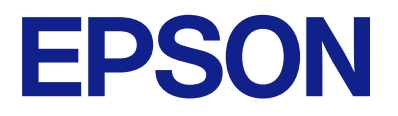

# AM-C550 Series AM-C400 Series

# **Korisnički vodič**

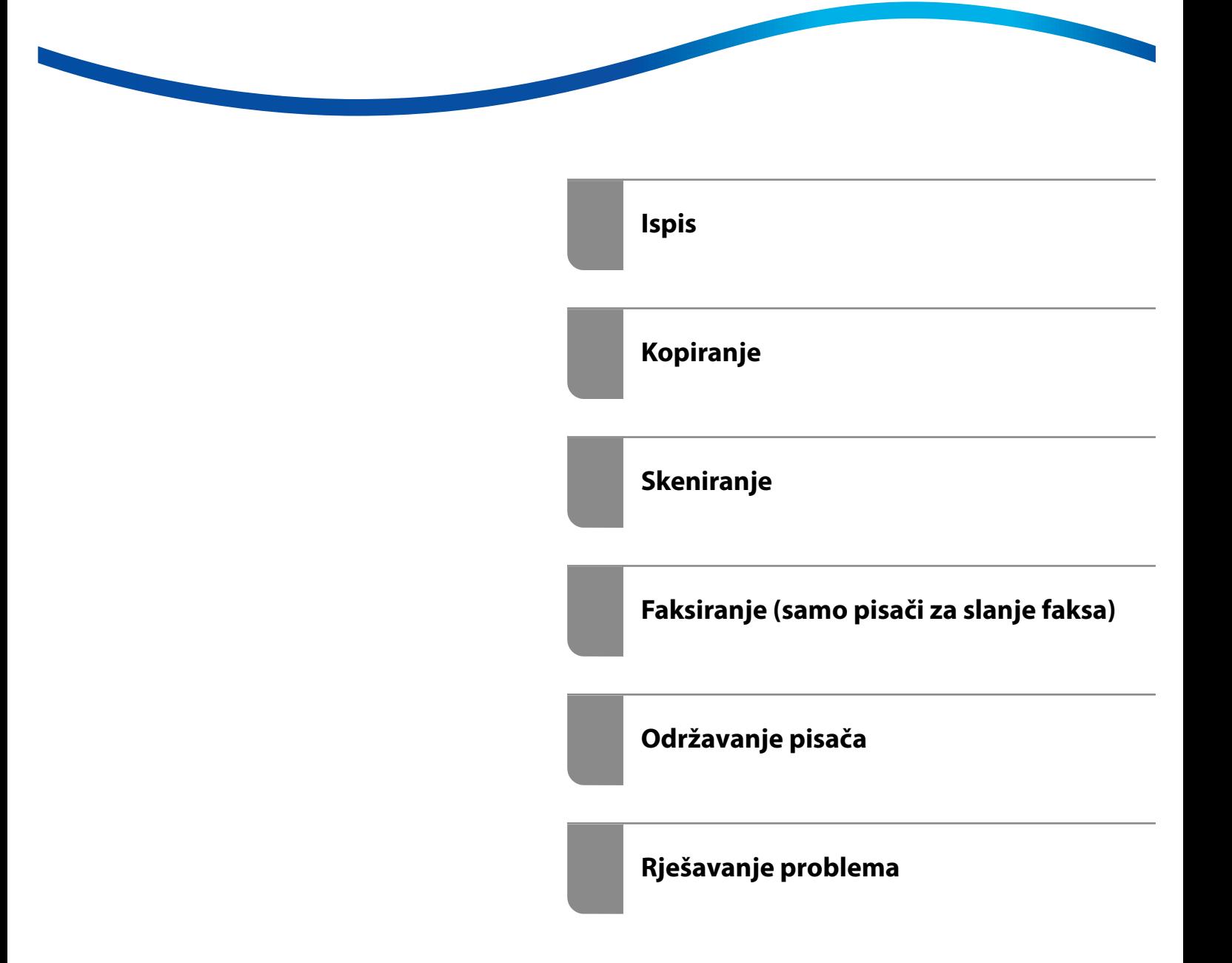

# *Sadržaj*

# *[Smjernice o ovom priručniku](#page-8-0)*

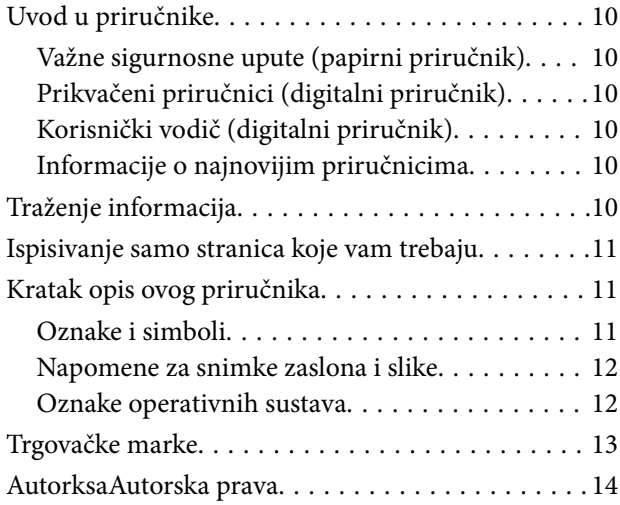

### *[Važne upute](#page-14-0)*

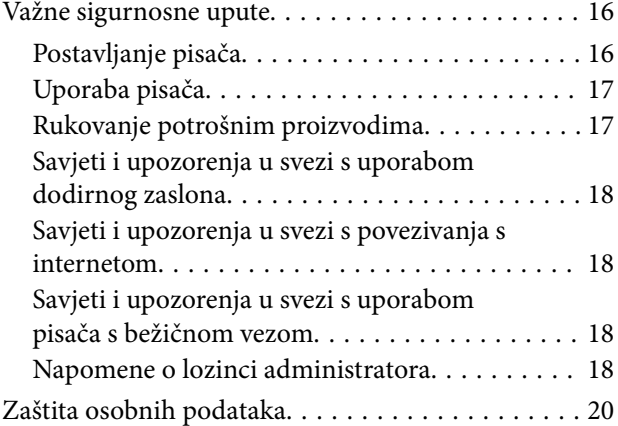

# *[Nazivi dijelova i funkcije](#page-20-0)*

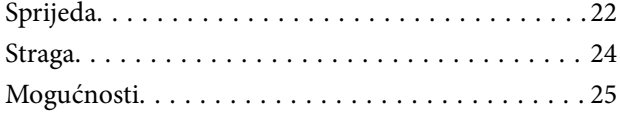

### *[Vodič za upravljačku ploču](#page-25-0)*

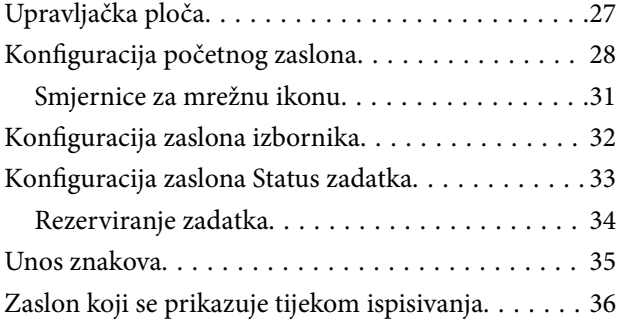

### *[Priprema pisača i postavljanje](#page-36-0)  [početnih postavki](#page-36-0)*

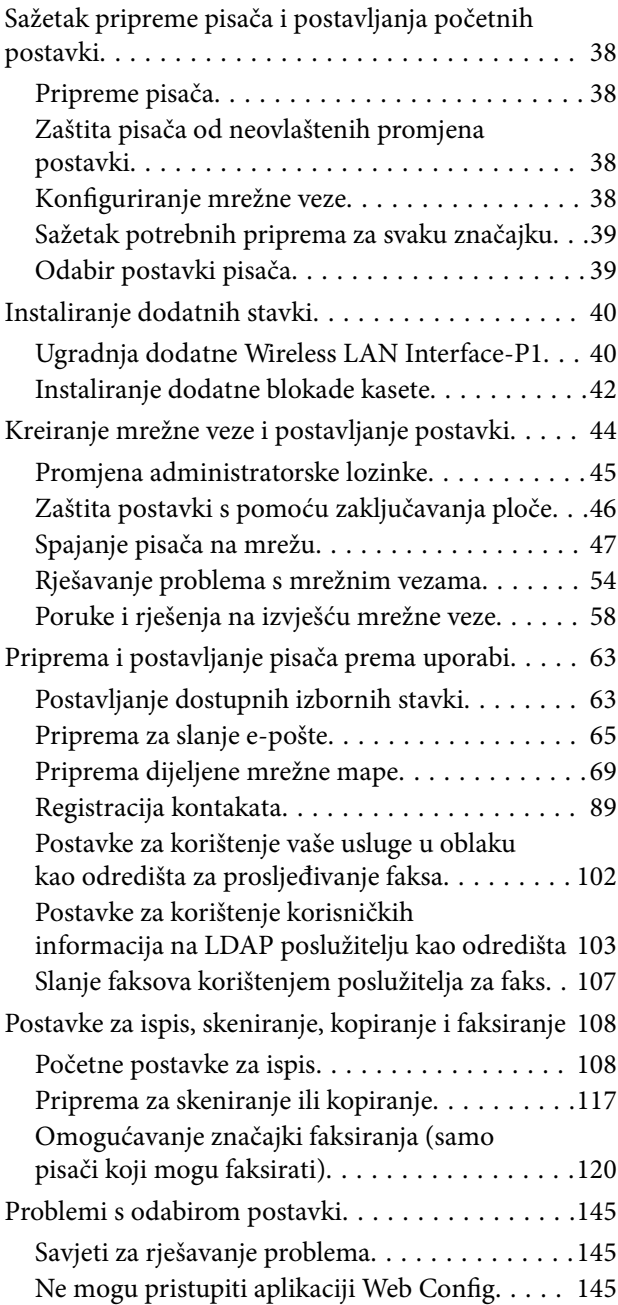

### *[Uvod u napredne značajke](#page-146-0)*

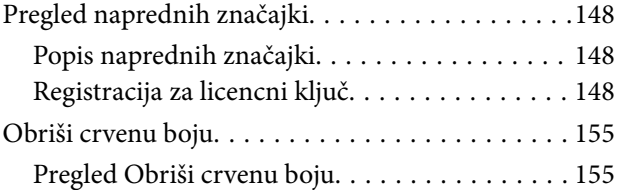

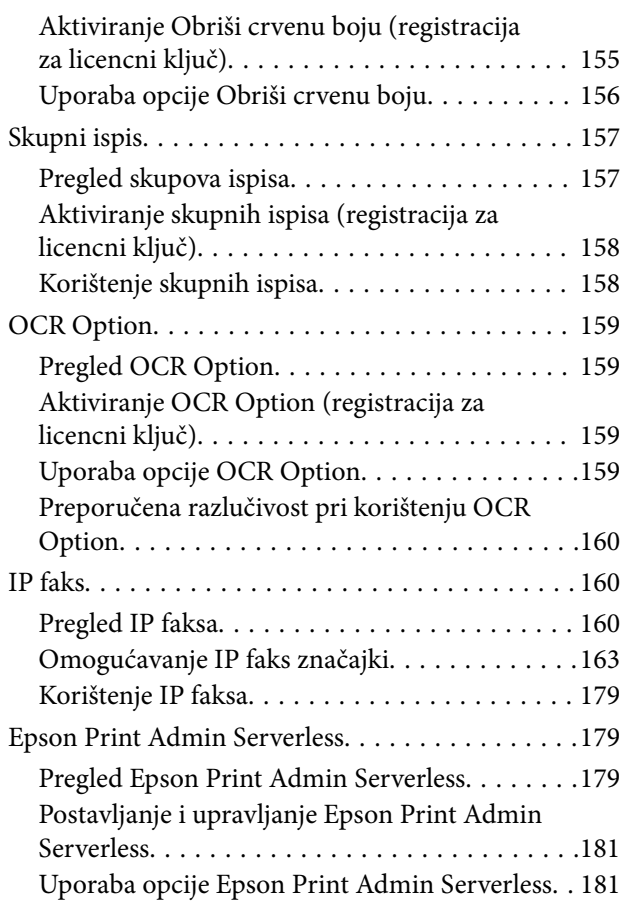

# *[Umetanje papira](#page-182-0)*

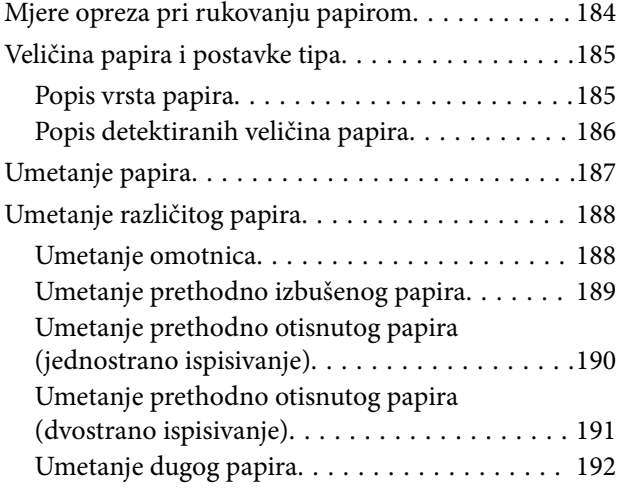

# *[Postavljanje izvornika](#page-192-0)*

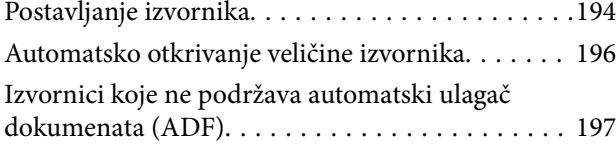

# *[Umetanje i uklanjanje memorijskog](#page-197-0)  [uređaja](#page-197-0)*

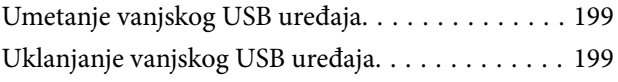

### *[Ispis](#page-200-0)*

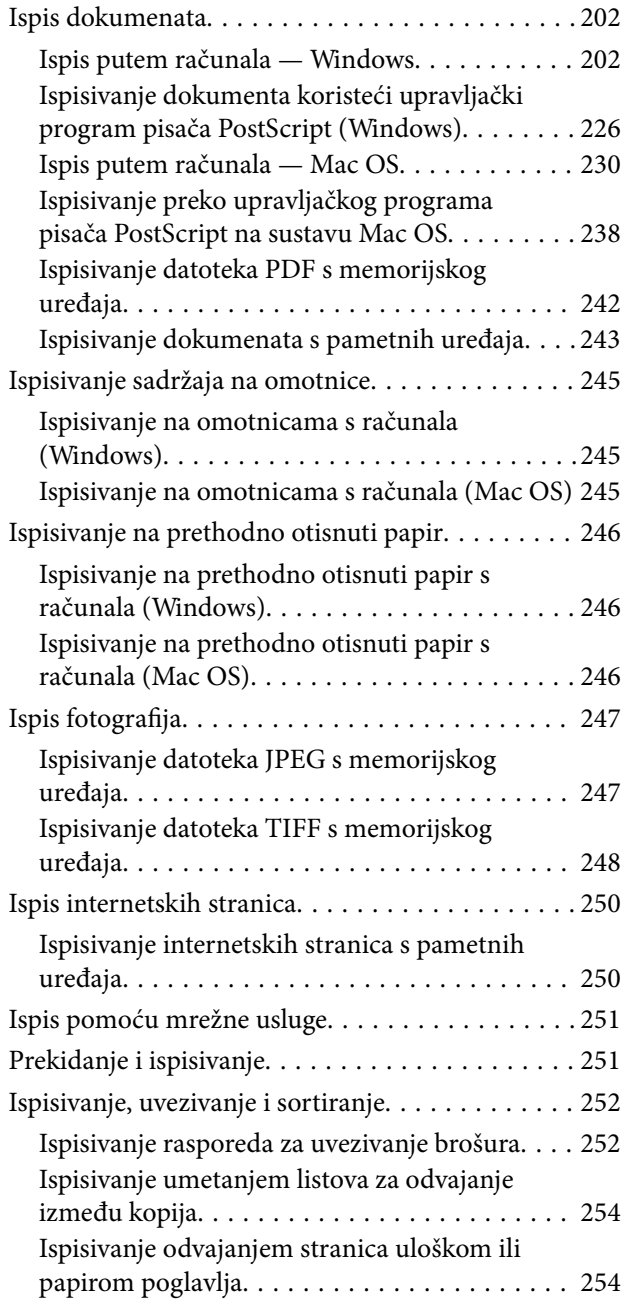

# *[Kopiranje](#page-269-0)*

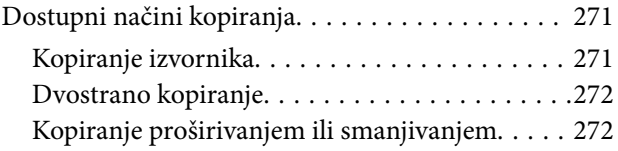

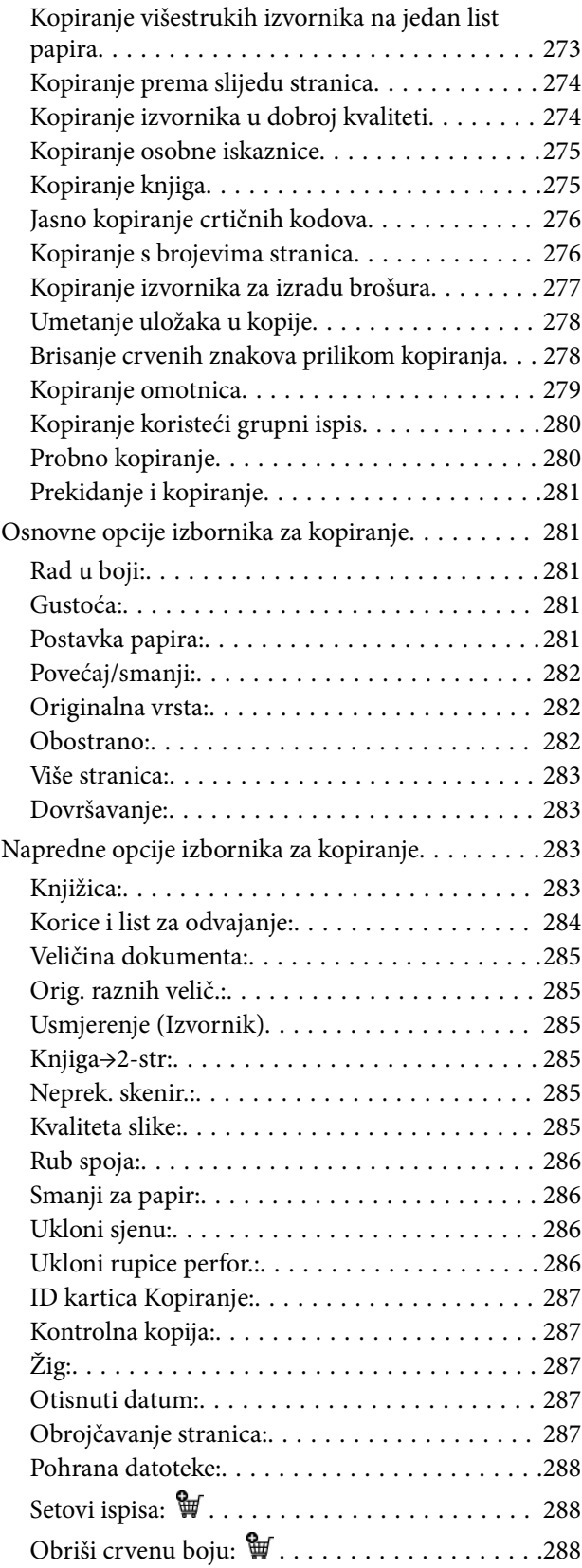

# *[Skeniranje](#page-288-0)*

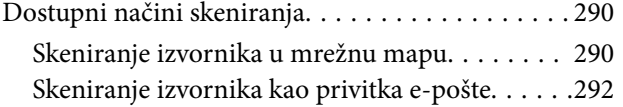

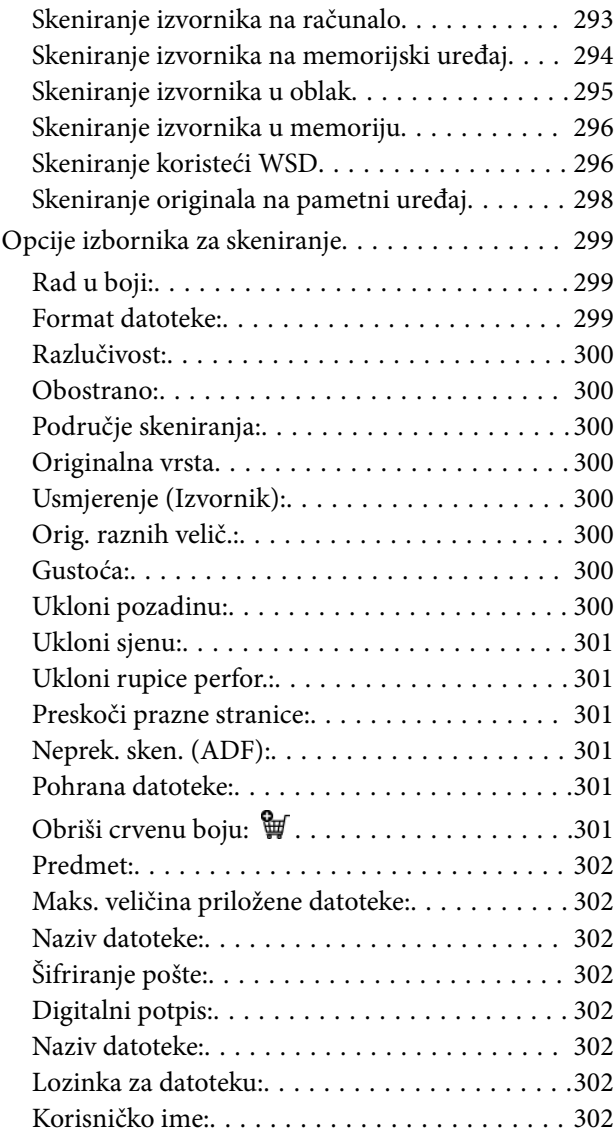

### *[Faksiranje \(samo pisači za slanje](#page-302-0)  [faksa\)](#page-302-0)*

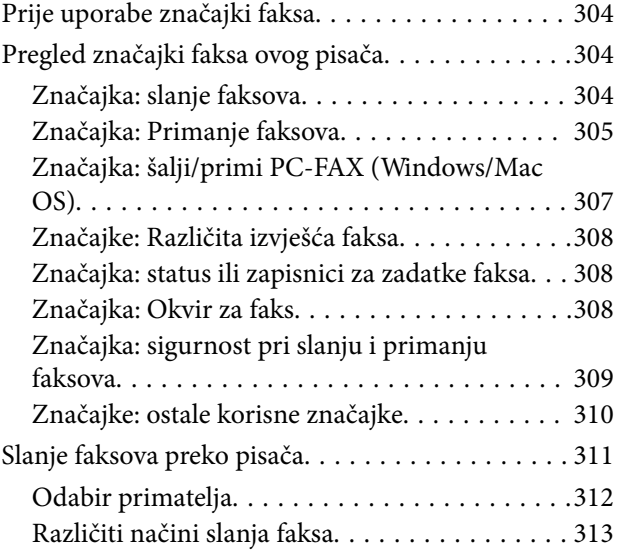

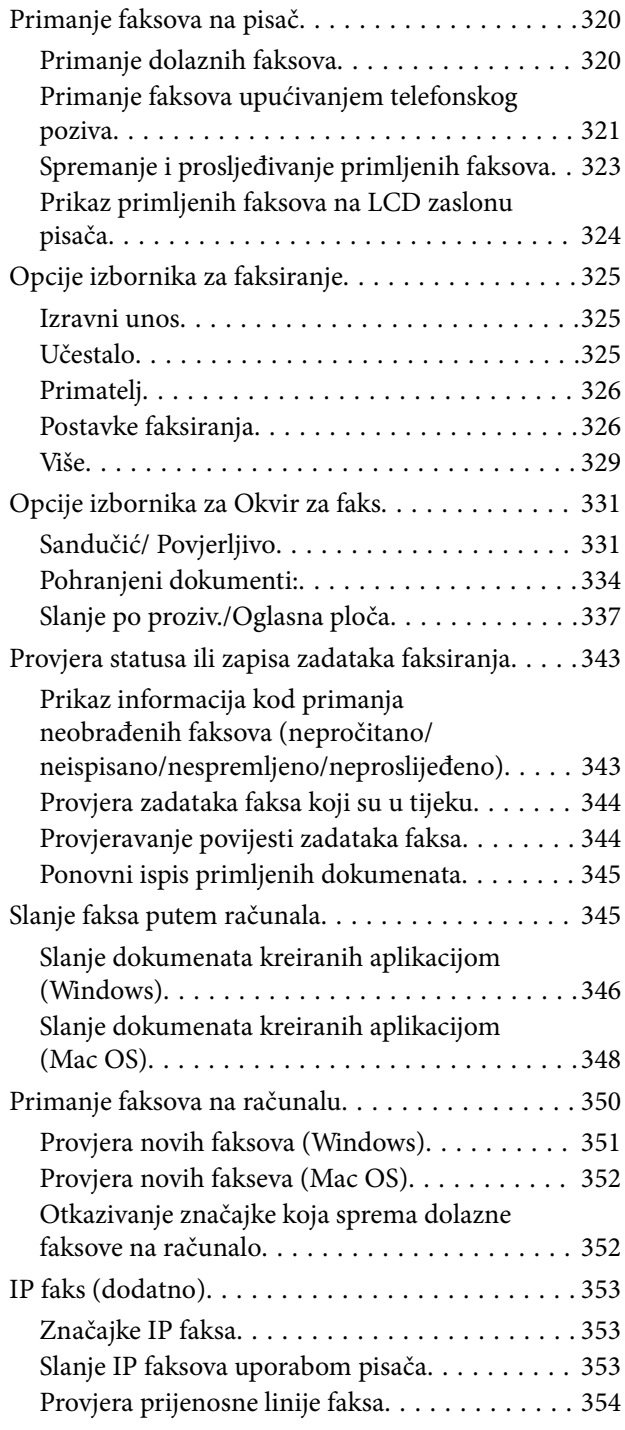

# *[Uporaba memorije](#page-354-0)*

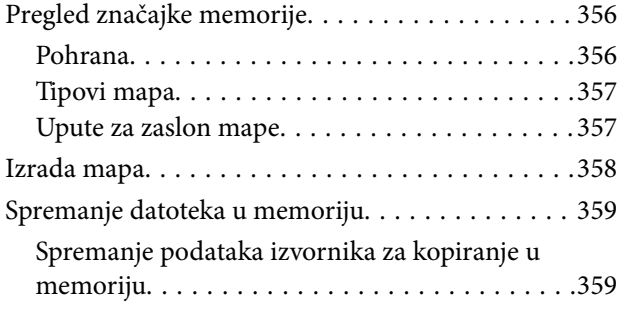

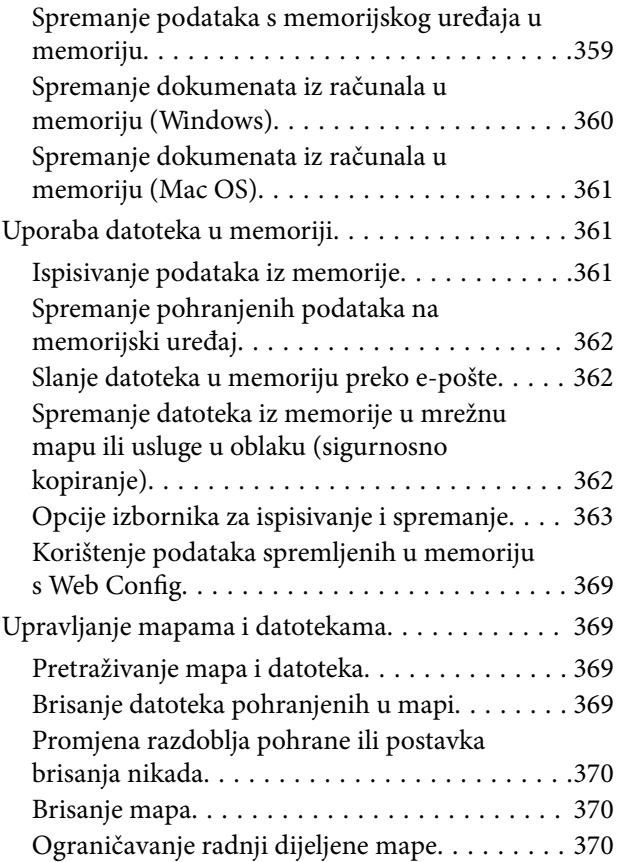

### *[Ispisivanje koristeći spremljene](#page-370-0)  [postavke \(skupovi ispisa\)](#page-370-0)*

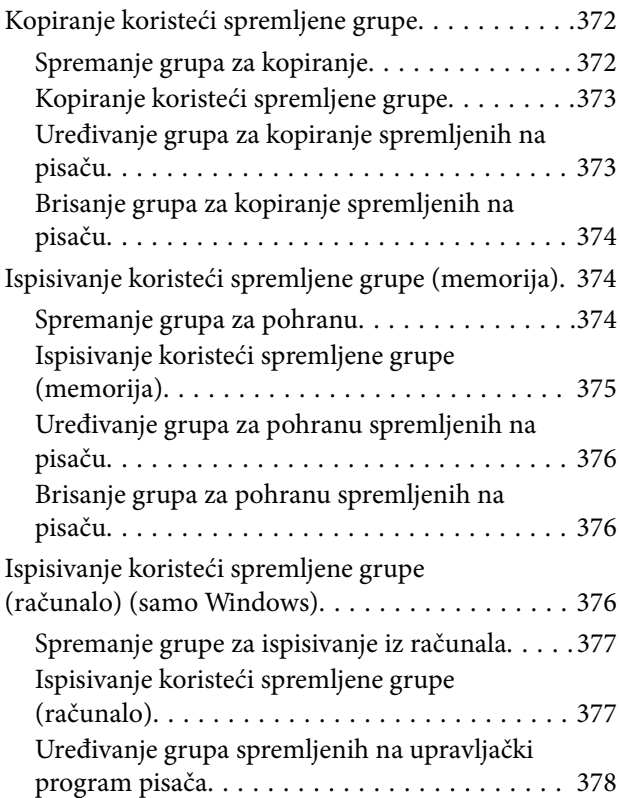

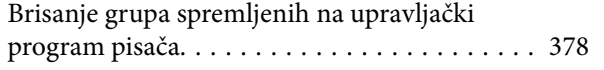

### *[Održavanje pisača](#page-378-0)*

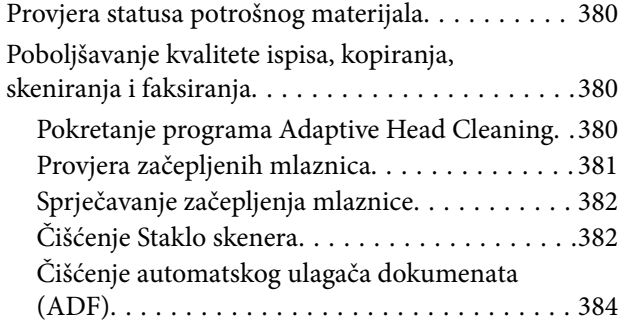

# *[U tim slučajevima](#page-387-0)*

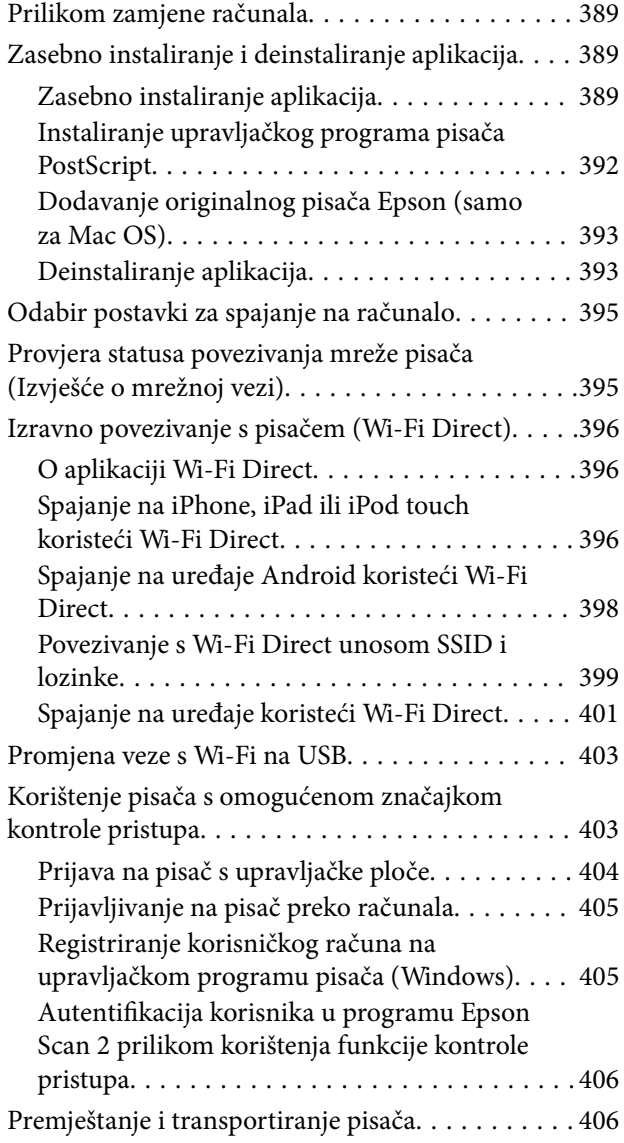

# *[Rješavanje problema](#page-406-0)*

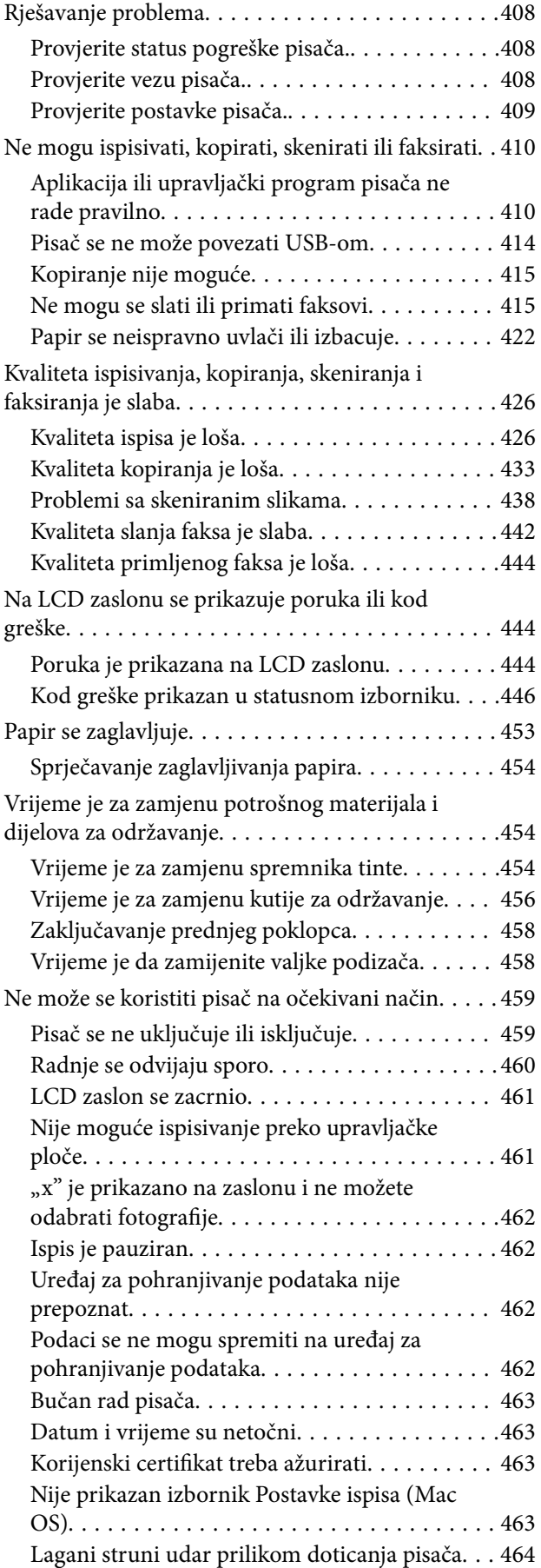

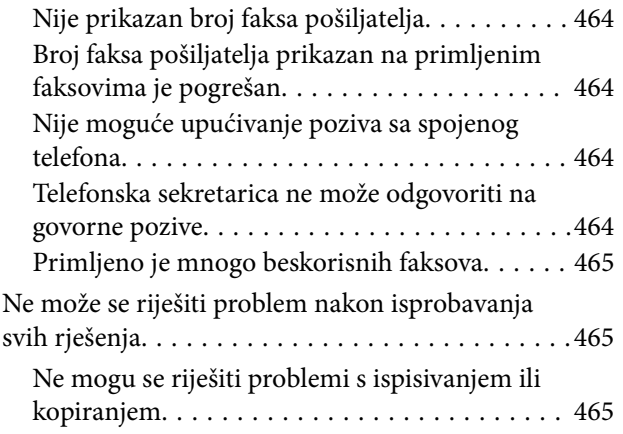

# *[Informacije o proizvodu](#page-466-0)*

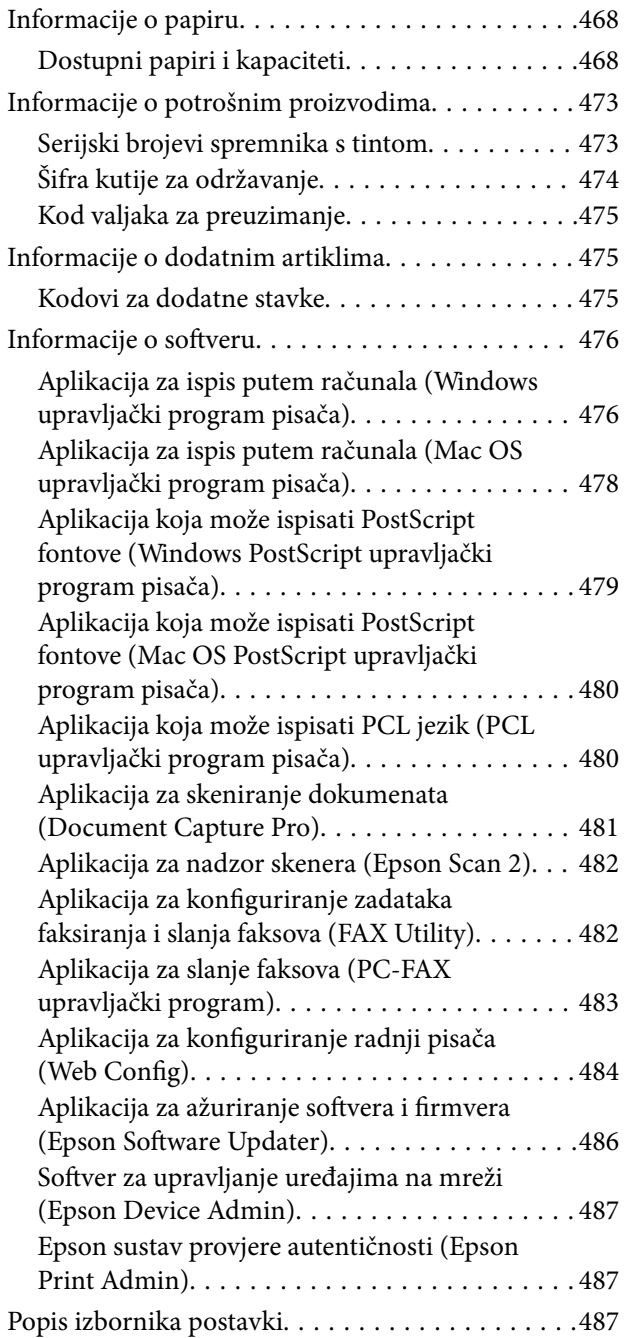

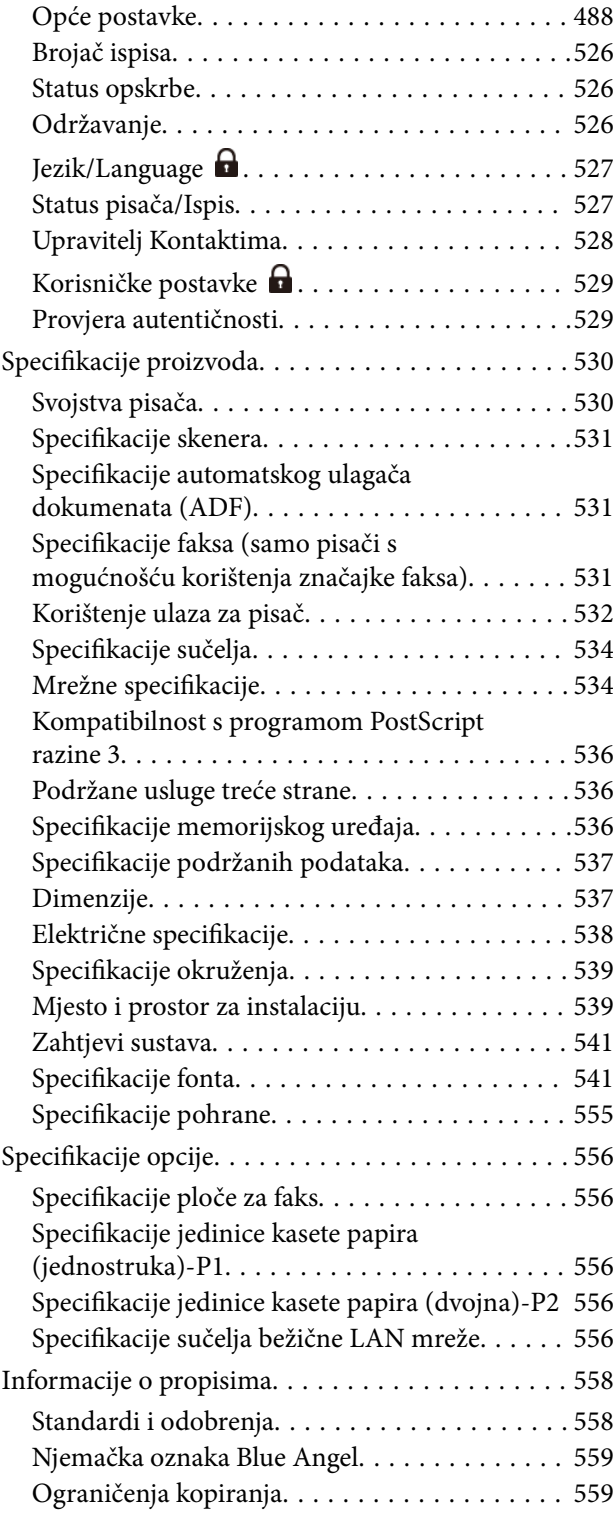

# *[Informacije o administratoru](#page-560-0)*

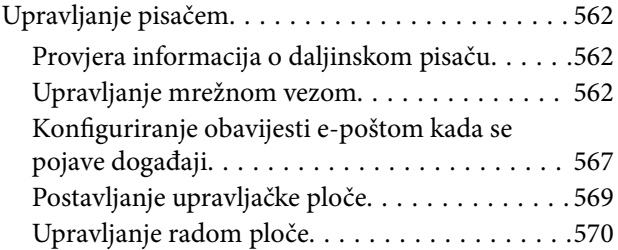

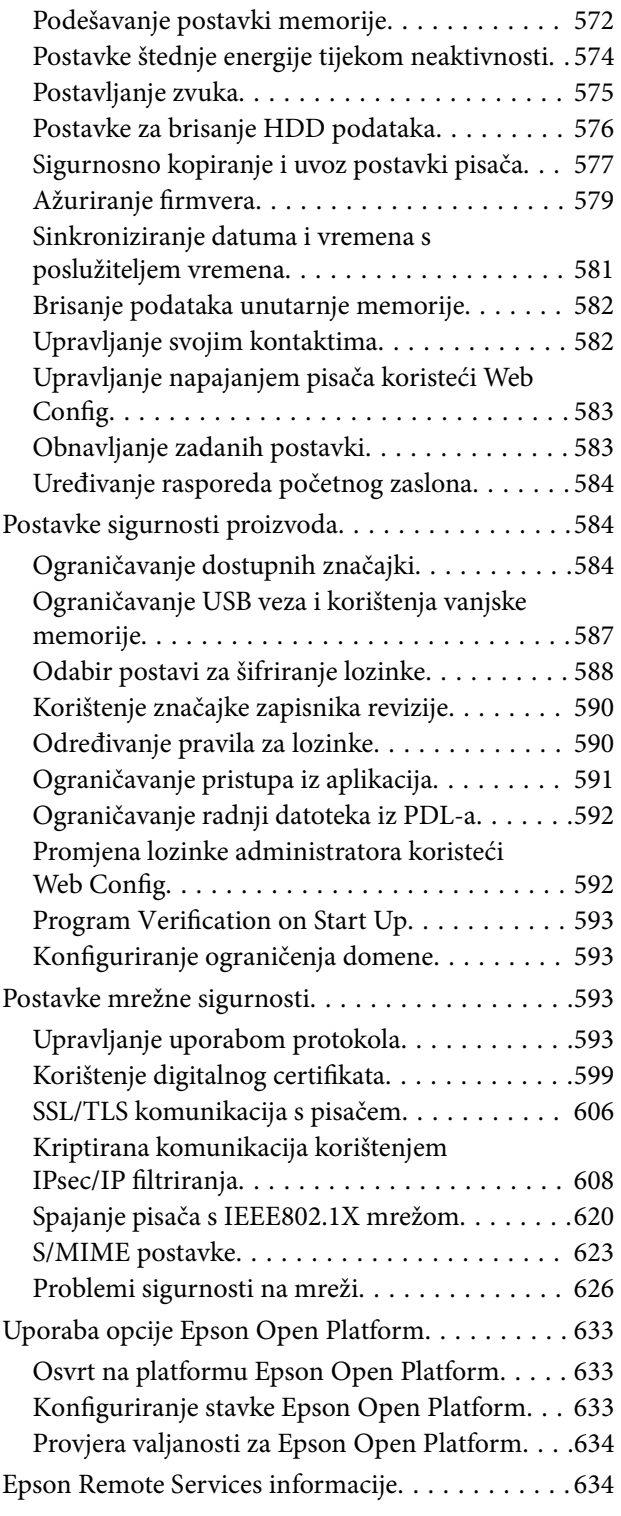

# *[Gdje potražiti pomoć](#page-634-0)*

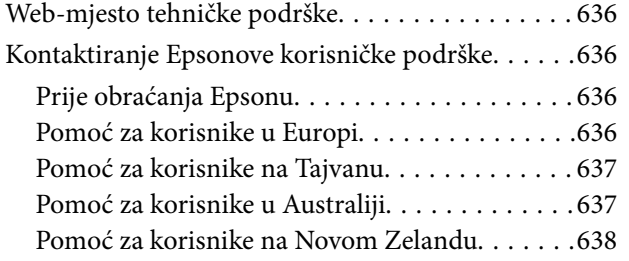

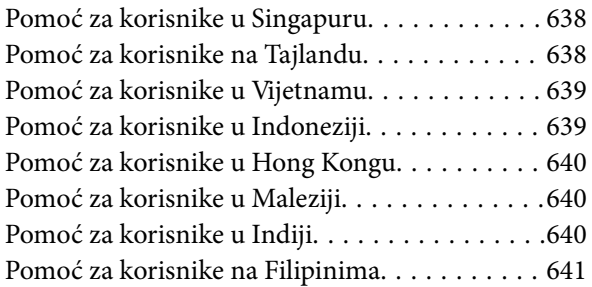

# <span id="page-8-0"></span>**Smjernice o ovom priručniku**

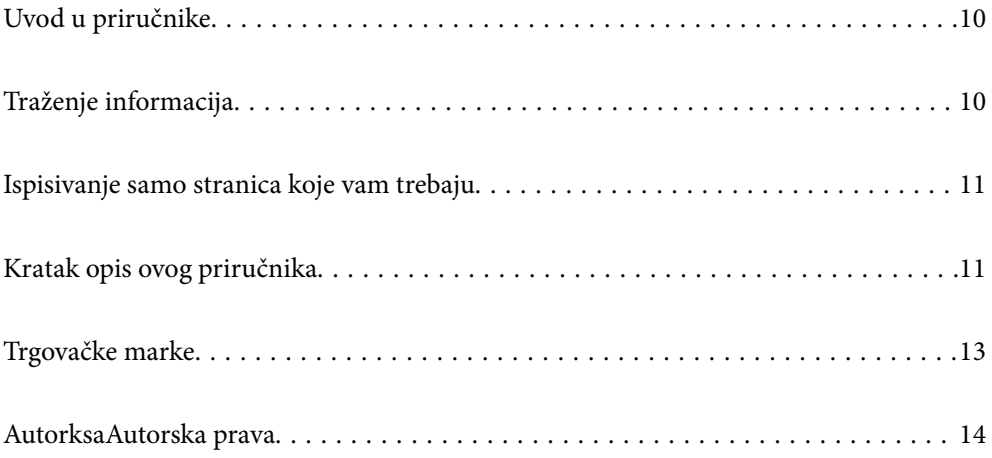

# <span id="page-9-0"></span>**Uvod u priručnike**

S Epson pisačem dolaze sljedeći priručnici. Osim u navedenih priručnicima, različite vrste informacija za pomoć možete pronaći i na samom pisaču ili u Epsonovim aplikacijama.

Važne sigurnosne upute (papirni priručnik)

Sadrži upute za sigurnu uporabu ovog pisača.

#### Prikvačeni priručnici (digitalni priručnik)

Pruža vam jedan list koji ističe postupke za standardne funkcije. To se može ispisati kao plakat, pa ga možete staviti na zid blizu pisača za brzu i laku provjeru radnih koraka.

#### Korisnički vodič (digitalni priručnik)

Ovaj priručnik. Dostupan u PDF formatu i kao internetski priručnik. Pruža detaljne informacije i upute o uporabi pisača te o rješavanju problema.

#### Informacije o najnovijim priručnicima

O Priručnik na papiru

Posjetite web-mjesto Epson Europe za podršku na<http://www.epson.eu/support>ili Epson svjetsku web-mjesto na <http://support.epson.net/>.

O Digitalni priručnik

Posjetite sljedeću internetsku stranicu, unesite naziv proizvoda, a zatim otvorite **Podrška**.

<https://epson.sn>

# **Traženje informacija**

Priručnici u PDF obliku omogućavaju vam da pretražujete informacije koje tražite pomoću ključne riječi ili tako da direktno odete na određeni dio koristeći knjižne oznake. Ovaj dio objašnjava kako koristiti priručnik u PDF obliku koji ste na svom računalu otvorili u programu Adobe Acrobat Reader DC.

#### **Pretraživanje ključne riječi**

Kliknite na **Uredi** > **Napredno pretraživanje**. U okviru za pretraživanje unesite ključnu riječ (tekst) za informaciju koju želite pronaći i zatim kliknite na **Pretraži**. Rezultati su prikazani kao popis. Kliknite na prikazani rezultat kako biste skočili na tu stranicu.

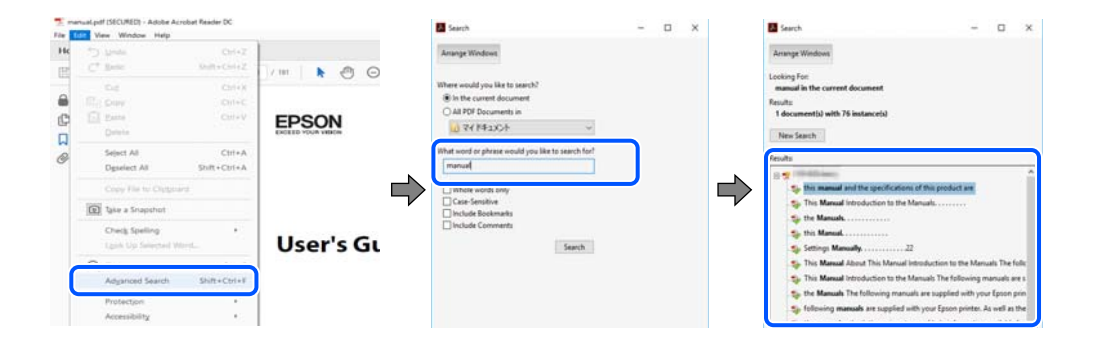

#### <span id="page-10-0"></span>**Direktni skok preko knjižnih oznaka**

Kliknite na naslov kako biste skočili na tu stranicu. Kliknite na + ili > kako biste pogledali podnaslove u tom dijelu. Za povratak na prethodnu stranicu na vašoj tipkovnici učinite sljedeće.

- O Windows: držite pritisnutu tipku **Alt** i zatim pritisnite **←**.
- O Mac OS: držite pritisnutu tipku naredbe i zatim pritisnite **←**.

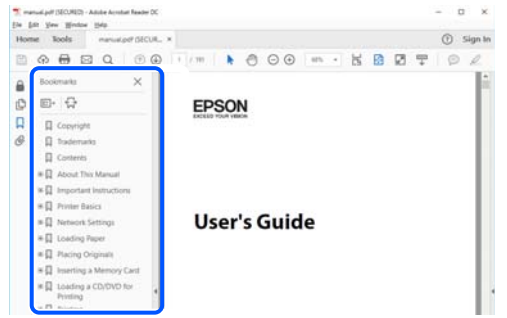

# **Ispisivanje samo stranica koje vam trebaju**

Možete izvuči i ispisati samo stranice koje vam trebaju. Kliknite na **Ispis** u izborniku **Datoteka** i naznačite stranice koje želite ispisati u **Stranice** u **Stranice za ispis**.

O Za naznačavanje serije stranica, unesite crticu između početne i zadnje stranice.

Primjer: 20-25

O Za naznačavanje stranica koje nisu u seriji, odvojite stranice zarezom.

Primjer: 5, 10, 15

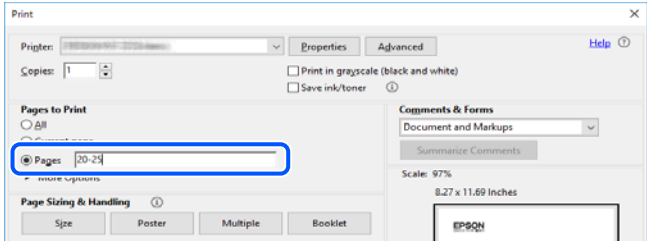

# **Kratak opis ovog priručnika**

Ovaj dio objašnjava značenje oznaka i simbola, napomena o opisima i referentnih informacija operativnog sustava koje se koriste u ovom priručniku.

### **Oznake i simboli**

!*Pozor:*

Upute treba pozorno slijediti kako bi se izbjegle tjelesne ozljede.

#### <span id="page-11-0"></span>c*Važno:*

Upute treba poštivati kako bi se izbjegla oštećenja na opremi.

#### *Napomena:*

Pruža dodatne i referentne informacije.

#### **Povezane informacije**

& Poveznice na različite odjeljke.

Pruža Internetski filmski priručnici s uputama za rad. Pogledajte poveznicu s povezanim informacijama. Ikone dolje opisuju dostupnost stavki u izbornicima upravljačke ploče pisača.

Stavke koje su ograničene kada je omogućeno zaključavanje preko administratora.

Stavke koje se prikazuju kada je opcija instalirana.

Stavke koje su dostupne kada je licencni ključ registriran.

### **Napomene za snimke zaslona i slike**

- O Snimke zaslona upravljačkog programa pisača potječu iz sustava Windows 10 ili macOS High Sierra (10.13). Sadržaj prikazan na zaslonima ovisi o modelu i situaciji.
- O Ilustracije korištene u ovom priručniku samo su primjeri. Iako među modelima mogu postojati neznatne razlike, njihov način rada je isti.
- O Neke stavke izbornika na LCD zaslonu variraju ovisno o modelu i postavkama.
- O Možete pročitati QR kod koristeći odgovarajuću aplikaciju.

### **Oznake operativnih sustava**

#### **Windows**

Pojmovi "Windows 11", "Windows 10", "Windows 8.1", "Windows 8", "Windows 7", "Windows Server 2022", "Windows Server 2019", "Windows Server 2016", "Windows Server 2012 R2", "Windows Server 2012", "Windows Server 2008 R2" i "Windows Server 2008" korišteni u ovom priručniku odnose se na sljedeće operativne sustave. Osim toga, pojam "Windows" odnosi se na sve verzije.

- $\Box$  Operativni sustav Microsoft® Windows® 11
- $\Box$  Operativni sustav Microsoft® Windows® 10
- $\Box$  Operativni sustav Microsoft® Windows® 8.1
- O Operativni sustav Microsoft® Windows® 8
- O Operativni sustav Microsoft® Windows® 7
- O Operativni sustav Microsoft® Windows Server® 2022
- O Operativni sustav Microsoft® Windows Server® 2019
- $\Box$  Operativni sustav Microsoft® Windows Server® 2016
- <span id="page-12-0"></span>O Operativni sustav Microsoft® Windows Server® 2012 R2
- O Operativni sustav Microsoft® Windows Server® 2012
- O Operativni sustav Microsoft® Windows Server® 2008 R2
- $\Box$  Operativni sustav Microsoft® Windows Server® 2008

#### **Mac OS**

U ovom priručniku, izraz "Mac OS" koristi se za Mac OS X 10.9.5 ili noviji, te za macOS 11 ili noviji.

# **Trgovačke marke**

- O Microsoft, Azure, Excel, Internet Explorer, Microsoft 365, Microsoft Edge, PowerPoint, SharePoint, Windows, Windows Server, Windows Vista and Windows XP are trademarks of the Microsoft group of companies.
- O Apple, Mac, macOS, OS X, Bonjour, ColorSync, Safari, AirPrint, iPad, iPhone, iPod touch, and TrueType are trademarks of Apple Inc., registered in the U.S. and other countries.
- O Use of the Works with Apple badge means that an accessory has been designed to work specifically with the technology identified in the badge and has been certified by the developer to meet Apple performance standards.
- O CG Omega, CG Times, Courier, Garamond Antiqua, Garamond Halbfett, Garamond Kursiv, and Garamond Kursiv Halbfett are trademarks of Monotype Imaging Inc. and may be registered in certain jurisdictions.
- O Helvetica, Palatino, Times, and Univers are trademarks of Monotype Imaging Inc. registered in the U.S. Patent and Trademark Office and may be registered in certain other jurisdictions.
- O Chrome, Chrome OS, Google Play, and Android are trademarks of Google LLC.
- O Albertus, Arial, Coronet, and Times New Roman are trademarks of Monotype Imaging Inc. registered in the United States Patent and Trademark Office and may be registered in certain jurisdictions.
- O ITC Avant Garde, ITC Bookman, ITC Zapf-Chancery, and ITC Zapf Dingbats are trademarks of International Typeface Corporation registered in the United States Patent and Trademark Office and may be registered in certain jurisdictions.
- O New Century Schoolbook is a trademark of Linotype AG and/or its subsidiaries.
- O Wingdings is a registered trademark of Microsoft Corporation in the United States and other countries.
- O Antique Olive is a trademark of Madame Marcel Olive.
- O Marigold is a trademark of Alpha Omega Typography.
- O SAP and all SAP logos are trademarks or registered trademarks of SAP AG in Germany and in several other countries.
- O PCL is a trademark of Hewlett-Packard Company.
- O HP and HP LaserJet are registered trademarks of the Hewlett-Packard Company.
- $\Box$  Adobe, Acrobat, Photoshop, PostScript®3™, and Reader are either registered trademarks or trademarks of Adobe in the United States and/or other countries Adobe in the United States and/or other countries.
- <sup>O</sup> Wi-Fi®, Wi-Fi Direct®, and Wi-Fi Protected Access® are registered trademarks of Wi-Fi Alliance®. WPA™, WPA2™, WPA3™ are trademarks of Wi-Fi Alliance®.
- O QR Code is a registered trademark of DENSO WAVE INCORPORATED in Japan and other countries.
- O The SuperSpeed USB Trident Logo is a registered trademark of USB Implementers Forum, Inc.
- O Firefox is a trademark of the Mozilla Foundation in the U.S. and other countries.
- <span id="page-13-0"></span>O The Mopria™ word mark and the Mopria™ Logo are registered and/or unregistered trademarks of Mopria Alliance, Inc. in the United States and other countries. Unauthorized use is strictly prohibited.
- O Opća napomena: svi ostali zaštitni znakovi vlasništvo su svojih vlasnika i koriste se samo u svrhu identifikacije.
- □ Kofax© OCR 2024 Kofax Inc. All rights reserved.

# **AutorksaAutorska prava**

Nije dopušteno reproducirati, pohraniti u sustavu za ponovno korištenje ili prenositi u bilo kojem obliku ili bilo kojim putem, elektroničkim ili mehaničkim, fotokopirano, snimljeno ili na bilo koji drugi način nijedan dio ovog izdanja bez prethodnog pismenog dopuštenja Seiko Epson Corporation. Ne podrazumijeva se nikakva odgovornost za patent u pogledu upotrebe ovdje sadržanih informacija. Ne prihvaća se nikakva odgovornost za štete proizašle iz upotrebe ovdje sadržanih informacija. Ovdje sadržane informacije namijenjene su isključivo za upotrebu s proizvodom Epson. Epson nije odgovoran za upotrebu ovih informacija i primjenu na drugim proizvodima.

Ni Seiko Epson Corporation, ni njezine pridružene tvrtke nisu odgovorne prema kupcu ovog proizvoda ili trećim stranama za štete, gubitke, troškove ili izdatke kupca ili treće strane kao posljedica nezgode, neispravne upotrebe ili zloupotrebe proizvoda ili izvođenja neovlaštenih promjena, popravaka ili izmjena na proizvodu, ili (što isključuje SAD) uslijed nepoštivanja uputa za upotrebu i održavanje koje navodi Seiko Epson Corporation.

Seiko Epson Corporation i njezine pridružene tvrtke nisu odgovorne za štete ili probleme nastale uslijed upotrebe bilo koje mogućnosti ili potrošačkog proizvoda koji nije označen kao originalan Epson proizvod ili odobreni Epson proizvod od strane Seiko Epson Corporation.

Seiko Epson Corporation nije odgovorna za bilo kakve štete nastale uslijed elektromagnetske interferencije koja se pojavljuje zbog upotrebe kabela koje Seiko Epson Corporation nije označila kao odobrene Epson proizvode.

© 2024 Seiko Epson Corporation

Sadržaj ovog priručnika i specifikacije proizvoda podliježu izmjenama bez prethodne najave.

# <span id="page-14-0"></span>**Važne upute**

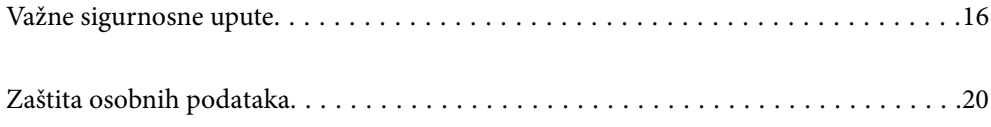

# <span id="page-15-0"></span>**Važne sigurnosne upute**

Pročitajte i slijedite ove upute kako biste osigurali sigurnu uporabu ovog pisača. Čuvajte ovaj priručnik za kasnije potrebe. Također, slijedite sva upozorenja i upute označene na pisaču.

Neki simboli na vašem pisaču služe poštivanju sigurnosnih pravila i pravilnoj upotrebi pisača. Posjetite sljedeću internetsku stranicu gdje ćete se upoznati sa značenjima simbola.

<http://support.epson.net/symbols>

### **Postavljanje pisača**

- O Nemojte sami pomicati pisač.
- O Pisač ne stavljajte niti ga ne pohranjujte na vanjskoj površini, u blizini izvora prljavštine, prašine, vode ili topline ili na mjestima koja su izložena udarcima, vibracijama, visokoj temperaturi ili vlazi.
- O Pisač postavite na ravnu, stabilnu površinu koja je sa svih strana veća od samog proizvoda. Pisač neće ispravno raditi ako je nagnut.
- O Izbjegavajte mjesta na kojima dolazi do brzih promjena temperature i vlažnosti. Pisač također držite podalje od izravne sunčeve svjetlosti, snažnog svjetla ili izvora topline.
- O Nemojte zatvarati ni pokrivati izlaze i otvore pisača.
- O Ostavite dovoljno prostora iznad pisača kako biste mogli do kraja podignuti jedinicu automatskog ulagača dokumenata (ADF).
- O Ostavite dovoljno prostora ispred pisača te lijevo i desno za provođenje ispisa i održavanje.
- O Provjerite udovoljava li vaš AC kabel za napajanje odgovarajućim lokalnim sigurnosnim standardima. Upotrijebite samo kabel za napajanje isporučen uz ovaj proizvod. Uporaba drugog kabela može uzrokovati požar ili strujni udar. Kabel za napajanje ovog proizvoda predviđen je samo za uporabu s ovim proizvodom. Uporaba s drugom opremom može izazvati požar ili strujni udar.
- O Koristite jedino vrstu napajanja navedenu na naljepnici pisača.
- O Pisač stavite u blizinu zidne utičnice iz koje možete lako izvući utikač.
- O Izbjegavajte upotrebu utičnica koje su na istom strujnom krugu kao fotokopirni uređaji ili sustavi za kontrolu zraka koji se redovito uključuju i isključuju.
- O Izbjegavajte električne utičnice kojima se upravljaju pomoću zidnih sklopki ili automatskih mjerača vremena.
- O Računalo držite podalje od potencijalnih izvora elektromagnetskih smetnji poput zvučnika ili baze bežičnog telefona.
- O Kabeli za napajanje trebali bi biti položeni tako da se izbjegne njihovo habanje, rezanje, trošenje, savijanje ili uvijanje. Ne stavljajte druge predmete na kabele za napajanje i ne polažite ih tako da se po njima hoda ili gazi. Budite posebno pažljivi da svi kabeli za napajanje imaju ravne krajeve.
- O Ako za pisač koristite produžni kabel, uvjerite se da ukupna amperaža uređaja uključenih u produžni kabel ne prelazi dozvoljenu amperažu produžnog kabela. Pobrinite se i da ukupna amperaža svih uređaja uključenih u zidnu utičnicu ne prelazi dozvoljenu amperažu zidne utičnice.
- O Ako pisač namjeravate koristiti u Njemačkoj, instalacija zgrade mora biti zaštićena osiguračem od 10 ili 16 A kako bi se osigurala odgovarajuća zaštita pisača od kratkog spoja i prejake struje.

#### **Povezane informacije**

& ["Mjesto i prostor za instalaciju" na strani 539](#page-538-0)

### <span id="page-16-0"></span>**Uporaba pisača**

- O Nemojte sami rastavljati, mijenjati ni pokušavati popraviti kabel za napajanje, utikač, pisač, skener ili dodatke, osim ako to nije izričito navedeno u priručniku pisača.
- O U sljedećim situacijama isključite pisač i servisiranje prepustite kvalificiranom servisnom osoblju:

Kabel za napajanje ili utikač je oštećen; u pisač je prodrla voda; pisač je pao na pod ili je oštećeno kućište; pisač ne radi kako treba ili radi bitno drugačije. Ne podešavajte kontrole koje nisu obuhvaćene uputama za rad.

- O Ni u kojem slučaju ne dopustite da se tekućina prolije po pisaču i ne rukujte njime mokrim rukama.
- O Ako je zaslon LCD oštećen, obratite se dobavljaču. Ako otopina tekućih kristala dođe u dodir s vašom kožom, temeljito je operite sapunom i vodom. Ako vam otopina tekućih kristala uđe u oči, odmah ih isperite vodom. Ako i nakon ispiranja osjećate nelagodu ili imate problema s vidom, odmah posjetite liječnika.
- O Izbjegnite kontakt s komponentama unutar pisača, osim ako ovaj vodič ne navodi drugačiju uputu.
- O Nemojte dodirnuti područja na koja ukazuju oznake pozora unutar pisača i dodataka.
- O Izbjegavajte korištenje telefona tijekom pražnjenja električnih oluja. Može postojati rizik od pojave električnog udara na daljinu kao posljedice munje.
- O Nemojte se koristiti telefonom kako biste prijavili curenje plina u blizini mjesta curenja.
- O Kada priključujete pisač na računalo ili drugi uređaj pomoću kabela, pripazite na pravilno usmjerenje priključaka. Za svaki od priključaka postoji samo jedan ispravan način povezivanja. Umetanjem priključka u pogrešan utor mogu se oštetiti oba uređaja koja povezujete pomoću kabela.
- O Ne stavljajte predmete u utore pisača.
- O Ne stavljajte ruku u pisač tijekom ispisivanja.
- O Unutar pisača ili oko njega nemojte koristiti proizvode za raspršivanje koji sadrže zapaljive plinove. Možete uzrokovati nastanak požara.
- O Pazite da ne zaglavite prste pri otvaranju poklopaca, ladica, kaseta ili kod provođenja radnji unutar pisača.
- O Ne pritišćite prejako staklo skenera prilikom postavljanja izvornika.
- $\Box$  Pisač uvijek isključujte pomoću gumba za napajanje $\mathsf{\dot{U}}$ . Nemojte iskopčavati pisač dok lampica napajanja ne prestane bljeskati.
- O Ako pisač ne namjeravate koristiti dulje vrijeme, svakako isključite kabel za napajanje iz električne utičnice.
- O Nemojte sjediti ni naslanjati se na pisač. Ne stavljajte nikakve teške predmete na pisač.

### **Rukovanje potrošnim proizvodima**

- O Budite pažljivi kada rukujete korištenim spremnikom s tintom budući da se određena količina tinte može nalaziti oko priključka za opskrbu.
	- O Ako vam tinta dođe u doticaj s kožom, dobro operite zahvaćeno područje sapunom i vodom.
	- O Ako vam tinta dođe u doticaj s očima, odmah ih isperite vodom. Ako se nelagoda ili problemi s vidom nastave i nakon temeljitog ispiranja, odmah se obratite liječniku.
	- O Ako vam tinta dospije u usta, odmah se obratite liječniku.
- O Ne rastavljajte spremnik s tintom i kutiju za održavanje jer bi u protivnom tinta mogla doći u doticaj s vašim očima i kožom.
- O Nemojte prejako tresti spremnik s tintom jer u protivnom može doći do curenja tinte iz spremnika.
- O Spremnike s tintom i kutiju za održavanje držite izvan dohvata djece.

<span id="page-17-0"></span>O Onemogućite klizanje ruba papira preko vaše kože jer bi vas rub papira mogao posjeći.

#### **Povezane informacije**

- & ["Mjere opreza pri zamjeni spremnika s tintom" na strani 454](#page-453-0)
- & ["Mjere opreza pri zamjeni kutija za održavanje" na strani 456](#page-455-0)

### **Savjeti i upozorenja u svezi s uporabom dodirnog zaslona**

- O Na LCD zaslonu može biti nekoliko svijetlih ili tamnih točkica te on zbog svojih značajki može imati neujednačenu svjetlinu. To je normalno i ne označava nikakvo oštećenje.
- O Za čišćenje koristite samo suhu, meku krpu. Ne koristite tekuća ili kemijska sredstva za čišćenje.
- O Vanjski poklopac dodirnog zaslona mogao bi se slomiti pod jakim udarcem. Obratite se dobavljaču ako se površina zaslona zareže ili napukne te ne dirajte ni pokušavajte ukloniti napukle dijelove.
- O Dodirni zaslon nježno pritiskajte prstima. Ne pritiskajte prejako ni ne koristite nokte.
- O Za izvođenje radnje ne koristite oštre predmete kao što su kemijske olovke ili oštre olovke.
- O Kondenzacija unutar dodirnog zaslona koja nastaje uslijed naglih promjena temperature ili vlažnosti može prouzročiti lošiji rad zaslona.

### **Savjeti i upozorenja u svezi s povezivanja s internetom**

Ovaj proizvod ne povezujte izravno s internetom. Povežite ga koristeći mrežnu zaštitu putem usmjernika ili vatrozida.

### **Savjeti i upozorenja u svezi s uporabom pisača s bežičnom vezom**

- O Radio valovi potekli iz ovog pisača mogu narušiti rad medicinske elektroničke opreme te prouzročiti njen kvar.Pri uporabi ovog pisača unutar zdravstvenih objekata ili u blizini medicinskih uređaja slijedite upute dobivene od ovlaštenog osoblja koje zastupa te zdravstvene objekte i pridržavajte se svih objavljenih upozorenja i upute za uporabu medicinske opreme.
- O Radio valovi potekli iz ovog pisača mogu narušiti rad automatski kontroliranih uređaja kao što su automatska vrata ili protupožarni alarmi te mogu prouzročiti nezgode uslijed kvara uređaja.Pri uporabi ovog pisača u blizini automatski kontroliranih uređaja slijedite sva objavljena upozorenja i upute za uporabu tih uređaja.

### **Napomene o lozinci administratora**

Ovaj pisač omogućava postavljanje lozinke administratora kako bi se prilikom povezivanja na mrežu spriječio neovlašteni pristup ili promjene postavki uređaja i mrežnih postavki pohranjenih u proizvodu.

### **Zadana vrijednost lozinke administratora**

Zadana vrijednost lozinke administratora otisnuta je na naljepnici koja se nalazi na proizvodu, kao što je prikazano na slici. Položaj naljepnice ovisi o proizvodu, kao na primjer na strani otvaranja poklopca, na stražnjoj ili donjoj strani.

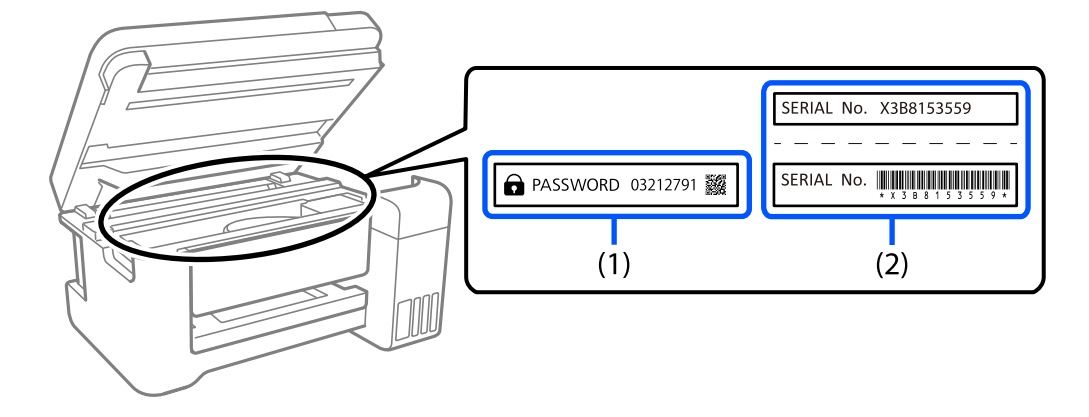

Sljedeće ilustracije primjer su položaja naljepnice na strani otvaranja poklopca pisača.

Obje naljepnice označene s (1) i (2) na slici zalijepljene su, vrijednost pored riječi lozinka otisnute na naljepnici s oznakom (1) zadana je vrijednost lozinke. U ovom primjeru, zadan vrijednost je 03212791.

Ako je zalijepljena samo naljepnica (2), serijski broj otisnut na naljepnici (2) zadana je vrijednost lozinke. U ovom primjeru, zadana vrijednost lozinke je X3B8153559.

### **Promjena administratorske lozinke**

Radi sigurnosti preporučujemo promjenu početne lozinke.

Lozinka se može promijeniti s upravljačke ploče pisača, iz Web Config i Epson Device Admin. Prilikom promjene lozinke nova neka sadrži najmanje 8 jednobajtnih alfanumeričkih znakova i simbola.

#### **Povezane informacije**

- & ["Promjena lozinke administratora preko upravljačke ploče" na strani 45](#page-44-0)
- & ["Promjena administratorske lozinke s računala" na strani 45](#page-44-0)

### **Operacije koje zahtijevaju unos administratorske lozinke**

Ako se od vas zatraži unos administratorske lozinke prilikom izvođenja sljedećih radnji, unesite administratorsku lozinku postavljenu na pisaču.

- $\Box$  Prilikom ažuriranja firmvera pisača s računala ili pametnog uređaja
- O Prilikom prijave na napredne postavke Web Config
- O Prilikom postavljanja pomoću aplikacije, kao što je Fax Utility, koja može promijeniti postavke pisača
- $\Box$  Prilikom odabira izbornika na upravljačkoj ploči pisača koji je zaključao vaš administrator

#### **Povezane informacije**

& ["Ciljne stavke za Postavka blokade" na strani 570](#page-569-0)

### **Inicijalizacija lozinke administratora**

Lozinku administratora možete vratiti na zadanu postavku iz izbornika postavki administratora. Ako ste zaboravili svoju lozinku i ne možete je vratiti na zadane postavke, trebat ćete zatražiti pomoć od Epsonove podrške.

#### <span id="page-19-0"></span>**Povezane informacije**

- & ["Promjena lozinke administratora preko upravljačke ploče" na strani 45](#page-44-0)
- & ["Promjena administratorske lozinke s računala" na strani 45](#page-44-0)
- & ["Gdje potražiti pomoć" na strani 635](#page-634-0)

# **Zaštita osobnih podataka**

Prije nego što pisač ustupite nekome ili ga zbrinete, izbrišite iz memorije pisača sve osobne podatke (kao na primjer mrežne postavke, brojevi faksa i imena primatelja na modelima koji imaju značajku faksa) odabirom izbornika na upravljačkoj ploči na način opisan u nastavku.

- O **Postavke** > **Opće postavke** > **Administracija sustava** > **Obriši podatke interne memorije** > **PDL font, makro i radno područje**
- O **Postavke** > **Opće postavke** > **Administracija sustava** > **Ponovno postavi** > **Očisti sve podatke i postavke** > **Velika brzina**, **Prebriši**, or **Trostruko prepisivanje**

# <span id="page-20-0"></span>Nazivi dijelova i funkcije

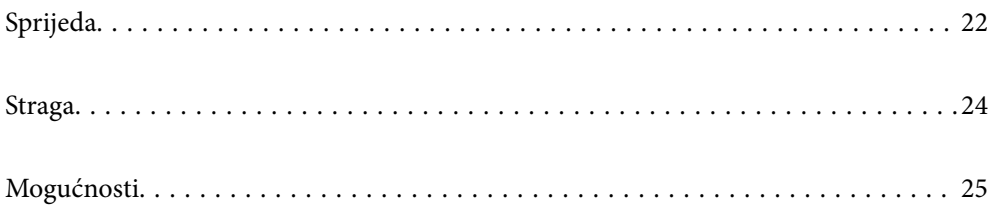

# <span id="page-21-0"></span>**Sprijeda**

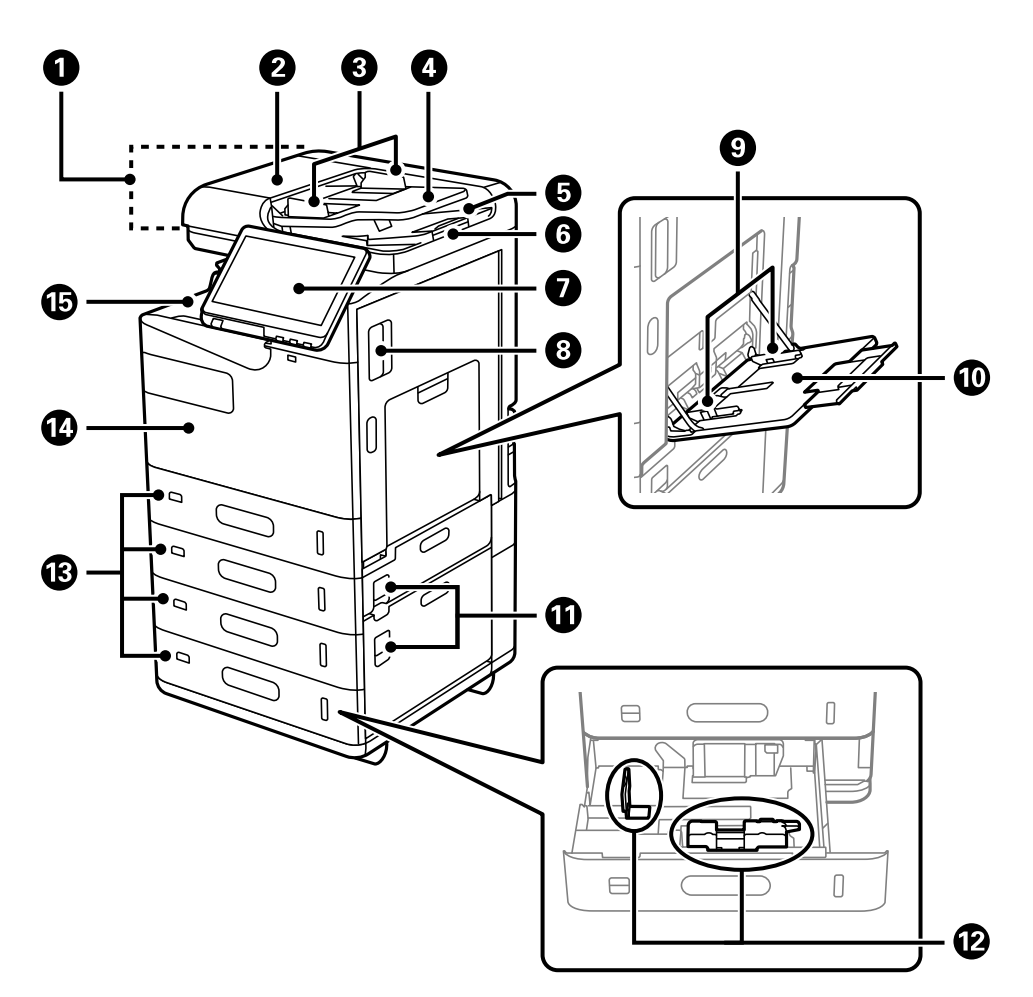

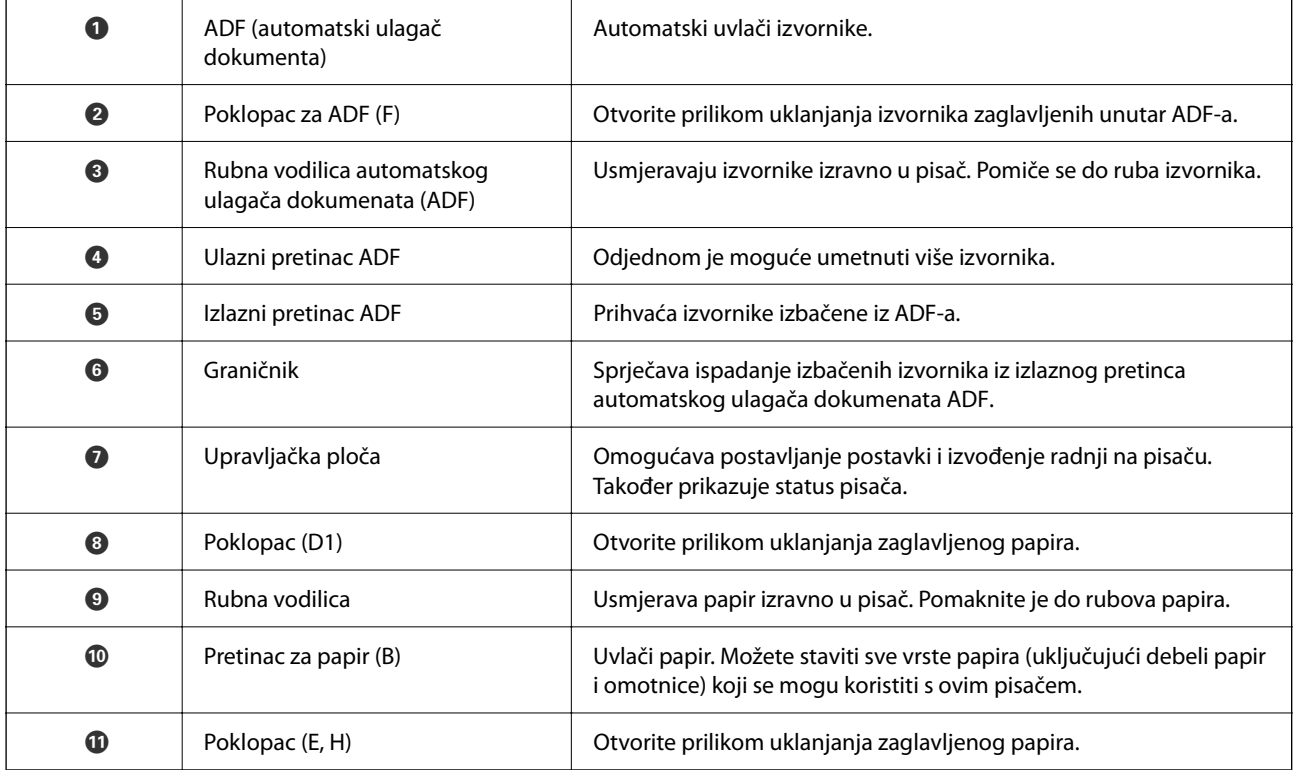

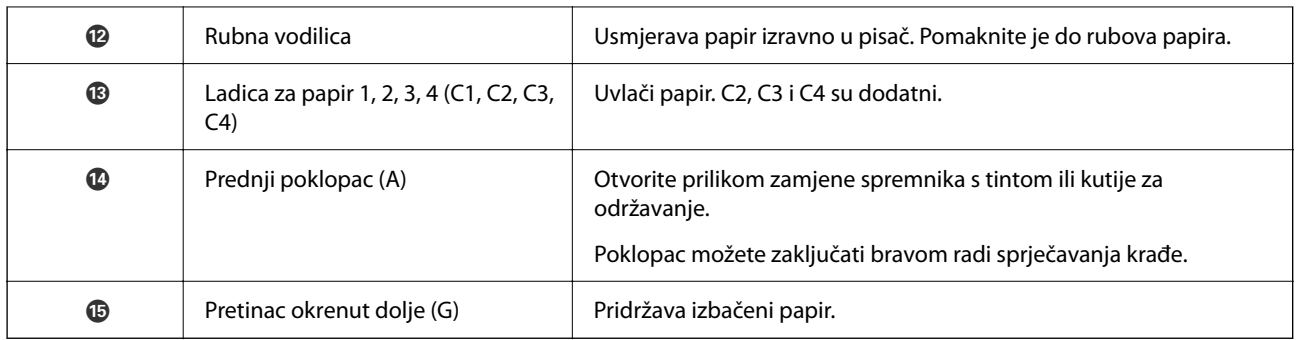

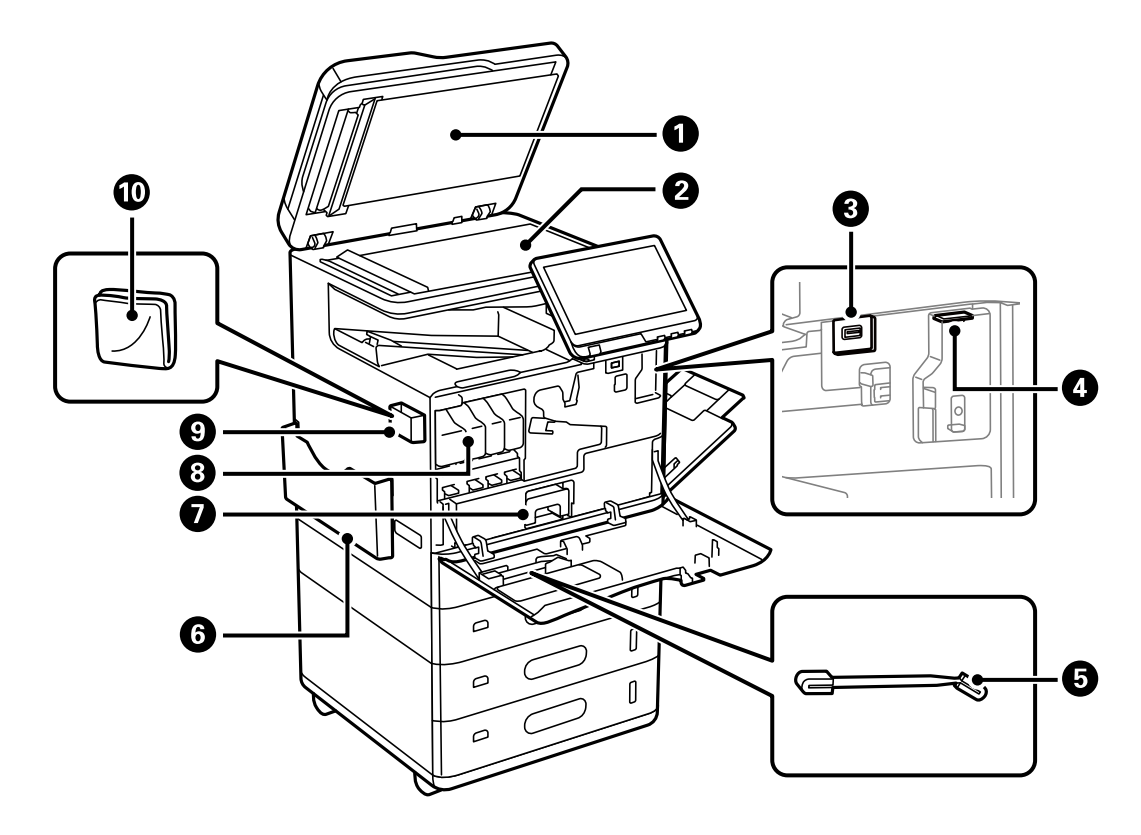

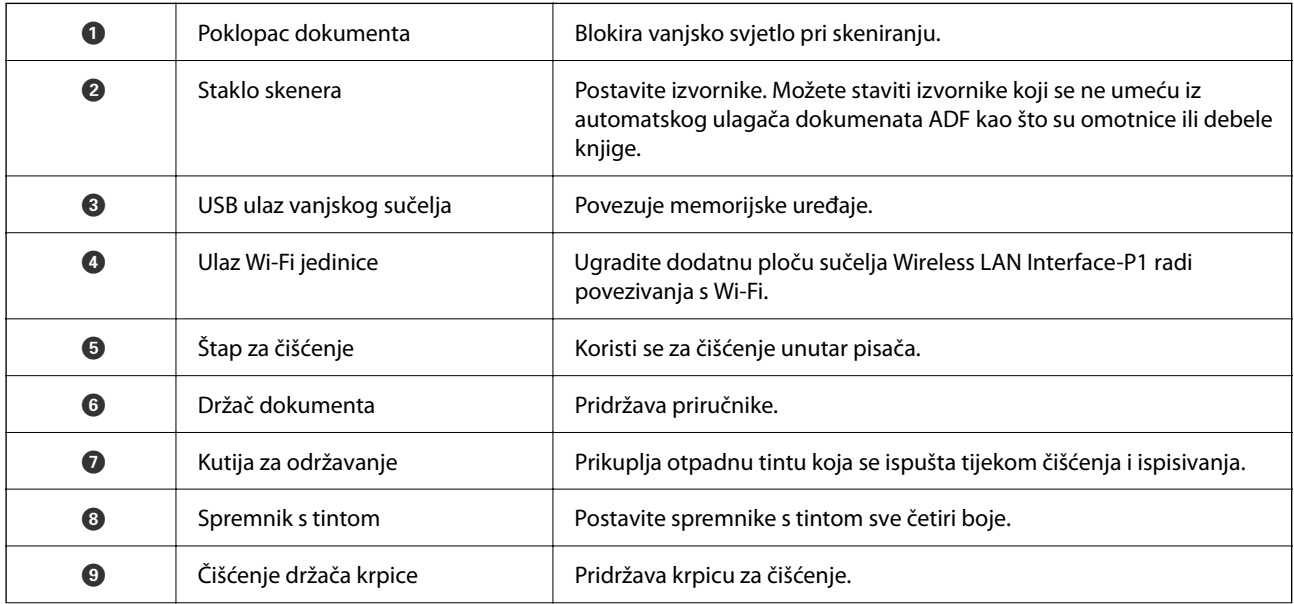

<span id="page-23-0"></span>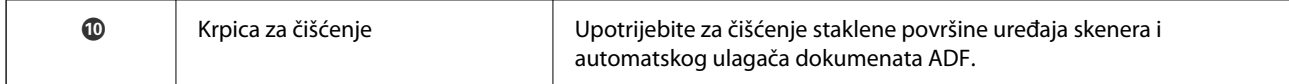

# **Straga**

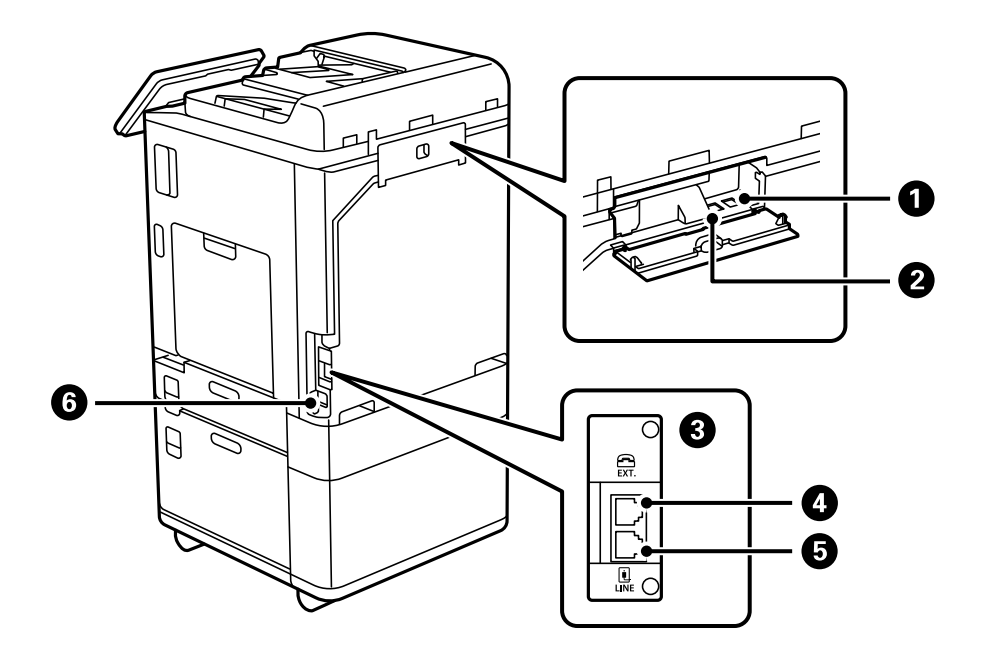

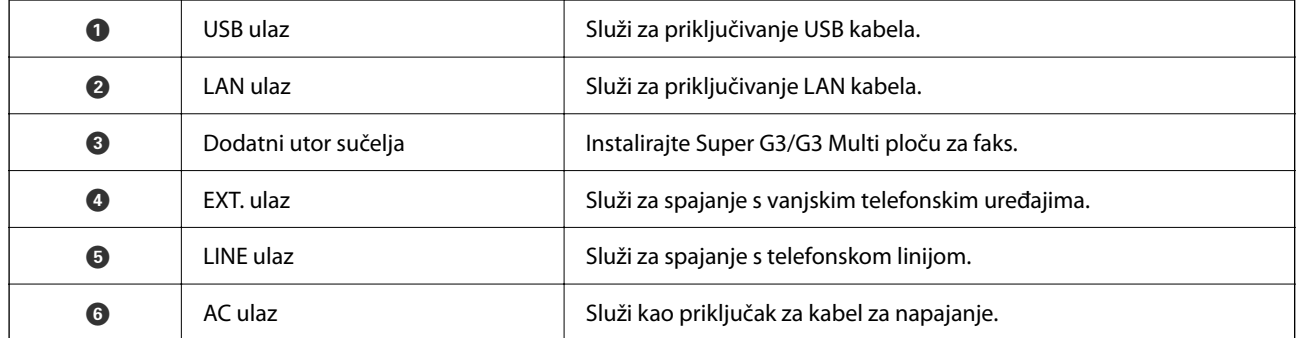

# <span id="page-24-0"></span>**Mogućnosti**

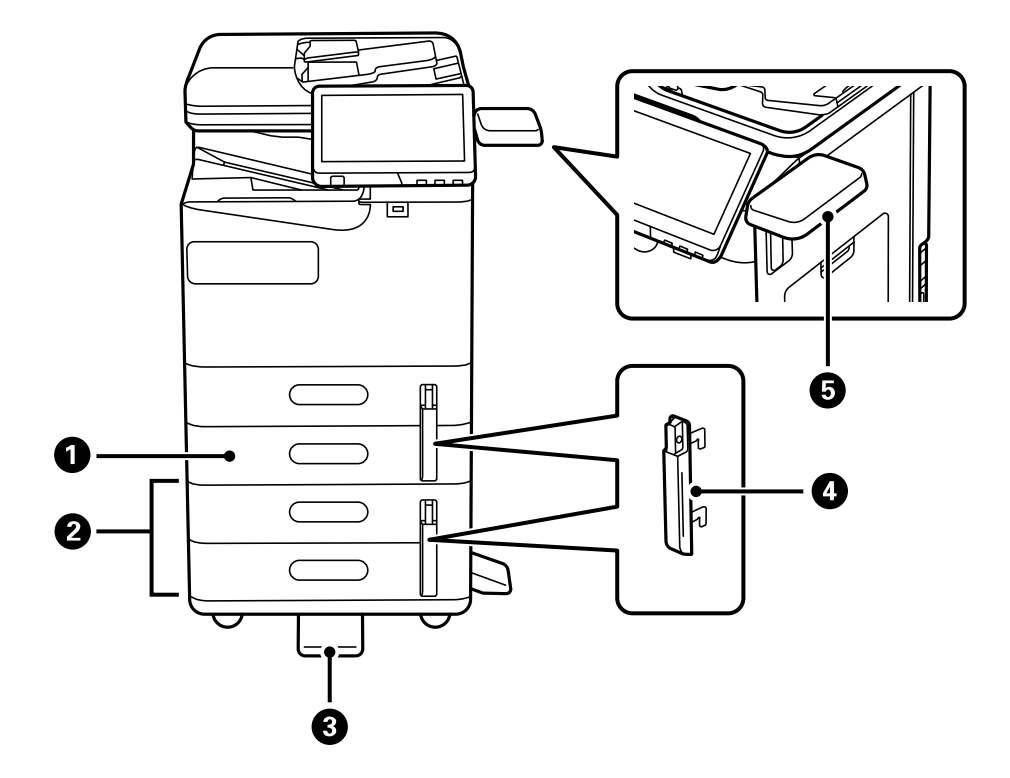

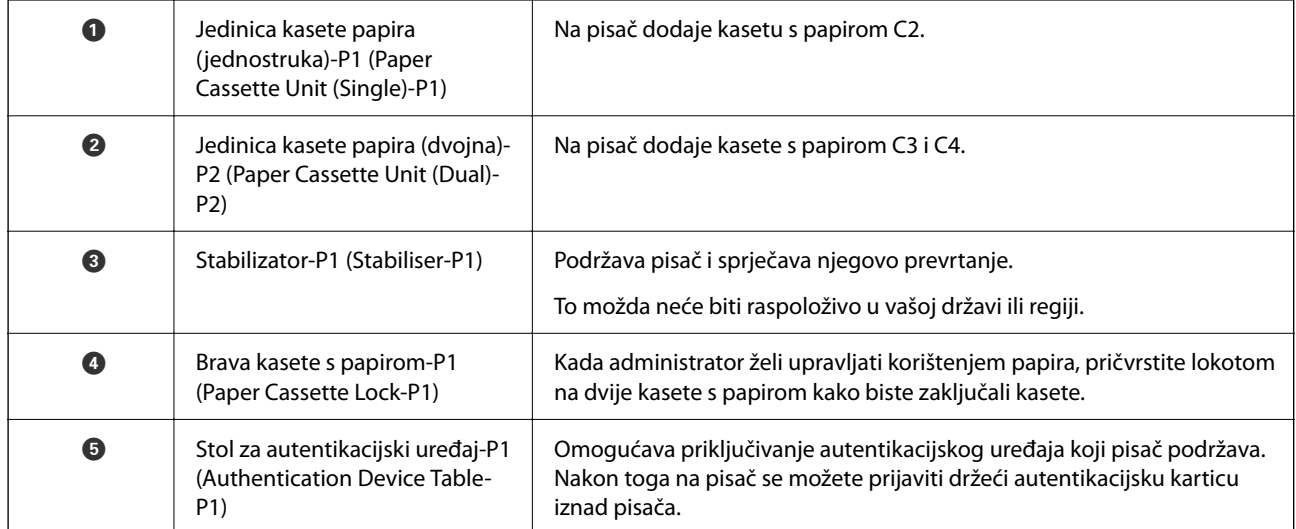

# <span id="page-25-0"></span>**Vodič za upravljačku ploču**

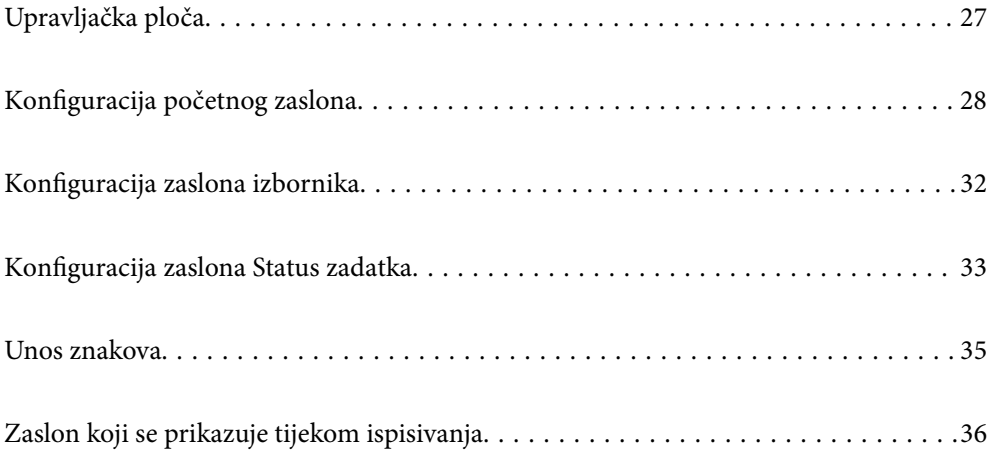

# <span id="page-26-0"></span>**Upravljačka ploča**

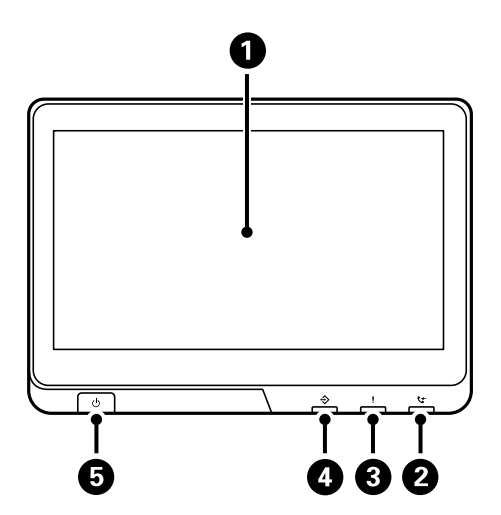

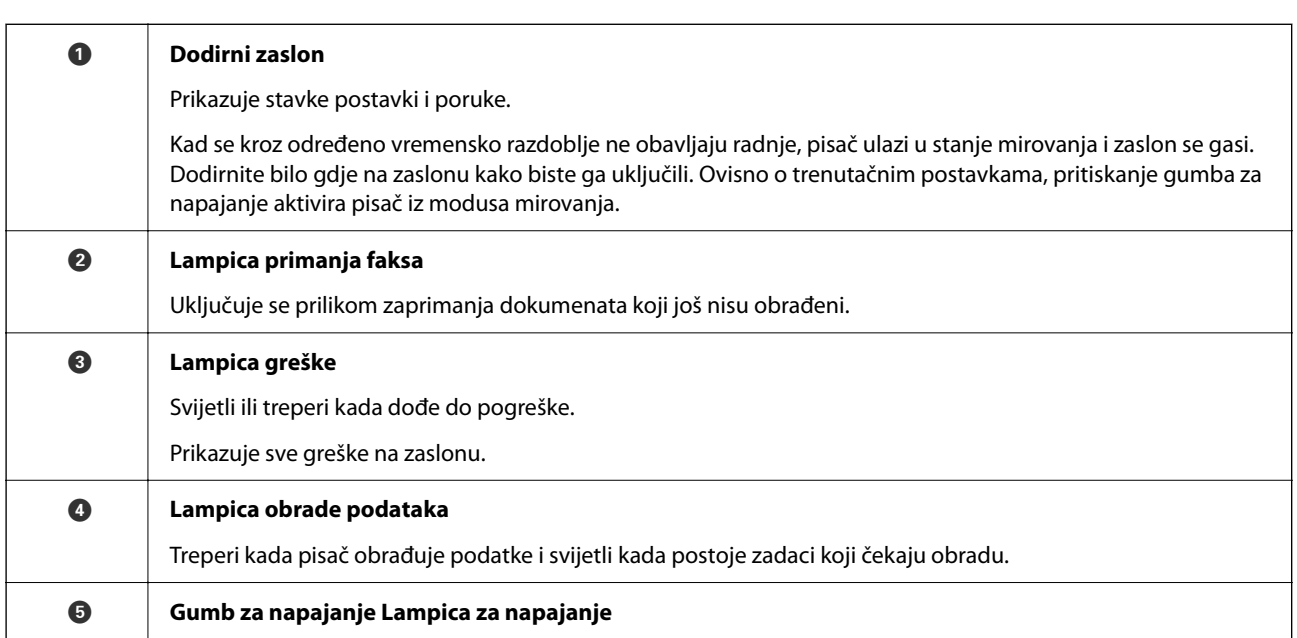

Upravljačku ploču možete nagnuti.

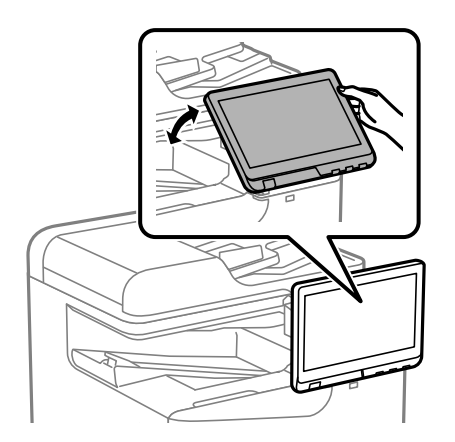

# <span id="page-27-0"></span>**Konfiguracija početnog zaslona**

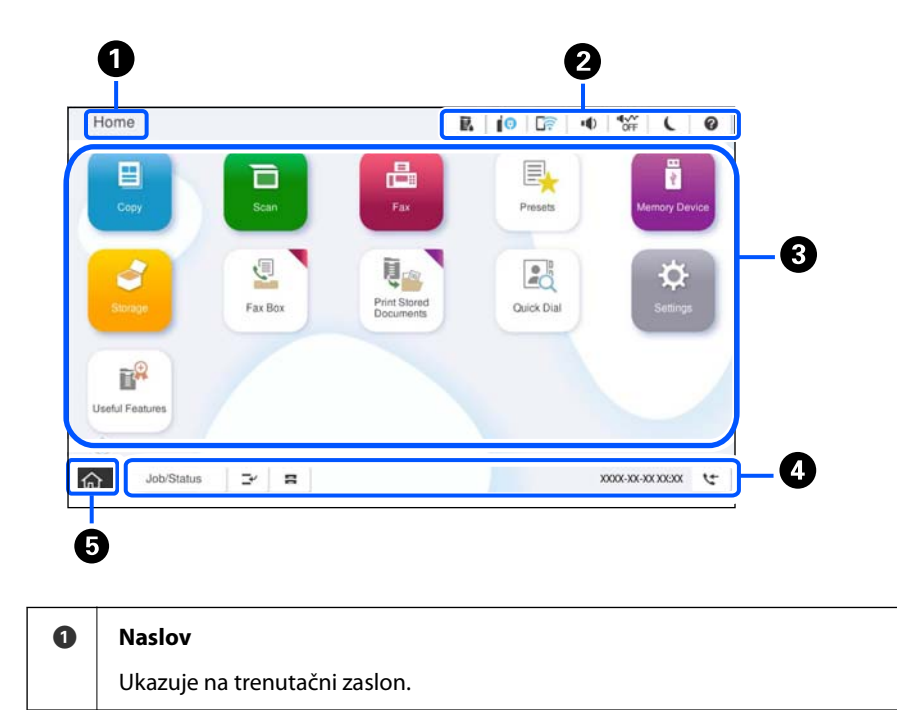

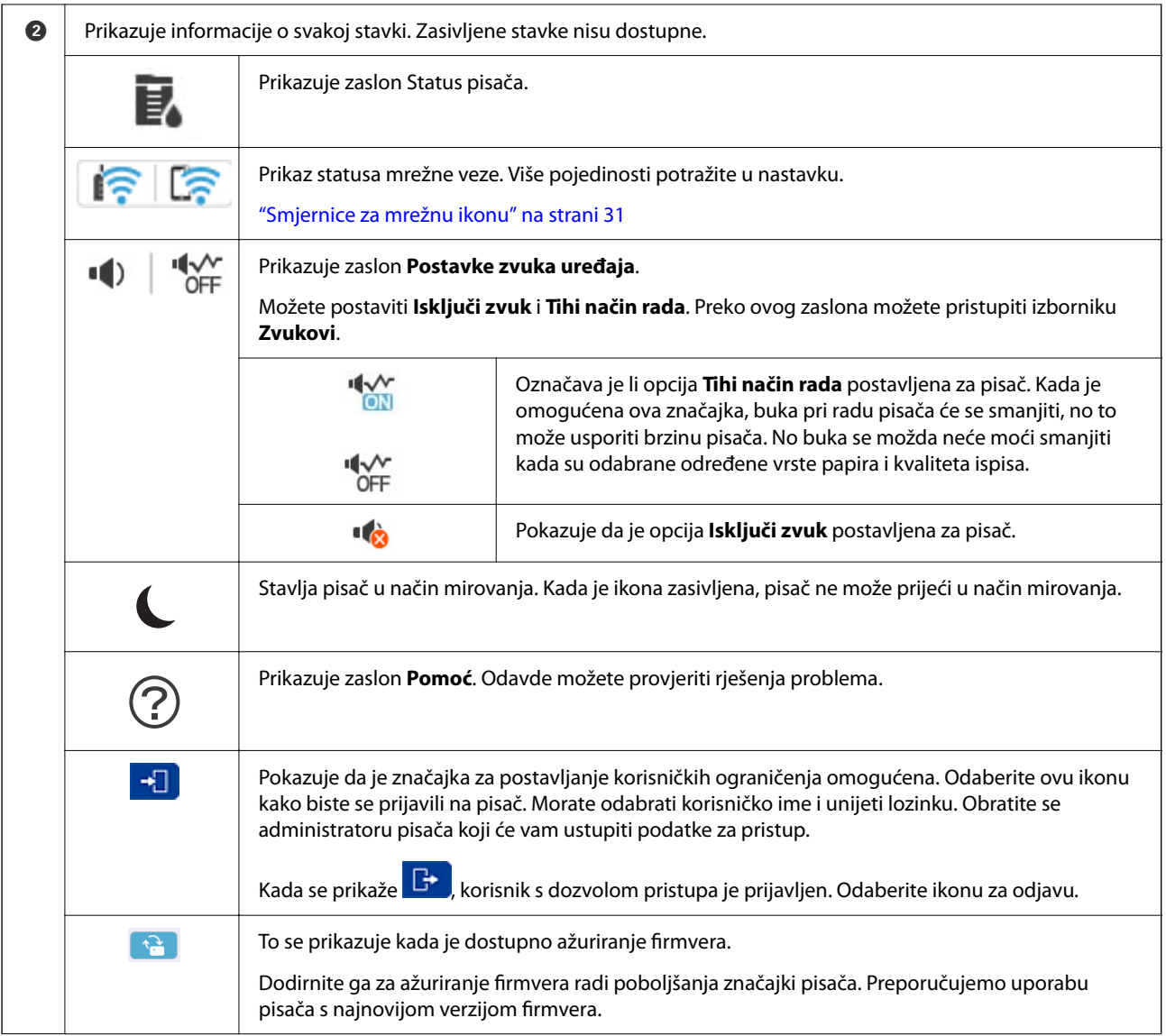

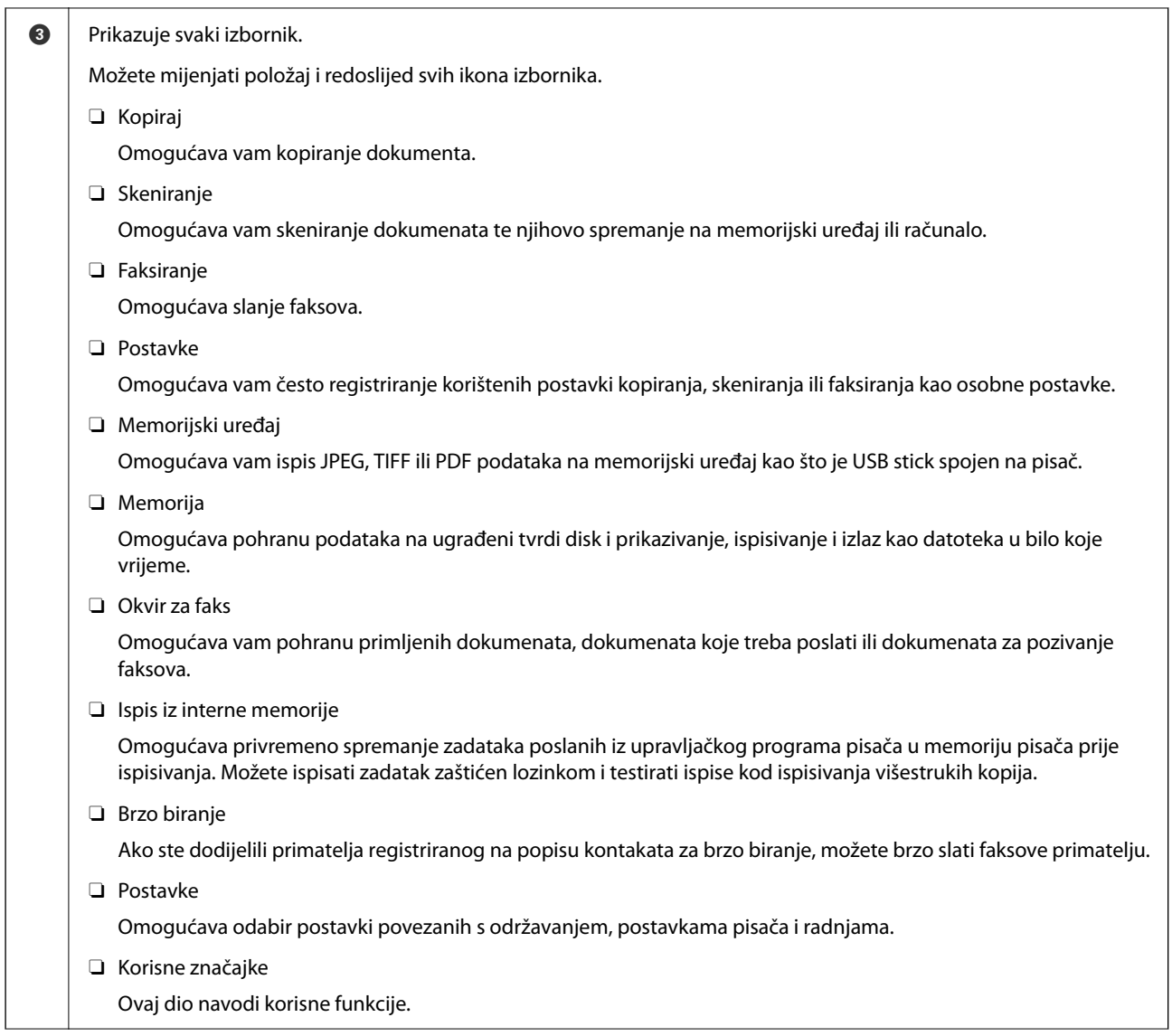

<span id="page-30-0"></span>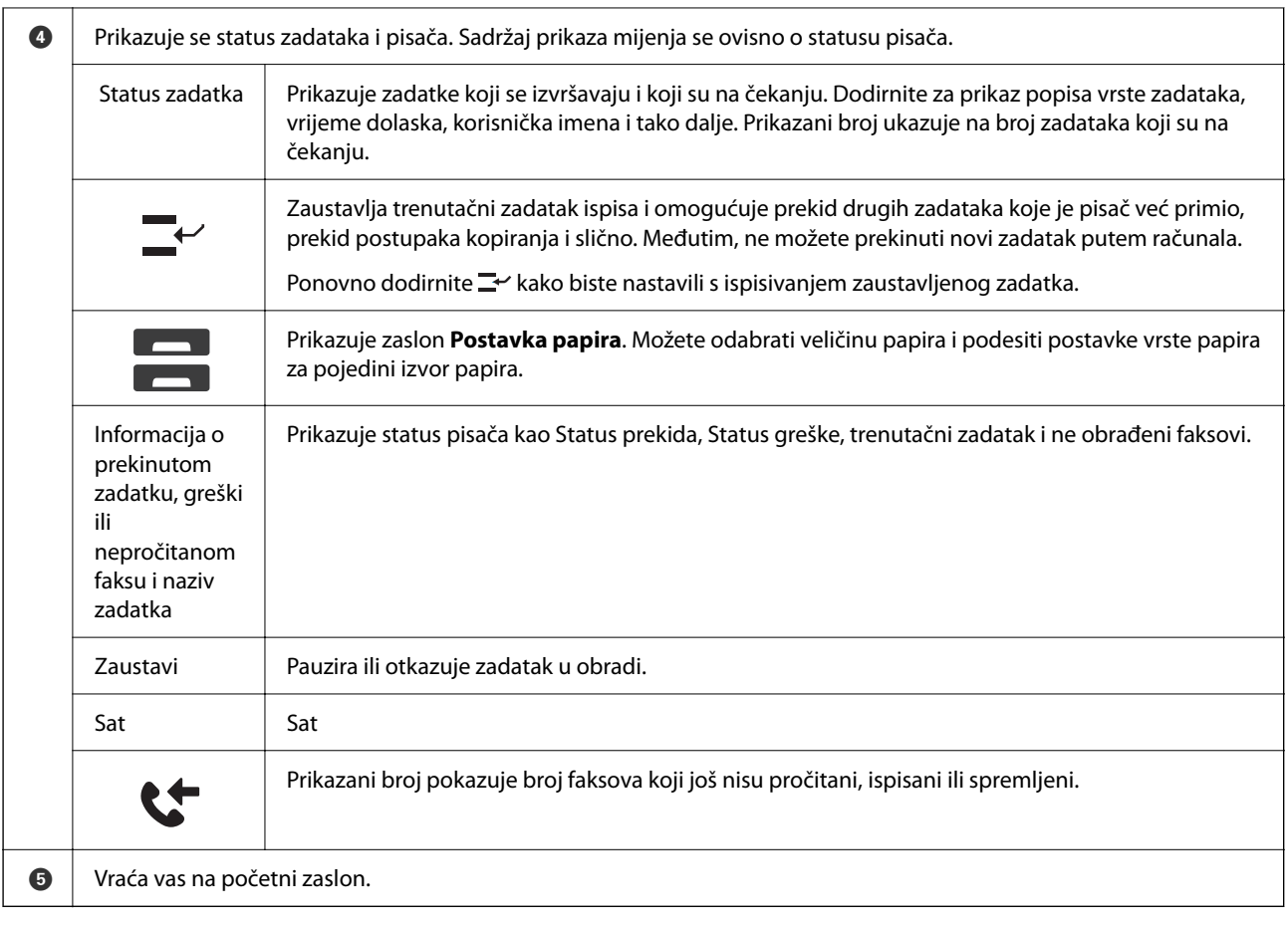

# **Smjernice za mrežnu ikonu**

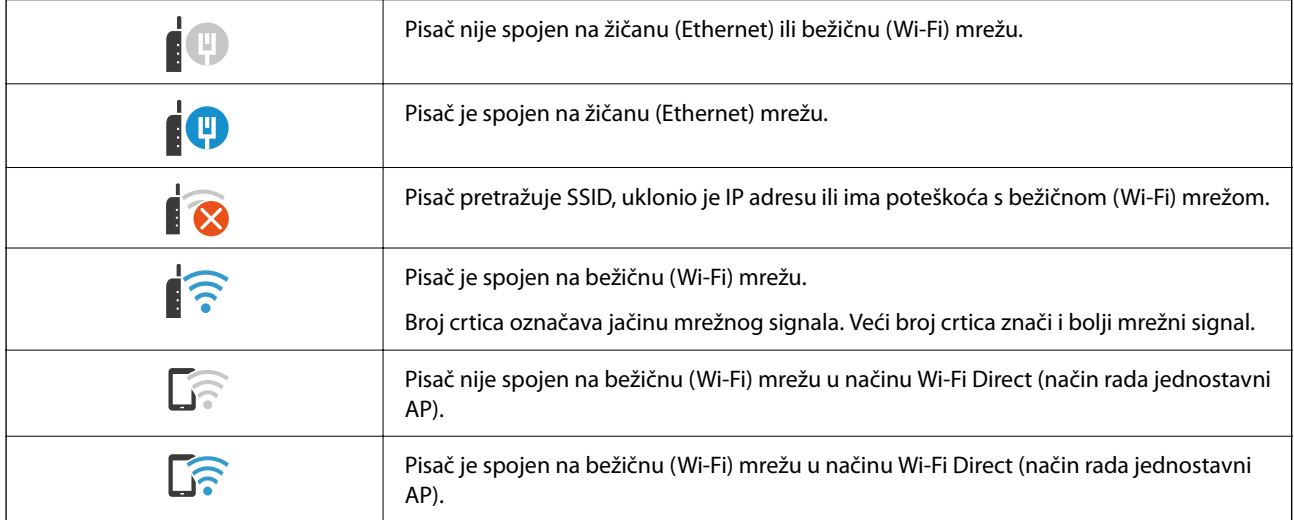

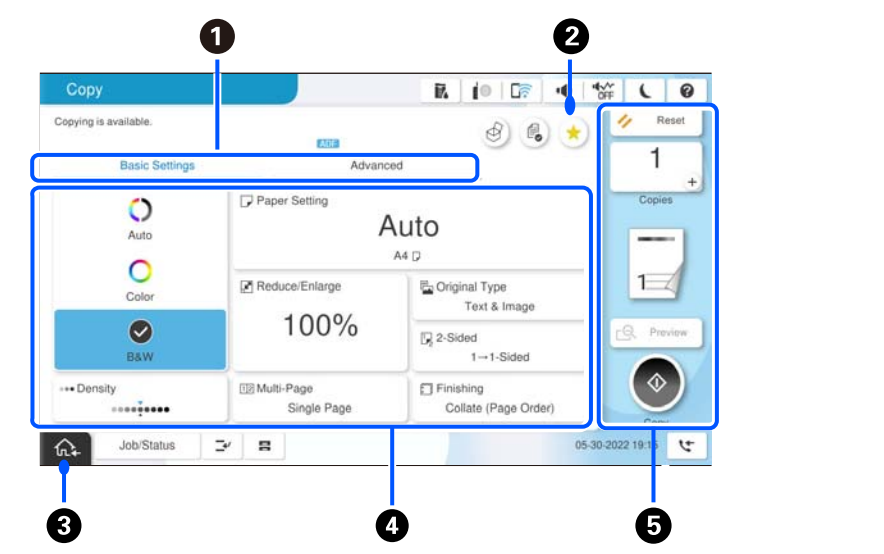

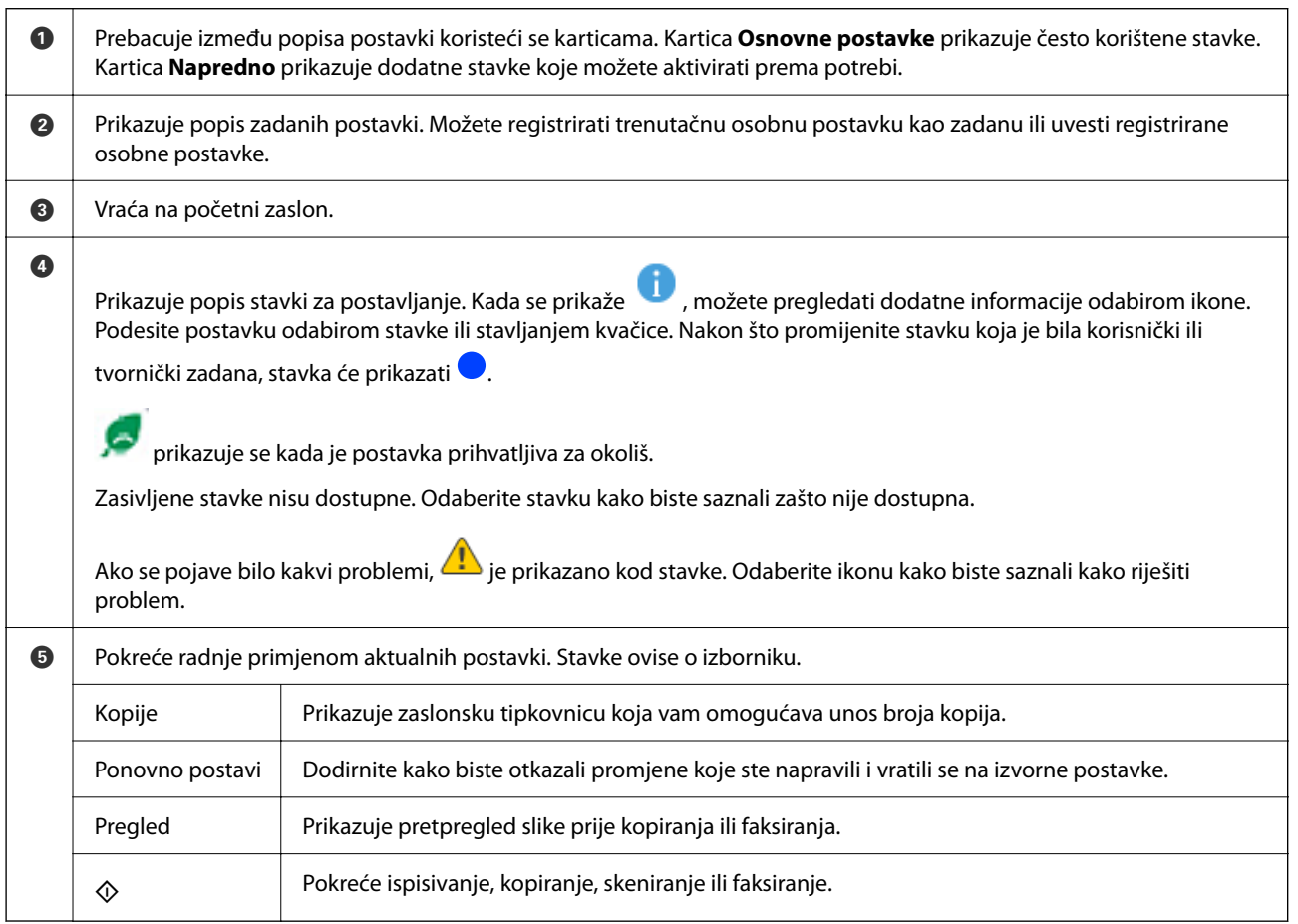

# <span id="page-31-0"></span>**Konfiguracija zaslona izbornika**

# <span id="page-32-0"></span>**Konfiguracija zaslona Status zadatka**

Odaberite Status zadatka na upravljačkoj ploči da bi se prikazao zaslon Status zadatka. Možete provjeriti status pisača ili zadataka.

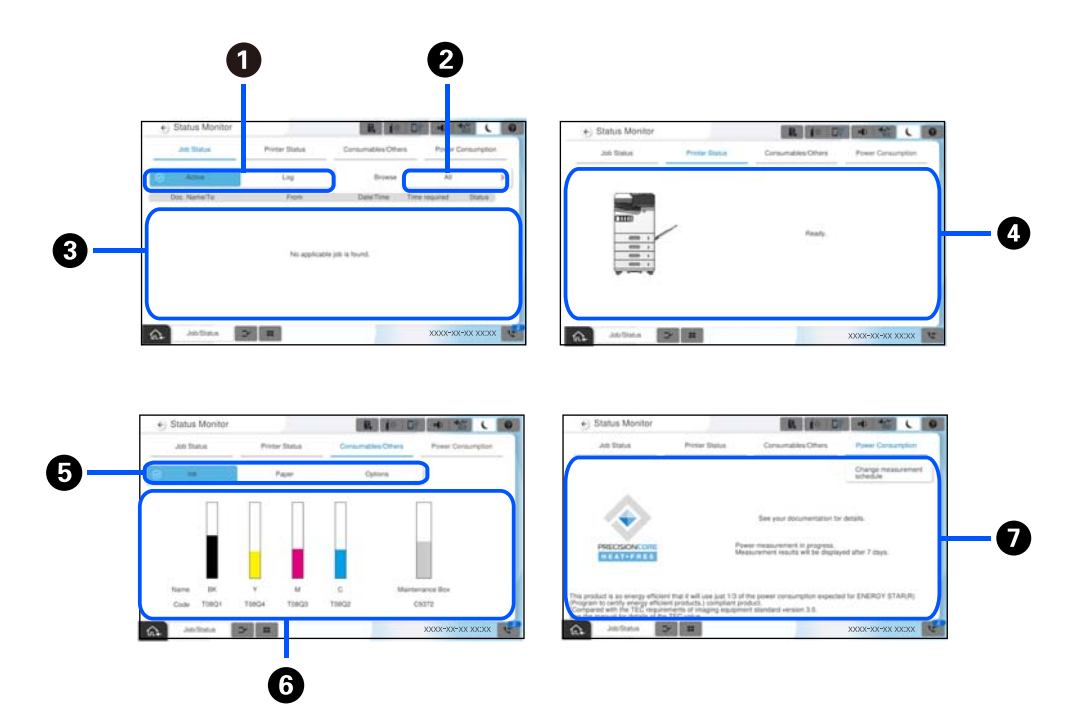

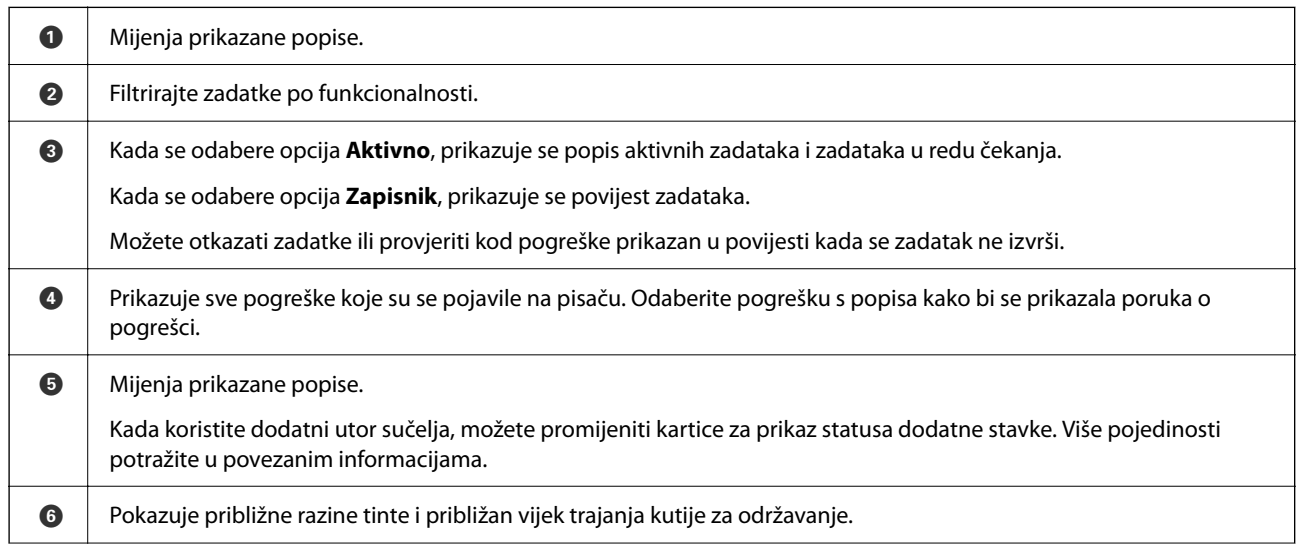

<span id="page-33-0"></span>**O** Prikazuje procijenjenu potrošnju energije. Prikazana količina snage je smjernica za opću uporabu i može ovisiti o načinu na koji upotrebljavate ovaj proizvod. Izračunava se s pomoću sljedeće formule. <Energija potrebna za ispis na jedan list papira \* ovim proizvodom>×<Broj listova papira ispisanih tijekom posljednjih 7 dana> Pogledajte sljedeće objašnjenje za detalje o potrošnji energije ovog proizvoda. \* Podaci korišteni za ispis jednog lista papira su podaci mjerenja TEC vrijednosti ISO/IEC10561 1999 ispitni uzorak A. Što se tiče potrošnje energije ovog proizvoda TEC vrijednost\*1 ovog proizvoda je približno 1/3 standardne vrijednosti\*2 za usklađivanje s međunarodnim programom Energy Star.

- \*1 TEC je kratica od Tipična potrošnja električne energije i predstavlja potrošnju energije (kWh) za standardni tjedan (5 dana ponovljenog rada i mirovanja/isključenja 2 dana mirovanja/isključenja). Ova se vrijednost koristi kao referentna vrijednost za usklađenost s "International Energy Star programom". Pogledajte Epsonovu internetsku stranicu ili kontaktirajte Epson podršku za TEC vrijednost ovog proizvoda.
- \*2 Standardne vrijednosti za usklađenost s Međunarodnim programom Energy Star postavljene su tako da prvih 25% proizvoda s izvrsnom uštedom energije bude u skladu s ovim standardom.

#### **Povezane informacije**

- & ["Kod greške prikazan u statusnom izborniku" na strani 446](#page-445-0)
- & ["Informacije o dodatnim artiklima" na strani 475](#page-474-0)

### **Rezerviranje zadatka**

Možete rezervirati zadatke tijekom kopiranja ili ispisivanja kada ne koristite automatski ulagač dokumenata (ADF) ili staklo skenera.

Ne trebate izvesti nikakve posebne radnje za rezerviranje zadataka. Ako odaberete  $\circledA$  tijekom normalnog načina rada, zadatak se izvršava čim završi trenutačni zadatak.

Možete rezervirati do 150 sljedećih tipova zadataka, uključujući trenutačni zadatak.

O Ispis

- O Kopiranje
- O Slanje faksa

### **Vodič kroz ikonu posla**

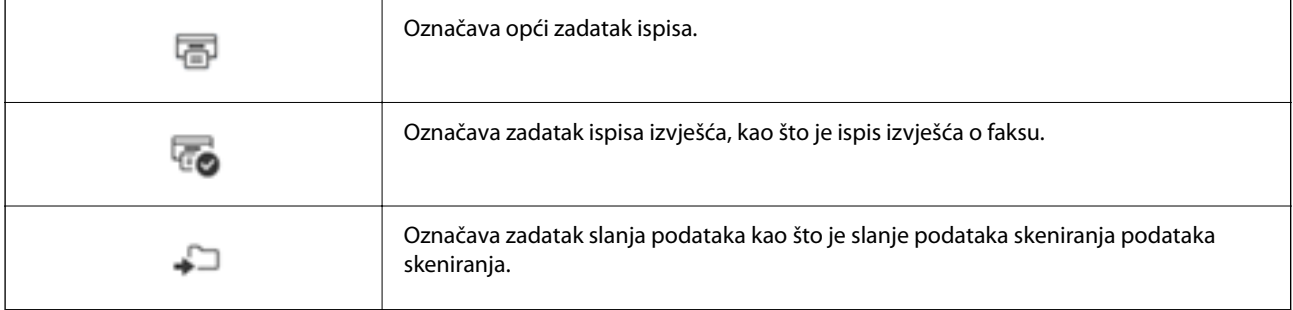

<span id="page-34-0"></span>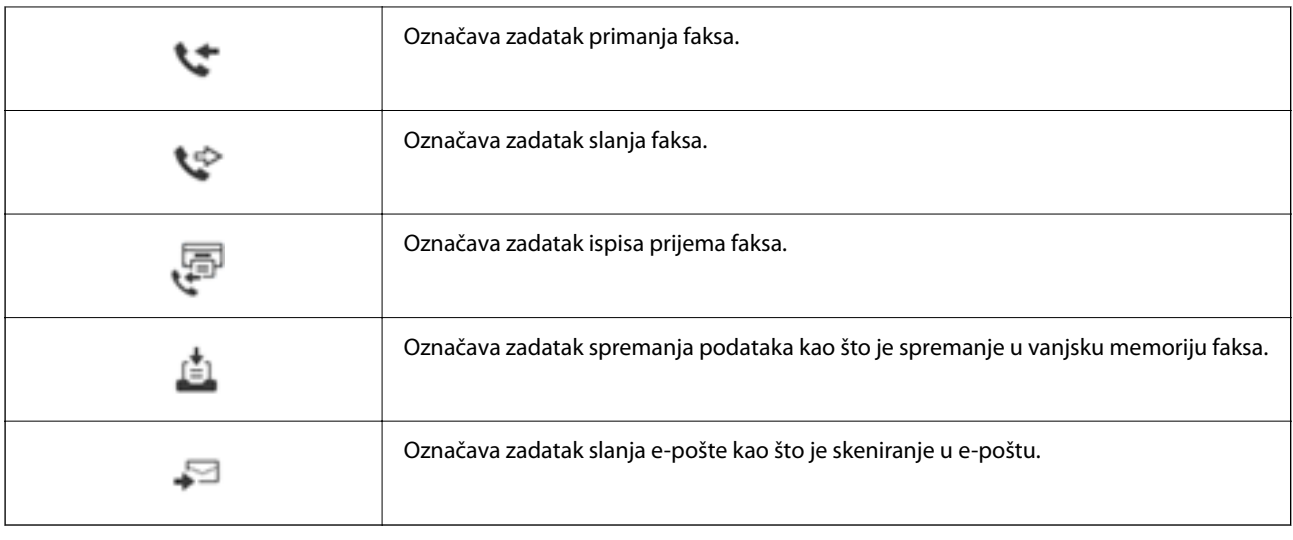

# **Unos znakova**

Putem zaslonske tipkovnice možete unositi znakove i simbole prilikom odabira mrežnih postavki i izvođenja niza drugih radnji.

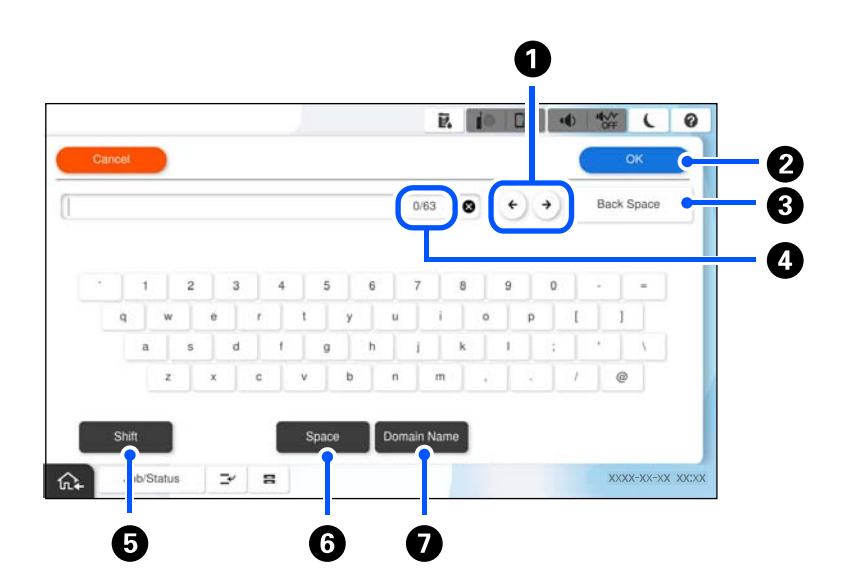

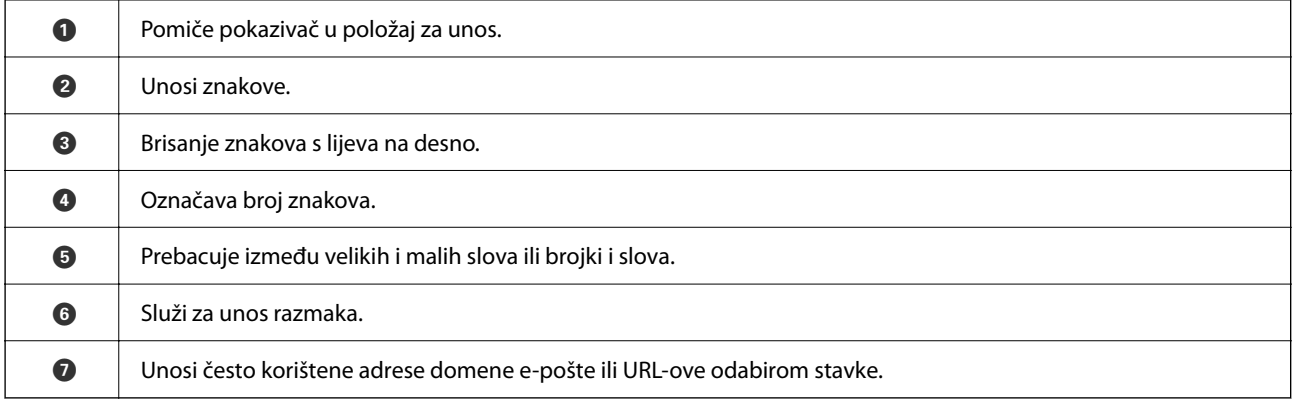

# <span id="page-35-0"></span>**Zaslon koji se prikazuje tijekom ispisivanja**

Dok čekate dovršetak ispisa zadatka, mogu se prikazivati savjeti. Ova funkcija dostupna je prilikom ispisivanja s lozinkom za ispisivanje ili funkcijom Epson Print Admin Serverless.

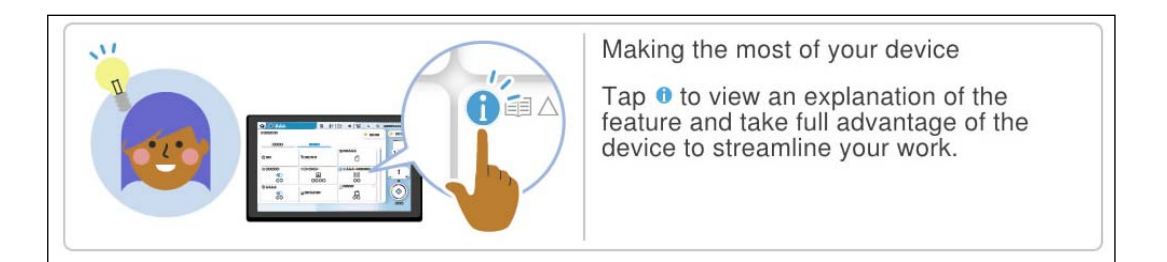

#### *Napomena:*

Stavke koje se prikazuju dok čekate administrator može konfigurirati u Web Config. Pogledajte povezane informacije u nastavku.

#### **Povezane informacije**

& ["Postavljanje upravljačke ploče" na strani 569](#page-568-0)
# <span id="page-36-0"></span>**Priprema pisača i postavljanje početnih postavki**

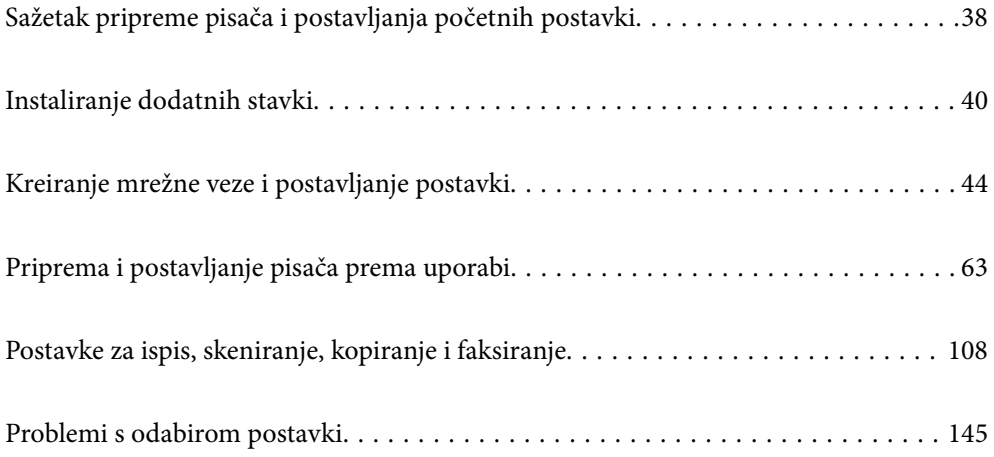

# <span id="page-37-0"></span>**Sažetak pripreme pisača i postavljanja početnih postavki**

Ovaj odjeljak objašnjava rad koji je potreban za spajanje pisača na mrežu i njegovo korištenje kao zajedničkog pisača.

Taj bi posao trebao obaviti administrator pisača.

### **Povezane informacije**

- & "Pripreme pisača" na strani 38
- & ["Zaštita postavki s pomoću zaključavanja ploče" na strani 46](#page-45-0)
- & "Konfiguriranje mrežne veze" na strani 38
- & ["Sažetak potrebnih priprema za svaku značajku" na strani 39](#page-38-0)
- & ["Odabir postavki pisača" na strani 39](#page-38-0)

## **Pripreme pisača**

Tijekom pripremne faze, prema potrebi instalirajte dodatne stavke ili uređaj za provjeru autentičnosti.

### **Povezane informacije**

- & ["Ugradnja dodatne Wireless LAN Interface-P1" na strani 40](#page-39-0)
- & ["Instaliranje dodatne blokade kasete" na strani 42](#page-41-0)

## **Zaštita pisača od neovlaštenih promjena postavki**

Preporučujemo izvođenje sljedeće radnje kako biste spriječili korisnika da mijenja postavke pisača.

- O Promjena administratorske lozinke
- O Postavite **Panel Lock**, značajku koja administratoru pisača omogućuje zaključavanje stavki izbornika upravljačke ploče.

#### **Povezane informacije**

- & ["Promjena administratorske lozinke" na strani 45](#page-44-0)
- & ["Zaštita postavki s pomoću zaključavanja ploče" na strani 46](#page-45-0)

## **Konfiguriranje mrežne veze**

Povežite pisač s mrežom kako biste ga mogli koristiti kao zajednički pisač.

Postavite TCP/IP i proxy poslužitelj prema potrebi.

#### **Povezane informacije**

& ["Kreiranje mrežne veze i postavljanje postavki" na strani 44](#page-43-0)

## <span id="page-38-0"></span>**Sažetak potrebnih priprema za svaku značajku**

Izvršite sljedeće radnje u skladu s načinom na koji ćete koristiti pisač i okolinom u kojoj ćete ga koristiti.

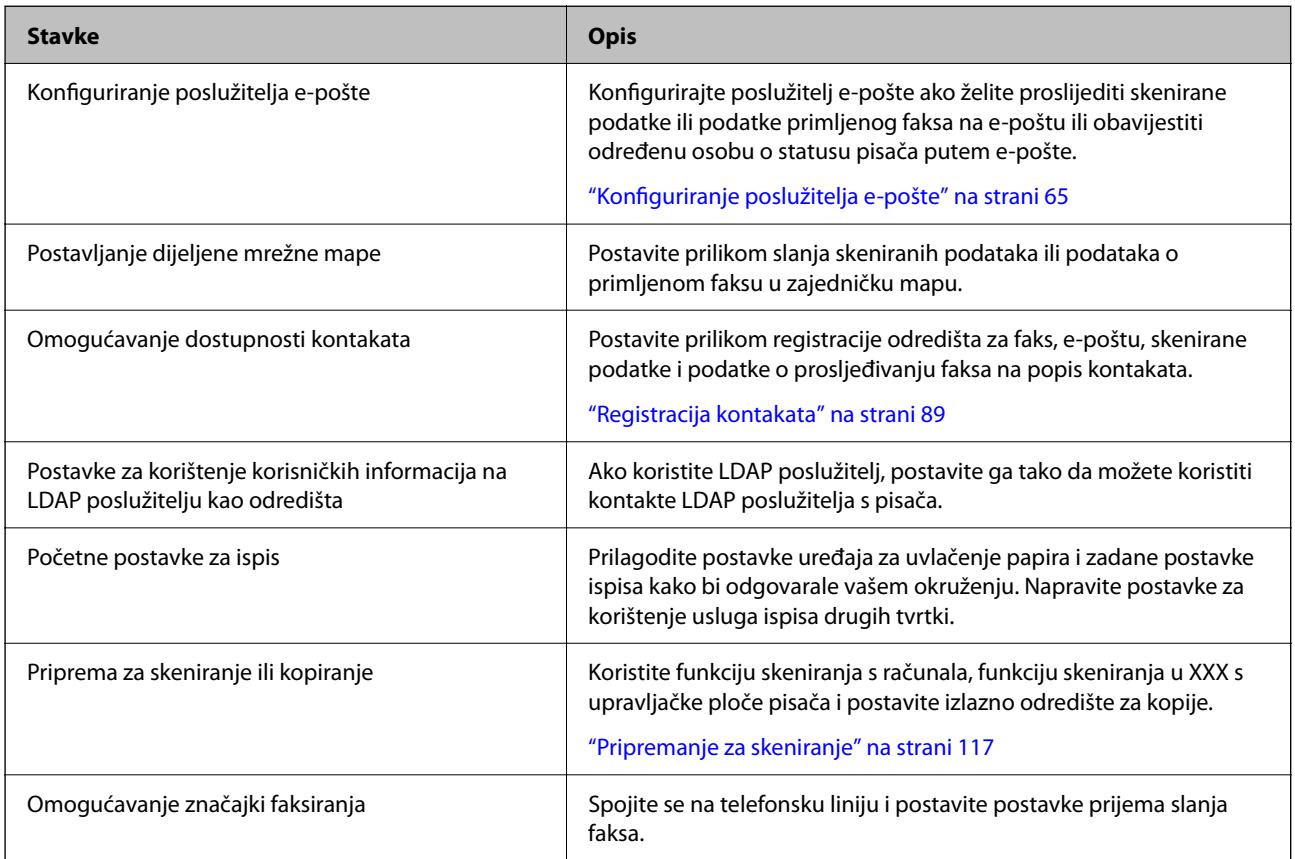

Za sigurnosne postavke i druge postavke upravljanja pisačem pogledajte poveznicu s povezanim informacijama u nastavku.

### **Povezane informacije**

- & ["Priprema i postavljanje pisača prema uporabi" na strani 63](#page-62-0)
- & ["Postavke za ispis, skeniranje, kopiranje i faksiranje" na strani 108](#page-107-0)
- $\blacktriangleright$  ["Informacije o administratoru" na strani 561](#page-560-0)

## **Odabir postavki pisača**

Prilikom postavljanja postavki za pisač dostupno je nekoliko metoda.

### **Povezane informacije**

- & ["Postavljanje s upravljačke ploče pisača" na strani 40](#page-39-0)
- & ["Postavljanje koristeći Web Config s računala" na strani 40](#page-39-0)
- & ["Postavljanje s pomoću Epson Device Admin s računala \(samo Windows\)" na strani 40](#page-39-0)

### <span id="page-39-0"></span>**Postavljanje s upravljačke ploče pisača**

Ako je zaključavanje ploče omogućeno, trebat će vam administratorska lozinka za rad sa zaključanim stavkama. Više pojedinosti potražite u povezanim informacijama.

### **Povezane informacije**

& ["Zadana vrijednost lozinke administratora" na strani 18](#page-17-0)

### **Postavljanje koristeći Web Config s računala**

Web Config je ugrađena web-stranica pisača za konfiguriranje postavki pisača. S računala možete upravljati pisačem spojenim na mrežu.

Za pristup aplikaciji Web Config, najprije pisaču trebate dodijeliti IP adresu.

#### *Napomena:*

- O Prije postavljanja IP adrese možete otvoriti Web Config izravnim povezivanjem računala i pisača LAN kabelom i navođenjem zadane IP adrese.
- O Budući da pisač koristi samostalno potpisani certifikat kod pristupa HTTPS-u, u pregledniku je prikazano upozorenje kada pokrenete Web Config; to ne ukazuje na problem i stoga možete bezbrižno zanemariti.
- O Za otvaranje administrativne stranice nakon pokretanja Web Config, trebate se prijaviti na pisač s administratorskom lozinkom.

Više pojedinosti potražite u povezanim informacijama.

### **Povezane informacije**

- & ["Zadana vrijednost lozinke administratora" na strani 18](#page-17-0)
- & ["Aplikacija za konfiguriranje radnji pisača \(Web Config\)" na strani 484](#page-483-0)

### **Postavljanje s pomoću Epson Device Admin s računala (samo Windows)**

Koristiti Epson Device Admin prilikom postavljanja više pisača u nizu.

### **Povezane informacije**

& ["Epson sustav provjere autentičnosti \(Epson Print Admin\)" na strani 487](#page-486-0)

# **Instaliranje dodatnih stavki**

Ovaj odjeljak objašnjava postupak instaliranja dodatnih stavki na pisaču.

## **Ugradnja dodatne Wireless LAN Interface-P1**

#### *Napomena:*

Wireless LAN Interface-P1 možda nije raspoloživa u vašoj državi ili regiji.

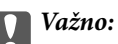

Na preklopnom dijelu pričvršćenom na Wireless LAN Interface-P1 nalazi se certifikacijski broj sigurnosne norme i ne smije se uklanjati.

- 1. Isključite pisač.
- 2. Otvorite prednji poklopac.

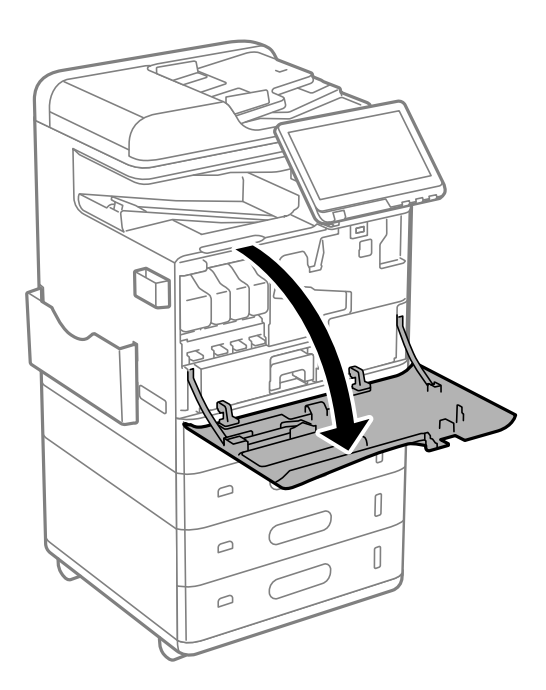

3. Držeći preklopni dio Wireless LAN Interface-P1 usmjerenim prema sebi čvrsto ga umetnite u gornji ulaz Wi-Fi jedinice.

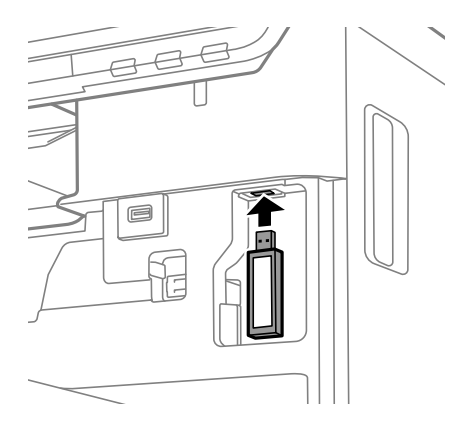

### <span id="page-41-0"></span>*Napomena:*

Prilikom pričvršćivanja Wireless LAN Interface-P1 upotrijebite imbus odvijač da biste uklonili vijak ručice za blokadu, kližite je prema gore, a zatim pričvrstite vijkom.

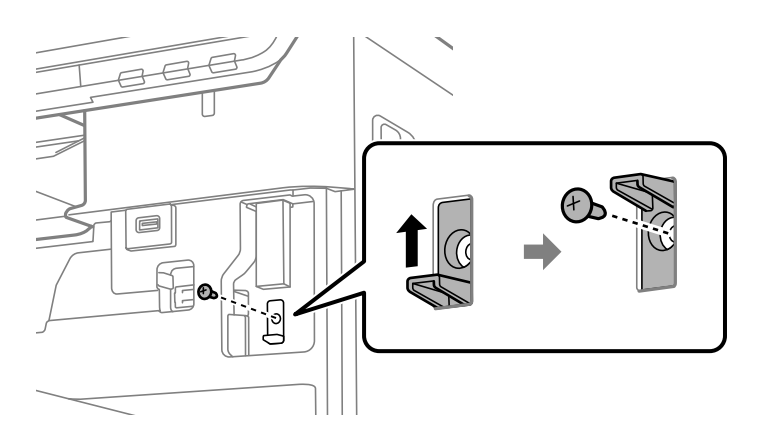

4. Zatvorite prednji poklopac.

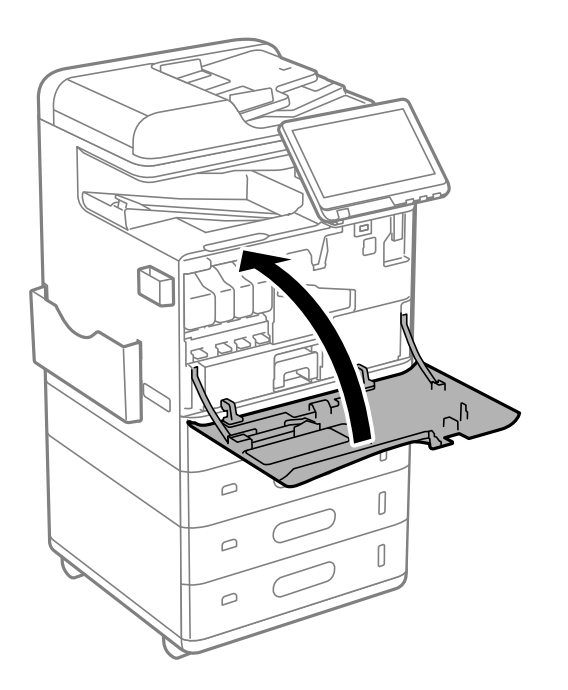

5. Uključite pisač i provjerite je li na upravljačkoj ploči prikazano  $\widehat{\mathbb{G}_{\mathbb{C}}}$ .

Ako  $\widehat{\mathsf{Lis}}$  nije prikazano, isključite i ponovno uključite pisač.

### **Povezane informacije**

& ["Spajanje pisača na mrežu" na strani 47](#page-46-0)

## **Instaliranje dodatne blokade kasete**

Na kasete s papirom moguće je instalirati dodatnu blokadu kasete. To je korisno kada administrator želi upravljati papirom.

### *Napomena:*

Pripremite lokot za instaliranje dodatne blokade kasete.

1. Uklonite brtve s kaseta s papirom.

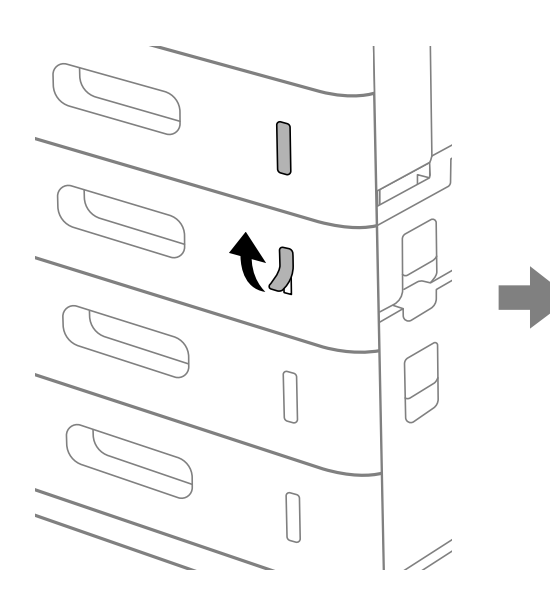

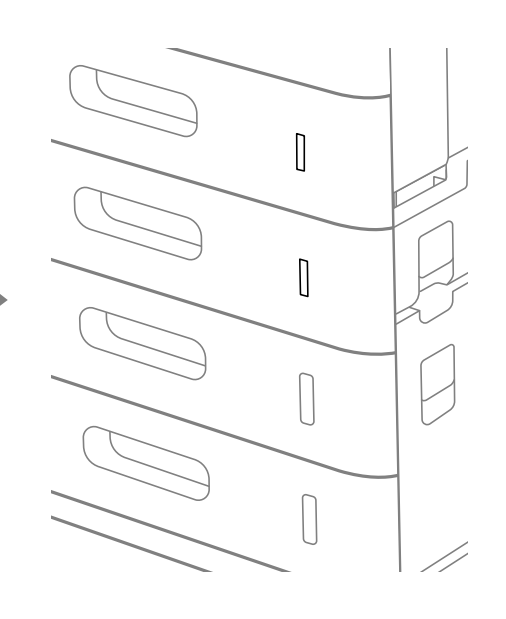

2. Pričvrstite blokadu kasete.

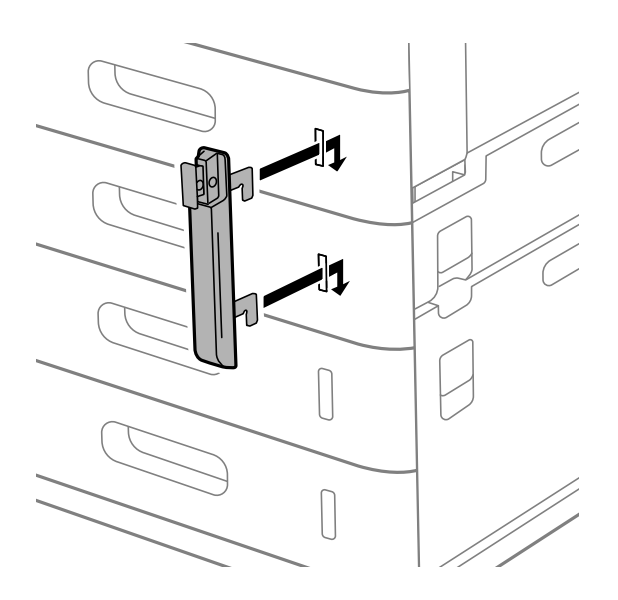

- þ
- <span id="page-43-0"></span>3. Gurnite dio prikazan na crtežu i poravnajte položaj rupa.

4. Provedite lokot kroz rupe.

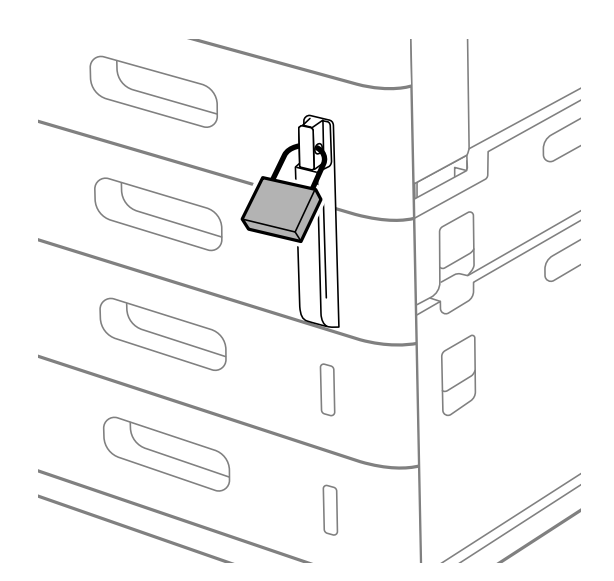

Ključ držite na sigurnom.

*Napomena:* Kada s kaseta s papirom želite ukloniti blokadu kasete postupke izvršite obrnutim redoslijedom od instalacije.

### **Povezane informacije**

& ["Kodovi za dodatne stavke" na strani 475](#page-474-0)

# **Kreiranje mrežne veze i postavljanje postavki**

Ovaj odjeljak objašnjava potrebne postavke kako bi korisnici u istoj mreži mogli koristiti pisač.

## <span id="page-44-0"></span>**Promjena administratorske lozinke**

Za pisač je postavljena administratorska lozinka. Preporučujemo promjenu početne lozinke prije uporabe pisača.

Ako zaboravite administratorsku lozinku, nećete moći promijeniti postavke za stavke koje su zaključane koristeći **Panel Lock** , a morat ćete se obratiti servisnoj podršci kako bi ga otključali.

### **Povezane informacije**

- & ["Napomene o lozinci administratora" na strani 18](#page-17-0)
- & "Promjena lozinke administratora preko upravljačke ploče" na strani 45
- & "Promjena administratorske lozinke s računala" na strani 45

### **Promjena lozinke administratora preko upravljačke ploče**

- 1. Odaberite **Postavke** na upravljačkoj ploči pisača.
- 2. Odaberite **Opće postavke** > **Administracija sustava** > **Sigurnosne postavke** > **Administratorske postavke** > **Lozinka administratora** > **Promjena**.
- 3. Unesite trenutačnu lozinku.

*Napomena:* Pogledajte povezane informacije u nastavku za zadanu administratorsku lozinku.

4. Slijedite upute na zaslonu za postavljanje nove lozinke.

### *Napomena:* Za vraćanje administratorske lozinke na zadanu vrijednost odaberite sljedeće izbornike na upravljačkoj ploči.

*Opće postavke* > *Administracija sustava* > *Sigurnosne postavke* > *Administratorske postavke* > *Lozinka administratora* > *Vrati zadane postavke*

### **Povezane informacije**

& ["Promjena administratorske lozinke" na strani 19](#page-18-0)

### **Promjena administratorske lozinke s računala**

Možete postaviti lozinku administratora koristeći Web Config. Prilikom korištenja programa Web Config, potrebno je spojiti pisač na mrežu. Ako pisač nije spojen na mrežu, spojite ga izravno na računalo Ethernet kabelom.

1. Unesite IP adresu pisača u preglednik za pristup programu Web Config.

Unesite IP adresu pisača s računala koje je spojeno na istu mrežu kao i pisač.

Možete provjeriti IP adresu pisača iz sljedećeg izbornika.

### **Postavke** > **Opće postavke** > **Postavke mreže** > **Stanje mreže** > **Status ožičene LAN/Wi-Fi veze**

2. Unesite administratorsku lozinku da biste se prijavili kao administrator.

Odaberite **Log in**, a zatim unesite administratorsku lozinku i kliknite **OK**.

3. Odaberite **Product Security** — **Change Administrator Password**.

<span id="page-45-0"></span>4. Unesite lozinku **Current password** i **New Password** i **Confirm New Password**. Po potrebi unesite korisničko ime.

#### *Napomena:*

Pogledajte povezane informacije u nastavku za zadanu administratorsku lozinku.

5. Odaberite **OK**.

*Napomena:*

Za vraćanje administratorske lozinke na početnu lozinku odaberite *Restore Default Settings* na zaslonu *Change Administrator Password*.

#### **Povezane informacije**

& ["Promjena administratorske lozinke" na strani 19](#page-18-0)

## **Zaštita postavki s pomoću zaključavanja ploče**

Kako bi spriječili neovlaštene korisnike da pregledaju ili mijenjaju postavke pisača ili mrežne postavke kada su povezani na mrežu, administratori mogu zaključati stavke izbornika upravljačke ploče s pomoću funkcije zaključavanja ploče. Za upravljanje zaključanim stavkama izbornika morate se prijaviti kao administrator.

*Napomena:* Kasnije možete promijeniti lozinku.

#### **Povezane informacije**

& ["Postavljanje upravljačke ploče" na strani 569](#page-568-0)

### **Omogućavanje Postavka blokade preko upravljačke ploče**

- 1. Odaberite **Postavke** na upravljačkoj ploči pisača.
- 2. Odaberite **Opće postavke** > **Administracija sustava** > **Sigurnosne postavke** > **Administratorske postavke**.
- 3. Odaberite **Uklj.** pod **Postavka blokade**.

Provjerite je li <sup>+</sup>D prikazano na početnom zaslonu.

#### **Povezane informacije**

& ["Zadana vrijednost lozinke administratora" na strani 18](#page-17-0)

### **Omogućavanje Postavka blokade preko računala**

- 1. Unesite IP adresu pisača u preglednik za pristup programu Web Config. Unesite IP adresu pisača s računala koje je spojeno na istu mrežu kao i pisač. Možete provjeriti IP adresu pisača iz sljedećeg izbornika. **Postavke** > **Opće postavke** > **Postavke mreže** > **Stanje mreže** > **Status ožičene LAN/Wi-Fi veze**
- 2. Unesite lozinku, a zatim kliknite **OK**.
- <span id="page-46-0"></span>3. Odaberite sljedećim redoslijedom. Kartica **Device Management** > **Control Panel**
- 4. Na **Panel Lock** odaberite **ON**.
- 5. Kliknite na **OK**.
- 6. Provjerite je li **+1** prikazano na početnom zaslonu na upravljačkoj ploči pisača.

### **Povezane informacije**

- & ["Zadana vrijednost lozinke administratora" na strani 18](#page-17-0)
- & ["Aplikacija za konfiguriranje radnji pisača \(Web Config\)" na strani 484](#page-483-0)

### **Prijavljivanje na pisač preko upravljačke ploče**

### 1. Dodirnite  $\boxed{\begin{array}{c} \begin{array}{c} \end{array}}$

2. Unesite lozinku administratora i dodirnite **U redu**.

se prikazuje prilikom provjere autentičnosti, zatim možete upravljati zaključanim stavkama izbornika.

Dodirnite  $\boxed{F}_{za}$  odjavu.

### *Napomena:*

Kad odaberete *Uklj.* za *Postavke* > *Opće postavke* > *Osnovne postavke* > *Istek vremena za radnju*, automatski ćete se odjaviti nakon određenog vremena neaktivnosti na upravljačkoj ploči.

## **Spajanje pisača na mrežu**

Možete spojiti pisač na mrežu na nekoliko načina.

- O Spojite ga koristeći napredne postavke na upravljačkoj ploči.
- O Spojite ga koristeći instalacijski program.

Instalacijski program možete pokrenuti s internetske stranice ili pomoću diska sa softverom (za modele koji se isporučuju s diskom sa softverom i one za koje je disk sa softverom raspoloživ).

Ovaj dio objašnjava postupak spajanja pisača na mrežu koristeći upravljačku ploču pisača.

### **Prije odabira mrežne veze**

Za spajanje na mrežu, unaprijed provjerite način povezivanja i informacije o postavci za povezivanje.

### *Prikupljanje informacija o postavci veze*

Pripremite potrebne informacije o postavci za spajanje. Unaprijed provjerite sljedeće informacije.

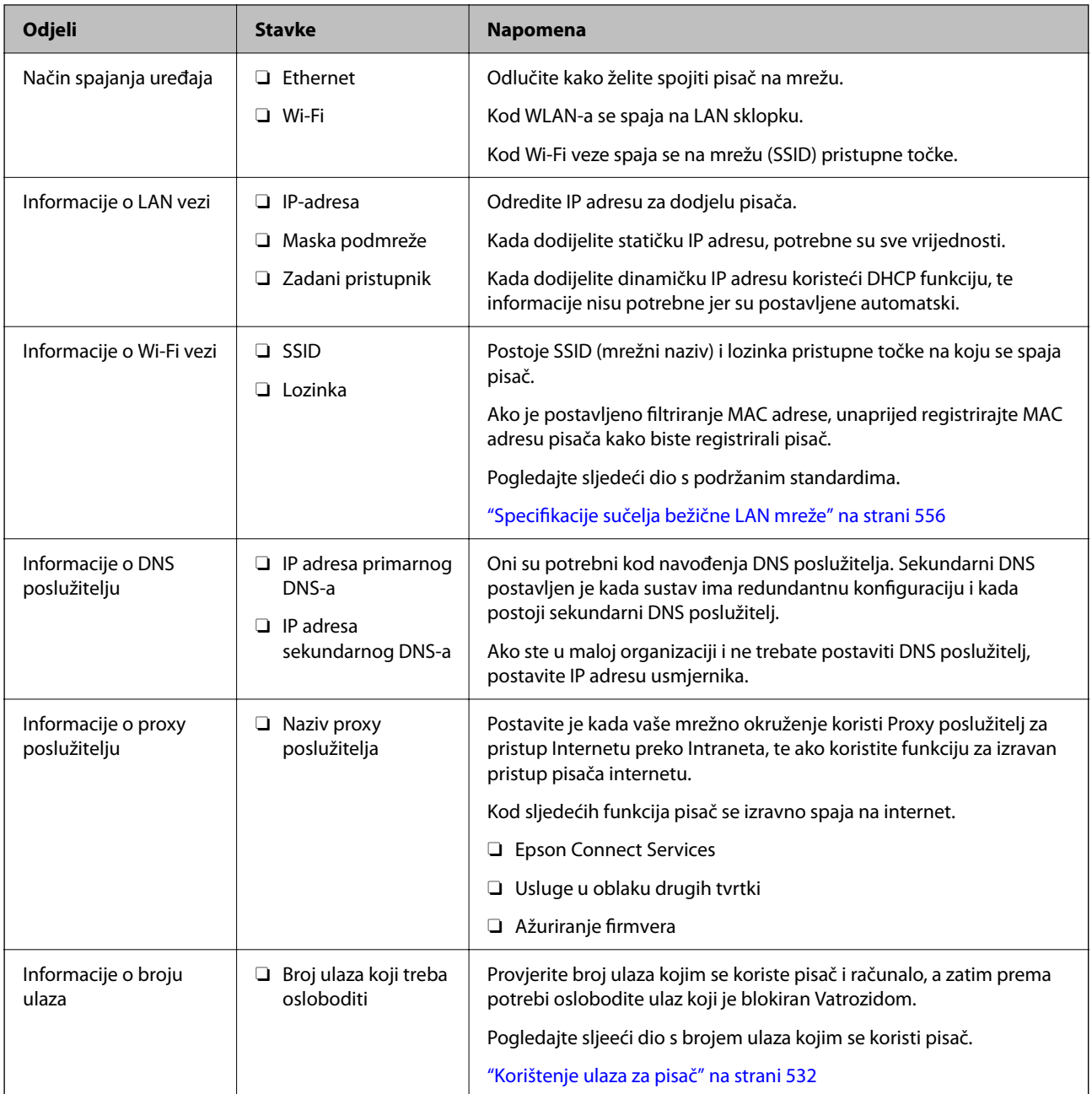

### *Dodjela IP adrese*

U nastavku su navedeni načini dodjele IP adrese.

### **Statička IP adresa:**

Ručno dodjeljivanje prethodno zadanu IP adrese pisaču (domaćinu).

Informacije o spajanju na mrežu (maska podmreže, zadani pristupnik, DNS poslužitelj itd.) trebaju se postaviti ručno.

IP adresa ne mijenja se ni nakon isključivanja uređaja, pa je korisna kada želite koristiti uređaje u okruženju u kojem ne možete mijenjati IP adresu ili ako želite koristiti uređaje koristeći IP adresu. Preporučujemo postavke za pisač, poslužitelja, itd. kojima pristupa puno računala. Također, kod korištenja sigurnosnih značajki poput IPsec/IP filtriranja dodijelite fiksnu IP adresu tako da se IP adresa ne promijeni.

### <span id="page-48-0"></span>**Automatska dodjela pomoću funkcije DHCP (dinamička IP adresa):**

Automatski dodjeljuje IP adresu pisaču (domaćinu) pomoću funkcije DHCP na DHCP poslužitelju ili usmjerniku.

Informacije za spajanje na mrežu (maska podmreže, zadani pristupnik, DNS poslužitelj itd.) postavljene su automatski tako da uređaj možete jednostavno spojiti na mrežu.

Ako su uređaj ili usmjernik isključeni ili ovise o postavkama DHCP poslužitelja, IP adresa će se možda promijeniti prilikom ponovnog spajanja.

Preporučujemo drugačije upravljanje uređajima osim IP adrese i komunikacije protokolima koji prate IP adresu.

#### *Napomena:*

Kada koristite funkciju zadržavanja IP adrese na DHCP-u, uređajima možete svaki put dodijeliti istu IP adresu.

### *DNS poslužitelj i proxy poslužitelj*

DNS poslužitelj ima naziv domaćina, domene adrese e-pošte itd. koji je povezan s informacijom IP adrese.

Nije moguća komunikacija ako je druga strana opisana nazivom domaćina, domene itd. kada računalo ili pisač provodi IP komunikaciju.

Upita DNS poslužitelja o toj informaciji i pribavlja IP adresu druge strane. Ovaj proces se zove razlučivanje naziva.

Stoga uređaji kao što su računala i pisači mogu komunicirati pomoću IP adrese.

razlučivanje naziva je neophodno kako bi pisač komunicirao pomoću funkcije e-pošte i spajanja na internet.

Kada koristite neku od tih funkcija, uredite postavke DNS poslužitelja.

Kada dodjeljujete IP adresu pisača pomoću funkcije DHCP na DHCP poslužitelju ili usmjerniku, postavlja se automatski.

Proxy poslužitelj nalazi se na pristupniku između mreže i interneta te komunicira s računalom, pisačem i internetom (suprotan poslužitelj) u ime svakog od njih. Suprotan poslužitelj komunicira samo s poslužiteljem. Stoga se informacije o pisaču, kao što su IP adresa i broj ulaza, ne mogu pročitati te se očekuje veća sigurnost.

Kada se na internet spajate pomoću proxy poslužitelja, na pisaču konfigurirajte proxy poslužitelja.

### **Povezivanje mreže na upravljačkoj ploči**

Povežite se na pisač preko upravljačke ploče pisača.

### *Dodjela IP adrese*

Postavite osnovne stavke poput **IP adresa**, **Maska podmreže**, **Zadani pristupnik**.

Ovaj dio objašnjava postupak postavljanja statičke IP adrese.

1. Uključite pisač.

#### *Napomena:*

Ako je na zaslonu pisača prikazano  $\Box$  dodirnite tu ikonu i prijavite se kao administrator.

- 2. Odaberite **Postavke** > **Opće postavke** > **Postavke mreže** > na početnom zaslonu na upravljačkoj ploči pisača.
- 3. Odaberite **Napredno** > **TCP/IP**.

4. Odaberite **Ručno** za **Dohvati IP adresu**.

Ako postavite automatski IP adresu korištenjem funkcije DHCP usmjernika, odaberite **Automatski**. U tom slučaju se **IP adresa**, **Maska podmreže**, i **Zadani pristupnik** u koraku 5 do 6 također automatski postavljaju, pa prijeđite na korak 7.

5. Unesite IP adresu.

Potvrdite vrijednost prikazanu na prethodnom zaslonu.

6. Podesite stavke **Maska podmreže** i **Zadani pristupnik**.

Potvrdite vrijednost prikazanu na prethodnom zaslonu.

### c*Važno:*

Ako nije točna kombinacija postavki *IP adresa*, *Maska podmreže* i *Zadani pristupnik* , *Početak postave* je neaktivan i ne može nastaviti s postavkama. Provjerite da nema greške u unosu.

7. Unesite IP adresu primarnog DNS poslužitelja.

Potvrdite vrijednost prikazanu na prethodnom zaslonu.

Ako odaberete **Automatski** u postavkama za dodjeljivanje IP adresa, možete odabrati postavke DNS poslužitelja u funkciji **Ručno** ili **Automatski**. Ako ne možete automatski pribaviti adresu DNS poslužitelja, odaberite **Ručno** i unesite adresu DNS poslužitelja. Zatim unesite izravno adresu sekundarnog DNS poslužitelja. Ako odaberete **Automatski**, idite na korak 9.

8. Unesite IP adresu sekundarnog DNS poslužitelja.

Potvrdite vrijednost prikazanu na prethodnom zaslonu.

9. Dodirnite **Početak postave**.

### **Postavljanje proxy poslužitelja**

Postavite proxy poslužitelj ako je oboje u nastavku točno.

- O Proxy poslužitelj je namijenjen za rad s internetskom vezom.
- O Kod korištenja funkcije kojom se pisač izravno spaja na internet, primjerice uslugom Epson Connect service ili uslugama u oblaku drugih tvrtki.
- 1. Odaberite **Postavke** na početnom zaslonu.

Prilikom podešavanja postavki nakon postavki IP adrese, prikazuje se zaslon **Napredno**. Idite na korak 3.

*Napomena:*

Ako je na zaslonu pisača prikazano  $\Box$  dodirnite tu ikonu i prijavite se kao administrator.

- 2. Odaberite **Opće postavke** > **Postavke mreže** > **Napredno**.
- 3. Odaberite **Proxy poslužitelj**.
- 4. Odaberite **Koristi** za **Postavke proxy poslužitelja**.
- 5. Unesite adresu proxy poslužitelja u IPv4 ili FQDN formatu.

Potvrdite vrijednost prikazanu na prethodnom zaslonu.

- <span id="page-50-0"></span>6. Unesite broj ulaza proxy poslužitelja. Potvrdite vrijednost prikazanu na prethodnom zaslonu.
- 7. Dodirnite **Početak postave**.

### *Spajanje na Ethernet*

Spojite pisač na mrežu koristeći Ethernet kabel i provjerite vezu.

- 1. Povežite pisač i koncentrator (sklopka LAN) Ethernet kabelom.
- 2. Odaberite **Postavke** na početnom zaslonu.

### *Napomena:*

Ako je na zaslonu pisača prikazano  $\Box$  dodirnite tu ikonu i prijavite se kao administrator.

### 3. Odaberite **Opće postavke** > **Postavke mreže** > **Provjera veze**.

Prikazan je rezultat dijagnostike povezivanja. Potvrdite ispravnost veze.

### *Spajanje na bežični LAN (Wi-Fi)*

Trebate ugraditi dodatno Wireless LAN Interface-P1 da biste koristili tu funkciju.

Možete spojiti pisač na bežični LAN (Wi-Fi) na nekoliko načina. Odaberite način povezivanja koji odgovara okruženju i uvjetima koje koristite.

Ako su vam poznati podaci za bežični usmjernik kao što su SSID i lozinka, postavke možete namjestiti ručno.

Ako bežični usmjernik podržava WPS, postavke možete namjestiti pomoću postavljanja gumba.

Nakon spajanja pisača na mrežu, povežite se s pisačem s uređaja koji želite koristiti (računala, pametnog uređaja, tableta i sl.)

### **Povezane informacije**

- & "Napomena kada koristite Wi-Fi 5 GHz vezu" na strani 51
- & ["Odabir Wi-Fi postavki unosom SSID i lozinke" na strani 52](#page-51-0)
- & ["Postavljanje Wi-Fi postavki postavljanjem brzog gumba \(WPS\)" na strani 53](#page-52-0)
- & ["Odabir Wi-Fi postavki preko postavljanja PIN-koda \(WPS\)" na strani 53](#page-52-0)

### **Napomena kada koristite Wi-Fi 5 GHz vezu**

Ovaj pisač obično koristi W52 (36ch) kao kanal pri povezivanju na Wi-Fi Direct (jednostavni AP). Budući da se kanal za bežičnu LAN (Wi-Fi) vezu odabire automatski, korišteni kanal može se razlikovati ako se koristi istovremeno s vezom Wi-Fi Direct. Slanje podataka na pisač može kasniti ako su kanali različiti. Ako ne ometa korištenje, spojite se na SSID u pojasu od 2,4 GHz. U frekvencijskom pojasu od 2,4 GHz korišteni kanali će se podudarati.

Prilikom postavljanja bežičnog LAN-a na 5 GHz, preporučujemo da onemogućite Wi-Fi Direct.

### <span id="page-51-0"></span>**Odabir Wi-Fi postavki unosom SSID i lozinke**

Možete postaviti Wi-Fi mrežu unosom informacija potrebnih za spajanje na bežični usmjernik preko upravljačke ploče pisača. Za postavljanje ovog načina treba vam SSID i lozinka za bežični usmjernik.

#### *Napomena:*

Ako koristite bežični usmjernik s njegovim zadanim postavkama, SSID i lozinka zapisani su na naljepnici. Ako ne znate SSID i lozinku, obratite se osobi koja je postavila bežični usmjernik ili provjerite dokumentaciju isporučenu uz bežični usmjernik.

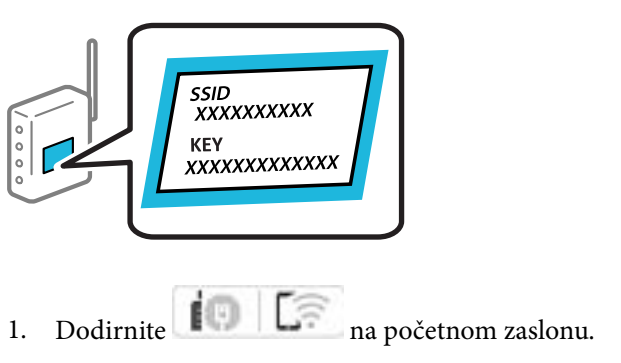

#### *Napomena:*

Ako je na zaslonu pisača prikazano  $\Box$  dodirnite tu ikonu i prijavite se kao administrator.

### 2. Dodirnite **Usmjerivač**.

Ako ste završili podešavanje Ethernet postavki, provjerite poruku i dodirnite **Promijenite na Wi-Fi vezu.**. Idite na korak 4.

#### 3. Dodirnite **Pokreni postavu**.

#### 4. Dodirnite **Postavljanje Wi-Fi veze**.

Ako ste završili podešavanje Ethernet postavki, provjerite poruku i dodirnite **Da**.

#### 5. Dodirnite **Čarobnjak za postavljanje Wi-Fi mreže**.

6. Slijedite upute na zaslonu za odabir SSID-a, unesite lozinku za bežični usmjernik i pokrenite postavljanje.

Ako želite provjeriti status mrežne veze pisača nakon dovršenog postavljanja, pojedinosti potražite na donjoj poveznici povezanih informacija.

#### *Napomena:*

- $\Box$  Ako ne znate SSID, provjerite je li zapisan na naljepnici bežičnog usmjernika. Ako koristite bežični usmjernik s njegovim zadanim postavkama, koristite SSID zapisan na naljepnici. Ako ne možete pronaći informacije, provjerite dokumentaciju isporučenu uz bežični usmjernik.
- $\Box$  Lozinka razlikuje mala i velika slova.
- $\Box$  Ako ne znate lozinku, provjerite jesu li informacije zapisane na naljepnici bežičnog usmjernika. Na naljepnici lozinka može sadržavati "Network Key", "Wireless Password" itd. Ako koristite bežični usmjernik s njegovim zadanim postavkama, koristite lozinku zapisanu na naljepnici.

### **Povezane informacije**

& ["Ispisivanje izvješća o mrežnoj vezi" na strani 54](#page-53-0)

### <span id="page-52-0"></span>**Postavljanje Wi-Fi postavki postavljanjem brzog gumba (WPS)**

Možete automatski postaviti Wi-Fi mrežu tako da pritisnete gumb na bežičnom usmjerniku. Ako se ispune sljedeći uvjeti, možete izvršiti postavljanje koristeći se ovom metodom.

- O Bežični usmjernik kompatibilan je s WPS-om (zaštićene Wi-Fi postavke).
- O Aktualna Wi-Fi veza uspostavljena je pritiskom na gumb na bežičnom usmjerniku.

#### *Napomena:*

Ako ne možete pronaći gumb ili provodite postavljanje pomoću softvera, pogledajte dokumentaciju isporučenu s bežičnim usmjernikom.

1. Dodirnite  $\left| \begin{array}{ccc} \bullet & \bullet & \bullet \\ \bullet & \bullet & \bullet \end{array} \right|$  na početnom zaslonu.

#### *Napomena:*

Ako je na zaslonu pisača prikazano  $\Box$  dodirnite tu ikonu i prijavite se kao administrator.

#### 2. Dodirnite **Usmjerivač**.

Ako ste završili podešavanje Ethernet postavki, provjerite poruku i dodirnite **Promijenite na Wi-Fi vezu.**. Idite na korak 4.

3. Dodirnite **Pokreni postavu**.

#### 4. Dodirnite **Postavljanje Wi-Fi veze**.

Ako ste završili podešavanje Ethernet postavki, provjerite poruku i dodirnite **Da**.

#### 5. Dodirnite **Postavljanje pritisnog gumba (WPS)**.

6. Slijedite upute na zaslonu.

Ako želite provjeriti status mrežne veze pisača nakon dovršenog postavljanja, pojedinosti potražite na donjoj poveznici povezanih informacija.

#### *Napomena:*

Ako ne uspije povezivanje, ponovno pokrenite bežični usmjernik, približite ga pisaču i pokušajte ponovno. Ako i dalje ne funkcionira, ispišite izvješće o mrežnoj vezi i provjerite rješenje.

### **Povezane informacije**

& ["Ispisivanje izvješća o mrežnoj vezi" na strani 54](#page-53-0)

#### **Odabir Wi-Fi postavki preko postavljanja PIN-koda (WPS)**

Možete se automatski spojiti na bežični usmjernik koristeći PIN kod. Na ovaj način možete odrediti je li bežični usmjernik kompatibilan s WPS-om (Wi-Fi zaštićene postavke). Upotrijebite računalo kako biste unijeli PIN-kod u bežični usmjernik.

1. Dodirnite  $\Box$  na početnom zaslonu.

#### *Napomena:*

Ako je na zaslonu pisača prikazano  $\Box$  dodirnite tu ikonu i prijavite se kao administrator.

### <span id="page-53-0"></span>2. Dodirnite **Usmjerivač**.

Ako ste završili podešavanje Ethernet postavki, provjerite poruku i dodirnite **Promijenite na Wi-Fi vezu.**. Idite na korak 4.

- 3. Dodirnite **Pokreni postavu**.
- 4. Dodirnite **Postavljanje Wi-Fi veze**.

Ako ste završili podešavanje Ethernet postavki, provjerite poruku i dodirnite **Da**.

### 5. Dodirnite **Ostalo** > **Postavljanje PIN koda (WPS)**

6. Slijedite upute na zaslonu.

Ako želite provjeriti status mrežne veze pisača nakon dovršenog postavljanja, pojedinosti potražite na donjoj poveznici povezanih informacija.

*Napomena:* Provjerite dokumentaciju isporučenu uz bežični usmjernik kako biste saznali više informacija o unosu PIN-koda.

### **Povezane informacije**

& "Ispisivanje izvješća o mrežnoj vezi" na strani 54

## **Rješavanje problema s mrežnim vezama**

### **Ispisivanje izvješća o mrežnoj vezi**

Možete ispisati izvješće o mrežnoj vezi kako biste provjerili status između pisača i bežičnog usmjernika.

1. Odaberite **Postavke** na početnom zaslonu.

#### *Napomena:*

Ako je na zaslonu pisača prikazano  $\Box$  dodirnite tu ikonu i prijavite se kao administrator.

- 2. Odaberite **Opće postavke** > **Postavke mreže** > **Provjera veze**. Pokreće se provjera veze.
- 3. Slijedite upute jer su na zaslonu prikazani rezultati dijagnostike. Ako se pojavi pogreška, ispišite izvješće o mrežnom povezivanju, a zatim slijedite ispisana rješenja.

### **Povezane informacije**

& ["Poruke i rješenja na izvješću mrežne veze" na strani 58](#page-57-0)

### **Nije moguće spojiti se na mrežu**

### **IP adresa nije pravilno dodijeljena.**

### **Rješenja**

Pisaču je dodijeljena IP adresa 169.254.XXX.XXX uz podmrežnu masku 255.255.0.0; IP adresa možda nije ispravno dodijeljena.

**Postavke** > **Opće postavke** > **Postavke mreže** > **Napredno** > **TCP/IP** na upravljačkoj ploči pisača, a zatim provjerite IP adresu i podmrežnu masku dodijeljenu pisaču.

Ponovno pokrenite bežični pristupnik ili vratite mrežne postavke pisača na početne vrijednosti.

Ako mrežne postavke pisača nisu točne, ponovno konfigurirajte mrežne postavke pisača u skladu s mrežnim okruženjem.

& ["Povezivanje mreže na upravljačkoj ploči" na strani 49](#page-48-0)

### **Pisač je spojen Ethernetom koristeći uređaje koji podržavaju IEEE 802.3az (Energetski učinkoviti Ethernet).**

#### **Rješenja**

Kada spojite pisač preko Etherneta koristeći uređaje koji podržavaju IEEE 802.3az (energetski učinkovit), mogu se pojaviti sljedeće poteškoće, ovisno o koncentratoru ili pristupniku koji koristite.

- $\Box$  Veza postaje nestabilna, a pisač se uvijek iznova priključuje i isključuje.
- O Ne može se spojiti na pisač.
- O Komunikacija se usporava.

Slijedite donje korake da biste onemogućili IEEE 802.3az za pisač i zatim spojite.

- 1. Uklonite Ethernet kabel spojen na računalo i pisač.
- 2. Kada je IEEE 802.3az aktiviran za računalo, deaktivirajte ga.

Provjerite dokumentaciju isporučenu uz računalo kako biste saznali više informacija.

- 3. Priključite računalo i pisač izravno preko Ethernet kabela.
- 4. Na pisaču ispišite izvješće mrežne veze. ["Ispisivanje izvješća o mrežnoj vezi" na strani 54](#page-53-0)
- 5. Provjerite IP adresu pisača na izvješću mrežne veze.
- 6. Na računalu pristupite dijelu Web Config.
- 7. Odaberite **Log in** i unesite lozinku administratora. Pokrenite web-preglednik, a zatim unesite IP adresu pisača. ["Aplikacija za konfiguriranje radnji pisača \(Web Config\)" na strani 484](#page-483-0)
- 8. Odaberite **Network** > **Wired LAN**.
- 9. Odaberite **OFF** za **IEEE 802.3az**.
- 10. Kliknite na **Next**.
- 11. Kliknite na **OK**.
- 12. Uklonite Ethernet kabel spojen na računalo i pisač.
- 13. Ako ste deaktivirali IEEE 802.3az za računalo u koraku 2, aktivirajte ga.
- 14. Spojite Ethernet kabele koje ste uklonili u koraku 1 na računalo i pisač.

Ako se problem i dalje javlja, uređaji osim pisača mogu uzrokovati problem.

### **Nešto nije u radu s mrežnim uređajima za Wi-Fi vezu.**

### **Rješenja**

Pokušajte sljedeće ako možete resetirati WiFi usmjernik u vašem okruženju.

Isključite uređaje koje želite povezati s mrežom. Pričekajte otprilike 10 sekundi i potom uključite uređaje sljedećim redom: bežični usmjernik, računalo ili pametni uređaj i zatim pisač. Približite pisač i računalo ili pametni uređaj bežičnom usmjerniku kako biste pospješili komunikaciju radiovalovima i zatim ponovno pokušajte odabrati mrežne postavke.

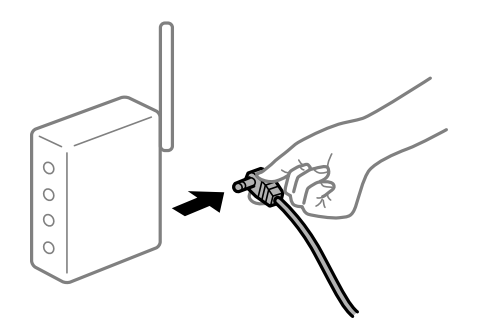

### **Uređaji ne mogu primati signale bežičnog adaptera jer su previše razmaknuti. Rješenja**

Pokušajte sljedeće ako možete premjestiti uređaj unutar okruženja za postavljanje.

Nakon približavanja računala ili pametnog uređaja i pisača bežičnom usmjerniku, isključite bežični usmjernik i zatim ga ponovno uključite.

# **Kod promjene bežičnog usmjernika postavke ne odgovaraju novom usmjerniku.**

### **Rješenja**

Ponovno odabiremo postavke veze kako bi odgovarale novom bežičnom usmjerniku.

& ["Povezivanje mreže na upravljačkoj ploči" na strani 49](#page-48-0)

### **Razlikuju se SSID-ovi spojeni preko računala ili pametnog uređaja.**

### **Rješenja**

Kada koristite više bežičnih usmjernika istovremeno ili kada bežični usmjernik ima više SSID-ova i uređaji se spoje na različite SSID-ove, ne možete se spojiti na bežični usmjernik.

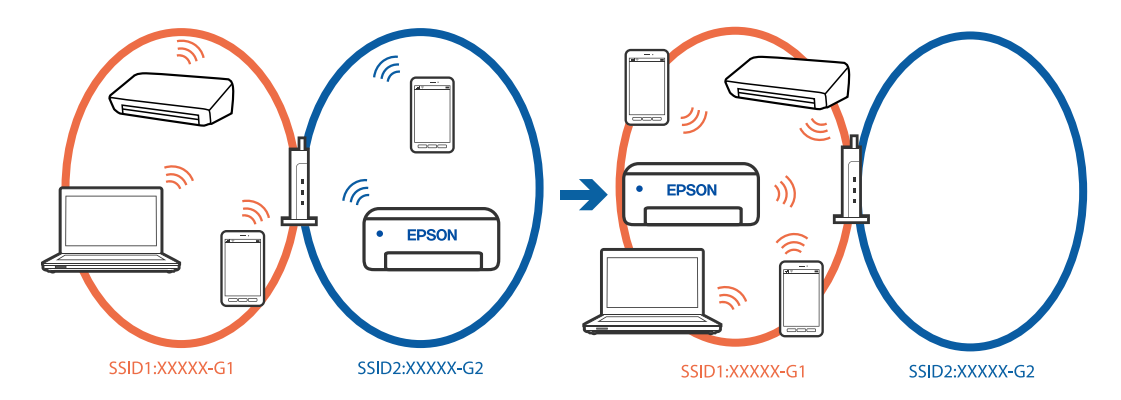

Spojite računalo ili pametni uređaj na isti SSID na koji je spojen i pisač.

- O Ispišite izvješće o provjeri mrežne veze i provjerite SSID na koji je pisač povezan.
- $\Box$  Na svim računalima i pametnim uređajima koje želite spojiti na pisač provjerite naziv Wi-Fi ili mreže na koju ste povezani.
- O Ako su pisač i računalo ili pametan uređaj povezani na različite mreže, ponovno povežite uređaj na isti SSID na koji je povezan i pisač.

### **Dostupan je odvajač privatnosti na bežičnom usmjerniku.**

#### **Rješenja**

Većina bežičnih usmjernika ima funkciju odvajača koja blokira komunikaciju među uređajima koji imaju isti SSID. Ako ne možete komunicirati između pisača i računala ili pametnog uređaja čak i kada su spojeni na istu mrežu, onemogućite funkciju odvajača na bežičnom usmjerniku. Provjerite priručnik isporučen uz bežične usmjernike kako biste saznali više informacija.

## <span id="page-57-0"></span>**Poruke i rješenja na izvješću mrežne veze**

Provjerite poruke i kodove greške na izvješću mrežne veze i slijedite korake rješenja.

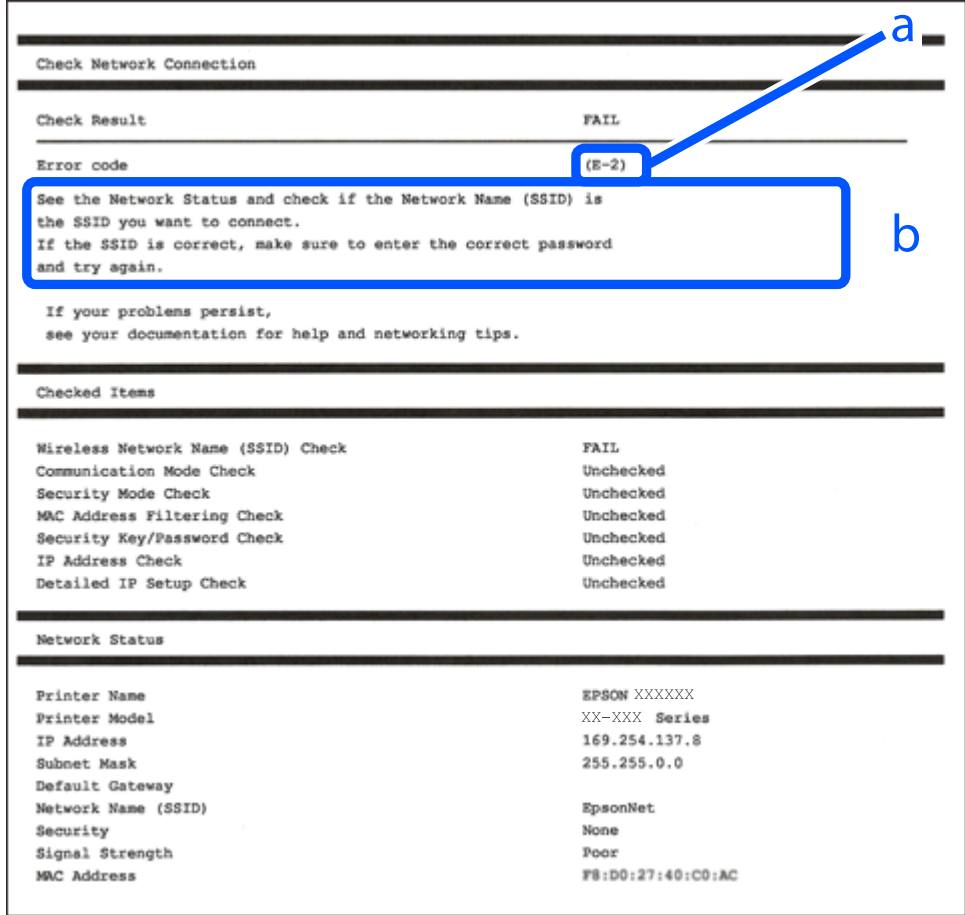

- a. Kod greške
- b. Poruke na mrežnom okruženju

#### **Povezane informacije**

- $\blacktriangleright$  ["E-1" na strani 59](#page-58-0)
- $\blacktriangleright$  ["E-2, E-3, E-7" na strani 59](#page-58-0)
- $\blacktriangleright$  ["E-5" na strani 60](#page-59-0)
- $\blacktriangleright$  ["E-6" na strani 60](#page-59-0)
- $\blacktriangleright$  ["E-8" na strani 60](#page-59-0)
- $\blacktriangleright$  ["E-9" na strani 61](#page-60-0)
- $\blacktriangleright$  ["E-10" na strani 61](#page-60-0)
- $\blacktriangleright$  ["E-11" na strani 61](#page-60-0)
- $\blacktriangleright$  ["E-12" na strani 62](#page-61-0)
- $\blacktriangleright$  ["E-13" na strani 62](#page-61-0)
- & ["Poruke u mrežnom okruženju" na strani 63](#page-62-0)
- & ["Ispisivanje izvješća o mrežnoj vezi" na strani 54](#page-53-0)

### <span id="page-58-0"></span>**Rješenja:**

- O Provjerite je li Ethernet kabel sigurno povezan s pisačem, koncentratorom ili drugim mrežnim uređajem.
- O Provjerite je li uključen koncentrator ili drugi mrežni uređaj.
- O Želite li spojiti pisač preko Wi-Fi veze, ponovno odaberite Wi-Fi postavke pisača jer su onemogućene.

## **E-2, E-3, E-7**

### **Rješenja:**

- O Uvjerite se da je bežični usmjernik uključen.
- O Provjerite jesu li računalo ili drugi uređaj pravilno povezani na bežični usmjernik.
- O Isključite bežični usmjernik. Pričekajte 10 sekundi i ponovno je uključite.
- O Postavite pisač bliže bežičnom usmjerniku i uklonite sve prepreke između njih.
- O Ako ste ručno unijeli SSID, provjerite je li ispravan. Provjerite SSID u dijelu **Network Status** na izvješću mrežne veze.
- O Ako bežični usmjernik ima više SSID-ova, odaberite SSID koji se prikazuje. Ako SSID koristi frekvencije koje nisu podržane, pisač ih ne prikazuje.
- O Ako pokušavate uspostaviti mrežnu vezu s pomoću jednog gumba, provjerite podržava li bežični usmjernik WPS. Ne možete upotrebljavati postavljanje s pomoću jednog gumba ako bežični usmjernik ne podržava WPS.
- O Provjerite sastoji li se SSID samo od ASCII znakova (alfanumeričkih znakova i simbola). Pisač ne može prikazati SSID koji sadrži neke druge znakove osim ASCII znakova.
- O Provjerite znate li SSID i lozinku prije spajanja na bežični usmjernik. Ako koristite bežični usmjernik s njegovim zadanim postavkama, SSID i lozinka navedeni su na naljepnici bežičnog usmjernika. Ako ne znate SSID i lozinku, obratite se osobi koja je postavila bežični usmjernik ili provjerite dokumentaciju isporučenu uz bežični usmjernik.
- O Kada povezujete na SSID generiran koristeći funkciju povezivanja na pametnom uređaju, provjerite SSID i lozinku u dokumentaciji isporučenoj uz pametni uređaj.
- O Ako se Wi-Fi veza iznenada prekine, provjerite sljedeće uvjete. Ako je neki od uvjeta istinit, vratite mrežne postavke na početne vrijednosti tako što ćete preuzeti i pokrenuti softver sa sljedećeg web-mjesta.

### [https://epson.sn](https://epson.sn/?q=2) > **Postavljanje**

- O Drugi pametni uređaj dodan je mreži uz pomoć postavke gumba.
- O Wi-Fi mreža je postavljena koristeći način koji nije postavka gumba.

### **Povezane informacije**

- & ["Spajanje na bežični LAN \(Wi-Fi\)" na strani 51](#page-50-0)
- & ["Odabir postavki za spajanje na računalo" na strani 395](#page-394-0)

### <span id="page-59-0"></span>**Rješenja:**

Pobrinite se da je tip sigurnosti bežičnog usmjernika postavljen na jedno od sljedećeg. U protivnom, promijenite tip sigurnosti bežičnog usmjernika i zatim resetirajte postavke mreže pisača.

- O WEP-64 bitni (40-bitni)
- O WEP-128 bitni (104-bitni)
- O WPA PSK (TKIP/AES)\*
- $\Box$  WPA2 PSK (TKIP/AES)<sup>\*</sup>
- O WPA3-SAE (AES)
- O WPA2-Enterprise
- O WPA3-Enterprise
- \* WPA PSK je također poznat kao WPA Personal. WPA2 PSK je također poznat kao WPA2 Personal.

## **E-6**

### **Rješenja:**

- O Provjerite je li onemogućeno filtriranje MAC adrese. Ako je omogućeno, registrirajte MAC adresu pisača tako da ne bude filtrirana. Više pojedinosti pronaći ćete u dokumentaciji isporučenoj s bežičnim usmjerivačem. MAC adresu pisača možete pronaći u području **Network Status** u izvješću o mrežnoj vezi.
- O Ako bežični usmjerivač koristi zajedničku provjeru valjanosti s WEP sigurnosti, provjerite jesu li točni ključ za potvrdu valjanosti i indeks.
- $\Box$  Ako je broj uređaja dostupnih za povezivanje na bežičnom usmjerivaču manji od broja mrežnih uređaja s kojima se želite povezati, namjestite postavite na bežičnom usmjerivaču tako da povećate broj uređaja dostupnih za povezivanje. Više pojedinosti o podešavanju postavki pronaći ćete u isporučenoj dokumentaciji.

### **Povezane informacije**

& ["Odabir postavki za spajanje na računalo" na strani 395](#page-394-0)

### **E-8**

### **Rješenja:**

- O Omogućite DHCP na bežičnom usmjerivaču ako je postavka pisača Dohvati IP adresu namještena na Automatski.
- O Ako je postavka Pribavi IP adresu pisača postavljena na Ručno, IP adresa koju ste ručno postavili je izvan raspona (primjerice: 0.0.0.0). Postavite valjanu IP adresu putem upravljačke ploče pisača.

### **Povezane informacije**

& ["Dodjela IP adrese" na strani 49](#page-48-0)

### <span id="page-60-0"></span>**Rješenja:**

Provjerite sljedeće.

- O Uređaji su uključeni.
- O Možete pristupiti internetu i drugim računalima ili mrežnim uređajima na istoj mreži iz uređaja koji spojiti s pisačem.

Ako i nakon potvrđivanja navedenog nije uspostavljena veza između pisača i mrežnih uređaja, isključite bežični usmjernik. Pričekajte 10 sekundi i ponovno je uključite. Zatim vratite mrežne postavke na početne vrijednosti tako da preuzmete i pokrenete instalacijski program sa sljedećeg web-mjesta.

### [https://epson.sn](https://epson.sn/?q=2) > **Postavljanje**

### **Povezane informacije**

& ["Odabir postavki za spajanje na računalo" na strani 395](#page-394-0)

### **E-10**

### **Rješenja:**

Provjerite sljedeće.

- O Uključeni su drugi uređaji na mreži.
- O Mrežne adrese (IP adresa, podmrežna maska i zadani pristupnik) ispravne su ako ste odabrali postavku Pribavi IP adresu pisača na Ručno.

Vratite mrežnu adresu na početne vrijednosti ako je neispravna. Možete provjeriti IP adresu, podmrežnu masku i zadani pristupnik u dijelu **Network Status** na izvješću mrežne veze.

### **Povezane informacije**

& ["Dodjela IP adrese" na strani 49](#page-48-0)

### **E-11**

### **Rješenja:**

Provjerite vrijedi li sljedeće.

- O Adresa zadanog pristupnika bit će točna ako postavke pisača za TCP/IP podesite na Ručno.
- O Uključuje se uređaj koji je postavljen kao zadani pristupnik.

Postavite točnu adresu zadanog pristupnika. Adresu zadanog pristupnika možete pronaći u području **Network Status** izvješću o mrežnoj vezi.

### **Povezane informacije**

& ["Dodjela IP adrese" na strani 49](#page-48-0)

### <span id="page-61-0"></span>**Rješenja:**

Provjerite sljedeće.

- O Uključeni su drugi uređaji na mreži.
- O Mrežne adrese (IP adresa, podmrežna maska i zadani pristupnik) ispravni su ako ste ih unijeli ručno.
- O Mrežne adrese drugih uređaja (podmrežna maska i zadani pristupnik).
- O IP adresa ne sukobljava se s drugim uređajima.

Ako i dalje nije uspostavljena veza između pisača i mrežnih uređaja, pokušajte sljedeće.

- O Isključite bežični usmjernik. Pričekajte 10 sekundi i ponovno je uključite.
- O Ponovno odaberite mrežne postavke u instalacijskom programu. Možete ga pokrenuti sa sljedeće web-stranice. [https://epson.sn](https://epson.sn/?q=2) > **Postavljanje**
- O Na bežični usmjernik koji koristi WEP tip sigurnosti možete prijaviti odnosno registrirati nekoliko lozinki. Ako se prijavi nekoliko lozinki, provjerite je li prva prijavljena lozinka odabrana na pisaču.

### **Povezane informacije**

- & ["Dodjela IP adrese" na strani 49](#page-48-0)
- & ["Odabir postavki za spajanje na računalo" na strani 395](#page-394-0)

### **E-13**

### **Rješenja:**

Provjerite sljedeće.

- O Mrežni uređaji kao što su bežični usmjernik, koncentrator i usmjernik su uključeni.
- O TCP/IP postavka mrežnih uređaja nije odabrana ručno. (Ako je postavljanje TCP/IP pisača automatsko dok se TCP/IP postavka drugih mrežnih uređaja izvršava ručno, mreža pisača može se razlikovati od mreže drugih uređaja.)

Ako ne radi ni nakon provjere navedenih stavki, isprobajte sljedeće.

- O Isključite bežični usmjernik. Pričekajte 10 sekundi i ponovno je uključite.
- O Izvršite mrežne postavke na računalu koji se nalazi na istoj mreži kao i pisač koristeći program za instaliranje. Možete ga pokrenuti sa sljedeće web-stranice.

### [https://epson.sn](https://epson.sn/?q=2) > **Postavljanje**

O Na bežični usmjernik koji koristi WEP tip sigurnosti možete prijaviti odnosno registrirati nekoliko lozinki. Ako se prijavi nekoliko lozinki, provjerite je li prva prijavljena lozinka odabrana na pisaču.

### **Povezane informacije**

- & ["Dodjela IP adrese" na strani 49](#page-48-0)
- & ["Odabir postavki za spajanje na računalo" na strani 395](#page-394-0)

### <span id="page-62-0"></span>**Poruke u mrežnom okruženju**

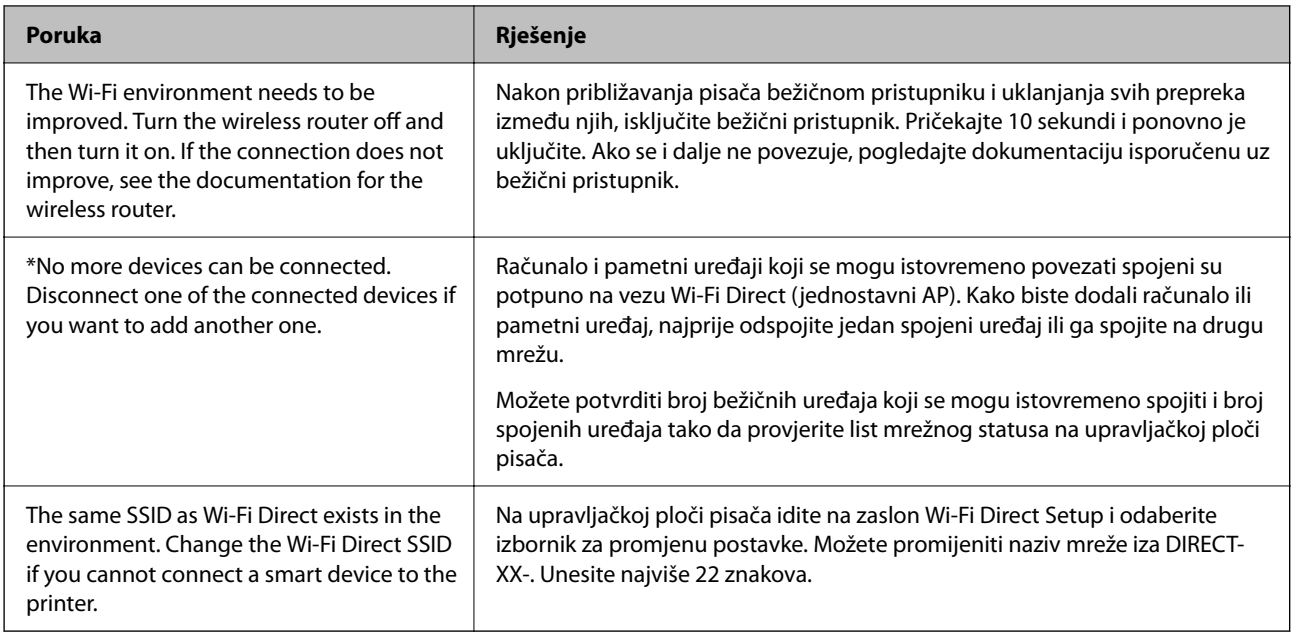

### **Povezane informacije**

 $\blacktriangleright$  ["Ispis statusnog lista:" na strani 499](#page-498-0)

# **Priprema i postavljanje pisača prema uporabi**

## **Postavljanje dostupnih izbornih stavki**

Za korištenje dodatnog izvora papira pri ispisu s računala, morate napraviti postavke u upravljačkom programu pisača.

### **Postavljanje dostupnih izbornih stavki — Windows**

#### *Napomena:*

Prijavite se u administratorski račun na vašem računalu.

- 1. Otvorite karticu **Opcijske postavke** u svojstvima pisača.
	- O Windows 11

Kliknite na gumb za pokretanje, a zatim odaberite **Postavke** > **Bluetooth i uređaji** > **Pisači i skeneri**. Odaberite pisač > **Svojstva pisača**, a zatim kliknite karticu **Opcijske postavke**.

O Windows 10/Windows Server 2022/Windows Server 2019/Windows Server 2016

Kliknite na gumb za pokretanje, a zatim odaberite **Sustav Windows** > **Upravljačka ploča** > **Prikaz uređaja i pisača** u **Hardver i zvuk**. Desnom stranom miša kliknite na vaš pisač, ili pritisnite i držite, odaberite **Svojstva pisača**, a zatim kliknite na karticu **Opcijske postavke**.

O Windows 8.1/Windows 8/Windows Server 2012 R2/Windows Server 2012

Odaberite **Radna površina** > **Postavke** > **Upravljačka ploča** > **Prikaz uređaja i pisača** pod postavkom **Hardver i zvuk**. Desnom stranom miša kliknite na vaš pisač, ili pritisnite i držite, odaberite **Svojstva pisača**, a zatim kliknite na karticu **Opcijske postavke**.

O Windows 7/Windows Server 2008 R2

Kliknite na gumb Start i odaberite **Upravljačka ploča** > **Hardver i zvuk** > **Skener i kamere** i provjerite je li pisač prikazan. Desnom stranom miša kliknite na vaš pisač, odaberite **Svojstva pisača**, a zatim kliknite na **Opcijske postavke**.

O Windows Server 2008

Kliknite na gumb Start, a zatim odaberite **Upravljačka ploča** > **Pisači** unutar **Hardver i zvuk**. Desnom stranom miša kliknite na vaš pisač, odaberite **Svojstva**, a zatim kliknite na **Opcijske postavke**.

- 2. Odaberite **Uzeti iz pisača**, a zatim kliknite **Pribavi**.
- 3. Kliknite na **OK**.

### **Postavljanje dostupnih izbornih stavki — Windows PostScript**

#### *Napomena:*

Prijavite se u administratorski račun na vašem računalu.

- 1. Otvorite karticu **Opcijske postavke** u svojstvima pisača.
	- O Windows 11

Kliknite na gumb za pokretanje, a zatim odaberite **Postavke** > **Bluetooth i uređaji** > **Pisači i skeneri**. Odaberite pisač > **Svojstva pisača**, a zatim kliknite karticu **Postavke uređaja**.

O Windows 10/Windows Server 2022/Windows Server 2019/Windows Server 2016

Kliknite na gumb za pokretanje, a zatim odaberite **Sustav Windows** > **Upravljačka ploča** > **Prikaz uređaja i pisača** u **Hardver i zvuk**. Desnom tipkom miša kliknite svoj pisač ili ga pritisnite i držite i zatim odaberite **Svojstva pisača**, a zatim kliknite na karticu **Postavke uređaja**.

O Windows 8.1/Windows 8/Windows Server 2012 R2/Windows Server 2012

Odaberite **Radna površina** > **Postavke** > **Upravljačka ploča** > **Prikaz uređaja i pisača** pod postavkom **Hardver i zvuk**. Desnom tipkom miša kliknite svoj pisač ili ga pritisnite i držite i zatim odaberite **Svojstva pisača**, a zatim kliknite na karticu **Postavke uređaja**.

O Windows 7/Windows Server 2008 R2

Kliknite na gumb Start i odaberite **Upravljačka ploča** > **Prikaz uređaja i pisača** u postavci **Hardver i zvuk**. Desnom tipkom miša kliknite svoj pisač i odaberite **Svojstva pisača**, a zatim kliknite na karticu **Postavke uređaja**.

O Windows Server 2008

Kliknite na gumb Start i odaberite **Upravljačka ploča** > **Pisači** unutar **Hardver i zvuk**. Desnom tipkom miša kliknite svoj pisač i odaberite **Svojstva**, a zatim kliknite na karticu **Postavke uređaja**.

- 2. Odaberite izborni uređaj u postavci **Opcije koje se mogu instalirati**.
- 3. Kliknite na **OK**.

### <span id="page-64-0"></span>**Postavljanje dostupnih izbornih stavki — Mac OS**

- 1. Odaberite **Značajke sustava** (ili **Postavke sustava**) u izborniku Apple > **Pisači i skeneri** (ili **Ispis i skeniranje**, **Ispis i faksiranje**), a zatim odaberite pisač. Kliknite na **Opcije i zalihe** > **Opcije** (ili **Upravljački program**).
- 2. Podesite postavku u skladu s vrstom dodatne jedinice.
- 3. Kliknite na **OK**.

### **Postavljanje dostupnih izbornih stavki — Mac OSPostScript**

- 1. Odaberite **Značajke sustava** (ili **Postavke sustava**) u izborniku Apple > **Pisači i skeneri** (ili **Ispis i skeniranje**, **Ispis i faksiranje**), a zatim odaberite pisač. Kliknite na **Opcije i zalihe** > **Opcije** (ili **Upravljački program**).
- 2. Podesite postavku u skladu s vrstom dodatne jedinice.
- 3. Kliknite na **OK**.

## **Priprema za slanje e-pošte**

### **Konfiguriranje poslužitelja e-pošte**

Postavite poslužitelj e-pošte preko aplikacije Web Config.

Provjerite dolje prije odabira postavki.

- O Pisač je spojen na mrežu koja ima pristup poslužitelju e-pošte.
- O Pošaljite e-poštom informacije postavke za računalo koje koristi isti poslužitelj e-pošte kao i pisač.

#### *Napomena:*

- O Kada koristite poslužitelj e-pošte na internetu provjerite informacije postavke preko pružatelja usluge ili web-stranice.
- O Možete odrediti poslužitelja e-pošte na upravljačkoj ploči. Pristup je opisan u nastavku. *Postavke* > *Opće postavke* > *Postavke mreže* > *Napredno* > *Poslužitelj za e-poštu* > *Postavke poslužitelja*
- 1. Unesite IP adresu pisača u preglednik za pristup programu Web Config.

Unesite IP adresu pisača s računala koje je spojeno na istu mrežu kao i pisač.

Možete provjeriti IP adresu pisača iz sljedećeg izbornika.

**Postavke** > **Opće postavke** > **Postavke mreže** > **Stanje mreže** > **Status ožičene LAN/Wi-Fi veze**

- 2. Unesite administratorsku lozinku da biste se prijavili kao administrator.
- 3. Odaberite sljedećim slijedom.

**Network** kartica > **Email Server** > **Basic**

- 4. Unesite vrijednost svake stavke.
- 5. Odaberite **OK**.

Prikazane su postavke koje ste odabrali.

### **Povezane informacije**

- & ["Pokretanje usluge Web Config u web-pregledniku" na strani 484](#page-483-0)
- $\blacktriangleright$ ["Zadana vrijednost lozinke administratora" na strani 18](#page-17-0)

### *Stavke za postavljanje poslužitelja e-pošte*

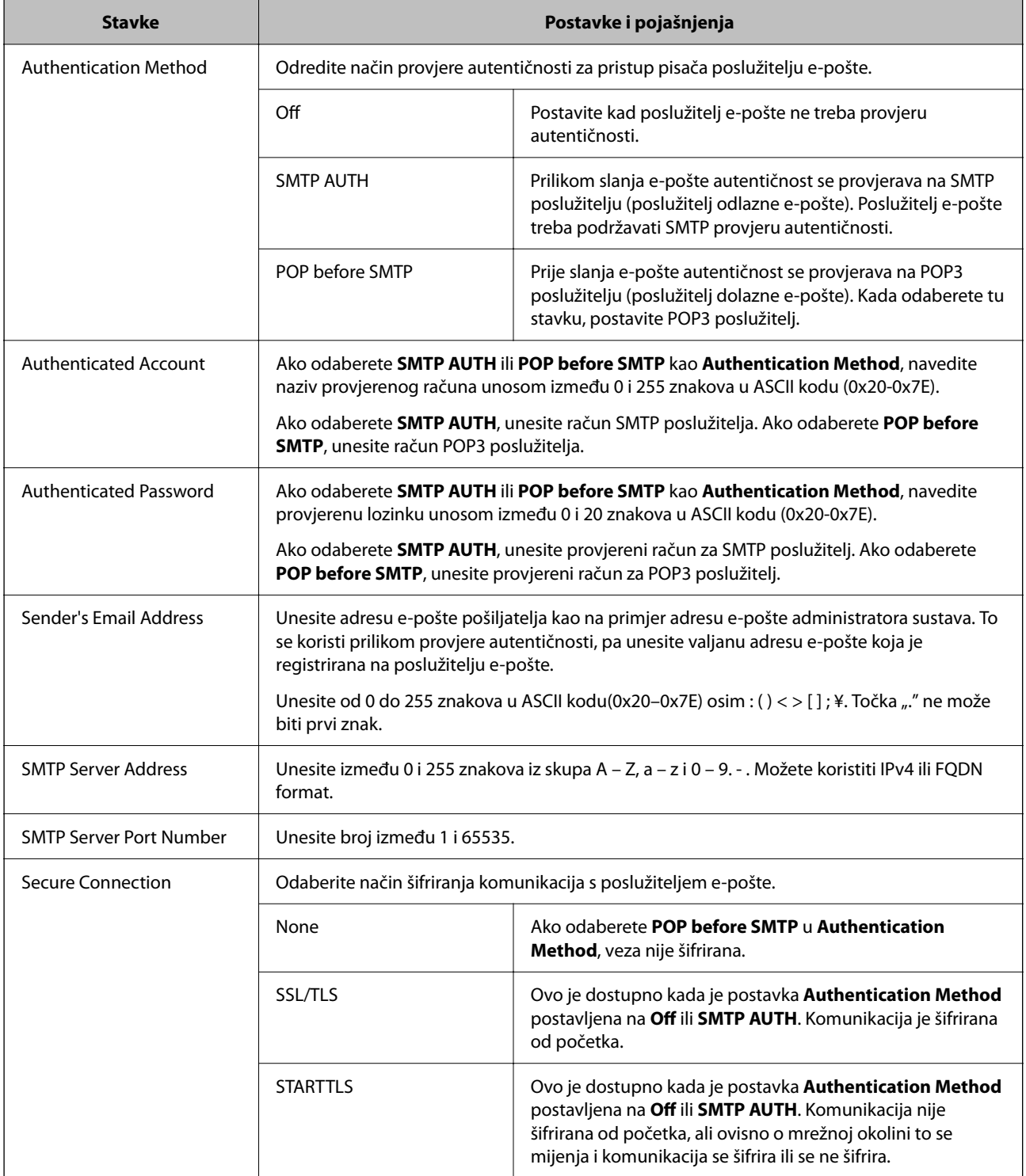

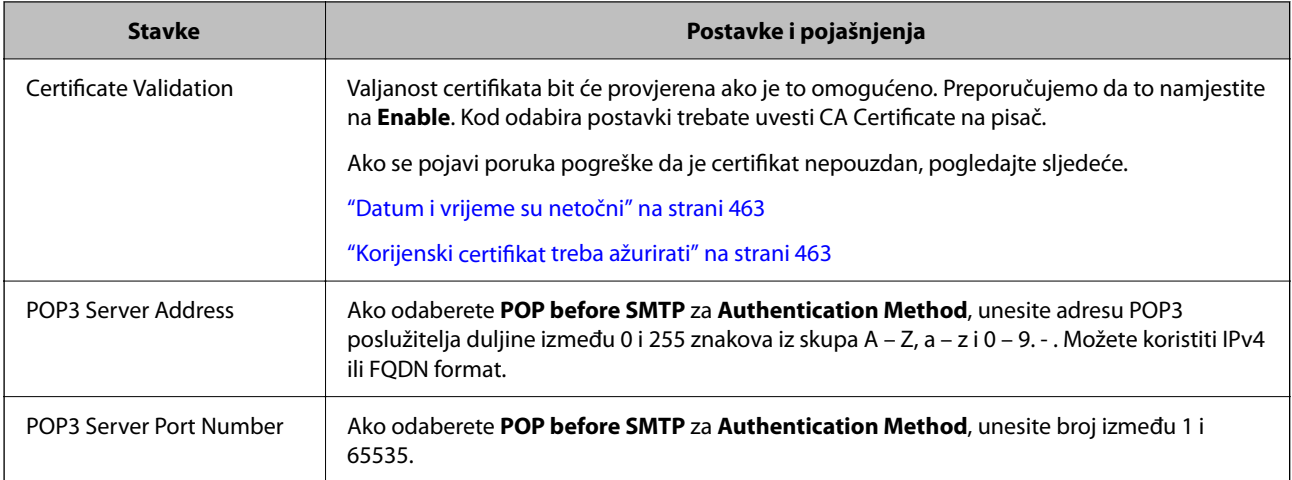

### *Provjera veze s poslužiteljem e-pošte*

Možete provjeriti vezu s poslužiteljem e-pošte provođenjem provjere veze.

1. Unesite IP adresu pisača u preglednik i pokrenite Web Config.

Unesite IP adresu pisača s računala koje je spojeno na istu mrežu kao i pisač.

- 2. Unesite administratorsku lozinku da biste se prijavili kao administrator.
- 3. Odaberite sljedećim slijedom.

**Network** kartica > **Email Server** > **Connection Test**

4. Odaberite **Start**.

Započet će test veze s poslužiteljem pošte. Nakon provjere je prikazan izvještaj o provjeri.

*Napomena:* Također možete odabrati vezu s poslužiteljem e-pošte na upravljačkoj ploči skenera. Pristup je opisan u nastavku.

*Postavke* > *Opće postavke* > *Postavke mreže* > *Napredno* > *Poslužitelj za e-poštu* > *Provjera veze*

### **Povezane informacije**

- & ["Pokretanje usluge Web Config u web-pregledniku" na strani 484](#page-483-0)
- & ["Zadana vrijednost lozinke administratora" na strani 18](#page-17-0)

### **Reference ispitivanja veze poslužitelja e-pošte**

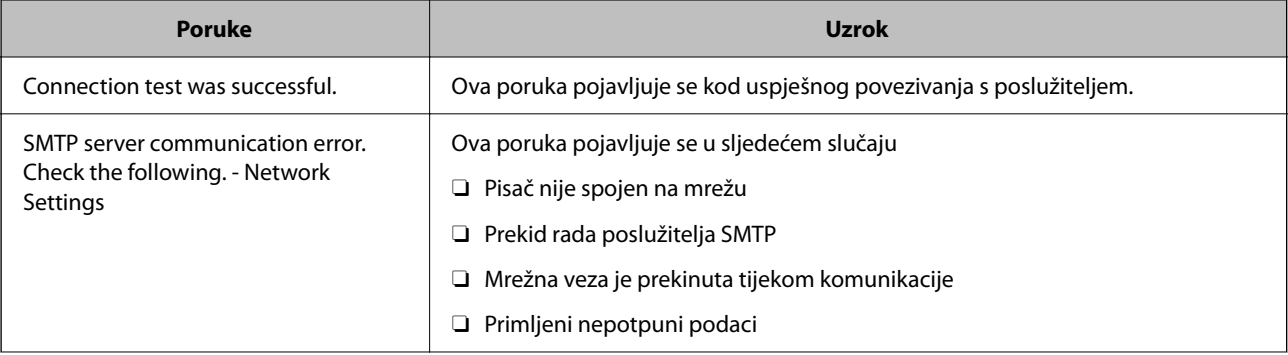

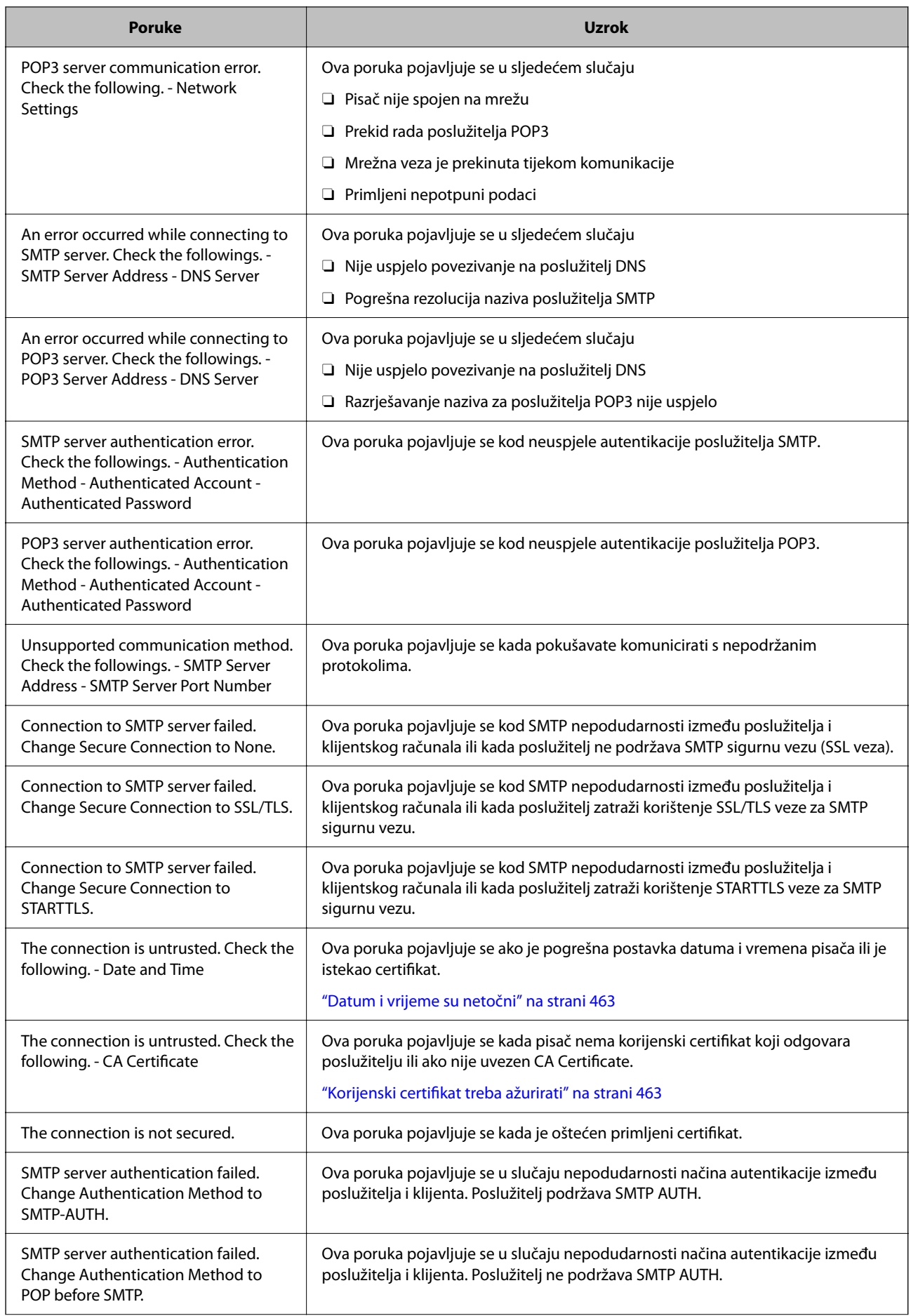

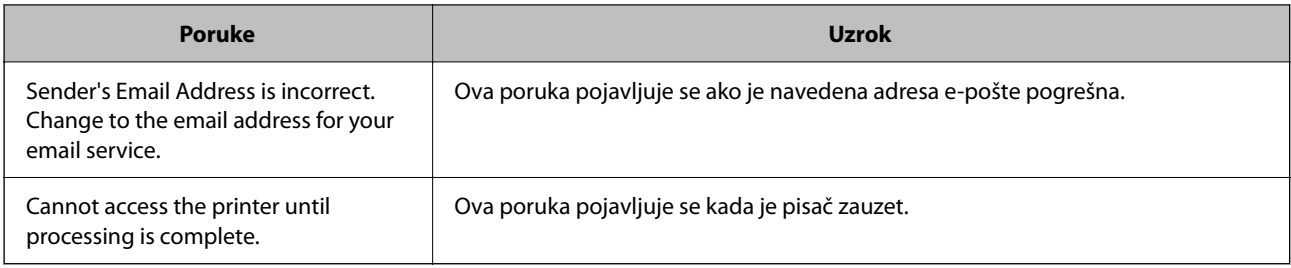

## **Priprema dijeljene mrežne mape**

### **Postavljanje dijeljene mrežne mape**

Odredite dijeljenu mrežnu mapu da biste spremili datoteku iz pisača.

Kod spremanja datoteke u mapu, pisač se prijavljuje kao korisnik računala na kojem je kreirana mapa.

Također odaberite postavke za MS Network kod kreiranja dijeljene mrežne mape.

### *Kreiranje zajedničke mape*

### **Prije kreiranja zajedničke mape**

Prije kreiranja zajedničke mape, provjerite sljedeće.

- O Pisač je spojen na mrežu gdje se može pristupiti računalu u kojem ćete kreirati zajedničku mapu.
- O Znak s više bajtova nije uključen u ime računala u kojem će se kreirati zajednička mapa.

### c*Važno:*

Ako je u ime računala uključen znak s više bajta, možda neće uspjeti spremanje datoteke u zajedničku mapu.

U tome slučaju promijenite računalo na ono koje u imenu nema znak s više bajtova ili promijenite ime računala.

Ako mijenjate ime računala, pobrinite se da to unaprijed potvrdite s administratorom jer može utjecati na neke postavke, kao što su upravljanje računalom, pristup izvorima itd.

### **Provjera profila mreže**

Na računalu na kojem će se izraditi zajednička mapa provjerite je li dostupno dijeljenje mape.

- 1. Prijavite se na računalo gdje će biti kreirana zajednička mapa preko korisničkog računa administratora.
- 2. Odaberite **Upravljačka ploča** > **Mreža i internet** > **Centar za mreže i zajedničko korištenje**.
- 3. Kliknite na **Promijeni napredne postavke dijeljenja** i zatim na za profil dok je **(trenutačni profil)** u prikazanim mrežnim profilima.
- 4. Provjerite je li odabrano **Uključi zajedničko korištenje datoteka i pisača** u **Zajedničko korištenje datoteka i pisača**.

Ako je već odabrano, kliknite na **Otkaži** i zatvorite prozor.

Kada mijenjate postavke, kliknite na **Spremi promjene** i zatvorite prozor.

### **Povezane informacije**

& "Lokacija na kojoj se izrađuje zajednička mapa i primjer sigurnosti" na strani 70

### **Lokacija na kojoj se izrađuje zajednička mapa i primjer sigurnosti**

Ovisno o lokaciji gdje je izrađena zajednička mapa, razlikuje se sigurnost i praktičnost.

Kako biste zajedničkoj mapi upravljali preko pisača ili drugih računala, potrebna su sljedeće dozvole čitanja i mijenjanja mape.

### O Kartica **Dijeljenje** > **Napredno dijeljenje** > **Dozvole**

Time se upravlja dozvolom pristupu mreži zajedničke mape.

O Pristupite dozvoli u kartici **Sigurnost**

Time se upravlja dozvolom pristupu mreži i lokalnom pristupu zajedničke mape.

Kada na zajedničkoj mapi koja je izrađena na radnoj površini postavite **Svi**, kao primjer izrade zajedničke mape, svi korisnici koji mogu pristupiti računalu imaju dozvolu pristupa.

Međutim, korisnik koji nema dozvolu ne može im pristupiti jer je radna površina (mapa) pod kontrolom korisničke mape te se sigurnosne postavke korisničke mape prenose na nju. Korisnik koji ima dozvolu pristupa na kartici **Sigurnost** (korisnik prijavljen i u ovom slučaju je administrator) može koristiti mapu.

U nastavku se navode upute za izradu točne lokacije.

Ovaj primjer odnosi se na kreiranje mape "scan\_folder".

### **Povezane informacije**

- & "Primjer konfiguracije za poslužitelje datoteke" na strani 70
- & ["Primjer konfiguracije za osobno računalo" na strani 77](#page-76-0)

### **Primjer konfiguracije za poslužitelje datoteke**

Ovo objašnjenje je primjer izrade zajedničke mape u korijenu upravljačkog programa na zajedničkom računalu, kao što je poslužitelja datoteke pod određenim uvjetima.

Pristup korisnicima koje se može kontrolirati, kao što je netko tko ima istu domenu kao računalo za izradu zajedničke mape, mogu pristupiti zajedničkoj mapi.

Postavite ovu konfiguraciju kad dozvoljavate svim korisnicima da čitaju i pišu u zajedničkoj mapi na računalu, kao što je poslužitelj datoteke i zajedničko računalo.

- O Mjesto za izradu zajedničke mape: korijen upravljačkog programa
- O Staza mape: C:\scan\_folder
- O Dozvola pristupa preko mreže (dijeljene dozvole): svatko
- O Dozvola pristupa na datotečnom sustavu (Sigurnost): autorizirani korisnici
- 1. Prijavite se na računalo gdje će biti kreirana zajednička mapa preko korisničkog računa administratora.
- 2. Pokrenite Explorer.

3. Izradite mapu na korijenu upravljačkog sustava i dajte joj naziv "scan\_folder".

Kod naziva mape unesite između 1 i 12 brojki i slova. Ako se prekorači ograničenje broja znakova u nazivu mape, možda joj nećete moći pristupiti normalno preko promijenjenog okruženja.

4. Desnim klikom kliknite na mapu i odaberite **Svojstva**.

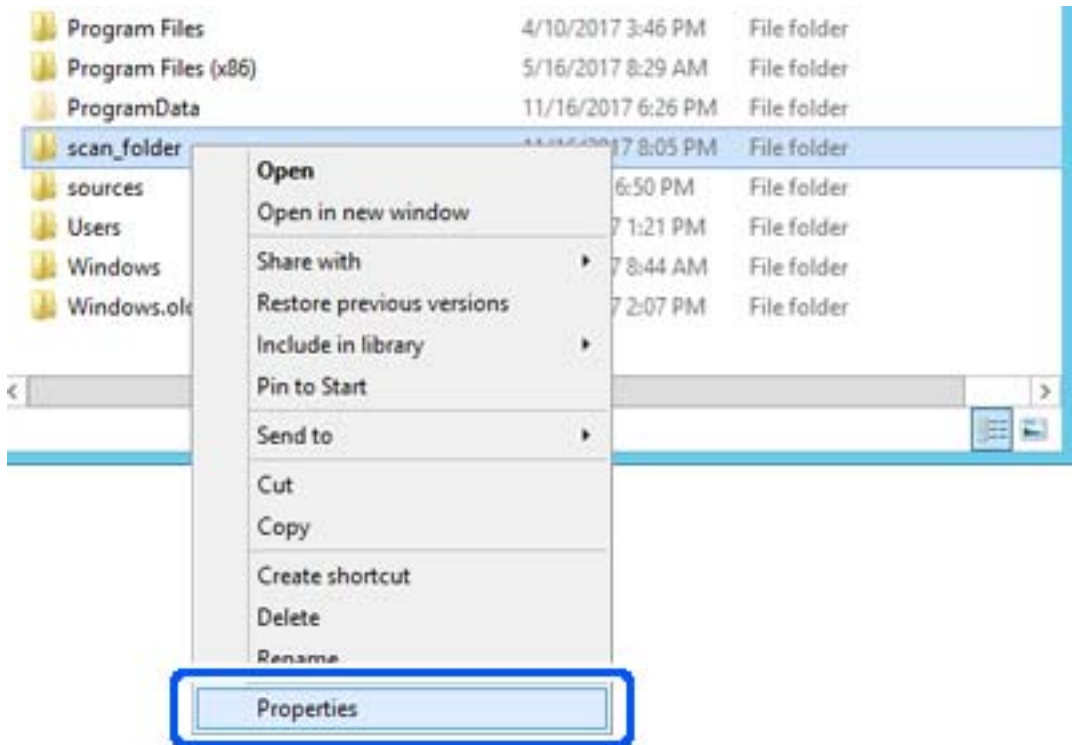

5. Kliknite na **Dodatno zajedničko korištenje** na kartici **Zajedničko korištenje**.

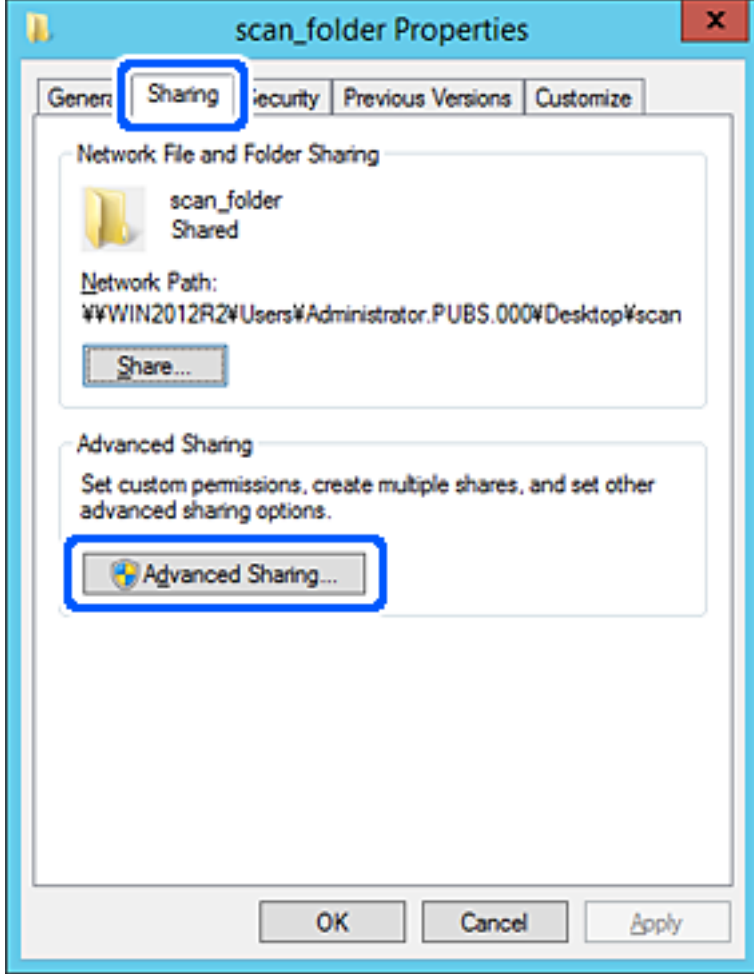
6. Odaberite **Dijeli ovu mapu**, a zatim kliknite na **Dozvole**.

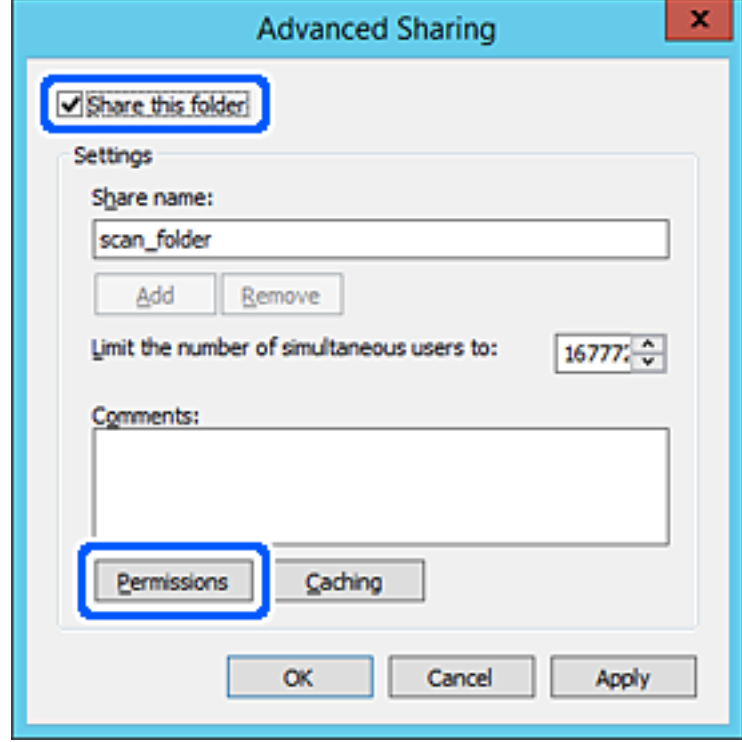

7. Odaberite skupinu **Svatko** pod **Nazivi grupe ili korisnička imena**, odaberite **Omogući** za **Promijeni** i zatim kliknite na **OK**.

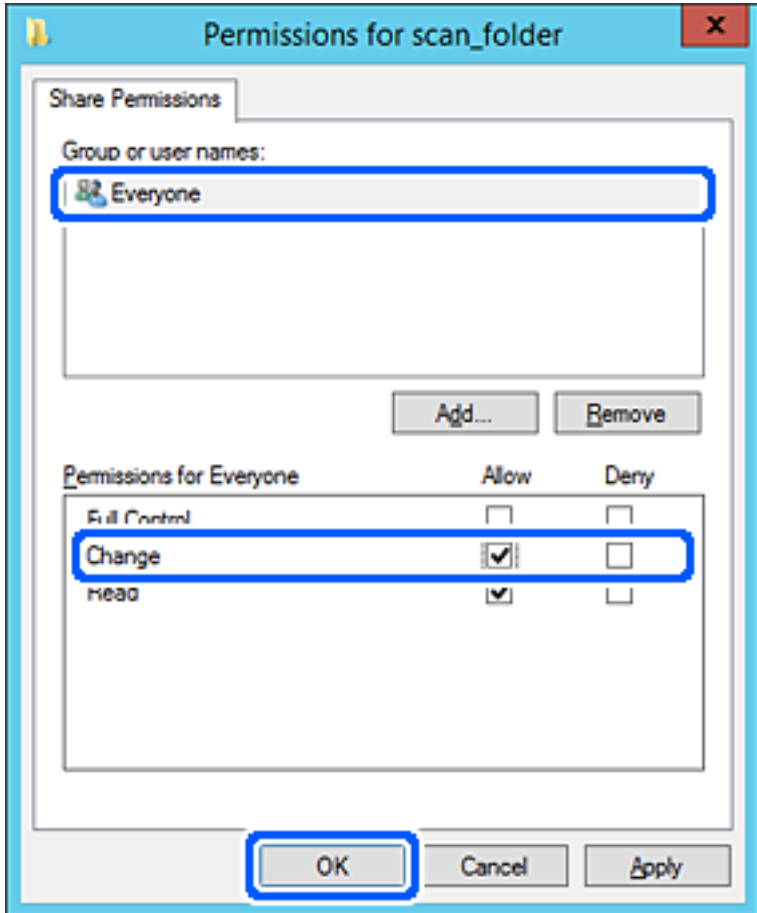

8. Kliknite na **OK**.

9. Odaberite karticu **Sigurnost** i zatim **Autorizirani korisnici** pod **Nazivi grupe ili korisnička imena**.

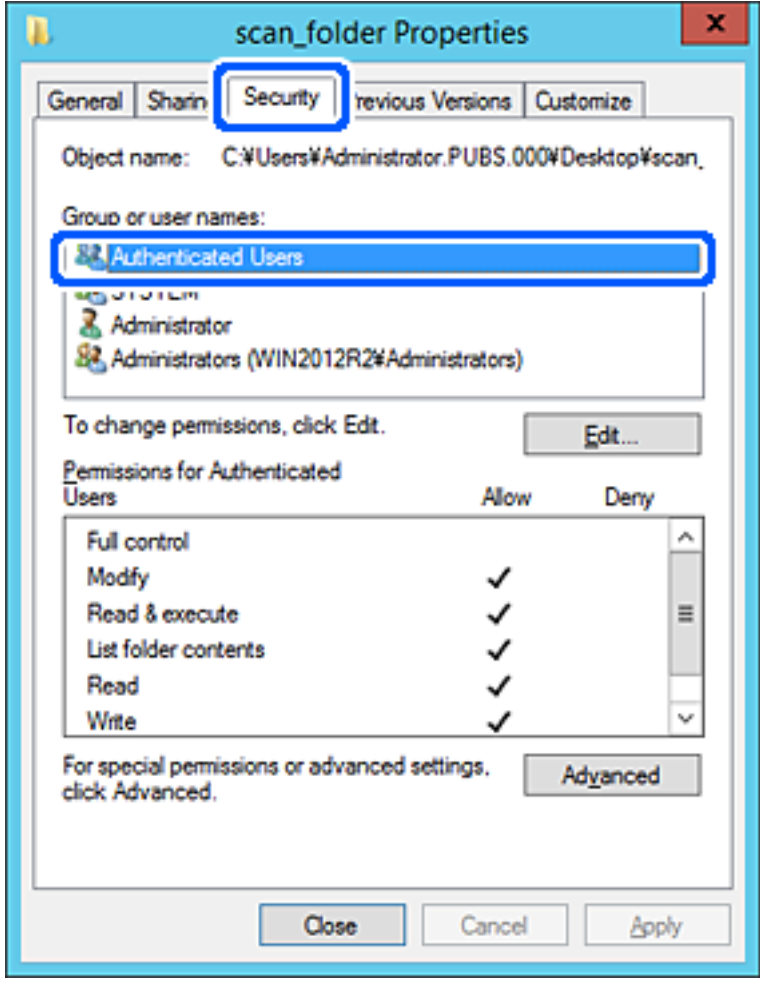

"Autorizirani korisnici" je posebna grupa koja uključuje sve korisnike koji se mogu prijaviti na domenu ili računalo. Ova grupa je prikazana samo kad je mapa izrađena odmah ispod korijenske mape.

Ako nije prikazana, možete je dodati klikanjem na **Uredi**. Za više pojedinosti pogledajte povezane informacije.

10. Provjerite je li odabrano **Dopusti** na **Izmijeni** u **Dozvole za autorizirane korisnike**.

Ako već niste, odaberite **Autorizirani korisnici**, kliknite na **Uredi**, odaberite **Dopusti** na **Izmijeni** u **Dozvole za autorizirane korisnike** i kliknite na **OK**.

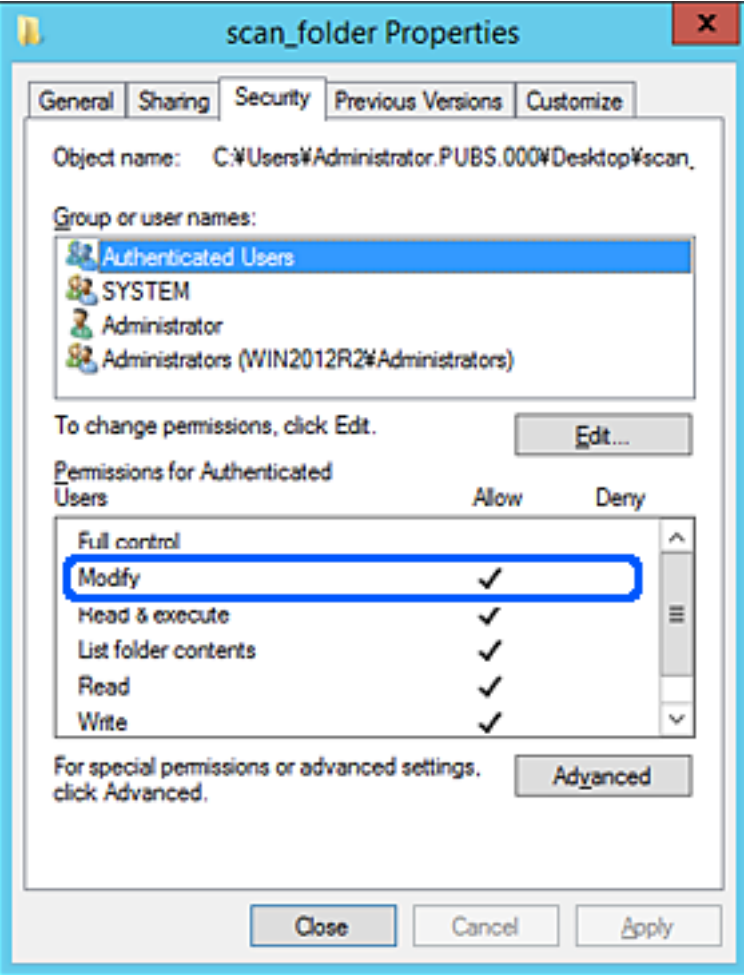

#### 11. Odaberite karticu **Dijeljenje**.

Prikazana je putanja mreže dijeljene mape. To se koristi prilikom registracije s kontaktom pisača. Zapišite je.

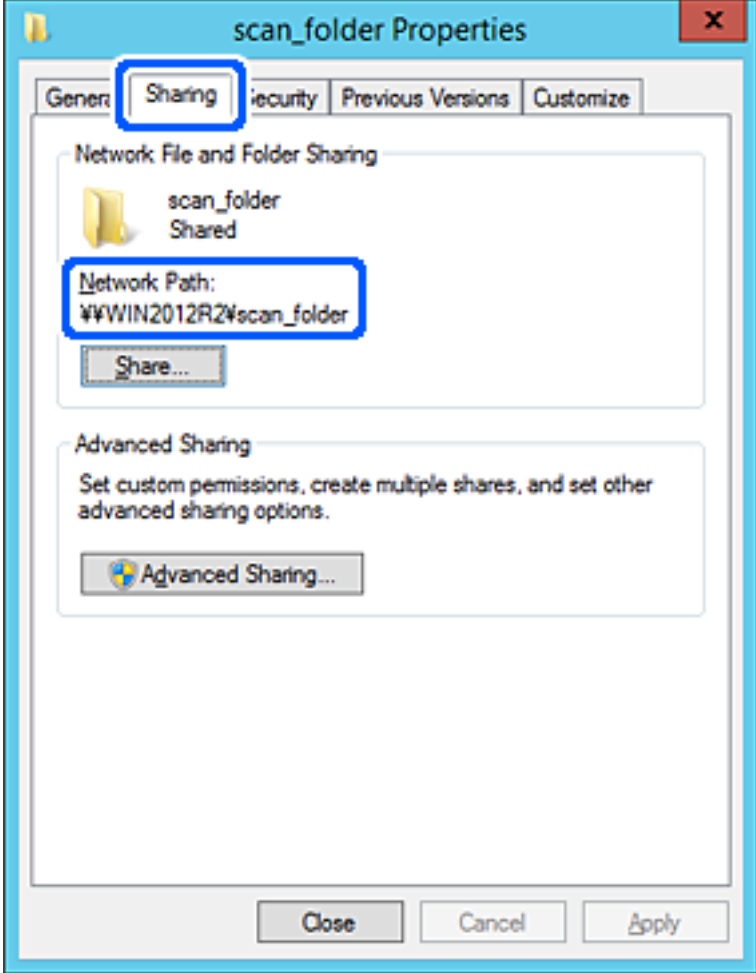

12. Kliknite na **OK** ili **Zatvori** kako biste zatvorili zaslon.

Provjerite ima li datoteka dozvolu za pisanje i čitanje na zajedničkoj mapi s računala na istoj domeni.

#### **Povezane informacije**

- & ["Registriranje odredišta za kontakte iz programa Web Config" na strani 90](#page-89-0)
- & ["Dodavanje dozvola za grupni ili korisnički pristup" na strani 83](#page-82-0)

#### **Primjer konfiguracije za osobno računalo**

Ovo objašnjenje je primjer izrade zajedničke mape na radnoj površini korisnika koji je trenutačno prijavljen na računalu.

Korisnik koji se prijavljuje na računalo i ima administratorska prava može pristupiti mapi na radnoj površini i mapi s dokumentom koji se nalazi u mapi korisnika.

Postavite ovu konfiguraciju kada NE dozvoljavate čitanje i pisanje drugim korisnicima na zajedničkoj mapi na osobnom računalu.

- O Mjesto za izradu zajedničke mape: radna površina
- O Putanja mape: C:\Users\xxxx\Desktop\scan\_folder
- O Dozvola pristupa preko mreže (dijeljene dozvole): svatko
- O Dozvola pristupa na datotečnom sustavu (Sigurnost): nemojte dodavati ili dodavati imena Korisnika/Grupe za dozvolu pristupa
- 1. Prijavite se na računalo gdje će biti kreirana zajednička mapa preko korisničkog računa administratora.
- 2. Pokrenite Explorer.
- 3. Izradite mapu na radnoj površini i dajte joj ime "scan folder".

Kod naziva mape unesite između 1 i 12 brojki i slova. Ako se prekorači ograničenje broja znakova u nazivu mape, možda joj nećete moći pristupiti normalno preko promijenjenog okruženja.

4. Desnim klikom kliknite na mapu i odaberite **Svojstva**.

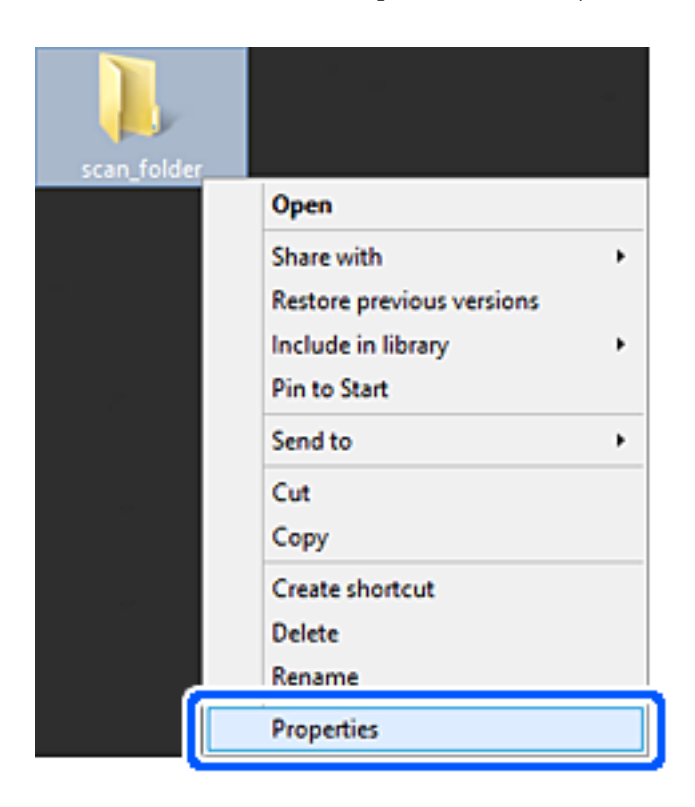

5. Kliknite na **Dodatno zajedničko korištenje** na kartici **Zajedničko korištenje**.

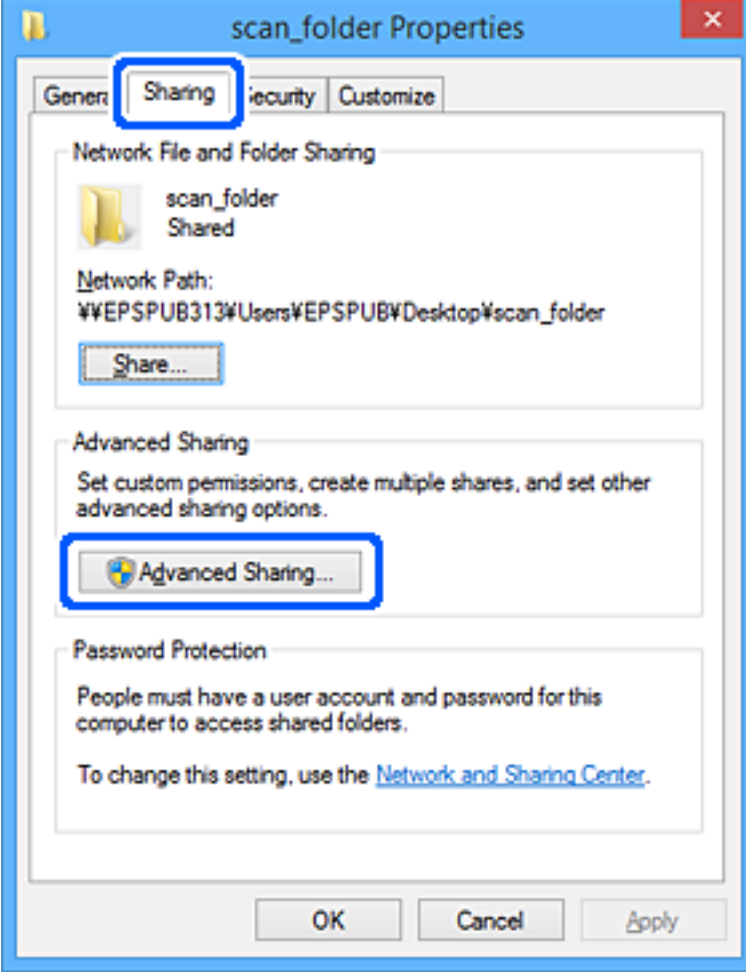

6. Odaberite **Dijeli ovu mapu**, a zatim kliknite na **Dozvole**.

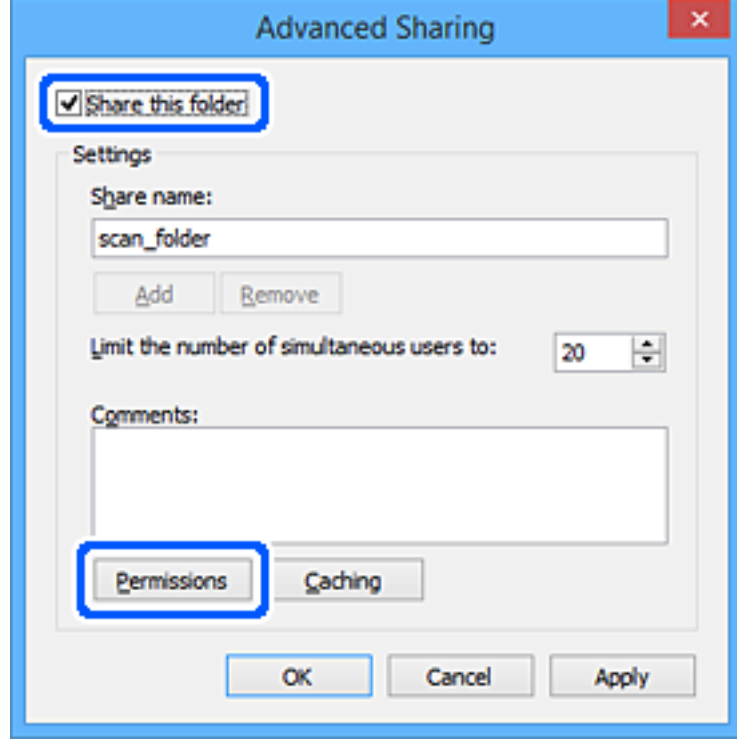

7. Odaberite skupinu **Svatko** pod **Nazivi grupe ili korisnička imena**, odaberite **Omogući** za **Promijeni** i zatim kliknite na **OK**.

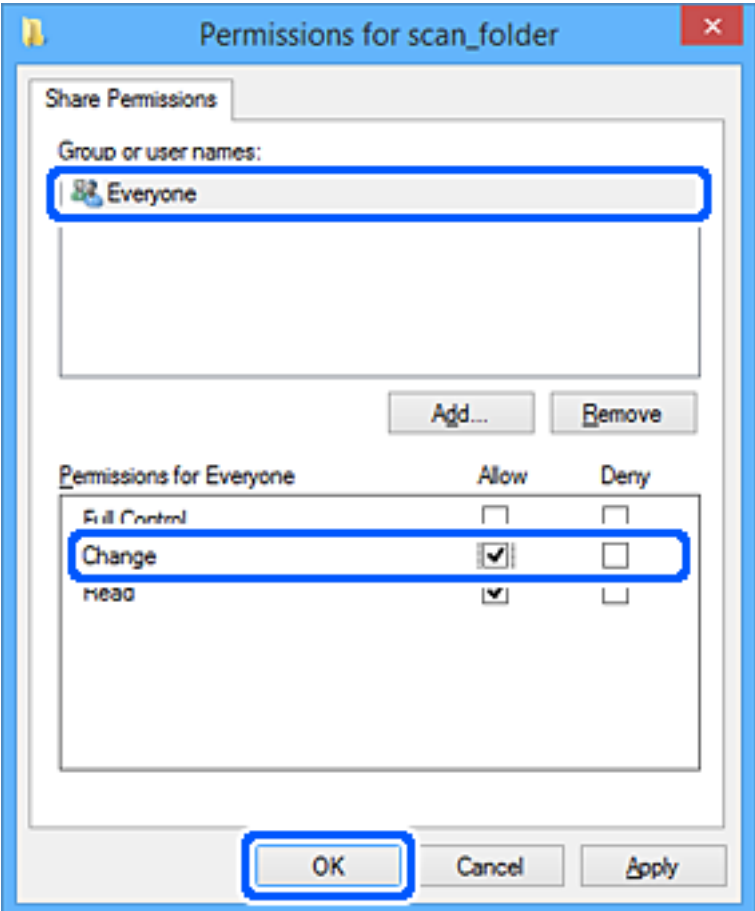

- 8. Kliknite na **OK**.
- 9. Odaberite karticu **Sigurnost**.
- 10. Provjerite grupu ili korisnika pod **Nazivi grupe ili korisnička imena**.

Grupa ili korisnik koji su tu prikazani mogu pristupiti zajedničkoj mapi.

U tom slučaju, korisnik koji se prijavi na ovo računalo i Administrator mogu pristupiti zajedničkoj mapi.

Ako je potrebno, dodajte dozvolu pristupa. Možete je dodati klikanjem na **Uredi**. Za više pojedinosti pogledajte povezane informacije.

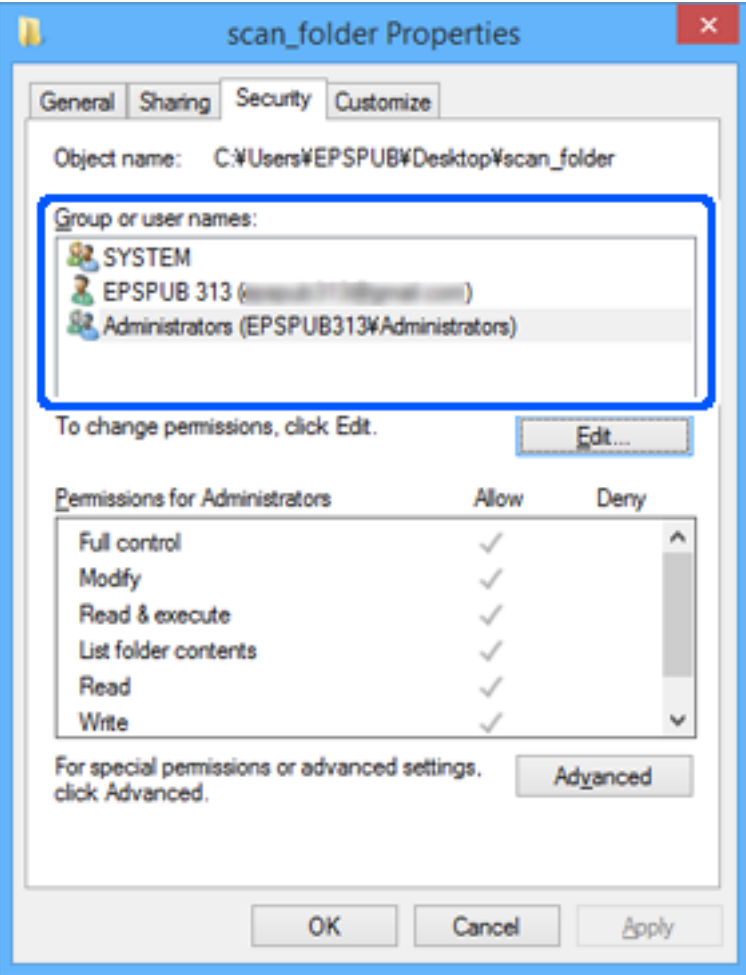

#### <span id="page-82-0"></span>11. Odaberite karticu **Dijeljenje**.

Prikazana je putanja mreže dijeljene mape. To se koristi prilikom registracije s kontaktom pisača. Zapišite je.

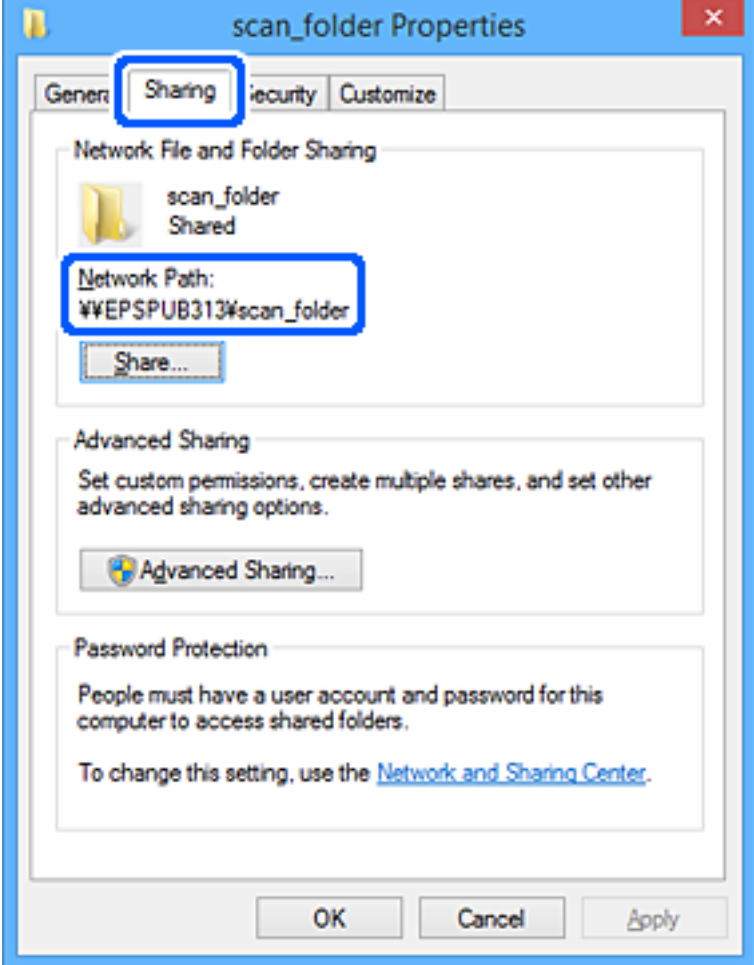

12. Kliknite na **OK** ili **Zatvori** kako biste zatvorili zaslon.

Provjerite ima li datoteka dozvolu za pisanje i čitanje na zajedničkoj mapi s računala korisnika ili grupa s dozvolom pristupa.

#### **Povezane informacije**

- & ["Registriranje odredišta za kontakte iz programa Web Config" na strani 90](#page-89-0)
- & "Dodavanje dozvola za grupni ili korisnički pristup" na strani 83

#### **Dodavanje dozvola za grupni ili korisnički pristup**

Možete dodati dopuštenja pristupa grupi ili korisniku.

- 1. Desnom tipkom miša kliknite mapu i odaberite **Svojstva**.
- 2. Odaberite karticu **Sigurnost**.

3. Kliknite **Uredi**.

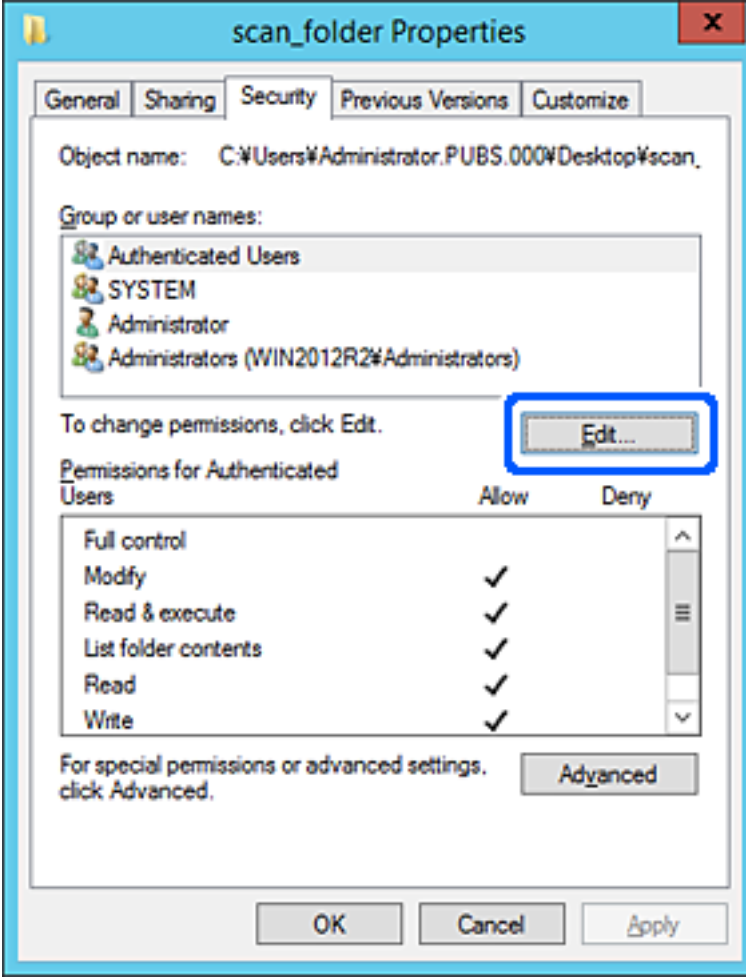

4. Kliknite na **Dodaj** pod **Imena grupa ili korisnika**.

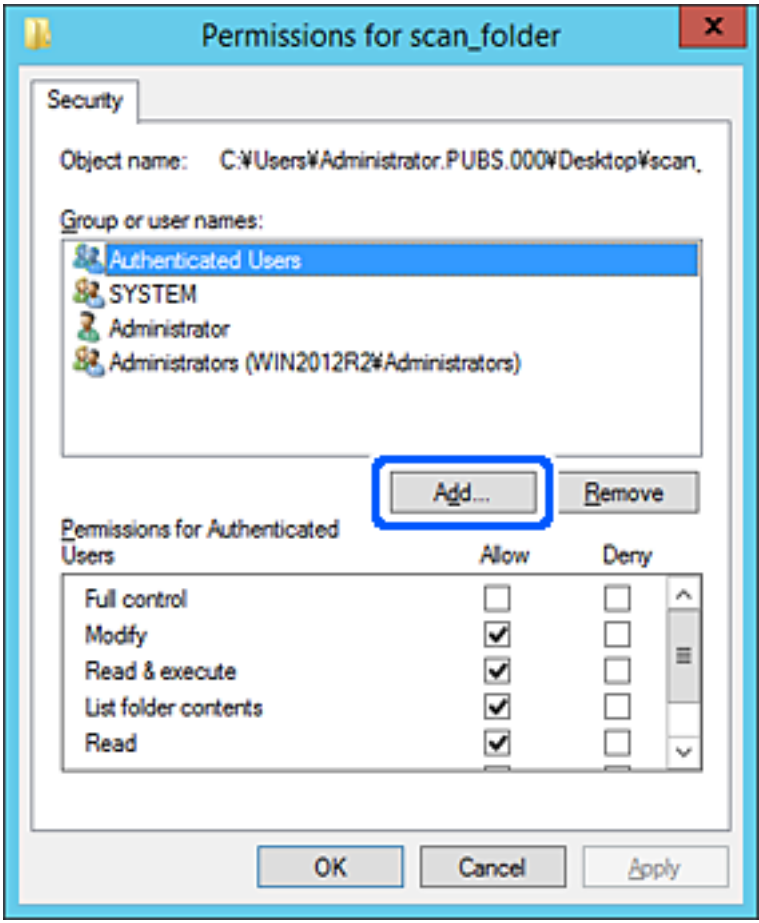

5. Unesite ime grupe ili korisnika kojem želite dopustiti pristup, a zatim kliknite na **Provjeri imena**.

Uz ime se dodaje donja crta.

#### *Napomena:*

Ako ne znate puni naziv grupe ili korisnika, unesite dio imena, a zatim kliknite na *Provjeri imena*. Navedena su imena grupa ili korisnička imena koja odgovaraju dijelu imena, a zatim možete odabrati puno ime s popisa.

Ako odgovara samo jedno ime, prikazuje se puno ime s donjom crtom pod *Unesite naziv objekta za odabir*.

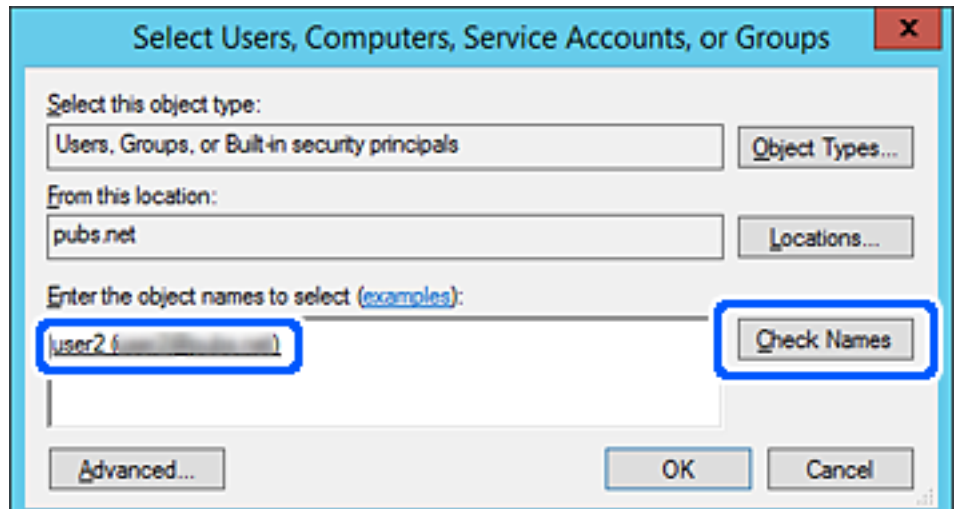

- 6. Kliknite na **OK**.
- 7. Na zaslonu Dopuštenja odaberite korisničko ime koje je uneseno u **Imena grupa ili korisnika**, odaberite dopuštenje pristupa na **Izmijeni**, a zatim kliknite na **U redu**.

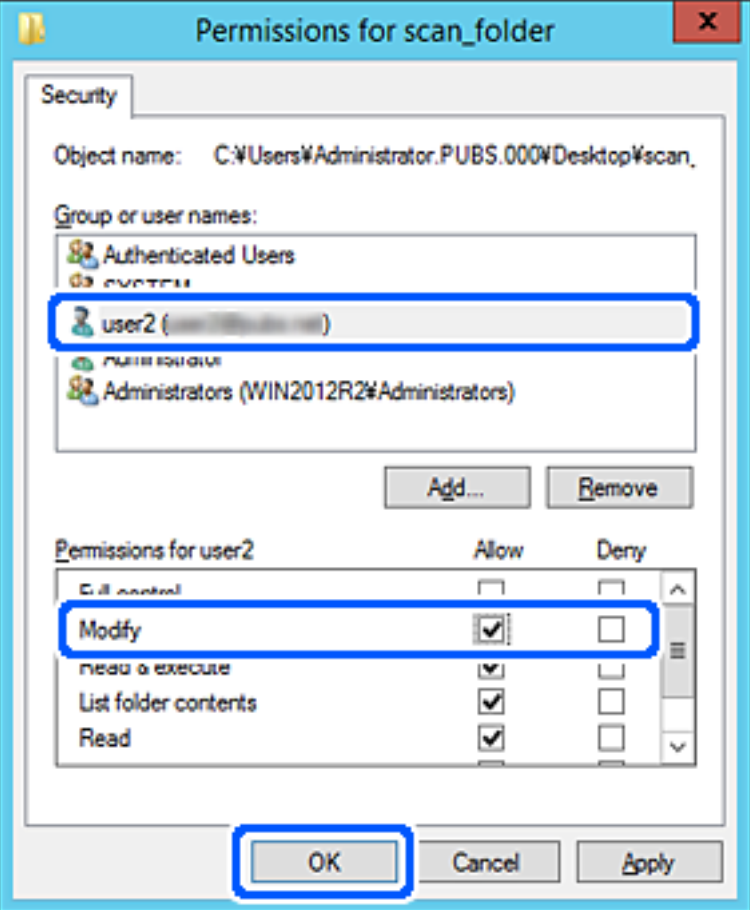

8. Kliknite na **U redu** ili **Zatvori** kako biste zatvorili zaslon.

Provjerite ima li datoteka dozvolu za pisanje i čitanje na zajedničkoj mapi s računala korisnika ili grupa s dozvolom pristupa.

#### *Korištenje dijeljenja Microsoft mreže*

Omogućite to za spremanje datoteke u dijeljenu mrežnu mapu iz pisača.

1. Unesite IP adresu pisača u preglednik za pristup programu Web Config.

Unesite IP adresu pisača s računala koje je spojeno na istu mrežu kao i pisač.

Možete provjeriti IP adresu pisača iz sljedećeg izbornika.

**Postavke** > **Opće postavke** > **Postavke mreže** > **Stanje mreže** > **Status ožičene LAN/Wi-Fi veze**

- 2. Unesite administratorsku lozinku da biste se prijavili kao administrator.
- 3. Odaberite sljedećim slijedom.

**Network** kartica > **MS Network**

- 4. Omogućite **Use Microsoft network sharing**.
- 5. Prema potrebi odaberite svaku postavku.
- 6. Kliknite na **Next**.
- 7. Potvrdite postavke i zatim kliknite **OK**.

#### **Povezane informacije**

- & ["Pokretanje usluge Web Config u web-pregledniku" na strani 484](#page-483-0)
- & ["Zadana vrijednost lozinke administratora" na strani 18](#page-17-0)

# **Rješavanje problema za dijeljenu mrežnu mapu**

#### *Skenirane slike ne mogu se spremiti u dijeljenu mapu*

### **Poruke su prikazane na upravljačkoj ploči kod skeniranja u mrežnu mapu**

Ako se na upravljačkoj ploči prikažu poruke greške, provjerite samu poruku ili sljedeći popis da biste riješili probleme.

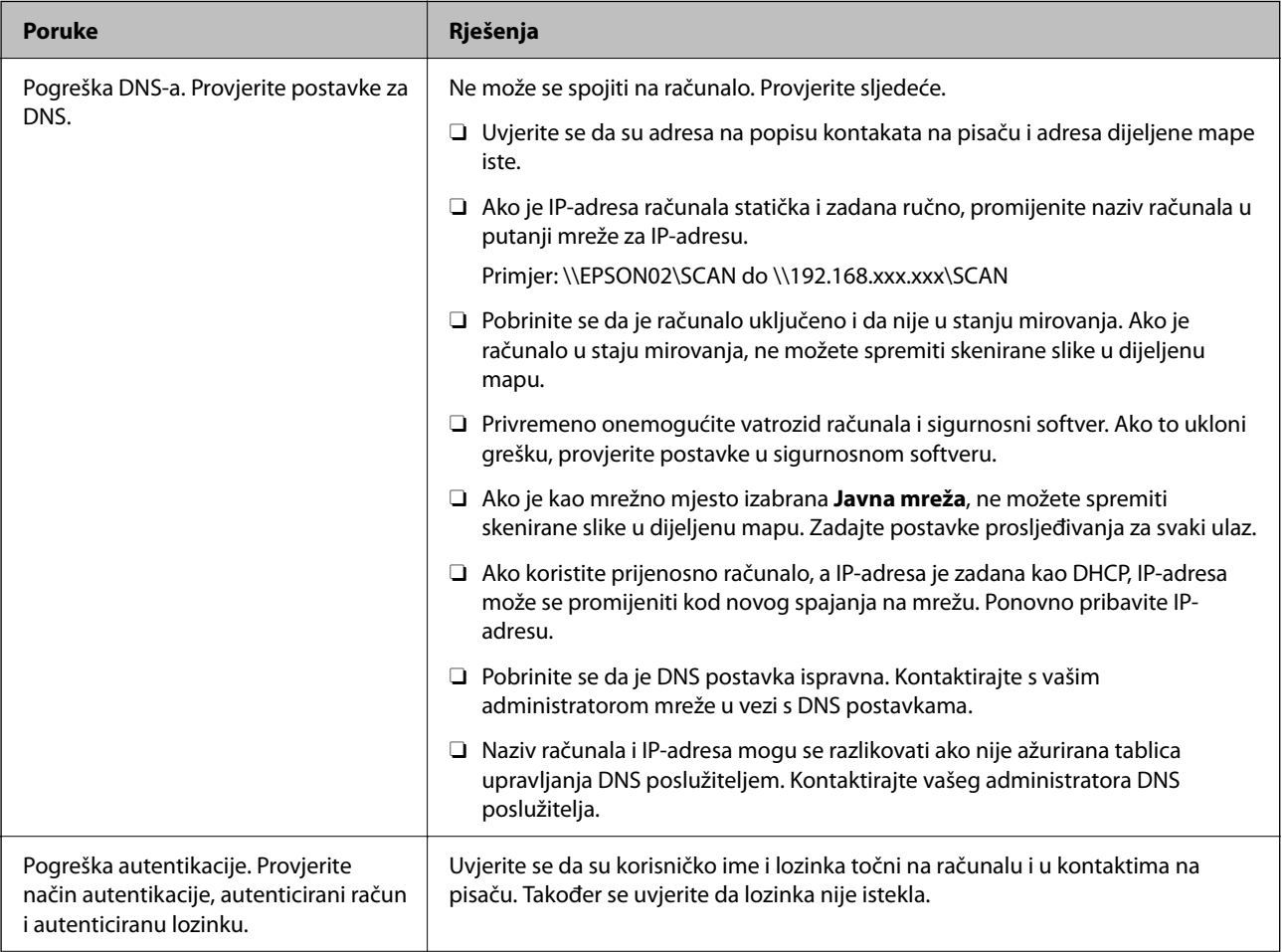

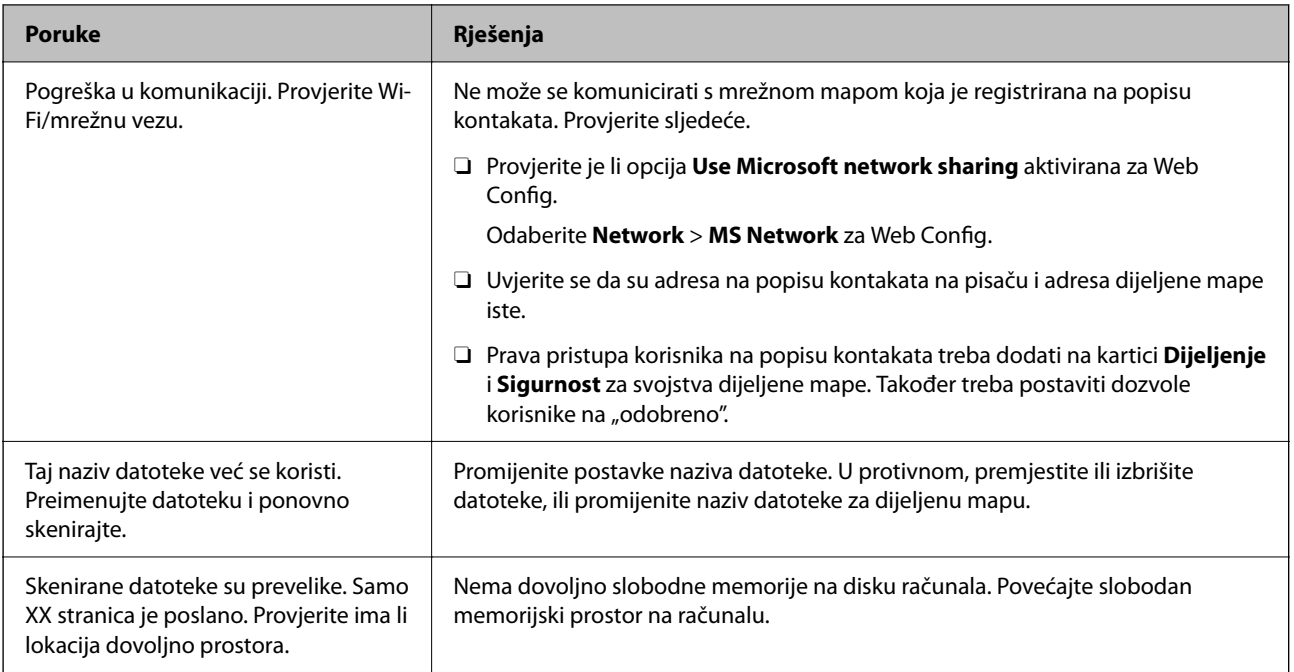

### **Provjera mjesta na kojem se pojavila pogreška**

#### **Rješenja**

Kod spremanja skeniranih slika u dijeljenu mapu, postupak spremanja nastavlja se na sljedeći način. Zatim možete provjeriti mjesto na kojem se pojavila pogreška.

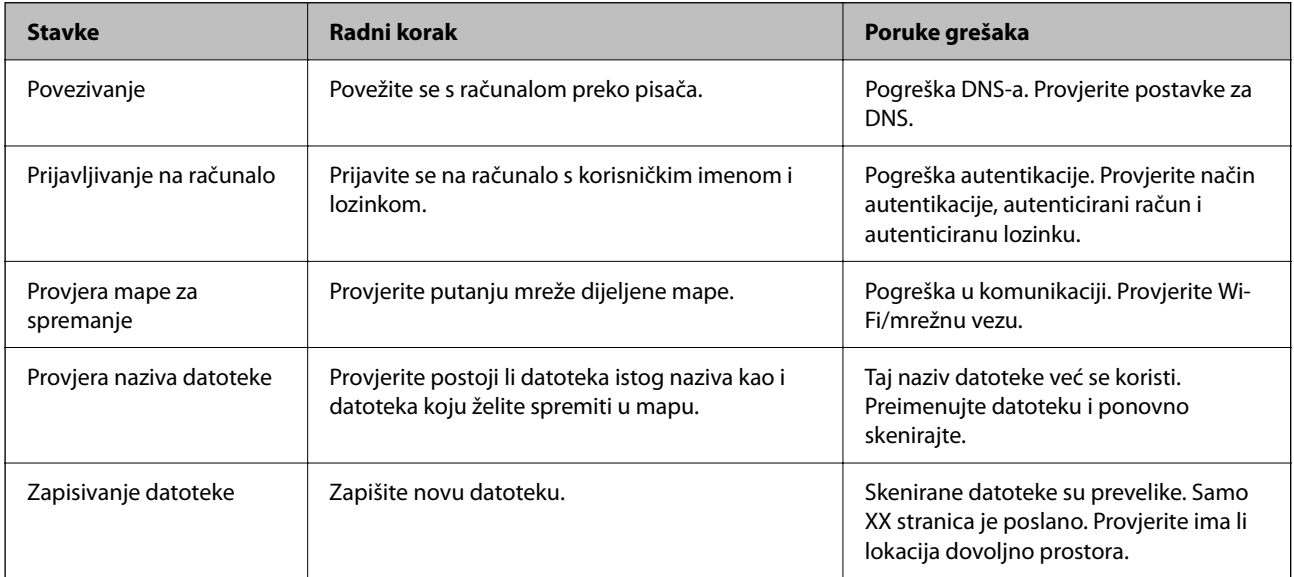

# **Spremanje skeniranih slika traje dugo**

### **Traje dugo da rezolucija naziva odgovara "Nazivu domene" i "IP adresi".**

#### **Rješenja**

Provjerite sljedeće stavke.

- O Pobrinite se da je DNS postavka ispravna.
- O Uvjerite se da je svaka DNS postavka ispravna kod provjere stavke Web Config.

O Uvjerite se da je DNS naziv domene točan.

# **Registracija kontakata**

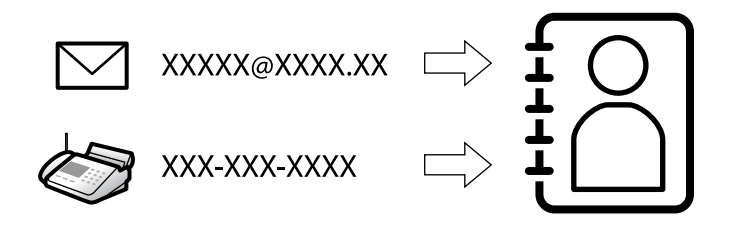

Registriranje odredišta na popisu kontakata pisača omogućava vam jednostavan unos odredišta kod skeniranja ili primanja faksova.

#### *Napomena:*

Možete registrirati sljedeće tipove odredišta na popisu kontakata. Možete registrirati ukupno 2,000 unosa.

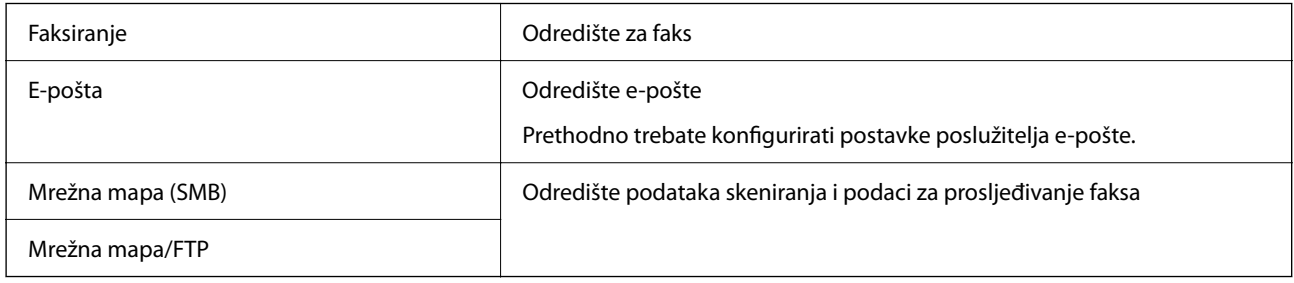

# **Usporedba konfiguracije kontakata**

Postoje tri alata za konfiguriranje kontakata pisača: Web Config, Epson Device Admin i kontrolna ploča pisača. Razlike između ta tri alata navedene su u tablici ispod.

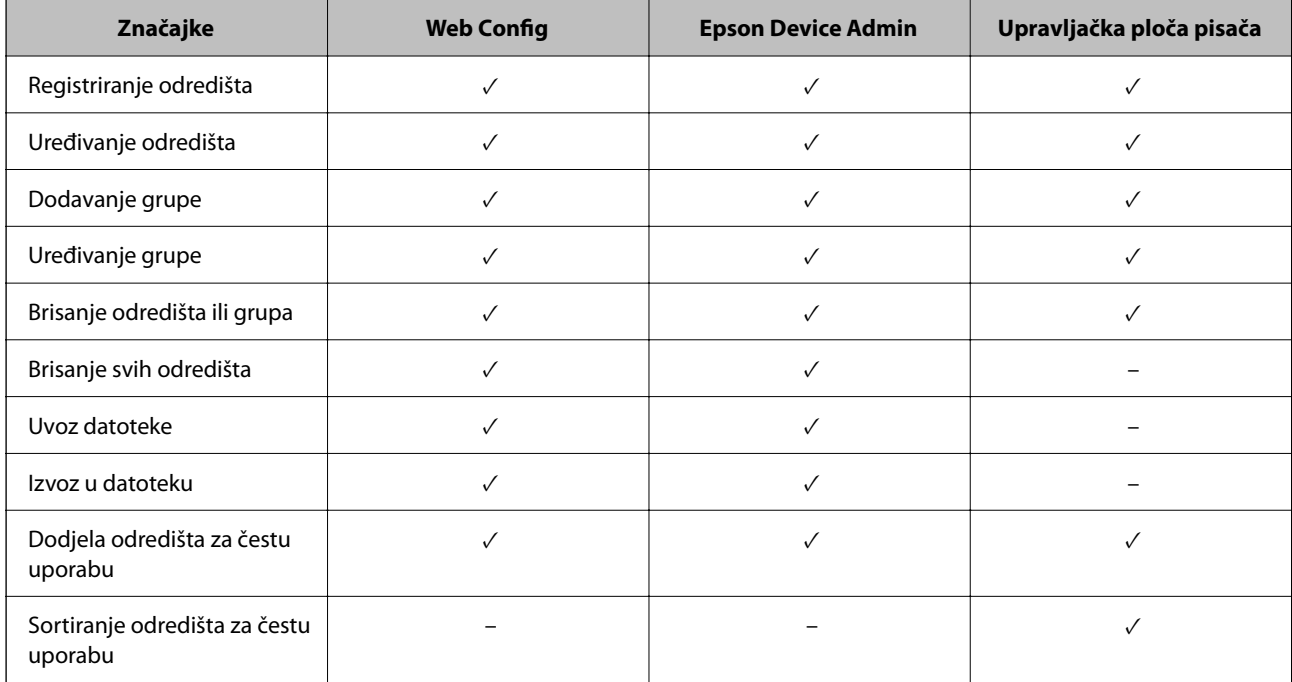

#### <span id="page-89-0"></span>*Napomena:*

Možete konfigurirati i odredište faksa pomoću programa FAX Utility.

# **Registracija odredišta u Kontakte**

Možete se prijaviti do 2,000 odredišta na popis kontakata.

#### *Registriranje odredišta za kontakte iz programa Web Config*

1. Unesite IP adresu pisača u preglednik za pristup programu Web Config.

Unesite IP adresu pisača s računala koje je spojeno na istu mrežu kao i pisač.

Možete provjeriti IP adresu pisača iz sljedećeg izbornika.

**Postavke** > **Opće postavke** > **Postavke mreže** > **Stanje mreže** > **Status ožičene LAN/Wi-Fi veze**

- 2. Unesite administratorsku lozinku da biste se prijavili kao administrator.
- 3. Odaberite sljedećim slijedom.

Kartica **Scan/Copy** ili **Fax** > **Contacts**

- 4. Odaberite broj koji želite registrirati i kliknite na **Edit**.
- 5. Unesite **Name** i **Index Word**.
- 6. Odaberite vrstu odredišta kao opciju **Type**.

#### *Napomena:*

Ne možete promijeniti opciju *Type* nakon izvršene registracije. Ako želite promijeniti vrstu, izbrišite odredište i zatim ponovno registrirajte.

7. Unesite vrijednost za svaku stavku i zatim kliknite **Apply**.

#### **Povezane informacije**

- & ["Pokretanje usluge Web Config u web-pregledniku" na strani 484](#page-483-0)
- & ["Zadana vrijednost lozinke administratora" na strani 18](#page-17-0)
- & ["Registriranje odredišta za kontakte iz Web Config \(prilikom korištenja IP faksa\)" na strani 95](#page-94-0)
- & ["Skeniranje izvornika u mrežnu mapu" na strani 290](#page-289-0)
- & ["Skeniranje izvornika kao privitka e-pošte" na strani 292](#page-291-0)

### **Postavke odredišta**

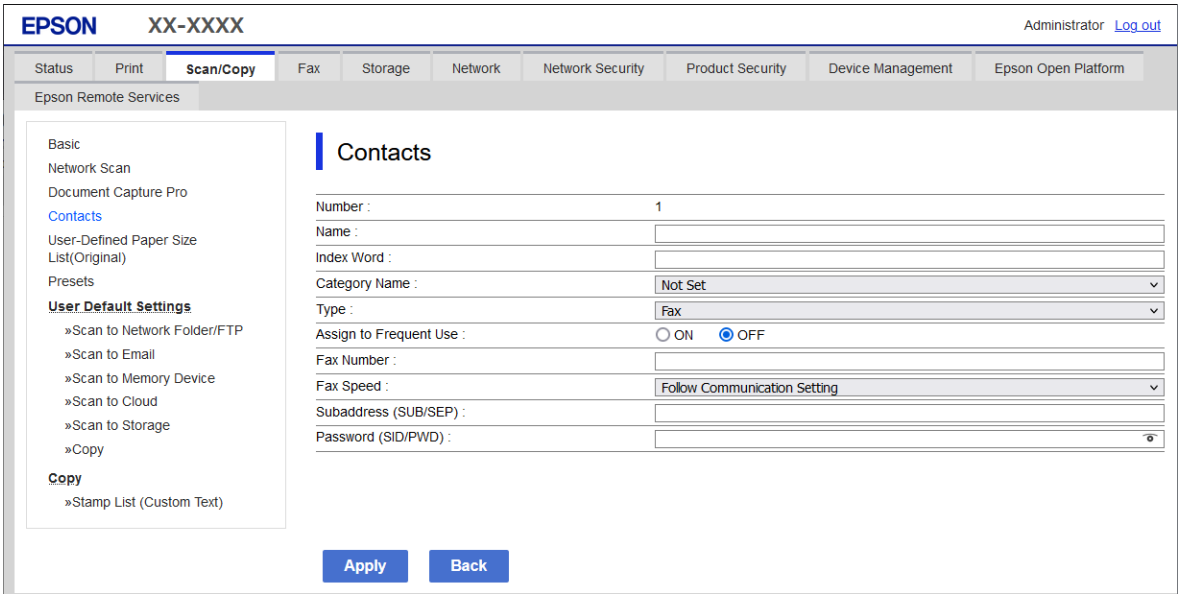

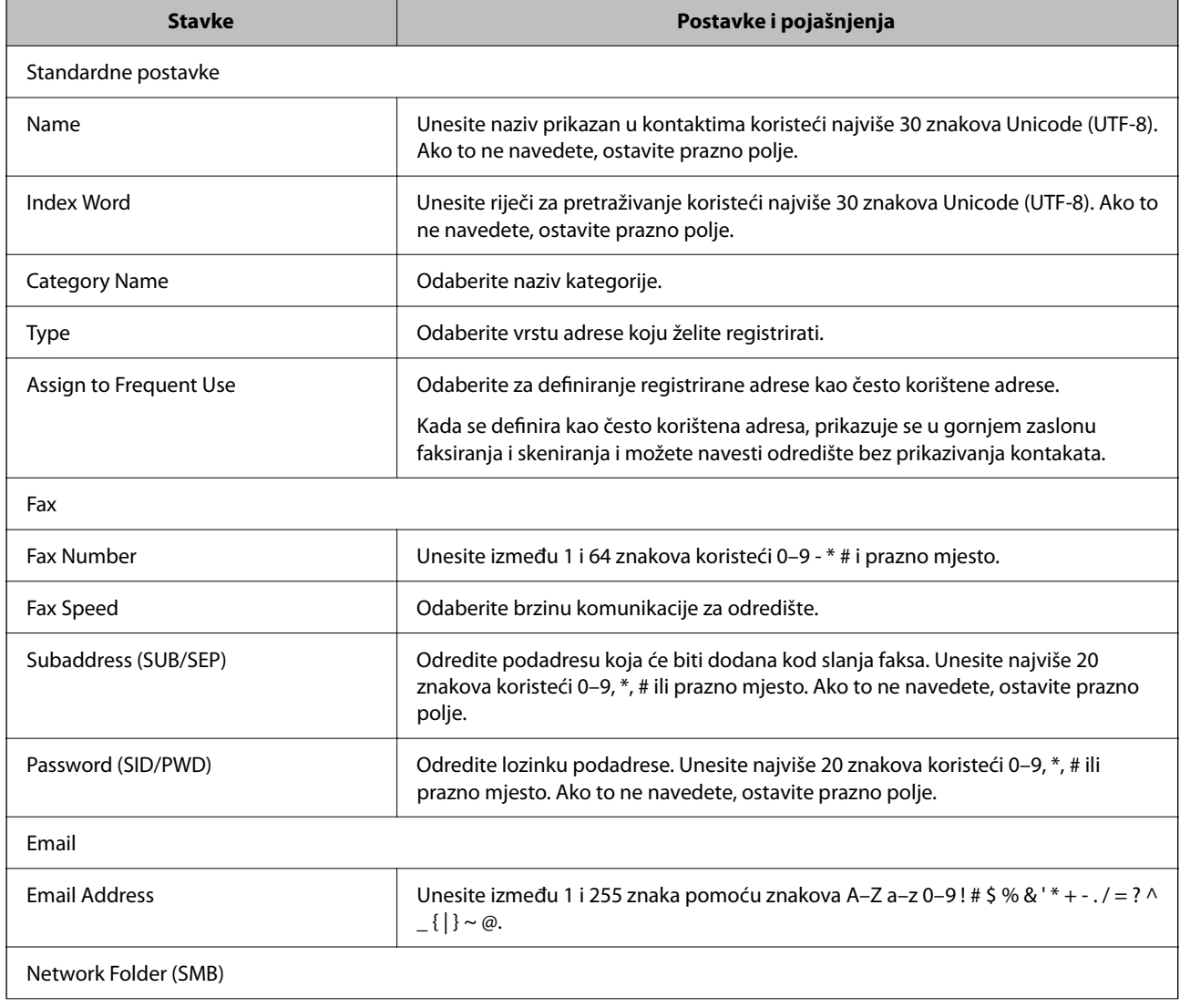

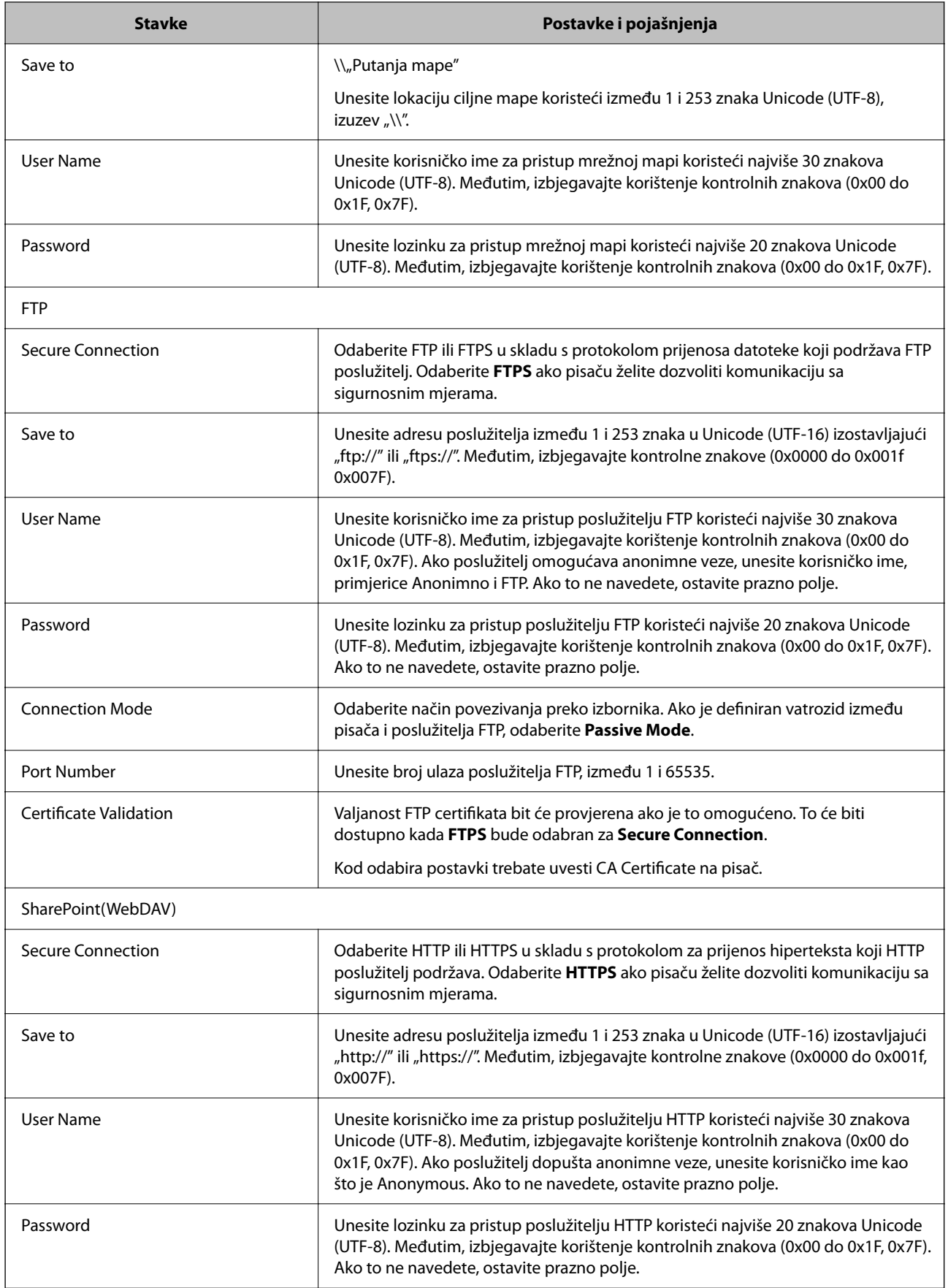

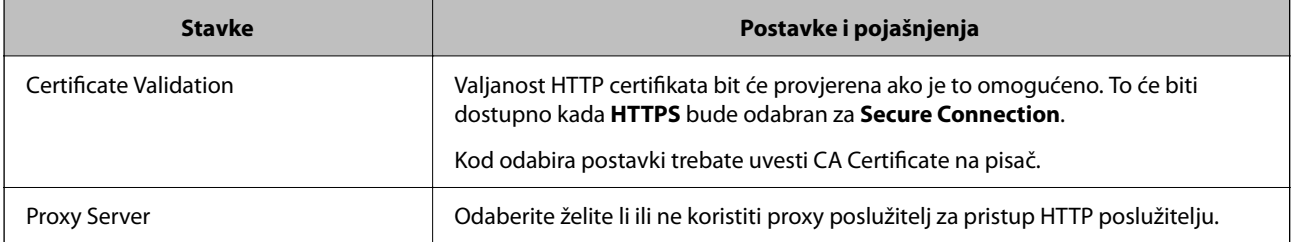

#### *Registriranje odredišta za kontakte s upravljačke ploče pisača*

1. Odaberite izbornike na upravljačkoj ploči pisača kako je opisano u nastavku.

#### **Postavke** > **Upravitelj Kontaktima**

- 2. Odaberite **Dodaj/uredi/izbriši**.
- 3. Napravite jedno od sljedećeg.
	- O Za registraciju novog kontakta odaberite karticu **Dodaj novi**, a zatim odaberite **Dodaj kontakt**.
	- O Za uređivanje skupine dodirnite ciljni kontakt, a zatim odaberite **Uredi**.
	- O Za brisanje kontakta odaberite ciljni kontakt, a zatim odaberite **Izbriši**, a zatim odaberite **Da**. Ne morate izvršiti sljedeće postupke.
- 4. Odaberite vrstu odredišta iz prikazanih opcija.

#### *Napomena:*

Ne možete promijeniti vrstu nakon dovršetka registracije. Ako želite promijeniti vrstu, izbrišite odredište i zatim ponovno registrirajte.

- 5. Odaberite broj koji želite registrirati kao **Broj registra**.
- 6. Unesite **Naziv** i **Riječ iz kazala**.
- 7. Unesite vrijednost za svaku preostalu stavku.
- 8. Odaberite **U redu** kako biste primijenili postavke.

#### **Povezane informacije**

- & ["Registriranje odredišta za kontakte s upravljačke ploče pisača \(kada se koristi IP faks\)" na strani 96](#page-95-0)
- & ["Skeniranje izvornika u mrežnu mapu" na strani 290](#page-289-0)
- & ["Skeniranje izvornika kao privitka e-pošte" na strani 292](#page-291-0)

# **Registriranje odredišta kao skupine**

Ako je vrsta odredišta postavljena na **Fax** ili **Email**, možete registrirati odredišta kao skupinu.

Možete registrirati do 2,000 odredišta i grupa na popisu kontakata.

#### *Registriranje odredišta kao grupe iz programa Web Config*

- 1. Unesite IP adresu pisača u preglednik za pristup programu Web Config. Unesite IP adresu pisača s računala koje je spojeno na istu mrežu kao i pisač. Možete provjeriti IP adresu pisača iz sljedećeg izbornika. **Postavke** > **Opće postavke** > **Postavke mreže** > **Stanje mreže** > **Status ožičene LAN/Wi-Fi veze**
- 2. Unesite administratorsku lozinku da biste se prijavili kao administrator.
- 3. Odaberite sljedećim slijedom.

#### Kartica **Scan/Copy** ili **Fax** > **Contacts**

- 4. Odaberite broj koji želite registrirati i kliknite na **Edit**.
- 5. Odaberite skupinu pod stavkom **Type**.
- 6. Kliknite na **Select** za **Contact(s) for Group**.

Prikazana su dostupna odredišta.

7. Odaberite odredište koje želite registrirati za skupinu i zatim kliknite **Select**.

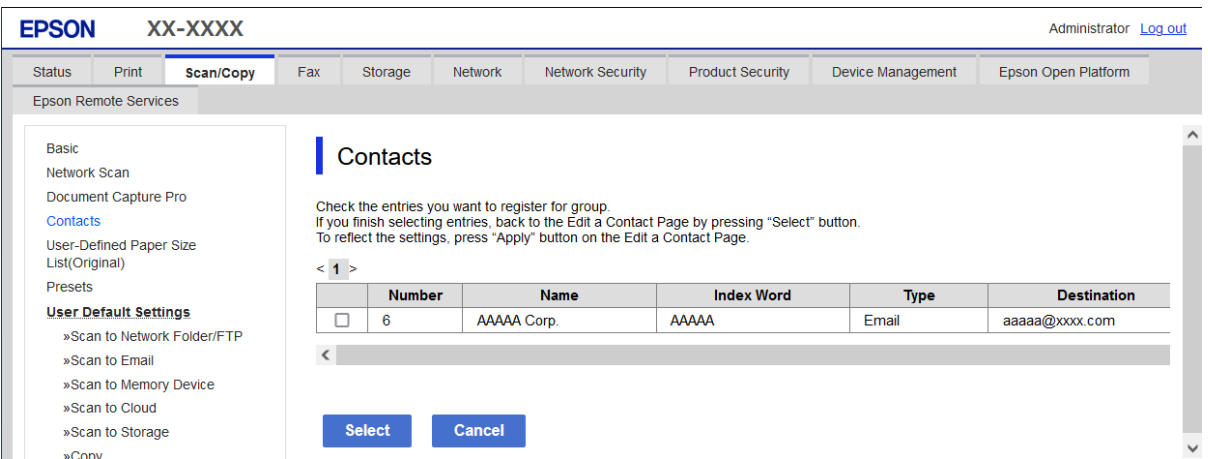

- 8. Unesite **Name** i **Index Word**.
- 9. Odaberite hoćete li dodijeliti registriranu skupinu često korištenoj skupini.

#### *Napomena:*

Odredišta se mogu registrirati za više skupina.

10. Kliknite na **Apply**.

#### **Povezane informacije**

- & ["Pokretanje usluge Web Config u web-pregledniku" na strani 484](#page-483-0)
- & ["Zadana vrijednost lozinke administratora" na strani 18](#page-17-0)

#### <span id="page-94-0"></span>*Registriranje odredišta kao grupe s upravljačke ploče pisača*

1. Odaberite izbornike na upravljačkoj ploči pisača kako je opisano u nastavku.

#### **Postavke** > **Upravitelj Kontaktima**

- 2. Odaberite **Dodaj/uredi/izbriši**.
- 3. Odaberite karticu **Dodaj novi**, a zatim odaberite **Dodaj grupu**.
- 4. Odaberite vrstu odredišta iz prikazanih opcija.

#### *Napomena:*

Ne možete promijeniti vrstu nakon dovršetka registracije. Ako želite promijeniti vrstu, izbrišite grupu i zatim ponovno registrirajte.

- 5. Odaberite broj pod kojim se želite registrirati **Broj registra**
- 6. Unesite **Naziv grupe (potrebno)** i **Riječ iz kazala**.
- 7. Odaberite **Kontakti dodani u grupu (potrebno)**, odaberite kontakte koje želite dodati, a zatim odaberite **Zatvori**.
- 8. Odaberite **U redu** kako biste primijenili postavke.

# **Registriranje odredišta za kontakte (prilikom korištenja IP faksa)**

Kod registriranja primatelja na popis kontakata kao postavku možete odabrati **IP-FAX**.

#### *Registriranje odredišta za kontakte iz Web Config (prilikom korištenja IP faksa)*

Prilikom registriranja primatelja na popis kontakata kao postavku linije možete odabrati **IP-FAX**(**IP-LAN**).

- 1. Unesite IP adresu pisača u preglednik za pristup programu Web Config. Unesite IP adresu pisača s računala koje je spojeno na istu mrežu kao i pisač. Možete provjeriti IP adresu pisača iz sljedećeg izbornika. **Postavke** > **Opće postavke** > **Postavke mreže** > **Stanje mreže** > **Status ožičene LAN/Wi-Fi veze**
- 2. Unesite administratorsku lozinku da biste se prijavili kao administrator.
- 3. Odaberite sljedećim slijedom. Kartica **Scan/Copy** ili **Fax** > **Contacts**
- 4. Odaberite broj koji želite registrirati i kliknite na **Edit**.

<span id="page-95-0"></span>5. Unesite **Name** i **Index Word**.

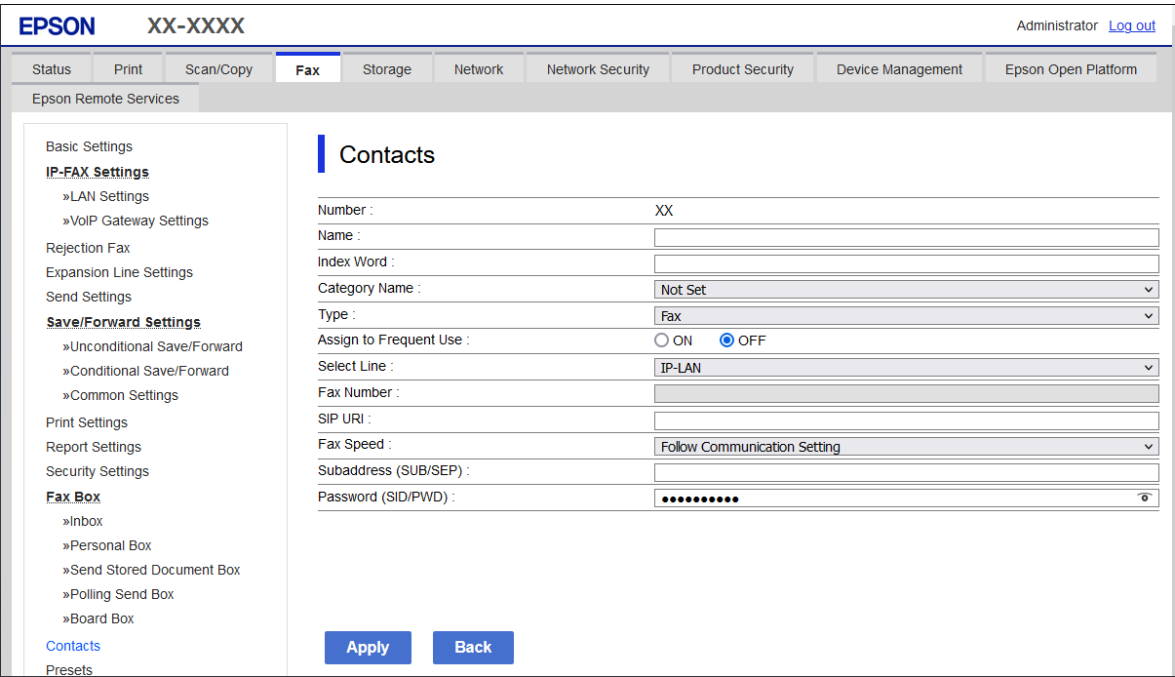

6. Odaberite **Type** za **Fax**.

#### *Napomena:*

Ne možete promijeniti opciju *Type* nakon izvršene registracije. Ako želite promijeniti vrstu, izbrišite odredište i zatim ponovno registrirajte.

- 7. Odaberite **IP-LAN** za **Select Line**.
- 8. Odredište unesite u **SIP URI**

["Odredišni IP faks" na strani 97](#page-96-0)

9. Prema potrebi postavite druge stavke i zatim kliknite na **Apply**.

#### **Povezane informacije**

- & ["Pokretanje usluge Web Config u web-pregledniku" na strani 484](#page-483-0)
- & ["Zadana vrijednost lozinke administratora" na strani 18](#page-17-0)

#### *Registriranje odredišta za kontakte s upravljačke ploče pisača (kada se koristi IP faks)*

Kod registriranja primatelja na popis kontakata kao postavku možete odabrati **IP-FAX**.

1. Odaberite izbornike na upravljačkoj ploči pisača kako je opisano u nastavku.

#### **Postavke** > **Upravitelj Kontaktima**

- 2. Odaberite **Dodaj/uredi/izbriši**.
- 3. Napravite jedno od sljedećeg.

O Za registraciju novog kontakta odaberite karticu **Dodaj novi**, a zatim odaberite **Dodaj kontakt**.

- <span id="page-96-0"></span>O Za uređivanje skupine dodirnite ciljni kontakt, a zatim odaberite **Uredi**.
- O Za brisanje kontakta odaberite ciljni kontakt, a zatim odaberite **Izbriši**, a zatim odaberite **Da**. Ne morate izvršiti sljedeće postupke.
- 4. Odaberite **Faksiranje** iz prikazanih mogućnosti vrste.

#### *Napomena:*

Ne možete promijeniti vrstu nakon dovršetka registracije. Ako želite promijeniti vrstu, izbrišite odredište i zatim ponovno registrirajte.

- 5. Odaberite **Broj telefaksa (potrebno)**.
- 6. Odaberite **IP-FAX** za **Odab. lin.**.
- 7. Unesite odredište.
- 8. Odaberite **U redu** kako biste primijenili postavke.

#### *Odredišni IP faks*

Unesite odrediše u obliku koji odgovara načinu na koji šaljete IP faksove.

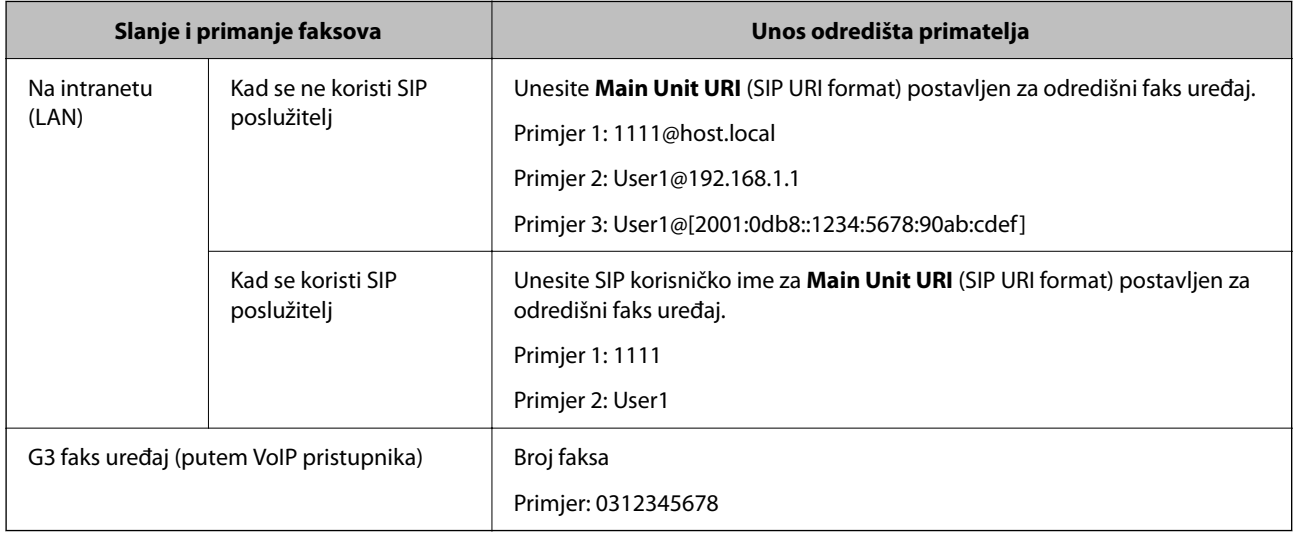

# **Registriranje često korištenih kontakata (Dodijeli za čestu upotrebu)**

#### *Registriranje često korištenih kontakata iz Web Config*

1. Unesite IP adresu pisača u preglednik za pristup programu Web Config. Unesite IP adresu pisača s računala koje je spojeno na istu mrežu kao i pisač. Možete provjeriti IP adresu pisača iz sljedećeg izbornika.

#### **Postavke** > **Opće postavke** > **Postavke mreže** > **Stanje mreže** > **Status ožičene LAN/Wi-Fi veze**

2. Unesite administratorsku lozinku da biste se prijavili kao administrator.

3. Odaberite sljedećim slijedom.

Kartica **Scan/Copy** ili **Fax** > **Contacts**

- 4. Odaberite broj koji želite registrirati i kliknite na **Edit**.
- 5. Odaberite **ON** za **Assign to Frequent Use**. Ne možete uređivati redoslijed kontakata iz zaslona Web Config.
- 6. Kliknite na **Apply**

#### **Povezane informacije**

- & ["Pokretanje usluge Web Config u web-pregledniku" na strani 484](#page-483-0)
- & ["Zadana vrijednost lozinke administratora" na strani 18](#page-17-0)

#### *Registriranje često korištenih kontakata s upravljačke ploče pisača*

- 1. Dodirnite **Postavke** na početnom zaslonu.
- 2. Dodirnite **Upravitelj Kontaktima** > **Često**.
- 3. Odaberite vrstu kontakta koji želite registrirati.
- 4. Dodirnite **Uredi**.
- 5. Odaberite često korištene kontakte koje želite registrirati i zatim dodirnite **U redu**. Za otkazivanje odabira dodirnite ga ponovno.
- 6. Dodirnite **Zatvori**.

# **Izvoz i uvoz kontakata**

Koristeći Web Config ili druge alate možete sigurnosno kopirati i uvoziti kontakte.

#### **Za Web Config**

- O Možete sigurnosno kopirati kontakte izvozom postavki pisača koje uključuju kontakte. Izvezena datoteka ne može se uređivati jer je izvezena u binarnom obliku.
- O Kod uvoza postavki pisača na pisač dolazi do zapisa preko kontakata.

#### **Za Epson Device Admin**

- $\Box$  Sa zaslona svojstava uređaja mogu se izvesti samo kontakti.
- O Ako ne izvozite sigurnosne stavke, možete urediti izvezene stavke i uvoziti ih jer se to može spremiti kao SYLK ili CSV datoteka.
- O Možete skupno uvesti svoje kontakte na više pisača. Ovo je korisno kada mijenjate svoje pisače i želite prenijeti kontakte sa starih pisača na nove pisače.

Za više informacija pogledajte dokumentaciju ili datoteke pomoći aplikacije Epson Device Admin

#### *Izvoz i uvoz kontakata s pomoću Web Config*

#### **Uvoz kontakata koristeći Web Config**

Ako imate pisač koji vam omogućava sigurnosno kopiranje kontakata i koji je kompatibilan s ovim pisačem, možete lako registrirati kontakte tako da uvezete datoteku sigurnosne kopije.

#### *Napomena:*

Za upute o tome kako sigurnosno kopirati kontakte kompatibilne s ovim pisačem, pogledajte dokumentaciju isporučenu s pisačem koji ima popis kontakata kompatibilan s ovim pisačem.

Slijedite korake navedene u nastavku za uvoz kontakata na ovaj pisač.

1. Unesite IP adresu pisača u preglednik za pristup programu Web Config.

Unesite IP adresu pisača s računala koje je spojeno na istu mrežu kao i pisač.

Možete provjeriti IP adresu pisača iz sljedećeg izbornika.

**Postavke** > **Opće postavke** > **Postavke mreže** > **Stanje mreže** > **Status ožičene LAN/Wi-Fi veze**

- 2. Unesite administratorsku lozinku da biste se prijavili kao administrator.
- 3. Odaberite sljedećim slijedom.

#### **Device Management** > **Export and Import Setting Value** > **Import**

- 4. Odaberite datoteku sigurnosne kopije koju ste kreirali u **File**, unesite lozinku i zatim kliknite **Next**.
- 5. Odaberite potvrdni okvir **Contacts** i zatim kliknite **Next**.

#### **Povezane informacije**

- & ["Pokretanje usluge Web Config u web-pregledniku" na strani 484](#page-483-0)
- & ["Zadana vrijednost lozinke administratora" na strani 18](#page-17-0)

#### **Izvoz kontakata s pomoću programa Web Config**

Podaci o kontaktima mogu se izbrisati uslijed kvara na pisaču. Preporučujemo vam da svaki puta kada ažurirate podatke stvorite sigurnosnu kopiju. Epson ne preuzima nikakvu odgovornost za gubitak podataka niti za izradu sigurnosne kopije podataka i/ili postavki, čak ni tijekom jamstvenog roka.

Pomoću programa Web Config na računalu možete načiniti sigurnosnu kopiju podataka pohranjenih na pisač.

1. Unesite IP adresu pisača u preglednik za pristup programu Web Config.

Unesite IP adresu pisača s računala koje je spojeno na istu mrežu kao i pisač.

Možete provjeriti IP adresu pisača iz sljedećeg izbornika.

#### **Postavke** > **Opće postavke** > **Postavke mreže** > **Stanje mreže** > **Status ožičene LAN/Wi-Fi veze**

- 2. Unesite administratorsku lozinku da biste se prijavili kao administrator.
- 3. Odaberite sljedećim slijedom.

#### **Device Management** kartica > **Export and Import Setting Value** > **Export**

4. Odaberite jedan od potvrdnih okvira **Contacts**.

Primjerice, ako odaberete **Contacts** pod kategorijom **Scan/Copy**, odabire se i isti potvrdni okvir pod kategorijom Fax.

5. Unesite lozinku kako biste šifrirali izvezenu datoteku.

Za uvoz datoteke potrebna vam je lozinka. Ostavite ovo mjesto prazno ako ne želite šifrirati datoteku.

6. Kliknite na **Export**.

#### **Povezane informacije**

- & ["Pokretanje usluge Web Config u web-pregledniku" na strani 484](#page-483-0)
- & ["Zadana vrijednost lozinke administratora" na strani 18](#page-17-0)

#### *Izvoz i uvoz kontakata s pomoću Epson Device Admin*

#### **Izvoz kontakata s pomoću programa Epson Device Admin**

Spremite podatke o kontaktima u datoteku.

Možete uređivati datoteke spremljene u SYLK ili CSV formatu pomoću aplikacije za proračunske tablice ili programa za uređivanje teksta. Možete se registrirati odjednom nakon brisanja ili dodavanja podataka.

Informacije koje uključuju sigurnosne stavke kao što su lozinka i osobni podaci mogu se spremiti u binarnom formatu s lozinkom. Ne možete urediti datoteku. Ovo se može koristiti kao sigurnosna kopija podataka uključujući sigurnosne stavke.

- 1. Pokrenite Epson Device Admin.
- 2. Odaberite **Devices** na bočnoj traci izbornika zadatka.
- 3. Odaberite uređaj koji želite konfigurirati s popisa uređaja.
- 4. Kliknite na **Device Configuration** na kartici **Home** na trakastom izborniku.

Kada je postavljena lozinka administratora, unesite lozinku i kliknite na **OK**.

- 5. Kliknite na **Common** > **Contacts**.
- 6. Odaberite format za izvoz iz **Export** > **Export items**.
	- O All Items

Izvezite šifriranu binarnu datoteku. Odaberite kada želite uključiti sigurnosne stavke kao što su lozinka i osobni podaci. Ne možete urediti datoteku. Ako ga odaberete, morate postaviti lozinku. Kliknite na **Configuration** i postavite lozinku dugu između 8 i 63 znakova u ASCII. Ova lozinka je potrebna prilikom uvoza binarne datoteke.

O Items except Security Information

Izvezite datoteke u SYLK ili CSV formatu. Odaberite kada želite urediti podatke izvezene datoteke.

- 7. Kliknite na **Export**.
- 8. Naznačite mjesto za spremanje datoteke, vrstu datoteke i zatim kliknite na **Save**.

Prikazuje se poruka o završetku.

9. Kliknite na **OK**.

Provjerite je li datoteka spremljena na navedeno mjesto.

#### **Povezane informacije**

& ["Softver za upravljanje uređajima na mreži \(Epson Device Admin\)" na strani 487](#page-486-0)

#### **Uvoz kontakata Using Epson Device Admin**

Uvezite informacije o kontaktima iz datoteke.

Možete uvesti datoteke spremljene u SYLK ili CSV formatu ili sigurnosnu kopiju binarne datoteke koja uključuje sigurnosne stavke.

- 1. Pokrenite Epson Device Admin.
- 2. Odaberite **Devices** na bočnoj traci izbornika zadatka.
- 3. Odaberite uređaj koji želite konfigurirati s popisa uređaja.
- 4. Kliknite na **Device Configuration** na kartici **Home** na trakastom izborniku. Kada je postavljena lozinka administratora, unesite lozinku i kliknite na **OK**.
- 5. Kliknite na **Common** > **Contacts**.
- 6. Kliknite na **Browse** pod **Import**.
- 7. Odaberite datoteku koju želite uvesti i zatim kliknite na **Open**. Kada odaberete binarnu datoteku, u **Password** unesite lozinku koju ste postavili prilikom izvoza datoteke.
- 8. Kliknite na **Import**.

Prikazuje se zaslon za potvrdu.

9. Kliknite na **OK**.

Prikazuje se rezultat provjere valjanosti.

 $\Box$  Edit the information read

Kliknite kada želite pojedinačno urediti informacije.

- O Read more file Kliknite kada želite uvesti više datoteka.
- 10. Kliknite na **Import** i zatim na **OK** na zaslonu dovršetka uvoza. Povratak na zaslon svojstava uređaja.
- 11. Kliknite na **Transmit**.
- 12. Kliknite na **OK** na poruci potvrde. Postavke se šalju na pisač.
- 13. Na zaslonu dovršetka slanja kliknite na **OK**. Podaci o pisaču su ažurirani.

Otvorite kontakte u aplikaciji Web Config ili upravljačkoj ploči pisača i zatim provjerite jesu li kontakti ažurirani.

#### **Povezane informacije**

& ["Softver za upravljanje uređajima na mreži \(Epson Device Admin\)" na strani 487](#page-486-0)

# **Postavke za korištenje vaše usluge u oblaku kao odredišta za prosljeđivanje faksa**

Korištenjem programa Epson Connect na internetu možete proslijediti primljene faksove na svoje račune u oblaku.

Za korištenje ovom uslugom morate registrirati korisnika, pisač i svoja odredišta u oblaku **Epson Connect**, a zatim registrirajte odredišta u pisaču.

Pogledajte Epson Connect mrežni portal s pojedinostima o tome kako postaviti i registrirati svoj račun u oblaku

<https://www.epsonconnect.com/>

# **Registriranje odredišta u oblaku u pisaču iz programa Web Config**

1. Unesite IP adresu pisača u preglednik za pristup programu Web Config.

Unesite IP adresu pisača s računala koje je spojeno na istu mrežu kao i pisač.

Možete provjeriti IP adresu pisača iz sljedećeg izbornika.

**Postavke** > **Opće postavke** > **Postavke mreže** > **Stanje mreže** > **Status ožičene LAN/Wi-Fi veze**

- 2. Unesite administratorsku lozinku da biste se prijavili kao administrator.
- 3. Odaberite sljedećim slijedom.

#### **Fax** kartica > **Odredišni popis za oblak**

- 4. Odaberite broj koji želite registrirati i kliknite na **Edit**.
- 5. Odaberite odredište koje želite registrirati na popis odredišta u oblaku.

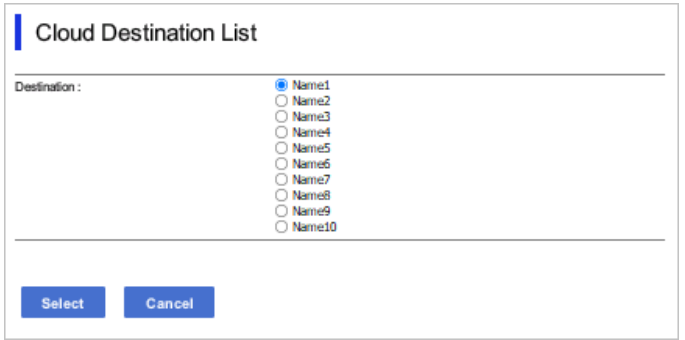

6. Kliknite na **Select**.

Postavka se odražava na pisaču.

#### **Povezane informacije**

- & ["Pokretanje usluge Web Config u web-pregledniku" na strani 484](#page-483-0)
- & ["Zadana vrijednost lozinke administratora" na strani 18](#page-17-0)

# **Postavke za korištenje korisničkih informacija na LDAP poslužitelju kao odredišta**

Povezivanjem LDAP poslužitelja i pisača unaprijed, možete pretraživati korisničke informacije registrirane na LDAP poslužitelju i koristiti podatke izravno kao odredišta za faksove ili e-poštu.

### **Konfiguriranje poslužitelja LDAP**

Kako biste iskoristili informacije o LDAP poslužitelju, registrirajte ih na pisaču.

1. Unesite IP adresu pisača u preglednik za pristup programu Web Config.

Unesite IP adresu pisača s računala koje je spojeno na istu mrežu kao i pisač.

Možete provjeriti IP adresu pisača iz sljedećeg izbornika.

**Postavke** > **Opće postavke** > **Postavke mreže** > **Stanje mreže** > **Status ožičene LAN/Wi-Fi veze**

- 2. Unesite administratorsku lozinku da biste se prijavili kao administrator.
- 3. Odaberite sljedećim slijedom.

**Network** kartica > **LDAP Server** > **Basic**

- 4. Unesite vrijednost svake stavke.
- 5. Odaberite **OK**.

Prikazane su postavke koje ste odabrali.

#### **Povezane informacije**

- & ["Pokretanje usluge Web Config u web-pregledniku" na strani 484](#page-483-0)
- & ["Zadana vrijednost lozinke administratora" na strani 18](#page-17-0)

#### *Postavke poslužitelja LDAP*

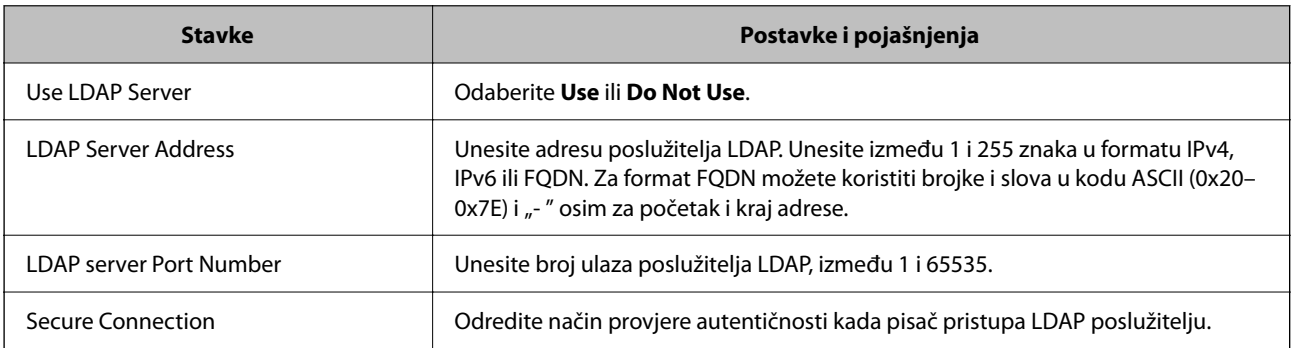

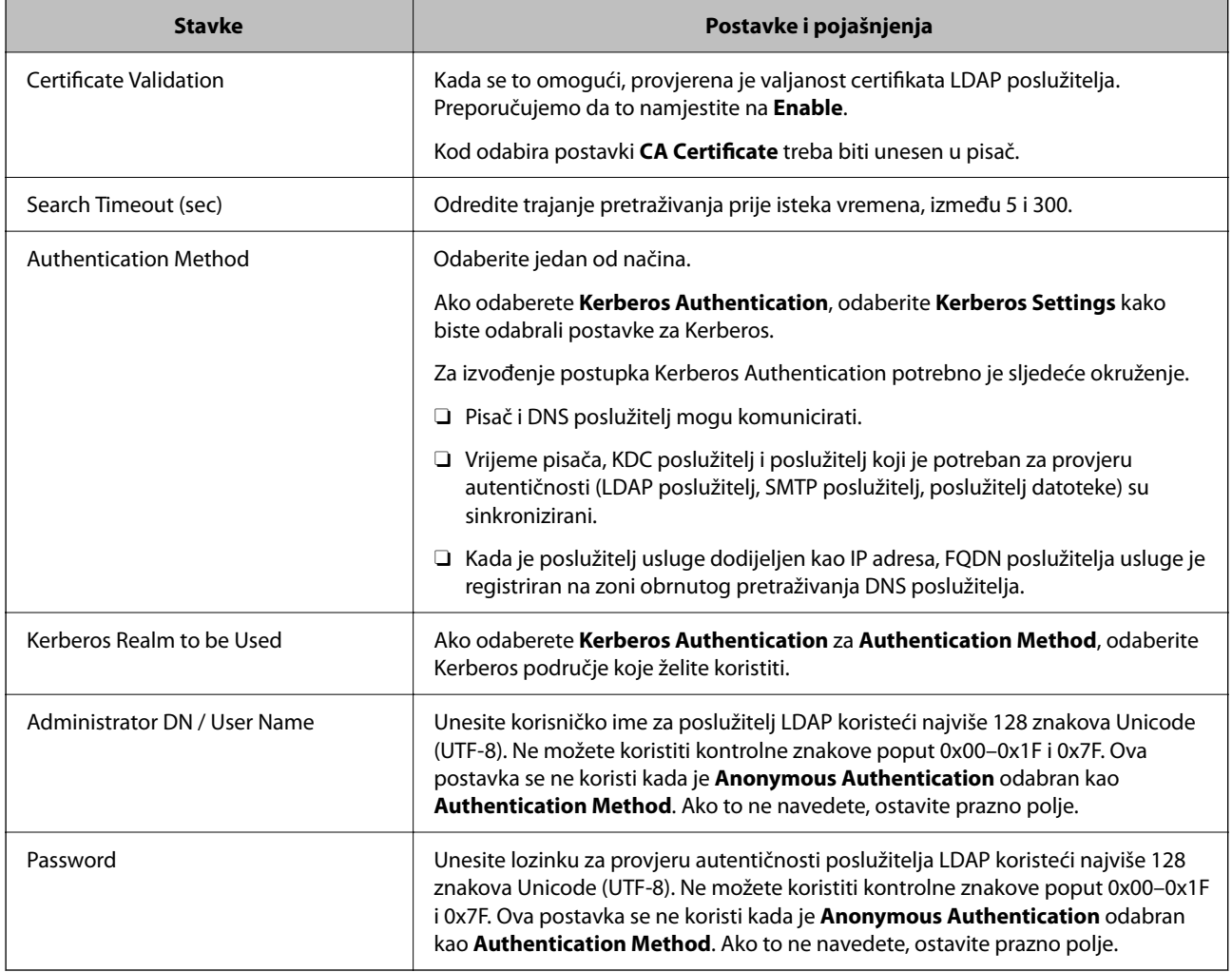

### *Kerberos postavke*

Ako odaberete **Kerberos Authentication** za **Authentication Method** od **LDAP Server** > **Basic**, izvršite sljedeće Kerberos postavke u kartici **Network** > **Kerberos Settings**. Možete registrirati do 10 postavki Kerberos.

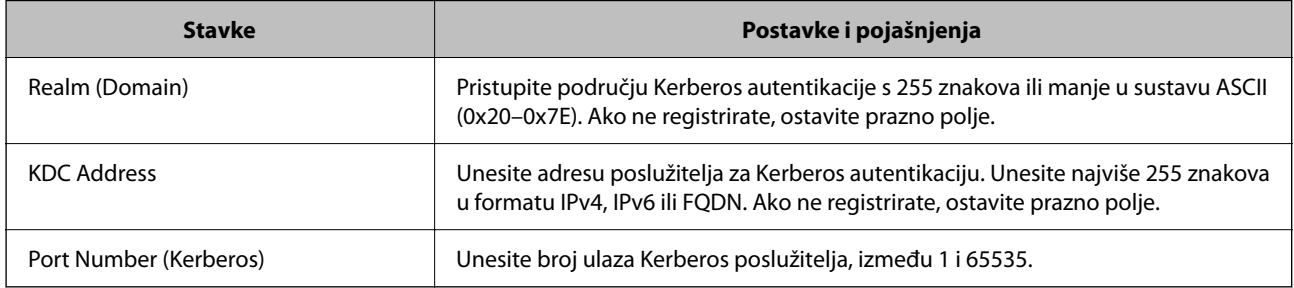

# **Konfiguriranje postavki pretraživanja poslužitelja LDAP**

Kada odaberete postavke pretraživanja, možete koristiti adresu e-pošte i broj faksa registriran na LDAP poslužitelju.

1. Unesite IP adresu pisača u preglednik za pristup programu Web Config.

Unesite IP adresu pisača s računala koje je spojeno na istu mrežu kao i pisač.

Možete provjeriti IP adresu pisača iz sljedećeg izbornika.

#### **Postavke** > **Opće postavke** > **Postavke mreže** > **Stanje mreže** > **Status ožičene LAN/Wi-Fi veze**

- 2. Unesite administratorsku lozinku da biste se prijavili kao administrator.
- 3. Odaberite sljedećim slijedom.

**Network** kartica > **LDAP Server** > **Search Settings**

- 4. Unesite vrijednost svake stavke.
- 5. Kliknite **OK** za prikaz rezultata postavljanja. Prikazane su postavke koje ste odabrali.

#### **Povezane informacije**

- & ["Pokretanje usluge Web Config u web-pregledniku" na strani 484](#page-483-0)
- & ["Zadana vrijednost lozinke administratora" na strani 18](#page-17-0)

#### *Postavke pretraživanja poslužitelja LDAP*

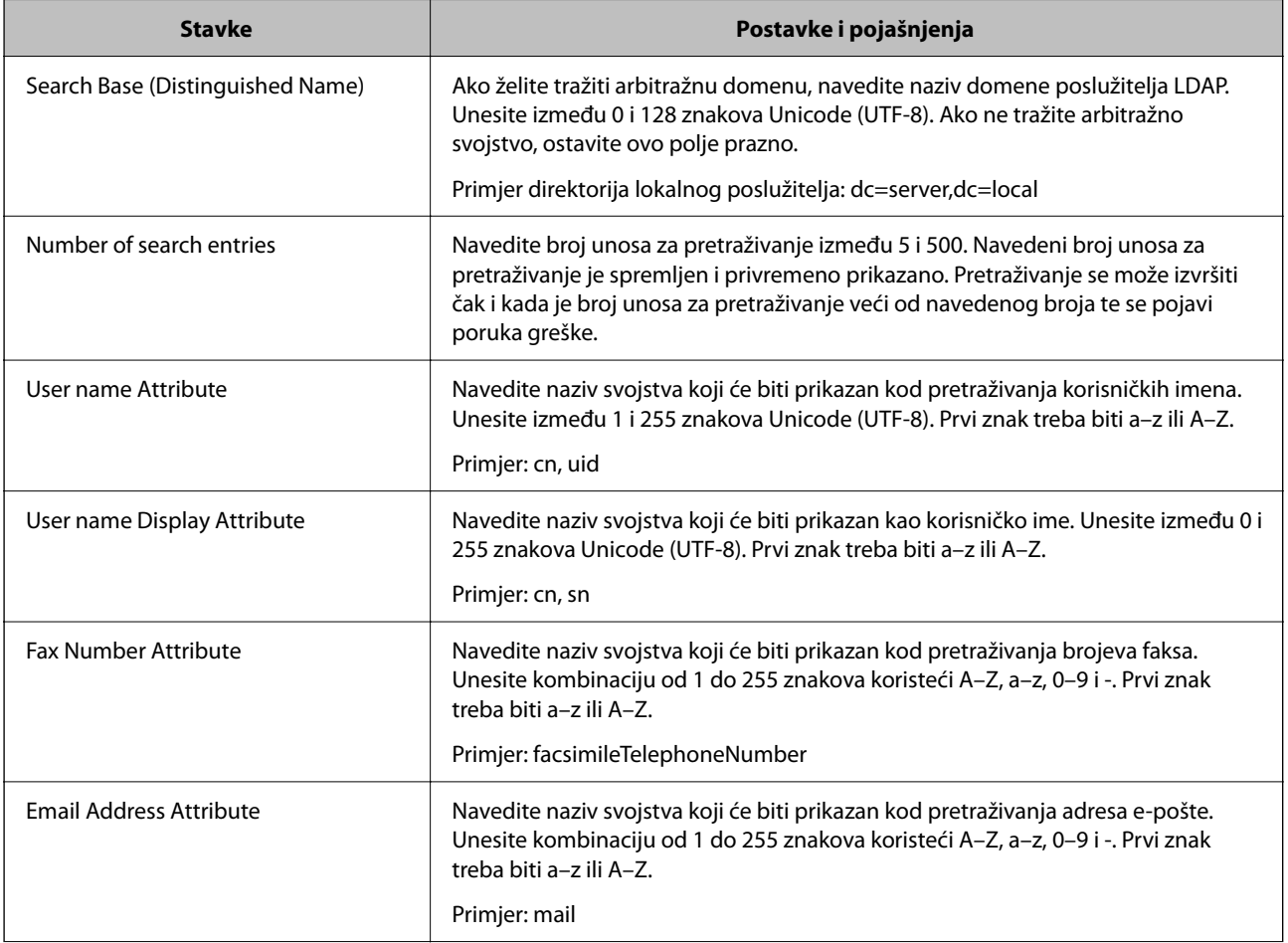

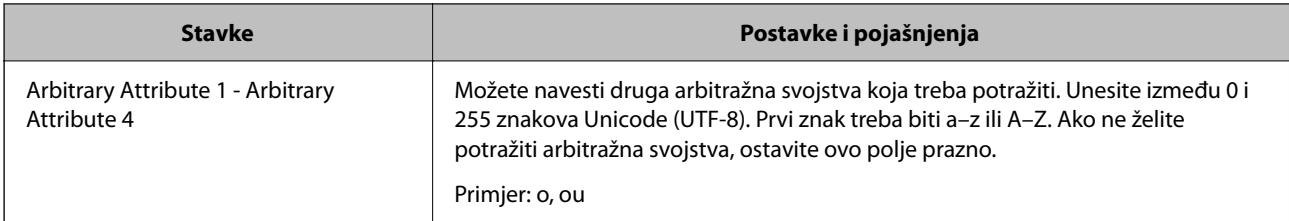

# **Provjera veze s poslužiteljem LDAP**

Izvršava provjeru veze LDAP poslužitelja koristeći parametre zadane pod **LDAP Server** > **Search Settings**.

1. Unesite IP adresu pisača u preglednik za pristup programu Web Config.

Unesite IP adresu pisača s računala koje je spojeno na istu mrežu kao i pisač.

Možete provjeriti IP adresu pisača iz sljedećeg izbornika.

**Postavke** > **Opće postavke** > **Postavke mreže** > **Stanje mreže** > **Status ožičene LAN/Wi-Fi veze**

- 2. Unesite administratorsku lozinku da biste se prijavili kao administrator.
- 3. Odaberite sljedećim slijedom.

**Network** kartica > **LDAP Server** > **Connection Test**

4. Odaberite **Start**.

Pokrenuta je provjera veze. Nakon provjere je prikazan izvještaj o provjeri.

#### **Povezane informacije**

- & ["Pokretanje usluge Web Config u web-pregledniku" na strani 484](#page-483-0)
- & ["Zadana vrijednost lozinke administratora" na strani 18](#page-17-0)

#### *Reference testa veze s LDAP poslužiteljem*

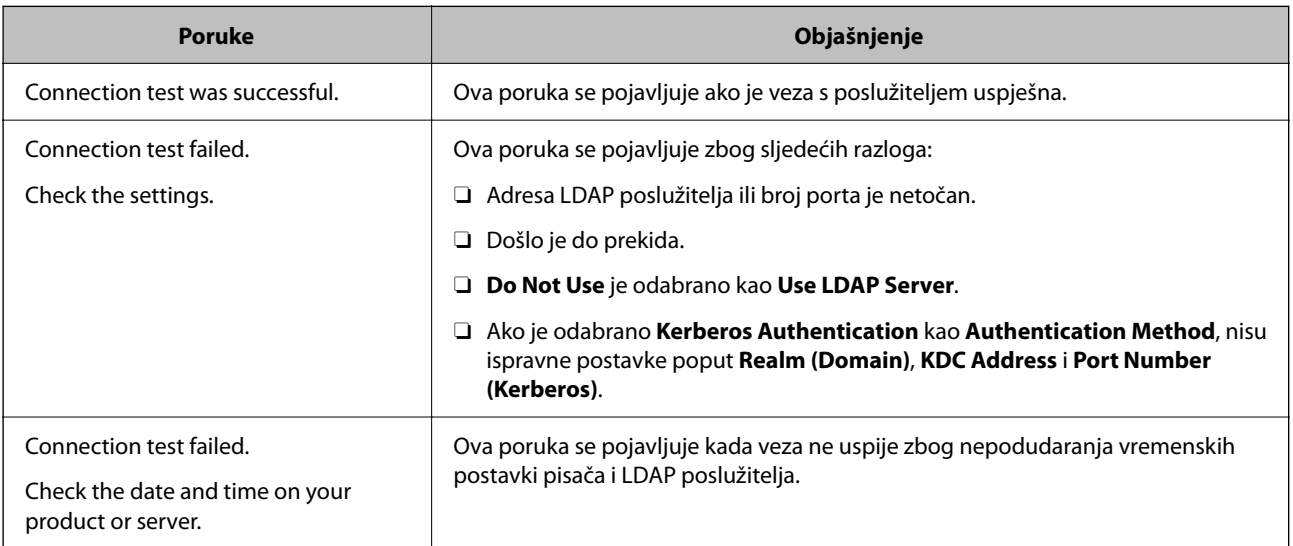

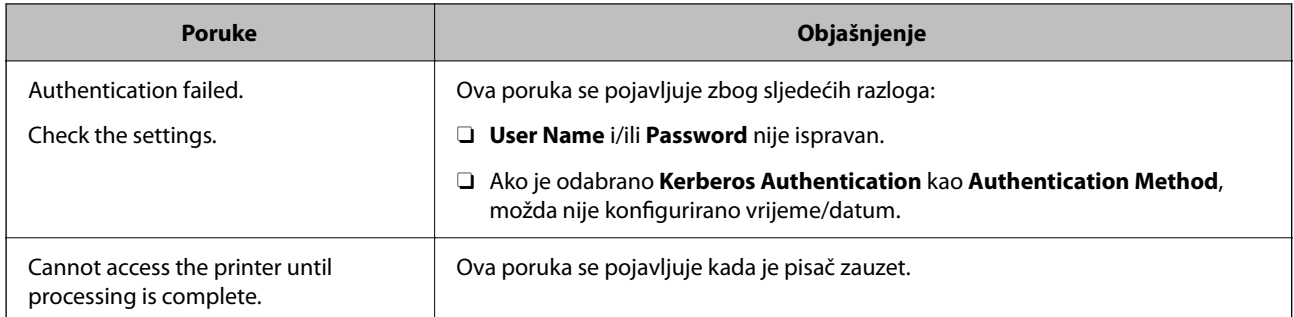

# **Slanje faksova korištenjem poslužitelja za faks**

Faksove možete slati korištenjem poslužitelja za faks na svojoj mreži. Konfiguriranje poslužitelja za faks omogućava slanje e-pošte na poslužitelj za faks s priloženim podacima faksa, a zatim njihovo slanje upotrebom funkcije faksa na pisaču. Poslužitelj za faks šalje faks na broj faksa primatelja uključenog u adresu e-pošte. Kada su postavke poslužitelja za faks omogućene, ne možete slati faksove korištenjem ulaza LINE na pisaču.

#### *Napomena:*

Prije uvođenja ove značajke u svoju mrežu, savjetujte se s prodajnim predstavnikom od kojeg ćete dobiti više informacija. Pojedinosti o poslužitelju za faks potražite kod pružatelja usluge internetskog faksiranja.

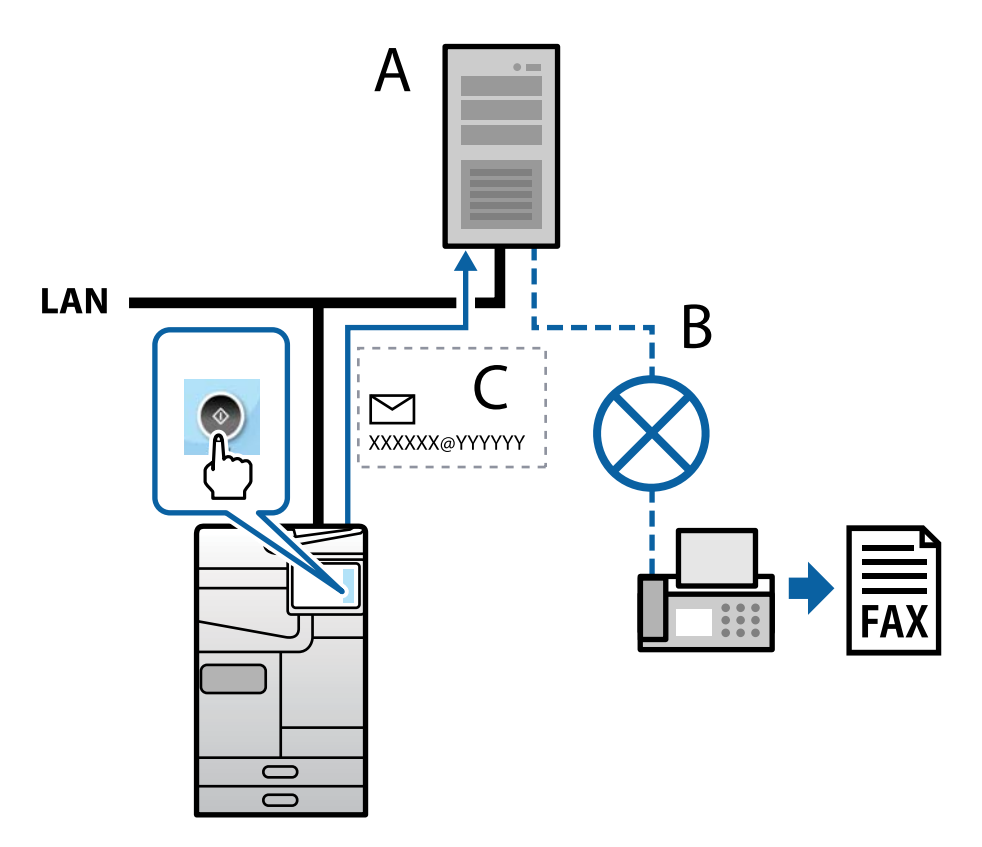

A: poslužitelj za faks

B: javna komutirana telefonska mreža (PSTN)

C: e-pošta s priloženim podacima faksa

#### **Trebate poslužitelj za faks sa sljedećim značajkama.**

□ Mogućnost primanja podataka faksa s porukama e-pošte u formatu "XXXXXX@YYYYYY" i slanje faksova na broj faksa XXXXXX

XXXXXX: broj faksa

YYYYYY: naziv domene poslužitelja za faks koji dodaje pisač

O Mogućnost rukovanja višestrukim Tiff formatom podataka faksa priloženih e-pošti

# **Postavke za ispis, skeniranje, kopiranje i faksiranje**

# **Početne postavke za ispis**

Odredite postavke ispisa, poput veličine papira ili greške ispisa.

### **Korištenje funkcijama ispisa**

Omogućite korištenje funkcije ispisa preko mreže.

Za uporabu pisača na mreži, trebate odabrati ulaz mrežne veze na računalu te mrežnu vezu pisača.

#### *Vrste mrežne veze*

Sljedeća dva načina dostupna su za mrežno povezivanje pisača.

- O P2P veza (izravan ispis)
- O Povezivanje preko poslužitelja/klijentskog računala (dijeljenje pisača korištenjem poslužitelja sustava Windows)

#### **Postavke P2P veze**

Ovo je veza za izravno spajanje pisača na mrežu i računalo. Može se spojiti samo mrežni model.

#### **Način povezivanja:**

Spojite pisač izravno na mrežu preko koncentratora ili pristupne točke.

#### **Upravljački program pisača:**

Instalirajte upravljački program pisača na klijentsko računalo.

Kada se koristi EpsonNet SetupManager, možete omogućiti paket upravljačkog programa koji sadrži postavke pisača.

#### **Značajke:**

- O Zadatak ispisa pokreće se odmah jer se šalje izravno na pisač.
- O Možete ispisivati dok god pisač radi.
## **Postavke veze poslužitelja/klijentskog računala**

Ovo je veza koju računalo poslužitelja dijeli s pisačem. Da bi se zabranila veza bez prolaženja računala poslužitelja, možete poboljšati sigurnost.

Kod primjene USB-a, može se dijeliti i pisač bez mrežne funkcije.

## **Način povezivanja:**

Spojite pisač na mrežu preko LAN sklopke ili pristupne točke.

Također možete spojiti pisač na poslužitelj izravno putem USB kabela.

## **Upravljački program pisača:**

Instalirajte upravljački program pisača na poslužitelju sustava Windows ovisno o operativnom sustavu klijentskih računala.

Pristupom poslužitelju sustava Windows i povezivanjem pisača, upravljački program pisača instalira se na klijentsko računalo i može se početi koristiti.

## **Značajke:**

- O Upravljajte pisačem i upravljačkim programom pisača zajedno.
- O Ovisno o specifikaciji poslužitelja, može biti potrebno određeno vrijeme za pokretanje zadatka ispisa jer svi zadaci ispisa prolaze poslužiteljem ispisa.
- O Ne možete ispisivati ako je isključen poslužitelj sustava Windows.

# *Postavke ispisa kod P2P veze*

Kod P2P veze (izravni ispis) pisač i klijentsko računalo su u odnosu jedan-na-jedan.

Upravljački program pisača instaliran je na svakom klijentskom računalu.

# *Postavke ispisa veze poslužitelj/klijent*

Omogućite za ispis preko pisača spojenog na poslužitelj/vezu s klijentom.

Za poslužitelj/vezu s poslužiteljem, najprije odaberite poslužitelj ispisa, a zatim dijelite pisač na mreži.

Kod korištenja USB kabela za spajanje na poslužitelj, također najprije odaberite poslužitelj ispisa, a zatim zajedno koristite pisač na mreži.

## **Postavljanje mrežnih ulaza**

Kreirajte niz ispisa za mrežni ispis na ispisnom poslužitelju koristeći standardni TCP/IP, a zatim odaberite mrežni ulaz.

Ovaj primjer je kada koristite Windows Server 2012 R2.

1. Otvorite uređaje i zaslon pisača.

**Radna površina** > **Postavke** > **Upravljačka ploča** > **Hardver i zvuk** ili **Hardver** > **Uređaji i pisači**.

2. Dodajte pisač.

Kliknite **Dodaj pisač** i odaberite **Pisač koji želim nije na popisu**.

3. Dodajte lokalni pisač.

Odaberite **Dodaj lokalni ili mrežni pisača uz ručne postavke** i kliknite **Dalje**.

4. Odaberite **Napravi novi priključak**, odaberite **Standardni TCP/IP priključak** pod vrstom priključka i kliknite **Dalje**.

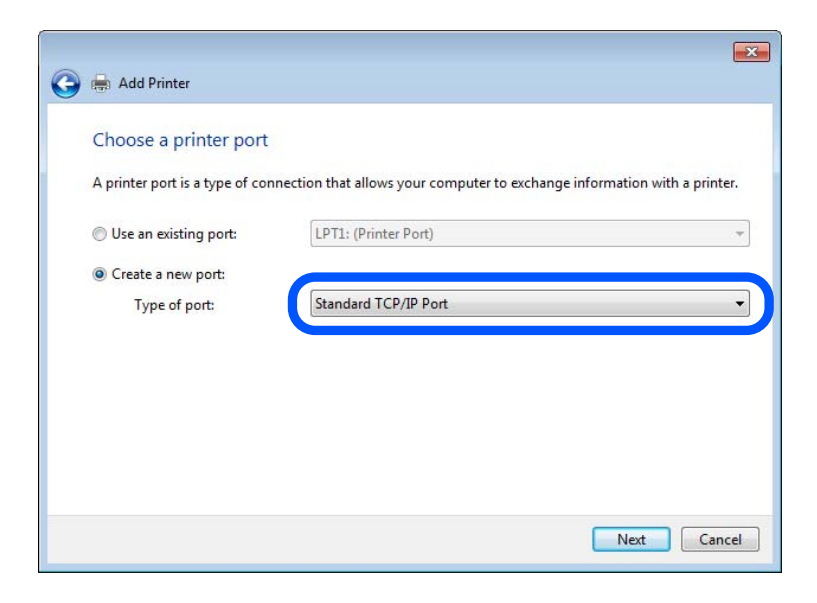

5. Unesite IP adresu ili naziv pisača u **Naziv ili IP adresa glavnog računala** ili **Naziv ili IP adresa pisača**, zatim kliknite **Dalje**.

Primjer:

- O Naziv pisača: EPSONA1A2B3C
- O IP adresa: 192.0.2.111

Nemojte promijeniti **Naziv priključka**.

Kliknite **Nastavi** kada se prikaže zaslon **Upravljanje korisničkim računom**.

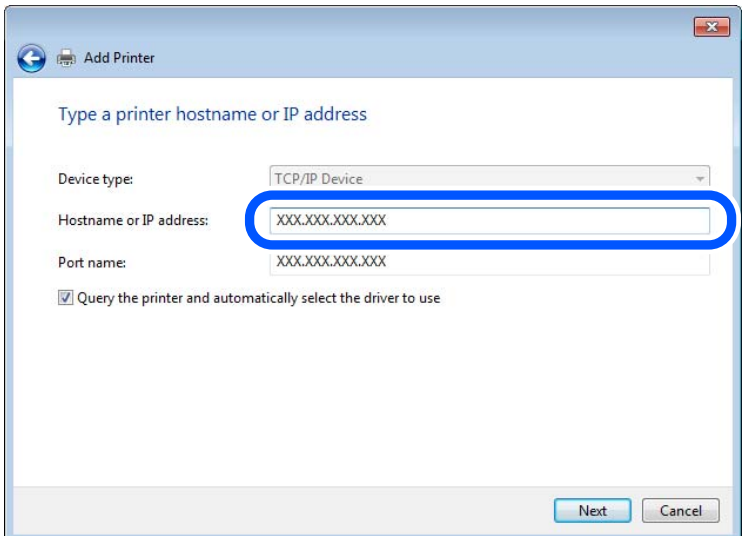

#### *Napomena:*

Ako navedete naziv pisača na mreži gdje je dostupno otkrivanje naziva, IP adresa će se pratiti čak i ako je IP adresu pisača promijenio DHCP. Možete potvrditi naziv pisača na zaslonu statusa mreže na upravljačkoj ploči pisača ili ispisom lista statusa mreže.

6. Postavite upravljački program pisača.

O Ako je upravljački program pisača već instaliran:

Odaberite **Proizvođač** i **Pisači**. Kliknite na **Dalje**.

7. Slijedite upute na zaslonu.

Kod korištenja pisača/klijentske veze (dijeljenje pisača koristeći poslužitelj sustava Windows), odaberite postavke dijeljenja.

# **Provjera konfiguracije ulaza — Windows**

Provjerite je li za niz ispisa određen ispravan ulaz.

1. Otvorite uređaje i zaslon pisača.

**Radna površina** > **Postavke** > **Upravljačka ploča** > **Hardver i zvuk** ili **Hardver** > **Uređaji i pisači**.

2. Otvorite zaslon svojstava pisača.

Desnim klikom kliknite na ikonu pisača i zatim kliknite **Karakteristike pisača**.

- 3. Kliknite karticu **Ulazi** i odaberite **Standardni TCP/IP ulaz**, a zatim kliknite **Konfiguriraj ulaz**.
- 4. Provjerite konfiguraciju ulaza.
	- O Za RAW

Provjerite je li **Raw** odabran pod **Protokol** i zatim kliknite na **U redu**.

O Za LPR

Provjerite je li **LPR** odabran pod **Protokol**. Unesite "PASSTHRU" od **Naziv reda** pod stavkom **Postavke LPR-a**. Odaberite **Omogućeno brojanje LPR bajta** i zatim kliknite **U redu**.

# **Dijeljenje pisača (samo za Windows)**

Kod korištenja pisača/klijentske veze (dijeljenje pisača koristeći poslužitelj sustava Windows), postavite dijeljenje pisača preko poslužitelja ispisa.

- 1. Odaberite **Upravljačka ploča** > **Prikaz uređaja i pisača** na poslužitelju ispisa.
- 2. Desnim gumbom miša pritisnite ikonu pisača (niz ispisa) koji želite zajednički koristiti, a zatim odaberite **Svojstva pisača** > **Zajedničko korištenje**.
- 3. Odaberite **Zajedničko korištenje pisača**, a zatim unesite **Zajednički naziv**.

Za Windows Server 2012, pritisnite **Promijeni mogućnosti dijeljenja**, a zatim konfigurirajte postavke.

# **Instaliranje dodatnih upravljačkih programa (samo za Windows)**

Ako se razlikuju verzije sustava Windows za poslužitelj i klijentska računala, preporučuje se instaliranje dodatnih upravljačkih programa na poslužitelj ispisa.

- 1. Odaberite **Upravljačka ploča** > **Prikaz uređaja i pisača** na poslužitelju ispisa.
- 2. Desnim gumbom miša pritisnite ikonu pisača koji želite zajednički koristiti s klijentima, a zatim pritisnite **Svojstva pisača** > **Zajedničko korištenje**.
- 3. Pritisnite **Dodatni upravljački programi**.

Za Windows Server 2012 kliknite Change Sharing Options a zatim konfigurirajte postavke.

- 4. Odaberite verzije sustava Windows za klijente, a zatim pritisnite OK.
- 5. Odaberite datoteku s informacijama za upravljački program pisača (\*.inf) i zatim instalirajte upravljački program.

#### **Korištenje zajedničkog pisača – Windows**

Administrator treba obavijestiti klijente o nazivu računala dodijeljenog poslužitelju za ispis te o tome kako ih dodati računalima. Ako dodatni upravljački programi još nisu konfigurirani, obavijestite klijente o tome kako koristiti **Uređaje i pisače** koji se dodaju zajedničkom pisaču.

Ako su dodatni upravljački programi već konfigurirani na poslužitelju za ispis, slijedite ove korake:

- 1. Odaberite naziv dodijeljen poslužitelju za ispis u **Windows Explorer**.
- 2. Dva puta pritisnite pisač koji želite koristiti.

# **Postavljanje izvora papira**

Odaberite veličinu i vrstu papira koju želite umetnuti u svaki izvor papira.

1. Unesite IP adresu pisača u preglednik za pristup programu Web Config.

Unesite IP adresu pisača s računala koje je spojeno na istu mrežu kao i pisač.

Možete provjeriti IP adresu pisača iz sljedećeg izbornika.

**Postavke** > **Opće postavke** > **Postavke mreže** > **Stanje mreže** > **Status ožičene LAN/Wi-Fi veze**

- 2. Unesite administratorsku lozinku da biste se prijavili kao administrator.
- 3. Odaberite sljedećim slijedom.

## **Print** kartica > **Paper Source Settings**

4. Postavite svaku stavku.

Prikazane stavke mogu ovisiti o situaciji.

O Naziv izvora papira

Prikazuje naziv ciljanog izvora papira kao što je **Paper Tray**, **Cassette 1**.

O **Paper Size**

Odaberite naziv papira koji želite postaviti u padajućem izborniku.

O **Unit**

Odaberite jedinicu korisnički definirane veličine. Možete odabrati kada je **User defined** izabrano za **Paper Size**.

# O **Width**

Odredite vodoravnu duljinu korisnički definirane veličine. Raspon koji možete unijeti ovdje ovisi o izvoru papira, koji je označen bočno na **Width**. Kada odaberete **mm** u **Unit**, možete unijeti po jedno decimalno mjesto. Kada odaberete **inch** u **Unit**, možete unijeti do dva decimalna mjesta.

# O **Height**

Odredite okomitu duljinu korisnički definirane veličine. Raspon koji možete unijeti ovdje ovisi o izvoru papira, koji je označen bočno na **Height**. Kada odaberete **mm** u **Unit**, možete unijeti po jedno decimalno mjesto. Kada odaberete **inch** u **Unit**, možete unijeti do dva decimalna mjesta.

# O **Paper Type**

Odaberite vrstu papira koji želite postaviti u padajućem izborniku.

5. Provjerite postavke, a zatim kliknite **OK**.

#### **Povezane informacije**

- & ["Pokretanje usluge Web Config u web-pregledniku" na strani 484](#page-483-0)
- & ["Zadana vrijednost lozinke administratora" na strani 18](#page-17-0)

# **Postavljanje sučelja**

Odredite istek vremena za zadatke ispisa ili jezik ispisa dodijeljen svakom sučelju. Ova stavka prikazana je na pisaču kompatibilnom s uslugama PCL ili PostScript.

1. Unesite IP adresu pisača u preglednik za pristup programu Web Config. Unesite IP adresu pisača s računala koje je spojeno na istu mrežu kao i pisač. Možete provjeriti IP adresu pisača iz sljedećeg izbornika.

**Postavke** > **Opće postavke** > **Postavke mreže** > **Stanje mreže** > **Status ožičene LAN/Wi-Fi veze**

- 2. Unesite administratorsku lozinku da biste se prijavili kao administrator.
- 3. Odaberite sljedećim slijedom.

#### **Print** kartica > **Interface Settings**

4. Postavite svaku stavku.

# O **Timeout Settings**

Odredite vrijeme isteka za zadatke ispisa poslane izravno preko USB-a. Možete odabrati od 5 sekundi do 300 sekundi, precizno u sekundu. Ako ne želite da se odbrojava vrijeme, unesite 0.

O **Printing Language**

Odaberite jezika ispisa za svako USB sučelje i mrežno sučelje. Kada odaberete **Auto**, jezik ispisa automatski će biti otkriven preko poslanih zadataka ispisa.

5. Provjerite postavke, a zatim kliknite **OK**.

## **Povezane informacije**

- & ["Pokretanje usluge Web Config u web-pregledniku" na strani 484](#page-483-0)
- & ["Zadana vrijednost lozinke administratora" na strani 18](#page-17-0)

# **Postavke grešaka**

Postavite grešku prikaza za uređaj.

1. Unesite IP adresu pisača u preglednik za pristup programu Web Config.

Unesite IP adresu pisača s računala koje je spojeno na istu mrežu kao i pisač.

Možete provjeriti IP adresu pisača iz sljedećeg izbornika.

**Postavke** > **Opće postavke** > **Postavke mreže** > **Stanje mreže** > **Status ožičene LAN/Wi-Fi veze**

- 2. Unesite administratorsku lozinku da biste se prijavili kao administrator.
- 3. Odaberite sljedećim slijedom.

## **Print** kartica > **Error Settings**

- 4. Postavite svaku stavku.
	- **Q** Paper Size Notice

Postavite hoćete li prikazati grešku na upravljačkoj ploči kada veličina papira iz navedenog izvora papira ne odgovara veličini papira iz podataka ispisa.

**D** Paper Type Notice

Postavite hoćete li prikazati grešku na upravljačkoj ploči kada vrsta papira iz navedenog izvora papira ne odgovara vrsti papira iz podataka ispisa.

O Auto Error Solver

Odaberite hoćete li automatski otkazati grešku ako 5 sekundi nakon prikaza greške nema radnje na upravljačkoj ploči.

5. Provjerite postavke, a zatim kliknite **OK**.

# **Postavljanje univerzalnog ispisa**

Zadajte kod ispisa iz vanjskih uređaja bez korištenja upravljačkog programa pisača.

Neke stavke nisu prikazane ovisno o jeziku ispisa na vašem računalu.

1. Unesite IP adresu pisača u preglednik za pristup programu Web Config.

Unesite IP adresu pisača s računala koje je spojeno na istu mrežu kao i pisač.

Možete provjeriti IP adresu pisača iz sljedećeg izbornika.

## **Postavke** > **Opće postavke** > **Postavke mreže** > **Stanje mreže** > **Status ožičene LAN/Wi-Fi veze**

- 2. Unesite administratorsku lozinku da biste se prijavili kao administrator.
- 3. Odaberite sljedećim slijedom.

**Print** kartica > **Universal Print Settings**

- 4. Postavite svaku stavku.
- 5. Provjerite postavke, a zatim kliknite **OK**.

# **Povezane informacije**

- & ["Pokretanje usluge Web Config u web-pregledniku" na strani 484](#page-483-0)
- & ["Zadana vrijednost lozinke administratora" na strani 18](#page-17-0)

# *Basic*

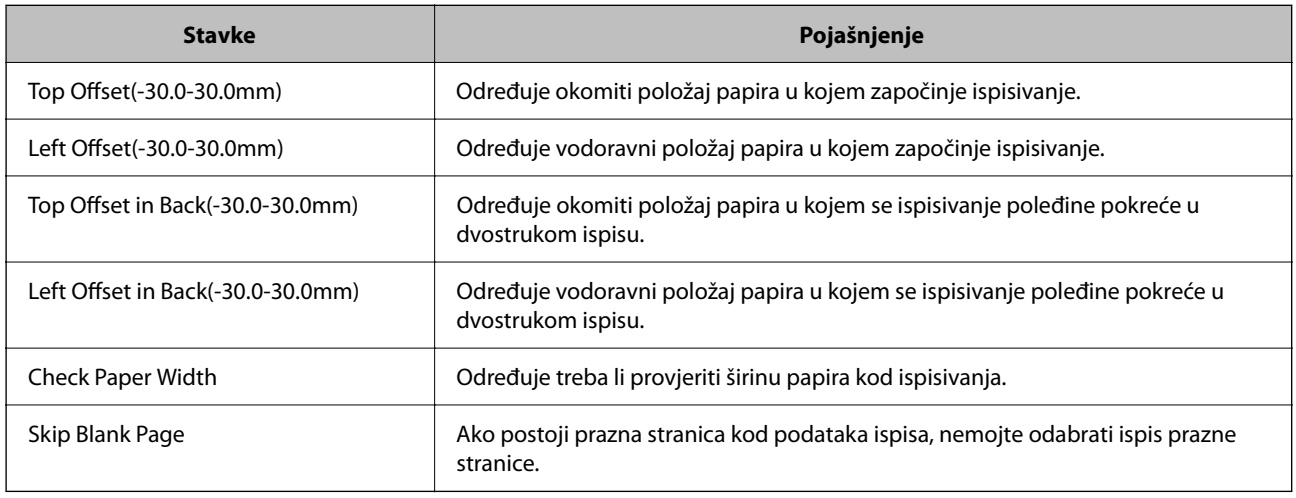

# *PDL Print Configuration*

Možete odrediti postavke za PCL ili PostScript ispisivanje.

Ova stavka prikazuje se na pisaču kompatibilnom s uslugama PCL ili PostScript.

## **Standardne postavke**

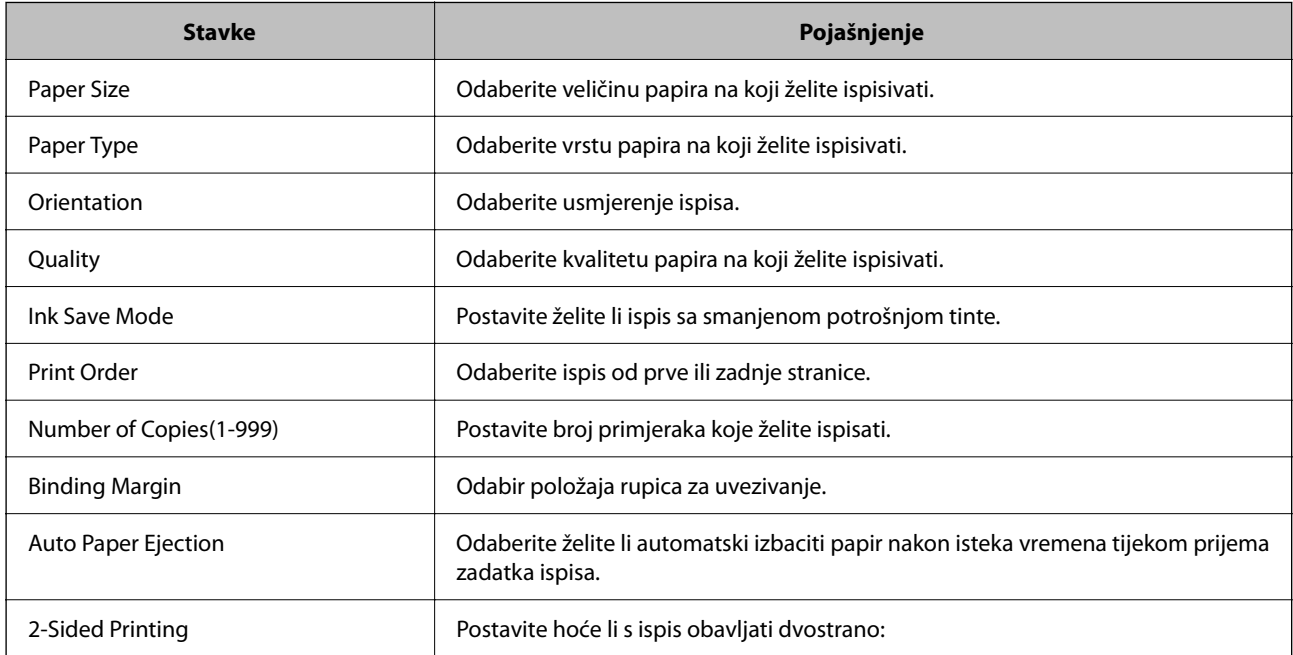

## **PCL Menu**

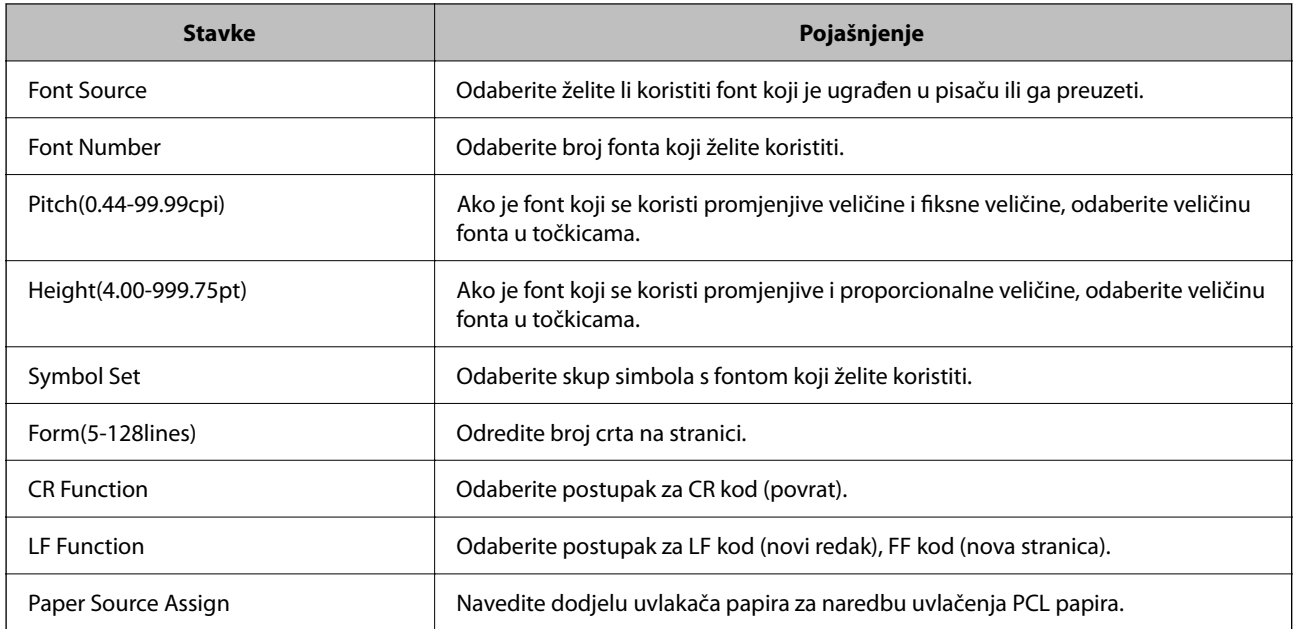

## **PS Menu**

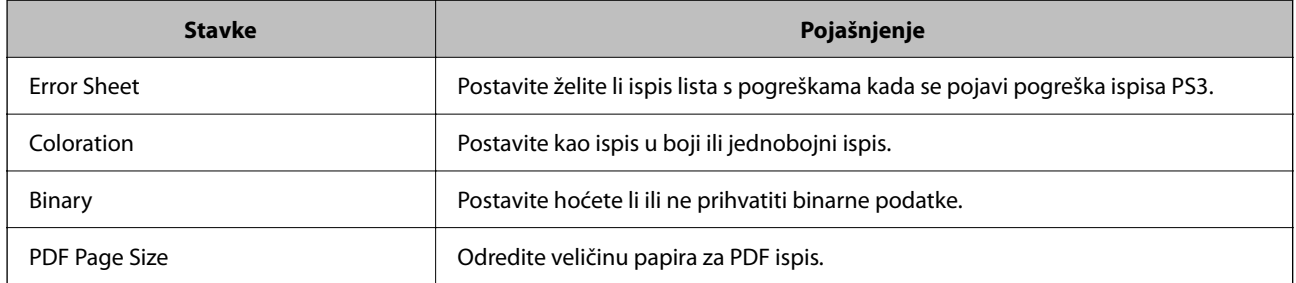

# **Postavljanje Univerzalni ispis (Microsoft)**

Možete postaviti svoj pisač za korištenje značajke Univerzalni ispis. Za uporabu ove funkcije trebate koristiti uslugu Microsoft 365 i Azure Active Directory.

1. Unesite IP adresu pisača u preglednik za pristup programu Web Config.

Unesite IP adresu pisača s računala koje je spojeno na istu mrežu kao i pisač.

Možete provjeriti IP adresu pisača iz sljedećeg izbornika.

**Postavke** > **Opće postavke** > **Postavke mreže** > **Stanje mreže** > **Status ožičene LAN/Wi-Fi veze**

- 2. Unesite administratorsku lozinku da biste se prijavili kao administrator.
- 3. Odaberite sljedećim slijedom.

**Network** kartica > **Universal Print**

- 4. Kliknite na **Register**.
- 5. Pročitajte prikazanu poruku i zatim kliknite na poveznicu.

6. Slijedite upute na zaslonu kako biste registrirali pisač.

Ako status registracije prikaže **Registered** na zaslonu Web Config nakon registracije, dovršeno je postavljanje.

#### *Napomena:*

Pojedinosti o korištenju značajke Azure Active Directory, primjerice kako se koristi Univerzalni ispis, pogledajte na internetskoj stranici tvrtke Microsoft.

# **Povezane informacije**

- & ["Pokretanje usluge Web Config u web-pregledniku" na strani 484](#page-483-0)
- & ["Zadana vrijednost lozinke administratora" na strani 18](#page-17-0)

# **Postavke za AirPrint**

Postavite kod uporabe AirPrint ispisivanja i skeniranja.

# Pristupite aplikaciji Web Config i odaberite karticu **Network** > **AirPrint Setup**.

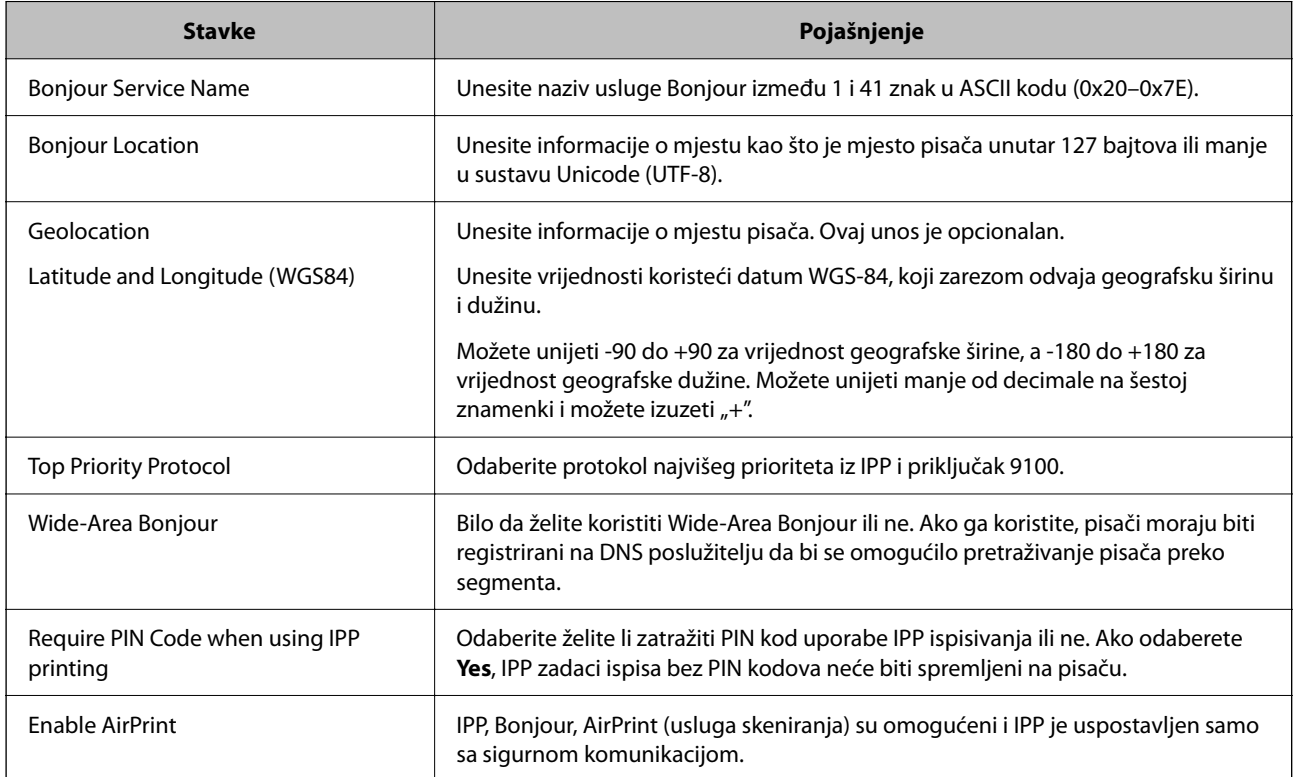

# **Priprema za skeniranje ili kopiranje**

# **Pripremanje za skeniranje**

# *Skeniranje preko upravljačke ploče*

Postavite poslužitelje ili mape prije skeniranja.

# **Postavke poslužitelja i mapa**

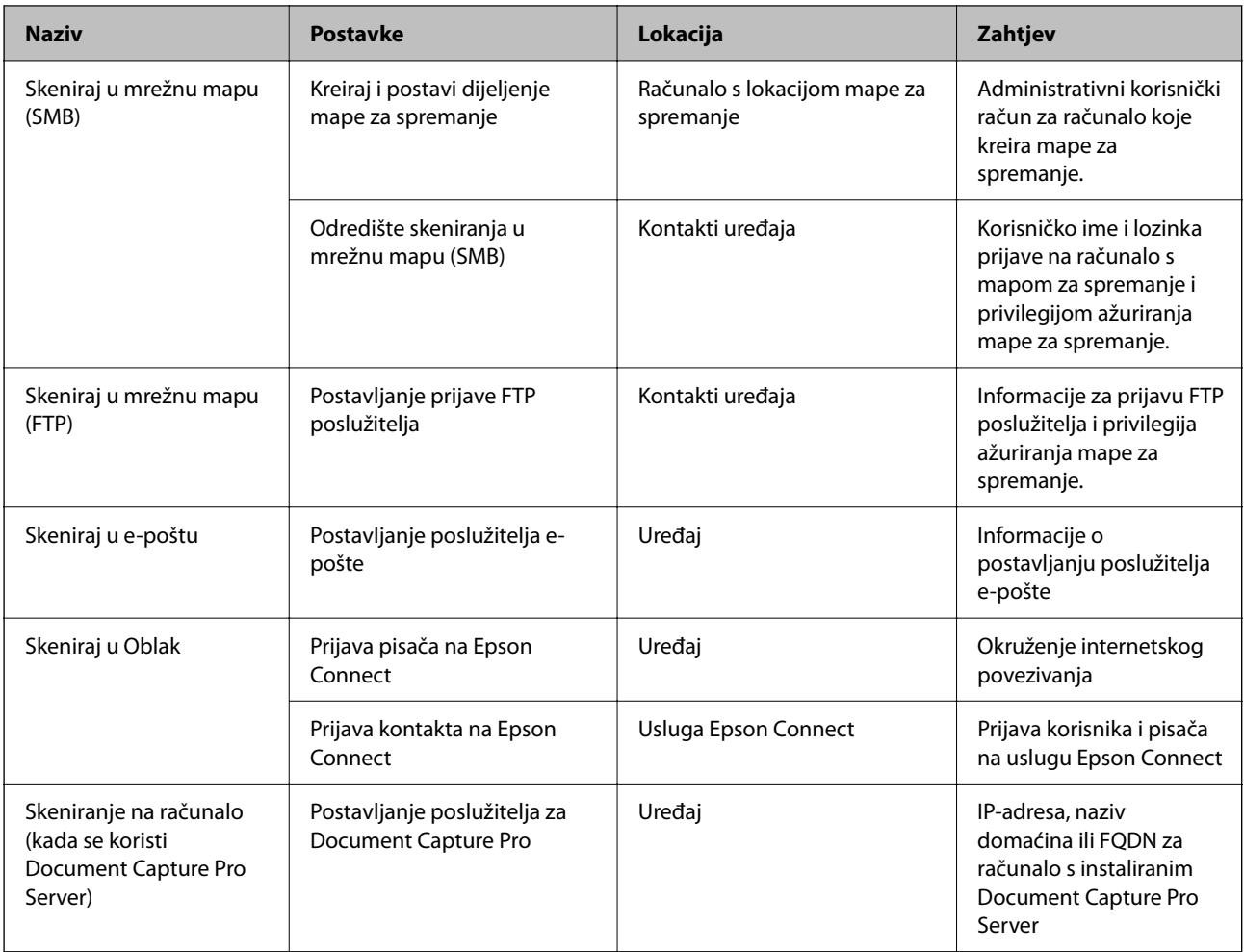

# **Povezane informacije**

- & ["Postavljanje dijeljene mrežne mape" na strani 69](#page-68-0)
- & ["Konfiguriranje poslužitelja e-pošte" na strani 65](#page-64-0)

# *Uporaba opcije Document Capture Pro Server*

Koristeći Document Capture Pro Server možete upravljati načinom sortiranja, spremanjem formata i prosljeđivanjem odredišta rezultata skeniranja koje je izvršeno s upravljačke ploče pisača. Možete pozvati i izvršiti zadatak koji je prethodno prijavljen na poslužitelj preko upravljačke ploče pisača.

Instalirajte ga na računalo poslužitelja.

Više informacije o programu Document Capture Pro Server saznajte od lokalnog predstavnika tvrtke Epson.

# **Postavljanje načina poslužitelja**

Koristite Document Capture Pro Server, postavite **Server Mode** iz Web Config.

#### *Napomena:*

Također možete postaviti *Server Mode* s upravljačke ploče pristupom sljedećem izborniku.

*Postavke* > *Opće postavke* > *Postavke skeniranja* > *Document Capture Pro* > *Način rada*

1. Unesite IP adresu pisača u preglednik za pristup programu Web Config.

Unesite IP adresu pisača s računala koje je spojeno na istu mrežu kao i pisač.

Možete provjeriti IP adresu pisača iz sljedećeg izbornika.

**Postavke** > **Opće postavke** > **Postavke mreže** > **Stanje mreže** > **Status ožičene LAN/Wi-Fi veze**

- 2. Unesite administratorsku lozinku da biste se prijavili kao administrator.
- 3. Odaberite sljedećim slijedom.

**Scan/Copy** kartica > **Document Capture Pro**

- 4. Odaberite **Server Mode** za **Mode**.
- 5. Unesite adresu poslužitelja s programom Document Capture Pro Server instaliranim na njemu za **Server Address**.

Unesite između 2 i 255 znakova u formatu IPv4, IPv6, naziv domaćina ili FQDN. Za FQDN format možete koristiti alfanumeričke znakove u ASCII kodu (0x20-0x7E) i "-", osim na početku i na kraju adrese.

6. Kliknite na **OK**.

Mreža se ponovno povezuje i zatim se aktiviraju postavke.

## **Povezane informacije**

- & ["Pokretanje usluge Web Config u web-pregledniku" na strani 484](#page-483-0)
- & ["Zadana vrijednost lozinke administratora" na strani 18](#page-17-0)

# *Skeniranje putem računala*

Instalirajte softver i provjerite je li aktivirano mrežno skeniranje kako biste skenirali putem mreže s računala.

# **Softver koji treba instalirati**

O Epson Scan 2

To je upravljački program skenera.Ako uređaj koristite preko računala, instalirajte upravljački program na svako klijentsko računalo.Ako se instalira Document Capture Pro/Document Capture, možete izvršiti radnje dodijeljene gumbima uređaja.

Ako se koristi EpsonNet SetupManager, upravljački program pisača također se distribuira u obliku paketa.

O Document Capture Pro (Windows)/Document Capture (Mac OS)

Instaliran je na klijentsko računalo.Zadaci prijavljeni na mrežnom računalu na kojem je instaliran Document Capture Pro/Document Capture mogu se pozvati i izvršiti preko upravljačke ploče uređaja.

Možete skenirati preko mreže s računala.Za skeniranje je potreban Epson Scan 2.

# **Potvrđivanje da je mrežno skeniranje omogućeno**

Možete postaviti uslugu mrežnog skeniranja kada skenirate s računala klijenta preko mreže. Omogućena je zadana postavka.

1. Unesite IP adresu pisača u preglednik za pristup programu Web Config.

Unesite IP adresu pisača s računala koje je spojeno na istu mrežu kao i pisač.

Možete provjeriti IP adresu pisača iz sljedećeg izbornika.

**Postavke** > **Opće postavke** > **Postavke mreže** > **Stanje mreže** > **Status ožičene LAN/Wi-Fi veze**

- 2. Unesite administratorsku lozinku da biste se prijavili kao administrator.
- 3. Odaberite sljedećim slijedom.

**Scan/Copy** kartica > **Network Scan**

- 4. Uvjerite se da je odabrano **Enable scanning** pod **Epson Scan 2**. Ako je odabrana ta stavka, ovaj zadatak je završen. Zatvorite Web Config. Ako je uklonjeno, odaberite i prijeđite na sljedeći korak.
- 5. Kliknite na **Next**.
- 6. Kliknite na **OK**.

Mreža se ponovno povezuje i zatim se aktiviraju postavke.

#### **Povezane informacije**

- & ["Pokretanje usluge Web Config u web-pregledniku" na strani 484](#page-483-0)
- & ["Zadana vrijednost lozinke administratora" na strani 18](#page-17-0)

# **Omogućavanje značajki faksiranja (samo pisači koji mogu faksirati)**

# **Prije uporabe značajki faksa**

Postavite sljedeće za korištenje značajki faksa.

- O Ispravno povežite pisač s telefonskom linijom i (ako se koristi) telefonskim strojem ["Priključivanje pisača na telefonsku liniju" na strani 121](#page-120-0)
- O Završite **Čarobnjak za postavljanje faksa**, koji zahtijeva odabir osnovnih postavki. ["Priprema pisača za slanje i primanje faksova" na strani 125](#page-124-0)

Odaberite sljedeće ako je potrebno.

O Registracija **Imenik**

["Registracija kontakata" na strani 89](#page-88-0)

O Izlazna odredišta i povezane postavke, poput mrežnih postavki i postavki poslužitelja e-pošte

["Konfiguriranje poslužitelja e-pošte" na strani 65](#page-64-0)

["Postavljanje dijeljene mrežne mape" na strani 69](#page-68-0)

- ["Postavke za korištenje vaše usluge u oblaku kao odredišta za prosljeđivanje faksa" na strani 102](#page-101-0)
- ["Odabir postavki za značajke faksa pisača u skladu s uporabom" na strani 127](#page-126-0)

["Postavke faksiranja \(samo pisači za slanje faksa\)" na strani 501](#page-500-0)

O **Korisničke postavke** koji određuje zadane vrijednosti za stavke izbornika **Faksiranje**

["Korisničke postavke" na strani 529](#page-528-0)

- <span id="page-120-0"></span>O **Postavke izvješća** za ispis izvješća kod slanja, primanja ili prosljeđivanja faksova ["Postavke izvješća" na strani 502](#page-501-0)
- O Rješavanje problema prilikom postavljanja postavki faksa ["Rješavanje problema s faksom" na strani 140](#page-139-0)

# **Priključivanje pisača na telefonsku liniju**

# *Kompatibilne telefonske linije*

Pisač možete priključiti na standardnu analognu telefonsku liniju (PSTN=Javna komutirana telefonska mreža) ili telefonski sustav PBX (Privatni telefonski prekidač).

Pisač možda nećete moći koristiti sa sljedećim telefonskim linijama ili sustavima:

- O Telefonske linije VoIP kao što su DSL ili linije s digitalnim optičkim vlaknima
- O Digitalne telefonske linije (ISDN)
- O Određeni telefonski sustavi PBX
- O Kada je pisač spojen na zidnu telefonsku utičnicu preko prilagodnika priključka, adaptera VoIP, razdjelnika ili usmjerivača DSL

# *Priključivanje pisača na telefonsku liniju*

Spojite pisač u telefonsku zidnu utičnicu koristeći telefonski kabel RJ-11 (6P2C). Prilikom spajanja telefona s pisačem, koristite drugi telefonski kabel RJ-11 (6P2C).

Ovisno o području, telefonski kabel može biti isporučen s pisačem. Upotrijebite kabel koji je isporučen s pisačem.

Možda ćete trebati priključiti telefonski kabel na isporučeni prilagodnik koji odgovara standardu u Vašoj zemlji ili regiji.

# *Napomena:*

Uklonite kapicu s ulaza EXT. koji se nalazi na pisaču kako biste priključili Vaš pisač na telefonsku liniju. Ostavite kapicu na ulazu ako ne želite priključiti pisač na telefonsku liniju.

Preporučujemo korištenje prenaponske zaštite pisača u područjima koja su izložena čestim pojavama munja.

# <span id="page-121-0"></span>**Priključivanje pisača na standardnu telefonsku liniju (PSTN) ili sustav PBX**

Jedan kraj telefonskog kabela umetnite u zidnu telefonsku utičnicu ili u ulaz PBX, a drugi kraj priključite na ulaz LINE koji se nalazi na stražnjoj strani pisača.

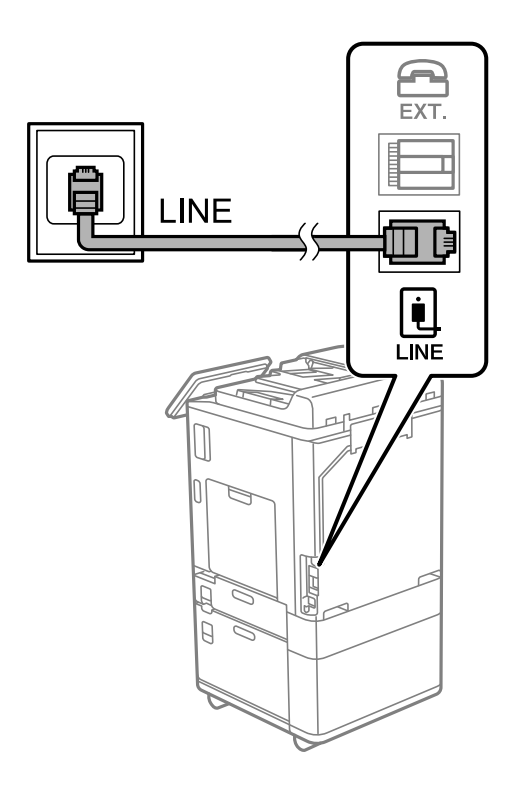

# **Priključivanje pisača na telefonsku liniju DSL ili ISDN**

Jedan kraj telefonskog kabela umetnite u modem DSL ili u terminalni priključak ISDN, a drugi kraj priključite na ulaz LINE koji se nalazi na stražnjoj strani pisača. Za više pojedinosti pogledajte dokumentaciju isporučenu s modemom ili prilagodnikom.

#### *Napomena:*

Ako Vaš modem DSL nije opremljen s ugrađenim DSL filtrom, instalirajte zaseban DSL filtar na liniju.

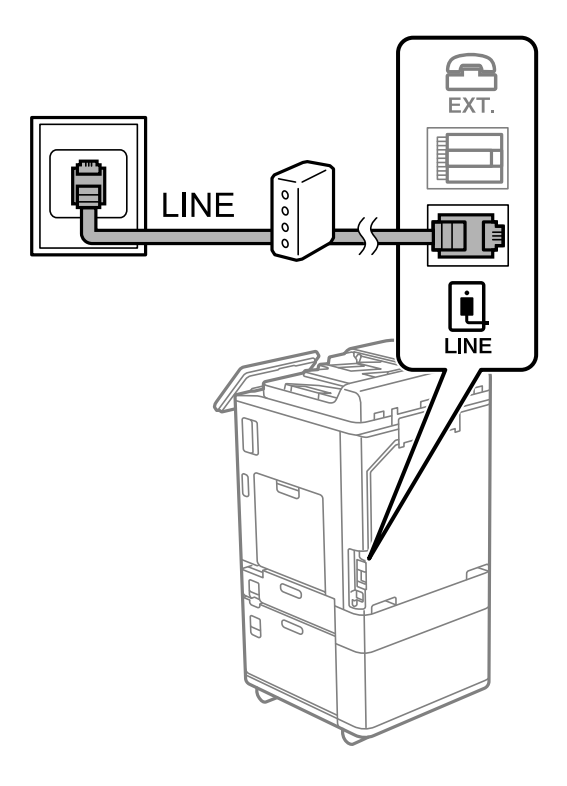

# *Priključivanje Vašeg telefona na pisač*

Priključite telefon na pisač kada koristite samo jednu telefonsku liniju na koju su priključeni telefon i pisač.

#### *Napomena:*

- $\Box$  Onemogućite mogućnost faksiranja prije nego što priključite telefon na pisač ako Vaš telefon ima navedenu mogućnost. Pogledajte priručnike koji su isporučeni s telefonskim uređajem kako biste saznali pojedinosti korisne za spajanje. Ovisno o modelu telefonskog uređaja, funkcija faksa ne može se potpuno onemogućiti, pa je ne možete upotrijebiti kao vanjski telefon.
- O Ako ste povezali telefonsku sekretaricu, pobrinite se da postavka *Broj zvona za odgovor* za pisač ima veću vrijednost od vrijednosti za postavke broja zvonjenja telefonske sekretarice prije odgovaranja na poziv.

1. Uklonite kapicu s ulaza EXT. koji se nalazi na stražnjem dijelu pisača.

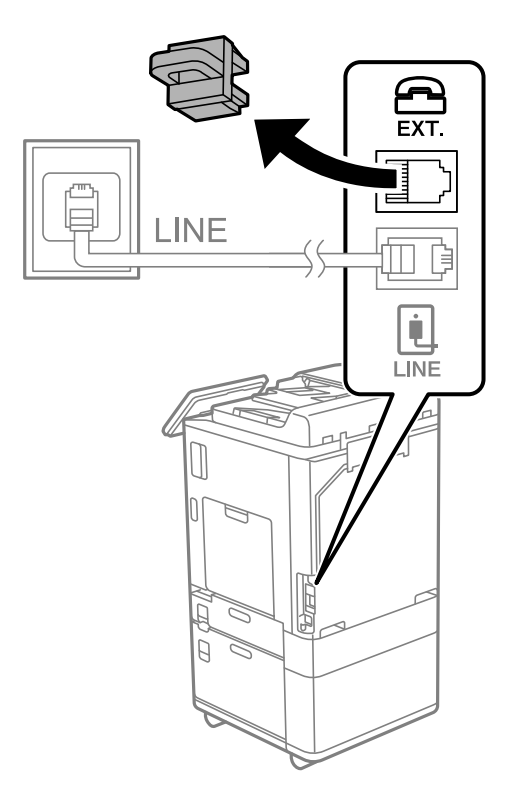

2. Priključite telefon na ulaz EXT. pomoću telefonskog kabela.

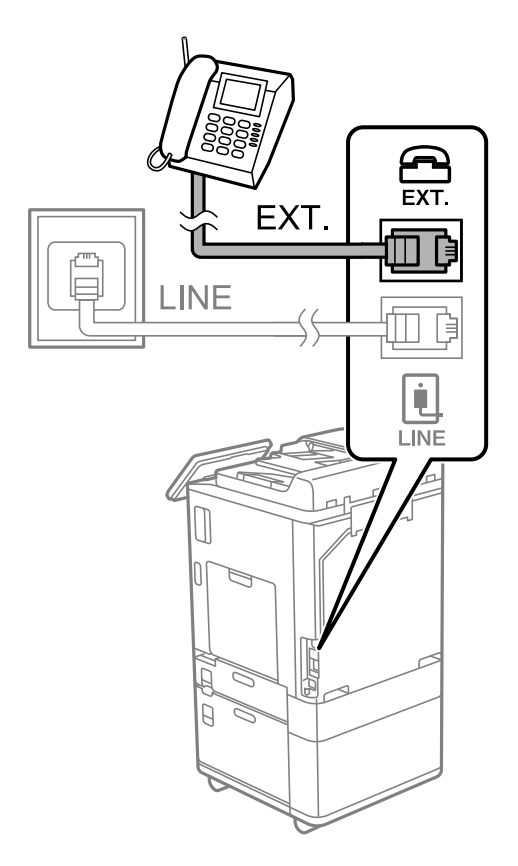

#### <span id="page-124-0"></span>*Napomena:*

Priključite telefon na ulaz EXT. koji se nalazi na pisaču kada koristite samo jednu telefonsku liniju na koju su priključeni telefon i pisač. Telefon i pisač možda neće ispravno raditi ako razdijelite telefonsku liniju kako biste ih zasebno priključili.

- 3. Odaberite **Faksiranje** na upravljačkoj ploči pisača.
- 4. Podignite slušalicu.

Ako se poruka za početak slanja ili primanja faksova prikaže onako kako se vidi na sljedećem zaslonu, to znači da je uspostavljena veza.

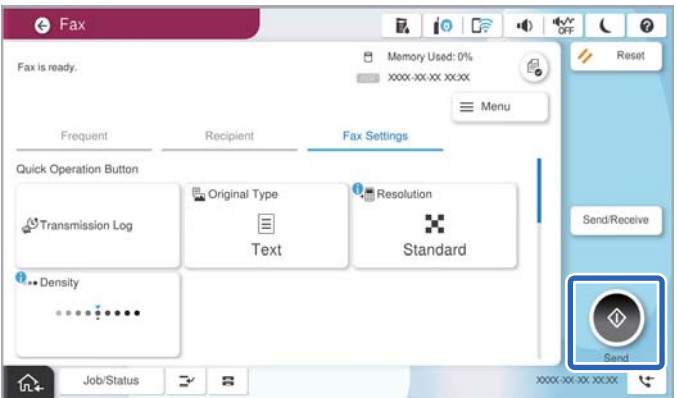

## **Povezane informacije**

- & "Priprema pisača za slanje i primanje faksova" na strani 125
- & ["Odabir postavki za uporabu automatske sekretarice" na strani 128](#page-127-0)
- & ["Odabir postavki za primanje faksova samo preko spojenog telefona" na strani 129](#page-128-0)
- & ["Način primanja:" na strani 504](#page-503-0)

# **Priprema pisača za slanje i primanje faksova**

**Čarobnjak za postavljanje faksa** konfigurira osnovne funkcije faksa kako bi pisač bio spreman za slanje i primanje faksova.

Čarobnjak se automatski prikazuje pri prvom uključivanju pisača. Čarobnjak možete i ručno prikazati na upravljačkoj ploči pisača. Ponovno pokrenite čarobnjak u slučaju da se njegovo pokretanje preskoči pri prvom uključivanja pisača ili u slučaju promjene okoline povezivanja.

O U nastavku su navedene stavke koje možete postaviti putem čarobnjaka.

- O **Zaglavlje** (**Vaš broj telefona** i **Zaglavlje faksa**)
- O **Način primanja** (**Auto** ili **Ručno**)
- O **Postavka Distinctive Ring Detection (DRD)**

O Stavke u nastavku postavljaju se automatski, ovisno o okolini povezivanja.

O **Način biranja** (npr. **Ton** ili **Puls**)

**Čarobnjak za postavljanje faksa** možda neće konfigurirati **Način biranja** automatski kada se **Vrsta linije** postavi na **PBX**. Konfigurirajte **Način biranja** ručno.

O Ostale stavke u **Osnovne postavke** ostaju nepromijenjene.

## **Povezane informacije**

◆ ["Osnovne postavke" na strani 503](#page-502-0)

# *Priprema pisača za slanje i primanje faksova koristeći Čarobnjak za postavljanje faksa*

- 1. Odaberite **Postavke** na početnom zaslonu na upravljačkoj ploči pisača.
- 2. Odaberite **Opće postavke** > **Postavke faksiranja** > **Čarobnjak za postavljanje faksa**.
- 3. Slijedite upute na zaslonu, unesite ime pošiljatelja, primjerice naziv vaše tvrtke, vaš broj faksa.

#### *Napomena:*

Vaše ime pošiljatelja i Vaš telefonski broj faksa će biti navedeni u zaglavlju odlaznih faksova.

- 4. Odaberite određenu postavku prepoznavanja zvona (DRD).
	- O Ako ste ugovorili korištenje usluge razlikovnog zvona kod telefonskog operatera:

Prijeđite na sljedeći zaslon i odaberite uzorak zvona koji će se koristiti za dolazne faksove.

Kada odaberete bilo koju stavku osim **Sve**, **Način primanja** će biti postavljen na **Auto** i nastavite sa sljedećim zaslonom na kojem možete provjeriti svoje odabrane postavke.

O Ako se niste pretplatili na određenu slugu zvona kod pružatelja telekomunikacijskih usluga, ili ako ne trebate postaviti tu opciju:

Preskočite ovu postavku i prijeđite na zaslon gdje možete provjeriti svoje postavke.

#### *Napomena:*

- $\Box$  Usluga razlikovnog zvona koju nude brojni telefonski operateri (naziv usluge se razlikuje od operatera do operatera) omogućuje vam korištenje jedne telefonske linije s više telefonskih brojeva. Svaki telefonski broj ima drugačiji uzorak zvona. Jedan telefonski broj možete koristiti za glasovne pozive, a drugi za pozive faksa. Odaberite uzorak zvona za pozive faksa unutar značajke *DRD*.
- O Ovisno o regiji, *Uklj.* i *Isklj.* se prikazuju kao mogućnosti unutar značajke *DRD*. Odaberite *Uklj.* kako biste mogli koristiti mogućnost razlikovnog zvona.
- 5. Odaberite postavku Način primanja.
	- O Ako ne trebate spojiti telefonski uređaj na pisač:
		- Odaberite **Ne**.

Značajka **Način primanja** automatski je podešena na **Auto**.

O Ako trebate spojiti telefonski uređaj na pisač:

Odaberite **Da**, a zatim odaberite želite li primati faksove automatski ili ne.

6. Provjerite postavke koje ste odabrali na prikazanom zaslonu i zatim prijeđite na sljedeći zaslon.

Kako biste ispravili ili izmijenili postavke, odaberite

<span id="page-126-0"></span>7. Provjerite vezu faksa odabirom postavke **Pokreni provjeru**, a zatim odaberite **Ispis** da biste ispisali izvješće koje pokazuje status povezivanja.

# *Napomena:*

- $\Box$  Slijedite upute koje su navedene na izvješću kako biste riješili prijavljene pogreške.
- O Kada se prikazuje zaslon *Odaberi vrstu linije*, odaberite vrstu linije.
	- Kod priključivanja pisača na telefonski sustav PBX ili terminalni priključak odaberite *PBX*.

- Kod priključivanja pisača na standardnu telefonsku liniju odaberite *PSTN* i zatim odaberite *Nemoj otkrivati* na prikazanom zaslonu *Potvrda*. Međutim, onemogućavanjem ove postavke *Nemoj otkrivati* može doći do ispuštanja prve znamenke broja faksa i slanja faksa na pogrešan broj.

## **Povezane informacije**

- & ["Priključivanje pisača na telefonsku liniju" na strani 121](#page-120-0)
- & ["Odabir postavki za uporabu automatske sekretarice" na strani 128](#page-127-0)
- ◆ ["Način primanja:" na strani 504](#page-503-0)
- & ["Odabir postavki za primanje faksova samo preko spojenog telefona" na strani 129](#page-128-0)
- ◆ ["Osnovne postavke" na strani 503](#page-502-0)

# **Odabir postavki za značajke faksa pisača u skladu s uporabom**

Možete konfigurirati individualne značajke faksa pisača preko upravljačke ploče pisača u skladu s uporabom. Postavke odabrane koristeći **Čarobnjak za postavljanje faksa** također se mogu promijeniti. Za više pojedinosti pogledajte opis izbornika **Postavke faksiranja**.

#### ["Postavke faksiranja \(samo pisači za slanje faksa\)" na strani 501](#page-500-0)

#### *Napomena:*

- O Koristeći Web Config možete konfigurirati značajke faksa pisača.
- O Kada koristite Web Config za pristup izbornika *Postavke faksiranja*, može biti malih razlika u korisničkom sučelju i na lokaciji u odnosu na upravljačku ploču pisača.

#### **Povezane informacije**

- & "Postavke prilikom uporabe telefonskog sustava PBX" na strani 127
- & ["Primanje dolaznih faksova" na strani 320](#page-319-0)
- & ["Odabir postavki kod spajanja telefonskog uređaja" na strani 128](#page-127-0)
- & ["Postavke za spremanje i prosljeđivanje primljenih faksova" na strani 129](#page-128-0)
- & ["Postavke za spremanje i prosljeđivanje primljenih faksova sa specifičnim uvjetima" na strani 133](#page-132-0)
- & ["Namještanje postavki za blokiranje bezvrijednih faksova" na strani 138](#page-137-0)
- & ["Odaberite postavke slanja i primanja faksova na računalu" na strani 139](#page-138-0)

# *Postavke prilikom uporabe telefonskog sustava PBX*

## **Podešavanje korištenja pristupnog koda kada se koristi pri biranju vanjske linije**

Izvršite sljedeće postavke ako trebate koristiti brojeve kao 0 ili 9 jer su dio pristupnog koda pri biranju vanjske linije.

- <span id="page-127-0"></span>1. Odaberite **Postavke** na upravljačkoj ploči pisača.
- 2. Odaberite **Opće postavke** > **Postavke faksiranja** > **Osnovne postavke**.
- 3. Odaberite **Vrsta linije**, a zatim odaberite **PBX**.
- 4. Kada šaljete faks na vanjski broj faksa koristeći stvarni vanjski pristupni kod, odaberite **Pristupna šifra** okvir, a zatim odaberite **Ne koristiti**.
- 5. Odaberite **U redu** kako biste primijenili postavke.

## **Izrada postavki za slanje faksova s pomoću vanjskog pristupnog koda (#)**

Možete slati faksove na vanjski broj faksa koristeći # (hash) umjesto stvarnog vanjskog pristupnog koda kao što je 0 ili 9.

- 1. Odaberite **Postavke** na upravljačkoj ploči pisača.
- 2. Odaberite **Opće postavke** > **Postavke faksiranja** > **Osnovne postavke**.
- 3. Odaberite **Vrsta linije**, a zatim odaberite **PBX**.
- 4. Odaberite okvir **Pristupna šifra**, a zatim odaberite **Koristi**.
- 5. Dodirnite okvir za unos **Pristupna šifra** i unesite vanjski pristupni kod korišten za vaš telefonski sustav, a zatim dodirnite U redu.
- 6. Odaberite **U redu** kako biste primijenili postavke.

Ljestve #, unesene umjesto stvarnog pristupnog koda prilikom biranja broja zamjenjuju se pohranjenim pristupnim kodom, kao na primjer 0 ili 9. Upotreba ljestvi (#) pomaže u izbjegavanju problema s vezom pri spajanju na vanjsku liniju, budući da se ton biranja s vanjske linije otkriva prije upućivanja vanjskog poziva.

#### *Napomena:*

Ako ste registrirali primatelje u dijelu *Imenik* koristeći vanjski pristupni kod kao što je 0 ili 9, postavite *Pristupna šifra* na *Ne koristiti*. U protivnom ćete morati promijeniti kod na # u dijelu *Imenik*.

# *Odabir postavki kod spajanja telefonskog uređaja*

#### **Odabir postavki za uporabu automatske sekretarice**

Potrebno je podesiti postavke kako biste mogli koristiti telefonsku sekretaricu.

- 1. Odaberite **Postavke** na upravljačkoj ploči pisača.
- 2. Odaberite **Opće postavke** > **Postavke faksiranja** > **Osnovne postavke**.
- 3. Postavite **Način primanja** na **Auto**.
- 4. Podesite postavku pisača **Broj zvona za odgovor** na veći broj od broja zvonjenja za telefonsku sekretaricu.

Ako je za **Broj zvona za odgovor** zadan niži broj u odnosu na broj zvonjenja telefonske sekretarice, telefonska sekretarica neće moći primati glasovne pozive kako bi snimila glasovne poruke. Pogledajte priručnike koje ste dobili uz telefonsku sekretaricu za njeno podešavanje.

<span id="page-128-0"></span>Postavka pisača **Broj zvona za odgovor** možda nije prikazana ovisno o regiji.

## **Povezane informacije**

& ["Osnovne postavke" na strani 503](#page-502-0)

#### **Odabir postavki za primanje faksova samo preko spojenog telefona**

Možete početi primati dolazne faksove samo odabirom slušalice i korištenjem telefona, bez ikakvog korištenja pisača.

Značajka **Daljinsko primanje** dostupna je za telefone koji podržavaju opciju tonskog biranja.

- 1. Odaberite **Postavke** na upravljačkoj ploči pisača.
- 2. Odaberite **Opće postavke** > **Postavke faksiranja** > **Osnovne postavke** > **Daljinsko primanje**.
- 3. Dodirnite **Daljinsko primanje** kako biste postavili ovu opciju na **Uklj.**.
- 4. Odaberite **Početni kod**, unesite dvoznamenkasti kod (možete unijeti 0 do 9, \* i #), a zatim dodirnite **U redu**.
- 5. Odaberite **U redu** kako biste primijenili postavke.

# **Povezane informacije**

◆ ["Osnovne postavke" na strani 503](#page-502-0)

# *Postavke za spremanje i prosljeđivanje primljenih faksova*

Pisač je, prema zadanoj postavci, postavljen na ispis primljenih faksova. Uz ispisivanje, možete postaviti pisač tako da spremi i/ili proslijedi primljene faksove bez uvjeta.

#### *Napomena:*

- $\Box$  Kao i kod uporabe upravljačke ploče pisača, također možete odabrati postavke koristeći Web Config.
- $\Box$  Također možete spremiti i/ili proslijediti primljene faksove uz uvjete. ["Postavke za spremanje i prosljeđivanje primljenih faksova sa specifičnim uvjetima" na strani 133](#page-132-0)

#### **Povezane informacije**

- & "Postavke spremanja za primanje faksova" na strani 129
- $\rightarrow$  ["Postavke prosljeđivanja za primanje faksova" na strani 131](#page-130-0)

#### **Postavke spremanja za primanje faksova**

Možete odabirati postavke primljenih faksova u dolaznu poštu i vanjski memorijski uređaj neovisno o pošiljatelju ili vremenu. Spremanje faksa u dolaznu poštu omogućava vam potvrdu sadržaja primljenog faksa prikazivanjem faksa na LCD zaslonu pisača prije nego pisač ispiše faks.

Za namještanje postavki za spremanje primljenih faksova na računalo pomoću značajke PC-FAX pogledajte ["Značajka: šalji/primi PC-FAX \(Windows/Mac OS\)" na strani 307](#page-306-0).

#### *Napomena:*

- $\Box$  Kao i kod uporabe upravljačke ploče pisača, možete koristiti Web Config za odabir postavki spremanja primljenih faksova. Odaberite karticu *Fax* > *Save/Forward Settings* > *Unconditional Save/Forward*, a zatim odaberite postavke spremanja odredišta u *Fax Output*.
- O Istovremeno možete prosljeđivati i/ili spremati primljene faksove. Odaberite postavke na spomenutom zaslonu *Fax Output*.

## **Odabir postavki spremanja primljenih faksova**

- 1. Odaberite **Postavke** na upravljačkoj ploči pisača i zatim odaberite **Opće postavke** > **Postavke faksiranja**.
- 2. Odaberite **Postavke primanja** > **Postavke spremanja/preusmjeravanja** > **Bezuvjetno spremanje/ prosljeđivanje**.

Ako se prikaže poruka, provjerite njen sadržaj pa dodirnite **U redu**.

3. Odaberite postavke spremanja odredišta, dolazni spremnik i/ili vanjski memorijski uređaj.

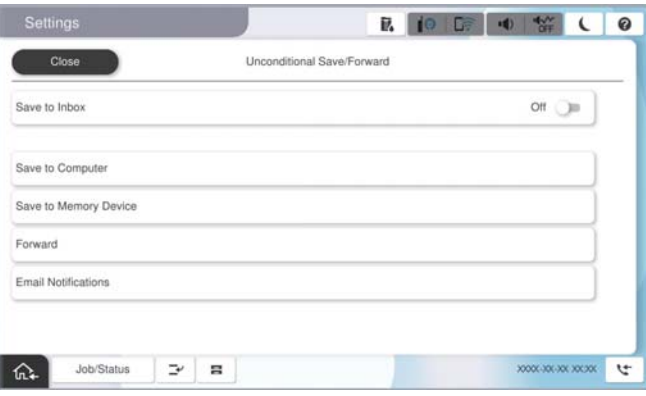

- O Spremanje primljenih faksova u Ulazni spremnik:
	- A Odaberite **Spremi u ulazni spremnik** kako biste ovu opciju postavili na **Uklj.**.
	- B Ako se prikaže poruka, pregledajte sadržaj pa odaberite **U redu**.
- $\Box$  Spremanje primljenih faksova na vanjski uređaj za pohranu podataka:
	- A Umetnite uređaj za pohranu podataka u USB priključak vanjskog sučelja pisača.
	- B Odaberite **Spremi na vanjsku memoriju**.

C Odaberite **Da**. Ako želite da se dokumenti automatski ispisuju dok ih spremate na uređaj za pohranu, odaberite **Da, uz ispis**.

- D Provjerite prikazanu poruku, a zatim dodirnite **Kreiraj**.
- Na memorijskom uređaju stvorit će se mapa za spremanje primljenih dokumenata.
- E Pregledajte poruku, dodirnite **Zatvori** ili pričekajte da se poruka obriše, a zatim dodirnite **Zatvori**.
- F Kada se prikaže sljedeća poruka, pregledajte je pa dodirnite **U redu**.

#### c*Važno:*

Primljeni dokumenti privremeno se spremaju u memoriju pisača prije nego se spreme u memoriju uređaja povezanog s pisačem. Zbog pogreška popunjene memorije onemogućeno je slanje i primanje faksova, zato uređaj za pohranu podataka uvijek mora biti povezan s pisačem.

#### <span id="page-130-0"></span>*Napomena:*

Možete postaviti pisač za slanje poruka e-pošte osobama koje želite obavijestiti o rezultatima spremanja faksova kada se dovrši spremanje. Po potrebi odaberite *Obavijesti e-pošte*, zadajte procese i zatim odredite odredište na koje želite poslati obavijesti.

4. Odaberite **Zatvori** da biste dovršili postavke **Bezuvjetno spremanje/ prosljeđivanje**.

To će dovršiti odabir postavki za spremanje primljenih faksova bez uvjeta. Po potrebi možete postaviti **Zajedničke postavke**. Pojedinosti pronađite u objašnjenju za **Zajedničke postavke** u izborniku **Postavke spremanja/ preusmjeravanja**.

#### *Napomena:*

Ako želite spremati primljene faksove uz uvjete, pogledajte donju poveznicu s povezanim informacijama.

## **Povezane informacije**

- & ["Postavke spremanja za primanje faksova s određenim uvjetima" na strani 133](#page-132-0)
- ◆ ["Zajedničke postavke:" na strani 515](#page-514-0)
- & ["Prikaz primljenih faksova na LCD zaslonu pisača" na strani 324](#page-323-0)

## **Postavke prosljeđivanja za primanje faksova**

Možete napraviti postavke prosljeđivanja na do pet odredišta, adresa e-pošte, dijeljenih mapa, vaših računa u oblaku i/ili drugog faks uređaja bez obzira na pošiljatelja ili vrijeme.

#### *Napomena:*

 $\Box$  Ako želite postaviti postavke za prosljeđivanje primljenih faksova, prvo dodajte odredišta za prosljeđivanje na popis kontakata ili popis odredišta u oblaku. Pogledajte tablicu u nastavku za popis koji se registrirati.

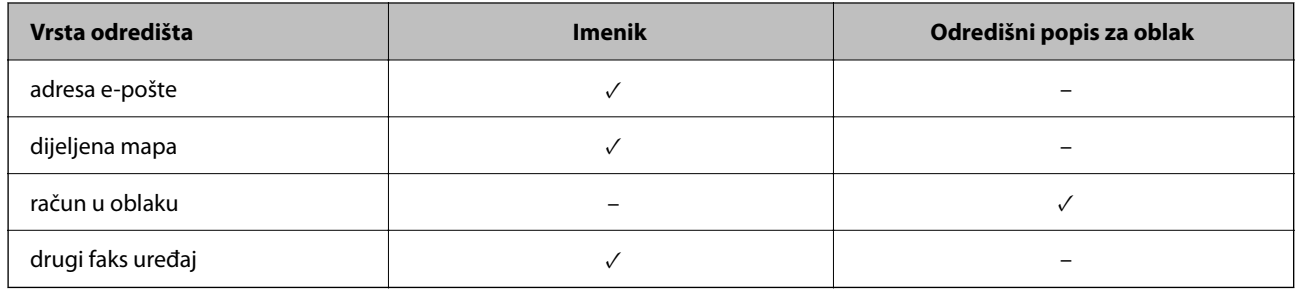

- $\Box$  Napravite sljedeće postavke prema vrsti odredišta prosljeđivanja.
	- ["Registracija kontakata" na strani 89](#page-88-0)
	- ["Konfiguriranje poslužitelja e-pošte" na strani 65](#page-64-0)
	- ["Postavljanje dijeljene mrežne mape" na strani 69](#page-68-0)

["Postavke za korištenje vaše usluge u oblaku kao odredišta za prosljeđivanje faksa" na strani 102](#page-101-0)

 $\Box$  Dokumenti u boji ne mogu se prosljeđivati na drugi faks uređaj. S njima se postupa kao s dokumentima koji nisu uspješno proslijeđeni.

#### **Odabir postavki prosljeđivanja primljenih faksova**

#### *Napomena:*

- $\Box$  Kao i kod uporabe upravljačke ploče pisača, možete koristiti Web Config za odabir postavki prosljeđivanja primljenih faksova. Odaberite karticu *Fax* > *Postavke spremanja/preusmjeravanja* > *Bezuvjetno spremanje/ prosljeđivanje*, a zatim odaberite postavke prosljeđivanja odredišta u *Fax Output*.
- O Istovremeno možete ispisivati i/ili spremati primljene faksove. Odaberite postavke na spomenutom zaslonu *Fax Output*.
- 1. Odaberite **Postavke** na upravljačkoj ploči pisača, a zatim odaberite **Opće postavke** > **Postavke faksiranja**.
- 2. Odaberite **Postavke primanja** > **Postavke spremanja/preusmjeravanja** > **Bezuvjetno spremanje/ prosljeđivanje**.

Ako se prikaže poruka, provjerite njen sadržaj pa dodirnite **U redu**.

3. Možete odabrati najviše pet odredišta za prosljeđivanje.

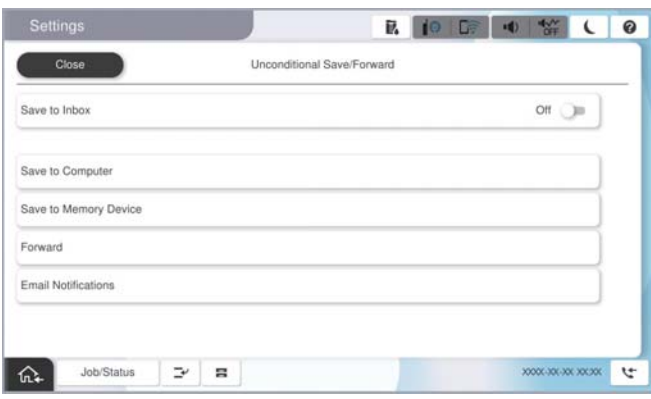

# A Odaberite **Proslijedi**.

B Odaberite **Da**. Kako biste automatski ispisali dokumente tijekom njihova prosljeđivanja, odaberite **Da, uz ispis**.

C Odaberite **Odredište** > **Dodaj unos**, a zatim odaberite odredišta za prosljeđivanje s popisa kontakata ili popisa odredišta u oblaku. Možete odrediti najviše pet odredišta za prosljeđivanje.

Za izmjenu popisa dodirnite **Odredišni popis za oblak** ili **Imenik**.

D Dodirnite **Zatvori** kako biste završili odabir odredišta za prosljeđivanje, zatim dodirnite **Zatvori**.

E U **Mogućnosti kad prosljeđivanje ne uspije** odaberite želite li ispisati primljene dokumente ili ih spremiti u Ulazni spremnik pisača, ako prosljeđivanje ne uspije.

# **6** Dodirnite **U** redu.

# c*Važno:*

Ako je Ulazni spremnik pun, primanje faksova bit će onemogućeno. Izbrišite dokumente iz ulaznog spremnika

kada ste ih pregledali. Broj dokumenata koji je neuspješno proslijeđen prikazan je na  $\mathbf{t}$ na početnom zaslon, zajedno s ostalim neobrađenim zadacima.

#### *Napomena:*

Možete postaviti pisač za slanje poruka e-pošte osobama koje želite obavijestiti o rezultatima proslijeđenih faksova kada se dovrši prosljeđivanje. Po potrebi odaberite *Obavijesti e-pošte*, zadajte procese i zatim odaberite odredište na koje želite poslati obavijesti s popisa kontakata.

4. Odaberite **Zatvori** da biste dovršili postavke **Bezuvjetno spremanje/ prosljeđivanje**.

#### <span id="page-132-0"></span>*Napomena:*

- O To će dovršiti odabir postavki za prosljeđivanje primljenih faksova bez uvjeta. Po potrebi možete postaviti *Zajedničke postavke*. Pojedinosti pronađite u objašnjenju za *Zajedničke postavke* u izborniku *Postavke spremanja/ preusmjeravanja*.
- $\Box$  Ako ste kao odredište prosljeđivanja odabrali dijeljenu mapu na mreži, adresu e-pošte ili račun u oblaku, preporučujemo da testirate možete li poslati sliku na odredište.

Odaberite *Skeniranje* > *E-pošta*, *Skeniranje* > *Mrežna mapa/FTP* na upravljačkoj ploči pisača odaberite odredište, a zatim započnite skeniranje.

Ako ste odabrali račun u oblaku, možete izvršiti test prosljeđivanjem slike koja je spremljena u faks pretinac na odredište.

Odaberite **Okvir za faks** s upravljačke ploče pisača. Odaberite  $\equiv$  (pregledaj izbornik) > **Preusmjeri (Oblak)** za okvir faksa u kojem je spremljena bilo koja slika, odaberite odredište, a zatim započnite prosljeđivanje.

## **Povezane informacije**

& ["Zajedničke postavke:" na strani 515](#page-514-0)

# *Postavke za spremanje i prosljeđivanje primljenih faksova sa specifičnim uvjetima*

Možete spremiti i/ili proslijediti primljene faksove pod zadanim uvjetima.

## *Napomena:*

- $\Box$  Pisač je, prema zadanoj postavci, postavljen na ispis primljenih faksova.
- $\Box$  Također možete primati i spremati faksove bez ikakvih uvjeta. ["Postavke za spremanje i prosljeđivanje primljenih faksova" na strani 129](#page-128-0)

# **Povezane informacije**

- & "Postavke spremanja za primanje faksova s određenim uvjetima" na strani 133
- & ["Postavke prosljeđivanja za primanje faksova s određenim uvjetima" na strani 135](#page-134-0)

# **Postavke spremanja za primanje faksova s određenim uvjetima**

Možete namještati postavke za spremanje primljenih faksova u dolaznu poštu i vanjski memorijski uređaj od određenog pošiljatelja ili u određeno vrijeme.

Kada je postavljeno više uvjeta (**Uvjetno spremanje/prosljeđivanje**), u obzir se uzimaju redoslijedom stavki i izvodi se **Uvjetno spremanje/prosljeđivanje** koji se prvi podudara.

Spremanje faksa u spremnik za povjerljive dokumente ili dolazni spremnik omogućava vam potvrdu sadržaja primljenog faksa prikazivanjem faksa na LCD zaslonu pisača prije nego pisač ispiše faks.

Prije korištenja značajke za spremanje primljenih faksova u zadano vrijeme, provjerite jesu li točne postavke **Datum/Sat** i **Vremenska razlika**. Izborniku pristupite na sljedeći način: **Postavke** > **Opće postavke** > **Osnovne postavke** > **Postavke datuma/vremena**.

#### *Napomena:*

- $\Box$  Kao i kod uporabe upravljačke ploče pisača, možete koristiti Web Config za odabir postavki spremanja primljenih faksova. Odaberite karticu *Fax* > *Postavke spremanja/preusmjeravanja* > *Uvjetno spremanje/prosljeđivanje*, odaberite broj spremnika za povjerljive dokumente, a zatim odaberite *Edit* i odaberite postavke odredišta za spremanje.
- O Istovremeno možete prosljeđivati i/ili spremati primljene faksove. Odaberite postavke na spomenutom zaslonu *Edit*.

## **Odabir postavki spremanja primljenih faksova s određenim uvjetima**

- 1. Odaberite **Postavke** na upravljačkoj ploči pisača i zatim odaberite **Opće postavke** > **Postavke faksiranja**.
- 2. Odaberite **Postavke primanja** > **Postavke spremanja/preusmjeravanja** > **Uvjetno spremanje/prosljeđivanje**, a zatim dodirnite neregistrirani okvir pod **Uvjetno spremanje/prosljeđivanje**.

#### *Napomena:*

Ako želite promijeniti postavke za registrirani okvir, dodirnite  $\rightarrow$  i promijenite postavke.

- 3. Odaberite okvir **Ime (obvezno)** i unesite ime koje želite registrirati.
- 4. Odaberite okvir **Uvjet(i)** za odabir postavke uvjeta.
	- O Podudaranje Id-a faksa pošiljatelja: ako ID pošiljatelja odgovara uvjetu koji odaberete za ovu stavku, pisač sprema primljeni faks.

Odaberite **ID**, a zatim unesite ID pošiljatelja, poput broja faksa.

Kada je IP faks aktiviran, također možete odabrati SIP URI ili broj faksa kao ID s popisa kontakata.

O Podadresa (SUB) savršeno odgovara: ako podadresa (SUB) idealno odgovara, pisač sprema primljene faksove.

Omogućite postavku Podadresa (SUB) savršeno odgovara i unesite lozinku odabirom okvira **Podadresa (SUB)**.

- O Lozinka(SID) savršeno odgovara: ako se lozinka (SID) idealno podudara, pisač sprema primljene faksove. Omogućite postavku Lozinka(SID) savršeno odgovara i unesite lozinku odabirom okvira **Lozinka(SID)**.
- O Vrijeme primanja: pisač sprema i prosljeđuje primljene faksove tijekom navedenog vremena. Omogućite postavku **Vrijeme primanja** i postavite vrijeme u **Vrijeme početka** i **Vrijeme završetka**.
- 5. Odaberite **Spremi/Odredište prosljeđivanja (obvezno)** i zatim odaberite postavke odredišta, spremnika i/ili vanjskog memorijskog uređaja.

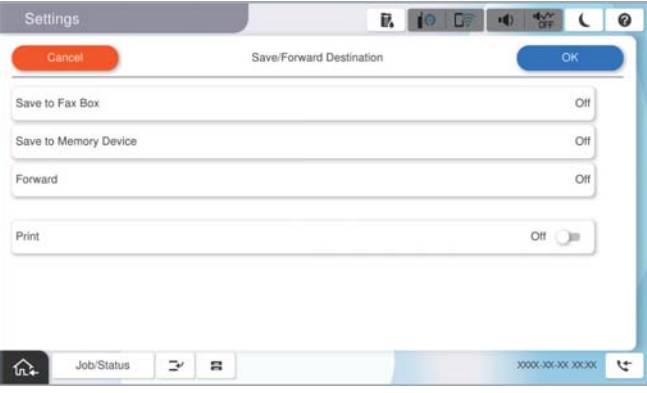

O Spremanje primljenih faksova u Ulazni spremnik ili u spremnik za povjerljive dokumente:

- A Odaberite **Spremi na Fax Box**.
- B Dodirnite **Spremi na Fax Box** kako biste postavili ovu opciju na **Uklj.**.
- C Odaberite spremnik za spremanje dokumenta.
- D Odaberite **U redu**.

<span id="page-134-0"></span> $\Box$  Spremanje primljenih faksova na vanjski uređaj za pohranu podataka:

- A Umetnite uređaj za pohranu podataka u USB priključak vanjskog sučelja pisača.
- B Odaberite **Spremi na vanjsku memoriju**.
- C Dodirnite **Spremi na vanjsku memoriju** kako biste postavili ovu opciju na **Uklj.**.
- D Provjerite prikazanu poruku, a zatim dodirnite **Kreiraj**.
- E Odaberite **U redu**.

Na memorijskom uređaju stvorit će se mapa za spremanje primljenih dokumenata.

#### c*Važno:*

Primljeni dokumenti privremeno se spremaju u memoriju pisača prije nego se spreme u memoriju uređaja povezanog s pisačem. Zbog pogreška popunjene memorije onemogućeno je slanje i primanje faksova, zato uređaj za pohranu podataka uvijek mora biti povezan s pisačem.

#### *Napomena:*

Za istovremeni ispis primljenih faksova dodirnite *Ispis* da biste postavili na *Uklj.*.

6. Odaberite **U redu** da biste dovršili postavke **Odred. sprem./proslj.**.

#### *Napomena:*

Možete postaviti pisač za slanje poruka e-pošte osobama koje želite obavijestiti o rezultatima spremanja faksova kada se dovrši spremanje. Po potrebi odaberite *Obavijesti e-pošte*, zadajte procese i zatim odaberite odredište na koje želite poslati obavijesti s popisa kontakata.

- 7. Odaberite **U redu** dok se ne vratite na zaslon **Postavke spremanja/preusmjeravanja** da se dovrši **Uvjetno spremanje/prosljeđivanje**.
- 8. Odaberite registrirani okvir za koji ste postavili uvjete i odaberite **Omogući**.

To će dovršiti odabir postavki za uvjete spremanja primljenih faksova. Po potrebi možete postaviti **Zajedničke postavke**. Pojedinosti pronađite u objašnjenju za **Zajedničke postavke** u izborniku **Postavke spremanja/ preusmjeravanja**.

#### **Povezane informacije**

- & ["Zajedničke postavke:" na strani 515](#page-514-0)
- & ["Prikaz primljenih faksova na LCD zaslonu pisača" na strani 324](#page-323-0)

#### **Postavke prosljeđivanja za primanje faksova s određenim uvjetima**

Možete odabirati postavke prosljeđivanja faksova primljenih od određenog pošiljatelja ili u određeno vrijeme.

Kada je postavljeno više uvjeta (**Uvjetno spremanje/prosljeđivanje**), u obzir se uzimaju redoslijedom stavki i izvodi se **Uvjetno spremanje/prosljeđivanje** koji se prvi podudara.

Možete napraviti postavke prosljeđivanja na odredište, adresu e-pošte, dijeljenu mapu, svoj račun u oblaku ili drugi faks uređaj od određenog pošiljatelja ili u određeno vrijeme.

*Napomena:*

 $\Box$  Ako želite postaviti postavke za prosljeđivanje primljenih faksova, prvo dodajte odredišta za prosljeđivanje na popis kontakata ili popis odredišta u oblaku. Pogledajte tablicu u nastavku za popis koji se registrirati.

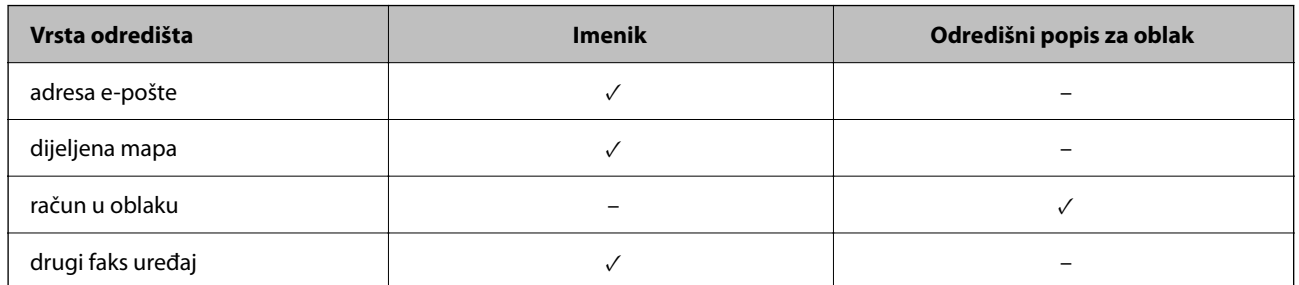

 $\Box$  Napravite sljedeće postavke prema vrsti odredišta prosljeđivanja.

["Registracija kontakata" na strani 89](#page-88-0)

["Konfiguriranje poslužitelja e-pošte" na strani 65](#page-64-0)

["Postavljanje dijeljene mrežne mape" na strani 69](#page-68-0)

["Postavke za korištenje vaše usluge u oblaku kao odredišta za prosljeđivanje faksa" na strani 102](#page-101-0)

- $\Box$  Prije korištenja značajke za prosljeđivanje primljenih faksova u zadano vrijeme, provjerite jesu li točne postavke *Datum/Sat* i *Vremenska razlika*. Izborniku pristupite na sljedeći način: *Postavke* > *Opće postavke* > *Osnovne postavke* > *Postavke datuma/vremena*.
- $\Box$  Dokumenti u boji ne mogu se prosljeđivati na drugi faks uređaj. S njima se postupa kao s dokumentima koji nisu uspješno proslijeđeni.

# **Odabir postavki prosljeđivanja za primanje faksova s navedenim uvjetima**

#### *Napomena:*

- $\Box$  Kao i kod uporabe upravljačke ploče pisača, možete koristiti Web Config za odabir postavki prosljeđivanja primljenih faksova. Odaberite karticu *Fax* > *Postavke spremanja/preusmjeravanja* > *Uvjetno spremanje/prosljeđivanje*, odaberite broj spremnika za povjerljive dokumente, a zatim odaberite *Edit* i odaberite postavke odredišta za prosljeđivanje.
- O Istovremeno možete ispisivati i/ili spremati primljene faksove. Odaberite postavke na spomenutom zaslonu *Edit*.
- 1. Odaberite **Postavke** na upravljačkoj ploči pisača i zatim odaberite **Opće postavke** > **Postavke faksiranja**.
- 2. Odaberite **Postavke primanja** > **Postavke spremanja/preusmjeravanja** > **Uvjetno spremanje/prosljeđivanje**, a zatim dodirnite neregistrirani okvir pod **Uvjetno spremanje/prosljeđivanje**.

#### *Napomena:*

Ako želite promijeniti postavke za registrirani okvir, dodirnite  $\rightarrow$ i promijenite postavke.

- 3. Odaberite okvir **Ime (obvezno)** i unesite ime koje želite registrirati.
- 4. Odaberite okvir **Uvjet(i)** za odabir postavke uvjeta.
	- O Podudaranje Id-a faksa pošiljatelja: ako ID pošiljatelja odgovara uvjetu koji odaberete za ovu stavku, pisač prosljeđuje primljeni faks.

Odaberite **ID**, a zatim unesite ID pošiljatelja, poput broja faksa.

Kada je IP faks aktiviran, također možete odabrati SIP URI ili broj faksa kao ID s popisa kontakata.

O Podadresa (SUB) savršeno odgovara: ako podadresa (SUB) savršeno odgovara, pisač prosljeđuje primljene faksove.

Omogućite postavku Podadresa (SUB) savršeno odgovara i unesite lozinku odabirom okvira **Podadresa (SUB)**.

O Lozinka(SID) savršeno odgovara: ako se lozinka (SID) savršeno podudara, pisač prosljeđuje primljene faksove.

Omogućite postavku Lozinka(SID) savršeno odgovara i unesite lozinku odabirom okvira **Lozinka(SID)**.

- O Vrijeme primanja: pisač prosljeđuje primljene faksove tijekom navedenog razdoblja. Omogućite postavku **Vrijeme primanja** i postavite vrijeme u **Vrijeme početka** i **Vrijeme završetka**.
- 5. Odaberite **Spremi/Odredište prosljeđivanja (obvezno)**, a zatim odaberite postavke za odredište prosljeđivanja.

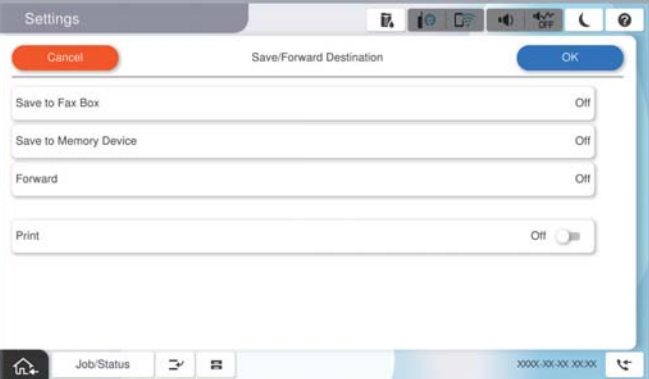

A Odaberite **Proslijedi**.

B Dodirnite **Proslijedi** kako biste postavili ovu opciju na **Uklj.**.

C Odaberite **Dodaj unos**, a zatim odaberite odredište za prosljeđivanje s popisa kontakata ili popisa odredišta u oblaku. Možete zadati odredište za prosljeđivanje.

Za izmjenu popisa dodirnite **Odredišni popis za oblak** ili **Imenik**.

D Kada završite s odabirom odredišta za prosljeđivanje, dodirnite **Zatvori**.

E Provjerite jeste li odabrali točno odredište za prosljeđivanje, zatim odaberite **Zatvori**.

F U **Mogućnosti kad prosljeđivanje ne uspije** odaberite želite li ispisati primljene dokumente ili ih spremiti u Ulazni spremnik pisača, ako prosljeđivanje ne uspije.

G Odaberite **U redu**.

# c*Važno:*

Ako je Ulazni spremnik ili spremnik za povjerljive dokumente pun, primanje faksova bit će onemogućeno. Izbrišite dokumente iz ulaznog spremnika kada ste ih pregledali. Broj dokumenata koji je neuspješno

proslijeđen prikazan je na  $\mathcal{F}_{\mathcal{A}}$ na početnom zaslon, zajedno s ostalim neobrađenim zadacima.

#### *Napomena:*

Za istovremeni ispis primljenih faksova dodirnite *Ispis* da biste postavili na *Uklj.*.

<span id="page-137-0"></span>6. Odaberite **U redu** da biste dovršili postavke **Odred. sprem./proslj.**.

#### *Napomena:*

Možete postaviti pisač za slanje poruka e-pošte osobama koje želite obavijestiti o rezultatima proslijeđenih faksova kada se dovrši prosljeđivanje. Po potrebi odaberite *Obavijesti e-pošte*, zadajte procese i zatim odaberite odredište na koje želite poslati obavijesti s popisa kontakata.

- 7. Odaberite **U redu** dok se ne vratite na zaslon **Postavke spremanja/preusmjeravanja** da se dovrši **Uvjetno spremanje/prosljeđivanje**.
- 8. Odaberite registrirani okvir za koji ste postavili uvjete i odaberite **Omogući**.

To će dovršiti odabir postavki za uvjete spremanja primljenih faksova. Po potrebi možete postaviti **Zajedničke postavke**. Pojedinosti pronađite u objašnjenju za **Zajedničke postavke** u izborniku **Postavke spremanja/ preusmjeravanja**.

#### *Napomena:*

- O To će dovršiti odabir postavki za uvjete prosljeđivanja primljenih faksova. Po potrebi možete postaviti *Zajedničke postavke*. Pojedinosti pronađite u objašnjenju za *Zajedničke postavke* u izborniku *Postavke spremanja/ preusmjeravanja*.
- $\Box$  Ako ste kao odredište prosljeđivanja odabrali dijeljenu mapu na mreži, adresu e-pošte ili račun u oblaku, preporučujemo da testirate možete li poslati sliku na odredište.

Odaberite *Skeniranje* > *E-pošta*, *Skeniranje* > *Mrežna mapa/FTP* na upravljačkoj ploči pisača odaberite odredište, a zatim započnite skeniranje.

Ako ste odabrali račun u oblaku, možete izvršiti test prosljeđivanjem slike koja je spremljena u faks pretinac na odredište.

Odaberite **Okvir za faks** s upravljačke ploče pisača. Odaberite  $\equiv$  (pregledaj izbornik) > **Preusmjeri (Oblak)** za okvir faksa u kojem je spremljena bilo koja slika, odaberite odredište, a zatim započnite prosljeđivanje.

# **Povezane informacije**

& ["Zajedničke postavke:" na strani 515](#page-514-0)

# *Namještanje postavki za blokiranje bezvrijednih faksova*

Možete blokirati bezvrijedne faksove.

- 1. Odaberite **Postavke** na upravljačkoj ploči pisača.
- 2. Odaberite **Opće postavke** > **Postavke faksiranja** > **Osnovne postavke** > **Faks odbijanja**.
- 3. Odredite uvjet za blokiranje bezvrijednih faksova.

Odaberite **Faks odbijanja**, a zatim omogućite sljedeće opcije.

- O Popis brojeva odbijanja: odbacuje faksove koji se nalaze na popisu brojeva za odbacivanje.
- O Blokirano prazno zaglavlje telefaksa: odbacuje faksove koji imaju prazne informacije zaglavlja.
- O Poz. nije u stav. Kont.: odbacuje faksove koji nisu dodani na popis kontakata.
- 4. Dodirnite za povratak na zaslon **Faks odbijanja**.
- 5. Ako koristite **Popis brojeva odbijanja**, dodirnite **Uredi popis brojeva za odbijanje**, a zatim uredite popis.

# <span id="page-138-0"></span>**Ponašanje za odbijanje faksova**

Pisač se ponaša na sljedeći način.

- O Zvono zvoni
- O Komunikacijska pogreška se šalje pošiljatelju
- O Radnja se bilježi u Povijesti zadatka Povijesti zadataka možete pristupiti sa sljedećeg:
	- **Status zadatka** > **Status zadatka** > **Zapisnik**
- O Radnja je zabilježena u Zapisnik faksiranja Možete ispisati Zapisnik faksiranja od sljedećeg:

**Faksiranje** > (**Izbornik** > **Izvješće o faksiranju** > **Zapisnik faksiranja**

# *Odaberite postavke slanja i primanja faksova na računalu*

Za slanje i primanje faksova na klijentskom računalu, FAX Utility mora biti instaliran na računalu spojenom preko mreže ili USB kabela.

# **Omogućavanje slanje faksova preko računanja**

Odredite sljedeće koristeći Web Config.

1. Unesite IP adresu pisača u preglednik za pristup programu Web Config.

Unesite IP adresu pisača s računala koje je spojeno na istu mrežu kao i pisač.

Možete provjeriti IP adresu pisača iz sljedećeg izbornika.

**Postavke** > **Opće postavke** > **Postavke mreže** > **Stanje mreže** > **Status ožičene LAN/Wi-Fi veze**

- 2. Unesite administratorsku lozinku da biste se prijavili kao administrator.
- 3. Odaberite sljedećim slijedom.

karticu **Fax**, a zatim kliknite na **Send Settings**

4. Odaberite **Use** za **PC to FAX Function**.

Zadana vrijednost postavke **PC to FAX Function** je **Use**. Kako biste onemogućili slanje faksova preko računala, odaberite **Do Not Use**.

5. Kliknite na **OK**.

#### **Povezane informacije**

- & ["Pokretanje usluge Web Config u web-pregledniku" na strani 484](#page-483-0)
- & ["Zadana vrijednost lozinke administratora" na strani 18](#page-17-0)

# **Odabir postavki Spremi na računalo za primanje faksova**

Možete primati faksove na računalu koristeći FAX Utility. Instalirajte FAX Utility na klijentsko računalo i odaberite postavku. Više informacija o instalaciji možete pronaći u Basic Operations u pomoći uslužnog programa FAX Utility (prikazane u glavnom prozoru).

<span id="page-139-0"></span>Postavka dolje na upravljačkoj ploči pisača postavljena je na **Da**, a primljeni faksovi mogu se spremiti na računalo.

**Postavke** > **Opće postavke** > **Postavke faksiranja** > **Postavke primanja** > **Postavke spremanja/preusmjeravanja** > **Bezuvjetno spremanje/ prosljeđivanje** > **Spremi na računalo**

## **Odabir postavke Spremi na računalo za dodatni ispis na pisaču zbog primanja faksova**

Možete odabrati postavku za ispis primljenih faksova na pisaču te njihovo spremanje na računalo.

- 1. Odaberite **Postavke** na upravljačkoj ploči pisača.
- 2. Odaberite **Opće postavke** > **Postavke faksiranja** > **Postavke primanja**.
- 3. Odaberite **Postavke spremanja/preusmjeravanja** > **Bezuvjetno spremanje/ prosljeđivanje** > **Spremi na računalo** > **Da, uz ispis**.

## **Odabir postavke Spremi na računalo za neprimanje faksova**

Za postavljanje pisača tako da ne prima primljene faksove na računalo, promijenite postavke na pisaču.

#### *Napomena:*

Postavke možete promijeniti i preko programa FAX Utility. Međutim, ako postoje faksovi koji nisu spremljeni na računalo, značajka neće raditi.

- 1. Odaberite **Postavke** na upravljačkoj ploči pisača.
- 2. Odaberite **Opće postavke** > **Postavke faksiranja** > **Postavke primanja**.
- 3. Odaberite **Postavke spremanja/preusmjeravanja** > **Bezuvjetno spremanje/ prosljeđivanje** > **Spremi na računalo** > **Ne**.

# **Rješavanje problema s faksom**

# **Ne mogu se slati ili primati faksovi**

Mogu se uzeti u obzir sljedeći uzroci.

# **Postoje određeni problemi u telefonskoj zidnoj utičnici.**

# **Rješenja**

Provjerite radi li zidna telefonska utičnica tako što ćete uključiti telefon i testirati ga. Ako ne možete pozivati ili primati pozive obratite se vašoj telekomunikacijskoj tvrtki.

# **Postoje neki problemi povezani s telefonskom linijom.**

#### **Rješenja**

Odaberite **Postavke** > **Opće postavke** > **Postavke faksiranja** > **Provjeri vezu za faks** na upravljačkoj ploči kako biste pokrenuli automatsku provjeru spajanja faksa. Isprobajte rješenja ispisana na izvješću.

# **Došlo je do pogreške u komunikaciji.**

## **Rješenja**

Odaberite **Sporo (9.600 b/s)** u **Postavke** > **Opće postavke** > **Postavke faksiranja** > **Osnovne postavke** > **Brzina faksa** na upravljačkoj ploči.

## **Spojeno na DSL telefonsku liniju bez DSL filtra.**

## **Rješenja**

Za spajanje na telefonsku liniju DSL, morate koristiti modem DSL opremljen s ugrađenim filtrom DSL, ili instalirati zaseban filtar DSL na liniju. Obratite se pružatelju usluga digitalne pretplatničke linije (DSL).

["Priključivanje pisača na telefonsku liniju DSL ili ISDN" na strani 122](#page-121-0)

#### **Postoje problemi u DSL filtru kada spajate na DSL telefonsku liniju.**

#### **Rješenja**

Ako ne možete poslati ili primiti faks, priključite pisač izravno u zidnu telefonsku utičnicu i provjerite možete li slati faksove s pisača. Ako radi, problem je možda u filtru DSL. Obratite se pružatelju usluga digitalne pretplatničke linije (DSL).

# **Nije moguće slanje faksova**

Mogu se uzeti u obzir sljedeći uzroci.

## **Linija je postavljena na PSTN-u na objektu s kućnom centralom (PBX).**

#### **Rješenja**

Odaberite **PBX** u **Postavke** > **Opće postavke** > **Postavke faksiranja** > **Osnovne postavke** > **Vrsta linije** na upravljačkoj ploči.

# **Vaš ID pozivatelja je blokiran.**

#### **Rješenja**

Kontaktirajte telekomunikacijsku tvrtku koja će odblokirati vaš ID pozivatelja. Neki telefoni ili uređaji za faksiranje automatski odbijaju anonimne pozive.

#### **Nisu registrirane informacije zaglavlja odlaznih faksova.**

## **Rješenja**

Odaberite **Postavke** > **Opće postavke** > **Postavke faksiranja** > **Osnovne postavke** > **Zaglavlje** i postavite informacije zaglavlja. Neki strojevi za faksiranje automatski odbacuju dolazne faksove koji ne uključuju informacije u zaglavlju.

# **Nije moguće slanje faksova (kada je aktiviran IP faks)**

#### **Pokušalo se slati s LINE ulaza postavljenog na Samo primanje**

#### **Rješenja**

Postavite **Postavka prijenosa po liniji** ulaza LINE putem kojeg želite slati faksove na **Slanje i primanje** ili **Samo slanje**.

Postavci **Postavka prijenosa po liniji** možete pristupiti iz sljedećeg izbornika na upravljačkoj ploči pisača.

**Postavke** > **Opće postavke** > **Postavke faksiranja** > **Osnovne postavke** > **Postavka prijenosa po liniji**

# **Primanje faksova nije moguće**

Mogu se uzeti u obzir sljedeći uzroci.

Preporučujemo i provjeru statusa pisača u **Status zadatka**, npr. prima li pisač trenutačno faks.

## **Način primanja je postavljen na Ručno, dok je vanjski telefonski uređaj spojen na pisač.**

#### **Rješenja**

Ako je vanjski telefonski uređaj spojen na pisač kako bi se dijelila ista telefonska linija s pisačem, odaberite **Postavke** > **Opće postavke** > **Postavke faksiranja** > **Osnovne postavke**, a zatim postavite **Način primanja** na **Auto**.

## **Podadresa i lozinka su pogrešni.**

#### **Rješenja**

Kod primanja faksova pomoću značajke podadrese provjerite jesu li podadresa i lozinka ispravne.

Provjerite s pošiljateljem jesu li podadresa i lozinka točne.

Za promjenu podadrese ili lozinke odaberite izbornike na upravljačkoj ploči kako je opisano u nastavku, odaberite povjerljivi okvir koji odgovara postavkama, a zatim postavite ispravne **Uvjet(i)**.

**Postavke** > **Opće postavke** > **Postavke faksiranja** > **Postavke primanja** > **Postavke spremanja/preusmjeravanja** > **Uvjetno spremanje/prosljeđivanje**

#### **Provjerite je li broj faksa pošiljatelja registriran na Popis brojeva odbijanja.**

# **Rješenja**

Uvjerite se da se broj pošiljatelja može izbrisati iz **Popis brojeva odbijanja** prije njegova brisanja. Izbrišite ga u **Postavke** > **Opće postavke** > **Postavke faksiranja** > **Osnovne postavke** > **Faks odbijanja** > **Uredi popis brojeva za odbijanje**. Ili onemogućite **Popis brojeva odbijanja** u **Postavke** > **Opće postavke** > **Postavke faksiranja** > **Osnovne postavke** > **Faks odbijanja** > **Faks odbijanja**. Faksovi poslani s brojeva koji su dodani ovom popisu blokirani su kada je ova postavka omogućena.

#### **Broj faksa pošiljatelja nije registriran na popisu kontakata.**

#### **Rješenja**

Registrirajte broj faksa primatelja na popisu kontakata. Ili onemogućite **Poz. nije u stav. Kont.** u **Postavke** > **Opće postavke** > **Postavke faksiranja** > **Osnovne postavke** > **Faks odbijanja** > **Faks odbijanja**. Faksovi poslani s brojeva koji nisu dodani ovom popisu blokirani su kada je omogućena ova postavka.

# **Pošiljatelj je poslao faks bez informacija u zaglavlju.**

#### **Rješenja**

Upitajte pošiljatelja jesu li informacije zaglavlja postavljene na njegovom uređaju za faksiranje. Ili onemogućite **Blokirano prazno zaglavlje telefaksa** u **Postavke** > **Opće postavke** > **Postavke faksiranja** > **Osnovne postavke** > **Faks odbijanja** > **Faks odbijanja**. Faksovi koji je sadrže informacije u zaglavlju blokirani su kada je omogućena ova postavka.

**Linija je postavljena na PSTN-u na objektu s kućnom centralom (PBX).**

# **Rješenja**

Odaberite **PBX** u **Postavke** > **Opće postavke** > **Postavke faksiranja** > **Osnovne postavke** > **Vrsta linije** na upravljačkoj ploči.

# **Pretplata na uslugu prosljeđivanja poziva.**

# **Rješenja**

Ako ste se pretplatili na uslugu za prosljeđivanje poziva, pisač možda neće moći primati faksove. Obratite se pružatelju usluge.

# **Nije moguće primanje faksova (kada je aktiviran IP faks)**

# **Pošiljatelj je pokušao poslati faks na ulaz LINE postavljen na Samo slanje**

# **Rješenja**

Postavite **Postavka prijenosa po liniji** ulaza LINE putem kojeg želite primati faksove na **Slanje i primanje** ili **Samo primanje**.

Postavci **Postavka prijenosa po liniji** možete pristupiti iz sljedećeg izbornika na upravljačkoj ploči pisača.

**Postavke** > **Opće postavke** > **Postavke faksiranja** > **Osnovne postavke** > **Postavka prijenosa po liniji**

# **Nije moguće slanje faksa u odabrano vrijeme**

# **Pogrešni su datum i vrijeme pisača.**

# **Rješenja**

Odaberite **Postavke** > **Opće postavke** > **Osnovne postavke** > **Postavke datuma/vremena**, a zatim postavite točan datum i vrijeme.

# **Primljeni faksovi ne mogu se spremiti na uređaj za pohranjivanje podataka**

# **Spremanje primljenih faksova u vanjsku memoriju je onemogućeno.**

# **Rješenja**

Odaberite **Postavke** > **Opće postavke** > **Postavke faksiranja** > **Postavke primanja**, a zatim omogućite **Spremi na vanjsku memoriju** u svakom izborniku.

# **Primljeni faksovi se ne ispisuju**

# **Ispisivanje primljenih faksova onemogućeno je trenutačnim postavkama.**

# **Rješenja**

Napravite postavke za ispis primljenih faksova **Postavke** > **Opće postavke** > **Postavke faksiranja** > **Postavke primanja** > **Postavke spremanja/preusmjeravanja** u svakom izborniku.

# **Kvaliteta poslanog ili primljenog faksa je loša**

# **Onemogućena je postavka ECM.**

# **Rješenja**

Odaberite **Postavke** > **Opće postavke** > **Postavke faksiranja** > **Osnovne postavke** i omogućite postavku **ECM** na upravljačkoj ploči. To bi moglo ukloniti greške koje se pojavljuju zbog problema s povezivanjem. Imajte na umu da se slanje i primanje faksova može usporiti kada je onemogućen **ECM**.

# **Nije moguće upućivanje poziva sa spojenog telefona**

# **Telefonski kabel nije pravilno spojen.**

# **Rješenja**

Povežite telefon na ulaz EXT. na pisaču i podignite slušalicu. Ako ne čujete signal tonskog biranja kroz slušalicu, pravilno spojite telefonski kabel.

# **Telefonska sekretarica ne može odgovoriti na govorne pozive**

# **Postavka pisača Broj zvona za odgovor postavljena je na manje od broja signala zvona vaše telefonske sekretarice.**

# **Rješenja**

Odaberite **Postavke** > **Opće postavke** > **Postavke faksiranja** > **Osnovne postavke** > **Broj zvona za odgovor**, a zatim postavite broj veći od broja signala zvona vaše telefonske sekretarice.

# **Primljeno je mnogo beskorisnih faksova**

# **Značajka pisača za blokiranje beskorisnih faksova nije postavljena.**

# **Rješenja**

Odaberite postavke **Faks odbijanja** pod **Postavke** > **Opće postavke** > **Postavke faksiranja** > **Osnovne postavke**.

["Namještanje postavki za blokiranje bezvrijednih faksova" na strani 138](#page-137-0)
## <span id="page-144-0"></span>**Problemi s odabirom postavki**

## **Savjeti za rješavanje problema**

O Provjera poruke greške

Kada dođe do problema, najprije provjerite ima li kakva poruka na upravljačkoj ploči pisača ili zaslonu upravljačkog programa. Ako set postavili obavijest e-poštom nakon događaja, možete odmah vidjeti status.

O Izvješće mrežnog povezivanja

Dijagnosticirajte status mreže i pisača te zatim ispišite rezultat.

Dijagnosticiranu grešku možete pronaći na strani pisača.

O Provjera statusa komunikacije

Provjerite status komunikacije poslužitelja računala ili klijentskog računala uporabom naredbi kao što su ping ili ipconfig.

O Testiranje povezivanja

Za provjeru vezu između pisača i poslužitelja e-pošte provedite provjeru veze na pisaču. Također provjerite povezivanje s klijentskog računala na poslužitelja kako biste provjerili status komunikacije.

O Inicijaliziranje postavki

Ako postavke i status komunikacije ne pokazuju nikakav problem, možda se problem može riješiti onemogućavanjem ili inicijaliziranjem mrežnih postavki na pisaču i zatim njihovim ponovnim postavljanjem.

### **Ne mogu pristupiti aplikaciji Web Config**

### **IP adresa nije dodijeljena pisaču.**

### **Rješenja**

Valjana IP adresa možda nije dodijeljena pisaču. Konfigurirajte IP adresu koristeći upravljačku ploču pisača. Možete potvrditi informacije o trenutnim postavkama preko lista statusa mreže ili upravljačke ploče pisača.

### **Verzija TLS nije podržana**

### **Rješenja**

Morate komunicirati koristeći se verzijom TLS-a 1.2 ili novijom.

Verzije TLS-a 1.0 ili 1.1 su početno onemogućene.

Ako želite komunicirati pomoću verzija TLS-a 1.0 ili 1.1, najprije s uređaja koji može komunicirati putem verzije TLS-a 1.2 ili novije pristupite stavci Web Config i zatim omogućite verzije TLS-a 1.0 ili 1.1.

& ["Konfiguriranje osnovnih SSL/TLS postavki" na strani 607](#page-606-0)

### **Web-preglednik ne podržava snagu sustava za šifriranje za SSL/TLS.**

### **Rješenja**

SSL/TLS ima Encryption Strength. Možete otvoriti Web Config s pomoću web-preglednika koji podržava skupna šifriranja na način opisan u nastavku. Provjerite koristite li podržani preglednik.

O 80-bitni: AES256/AES128/3DES

- O 112-bitni: AES256/AES128/3DES
- O 128-bitni: AES256/AES128
- **J** 192-bitni: AES256
- O 256-bitni: AES256

### **Istekao je CA-signed Certificate.**

### **Rješenja**

Ako postoji problem s datumom isteka certifikata, prikazat će se poruka "Certifikat je istekao" kod spajanja na Web Config koristeći SSL/TLS komunikaciju (https). Ako se poruka pojavi prije isteka certifikata, provjerite je li datum pisača ispravno konfiguriran.

### **Ne podudara se zajednički naziv certifikata i pisača.**

### **Rješenja**

Ako se ne podudaraju zajednički naziv certifikata i pisača, prikazat će se poruka "Ne podudara se naziv sigurnosnog certifikata···" kod pristupanja programu Web Config koristeći SSL/TLS komunikaciju (https). Do toga dolazi jer se ne podudaraju sljedeće IP adrese.

O IP adresa unesena u zajednički naziv za kreiranje Self-signed Certificate ili CSR

O IP adresa unesena u web-preglednik kod pokretanja programa Web Config

Za Self-signed Certificate ažurirajte certifikat.

Za CA-signed Certificate ponovno uzmite certifikat za pisač.

### **Postavka Proxy poslužitelja lokalne adrese nije postavljena za web-preglednik.**

### **Rješenja**

Kada je pisač postavljen za primjenu Proxy poslužitelja, konfigurirajte web-preglednik kako se lokalna adresa ne bi povezala preko Proxy poslužitelja.

O Windows:

Odaberite **Upravljačka ploča** > **Mreža i internet** > **Internetske opcije** > **Veze** > **LAN postavke** > **Proxy poslužitelj**, a zatim konfigurirajte da se za lokalne adrese ne koristi proxy poslužitelj.

□ Mac OS:

Odaberite **Značajke sustava** (ili **Postavke sustava**) > **Mreža** > **Napredno** > **Proxy**, a zatim registrirajte lokalnu adresu za **Zaobiđi proxy postavke za ove hostove i domene**.

Primjer:

192.168.1.\*: Lokalna adresa 192.168.1.XXX, maska podmreže 255.255.255.0

192.168.\*.\*: Lokalna adresa 192.168.XXX.XXX, maska podmreže 255.255.0.0

# <span id="page-146-0"></span>**Uvod u napredne značajke**

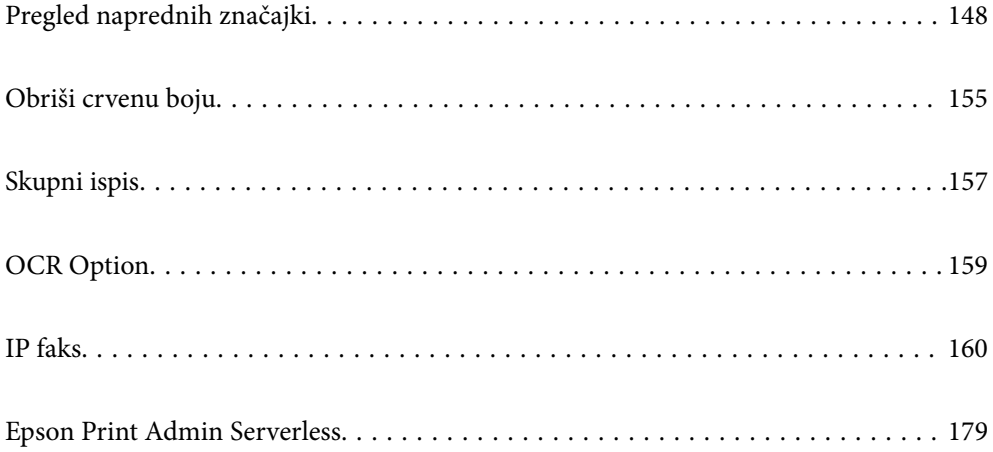

## <span id="page-147-0"></span>**Pregled naprednih značajki**

Ovo poglavlje opisuje napredne značajke ovog pisača. Napredne značajke možete aktivirati registriranjem licencnog ključa na pisaču. Kontaktirajte svojeg prodajnog predstavnika za informacije o dobivanju licencnog ključa.

## **Popis naprednih značajki**

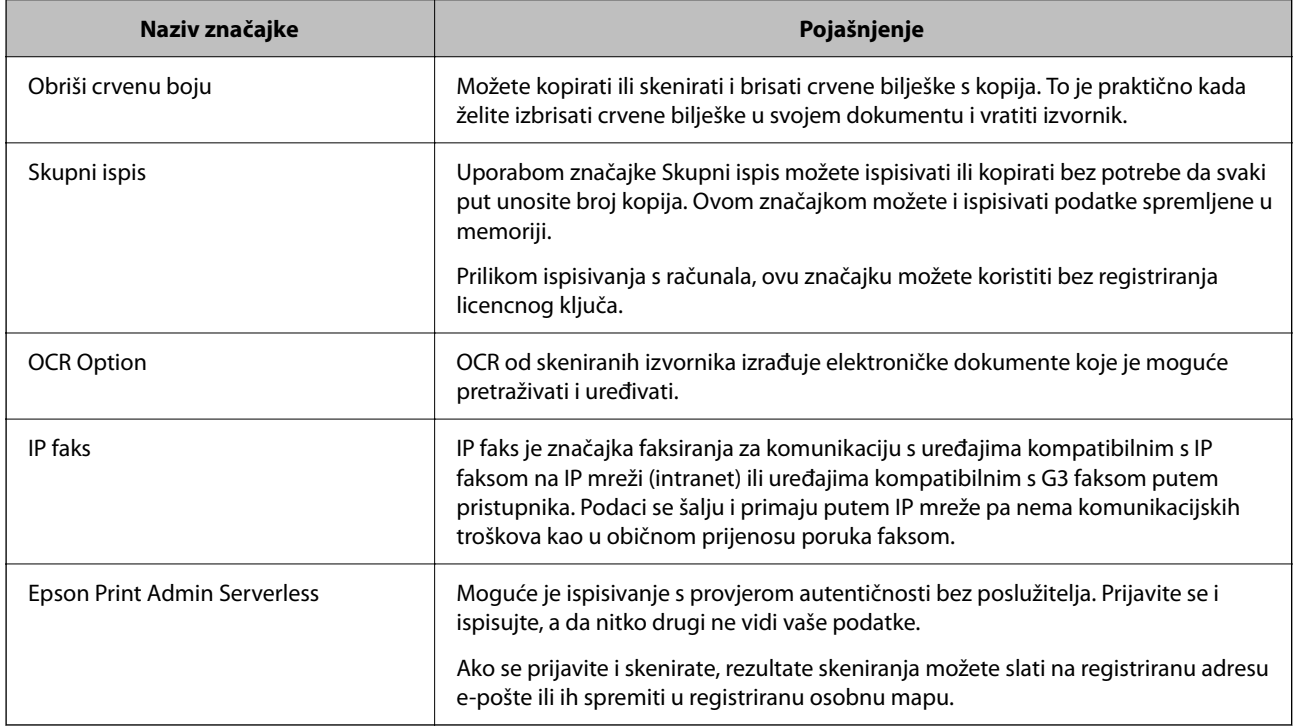

### **Povezane informacije**

- & ["Obriši crvenu boju" na strani 155](#page-154-0)
- & ["Skupni ispis" na strani 157](#page-156-0)
- ◆ ["OCR Option" na strani 159](#page-158-0)
- $\blacktriangleright$  ["IP faks" na strani 160](#page-159-0)
- & ["Epson Print Admin Serverless" na strani 179](#page-178-0)

## **Registracija za licencni ključ**

Aktivirajte napredne značajke registriranjem licencnog ključa na pisaču.

Licencni ključ možete registrirati na pisač na jedan od sljedećih načina. Registrirajte licencni ključ na način koji je u skladu s okolinom korištenja pisača.

- O Registriranje licencnog ključa koristeći Web Config (pojedinačna registracija)
- O Registriranje licencnog ključa koristeći Epson Device Admin (skupna registracija)

Ovaj odjeljak opisuje kako registrirati licencne ključeve za sljedeće značajke.

O Obriši crvenu boju

- <span id="page-148-0"></span>O Skupni ispis
- O OCR Option
- $\Box$  IP faks

Pojedinosti o registriranju licencnog ključa za Epson Print Admin Serverless pogledajte u Epson Print Admin Serverless vodiču za postavljanje i administraciju za taj model.

### **Povezane informacije**

- & "Registriranje licencnog ključa koristeći Web Config (pojedinačna registracija)" na strani 149
- & ["Registriranje licencnog ključa koristeći Epson Device Admin \(skupna registracija\)" na strani 150](#page-149-0)
- & ["Aplikacija za konfiguriranje radnji pisača \(Web Config\)" na strani 484](#page-483-0)
- & ["Softver za upravljanje uređajima na mreži \(Epson Device Admin\)" na strani 487](#page-486-0)

### **Registriranje licencnog ključa koristeći Web Config (pojedinačna registracija)**

Koristite Web Config kada želite pojedinačno registrirati licencni ključ na pisač.

### *Napomena:*

Postavke možete podesiti i na upravljačkoj ploči pisača.

### *Postavke* > *Opće postavke* > *Administracija sustava* > *Napredne značajke*

- 1. Unesite IP-adresu pisača u preglednik kako biste pokrenuli Web Config.
- 2. Kliknite na **Log in**.
- 3. Unesite lozinku administratora pod **Current password**.
- 4. Kliknite na **OK**.
- 5. Odaberite karticu **Device Management** > **Advanced Features**.
- 6. Unesite licencni ključ u **License Key** za napredne značajke koje želite koristiti.
- 7. Kliknite na **Activation**.

Prikazuje se poruka "Reboot required".

- 8. Kliknite na **Reboot**.
- 9. Kada se prikaže poruka o dovršetku ponovnog pokretanja, kliknite na **OK**.

Pisač se ponovno pokreće.

Nakon ponovnog pokretanja pisača osvježite prikaz Web Config. Ako se prikaže poruka "Activated" napredna značajka je dostupna.

### **Povezane informacije**

& ["Aplikacija za konfiguriranje radnji pisača \(Web Config\)" na strani 484](#page-483-0)

### <span id="page-149-0"></span>**Registriranje licencnog ključa koristeći Epson Device Admin (skupna registracija)**

Kada koristite predložak konfiguracije za Epson Device Admin, možete primijeniti licencni ključ naveden u CSV datoteci za više pisača.

- 1. Izradite novi predložak konfiguracije.
- 2. Pročitajte licencni ključ na predlošku konfiguracije.
- 3. Primijenite ga na odredišne pisače.

### **Povezane informacije**

- & ["Softver za upravljanje uređajima na mreži \(Epson Device Admin\)" na strani 487](#page-486-0)
- & "Izrada predloška konfiguracije" na strani 150
- & ["Uvoz licencnog ključa" na strani 151](#page-150-0)
- & ["Primjena predloška konfiguracije" na strani 152](#page-151-0)

### *Registriranje administratorske lozinke pisača u Epson Device Admin*

Prije postavljanja pisača koristeći Epson Device Admin, potrebno je registrirati administratorsku lozinku pisača u Epson Device Admin.

#### *Napomena:*

Ako promijenite administratorsku lozinku pisača, svakako ažurirajte lozinku registriranu u Epson Device Admin.

- 1. Pokrenite Epson Device Admin.
- 2. Odaberite **Devices** na bočnoj traci izbornika zadatka.
- 3. Odaberite **Options** > **Password manager**.
- 4. Odaberite **Enable automatic password management** , a zatim kliknite **Password manager**.
- 5. Odaberite odredišni pisač, a zatim kliknite **Edit**.
- 6. Postavite lozinku, a zatim kliknite **OK**.

### *Izrada predloška konfiguracije*

Izradite novi predložak konfiguracije.

- 1. Pokrenite Epson Device Admin.
- 2. Odaberite **Configuration** na bočnoj traci izbornika zadatka.

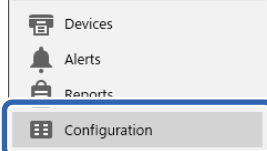

<span id="page-150-0"></span>3. Odaberite **New** u izborniku vrpce.

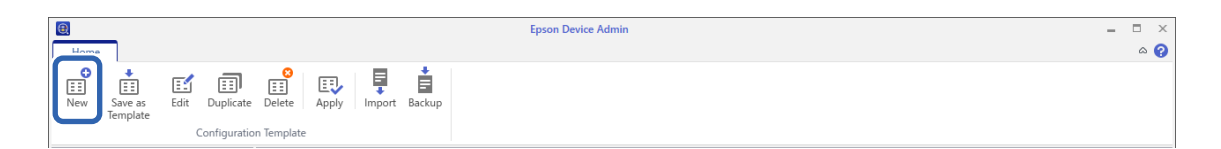

4. Postavite svaku stavku.

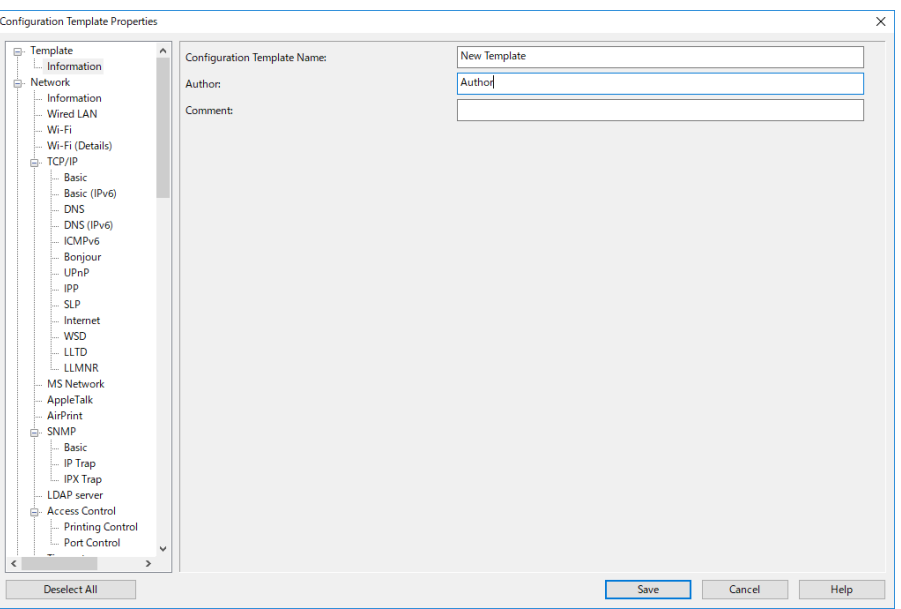

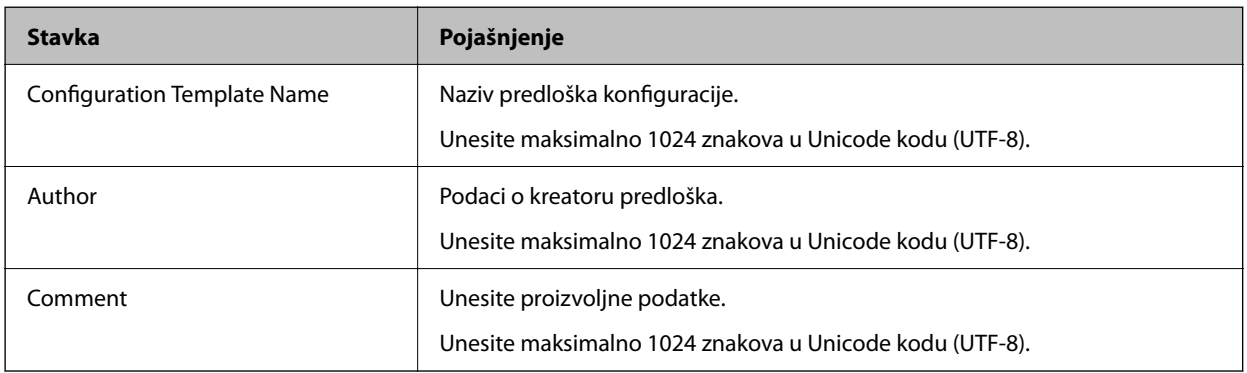

5. Odaberite stavke koje želite postaviti na lijevoj strani.

#### *Napomena:*

Kliknite stavke izbornika s lijeve strane da biste se prebacili na svaki zaslon. Postavljena vrijednost se zadržava ako promijenite zaslon, ali ne i ako ga poništite. Kada završite sa svim postavkama, kliknite *Save*.

### *Uvoz licencnog ključa*

- 1. Odaberite **Administrator Settings** > **Activation** iz predloška konfiguracije.
- 2. Odaberite **License key List**.
- 3. Kliknite na **Import**.

<span id="page-151-0"></span>4. Odaberite CSV datoteku za licencni ključ i kliknite **Open**.

Datoteka će se pročitati, a sadržaj prikazati.

*Napomena:*

O Kada na popisu odaberete pisač i kliknete na *Delete*, možete izbrisati licencni ključ s popisa.

O Kada ponovno kliknete na *Import*, moći ćete dodati druge CSV datoteke.

- 5. Kliknite na **Save**.
- 6. Kliknite na **OK**.
- 7. Kliknite **OK** na zaslonu za dovršetak.

Vrijednosti postavki spremaju se u predložak konfiguracije i nakon toga zaslon će se zatvoriti.

*Napomena:*

Da biste ponovno otvorili predložak konfiguracije, odaberite spremljeni predložak iz *Configuration Template Name*, a zatim kliknite na *Edit* na trakastom izborniku.

### *Primjena predloška konfiguracije*

Na pisač se primjenjuje spremljen predložak konfiguracije. Primjenjuju se stavke odabrane na predlošku. Ako odredišni pisač nema primjenjive funkcije, ne primjenjuje se.

Ako niste registrirali administratorsku lozinku pisača u Epson Device Admin, prije provođenja postupka najprije registrirajte lozinku.

["Registriranje administratorske lozinke pisača u Epson Device Admin" na strani 150](#page-149-0)

1. Odaberite **Configuration** na bočnoj traci izbornika zadatka.

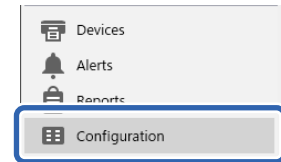

2. Odaberite predložak konfiguracije koji želite primijeniti iz **Configuration Template Name**.

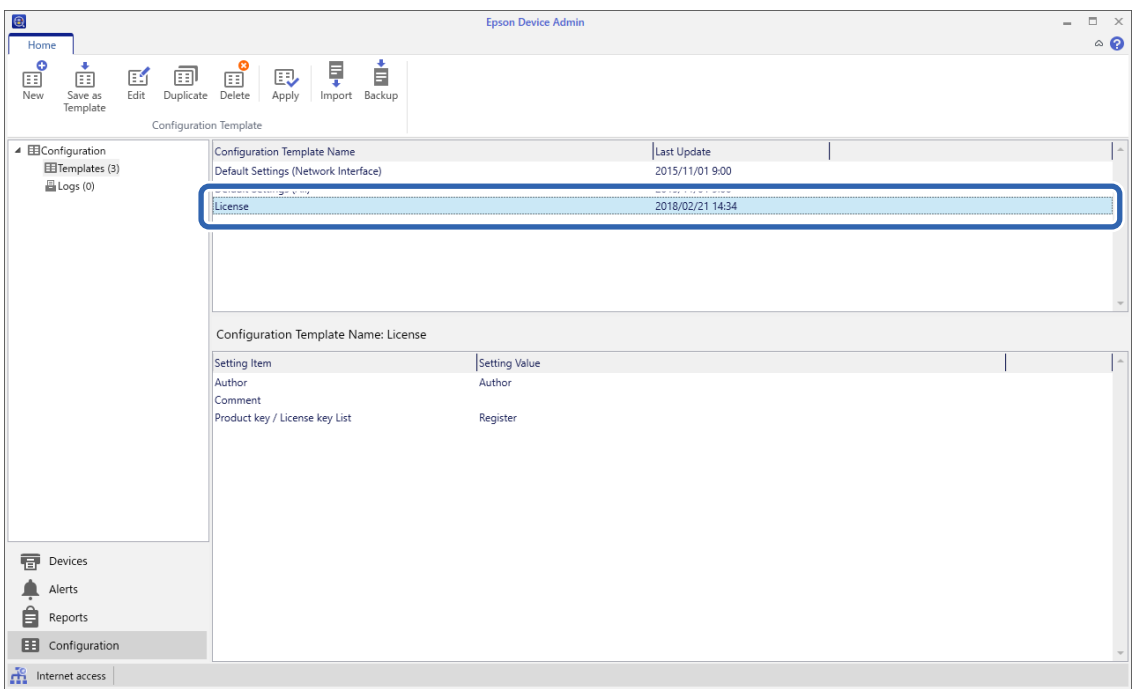

3. Kliknite **Apply** na trakastom izborniku.

Prikazuje se zaslon za odabir uređaja.

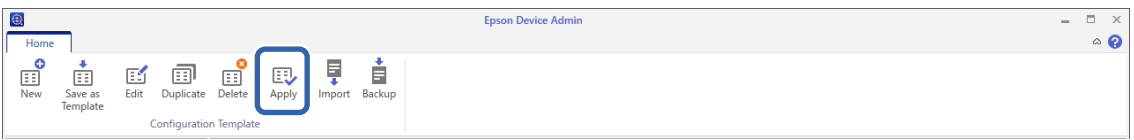

4. Odaberite odredište za primjenu predloška konfiguracije.

#### *Napomena:*

- O Kada odaberete *Devices* i grupe koje sadrže uređaje iz padajućeg izbornika, prikazuje se svaki uređaj.
- O Kada odaberete *Groups* prikazuju se grupe. Odaberite *Include child group(s)* za automatski odabir podređenih grupa unutar odabrane grupe.

5. Uređaje ili grupe na koje želite primijeniti predložak pomaknite u okno **Selected Device/Group** pomoću [>],  $[\gg], [\lt;], [\lt<].$ 

Pomoću [>] pomaknut ćete odabrani uređaj ili grupu, a ako upotrijebite [>>] pomaknut ćete sve uređaje ili grupe. Za višestruke odabire pritisnite Ctrl ili Shift i kliknite mišem.

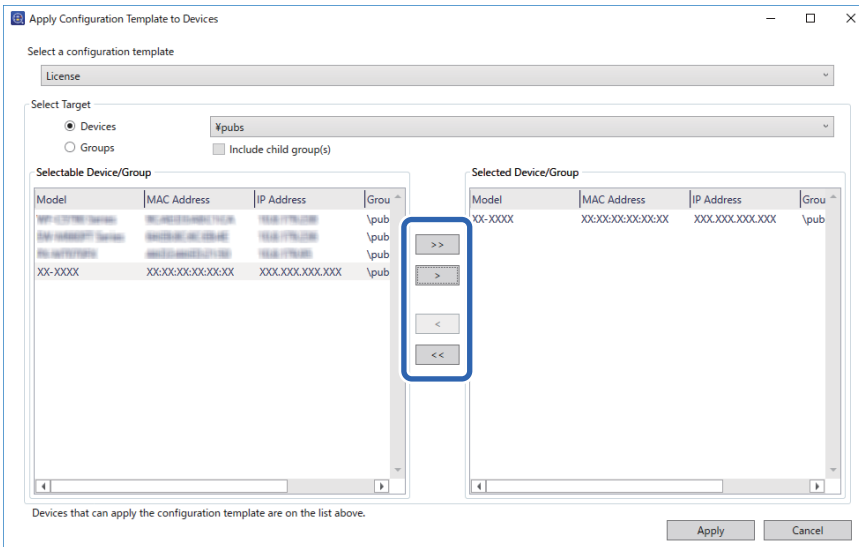

6. Kliknite na **Apply**.

Prikazat će se zaslon za potvrdu predloška konfiguracije koji će se primijeniti.

- 7. Kliknite na **OK**.
- 8. Kliknite **Details** i provjerite informacije.

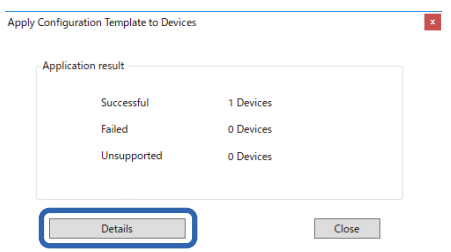

Kada se na stavkama na koje ste primijenili prikaže  $\vee$ , primjena je uspješno dovršena.

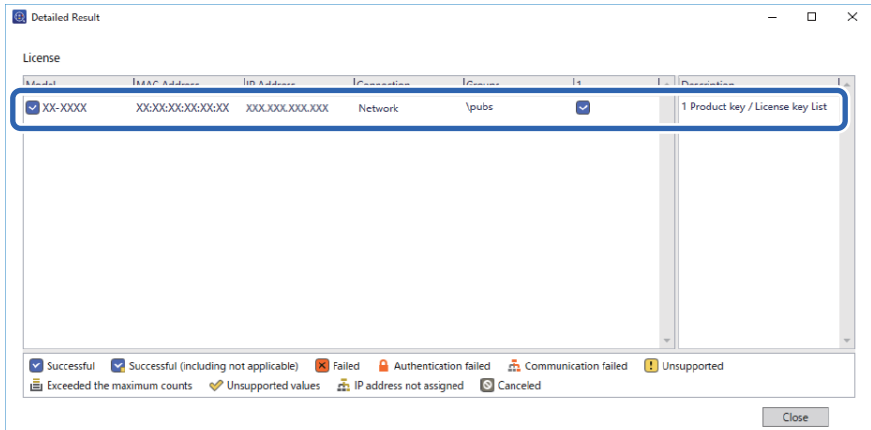

<span id="page-154-0"></span>9. Kliknite na **Close**.

## **Obriši crvenu boju**

## **Pregled Obriši crvenu boju**

Značajka Obriši crvenu boju omogućuje kopiranje ili skeniranje izvornika i uklanjanje crvenih bilješki s kopija.

Na primjer, ako koristite značajku Obriši crvenu boju za kopiranje dokumenta ispitnih pitanja s odgovorima napisanim u bilješkama crvenom bojom, jednostavno možete izraditi dokument ispitnih pitanja na kojem su odgovori izbrisani.

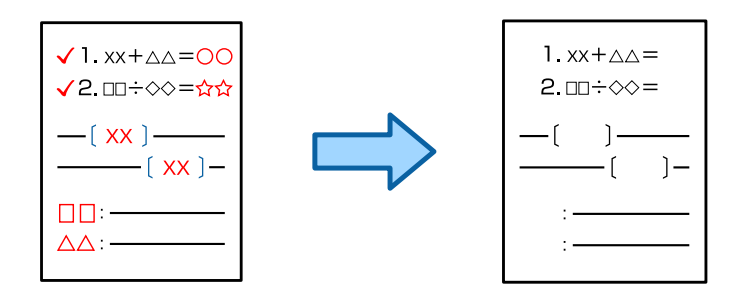

### *Napomena:*

- $\Box$  Ako odaberete U boji kao način boje, sama kopija bit će crno-bijela.
- O Ovisno o izvorniku, crveni znakovi možda se neće moći potpuno izbrisati. Isto tako, boje koje su slične crvenoj, kao što je narančasta, mogle bi se izbrisati ili zamijeniti svijetlom crnom bojom.

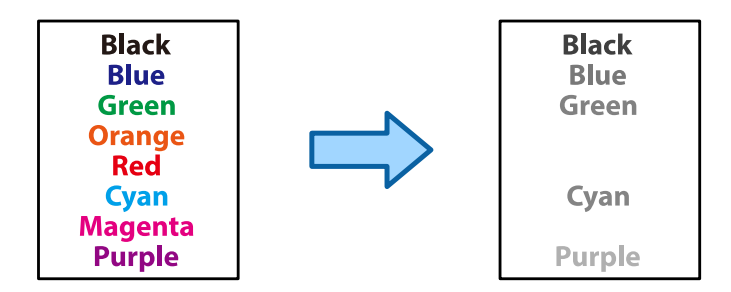

### **Povezane informacije**

- & ["Kopiranje crvena boja nije potpuno izbrisana nakon upotrebe značajke Obriši crvenu boju" na strani 438](#page-437-0)
- & ["Skeniranje crvena boja nije potpuno izbrisana nakon upotrebe značajke Obriši crvenu boju" na strani 441](#page-440-0)

## **Aktiviranje Obriši crvenu boju (registracija za licencni ključ)**

Aktivirajte značajku Obriši crvenu boju registriranjem licencnog ključa na pisaču.

Pogledajte povezane informacije u nastavku.

### *Napomena:*

Licencni ključ na pisač može registrirati i prodavač.

### **Povezane informacije**

& ["Registracija za licencni ključ" na strani 148](#page-147-0)

## **Uporaba opcije Obriši crvenu boju**

### **Kopiranje**

Za kopiranje pomoću značajke Obriši crvenu boju pogledajte sljedeće.

["Brisanje crvenih znakova prilikom kopiranja" na strani 278](#page-277-0)

### **Skeniranje**

Za skeniranje uporabom značajke Obriši crvenu boju postavite **Obriši crvenu boju** na **Uklj.** u postavkama skeniranja na upravljačkoj ploči.

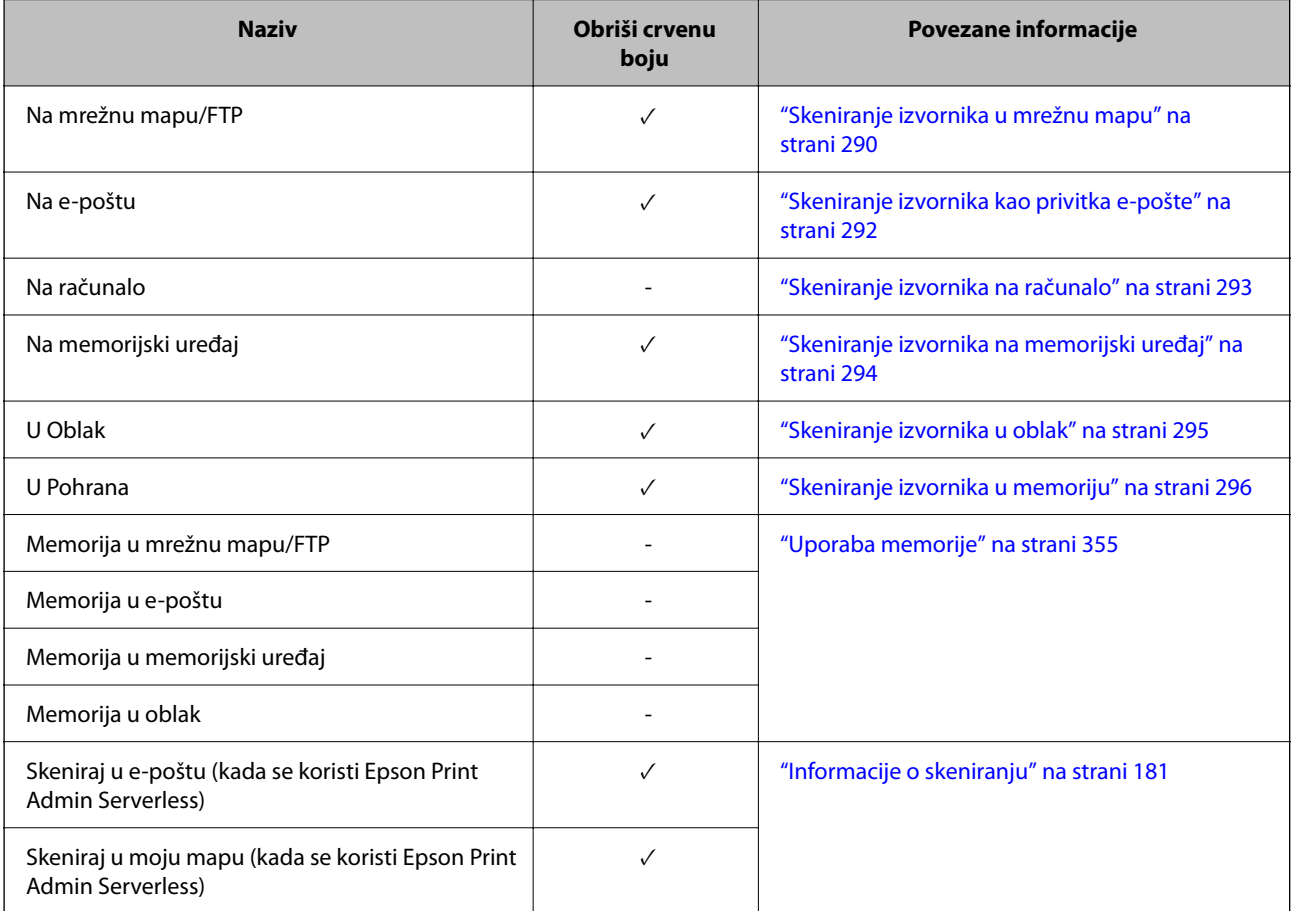

 $\sqrt{\ }$  = dostupno.

- = nije dostupno.

### **Povezane informacije**

& ["Obriši crvenu boju:" na strani 301](#page-300-0)

## <span id="page-156-0"></span>**Skupni ispis**

## **Pregled skupova ispisa**

### **Što su skupovi ispisa?**

Spremanjem broja kopija i skupova za svaku grupu svaki put možete ispisati ili kopirati bez unosa broja kopija. Također možete ispisati podatke spremljene u memoriji. To je korisno kada želite ispisati različiti broj kopija za svaki skup. Također možete odabrati postavke završne obrade kao što je razvrstavanje i uložak.

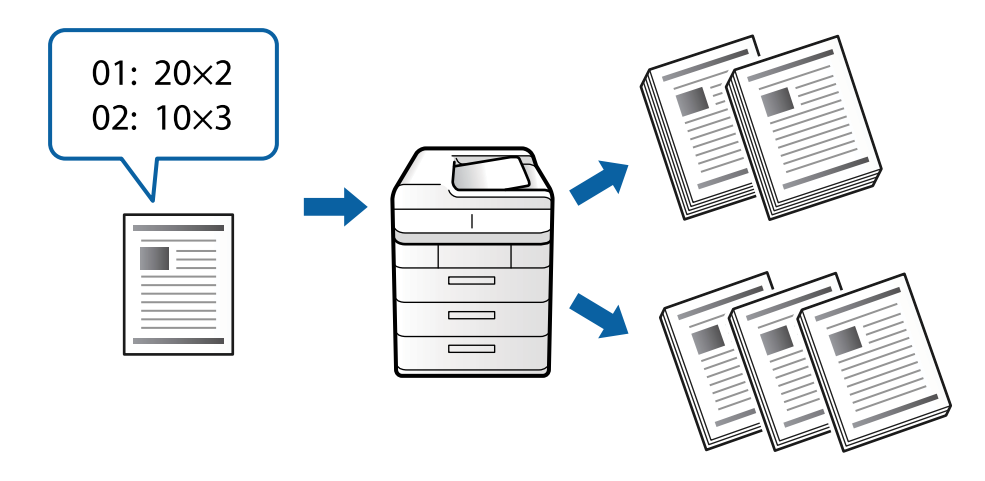

### **Postavka kopija i skupova**

Navedite broj kopija i načina ispisa svake grupe. Možete spremiti do 60 grupa. Možete unijeti do 9999 kopija i 99 skupova.

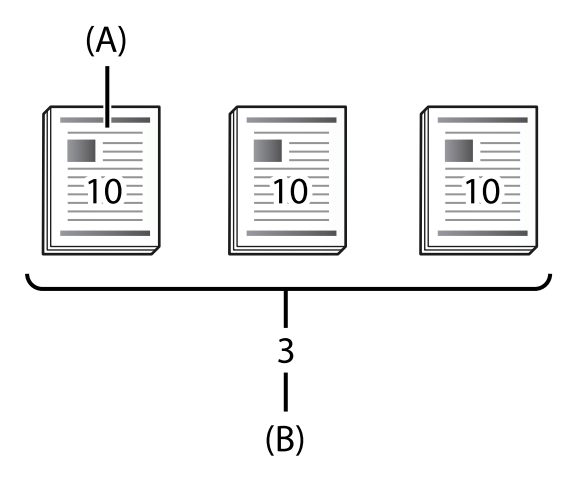

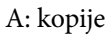

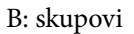

Primjerice, ako ste htjeli ispisati pisani materijal za četiri razreda (razred 1: 30 učenika, razred 2: 31 učenik, razred 3: 32 učenika, razred 4: 30 učenika) u školi, odabrali biste sljedeće postavke.

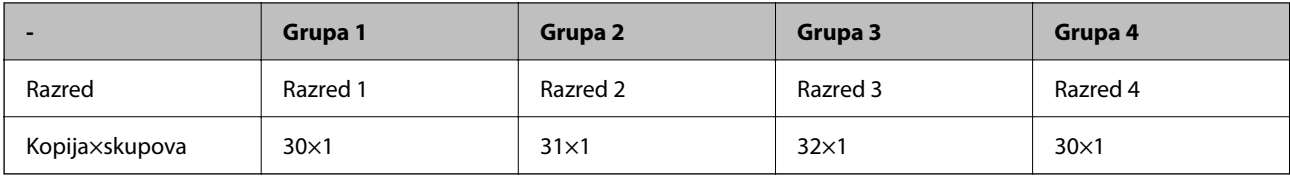

Također možete odabrati sljedeće postavke jer je broj učenika isti za razrede 1 i 4.

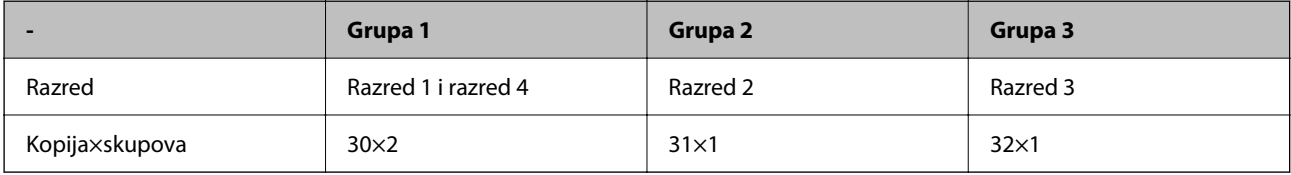

### **Vrste finiširanja**

O Dovršavanje (Upravljački program pisača: Sortiraj)

Odaberite želite li razvrstati ispisane stranice. **Grupa (Iste stranice)** ispisuje više kopija iste stranice zajedno. **Razvrstaj (Red stranica)** ispisuje slijed stranica dokumenta.

O List za odvajanje

Odaberite postavke za umetanje listova za odvajanje. **Prema Setovi** umeće listove za odvajanje između skupova i grupa. **Prema Grupe** umeće listove za odvajanje između grupa. Također možete ispisati brojeve na listovima za odvajanje.

## **Aktiviranje skupnih ispisa (registracija za licencni ključ)**

Za korištenje značajke skupnih ispisa prilikom kopiranja ili ispisivanja podataka spremljenih u memoriji, aktivirajte značajku Skupni ispis registriranjem licencnog ključa na pisaču.

Pogledajte povezane informacije u nastavku.

*Napomena:*

Licencni ključ na pisač može registrirati i prodavač.

### **Povezane informacije**

& ["Registracija za licencni ključ" na strani 148](#page-147-0)

### **Korištenje skupnih ispisa**

Korištenjem značajke skupnih ispisa moguće je vršiti sljedeće radnje uporabom spremljenih grupa.

- O Kopiranje
- O Ispisivanje (memorija)
- O Ispisivanje (računalo)

Pogledajte povezane informacije u nastavku.

### **Povezane informacije**

 $\blacktriangleright$  ["Kopiranje koristeći spremljene grupe" na strani 372](#page-371-0)

- <span id="page-158-0"></span>& ["Ispisivanje koristeći spremljene grupe \(memorija\)" na strani 374](#page-373-0)
- & ["Ispisivanje koristeći spremljene grupe \(računalo\) \(samo Windows\)" na strani 376](#page-375-0)

## **OCR Option**

## **Pregled OCR Option**

Obično se skenirani tekst snima u obliku slike. Korištenjem značajke OCR Option očitavaju se znakovi u tekstu, pa nakon skeniranja možete kopirati ili pretraživati kao običan tekst.

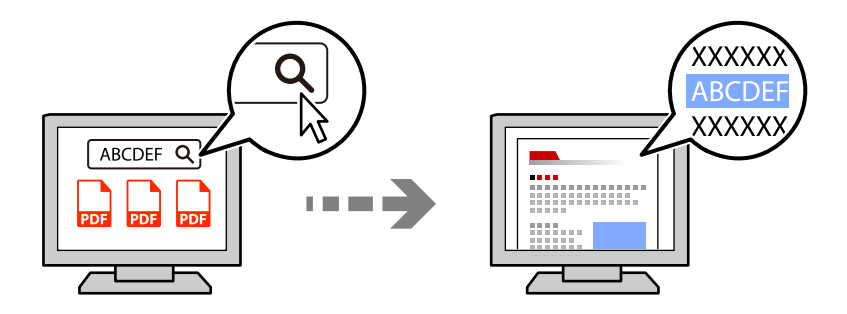

## **Aktiviranje OCR Option (registracija za licencni ključ)**

Aktivirajte značajku OCR Option registriranjem licencnog ključa na pisaču. Za registraciju licencnog ključa potrebno je ugraditi dodatnu ploču.

Pogledajte povezane informacije u nastavku.

*Napomena:*

Licencni ključ na pisač može registrirati i prodavač.

### **Povezane informacije**

& ["Registracija za licencni ključ" na strani 148](#page-147-0)

## **Uporaba opcije OCR Option**

Za skeniranje uporabom značajke OCR Option postavite **OCR** na **Uklj.** u postavkama skeniranja na upravljačkoj ploči.

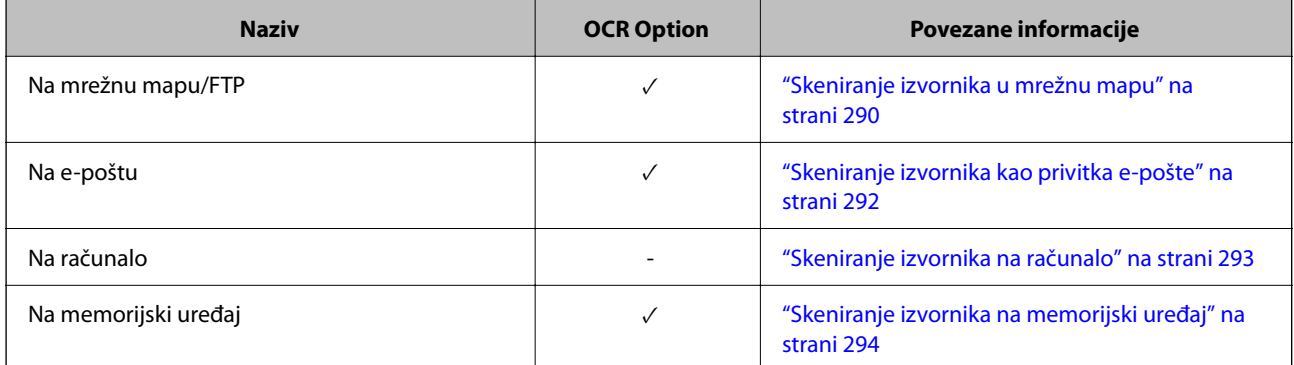

<span id="page-159-0"></span>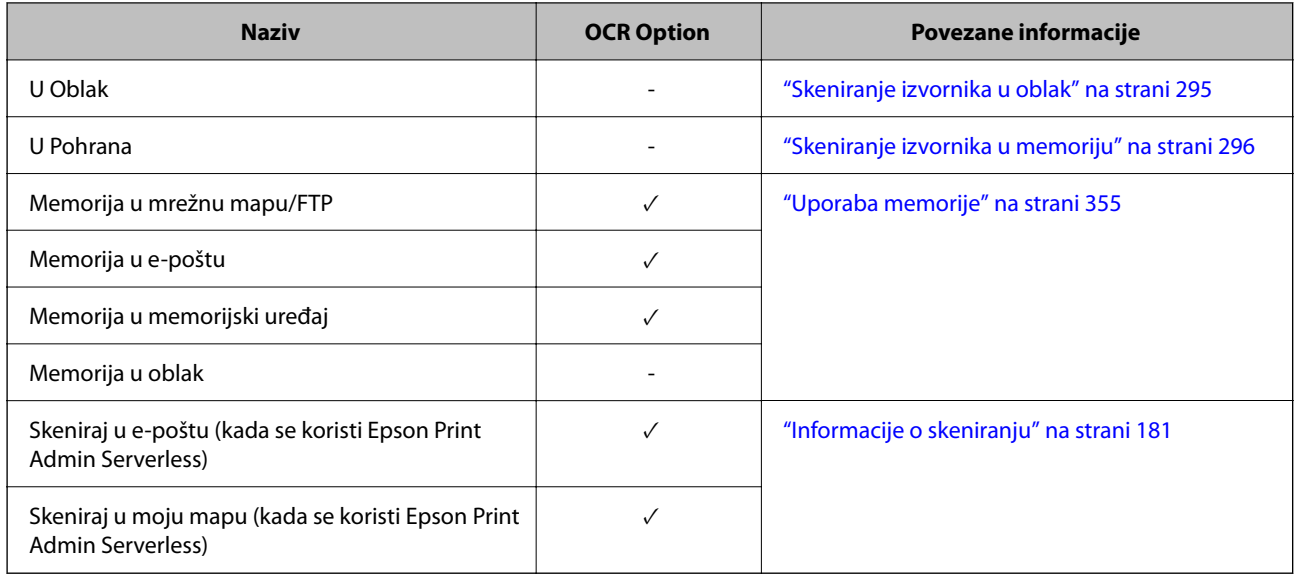

 $\sqrt{\ }$  = dostupno.

- = nije dostupno.

## **Preporučena razlučivost pri korištenju OCR Option**

Kada koristite OCR Option postavite razlučivost skeniranja kako bi odgovarala veličini teksta u izvorniku. Kada razlučivost postavite u skladu s veličinom teksta povećava se postotak prepoznavanja.

Ako prilikom skeniranja velikog teksta odaberete veliku razlučivost, postotak prepoznavanja mogao bi se smanjiti.

Za promjenu razlučivosti odaberite **Postavke skeniranja** > **Razlučivost**.

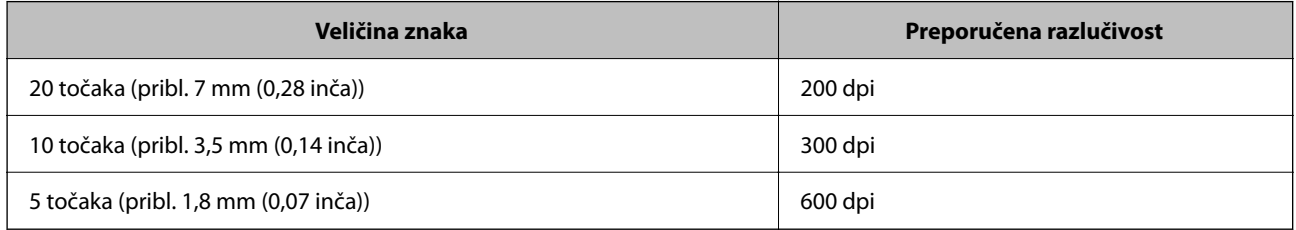

### *Napomena:*

Postotak prepoznavanja mogao bi se smanjiti prilikom skeniranja sljedećih izvornika ili vrsta teksta.

- O Izvornici koji sadrže i veliki i mali test
- $\Box$  Mali tekst koji je veličine manje od 4 točke (pribl. 1,4 mm (0,06 inča)

## **IP faks**

### **Pregled IP faksa**

IP faks je značajka koja omogućuje slanje i primanje podataka faksa putem IP mreža. To ima sljedeće prednosti.

O Smanjuje troškove komunikacije

- O Komunikacija se odvija velikom brzinom
- O Komunikacija u stvarnom vremenu baš kao i standardni faks uređaji koji koriste telefonske linije
- IP faks omogućava slanje i primanje sljedećih vrsta faksova.
- $\Box$  Slanje i primanje između uređaja kompatibilnih s IP faksom na intranetu
- O Korištenjem uređaja poznatog kao VoIP pristupnik koji povezuje IP mrežu i telefonske linije moguće je slati i primati faksove na i s uređaja kompatibilnih s G3 faksom povezanih na telefonske linije.

Primijetite da postoji trošak komunikacije za dio između VoIP pristupnika do odredišta. (Zato sustav nazivamo "plaćanje prema potrošnji" i to prema udaljenosti/vremenu).

### **Slanje i primanje na intranetu (mreža tvrtke)**

### *Slanje i primanje faksova korištenjem IP adresa i naziva hosta*

IP faksove možete slati i primati u okolini lokalne mreže intraneta ako uređaji koji međusobno komuniciraju podržavaju IP razmjenu faksova.

Primjer navođenja primatelja

O Primjer 1: 1111@host.local

- O Primjer 2: User1@192.168.1.1
- O Primjer 3: User1@[2001:0db8::1234:5678:90ab:cdef]

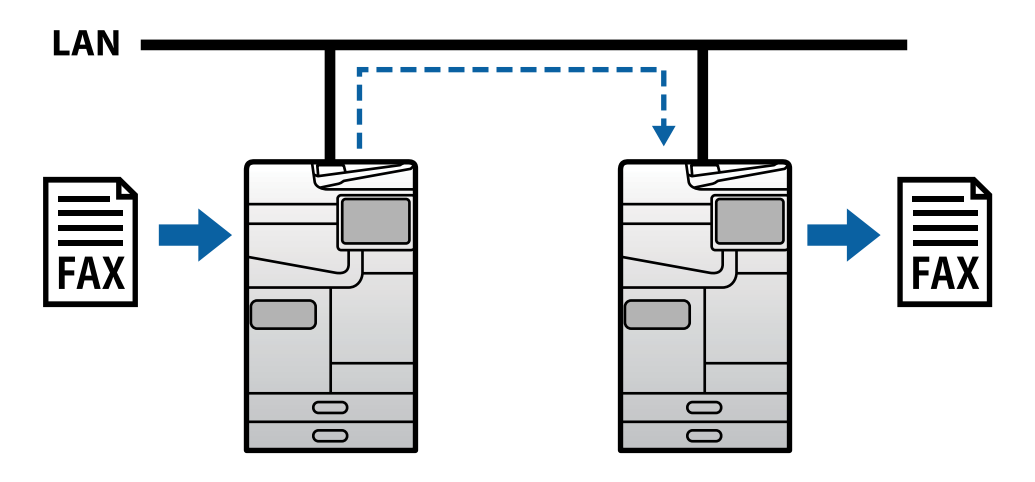

### *Slanje i primanje faksova korištenjem SIP poslužitelja*

SIP poslužitelj upravlja i regulira IP telefonske usluge uporabom SIP-a (eng. Session Initiation Protocol, protokol za pokretanje sesije). SIP poslužitelj pruža sljedeće glavne značajke.

O Proxy poslužitelj: prenosi SIP zahtjeve i SIP odzive

- O Poslužitelj registracija: prima podatke o adresi za uređaje na IP mreži i registrira ih u bazu podataka.
- O Poslužitelj preusmjeravanja: vraća podatke o adresi za SIP zahtjeve

SIP poslužitelj omogućava navođenje odredišta uporabom SIP korisničkog imena ili broja faksa.

Primjer navođenja primatelja

O SIP korisničko ime: 1111

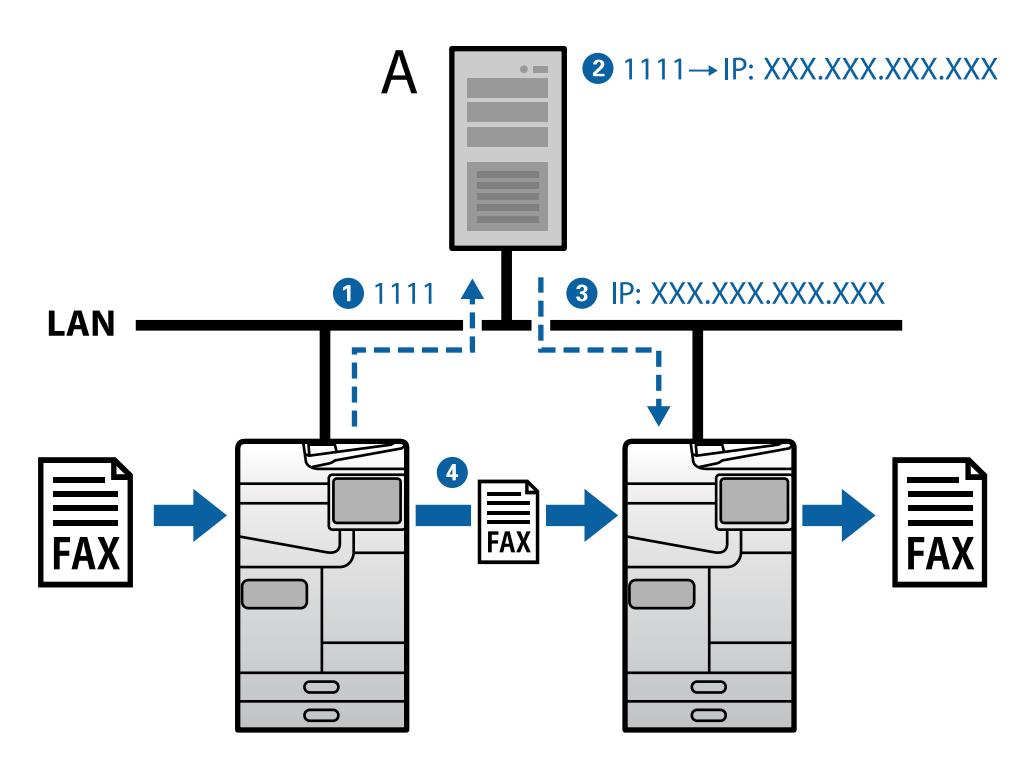

**A**: SIP poslužitelj

### **Slanje i primanje uporabom uređaja kompatibilnih s G3 faksom (putem VoIP pristupnika)**

Pristupnik VoIP (eng. Voice over Internet Protocol, prijenos zvučne komunikacije putem internetske mreže) uređaj je koji djeluje kao spoj između IP mreže i telefonskih linija. Uređaj vrši međusobnu pretvorbu digitalnih IP paketa na IP mreži (T.38) i analognih govornih podataka na telefonskim linijama (T.30). Instalacijom VoIP pristupnika moći ćete slati ili primati faksove s uređaja kompatibilnih s IP faksom na uređaje kompatibilne s G3 faksom.

Primjer navođenja primatelja

O Broj faksa: 0312345678

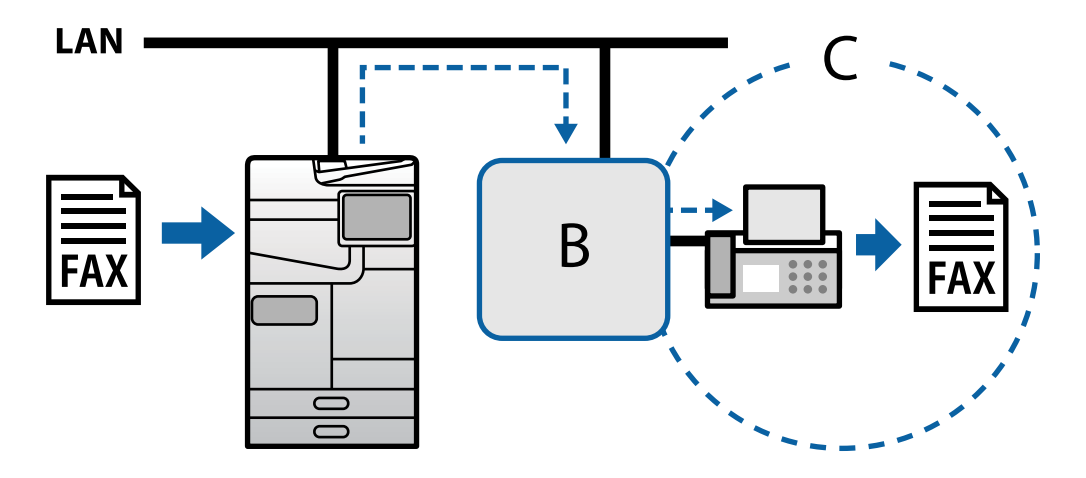

**B**: VoIP pristupnik

<span id="page-162-0"></span>**C**: javna komutirana telefonska mreža (PSTN)

## **Omogućavanje IP faks značajki**

### **Podešavanje**

Da biste koristili IP faks potrebno je podesiti sljedeće postavke. Podešavanje mora povesti administrator pisača.

- 1. Podesite standardne postavke faksa (ako već nisu podešene). ["Omogućavanje značajki faksiranja \(samo pisači koji mogu faksirati\)" na strani 120](#page-119-0)
- 2. Povežite pisač na mrežu.

["Spajanje pisača na mrežu" na strani 47](#page-46-0)

- 3. Aktivirajte značajku IP faksa registriranjem licencnog ključa na pisaču.
	- O Pojedinačno postavljanje pisača koristeći Web Config ["Registriranje licencnog ključa koristeći Web Config \(pojedinačna registracija\)" na strani 149](#page-148-0)
	- O Skupna postavka korištenjem Epson Device Admin (predložak konfiguracije) ["Registriranje licencnog ključa koristeći Epson Device Admin \(skupna registracija\)" na strani 150](#page-149-0)

#### *Napomena:*

Licencni ključ na pisač može registrirati i prodavač.

- 4. Izvršite potrebne postavke u skladu s radnom okolinom.
	- O Pojedinačno postavljanje pisača koristeći Web Config
		- Postavke za slanje i primanje na intranetu
		- ["Omogućavanje slanja i primanja IP faksova na intranetu \(Postavke intraneta\)" na strani 164](#page-163-0)
		- Postavke za slanje i primanje s uređaja G3 faksa putem VoIP pristupnika
		- ["Postavke za IP faks pri korištenju VoIP pristupnika" na strani 166](#page-165-0)
	- O Skupna postavka korištenjem Epson Device Admin (predložak konfiguracije)
		- Postavke za slanje i primanje na intranetu

["Omogućavanje slanja i primanja IP faksova na intranetu \(Postavke intraneta\) <Epson Device Admin>" na](#page-173-0) [strani 174](#page-173-0)

- Postavke za slanje i primanje s uređaja G3 faksa putem VoIP pristupnika

["Omogućavanje slanje i primanje IP faksova korištenjem uređaja kompatibilnih s G3 faksom \(putem VoIP](#page-173-0) [pristupnika\) <Epson Device Admin>" na strani 174](#page-173-0)

5. Registrirajte odredište koje se koristi za IP faks u svojem popisu kontakata.

["Registriranje odredišta za kontakte \(prilikom korištenja IP faksa\)" na strani 95](#page-94-0)

### **Povezane informacije**

- & ["Aplikacija za konfiguriranje radnji pisača \(Web Config\)" na strani 484](#page-483-0)
- & ["Softver za upravljanje uređajima na mreži \(Epson Device Admin\)" na strani 487](#page-486-0)

### <span id="page-163-0"></span>**Postavke za korištenje IP faksa**

Odaberite potrebne postavke za korištenje IP faksa.

### *Pojedinačno postavljanje pisača koristeći Web Config*

Ovo poglavlje opisuje kako postaviti značajku IP faksa za pojedinačne pisače.

### **Povezane informacije**

& ["Aplikacija za konfiguriranje radnji pisača \(Web Config\)" na strani 484](#page-483-0)

### **Omogućavanje slanja i primanja IP faksova na intranetu (Postavke intraneta)**

Za slanje i primanje IP faksova na intranetu bit će potrebno podesiti sljedeće postavke.

- O Postavljanje SIP podataka za pisač
- O Postavljanje SIP poslužitelja (kad se SIP poslužitelj koristi)
- 1. Pristupite aplikaciji Web Config i odaberite karticu **Fax** > **IP-FAX Settings** > **LAN Settings**.
- 2. Postavite svaku stavku.
- 3. Kliknite na **OK**.

Postavke će se odraziti na pisaču.

### **Povezane informacije**

- & "Postavljanje stavki za **IP-FAX Settings** > **LAN Settings**" na strani 164
- & ["Aplikacija za konfiguriranje radnji pisača \(Web Config\)" na strani 484](#page-483-0)

### **Postavljanje stavki za IP-FAX Settings > LAN Settings**

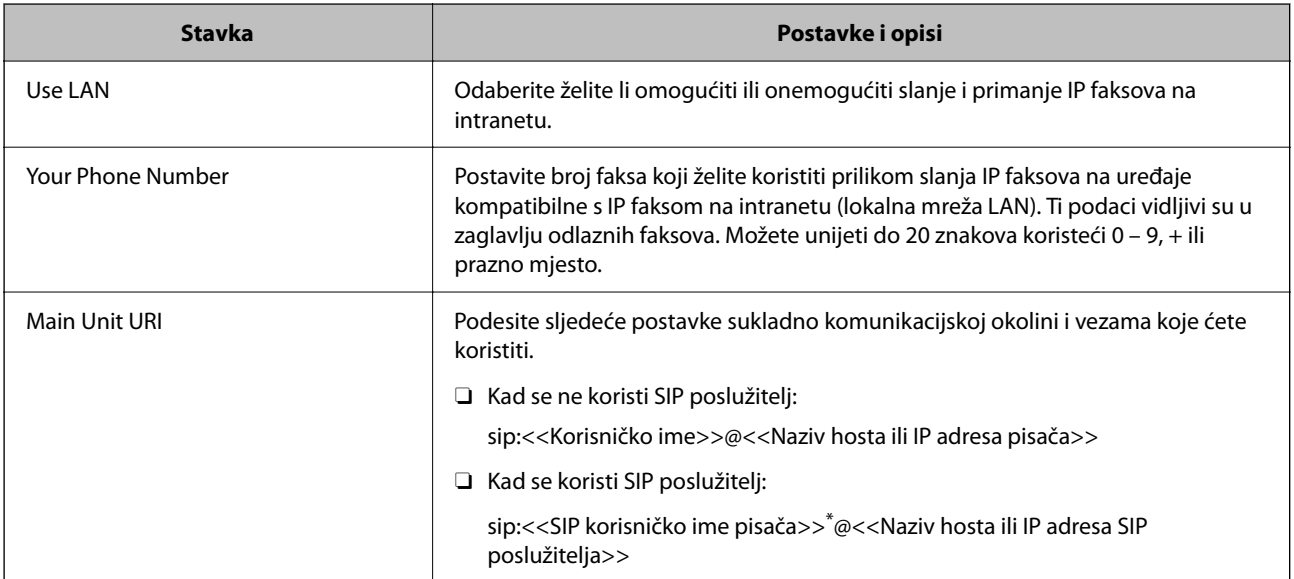

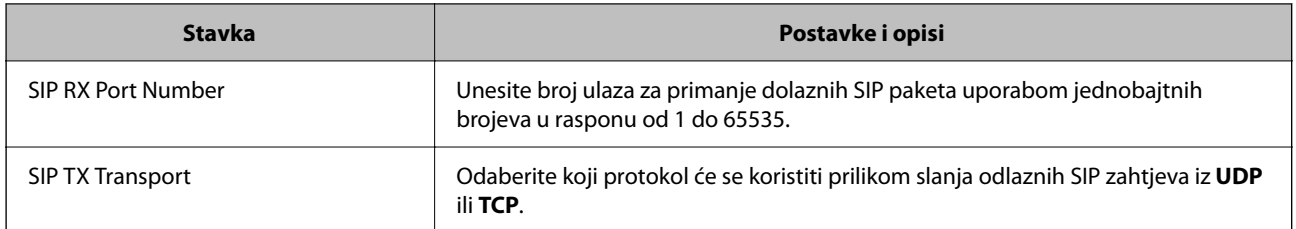

\*: SIP korisničko ime je ime registrirano na SIP poslužitelju povezano s IP adresom. To SIP korisničko ime koristi se kao odredište za primanje IP faksova. Postavite bilo koji broj ili ime koje se ne podudara s drugim faks uređajima, kao na primjer kućni broj u tvrtci.

### **SIP Server Settings**

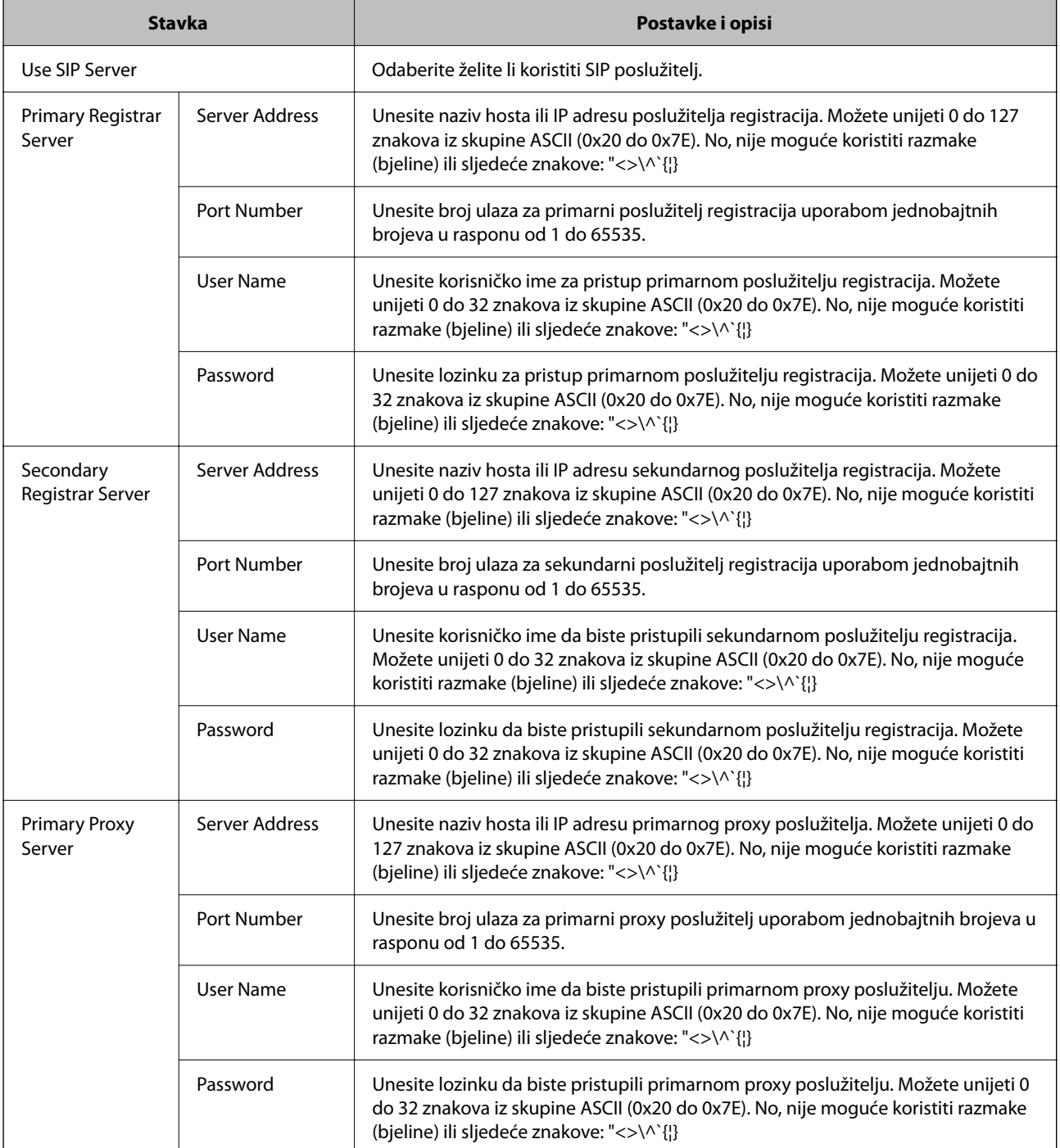

<span id="page-165-0"></span>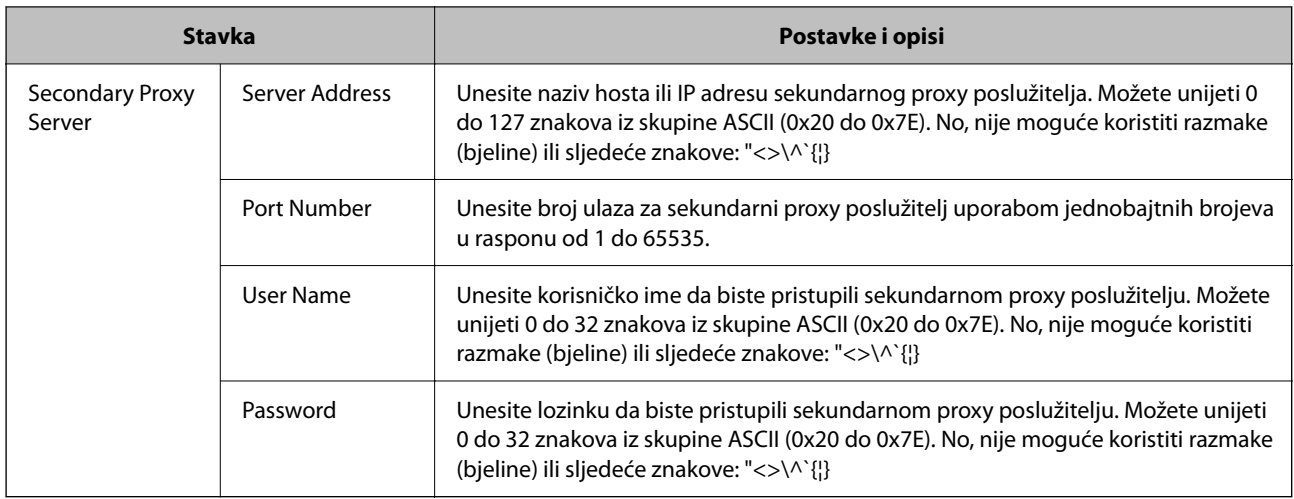

### *Napomena:*

Jedan SIP poslužitelj može djelovati i kao poslužitelj registracija i kao proxy poslužitelj. U tom slučaju unesite iste vrijednosti postavke za *Server Address*.

### **Media (T.38) Settings**

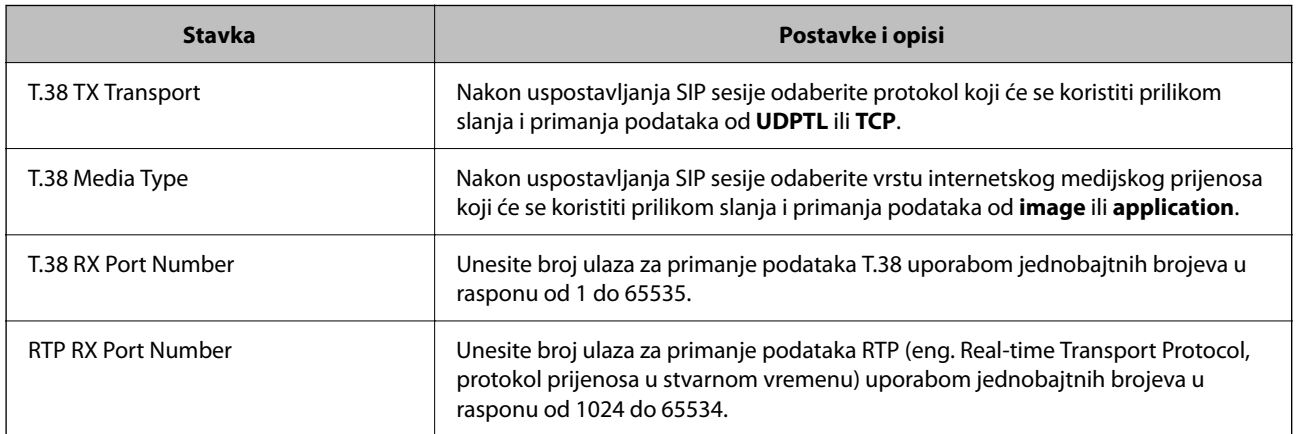

### **Povezane informacije**

& ["Omogućavanje slanja i primanja IP faksova na intranetu \(Postavke intraneta\)" na strani 164](#page-163-0)

& ["Omogućavanje slanja i primanja IP faksova na intranetu \(Postavke intraneta\) <Epson Device Admin>" na](#page-173-0) [strani 174](#page-173-0)

### **Postavke za IP faks pri korištenju VoIP pristupnika**

### **Omogućavanje slanje i primanje IP faksova uporabom uređaja kompatibilnih s G3 faksom (putem VoIP pristupnika)**

Za slanje i primanje IP faksova uporabom uređaja kompatibilnih s G3 faksom putem VoIP pristupnika potrebno je podesiti sljedeće postavke.

- O Postavljanje SIP podataka za pisač
- O Registrirajte VoIP pristupnik

c*Važno:*

Za korištenje VoIP pristupnika potrebno je odrediti prioritet VoIP pristupnika s kojima se želite povezati nakon što ste ih registrirali. Više pojedinosti potražite u nastavku.

["Postavke prioriteta za VoIP pristupnik" na strani 169](#page-168-0)

- 1. Pristupite aplikaciji Web Config i odaberite karticu **Fax** > **IP-FAX Settings** > **VoIP Gateway Settings**.
- 2. Postavite svaku stavku.
- 3. Kliknite na **OK**.

Postavke će se odraziti na pisaču.

### **Povezane informacije**

- & "Postavljanje stavki za **IP-FAX Settings**-**VoIP Gateway Settings**" na strani 167
- & ["Aplikacija za konfiguriranje radnji pisača \(Web Config\)" na strani 484](#page-483-0)

### **Postavljanje stavki za IP-FAX Settings-VoIP Gateway Settings**

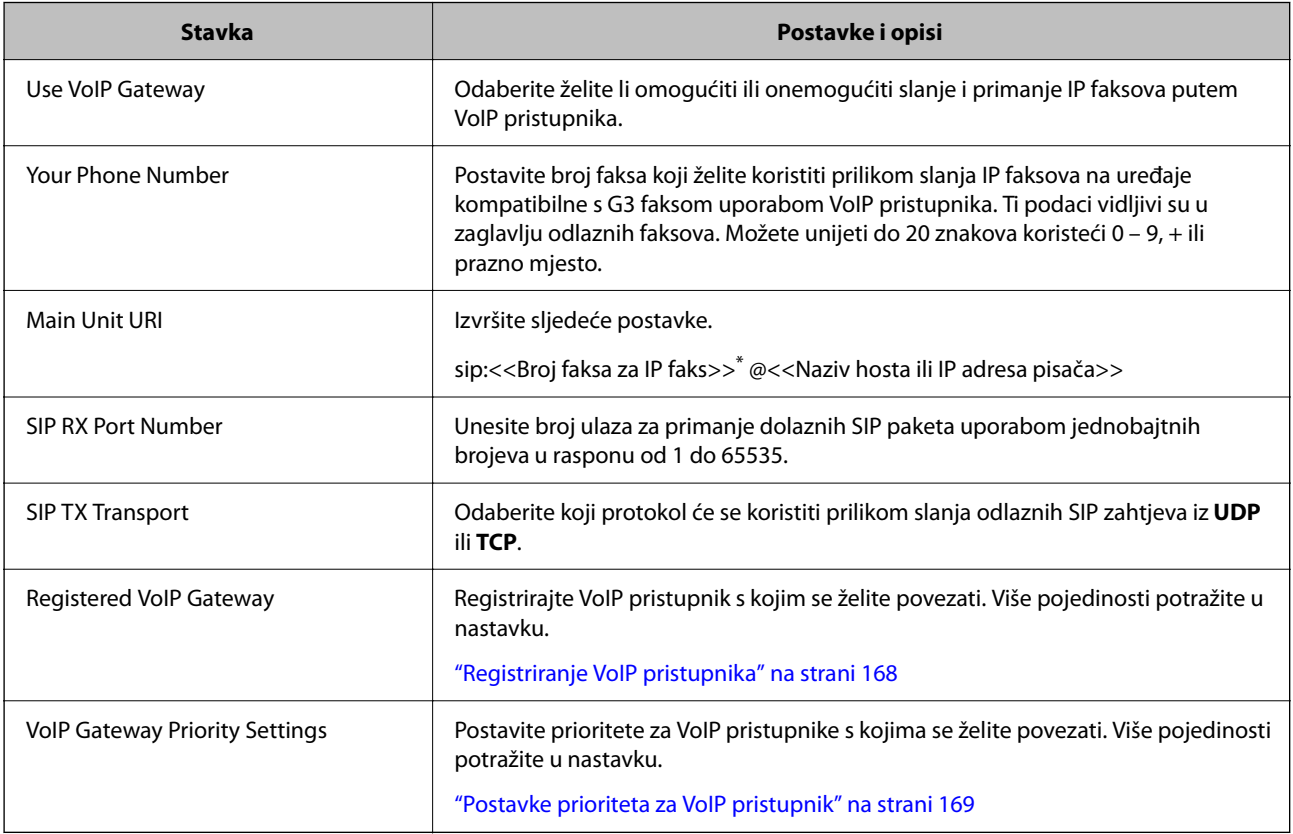

\*: Ovaj broj faksa je broj faksa pisača koji se koristi za slanje i primanje G3 faksova. Unaprijed registrirajte broj faksa na VoIP pristupnik.

**Media (T.38) Settings**

<span id="page-167-0"></span>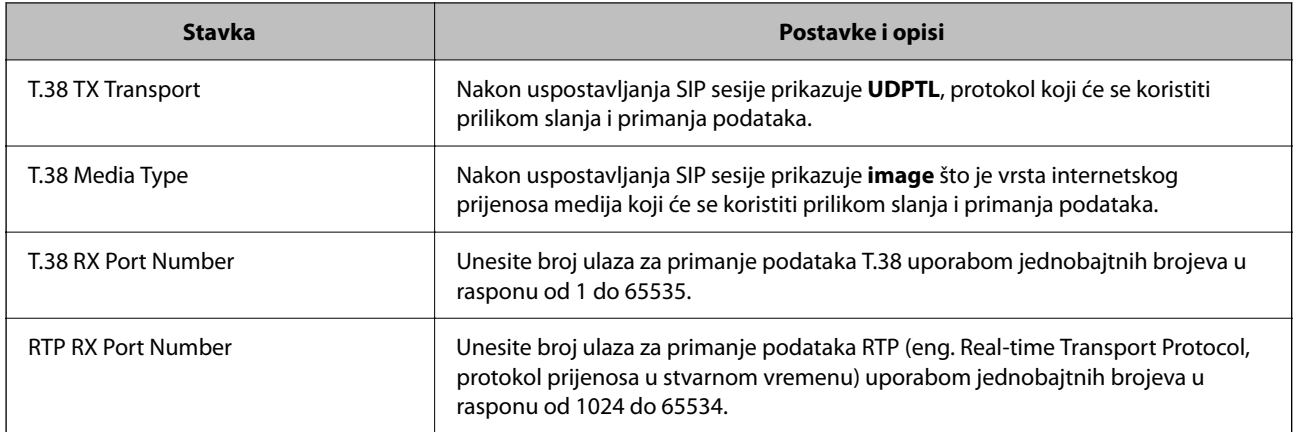

### **Povezane informacije**

& ["Omogućavanje slanje i primanje IP faksova uporabom uređaja kompatibilnih s G3 faksom \(putem VoIP](#page-165-0) [pristupnika\)" na strani 166](#page-165-0)

### **Registriranje VoIP pristupnika**

Registrirajte VoIP pristupnik koji želite koristiti za slanje i primanje IP faksova.

- 1. Pristupite aplikaciji Web Config i odaberite karticu **Fax** > **IP-FAX Settings** > **VoIP Gateway Settings**.
- 2. Kliknite na **Registered VoIP Gateway** > **Edit**.

Pojavljuje se zaslon koji prikazuje popis registriranih VoIP pristupnika.

- 3. Odaberite broj koji želite registrirati ili uređivati i kliknite **Edit**.
- 4. Postavite svaku stavku.

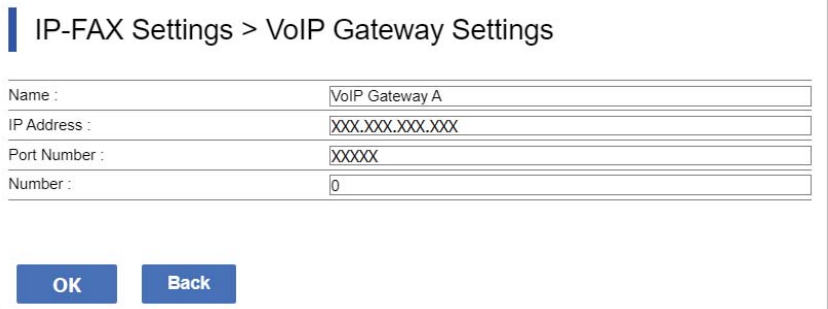

O Name

Unesite naziv VoIP pristupnika uporabom znakova iz skupa od 30 znakova iz UTF-16. No, nije moguće koristiti kontrolne znakove (0x00 do 0x1F i 0x7F).

**D** IP Address

Unesite naziv hosta ili IP adresu VoIP pristupnika. Možete unijeti 0 do 127 znakova iz skupine ASCII (0x20 do 0x7E). No, nije moguće koristiti razmake (bjeline) ili sljedeće znakove: "<>\^`{¦}

O Port Number

Unesite broj ulaza za VoIP pristupnik uporabom jednobajtnih brojeva u rasponu od 1 do 65535.

<span id="page-168-0"></span>5. Kliknite na **OK**.

Postavke će se odraziti na pisaču.

### **Povezane informacije**

& ["Aplikacija za konfiguriranje radnji pisača \(Web Config\)" na strani 484](#page-483-0)

#### **Postavke prioriteta za VoIP pristupnik**

Nakon registriranja VoIP pristupnika za slanje i primanje IP faksova potrebno je odrediti uvjete za slanje i prioritet VoIP pristupnika.

O Uvjeti slanja:

Odredite brojeve faksa početnog odredišta (za uređaje kompatibilne s G3 faksom). Ako postoji VoIP pristupnik s uvjetima slanja koji odgovaraju brojevima faksa početnog odredišta navedenim u vrijeme slanja, faks se šalje putem tog VoIP pristupnika.

**D** Priority:

Određuje koji VoIP pristupnik koristiti temeljem uvjeta slanja redom prioriteta koje ste odredili.

Na primjer, ako ste podesili sljedeće postavke za tri VoIP pristupnika.

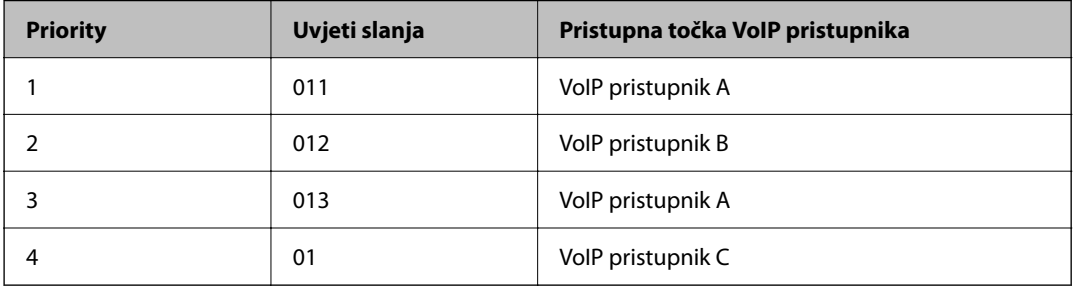

U ovom slučaju brojevi faksa koji počinju s "011" i "013" šalju se putem VoIP pristupnika A, a brojevi faksa koji počinju s "012" šalju se putem VoIP pristupnika B. Brojevi faksa koji počinju s "014" pa sve do "019" šalju se putem VoIP pristupnika C jer oni odgovaraju uvjetima slanja za "01" s prioritetom 4.

### c*Važno:*

- O Čak i ako ste registrirali samo jedan VoIP pristupnik, provjerite jeste li podesili uvjete slanja i prioritete u *VoIP Gateway Priority Settings*,
- $\Box$  Ako brojevi odredišnog faksa ne ispunjavaju niti jedan od uvjeta slanja određenih u VoIP Gateway Priority Settings, faks neće biti moguće poslati.

### **Povezane informacije**

- & "Podešavanje uvjeta slanja za VoIP pristupnike" na strani 169
- & ["Podešavanje prioriteta za VoIP pristupnike" na strani 171](#page-170-0)

### **Podešavanje uvjeta slanja za VoIP pristupnike**

Ovaj odjeljak opisuje kako podesiti uvjete slanja za registrirane VoIP pristupnike.

1. Pristupite aplikaciji Web Config i odaberite karticu **Fax** > **IP-FAX Settings** > **VoIP Gateway Settings**.

2. Kliknite na **VoIP Gateway Priority Settings** > **Edit**.

Prikazat će se zaslon na kojem možete podesiti postavke prioriteta za registrirane VoIP pristupnike.

### 3. Odaberite **Settings**.

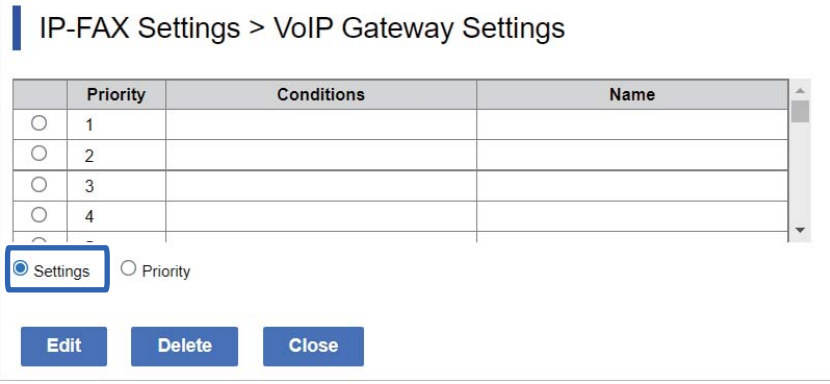

4. Odaberite stavku za uređivanje uvjeta slanja i kliknite **Edit**.

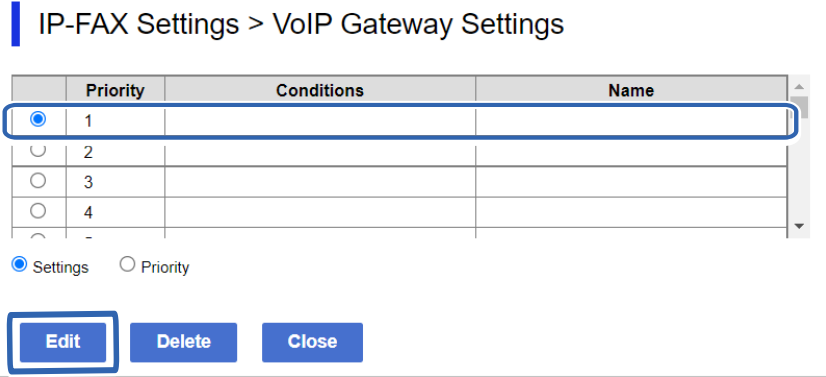

Prikazat će se zaslon na kojem možete odrediti uvjete slanja za registrirane VoIP pristupnike.

5. Postavite svaku stavku.

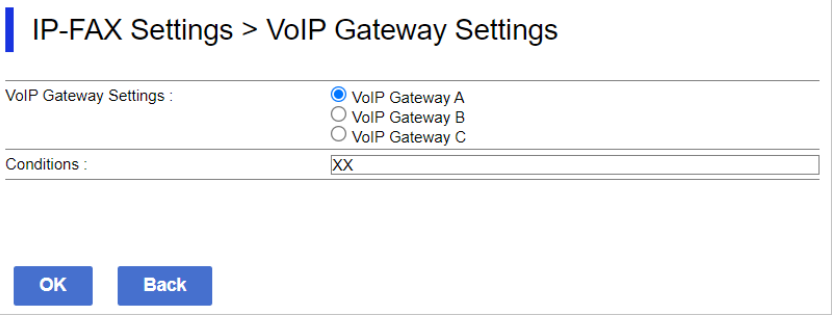

O VoIP Gateway Settings

Odaberite VoIP pristupnik na koji ćete se povezati kad se ispune uvjeti slanja.

**Q** Conditions

Unesite brojeve početnog odredišta faksa.

<span id="page-170-0"></span>6. Kliknite na **OK**.

Postavke će se odraziti na pisaču.

### *Napomena:*

- O Za promjenu uvjeta slanja kliknite *Edit*.
- O Za brisanje uvjeta slanja kliknite *Delete*.

### **Povezane informacije**

& ["Aplikacija za konfiguriranje radnji pisača \(Web Config\)" na strani 484](#page-483-0)

### **Podešavanje prioriteta za VoIP pristupnike**

Ovaj odjeljak opisuje kako podesiti prioritete za registrirane VoIP pristupnike.

Ako to vršite nakon podešavanja uvjeta slanja za VoIP pristupnike, već će biti prikazan zaslon na kojem je moguće podesiti postavke prioriteta. Idite na korak 3.

- 1. Pristupite aplikaciji Web Config i odaberite karticu **Fax** > **IP-FAX Settings** > **VoIP Gateway Settings**.
- 2. Kliknite na **VoIP Gateway Priority Settings** > **Edit**.

Prikazat će se zaslon na kojem možete podesiti postavke prioriteta za registrirane VoIP pristupnike.

3. Odaberite **Priority**.

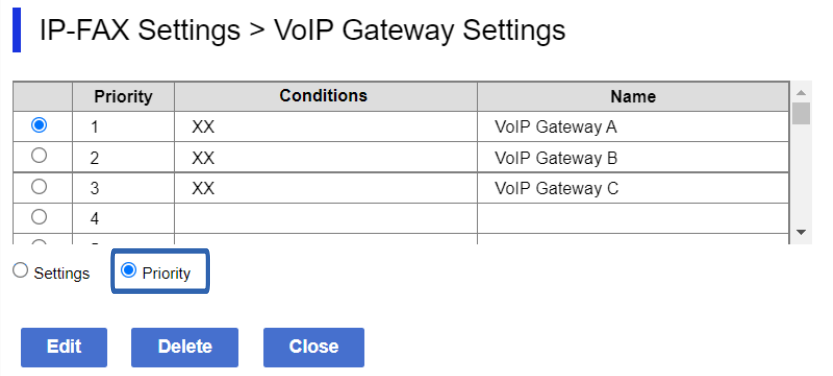

4. Kliknite **Up** ili **Down** za promjenu prioriteta.

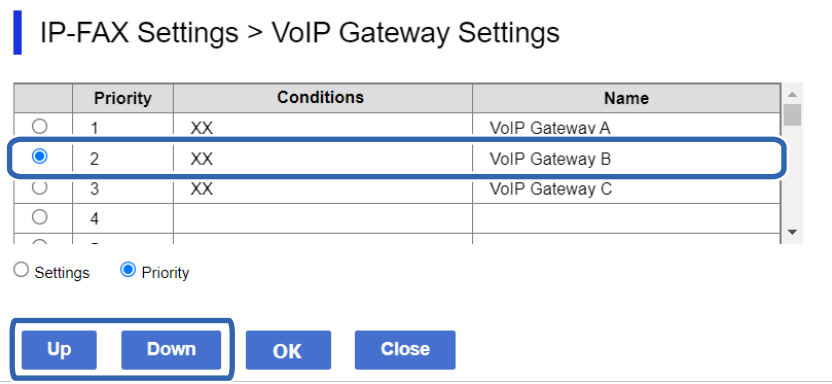

<span id="page-171-0"></span>5. Kliknite na **OK**.

Postavke će se odraziti na pisaču.

### **Povezane informacije**

& ["Aplikacija za konfiguriranje radnji pisača \(Web Config\)" na strani 484](#page-483-0)

### *Skupna postavka korištenjem Epson Device Admin (predložak konfiguracije)*

Ako koristite Epson Device Admin postavke IP faksa možete skupno postaviti na više pisača. Pojedinosti potražite u priručniku ili pomoći za Epson Device Admin.

### **Povezane informacije**

& ["Softver za upravljanje uređajima na mreži \(Epson Device Admin\)" na strani 487](#page-486-0)

### **Tijek rada softverskog rješenja Epson Device Admin**

Odredite postavke IP faksa uporabom predloška konfiguracije za Epson Device Admin. Na pisač primijenite vrijednost postavke slijedom dolje navedenih postupaka.

### c*Važno:*

Ako niste registrirali administratorsku lozinku pisača u Epson Device Admin, najprije registrirajte lozinku. Postupak registracije pogledajte u nastavku.

["Registriranje administratorske lozinke pisača u Epson Device Admin" na strani 150](#page-149-0)

1. Izradite predložak konfiguracije.

2. Na zaslonu podešavanja stavke unesite ili odaberite vrijednost i omogućite stavku koju želite primijeniti. Slijedi primjer.

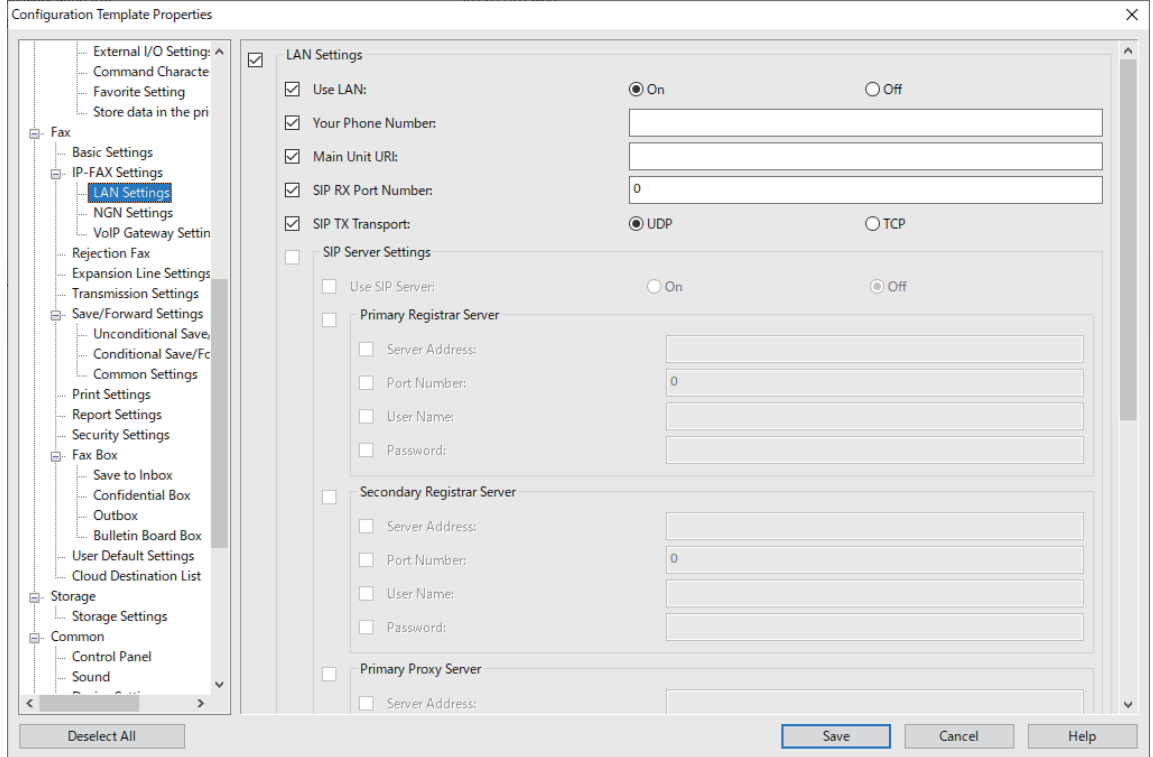

- 3. Spremite predložak konfiguracije.
- 4. Odaberite pisač na koji želite primijeniti vrijednost postavke i primijenite predložak konfiguracije.

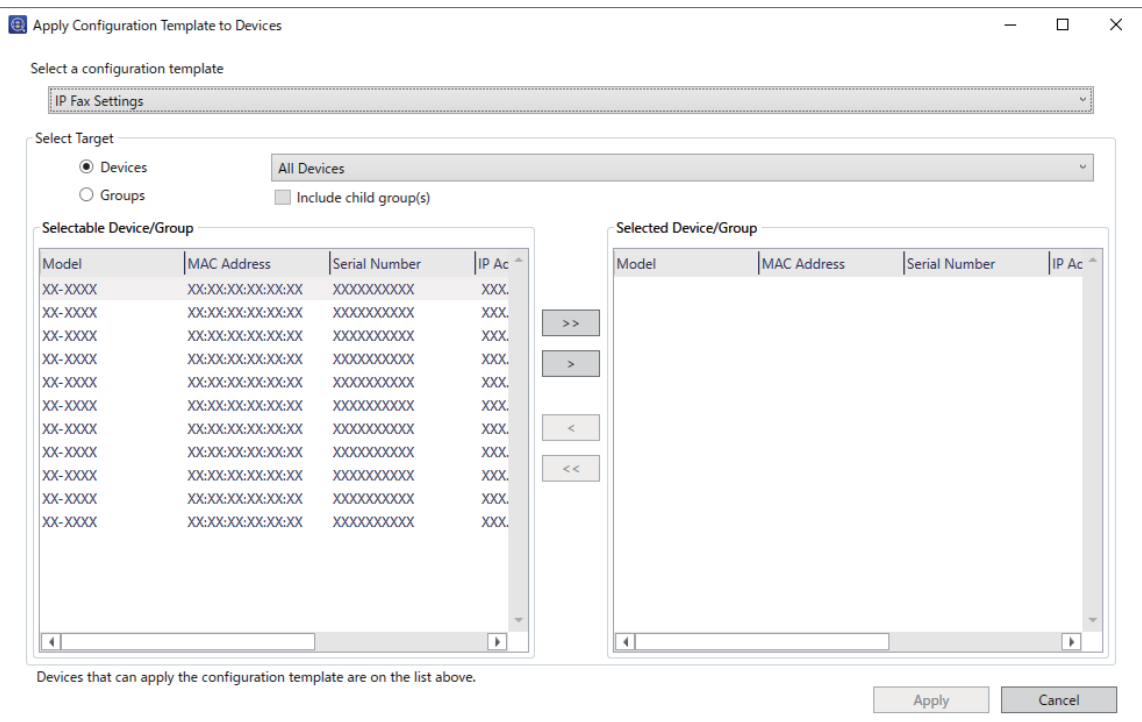

<span id="page-173-0"></span>Za osnovni rad predloška konfiguracije pogledajte povezane informacije.

### **Povezane informacije**

- & ["Izrada predloška konfiguracije" na strani 150](#page-149-0)
- & ["Primjena predloška konfiguracije" na strani 152](#page-151-0)
- & ["Softver za upravljanje uređajima na mreži \(Epson Device Admin\)" na strani 487](#page-486-0)

### **Omogućavanje slanja i primanja IP faksova na intranetu (Postavke intraneta) <Epson Device Admin>**

Za slanje i primanje IP faksova na intranetu bit će potrebno podesiti sljedeće postavke.

- O Postavljanje SIP podataka za pisač
- O Postavljanje SIP poslužitelja (kad se SIP poslužitelj koristi)
- 1. Odaberite **Fax** > **IP-FAX Settings** > **LAN Settings** iz predloška konfiguracije.
- 2. Postavite svaku stavku.

Za stavke pogledajte povezane informacije.

#### **Povezane informacije**

- & ["Postavljanje stavki za](#page-163-0) **IP-FAX Settings** > **LAN Settings**" na strani 164
- & ["Tijek rada softverskog rješenja Epson Device Admin" na strani 172](#page-171-0)

### **Omogućavanje slanje i primanje IP faksova korištenjem uređaja kompatibilnih s G3 faksom (putem VoIP pristupnika) <Epson Device Admin>**

Za slanje i primanje IP faksova uporabom uređaja kompatibilnih s G3 faksom putem VoIP pristupnika potrebno je podesiti sljedeće postavke.

- O Postavljanje SIP podataka za pisač
- O Registrirajte VoIP pristupnik

### c*Važno:*

Za korištenje VoIP pristupnika potrebno je odrediti prioritet VoIP pristupnika s kojima se želite povezati nakon što ste ih registrirali. Više pojedinosti potražite u nastavku.

["Postavke prioriteta za VoIP pristupnik <Epson Device Admin>" na strani 177](#page-176-0)

- 1. Odaberite **Fax** > **IP-FAX Settings** > **VoIP Gateway Settings** iz predloška konfiguracije.
- 2. Postavite svaku stavku.

### **Povezane informacije**

- & "Postavljanje stavki za **IP-FAX Settings** > **VoIP Gateway Settings** [<Epson Device Admin>" na strani 175](#page-174-0)
- & ["Tijek rada softverskog rješenja Epson Device Admin" na strani 172](#page-171-0)

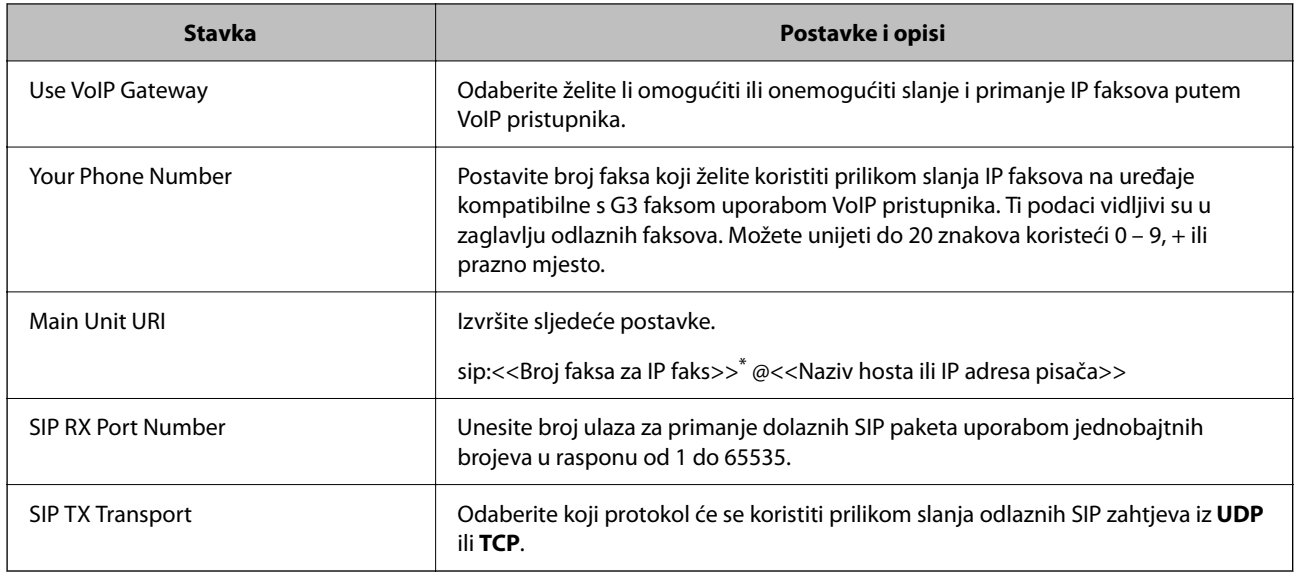

### <span id="page-174-0"></span>**Postavljanje stavki za IP-FAX Settings > VoIP Gateway Settings <Epson Device Admin>**

\*: Ovaj broj faksa je broj faksa pisača koji se koristi za slanje i primanje G3 faksova. Unaprijed registrirajte broj faksa na VoIP pristupnik.

### **Registered VoIP Gateway**

Odaberite stavku koju želite registrirati ili uredite postavku VoIP pristupnika i kliknite na **Edit**. Više pojedinosti potražite u nastavku.

### ["Registriranje VoIP pristupnika <Epson Device Admin>" na strani 176](#page-175-0)

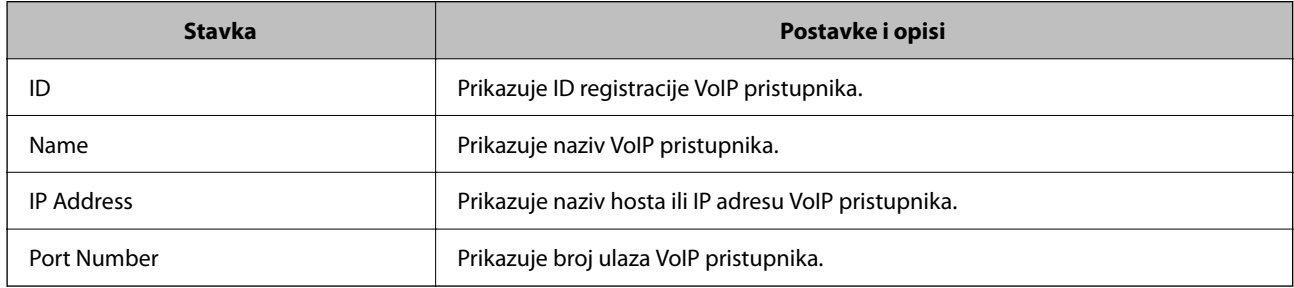

### **VoIP Gateway Priority Settings**

Postavite uvjete slanja i prioritete za VoIP pristupnik koji se koristi za slanje i primanje IP faksova. Više pojedinosti potražite u nastavku.

### ["Podešavanje uvjeta slanja za VoIP pristupnike <Epson Device Admin>" na strani 177](#page-176-0)

["Podešavanje prioriteta za VoIP pristupnike <Epson Device Admin>" na strani 178](#page-177-0)

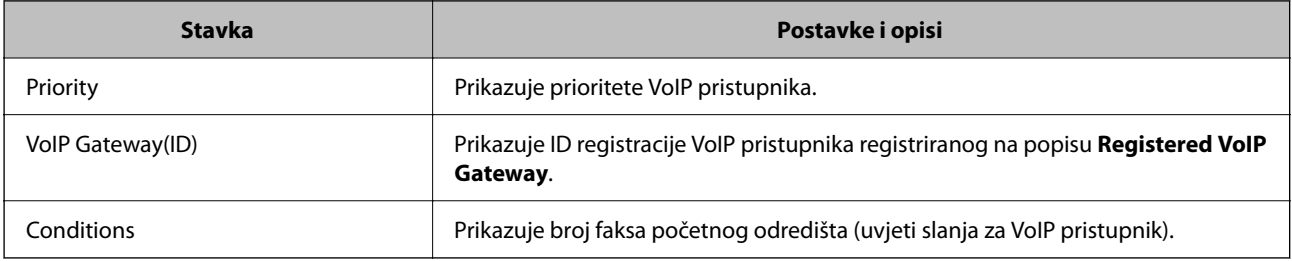

### **Media (T.38) Settings**

<span id="page-175-0"></span>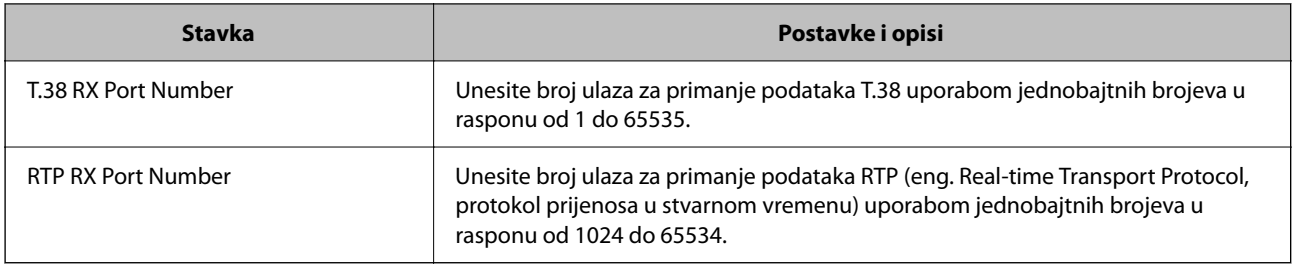

### **Povezane informacije**

& ["Omogućavanje slanje i primanje IP faksova korištenjem uređaja kompatibilnih s G3 faksom \(putem VoIP](#page-173-0) [pristupnika\) <Epson Device Admin>" na strani 174](#page-173-0)

### **Registriranje VoIP pristupnika <Epson Device Admin>**

Registrirajte VoIP pristupnik koji želite koristiti za slanje i primanje IP faksova.

Odaberite **Fax** > **IP-FAX Settings** > **VoIP Gateway Settings** iz predloška konfiguracije, a zatim postavite registraciju VoIP pristupnika zajedno s ostalim postavkama VoIP pristupnika.

1. Odaberite stavku koje želite registrirati na popisu **Registered VoIP Gateway**, a zatim kliknite **Edit**.

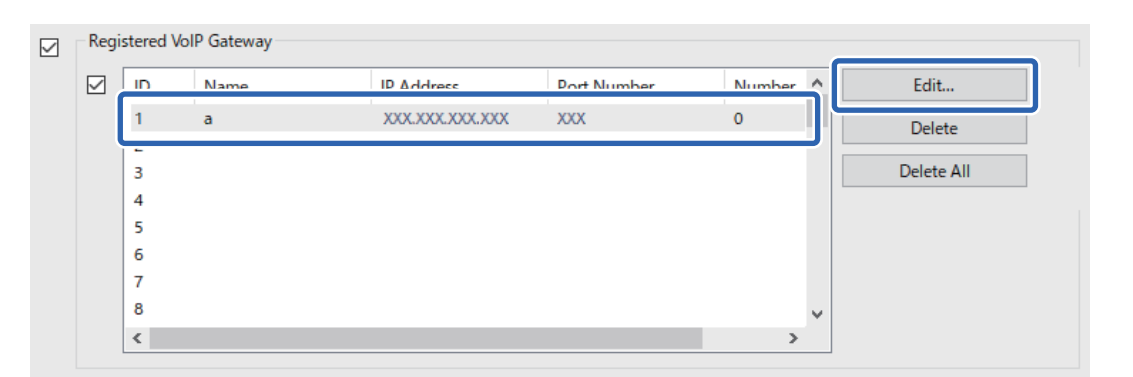

Prikazan je zaslon **Registered VoIP Gateway**.

2. Postavite svaku stavku.

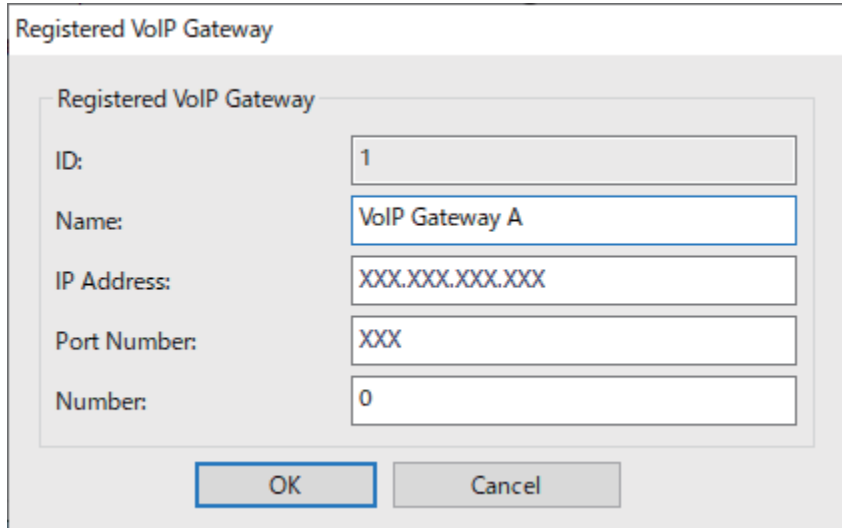

### <span id="page-176-0"></span>O Name

Unesite naziv VoIP pristupnika uporabom znakova iz skupa od 30 znakova iz UTF-16. No, nije moguće koristiti kontrolne znakove (0x00 do 0x1F i 0x7F).

**D** IP Address

Unesite naziv hosta ili IP adresu VoIP pristupnika. Možete unijeti 0 do 127 znakova iz skupine ASCII (0x20 do 0x7E). No, nije moguće koristiti razmake (bjeline) ili sljedeće znakove: "<>\^`{¦}

O Port Number

Unesite broj ulaza za VoIP pristupnik uporabom jednobajtnih brojeva u rasponu od 1 do 65535.

### 3. Kliknite na **OK**.

### *Napomena:*

- O Za promjenu podataka registracije VoIP pristupnika, na popisu *Registered VoIP Gateway* odaberite stavku koju želite promijeniti, a zatim kliknite na *Edit*.
- O Za brisanje podataka registracije VoIP pristupnika na popisu *Registered VoIP Gateway* odaberite stavku koju želite izbrisati, a zatim kliknite na *Delete*.
- O Za brisanje svih podataka registracije VoIP pristupnika kliknite na *Delete All* na popisu *Registered VoIP Gateway*.

### **Povezane informacije**

- & "Postavljanje stavki za **IP-FAX Settings** > **VoIP Gateway Settings** [<Epson Device Admin>" na strani 175](#page-174-0)
- & ["Tijek rada softverskog rješenja Epson Device Admin" na strani 172](#page-171-0)

### **Postavke prioriteta za VoIP pristupnik <Epson Device Admin>**

Nakon registriranja VoIP pristupnika za slanje i primanje IP faksova potrebno je odrediti uvjete za slanje i prioritet VoIP pristupnika.

Za pojedinosti o uvjetima slanja i prioritetima za VoIP pristupnik pogledajte povezane informacije u nastavku.

### **Povezane informacije**

- & "Podešavanje uvjeta slanja za VoIP pristupnike <Epson Device Admin>" na strani 177
- & ["Podešavanje prioriteta za VoIP pristupnike <Epson Device Admin>" na strani 178](#page-177-0)
- & "Postavljanje stavki za **IP-FAX Settings** > **VoIP Gateway Settings** [<Epson Device Admin>" na strani 175](#page-174-0)

### **Podešavanje uvjeta slanja za VoIP pristupnike <Epson Device Admin>**

Ovaj odjeljak opisuje kako podesiti uvjete slanja za registrirane VoIP pristupnike.

Odaberite **Fax** > **IP-FAX Settings** > **VoIP Gateway Settings** iz predloška konfiguracije, a zatim postavite uvjete slanja za registrirani VoIP pristupnik zajedno s ostalim postavkama VoIP pristupnika.

<span id="page-177-0"></span>1. U popisu **VoIP Gateway Priority Settings** odaberite stavku za koju želite urediti uvjete slanja, a zatim kliknite na **Edit**.

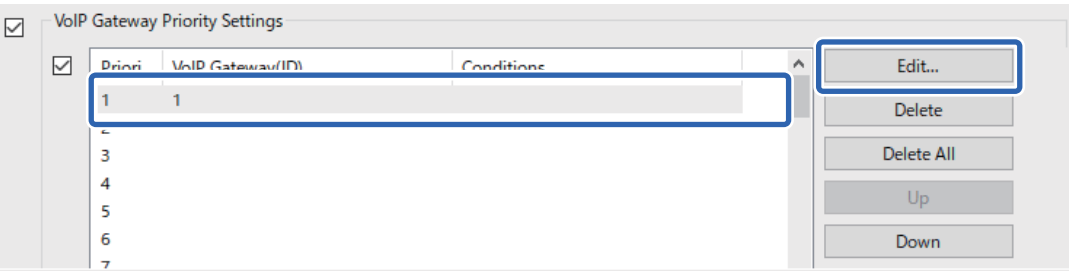

Prikazan je zaslon **VoIP Gateway Priority Settings**.

2. Postavite svaku stavku.

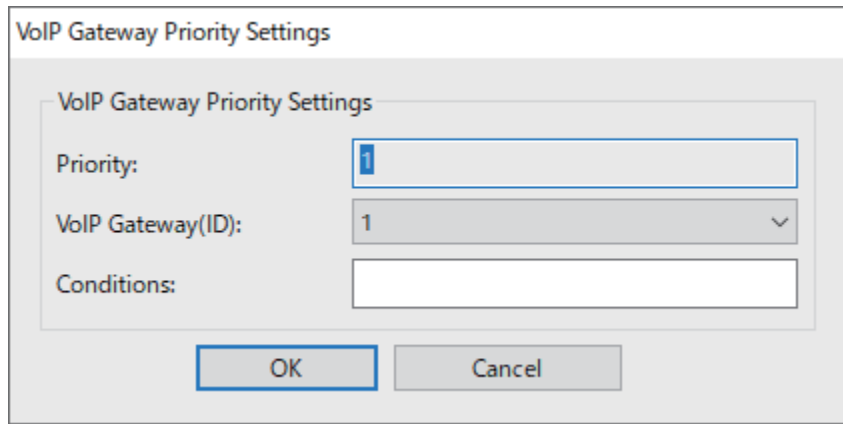

O VoIP Gateway(ID)

Odaberite ID registracije VoIP pristupnika na koji ćete se povezati kad se ispune uvjeti slanja.

**Q** Conditions

Unesite brojeve početnog odredišta faksa.

3. Kliknite na **OK**.

### *Napomena:*

- O Za promjenu uvjeta slanja za VoIP pristupnik na popisu *VoIP Gateway Priority Settings* odaberite stavku koju želite promijeniti, a zatim kliknite na *Edit*.
- O Za brisanje uvjeta slanja za VoIP pristupnik na popisu *VoIP Gateway Priority Settings* odaberite stavku koju želite izbrisati, a zatim kliknite na *Delete*.
- O Za brisanje svih uvjeta slanja za VoIP pristupnik kliknite na *Delete All* na popisu *VoIP Gateway Priority Settings*.

### **Povezane informacije**

- & "Postavljanje stavki za **IP-FAX Settings** > **VoIP Gateway Settings** [<Epson Device Admin>" na strani 175](#page-174-0)
- & ["Tijek rada softverskog rješenja Epson Device Admin" na strani 172](#page-171-0)

### **Podešavanje prioriteta za VoIP pristupnike <Epson Device Admin>**

Ovaj odjeljak opisuje kako podesiti prioritete za registrirane VoIP pristupnike.

<span id="page-178-0"></span>Odaberite **Fax** > **IP-FAX Settings** > **VoIP Gateway Settings** iz predloška konfiguracije, a zatim postavite prioritet za registrirani VoIP pristupnik zajedno s ostalim postavkama VoIP pristupnika.

1. U popisu **VoIP Gateway Priority Settings** odaberite stavku za koju želite promijeniti prioritet.

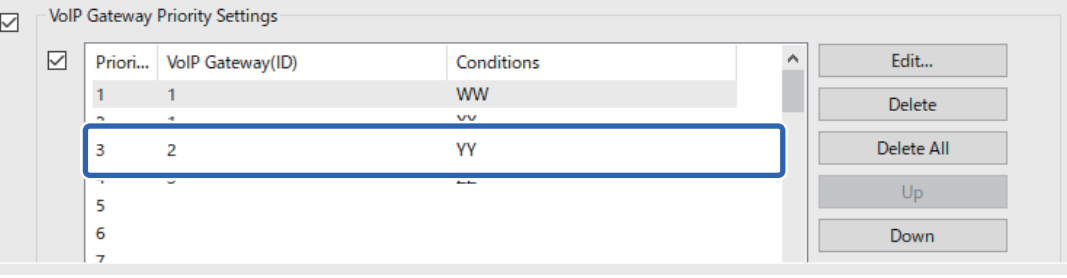

2. Kliknite **Up** ili **Down** za promjenu prioriteta.

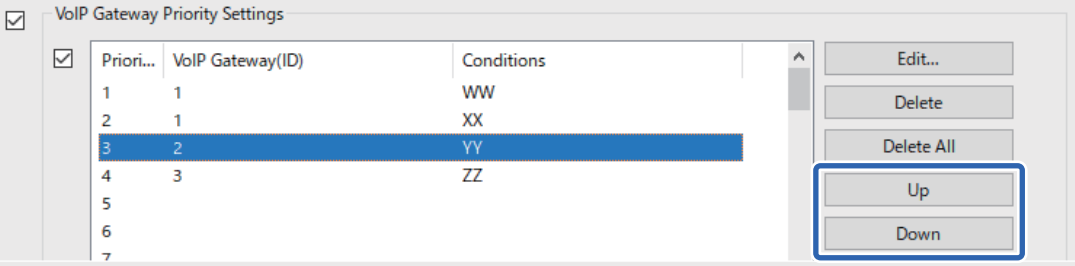

### **Povezane informacije**

- & "Postavljanje stavki za **IP-FAX Settings** > **VoIP Gateway Settings** [<Epson Device Admin>" na strani 175](#page-174-0)
- & ["Tijek rada softverskog rješenja Epson Device Admin" na strani 172](#page-171-0)

## **Korištenje IP faksa**

Pogledajte sljedeće informacije o načinu korištenja IP faksa.

["Registriranje odredišta za kontakte \(prilikom korištenja IP faksa\)" na strani 95](#page-94-0)

["Slanje IP faksova uporabom pisača" na strani 353](#page-352-0)

## **Epson Print Admin Serverless**

## **Pregled Epson Print Admin Serverless**

Epson Print Admin Serverless pruža sigurnu i učinkovitu okolinu za korištenje pisača na mreži poput ureda i školskih mreža.

Isporučuju se sljedeća rješenja.

O Poboljšana sigurnost

Pisač mogu koristiti samo korisnici provjerene autentičnosti.

Spriječite da neovlašteno osoblje uzme povjerljive dokumente, spriječite miješanje vlastitih dokumenata s onima drugih korisnika i slično tako da ih ispisujete s pisača provjerene autentičnosti.

O Uštede

Moguće je izbjeći nepotrebno ispisivanje jer se zadaci ispisa odabiru izravno s popisa zadataka.

O Učinkovitost poslovanja

Bez ikakvih složenih postupaka skenirane podatke možete slati na adresu e-pošte ili ih spremiti u registriranu odredišnu mapu.

O Praktične funkcije upravljanja

Moguće je podesiti podatke istodobno za više korisnika ili za svakog korisnika odrediti funkcije koje može koristiti. S Epson Device Admin možete skupno upravljati s više pisača, sinkronizirati s LDAP poslužiteljem i automatski stvarati izvješća o povijesti korištenja.

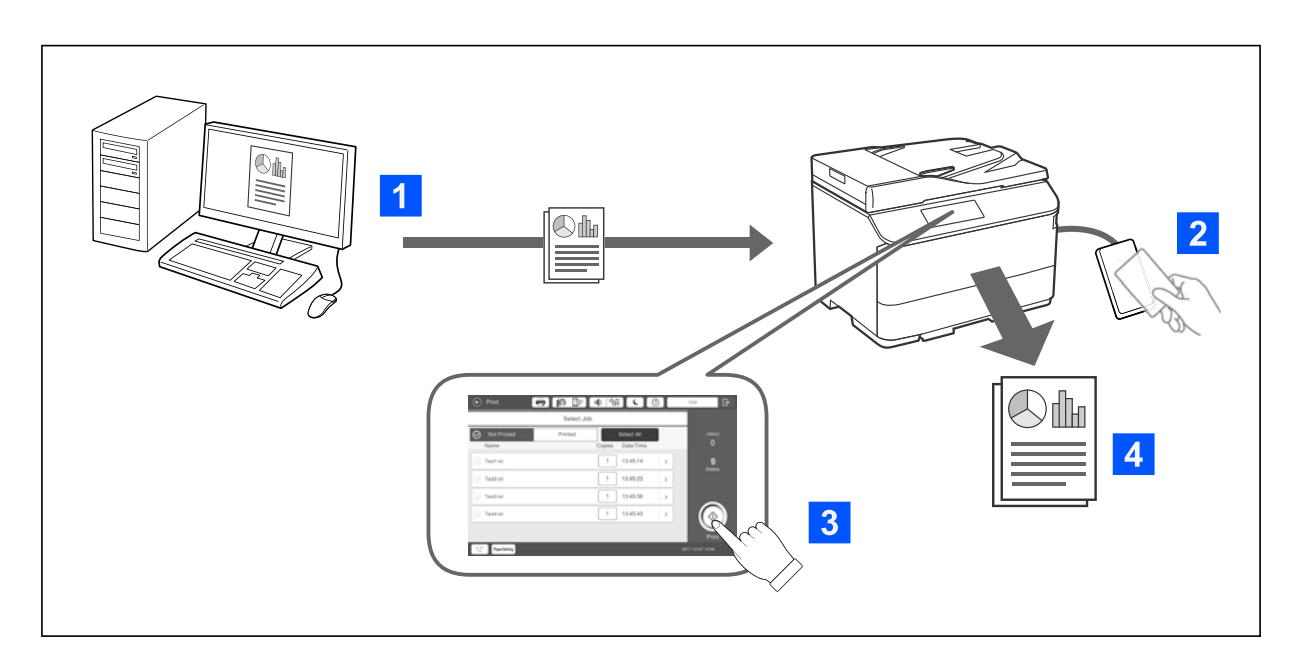

### **Informacije o autenticiranom ispisu**

Možete pohraniti zadatke ispisa koji se ispisuju s računala. Prijavite se na pisač kao autenticirani korisnik, odaberite zadatak ispisa i zatim ga ispišite.

Ovisno o postavkama administratora sustava, svi poslovi koji su registrirani ispisuju se nakon što se prijavite.

Ako administrator sustava omogućuje ovu funkciju, možete ispisivati zadatke izravno bez pohranjivanja.

Možete ispisivati s bilo kojeg pisača koji je povezan s funkcijom Pull Printing.
### <span id="page-180-0"></span>**Informacije o skeniranju**

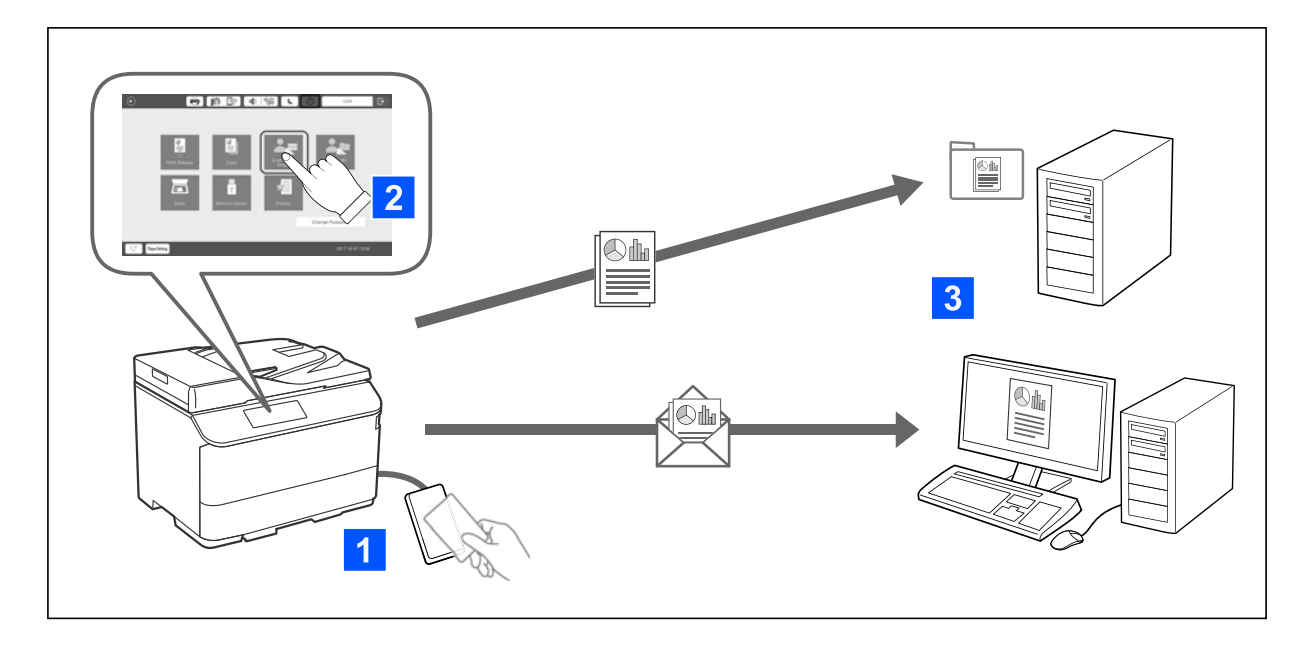

Možete koristiti funkcije upravljačke ploče (skeniranje, kopiranje, faksiranje, itd.) prijavom na pisač kao autenticirani korisnik.

O Skeniraj u e-poštu

Možete poslati rezultate skeniranja na vašu registriranu adresu e-pošte.

O Skeniraj u moju mapu

Možete spremiti rezultate skeniranja u osobnu mapu nazvanu prema ID-u korisnika u ciljnoj mapi (mrežna mapa za FTP poslužitelj) registriranoj u Epson Print Admin Serverless ili u namjenskoj mapi koju možete sami postaviti.

# **Postavljanje i upravljanje Epson Print Admin Serverless**

Pojedinosti o postavljanju i upravljanju Epson Print Admin Serverless, pogledajte u Epson Print Admin Serverless vodiču za postavljanje i administraciju za taj model pisača.

- O Pregled postavljanja
- O Povezivanje autentikacijskog uređaja
- O Registriranje podataka i konfiguracija sustava (uključujući kako registrirati licencni ključ)
- O Postavka klijentskog računala
- O Dnevni rad i upravljanje

# **Uporaba opcije Epson Print Admin Serverless**

Informacije o korištenju značajke Epson Print Admin Serverless, pogledajte Epson Print Admin Serverless Kako koristiti za model pisača koji koristite.

- O Načini provjere autentičnosti
- O Registriranje kartice za provjeru autentičnosti

O Ispisivanje s provjerenom autentičnošću

O Skeniranje

# <span id="page-182-0"></span>**Umetanje papira**

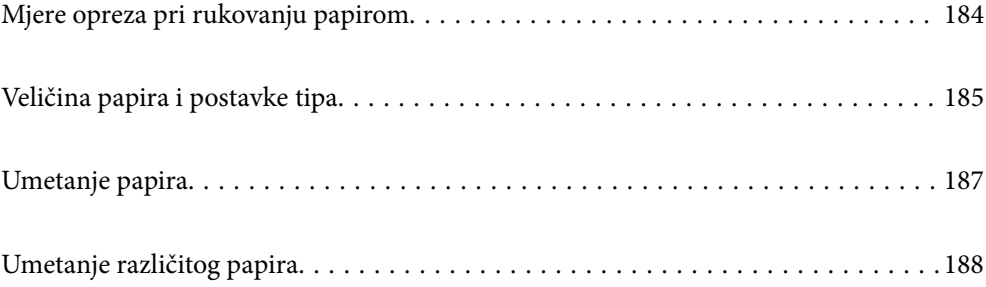

# <span id="page-183-0"></span>**Mjere opreza pri rukovanju papirom**

#### **Rukovanje papirom**

- O Pročitajte upute priložene uz papir.
- O Razlistajte papir i poravnajte rubove prije umetanja.

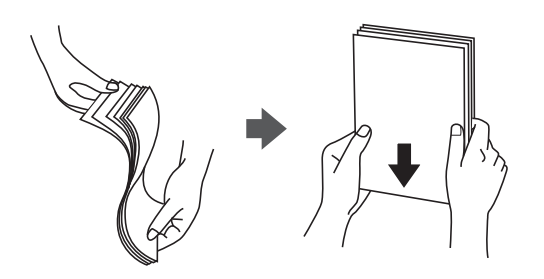

O Ako je papir uvijen, izravnajte ga ili blago uvijte u suprotnom smjeru prije umetanja. Ispisivanje na uvijenom papiru može uzrokovati zaglavljivanje papira i razmazivanje tinte na ispisu.

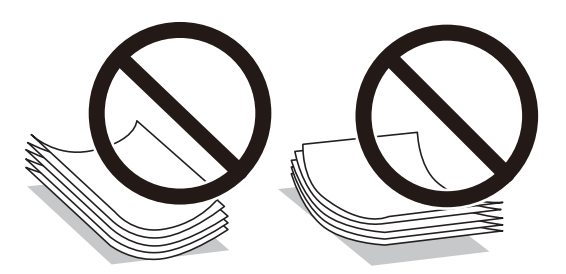

- O Ako je zaklopac na kratkom rubu, nemojte ga preskočiti kod određivanja korisnički definirane veličine.
- O Ako su omotnice uvijene, prije umetanja ih izravnajte ili lagano zavijte u suprotnom smjeru. Ispisivanje na uvijenim omotnicama može uzrokovati zaglavljivanje papira i razmazivanje tinte na ispisu.

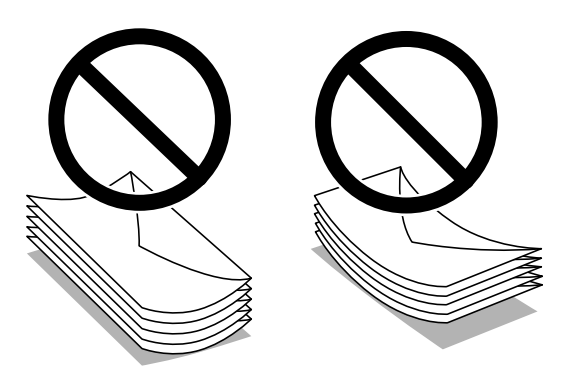

O Razlistajte omotnice i poravnajte rubove prije umetanja. Ako su naslagane omotnice pune zraka, pritisnite ih nadolje kako biste ih spljoštili prije umetanja.

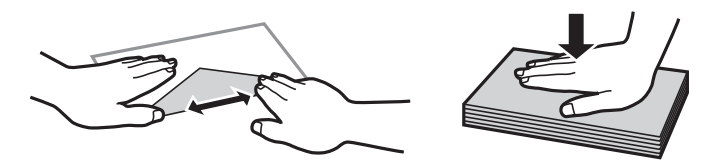

#### <span id="page-184-0"></span>**Skladištenje papira**

Kada skladištite papir imajte na umu sljedeće.

- O Zatvorite ostatak papira u plastičnu vrećicu kako biste izbjegli upijanje vlage.
- $\Box$  Čuvajte na mjestu s manje vlažnosti. Također, nemojte smočiti papir.
- O Čuvajte podalje od direktne sunčeve svjetlosti.
- O Nemojte papir držati uspravno nego ga polegnite.

#### *Napomena:*

Čak i ako papir uskladištite na gore naveden način, ovisno o okolini može doći do pogoršanja kvalitete ispisa ili zaglavljivanja. Prije uporabe uskladištenog papira, isprobajte ispis na manjoj količini papira i provjerite je li došlo do zaglavljivanja ili razmazivanja na ispisima.

#### **Povezane informacije**

- & ["Dostupni papiri i kapaciteti" na strani 468](#page-467-0)
- & ["Nepodržane vrste papira" na strani 473](#page-472-0)

# **Veličina papira i postavke tipa**

Ako registrirate veličinu i tip papira na zaslonu prikazanom kada umetnete ladicu za papir, pisač će vas obavijestiti ako se budu razlikovale registrirane informacije i postavke ispisa. To onemogućava nepotrebno trošenje papira i tinte jer nećete moći ispisivati na pogrešnoj strani papira ili u pogrešnoj boji zbog primjene postavki koje ne odgovaraju tipu papira.

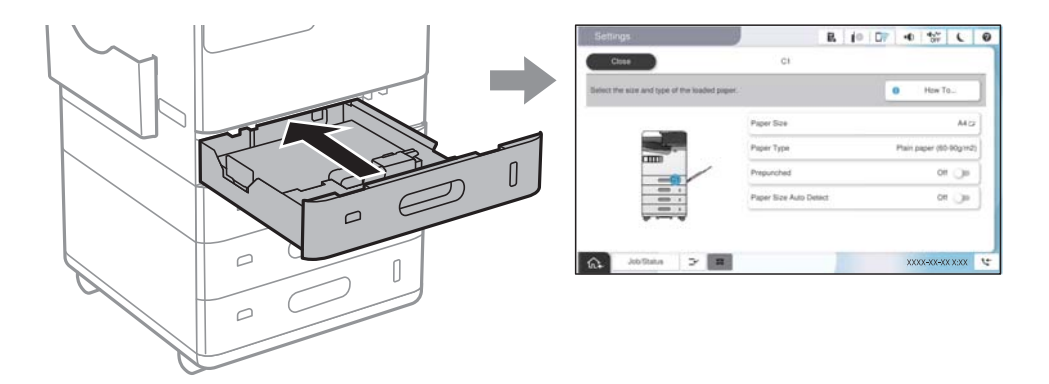

Ako se prikazana veličina i tip papira razlikuju od umetnutog papira, odaberite stavku koju treba promijeniti. Ako postavke odgovaraju umetnutom papiru, zatvorite zaslon.

#### *Napomena:*

- $\Box$  Također možete prikazati zaslon postavki za veličinu i vrstu papira odabirom  $\blacktriangle$ na upravljačkoj ploči.
- O Možete registrirati često korištene korisnički definirane veličine u *Postavke* > *Opće postavke* > *Postavke pisača* > *Postavke izvora papira* > *Popis korisnički definirane dimenzije papira*.
- O Za odabir korisnički definirane veličine kao veličine papira postavite *Automatsko otkrivanje dimenzije papira* na *Isklj.*.

# **Popis vrsta papira**

Kako biste postigli zadovoljavajuće rezultate ispisa, odaberite vrstu umetnutog papira.

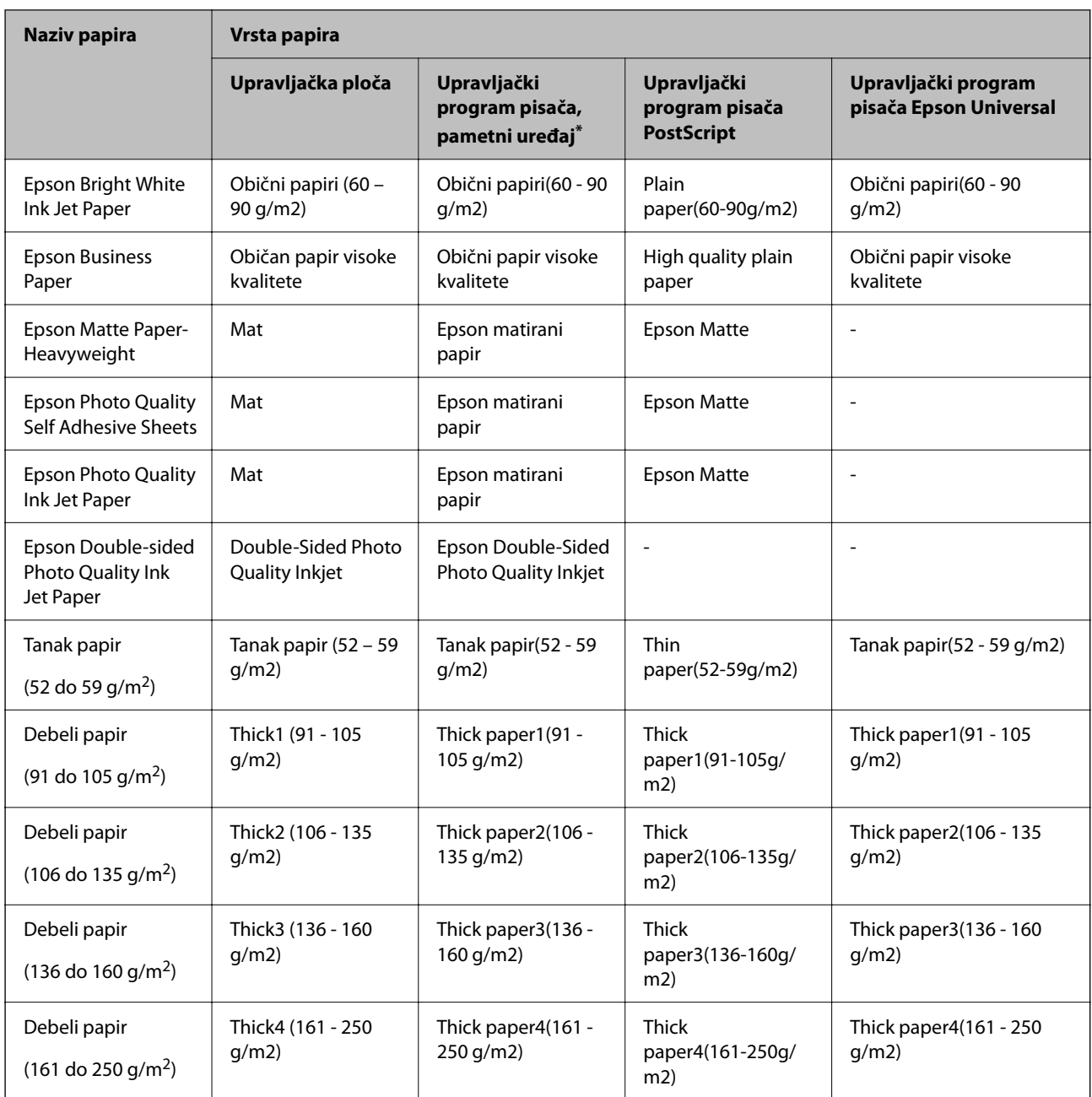

\* Kod pametnih se uređaja ove vrste medija mogu odabrati pri ispisivanju pomoću programa Epson Smart Panel.

# **Popis detektiranih veličina papira**

Kada omogućite **Automatsko otkrivanje dimenzije papira**, prilikom umetanja papira u kasetu s papirom automatski će se prepoznati sljedeće veličine papira.

#### **Umetanje papira u kasete s papirom 1 do 4**

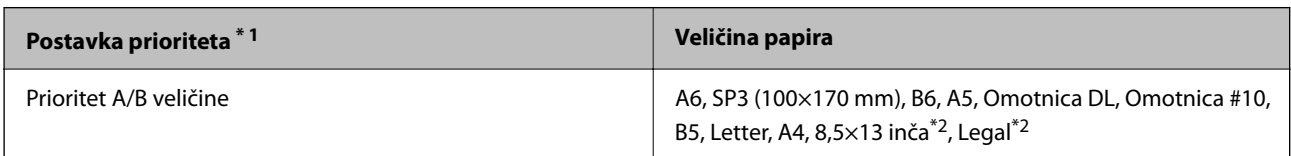

<span id="page-186-0"></span>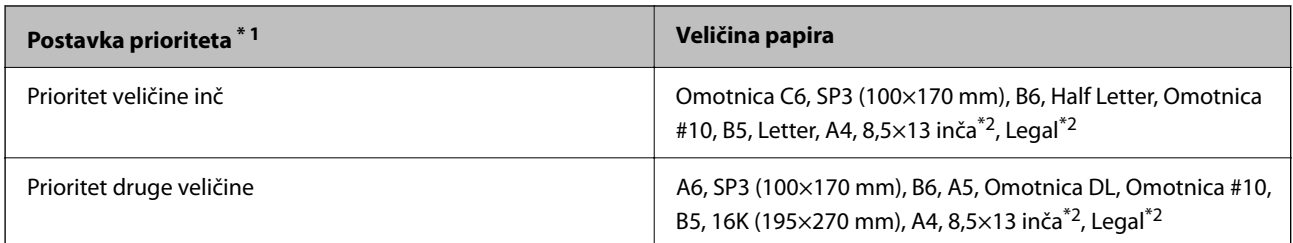

\*1: Ovo je stavka odabrana na zaslonu postavki nakon početnog punjenja.

\*2: Podržano je samo za ladice za papir 2 do 4.

#### **Umetanje papira u pretinac za papir**

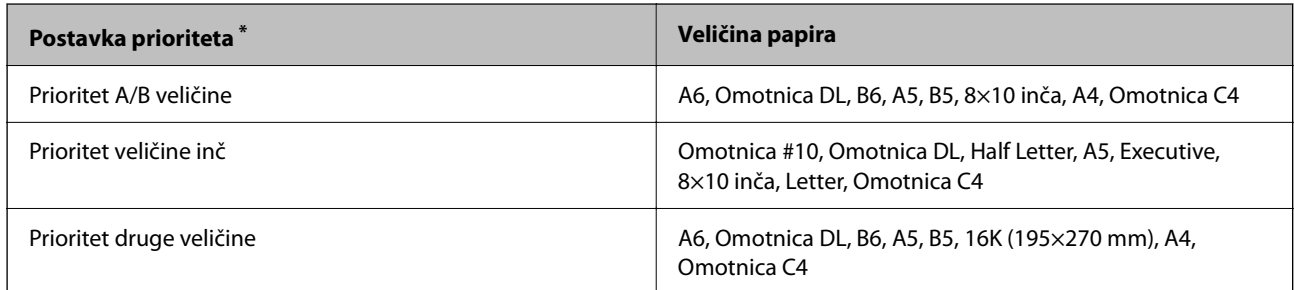

\*: Ovo je stavka odabrana na zaslonu postavki nakon početnog punjenja.

Slične veličine papira poput A4 i Letter možda se ne mogu pravilno prepoznati. Ako se veličine Letter i Executive

prepoznaju kao formati veličine A4 i B5, odaberite a zatim postavite ispravnu veličinu.

Ako se veličine ne mogu pravilno prepoznati, odaberite , onemogućite značajku Automatsko otkrivanje **dimenzije papira** i zatim odaberite veličinu papira koji ste umetnuli.

# **Umetanje papira**

Možete umetnuti papir prema uputama prikazanima na LCD zaslonu pisača.

Odaberite <sup>?</sup>, a zatim odaberite **Upute** > **Uvuci papir**. Odaberite izvor papira koji želite koristiti za prikaz animacija. Odaberite **Zatvori** da biste zatvorili ekran animacija.

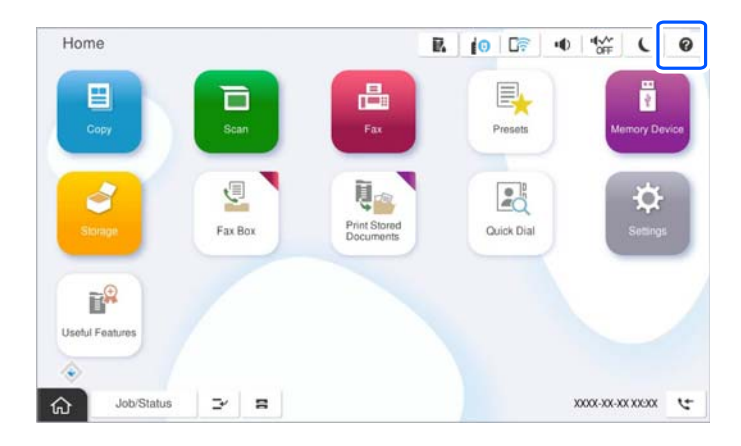

<span id="page-187-0"></span>c*Važno:*

Polako umetnite i uklonite ladicu za papir.

# **Umetanje različitog papira**

# **Umetanje omotnica**

O Pretinac za papir

Umetnite omotnice u sredinu pretinca za papir tako da kraći rub omotnice okrenete prema naprijed, a stranu za ispis prema dolje, a zatim pomaknite rubne vodilice do rubova omotnica.

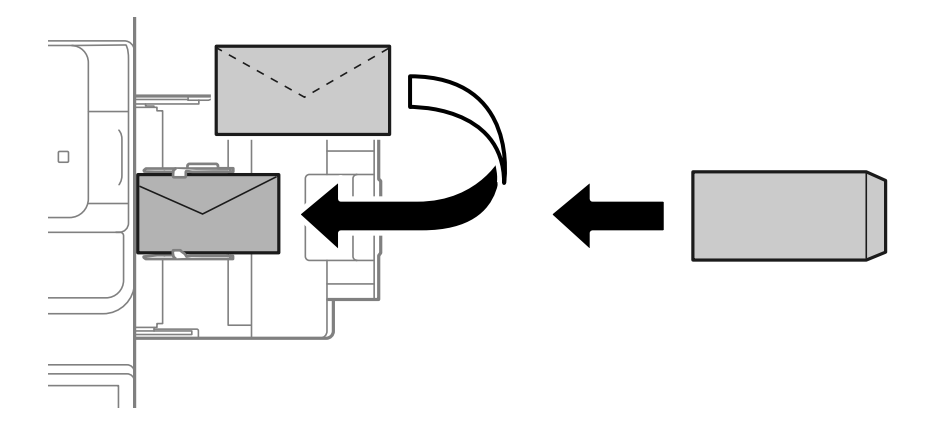

O Ladica za papir

Omotnice umetnite tako da stranu za ispis okrenete prema gore, a zatim pomaknite rubne vodilice do rubova omotnica.

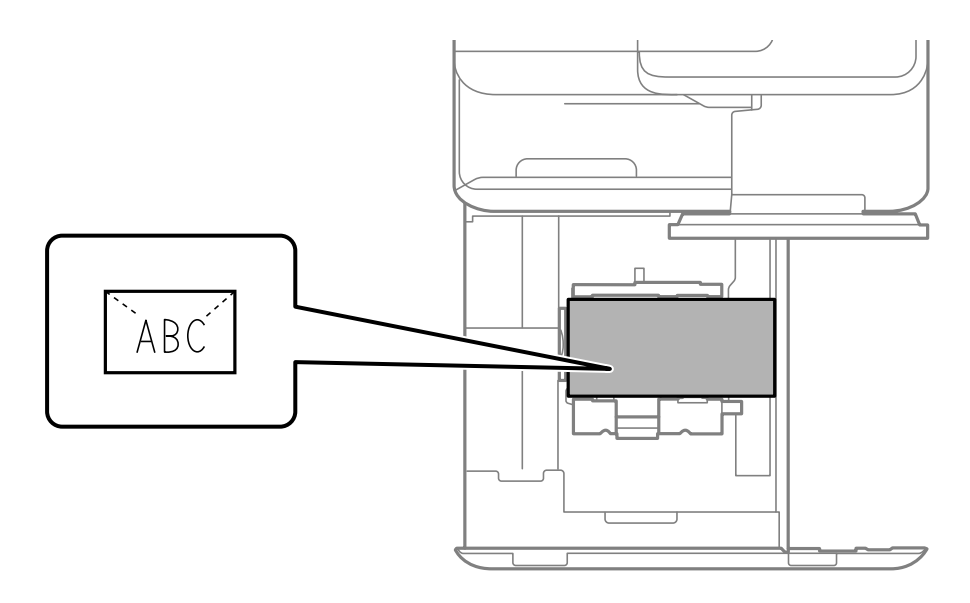

#### **Povezane informacije**

& ["Dostupni papiri i kapaciteti" na strani 468](#page-467-0)

- & ["Nepodržane vrste papira" na strani 473](#page-472-0)
- & ["Papir se neispravno uvlači ili izbacuje" na strani 422](#page-421-0)

# **Umetanje prethodno izbušenog papira**

Odaberite postavke margine kako biste izbjegli ispisivanje preko rupa.

Ne možete ispisati u području 17 mm od ruba (prethodno izbušeni rub) papira.

#### c*Važno:*

Umetnite prethodno izbušeni papir tako da je strana s rupama okrenuta prema vama. Umetanje papira u ispravnom smjeru može uzrokovati zaglavljivanje papira ili mrlje unutar pisača.

#### O Pretinac za papir

Umetnite prethodno izbušeni papir s ispisanom stranom prema dolje i namjestite rupe naprijed.

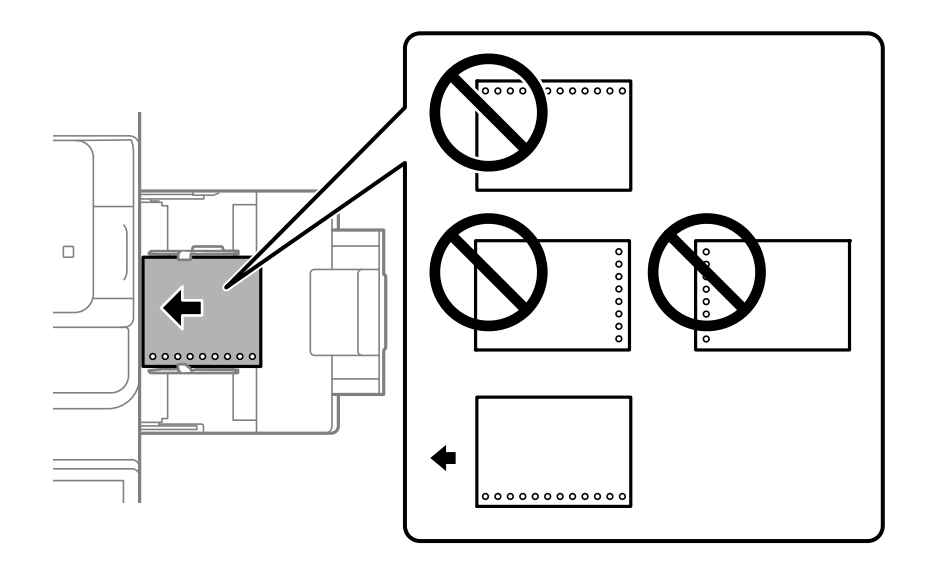

#### O Ladica za papir

Umetnite prethodno izbušeni papir s ispisanom stranom prema gore i namjestite rupe naprijed.

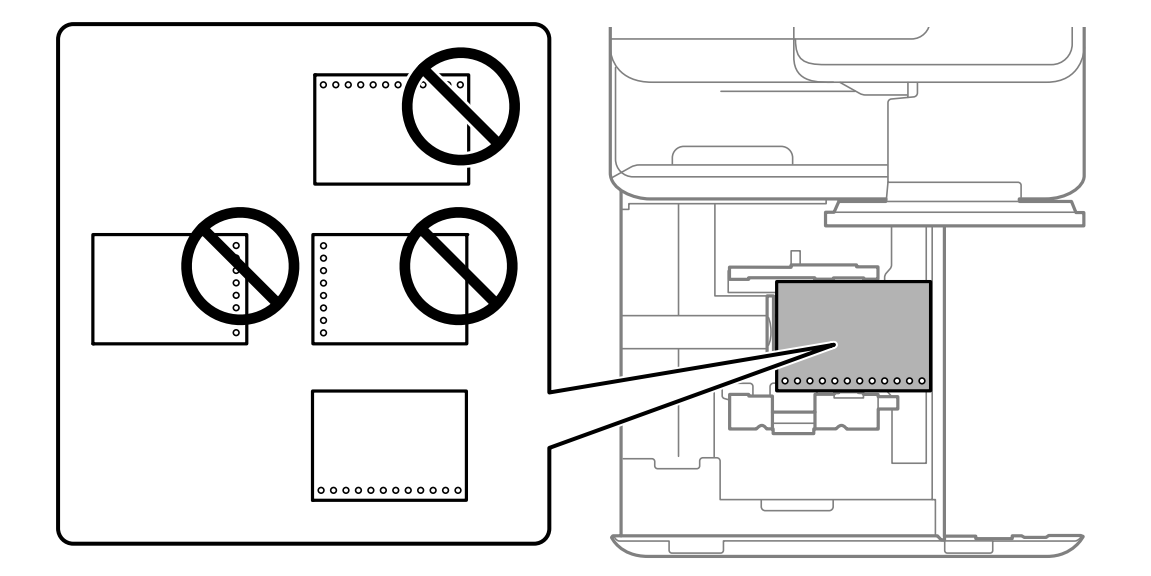

<span id="page-189-0"></span>Odaberite **Uklj.** kao postavku **Prepunched** na zaslonu postavki papira prikazanom na upravljačkoj ploči.

#### *Napomena:*

Također možete prikazati zaslon postavki papira odabirom  $\blacksquare$ na upravljačkoj ploči.

#### **Povezane informacije**

- & ["Dostupni papiri i kapaciteti" na strani 468](#page-467-0)
- & ["Nepodržane vrste papira" na strani 473](#page-472-0)

# **Umetanje prethodno otisnutog papira (jednostrano ispisivanje)**

O Pretinac za papir

Prilikom jednostranog ispisivanja umetnite prethodno otisnuti papir sa stranicom za ispis okrenutom prema dolje.

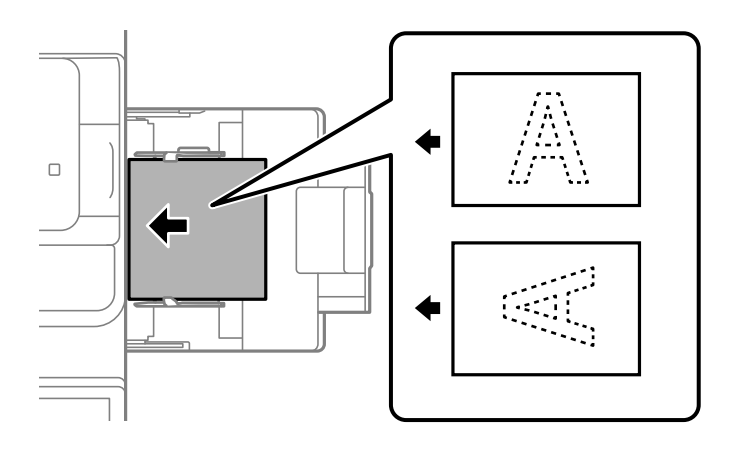

O Ladica za papir

Prilikom jednostranog ispisivanja umetnite prethodno otisnuti papir sa stranicom za ispis okrenutom prema gore.

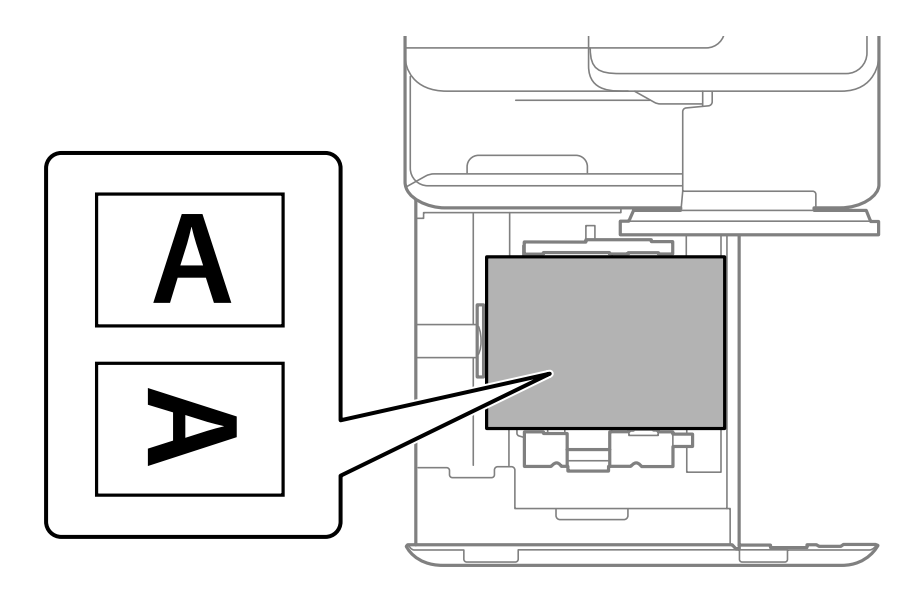

Odaberite **Preprinted** kao postavku na zaslonu postavki papira prikazanom na upravljačkoj ploči.

#### *Napomena:*

Također možete prikazati zaslon postavki papira odabirom  $\blacksquare$ na upravljačkoj ploči.

#### **Povezane informacije**

- & ["Dostupni papiri i kapaciteti" na strani 468](#page-467-0)
- & ["Nepodržane vrste papira" na strani 473](#page-472-0)
- & "Umetanje prethodno otisnutog papira (dvostrano ispisivanje)" na strani 191

# **Umetanje prethodno otisnutog papira (dvostrano ispisivanje)**

O Pretinac za papir

Prilikom dvostranog ispisivanja umetnite prethodno otisnuti papir sa stranicom koja će se ispisivati prva okrenutom prema gore.

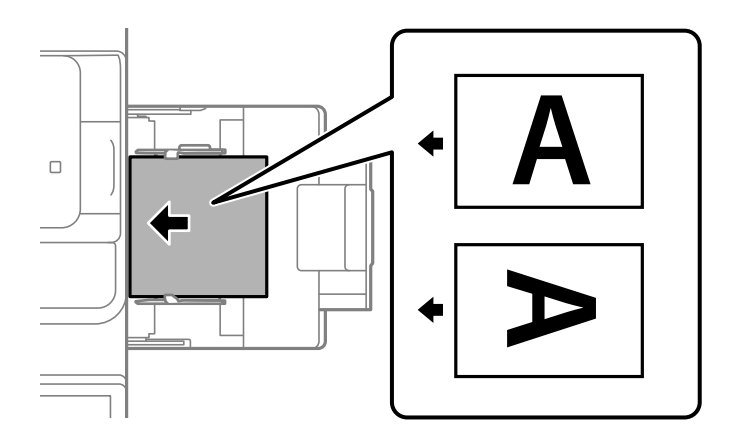

O Ladica za papir

Prilikom dvostranog ispisivanja umetnite prethodno otisnuti papir sa stranicom koja će se ispisivati prva okrenutom prema dolje.

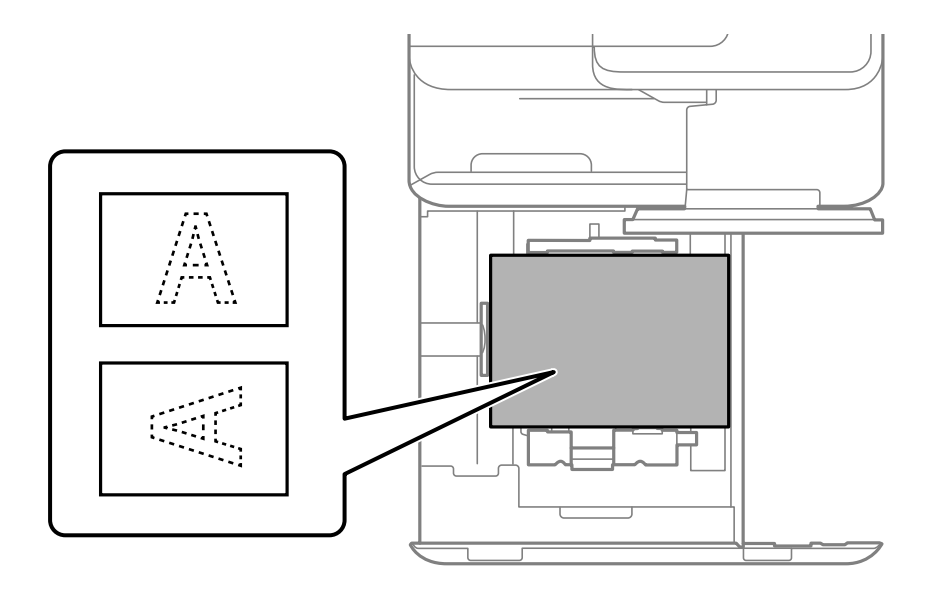

Odaberite **Preprinted** kao postavku na zaslonu postavki papira prikazanom na upravljačkoj ploči.

#### *Napomena:*

- $\Box$  Također možete prikazati zaslon postavki papira odabirom  $\blacksquare$ na upravljačkoj ploči.
- O Provjerite postavke upravljačkog programa pisača.

#### **Povezane informacije**

- & ["Ispisivanje na prethodno otisnuti papir s računala \(Windows\)" na strani 246](#page-245-0)
- & ["Ispisivanje na prethodno otisnuti papir s računala \(Mac OS\)" na strani 246](#page-245-0)
- & ["Dostupni papiri i kapaciteti" na strani 468](#page-467-0)
- & ["Nepodržane vrste papira" na strani 473](#page-472-0)
- & ["Umetanje prethodno otisnutog papira \(jednostrano ispisivanje\)" na strani 190](#page-189-0)

## **Umetanje dugog papira**

Umetnite jedan list dugog papira u pretinac za papir tako da je strana za ispis okrenuta prema dolje. Postavite **Automatsko otkrivanje dimenzije papira** na **Isklj.**, a zatim odaberite **Korisnički definirano** kao postavku veličine papira.

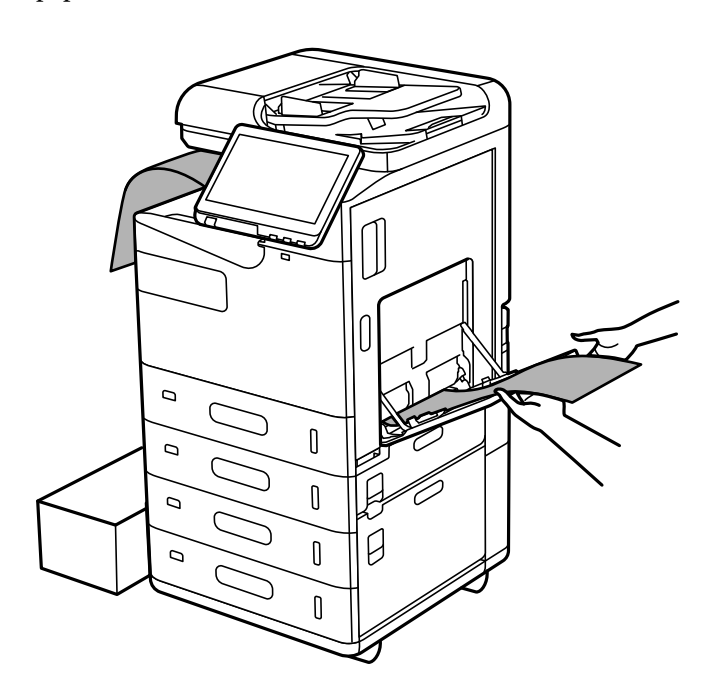

- O Ako papir ispada iz ladice okrenute prema dolje, pripremite kutiju ili sl. da biste bili sigurni da papir neće dodirnuti pod.
- O Ne dirajte papir koji se izbacuje. Možete ozlijediti ruku ili smanjiti kvalitetu ispisa.
- O Kod umetanja dugačkog papira pazite da ne porežete ruke na rubovima papira.

#### **Povezane informacije**

- $\rightarrow$  ["Dostupni papiri i kapaciteti" na strani 468](#page-467-0)
- & ["Nepodržane vrste papira" na strani 473](#page-472-0)

# <span id="page-192-0"></span>**Postavljanje izvornika**

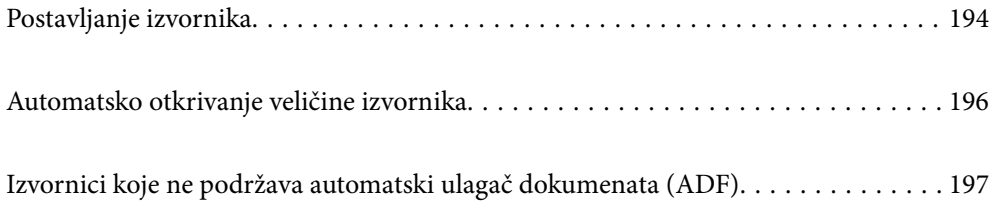

# <span id="page-193-0"></span>**Postavljanje izvornika**

Stavite izvornike na staklo skenera ili automatski ulagač dokumenata (ADF).

Možete staviti više izvornike u automatski ulagač dokumenata (ADF). Ako je dostupno automatsko dupleksno skeniranje, odjednom možete skenirati obje strane izvornika.

Pogledajte donju poveznicu za specifikacije automatskog ulagača dokumenata (ADF).

["Specifikacije automatskog ulagača dokumenata \(ADF\)" na strani 531](#page-530-0)

Slijedite donje korake za prikaz animacija za stavljanje izvornika.

Odaberite<sup>2</sup>, a zatim odaberite Upute > Umetnite originale. Odaberite način postavljanja izvornika koje želite prikazati. Odaberite **Zatvori** da biste zatvorili ekran animacija.

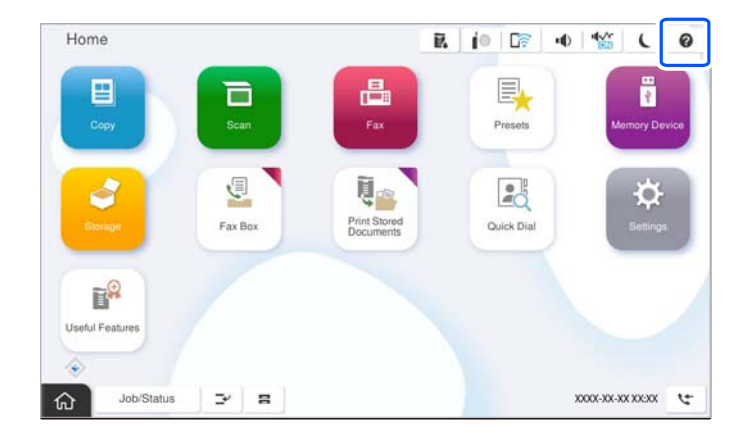

#### **Kod uporabe stakla skenera**

### !*Pozor:*

Pazite da ne prikliještite prste prilikom otvaranja i zatvaranja poklopca dokumenta. U protivnom se možete ozlijediti.

#### c*Važno:*

- $\Box$  Ako stavljate glomazne izvornike poput knjiga, spriječite da vanjsko svjetlo izravno obasjava staklo skenera. Ako je vanjsko svjetlo prejako, veličina vašeg izvornika možda neće biti automatski otkrivena ili rezultat kopiranja ili skeniranja može postati bijel.
- $\Box$  Nemojte prejako pritiskati staklo skenera. U protivnom se može oštetiti.
- $\Box$  Nemojte prejako pritiskati izvornik. Ako prejako pritišćete, mogu se pojaviti zamagljivanja, mrlje ili točkice.
- $\Box$  Ako izvornik ima tragove od preklapanja ili savijanja, izgladite ta mjesta i stavite ga na staklo skenera. Slike mogu biti zamagljene na mjestima gdje izvornik nije u bliskom kontaktu sa staklom skenera.
- $\Box$  Ako ima bilo kojeg smeća ili prljavštine na staklu skenera, raspon skeniranja može se proširiti da bi ga obuhvatio, pa će slika izvornika možda biti pomaknuta ili smanjena. Uklonite sav otpad i prljavštinu sa stakla skenera prije skeniranja.

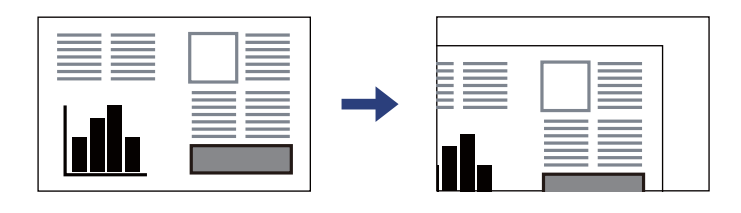

 $\Box$  Uklonite izvornike nakon skeniranja. Ako izvornike dugo ostavite na staklu skenera, mogli bi se zalijepiti na staklenoj površini.

#### *Napomena:*

- $\Box$  Prostor koji se nalazi 1,5 mm od rubova stakla skenera neće biti skeniran.
- O Kad se izvornici postave u automatski ulagač dokumenata (ADF) i na staklo skenera, prioritet imaju izvornici u automatskom ulagaču dokumenata (ADF).
- O Veličinu nekih izvornika neće biti moguće očitati automatski. U ovom slučaju ručno odaberite veličinu izvornika.

#### <span id="page-195-0"></span>**Kada se koristi automatski ulagač dokumenata (ADF)**

#### c*Važno:*

 $\Box$  Izvornike ne stavljajte iznad crte koja se nalazi ispod simbola trokuta unutar vodilice ruba automatskog ulagača dokumenata ADF.

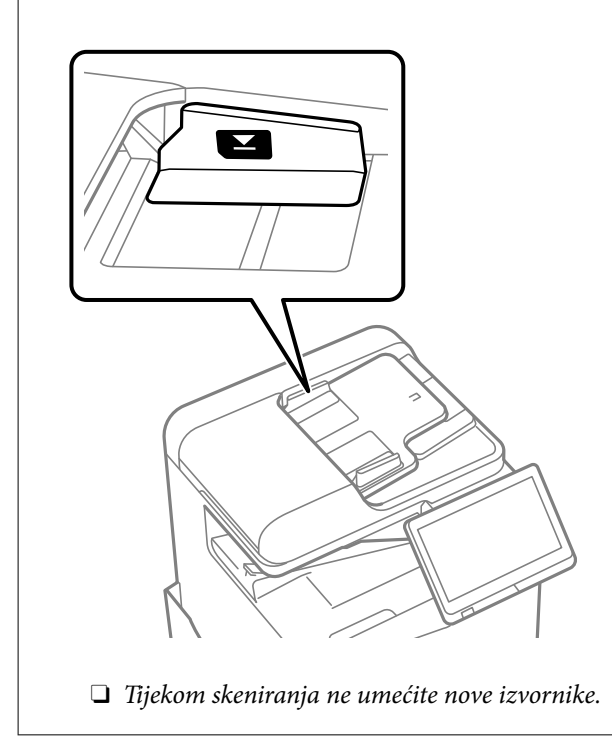

#### *Napomena:*

 $\Box$  Veličinu nekih izvornika neće biti moguće očitati automatski. U ovom slučaju ručno odaberite veličinu izvornika.

#### **Povezane informacije**

- & ["Izvornici koje ne podržava automatski ulagač dokumenata \(ADF\)" na strani 197](#page-196-0)
- & "Automatsko otkrivanje veličine izvornika" na strani 196
- & ["Specifikacije skenera" na strani 531](#page-530-0)

# **Automatsko otkrivanje veličine izvornika**

Kad odaberete **Automatsko otkrivanje** za postavku papira, automatski se identificiraju sljedeće vrste dimenzije papira.

#### *Napomena:*

Možda se neće pravilno prepoznati dimenzije sljedećih izbornika. Ako se ne prepoznaju dimenzije, ručno odaberite dimenziju na upravljačkoj ploči.

- $\Box$  Izvornici koji su otkinuti, presavijeni, naborani ili uvijeni (ako su izbornici uvijeni, izravnajte uvijeno mjesto prije stavljanja izvornika.)
- $\Box$  Izvornici s mnogo rupama za stavljanje u mapu
- $\Box$  OHP-ovi, prozirni ili sjajni izvornici

#### <span id="page-196-0"></span>**Postavljanje izvornika u ADF (Automatski ulagač dokumenata)**

Postavite kraći rub izvornika prema ulazu za uvlačenje papira u ADF-u.

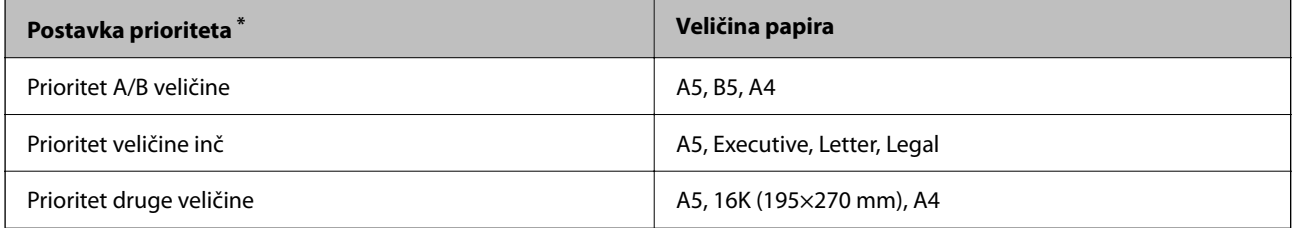

\*: Ovo je stavka odabrana na zaslonu postavki nakon početnog punjenja.

#### **Stavljanje izvornika na staklo skenera**

Postavite kraći rub izvornika prema lijevoj strani stakla skenera.

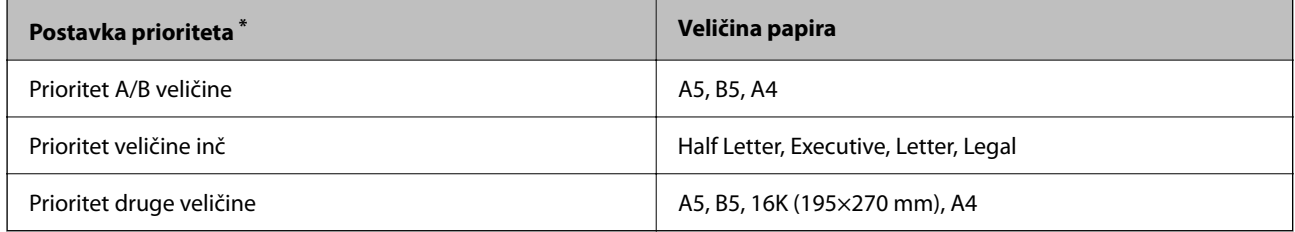

\*: Ovo je stavka odabrana na zaslonu postavki nakon početnog punjenja.

# **Izvornici koje ne podržava automatski ulagač dokumenata (ADF)**

#### c*Važno:*

Ne umećite fotografije ili dragocjene originalne umjetničke slike u automatski ulagač dokumenata (ADF). Pogrešno ulaganje moglo bi zgužvati ili oštetiti izvornik. Ove dokumente skenirajte na staklu skenera.

Kako biste spriječili zaglavljivanje papira, izbjegavajte stavljanje izvornika u ADF. Za ove vrste papira koristite staklo skenera.

- O Izvornici koji su poderani, presavijeni, naborani, oštećeni ili uvijeni
- O Izvornici s rupama za stavljanje u mapu
- O Izvornici spojeni ljepljivom vrpcom, spojnicama, spajalicama i sl.
- O Izvornici s naljepnicama
- $\Box$  Izvornici koji su nepravilno izrezani ili nisu pravokutni
- O Međusobno spojeni izvornici
- O Folije za projektore, termički papir ili indigo
- O Upravo ispisani izvornici (neosušeni, neohlađeni, itd.)

# <span id="page-197-0"></span>**Umetanje i uklanjanje memorijskog uređaja**

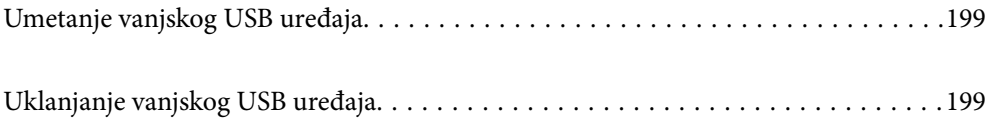

# <span id="page-198-0"></span>**Umetanje vanjskog USB uređaja**

Umetnite vanjski USB uređaj u USB ulaz vanjskog sučelja.

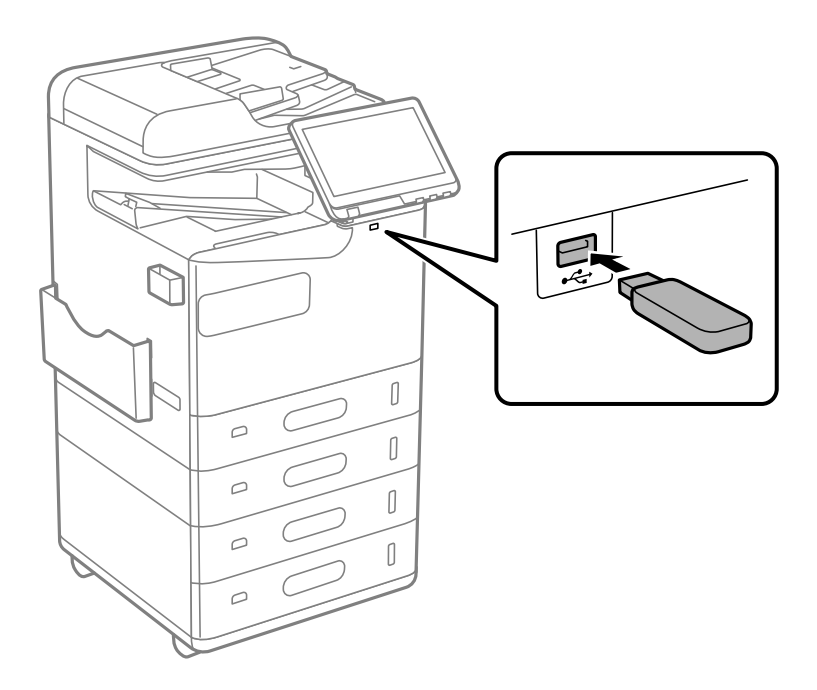

#### **Povezane informacije**

& ["Specifikacije memorijskog uređaja" na strani 536](#page-535-0)

# **Uklanjanje vanjskog USB uređaja**

Uklonite vanjski USB uređaj.

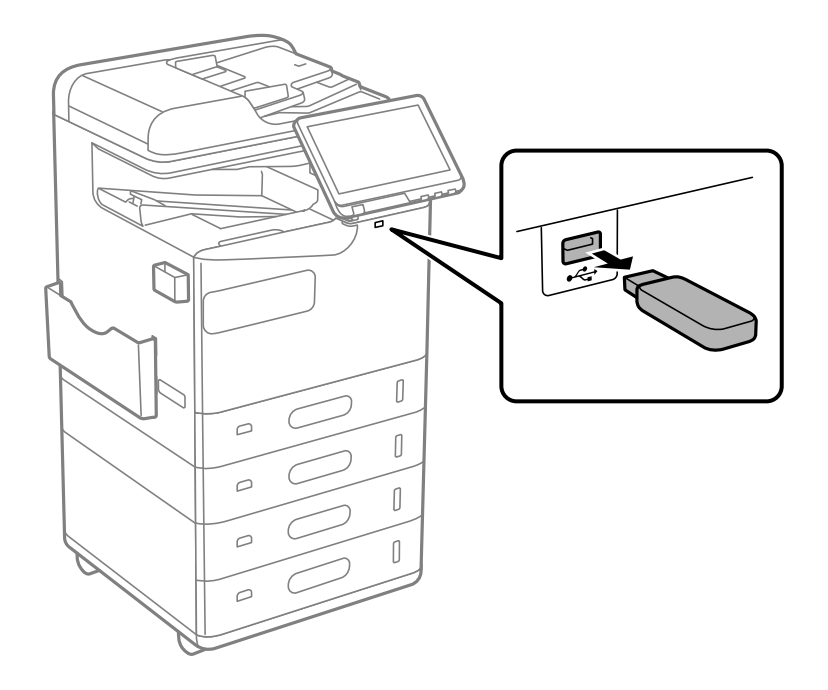

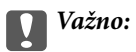

Ako uklonite vanjski USB uređaj tijekom rada pisača, mogli bi se izgubiti podaci na vanjskom USB uređaju.

# <span id="page-200-0"></span>**Ispis**

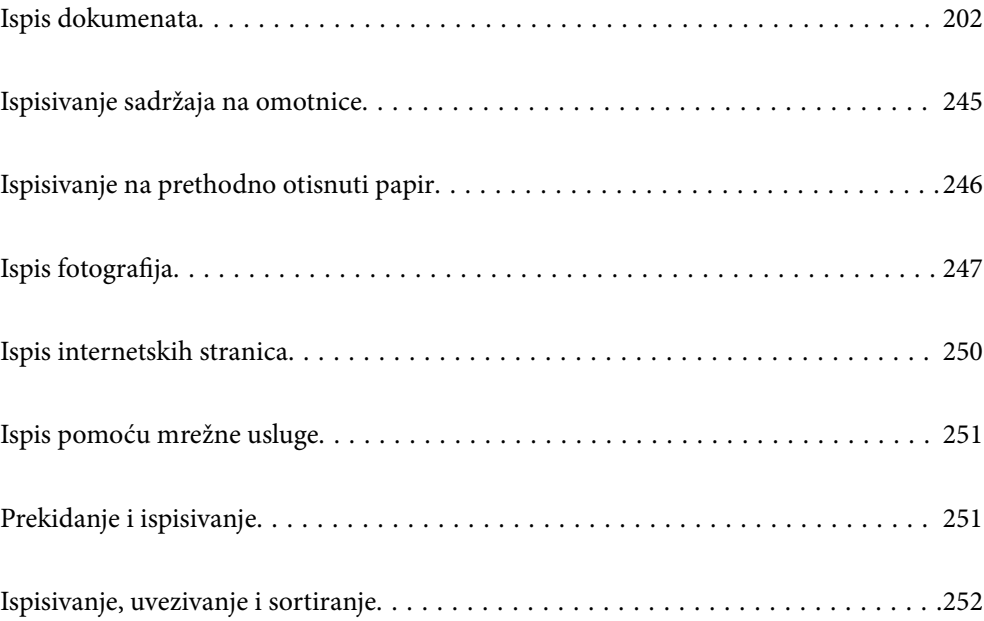

# <span id="page-201-0"></span>**Ispis dokumenata**

## **Ispis putem računala — Windows**

Ako ne možete izmijeniti neke od postavki unutar upravljačkog programa pisača, možda im je administrator ograničio pristup. Obratite se administratoru pisača za pomoć.

### **Ispisivanje koristeći jednostavne postavke**

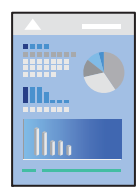

#### *Napomena:*

Operacije mogu biti različite ovisno o aplikaciji. Pogledajte korisničku pomoć aplikacije kako biste saznali pojedinosti.

1. Umetnite papir u pisač.

["Umetanje papira" na strani 187](#page-186-0)

- 2. Otvorite datoteku koju želite ispisati.
- 3. Odaberite **Ispis** ili **Postava ispisa** u izborniku **Datoteka**.
- 4. Odaberite svoj pisač.
- 5. Odaberite **Značajke** ili **Svojstva** kako biste otvorili dijaloški okvir upravljačkog programa pisača.

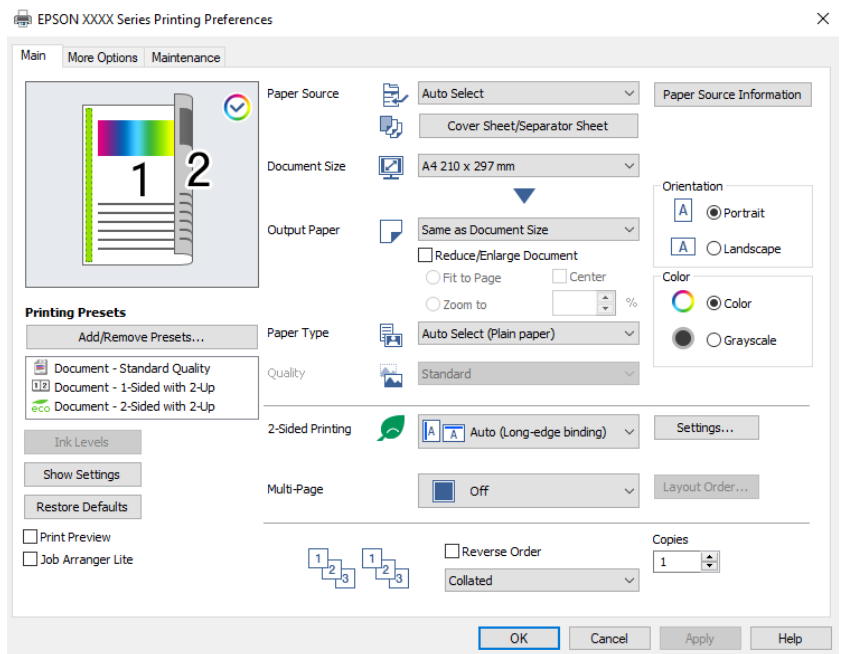

<span id="page-202-0"></span>6. Ako je potrebno, promijenite postavke.

Za pojedinosti pogledajte opcije izbornika upravljačkog programa pisača.

#### *Napomena:*

- O Pogledajte i mrežnu pomoć za objašnjenje stavki postavljanja. Desni klik mišem na stavku prikazuje *Pomoć*.
- O Kad odaberete *Pregled ispisa*, možete vidjeti pretpregled dokumenta prije ispisa.
- O Kada želite ispisati samo jednu stranu papira, postavite *dvostrani ispis* na *Isključeno*.
- O Ako želite spremiti dokument koji treba ispisati u memoriju, odaberite karticu *Više opcija*, odaberite *Spremi u memoriju i ispiši* u *Vrsta zadatka*, a zatim navedite gdje treba spremiti dokument.
- 7. Kliknite na **OK** da biste zatvorili prozor upravljačkog programa pisača.
- 8. Kliknite na **Ispis**.

#### *Napomena:*

- O Kad odaberete *Pregled ispisa*, prikazuje se prozor pretpregleda. Za promjenu postavki kliknite na *Odustani*, a zatim ponovite postupak od 3.koraka.
- O Ako želite otkazati ispisivanje, na računalu desnom tipkom kliknite na vaš pisač u dijelu *Uređaji i pisači*, *Pisač* ili u dijelu *Pisači i faksovi*. Kliknite na *Pogledajte što se ispisuje*, desnim klikom na zadatak koji želite otkazati i odaberite *Otkaži*. Međutim, ne možete otkazati zadatak ispisa koji je u cijelosti poslan s računala na pisač. U tom slučaju otkazivanje zadatka ispisa izvršite putem upravljačke ploče pisača.

#### **Povezane informacije**

- $\rightarrow$  ["Dostupni papiri i kapaciteti" na strani 468](#page-467-0)
- & ["Popis vrsta papira" na strani 185](#page-184-0)
- & "Opcije izbornika upravljačkog programa pisača" na strani 203

#### *Opcije izbornika upravljačkog programa pisača*

Otvorite prozor pisača u aplikaciji, odaberite pisač i pristupite prozoru upravljačkog programa pisača.

#### *Napomena:*

Izbornici se razlikuju ovisno o odabranoj opciji.

#### **Kartica Glavna**

Zadane postavke ispisa:

Dodaj/ukloni zadane postavke:

Možete dodavati ili uklanjati vaše zadane postavke za često korištene postavke ispisa. Odaberite zadane postavke s popisa koji želite koristiti.

#### Razine tinte:

Prikazuje približnu razinu tinte. Trebate instalirati EPSON Status Monitor 3 da biste omogućili ovu značajku. Možete ih preuzeti s Epsonove internetske stranice.

#### [http://www.epson.com](http://www.epson.com/)

#### Prikaži postavke/Sakrij postavke:

Prikazuje popis stavki trenutačno postavljenih na karticama **Glavna** i **Više opcija**. Možete pokazati ili sakriti zaslon aktualnog popisa postavki.

#### Vrati na zadano:

Vraća sve postavke na tvornički zadane postavke. Postavke na kartici **Više opcija** također su vraćene na njihove zadane vrijednosti.

#### Pregled ispisa:

Prikazuje pretpregled dokumenta prije ispisa.

#### Uređivač poslova Lite:

Job Arranger Lite omogućava kombiniranje nekoliko različitih datoteka stvorenih u različitim aplikacijama i njihovo ispisivanje unutar jednog zadatka ispisa.

#### Izvor papira:

Odaberite izvor s kojeg se uvlači papir. Odaberite **Automatski odabir** za automatski odabir izvora papira koji je odabran u postavkama ispisa na pisaču.

#### Naslovnica / list separator:

Možete odabrati želite li ispisivati na prednjim ili stražnjim koricama. Također možete odabrati više izvora papira za stranice u vašem dokumentu. Ako odaberete **Prazan/ispisani list** i zatim kliknete na **Postavke**, možete odabrati detaljne postavke.

Možete također primijeniti postavke za umetanje listova za odvajanje između kopija ili zadataka.

#### Veličina dokumenta:

Odaberite veličinu papira na koji želite ispisivati. Ako odaberete **Korisnički definirano**, unesite širinu i visinu papira, a zatim registrirajte veličinu.

#### Izlaz papira:

Odaberite veličinu papira na koji želite ispisivati. Ako se **Veličina dokumenta** razlikuje od **Izlaz papira**, **Smanji/povećaj dokument** se odabire automatski. Ne trebate odabrati navedenu opciju pri ispisivanju bez smanjivanja ili povećanja veličine dokumenta.

#### Smanji/povećaj dokument:

Omogućava vam smanjivanje i povećavanje dokumenta.

#### Prilagodi veličini stranice:

Automatski smanjite ili povećajte dokument kako bi odgovarao veličini papira odabranog pod stavkom **Izlaz papira**.

#### Zumiraj na:

Ispisuje s određenim postotkom.

#### Sredina:

Ispisuje slike u središtu papira.

#### Vrsta papira:

Odaberite vrstu papira na koji želite ispisivati. Ako odaberete **Automatski odabir (obični papiri)**, ispisivanje će se izvršiti iz izvora papira za koji je određen tip papira u sljedećim postavkama pisača.

Obični papiri, Recycled, Obični papir visoke kvalitete

<span id="page-204-0"></span>Međutim, papir se ne može ulagati iz izvora papira za koji je izvor papira postavljen na isključeno u postavkama pisača **Postavke automatskog odabira**. Kod ispisivanja na naslovnicu i poleđinu papir se također ispisuje iz izvora papira odabranog za tipove papira koji nisu navedeni.

#### Kvaliteta:

Kvaliteta ispisa trajno je postavljena na standardnu. Kvalitetu ispisa možete postaviti odabirom stavke koja će se spremiti u memoriju u **Vrsta zadatka**.

#### Informacije izvora papira:

Prikazuje informacije o papiru zadane za svaki izvor papira.

#### Orijentacija:

Odaberite usmjerenje ispisa.

#### Boja:

Odabir ispisivanja u više boja ili jednoj boji.

#### dvostrani ispis:

Omogućuje dvostrano ispisivanje.

#### Settings:

Možete odrediti uvezni rub i uvezne margine. Kod ispisivanja dokumenata s većim brojem stranica, možete odabrati želite li početi ispisivati od prednje ili stražnje strane stranice. Također možete koristiti Slike na margini uveza za odabir načina na koji uvezna margina utječe na slike.

#### Više stranica:

Omogućuje ispisivanje većeg broja stranica na jedan list papira ili ispisivanje plakata. Kliknite na **redoslijed izgleda** kako biste odredili redoslijed ispisivanja stranica.

#### Obrnuti redoslijed:

Omogućuje ispisivanje od zadnje stranice kako bi stranice bile posložene ispravnim redoslijedom nakon završetka ispisa.

#### Razvrstaj/Nerazvrstano:

Odaberite **Razvrstaj** kako biste dokument s više stranica ispisali prethodno posložene i razvrstane u komplete.

#### Copies:

Postavite broj primjeraka koje želite ispisati.

#### **Kartica Više opcija**

#### Zadane postavke ispisa:

Dodaj/ukloni zadane postavke:

Možete dodavati ili uklanjati vaše zadane postavke za često korištene postavke ispisa. Odaberite zadane postavke s popisa koji želite koristiti.

#### Prikaži postavke/Sakrij postavke:

Prikazuje popis stavki trenutačno postavljenih na karticama **Glavna** i **Više opcija**. Možete pokazati ili sakriti zaslon aktualnog popisa postavki.

#### Vrati na zadano:

Vraća sve postavke na tvornički zadane postavke. Postavke na kartici **Glavna** također su vraćene na njihove zadane vrijednosti.

#### Vrsta zadatka:

Odaberite želite li podatke o ispisu spremiti na pisač.

#### Normalan ispis:

Ispis započinje bez spremanja.

#### Povjerljivi ispis:

Povjerljivi dokumenti zaštićeni lozinkom prilikom ispisa. Ako koristite ovu značajku, podaci o ispisu pohranjeni su na pisač i mogu se ispisati samo nakon što je preko upravljačke ploče pisača unesena lozinka. Kliknite na **Settings** za promjenu postavki.

#### Provjera ispisa:

Prilikom ispisa više kopija omogućava vam da ispisujete jednu kopiju kako biste provjerili sadržaj. Ispisom nakon izrade druge kopije upravljate preko upravljačke ploče pisača.

Kliknite na **Postavke** kako biste postavili **Ime korisnika** i **Naziv ispisa**.

#### Ponovi ispis kasnije:

Omogućava vam spremanje zadatka ispisa na memoriju pisača. Možete započeti s ispisom preko upravljačke ploče pisača.

Kliknite na **Postavke** kako biste postavili **Ime korisnika** i **Naziv ispisa**.

#### Spremi u memoriju:

Možete spremiti podatke koje treba ispisati u memoriju te ih možete ispisati kasnije.

#### Spremi u memoriju i ispiši:

Možete spremiti podatke ispisa u memoriju prilikom ispisivanja.

#### Korekcija boja:

#### Automatski:

Automatski prilagođava nijanse slika.

#### Korisnički:

Omogućava vam ručnu korekciju boje. Klikom na **Napredno** otvara se zaslon Korekcija boja gdje možete odabrati detaljan način ispravke boje. Omogućuje vam određivanje načina za Ispis univerzalnim bojama i ističe tekst i tanke crte kada kliknete **Opcije slike**. Također, možete omogućiti Zaglađivanje rubova i Popravi crvene oči.

#### Dodatne postavke:

#### Značajke vodenog žiga:

Omogućava vam odabir postavki uzoraka za zaštitu od kopiranja, vodene žigove ili zaglavlja i podnožja.

#### Dodaj/Izbriši:

Omogućava vam dodavanje ili uklanjanje svih uzoraka protiv kopiranja ili vodenih žigova koje želite koristiti.

#### Postavke:

Omogućava vam odabir načina ispisa za uzorke protiv kopiranja ili vodene žigove.

#### Zaglavlje/podnožje:

Možete ispisati podatke kao što su korisničko ime i datum ispisivanja unutar zaglavlja ili podnožja.

#### Rotiraj za 180°:

Zakreće stranice za 180 stupnjeva prije ispisivanja. Odaberite ovu stavku kod ispisivanja na papir koji se umeće u odgovarajućem smjeru u pisač, kao što su omotnice.

#### Setovi ispisa:

Pruža postavke koje vam omogućavaju grupno sortiranje ispisa. Kliknite na **Postavke** da biste postavili broj kopija, broj skupova i način sortiranja.

#### **Kartica Održavanje**

#### Uređivač poslova Lite:

Otvara prozor Uređivač poslova Lite. Ovdje možete otvoriti i uređivati prethodno spremljene podatke.

#### EPSON Status Monitor 3:

Otvara prozor EPSON Status Monitor 3. Ovdje možete potvrditi status pisača i potrošnog materijala. Trebate instalirati EPSON Status Monitor 3 da biste omogućili ovu značajku. Možete ih preuzeti s Epsonove internetske stranice.

#### [http://www.epson.com](http://www.epson.com/)

#### Postavke nadzora ispisa:

Omogućava postavljanje postavki za stavke u prozoru EPSON Status Monitor 3. Trebate instalirati EPSON Status Monitor 3 da biste omogućili ovu značajku. Možete ih preuzeti s Epsonove internetske stranice.

#### [http://www.epson.com](http://www.epson.com/)

#### Proširene postavke:

Omogućava vam postavljanje raznih postavki. Desni klik na svaku stavku prikazuje Pomoć s više pojedinosti.

#### Red za ispis:

Prikazuje zadatke koje čekaju na ispis. Možete provjeriti, pauzirati ili nastaviti zadatke ispisa.

#### Informacije o pisaču i opcijama:

Možete prijaviti korisničke račune. Ako je na pisaču postavljen nadzor pristupa, morate registrirati svoj račun.

Jezik:

Mijenja jezik koji će se koristiti na prozoru upravljačkog programa pisača. Kako bi se prihvatila promjena, zatvorite upravljački program pisača i zatim ponovno otvorite.

#### Ažuriranje softvera:

Pokreće EPSON Software Updater koji na internetu provjerava najnoviju verziju aplikacije.

#### Tehnička podrška:

Ako je priručnik instaliran na vaše računalo, priručnik će biti prikazan. Ako nije instaliran, možete se spojiti na stranicu Epson Web da biste provjerili priručnik i dostupnu tehničku podršku.

### **Dodavanje postavki ispisa za lako ispisivanje**

Ako napravite vlastita podešenja često korištenih postavki ispisivanja unutar upravljačkog programa pisača, ta podešenja možete jednostavno odabrati s navedenog popisa.

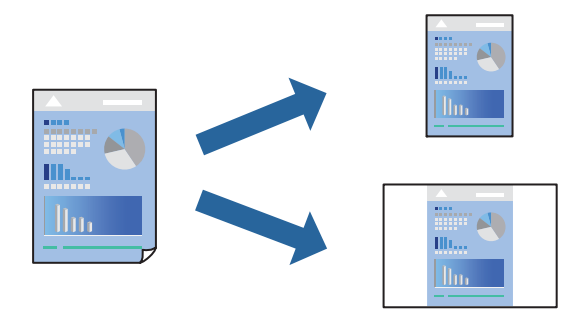

- 1. Na kartici **Glavna** ili **Više opcija** upravljačkog programa pisača odaberite svaku postavku (npr. **Veličina dokumenta** i **Vrsta papira**).
- 2. Kliknite na **Dodaj/ukloni zadane postavke** pod **Zadane postavke ispisa**.
- 3. Unesite **Naziv** i po potrebi unesite komentar.
- 4. Kliknite na **Spremi**.

#### *Napomena:*

Da biste izbrisali dodanu osobnu postavku, kliknite na *Dodaj/ukloni zadane postavke*, odaberite naziv postavke koju želite izbrisati s popisa, a zatim je izbrišite.

["Kartica Glavna" na strani 203](#page-202-0)

["Kartica Više opcija" na strani 205](#page-204-0)

5. Kliknite na **Ispis**.

Kada budete sljedeći put ispisivali koristeći iste postavke, odaberite registrirani naziv postavke iz **Zadane postavke ispisa** i kliknite na **OK**.

#### **Povezane informacije**

- & ["Umetanje papira" na strani 187](#page-186-0)
- & ["Ispisivanje koristeći jednostavne postavke" na strani 202](#page-201-0)

### **Dvostrano ispisivanje**

Možete ispisivati na obje strane papira.

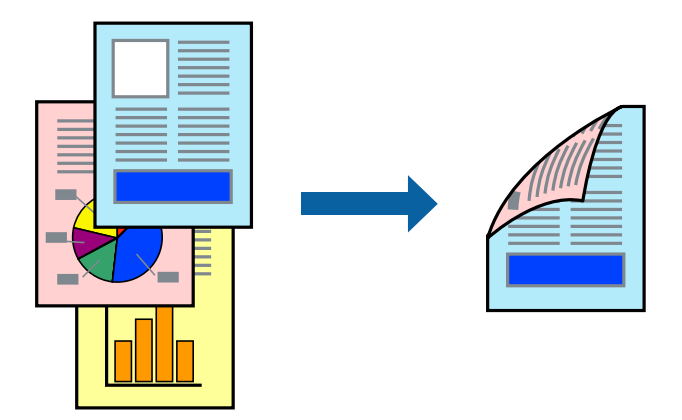

#### *Napomena:*

- $\Box$  Ako ne koristite papir pogodan za dvostrani ispis, kvaliteta ispisa može pasti i može doći do zaglavljivanja papira. ["Papir za 2-strani ispis" na strani 472](#page-471-0)
- $\Box$  Ovisno o papiru i podacima, tinta može procuriti na drugu stranu papira.
- 1. Na kartici **Glavna** upravljačkog programa pisača odaberite način **dvostrani ispis**.
- 2. Kliknite na **Postavke**, podesite odgovarajuće postavke i zatim kliknite na **OK**.
- 3. Podesite ostale stavke na karticama **Glavna** i **Više opcija** te zatim kliknite na **OK**. ["Kartica Glavna" na strani 203](#page-202-0)

["Kartica Više opcija" na strani 205](#page-204-0)

4. Kliknite na **Ispis**.

#### **Povezane informacije**

- & ["Dostupni papiri i kapaciteti" na strani 468](#page-467-0)
- $\rightarrow$  ["Umetanje papira" na strani 187](#page-186-0)
- & ["Ispisivanje koristeći jednostavne postavke" na strani 202](#page-201-0)

### **Ispisivanje nekoliko stranica na jednom listu papira**

Možete ispisati nekoliko stranica na jednom listu papira.

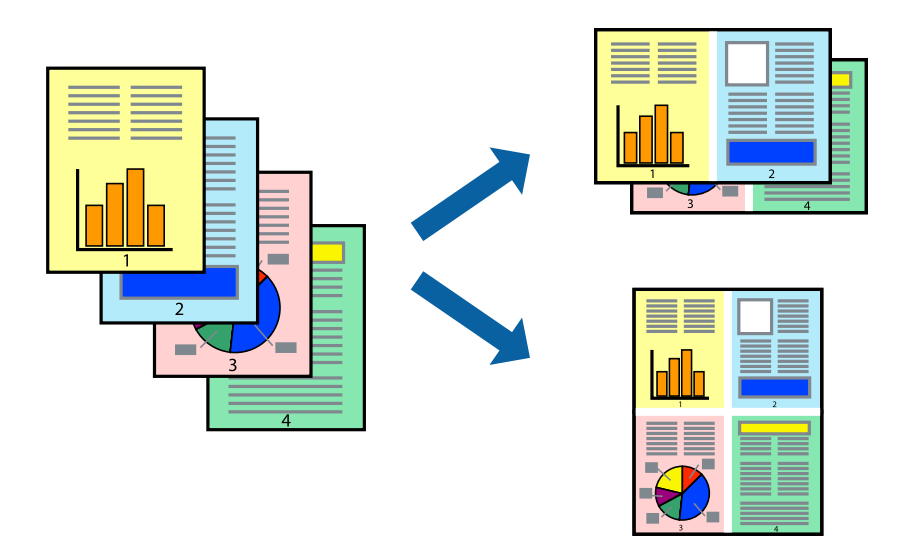

- 1. Na kartici **Glavna** upravljačkog programa pisača odaberite **2-struko** ili **4-struko**, **6 stranica**, **8-struko**, **9 stranica** ili **16 stranica** kao postavku **Više stranica**.
- 2. Kliknite na **redoslijed izgleda**, podesite odgovarajuće postavke i zatim kliknite na **OK**.
- 3. Podesite ostale stavke na karticama **Glavna** i **Više opcija** te zatim kliknite na **OK**.

["Kartica Glavna" na strani 203](#page-202-0)

["Kartica Više opcija" na strani 205](#page-204-0)

4. Kliknite na **Ispis**.

#### **Povezane informacije**

- & ["Umetanje papira" na strani 187](#page-186-0)
- & ["Ispisivanje koristeći jednostavne postavke" na strani 202](#page-201-0)

### **Ispisivanje prilagođeno veličini papira**

Odaberite veličinu umetnutog papira u postavci Ciljna veličina papira.

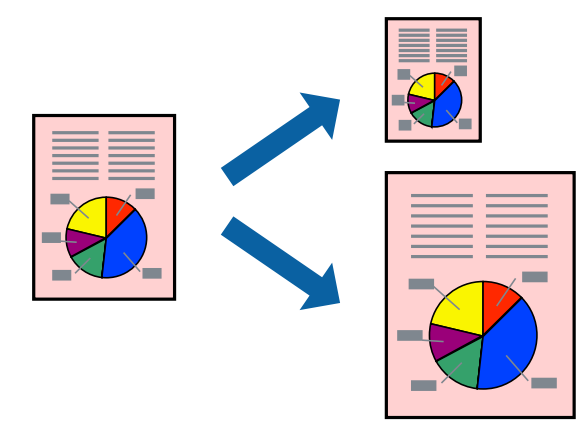

- 1. Na kartici **Glavna** upravljačkog programa pisača odaberite sljedeće postavke.
	- O Veličina dokumenta: odaberite veličinu papira koju ste podesili u postavci aplikacije.
	- O Izlaz papira: odaberite veličinu papira koji ste umetnuli u pisač.

**Prilagodi veličini stranice** je automatski odabrano.

#### *Napomena:*

Kliknite na *Sredina* kako biste ispisivali smanjenu sliku u sredini papira.

2. Podesite ostale stavke na karticama **Glavna** i **Više opcija** te zatim kliknite na **OK**.

["Kartica Glavna" na strani 203](#page-202-0)

["Kartica Više opcija" na strani 205](#page-204-0)

3. Kliknite na **Ispis**.

#### **Povezane informacije**

- & ["Umetanje papira" na strani 187](#page-186-0)
- & ["Ispisivanje koristeći jednostavne postavke" na strani 202](#page-201-0)

### **Ispisivanje smanjenog ili povećanog dokumenta na svakom stupnju povećanja**

Možete smanjiti ili povećati veličinu dokumenta za određeni postotak.

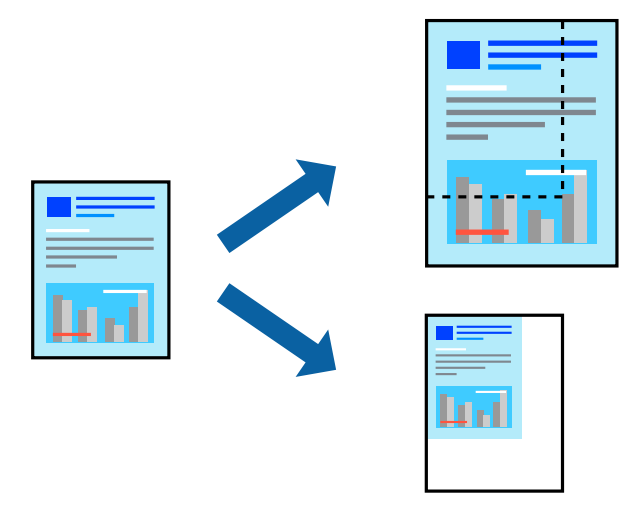

- 1. U kartici **Glavna** upravljačkog programa pisača odaberite veličinu dokumenta u postavci **Veličina dokumenta**.
- 2. Veličinu papira na koji želite ispisivati odaberite u postavci **Izlaz papira**.
- 3. Odaberite **Zumiraj na** i zatim unesite željeni postotak. Ako ste odabrali **Isto kao i veličina dokumenta** kao što je **Izlaz papira**, najprije odaberite **Smanji/povećaj dokument**.
- 4. Podesite ostale stavke na karticama **Glavna** i **Više opcija** te zatim kliknite na **OK**.

["Kartica Glavna" na strani 203](#page-202-0)

["Kartica Više opcija" na strani 205](#page-204-0)

5. Kliknite na **Ispis**.

#### **Povezane informacije**

- & ["Umetanje papira" na strani 187](#page-186-0)
- & ["Ispisivanje koristeći jednostavne postavke" na strani 202](#page-201-0)

### **Ispis jednog primjerka prije ispisa dodatnih primjeraka**

Prilikom ispisa velike količine dokumenata omogućava vam da ispišete jednu kopiju kako biste provjerili sadržaj. Ispisom nakon druge kopije upravljate preko upravljačke ploče pisača.

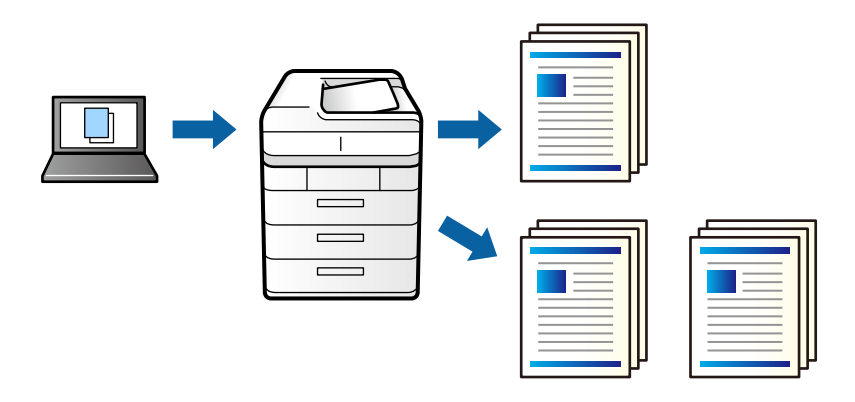

- 1. Na kartici **Više opcija** upravljačkog programa pisača odaberite **Provjera ispisa** kao postavku **Vrsta zadatka**.
- 2. Kliknite na **Postavke**, unesite **Ime korisnika** i **Naziv ispisa**, a zatim kliknite na **OK**. Možete identificirati zadatak pomoću naziva zadatka na upravljačkoj ploči pisača.
- 3. Prema potrebi postavite druge stavke i zatim kliknite na **OK**.
- 4. Kliknite na **Ispis**.

Ispisuje se samo jedna kopija i zadatak ispisa se pohranjuje u memoriju pisača.

Pohranjeni zadatak se briše nakon isključivanja pisača.

- 5. Za ispis zadatka odaberite **Ispis iz interne memorije** na početnom zaslonu upravljačke ploče pisača.
- 6. Odaberite zadatke ispisa.

S popisa odaberite korisnika, a zatim odaberite zadatak. Ako ste zatražili unos lozinke, unesite onu koju ste postavili na upravljačkom programu pisača.

7. Ako se prikazuju podaci zadatka, zatvorite zaslon i odaberite **Ispis**.

*Napomena:* Odaberite *Izbriši* kako biste izbrisali zadatak.

#### **Povezane informacije**

- & ["Umetanje papira" na strani 187](#page-186-0)
- & ["Ispisivanje koristeći jednostavne postavke" na strani 202](#page-201-0)

### **Ispis jedne slike na više listova za povećavanje (izrada postera)**

Ova značajka omogućava ispis jedne slike na više listova papira. Veći plakat izradit ćete tako da listove zajedno zalijepite.

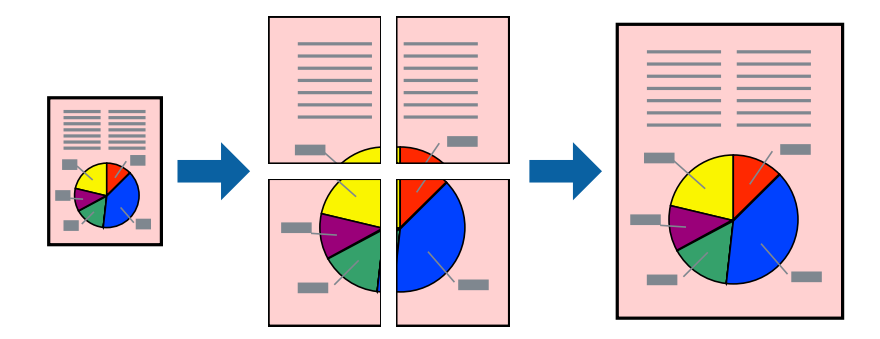

- 1. Na kartici **Glavna** upravljačkog programa pisača odaberite **Isključeno** iz **dvostrani ispis**.
- 2. Odaberite **2x1 Poster**, **2x2 Poster**, **3x3 Poster** ili **4x4 Poster** kao postavku za **Više stranica**.
- 3. Kliknite na **Postavke**, podesite odgovarajuće postavke i zatim kliknite na **OK**.

```
Napomena:
Vodilice za rezanje ispisa omogućava ispis crte za izrezivanje.
```
4. Podesite ostale stavke na karticama **Glavna** i **Više opcija** te zatim kliknite na **OK**. ["Kartica Glavna" na strani 203](#page-202-0)

["Kartica Više opcija" na strani 205](#page-204-0)

5. Kliknite na **Ispis**.

#### **Povezane informacije**

- $\blacktriangleright$  ["Umetanje papira" na strani 187](#page-186-0)
- & ["Ispisivanje koristeći jednostavne postavke" na strani 202](#page-201-0)

#### *Pravljenje postera koristeći oznake centriranja preklapanja*

Navodimo primjer izrade plakata odabirom mogućnosti **2x2 Poster** uz označenu značajku **Oznake za poravnanje preklapanja** unutar postavke **Vodilice za rezanje ispisa**.

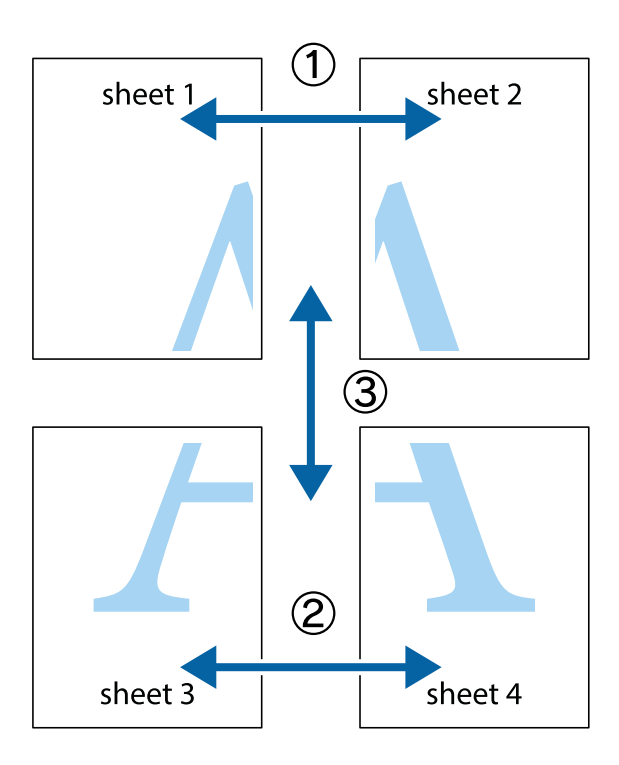

1. Pripremite Sheet 1 i Sheet 2. Odrežite marginu Sheet 1 duž uspravne plave crte kroz središta oznaka križića na vrhu i na dnu.

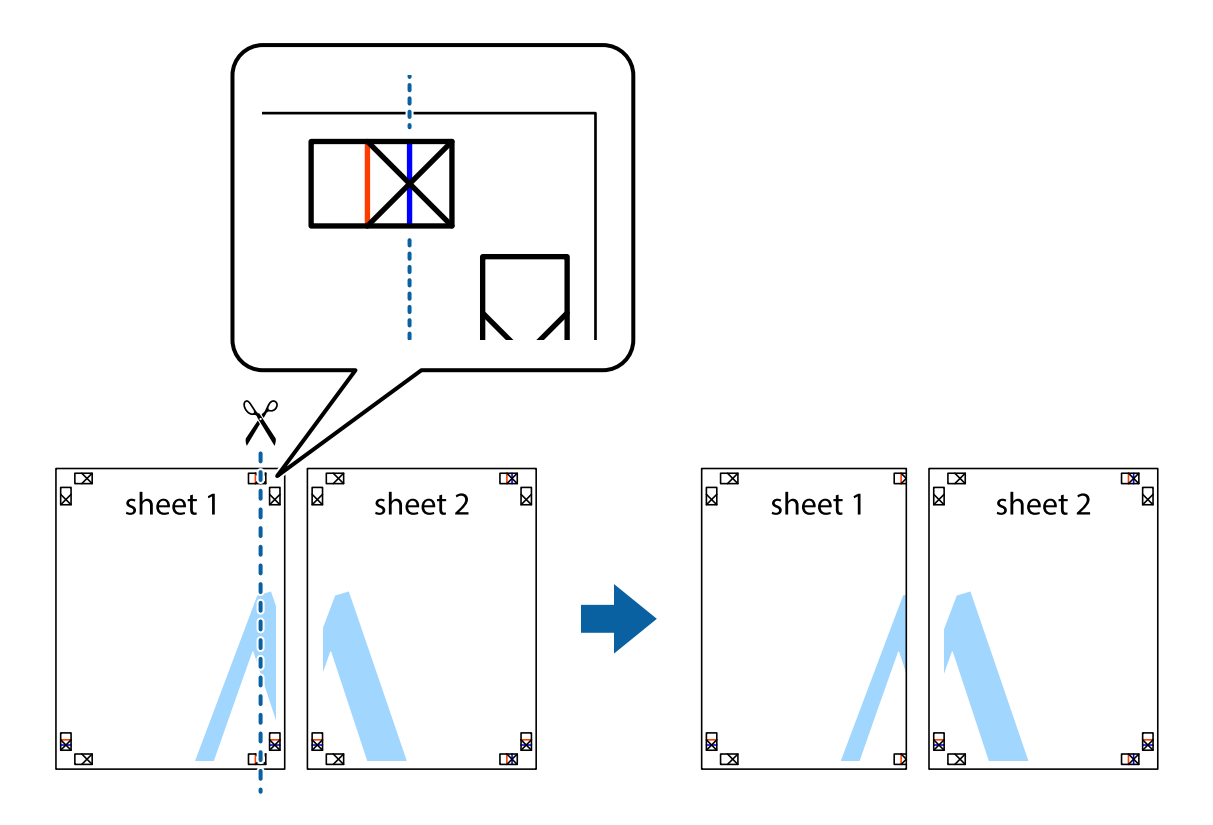

2. Postavite rub Sheet 1 povrh Sheet 2 i poravnajte oznake križića, a zatim privremeno spojite ta dva lista ljepljivom trakom na poleđini.

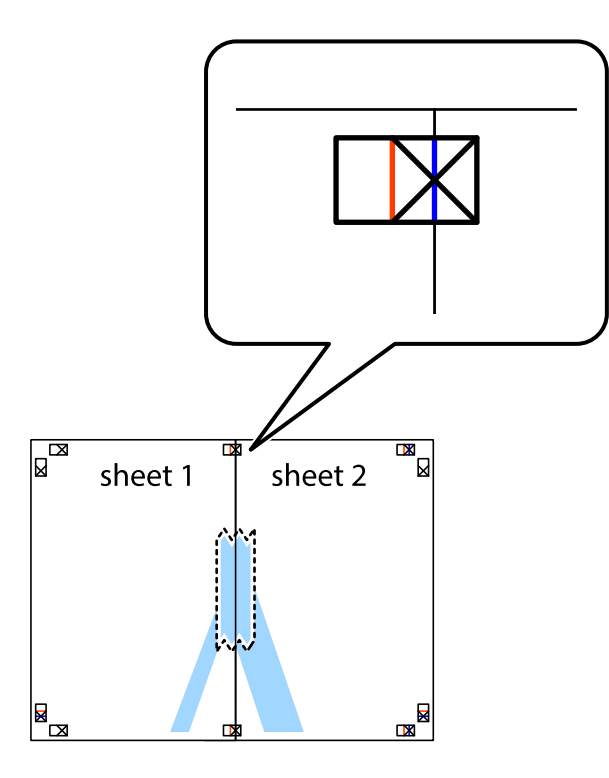

3. Prerežite zalijepljene listove na dva dijela duž crvene uspravne crte kroz oznake za poravnavanje (ovaj put crte s lijeve strane oznaka križića).

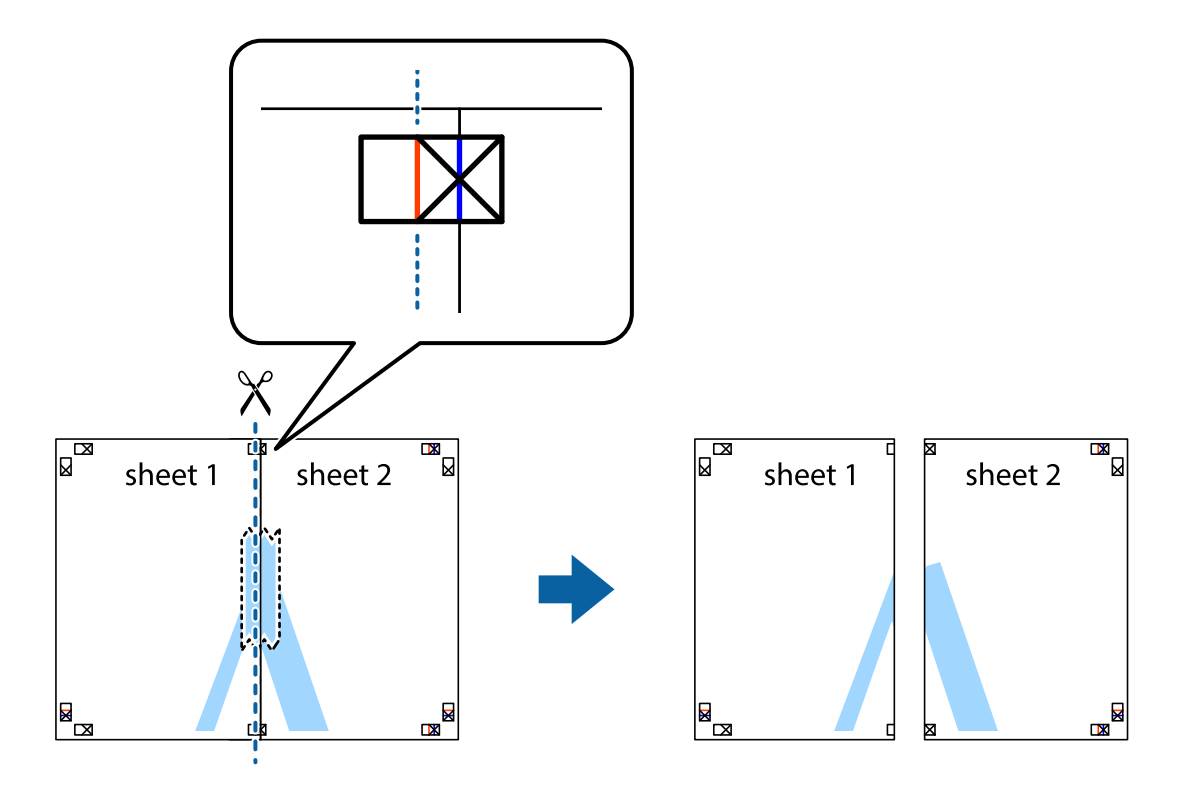

4. Listove spojite ljepljivom trakom na poleđini.

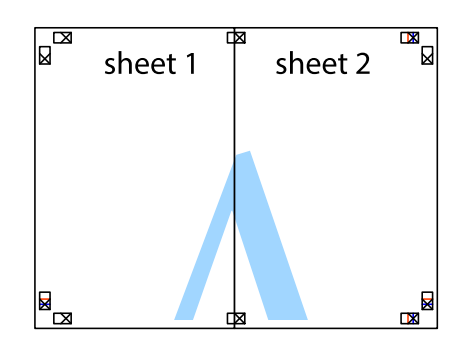

- 5. Ponovite upute od koraka 1 do koraka 4 kako biste Sheet 3 i Sheet 4 spojili ljepljivom trakom.
- 6. Odrežite marginu Sheet 1 i Sheet 2 duž uspravne plave crte kroz središta oznaka križića koji se nalaze s lijeve i desne strane.

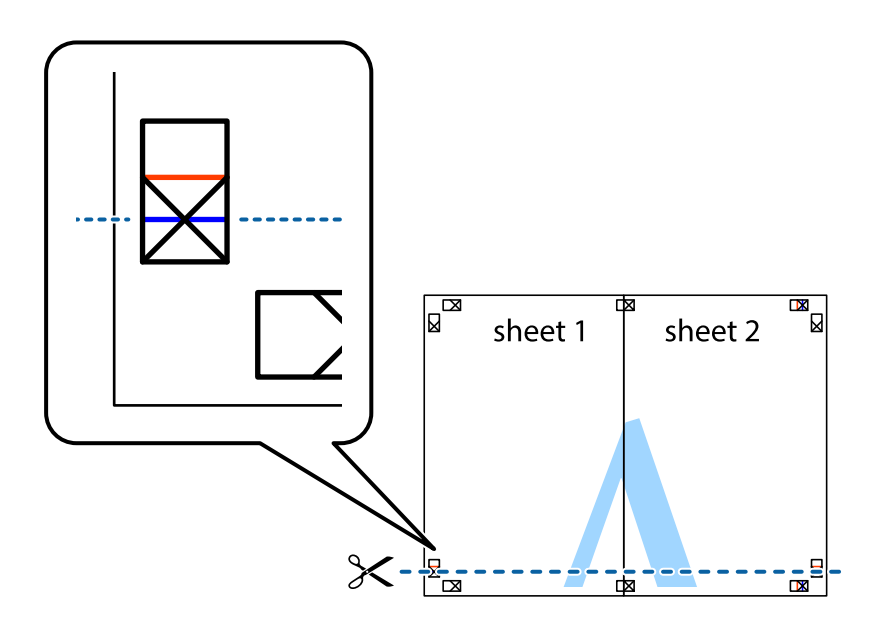
7. Postavite rub Sheet 1 i Sheet 2 povrh Sheet 3 i Sheet 4 te poravnajte oznake križića, a zatim privremeno ih spojite ljepljivom trakom na poleđini.

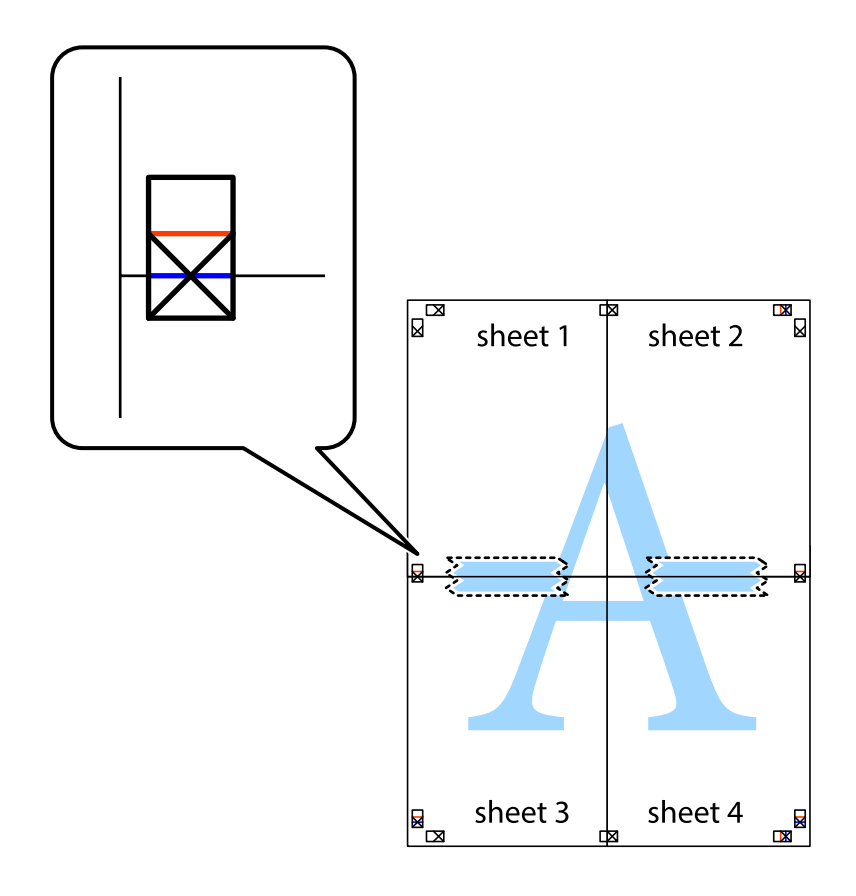

8. Prerežite zalijepljene listove na dva dijela duž crvene položene crte kroz oznake za poravnavanje (ovaj put crte s lijeve strane oznaka križića).

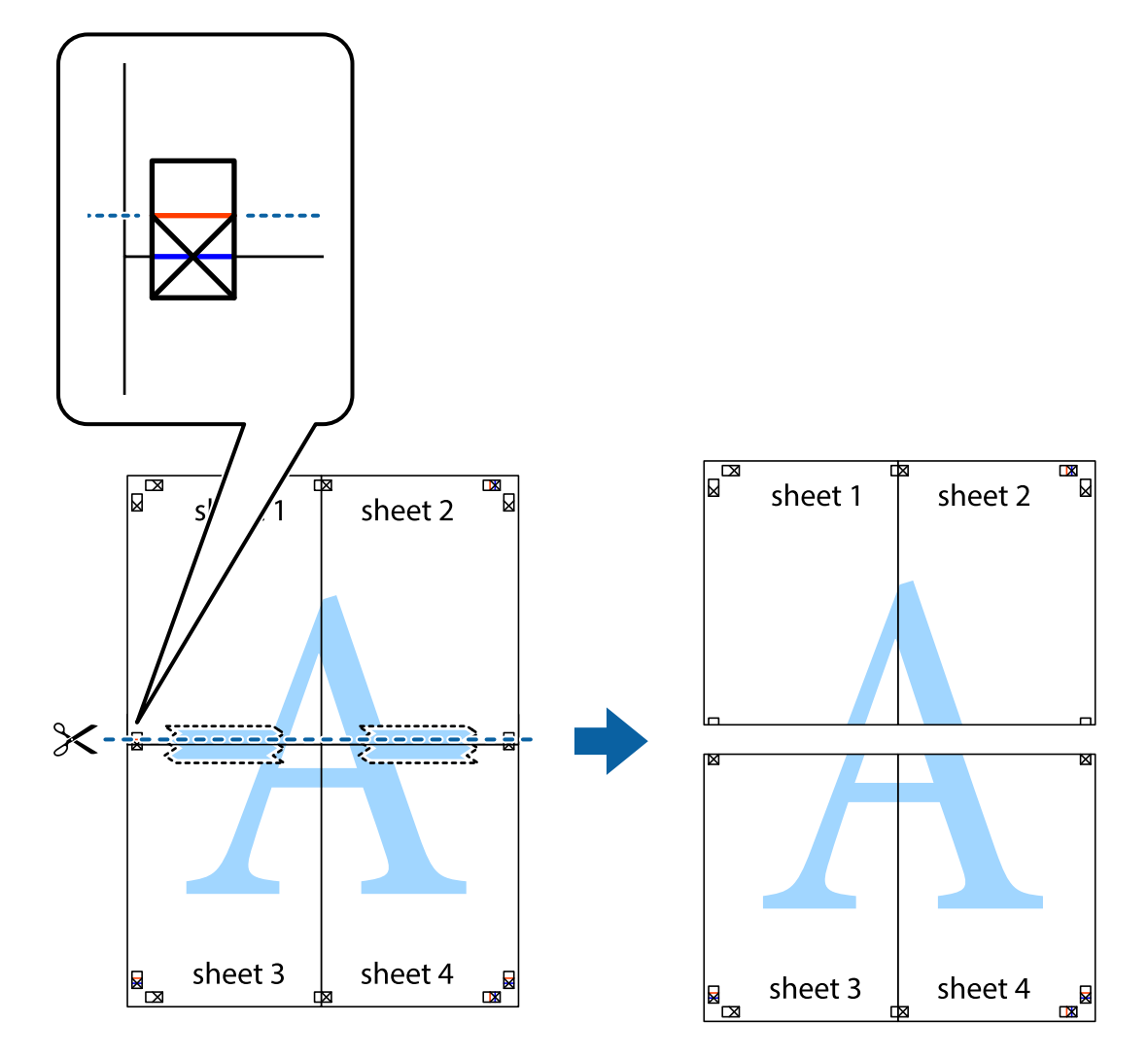

9. Listove spojite ljepljivom trakom na poleđini.

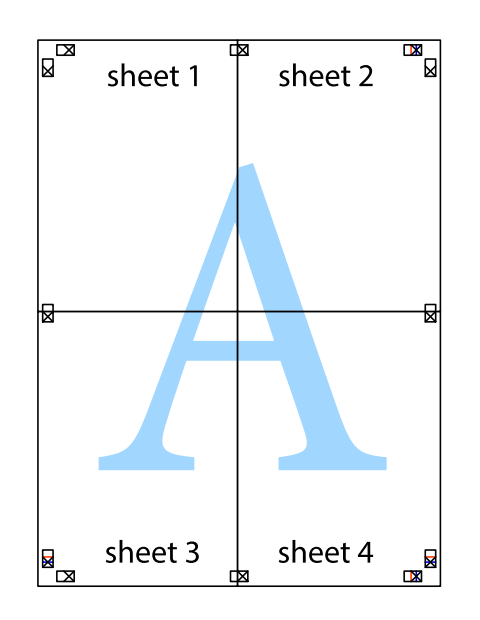

10. Odrežite preostale margine duž vanjske vodilice.

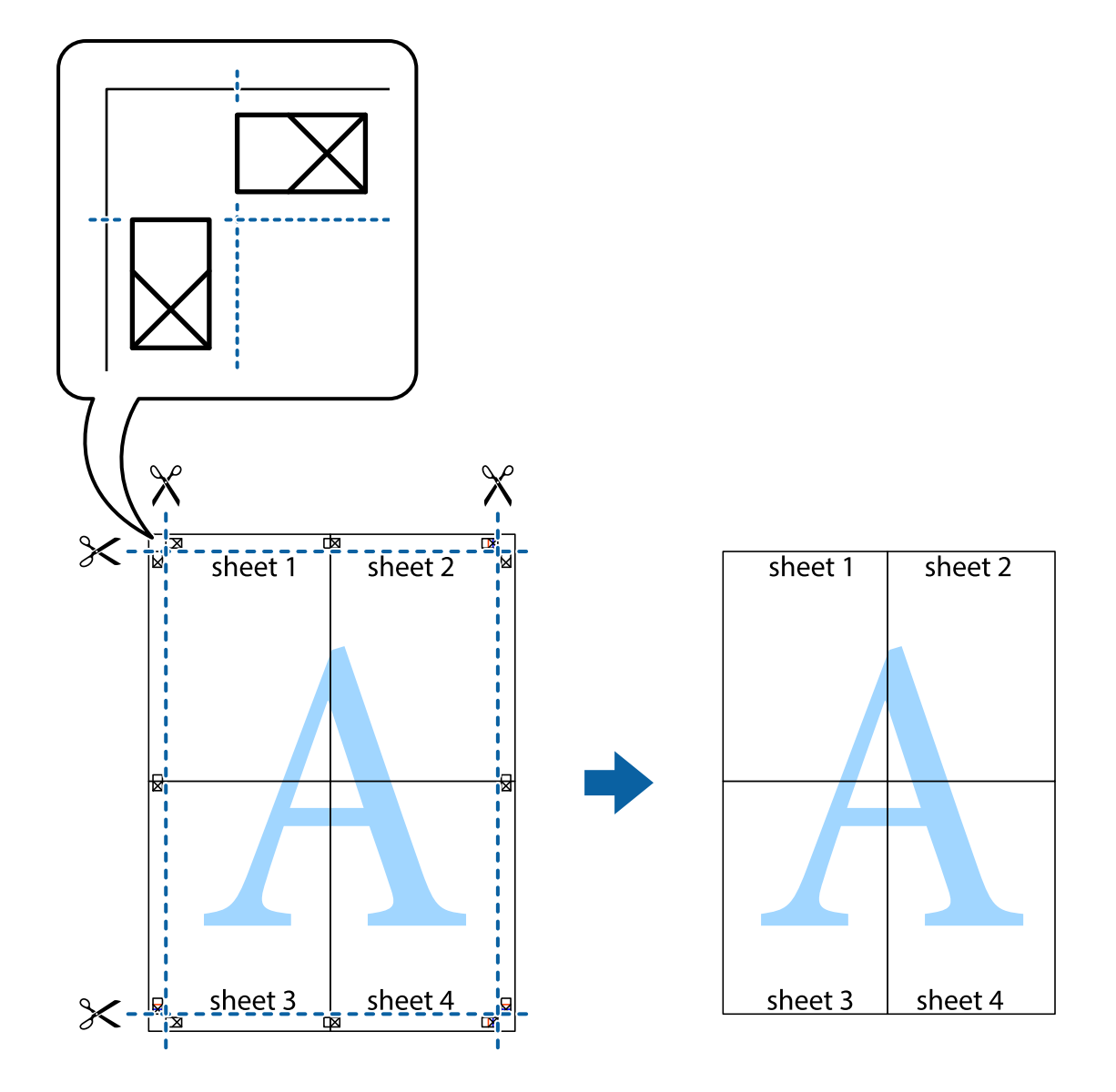

# **Ispisivanje sa zaglavljem i podnožjem**

Možete ispisati podatke kao što su korisničko ime i datum ispisivanja unutar zaglavlja ili podnožja.

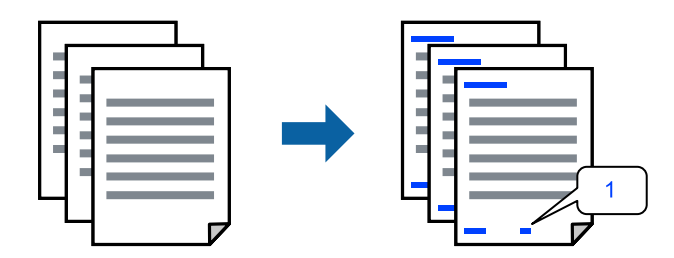

1. Na kartici **Više opcija** upravljačkog programa pisača, kliknite na **Značajke vodenog žiga** i odaberite potvrdni kvadratić **Zaglavlje/podnožje**.

2. Odaberite **Postavke**, a zatim odaberite stavke koje želite ispisati i kliknite OK.

#### *Napomena:*

- O Da biste naveli broj prve stranice, odaberite *Broj stranice* iz položaja koji želite ispisati u zaglavlju ili podnožju, a zatim odaberite broj u *Početni broj*.
- O Ako želite ispisati tekst u zaglavlju ili podnožju, odaberite položaj koji želite ispisati i zatim odaberite *Tekst*. Unesite tekst koji želite ispisati u polje unosa teksta.
- 3. Podesite ostale stavke na karticama **Glavna** i **Više opcija** te zatim kliknite na **OK**.

["Kartica Glavna" na strani 203](#page-202-0)

["Kartica Više opcija" na strani 205](#page-204-0)

4. Kliknite na **Ispis**.

#### **Povezane informacije**

- & ["Umetanje papira" na strani 187](#page-186-0)
- & ["Ispisivanje koristeći jednostavne postavke" na strani 202](#page-201-0)

# **Ispisivanje uzorka za zaštitu od kopiranja**

Na svojim dokumentima možete ispisati uzorak za zaštitu od kopiranja. Prilikom ispisivanja sama slova se ne ispisuju i cjelokupan ispis je blago zasjenčan. Skrivena slova pojavljuju se kod fotokopiranja radi lakšeg razlikovanja izvornika od kopija.

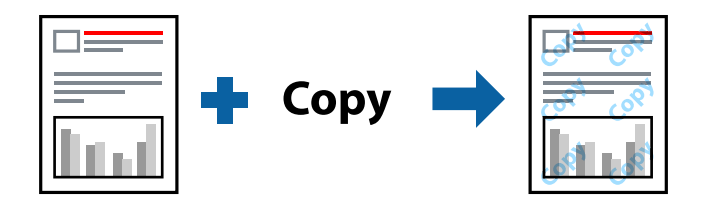

Anti-Kopiraj Uzorak je dostupna u sljedećim uvjetima:

- O dvostrani ispis: Isključeno
- O Vrsta papira: Obični papiri, Letterhead, Recycled, Boja, Preprinted, Obični papir visoke kvalitete, Tanak papir, Debeli papir 1, Debeli papir 2, Debeli papir3 ili Debeli papir 4
- O Kvaliteta: Standardno
- O Korekcija boja: Automatski

#### *Napomena:*

Također možete dodati i vlastitu zaštitu od kopiranja.

- 1. Na kartici **Više opcija** upravljačkog programa pisača kliknite na **Značajke vodenog žiga**, a zatim odaberite uzorak za zaštitu od kopiranja.
- 2. Kliknite na **Postavke** kako biste promijenili pojedinosti kao što su veličina ili gustoća uzorka.
- 3. Podesite ostale stavke na karticama **Glavna** i **Više opcija** te zatim kliknite na **OK**.

["Kartica Glavna" na strani 203](#page-202-0)

["Kartica Više opcija" na strani 205](#page-204-0)

4. Kliknite na **Ispis**.

# **Povezane informacije**

- & ["Umetanje papira" na strani 187](#page-186-0)
- & ["Ispisivanje koristeći jednostavne postavke" na strani 202](#page-201-0)

# **Ispisivanje datoteka zaštićenih lozinkom**

Za zadatak ispisa moguće je postaviti lozinku, pa će ispis započeti tek nakon što na upravljačkoj ploči pisača unesete lozinku.

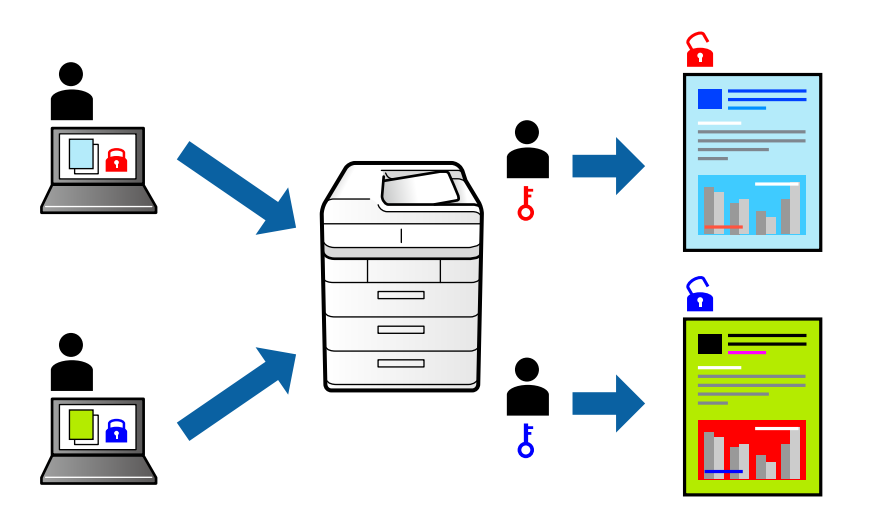

- 1. Na kartici upravljačkog programa pisača **Više opcija**, odaberite **Povjerljivi ispis** u **Vrsta zadatka**.
- 2. Unesite lozinku, a zatim kliknite na **OK**.
- 3. Prema potrebi postavite druge stavke i zatim kliknite na **OK**.
- 4. Kliknite na **Ispis**.
- 5. Za ispis zadatka odaberite **Ispis iz interne memorije** na početnom zaslonu upravljačke ploče pisača. Odaberite zadatak za ispis i zatim unesite lozinku.

- & ["Umetanje papira" na strani 187](#page-186-0)
- & ["Ispisivanje koristeći jednostavne postavke" na strani 202](#page-201-0)

# **Zajednički ispis višestrukih datoteka**

Uređivač poslova Lite omogućava kombiniranje nekoliko različitih datoteka stvorenih u različitim aplikacijama i njihovo ispisivanje unutar jednog zadatka ispisa. Za kombinirane datoteke možete podesiti postavke ispisivanja, kao što su višestranični prikaz i dvostrani ispis.

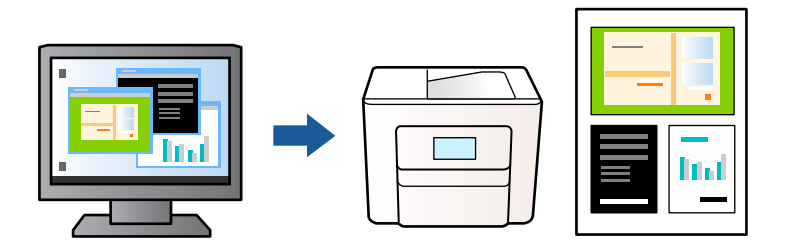

- 1. Na kartici **Glavna** upravljačkog programa pisača odaberite **Uređivač poslova Lite** i zatim kliknite na **OK**.
- 2. Kliknite na **Ispis**.

Kad započnete s ispisom, prikazuje se prozor Uređivač poslova Lite.

- 3. Kada se prikaže dijaloški okvir aplikacije Uređivač poslova Lite, otvorite datoteku koju želite kombinirati s trenutnom datotekom i ponovite gore navedene korake.
- 4. Kad odaberete zadatak ispisa koje je dodan Projekt ispisa Lite u prozoru Uređivač poslova Lite, možete urediti prikaz stranice.

# *Napomena:*

Kod povezivanja kliknite na izbornik *Datoteka* i zatim odaberite *Postavke ispisa* za otvaranje upravljačkog programa pisača. Na kartici *Glavna* kliknite *Vrati na zadano* i zatim kliknite *OK* na prikazanom zaslonu. Omogućite *dvostrani ispis* i zatim kliknite na *Settings*. Odaberite *knjižica*, odaberite *Središnje uvezivanje* ili *Bočno uvezivanje* i zatim kliknite na *OK*. Kliknite na *OK* da biste zatvorili upravljački program pisača.

- $\Box$  Središnje uvezivanje: ovaj način koristite kod ispisivanja malog broja stranica koje se mogu naslagati i lako preklopiti na pola.
- O Bočno uvezivanje. Ovaj način koristite kod ispisivanja jednog lista (četiri stranice) istovremeno, preklapajući svakog od njih na pola i zatim se spajaju u jedan svezak.
- 5. Kako biste započeli s ispisom, kliknite na **Ispiši** u izborniku **Datoteka**.

# *Napomena:*

Ako zatvorite prozor Uređivač poslova Lite prije dodavanja svih podataka ispisa na Projekt ispisa, zadatak ispisa na kojem trenutačno radite bit će otkazan. Kliknite na *Spremi* u izborniku *Datoteka* kako biste spremili trenutačni zadatak. Datotečni nastavak pohranjenih datoteka je "ecl".

Da biste otvorili projekt ispisa, kliknite na *Uređivač poslova Lite* na kartici upravljačkog programa pisača *Održavanje* kako biste otvorili prozor Uređivač poslova Lite. Zatim odaberite *Otvori* u izborniku *Datoteka* kako biste odabrali datoteku.

- & ["Umetanje papira" na strani 187](#page-186-0)
- & ["Ispisivanje koristeći jednostavne postavke" na strani 202](#page-201-0)

# **Ispis pomoću značajke Univerzalni ispis u boji**

Možete povećati vidljivost teksta i slika na ispisima.

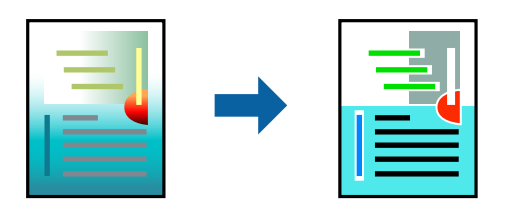

Značajka Ispis univerzalnim bojama dostupna je samo kad su odabrane sljedeće postavke.

- O Vrsta papira: Obični papiri, Letterhead, Recycled, Boja, Preprinted, Obični papir visoke kvalitete, Debeli papir 1, Debeli papir 2, Debeli papir3 ili Debeli papir 4
- O Kvaliteta: **Standardno** ili veća kvaliteta
- O Ispis u boji: **Boja**
- O Aplikacije: Microsoft® Office 2007 ili noviji
- O Veličina teksta: 96 pts ili manji
- 1. Na kartici **Više opcija** upravljačkog programa pisača kliknite na **Opcije slike** u postavci **Korekcija boja**.
- 2. Odaberite opciju u postavci **Ispis univerzalnim bojama**.
- 3. **Opcije poboljšanja** kako biste odabrali dodatne postavke.
- 4. Podesite ostale stavke na karticama **Glavna** i **Više opcija** te zatim kliknite na **OK**.

["Kartica Glavna" na strani 203](#page-202-0)

["Kartica Više opcija" na strani 205](#page-204-0)

5. Kliknite na **Ispis**.

#### *Napomena:*

- $\Box$  Određene znakove obrasci mogu zamijeniti, primjerice da se "+" prikaže kao "±".
- O Uporabom ovih postavki, uzorci i podcrtavanja određena aplikacijom mogu promijeniti sadržaj ispisa.
- O Može se smanjiti kvaliteta ispisa fotografija i drugih slika ako koristite postavke Ispis univerzalnim bojama.
- $\Box$  Pri korištenju postavki Ispis univerzalnim bojama ispis je sporiji.

- $\blacktriangleright$  ["Umetanje papira" na strani 187](#page-186-0)
- & ["Ispisivanje koristeći jednostavne postavke" na strani 202](#page-201-0)

# **Prilagodba boje ispisivanja**

Možete prilagoditi boje korištene u zadatku ispisa. Ove prilagodbe se ne primjenjuju na izvorne podatke.

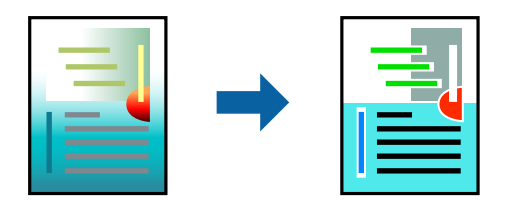

**PhotoEnhance** stvara oštrije slike i življe boje pomoću automatskog podešavanja kontrasta, zasićenja i svjetline izvornih podataka slike.

#### *Napomena:*

*PhotoEnhance* prilagođava boju analizirajući položaj glavnog motiva. Stoga, ako ste promijenili položaj glavnog motiva smanjivanjem, uvećavanjem, izrezivanjem, odnosno rotiranjem slike, boje se mogu neočekivano promijeniti tijekom ispisivanja. Ako slika nije postavljena u žarište, ispisani sadržaj može poprimiti neprirodan izgled. Ako se boja promijeni i ispisani sadržaj poprimi neprirodan izgled, ispišite odabrani sadržaj bez omogućavanja postavke *PhotoEnhance*.

- 1. Na kartici **Više opcija** upravljačkog programa pisača odaberite način ispravke boje preko postavke **Korekcija boja**.
	- O Automatski: ova opcija automatski prilagođava nijansu kako bi odgovarala postavkama papira i kvalitete ispisa.
	- O Korisnički: kliknite na **Napredno** da biste odabrali vlastite postavke.
- 2. Podesite ostale stavke na karticama **Glavna** i **Više opcija** te zatim kliknite na **OK**.

["Kartica Glavna" na strani 203](#page-202-0)

["Kartica Više opcija" na strani 205](#page-204-0)

3. Kliknite na **Ispis**.

# **Povezane informacije**

- $\blacktriangleright$  "Umetanie papira" na strani 187
- & ["Ispisivanje koristeći jednostavne postavke" na strani 202](#page-201-0)

# **Ispis za naglašavanje tankih linija**

Možete podebljati tanke linije koje su pretanke za ispis.

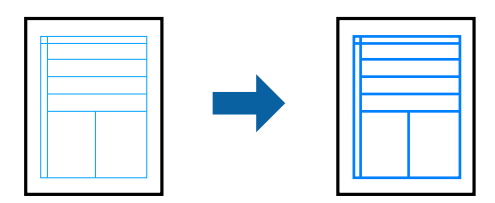

- 1. Na kartici **Više opcija** upravljačkog programa pisača kliknite na **Opcije slike** u postavci **Korekcija boja**.
- 2. Odaberite **Naglasi tanke crte**.
- 3. Podesite ostale stavke na karticama **Glavna** i **Više opcija** te zatim kliknite na **OK**.
- 4. Kliknite na **Ispis**.

- $\blacktriangleright$  ["Umetanje papira" na strani 187](#page-186-0)
- & ["Ispisivanje koristeći jednostavne postavke" na strani 202](#page-201-0)

# **Jasan ispis crtičnih kodova**

Ako se ispisani crtični kodovi ne mogu pravilno iščitati, možete ispisati jasno koristeći smanjeno propuštanje tinte. Samo omogućite ovu značajku ako se crtični kod kojeg ste ispisali ne može skenirati.

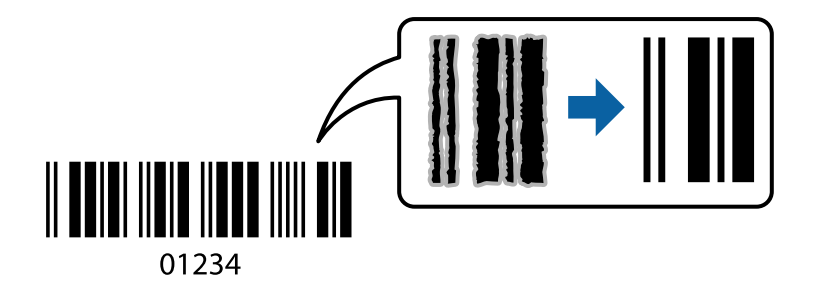

# *Napomena:*

Izoštravanje možda neće biti moguće u svim okolnostima.

- 1. Na kartici **Održavanje** upravljačkog programa pisača, kliknite na **Proširene postavke** i odaberite **Način crtičnog koda**.
- 2. Podesite ostale stavke na karticama **Glavna** i **Više opcija** te zatim kliknite na **OK**.

["Kartica Glavna" na strani 203](#page-202-0)

["Kartica Više opcija" na strani 205](#page-204-0)

3. Kliknite na **Ispis**.

# **Povezane informacije**

- & ["Umetanje papira" na strani 187](#page-186-0)
- & ["Ispisivanje koristeći jednostavne postavke" na strani 202](#page-201-0)

# **Ispisivanje koristeći spremljene grupe**

Omogućava vam da postavite Setovi ispisa i sortirate ispisivanje prema grupi. Više pojedinosti potražite u nastavku.

### **Povezane informacije**

& ["Ispisivanje koristeći spremljene grupe \(računalo\)" na strani 377](#page-376-0)

# <span id="page-225-0"></span>**Ispisivanje dokumenta koristeći upravljački program pisača PostScript (Windows)**

Upravljački program pisača PostScript je upravljački program koji naredbe ispisa šalje na pisač koji koristi PostScript jezik za opis stranice.

1. Otvorite datoteku koju želite ispisati.

Ako već niste, umetnite papir u pisač.

- 2. Odaberite **Ispis** ili **Postava ispisa** u izborniku **Datoteka**
- 3. Odaberite svoj pisač.
- 4. Odaberite **Značajke** ili **Svojstva** kako biste otvorili dijaloški okvir upravljačkog programa pisača.

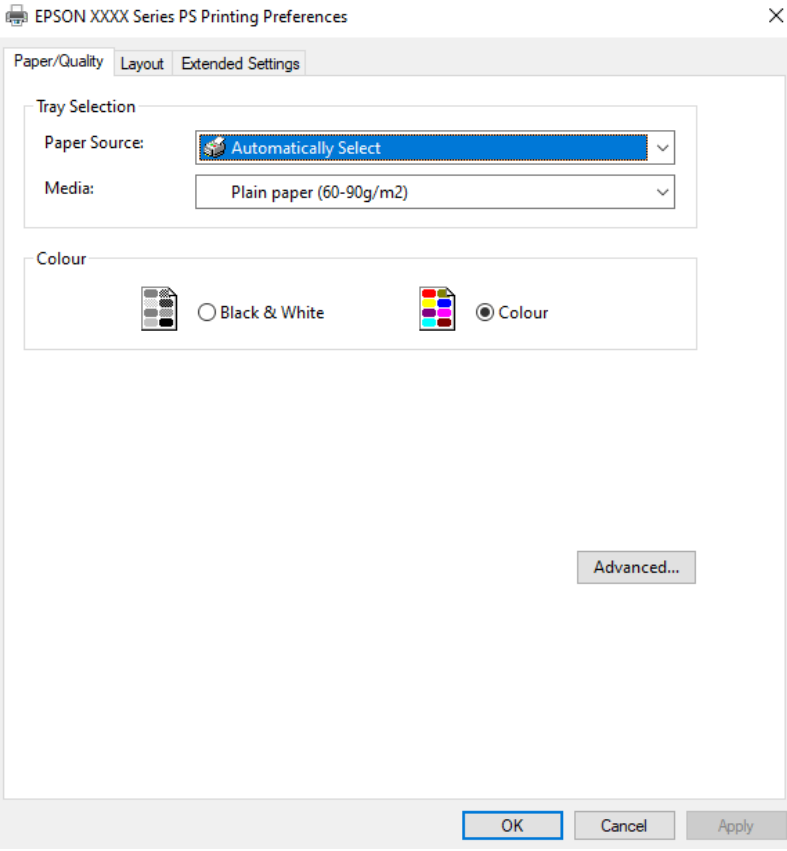

5. Ako je potrebno, promijenite postavke.

Za pojedinosti pogledajte opcije izbornika upravljačkog programa pisača.

- 6. Kliknite na **OK** da biste zatvorili pojedinosti upravljačkog programa pisača.
- 7. Kliknite na **Ispis**.

- & ["Dostupni papiri i kapaciteti" na strani 468](#page-467-0)
- & ["Umetanje papira" na strani 187](#page-186-0)
- & ["Popis vrsta papira" na strani 185](#page-184-0)
- $\blacktriangleright$  "Kartica papir/kvaliteta" na strani 227
- & "Kartica Prikaz" na strani 227

# **Opcije izbornika upravljačkog programa pisača PostScript**

Otvorite prozor pisača u aplikaciji i pristupite prozoru upravljačkog programa pisača.

#### *Napomena:*

Izbornici se razlikuju ovisno o odabranoj opciji.

# *Kartica papir/kvaliteta*

### Odabir pretinca:

Odaberite izvor papira i medije.

#### Izvor papira:

Odaberite izvor s kojeg se uvlači papir.

Odaberite **Automatski odabir** kako bi se automatski odabrao izvor papira u **Postavka papira** na pisaču.

# Vrsta papira:

Odaberite vrstu papira na koji želite ispisivati. Ako odaberete **Nije navedeno**, ispisivanje će se izvršiti iz izvora papira za koji je određen tip papira u sljedećim postavkama pisača.

Obični papiri, Recycled, Obični papir visoke kvalitete

Međutim, papir se ne može ulagati iz izvora papira za koji je izvor papira postavljen na isključeno u postavkama pisača **Postavke automatskog odabira**.

#### Boja:

Odaberite boju za ispis.

# *Kartica Prikaz*

#### Orijentacija:

Odaberite usmjerenje ispisa.

# Ispisuje dvostrano:

Omogućuje dvostrano ispisivanje.

#### Redoslijed stranica:

Odaberite ispis od prve ili zadnje stranice. Ako odaberete **Od zadnje prema prvoj**, nakon ispisa stranice se slažu točnim slijedom prema broju stranice.

# Format stranice:

Stranica po listu:

Prikaz stranica po listu:

Omogućava vama da odredite prikaz stranice kada na jednom listu ispisujete nekoliko stranica.

#### Knjižica:

Uvezivanje knjižice:

Odaberite mjesto uvezivanja knjižice.

#### Crtanje obruba:

Odaberite ovu opciju ako želite unijeti rubnu crtu za svaku stranicu kod ispisivanja nekoliko stranica na jednom listu ili kod kreiranja knjižice.

# *Kartica Extended Settings*

# Job Settings:

Ako je administrator ograničio uporabu pisača, ispisivanje je dostupno nakon što ste registrirali račun na upravljačkom programu pisača. Kontaktirajte s administratorom u vezi vašeg korisničkog računa.

#### Save Access Control settings:

Omogućava unos korisničkog imena i lozinke.

#### User Name:

Unesite korisničko ime.

# Password:

Unesite lozinku.

### Reserve Job Settings:

Postavke za zadatke ispisivanja pohranjene u memoriju pisača.

#### Reserve Job Settings:

Omogućava podešavanje postavki za **Reserve Job Settings**, **Verify Job**, **Re-Print Job** ili **Confidential Job**.

#### Verify Job:

Prilikom ispisa više kopija omogućava vam da ispisujete jednu kopiju kako biste provjerili sadržaj. Ispisom nakon druge kopije upravljate preko upravljačke ploče pisača.

Re-Print Job:

Omogućava vam spremanje zadatka ispisa na memoriju pisača. Možete započeti s ispisom preko upravljačke ploče pisača.

#### Confidential Job:

Odaberite **Confidential Job** i unesite lozinku. Pisač neće vršiti ispis dok ne unesete lozinku na upravljačkoj ploči pisača.

#### User Name:

Unesite korisničko ime.

#### Job Name:

Unesite naziv zadatka.

#### Password:

Unesite lozinku za povjerljivi zadatak.

# *Napredne opcije*

# Papir/Izlaz:

Odaberite veličinu papira i broj kopija.

### Veličina papira:

Odaberite veličinu papira na koji želite ispisivati.

#### Broj primjeraka:

Postavite broj primjeraka koje želite ispisati.

# Graphic:

Postavite sljedeće postavke.

### Upravljanje bojom slike:

Odaberite ICM metodu ili namjenu.

#### Skaliranje:

Omogućava smanjenje i povećanje dokumenta.

# TrueType Font:

Postavlja zamjenu fonta na TrueType Font.

# Opcije dokumenta:

### Napredne značajke ispisivanja:

Omogućava detaljne postavke za značajke ispisivanja.

### Opcije PostScript:

Omogućava vam dodatne postavke.

### Značajke pisača:

Postavite sljedeće postavke.

<span id="page-229-0"></span>Color Mode:

Odabir ispisivanja u više boja ili jednoj boji.

Press Simulation:

Možete odabrati tintu u boji CMYK za simulaciju ispisa reproduciranjem tinte u boji CMYK ofsetnog tiska.

Ink Save Mode:

Smanjivanje gustoće ispisa radi manje potrošnje tinte iz spremnika.

Rotate by 180º:

Zakretanje podataka za 180 stupnjeva prije ispisivanja.

# **Ispis putem računala — Mac OS**

# **Ispisivanje koristeći jednostavne postavke**

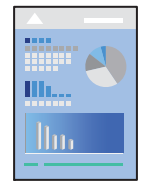

# *Napomena:*

Radnje na zaslonu mogu biti različite ovisno o aplikaciji. Pogledajte korisničku pomoć aplikacije kako biste saznali pojedinosti.

- 1. Umetnite papir u pisač. ["Umetanje papira" na strani 187](#page-186-0)
- 2. Otvorite datoteku koju želite ispisati.
- 3. Odaberite **Ispis** u izborniku **Datoteka** ili neku drugu naredbu kako biste otvorili dijaloški okvir ispisa.

Ako je potrebno, kliknite na Prikaži detalje ili  $\nabla$  kako biste proširili ovaj dijaloški okvir.

4. Odaberite svoj pisač.

5. Odaberite **Postavke ispisa** u skočnom izborniku.

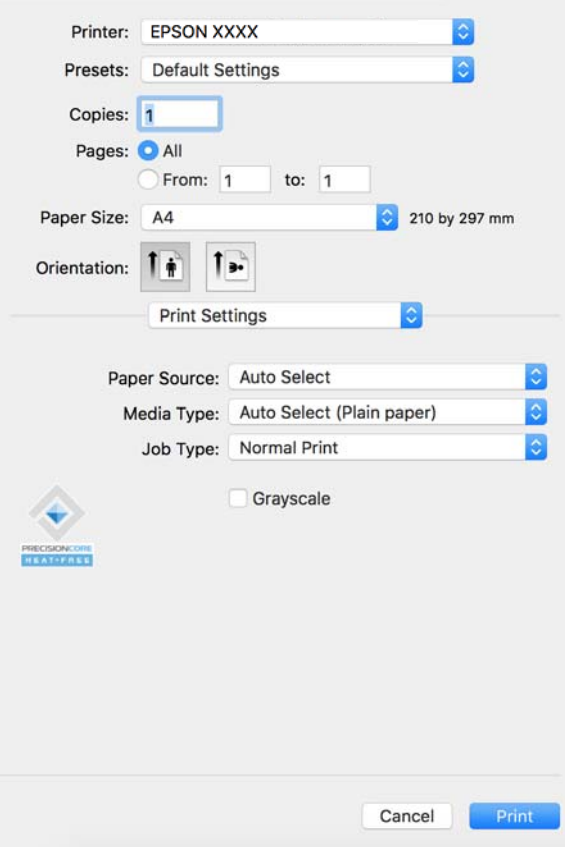

#### *Napomena:*

Ako izbornik *Postavke ispisa* nije prikazan na macOS Catalina (10.15) ili novijem sustavu, macOS High Sierra (10.13), macOS Sierra (10.12), OS X El Capitan (10.11), OS X Yosemite (10.10), OS X Mavericks (10.9), Epsonov upravljački program pisača nije pravilno instaliran. Omogućite ga preko sljedećeg izbornika.

Odaberite *Značajke sustava* (ili *Postavke sustava*) u izborniku Apple > *Pisači i skeneri* (ili *Ispis i skeniranje*, *Ispis i faksiranje*), uklonite pisač, a zatim ga ponovno dodajte. Da biste dodali pisač, pogledajte sljedeće.

["Dodavanje originalnog pisača Epson \(samo za Mac OS\)" na strani 393](#page-392-0)

macOS Mojave (10.14) ne može pristupiti opciji *Postavke ispisa* u aplikacijama tvrtke Apple poput TextEdit.

6. Ako je potrebno, promijenite postavke.

Za pojedinosti pogledajte opcije izbornika upravljačkog programa pisača.

#### *Napomena:*

Ako želite spremiti dokument koji treba ispisati u memoriji, odaberite *Postavke ispisa* u skočnom izborniku, odaberite *Spremi u memoriju i ispiši* kao *Vrsta zadatka*, a zatim postavite odredište spremanja.

#### 7. Kliknite na **Ispis**.

#### *Napomena:*

Želite li otkazati ispisivanje, na vašem računalu kliknite ikonu pisača na traci *Usidri*. Odaberite zadatak koji želite

otkazati i pokraj trake napretka. Međutim, ne možete otkazati zadatak ispisa koji je u cijelosti poslan s računala na pisač. U tom slučaju otkazivanje zadatka ispisa izvršite putem upravljačke ploče pisača.

- <span id="page-231-0"></span>& ["Dostupni papiri i kapaciteti" na strani 468](#page-467-0)
- & ["Popis vrsta papira" na strani 185](#page-184-0)
- & "Opcije izbornika upravljačkog programa pisača" na strani 232

# *Opcije izbornika upravljačkog programa pisača*

Otvorite prozor pisača u aplikaciji, odaberite pisač i pristupite prozoru upravljačkog programa pisača.

#### *Napomena:*

Izbornici se razlikuju ovisno o odabranoj opciji.

# **Opcije izbornika za prikaz datoteke**

# Stranica po listu:

Odaberite broj stranica koje će se ispisati na jednom listu.

# Smjer rasporeda:

Odredite redoslijed ispisa stranica.

### Obrub:

Ispisuje obrub oko stranica.

#### Obrnuto usmjerenje stranice:

Zakreće stranice za 180 stupnjeva prije ispisivanja. Odaberite ovu stavku kod ispisivanja na papir koji se umeće u odgovarajućem smjeru u pisač, kao što su omotnice.

# Vodoravno okretanje:

Izvrće sliku kako bi se ispisala kao da se radi o odrazu u ogledalu.

# **Opcije izbornika za usklađivanje boja**

# ColorSync/EPSON Color Controls:

Odaberite način prilagođavanja boja. Ove opcije prilagođavaju boje između pisača i računala kako bi se smanjila razlika u boji.

# **Opcije izbornika za rukovanje papirom**

# Posloži stranice:

Ispis dokumenata s većim brojem stranica koji su prethodno posloženi i razvrstani u komplete.

# Stranice za ispis:

Odabir samo neparnih ili parnih stranica za ispis.

### Redoslijed stranica:

Odaberite ispis od prve ili zadnje stranice.

Prilagodi da odgovara veličini papira:

Ispisuje tako da odgovara veličini papira koji ste umetnuli.

O Ciljna veličina papira:

Odabir veličine papira na koji želite ispisivati.

O Samo smanji veličinu:

Odaberite ovo kada želite smanjiti veličinu samo ako su podaci ispisa preveliki za veličinu papira umetnutog u pisač.

# **Opcije izbornika za naslovnu stranice**

Ovisno o verziji operativnog sustava, ovaj izbornik možda neće biti prikazan.

Ispis naslovnice:

Odaberite želite li ispis naslovne stranice ili ne. Kad želite dodati zadnju stranicu, odaberite **Nakon dokumenta**.

# Tip naslovnice:

Odaberite sadržaj naslovne stranice.

# **Opcije izbornika za Postavke ispisa**

#### Paper Source:

Odaberite izvor s kojeg se uvlači papir. Odaberite **Automatski odabir** za automatski odabir izvora papira koji je odabran u postavkama ispisa na pisaču.

# Media Type:

Odaberite vrstu papira na koji želite ispisivati. Ako odaberete **Automatski odabir (obični papiri)**, ispisivanje će se izvršiti iz izvora papira za koji je određen tip papira u sljedećim postavkama pisača.

Obični papiri, Recycled, Obični papir visoke kvalitete

Međutim, papir se ne može ulagati iz izvora papira za koji je izvor papira postavljen na isključeno u postavkama pisača **Postavke automatskog odabira**.

#### Vrsta zadatka:

Spremite zadatak ispisa u memoriju postavljenu u **Postavke memorije** zaslona uslužnog programa, ili spremite i ispišite.

# Sivi tonovi:

Odaberite želite li ispis samo u crnoj boji ili sivim tonovima.

# **Opcije izbornika za Color Options**

#### Ručne postavke:

Ručno prilagodite boje. U postavci **Napredne postavke**, možete odabrati detaljne postavke.

# PhotoEnhance:

Stvara oštrije slike i življe boje pomoću automatskog podešavanja kontrasta, zasićenja i svjetline izvornih podataka slike.

Isključeno (bez podešavanja boje):

Ispis bez ikakvog poboljšanja ili prilagođavanja boje.

# **Opcije izbornika za konfiguraciju papira**

# Gustoća ispisa:

Smanjite gustoću ispisa za precizan ispis kad ispisujete fotografije s gustim podacima.

# **Opcije izbornika za Two-sided Printing Settings**

# Two-sided Printing:

Ispis na obje strane papira.

# Brošura:

- O Središnje uvezivanje: ovaj način koristite kod ispisivanja malog broja stranica koje se mogu naslagati i lako preklopiti na pola.
- O Bočno uvezivanje. Ovaj način koristite kod ispisivanja jednog lista (četiri stranice) istovremeno, preklapajući svakog od njih na pola i zatim se spajaju u jedan svezak.

Postavke za uvezivanje:

Odaberite mjesto uvezivanja za izlazni papir.

# **Dodavanje postavki ispisa za lako ispisivanje**

Ako napravite vlastita podešenja često korištenih postavki ispisivanja unutar upravljačkog programa pisača, ta podešenja možete jednostavno odabrati s navedenog popisa.

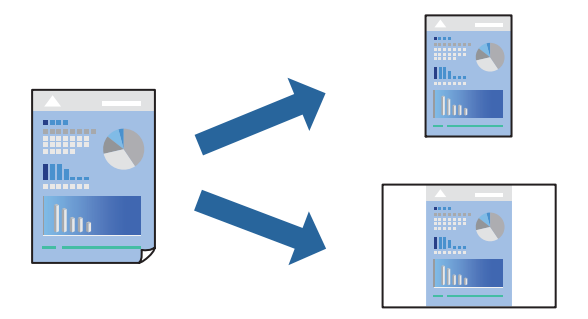

- 1. Odaberite svaku postavku kao što je **Postavke ispisa** i **Format** (**Veličina papira**, **Media Type**, itd.).
- 2. Kliknite na **Postavke** za spremanje aktualnih postavki kao zadane postavke.

3. Kliknite na **OK**.

# *Napomena:*

Kako biste izbrisali dodane zadane postavke, kliknite na *Zadane postavke* > *Prikaži zadane postavke*, odaberite naziv zadane postavke koju želite izbrisati s popisa, a zatim je izbrišite.

4. Kliknite na **Ispis**.

Kada budete sljedeći put ispisivali koristeći iste postavke, odaberite registrirani naziv zadane postavke **Zadane postavke**.

# **Povezane informacije**

- & ["Umetanje papira" na strani 187](#page-186-0)
- & ["Ispisivanje koristeći jednostavne postavke" na strani 230](#page-229-0)

# **Dvostrano ispisivanje**

Možete ispisivati na obje strane papira.

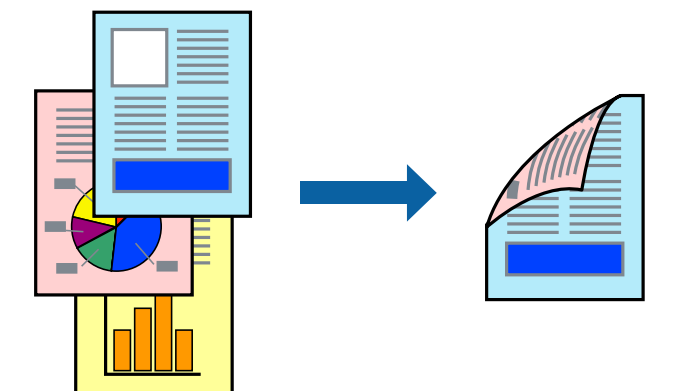

# *Napomena:*

 $\Box$  Ako ne koristite papir pogodan za dvostrano ispisivanje, kvaliteta ispisa može opasti i može doći do zaglavljivanja papira.

["Papir za 2-strani ispis" na strani 472](#page-471-0)

- $\Box$  Ovisno o papiru i podacima, tinta može procuriti na drugu stranu papira.
- 1. Odaberite **Two-sided Printing Settings** u skočnom izborniku.
- 2. Odaberite veličinu rupica za uvezivanje u **Two-sided Printing**.
- 3. Ako je potrebno, podesite ostale stavke.
- 4. Kliknite na **Ispis**.

- & ["Dostupni papiri i kapaciteti" na strani 468](#page-467-0)
- & ["Umetanje papira" na strani 187](#page-186-0)
- & ["Ispisivanje koristeći jednostavne postavke" na strani 230](#page-229-0)

# **Ispisivanje nekoliko stranica na jednom listu papira**

Možete ispisati nekoliko stranica na jednom listu papira.

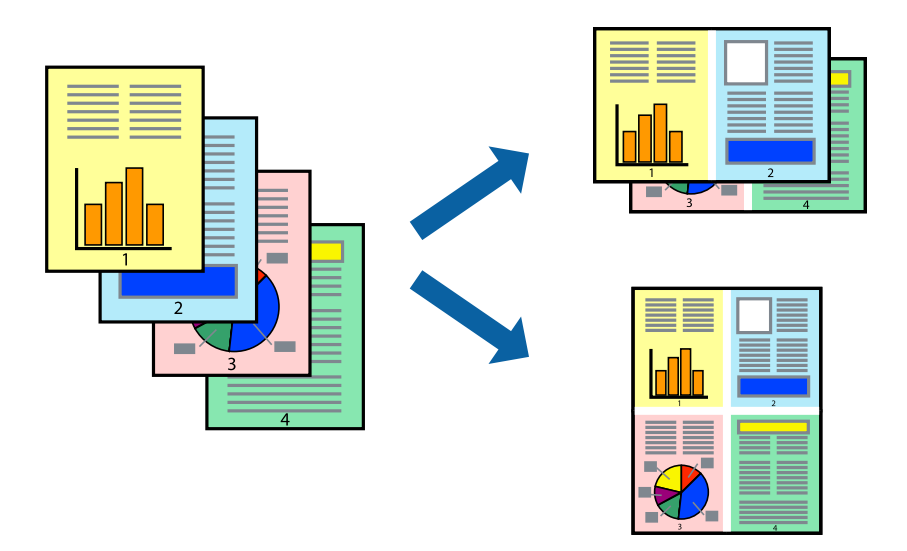

- 1. Odaberite **Redoslijed** u skočnom izborniku.
- 2. Odredite broj stranica pod stavkom **Stranice po listu**, **Redoslijed stranica** (raspored stranica) i **Rubovi**. ["Opcije izbornika za prikaz datoteke" na strani 232](#page-231-0)
- 3. Ako je potrebno, podesite ostale stavke.
- 4. Kliknite na **Ispis**.

# **Povezane informacije**

- & ["Umetanje papira" na strani 187](#page-186-0)
- & ["Ispisivanje koristeći jednostavne postavke" na strani 230](#page-229-0)

# **Ispisivanje prilagođeno veličini papira**

Odaberite veličinu umetnutog papira u postavci Ciljna veličina papira.

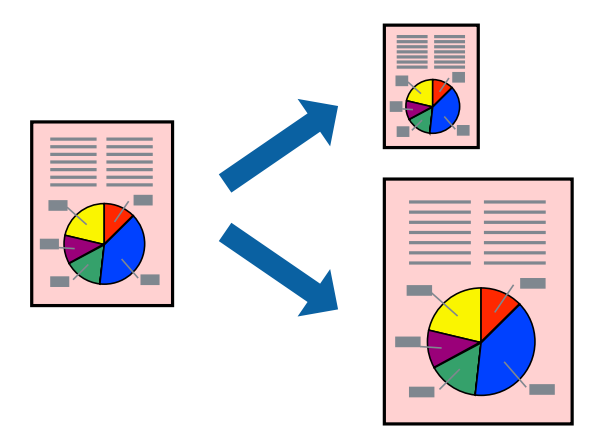

1. Odaberite veličinu papira koju ste podesili u aplikaciji u postavci **Veličina papira**.

- 2. Odaberite **Rukovanje papirom** u skočnom izborniku.
- 3. Odaberite **Prilagodi veličini papira**.
- 4. Odaberite veličinu umetnutog papira u postavci **Ciljna veličina papira**.
- 5. Ako je potrebno, podesite ostale stavke.
- 6. Kliknite na **Ispis**.

- $\blacktriangleright$  ["Umetanje papira" na strani 187](#page-186-0)
- & ["Ispisivanje koristeći jednostavne postavke" na strani 230](#page-229-0)

# **Ispisivanje smanjenog ili povećanog dokumenta na svakom stupnju povećanja**

Možete smanjiti ili povećati veličinu dokumenta za određeni postotak.

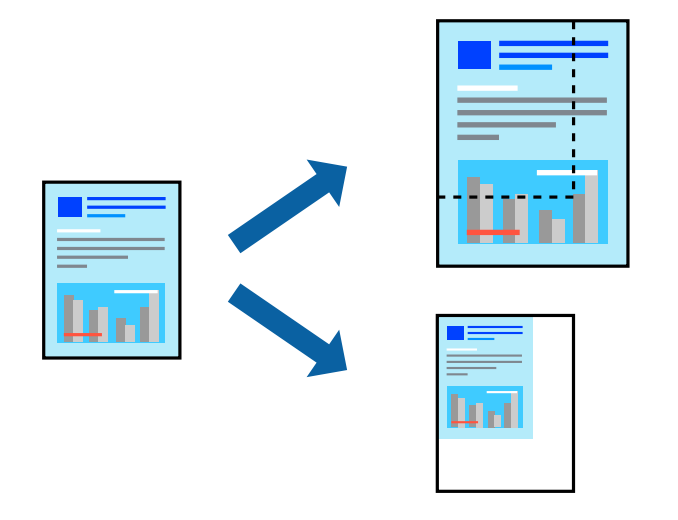

# *Napomena:*

Operacije se razlikuju ovisno o aplikaciji. Pogledajte korisničku pomoć aplikacije kako biste saznali pojedinosti.

- 1. Napravite jedno od sljedećeg.
	- O Odaberite **Ispis** u izborniku **Datoteka** aplikacije. Kliknite na **Postavljanje stranice** i zatim odaberite svoj pisač pod **Format za**. Odaberite veličinu podataka koje treba ispisati iz dijela **Veličina papira**, unesite postotak u **Ljestvica** i zatim kliknite **U redu**.
	- O Odaberite **Postavljanje stranice** u izborniku **Datoteka** aplikacije. Odaberite svoj pisač pod **Format za**. Odaberite veličinu podataka koje treba ispisati iz dijela **Veličina papira**, unesite postotak u **Ljestvica** i zatim kliknite **U redu**. Odaberite **Ispis** u izborniku **Datoteka**.
- 2. Odaberite svoj pisač pod **Pisač**.
- 3. Ako je potrebno, podesite ostale stavke.
- 4. Kliknite na **Ispis**.

- <span id="page-237-0"></span>& ["Umetanje papira" na strani 187](#page-186-0)
- & ["Ispisivanje koristeći jednostavne postavke" na strani 230](#page-229-0)

# **Prilagodba boje ispisivanja**

Možete prilagoditi boje korištene u zadatku ispisa. Ove prilagodbe se ne primjenjuju na izvorne podatke.

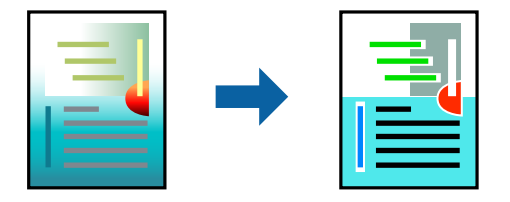

**PhotoEnhance** stvara oštrije slike i življe boje pomoću automatskog podešavanja kontrasta, zasićenja i svjetline izvornih podataka slike.

#### *Napomena:*

*PhotoEnhance* prilagođava boju analizirajući položaj glavnog motiva. Stoga, ako ste promijenili položaj glavnog motiva smanjivanjem, uvećavanjem, izrezivanjem, odnosno rotiranjem slike, boje se mogu neočekivano promijeniti tijekom ispisivanja. Ako slika nije postavljena u žarište, ispisani sadržaj može poprimiti neprirodan izgled. Ako se boja promijeni i ispisani sadržaj poprimi neprirodan izgled, ispišite odabrani sadržaj bez omogućavanja postavke *PhotoEnhance*.

- 1. Odaberite **Usklađivanje boje** u skočnom izborniku i zatim odaberite **EPSON Color Controls**.
- 2. Odaberite **Color Options** u skočnom izborniku, a zatim odaberite neku od dostupnih opcija.
- 3. Kliknite na strelicu pored **Napredne postavke** i podesite odgovarajuće postavke.
- 4. Ako je potrebno, podesite ostale stavke.
- 5. Kliknite na **Ispis**.

# **Povezane informacije**

- & ["Umetanje papira" na strani 187](#page-186-0)
- & ["Ispisivanje koristeći jednostavne postavke" na strani 230](#page-229-0)

# **Ispisivanje preko upravljačkog programa pisača PostScript na sustavu Mac OS**

Upravljački program pisača PostScript je upravljački program koji naredbe ispisa šalje na pisač koji koristi PostScript jezik za opis stranice.

1. Otvorite datoteku koju želite ispisati.

Ako već niste, umetnite papir u pisač.

2. Odaberite **Ispis** ili **Postava ispisa** u izborniku **Datoteka**.

Ako je potrebno, kliknite na Prikaži detalje ili **V** kako biste proširili dijaloški okvir.

- 3. Odaberite svoj pisač.
- 4. Odaberite **Značajke ispisa** na skočnom izborniku.

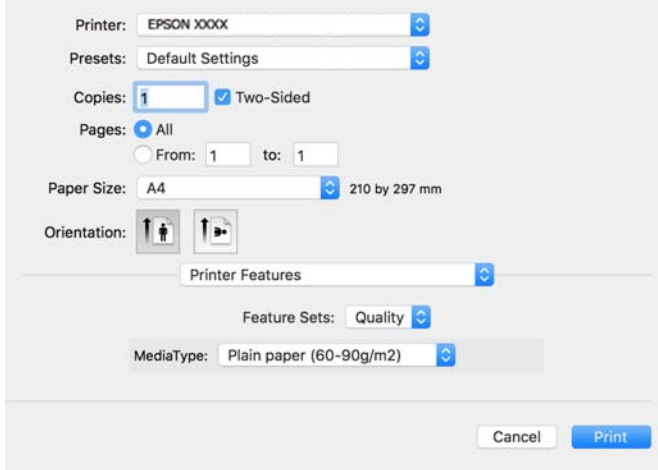

- 5. Ako je potrebno, promijenite postavke. Za pojedinosti pogledajte opcije izbornika upravljačkog programa pisača.
- 6. Kliknite na **Ispis**.

- $\rightarrow$  ["Dostupni papiri i kapaciteti" na strani 468](#page-467-0)
- & ["Umetanje papira" na strani 187](#page-186-0)
- & ["Popis vrsta papira" na strani 185](#page-184-0)
- & ["Opcije izbornika za značajke pisača" na strani 241](#page-240-0)

# **Opcije izbornika upravljačkog programa pisača PostScript**

Otvorite prozor pisača u aplikaciji i pristupite prozoru upravljačkog programa pisača.

# *Napomena:*

Izbornici se razlikuju ovisno o odabranoj opciji.

# *Opcije izbornika za prikaz datoteke*

# Stranica po listu:

Odaberite broj stranica koje će se ispisati na jednom listu.

### Smjer rasporeda:

Odredite redoslijed ispisa stranica.

# Obrub:

Ispisuje obrub oko stranica.

### Dvostrano:

Omogućuje dvostrano ispisivanje.

#### Obrnuto usmjerenje stranice:

Zakreće stranice za 180 stupnjeva prije ispisivanja.

#### Vodoravno okretanje:

Izvrće sliku tako da se ispisuje zrcalno.

# *Opcije izbornika za usklađivanje boja*

### ColorSync/U pisaču:

Odaberite način prilagođavanja boja. Ove opcije prilagođavaju boju između pisača i računala kako bi se smanjila razlika u boji.

# *Opcije izbornika za rukovanje papirom*

# Posloži stranice:

Ispis dokumenata s većim brojem stranica koji su prethodno posloženi i razvrstani u komplete.

# Stranice za ispis:

Odabir samo neparnih ili parnih stranica za ispis.

# Redoslijed stranica:

Odaberite ispis od prve ili zadnje stranice.

# Prilagodi da odgovara veličini papira:

Ispisuje tako da odgovara veličini papira koji ste umetnuli.

Ciljna veličina papira:

Odabir veličine papira na koji želite ispisivati.

Samo smanji veličinu:

Odaberite kad želite smanjiti veličinu dokumenta.

# *Opcije izbornika za uvlačenje papira*

Odaberite izvor s kojeg se uvlači papir.

# Sve stranice od:

Odabirom **Automatskog odabira** odabrali ste izvor papira koji automatski odgovara **Postavka papira** na pisaču.

# Prva stranica iz/ostatak iz:

Možete također odabrati izvor papira za stranicu.

# <span id="page-240-0"></span>*Opcije izbornika za naslovnu stranice*

# Ispis naslovnice:

Odaberite želite li ispis naslovne stranice ili ne. Kad želite dodati zadnju stranicu, odaberite **Nakon dokumenta**.

# Tip naslovnice:

Odaberite sadržaj naslovne stranice.

# *Mogućnosti izbornika za postavke zadatka*

# **Povjerljivi zadatak:**

Omogućava vam unos lozinke u zadatak ispisa.

#### Korisničko ime:

Unesite korisničko ime.

# Naziv zadatka:

Unesite naziv zadatka.

# Lozinka:

Unesite lozinku.

# *Opcije izbornika za značajke pisača*

# Setovi značajki:

Quality:

### Media Type:

Odaberite vrstu papira na koji želite ispisivati. Ako odaberete **Nije navedeno**, ispisivanje će se izvršiti iz izvora papira za koji je određen tip papira u sljedećim postavkama pisača.

Obični papiri, Recycled, Obični papir visoke kvalitete

Međutim, papir se ne može ulagati iz izvora papira za koji je izvor papira postavljen na isključeno u postavkama pisača **Postavke automatskog odabira**.

# Boja:

Color Mode:

Odabir ispisivanja u više boja ili jednoj boji.

# Press Simulation:

Možete odabrati tintu u boji CMYK za simulaciju ispisa reproduciranjem tinte u boji CMYK ofsetnog tiska.

Ostalo:

Ink Save Mode:

Smanjivanje gustoće ispisa radi manje potrošnje tinte iz spremnika.

# **Ispisivanje datoteka PDF s memorijskog uređaja**

Možete ispisati PDF datoteke iz memorijskog uređaja spojenog na pisač.

#### *Napomena:*

Neke vrste i veličine papira nije moguće koristiti za ispis PDF datoteka.

1. Priključite memorijski uređaj USB ulaz vanjskog sučelja.

["Umetanje vanjskog USB uređaja" na strani 199](#page-198-0)

- 2. Odaberite **Memorijski uređaj** na početnom zaslonu.
- 3. Odaberite **PDF**.
- 4. Odaberite datoteku.
- 5. Dodirnite  $\Phi$ .

### *Napomena:*

Za spremanje podataka ispisa u memoriju odaberite *Pohrana datoteke* i odaberite postavke spremanja. Odaberite *Postavka* za odabir želite li istovremeno ispisati podatke ili ne.

# **Osnovne opcije izbornika za PDF postavke**

Od najnovijeg prema najstarijem/Od najstarijeg prema najnovijem:

Promijenite redoslijed datoteka.

### Postavka papira:

Navedite postavke izvora papira na koji želite ispisivati.

#### Obostrano:

Odaberite opciju **Uklj.** za dvostrani ispis PDF datoteka. Također možete odabrati način uvezivanja u postavci **Uvez(Kopija)**.

Redoslijed ispisa:

Odaberite redoslijed ispisa datoteka s više stranica.

Rad u boji:

Odaberite postavku boje kada koristite ispis u načinu **Crno-bijelo** ili **U boji**.

# <span id="page-242-0"></span>**Napredne opcije izbornika za PDF postavke**

# Dovršavanje:

Odaberite **Razvrstaj (Red stranica)** kako biste dokument s više stranica ispisali prethodno posložene i razvrstane u komplete. Odaberite **Grupa (Iste stranice)** kako biste kod ispisa dokumenta s više stranica dobili iste brojeve stranice kao kod grupe.

# Pohrana datoteke:

Možete spremiti podatke ispisa u memoriju.

O Postavka:

Odaberite želite li spremiti podatke ispisa samo u memoriju.

O Mapa (obvezno):

Odaberite mapu za spremanje podataka ispisa.

O Naziv datoteke:

Postavite naziv datoteke.

- O Lozinka za datoteku: Postavite lozinku za odabir datoteke.
- O Korisničko ime: Postavite korisničko ime.

# **Ispisivanje dokumenata s pametnih uređaja**

Možete ispisivati dokumente s pametnog uređaja poput pametnog telefona ili tableta.

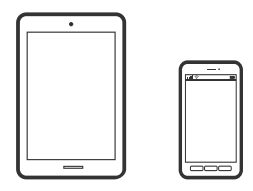

# **Ispis pomoću aplikacije Epson Smart Panel**

Aplikacija Epson Smart Panel omogućuje jednostavno upravljanje radom pisača uključujući ispisivanje, kopiranje i skeniranje s pametnih uređaja kao što su pametni telefoni ili tableti. Možete povezati pisač i pametni uređaj putem bežične mreže, provjeravati razine tinte i status pisača te tražiti rješenja ako se pojavi pogreška. Također možete jednostavno kopirati registracijom omiljene kopije.

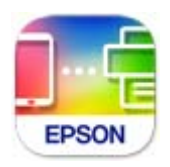

Instalirajte Epson Smart Panel sa sljedećeg URL-a ili pomoću QR-koda.

<https://support.epson.net/smpdl/>

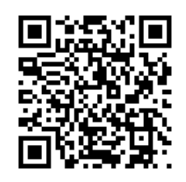

Pokrenite Epson Smart Panel, a zatim na početnom zaslonu odaberite izbornik ispisa.

# **Ispis dokumenata pomoću aplikacije AirPrint**

AirPrint omogućava trenutno bežično ispisivanje s uređaja iPhone, iPad, iPod touch i Mac bez potrebe instaliranja upravljačkih programa ili softvera za preuzimanje.

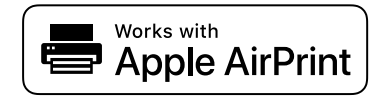

#### *Napomena:*

Ako ste onemogućili poruke konfiguracije papira na upravljačkoj ploči vašeg pisača, ne možete koristiti AirPrint. Prema potrebi, pogledajte donju poveznicu kako biste omogućili poruke.

1. Pripremite pisač za bežični ispis. Pogledajte donju poveznicu.

# [https://epson.sn](https://epson.sn/?q=2)

- 2. Priključite Apple uređaj na istu bežičnu mrežu kojom se koristi vaš pisač.
- 3. Ispisujte s uređaja na pisač.

#### *Napomena:*

Više informacija potražite na stranici AirPrint internetske stranice Apple.

# **Povezane informacije**

& ["Nije moguće ispisivanje čak i ako je veza pravilno uspostavljena \(iOS\)" na strani 414](#page-413-0)

# **Ispisivanje pomoću aplikacije Epson Print Enabler**

Dokumente, poruke e-pošte, fotografije i web-mjesta možete jednostavno i bežično ispisivati putem svojeg Android pametnog telefona ili tableta (Android v4.4 ili novija verzija). Sa samo par dodira vaš Android uređaj pronaći će Epsonov pisač koji se nalazi na istoj bežičnoj mreži.

Pretražite i instalirajte Epson Print Enabler iz Google Play.

Otvorite **Postavke** na svojem Android uređaju, odaberite **Ispis** i omogućite Epson Print Enabler. U aplikaciji koja se nalazi na vašem Android uređaju, primjerice pregledniku Chrome, dodirnite ikonu izbornika i ispišite sadržaj zaslona.

# *Napomena:*

Ako ne vidite pisač na popisu, dodirnite *Svi pisači* i odaberite svoj pisač.

# **Ispis pomoću aplikacije Mopria Print Service**

Mopria Print Service omogućava brzi bežični ispis s Android pametnih telefona ili tableta. Instalirajte Mopria Print Service iz trgovine Google Play.

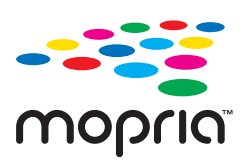

Za više pojedinosti pristupite Mopria internetskoj stranici na [https://mopria.org.](https://mopria.org)

# **Ispisivanje sadržaja na omotnice**

# **Ispisivanje na omotnicama s računala (Windows)**

- 1. Umetnite omotnice u pisač. ["Umetanje omotnica" na strani 188](#page-187-0)
- 2. Otvorite datoteku koju želite ispisati.
- 3. Otvorite dijaloški okvir upravljačkog programa pisača.
- 4. Odaberite veličinu omotnice preko **Veličina dokumenta** na kartici **Glavna** i zatim odaberite **Omotnica** za **Vrsta papira**.
- 5. Podesite ostale stavke na karticama **Glavna** i **Više opcija** te zatim kliknite na **OK**.
- 6. Kliknite na **Ispis**.

# **Ispisivanje na omotnicama s računala (Mac OS)**

1. Umetnite omotnice u pisač.

["Umetanje omotnica" na strani 188](#page-187-0)

- 2. Otvorite datoteku koju želite ispisati.
- 3. Odaberite **Ispis** u izborniku **Datoteka** ili neku drugu naredbu kako biste otvorili dijaloški okvir ispisa.
- 4. Odaberite veličinu za postavku **Veličina papira**.
- 5. Odaberite **Postavke ispisa** u skočnom izborniku.
- 6. Odaberite **Omotnica** kao postavku **Media Type**.
- 7. Ako je potrebno, podesite ostale stavke.
- 8. Kliknite na **Ispis**.

# **Ispisivanje na prethodno otisnuti papir**

# **Ispisivanje na prethodno otisnuti papir s računala (Windows)**

1. Umetnite prethodno otisnuti papir u pisač.

["Umetanje prethodno otisnutog papira \(jednostrano ispisivanje\)" na strani 190](#page-189-0) ["Umetanje prethodno otisnutog papira \(dvostrano ispisivanje\)" na strani 191](#page-190-0)

- 2. Otvorite datoteku koju želite ispisati.
- 3. Otvorite dijaloški okvir upravljačkog programa pisača.
- 4. Odaberite veličinu papira iz **Veličina dokumenta** na kartici **Glavna**, a zatim odaberite **Preprinted** iz **Vrsta papira**.
- 5. Kada je postavka **dvostrani ispis** omogućena, kliknite na **Proširene postavke** na kartici **Održavanje**, a zatim odaberite **Izlaz 1-straničnih dokumenata u 2-stranom načinu rada**.

# c*Važno:*

Kada na prethodno otisnuti papir ispisujete dokumente koji imaju jednu stranicu ili više stranica, ako je postavka *dvostrani ispis* omogućena, provjerite je li upravljački program pisača postavljen kao gore. U suprotnom, ispisana će se strana prve stranice razlikovati, a ispisni rezultati mijenjati za dokumente koji imaju jednu i one koji imaju više stranica.

- 6. Podesite ostale stavke na karticama **Glavna** i **Više opcija** te zatim kliknite na **OK**.
- 7. Kliknite na **Ispis**.

# **Ispisivanje na prethodno otisnuti papir s računala (Mac OS)**

1. Umetnite prethodno otisnuti papir u pisač.

["Umetanje prethodno otisnutog papira \(jednostrano ispisivanje\)" na strani 190](#page-189-0)

["Umetanje prethodno otisnutog papira \(dvostrano ispisivanje\)" na strani 191](#page-190-0)

- 2. Otvorite datoteku koju želite ispisati.
- 3. Odaberite **Ispis** u izborniku **Datoteka** ili neku drugu naredbu kako biste otvorili dijaloški okvir ispisa.
- 4. Odaberite veličinu za postavku **Veličina papira**.
- 5. Odaberite **Postavke ispisa** u skočnom izborniku.
- 6. Odaberite **Preprinted** u postavci **Media Type**.

# c*Važno:*

Prilikom dvostranog ispisivanja, ispisana strana prve stranice razlikuje se za dokument s jednom stranicom i za dokument s više stranica. Uvjerite se da ste umetnuli ispravnu stranicu papira.

- <span id="page-246-0"></span>7. Ako je potrebno, podesite ostale stavke.
- 8. Kliknite na **Ispis**.

# **Ispis fotografija**

# **Ispisivanje datoteka JPEG s memorijskog uređaja**

Možete ispisati JPEG datoteke iz memorijskog uređaja spojenog na pisač.

1. Priključite memorijski uređaj USB ulaz vanjskog sučelja.

["Umetanje vanjskog USB uređaja" na strani 199](#page-198-0)

- 2. Odaberite **Memorijski uređaj** na početnom zaslonu.
- 3. Odaberite **JPEG**.
- 4. Odaberite datoteku.
- 5. Dodirnite  $\lozenge$ .

#### *Napomena:*

Za spremanje podataka ispisa u memoriju odaberite *Pohrana datoteke* i odaberite postavke spremanja. Odaberite *Postavka* za odabir želite li istovremeno ispisati podatke ili ne.

# **Osnovne opcije izbornika za JPEG postavke**

# Izbornik:

Odaberite postavke redoslijeda, odabira i poništavanja odabira slikovnih podataka.

#### Postavka papira:

Navedite postavke izvora papira na koji želite ispisivati.

Izgled:

Odaberite format datoteka JPEG. **1-struko** služi za ispis datoteke po stranici. **20-struko** služi ispisu 20 datoteka po stranici. **Kazalo** služi indeksiranom ispisu s informacijama.

# Prilagodi kadru:

Odaberite **Uklj.** kako biste obrezali sliku kako bi se automatski prilagodila odabranom formatu ispisa. Ako se format podataka slike i veličina papira razlikuju, slika će se automatsko povećati ili smanjiti tako da njene kraće stranice budu jednake kraćim stranicama papira. Dulja strana slike bit će odrezana ako je veća od dulje strane papira. Ova značajka možda neće raditi za panoramske fotografije.

#### Rad u boji:

Odaberite postavku boje kada koristite ispis u načinu **Crno-bijelo** ili **U boji**.

# <span id="page-247-0"></span>**Napredne opcije izbornika za JPEG postavke**

# Dovršavanje:

Odaberite **Razvrstaj (Red stranica)** kako biste dokument s više stranica ispisali prethodno posložene i razvrstane u komplete. Odaberite **Grupa (Iste stranice)** kako biste kod ispisa dokumenta s više stranica dobili iste brojeve stranice kao kod grupe.

# Datum:

Odaberite format datuma snimanja ili spremanja fotografije. Datum se ne ispisuje u određenim rasporedima.

# Popravi fotografiju:

Odaberite ovaj način kako biste automatski poboljšali svjetlinu, kontrast i zasićenje fotografije. Kako biste isključili automatsko poboljšanje, odaberite **Pospješi isključenje**.

# Popravi crvene oči:

Odaberite **Uklj.** kako biste automatski ispravili efekt crvenih očiju na fotografijama. Korekcije neće biti vidljive na izvornim datotekama već na ispisima. Ovisno o vrsti fotografije, mogu biti popravljeni i ostali dijelovi slike, osim očiju.

# Pohrana datoteke:

Možete spremiti podatke ispisa u memoriju.

O Postavka:

Odaberite želite li spremiti podatke ispisa samo u memoriju.

O Mapa (obvezno):

Odaberite mapu za spremanje podataka ispisa.

O Naziv datoteke:

Postavite naziv datoteke.

- O Lozinka za datoteku: Postavite lozinku za odabir datoteke.
- O Korisničko ime: Postavite korisničko ime.

# **Ispisivanje datoteka TIFF s memorijskog uređaja**

Možete ispisati TIFF datoteke iz memorijskog uređaja spojenog na pisač.

1. Priključite memorijski uređaj USB ulaz vanjskog sučelja.

["Umetanje vanjskog USB uređaja" na strani 199](#page-198-0)

- 2. Odaberite **Memorijski uređaj** na početnom zaslonu.
- 3. Odaberite **TIFF**.
- 4. Odaberite datoteku.

# 5. Dodirnite  $\Phi$ .

#### *Napomena:*

Za spremanje podataka ispisa u memoriju odaberite *Pohrana datoteke* i odaberite postavke spremanja. Odaberite *Postavka* za odabir želite li istovremeno ispisati podatke ili ne.

# **Osnovne opcije izbornika za TIFF postavke**

Od najnovijeg prema najstarijem/Od najstarijeg prema najnovijem:

Promijenite redoslijed datoteka.

#### Postavka papira:

Navedite postavke izvora papira na koji želite ispisivati.

### Izgled:

Odaberite način prikaza datoteke Multi-TIFF. **1-struko** služi za ispisivanje jedne stranice po listu. **20 struko** služi za ispisivanje 20 stranica na jednom listu. **Kazalo** služi indeksiranom ispisu s informacijama.

#### Prilagodi kadru:

Odaberite **Uklj.** kako biste obrezali sliku kako bi se automatski prilagodila odabranom formatu ispisa. Ako se format podataka slike i veličina papira razlikuju, slika će se automatsko povećati ili smanjiti tako da njene kraće stranice budu jednake kraćim stranicama papira. Dulja strana slike bit će odrezana ako je veća od dulje strane papira. Ova značajka možda neće raditi za panoramske fotografije.

#### Rad u boji:

Odaberite postavku boje kada koristite ispis u načinu **Crno-bijelo** ili **U boji**.

# **Napredne opcije izbornika za TIFF postavke**

### Dovršavanje:

Odaberite **Razvrstaj (Red stranica)** kako biste dokument s više stranica ispisali prethodno posložene i razvrstane u komplete. Odaberite **Grupa (Iste stranice)** kako biste kod ispisa dokumenta s više stranica dobili iste brojeve stranice kao kod grupe.

#### Redoslijed ispisa:

Odaberite redoslijed ispisa datoteka s više stranica.

# Datum:

Odaberite format datuma snimanja ili spremanja fotografije. Datum se ne ispisuje u određenim rasporedima.

# Pohrana datoteke:

Možete spremiti podatke ispisa u memoriju.

O Postavka:

Odaberite želite li spremiti podatke ispisa samo u memoriju.

O Mapa (obvezno):

Odaberite mapu za spremanje podataka ispisa.

- O Naziv datoteke: Postavite naziv datoteke.
- O Lozinka za datoteku: Postavite lozinku za odabir datoteke.
- O Korisničko ime: Postavite korisničko ime.

# **Ispis internetskih stranica**

# **Ispisivanje internetskih stranica s pametnih uređaja**

Instalirajte Epson Smart Panel sa sljedećeg URL-a ili pomoću QR-koda.

<https://support.epson.net/smpdl/>

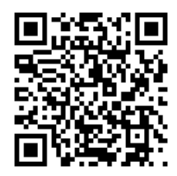

Otvorite internetsku stranicu koju želite ispisati s vaše aplikacije internetskog preglednika. Dodirnite **Dijeli** i izbornika aplikacije internetskog preglednika, odaberite **Pametna ploča**, a zatim započnite ispisivanje.

# **Ispis pomoću mrežne usluge**

Koristeći uslugu Epson Connect dostupnu putem interneta, možete ispisivati sa svog pametnog telefona, tableta, osobnog računala ili prijenosnog računala, bilo kada i bilo gdje. Kako biste mogli koristiti ovu uslugu, morate u Epson Connect usluzi registrirati korisnika i pisač.

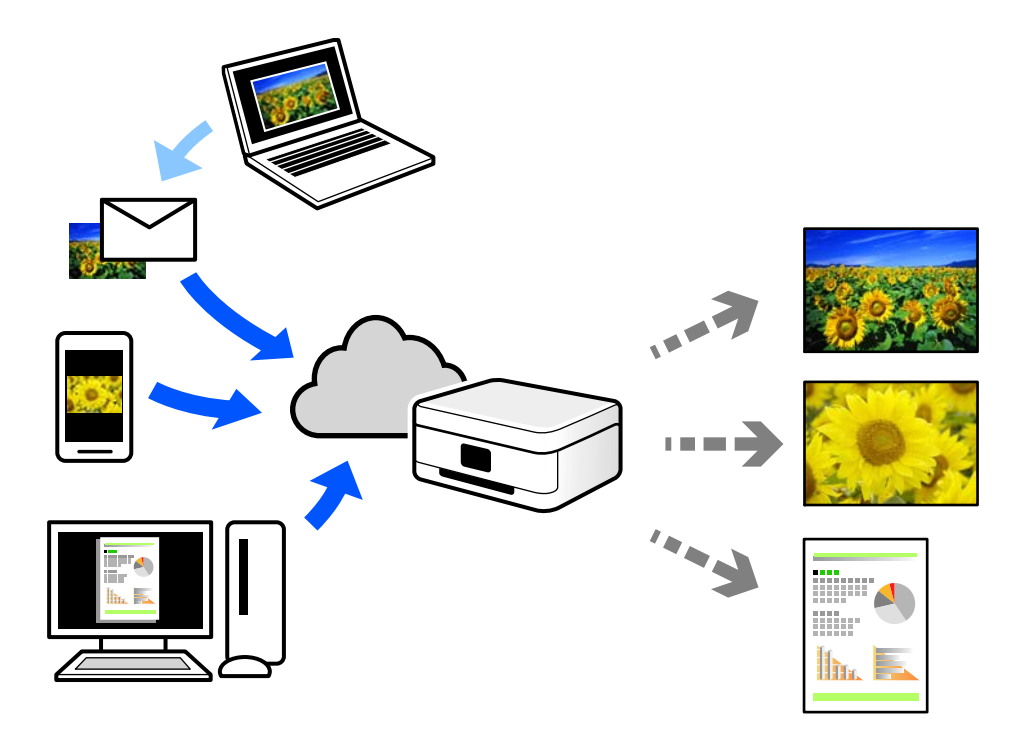

Značajke dostupne putem interneta su sljedeće.

O Email Print

Kada šaljete e-poštu s prilozima kao što su dokumenti ili slike na adresu e-pošte dodijeljenu pisaču, tu e-poštu s prilozima možete ispisati s udaljene lokacije kao što su kućni ili uredski pisač.

O Epson Smart Panel

Ova aplikacija je za sustave iOS i Android te vam omogućava ispisivanje ili skeniranje s pametnog telefona ili tableta. Možete ispisivati dokumente, slike i mrežne stranice tako da ih izravno pošaljete na pisač na istoj bežičnoj LAN mreži.

Remote Print Driver

To je dijeljeni upravljački program koji podržava funkcija Remote Print Driver. Kad ispisujete pomoću pisača na udaljenoj lokaciji, možete ispisivati tako da promijenite pisač u prozoru uobičajene aplikacije.

Na mrežnom portalu Epson Connect potražite pojedinosti o načinu postavljanja ili ispisivanja.

<https://www.epsonconnect.com/>

[http://www.epsonconnect.eu](http://www.epsonconnect.eu/) (samo za Europu)

# **Prekidanje i ispisivanje**

Moguće je prekinuti trenutačni zadatak ispisa i izvršiti drugi primljeni zadatak.

# *Napomena:*

Međutim, ne možete prekinuti novi zadatak putem računala.

- 1. Tijekom ispisivanja dodirnite → na upravljačkoj ploči pisača. Ispisivanje se prekida i pisač pokreće način rada tijekom prekida.
- 2. Odaberite **Status zadatka** na početnom zaslonu.
- 3. Odaberite karticu **Status zadatka**, a zatim s popisa **Aktivno** odaberite zadatak koji želite prekinuti.
- 4. Odaberite **Pojedinosti** radi prikaza pojedinosti zadatka.
- 5. Na prikazanom prozoru odaberite **Prioritetan ispis**.

Izvršava se zadatak ispisa koji ste odabrali.

Za ponovno pokretanje zaustavljenog zadatka, ponovno dodirnite  $\Xi$  radi završetka načina rada tijekom prekida. Isto tako, ako se tijekom zadanog vremena nakon prekida zadatka ispisa ne izvrši nikakva radnja, pisač će završiti način rada tijekom prekida.

# **Ispisivanje, uvezivanje i sortiranje**

# **Ispisivanje rasporeda za uvezivanje brošura**

Također možete ispisati knjigu tako da promijenite redoslijed stranica i savijete ih na odgovarajući način.

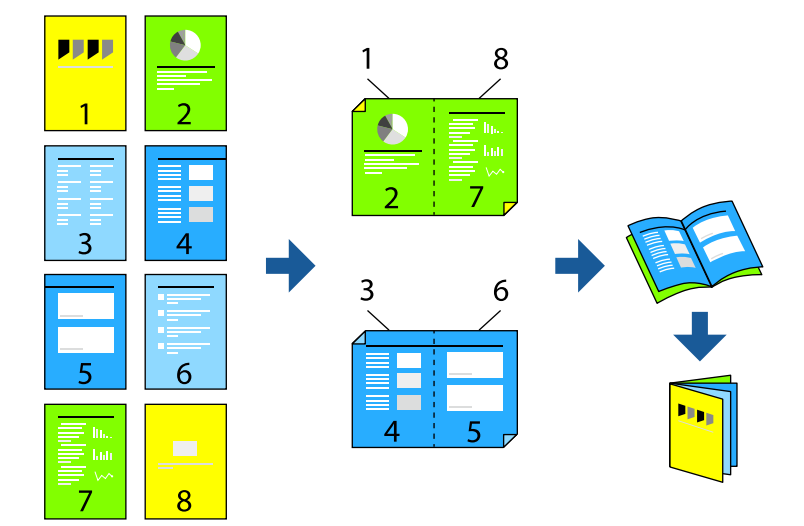

# *Napomena:*

- $\Box$  Ako ne koristite papir pogodan za dvostrani ispis, kvaliteta ispisa može pasti i može doći do zaglavljivanja papira. ["Papir za 2-strani ispis" na strani 472](#page-471-0)
- $\Box$  Ovisno o papiru i podacima, tinta može procuriti na drugu stranu papira.

- & ["Dostupni papiri i kapaciteti" na strani 468](#page-467-0)
- & ["Umetanje papira" na strani 187](#page-186-0)
- & ["Ispisivanje koristeći jednostavne postavke" na strani 202](#page-201-0)
### **Postavke ispisa (Windows)**

- 1. Na upravljačkom programu pisača, na kartici **Glavna** odaberite tip uvezivanja po dugom rubu koji želite koristiti preko funkcije **dvostrani ispis**.
- 2. Kliknite na **Settings**, odaberite **knjižica**, a zatim odaberite **Središnje uvezivanje** ili **Bočno uvezivanje**.
	- O Središnje uvezivanje: ovaj način koristite kod ispisivanja malog broja stranica koje se mogu naslagati i lako preklopiti na pola.
	- O Bočno uvezivanje. Ovaj način koristite kod ispisivanja jednog lista (četiri stranice) istovremeno, preklapajući svakog od njih na pola i zatim se spajaju u jedan svezak.
- 3. Kliknite na **OK**.
- 4. Postavite druge stavke i kliknite na **OK**.
- 5. Kliknite na **Ispis**.

#### **Povezane informacije**

- & ["Ispis putem računala Windows" na strani 202](#page-201-0)
- & ["Kartica Glavna" na strani 203](#page-202-0)

### **Postavke ispisa (Mac OS)**

- 1. Odaberite **Two-sided Printing Settings** u skočnom izborniku.
- 2. Odaberite **Uvezivanje po dugom rubu** u **Two-sided Printing**.
- 3. Odaberite metode **Brošura** i **Postavke za uvezivanje**.
	- O Središnje uvezivanje: ovaj način koristite kod ispisivanja malog broja stranica koje se mogu naslagati i lako preklopiti na pola.
	- O Bočno uvezivanje: ovaj način koristite kod ispisivanja jednog lista (četiri stranice) istovremeno, preklapajući svakog od njih na pola i zatim se spajaju u jedan svezak.
- 4. Ako je potrebno, podesite ostale stavke.
- 5. Kliknite na **Ispis**.

#### **Povezane informacije**

- $\blacktriangleright$  ["Ispis putem računala Mac OS" na strani 230](#page-229-0)
- & ["Opcije izbornika za Two-sided Printing Settings" na strani 234](#page-233-0)

### <span id="page-253-0"></span>**Ispisivanje umetanjem listova za odvajanje između kopija**

Možete umetnuti listove za odvajanje između kopija ili zadataka.

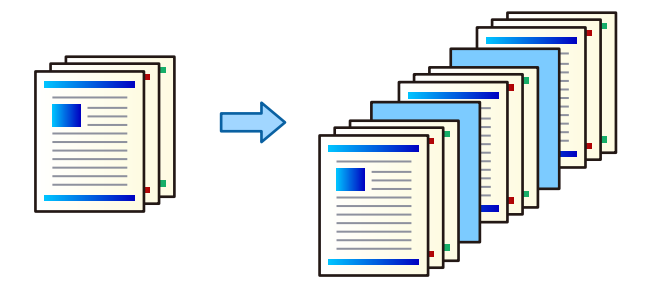

#### *Napomena:*

Kada različiti korisnici šalju zadatke ispisa s računala, moguće je umetati listove za odvajanje korisnika iz *Postavke* > *Opće postavke* > *Postavke pisača* > *Univerzalne postavke ispisa* > *Umetanje listova po korisniku* s upravljačke ploče pisača.

- 1. Na kartici **Glavna** upravljačkog programa pisača kliknite na **Naslovnica / list separator** iz **Izvor papira**.
- 2. Odaberite način umetanja listova za odvajanje između ispisanih stranica.
	- O **Umetnite list između kopija**: umeće listove za odvajanje između kopija.
	- O **Umetnite list između različitih ispisa**: umeće listove za odvajanje između zadataka.
- 3. Odaberite izvor papira za listove za odvajanje.
- 4. Kod **Umetnite list između kopija** odaberite broj kopija za ispis prije umetanja lista za odvajanje prema postavci **Umetnite list nakon svake**.

Trebate odrediti više brojeva kopija prema postavci **Copies** na kartici **Glavna**.

- 5. Kliknite **OK** da biste zatvorili prozor **Postavke za list separator**.
- 6. Podesite ostale stavke na karticama **Glavna** i **Više opcija** te zatim kliknite na **OK**.

["Kartica Glavna" na strani 203](#page-202-0)

["Kartica Više opcija" na strani 205](#page-204-0)

7. Kliknite na **Ispis**.

#### **Povezane informacije**

- & ["Umetanje papira" na strani 187](#page-186-0)
- & ["Ispisivanje koristeći jednostavne postavke" na strani 202](#page-201-0)

### **Ispisivanje odvajanjem stranica uloškom ili papirom poglavlja**

#### **Pregled uloška i papira poglavlja**

Kod ispisivanja dokumenta koji sadrži poglavlja, možete navesti stranicu i izvor papira za umetanje uloška između poglavlja, ili ispišite prvu stranicu poglavlja na papiru koji se razlikuje od teksta.

Papir koji je umetnut ispred navedene stranice, primjerice između poglavlja, naziva se uložak ("a" na donjoj slici). Stranica koja će se ispisati na papiru koji se razlikuje od teksta, primjerice prvoj stranici poglavlja, naziva se papir poglavlja ("b" na donjoj slici).

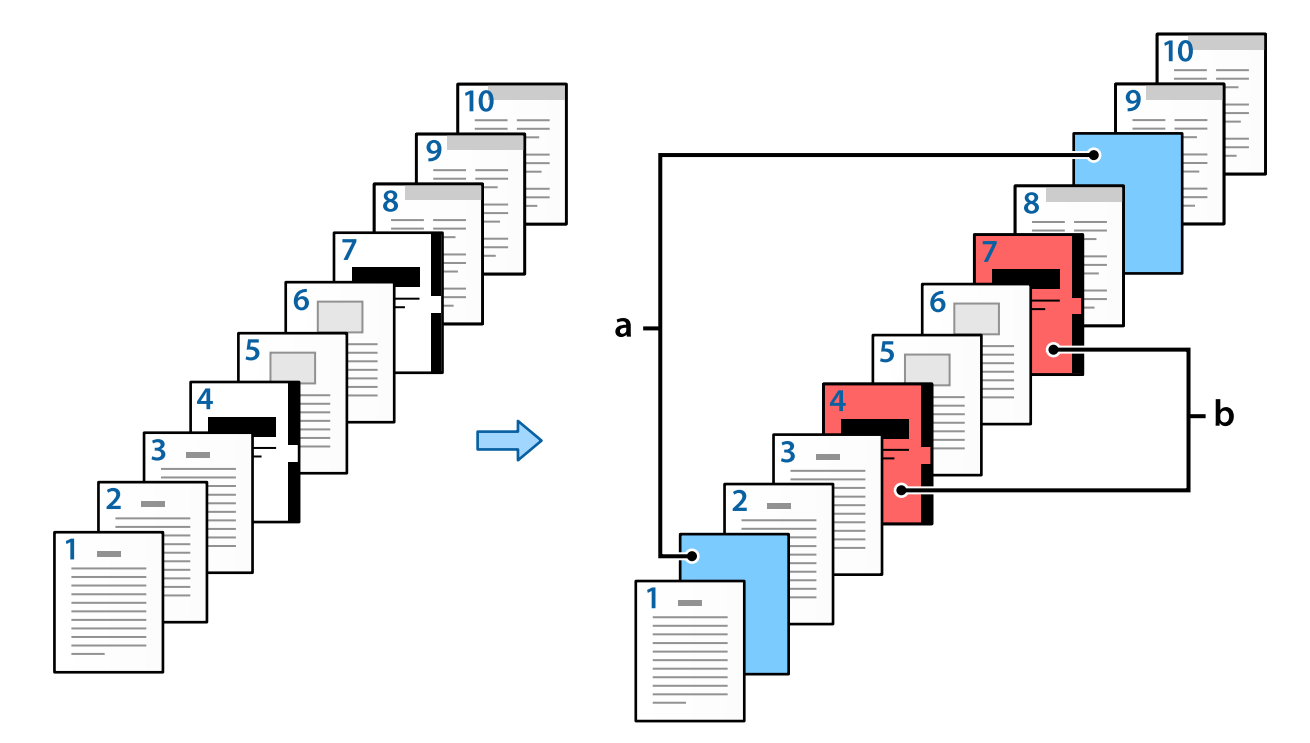

#### Stavke za Postavke za prazan/ispisani list

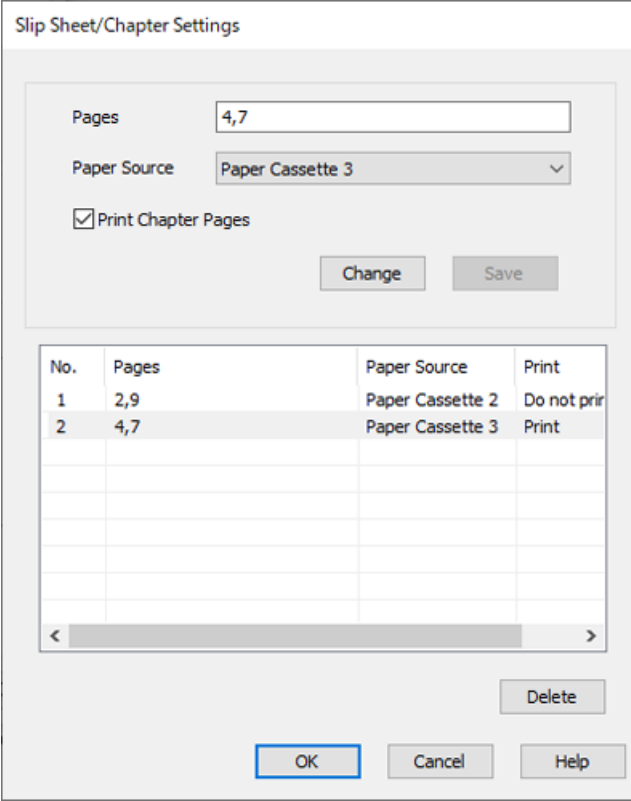

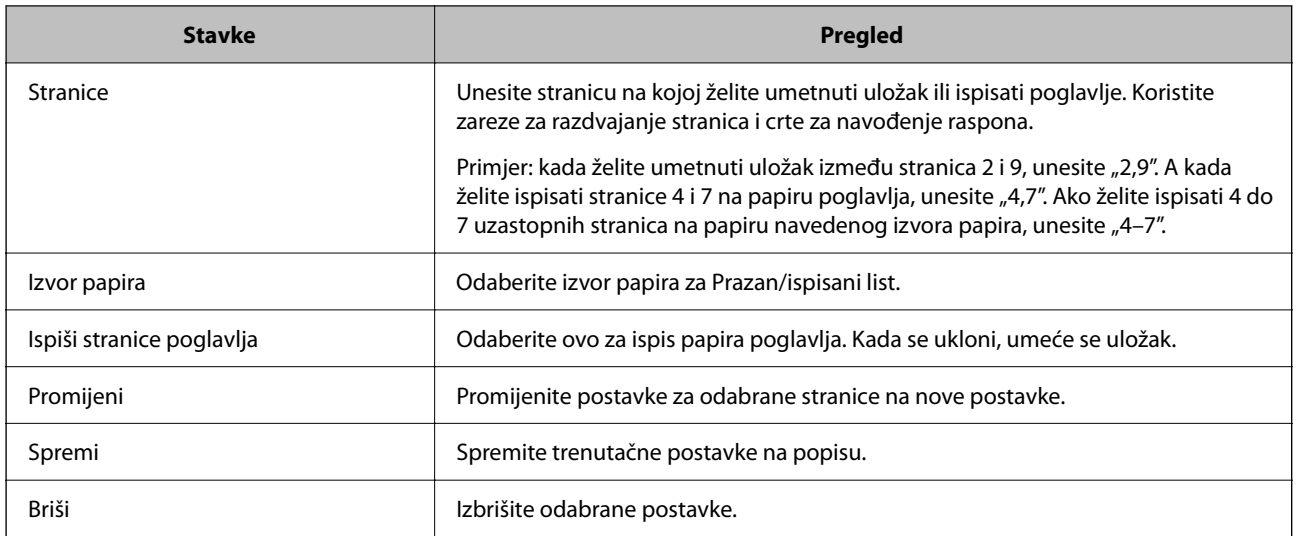

#### *Napomena:*

 $\Box$  Sljedeće postavke ne mogu se odabrati kada se umeće uložak između stranica ili kod ispisivanja navedene stranice na papiru poglavlja.

- O **Više stranica**
- O **Obrnuti redoslijed**
- O Odaberite želite li ispisati prvu stranicu papira na prednjoj ili stražnjoj strani pri dvostranom ispisivanju.
- O Ispisivanje s uvezom brošure
- O **Pošalji korice na dno hrpe**
- O **Proširene postavke** > **Jednostrano ili dvostrano ispišite dokument**
- O Ako odaberete *Vrsta zadatka* > *Spremi u memoriju* ili *Spremi u memoriju i ispiši*, ne možete umetnuti uložak između stranica ili ispisivati navedenu stranicu na papiru poglavlja.

### **Ispisivanje na jednoj strani navođenjem stranica i više izvora papira**

Možete ispisivati navođenjem stranica i više izvora papira. Ovaj odjeljak koristi postupak ispisivanja na papiru različitih boja kako je prikazano na slici kao primjer.

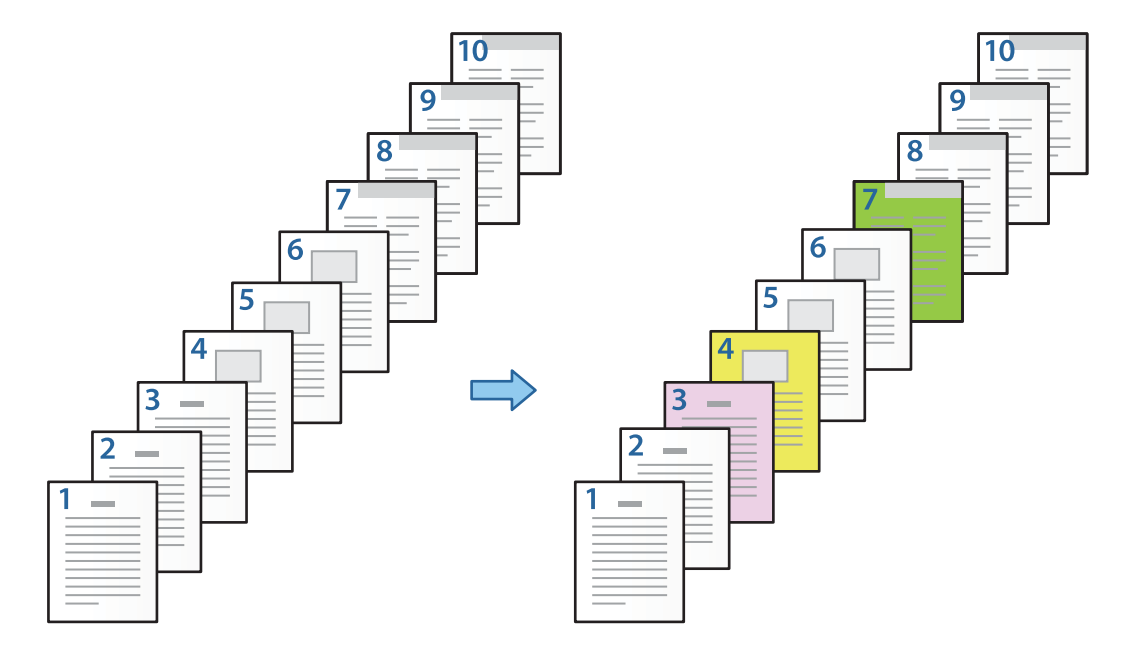

1. Umetnite papir za ispisivanje u pisaču kako je prikazano dolje.

Ladica za papir 1: bijeli (običan) papir, Ladica za papir 2: ružičasti papir, Ladica za papir 3: žuti papir, Ladica za papir 4: zeleni papir

- 2. Otvorite datoteku koju želite ispisati na svojem računalu.
- 3. Prikažite karticu **Glavna** na ekranu upravljačkog programa pisača i odaberite **Isključeno** na **dvostrani ispis**.

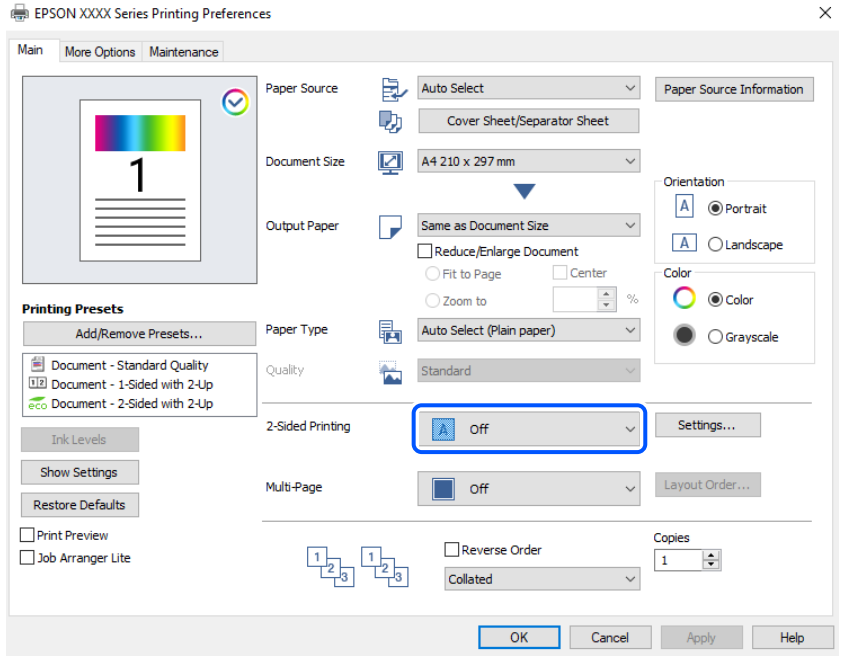

4. Odaberite **Naslovnica / list separator** pod **Izvor papira**.

5. Na prikazanom zaslonu postavite **Naslovna strana/prva stranica**, **Druge stranice** i **Poleđina/posljednja stranica**.

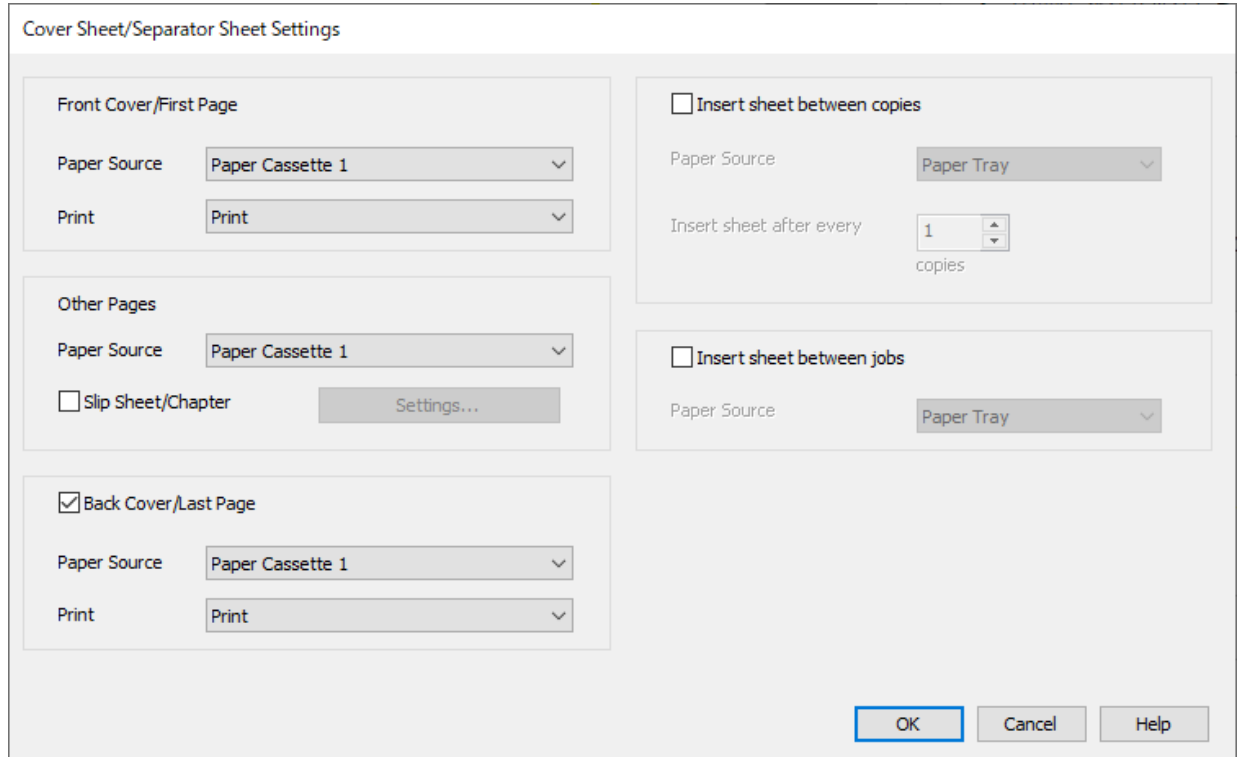

- O U dijelu **Naslovna strana/prva stranica** postavite izvor papira za prvu stranicu i hoće li se ispisati ili ne. U ovom primjeru odaberite **Ladica za papir 1** i **Ispis**.
- O U **Druge stranice** postavite izvor papira koji se uglavnom koristi za stranice 2 do 9. U ovom primjeru odaberite **Ladica za papir 1** ili **Isto kao i prvi papir** da biste naveli bijeli (običan) papir na stranicama 2, 5, 6, 8 i 9. Način navođenja papira u boji na stranicama 3, 4 i 7 objašnjen je u koraku 6 i sljedećim koracima.

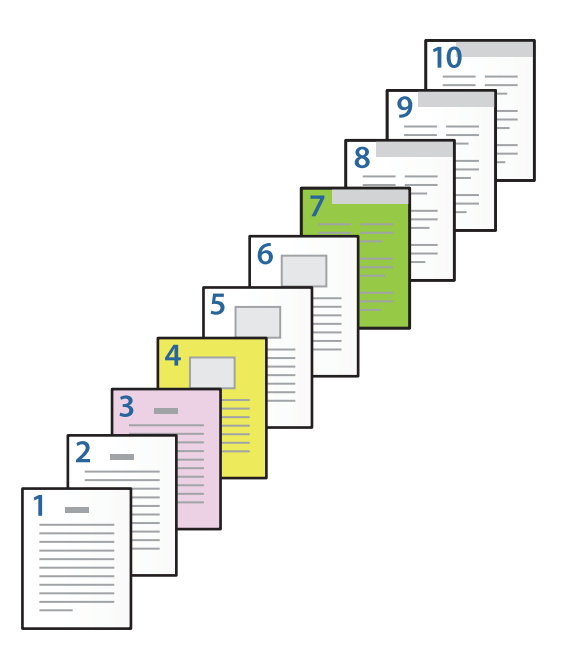

O Provjerite **Poleđina/posljednja stranica** postavite izvor papira za 10. stranicu i hoće li se ispisati ili ne. U ovom primjeru odaberite **Ladica za papir 1** ili **Isto drugi papir** i **Ispis**.

6. Odaberite detaljne postavke za drugi i sljedeće listove (stranice 2 do 9). Odaberite **Prazan/ispisani list** i kliknite **Postavke** da biste otvorili zaslon s detaljnim postavkama.

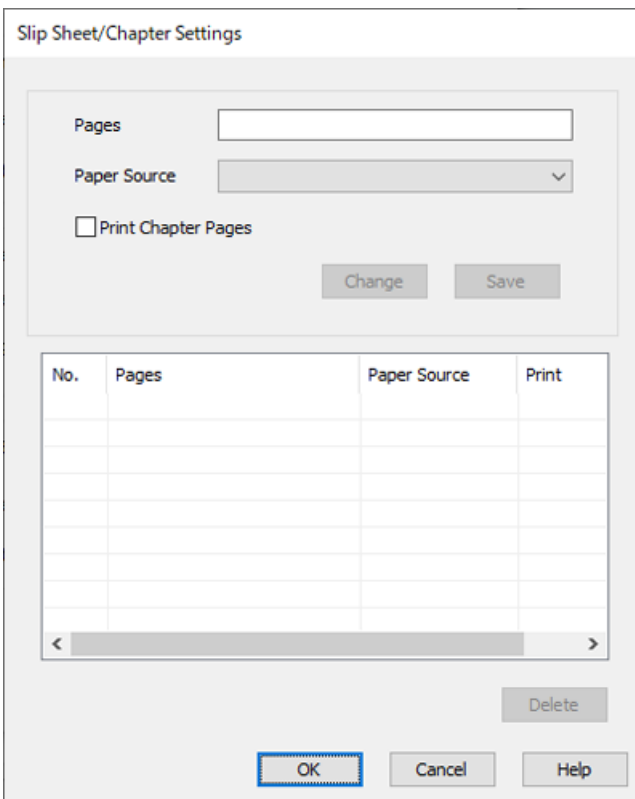

- 7. Unesite broj stranice koju treba ispisati navođenjem izvora papira u **Stranice**. **Stranice**: 3
- 8. Odaberite izvor papira koji želite koristiti za navedene stranice iz **Izvor papira**. **Izvor papira**: Ladica za papir 2
- 9. Odaberite **Ispiši stranice poglavlja**, a zatim kliknite **Spremi**.
- 10. Slijedite korake 7 do 9 kako biste spremili sljedeće određene stranice i postavke izvora papira. **Stranice**: 4, **Izvor papira**: Ladica za papir 3

**Stranice**: 7, **Izvor papira**: Ladica za papir 4

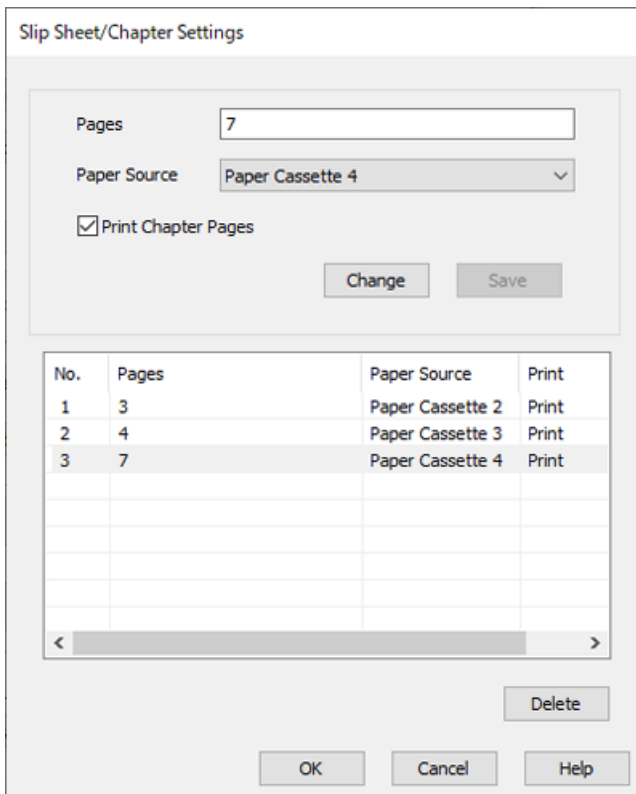

- 11. Kliknite **OK** da bi se zatvorio zaslon Postavke za prazan/ispisani list i zatim kliknite na **OK** da biste zatvorili zaslon Postavke naslovnice / lista separatora.
- 12. Podesite ostale stavke na karticama **Glavna** i **Više opcija** te zatim kliknite na **OK**.

["Kartica Glavna" na strani 203](#page-202-0) ["Kartica Više opcija" na strani 205](#page-204-0)

13. Kliknite na **Ispis**.

#### **Povezane informacije**

- & ["Umetanje papira" na strani 187](#page-186-0)
- & ["Ispisivanje koristeći jednostavne postavke" na strani 202](#page-201-0)
- & ["Mogućnosti" na strani 25](#page-24-0)

### **Umetnite uložak navođenjem stranice i izvora papira za jednostrano ispisivanje**

Možete umetnuti uložak navođenjem stranice i izvora papira. Ovaj odjeljak koristi postupak za umetanje uloška prije stranica 4 i 7 kako je prikazano na slici kao primjer.

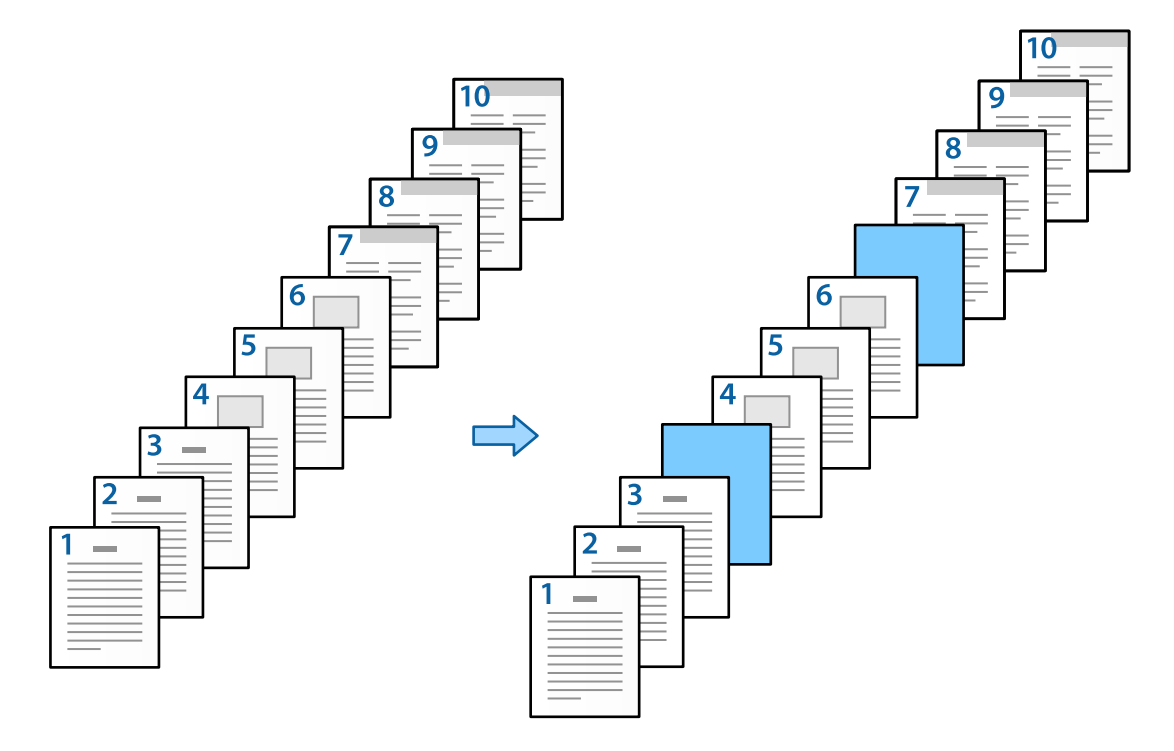

- 1. Umetnite uložak za umetanje između stranica u pisač na dolje prikazani način. Ladica za papir 1: bijeli (običan) papir, Ladica za papir 2: svijetlo plavi papir (uložak)
- 2. Otvorite datoteku koju želite ispisati na svojem računalu.

3. Prikažite karticu **Glavna** na ekranu upravljačkog programa pisača i odaberite **Isključeno** na **dvostrani ispis**.

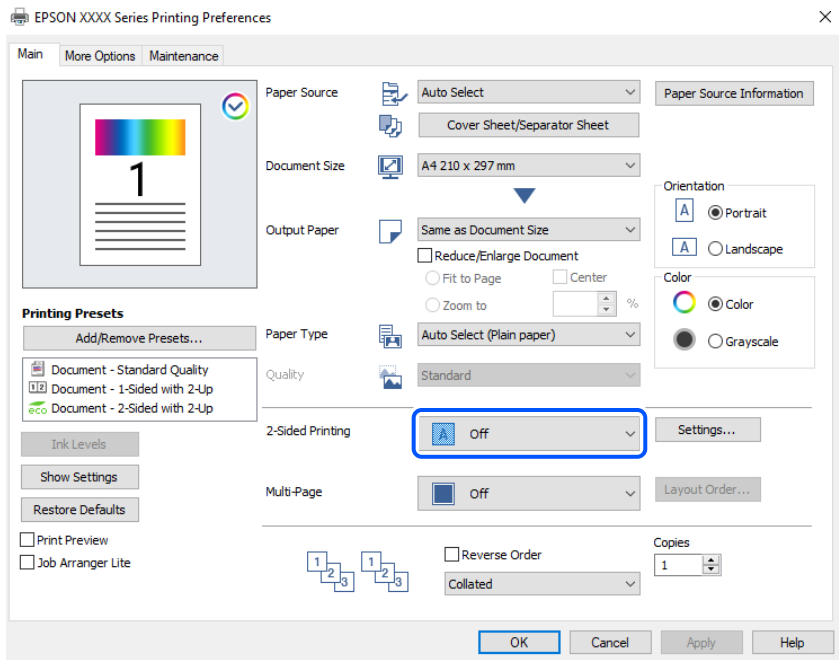

- 4. Odaberite **Naslovnica / list separator** pod **Izvor papira**.
- 5. Na prikazanom zaslonu postavite **Naslovna strana/prva stranica**, **Druge stranice** i **Poleđina/posljednja stranica**.

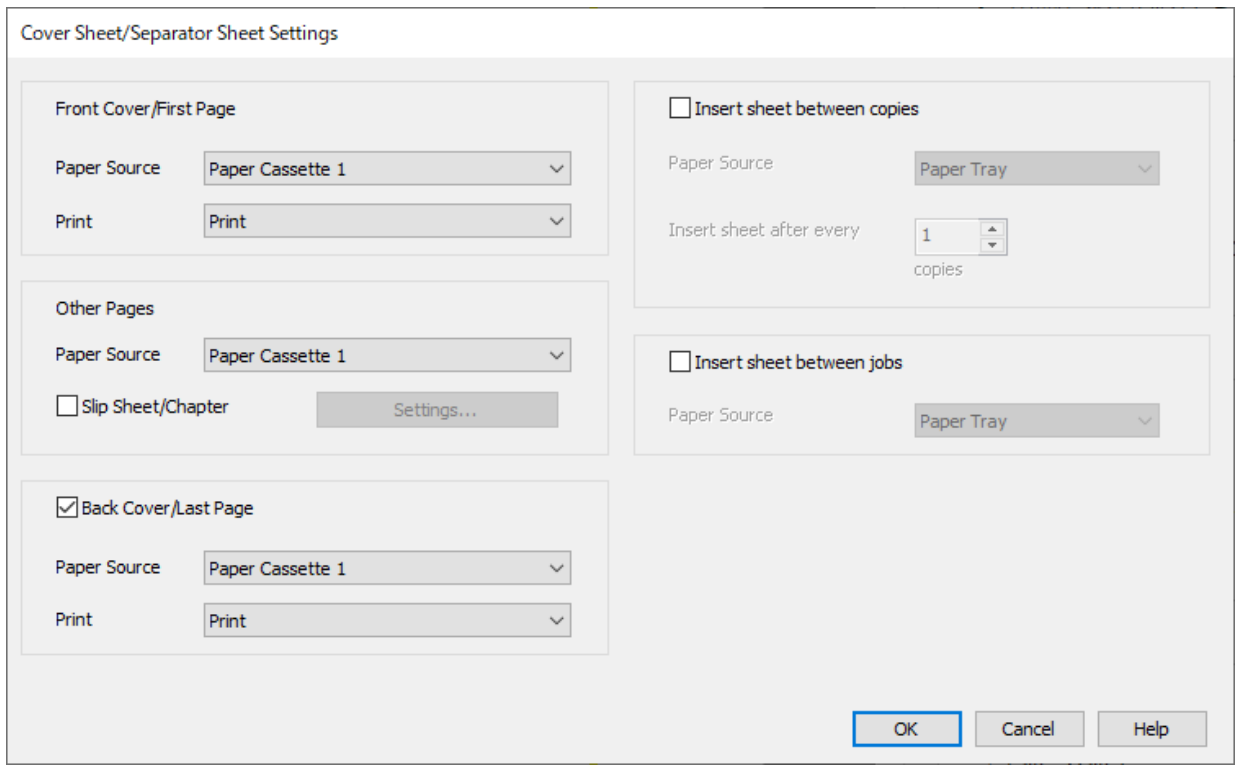

O U dijelu **Naslovna strana/prva stranica** postavite izvor papira za prvu stranicu i hoće li se ispisati ili ne. U ovom primjeru odaberite **Ladica za papir 1** i **Ispis**.

O U **Druge stranice** postavite izvor papira koji se uglavnom koristi za stranice 2 do 9. U ovom primjeru odaberite **Ladica za papir 1** ili **Isto kao i prvi papir** da biste naveli bijeli (običan) papir. Način umetanja uloška prije stranica 4 i 7 objašnjen je u koraku 6 i sljedećim koracima.

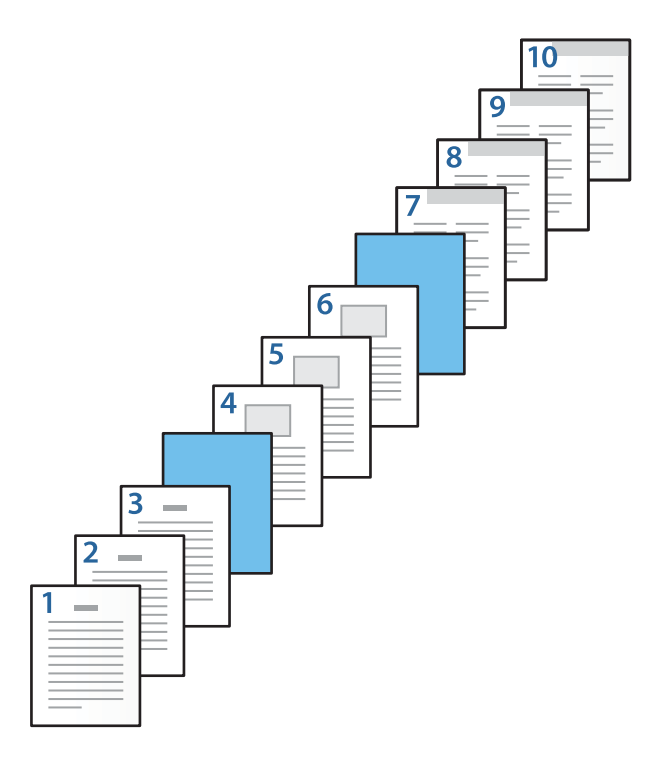

O Provjerite **Poleđina/posljednja stranica** postavite izvor papira za 10. stranicu i hoće li se ispisati ili ne. U ovom primjeru odaberite **Ladica za papir 1** ili **Isto drugi papir** i **Ispis**.

6. Odaberite detaljne postavke za drugi i sljedeće listove (stranice 2 do 9). Odaberite **Prazan/ispisani list** i kliknite **Postavke** da biste otvorili zaslon s detaljnim postavkama.

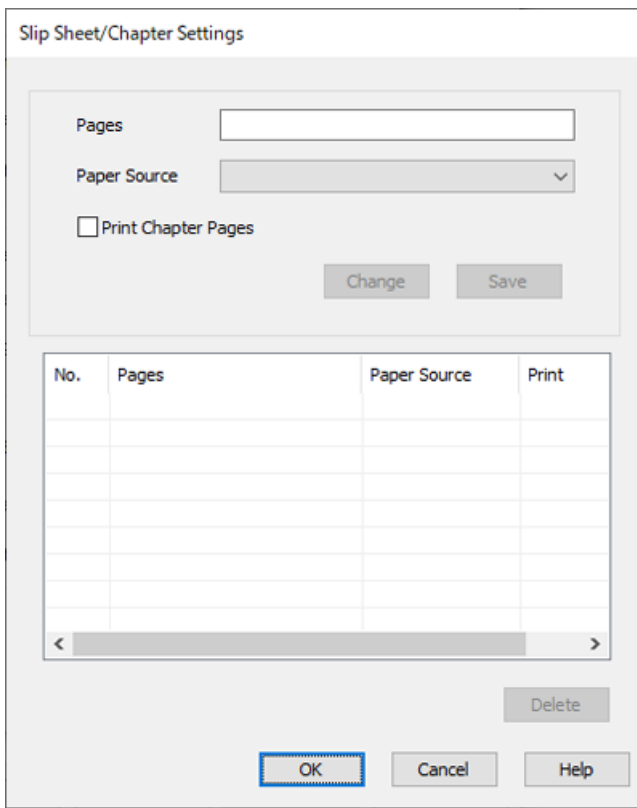

- 7. Unesite broj stranice u **Stranice** kako bi se prije navedene stranice umetnuo uložak. **Stranice**: 4,7
- 8. Odaberite izvor papira u kojem je uložak umetnut iz **Izvor papira**. **Izvor papira**: Ladica za papir 2

9. Nemojte odabrati **Ispiši stranice poglavlja**, a zatim kliknite na **Spremi**.

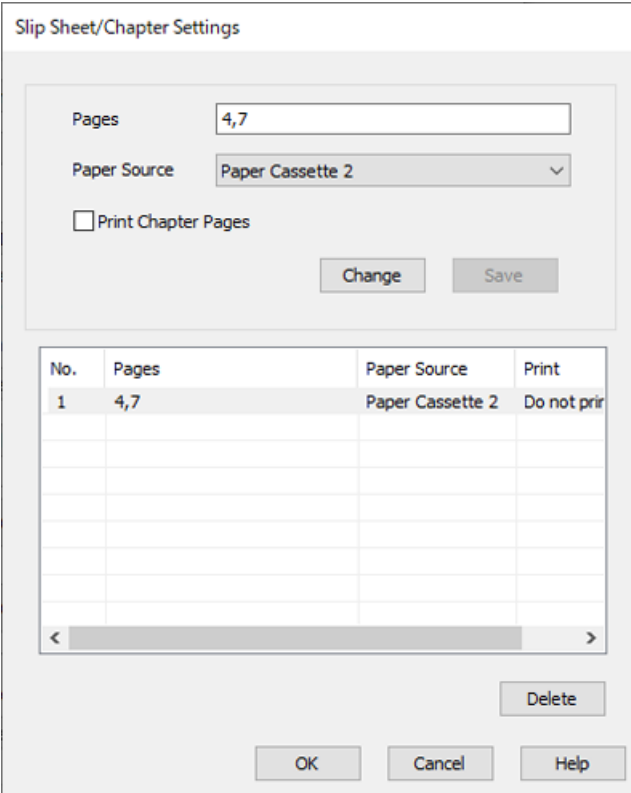

- 10. Kliknite **OK** da bi se zatvorio zaslon Postavke za prazan/ispisani list i zatim kliknite na **OK** da biste zatvorili zaslon Postavke naslovnice / lista separatora.
- 11. Podesite ostale stavke na karticama **Glavna** i **Više opcija** te zatim kliknite na **OK**.

["Kartica Glavna" na strani 203](#page-202-0) ["Kartica Više opcija" na strani 205](#page-204-0)

12. Kliknite na **Ispis**.

#### **Povezane informacije**

- & ["Umetanje papira" na strani 187](#page-186-0)
- & ["Ispisivanje koristeći jednostavne postavke" na strani 202](#page-201-0)
- ◆ ["Mogućnosti" na strani 25](#page-24-0)

### **Umetnite uložak i ispisujte navođenjem stranice i izvora papira u postavkama dvostranog ispisivanja**

Možete umetnuti uložak i ispisivati navođenjem stranice i izvora papira. Ovaj odjeljak koristi postupak za umetanje uloška prije stranica 3 i 8 i ispisivanje stranica 6 i 7 na papiru različitih boja kako je prikazano na slici kao primjer.

Imajte na umu da ne možete navesti istu stranicu za uložak i papir koji treba ispisati koristeći stranicu i izvor papira. Također, neke stranice mogu se ispisati na jednoj strani ovisno o postavkama.

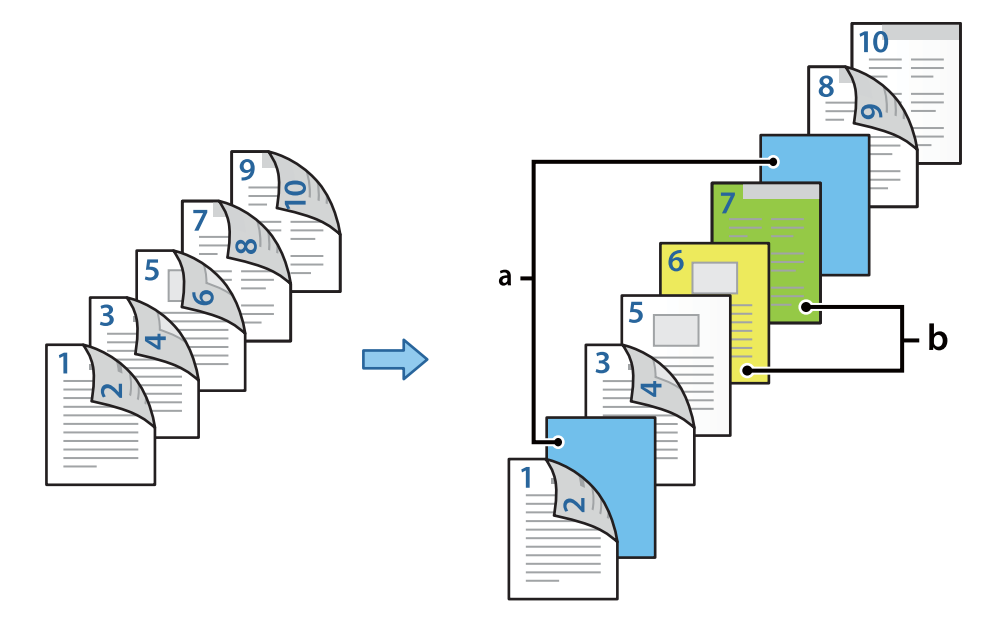

Uložak ("a" na donjoj slici). Papir koji se ispisuje navođenjem stranice i izvora papira ("b" na donjoj slici).

1. Umetnite uložak za umetanje između stranica i papir za ispisivanje u pisač na dolje prikazani način.

Ladica za papir 1: bijeli (običan) papir, Ladica za papir 2: svijetloplavi papir (uložak), Ladica za papir 3: žuti papir, Ladica za papir 4: zeleni papir

- 2. Otvorite datoteku koju želite ispisati na svojem računalu.
- 3. Prikažite karticu **Glavna** na ekranu upravljačkog programa pisača i odaberite **Automatski (uvezivanje dužim rubom)** na **dvostrani ispis**.

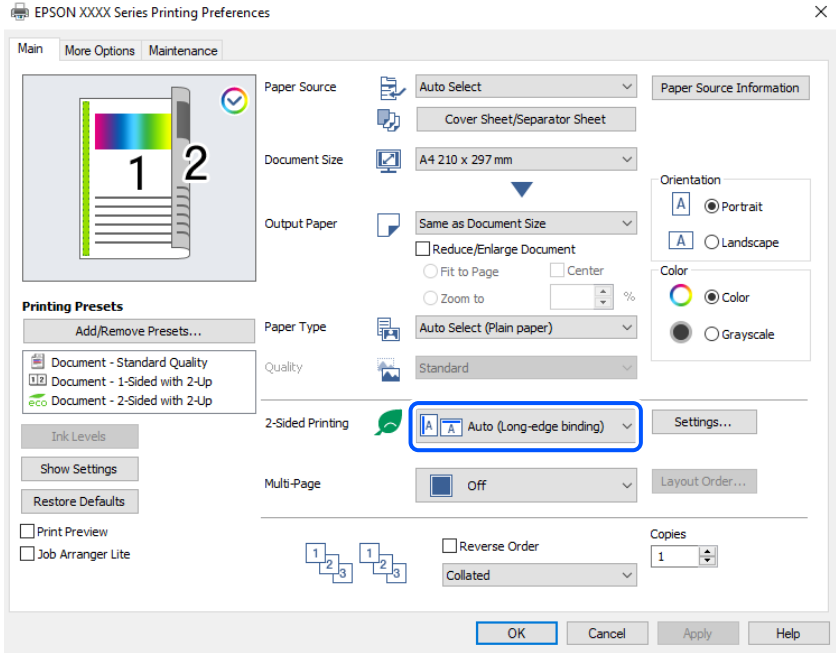

4. Odaberite **Naslovnica / list separator** pod **Izvor papira**.

5. Na prikazanom zaslonu postavite **Naslovna strana/prva stranica**, **Druge stranice** i **Poleđina/posljednja stranica**.

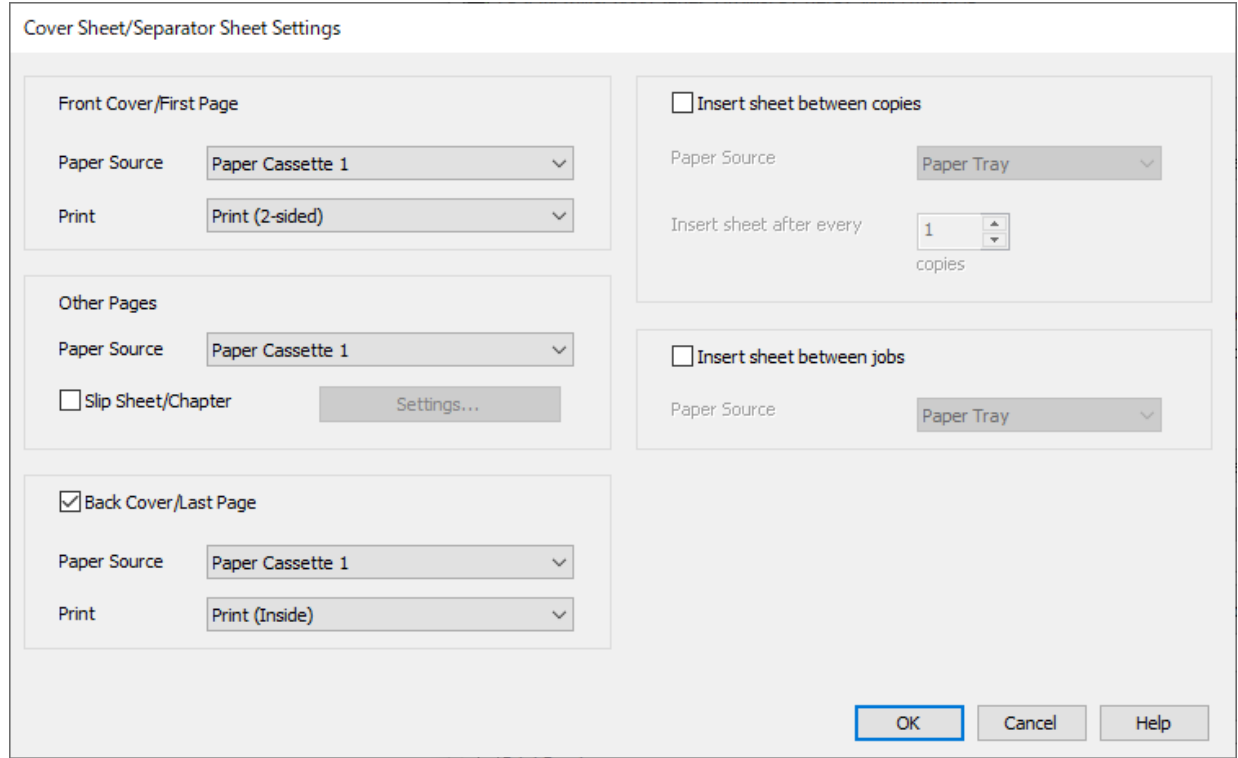

- O Pod **Naslovna strana/prva stranica** postavite izvor papira i površinu ispisivanja prve i druge stranice. U ovom primjeru odaberite **Ladica za papir 1** i **Ispis (dvostrani)**.
- O U **Druge stranice** postavite izvor papira koji se uglavnom koristi za stranice 3 do 9. U ovom primjeru odaberite **Ladica za papir 1** ili **Isto kao i prvi papir** da biste naveli bijeli (običan) papir na stranicama 3, 4, 5, 8 i 9. Način umetanja uloška prije stranica 3 i 8 i navođenje papira u boji na stranicama 6 i 7 objašnjen je u koraku 6 i sljedećim koracima.

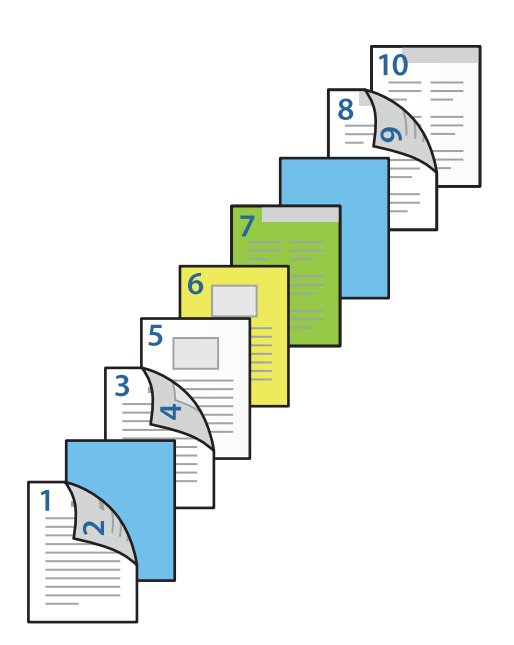

O Odaberite **Poleđina/posljednja stranica** i postavite izvor papira i površinu ispisivanja na 10. stranici. U ovom primjeru odaberite **Ladica za papir 1** ili **Isto drugi papir** i **Ispis (iznutra)**.

**Ispis (izvana)** ispisuje na poleđini papira, **Ispis (iznutra)** ispisuje na prednjoj strani papira i **Ispis (dvostrani)** ispisuje na objema stranama papira.

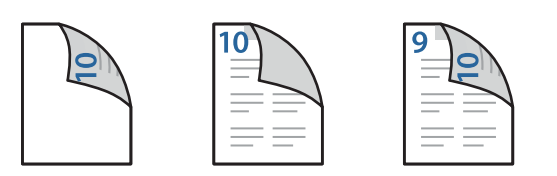

6. Odaberite detaljne postavke za drugi i sljedeće listove (stranice 3 do 9). Odaberite **Prazan/ispisani list** i kliknite **Postavke** da biste otvorili zaslon s detaljnim postavkama.

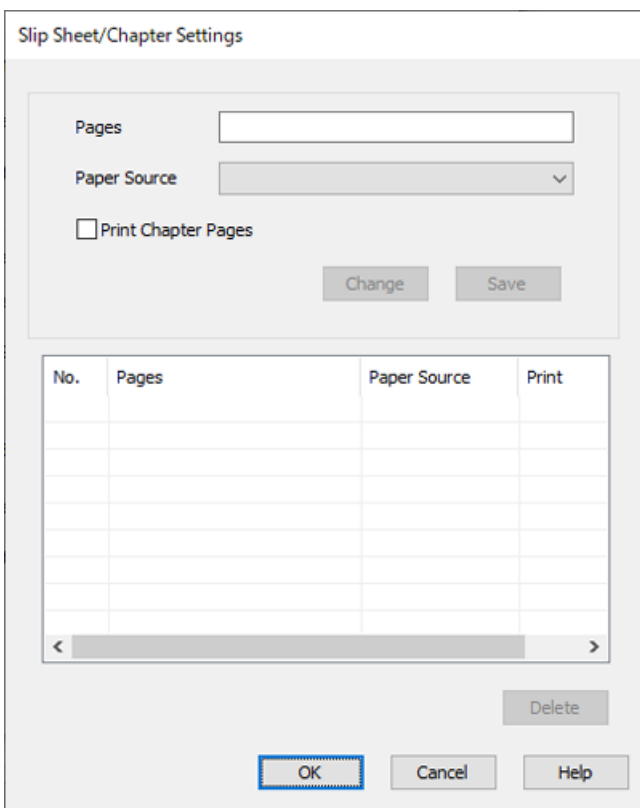

- 7. Unesite broj stranice u **Stranice** kako bi se prije navedene stranice umetnuo uložak. **Stranice**: 3,8
- 8. Odaberite izvor papira u kojem je uložak umetnut iz **Izvor papira**. **Izvor papira**: Ladica za papir 2
- 9. Nemojte odabrati **Ispiši stranice poglavlja**, a zatim kliknite na **Spremi**.
- 10. Unesite broj stranice koju treba ispisati navođenjem izvora papira u **Stranice**. **Stranice**: 6
- 11. Odaberite izvor papira koji želite koristiti za navedene stranice iz **Izvor papira**. **Izvor papira**: Ladica za papir 3
- 12. Odaberite **Ispiši stranice poglavlja**, a zatim kliknite **Spremi**.
- 13. Slijedite korake 10 do 12 kako biste spremili sljedeće određene stranice i postavke izvora papira. **Stranice**: 7, **Izvor papira**: Ladica za papir 4

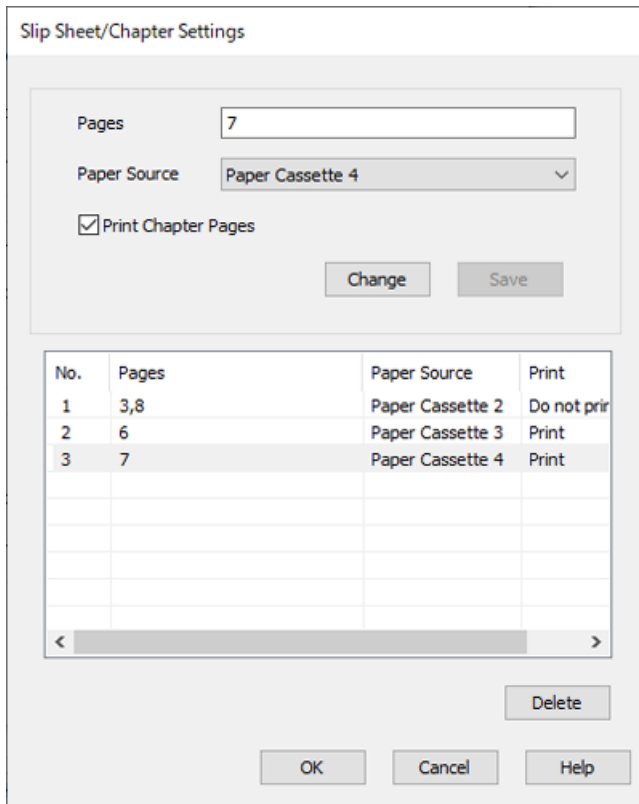

- 14. Kliknite **OK** da bi se zatvorio zaslon Postavke za prazan/ispisani list i zatim kliknite na **OK** da biste zatvorili zaslon Postavke naslovnice / lista separatora.
- 15. Podesite ostale stavke na karticama **Glavna** i **Više opcija** te zatim kliknite na **OK**.

["Kartica Glavna" na strani 203](#page-202-0) ["Kartica Više opcija" na strani 205](#page-204-0)

16. Kliknite na **Ispis**.

#### **Povezane informacije**

- $\blacktriangleright$  ["Umetanje papira" na strani 187](#page-186-0)
- & ["Ispisivanje koristeći jednostavne postavke" na strani 202](#page-201-0)
- & ["Mogućnosti" na strani 25](#page-24-0)

# <span id="page-269-0"></span>**Kopiranje**

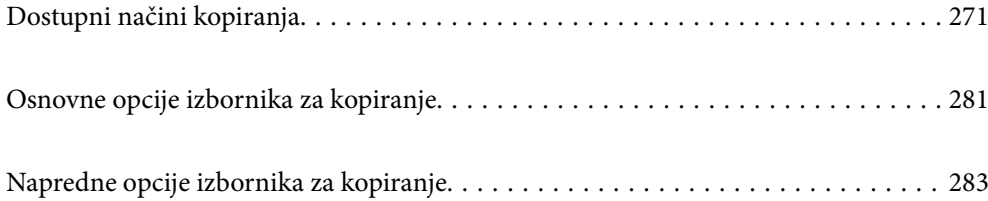

# <span id="page-270-0"></span>**Dostupni načini kopiranja**

Stavite izvornike na staklo skenera ili automatski ulagač dokumenata (ADF), a zatim odaberite izbornik **Kopiraj** na početnom zaslonu.

### **Kopiranje izvornika**

Možete kopirati izvornike fiksne ili prilagodljive veličine u boji ili crno-bijeloj varijanti.

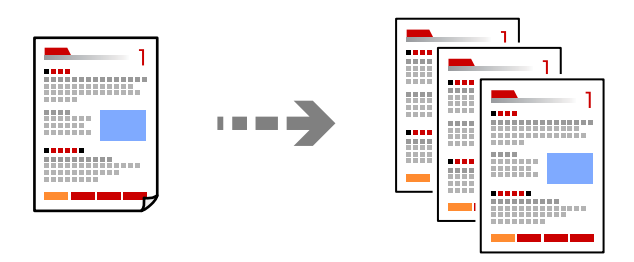

1. Umetnite papir u pisač.

["Umetanje papira" na strani 187](#page-186-0)

2. Postavite izvornike.

["Postavljanje izvornika" na strani 194](#page-193-0)

- 3. Odaberite **Kopiraj** na početnom zaslonu.
- 4. Odaberite karticu **Osnovne postavke**, a zatim odaberite **Auto** ili **U boji**, **Crno-bijelo**.

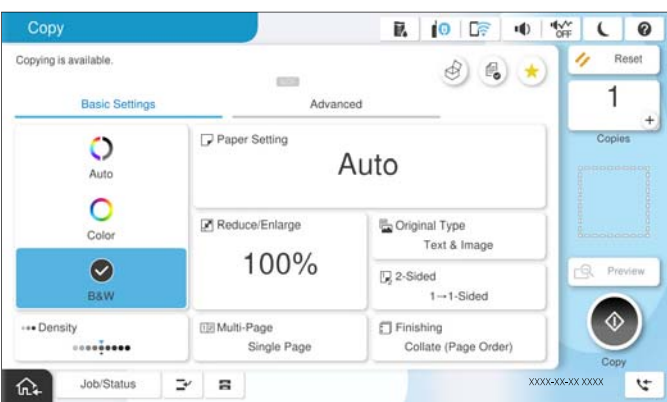

#### *Napomena:*

- $\Box$  Za spremanje izvornika u memoriju odaberite  ${}^{{\mathbb C}}\!\!\!\bullet$  , a zatim omogućite **Pohrana datoteke**.
- O Pod *Postavka* odaberite želite li ispisivati i pohraniti skenirane podatke ili samo spremiti podatke.
- 5. Određivanje broja kopija.
- 6. Dodirnite  $\Phi$ .

### **Dvostrano kopiranje**

Kopirajte višestruke izvornike na objema stranama papira.

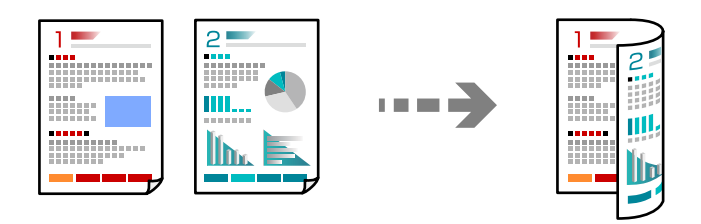

1. Postavite sve izvornike u automatski ulagač dokumenata (ADF) ispisanom stranom okrenutom gore.

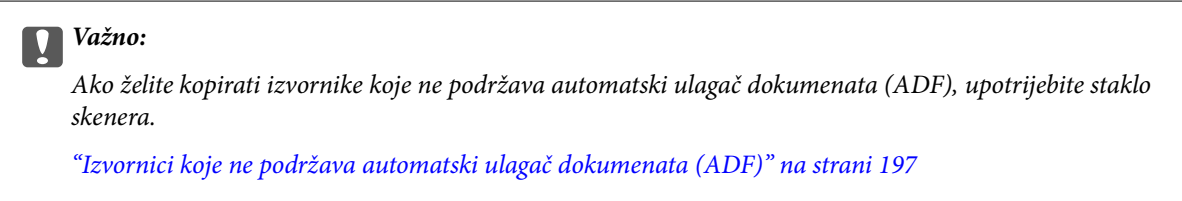

#### *Napomena:*

Također možete staviti izvornike na staklo skenera.

["Postavljanje izvornika" na strani 194](#page-193-0)

- 2. Odaberite **Kopiraj** na početnom zaslonu.
- 3. Odaberite karticu **Osnovne postavke**, odaberite **Obostrano**, a zatim odaberite 2-stranu opciju izbornika koju želite izvršiti.
- 4. Navedite druge postavke kao što su usmjerenje izvornika i mjesto spajanja.
- 5. Dodirnite  $\mathcal{D}$ .

### **Kopiranje proširivanjem ili smanjivanjem**

Možete kopirati izvornike na navedenom stupnju povećanja.

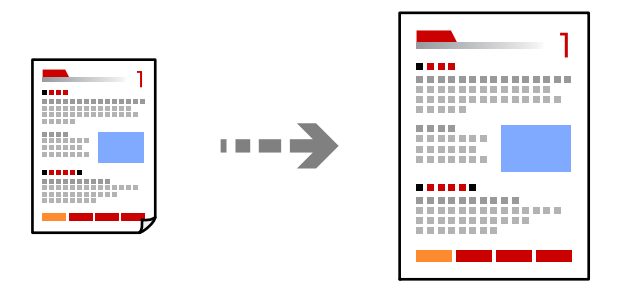

1. Postavite izvornike.

["Postavljanje izvornika" na strani 194](#page-193-0)

- 2. Odaberite **Kopiraj** na početnom zaslonu.
- 3. Odaberite karticu **Osnovne postavke**, a zatim odaberite **Povećaj/smanji**.
- 4. Navedite količinu povećanja ili smanjenja.
- 5. Dodirnite  $\mathcal{D}$ .

### **Kopiranje višestrukih izvornika na jedan list papira**

Na jedan list papira možete kopirati više izvornika.

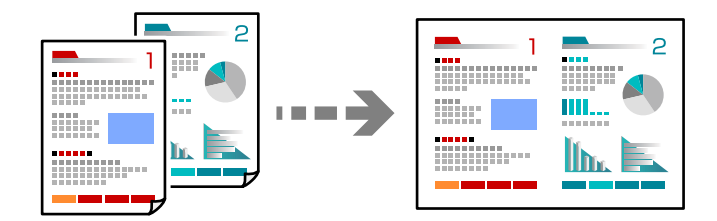

- 1. Sve izvornike postavite u automatski ulagač dokumenata (ADF). Nemojte ih stavljati u smjeru prikazanom na slici.
	- O Čitljivi smjer

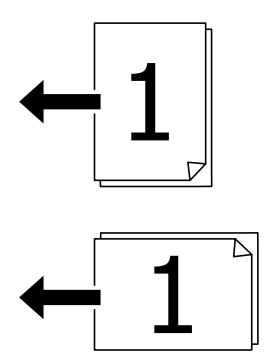

O Lijevi smjer

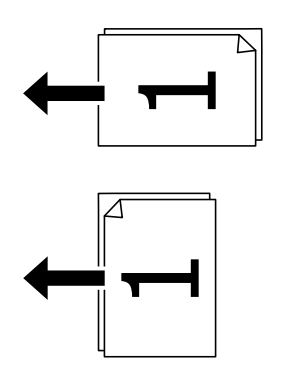

c*Važno:*

Ako želite kopirati izvornike koje ne podržava automatski ulagač dokumenata (ADF), upotrijebite staklo skenera.

["Izvornici koje ne podržava automatski ulagač dokumenata \(ADF\)" na strani 197](#page-196-0)

*Napomena:* Također možete staviti izvornike na staklo skenera. ["Postavljanje izvornika" na strani 194](#page-193-0)

- 2. Odaberite **Kopiraj** na početnom zaslonu.
- 3. Odaberite karticu **Osnovne postavke**, odaberite **Više stranica**, a zatim odaberite **2-struko** ili **4-struko**.
- 4. Odredite razmještaj i prvobitno usmjerenje.
- 5. Dodirnite  $\mathcal{D}$ .

### **Kopiranje prema slijedu stranica**

Kod ispisa više kopija dokumenta s više stranica možete isprazniti po jednu kopiju prema slijedu stranica.

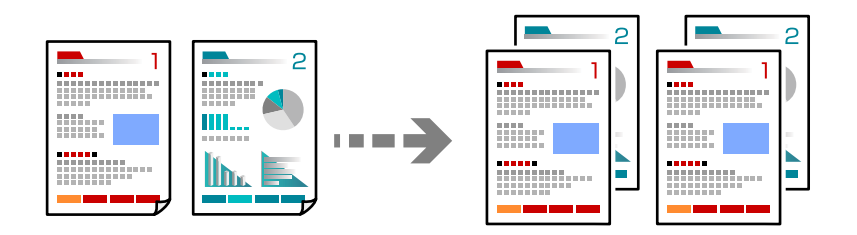

1. Postavite izvornike.

["Postavljanje izvornika" na strani 194](#page-193-0)

- 2. Odaberite **Kopiraj** na početnom zaslonu.
- 3. Odaberite karticu **Osnovne postavke** i zatim odaberite (**Dovršavanje**) > **Razvrstaj (Red stranica)**.
- 4. Određivanje broja kopija.
- 5. Dodirnite  $\Phi$ .

### **Kopiranje izvornika u dobroj kvaliteti**

Izvornike možete kopirati bez sjena, izbušenih rupa ili podešavanja kvalitete slike.

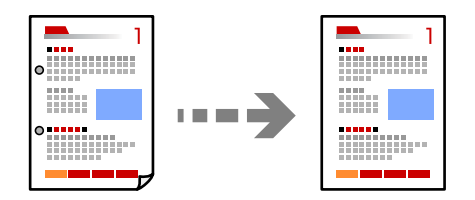

1. Postavite izvornike.

["Postavljanje izvornika" na strani 194](#page-193-0)

2. Odaberite **Kopiraj** na početnom zaslonu.

- 3. Odaberite karticu **Napredno**, a zatim omogućite **Ukloni sjenu** ili **Ukloni rupice perfor.** ili prilagodite kvalitetu slike u **Kvaliteta slike**.
- 4. Dodirnite  $\Phi$ .

### **Kopiranje osobne iskaznice**

Obostrano skenira osobnu iskaznicu i kopira na jednu stranu papira.

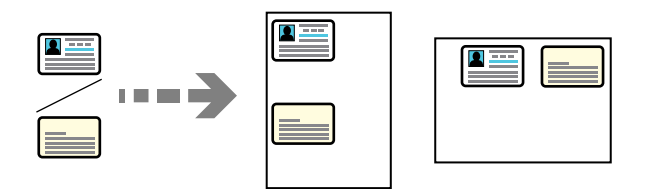

- 1. Postavite izvornike. ["Postavljanje izvornika" na strani 194](#page-193-0)
- 2. Odaberite **Kopiraj** na početnom zaslonu.
- 3. Odaberite karticu **Napredno**, odaberite **ID kartica Kopiranje** i zatim omogućite postavku.
- 4. Navedite **Usmjerenje (Izvornik)**.
- 5. Dodirnite  $\Phi$ .

Slijedite upute na zaslonu za postavljanje poleđine originala.

### **Kopiranje knjiga**

Kopira dvije nasuprotne stranice knjige i sljedeće na zaseban list papira.

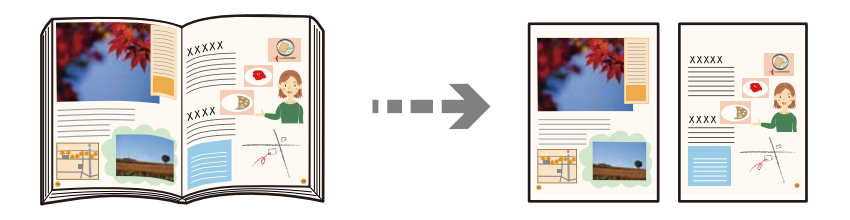

- 1. Stavite izvornike na staklo skenera. ["Postavljanje izvornika" na strani 194](#page-193-0)
- 2. Odaberite **Kopiraj** na početnom zaslonu.
- 3. Odaberite karticu **Napredno**, odaberite **Knjiga→2-str** i zatim omogućite postavku.
- 4. Odredite **Redoslijed skeniranja**.
- 5. Dodirnite  $\Phi$ .

### **Jasno kopiranje crtičnih kodova**

Možete jasno ispisati crtični kod i lako ga skenirati. Samo omogućite ovu značajku ako se crtični kod kojeg ste ispisali ne može skenirati.

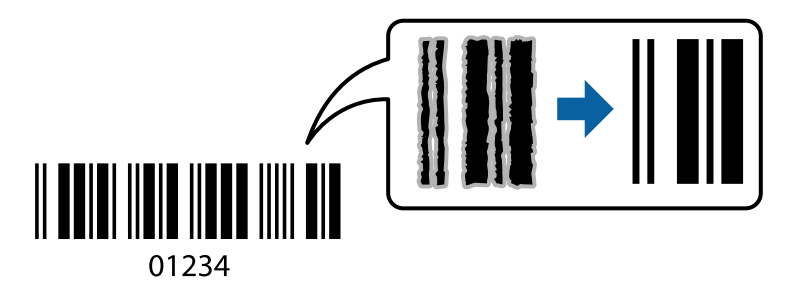

1. Postavite izvornike.

["Postavljanje izvornika" na strani 194](#page-193-0)

- 2. Odaberite **Kopiraj** na početnom zaslonu.
- 3. Odaberite karticu **Osnovne postavke** i zatim odaberite (**Originalna vrsta**) > **Crtični kod**.
- 4. Dodirnite  $\Phi$ .

### **Kopiranje s brojevima stranica**

Možete kopirati s brojevima stranica čak i ako izvornici nemaju brojeve stranica.

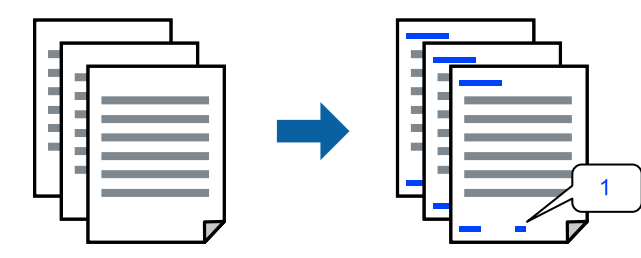

1. Postavite izvornike.

["Postavljanje izvornika" na strani 194](#page-193-0)

- 2. Odaberite **Kopiraj** na početnom zaslonu.
- 3. Odaberite karticu **Napredno**, a zatim odaberite **Obrojčavanje stranica**.
- 4. Omogućite postavku i zatim odaberite druge postavke kao što su format i položaj žiga.
- 5. Dodirnite  $\mathcal{D}$ .

### **Kopiranje izvornika za izradu brošura**

Možete kopirati izvornike i pretvorite kopije u brošuru. Također možete dodati naslovnice i poleđine na brošuru.

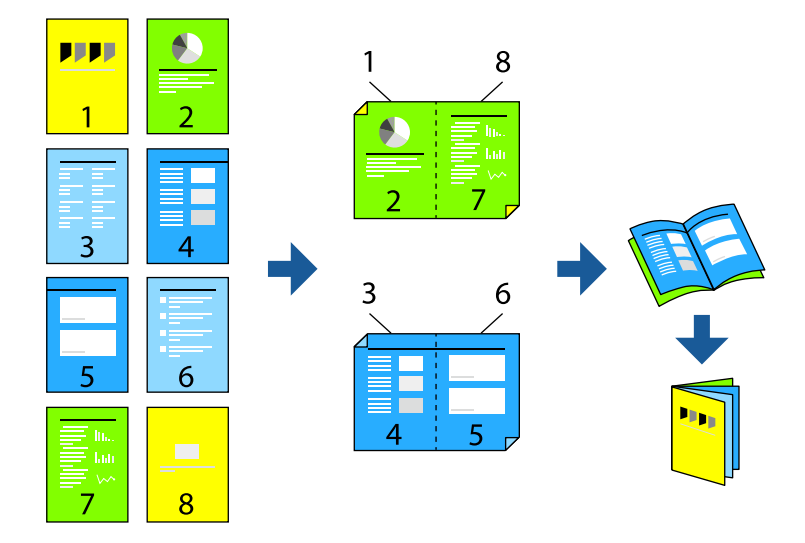

1. Postavite izvornike.

["Postavljanje izvornika" na strani 194](#page-193-0)

- 2. Odaberite **Kopiraj** na početnom zaslonu.
- 3. Odaberite karticu **Osnovne postavke**.
- 4. Odaberite **Postavka papira**, odaberite izvor papira u koji ste umetnuli papir i zatim odaberite **U redu**.
- 5. Odaberite **Obostrano**, a zatim odaberite **2>obostrano** ili **1>obostrano**.
- 6. Navedite druge postavke kao što su prvobitna usmjerenost i prema potrebi položaj uvezivanja, a zatim odaberite **U redu**.
- 7. Odaberite **Povećaj/smanji**, navedite količinu povećanja ili smanjenja, a zatim odaberite **U redu**.
- 8. Odaberite karticu **Napredno**, odaberite **Knjižica** > **Knjižica**, a zatim omogućite **Knjižica**.
- 9. Navedite položaj i marginu uvezivanja.
- 10. Ako želite dodati naslovnice, omogućite **Korice**.

Odaberite izvor papira u koji ste umetnuli papir za naslovnice u **Postavka papira**, a zatim navedite postavke ispisa u **Naslovnica** i **Poleđina**.

11. Dodirnite  $\mathcal{D}$ .

### **Umetanje uložaka u kopije**

Možete umetnuti uloške u kopije i izbaciti ih.

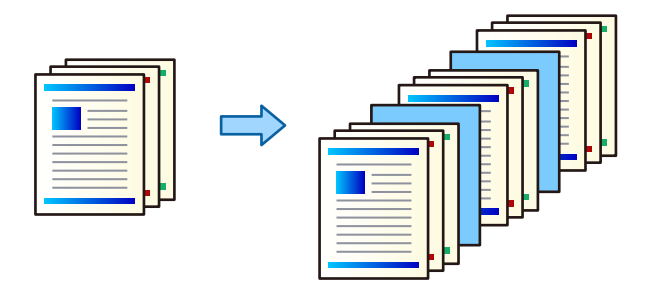

1. Postavite izvornike.

["Postavljanje izvornika" na strani 194](#page-193-0)

- 2. Odaberite **Kopiraj** na početnom zaslonu.
- 3. Odaberite karticu **Napredno**, a zatim odaberite **Korice i list za odvajanje** > **List za odvajanje**.
- 4. Odaberite **Kraj posla** ili **Kraj kompleta**, omogućite postavke, a zatim po potrebi navedite druge postavke.

Ako želite navesti stranicu za umetanje uloška ili umetnuti poglavlje, odaberite **Kraj stranice ili poglavlje**, a zatim navedite pojedinosti kao što je broj stranice, papir, itd.

- 5. Određivanje broja kopija.
- 6. Dodirnite  $\lozenge$ .

### **Brisanje crvenih znakova prilikom kopiranja**

Možete napraviti kopije s bilo kojim crvenim znakovima u izbrisanim izvornicima.

Više pojedinosti potražite u nastavku.

["Pregled Obriši crvenu boju" na strani 155](#page-154-0)

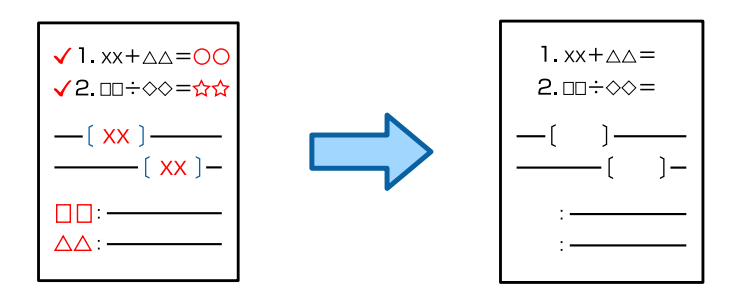

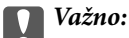

Ova značajka može se koristiti nakon registracije licencnog ključa.

#### *Napomena:*

- $\Box$  Ako odaberete U boji kao način boje, sama kopija bit će crno-bijela, no ubrojit će se u kopiju u boji.
- $\Box$  Ako odaberete Auto kao način boje i skener otkrije da je izvornik u boji, ubrojit će se u kopiju u boji čak i ako kopija bude crno-bijela.
- O Ovisno o izvorniku, crveni znakovi možda se neće moći potpuno izbrisati. Isto tako, boje koje su slične crvenoj, kao što je narančasta, mogle bi se izbrisati ili zamijeniti svijetlom crnom bojom.

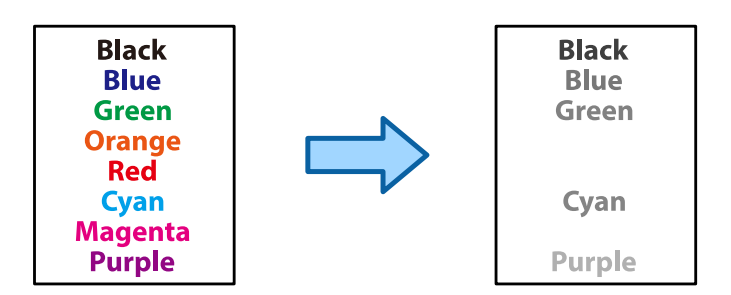

1. Postavite izvornike.

["Postavljanje izvornika" na strani 194](#page-193-0)

- 2. Odaberite **Kopiraj** na početnom zaslonu.
- 3. Odaberite karticu **Napredno**, a zatim omogućite **Obriši crvenu boju**.

#### *Napomena:*

Zaslon pretpregleda prikazuje sliku izvornika prije brisanja crvenih znakova.

4. Dodirnite  $\mathcal{D}$ .

#### **Povezane informacije**

& ["Registracija za licencni ključ" na strani 148](#page-147-0)

### **Kopiranje omotnica**

Moguće je kopirati i omotnice.

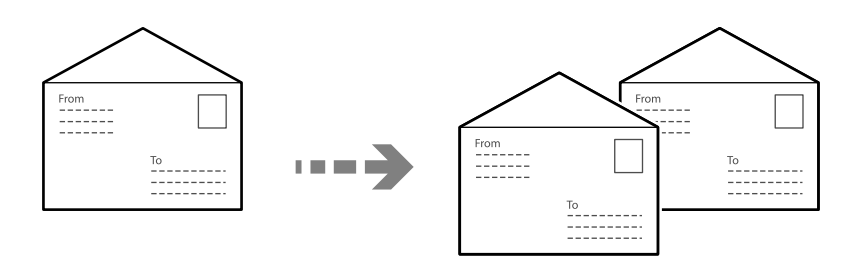

Omotnice obvezno treba ulagati pravilno usmjerene.

O Umetanje papira

Pogledajte odgovarajuće informacije.

```
"Umetanje omotnica" na strani 188
```
#### O Postavljanje izvornika

Stavite izvornike na staklo skenera. Prilikom postavljanja omotnice postavite je kako je prikazano na slici.

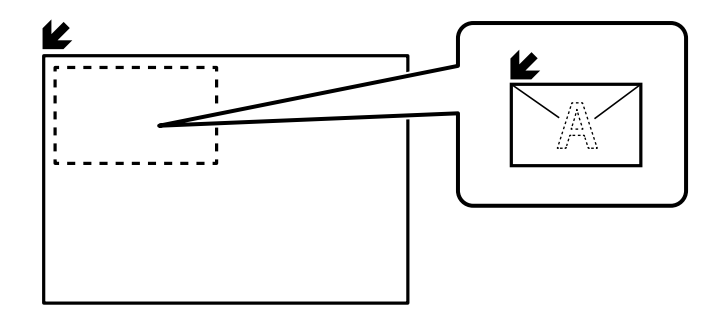

### **Kopiranje koristeći grupni ispis**

Ako spremite broj kopija i skupova za svaku grupu, možete sortirati kopije u grupe. Za pojedinosti pogledajte dio dolje "Povezane informacije".

#### **Povezane informacije**

& ["Kopiranje koristeći spremljene grupe" na strani 372](#page-371-0)

### **Probno kopiranje**

Kada izrađujete više kopija, možete početi s jednom kopijom da provjerite rezultate, a zatim kopirati ostatak.

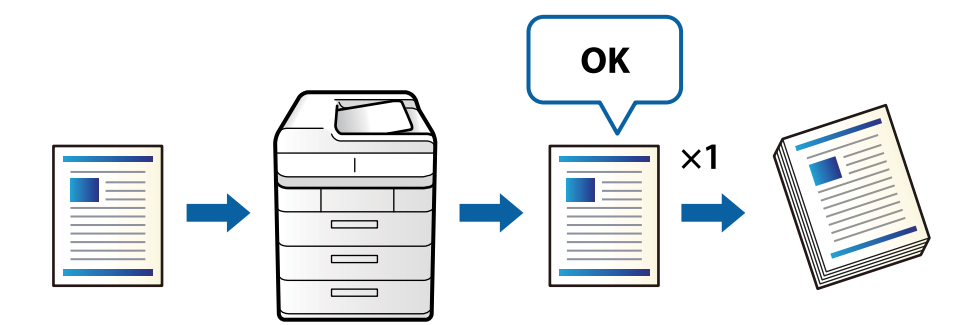

1. Postavite izvornike.

#### ["Postavljanje izvornika" na strani 194](#page-193-0)

- 2. Odaberite **Kopiraj** na početnom zaslonu.
- 3. Odaberite karticu **Napredno**, a zatim omogućite **Kontrolna kopija**.
- 4. Određivanje broja kopija.
- 5. Dodirnite  $\mathcal{D}$ .
- 6. Provjerite rezultate kopiranja, a zatim odaberite želite li nastaviti ili otkazati kopiranje.

### <span id="page-280-0"></span>**Prekidanje i kopiranje**

Trenutačni zadatak ispisa možete prekinuti i izvršiti postupke kopiranja.

#### *Napomena:*

Međutim, ne možete prekinuti novi zadatak putem računala.

1. Tijekom ispisivanja dodirnite  $\mathbb{Z}$  na upravljačkoj ploči pisača.

Ispisivanje se prekida i pisač pokreće način rada tijekom prekida.

2. Postavite izvornike.

["Postavljanje izvornika" na strani 194](#page-193-0)

- 3. Odaberite **Kopiraj** na početnom zaslonu.
- 4. Prema potrebi postavke možete promijeniti u **Osnovne postavke** i **Napredno**.
- 5. Dodirnite  $\Phi$ .

Za ponovno pokretanje zaustavljenog zadatka, ponovno dodirnite  $\Xi$  radi završetka načina rada tijekom prekida. Isto tako, ako se tijekom zadanog vremena nakon prekida zadatka ispisa ne izvrši nikakva radnja, pisač će završiti način rada tijekom prekida.

## **Osnovne opcije izbornika za kopiranje**

#### *Napomena:*

Stavke možda neće biti dostupne, ovisno o drugim postavkama koje ste odabrali.

#### Rad u boji:

Odaberite želite li kopirati u boji ili crno-bijelo.

 $\Box$  Auto

Otkriva je li izvornik u boji ili crno-bijeli te automatski kopira koristeći najprikladniji modus boje.

Ovisno o izvorniku, crno-bijeli izvornici mogu se otkriti da su u boji, a izvornici u boji da su crnobijeli. Ako automatsko prepoznavanje ne funkcionira pravilno, kopirajte odabirom stavke **U boji** ili **Crno-bijelo** kao modus boje ili odredite osjetljivost prepoznavanja. Možete odrediti osjetljivost odabirom stavke **Postavke** na početnom zaslonu > **Opće postavke** > **Administracija sustava** > **Osjetljivost boje kopiranja**.

 $\Box$  U boji

Kopira izvornik u boji.

O Crno-bijelo

Kopira izvornik crno-bijelo (tzv. monochrome).

#### Gustoća:

Povećajte gustoću ako su rezultati kopiranja blijedi. Smanjite gustoću ako se tinta razlijeva.

#### Postavka papira:

Odabir izvora papira koji želite koristiti. Kada je odabrano **Auto**, automatski se umeće odgovarajuća veličina ovisno o automatski prepoznatoj veličini izvornika i navedenom omjeru povećanja.

#### Povećaj/smanji:

Konfigurira stupanj povećanja ili smanjenja. Određuje stupanj uvećanja korišten kod povećavanja ili smanjivanja izvornika unutar raspona od 25 do 400 %.

 $\Box$  Auto

Otkriva područje skeniranja i automatski povećava ili smanjuje izvornik kako bi odgovarao veličini papira koju ste odabrali. Kada postoje bijeli obrubi oko izvornika, bijeli obrubi od kutne

oznake ( ) stakla skenera bit će prepoznati kao područje skeniranja, no obrubi na suprotnoj strani mogli bi biti odsječeni.

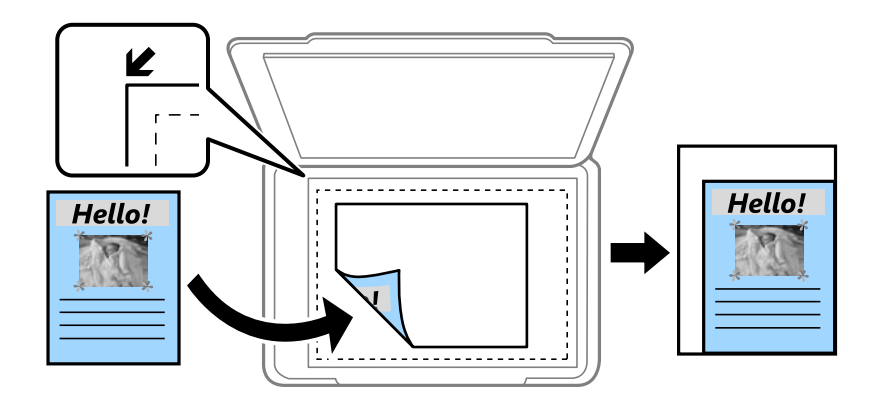

O Smanji za papir

Kopiranje skenirane slike u manjem formatu od vrijednosti Povećaj/smanji kako bi odgovarala veličini papira. Ako je vrijednost Povećaj/smanji veća od veličine papira, podaci se mogu ispisati iza rubova papira.

O Slobodan oblik(mm)

Navedite okomitu i vodoravnu duljinu papira radi uvećanja ili smanjenja.

O Slobodan oblik(%)

Navedite različita uvećanja za okomitu i vodoravnu duljinu izvornika radi uvećanja ili smanjenja.

□ Stvar. vel.

Kopira pri povećanju od 100%.

O A4→A5 i ostalo

Automatski povećava ili smanjuje izvornik kako bi odgovarao određenoj veličini papira.

#### Originalna vrsta:

Odaberite vrstu izvornika. Kopira u optimalnoj kvaliteti zbog prilagodbe vrsti izvornika.

#### Obostrano:

Odaberite dvostrani format.

O 1-strani

Jednu stranu izvornika kopira na jednu stranu papira.

O 2>obostrano

Obje strane dvostranog izvornika kopira na obje strane jednog lista papira. Odaberite usmjerenje izvornika i mjesto spajanja izvornika i papira.

#### <span id="page-282-0"></span>O 1>obostrano

Dva jednostrana izvornika kopira na obje strane jednog lista papira. Odaberite usmjerenje izvornika i položaj spajanja papira.

O 2>jednostrano

Obje strane dvostranog izvornika kopira na jednu stranu dva lista papira. Odaberite usmjerenje izvornika i njegovo mjesto spajanja.

#### Više stranica:

Odaberite format kopije.

O Jednostrano

Kopiranje jednostranog izvornika na jedan list papira.

O 2-struko

Kopiranje dva jednostrana izvornika na jedan list papira u ispisu 2 stranice na jednom listu. Odaberite redoslijed formata i usmjerenje izvornika.

O 4-struko

Kopiranje dva jednostrana izvornika na jedan list papira u ispisu 4 stranice na jednom listu. Odaberite redoslijed formata i usmjerenje izvornika.

Dovršavanje:

Odaberite način izbacivanja papira kod kopiranja više primjeraka više izvornika.

O Grupa (Iste stranice)

Kopiranje izvornika po stranici kao grupe.

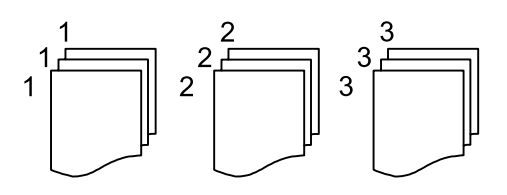

O Razvrstaj (Red stranica)

Kopiranje izvornika koji su prethodno posloženi i razvrstani u komplete.

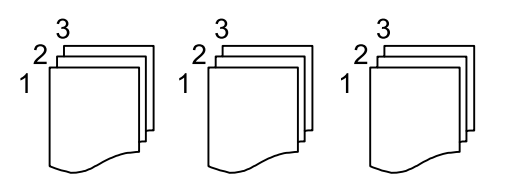

# **Napredne opcije izbornika za kopiranje**

#### *Napomena:*

Stavke možda neće biti dostupne, ovisno o drugim postavkama koje ste odabrali.

Knjižica:

Knjižica

Navedite ove postavke kada želite izraditi brošuru iz vaših kopija.

#### O Knjižica

Omogućuje vam izradu brošure iz vaših kopija.

O Uvezivanje

Odaberite mjesto uvezivanja knjižice.

O Rub spoja

Navedite marginu uvezivanja. Možete postaviti 0 do 50 mm kao marginu uvezivanja s koracima povećanja od 1 mm.

□ Korice

Omogućava dodavanje naslovnica na knjižice.

O Postavka papira

Odaberite izvor papira u koji ste umetnuli papir naslovnica.

O Naslovnica

Navedite postavke ispisa za naslovnicu. Ako ne želite ispisati na naslovnici, odaberite **Ne ispisuj**.

O Poleđina

Navedite postavke ispisa za poleđinu. Ako ne želite ispisati na poleđini, odaberite **Ne ispisuj**.

#### Korice i list za odvajanje:

#### Korice:

Navedite ih kada želite dodati naslovnice vašim kopijama.

O Naslovnica

Omogućava dodavanje naslovnica kopijama. Ako ste umetnuli papir za naslovnicu, odaberite izvor papira pod **Postavka papira**. Ako ne želite ispisati na naslovnici, odaberite **Ne ispisuj** za **Način ispisa**.

O Poleđina

Omogućava dodavanje poleđinu kopijama. Ako ste umetnuli papir za naslovnicu, odaberite izvor papira pod **Postavka papira**. Ako ne želite ispisati na poleđini, odaberite **Ne ispisuj** za **Način ispisa**.

#### List za odvajanje:

Navedite ove postavke kada želite umetnuti uloške u kopije.

O Kraj posla

Omogućava vam umetanje uložaka za svaku kopiju zadatka. Ako ste umetnuli papir za uloške, odaberite izvor papira pod **Postavka papira**.

O Kraj kompleta

Omogućava vam umetanje uloška za svaki skup. Ako ste umetnuli papir za uloške, odaberite izvor papira pod **Postavka papira**. Također možete navesti interval umetanja za uloške u **Listova po kompletu**.

O Kraj stranice ili poglavlje

Omogućava vam odabir postavki umetanja uložaka poglavlja na stranicama na kojima ih želite umetnuti. Vrijednosti postavke spremljene su i prikazane na popisu. Možete provjeriti pojedinosti postavki odabirom postavke s popisa. Možete uređivati ili izbrisati postavku.

#### Veličina dokumenta:

Odabir veličine izvornika. Kada odaberete **Automatsko otkrivanje**, veličina izvornika automatski se detektira. Kod kopiranja izvornika nestandardne veličine odaberite **Korisnički definirano**, a zatim navedite veličinu izvornika.

Orig. raznih velič.:

U automatski ulagač dokumenata (ADF) možete zajedno umetnuti listove sljedećih veličina. A4 i A5. U ovom slučaju veličina kopija izvornika će biti jednaka veličini izvornika. Stavite izvornike poravnavanjem širine izbornika kako je prikazano u nastavku.

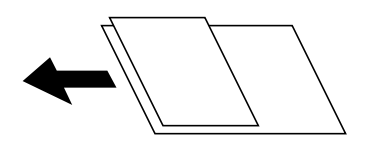

#### Usmjerenje (Izvornik)

Odabir smjera izvornika.

#### Knjiga→2-str:

Kopiranje nasuprotnih stranica knjige na pojedinačne listove papira.

Odaberite koju stranicu knjižice želite skenirati.

#### Neprek. skenir.:

Možete staviti veliki broj originala u automatski ulagač dokumenata (ADF) u sljedovima i skenirati ih kao jedan zadatak skeniranja.

#### Kvaliteta slike:

Prilagodite postavke slike.

O Kontrast

Prilagodite razliku između svijetlih i tamnih dijelova.

O Zasićenost

Prilagodite živost boja slike.

O Razina crvene, Razina zelene, Razina plave

Prilagodite gustoću svake boje.

O Izoštrenost

Prilagodite konturu slike.

O Podešavanje nijansi

Prilagodite nijansu boje kože. Dodirnite + za hladniji ton (povećava zelenu) i dodirnite - za topliji ton (povećava crvenu).

O Ukloni pozadinu

Odaberite zatamnjenost pozadine. Dodirnite + za posvjetljivanje (pobjeljivanje) pozadine, a - za potamnjivanje (pocrnjivanje).

Ako odaberete **Auto**, detektiraju se pozadinske boje originala te se one automatski uklanjaju ili posvjetljuju. Neće biti učinkovito ako su pozadinske boje pretamne ili nisu detektirane.

#### Rub spoja:

Odaberite postavke kao što su položaj uvezivanja, širina uvezivanja i usmjerenje izvornika. Zbog specifikacija ovog pisača nije moguće kopirati na području unutar 3 mm od ruba papira. Stoga iako je margina za uvezivanje postavljena na manje od 3 mm, margina će ipak biti 3 mm.

Također možete odabrati način kreiranja uvezne margine iz sljedeća tri izbornika.

 $\hfill\Box$ Širina uveza

Pomiče i kopira sliku u skladu sa širinom uvezivanja. Ako slika na suprotnoj strani uvezne margine prelazi rub papira, podaci neće biti ispisani.

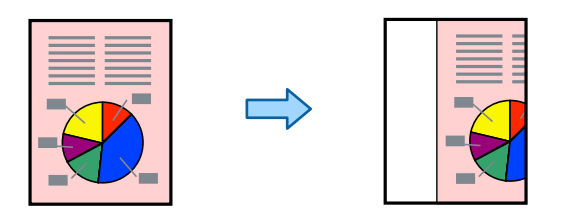

O Smanji za papir

Kopira skeniranu sliku na manjoj veličini u skladu sa širinom uvezivanja kako bi odgovarala veličini papira. Ako je vrijednost smanjivanja/povećanja veća od veličine papira, podaci se mogu ispisati iza rubova papira.

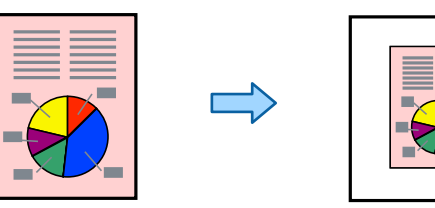

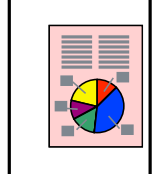

O Obriši sliku preko margine

Briše sliku tamo gdje se kreira uvezna margina kako bi se omogućila širina margine.

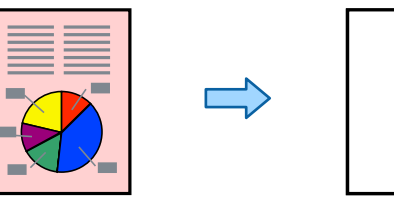

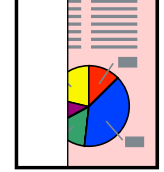

#### Smanji za papir:

Kopiranje skenirane slike u manjem formatu od vrijednosti Povećaj/smanji kako bi odgovarala veličini papira. Ako je vrijednost Povećaj/smanji veća od veličine papira, podaci se mogu ispisati iza rubova papira.

#### Ukloni sjenu:

Uklanjanje sjene koja se javlja oko kopija kod kopiranja debljeg papira ili koja se javlja u sredini kopija kod kopiranja knjižica.

#### Ukloni rupice perfor.:

Uklanjanje rupica za uvezivanje prilikom kopiranja.

#### ID kartica Kopiranje:

Obostrano skenira osobnu iskaznicu i kopira na jednu stranu papira.

#### Kontrolna kopija:

Kada izrađujete više kopija, možete početi s jednom kopijom da provjerite rezultate, a zatim kopirati ostatak.

Žig:

 $\Box$  Žig

Odaberite **Uklj.** za ispis oznaka na vašim kopijama.

O Vrsta

Odaberite vrstu oznake.

O Položaj pečata

Odaberite položaj oznake.

O Ispiši stranicu

Odaberite na kojoj stranici želite ispisati oznaku.

O Veličina

Odaberite veličinu oznake.

- O Boja ispisa Odaberite boju oznake.
- O Prozirno

Odaberite želite li da oznaka bude prozirna ili ne.

#### Otisnuti datum:

O Otisnuti datum

Odaberite **Uklj.** za ispis oznaka datuma na vašim kopijama.

O Format datuma

Odaberite format datuma.

O Položaj pečata

Odaberite položaj za oznaku datuma.

O Veličina

Odaberite veličinu oznake datuma.

O Pozadina

Odaberite želite li bijelu pozadinu oznake datuma ili ne. Ako odaberete **Bijela**, možete jasno vidjeti oznaku datuma kada pozadina podataka nije bijela.

#### Obrojčavanje stranica:

O Obrojčavanje stranica

Odaberite **Uklj.** za ispis brojki stranica na vašim kopijama.

**O** Format

Odaberite format brojeva stranica.

O Položaj pečata

Odaberite položaj brojeva stranica.

#### O Promijeni obrojčavanje

Odaberite na kojoj stranici želite ispisati broj stranice. Odaberite **Broj početne stranice** da biste naveli stranicu na kojoj želite da počne ispisivanje brojeva stranica. Također možete navesti broj početne stranice pod opcijom **Prvi broj za ispis**.

O Veličina

Odaberite veličinu brojke.

O Pozadina

Odaberite želite li pozadinu broja stranice ostaviti bijelom. Ako odaberete **Bijela** možete jasno vidjeti broj stranice kada pozadina izvornika nije bijela.

#### Pohrana datoteke:

Možete spremiti skeniranu sliku u memoriju.

O Postavka:

Odaberite želite li spremiti skeniranu sliku samo u memoriju ili ne.

O Mapa (obvezno):

Odaberite memoriju u koju želite spremiti skeniranu sliku.

O Naziv datoteke:

Postavite naziv datoteke.

O Lozinka za datoteku:

Postavite lozinku za odabir datoteke.

O Korisničko ime:

Postavite korisničko ime.

#### Setovi ispisa:  $\mathbb{\overline{H}}$

Omogućava vam odabir postavki za sortiranje kopija u grupe. Možete postaviti broj kopija, broj skupova i opcije finiširanja.

#### Obriši crvenu boju:

Odaberite pravljenje kopija s crvenim znakovima izbrisanima iz izvornika.
# <span id="page-288-0"></span>**Skeniranje**

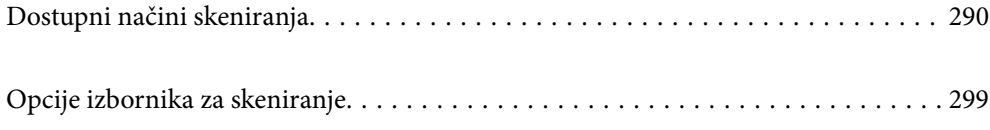

# <span id="page-289-0"></span>**Dostupni načini skeniranja**

Možete koristiti bilo koji sljedeći način skeniranja uz pomoć ovog pisača.

# **Skeniranje izvornika u mrežnu mapu**

Možete spremiti skeniranu sliku u prethodno konfiguriranu mapu na mreži.

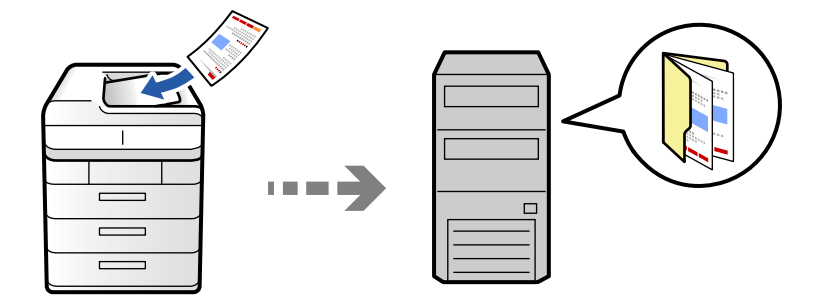

Prije skeniranja provjerite sljedeće.

- O Uvjerite se da je pripremljena mrežna mapa. Pogledajte sljedeće kod kreiranja dijeljene mape na mreži. ["Kreiranje zajedničke mape" na strani 69](#page-68-0)
- O Unaprijed registrirajte stazu mrežne mape u svojim kontaktima kako biste lako odredili mapu. ["Registracija kontakata" na strani 89](#page-88-0)

#### *Napomena:*

Provjerite jesu li postavke *Datum/Sat* i *Vremenska razlika* ispravne. Izbornicima ćete pristupiti putem stavki *Postavke* > *Opće postavke* > *Osnovne postavke* > *Postavke datuma/vremena*.

1. Postavite izvornike.

["Postavljanje izvornika" na strani 194](#page-193-0)

- 2. Odaberite **Skeniranje** > **Na mrežnu mapu/FTP** na upravljačkoj ploči.
- 3. Odaberite mapu.
	- O Kako biste odabrali često korištene adrese: odaberite kontakt iz kartice **Učestalo**.
	- O Za izravan unos puta do mape: odaberite **Tipkovnica**. Odaberite **Način za komunikaciju**, unesite put do mape kao stavku **Lokacija (obvezno)** i odaberite ostale postavke mape.

Unesite put do mape u sljedećem formatu.

Kod korištenja protokola SMB kao načina komunikacije: \\naziv domaćina\naziv mape

Kod korištenja protokola FTP kao načina komunikacije: ftp://naziv domaćina/naziv mape

Kod korištenja protokola FTPS kao načina komunikacije: ftps://naziv domaćina/naziv mape

Kod korištenja protokola WebDAV (HTTPS) kao načina komunikacije: https://naziv domaćina/naziv mape

Kod korištenja protokola WebDAV (HTTP) kao načina komunikacije: http://naziv domaćina/naziv mape

O Kako biste odabrali s popisa kontakata: odaberite karticu **Odredište**, odaberite kontakt.

Za sužavanje kontakata odaberite  $\overline{z}$  za njihov prikaz u kategorijama.

Za pretraživanje primatelja iz popisa kontakata odaberite ...

#### *Napomena:*

Možete ispisati povijest mape u koju se spremaju dokumenti dodirom na *Izbornik*.

4. Odaberite **Postavke skeniranja** i provjerite postavke kao što su format za spremanje i po potrebi ih promijenite.

["Opcije izbornika za skeniranje" na strani 299](#page-298-0)

#### *Napomena:*

- $\Box$  Odaberite kako biste pohranili svoje postavke kao zadane.
- $\Box$  Dodirnite kako biste vratili na zadane postavke.
- O Za spremanje izvornika u memoriju odaberite *Pohrana datoteke* i odaberite postavke. Odaberite *Postavka* da biste odabrali želite li spremiti skeniranu sliku samo u memoriju ili ne.

Ne trebate unositi informacije o odredištu ako skeniranu sliku spremate samo u memoriju.

5. Dodirnite  $\Phi$ .

### **Opcije ciljnog izbornika za skeniranje u mapu**

#### Uredi lokaciju:

Unesite putanju mape i odredite svaku stavku na zaslonu.

O Način za komunikaciju:

Odaberite način komunikacije za mapu.

O Lokacija (obvezno):

Odabir puta do mape u koju želite pohraniti skeniranu sliku.

Odabirom ikone **Pretraži** pretražuje se mapa na računalima koja je povezana s mrežom. Možete koristiti **Pretraži** samo kada je **Način za komunikaciju** postavljeno na SMB.

O Korisničko ime:

Unesite korisničko ime kako biste se prijavili na navedenu mapu.

O Lozinka:

Unesite lozinku koja odgovara korisničkom imenu.

O Način povezivanja:

Odaberite način povezivanja za mapu.

O Broj ulaza:

Unesite broj ulaza mape.

O Postavke proxy poslužitelja:

Odaberite želite li koristiti proxy poslužitelj.

# **Skeniranje izvornika kao privitka e-pošte**

Dodajte skenirane slikovne datoteke kao privitak elektroničkoj poruci koju ćete poslati putem prethodno konfiguriranog poslužitelja elektroničke pošte.

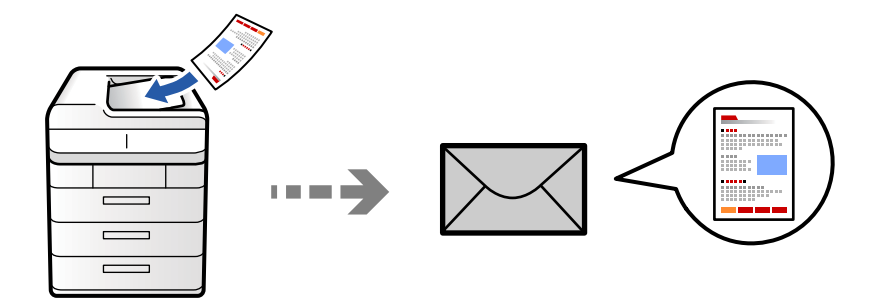

Trebate odabrati sljedeće postavke prije skeniranja.

O Konfigurirajte poslužitelj e-pošte.

["Konfiguriranje poslužitelja e-pošte" na strani 65](#page-64-0)

- O Unaprijed registrirajte adresu e-pošte u svojim kontaktima kako biste lako mogli navesti adresu odabirom iz vaših kontakata.
- O Provjerite jesu li postavke **Datum/Sat** i **Vremenska razlika** ispravne. Izbornicima ćete pristupiti putem stavki **Postavke** > **Opće postavke** > **Osnovne postavke** > **Postavke datuma/vremena**.
- 1. Postavite izvornike.

["Postavljanje izvornika" na strani 194](#page-193-0)

- 2. Odaberite **Skeniranje** > **Na e-poštu** na upravljačkoj ploči.
- 3. Navedite adrese.
	- O Kako biste odabrali često korištene adrese: odaberite kontakt iz kartice **Učestalo**.
	- O Kako biste ručno unijeli adresu e-pošte: odaberite **Tipkovnica**, unesite adresu e-pošte i zatim odaberite **OK**.
	- O Kako biste odabrali s popisa kontakata: odaberite karticu **Primatelj**, odaberite kontakt.

Za sužavanje kontakata odaberite  $\overline{z}$  za njihov prikaz u kategorijama.

Za pretraživanje primatelja iz popisa kontakata odaberite

O Za odabir iz popisa povijesti: odaberite na kartici **Učestalo** i odaberite primatelja iz prikazanog popisa.

#### *Napomena:*

 $\Box$  Broj odabranih primatelja prikazan je na desnoj strani zaslona. Elektroničku poruku istog sadržaja možete poslati istodobno na najviše 10 adresa pojedinaca ili skupina.

Ako se među primateljima nalaze i skupine, možete odabrati do 200 adresa pojedinaca, uključujući adrese unutar skupina.

- $\Box$  Dodirnite okvir adrese na vrhu zaslona kako bi se prikazao popis odabranih adresa.
- O Dodirnite *Izbornik* kako bi se prikazala ili ispisala povijest slanja ili promijenite postavke poslužitelja e-pošte.
- 4. Odaberite **Postavke skeniranja** i provjerite postavke kao što su format za spremanje i po potrebi ih promijenite.

["Opcije izbornika za skeniranje" na strani 299](#page-298-0)

#### *Napomena:*

- $\Box$  Odaberite kako biste pohranili svoje postavke kao zadane.
- $\Box$  Dodirnite kako biste vratili na zadane postavke.
- O Za spremanje izvornika u memoriju odaberite *Pohrana datoteke* i odaberite postavke. Odaberite *Postavka* da biste odabrali želite li spremiti skeniranu sliku samo u memoriju ili ne.

Ne trebate unositi informacije o odredištu ako skeniranu sliku samo spremate u memoriju.

5. Dodirnite  $\mathcal{D}$ .

# **Skeniranje izvornika na računalo**

Možete spremiti skeniranu sliku na računalo spojeno na pisač.

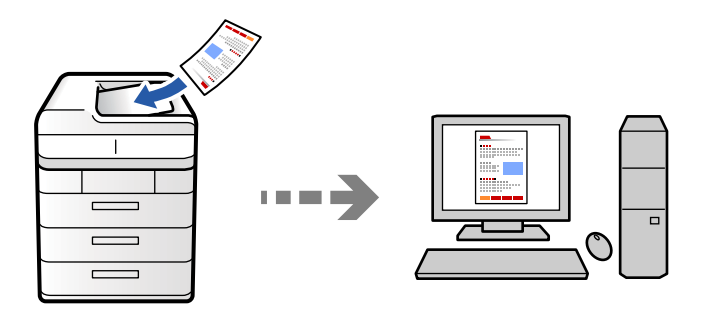

Skeniranu sliku možete spremiti na računalo spojeno putem mreže.

Način spremanja slika registriran je kao zadatak u softveru Document Capture Pro instaliranom na vaše računalo. Već postavljeni zadaci dostupni su kako biste mogli spremati skenirane slike na računalo. Nove zadatke možete izrađivati i registrirati koristeći i Document Capture Pro na računalu.

#### *Napomena:*

Trebate odabrati sljedeće postavke prije skeniranja.

- O Instalirajte sljedeće aplikacije na računalo.
	- O Document Capture Pro
	- O Epson Scan 2 (aplikacija potrebna za korištenje funkcije skenera)

Pogledajte sljedeće da biste provjerili instalirane aplikacije.

Windows 11: kliknite na gumb za pokretanje i zatim provjerite mapu *All apps* > *Epson Software* > *Document Capture Pro* i mapu *EPSON* > *Epson Scan 2*.

Windows 10: kliknite gumb Start, a zatim provjerite mapu *Epson Software* > *Document Capture Pro* i mapu *EPSON* > *Epson Scan 2*.

Windows 8.1/Windows 8: unesite naziv aplikacije u gumbić za pretraživanje i zatim provjerite prikazanu ikonu.

Windows 7: kliknite gumb Start i odaberite *Svi programi*. Zatim provjerite mapu *Epson Software* > *Document Capture Pro* i mapu *EPSON* > *Epson Scan 2*.

Mac OS: odaberite *Idi* > *Aplikacije* > *Epson Software*.

- O Povežite pisač i računalo putem mreže.
- O Ako koristite Document Capture Pro Server na Windows Server, postavite *Način rada* na *Način rada poslužitelja* u programu Web Config ili upravljačkoj ploči pisača.

1. Postavite izvornike.

["Postavljanje izvornika" na strani 194](#page-193-0)

- 2. Odaberite **Skeniranje** > **Na računalo** na upravljačkoj ploči.
- 3. Odaberite **Odaberite računalo.**, a zatim odaberite računalo na kojem je instaliran Document Capture Pro.

#### *Napomena:*

 $\Box$  Na upravljačkoj ploči pisača prikazuje se do 110 računala na koje je instaliran Document Capture Pro.

O Ako ste kao način rada postavili *Način rada poslužitelja*, nećete morati provesti ovaj korak.

- 4. Odaberite zadatak.
- 5. Odaberite područje u kojem se prikazuje sadržaj zadatka i provjerite njegove pojedinosti.
- 6. Dodirnite  $\hat{\mathcal{Q}}$ .

Document Capture Pro automatski se pokreće na vašem računalu i započinje skeniranje.

#### *Napomena:*

- O Pogledajte pomoć programa Document Capture Pro s pojedinostima o primjeni značajki, kao što je kreiranje i registriranje novih zadataka.
- O Skeniranje ne možete započeti samo iz pisača, nego i iz vašeg računala koristeći program Document Capture Pro. Pogledajte pomoć za aplikaciju Document Capture Pro kako biste saznali pojedinosti.

#### **Povezane informacije**

& ["Uporaba opcije Document Capture Pro Server" na strani 118](#page-117-0)

# **Skeniranje izvornika na memorijski uređaj**

Možete izravno spremiti skenirane slike na memorijski uređaj umetnut u pisač.

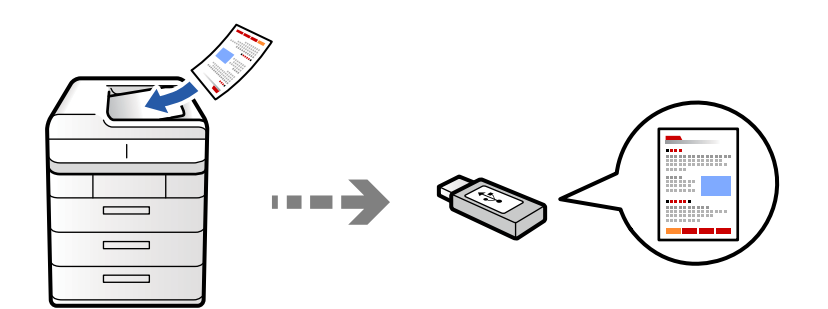

Pohranite skeniranu sliku na memorijski uređaj.

1. Postavite izvornike.

["Postavljanje izvornika" na strani 194](#page-193-0)

- 2. Umetnite memorijski uređaj u pisač. ["Umetanje vanjskog USB uređaja" na strani 199](#page-198-0)
- 3. Odaberite **Skeniranje** > **Na memorijski uređaj** na upravljačkoj ploči.

4. Odaberite postavke skena.

["Opcije izbornika za skeniranje" na strani 299](#page-298-0)

- O Odaberite kako biste pohranili svoje postavke kao zadane.
- D Dodirnite kako biste vratili na zadane postavke.
- O Za spremanje izvornika u memoriju odaberite **Pohrana datoteke** i odaberite postavke. Odaberite **Postavka** da biste odabrali želite li spremiti skeniranu sliku samo u memoriju ili ne.
- 5. Dodirnite  $\Phi$ .

# **Skeniranje izvornika u oblak**

Možete poslati skenirane slike s upravljačke ploče pisača na uslugu oblaka koje je unaprijed registrirana.

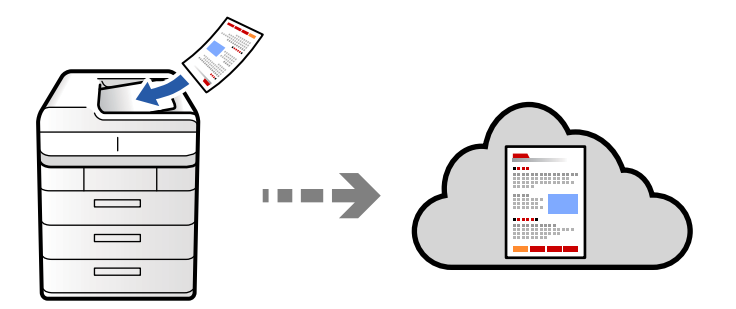

Prije korištenja ove značajke, odaberite postavke koristeći Epson Connect. Više informacija pronađite na portalu web-stranice Epson Connect.

<https://www.epsonconnect.com/>

[http://www.epsonconnect.eu](http://www.epsonconnect.eu/) (samo za Europu)

1. Postavite izvornike.

["Postavljanje izvornika" na strani 194](#page-193-0)

- 2. Odaberite **Skeniranje** > **U Oblak** na upravljačkoj ploči.
- 3. Odaberite potvrdni kvadratić **Odaberite odredište.** pri vrhu zaslona i odaberite odredište.
- 4. Odaberite postavke skena.

["Opcije izbornika za skeniranje" na strani 299](#page-298-0)

- O Odaberite kako biste pohranili svoje postavke kao zadane.
- D Dodirnite kako biste vratili na zadane postavke.
- O Za spremanje izvornika u memoriju odaberite **Pohrana datoteke** i odaberite postavke. Odaberite **Postavka** da biste odabrali želite li spremiti skeniranu sliku samo u memoriju ili ne. Ne trebate unositi informacije o odredištu ako skeniranu sliku spremate samo u memoriju.
- 5. Dodirnite  $\Phi$ .

# <span id="page-295-0"></span>**Skeniranje izvornika u memoriju**

Možete spremiti skenirane slike u ugrađenu memoriju pisača.

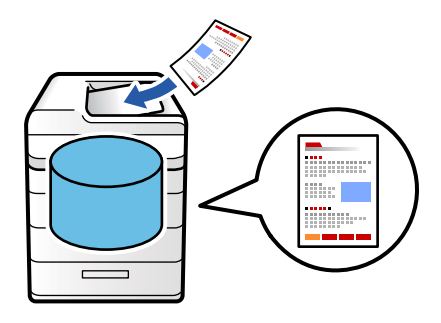

Pogledajte sljedeće u vezi s pojedinostima o značajki pohrane.

["Uporaba memorije" na strani 355](#page-354-0)

1. Postavite izvornike.

["Postavljanje izvornika" na strani 194](#page-193-0)

- 2. Odaberite **Skeniranje** > **U Pohrana** na upravljačkoj ploči.
- 3. Odaberite mapu.
- 4. Odaberite **Postavke skeniranja** i provjerite postavke te ih po potrebi promijenite.

["Opcije izbornika za skeniranje" na strani 299](#page-298-0)

#### *Napomena:*

- $\Box$  Odaberite kako biste pohranili svoje postavke kao zadane.
- $\Box$  Dodirnite kako biste vratili na zadane postavke.
- 5. Dodirnite  $\mathcal{D}$ .

# **Skeniranje koristeći WSD**

#### *Napomena:*

- $\Box$  Ovu značajku možete koristiti samo na računalima s operacijskim sustavom Windows Vista ili novijim.
- O Ako koristite Windows 7/Windows Vista, računalo treba unaprijed podesiti za korištenje te funkcije. ["Postavljanje WSD ulaza" na strani 297](#page-296-0)
- 1. Postavite izvornike.

["Postavljanje izvornika" na strani 194](#page-193-0)

- 2. Odaberite **Skeniranje** > **U računalo (WSD)** na upravljačkoj ploči.
- 3. Odaberite računalo.
- 4. Dodirnite  $\Phi$ .

## <span id="page-296-0"></span>**Postavljanje WSD ulaza**

Ovaj dio objašnjava način postavljanja WSD ulaza za Windows 7/Windows Vista.

#### *Napomena:*

Kod sustava Windows 8 ili novijih WSD ulaz postavlja se automatski.

Za postavljanje WSD ulaza potrebno je učiniti sljedeće korake.

- O Pisač i računalo povezani su s mrežom.
- O Upravljački program pisača instaliran je na računalu.
- 1. Uključite pisač.
- 2. Kliknite Start, a potom kliknite **Mreža** na računalu.
- 3. Desnim klikom kliknite na pisač i zatim kliknite **Instaliraj**.

Kliknite **Nastavi** kada se prikaže zaslon **Upravljanje korisničkim računom**. Kliknite **Deinstaliraj** i ponovno pokrenite ako se prikaže zaslon **Deinstaliraj**.

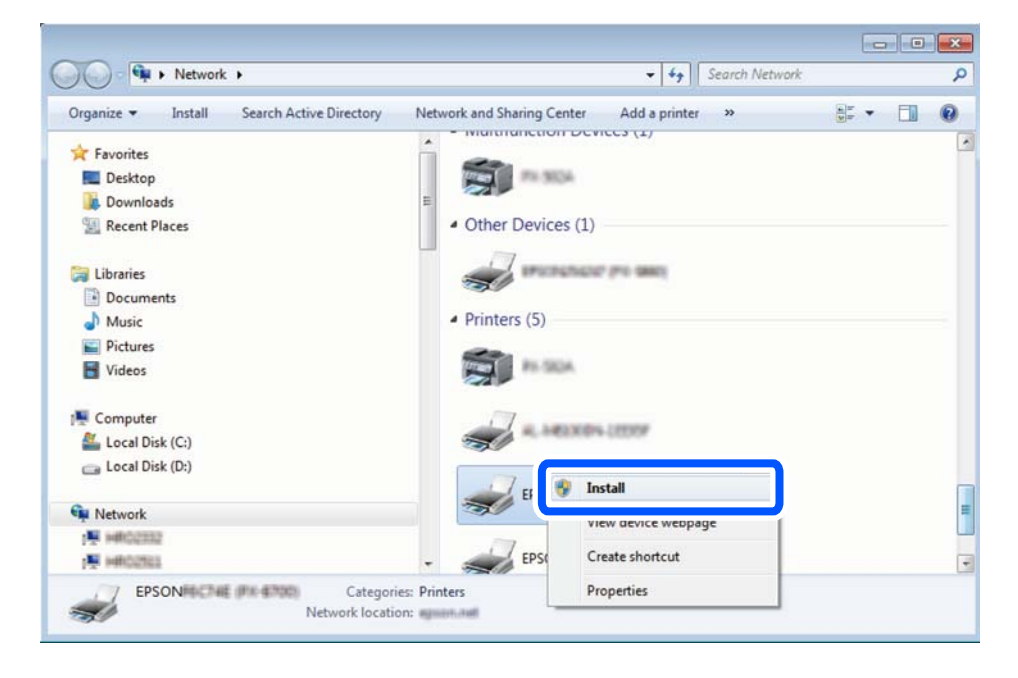

#### *Napomena:*

Naziv pisača koji ste postavili na mreži i naziv modela (EPSON XXXXXX (XX-XXXX)) prikazani su na zaslonu mreže. Možete provjeriti naziv pisača koji je preko upravljačke ploče pisača postavljen na mreži ili ispisom lista mrežnog statusa.

4. Kliknite **Vaš uređaj je spreman za korištenje**.

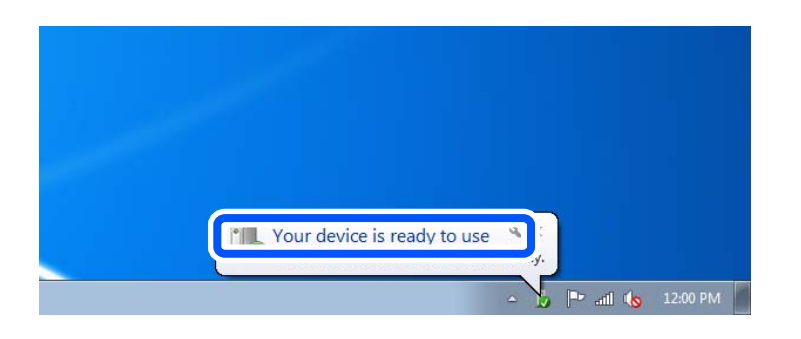

5. Provjerite poruku i zatim kliknite **Zatvori**.

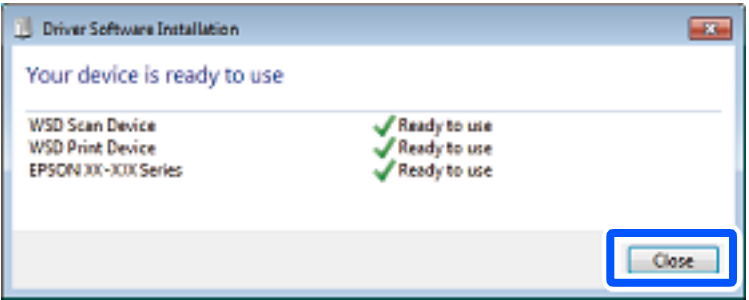

- 6. Otvorite zaslon **Uređaji i pisači**.
	- O Windows 7

Kliknite Start > **Upravljačka ploča** > **Hardver i zvuk** (ili **Hardver**) > **Uređaji i pisači**.

O Windows Vista

Kliknite Start > **Upravljačka ploča** > **Hardver i zvuk** > **Pisači**.

7. Provjerite je li prikazana ikona s nazivom pisača na mreži.

Odaberite naziv pisača kod korištenja WSD-a.

# **Skeniranje originala na pametni uređaj**

Možete spremiti skenirane slike izravno na pametni uređaj kao što je pametni telefon ili tablet koristeći aplikaciju Epson Smart Panel na pametnom uređaju.

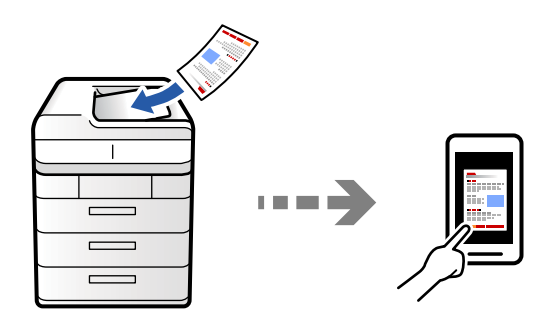

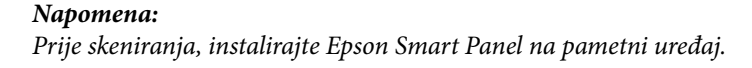

<span id="page-298-0"></span>1. Postavite izvornike.

["Postavljanje izvornika" na strani 194](#page-193-0)

- 2. Pokrenite Epson Smart Panel na vašem pametnom uređaju.
- 3. Odaberite izbornik skeniranja na početnom zaslonu.
- 4. Slijedite upute na zaslonu kako biste skenirali i spremili slike.

# **Opcije izbornika za skeniranje**

Neke stavke možda neće biti dostupne ovisno o odabranom načinu skeniranja ili drugim postavkama koje ste primijenili.

#### Rad u boji:

Odaberite želite li skenirati u boji ili u crno-bijeloj tehnici.

#### Format datoteke:

Odaberite format datoteke.

#### Postavka stranice:

Kada odaberete PDF, Compact PDF, PDF/A, Compact PDF/A ili TIFF kao format datoteke, odaberite želite li spremiti sve izvornike kao jednu datoteku (više stranica) ili spremite svaki izvornik zasebno (jedna stranica).

#### Omjer kompresije:

Odabir omjera sažimanja slike.

#### Postavka za PDF:

Ako se odabrali stavku PDF kao format u kojem ćete pohraniti skenirani sadržaj, iskoristite ove postavke kako biste zaštitili PDF datoteke.

Kako biste izradili PDF datoteku pri otvaranju koje je potrebno unijeti lozinku, postavite Lozinka za otvaranje dokumenta. Kako biste izradili PDF datoteku za čije je ispisivanje ili uređivanje potrebno unijeti lozinku, postavite Lozinka za dopuštenja.

#### $OCR: \mathcal{H}$

Skeniranu sliku možete spremiti kao PDF koji je moguće pretraživati. To je PDF datoteka koja obuhvaća tekstualne podatke koje je moguće pretraživati.

Tekst na izvornicima prepoznaje se programom optičkog prepoznavanja znakova (eng. Optical Character Recognition, (OCR)), a zatim se ugrađuju u skeniranu sliku.

Ova stavka nije dostupna kada koristite izbornik **Na računalo**, **U Oblak**, **U Pohrana** ili **Memorija u oblak**.

#### *Napomena:*

Ovisno o izvorniku, tekst se možda neće moći pravilno prepoznati.

O Jezik: odaberite jezik teksta izvornika.

O Usmjerenje stranice: odaberite usmjerenje izlazne slike. Odaberite **Automatska rotacija** za automatsko rotiranje slike kako bi odgovarala usmjerenju prepoznatog teksta izvornika.

["Pregled OCR Option" na strani 159](#page-158-0)

#### Razlučivost:

Odaberite razlučivost skeniranja.

#### Obostrano:

Skeniraju se obje strane izvornika.

O Usmjerenje (Izvornik):

Odaberite usmjerenje izvornika.

O Uvez(Original):

Odaberite usmjerenje uvezivanja izvornika.

#### Područje skeniranja:

Odabir područja skeniranja. Za skeniranje cijelog područja stakla skenera odaberite **Maks. područje**.

O Usmjerenje (Izvornik):

Odaberite usmjerenje izvornika.

#### Originalna vrsta

Odaberite vrstu izvornika.

#### Usmjerenje (Izvornik):

Odaberite usmjerenje izvornika.

#### Orig. raznih velič.:

U automatski ulagač dokumenata (ADF) možete zajedno umetnuti listove sljedećih veličina.

 $\Box$  A4 i A5

U ovom slučaju veličina izvornik će biti skeniran u jednakoj veličini kao izvornik. Stavite izvornike poravnavanjem širine izbornika kako je prikazano u nastavku.

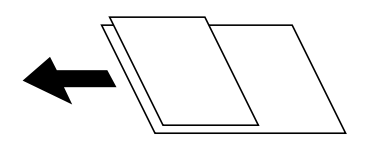

Gustoća:

Odaberite kontrast skenirane slike.

#### Ukloni pozadinu:

Odaberite zatamnjenost pozadine. Dodirnite + za posvjetljivanje (pobjeljivanje) pozadine, a - za potamnjivanje (pocrnjivanje).

Ako odaberete **Auto**, detektiraju se pozadinske boje originala te se one automatski uklanjaju ili posvjetljuju. Neće biti učinkovito ako su pozadinske boje pretamne ili nisu detektirane.

#### Ukloni sjenu:

Uklonite sjene izvornika koje se pojavljuju na skeniranoj slici.

#### □ Okvir:

Uklonite sjene s ruba izvornika. Odaberite **Stražnja stranica** za postavljanje područja stražnje strane kod skeniranja dvostranih izvornika.

O Centar:

Uklonite sjene s margine na mjestu uvezivanja knjižice.

#### Ukloni rupice perfor.:

Uklonite rupice za uvezivanje koje se pojavljuju na skeniranoj slici. Možete odrediti područje za brisanje rupica za uvezivanje unosom vrijednosti u okvir na desnoj strani.

O Brisanje položaja:

Odaberite položaj za brisanje rupica za uvezivanje.

O Usmjerenje (Izvornik):

Odaberite usmjerenje izvornika.

#### Preskoči prazne stranice:

Preskače prazne stranice prilikom skeniranja, ako postoje u izvornicima.

Ako rezultat nije prema očekivanjima, podesite razinu otkrivanja.

#### *Napomena:*

Neke stranice mogu biti pogrešno preskočene kao prazne.

#### Neprek. sken. (ADF):

Možete staviti veliki broj originala u automatski ulagač dokumenata (ADF) u sljedovima i skenirati ih kao jedan zadatak skeniranja.

#### Pohrana datoteke:

Možete spremiti skeniranu sliku u memoriju.

O Postavka:

Odaberite želite li spremiti skeniranu sliku samo u memoriju ili ne.

O Mapa (obvezno):

Odaberite memoriju u koju želite spremiti skeniranu sliku.

O Naziv datoteke:

Postavite naziv datoteke.

O Lozinka za datoteku:

Postavite lozinku za odabir datoteke.

O Korisničko ime:

Postavite korisničko ime.

#### Obriši crvenu boju:  $\mathbb{\mathcal{F}}$

Uklonite crvene bilješke sa skenirane slike.

Ova stavka nije dostupna kada koristite izbornik **Na računalo**, **Memorija u memorijski uređaj**, **Memorija u e-poštu**, **Memorija u mrežnu mapu/FTP** ili **Memorija u oblak**.

["Pregled Obriši crvenu boju" na strani 155](#page-154-0)

["Uporaba opcije Obriši crvenu boju" na strani 156](#page-155-0)

#### Predmet:

Unesite predmet e-pošte i alfanumeričke znakove i simbole.

#### Maks. veličina priložene datoteke:

Odaberite maksimalnu veličinu datoteke koja može biti dodana kao privitak e-pošti.

#### Naziv datoteke:

O Prefiks naziva datoteke:

Unesite predmetak naziva slika sastavljen od alfanumeričkih znakova i simbola.

O Dodaj datum:

Dodajte datum nazivu datoteke.

O Dodaj vrijeme:

Dodajte vrijeme nazivu datoteke.

#### Šifriranje pošte:

Šifriraj e-poštu prilikom slanja.

#### Digitalni potpis:

Dodajte digitalni potpis e-pošti.

#### Naziv datoteke:

Postavite naziv datoteke.

#### Lozinka za datoteku:

Postavite lozinku za odabir datoteke.

#### Korisničko ime:

Odredite korisničko ime za datoteku.

# <span id="page-302-0"></span>**Faksiranje (samo pisači za slanje faksa)**

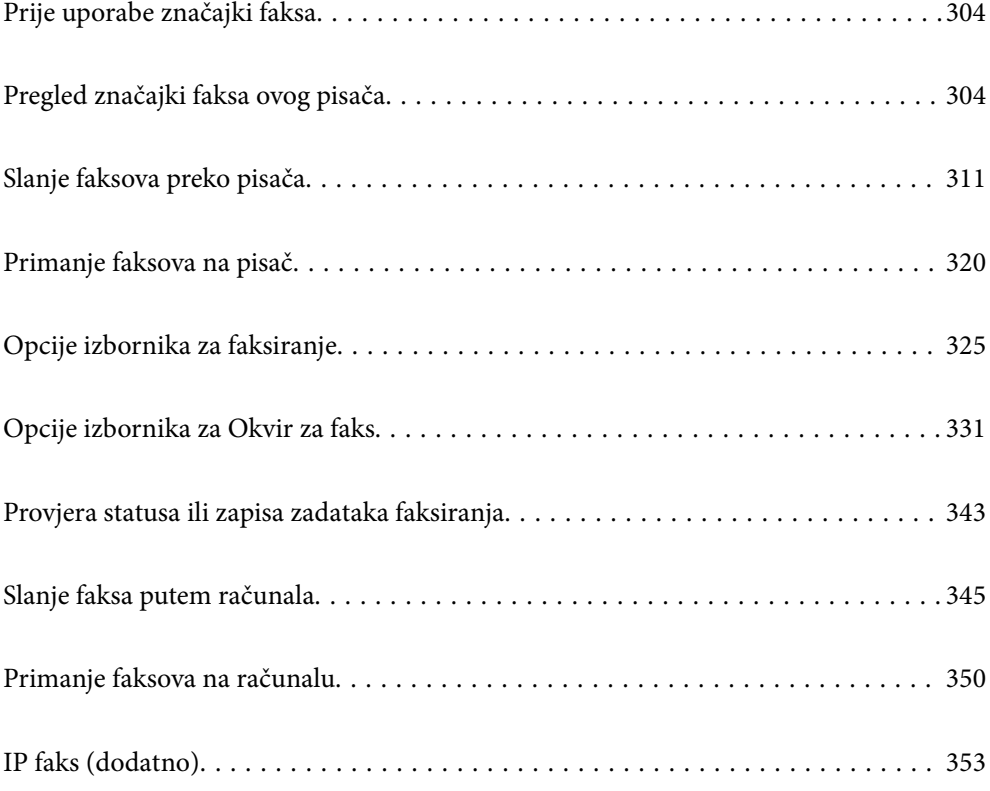

# <span id="page-303-0"></span>**Prije uporabe značajki faksa**

Ako želite provjeriti status postavki faksa, ispišite **Popis postavki faksiranja** odabirom **Faksiranje** > (Izbornik) > **Izvješće o faksiranju** > **Popis postavki faksiranja**. Ako vaša organizacija ima administratora pisača, kontaktirajte vašeg administratora da biste provjerili status ili uvjete povezivanja i postavke.

#### **Provjerite sljedeće prije nego počnete koristiti značajke faksa.**

- O Pisač i telefonska linija, i (ako je potrebno) telefonska sekretarica su spojeni ispravno ["Priključivanje pisača na telefonsku liniju" na strani 121](#page-120-0)
- $\Box$  Osnovne postavke faksa (Čarobnjak za postavljanje faksa) su dovršene

["Priprema pisača za slanje i primanje faksova" na strani 125](#page-124-0) ["Registracija kontakata" na strani 89](#page-88-0)

O Druge potrebne Postavke faksiranja su dovršene

["Konfiguriranje poslužitelja e-pošte" na strani 65](#page-64-0)

- ["Postavljanje dijeljene mrežne mape" na strani 69](#page-68-0)
- ["Odabir postavki za značajke faksa pisača u skladu s uporabom" na strani 127](#page-126-0)
- O Ako želite koristiti IP faks pogledajte i sljedeće informacije (potrebna je registracija licencnog ključa). ["Značajke IP faksa" na strani 353](#page-352-0)

#### **Pogledajte i sljedeće:**

- O Rješavanje problema za faksiranje:
	- ["Ne mogu se slati ili primati faksovi" na strani 415](#page-414-0)
	- ["Kvaliteta slanja faksa je slaba" na strani 442](#page-441-0)
	- ["Kvaliteta primljenog faksa je loša" na strani 444](#page-443-0)
	- ["Ne može se koristiti pisač na očekivani način" na strani 459](#page-458-0)
- O Opcije izbornika za postavljanje značajki faksa:

["Postavke faksiranja \(samo pisači za slanje faksa\)" na strani 501](#page-500-0)

# **Pregled značajki faksa ovog pisača**

# **Značajka: slanje faksova**

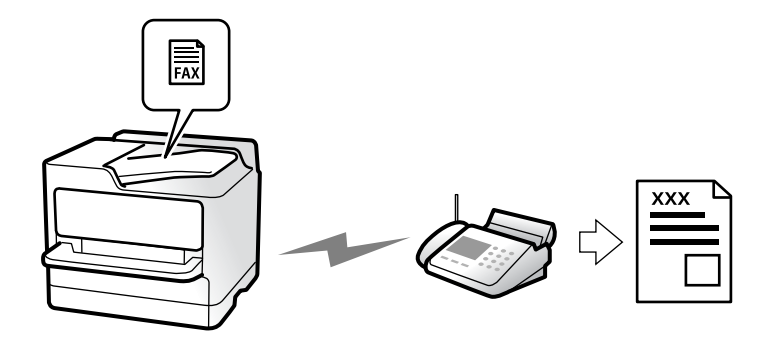

# <span id="page-304-0"></span>**Načini slanja**

O Automatsko slanje

Kada skenirate izvornik tako da dodirnete  $\Diamond$  (Pošalji), pisač bira primatelja i šalje faks. ["Slanje faksova preko pisača" na strani 311](#page-310-0)

O Ručno slanje

Kada izvršite ručnu provjeru linijske veze biranjem primatelja, dodirnite  $\hat{\Phi}$  (**Pošalji**) da biste počeli izravno slati faks.

["Slanje faksa nakon potvrde statusa primatelja" na strani 313](#page-312-0)

["Slanje faksova biranjem broja s vanjskog telefonskog uređaja" na strani 314](#page-313-0)

# **Oznaka primatelja kod slanja faksa**

Možete unijeti primatelje koristeći **Izravni unos**, **Imenik** i **Nedavno**.

["Primatelj" na strani 326](#page-325-0)

["Registracija kontakata" na strani 89](#page-88-0)

# **Postavke skeniranja kod slanja faksa**

Možete odabrati stavke poput **Razlučivost** ili **Originalna veličina (Staklo)** kod slanja faksova.

["Postavke skeniranja:" na strani 327](#page-326-0)

# **Korištenje Postavke za slanje faksova kod slanja faksa**

Možete koristiti **Postavke za slanje faksova**, primjerice **Izravno slanje** (za stabilno slanje velikog dokumenta) ili **Sigurnosna kopija** kada ne uspije standardno slanje. Ako odaberete postavke za sigurnosno kopiranje poslanih faksova pri slanju faksa, no ne uspije kreiranje sigurnosne kopije, pisač bi mogao automatski poslati obavijest epoštom kada se izvršava sigurnosno kopiranje.

["Postavke za slanje faksova:" na strani 327](#page-326-0)

["Izvješće o pogrešci sigurnosne kopije:" na strani 502](#page-501-0)

["Konfiguriranje poslužitelja e-pošte" na strani 65](#page-64-0)

# **Značajka: Primanje faksova**

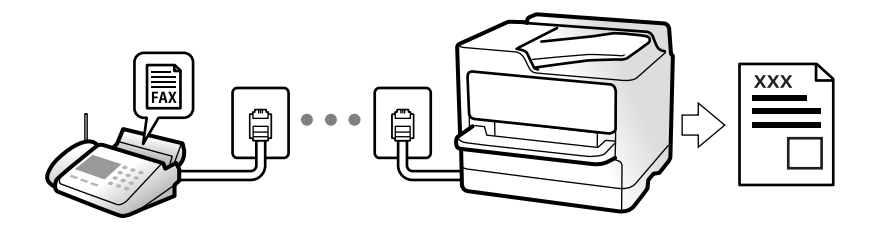

# **Postavljanje opcije Način primanja**

O Ručno

Uglavnom za telefoniranje, no i za faksiranje ["Korištenje Ručno načina rada" na strani 320](#page-319-0)

- O Auto
	- Samo za faksiranje (nije potreban vanjski telefonski uređaj)
	- Uglavnom za faksiranje, a ponekad telefoniranje
	- ["Korištenje Auto načina rada" na strani 321](#page-320-0)

## **Primanje faksova pomoću spojenog telefona**

Možete primati faksove samo s vanjskog telefonskog uređaja. ["Daljinsko primanje:" na strani 505](#page-504-0) ["Odabir postavki kod spajanja telefonskog uređaja" na strani 128](#page-127-0)

# **Odredišta primljenih faksova**

#### *Izlaz bez uvjeta:*

Primljeni faksovi ispisuju se bezuvjetno prema zadanim postavkama. Možete postaviti odredišta primljenih faksova u dolaznu poštu, računalo, vanjsku memoriju, e-poštu, mape ili druge faksove.

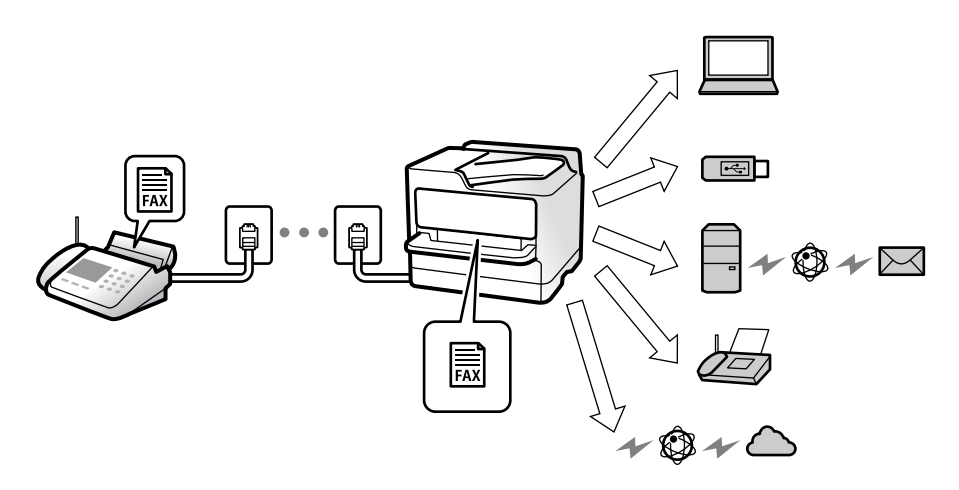

["Bezuvjetno spremanje/ prosljeđivanje:" na strani 509](#page-508-0)

["Postavke spremanja za primanje faksova" na strani 129](#page-128-0)

["Postavke prosljeđivanja za primanje faksova" na strani 131](#page-130-0)

Ako spremate u ulaznu poštu, možete provjeriti sadržaj na zaslonu.

["Postavke ulaznog sandučića:" na strani 515](#page-514-0)

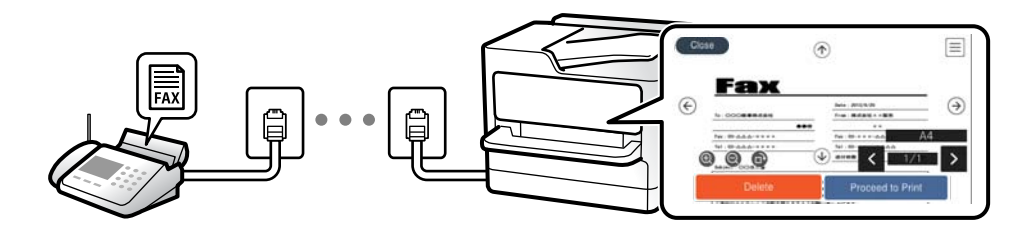

["Prikaz primljenih faksova na LCD zaslonu pisača" na strani 324](#page-323-0)

#### *Izlaz kada se uvjeti podudaraju:*

Možete postaviti odredišta za primljene faksove u ulaznu poštu ili povjerljivi pretinac, vanjsku memoriju, e-poštu, mapu ili drugi faks kada su ispunjeni određeni uvjeti. Ako spremate u dolaznu poštu ili spremnik za povjerljive dokumente, možete provjeriti sadržaj na zaslonu.

["Uvjetno spremanje/prosljeđivanje:" na strani 511](#page-510-0)

["Popis uvjetnog spremanja/preusmjeravanja:" na strani 329](#page-328-0)

# **Značajka: šalji/primi PC-FAX (Windows/Mac OS)**

# **Šalji PC-FAX**

Možete slati faksove preko računala.

["Omogućavanje slanje faksova preko računanja" na strani 139](#page-138-0)

["Aplikacija za konfiguriranje zadataka faksiranja i slanja faksova \(FAX Utility\)" na strani 482](#page-481-0)

["Aplikacija za slanje faksova \(PC-FAX upravljački program\)" na strani 483](#page-482-0)

["Slanje faksa putem računala" na strani 345](#page-344-0)

### **Primi PC-FAX**

Možete primati faksove na računalo.

["Odaberite postavke slanja i primanja faksova na računalu" na strani 139](#page-138-0)

["Aplikacija za konfiguriranje zadataka faksiranja i slanja faksova \(FAX Utility\)" na strani 482](#page-481-0)

["Primanje faksova na računalu" na strani 350](#page-349-0)

# **Značajke: Različita izvješća faksa**

Možete provjeriti status poslanih i primljenih faksova na izvješću.

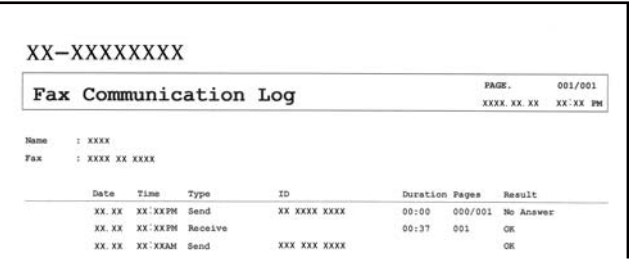

["Postavke izvješća" na strani 502](#page-501-0)

["Postavke za slanje faksova:" na strani 327](#page-326-0)

["Zapisnik prijenosa:" na strani 329](#page-328-0)

["Izvješće o faksiranju:" na strani 329](#page-328-0)

# **Značajka: status ili zapisnici za zadatke faksa**

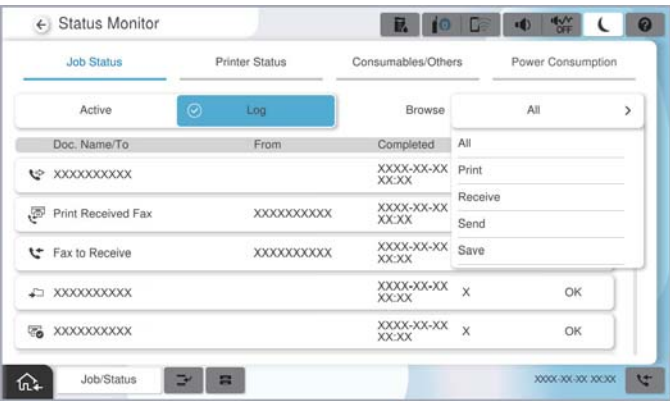

Možete provjeriti zadatke faksa u tijeku ili provjeriti povijest zadatka.

["Provjera statusa ili zapisa zadataka faksiranja" na strani 343](#page-342-0)

# **Značajka: Okvir za faks**

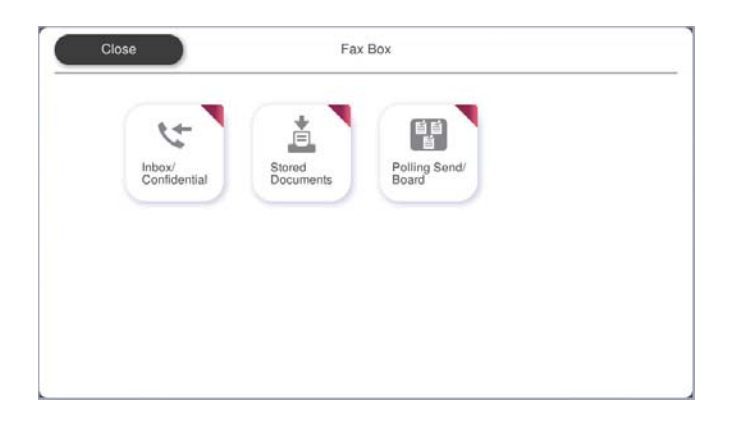

### **Ulazni spremnik i spremnici za povjerljive dokumente**

Možete pohraniti primljene faksove u ulaznu poštu ili pretince povjerljive pošte. ["Sandučić/ Povjerljivo" na strani 331](#page-330-0)

### **Pohranjeni dokumenti spremnik**

Možete slati faksove koristeći dokumente spremljene u ovom pretincu.

["Pohranjeni dokumenti:" na strani 334](#page-333-0)

# **Slanje po proziv./Oglasna ploča spremnik**

Dokumenti pohranjeni u mapi Slanje na zahtjev ili mape oglasne ploče mogu se poslati na zahtjev iz drugog faks uređaja.

["Slanje po proziv./Oglasna ploča" na strani 337](#page-336-0)

# **Zaštita značajke spremnika faksa**

Možete postaviti lozinku za svaki spremnik.

"Značajka: sigurnost pri slanju i primanju faksova" na strani 309

# **Značajka: sigurnost pri slanju i primanju faksova**

#### **Možete iskoristiti mnoge sigurnosne značajke.**

Možete iskoristiti mnoge sigurnosne značajke kao što je **Ograničenja izravnog biranja** da biste spriječili slanje na pogrešno odredište ili **Automatsko brisanje podataka arhive** da biste spriječili otkrivanje informacija.

["Sigurnosne postavke" na strani 507](#page-506-0)

["Postavke brisanja dokumenta u pretincu:" na strani 515](#page-514-0)

["Opcije izbornika za Okvir za faks" na strani 331](#page-330-0)

**Možete zadati lozinku za svaki pretinac faksa u pisaču.**

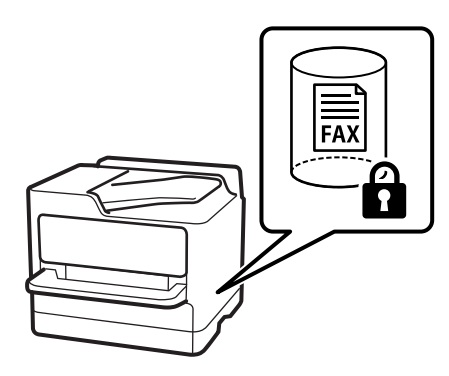

["Postavke lozinke za ulazni spremnik:" na strani 515](#page-514-0)

["Opcije izbornika za Okvir za faks" na strani 331](#page-330-0)

# **Značajke: ostale korisne značajke**

### **Blokiranje neželjenih faksova**

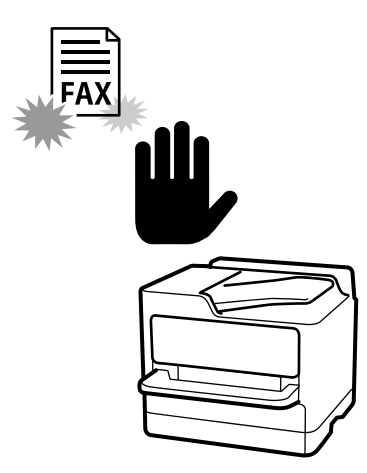

Možete odbiti bezvrijedan faks.

["Namještanje postavki za blokiranje bezvrijednih faksova" na strani 138](#page-137-0)

### **Primanje faksova nakon biranja**

Nakon biranja drugog faks uređaja, možete primiti dokument iz faks uređaja. ["Primanje faksova upućivanjem telefonskog poziva" na strani 321](#page-320-0) ["Primanje prozivanja:" na strani 330](#page-329-0)

### **Slanje faksova**

Prvu karticu koja se prikazuje u izborniku **Faksiranje** možete promijeniti ili prikazati često korištene postavke za slanje faksova na kartici **Učestalo**.

["Korisničke postavke" na strani 501](#page-500-0)

["Gumb za brzi rad:" na strani 326](#page-325-0)

# <span id="page-310-0"></span>**Slanje faksova preko pisača**

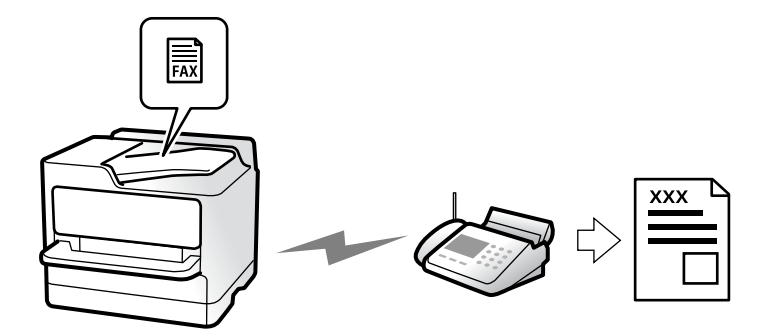

Možete slati faksove unosom brojeva faksa za primatelje preko upravljačke ploče.

#### *Napomena:*

- $\Box$  Kada šaljete crno-bijeli faks, prije slanja možete pregledati skeniranu sliku na zaslonu LCD.
- O Možete rezervirati do 50 zadataka faksa u crno-bijeloj varijanti čak i dok je telefonska linija u upotrebi za govorni poziv, slanje drugog faksa ili primanje faksa. Možete provjeriti ili otkazati rezervirane zadatke faksa putem opcije *Status zadatka*.
- 1. Postavite izvornike.

#### ["Postavljanje izvornika" na strani 194](#page-193-0)

Možete poslati do 200 stranica u jednom prijenosu; ovisno o preostaloj količini memorije možda nećete moći slati faksove koji sadrže manje od 200 stranica.

- 2. Odaberite **Faksiranje** na početnom zaslonu.
- 3. Odaberite primatelja.

["Odabir primatelja" na strani 312](#page-311-0)

Isto tako, pogledajte sljedeće informacije o proširenju značajke IP faksa.

["Slanje IP faksova uporabom pisača" na strani 353](#page-352-0)

- 4. Odaberite **Postavke faksiranja** karticu, a zatim odaberite postavke kao što su **Razlučivost** i **Izravno slanje**. ["Postavke faksiranja" na strani 326](#page-325-0)
- 5. Dodirnite (**Postavke**) na vrhu zaslona faksa kako biste spremili trenutne postavke i primatelje u stavku Postavke. To vam omogućuje jednostavno učitavanje postavki u bilo kojem trenutku.

Primatelji se možda neće moći spremiti, što ovisi o načinu na koji ste zadali primatelje, recimo, ručnim unosom broja faksa.

6. Dodirnite  $\hat{\mathcal{Q}}$  za slanje faksa.

#### *Napomena:*

 $\Box$  Ako je broj faksa zauzet ili postoji nekakav problem, pisač automatski ponovno bira broj nakon jedne minute.

- $\Box$  Kako biste otkazali slanje, dodirnite  $\Theta$ .
- O Slanje faksa u boji duže traje jer pisač istovremeno skenira i šalje. Tijekom slanja faksa u boji ne možete koristiti druge značajke.

#### <span id="page-311-0"></span>**Povezane informacije**

& ["Provjera zadataka faksa koji su u tijeku" na strani 344](#page-343-0)

# **Odabir primatelja**

Možete navesti primatelje na kartici **Primatelj** za slanje faksa na sljedeće načine.

#### **Ručni unos broja faksa**

Odaberite **Izravni unos**, unesite broj faksa na prikazanom zaslonu, a zatim dodirnite **U redu**.

- Kako biste dodali stanku (stanku u trajanju od tri sekunde) tijekom pozivanja, unesite crticu (-).

- Ako ste postavili vanjsku pristupnu šifru u **Vrsta linije**, na početku broja faksa unesite "#" (ljestve) umjesto stvarne vanjske pristupne šifre.

#### *Napomena:*

Ako ne možete ručno unijeti broj faksa, *Ograničenja izravnog biranja* u *Sigurnosne postavke* namješteno je na *Uklj.*. Odaberite primatelje faksa iz popisa kontakata ili povijesti poslanih faksova.

#### **Odabir primatelja s popisa kontakata**

Odaberite **Imenik** i odaberite primatelje kojima želite slati. Sljedeća ikona prikazuje popis kontakata.

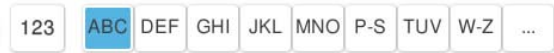

Za pretraživanje primatelja iz popisa kontakata dodirnite

Ako primatelj kojem želite slati još nije registriran pod **Imenik**, odaberite **da** da biste ga registrirali.

#### **Odabir primatelja iz povijesti poslanih faksova**

Odaberite (Nedavno) i zatim odaberite primatelja.

#### **Odabir primatelja s popisa na kartici Primatelj**

Odaberite primatelja registriranog kao **Assign to Frequent Use** u Web Config.

#### *Napomena:*

Kako biste izbrisali unesene primatelje, otvorite popis primatelja dodirnom na polje u kojem se pokazuje broj faksa ili broj primatelja, odaberite primatelja s popisa, a zatim odaberite *Ukloni*.

#### **Povezane informacije**

- & ["Registracija kontakata" na strani 89](#page-88-0)
- & ["Postavke odredišta" na strani 91](#page-90-0)
- & ["Primatelj" na strani 326](#page-325-0)

# <span id="page-312-0"></span>**Različiti načini slanja faksa**

### **Slanje faksa nakon provjere skenirane slike**

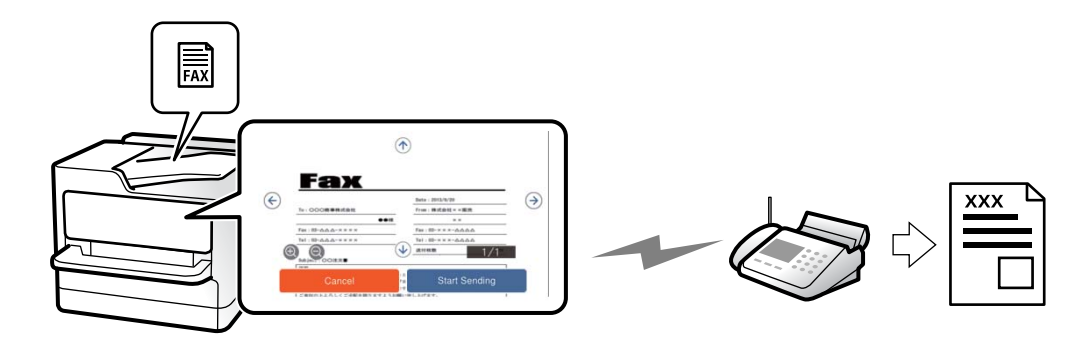

Prije slanja faksa možete pregledati skeniranu sliku na LCD zaslonu. (Samo crno-bijeli faksovi)

1. Postavite izvornike.

["Postavljanje izvornika" na strani 194](#page-193-0)

- 2. Odaberite **Faksiranje** na početnom zaslonu.
- 3. Odaberite primatelja.

["Odabir primatelja" na strani 312](#page-311-0)

4. Odaberite karticu **Postavke faksiranja** i po potrebi odaberite postavke.

["Postavke faksiranja" na strani 326](#page-325-0)

- 5. Dodirnite  $\boxed{S}$ , a zatim provjerite skeniranu sliku dokumenta.
	- $\phi \in \mathfrak{S} \circledast \Phi$ : pomicanje zaslona u smjeru strelica.
	- $\odot$   $\odot$  : smanjivanje ili povećavanje.

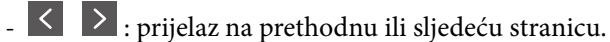

#### *Napomena:*

O Ne možete izvršiti pretpregled dokumenta kad je omogućena opcija *Izravno slanje*.

- O Ako se zaslon pretpregleda ne dotakne tijekom vremena zadanog u *Postavke* > *Opće postavke* > *Postavke faksiranja* > *Postavke za slanje* > *Vrijeme prikaza pretpregleda faksa*, faks će biti automatski poslan.
- 6. Odaberite **Pokreni slanje**. U suprotnom odaberite **Odustani**

#### *Napomena:*

Kvaliteta slike poslanog faksa može se razlikovati od pretpregledane ovisno o mogućnostima uređaja primatelja.

### **Slanje faksa nakon potvrde statusa primatelja**

Možete poslati faks dok slušate zvukove ili glasove pomoću zvučnika na pisaču dok je u tijeku biranje broja, spajanje i prijenos. Možete koristiti ovu značajku kada želite primiti faks putem usluge pozivanja faksa pomoću glasovnog navođenja.

- <span id="page-313-0"></span>1. Odaberite **Faksiranje** na početnom zaslonu.
- 2. Odaberite karticu **Postavke faksiranja**, a zatim po potrebi namjestite postavke poput razlučivosti i načina slanja. Kada dovršite odabir postavki, odaberite karticu **Primatelj**.

["Postavke faksiranja" na strani 326](#page-325-0)

3. Dodirnite  $\mathcal{L}_{\mathbf{i}}$  i zatim navedite primatelja.

#### *Napomena:*

Možete namjestiti glasnoću zvučnika.

4. Kada začujete ton za faks, odaberite **Pošalji/ primi** u gornjem desnom kutu LCD zaslona i zatim dodirnite **Pošalji**.

#### *Napomena:*

Kad prilikom primanja faksa putem usluge informiranja o faksu čujete glasovno navođenje, pratite upute za rad pisača.

5. Dodirnite  $\hat{\mathcal{D}}$  za početak slanja faksa.

## **Slanje faksova biranjem broja s vanjskog telefonskog uređaja**

Možete slati faks biranjem broja korištenjem priključenog telefona kada želite razgovarati putem telefona prije slanja faksa ili ako se primateljev stroj za faksiranje ne prebacuje automatski na opciju faksa.

1. Podignite slušalicu priključenog telefona i birajte telefonski broj faksa primatelja koristeći telefon.

#### *Napomena:* Kada primatelj odgovori na telefonski poziv, možete razgovarati s primateljem.

- 2. Odaberite **Faksiranje** na početnom zaslonu.
- 3. Izvršite potrebne postavke na **Postavke faksiranja**.

["Postavke faksiranja" na strani 326](#page-325-0)

4. Kad čujete ton faksa, dodirnite  $\hat{\mathbb{Q}}$ , a zatim poklopite slušalicu.

#### *Napomena:*

Slanje faksa traje duže jer pisač istovremeno skenira i šalje kad se broj bira putem priključenog telefona. Tijekom slanja faksa ne možete koristiti druge mogućnosti.

### **Slanje faksova na zahtjev (mapa Slanje na zahtjev)**

Ako unaprijed pohranite jednobojni dokument u mapu anketiranja pisača, pohranjeni dokument može se poslati na zahtjev s drugog faks uređaja koji ima značajku primitka anketiranja. Možete pohraniti jedan dokument s najviše 200 stranica.

#### **Povezane informacije**

& ["Slanje na zahtjev:" na strani 337](#page-336-0)

#### *Postavljanje značajke Okvir Slanje po prozivanju*

Možete pohraniti dokument u **Okvir Slanje po prozivanju** bez registriranja. Po potrebi izvršite sljedeće postavke.

- 1. Odaberite **Okvir za faks** > **Slanje po proziv./Oglasna ploča** na početnom zaslonu.
- 2. Odaberite **Slanje na zahtjev**, a zatim odaberite **Postavke**.

#### *Napomena:*

Ako se prikaže zaslon za unos lozinke, unesite lozinku.

3. Odaberite odgovarajuće postavke kao što su **Obavijesti rezult. slanja**.

#### *Napomena:*

Ako postavite lozinku u okviru *Lozinka Sandučića za otvaranje*, bit će zatraženo da unesete lozinku sljedeći put kada otvorite okvir.

4. Odaberite **U redu** kako biste primijenili postavke.

#### *Pohranjivanje dokumenta u mapu Slanje na zahtjev*

- 1. Odaberite **Okvir za faks** na početnom zaslonu i zatim odaberite **Slanje po proziv./Oglasna ploča**.
- 2. Odaberite **Slanje na zahtjev**.

Ako se prikaže zaslon za unos lozinke, unesite lozinku kako biste otvorili spremnik.

- 3. Dodirnite **Dodaj dokument**.
- 4. Na prikazanom vrhu zaslona faksa, provjerite postavke faksa i dodirnite  $\circled{}$  kako biste skenirali i pohranili dokument.

Kako biste provjerili pohranjeni dokument, odaberite **Okvir za faks** > **Slanje po proziv./Oglasna ploča**, odaberite spremnik s dokumentom koji želite provjeriti i zatim dodirnite **Provjeri dokument**. Na prikazanom zaslonu možete pregledati, ispisati ili izbrisati skenirani dokument.

### **Slanje faksova na zahtjev (mapa oglasne ploče)**

Ako unaprijed pohranite jednobojni dokument u mapu oglasne ploče pisača, pohranjeni dokument može se poslati na zahtjev s drugog faks uređaja koji podržava značajku podadrese/lozinke. U pisaču se nalazi 10 mapa oglasne ploče. Možete pohraniti jedan dokument s najviše 200 stranica u svakoj kutiji. Za korištenje mapa oglasne ploče potrebno je prethodno registrirati barem jednu mapu za pohranu dokumenta.

#### **Povezane informacije**

- & ["Neregistrirana oglasna ploča:" na strani 339](#page-338-0)
- & ["Svaka registrirana oglasna ploča" na strani 340](#page-339-0)

#### *Registriranje spremnika oglasne ploče*

Prethodno morate registrirati spremnik oglasne ploče za pohranu dokumenta. Slijedite korake navedene u nastavku za registraciju kutije.

1. Odaberite **Okvir za faks** > **Slanje po proziv./Oglasna ploča** na početnom zaslonu.

- 2. Odaberite jedan od spremnika naziva **Neregistrirana oglasna ploča**.
	- *Napomena:*

Ako se prikaže zaslon za unos lozinke, unesite lozinku.

- 3. Odaberite postavke za stavke na zaslonu.
	- O Unesite ime u **Ime (Potrebno)**
	- O Unesite podadresu u **Podadresa(SEP)**
	- O Unesite lozinku u **Lozinka(PWD)**
- 4. Odaberite odgovarajuće postavke kao što su **Obavijesti rezult. slanja**.

#### *Napomena:*

Ako postavite lozinku u okviru *Lozinka Sandučića za otvaranje*, bit će zatraženo da unesete lozinku sljedeći put kada otvorite okvir.

5. Odaberite **U redu** kako biste primijenili postavke.

#### *Pohranjivanje dokumenta u mapu oglasne ploče*

- 1. Odaberite **Okvir za faks** na početnom zaslonu i zatim odaberite **Slanje po proziv./Oglasna ploča**.
- 2. Odaberite jednu od mapa oglasne ploče koji su već registrirani.

Ako se prikaže zaslon za unos lozinke, unesite lozinku kako biste otvorili spremnik.

- 3. Dodirnite **Dodaj dokument**.
- 4. Na prikazanom vrhu zaslona faksa, provjerite postavke faksa i dodirnite  $\circled{}$  kako biste skenirali i pohranili dokument.

Kako biste provjerili pohranjeni dokument, odaberite **Okvir za faks** > **Slanje po proziv./Oglasna ploča**, odaberite spremnik s dokumentom koji želite provjeriti i zatim dodirnite **Provjeri dokument**. Na prikazanom zaslonu možete pregledati, ispisati ili izbrisati skenirani dokument.

### **Slanje mnogo stranica monokromatskog dokumenta (Izravno slanje)**

Prilikom slanja monokromatskog faksa skenirani dokument se privremeno pohranjuje u memoriju pisača. Stoga tijekom slanja mnogo stranica pisač može prestati slati faks zbog manjka memorije. Ovo možete izbjeći omogućavanjem značajke **Izravno slanje**, međutim slanje faksa traje duže jer pisač istovremeno skenira i šalje. Ovu mogućnost možete koristiti samo za jednog primatelja.

#### *Pristupanje izborniku*

Možete pronaći izbornik upravljačke ploče pisača u nastavku.

#### **Faksiranje** > **Postavke faksiranja** > **Izravno slanje**

### **Slanje prioritetnog faksa (Prioritetno slanje)**

Možete poslati hitni dokument prije ostalih faksova koji čekaju na slanje.

#### *Napomena:*

Ne možete poslati prioritetni dokument dok je jedna od sljedećih funkcija aktivna jer pisač ne može prihvatiti drugi faks.

- O Slanje crno-bijelog faksa s omogućenom opcijom *Izravno slanje*
- O Slanje faksa u boji
- $\Box$  Slanje faksa biranjem sa spojenog telefona
- $\Box$  Smanje faksa s računala (osim kod slanja iz memorije)

#### *Pristupanje izborniku*

Možete pronaći izbornik upravljačke ploče pisača u nastavku.

#### **Faksiranje** > **Postavke faksiranja** > **Prioritetno slanje**.

#### **Povezane informacije**

& ["Provjera statusa ili zapisa zadataka faksiranja" na strani 343](#page-342-0)

## **Slanje faksova u crno-bijeloj varijanti u navedeno vrijeme dana (Naknadno faksiranje)**

Možete namjestiti slanje faksa na određeno vrijeme. Samo se crno-bijeli faksovi mogu slati u određeno vrijeme.

#### *Pristupanje izborniku*

Možete pronaći izbornik upravljačke ploče pisača u nastavku.

#### **Faksiranje** > **Postavke faksiranja** > **Naknadno faksiranje**

Omogućite **Naknadno faksiranje**, a zatim navedite vrijeme u danu za slanje faksa.

#### *Napomena:*

Kako biste otkazali faks dok pisač čeka navedeno vrijeme da stigne, otkažite ga preko *Status zadatka* na početnom zaslonu.

#### **Povezane informacije**

& ["Provjera statusa ili zapisa zadataka faksiranja" na strani 343](#page-342-0)

## **Slanje dokumenata različitih veličina pomoću automatskog ulagača dokumenata (ADF) (Neprek. sken. (ADF))**

Kad šaljete faksove tako da slažete izvornike jedan po jedan ili ih postavljate po veličini u automatski ulagać dokumenata (ADF), slati kao jedan dokument u njihovoj izvornoj veličini A4 ili A5.

#### *Napomena:*

Ako stavite kombinaciju originala različitih veličina u automatski ulagać dokumenata (ADF), izvornici se šalju po širini najšireg lista među njima i duljini svakog izvornika.

- 1. Postavite prvi snop izvornika iste veličine.
- 2. Odaberite **Faksiranje** na početnom zaslonu.

3. Odaberite primatelja.

["Odabir primatelja" na strani 312](#page-311-0)

4. Odaberite karticu **Postavke faksiranja** i zatim dodirnite **Neprek. sken. (ADF)** kako biste postavili ovu stavku na **Uklj.**.

Ako je potrebno možete namjestiti postavke poput razlučivosti i načina slanja.

- 5. Dodirnite  $\hat{\Phi}$  (**Pošalji**).
- 6. Kad je skeniranje prvog skupa izvornika dovršeno i na upravljačkoj ploči je prikazana poruka koja od vas traži da skenirate sljedeći skup izvornika, odredite sljedeće izvornike i zatim odaberite **Započni skeniranje**.

#### *Napomena:*

Ako ostavite pisač bez ikakvih radnji tijekom vremena zadanog u *Vrijeme čekanja za sljedeći original* nakon što primite uputu za postavljanje sljedećih izvornika, pisač će prestati pohranjivati i počet će slati dokument.

## **Slanje faksa s opcijama Podadresa (SUB) i Lozinka(SID)**

Faksove možete slati u spremnike s povjerljivim dokumentima ili spremnike za razmjenu primateljevog faks uređaja kad faks uređaj primatelja ima značajku za primanje povjerljivih ili faksova u nizu. Primatelj ih može primiti na siguran način ili ih proslijediti na određeno odredište faksa.

- 1. Postavite izvornike.
- 2. Odaberite **Faksiranje** na početnom zaslonu.
- 3. Odaberite popis kontakata i odaberite primatelja s registriranom podadresom i lozinkom.

#### *Napomena:*

Sljedeća ikona prikazuje popis kontakata.

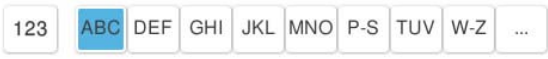

Možete odabrati primatelja i iz stavke  $\bigcup_{n=1}^{\infty}$  (Nedavno) ako je faks poslan s podadresom i lozinkom.

- 4. Odaberite karticu **Postavke faksiranja**, a zatim po potrebi namjestite postavke poput razlučivosti i načina slanja.
- 5. Pošaljite faks.

#### **Povezane informacije**

& ["Registracija kontakata" na strani 89](#page-88-0)

### **Višestruko slanje istih dokumenata**

S obzirom da možete slati faksove pomoću dokumenata spremljenih na pisaču, možete uštedjeti na vremenu koji bi potrošili na skeniranje dokumenata kad često trebate slati isti dokument. Možete pohraniti do 200 stranica jednog dokumenta u crno-bijeloj varijanti. Možete spremiti 200 dokumenata u spremnik pohranjenih dokumenata u pisaču.

#### *Napomena:*

Spremanje 200 dokumenata možda neće biti moguće ovisno o načinu uporabe, odnosno veličini datoteke pohranjenih dokumenata.

#### *Pohranjivanje faksa bez odabiranja primatelja (Spremi podatke faksa)*

S obzirom da možete slati faksove pomoću dokumenata spremljenih na pisaču, možete uštedjeti na vremenu koji bi potrošili na skeniranje dokumenata kad često trebate slati isti dokument. Možete pohraniti do 200 stranica jednog dokumenta u crno-bijeloj varijanti. Možete spremiti 200 dokumenata u spremnik pohranjenih dokumenata u pisaču.

#### *Napomena:*

Spremanje 200 dokumenata možda neće biti moguće ovisno o načinu uporabe, odnosno veličini datoteke pohranjenih dokumenata.

- 1. Postavite izvornike.
- 2. Odaberite **Okvir za faks** na početnom zaslonu.
- 3. Odaberite **Pohranjeni dokumenti**, dodirnite  $\equiv$  (Okvir izbornika) i zatim odaberite **Spremi podatke faksa**.
- 4. U prikazanoj kartici **Postavke faksiranja** po potrebi namjestite postavke kao što je razlučivost.
- 5. Dodirnite  $\hat{\Phi}$  kako biste pohranili dokument.

#### *Slanje faksova pomoću značajke spremljenih dokumenata*

- 1. Odaberite **Okvir za faks** na početnom zaslonu i zatim odaberite **Pohranjeni dokumenti**.
- 2. Odaberite dokument koji želite poslati i zatim odaberite **Pošalji/spremi** > **Slanje telefaksa**. Kad se prikaže poruka **Izbrisati ovaj dokument nakon slanja?** odaberite **Da** ili **Ne**.
- 3. Odaberite primatelja.
- 4. Odaberite karticu **Postavke faksiranja**, a zatim po potrebi namjestite postavke poput načina slanja.
- 5. Dodirnite  $\hat{\Phi}$  za slanje faksa.

#### **Povezane informacije**

- & ["Pohranjeni dokumenti:" na strani 334](#page-333-0)
- & ["Provjera statusa ili zapisa zadataka faksiranja" na strani 343](#page-342-0)

# <span id="page-319-0"></span>**Primanje faksova na pisač**

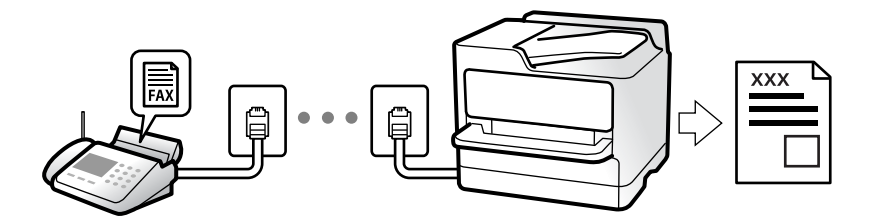

Ako je pisač spojen na telefonsku liniju i postavljene su osnovne postavke pomoću usluge Čarobnjak za postavljanje faksa, možete primiti faksove.

Možete spremiti primljene faksove, provjeriti ih na početnom zaslonu i proslijediti ih.

Primljeni faksovi ispisuju u početnim postavkama pisača.

Ako želite provjeriti status postavki faksa, ispišite **Popis postavki faksiranja** odabirom **Faksiranje** > (Izbornik) > **Izvješće o faksiranju** > **Popis postavki faksiranja**.

#### *Napomena:*

 $\Box$  Tijekom primanja faksa nisu moguće sljedeće radnje.

- Istodobno primanje drugih faksova putem iste linije
- Slanje faksova putem iste linije
- $\Box$  Slanje faksa možete vršiti (do faze rezervacije zadatka) čak i tijekom primanja faksa.

Međutim, nije moguće vršiti postupke slanja faksova za zadatke koje nije moguće rezervirati, kao što je na primjer slanje upotrebom *Uživo* ili *Izravno slanje*.

# **Primanje dolaznih faksova**

Postoje dvije opcije u dijelu **Način primanja**.

#### **Povezane informacije**

- & "Korištenje Ručno načina rada" na strani 320
- & ["Korištenje Auto načina rada" na strani 321](#page-320-0)

#### **Korištenje Ručno načina rada**

Ovaj način rada uglavnom se koristi za telefonske pozive ali i za faksiranje.

#### **Primanje faksova**

Kada telefon zazvoni, možete ručno odgovoriti tako da podignite slušalicu.

O Kada začujete signal faksa (baud):

Odaberite **Faksiranje** na početnom zaslonu pisača, odaberite **Pošalji/ primi** > **Primi** i zatim dodirnite x. Kada pisač počne primati faks, možete zaklopiti slušalicu.

O U slučaju zvonjave kod glasovnog poziva:

Možete uzvratiti poziv na normalan način.

#### <span id="page-320-0"></span>**Primanje faksova samo pomoću spojenog telefona**

Kad je postavljen **Daljinsko primanje**, možete primati faksove tako da uđete u **Početni kod**.

Podignite slušalicu kad telefon zazvoni. Kad čujete ton faksa (baud), birajte dvoznamenkasti **Početni kod**, a zatim poklopite slušalicu. Ako ne znate kod za početak, obratite se administratoru.

### **Korištenje Auto načina rada**

Ovaj način rada omogućava vam uporabu linije za sljedeće potrebe.

- O Uporaba linije samo za faksiranje (vanjski telefon nije potreban)
- O Uporaba linije uglavnom za faksiranje i ponekad za telefoniranje

#### **Primanje faksova bez vanjskog telefonskog uređaja**

Pisač automatski prebacuje na primanje faksova kada se izvrši broj zvonjenja koji ste postavili u **Broj zvona za odgovor**.

#### **Primanje faksova pomoću vanjskog telefonskog uređaja**

Pisač s vanjskim telefonskim uređajem funkcionira na sljedeći način.

- O Kada automatska sekretarica odgovara unutar broja zvonjenja koji ste postavili u **Broj zvona za odgovor**:
	- Ako zvoni za faks, pisač se automatski prebacuje na primanje faksova.
	- Ako zvoni za glasovni poziv, automatska sekretarica će primiti glasovni poziv i zabilježiti glasovnu poruku.
- O Kada podignete slušalicu unutar broja zvonjenja koji ste postavili u **Broj zvona za odgovor**:

- Ako zvoni za faks: držite otvorenu liniju do pisač ne počne automatski primati faks. Kada pisač počne primati faks, možete zaklopiti slušalicu. Za hitno započinjanje primanja faksa upotrijebite iste korake kao za **Ručno**. Možete primiti faks koristeći iste korake kao za **Ručno**. Odaberite **Faksiranje** na početnom zaslonu, a zatim

odaberite **Pošalji/ primi** > **Primi**. Zatim dodirnite x, a potom poklopite slušalicu.

- Ako zvoni za glasovni poziv, možete odgovoriti na poziv na uobičajeni način.

O Kada se zvono prestane oglašavati i pisač se automatski prebaci na primanje faksova:

- Ako zvoni za faks, pisač počinje primati faksove.
- Ako zvoni za glasovni poziv, ne možete odgovoriti na poziv. Zamolite osobu da vas ponovo nazove.

#### *Napomena:*

Postavite broj zvonjenja za odgovaranje automatske sekretarice na manji broj u opciji *Broj zvona za odgovor*. U suprotnom telefonska sekretarica ne može primati glasovne pozive za snimanje glasovnih poruka. Detalje o postavljanju automatske sekretarice potražite u priručniku dostavljenom uz automatsku sekretaricu.

# **Primanje faksova upućivanjem telefonskog poziva**

Možete primiti faks koji je pohranjen na drugom stroju za faksiranje birajući broj faksa.

#### **Povezane informacije**

- & ["Primanje faksa nakon potvrde statusa pošiljatelja" na strani 322](#page-321-0)
- & ["Primanje faksova na zahtjev \(Primanje prozivanja\)" na strani 322](#page-321-0)
- & ["Primanje faksova s ploče s podadresama \(SEP\) i lozinkom \(PWD\) \(Primanje prozivanja\)" na strani 323](#page-322-0)

## <span id="page-321-0"></span>**Primanje faksa nakon potvrde statusa pošiljatelja**

Možete primati faks dok slušate zvukove ili glasove pomoću zvučnika na pisaču dok je u tijeku biranje broja, spajanje i prijenos. Možete koristiti i ovu mogućnost kada želite primiti faks putem usluge informiranja o faksu prateći glasovno navođenje.

- 1. Odaberite **Faksiranje** na početnom zaslonu.
- 2. Dodirnite **i zatim navedite pošiljatelja**.

*Napomena:* Možete namjestiti glasnoću zvučnika.

3. Pričekajte da pošiljatelj odgovori na vaš poziv. Kada začujete ton za faks, odaberite **Pošalji/ primi** u gornjem desnom kutu LCD zaslona i zatim dodirnite **Primi**.

#### *Napomena:*

Kad prilikom primanja faksa putem usluge informiranja o faksu čujete glasovno navođenje, pratite upute za rad pisača.

4. Dodirnite  $\hat{\mathbb{V}}$  za početak primanja faksa.

### **Primanje faksova na zahtjev (Primanje prozivanja)**

Možete primiti faks koji je pohranjen na drugom stroju za faksiranje birajući broj faksa. Koristite ovu značajku kako biste primili dokument od informacijske usluge faksa.

#### *Napomena:*

- $\Box$  Ako informacijska usluga faksa posjeduje glasovni sustav s uputama koje morate slijediti kako biste primili dokument, tu značajku ne možete koristiti.
- O Da biste primili dokument od informacijske usluge faksa koja koristi glasovni sustav s uputama, pozovite broj faksa koristeći značajku *Uživo* ili telefon i koristite telefon i pisač u skladu s dobivenim uputama.
- 1. Odaberite **Faksiranje** na početnom zaslonu.
- 2. Dodirnite  $\equiv$  (Izbornik).
- 3. Odaberite **Prošireni telefaks**.
- 4. Dodirnite okvir **Primanje prozivanja** kako biste stavku postavili na **Uklj.**.
- 5. Dodirnite **Zatvori** i zatim ponovno dodirnite **Zatvori**.
- 6. Unesite broj faksa.

#### *Napomena:*

Ako ne možete ručno unijeti broj faksa, *Ograničenja izravnog biranja* u *Sigurnosne postavke* namješteno je na *Uklj.*. Odaberite primatelje faksa iz popisa kontakata ili povijesti poslanih faksova.

7. Dodirnite  $\hat{\mathcal{D}}$  kako bi započelo **Primanje prozivanja**.

# <span id="page-322-0"></span>**Primanje faksova s ploče s podadresama (SEP) i lozinkom (PWD) (Primanje prozivanja)**

Odabirom pošiljatelja, možete primati faksove s ploče pohranjene na drugom faksu pomoću značajke podadrese (SEP) i lozinke (PWD). Kako biste koristili ovu značajku, unaprijed registrirajte kontakt s podadresom (SEP) i lozinkom (PWD) u popisu kontakata.

- 1. Odaberite **Faksiranje** na početnom zaslonu.
- 2. Odaberite  $\equiv$  (Izbornik).
- 3. Odaberite **Prošireni telefaks**.
- 4. Dodirnite **Primanje prozivanja** kako biste postavili ovu opciju na **Uklj.**.
- 5. Dodirnite **Zatvori** i zatim ponovno dodirnite **Zatvori**.
- 6. Odaberite popis kontakata, a zatim odaberite kontakt s registriranom podadresom (SEP) i lozinkom (PWD) koje će odgovarati odredišnoj ploči.

#### *Napomena:* Sljedeća ikona prikazuje popis kontakata.

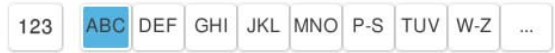

7. Dodirnite  $\hat{\mathcal{D}}$  kako bi započelo **Primanje prozivanja**.

#### **Povezane informacije**

& ["Registracija kontakata" na strani 89](#page-88-0)

# **Spremanje i prosljeđivanje primljenih faksova**

# **Sažetak značajki**

Ako vaša organizacija ima administratora pisača, kontaktirajte vašeg administratora da biste provjerili status postavki pisača.

#### **Spremanje primljenih faksova u pisač**

Primljeni faksovi mogu se spremiti u pisač i možete ih pregledati na zaslonu pisača. Možete ispisivati samo faksove koje želite ispisati ili izbrisati nepotrebne.

#### **Spremanje i/ili proslijeđivanje primljenih faksova na druga odredišta osim na pisač**

Za odredište možete postaviti sljedeće.

- O Računalo (PC-FAX prijem)
- O Vanjski uređaj za pohranu podataka
- O Adresu e-pošte
- <span id="page-323-0"></span>O Dijeljenu mapu na mreži
- O Usluga u oblaku (mrežna pohrana)
- O Drugi faks uređaj

#### *Napomena:*

- $\Box$  Podaci o faksu spremaju se u PDF ili TIFF datoteku, osim za usluge u oblaku i druge faks uređaje.
- $\Box$  Podaci faksa spremaju se u PDF datoteku za usluge u oblaku.
- O Dokumenti u boji ne mogu se prosljeđivati na drugi faks uređaj. S njima se postupa kao s dokumentima koji nisu uspješno proslijeđeni.

#### **Sortiranje primljenih faksova prema uvjetima kao što su podadresa i lozinka**

Možete sortirati i spremiti primljene faksove u vaš ulazni spremnik ili spremnike oglasnih ploča. Možete i proslijediti primljene faksove na druga odredišta osim na pisač.

- O Adresu e-pošte
- O Dijeljenu mapu na mreži
- O Usluga u oblaku (mrežna pohrana)
- O Drugi faks uređaj

#### *Napomena:*

- $\Box$  Podaci o faksu spremaju se u PDF ili TIFF datoteku, osim za usluge u oblaku i druge faks uređaje.
- $\Box$  Podaci faksa spremaju se u PDF datoteku za usluge u oblaku.
- $\Box$  Dokumenti u boji ne mogu se prosljeđivati na drugi faks uređaj. S njima se postupa kao s dokumentima koji nisu uspješno proslijeđeni.
- O Možete ispisati uvjete spremanja/prosljeđivanja zadane u pisaču. Odaberite *Faksiranje* na početnom zaslonu i zatim odaberite (Izbornik) > *Izvješće o faksiranju* > *Popis uvjetnog spremanja/preusmjeravanja*.

#### **Povezane informacije**

- & ["Postavke za spremanje i prosljeđivanje primljenih faksova" na strani 129](#page-128-0)
- & ["Postavke za spremanje i prosljeđivanje primljenih faksova sa specifičnim uvjetima" na strani 133](#page-132-0)

# **Prikaz primljenih faksova na LCD zaslonu pisača**

Za prikaz primljenih faksova na zaslonu pisača unaprijed morate odabrati postavke na pisaču.

["Postavke spremanja za primanje faksova" na strani 129](#page-128-0)

1. Odaberite **Okvir za faks** na početnom zaslonu.

#### *Napomena:*

Kad postoje nepročitani primljeni faksovi, njihov broj će se prikazivati u  $\mathbb{C}$ na početnom zaslonu.

- 2. Odaberite **Sandučić/ Povjerljivo**.
- 3. Odaberite ulazni spremnik ili spremnik s povjerljivim dokumentima koji želite pregledati.
- 4. Ako je ulazni spremnik ili spremnik s povjerljivim dokumentima zaštićen lozinkom, unesite lozinku ulaznog spremnika, lozinku spremnika s povjerljivim dokumentima ili administratorsku lozinku.
<span id="page-324-0"></span>5. Odaberite faks koji želite prikazati.

Možete promijeniti prikaz dokumenta između sličica i popisa.

#### 6. Odaberite **Pretpregled**.

Sadržaj faksa je prikazan.

Za prikaz pojedinosti stranice odaberite tu stranicu i zatim odaberite a za prikaz zaslona pretpregleda stranice.

- □ **□** : zaokreće sliku udesno za 90 stupnjeva.
- $\Box$   $\quad \Leftrightarrow \; \Leftrightarrow$   $\quad \Leftrightarrow$   $\quad \Leftrightarrow$   $\quad \Leftrightarrow$   $\Box$  pomiče zaslon u smjeru strelica.
- $\Box$   $\bigcirc$   $\bigcirc$  : smanjuje i povećava.

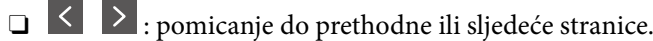

- O Kako biste sakrili ikone za rad, dodirnite zaslon pretpregleda na bilo koje mjesto osim na ikonu. Dodirnite ponovno kako biste se ikone prikazale.
- 7. Odaberite želite li ispisati ili izbrisati dokument koji ste pregledali, a zatim slijedite upute na zaslonu.

#### c*Važno:*

Ako nestane prostora u memoriji pisača, primanje i slanje faksova bit će onemogućeno. Izbrišite već pročitane ili ispisane dokumente.

#### **Povezane informacije**

& ["Sandučić/ Povjerljivo" na strani 331](#page-330-0)

## **Opcije izbornika za faksiranje**

### **Izravni unos**

Odaberite to i unesite broj faksa na prikazanom zaslonu.

### **Učestalo**

Odaberite izbornike na upravljačkoj ploči na način opisan u nastavku.

#### **Faksiranje** > **Učestalo**

Fakseve možete slati koristeći često korištene registrirane kontakte ili povijest nedavno poslanih fakseva.

<sup>(023</sup> (Brzo biranje):

Odaberite primatelja odabirom broja registriranog na popisu kontakata.

<span id="page-325-0"></span>(Nedavno):

Odaberite primatelja iz povijesti poslanih faksova. Primatelja možete i dodati na popis kontakata.

Česti kontakti:

Prikazuje kontakte koje ste registrirali u **Postavke** > **Upravitelj Kontaktima** > **Učestalo**.

Gumb za brzi rad:

Prikazuje do četiri često korištenih stavki kao što su **Zapisnik prijenosa** i **Originalna vrsta**. Na taj način postavke možete namjestiti brzo i jednostavno.

Morate unaprijed dodijeliti stavke u opciji **Postavke** > **Opće postavke** > **Postavke faksiranja** > **Korisničke postavke** > **Gumb za brzi rad**

### **Primatelj**

Odaberite izbornike na upravljačkoj ploči na način opisan u nastavku.

#### **Faksiranje** > **Primatelj**

Imenik

Sljedeća ikona prikazuje popis kontakata.

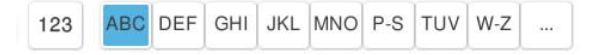

Prikazuje popis registriranih kontakata abecednim redom tako da kontakt s popisa možete odabrati kao primatelja.

Za pretraživanje primatelja iz popisa kontakata dodirnite

 $\circled{)}$  (Brzo biranie):

Odaberite primatelja odabirom broja registriranog na popisu kontakata.

(Nedavno):

Odaberite primatelja iz povijesti poslanih faksova. Primatelja možete i dodati na popis kontakata.

**B** Dodaj novi

Novog primatelja možete registrirati ili grupirati u popis kontakata.

### **Postavke faksiranja**

Odaberite izbornike na upravljačkoj ploči na način opisan u nastavku.

#### **Faksiranje** > **Postavke faksiranja**

Gumb za brzi rad:

Prikazuje do četiri često korištenih stavki kao što su **Zapisnik prijenosa** i **Originalna vrsta**. Na taj način postavke možete namjestiti brzo i jednostavno.

#### Morate unaprijed dodijeliti stavke u opciji **Postavke** > **Opće postavke** > **Postavke faksiranja** > **Korisničke postavke** > **Gumb za brzi rad**

#### Postavke skeniranja:

Originalna veličina (Staklo):

Odaberite veličinu i usmjerenost izvornika koji ste postavili na staklo skenera.

#### Originalna vrsta:

Odaberite vrstu izvornika.

#### Rad u boji:

Odaberite želite li skenirati u boji ili u crno-bijeloj tehnici.

#### Razlučivost:

Podešavanje razlučivosti odlaznog faksa. Ako odaberete višu rezoluciju, veličina podataka će se povećati i trebat će više vremena za slanje faksom.

#### Gustoća:

Postavlja gustoću odlaznog faksa. + potamnjuje gustoću, a - posvjetljuje.

#### Ukloni pozadinu:

Odaberite zatamnjenost pozadine. Dodirnite + za posvjetljivanje (pobjeljivanje) pozadine, a za potamnjivanje (pocrnjivanje).

Ako odaberete **Auto**, detektiraju se pozadinske boje originala te se one automatski uklanjaju ili posvjetljuju. Neće biti učinkovito ako su pozadinske boje pretamne ili nisu detektirane.

#### Izoštrenost:

Poboljšavanje ili zamućivanje obrisa slike. + povećava oštrinu, a - zamućuje.

#### ADF, obostrano:

Skenira obje strane izvornika postavljenog u automatski ulagač dokumenata (ADF) i šalje crno-bijeli faks.

#### Neprek. sken. (ADF):

Pri slanju faksa s automatskog ulagača dokumenata (ADF), nije moguće dodati izvornike u ADF nakon početka skeniranja. Ako umetnete izvornike različitih veličina u automatski ulagač dokumenata (ADF), svi izvornici šalju se u veličini onog dokumenta koji je najveći. Omogućite ako želite upit od pisača želite li skenirati još jednu stranicu nakon završetka skeniranja izvornika u automatski ulagač dokumenata (ADF). Tada ćete moći razvrstati i skenirati izvornike prema veličini i poslati ih kao jedan faks.

["Slanje dokumenata različitih veličina pomoću automatskog ulagača dokumenata \(ADF\)](#page-316-0) [\(Neprek. sken. \(ADF\)\)" na strani 317](#page-316-0)

#### Postavke za slanje faksova:

#### Izravno slanje:

Šalje crno-bijele faksove dok skenira izvornike. S obzirom da skenirani izvornici nisu privremeno spremljeni na memoriju pisača čak i pri slanju velikih količina stranica izbjeći ćete greške pisača povezane s nedostatkom memorije. Imajte na umu da slanje pomoću ove značajke traje dulje nego bez korištenja značajke.

Ne možete koristiti ovu značajku kad:

- O Šaljete faks pomoću opcije **ADF, obostrano**
- O Slanja faksa višestrukim primateljima

["Slanje mnogo stranica monokromatskog dokumenta \(Izravno slanje\)" na strani 316](#page-315-0)

#### Prioritetno slanje:

Šalje trenutni faks prije ostalih faksova koji čekaju na slanje.

["Slanje prioritetnog faksa \(Prioritetno slanje\)" na strani 316](#page-315-0)

#### Naknadno faksiranje:

Šalje faks u vrijeme koje ste zadali. Ako ste odabrali ovu mogućnost, dostupan je samo crnobijeli faks.

["Slanje faksova u crno-bijeloj varijanti u navedeno vrijeme dana \(Naknadno faksiranje\)" na](#page-316-0) [strani 317](#page-316-0)

#### Dodaj informacije o pošiljatelju:

O Dodaj informacije o pošiljatelju

Odaberite položaj u koji želite postaviti podatke u zaglavlju (ime i prezime pošiljatelja i broj faksa) odlaznog faksa ili odaberite izostavljanje podataka.

- **Isključeno**: šalje se faks bez podataka u zaglavlju.

- **Izvan slike**: šalje se faks s podacima u zaglavlju navedenim u gornjoj bijeloj margini faksa. To će spriječiti preklapanje zaglavlja sa skeniranom slikom, no faks koji primi primatelj možda će se ispisati na dvije stranice ovisno o veličini izvornika.

- **Unutar slike**: šalje se faks s podacima u zaglavlju navedenim približno 7 mm ispod vrha skenirane slike. Zaglavlje se može preklapati sa slikom, no faks koji primatelj primi neće biti podijeljen u dva dokumenta.

O Zaglavlje faksa

Odaberite zaglavlje za primatelja. Kako biste koristili ovu značajku, trebate unaprijed registrirati više zaglavlja.

O Dodatne informacije

Odaberite informacije koje želite dodati. Možete izabrati jednu između **Vaš broj telefona**, **Odredišni popis** i **Nema**.

#### Obavijesti rezult. slanja:

Šalje se obavijest nakon što pošaljete faks.

#### Izvješće prijenosa:

Ispisivanje izvješća o prijenosu nakon dovršetka slanja faksa.

**Ispiši uz pogrešku** ispisuje izvješće samo kada dođe do pogreške.

Kada se **Priloži sliku u izvješće** postavi u **Postavke** > **Opće postavke** > **Postavke faksiranja** > **Postavke izvješća**, faksovi s greškom također će biti ispisani s izvješćem.

<span id="page-328-0"></span>Sigurnosna kopija:

Sprema se sigurnosna kopija poslanog faksa koji je automatski skeniran i spremljen u memoriju pisača. Značajka sigurnosne kopije dostupna je u sljedećim situacijama.

- O Slanja crno-bijelog faksa
- O Slanja faksa pomoću značajke **Naknadno faksiranje**
- O Slanja faksa pomoću značajke **Skupno slanje**
- O Slanja faksa pomoću značajke **Spremi podatke faksa**

Odredište sigurnosne kopije:

Odaberite odredište za sigurnosnu kopiju.

#### Naziv datoteke:

U okvir **Pohranjeni dokumenti** i okvir **Slanje po proziv./Oglasna ploča** navedite naziv dokumenta koji će se pohraniti.

### **Više**

Odaberite izbornike na upravljačkoj ploči na način opisan u nastavku.

### **Faksiranje** > **Izbornik**

Zapisnik prijenosa:

Provjerite povijest poslanih ili primljenih zadataka faksa.

Imajte na umu da također možete provjeriti povijest zadataka poslanih ili primljenih faksova preko **Status zadatka**.

#### Izvješće o faksiranju:

Zadnji prijenos:

Ispisivanje izvješća o prethodno poslanom ili primljenom faksu pozivanjem dokumenta.

#### Zapisnik faksiranja:

Ispisuje se izvješće o prijenosu. Ispisivanje ovog izvješća možete podesiti unutar sljedećeg izbornika.

#### **Postavke** > **Opće postavke** > **Postavke faksiranja** > **Postavke izvješća** > **Zapisnik faksiranja**

Spremljeni faksovi:

Ispisivanje popisa dokumenata koji su pohranjeni u memoriji pisača kao što su nedovršeni zadatci ispisa.

#### Popis postavki faksiranja:

Ispisivanje trenutnih postavki faksa.

#### Popis uvjetnog spremanja/preusmjeravanja:

Ispisuje se popis uvjetnog spremanja/prosljeđivanja.

Trag protokola:

Ispisivanje detaljnog izvješća o prethodno poslanom ili primljenom faksu.

#### Prošireni telefaks:

#### Primanje prozivanja:

Kad je postavljeno na **Uklj.** a pozivate broj faksa pošiljatelja, možete primati dokumente iz faks uređaja pošiljatelja.

["Primanje faksova na zahtjev \(Primanje prozivanja\)" na strani 322](#page-321-0)

#### Slanje po proziv./Oglasna ploča:

Kad je postavljeno na **Uklj.**, odabirom spremnika poslanih pozvanih dokumenata možete

skenirati i spremiti dokumente u spremnik koji odaberete dodirivanjem  $\mathcal{D}$ .

Možete spremiti jedan dokument u spremnik poslanih pozvanih dokumenata.

["Slanje faksova na zahtjev \(mapa Slanje na zahtjev\)" na strani 314](#page-313-0)

Možete spremiti do 10 dokumenata u do 10 oglasnih ploča na pisaču ali prije spremanja dokumenata morate ih registrirati u **Okvir za faks**.

["Slanje faksova na zahtjev \(mapa oglasne ploče\)" na strani 315](#page-314-0)

#### Spremi podatke faksa:

Kad je postavljeno na Uklj. i dodirnete  $\lozenge$ , možete skenirati i spremiti dokumente u spremnik **Pohranjeni dokumenti**. Možete pohraniti do 200 dokumenata.

Možete skenirati i spremati dokumente u spremnik **Pohranjeni dokumenti** pomoću značajke **Okvir za faks**.

["Višestruko slanje istih dokumenata" na strani 318](#page-317-0)

Nakon slanja spremi u okvir pohranjeni dokumenti:

Kada se to postavi na **Uklj.** i pošaljete faks, poslani dokument spremljen je u pretinac **Pohranjeni dokumenti**. Možete više puta poslati dokument iz pretinca **Pohranjeni dokumenti**.

#### Okvir za faks:

Pristupite značajci **Okvir za faks** na početnom zaslonu.

Okvir za faks uključuje sljedeće okvire.

- O Ulazni pretinac
- O Povjerljivi okviri
- O Pohranjeni dokumenti spremnik
- O Slanje na zahtjev spremnik
- O Mapa oglasne ploče

#### ["Opcije izbornika za Okvir za faks" na strani 331](#page-330-0)

#### Postavke faksiranja:

Pristupite značajci **Postavke** > **Opće postavke** > **Postavke faksiranja**. Pristupite izborniku postavki kao administrator pisača.

["Postavke faksiranja \(samo pisači za slanje faksa\)" na strani 501](#page-500-0)

## <span id="page-330-0"></span>**Opcije izbornika za Okvir za faks**

### **Sandučić/ Povjerljivo**

Možete pronaći **Sandučić/ Povjerljivo** u dijelu **Okvir za faks** na početnom zaslonu.

Ulazni spremnik i povjerljivi pretinci (popis)

Ulazni spremnik i povjerljivi pretinci nalaze se u **Okvir za faks** > **Sandučić/ Povjerljivo**.

Možete spremiti do ukupno 200 dokumenata u ulaznom spremniku i spremniku povjerljivih dokumenata.

Možete koristiti jedan ulazni spremnik i registrirati do 10 spremnika povjerljivih spremnika. Naziv spremnika je prikazan na spremniku. **Povjerljivo XX** je zadani naziv za svaki spremnik povjerljivih dokumenta.

Ulazni spremnik i spremnici za povjerljive dokumente

Prikazuje popis primljenih faksova prema imenu pošiljatelja, datumu primanja i stranicama. Ako se **Naziv datoteke** postavi pod **Ostalo**, umjesto imena pošiljatelja bit će prikazan naziv datoteke.

Pretpregled:

Prikazuje zaslon pretpregleda dokumenta.

Odaberite  $\left(\overline{\mathbf{a}}\right)$  za prikaz pretpregleda stranice.

zaslon pretpregleda stranice

- $\Box$   $\bigcirc$   $\bigcirc$  : smanjuje i povećava.
- □ **□**: zaokreće sliku udesno za 90 stupnjeva.

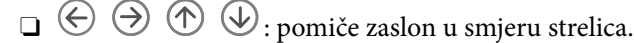

 $\Box$   $\Box$  : pomicanje do prethodne ili sljedeće stranice.

Kako biste sakrili ikone za rad, dodirnite zaslon pretpregleda na bilo koje mjesto osim na ikonu. Dodirnite ponovno kako biste se ikone prikazale.

Nastavi s ispisom:

Ispisuje dokument koji prethodno pregledavate. Možete odabrati postavke kao što su **Kopije** prije početka ispisivanja.

#### Izbriši:

Briše dokument koji prethodno pregledavate.

Pojedinosti:

Prikazuje informacije odabranog dokumenta kao što su spremljeni datum i vrijeme te ukupan broj stranica.

#### Pošalji/spremi:

Možete izvesti sljedeće radnje za odabrani dokument.

- O Slanje telefaksa
- O Preusmjeri(e-pošta)
- O Preusmjeri(Mrežna mapa)
- O Preusmjeri (Oblak)
- O Spremi na vanjsku memoriju

Iz stavki **Preusmjeri(e-pošta)**, **Preusmjeri(Mrežna mapa)** i **Spremi na vanjsku memoriju** možete odabrati PDF ili TIFF u **Format datoteke** prilikom spremanja ili prosljeđivanja dokumenta. Kada odaberete PDF, prema potrebi možete odabrati sljedeće postavke pod **Postavka za PDF**.

#### O **Lozinka za otvaranje dokumenta**

#### O **Lozinka za dopuštenja** za **Ispis** i **Uređivanje**

Kada se prikaže poruke **Izbriši po završetku**, odaberite **Uklj.** kako biste obrisali faksove nakon dovršenog procesa kao što su **Preusmjeri(e-pošta)** ili **Spremi na vanjsku memoriju**.

#### Izbriši:

Briše odabrani dokument.

#### Ostalo:

O **Naziv datoteke**: postavlja naziv odabranog dokumenta.

#### $\equiv$  (Okvir izbornika)

#### Ispiši sve:

Ova se prikazuje samo kad u spremniku postoje spremljeni faksovi. Ispisuje sve faksove iz spremnika. Možete podesiti postavke ispisa. Pogledajte sljedeći s objašnjenjem značajke **Postavke ispisa**.

#### Spremi sve na memorijski uređaj:

Ova se prikazuje samo kad u spremniku postoje spremljeni faksovi. Sprema sve faksove u spremnik vanjskog memorijskog uređaja.

Možete odabrati PDF ili TIFF pod **Format datoteke** kod spremanja ili prosljeđivanja dokumenta. Kada odaberete PDF, prema potrebi možete odabrati sljedeće postavke pod **Postavka za PDF**.

O **Lozinka za otvaranje dokumenta**

O **Lozinka za dopuštenja** za **Ispis** i **Uređivanje**

Ako odaberete opciju **Uklj.** u **Izbriši po završetku**, nakon spremanja briše sve dokumente.

Izbriši sve pročitano:

To se prikazuje kada se u pretincu nalaze dokumenti. Briše sve pročitane dokumente iz pretinca.

#### Izbriši sve nepročitano:

To se prikazuje kada se u pretincu nalaze dokumenti. Briše sve nepročitane dokumente iz spremnika.

#### Izbriši sve:

Ona se prikazuje samo kad u spremniku postoje spremljeni faksovi. Briše sve faksove iz spremnika.

#### Postavke:

Sljedeće stavke prikazane su ako odaberete **Ulazni spremnik** > **Okvir izbornika** > **Postavke**.

- O Mogućnosti uz punu memoriju: odaberite jednu opciju kako biste ispisali ili odbili dolazne pozive faksa nakon što se ulazni spremnik napuni.
- O Postavke lozinke za ulazni spremnik: možete postaviti ili promijeniti lozinku.
- O Automatski izbriši primljene telefakse: odabir **Uklj.** automatski briše primljene faksirane dokumente u dolazni pretinac nakon određenog vremena. Kada se odabere **Slijedi postavke telefaksa**, koriste se sljedeće postavke.

**Postavke** > **Opće postavke** > **Postavke faksiranja** > **Postavke primanja** > **Postavke spremanja/preusmjeravanja** > **Zajedničke postavke** > **Postavke brisanja dokumenta u pretincu**

Sljedeće stavke prikazane su kada odaberete spremnik povjerljivih dokumenata i odaberete **Okvir izbornika** > **Postavke**.

- O Naziv: unesite naziv za spremnik povjerljivih dokumenta.
- O Lozinka Sandučića za otvaranje: možete postaviti ili promijeniti lozinku.
- O Automatski izbriši primljene telefakse: odabir **Uklj.** automatski briše primljene faksirane dokumente u dolazni pretinac nakon određenog vremena.

#### Izbriši okvir:

Sljedeća stavka prikazuje se samo kada odaberete spremnik povjerljivih dokumenata i opciju **Okvir izbornika**. Obrisat će trenutne postavke za spremnike povjerljivih dokumenata i izbrisati sve pohranjene dokumente.

#### Kopije:

Postavite broj primjeraka za ispis.

#### Odaberite stranicu:

Odaberite stranice koje želite ispisati.

#### Postavke ispisa:

Možete postaviti sljedeće stavke.

#### <span id="page-333-0"></span>Obostrano:

O Obostrano:

Postavite ukoliko želite da se na obje strane papira ispisuju dokumenti koji se nalaze u pretincu i imaju više stranica.

O Uvezana margina:

Odaberite položaj uvezivanja za dvostrano ispisivanje.

#### Završavanje:

O Dovršavanje

Odaberite **Razvrstaj (Red stranica)** kako biste dokument s više stranica ispisali prethodno posložene i razvrstane u komplete. Odaberite **Grupa (Iste stranice)** kako biste kod ispisa dokumenta s više stranica dobili iste brojeve stranice kao kod grupe.

#### Izbriši nakon ispisa:

Kada je to odabrano odabere, odabrani dokument se briše kada se dovrši ispisivanje.

Ispis:

Ispisuje odabrani dokument.

#### **Povezane informacije**

- & ["Postavke za spremanje i prosljeđivanje primljenih faksova" na strani 129](#page-128-0)
- & ["Postavke za spremanje i prosljeđivanje primljenih faksova sa specifičnim uvjetima" na strani 133](#page-132-0)
- & ["Provjeravanje povijesti zadataka faksa" na strani 344](#page-343-0)

### **Pohranjeni dokumenti:**

Možete pronaći **Pohranjeni dokumenti** u dijelu **Okvir za faks** na početnom zaslonu.

U pretinac možete pohraniti do 200 stranica jednog crno-bijelog dokumenta i do 200 dokumenata. Ova mogućnost štedi vrijeme skeniranja dokumenata ako često šaljete isti dokument.

#### *Napomena:*

Možda nećete moći spremiti 200 dokumenata ovisno o uvjetima uporabe kao što je veličina spremljenih dokumenata.

#### Sandučić za pohranjene dokumente

Prikazuje popis pohranjenih dokumenata s informacijama poput datuma spremanja i broja stranica.

Pretpregled:

Prikazuje zaslon pretpregleda dokumenta.

Odaberite<sup>(</sup> $\alpha$ ) za prikaz pretpregleda stranice.

#### zaslon pretpregleda stranice

- $\Box$   $\bigcirc$   $\bigcirc$  : smanjuje i povećava.
- □ **□** : zaokreće sliku udesno za 90 stupnjeva.
- $\Box$   $\quad \Leftrightarrow \; \Leftrightarrow$   $\quad \Leftrightarrow$   $\quad \Leftrightarrow$   $\quad \Leftrightarrow$   $\lor$   $\Leftrightarrow$  pomiče zaslon u smjeru strelica.

 $\Box$   $\Box$  : pomicanje do prethodne ili sljedeće stranice.

Kako biste sakrili ikone za rad, dodirnite zaslon pretpregleda na bilo koje mjesto osim na ikonu. Dodirnite ponovno kako biste se ikone prikazale.

#### Izbriši:

Briše dokument koji prethodno pregledavate.

#### Pokreni slanje:

Nastavlja na zaslon za slanje faksa.

#### Pojedinosti:

Prikazuje informacije odabranog dokumenta kao što su spremljeni datum i vrijeme te ukupan broj stranica.

#### Pošalji/spremi:

Možete izvesti sljedeće radnje za odabrani dokument.

- O Slanje telefaksa
- O Preusmjeri(e-pošta)
- O Preusmjeri(Mrežna mapa)
- O Preusmjeri (Oblak)
- O Spremi na vanjsku memoriju

Iz stavki **Preusmjeri(e-pošta)**, **Preusmjeri(Mrežna mapa)** i **Spremi na vanjsku memoriju** možete odabrati PDF ili TIFF u **Format datoteke** prilikom spremanja ili prosljeđivanja dokumenta. Kada odaberete PDF, prema potrebi možete odabrati sljedeće postavke pod **Postavka za PDF**.

O **Lozinka za otvaranje dokumenta**

O **Lozinka za dopuštenja** za **Ispis** i **Uređivanje**

Kada se prikaže poruke **Izbriši po završetku**, odaberite **Uklj.** kako biste obrisali faksove nakon dovršenog procesa kao što su **Preusmjeri(e-pošta)** ili **Spremi na vanjsku memoriju**.

#### Izbriši:

Briše odabrani dokument.

#### Ostalo:

O **Naziv datoteke**: postavlja naziv odabranog dokumenta.

#### $\equiv$  (Okvir izbornika)

#### Spremi podatke faksa:

Prikazuje zaslon za karticu **Faksiranje** > **Postavke faksiranja**. Ako dodirnete x na zaslonu, počet će skeniranje dokumenata koji će se pohranjivati u Sandučić za pohranjene dokumente. Ispiši sve:

Ova se prikazuje samo kad u spremniku postoje spremljeni faksovi. Ispisuje sve faksove iz spremnika. Možete podesiti postavke ispisa. Pogledajte sljedeći s objašnjenjem značajke **Postavke ispisa**.

Spremi sve na memorijski uređaj:

Ova se prikazuje samo kad u spremniku postoje spremljeni faksovi. Sprema sve faksove u spremnik vanjskog memorijskog uređaja.

Možete odabrati PDF ili TIFF pod **Format datoteke** kod spremanja ili prosljeđivanja dokumenta. Kada odaberete PDF, prema potrebi možete odabrati sljedeće postavke pod **Postavka za PDF**.

#### O **Lozinka za otvaranje dokumenta**

O **Lozinka za dopuštenja** za **Ispis** i **Uređivanje**

Ako odaberete opciju **Uklj.** u **Izbriši po završetku**, nakon spremanja briše sve dokumente.

#### Izbriši sve:

Ova se prikazuje samo kad u spremniku postoje spremljeni faksovi. Briše sve faksove iz spremnika.

#### Postavke:

Lozinka Sandučića za otvaranje: Možete postaviti ili promijeniti lozinku.

#### Kopije:

Postavite broj primjeraka za ispis.

#### Odaberite stranicu:

Odaberite stranice koje želite ispisati.

#### Postavke ispisa:

Možete postaviti sljedeće stavke.

#### Obostrano:

O Obostrano:

Postavite ukoliko želite da se na obje strane papira ispisuju dokumenti koji se nalaze u pretincu i imaju više stranica.

O Uvezana margina:

Odaberite položaj uvezivanja za dvostrano ispisivanje.

#### Završavanje:

O Dovršavanje

Odaberite **Razvrstaj (Red stranica)** kako biste dokument s više stranica ispisali prethodno posložene i razvrstane u komplete. Odaberite **Grupa (Iste stranice)** kako biste kod ispisa dokumenta s više stranica dobili iste brojeve stranice kao kod grupe.

#### Izbriši nakon ispisa:

Kada je to odabrano odabere, odabrani dokument se briše kada se dovrši ispisivanje.

<span id="page-336-0"></span>Ispis:

Ispisuje odabrani dokument.

#### **Povezane informacije**

- & ["Višestruko slanje istih dokumenata" na strani 318](#page-317-0)
- & ["Provjeravanje povijesti zadataka faksa" na strani 344](#page-343-0)

### **Slanje po proziv./Oglasna ploča**

Možete pronaći **Slanje po proziv./Oglasna ploča** u dijelu **Okvir za faks** na početnom zaslonu.

Tu je spremnik poslanih pozvanih dokumenta i 10 oglasnih ploča. Možete pohraniti do 200 stranica jednog crnobijelog dokumenta i jedan dokument u svaki pretinac.

#### **Povezane informacije**

- & ["Slanje faksova na zahtjev \(mapa Slanje na zahtjev\)" na strani 314](#page-313-0)
- & ["Provjeravanje povijesti zadataka faksa" na strani 344](#page-343-0)

### **Slanje na zahtjev:**

**Slanje na zahtjev** možete pronaći u **Okvir za faks** > **Slanje po proziv./Oglasna ploča**.

Okvir Slanje po prozivanju:

Postavke:

Lozinka Sandučića za otvaranje:

Postavite ili promijenite lozinku za otvaranje spremnika.

Izbriši dokument nakon slanja:

Ako postavite na **Uklj.**, prilikom dovršavanja sljedećeg zahtjeva od primatelja za slanje dokumenta (Slanje na zahtjev) izbrisati će se dokument u spremniku.

Obavijesti rezult. slanja:

Kada je **Obavijesti e-pošte** postavljeno na **Uklj.**, pisač će poslati obavijesti **Primatelj** kad se dovrši zahtjev za slanje dokumenta (Slanje na zahtjev).

Dodaj dokument:

Prikazuje zaslon za karticu Faksiranje > Postavke faksiranja. Dodirom na  $\lozenge$  na zaslonu započinje skeniranje dokumenta koji se pohranjuju u okvir.

Kad je dokument u spremniku, prikazuje se **Provjeri dokument**.

Provjeri dokument:

Prikazuje zaslon pretpregleda kad se dokument nalazi u spremniku. Prilikom pretpregledavanja možete ispisivati ili brisati dokumente.

Odaberite za prikaz pretpregleda stranice.

#### zaslon pretpregleda stranice

- $\Box$   $\bigcirc$   $\bigcirc$  : smanjuje i povećava.
- □ **□** : zaokreće sliku udesno za 90 stupnjeva.
- $\Box$   $\quad \Leftrightarrow \; \Leftrightarrow$   $\quad \Leftrightarrow$   $\quad \Leftrightarrow$   $\quad \Leftrightarrow$   $\Box$  pomiče zaslon u smjeru strelica.
- $\Box$   $\Box$  : pomicanje do prethodne ili sljedeće stranice.

Kako biste sakrili ikone za rad, dodirnite zaslon pretpregleda na bilo koje mjesto osim na ikonu. Dodirnite ponovno kako biste se ikone prikazale.

#### Izbriši:

Briše dokument koji prethodno pregledavate.

#### Nastavi s ispisom:

Ispisuje dokument koji prethodno pregledavate. Možete odabrati postavke kao što su **Kopije** prije početka ispisivanja.

#### Obostrano:

O Obostrano:

Postavite ukoliko želite da se na obje strane papira ispisuju dokumenti koji se nalaze u pretincu i imaju više stranica.

O Uvezana margina:

Odaberite položaj uvezivanja za dvostrano ispisivanje.

#### Završavanje:

#### O Dovršavanje

Odaberite **Razvrstaj (Red stranica)** kako biste dokument s više stranica ispisali prethodno posložene i razvrstane u komplete. Odaberite **Grupa (Iste stranice)** kako biste kod ispisa dokumenta s više stranica dobili iste brojeve stranice kao kod grupe.

#### Kopije:

Postavite broj primjeraka za ispis.

#### Odaberite stranicu:

Odaberite stranice koje želite ispisati.

#### Izbriši nakon ispisa:

Kada je to odabrano odabere, odabrani dokument se briše kada se dovrši ispisivanje.

#### Ispis:

Ispisuje odabrani dokument.

#### <span id="page-338-0"></span> $\equiv$  (Izbornik)

Ova stavka je prikazana samo kad u spremniku postoji spremljeni dokument.

Možete provesti sljedeće radnje za dokument.

- O Ispis
- O Izbriši
- O Slanje telefaksa
- O Preusmjeri(e-pošta)
- O Preusmjeri(Mrežna mapa)
- O Preusmjeri (Oblak)
- O Spremi na vanjsku memoriju

Iz stavki **Preusmjeri(e-pošta)**, **Preusmjeri(Mrežna mapa)** i **Spremi na vanjsku memoriju** možete odabrati PDF ili TIFF u **Format datoteke** prilikom spremanja ili prosljeđivanja dokumenta. Kada odaberete PDF, prema potrebi možete odabrati sljedeće postavke pod **Postavka za PDF**.

O **Lozinka za otvaranje dokumenta**

O **Lozinka za dopuštenja** za **Ispis** i **Uređivanje**

Kada se prikaže poruke **Izbriši po završetku**, odaberite **Uklj.** kako biste obrisali faksove nakon dovršenog procesa kao što su **Preusmjeri(e-pošta)** ili **Spremi na vanjsku memoriju**.

#### **Neregistrirana oglasna ploča:**

**Neregistrirana oglasna ploča** možete pronaći u **Okvir za faks** > **Slanje po proziv./Oglasna ploča**. Odaberite jedan od **Neregistrirana oglasna ploča** okvira. Nakon što registrirate oglasnu ploču, na spremniku će se umjesto **Neregistrirana oglasna ploča** prikazati registrirani naziv.

Možete registrirati do 10 oglasnih ploča.

Postavke Sandučića za oglasnu ploču:

Ime (Potrebno):

Unesite naziv spremnika oglasne ploče.

Podadresa(SEP):

Postavite **Podadresa(SEP)**. Ako se ovdje postavljena sporedna adresa podudara s onom na prijemnom faks uređaju koji podržava sporedne adrese, dokument pohranjen u pretincu poslat će se na taj faks uređaj.

Lozinka(PWD):

Postavite **Lozinka(PWD)**. Ako se ovdje postavljena lozinka podudara s onom na prijemnom faks uređaju koji podržava lozinke, dokument pohranjen u pretincu poslat će se na taj faks uređaj.

#### Lozinka Sandučića za otvaranje:

Postavite ili promijenite lozinku za otvaranje spremnika.

Izbriši dokument nakon slanja:

Ako postavite na **Uklj.**, prilikom dovršavanja sljedećeg zahtjeva od primatelja za slanje dokumenta (Slanje na zahtjev) izbrisati će se dokument u spremniku.

Obavijesti rezult. slanja:

Kada je **Obavijesti e-pošte** postavljeno na **Uklj.**, pisač će poslati obavijesti **Primatelj** kad se dovrši zahtjev za slanje dokumenta (Slanje na zahtjev).

#### **Povezane informacije**

- & ["Slanje faksova na zahtjev \(mapa oglasne ploče\)" na strani 315](#page-314-0)
- & "Svaka registrirana oglasna ploča" na strani 340

#### **Svaka registrirana oglasna ploča**

Oglasne ploče možete pronaći u dijelu **Okvir za faks** > **Slanje po proziv./Oglasna ploča**. Odaberite spremnik čiji registrirani naziv je prikazan. Naziv prikazan na spremniku je naziv registriran u **Neregistrirana oglasna ploča**.

Možete registrirati do 10 oglasnih ploča.

(Naziv registrirane oglasne ploče)

Postavke:

Postavke Sandučića za oglasnu ploču:

Ime (Potrebno):

Unesite naziv spremnika oglasne ploče.

#### Podadresa(SEP):

Postavite **Podadresa(SEP)**. Ako se ovdje postavljena sporedna adresa podudara s onom na prijemnom faks uređaju koji podržava sporedne adrese, dokument pohranjen u pretincu poslat će se na taj faks uređaj.

#### Lozinka(PWD):

Postavite **Lozinka(PWD)**. Ako se ovdje postavljena lozinka podudara s onom na prijemnom faks uređaju koji podržava lozinke, dokument pohranjen u pretincu poslat će se na taj faks uređaj.

Lozinka Sandučića za otvaranje:

Postavite ili promijenite lozinku za otvaranje spremnika.

Izbriši dokument nakon slanja:

Ako postavite na **Uklj.**, prilikom dovršavanja sljedećeg zahtjeva od primatelja za slanje dokumenta (Slanje na zahtjev) izbrisati će se dokument u spremniku.

Obavijesti rezult. slanja:

Kada je **Obavijesti e-pošte** postavljeno na **Uklj.**, pisač će poslati obavijesti **Primatelj** kad se dovrši zahtjev za slanje dokumenta (Slanje na zahtjev).

Izbriši okvir:

Briše odabrani okvir brisanjem trenutačne postavke i brisanjem svih pohranjenih dokumenata.

Dodaj dokument:

Prikazuje zaslon za karticu Faksiranje > Postavke faksiranja. Dodirom na  $\lozenge$  na zaslonu započinje skeniranje dokumenta koji se pohranjuju u okvir.

Kad je dokument u spremniku, prikazuje se **Provjeri dokument**.

#### Provjeri dokument:

Prikazuje zaslon pretpregleda kad se dokument nalazi u spremniku. Prilikom pretpregledavanja možete ispisivati ili brisati dokumente.

Odaberite za prikaz pretpregleda stranice.

#### zaslon pretpregleda stranice

 $\Box$   $\bigcirc$   $\bigcirc$  : smanjuje i povećava.

- O : zaokreće sliku udesno za 90 stupnjeva.
- $\Box$   $\odot$   $\odot$   $\odot$   $\odot$   $\odot$   $\odot$  : pomiče zaslon u smjeru strelica.
- $\Box$   $\Box$  : pomicanje do prethodne ili sljedeće stranice.

Kako biste sakrili ikone za rad, dodirnite zaslon pretpregleda na bilo koje mjesto osim na ikonu. Dodirnite ponovno kako biste se ikone prikazale.

#### Izbriši:

Briše dokument koji prethodno pregledavate.

#### Nastavi s ispisom:

Ispisuje dokument koji prethodno pregledavate. Možete odabrati postavke kao što su **Kopije** prije početka ispisivanja.

#### Obostrano:

O Obostrano:

Postavite ukoliko želite da se na obje strane papira ispisuju dokumenti koji se nalaze u pretincu i imaju više stranica.

O Uvezana margina:

Odaberite položaj uvezivanja za dvostrano ispisivanje.

#### Završavanje:

O Dovršavanje

Odaberite **Razvrstaj (Red stranica)** kako biste dokument s više stranica ispisali prethodno posložene i razvrstane u komplete. Odaberite **Grupa (Iste stranice)** kako biste kod ispisa dokumenta s više stranica dobili iste brojeve stranice kao kod grupe.

Kopije:

Postavite broj primjeraka za ispis.

#### Odaberite stranicu:

Odaberite stranice koje želite ispisati.

Izbriši nakon ispisa:

Kada je to odabrano odabere, odabrani dokument se briše kada se dovrši ispisivanje.

Ispis:

Ispisuje odabrani dokument.

 $\equiv$  (Izbornik)

Ova stavka je prikazana samo kad u spremniku postoji spremljeni dokument.

Možete provesti sljedeće radnje za dokument.

- O Ispis
- O Izbriši
- O Slanje telefaksa
- O Preusmjeri(e-pošta)
- O Preusmjeri(Mrežna mapa)
- O Preusmjeri (Oblak)
- O Spremi na vanjsku memoriju

Iz stavki **Preusmjeri(e-pošta)**, **Preusmjeri(Mrežna mapa)** i **Spremi na vanjsku memoriju** možete odabrati PDF ili TIFF u **Format datoteke** prilikom spremanja ili prosljeđivanja dokumenta. Kada odaberete PDF, prema potrebi možete odabrati sljedeće postavke pod **Postavka za PDF**.

- O **Lozinka za otvaranje dokumenta**
- O **Lozinka za dopuštenja** za **Ispis** i **Uređivanje**

Kada se prikaže poruke **Izbriši po završetku**, odaberite **Uklj.** kako biste obrisali faksove nakon dovršenog procesa kao što su **Preusmjeri(e-pošta)** ili **Spremi na vanjsku memoriju**.

#### **Povezane informacije**

- & ["Slanje faksova na zahtjev \(mapa oglasne ploče\)" na strani 315](#page-314-0)
- & ["Neregistrirana oglasna ploča:" na strani 339](#page-338-0)
- & ["Provjeravanje povijesti zadataka faksa" na strani 344](#page-343-0)

## <span id="page-342-0"></span>**Provjera statusa ili zapisa zadataka faksiranja**

### **Prikaz informacija kod primanja neobrađenih faksova (nepročitano/neispisano/nespremljeno/neproslijeđeno)**

Ako postoje neobrađeni primljeni dokumenti, broj neobrađenih zadataka prikazivat će se na  $\left[\mathbf{t}\right]$ na početnom zaslonu. U donjoj tablici nalazi se definicija pojma "neobrađeno".

#### c*Važno:*

Ako je ulazni spremnik pun, primanje faksova bit će onemogućeno. Izbrišite dokumente iz ulaznog spremnika kada ste ih pregledali.

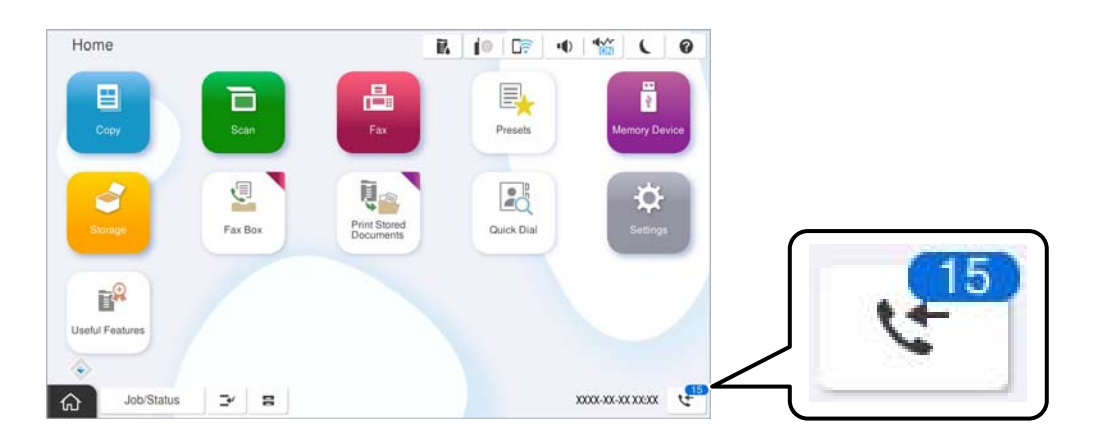

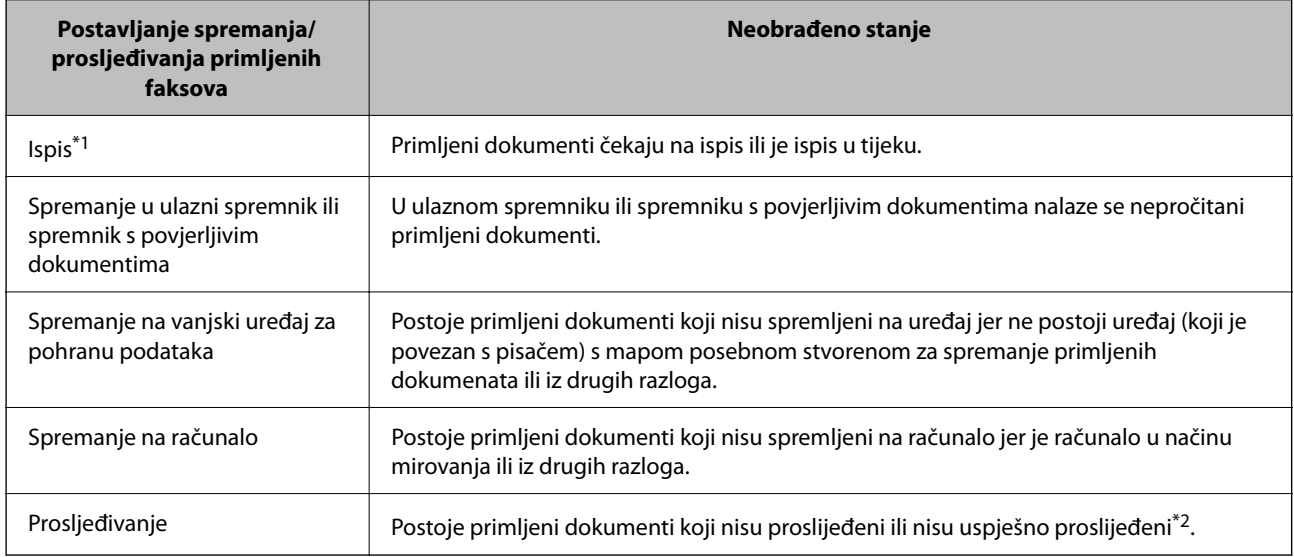

- \*1 : Ako niste postavili niti jednu postavku spremanja/prosljeđivanja faksa ili ako ste postavili ispis primljenih dokumenata tijekom njihova spremanja na vanjski uređaj za pohranu podataka ili na računalo.
- \*2 : Ako ste podesili da se neuspješno proslijeđeni dokumenti spremaju u ulazni spremnik, u istome će postojati nepročitani neuspješno proslijeđeni dokumenti. Ako ste namjestili ispis neuspješno proslijeđenih dokumenata, ispis neće biti potpun.

#### <span id="page-343-0"></span>*Napomena:*

Ako koristite više od jedne postavke za spremanje/prosljeđivanje faksa, broj neobrađenih zadataka mogao bi biti prikazan kao "2" ili "3" čak i ako je primljen jedan faks. Na primjer, ako ste postavili spremanja faksova u ulazni spremnik te na računalo, a primljen je jedan faks, broj neobrađenih poslova bit će prikazan u obliku "2" ako faks nije spremljen u ulazni spremnik i na računalo.

#### **Povezane informacije**

- & ["Prikaz primljenih faksova na LCD zaslonu pisača" na strani 324](#page-323-0)
- & "Provjera zadataka faksa koji su u tijeku" na strani 344

### **Provjera zadataka faksa koji su u tijeku**

Možete prikazati zaslon za provjeru zadataka faksiranja čija obrada nije dovršena. Sljedeći zadaci su prikazani na zaslonu za provjeru. S ovog zaslona možete i ispisati dokumente koji još nisu ispisani ili ponovo poslati dokumente čije slanje nije uspjelo.

- O Zadaci primljenih faksova u nastavku
	- O Još nisu ispisani (Kad su zadaci postavljeni da se ispisuju)
	- O Još nisu spremljeni (Kad su zadaci postavljeni da se spremaju)
	- O Još nisu proslijeđeni (Kad su zadaci postavljeni da se prosljeđuju)
- O Zadatke odlaznog faksa koji nisu uspješno poslani (ako ste omogućili **Spremi podatke neuspjeha**)

Slijedite korake u nastavku kako biste prikazali zaslon za provjeru.

- 1. Dodirnite **Status zadatka** na početnom zaslonu.
- 2. Dodirnite karticu **Status zadatka** i zatim dodirnite **Aktivno**.
- 3. Odaberite posao koji želite provjeriti i odaberite **Pojedinosti**.

#### **Povezane informacije**

& ["Prikaz informacija kod primanja neobrađenih faksova \(nepročitano/neispisano/nespremljeno/neproslijeđeno\)"](#page-342-0) [na strani 343](#page-342-0)

### **Provjeravanje povijesti zadataka faksa**

Možete provjeriti povijest zadataka poslanih ili primljenih faksova, primjerice datum, vrijeme i rezultat svakog zadatka.

- 1. Dodirnite **Status zadatka** na početnom zaslonu.
- 2. Odaberite **Zapisnik** na kartici **Status zadatka**.
- 3. Dodirnite na desnoj strani, a zatim odaberite **Pošalji** ili **Primi**.

Zapisnik zadataka poslanih ili primljenih faksova prikazan je kronološkim slijedom. Dodirnite zadatak koji želite provjeriti kako biste prikazali pojedinosti.

<span id="page-344-0"></span>Također možete provjeriti povijest faksa ispisom **Zapisnik faksiranja** tako da odaberete **Faksiranje** > (Izbornik) > **Zapisnik faksiranja**.

#### **Povezane informacije**

**→ ["Više" na strani 329](#page-328-0)** 

### **Ponovni ispis primljenih dokumenata**

Primljene dokumente možete ponovno ispisivati preko zapisnika o ispisanim zadacima faksiranja.

Imajte na umu da se ispisani primljeni dokumenti brišu kronološkim redom kada pisač više nema slobodne memorije.

- 1. Dodirnite **Status zadatka** na početnom zaslonu.
- 2. Odaberite **Zapisnik** na kartici **Status zadatka**.
- 3. Dodirnite na desnoj strani i zatim odaberite **Ispis**.

Povijest zadataka poslanih ili primljenih faksova prikazana je kronološkim slijedom.

4. Odaberite zadatak s  $\overline{\mathbb{F}}$  s popisa povijesti.

Provjerite datum, vrijeme i rezultat kako biste odredili radi li se o dokumentu koji želite ponovno ispisati.

5. Dodirnite **Ispiši ponovno** kako biste ispisali dokument.

## **Slanje faksa putem računala**

Možete slati faksove pomoću računala koristeći FAX Utility i PC-FAX upravljački program.

Više pojedinosti o načinu rada programa FAX Utility potražite u Basic Operations u pomoći za FAX Utility (prikazano u glavnom prozoru).

#### *Napomena:*

- $\Box$  Prije porabe ove značajke, provjerite jesu li instalirani FAX Utility i upravljački program pisača PC-FAX. ["Aplikacija za konfiguriranje zadataka faksiranja i slanja faksova \(FAX Utility\)" na strani 482](#page-481-0) ["Aplikacija za slanje faksova \(PC-FAX upravljački program\)" na strani 483](#page-482-0)
- O Ako FAX Utility nije instaliran, instalirajte FAX Utility koristeći EPSON Software Updater (aplikacija za ažuriranje softvera).

["Aplikacija za ažuriranje softvera i firmvera \(Epson Software Updater\)" na strani 486](#page-485-0)

#### **Povezane informacije**

& ["Omogućavanje slanje faksova preko računanja" na strani 139](#page-138-0)

### <span id="page-345-0"></span>**Slanje dokumenata kreiranih aplikacijom (Windows)**

Odabirom pisača ili faksa u izborniku **Ispis** aplikacije kao što je, primjerice, Microsoft Word ili Excel, zajedno s naslovnom stranicom možete izravno prenijeti dokumente, crteže i tablice koje ste kreirali.

#### *Napomena:*

U sljedećem objašnjenju za primjer se upotrebljava aplikacija Microsoft Word. Stvarna uporaba i koraci mogu se razlikovati ovisno o korištenoj aplikaciji. Pogledajte pomoć za aplikaciju kako biste saznali pojedinosti.

1. Najprije s pomoću aplikacije kreirajte dokument koji želite prenijeti faksom.

Možete poslati do 200 stranica u crno-bijeloj varijanti ili 100 stranica u boji s naslovnicom u jednom prijenosu faksa.

2. Kliknite na **Ispis** u izborniku **Datoteka**.

Prikazat će se prozor **Ispis** aplikacije.

3. Odaberite **XXXXX (FAX)** (gdje je XXXXX zamijenjeno nazivom vašeg pisača) u **Pisač** i zatim provjerite postavke za slanje faksa.

Odaberite **1** pod opcijom **Broj primjeraka**. Ako odaberete **2** ili više primjeraka, faks se možda neće ispravno prenijeti.

4. Kliknite na **Svojstva pisača** ili **Svojstva** ako želite odrediti stavke **Paper Size**, **Orientation**, **Color**, **Image Quality** ili **Character Density**.

Više pojedinosti potražite u pomoći za uporabu upravljačkog programa pisača PC-FAX.

5. Kliknite na **Ispis**.

#### *Napomena:*

Prilikom prvog korištenja značajke FAX Utility prikazat će se prozor za registraciju vaših osobnih informacija. Unesite potrebne informacije i zatim kliknite *OK*.

Prikazat će se zaslon **Recipient Settings** značajke FAX Utility.

6. Kada želite poslati druge dokumente u istom prijenosu faksa, odaberite potvrdni kvadratić **Add documents to send**.

Zaslon za dodavanje dokumenata prikazan je kada kliknete **Dalje** u koraku 10.

- 7. Po potrebi odaberite potvrdni kvadratić **Attach a cover sheet**.
- 8. Navedite primatelja.
	- O Odabir primatelja (ime, broj faksa itd.) iz dijela **PC-FAX Phone Book**:

Ako je primatelj spremljen u telefonskom imeniku, učinite sljedeće korake.

- A Kliknite na karticu **PC-FAX Phone Book**.
- B Odaberite primatelja s popisa i kliknite na **Add**.

O Biranje primatelja (ime, broj faksa itd.) iz kontakata na pisaču:

Ako je primatelj spremljen u kontaktima na pisaču, učinite sljedeće korake.

- A Kliknite na karticu **Contacts on Printer**.
- B Odaberite kontakte s popisa i kliknite na **Add** za prijelaz na prozor **Add to Recipient**.

C Odaberite kontakte s prikazanog popisa i kliknite na **Edit**.

D Dodajte osobne podatke poput **Company/Corp.** i **Title** prema potrebi, a zatim kliknite na **OK** za povratak na prozor **Add to Recipient**.

E Prema potrebi, odaberite potvrdni okvir za **Register in the PC-FAX Phone Book** kako biste spremili kontakte u **PC-FAX Phone Book**.

- **6** Kliknite na **OK**.
- O Izravno određivanje primatelja (ime, broj faksa itd.):

Izvršite donje korake.

- A Kliknite na karticu **Manual Dial**.
- **2** Unesite potrebne informacije.
- C Kliknite na **Add**.

Zatim klikom na **Save to Phone Book** možete spremiti primatelja na popis pod karticom **PC-FAX Phone Book**.

#### *Napomena:*

- O Ako je opcija Vrsta linije pisača postavljena na *PBX* i pristupna šifra može sadržavati # (ljestve) umjesto odgovarajućeg predbroja, unesite # (ljestve). Za pojedinosti pogledajte Vrsta linije u Osnovne postavke na pripadajućoj poveznici s informacijama u nastavku.
- O Ako ste odabrali *Enter fax number twice* pod *Optional Settings* na glavnom zaslonu FAX Utility, trebate ponovno unijeti isti broj kada kliknete *Add* ili *Dalje*.

Primatelj je dodan na **Recipient List** prikazan u gornjem dijelu prozora.

9. Kliknite na karticu **Sending options** i odaberite postavke prijenosa.

#### O **Transmission mode**:

Odaberite kako pisač prenosi dokument.

- **Memory Trans.**: šalje faks privremenim pohranjivanjem podataka u memoriju pisača. Ako želite poslati faksa višestrukim primateljima ili s više računala odjednom, odaberite ovu stavku.

- **Direct Trans.**: šalje faks bez privremene pohrane podataka u memoriju pisača. Ako želite poslati veliku količinu stranica u crno-bijeloj varijanti, odaberite ovu stavku da biste izbjegli grešku zbog nedovoljne memorije pisača.

#### O **Time specification**:

Odaberite **Specify the transmission time** za slanje faksa u određeno vrijeme, a zatim unesite vrijeme u **Transmission time**.

- <span id="page-347-0"></span>10. Kliknite na **Dalje**.
	- O Kada odaberete potvrdni kvadratić **Add documents to send**, slijedite donje korake za dodavanje dokumenata u prozoru **Document Merging**.

A Otvorite dokument koji želite dodati i zatim odaberite isti pisač (naziv faksa) u prozoru **Ispis**. Dokument je dodan na popis **Document List to Merge**.

B Kliknite na **Pretpregled** da biste provjerili spojeni dokument.

C Kliknite na **Dalje**.

#### *Napomena:*

Postavke *Image Quality* i *Color* koje ste odabrali za prvi dokument primijenjene su na ostale dokumente.

O Kada odaberete odabrani potvrdni kvadratić **Attach a cover sheet**, navedite sadržaj naslovnice u prozoru **Cover Sheet Settings**.

A Odaberite naslovnicu među primjercima na popisu **Cover Sheet**. Imajte na umu da ne postoji funkcija za stvaranje nove naslovne stranice ili dodavanje nove naslovne stranice na popis.

B Unesite **Subject** i **Message**.

C Kliknite na **Dalje**.

#### *Napomena:*

U prozoru *Cover Sheet Settings* po potrebi učinite sljedeće.

- O Kliknite na funkciju *Cover Sheet Formatting* ako želite promijeniti redoslijed stavki na naslovnoj stranici. Veličinu naslovne stranice možete odabrati s pomoću funkcije *Paper Size*. Također možete odabrati veličinu naslovne stranice koja se razlikuje od veličine dokumenta koji prenosite.
- O Kliknite na *Font* ako želite promijeniti font teksta na naslovnoj stranici.
- O Ako želite promijeniti informacije o pošiljatelju, kliknite na *Sender Settings*.
- O Kliknite na *Detailed Preview* kako biste pregledali naslovnu stranicu s unesenim predmetom i porukom.
- 11. Provjerite sadržaj prijenosa i kliknite na **Send**.

Prije prijenosa provjerite jesu li ispravno uneseni ime i broj faksa primatelja. Kliknite na **Preview** kako biste pregledali naslovnu stranicu i dokument koje želite prenijeti.

Nakon početka prijenosa prikazat će se prozor s informacijama o statusu prijenosa.

#### *Napomena:*

- O Za zaustavljanje prijenosa, odaberite željene podatke i kliknite na *Otkaži* . Prijenos također možete otkazati s pomoću upravljačke ploče pisača.
- O Dođe li do pogreške tijekom prijenosa prikazat će se prozor *Communication error*. Provjerite informacije o pogrešci i pokušajte ponovno.
- O Zaslon Fax Status Monitor (prethodno navedeni zaslon u kojem možete provjeriti status prijenosa) neće se prikazati ako nije odabrana funkcija Display Fax Status Monitor During Transmission u zaslonu *Optional Settings* glavnog zaslona uslužnog programa FAX Utility.

#### **Povezane informacije**

◆ ["Osnovne postavke" na strani 503](#page-502-0)

### **Slanje dokumenata kreiranih aplikacijom (Mac OS)**

Ako u izborniku **Ispis** u komercijalnoj aplikaciji, odaberete pisač koji može primati faks, možete slati podatke kao što su dokumenti, crteži i tablice koje ste izradili.

#### *Napomena:*

Sljedeće objašnjenje kao primjer koristi Text Edit, standardnu Mac OS aplikaciju.

1. Izradite dokument koji želite poslati faksom iz aplikacije.

Možete poslati do 100 stranica u crno-bijeloj varijanti ili 100 stranica u boji s naslovnicom, te do veličine od 2 GB, u jednom prijenosu faksa.

2. Kliknite na **Ispis** u izborniku **Datoteka**.

U aplikaciji se prikazuje se prozor **Ispis**.

- 3. Odaberite pisač (Naziv faksa) u opciji **Naziv**, kliknite ▼ kako biste prikazali pojedinosti postavki, provjerite postavke pisača i kliknite **OK**.
- 4. Podesite postavke za svaku stavku.

Odaberite **1** pod opcijom **Broj primjeraka**. Ako i naznačite **2** ili više, bit će poslana samo jedna kopija.

*Napomena:*

Veličina stranice dokumenta koju možete poslati je ista veličina koju možete poslati preko pisača.

5. U skočnom izborniku odaberite Fax Settings i odredite postavke za svaku stavku.

Za objašnjenje svake stavke postavki pogledajte PC-FAX korisničku pomoć upravljačkog programa.

Kliknite <sup>1</sup> na donjem lijevom dijelu prozora kako biste otvorili PC-FAX korisničku pomoć upravljačkog programa.

6. Odaberite izbornik Recipient Settings i naznačite primatelja.

O Direktno naznačavanje primatelja (ime, broj faksa, itd.):

Kliknite stavku **Add**, unesite potrebne informacije i kliknite na **+** . Primatelj je dodan na Recipient List prikazan u gornjem dijelu prozora.

Ako ste odabrali "Enter fax number twice" u PC-FAX postavkama upravljačkog programa, morate ponovno

unijeti isti broj kad kliknete na  $\blacksquare$ 

Ako linija priključka faksa traži prefiksni kod, unesite External Access Prefix.

#### *Napomena:*

Ako je opcija Vrsta linije pisača postavljena na *PBX* i pristupna šifra može sadržavati # (ljestve) umjesto odgovarajućeg predbroja, unesite # (ljestve). Za pojedinosti pogledajte Vrsta linije u Osnovne postavke na pripadajućoj poveznici s informacijama u nastavku.

O Odabiranje primatelja (ime, broj faksa, itd.) iz telefonskog imenika:

Ako je primatelj spremljen u telefonskom imeniku kliknite na  $\Box$ . Odaberite primatelja iz popisa i kliknite na **Add** > **OK**.

Ako linija priključka faksa traži prefiksni kod, unesite External Access Prefix.

#### *Napomena:*

Ako je opcija Vrsta linije pisača postavljena na *PBX* i pristupna šifra može sadržavati # (ljestve) umjesto odgovarajućeg predbroja, unesite # (ljestve). Za pojedinosti pogledajte Vrsta linije u Osnovne postavke na pripadajućoj poveznici s informacijama u nastavku.

7. Podesite postavke primatelja i kliknite na **Fax**.

Započinje slanje.

<span id="page-349-0"></span>Prije prijenosa provjerite jesu li ispravno uneseni ime i broj faksa primatelja.

#### *Napomena:*

- O Ako kliknete na ikonu pisača u Dock, prikazuje se zaslon provjere statusa. Za zaustavljanje slanja kliknite na podatke i zatim na *Delete*.
- O Ako prilikom slanja dođe do greške, prikazat će se poruka *Sending failed*. Zapise o slanju provjerite na zaslonu *Fax Transmission Record*.
- $\Box$  Dokumenti koji imaju različite veličine papira možda neće biti ispravno poslani.

#### **Povezane informacije**

◆ ["Osnovne postavke" na strani 503](#page-502-0)

## **Primanje faksova na računalu**

Faksove može primiti pisač i spremiti ih u formatu PDF ili TIFF na računalu priključenom na pisač. Koristite FAX Utility (aplikacija) da biste odabrali postavke.

Više pojedinosti o načinu rada programa FAX Utility potražite u Basic Operations u pomoći za FAX Utility (prikazano u glavnom prozoru). Ako se zaslon za unos lozinke prikaže na zaslonu računala dok odabirete postavke, unesite lozinku. Obratite se administratoru pisača ako ne znate lozinku.

#### *Napomena:*

 $\Box$  Prije uporabe ove značajke provjerite je li instaliran FAX Utility te jesu li izvršene postavke za FAX Utility.

["Aplikacija za konfiguriranje zadataka faksiranja i slanja faksova \(FAX Utility\)" na strani 482](#page-481-0)

O Ako FAX Utility nije instaliran, instalirajte FAX Utility koristeći EPSON Software Updater (aplikacija za ažuriranje softvera).

["Aplikacija za ažuriranje softvera i firmvera \(Epson Software Updater\)" na strani 486](#page-485-0)

#### c*Važno:*

- O Za primanje faksova na računalo, *Način primanja* na upravljačkoj ploči pisača treba biti postavljen na *Auto*. Kontaktirajte vašeg administratora zbog informacija o statusu postavki pisača. Da biste odabrali postavke na upravljačkoj ploči pisača, odaberite *Postavke* > *Opće postavke* > *Postavke faksiranja* > *Osnovne postavke* > *Način primanja*.
- O Računalo koje je postavljeno za primanje faksova treba uvijek biti uključeno. Primljeni dokumenti privremeno se spremaju u memoriju pisača prije nego se spreme na računalo. Ako isključite računalo, memorija pisača bi se mogla popuniti jer ne može slati dokumente na računalo.
- $\Box$  Broj dokumenata privremeno spremljenih u memoriju pisača prikazani su u $\Box$ na početnom zaslonu.
- $\Box$  Za čitanje primljenih faksova na računalo trebate instalirati preglednik PDF-a kao što je program Adobe Reader.

#### **Povezane informacije**

& ["Odaberite postavke slanja i primanja faksova na računalu" na strani 139](#page-138-0)

### **Provjera novih faksova (Windows)**

Kada postavite da računalo sprema fakseve koje prima pisač, možete provjeriti status obrade primljenih faksova i provjeriti ima li novih fakseva pomoću ikone faksa na alatnoj traci sustava Windows. Kada postavite da računalo prikaže obavijest kada zaprimi novi faks, pokraj palete sustava Windows iskočit će zaslon obavijesti i moći ćete provjeriti nove faksove.

#### *Napomena:*

 $\Box$  Podaci o primljenom faksu koji su spremljeni na računalo uklanjaju se s memorije pisača.

O Potreban vam je program Adobe Reader kako biste pregledali primljene faksove spremljene kao PDF datoteke.

### **Uporaba ikone Faks na alatnoj traci sustava (Windows)**

Možete provjeriti nove faksove i radni status pomoću ikone faksa prikazane u alatnoj traci sustava Windows.

- 1. Provjerite ikonu.
	- □ <sup>umi</sup>: Na čekanju.
	- O <sup>us</sup>o: Provjera novih faksova.
	- □ "**□**: Uvoz novih faksova je dovršen.
- 2. Desnim klikom na ikonu i zatim kliknite na **View Receiving Fax Record**.

Prikazan je zaslon **Receiving Fax Record**.

3. Provjerite datum i pošiljatelja na popisu, a zatim otvorite datoteku primljenu PDF ili TIFF.

#### *Napomena:*

- $\Box$  Primljenim faksovima automatski će se promijeniti naziv prema sljedećem formatu davanja naziva. YYYYMMDDHHMMSS\_xxxxxxxxxx\_nnnnn (Godina/Mjesec/Dan/Sat/Minuta/Sekunda\_broj pošiljatelja)
- O Također možete otvoriti mapu primljenog faksa izravno desnim klikom na ikonu. Pojedinosti potražite pod *Optional Settings* u programu FAX Utility ili pogledajte njegovu pomoć (prikazano u glavnom prozoru).

Dok ikona faksa prikazuje da je na čekanju, nove faksove odmah možete provjeriti odabirom **Check new faxes now**.

### **Uporaba prozora za obavijesti (Windows)**

Ako ste postavili da dobivate obavijest kad se pojavi novi faks, pokraj programske trake pojavit će se okvir za obavijesti za svaki faks.

1. Provjerite zaslon za obavijesti prikazan na zaslonu računala.

#### *Napomena:*

Zaslon za obavijesti nestat će ako u zadanom vremenskom razdoblju ne bude nikakvih radnji. Postavke za obavijesti, kao što su vrijeme prikazivanja, možete promijeniti.

2. Kliknite negdje na zaslonu za obavijesti osim na gumb

Prikazan je zaslon **Receiving Fax Record**.

3. Provjerite datum i pošiljatelja na popisu, a zatim otvorite datoteku primljenu PDF ili TIFF.

#### *Napomena:*

- $\Box$  Primljenim faksovima automatski će se promijeniti naziv prema sljedećem formatu davanja naziva. YYYYMMDDHHMMSS\_xxxxxxxxxx\_nnnnn (Godina/Mjesec/Dan/Sat/Minuta/Sekunda\_broj pošiljatelja)
- O Također možete otvoriti mapu primljenog faksa izravno desnim klikom na ikonu. Pojedinosti potražite pod *Optional Settings* u programu FAX Utility ili pogledajte njegovu pomoć (prikazano u glavnom prozoru).

### **Provjera novih fakseva (Mac OS)**

Nove fakseve možete provjeriti na jedan od sljedećih načina. Ovo je dostupno samo na računalu koje je postavljeno za **"Save" (save faxes on this computer)**.

- O Otvorite mapu s primljenim faksevima (naznačena u **Received Fax Output Settings.**)
- O Otvorite Fax Receive Monitor i kliknite na **Check new faxes now**.
- O Primit ćete obavijest o primljenim novim faksevima

Odaberite **Notify me of new faxes via a dock icon** u **Fax Receive Monitor** > **Preferences** u programu FAX Utility, ikona monitora primljenog faksa iskače na bazi kako biste primili obavijest o dolasku novih fakseva.

### **Otvaranje mape primljenih faksova preko monitora primljenih faksova (Mac OS)**

Možete otvoriti mapu za spremanje preko računala koji postavljate za primanje faksova tako da odaberete **"Save" (save faxes on this computer)**.

- 1. Kliknite na ikonu monitora primljenih faksova na Dock kako biste otvorili **Fax Receive Monitor**.
- 2. Odaberite pisač i kliknite na **Open folder** ili dvaput kliknite na naziv pisača.
- 3. Provjerite datum i pošiljatelja u nazivu datoteke, a zatim otvorite PDF datoteku.

#### *Napomena:*

Primljenim faksovima automatski će se promijeniti naziv prema sljedećem formatu davanja naziva.

GGGGMMDDSSMMSS xxxxxxxxxx bbbbb (Godina/Mjesec/Dan/Sat/Minuta/Sekunda broj pošiljatelja)

Informacije koje je poslao pošiljatelj prikazane su kao broj pošiljatelja. Ovisno o pošiljatelju taj broj možda nije prikazan.

### **Otkazivanje značajke koja sprema dolazne faksove na računalo**

Spremanje faksova na računalo možete otkazati uporabom opcije FAX Utility.

Više informacija o instalaciji možete pronaći u Basic Operations u pomoći uslužnog programa FAX Utility (prikazane u glavnom prozoru).

#### *Napomena:*

- $\Box$  Ako postoje faksovi koji nisu spremljeni na računalo, ne možete otkazati značajku koja sprema faksove na računalo.
- O Ne možete izmijeniti postavke koje je administrator zaključao.
- O Možete promijeniti i postavke na pisaču. Kontaktirajte s vašim administratorom za informaciju o otkazivanju postavki za spremanje primljenih faksova na računalo.

#### <span id="page-352-0"></span>**Povezane informacije**

& ["Odabir postavke Spremi na računalo za neprimanje faksova" na strani 140](#page-139-0)

## **IP faks (dodatno)**

### **Značajke IP faksa**

Za korištenje IP faksa trebate kupiti licencni ključ. Kontaktirajte svojeg prodajnog predstavnika da biste saznali više o kupnji licencnog ključa.

#### **Povezane informacije**

& ["Pregled IP faksa" na strani 160](#page-159-0)

### **Slanje IP faksova uporabom pisača**

IP faksove možete slati navodeći liniju i unosom odredišta s upravljačke ploče pisača.

#### *Napomena:*

Osnovni način slanja faksova isti je kao kod standardnog faksiranja.

["Slanje faksova preko pisača" na strani 311](#page-310-0)

1. Postavite izvornike.

["Postavljanje izvornika" na strani 194](#page-193-0)

- 2. Odaberite **Faksiranje** na početnom zaslonu na upravljačkoj ploči pisača.
- 3. Navedite primatelje kojima ćete faks poslati na kartici **Primatelj**.

Za ručni unos odredišta odaberite **Izravni unos**, a zatim iz **Odab. lin.** odaberite liniju **IP-FAX**. Zatim s numeričke tipkovnice na zaslonu unesite odredište i dodirnite **U redu** da biste dovršili.

#### ["Odredišni IP faks" na strani 97](#page-96-0)

#### *Napomena:*

- $\Box$  Nećete moći izravno unijeti odredište koje sadrži znakove koje nije moguće unijeti s numeričke tipkovnice. Unaprijed registrirajte adresu u vaš popis kontakata i zatim navedite odredište iz popisa kontakata.
- O Kad je omogućena opcija *Sigurnosne postavke* unutar *Ograničenja izravnog biranja* možete odabrati isključivo primatelje s popisa kontakata ili iz povijesti poslanih faksova. Nije moguće ručno unijeti odredište.
- O Faksove možete slati kad je *Postavka prijenosa po liniji* postavljeno na *Slanje i primanje* ili *Samo slanje*. Ne možete slati faksove kada odaberete liniju koja je postavljena samo za primanje faksova.

Pogledajte sljedeću poveznicu s informacijama o načinu navođenja odredišta osim izravnim unosom.

["Odabir primatelja" na strani 312](#page-311-0)

4. Odaberite karticu **Postavke faksiranja**, a zatim po potrebi namjestite postavke poput razlučivosti i načina slanja.

["Postavke faksiranja" na strani 326](#page-325-0)

5. Dodirnite  $\hat{\mathcal{D}}$  za početak slanja faksa.

## **Provjera prijenosne linije faksa**

Ispišite jedan od sljedećih izvješća kako biste provjerili je li faks poslan s IP linije faksa. Moći ćete vidjeti s koje je linije faks poslan.

O Ispišite Zadnji prijenos

**Faksiranje** > (Izbornik) > **Izvješće o faksiranju** > **Zadnji prijenos**

O Ispišite Zapisnik faksiranja

**Faksiranje** > (Izbornik) > **Izvješće o faksiranju** > **Zapisnik faksiranja**

# <span id="page-354-0"></span>**Uporaba memorije**

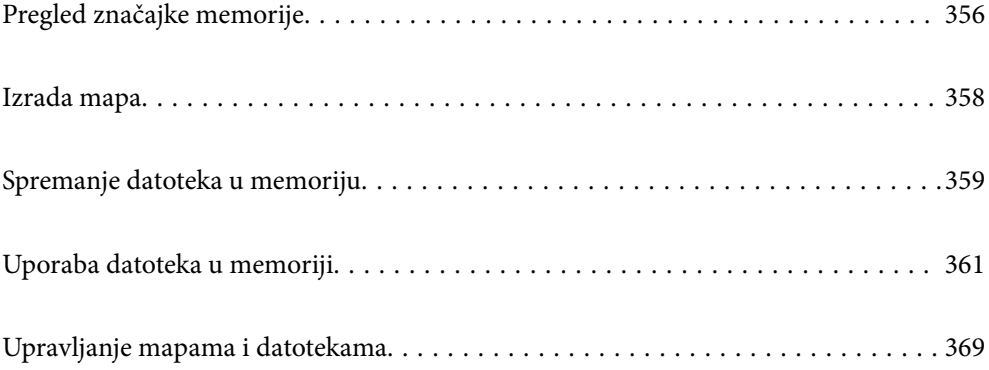

## <span id="page-355-0"></span>**Pregled značajke memorije**

### **Pohrana**

Možete pohraniti datoteke na ugrađeni tvrdi disk pisača da biste pregledavali, ispisivali ili ih prikazivali u bilo koje vrijeme.

Prostor u koji pohranite datoteke naziva se "mapa".

Pohrana često korištenih datoteka omogućava vam brzo i lako ispisivanje datoteka ili njihovo spajanje na e-poštu bez korištenja računala.

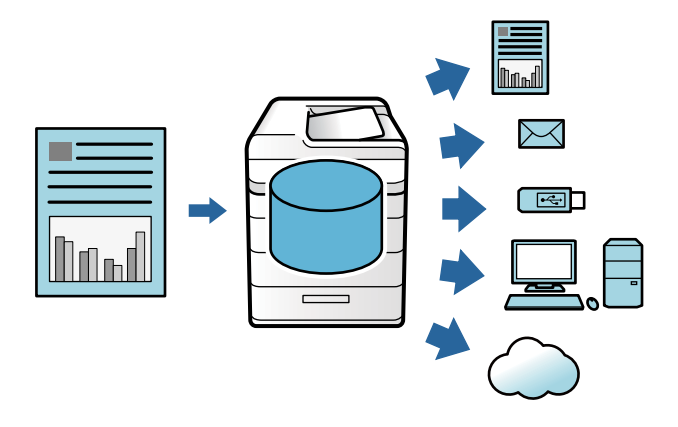

### c*Važno:*

Podaci u mapi mogu se izgubiti ili oštetiti u sljedećim situacijama.

- $\Box$  Kada je pod utjecajem statičkog elektriciteta ili elektroničke buke.
- $\Box$  Kod nepravilne uporabe
- $\Box$  Kada se pojavi problem ili se pisač preda na popravak
- $\Box$  Kada pisač ošteti prirodna katastrofa

Epson neće biti odgovoran za nijedan gubitak podataka, oštećenje podataka ni druge probleme izazvane bilo kojim uzrokom, čak ni one koji su navedeni i unutar jamstvenog razdoblja. Imajte na umu da nećemo biti odgovorni ni za oporavak ili gubitak oštećenih podataka.

#### **Povezane informacije**

- & ["Postavke memorije" na strani 519](#page-518-0)
- & ["Specifikacije pohrane" na strani 555](#page-554-0)

### **Tipovi mapa**

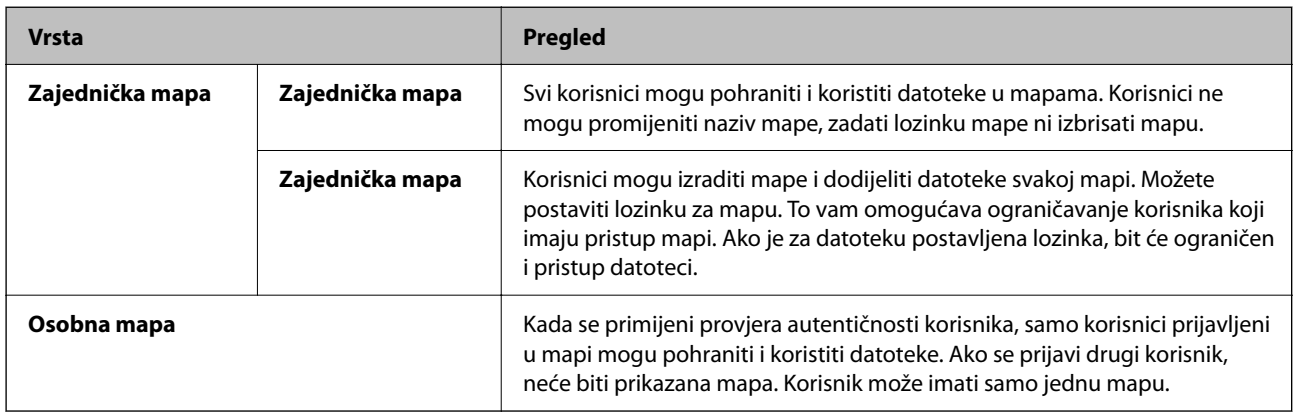

### **Upute za zaslon mape**

### **Konfiguracija zaslona Folder List**

Odaberite **Memorija** na početnom zaslonu za prikaz zaslona **Folder List**.

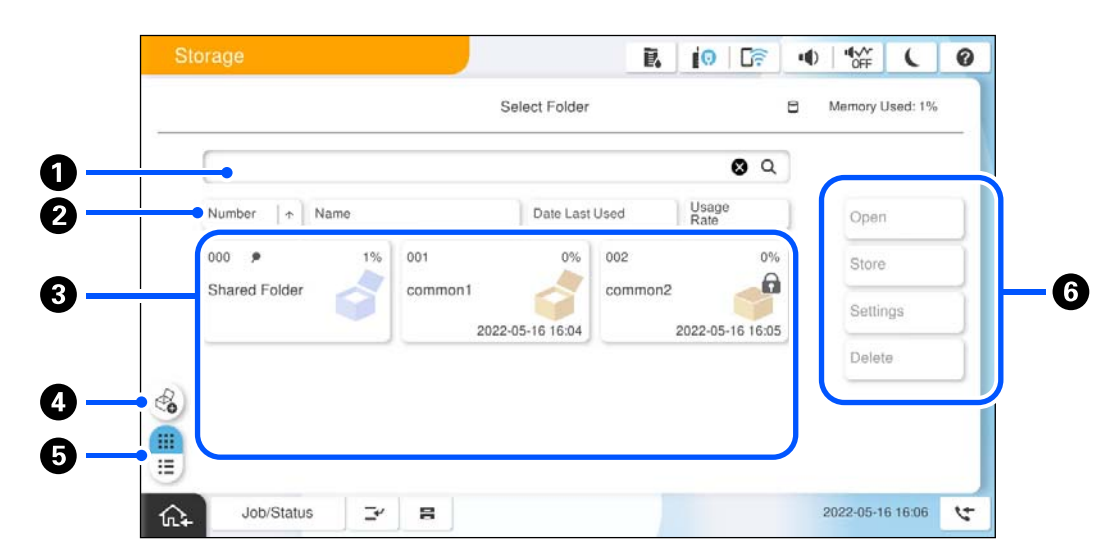

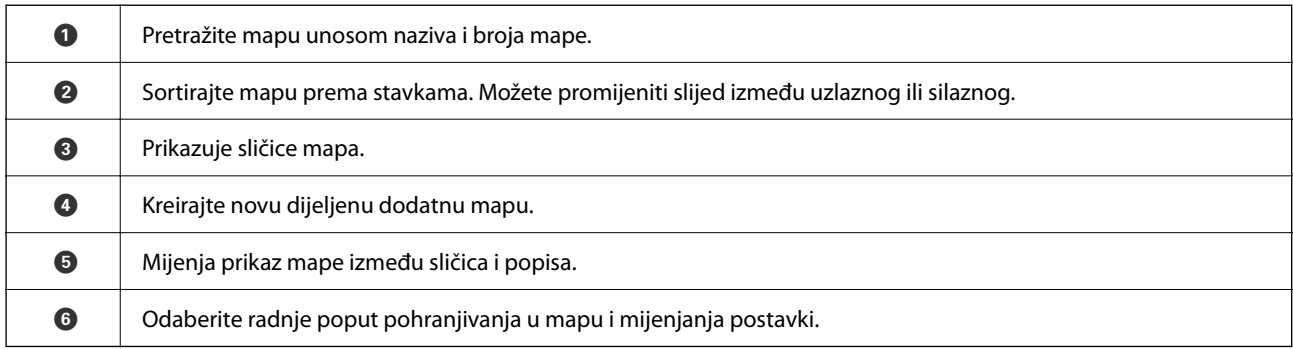

### <span id="page-357-0"></span>**Konfiguracija zaslona popisa datoteka**

Odaberite mapu na zaslonu **Folder List**, a zatim odaberite Otvori za prikaz popis datoteka u mapi.

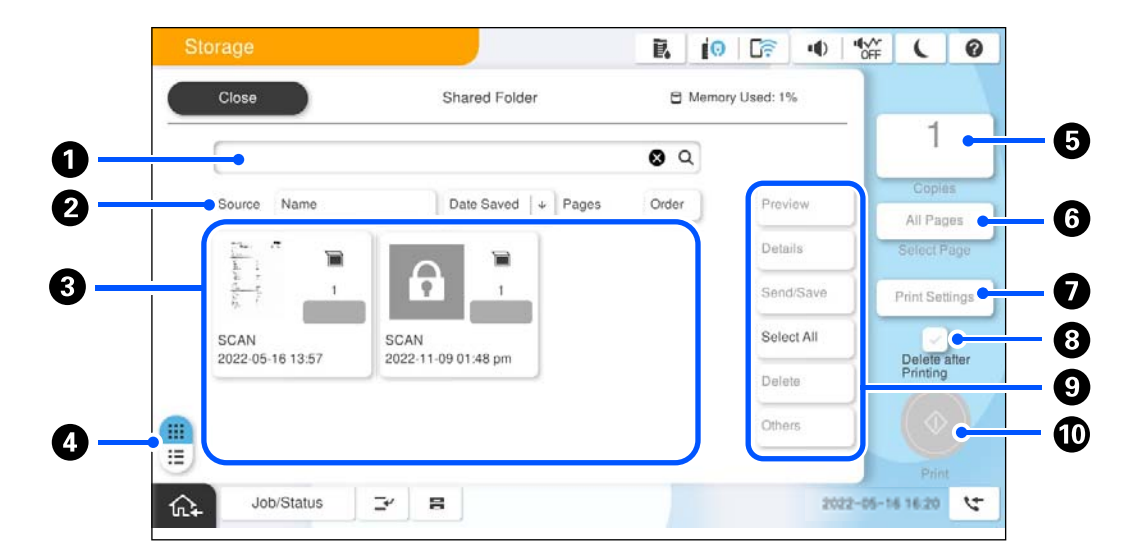

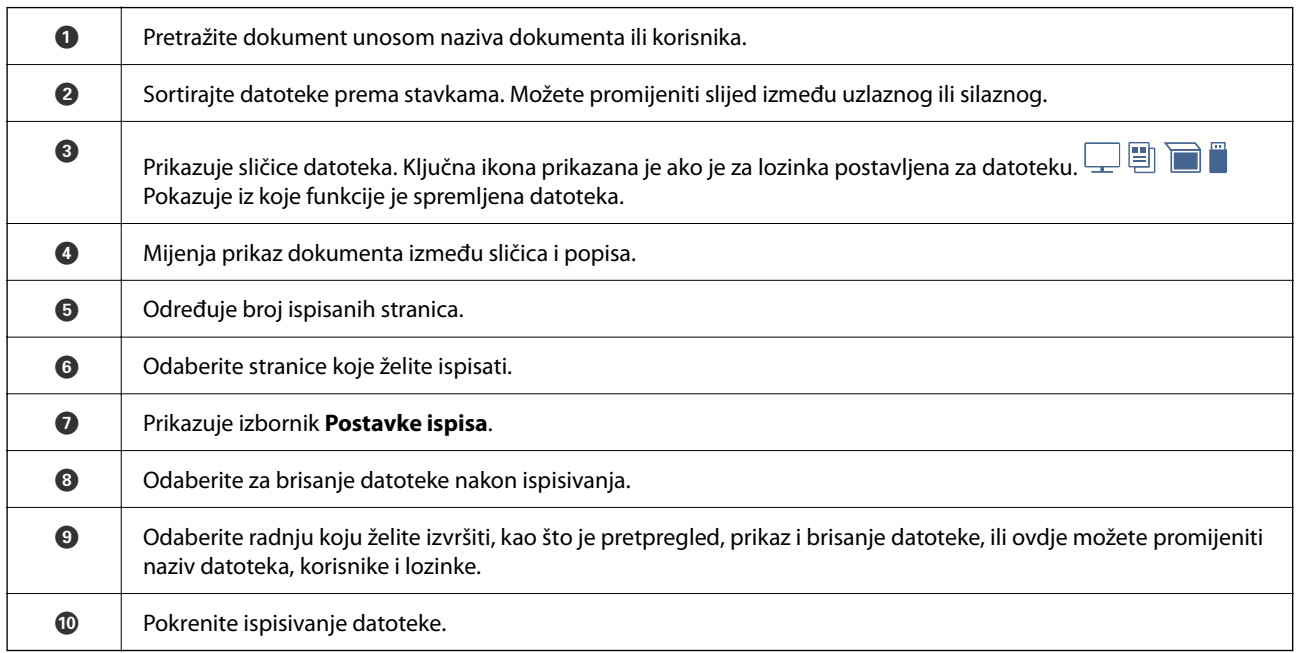

## **Izrada mapa**

Administrator ili korisnik može kreirati dijeljenu mapu. Međutim, korisnik može kreirati samo dijeljene mape kada se postavka **Postavke** > **Opće postavke** > **Postavke memorije** > **Kontrola pristupa za zajedničku mapu** > **Pristup** postavi na **Dopušteno**, a postavka **Ovlašteni za rad** na **Korisnik**.

Korisnik ne može kreirati **Osobna mapa**.

- 1. Odaberite **Memorija** na upravljačkoj ploči pisača.
- 2. Odaberite  $\mathscr{E}_{\bullet}$ .
- <span id="page-358-0"></span>3. Odredite svaku stavu na zaslonu Postavke memorije.
	- O Broj mape: nekorišteni brojevi automatski se dodjeljuju.
	- O Naziv mape (obvezno): unesite bilo koji naziv s najviše 30 slova. Možete unijeti naziv koji već postoji.
	- O Lozinka mape: postavite na zaštitu mape lozinkom. Kada odredite lozinku, primit ćete upit za lozinku kod spremanja datoteka u mapu, prikazivanja datoteka u mapi ili rada s mapom.
	- O Postavke automatskog brisanja datoteke: odaberite hoće li se automatski izbrisati spremljena datoteka. Odaberite **Uklj.** da biste postavili **Razdoblje do brisanja**. Datoteke se automatski brišu kada prođe zadano razdoblje nakon posljednjeg korištenja datoteke. Ako se datoteke nisu koristile, brišu se kada istekne zadano razdoblje nakon što budu spremljene. Korisnici mogu to odrediti kada se za postavku **Postavke** > **Opće postavke** > **Postavke memorije** > **Kontrola pristupa za zajedničku mapu** > **Pristup** odabere **Dopušteno**, a za postavku **Ovlašteni za postavljanje automatskog brisanja** odabere **Korisnik**. Administratori mogu odabrati tu postavku bez obzira na postavku **Ovlašteni za postavljanje automatskog brisanja**.

## **Spremanje datoteka u memoriju**

### **Spremanje podataka izvornika za kopiranje u memoriju**

Podatke možete spremiti u memoriju. Podatke možete kopirati istodobno s njihovim spremanjem u memoriju.

1. Postavite izvornike.

["Postavljanje izvornika" na strani 194](#page-193-0)

- 2. Odaberite **Kopiraj** na upravljačkoj ploči pisača.
- 3. Odaberite karticu **Napredno**, a zatim odaberite **Pohrana datoteke**.
- 4. Omogućite postavku **Pohrana datoteke**.
- 5. Odredite postavke. ["Pohrana datoteke:" na strani 288](#page-287-0)
- 6. Dodirnite  $\mathcal{D}$ .

### **Spremanje podataka s memorijskog uređaja u memoriju**

Podatke možete spremiti u memoriju. Podatke možete ispisati istodobno s njihovim spremanjem u memoriju.

- 1. Priključite memorijski uređaj USB ulaz vanjskog sučelja. ["Umetanje vanjskog USB uređaja" na strani 199](#page-198-0)
- 2. Odaberite **Memorijski uređaj** na početnom zaslonu.
- 3. Odaberite vrstu datoteke i datoteku koju želite spremiti.
- 4. Odaberite karticu **Napredno**, a zatim odaberite **Pohrana datoteke**.
- 5. Odaberite **Uklj.** u postavci **Pohrana datoteke**.

6. Navedite mapu, a zatim po potrebi promijenite druge postavke.

["Napredne opcije izbornika za JPEG postavke" na strani 248](#page-247-0)

["Napredne opcije izbornika za TIFF postavke" na strani 249](#page-248-0)

["Napredne opcije izbornika za PDF postavke" na strani 243](#page-242-0)

#### *Napomena:*

Odaberite želite li izvršiti ispisivanje tijekom spremanja podataka u memoriju u opciji *Postavka*.

7 Dodirnite  $\Phi$ 

### **Spremanje dokumenata iz računala u memoriju (Windows)**

Iz upravljačkog programa pisača možete odabrati lokaciju memorije i u nju spremiti svoj dokument. Isto tako, tijekom spremanja u memoriju dokument možete i ispisati.

- 1. Na upravljačkom programu pisača otvorite karticu **Više opcija**.
- 2. Odaberite **Spremi u memoriju** pod **Vrsta zadatka**.

#### *Napomena:*

Za ispis dokumenta tijekom spremanja u memoriju, odaberite *Spremi u memoriju i ispiši* iz *Vrsta zadatka*.

- 3. Kliknite na **Postavke**.
- 4. Ako naziv mape u koju želite spremiti nije prikazan kao **Naziv mape** na zaslonu Postavke memorije, kliknite **Postavke mape** i dodajte naziv mape u **Popis mapa (računalo)**, a zatim kliknite **OK**.

#### *Napomena:*

Ako naziv mape u koju želite spremiti nije prikazan kao *Popis mapa (pisač)*, kliknite *Ažuriraj popis mapa* i pričekajte da se dovrši ažuriranje.

5. Na zaslonu Postavke memorije odaberite naziv mape u koju želite spremiti iz **Naziv mape**.

#### *Napomena:*

Ako ne znate *Zaporka*, kontaktirajte s administratorom.

- 6. Prema potrebi postavite druge stavke i zatim kliknite na **OK**.
- 7. Za promjenu rezolucije dokumenta prilikom spremanja u memoriju kliknite na karticu **Glavna** > **Kvaliteta** > **Više postavki**, postavite kvalitetu ispisa na zaslonu Postavke kvalitete i zatim kliknite na **OK**.
- 8. Podesite ostale stavke na karticama **Glavna** i **Više opcija** te zatim kliknite na **OK**.

["Kartica Glavna" na strani 203](#page-202-0) ["Kartica Više opcija" na strani 205](#page-204-0)

9. Kliknite na **Ispis**.

#### **Povezane informacije**

- & ["Ispis putem računala Windows" na strani 202](#page-201-0)
- & ["Uporaba datoteka u memoriji" na strani 361](#page-360-0)
### <span id="page-360-0"></span>**Spremanje dokumenata iz računala u memoriju (Mac OS)**

Iz upravljačkog programa pisača možete odabrati lokaciju memorije i u nju spremiti svoj dokument. Isto tako, tijekom spremanja u memoriju dokument možete i ispisati.

#### *Napomena:*

Ako koristite aplikacije tvrtke Apple, kao što je TextEdit u operativnom sustavu macOS Mojave (10.14), ne možete spremiti dokument u memoriju preko upravljačkog programa pisača.

- 1. Kliknite **Postavke memorije** na zaslonu Epson Printer Utility.
- 2. Odaberite postavke kao što je odredište spremanja, a zatim kliknite **OK**.
- 3. U skočnom izborniku upravljačkog programa pisača odaberite **Postavke ispisa**.
- 4. Odaberite **Spremi u memoriju** za **Vrsta zadatka**.

#### *Napomena:*

Za ispis dokumenta tijekom spremanja u memoriju, odaberite *Spremi u memoriju i ispiši* iz *Vrsta zadatka*.

- 5. Ako je potrebno, podesite ostale stavke.
- 6. Kliknite na **Ispis**.

### **Povezane informacije**

- $\rightarrow$  ["Ispis putem računala Mac OS" na strani 230](#page-229-0)
- & ["Opcije izbornika upravljačkog programa pisača" na strani 232](#page-231-0)
- & "Uporaba datoteka u memoriji" na strani 361

# **Uporaba datoteka u memoriji**

### **Ispisivanje podataka iz memorije**

- 1. Odaberite **Memorija** na upravljačkoj ploči pisača.
- 2. Odaberite mapu koja sadrži datoteku koju želite ispisati, a zatim odaberite **Otvori**.
- 3. Odaberite datoteku.
- 4. Određivanje broja kopija.
- 5. Prema potrebi odaberite postavke ispisa. ["Opcije izbornika za Postavke ispisa" na strani 363](#page-362-0)
- 6. Dodirnite  $\hat{\mathcal{Q}}$ .

Postavite sljedeće za ispis koristeći spremljenu grupu.

#### **Povezane informacije**

& ["Ispisivanje koristeći spremljene grupe \(memorija\)" na strani 375](#page-374-0)

### **Spremanje pohranjenih podataka na memorijski uređaj**

- 1. Odaberite **Memorija** na upravljačkoj ploči pisača.
- 2. Odaberite mapu koja sadrži datoteku koju želite spremiti na memorijski uređaj, a zatim odaberite **Otvori**.
- 3. Odaberite datoteku.
- 4. Odaberite **Pošalji/spremi**.
- 5. Odaberite **Memorija u memorijski uređaj**.
- 6. Prema potrebi odaberite postavke spremanja. ["Opcije izbornika za Pošalji/spremi" na strani 367](#page-366-0)
- 7. Dodirnite  $\Phi$ .

### **Slanje datoteka u memoriju preko e-pošte**

Konfigurirajte poslužitelj e-pošte prije slanja. ["Konfiguriranje poslužitelja e-pošte" na strani 65](#page-64-0)

- 1. Odaberite **Memorija** na upravljačkoj ploči pisača.
- 2. Odaberite mapu koja sadrži datoteku koju želite poslati, a zatim odaberite **Otvori**.
- 3. Odaberite datoteku.
- 4. Odaberite **Pošalji/spremi**.
- 5. Odaberite **Memorija u e-poštu**.
- 6. Odaberite primatelja.
- 7. Prema potrebi odaberite postavke spremanja. ["Opcije izbornika za Pošalji/spremi" na strani 367](#page-366-0)
- 8. Dodirnite  $\Phi$ .

### **Spremanje datoteka iz memorije u mrežnu mapu ili usluge u oblaku (sigurnosno kopiranje)**

Predlažemo spremanje datoteka iz memorije u mrežnu mapu ili uslugu u oblaku kao sigurnosne kopije. Trebate postaviti mrežnu mapu ili Epson Connect prije nego budete mogli spremati.

<span id="page-362-0"></span>Pogledajte sljedeće kod kreiranja dijeljene mape na mreži.

["Kreiranje zajedničke mape" na strani 69](#page-68-0)

Više informacija pronađite na portalu web-stranice Epson Connect.

<https://www.epsonconnect.com/>

[http://www.epsonconnect.eu](http://www.epsonconnect.eu/) (samo za Europu)

- 1. Odaberite **Memorija** na upravljačkoj ploči pisača.
- 2. Odaberite mapu koja sadrži datoteku koju želite spremiti u mrežnu mapu ili uslugu u oblaku, a zatim odaberite **Otvori**.
- 3. Odaberite jednu datoteku.
- 4. Odaberite **Pošalji/spremi**.
- 5. Odaberite **Memorija u mrežnu mapu/FTP** ili **Memorija u oblak**.
- 6. Navedite odredište.

#### *Napomena:*

Kada spremite u mrežnu mapu, unesite putanju mape u sljedećem formatu.

- O Kod korištenja SMB-a: \\naziv domaćina\naziv mape
- $\Box$  Kod korištenja FTP-a: ftp://naziv domaćina/naziv mape
- $\Box$  Kod korištenja FTPS-a: ftps://naziv domaćina/naziv mape
- $\Box$  Kod korištenja WebDAV (HTTPS): https://naziv domaćina/naziv mape
- O Kod korištenja WebDAV (HTTP): http://naziv domaćina/naziv mape
- 7. Prema potrebi odaberite postavke spremanja. ["Opcije izbornika za Pošalji/spremi" na strani 367](#page-366-0)
- 8. Dodirnite  $\Phi$ .

### **Opcije izbornika za ispisivanje i spremanje**

### **Opcije izbornika za Postavke ispisa**

*Napomena:* Stavke možda neće biti dostupne, ovisno o drugim postavkama koje ste odabrali.

### *Osnovne postavke*

### Rad u boji:

Odaberite postavku boje kada koristite ispis u načinu **Crno-bijelo** ili **U boji**. **Postavke pri pohrani** primjenjuje postavke koje ste odabrali za spremanje u memoriju.

#### Postavka papira:

Navedite postavke izvora papira na koji želite ispisivati.

#### Povećaj/smanji:

Konfigurira stupanj povećanja ili smanjenja. Dodirnite vrijednost i navedite povećanje unutar raspona od 25 do 400%.

O Postavke pri pohrani

Primjenjuje postavke koje ste odabrali za spremanje u memoriju.

 $\Box$  Auto

Automatski povećava ili smanjuje podatke kako bi odgovarali veličini papira koju odaberete.

O Smanji za papir

Ispisuje podatke u manjem formatu od vrijednosti Povećaj/smanji kako bi odgovarala veličini papira. Ako je vrijednost Povećaj/smanji veća od veličine papira, podaci se mogu ispisati iza rubova papira.

O Slobodan oblik(mm)

Navedite okomitu i vodoravnu duljinu papira radi uvećanja ili smanjenja.

O Slobodan oblik(%)

Navedite različita uvećanja za okomitu i vodoravnu duljinu izvornika radi uvećanja ili smanjenja.

□ Stvar. vel.

Ispisuje pri povećanju od 100%.

O A4→A5 i ostalo

Automatski povećava ili smanjuje podatke kako bi odgovarao određenoj veličini papira.

#### Obostrano:

Odaberite dvostrani format.

O Obostrano

Odaberite hoće li se ispisivati dvostrano.

O Uvezivanje

Odaberite položaj uvezivanja za dvostrano ispisivanje.

### Više stranica:

Odaberite format ispisa.

O Jednostrano

Ispisuje dvostrane podatke na jedan list papira.

O 2-struko

Kopira dva jednostrana podatka na jedan list papira u ispisu 2 stranice na jednom listu. Odaberite raspored.

O 4-struko

Ispisuje dva jednostrana podatka na jedan list papira u ispisu 4 stranice na jednom listu. Odaberite raspored.

#### Dovršavanje:

Dovršavanje:

Odaberite **Razvrstaj (Red stranica)** kako biste dokument s više stranica ispisali prethodno posložene i razvrstane u komplete. Odaberite **Grupa (Iste stranice)** kako biste kod ispisa dokumenta s više stranica dobili iste brojeve stranice kao kod grupe.

#### Knjižica:

#### Knjižica:

Navedite ove postavke kada želite izraditi brošuru iz ispisanih stranica.

O Knjižica

Omogućuje vam izradu brošure iz vaših ispisanih stranica.

O Uvezivanje

Odaberite mjesto uvezivanja knjižice.

O Rub spoja

Navedite marginu uvezivanja. Možete postaviti 0 do 50 mm kao marginu uvezivanja s koracima povećanja od 1 mm.

□ Korice

Omogućava dodavanje naslovnica na knjižice.

O Postavka papira

Odaberite izvor papira u koji ste umetnuli papir naslovnica.

O Naslovnica

Navedite postavke ispisa za naslovnicu. Ako ne želite ispisati na naslovnici, odaberite **Ne ispisuj**.

O Poleđina

Navedite postavke ispisa za poleđinu. Ako ne želite ispisati na poleđini, odaberite **Ne ispisuj**.

### *Napredno*

Korice i list za odvajanje:

Korice:

Navedite ih kada želite dodati naslovnice vašim ispisanim stranicama.

O Naslovnica

Omogućava dodavanje naslovnica ispisanim stranicama. Ako ste umetnuli papir za naslovnicu, odaberite izvor papira pod **Postavka papira**. Ako ne želite ispisati na naslovnici, odaberite **Ne ispisuj** za **Način ispisa**.

O Poleđina

Omogućava dodavanje poleđina ispisanim stranicama. Ako ste umetnuli papir za naslovnicu, odaberite izvor papira pod **Postavka papira**. Ako ne želite ispisati na poleđini, odaberite **Ne ispisuj** za **Način ispisa**.

#### List za odvajanje:

Navedite ove postavke kada želite umetnuti uloške u ispisane stranice.

O Kraj posla

Omogućava vam umetanje uložaka za svaki zadatak ispisa. Ako ste umetnuli papir za uloške, odaberite izvor papira pod **Postavka papira**.

O Kraj kompleta

Omogućava vam umetanje uloška za svaki skup. Ako ste umetnuli papir za uloške, odaberite izvor papira pod **Postavka papira**. Također možete navesti interval umetanja za uloške u **Listova po kompletu**.

O Kraj stranice ili poglavlje

Omogućava vam odabir postavki umetanja uložaka poglavlja na stranicama na kojima ih želite umetnuti. Vrijednosti postavke spremljene su i prikazane na popisu. Možete provjeriti pojedinosti postavki odabirom postavke s popisa. Možete uređivati ili izbrisati postavku.

### Rub spoja:

Odaberite uveznu marginu i položaj uvezivanja kod dvostranog ispisivanja.

#### Smanji za papir:

Ispisuje podatke u manjem formatu od vrijednosti Povećaj/smanji kako bi odgovarala veličini papira. Ako je vrijednost Povećaj/smanji veća od veličine papira, podaci se mogu ispisati iza rubova papira.

Žig:

### $\Box$  Žig

Odaberite **Uklj.** za ispis oznaka na ispisanim stranicama.

O Vrsta

Odaberite vrstu oznake.

O Položaj pečata

Odaberite položaj oznake.

O Ispiši stranicu

Odaberite na kojoj stranici želite ispisati oznaku.

O Veličina

Odaberite veličinu oznake.

O Boja ispisa

Odaberite boju oznake.

O Prozirno

Odaberite želite li da oznaka bude prozirna ili ne.

#### Otisnuti datum:

O Otisnuti datum

Odaberite **Uklj.** za ispis oznaka datuma na ispisanim stranicama.

O Format datuma

Odaberite format datuma.

O Položaj pečata

Odaberite položaj za oznaku datuma.

### <span id="page-366-0"></span>O Veličina

Odaberite veličinu oznake datuma.

O Pozadina

Odaberite želite li bijelu pozadinu oznake datuma ili ne. Ako odaberete **Bijela**, možete jasno vidjeti oznaku datuma kada pozadina podataka nije bijela.

#### Obrojčavanje stranica:

O Obrojčavanje stranica

Odaberite **Uklj.** za ispis brojki stranica na vašim ispisanim stranicama.

**O** Format

Odaberite format brojeva stranica.

O Položaj pečata

Odaberite položaj brojeva stranica.

O Promijeni obrojčavanje

Odaberite na kojoj stranici želite ispisati broj stranice. Odaberite **Broj početne stranice** da biste naveli stranicu na kojoj želite da počne ispisivanje brojeva stranica. Također možete navesti broj početne stranice pod opcijom **Prvi broj za ispis**.

O Veličina

Odaberite veličinu brojke.

O Pozadina

Odaberite želite li pozadinu broja stranice ostaviti bijelom. Ako odaberete **Bijela** možete jasno vidjeti broj stranice kada pozadina podataka nije bijela.

### Pomak položaja ispisa:

Navedite položaj ispisa na papiru. Postavite margine za vrh i lijevu stranu papira.

### Setovi ispisa:  $\mathbb{\mathcal{F}}$

Odaberite kod ispisivanja kopija u nekoliko grupa. Možete postaviti broj kopija, broj skupova i opcije finiširanja.

### **Opcije izbornika za Pošalji/spremi**

#### *Napomena:*

 $\Box$  Ovisno o stavkama, postavke koje se odaberu prilikom spremanja datoteke u memoriju bit će automatski primijenjene.

O Stavke možda neće biti dostupne, ovisno o drugim postavkama koje ste odabrali.

#### Rad u boji:

Odaberite želite li skenirati u boji ili u crno-bijeloj tehnici.

#### Format datoteke:

Odaberite format datoteke.

#### Postavka stranice:

Kada odaberete PDF, Compact PDF, PDF/A, Compact PDF/A ili TIFF kao format datoteke, odaberite želite li spremiti sve izvornike kao jednu datoteku (više stranica) ili spremite svaki izvornik zasebno (jedna stranica).

#### Omjer kompresije:

Odabir omjera sažimanja slike.

#### Postavka za PDF:

Ako se odabrali stavku PDF kao format u kojem ćete pohraniti skenirani sadržaj, iskoristite ove postavke kako biste zaštitili PDF datoteke.

Kako biste izradili PDF datoteku pri otvaranju koje je potrebno unijeti lozinku, postavite Lozinka za otvaranje dokumenta. Kako biste izradili PDF datoteku za čije je ispisivanje ili uređivanje potrebno unijeti lozinku, postavite Lozinka za dopuštenja.

### OCR:  $\mathbb{H}$

Skeniranu sliku možete spremiti kao PDF koji je moguće pretraživati. To je PDF datoteka koja obuhvaća tekstualne podatke koje je moguće pretraživati.

Tekst na izvornicima prepoznaje se programom optičkog prepoznavanja znakova (eng. Optical Character Recognition, (OCR)), a zatim se ugrađuju u skeniranu sliku.

Ova stavka nije dostupna kada koristite izbornik **Na računalo**, **U Oblak**, **U Pohrana** ili **Memorija u oblak**.

#### *Napomena:*

Ovisno o izvorniku, tekst se možda neće moći pravilno prepoznati.

- O Jezik: odaberite jezik teksta izvornika.
- O Usmjerenje stranice: odaberite usmjerenje izlazne slike. Odaberite **Automatska rotacija** za automatsko rotiranje slike kako bi odgovarala usmjerenju prepoznatog teksta izvornika.

#### ["Pregled OCR Option" na strani 159](#page-158-0)

#### Razlučivost:

Odaberite razlučivost.

#### Predmet:

Unesite predmet e-pošte i alfanumeričke znakove i simbole.

#### Maks. veličina priložene datoteke:

Odaberite maksimalnu veličinu datoteke koja može biti dodana kao privitak e-pošti.

#### Naziv datoteke:

O Prefiks naziva datoteke:

Unesite predmetak naziva slika sastavljen od alfanumeričkih znakova i simbola.

O Dodaj datum:

Dodajte datum nazivu datoteke.

O Dodaj vrijeme:

Dodajte vrijeme nazivu datoteke.

### <span id="page-368-0"></span>Šifriranje pošte:

Šifriraj e-poštu prilikom slanja.

Digitalni potpis:

Dodajte digitalni potpis e-pošti.

### **Korištenje podataka spremljenih u memoriju s Web Config**

Podatke spremljene u memoriji možete ispisati i preuzeti iz Web Config. Da biste koristili ovu značajku administrator treba prilagoditi postavke u Web Config. Kontaktirajte administratora da biste provjerili status Web Config.

- 1. Pokrenite Web Config na računalu, a zatim odaberite karticu **Storage**.
- 2. Odaberite mapu koja sadrži datoteku koju želite ispisati.
- 3. Odaberite datoteku.
- 4. Odaberite **Print** ili **Download**.

### **Povezane informacije**

- & ["Aplikacija za konfiguriranje radnji pisača \(Web Config\)" na strani 484](#page-483-0)
- & ["Podešavanje postavki memorije" na strani 572](#page-571-0)

## **Upravljanje mapama i datotekama**

### **Pretraživanje mapa i datoteka**

Možete koristiti sljedeće ključne riječi za pretraživanje mapa i datoteka.

- O Kod pretraživanja mape unesite broj ili naziv mape.
- O Kod pretraživanja naziva datoteke unesite naziv datoteke ili korisničko ime.
- 1. Odaberite **Memorija** na upravljačkoj ploči pisača.
- 2. Unesite ključne riječi u prozor za pretraživanje na zaslonu Folder List.

["Konfiguracija zaslona](#page-356-0) **Folder List**" na strani 357

Kod pretraživanja datoteka, unesite ključne riječi u prozoru pretraživanja na zaslonu Popis datoteke.

### **Brisanje datoteka pohranjenih u mapi**

- 1. Odaberite **Memorija** na upravljačkoj ploči pisača.
- 2. Odaberite mapu u kojoj je pohranjena datoteka koju želite izbrisati, a zatim odaberite **Otvori**.

3. Odaberite datoteku i zatim odaberite **Izbriši**.

Možete izbrisati više datoteka odjednom.

### **Promjena razdoblja pohrane ili postavka brisanja nikada**

Prema zadanoj postavci, datoteke spremljene u mapi se zadržavaju i ne brišu se automatski.

Administratori i korisnici mogu promijeniti razdoblje pohrane ili zadati da se nikada ne izvrši brisanje. Međutim, korisnik može promijeniti samo razdoblje pohrane ili zadati da se nikada ne izvrši brisanje kada se postavku **Postavke** > **Opće postavke** > **Postavke memorije** > **Kontrola pristupa za zajedničku mapu** > **Pristup** postavi na **Dopušteno** i postavku **Ovlašteni za postavljanje automatskog brisanja** postavi na **Korisnik**.

- 1. Odaberite **Postavke** na upravljačkoj ploči pisača.
- 2. Odaberite **Opće postavke** > **Postavke memorije** > **Upravljanje datotekama u zajedničkoj mapi**.
- 3. Omogućite **Automatsko brisanje datoteke**.
- 4. Odaberite **Razdoblje do brisanja**, a zatim odaberite **Po satima** ili **Po danima**.
- 5. Promijenite razdoblje do brisanja datoteka.

### **Brisanje mapa**

Administratori i korisnici mogu izbrisati dijeljene mape. Međutim, korisnik može izbrisati samo dijeljene mape kada se postavka **Postavke** > **Opće postavke** > **Postavke memorije** > **Kontrola pristupa za zajedničku mapu** > **Pristup** postavi na **Dopušteno**, a postavka **Ovlašteni za rad** na **Korisnik**.

- 1. Odaberite **Memorija** na upravljačkoj ploči pisača.
- 2. Odaberite mapu koju želite izbrisati i zatim odaberite **Izbriši**.
	- O Korisnici trebaju unijeti lozinku za brisanje mapa zaštićenih lozinkom. Međutim, administratori mogu izbrisati mape bez unosa lozinke.
	- O Korisnici ne mogu izbrisati mape koje sadrže mape zaštićene lozinkom. Međutim, administratori mogu izbrisati mape u ovoj situaciji.
	- O Datoteke u mapi također se brišu kada izbrišete mapu.

### **Ograničavanje radnji dijeljene mape**

Odredite hoće li samo administrator ili i drugi korisnici smjeti koristiti dijeljene mape.

- 1. Odaberite **Postavke** na upravljačkoj ploči pisača.
- 2. Odaberite **Opće postavke** > **Postavke memorije** > **Kontrola pristupa za zajedničku mapu** > **Ovlašteni za rad**.
- 3. Odaberite **Korisnik** ili **Samo administrator**.

# <span id="page-370-0"></span>**Ispisivanje koristeći spremljene postavke (skupovi ispisa)**

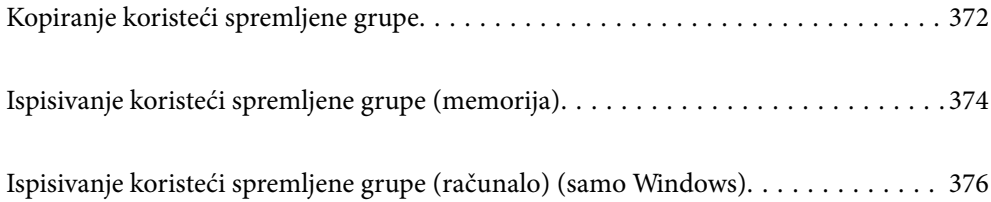

# <span id="page-371-0"></span>**Kopiranje koristeći spremljene grupe**

Spremanjem broja kopija i skupova za svaku grupu svaki put možete kopirati bez unosa broja kopija. To je korisno kada želite ispisati različiti broj kopija za svaki skup.

Više pojedinosti potražite u nastavku.

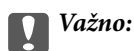

Ova značajka može se koristiti nakon registracije licencnog ključa.

### **Povezane informacije**

& ["Pregled skupova ispisa" na strani 157](#page-156-0)

### **Spremanje grupa za kopiranje**

- 1. Odaberite **Kopiraj** na upravljačkoj ploči pisača.
- 2. Odaberite karticu **Napredno**, a zatim odaberite **Setovi ispisa**.
- 3. Odaberite **Nije podešeno** s popisa, a zatim odaberite **Registriranje/zapiši novo**.
- 4. Unesite naziv grupe.
- 5. Navedite kopije i skupove na kartici **Kopije i Setovi**.

Primjerice, ako ste htjeli ispisati pisani materijal za četiri razreda (razred 1: 30 učenika, razred 2: 31 učenik, razred 3: 32 učenika, razred 4: 30 učenika) u školi, odabrali biste sljedeće postavke.

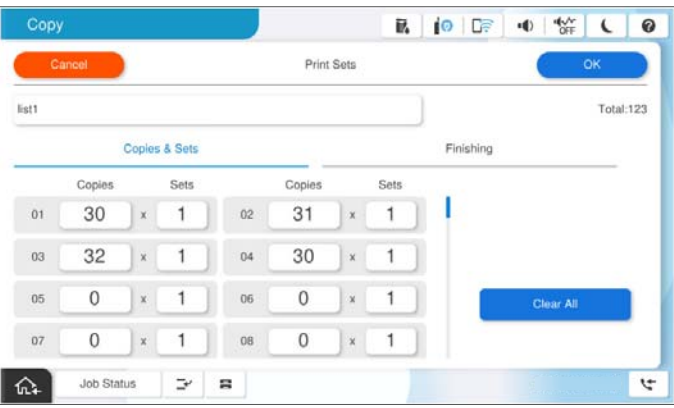

6. Odaberite postavke uloška na kartici **Završavanje**.

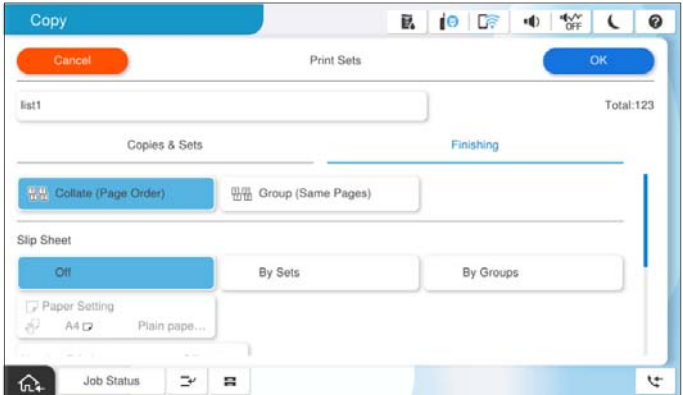

7. Odaberite **U redu** za spremanje.

### **Kopiranje koristeći spremljene grupe**

- 1. Postavite izvornike.
- 2. Odaberite **Kopiraj** na upravljačkoj ploči pisača.
- 3. Odaberite karticu **Osnovne postavke**, a zatim odaberite **Auto** ili **U boji**, **Crno-bijelo**.
- 4. Odaberite karticu **Napredno**, a zatim odaberite **Setovi ispisa**.
- 5. Odaberite grupu koju želite koristiti s popisa, a zatim odaberite **U redu**. Ako odaberete **Uredi**, možete privremeno promijeniti postavke za skup ispisa.
- 6. Odaberite potrebne postavke kopiranja.
- 7. Dodirnite  $\mathcal{D}$ .

### **Uređivanje grupa za kopiranje spremljenih na pisaču**

Možete promijeniti naziv i postavke za spremljenu grupu.

#### *Napomena:*

Također možete uređivati grupe koje su spremljene u memoriji.

- 1. Odaberite **Kopiraj** na upravljačkoj ploči pisača.
- 2. Odaberite karticu **Napredno**, a zatim odaberite **Setovi ispisa**.
- 3. Odaberite grupu koju želite promijeniti s popisa, a zatim odaberite **Registriranje/zapiši novo**.
- 4. Po potrebi izvršite sljedeće postavke.
	- O Naziv grupe
- <span id="page-373-0"></span>O Kopije i skupovi Navedite kopije i skupove na kartici **Kopije i Setovi**.
- O Finiširanje Odaberite postavke za svaku stavku na kartici **Završavanje**.
- 5. Odaberite **U redu** za spremanje.

### **Brisanje grupa za kopiranje spremljenih na pisaču**

- 1. Odaberite **Kopiraj** na upravljačkoj ploči pisača.
- 2. Odaberite karticu **Napredno**, a zatim odaberite **Setovi ispisa**.
- 3. Odaberite grupu koju želite ukloniti s popisa, a zatim odaberite **Izbriši**.

# **Ispisivanje koristeći spremljene grupe (memorija)**

Spremanjem broja kopija i skupova za svaku grupu svaki put možete ispisati bez unosa broja kopija. To je korisno kada želite ispisati različiti broj kopija za svaki skup.

Više pojedinosti potražite u nastavku.

c*Važno:*

Ova značajka može se koristiti nakon registracije licencnog ključa.

### **Povezane informacije**

◆ ["Pregled skupova ispisa" na strani 157](#page-156-0)

### **Spremanje grupa za pohranu**

- 1. Odaberite **Memorija** na upravljačkoj ploči pisača.
- 2. Odaberite mapu koja sadrži datoteku koju želite ispisati, a zatim odaberite **Otvori**.
- 3. Odaberite datoteku i zatim odaberite **Postavke ispisa**.
- 4. Odaberite karticu **Napredno**, a zatim odaberite **Setovi ispisa**.
- 5. Odaberite **Nije podešeno** s popisa, a zatim odaberite **Registriranje/zapiši novo**.
- 6. Unesite naziv grupe.

<span id="page-374-0"></span>7. Navedite kopije i skupove na kartici **Kopije i Setovi**.

Primjerice, ako ste htjeli ispisati pisani materijal za četiri razreda (razred 1: 30 učenika, razred 2: 31 učenik, razred 3: 32 učenika, razred 4: 30 učenika) u školi, odabrali biste sljedeće postavke.

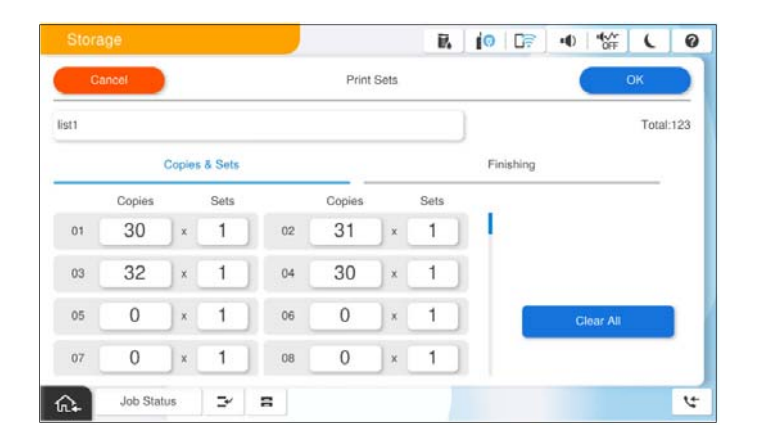

8. Odaberite postavke uloška na kartici **Završavanje**.

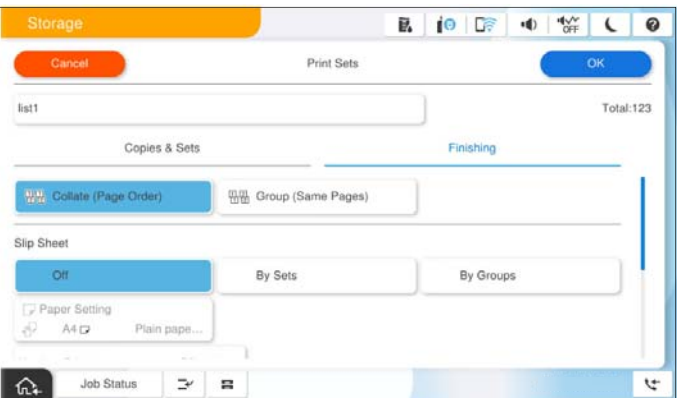

9. Odaberite **U redu** za spremanje.

### **Ispisivanje koristeći spremljene grupe (memorija)**

- 1. Odaberite **Memorija** na upravljačkoj ploči pisača.
- 2. Odaberite mapu koja sadrži datoteku koju želite ispisati, a zatim odaberite **Otvori**.
- 3. Odaberite datoteku, a zatim odaberite **Postavke ispisa**.
- 4. Odaberite karticu **Osnovne postavke**, a zatim odaberite **Auto** ili **U boji**, **Crno-bijelo**.
- 5. Odaberite karticu **Napredno**, a zatim odaberite **Setovi ispisa**.
- 6. Odaberite grupu koju želite koristiti s popisa, a zatim odaberite **U redu**. Ako odaberete **Uredi**, možete privremeno promijeniti postavke za skup ispisa.
- 7. Prema potrebi odaberite postavke ispisa.

<span id="page-375-0"></span>8. Dodirnite  $\Phi$ .

### **Uređivanje grupa za pohranu spremljenih na pisaču**

Možete promijeniti naziv i postavke za spremljenu grupu.

#### *Napomena:*

Također možete uređivati grupe koje su spremljene za kopiranje.

- 1. Odaberite **Memorija** na upravljačkoj ploči pisača.
- 2. Odaberite mapu koja sadrži grupu koju želite uređivati, a zatim odaberite **Otvori**.
- 3. Odaberite datoteku, a zatim odaberite **Postavke ispisa**.
- 4. Odaberite karticu **Napredno**, a zatim odaberite **Setovi ispisa**.
- 5. Odaberite grupu koju želite promijeniti s popisa, a zatim odaberite **Registriranje/zapiši novo**.
- 6. Po potrebi izvršite sljedeće postavke.
	- O Naziv grupe
	- O Kopije i skupovi

Navedite kopije i skupove na kartici **Kopije i Setovi**.

- O Finiširanje Odaberite postavke za svaku stavku na kartici **Završavanje**.
- 7. Odaberite **U redu** za spremanje.

### **Brisanje grupa za pohranu spremljenih na pisaču**

- 1. Odaberite **Memorija** na upravljačkoj ploči pisača.
- 2. Odaberite mapu koja sadrži grupu koju želite ukloniti, a zatim odaberite **Otvori**.
- 3. Odaberite datoteku, a zatim odaberite **Postavke ispisa**.
- 4. Odaberite karticu **Napredno**, a zatim odaberite **Setovi ispisa**.
- 5. Odaberite grupu koju želite ukloniti s popisa, a zatim odaberite **Izbriši**.

# **Ispisivanje koristeći spremljene grupe (računalo) (samo Windows)**

Spremanjem broja kopija i skupova za svaku grupu svaki put možete ispisati bez unosa broja kopija. To je korisno kada želite ispisati različiti broj kopija za svaki skup.

Više pojedinosti potražite u nastavku.

#### **Povezane informacije**

& ["Pregled skupova ispisa" na strani 157](#page-156-0)

### **Spremanje grupe za ispisivanje iz računala**

- 1. Na upravljačkom programu pisača otvorite karticu **Više opcija**.
- 2. Odaberite **Setovi ispisa**, a zatim kliknite **Postavke**.
- 3. Odaberite svaku postavku na zaslonu Postavke za Setovi ispisa, a zatim kliknite na **OK**.

Primjerice, ako ste htjeli ispisati pisani materijal za četiri razreda (razred 1: 30 učenika, razred 2: 31 učenik, razred 3: 32 učenika, razred 4: 30 učenika) u školi, odabrali biste sljedeće postavke.

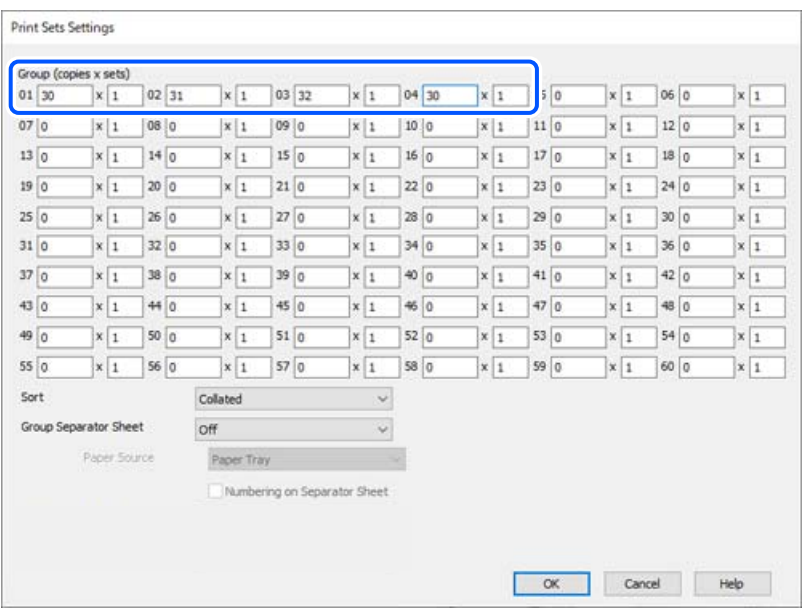

4. Podesite ostale stavke na karticama **Glavna** i **Više opcija** te zatim kliknite na **OK**.

["Kartica Glavna" na strani 203](#page-202-0)

["Kartica Više opcija" na strani 205](#page-204-0)

- 5. Na kartici **Glavna** ili **Više opcija** kliknite na **Dodaj/ukloni zadane postavke** pod **Zadane postavke ispisa**.
- 6. Unesite **Naziv** i po potrebi unesite komentar.
- 7. Kliknite na **Spremi** i zatim na **Zatvori**.

### **Ispisivanje koristeći spremljene grupe (računalo)**

- 1. Na upravljačkom programu pisača otvorite karticu **Glavna** ili karticu **Više opcija**.
- 2. U **Zadane postavke ispisa** odaberite naziv postavke koji se koristio za spremanje postavki ispisa grupe.
- 3. Provjerite svaku postavku, po potrebi promijenite postavke, a zatim kliknite na **OK**.

4. Kliknite na **Ispis**.

### **Uređivanje grupa spremljenih na upravljački program pisača**

Možete promijeniti naziv i postavke za spremljenu grupu.

- 1. Na upravljačkom programu pisača otvorite karticu **Više opcija**.
- 2. Odaberite grupu koju želite promijeniti preko **Zadane postavke ispisa**.
- 3. Odaberite **Setovi ispisa**, a zatim kliknite **Postavke**.
- 4. Odaberite svaku postavku na zaslonu Postavke za Setovi ispisa, a zatim kliknite na **OK**.
- 5. Prema potrebi postavite ostale stavke na karticama **Glavna** i **Više opcija**.
- 6. Na kartici **Glavna** ili **Više opcija** kliknite na **Dodaj/ukloni zadane postavke** pod **Zadane postavke ispisa**.
- 7. Odaberite naziv postavke koju ste promijenili s popisa postavki. Ako želite spremiti novi naziv postavke, unesite naziv grupe u **Naziv**.
- 8. Kliknite na **Spremi** i zatim na **Zatvori**.

### **Brisanje grupa spremljenih na upravljački program pisača**

- 1. Na upravljačkom programu pisača odaberite karticu **Glavna** ili **Više opcija**.
- 2. Kliknite na **Dodaj/ukloni zadane postavke**.
- 3. Odaberite naziv postavke koju želite ukloniti iz **Zadane postavke ispisa**, a zatim kliknite na **Briši**.
- 4. Kliknite na **OK**.

# <span id="page-378-0"></span>**Održavanje pisača**

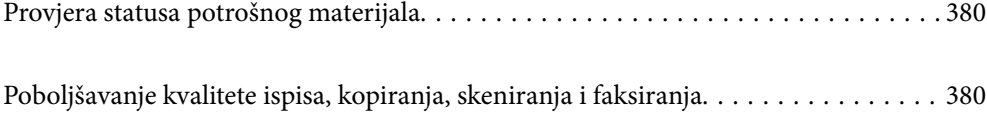

# <span id="page-379-0"></span>**Provjera statusa potrošnog materijala**

Dodirnite **E**● na početnom zaslonu i odaberite **Potrošni materijali/ostalo** za prikaz preostalih razina tinte i približnog vijeka trajanja kutije za održavanje.

#### *Napomena:*

- $\Box$  Približne razine tinte u spremnicima kao i preostali vijek trajanja kutije za održavanje možete provjeriti i putem monitora statusa ili upravljačkog programa pisača.
	- O Windows

Kliknite na **EPSON Status Monitor 3** na kartici **Održavanje**.

Ako je onemogućena postavka **EPSON Status Monitor 3**, ne možete upotrebljavati značajku EPSON Status Monitor 3.

□ Mac OS

Izbornik Apple > **Značajke sustava** (ili **Postavke sustava**) > **Pisači i skeneri** (ili **Ispis i skeniranje**, **Ispis i faksiranje**) > Epson(XXXX) > **Opcije i zalihe** > **Uslužni program** > **Otvori uslužni program pisača** > **EPSON Status Monitor**

O Možete nastaviti ispisivati dok je prikazana poruka niske razine tinte. Zamijenite spremnike tinte kada to bude potrebno.

#### **Povezane informacije**

- $\blacktriangleright$  ["Vrijeme je za zamjenu spremnika tinte" na strani 454](#page-453-0)
- & ["Vrijeme je za zamjenu kutije za održavanje" na strani 456](#page-455-0)
- & ["Vodič za upravljački program pisača u sustavu Windows" na strani 477](#page-476-0)
- & ["Vodič za upravljački program pisača u sustavu Mac OS" na strani 478](#page-477-0)

# **Poboljšavanje kvalitete ispisa, kopiranja, skeniranja i faksiranja**

### **Pokretanje programa Adaptive Head Cleaning**

Ako su mlaznice začepljene, ispisi će postati blijedi te će sadržavati vidljive pruge ili neočekivane boje. Odabir **Adaptive Head Cleaning** ponavlja provjeru mlaznice i ciklus čišćenja za čišćenje ispisne glave.

Kada postoji problem s kvalitetom ispisa ili ispisom velikih količina, preporučujemo korištenje značajke **Adaptive Head Cleaning**. Odaberite izbornike na upravljačkoj ploči pisača kako je opisano u nastavku.

### **Postavke** > **Održavanje** > **Čišćenje glave pisača** > **Adaptive Head Cleaning**

#### c*Važno:*

- O Nemojte otvarati prednji poklopac niti isključivati pisač tijekom funkcije *Adaptive Head Cleaning*. Ako čišćenje ispisne glave nije dovršeno, možda nećete moći ispisivati.
- O Jer *Adaptive Head Cleaning* može nekoliko puta ponoviti čišćenje ispisne glave, može trajati dugo i potrošiti veliku količinu tinte.

#### *Napomena:*

- $\Box$  Zbog toga što se za čišćenje ispisne glave koristi nešto tinte, možda se neće moći provesti ako je razina tinte niska.
- $\Box$  Sušenje uzrokuje začepljivanje. Kako biste spriječili sušenje tinte u mlaznicama ispisne glave, uvijek isključite pisač pritiskom na tipku  $\mathcal{O}$ . Nemojte iskopčavati pisač dok je napajanje uključeno.

### **Provjera začepljenih mlaznica**

Ako su mlaznice začepljene, ispisi će postati blijedi te će sadržavati vidljive pruge ili neočekivane boje. Ako se pojavio problem kvalitete ispisa ili kad ispisujete veću količinu, preporučujemo uporabu značajke provjere mlaznica. Ako su mlaznice začepljene, očistite ispisnu glavu.

### c*Važno:*

Tijekom čišćenja glave pisača ne smijete otvarati prednji poklopac ili isključiti pisač. Ako čišćenje glave nije dovršeno, možda nećete moći ispisivati.

#### *Napomena:*

- $\Box$  Zbog toga što se za čišćenje ispisne glave koristi nešto tinte, možda se neće moći provesti ako je razina tinte niska.
- $\Box$  Sušenje uzrokuje začepljivanje. Kako biste spriječili sušenje tinte u mlaznicama ispisne glave, uvijek isključite pisač pritiskom na tipku  $\mathcal{O}$ . Nemojte iskopčavati pisač dok je napajanje uključeno.

Možete provjeriti i očistiti ispisnu glavu preko upravljačke ploče pisača.

- 1. Dodirnite **Postavke** na početnom zaslonu.
- 2. Dodirnite **Održavanje**.
- 3. Dodirnite **Provj. mlaznice ispisne gl.**.
- 4. Slijedite upute sa zaslona kako biste odabrali izvor papira u koji ste umetnuli običan papir veličine A4.
- 5. Slijedite upute na zaslonu za ispis predloška za provjeru mlaznica.
- 6. Provjerite ispisani uzorak kako biste vidjeli jesu li mlaznice ispisne glave začepljene.

Ako mlaznice nisu začepljene, dodirnite **U redu** kako biste završili.

U redu

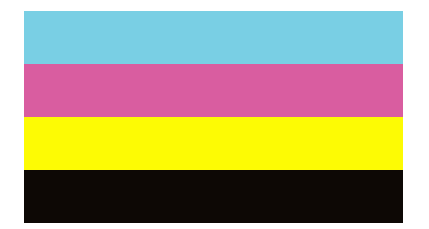

<span id="page-381-0"></span>NG

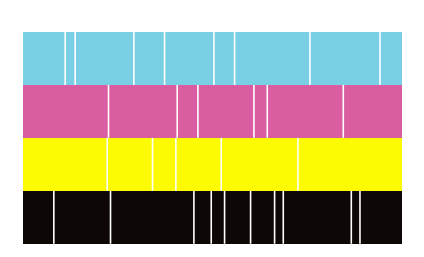

- 7. Ako su mlaznice začepljene, dodirnite **NG** kako biste očistili ispisnu glavu.
- 8. Nakon dovršetka čišćenja, ponovno ispišite uzorak za provjeru mlaznica kako biste bili sigurni da nema začepljenja. Ako su mlaznice i dalje začepljene, ponovite čišćenje ispisne glave i pokrenite provjeru mlaznica.

### **Sprječavanje začepljenja mlaznice**

Uvijek koristite gumb za napajanje kada uključite i isključite pisač.

Provjerite je li lampica napajanja isključena prije isključivanja kabela za napajanje.

Sama tinta može se isušiti ako ne bude pokrivena. Kao kada stavljate kapicu na nalivpero ili uljnu olovku kako biste spriječili njihovo sušenje, pobrinite se da ispisna glava bude pravilno zatvorena kako ne bi došlo do sušenja tinte.

Kada se iskopča kabel za napajanje ili dođe do prekida napajanja tijekom rada pisača, možda nije pravilno zatvorena ispisna glava. Ako je ispisna glava ostavljena u postojećem stanju, osušit će se uzrokujući začepljenje mlaznica (izlaze tinte).

U tim slučajevima, uključite i što prije ponovno isključite pisač da biste zatvorili ispisnu glavu.

### **Čišćenje Staklo skenera**

Kada su ispisi ili skenirane slike zamrljane, očistite staklo skenera.

### !*Pozor:*

Pazite da ne prikliještite ruku ili prste prilikom otvaranja i zatvaranja poklopca dokumenta. U protivnom se možete ozlijediti.

### c*Važno:*

Nikad ne čistite pisač alkoholom ili razrjeđivačem. Navedene kemikalije mogu oštetiti pisač.

1. Otvorite poklopac dokumenta.

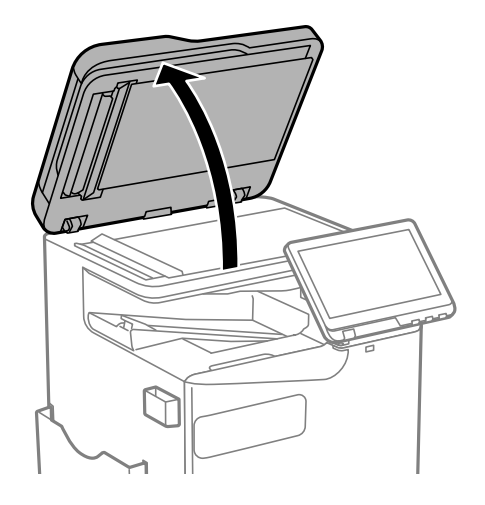

2. Uzmite krpicu za čišćenje iz držača krpice za čišćenje.

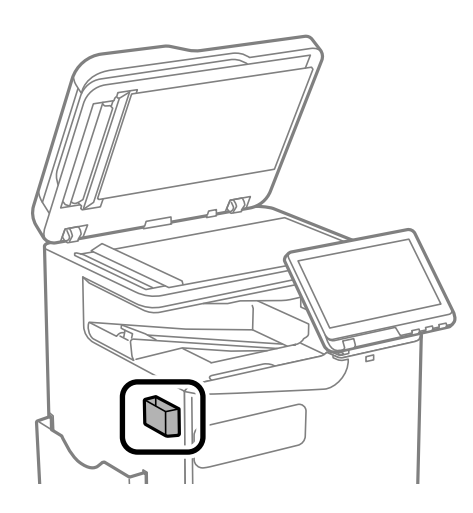

3. Upotrijebite krpicu za čišćenje površine staklo skenera.

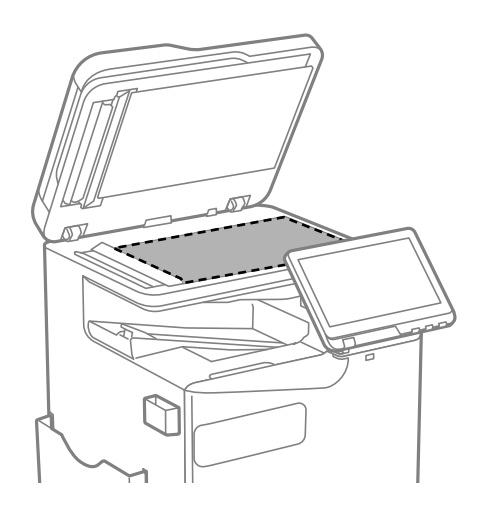

#### <span id="page-383-0"></span>c*Važno:*

 $\Box$  Ako na staklenoj površini ima masnih mrlja ili drugih teško uklonjivih materijala, upotrijebite malu količinu sredstva za čišćenje stakla i uklonite mrlju mekom krpom. Obrišite svu zaostalu tekućinu.

- O Nemojte previše pritiskati staklenu površinu.
- O Pripazite da ne ogrebete ili oštetite površinu stakla. Oštećenja na staklenoj površini mogu umanjiti kvalitetu skeniranja.
- 4. Vratite krpicu za čišćenje u držač krpice za čišćenje.

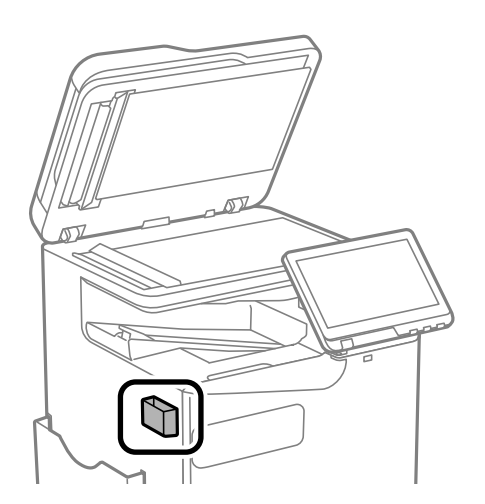

5. Zatvorite poklopac dokumenta.

### **Čišćenje automatskog ulagača dokumenata (ADF)**

Ako su kopirane ili skenirane slike iz automatskog ulagača dokumenata (ADF) zamrljane ili se izvornici ne uvlače pravilno u automatski ulagač dokumenata (ADF), očistite ga.

### c*Važno:*

Nikad ne čistite pisač alkoholom ili razrjeđivačem. Navedene kemikalije mogu oštetiti pisač.

1. Otvorite poklopac automatskog ulagača dokumenata (ADF).

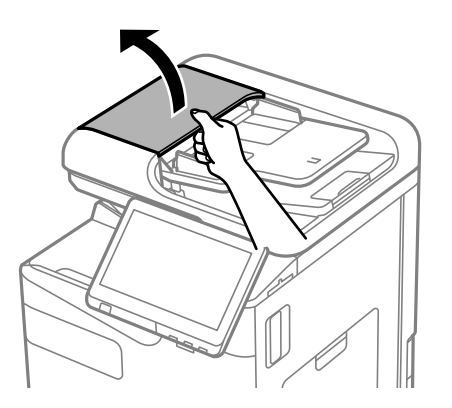

2. Upotrijebite mekanu vlažnu krpicu za čišćenje valjka i unutrašnjeg dijela automatskog ulagača dokumenata (ADF).

Očistite valjak dok ga okrećete.

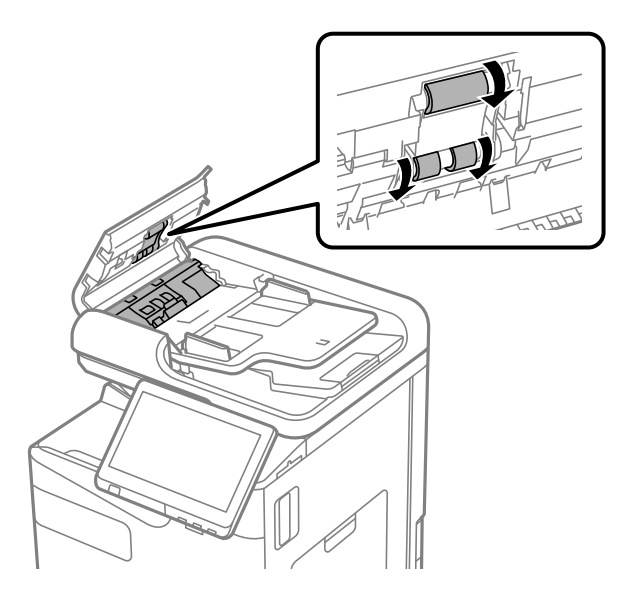

### c*Važno:*

- $\Box$  Uporaba suhe krpe može oštetiti površinu valjka.
- O Koristite automatski ulagač dokumenata (ADF) tek nakon što se valjak osuši.
- 3. Zatvorite poklopac automatskog ulagača dokumenata (ADF).

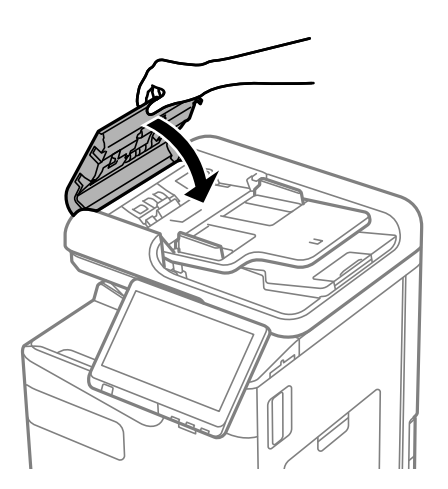

4. Otvorite poklopac dokumenta.

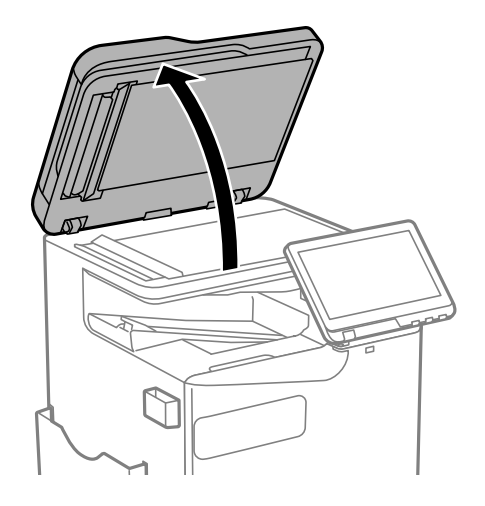

5. Uzmite krpicu za čišćenje iz držača krpice za čišćenje.

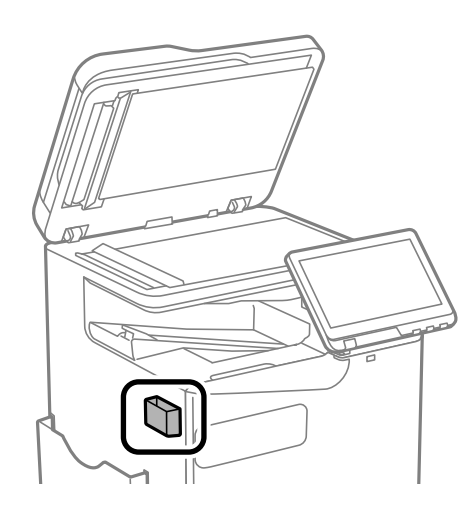

6. Upotrijebite krpicu za čišćenje dijela prikazanog na slici.

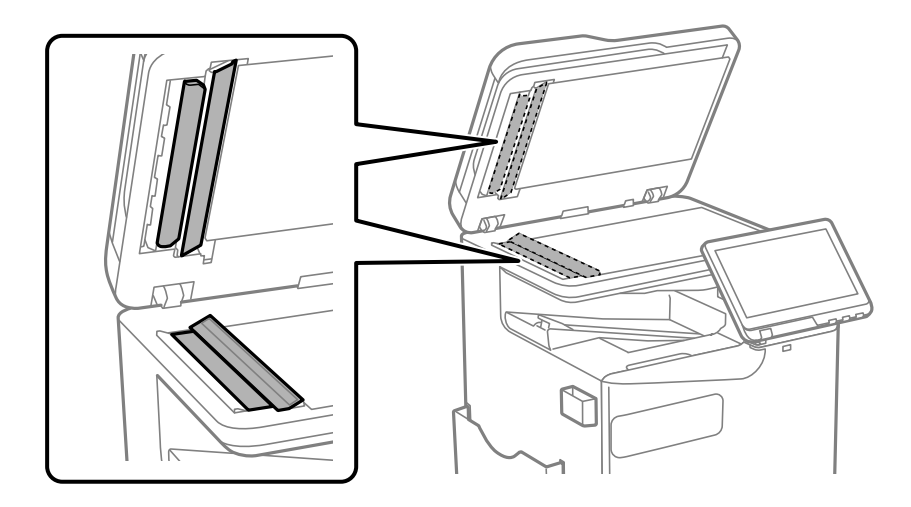

### c*Važno:*

 $\Box$  Ako na staklenoj površini ima masnih mrlja ili drugih teško uklonjivih materijala, upotrijebite malu količinu sredstva za čišćenje stakla i uklonite mrlju mekom krpom. Obrišite svu zaostalu tekućinu.

- O Nemojte previše pritiskati staklenu površinu.
- O Pripazite da ne ogrebete ili oštetite površinu stakla. Oštećenja na staklenoj površini mogu umanjiti kvalitetu skeniranja.
- 7. Vratite krpicu za čišćenje u držač krpice za čišćenje.

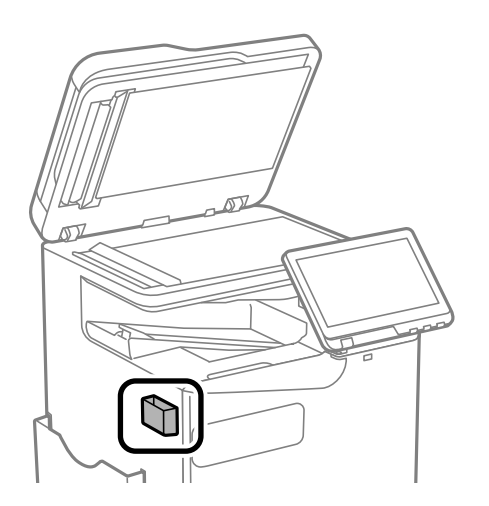

8. Zatvorite poklopac dokumenta.

# <span id="page-387-0"></span>**U tim slučajevima**

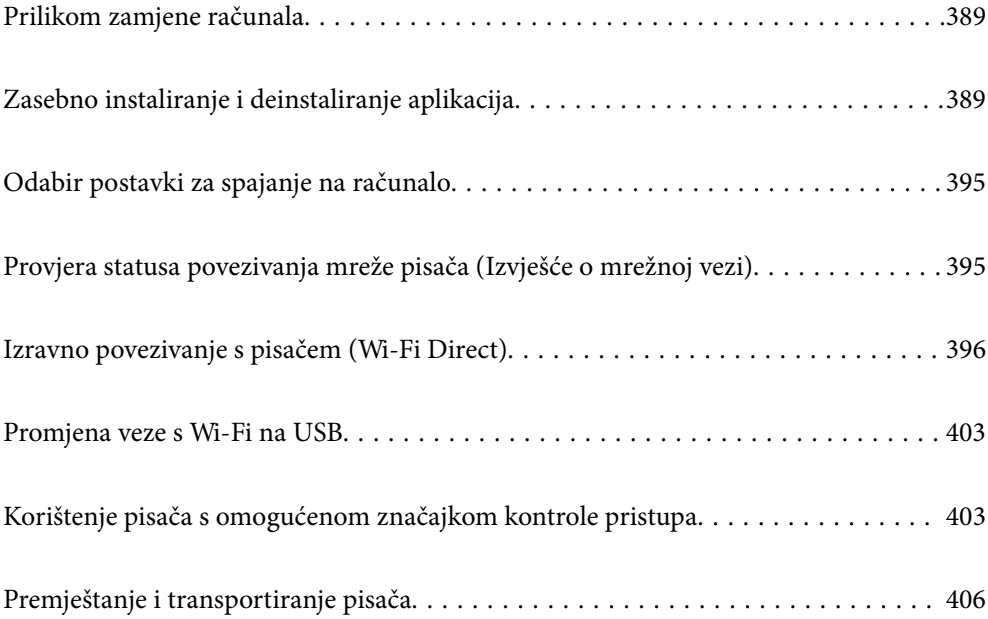

# <span id="page-388-0"></span>**Prilikom zamjene računala**

Sljedeće treba provesti samo ako su korisnikovi postupci dozvoljeni.

Na novo računalo potrebno je instalirati upravljački program pisača i druge programe.

Pristupite sljedećoj internetskoj stranici i unesite naziv proizvoda. Idite na **Postavljanje** i započnite s postavljanjem. Slijedite upute na zaslonu.

[https://epson.sn](https://epson.sn/?q=2)

# **Zasebno instaliranje i deinstaliranje aplikacija**

Spojite računalo na mrežu i instalirajte najnoviju verziju aplikacije s interneta. Prijavite se u administratorski račun na vašem računalu. Unesite administratorsku lozinku ako je računalo od vas zatraži.

### **Zasebno instaliranje aplikacija**

#### *Napomena:*

- $\Box$  Da biste ponovo instalirali neku aplikaciju, morate je najprije deinstalirati.
- O Najnovije aplikacije možete preuzeti s internetske stranice tvrtke Epson. [http://www.epson.com](http://www.epson.com/)
- O Ako se koristite operativnim sustavom Windows Server, ne možete upotrebljavati aplikaciju Epson Software Updater. Preuzmite najnovije aplikacije s web-mjesta tvrtke Epson.
- 1. Provjerite jesu li pisač i računalo spremni za komunikaciju te je li pisač povezan na internet.
- 2. Pokrenite EPSON Software Updater.

Primjer na snimci zaslona odnosi se na operativni sustav Windows.

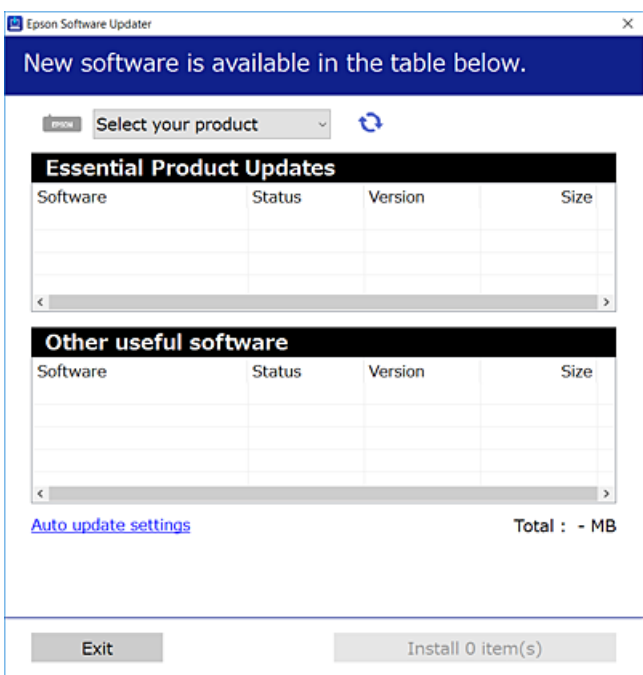

- 3. Na operativnom sustavu Windows odaberite pisač i kliknite na kako biste provjerili postoje li novije verzije aplikacija.
- 4. Odaberite stavke koje želite instalirati ili ažurirati i kliknite na gumb za pokretanje instalacije.

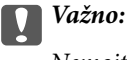

Nemojte isključivati ni iskopčavati pisač dok se ne izvrši ažuriranje. To bi moglo dovesti do kvara pisača.

#### **Povezane informacije**

- & ["Aplikacija za ažuriranje softvera i firmvera \(Epson Software Updater\)" na strani 486](#page-485-0)
- & ["Deinstaliranje aplikacija" na strani 393](#page-392-0)

### **Provjera je li instaliran originalni Epson upravljački program pisača — Windows**

Možete provjeriti je li na vašem računalu instaliran originalni Epson upravljački program pisača jednim od sljedećih načina.

O Windows 11

Kliknite na gumb za pokretanje, a zatim odaberite **Postavke** > **Bluetooth i uređaji** > **Pisači i skeneri**, a zatim kliknite **Svojstva ispisnog poslužitelja** pod **Povezane postavke**.

O Windows 10/Windows 8.1/Windows 8/Windows 7/Windows Server 2022/Windows Server 2019/Windows Server 2016/Windows Server 2012 R2/Windows Server 2012/Windows Server 2008 R2

Odaberite **Upravljačka ploča** > **Prikaz uređaja i pisača** (**Pisači**, **Pisači i faksovi**) u **Hardver i zvuk**, kliknite na ikonu pisača i zatim kliknite na **Svojstva ispisnog poslužitelja** pri vrhu prozora.

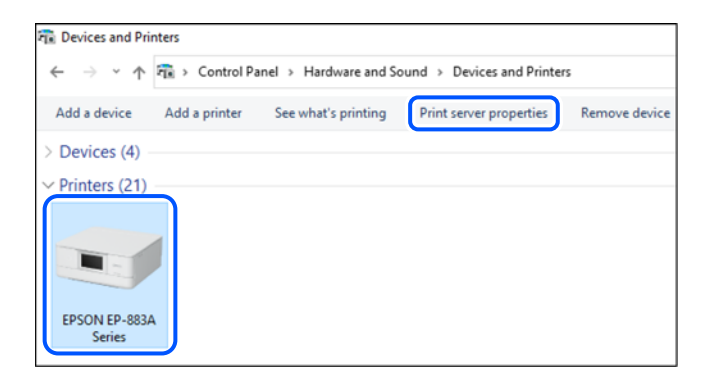

O Windows Server 2008

Desnim klikom kliknite na mapu **Pisači**, a zatim kliknite na **Pokreni kao administrator** > **Svojstva poslužitelja**.

Kliknite na karticu **Upravljački program**. Ako je u popisu prikazan naziv vašeg pisača, na vašem računalu je instaliran originalni Epson upravljački program pisača.

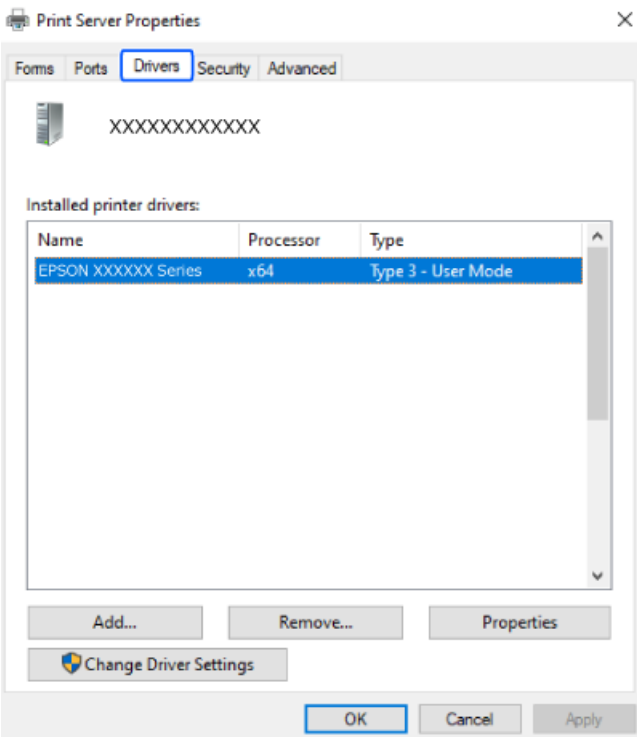

### **Povezane informacije**

 $\blacktriangleright$  ["Zasebno instaliranje aplikacija" na strani 389](#page-388-0)

### **Provjera je li instaliran originalni Epson upravljački program pisača — Mac OS**

Možete provjeriti je li na vašem računalu instaliran originalni Epson upravljački program pisača jednim od sljedećih načina.

Odaberite **Značajke sustava** (ili **Postavke sustava**) u izborniku Apple > **Pisači i skeneri** (ili **Ispis i skeniranje**, **Ispis i faksiranje**), a zatim odaberite pisač. Kliknite **Opcije i pribor**, a ako su kartice **Opcije** i **Uslužni program** prikazane u prozoru, na vašem računalu je instaliran originalni Epson upravljački program pisača.

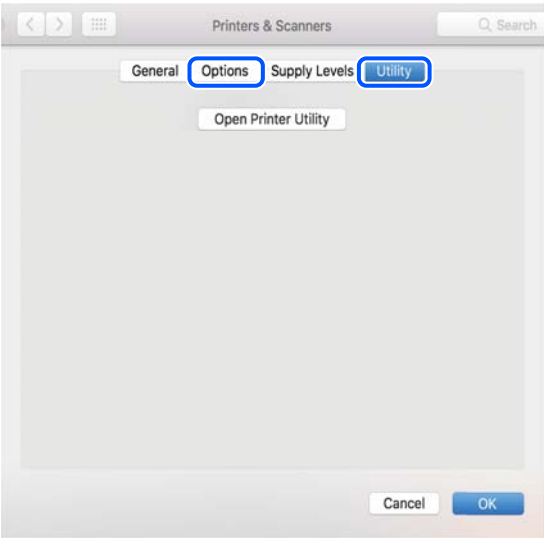

### **Povezane informacije**

& ["Zasebno instaliranje aplikacija" na strani 389](#page-388-0)

### **Instaliranje upravljačkog programa pisača PostScript**

### **Instaliranje upravljačkog programa pisača PostScript — Windows**

- 1. Pokrenite proces instalacije koristeći jednu od sljedećih opcija.
	- O **Preuzmite s internetske stranice.**

Pristupite stranici vašeg pisača sa sljedeće internetske stranice, preuzmite upravljački program pisača PostScript i zatim pokrenite izvršnu datoteku.

[http://www.epson.eu/Support](HTTP://WWW.EPSON.EU/SUPPORT) (Europa)

[http://support.epson.net/](HTTP://SUPPORT.EPSON.NET/) (izvan Europe)

O **Upotreba diska softvera (za modele koji se isporučuju s diskom softvera i za koje je disk softvera raspoloživ.)**

Umetnite disk softvera u računalo,pristupite sljedećoj putanji mape i pokrenite SETUP64.EXE (ili SETUP.EXE).

Driver\PostScript\WINX64 (ili WINX86)\SETUP\SETUP64.EXE (ili SETUP.EXE)

- 2. Odaberite svoj pisač.
- 3. Slijedite upute na zaslonu.

<span id="page-392-0"></span>4. Odaberite način spajanja s mrežne veze ili USB veze.

### O **Za mrežnu vezu.**

Prikazan je popis dostupnih pisača na istoj mreži.

Odaberite pisač koji želite koristiti.

O **Za USB vezu.**

Slijedite upute na zaslonu kako biste spojili pisač na računalo.

5. Slijedite upute na zaslonu kako biste instalirali upravljački program pisača PostScript.

### **Instaliranje upravljačkog programa pisača PostScript — Mac OS**

Preuzmite program pisača s Epsonove mrežne stranice za podršku, a zatim ga instalirajte.

<http://www.epson.eu/Support> (Europa)

<http://support.epson.net/> (izvan Europe)

Trebate IP adresu pisača tijekom instalacije upravljačkog programa pisača.

Odaberite ikonu mreže na početnom zaslonu pisača, a zatim odaberite aktivni način povezivanja kako biste potvrdili IP adresu pisača.

### **Dodavanje originalnog pisača Epson (samo za Mac OS)**

- 1. Odaberite **Značajke sustava** (ili **Postavke sustava**) u izborniku Apple > **Pisači i skeneri** (ili **Ispis i skeniranje**, **Ispis i faksiranje**).
- 2. Kliknite **+** (ili **Dodaj pisač, skener ili faks**) i na prikazanom zaslonu odaberite svoj pisač.
- 3. Izvršite sljedeće postavke.
	- O macOS Monterey (12.x) ili noviji

Kliknite na **Odaberi softver** iz stavke **Upotrijebi**, odaberite svoj pisač na prikazanom zaslonu i zatim kliknite na **OK**.

O Mac OS X Mavericks (10.9.5) do macOS Big Sur (11.x)

Odaberite svoj pisač iz **Koristi**.

4. Kliknite na **Dodaj**.

*Napomena:*

 $\Box$  Ako pisač nije na popisu, provjerite je li ispravno spojen na računalo i je li uključen.

 $\Box$  Za USB, IP, ili Bonjour vezu, postavite ručno dodatnu ladicu za papir nakon što ste dodali pisač.

### **Deinstaliranje aplikacija**

Prijavite se u administratorski račun na vašem računalu. Unesite administratorsku lozinku ako je računalo od vas zatraži.

### **Deinstaliranje aplikacija — Windows**

- 1. Pritisnite gumb  $\bigcup$  da biste isključili pisač.
- 2. Izađite iz svih pokrenutih programa.
- 3. Otvorite **Upravljačku ploču**:
	- O Windows 11

Kliknite na gumb Start i odaberite **Sve aplikacije** > **Alati sustava Windows** > **Upravljačka ploča**.

- O Windows 10/Windows Server 2022/Windows Server 2019/Windows Server 2016 Kliknite na gumb Start i odaberite **Windows sustav** > **Upravljačka ploča**.
- O Windows 8.1/Windows 8/Windows Server 2012 R2/Windows Server 2012 Odaberite **Radna površina** > **Postavke** > **Upravljačka ploča**.
- O Windows 7/Windows Server 2008 R2/Windows Server 2008 Kliknite na gumb Start i odaberite **Upravljačka ploča**.
- 4. Otvorite **Deinstaliranje programa** (ili **Dodaj ili ukloni programe**): Odaberite **Deinstaliraj program** u postavci **Programi**.
- 5. Odaberite aplikaciju koju želite ukloniti.

Ne možete deinstalirati upravljački program pisača ako postoji zadatak ispisa. Obrišite ili čekajte da se ispis izvrši prije deinstalacije.

6. Deinstaliranje aplikacija:

Kliknite na **Deinstaliraj/promijeni** ili **Deinstaliraj**.

*Napomena:* Ako se prikaže dijaloški okvir *Kontrola korisničkog računa*, kliknite na *Nastavi*.

7. Slijedite upute na zaslonu.

### **Deinstaliranje aplikacija — Mac OS**

1. Preuzmite Uninstaller putem alata EPSON Software Updater.

Nakon što jednom preuzmete Uninstaller, ne trebate ga preuzimati svaki puta kada želite izbrisati aplikaciju s računala.

- 2. Pritisnite gumb  $\bigcup$  da biste isključili pisač.
- 3. Da biste deinstalirali upravljački program pisača ili PC-FAX, odaberite **Značajke sustava** (ili **Postavke sustava**) u izborniku Apple > **Pisači i skeneri** (ili **Ispis i skeniranje**, **Ispis i faksiranje**), a zatim uklonite pisač s popisa omogućenih pisača.
- 4. Izađite iz svih pokrenutih programa.
- 5. Odaberite **Idi** > **Aplikacije** > **Epson Software** > **Uninstaller**.

<span id="page-394-0"></span>6. Odaberite aplikaciju koju želite ukloniti s računala i zatim kliknite na **Uninstall**.

#### c*Važno:*

Program Uninstaller će ukloniti sve upravljačke programe za tintni pisač Epson s vašeg računala. Ako koristite više Epsonovih tintnih pisača, i želite izbrisati samo neke upravljačke programe, prvo izbrišite sve, a zatim ponovno instalirajte upravljački program pisača koji vam je potreban.

#### *Napomena:*

Ako ne možete pronaći aplikaciju koju želite ukloniti s računala na popisu aplikacija, tada postupak deinstalacije ne možete izvršiti korištenjem programa Uninstaller. U tom slučaju, odaberite *Idi* > *Aplikacije* > *Epson Software* i odaberite aplikaciju koju želite deinstalirati te dovucite njezinu ikonu u ikonu Smeće.

### **Povezane informacije**

& ["Aplikacija za ažuriranje softvera i firmvera \(Epson Software Updater\)" na strani 486](#page-485-0)

# **Odabir postavki za spajanje na računalo**

Slijedite sve upute administratora o tome kako spojiti pisač.

Pristupite sljedećoj internetskoj stranici i unesite naziv proizvoda. Idite na **Postavljanje** i započnite s postavljanjem.

### [https://epson.sn](https://epson.sn/?q=2)

Za konfiguraciju zajedničkog pisača na mreži odaberite pisač pronađen na mreži i započnite konfiguraciju.

# **Provjera statusa povezivanja mreže pisača (Izvješće o mrežnoj vezi)**

Možete ispisati izvješće o mrežnoj vezi kako biste provjerili status između pisača i bežičnog usmjernika.

1. Dodirnite  $\left| \widehat{\cdot} \right|$   $\left| \widehat{\cdot} \right|$  na početnom zaslonu.

- 2. Odaberite **Kad povezivanje na mrežu nije moguće** > **Provjera veze**.
- 3. Dodirnite **Provjera veze**.

Pokreće se provjera veze.

4. Slijedite upute prikazane na zaslonu pisača kako biste ispisali izvješće o mrežnoj vezi. Ako se pojavi greška, obratite se administratoru.

### **Povezane informacije**

& ["Poruke i rješenja na izvješću mrežne veze" na strani 58](#page-57-0)

## <span id="page-395-0"></span>**Izravno povezivanje s pisačem (Wi-Fi Direct)**

Wi-Fi Direct (jednostavni AP) omogućuje povezivanje uređaja izravno na pisač i ispisivanje bez bežičnog usmjerivača.

Trebate ugraditi dodatno Wireless LAN Interface-P1 da biste koristili tu funkciju.

### **O aplikaciji Wi-Fi Direct**

Upotrijebite ovaj način povezivanja kada ne koristite Wi-Fi kod kuće ili u uredu ili kada želite izravno povezati pisač i računalo. U ovom načinu rada pisač djeluje kao bežični usmjernik i možete spojiti uređaje na pisač bez korištenja standardnog bežičnog usmjernika. Međutim, uređaji koji su izravno povezani na pisač ne mogu međusobno komunicirati preko pisača.

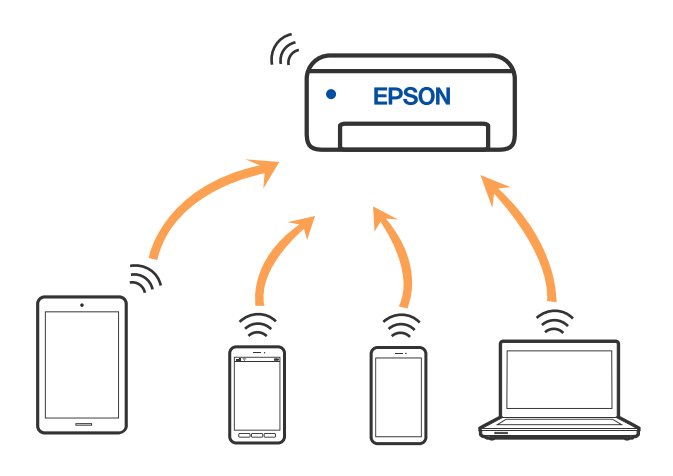

Pisač se istovremeno može povezati Wi-Fi vezom ili Ethernetom i Wi-Fi Direct (jednostavni AP). Međutim, ako pokrenete mrežnu vezu u Wi-Fi Direct (jednostavni AP) kada je pisač povezan pomoću Wi-Fi mreže, Wi-Fi će privremeno biti isključen.

### **Spajanje na iPhone, iPad ili iPod touch koristeći Wi-Fi Direct**

Ovaj način omogućava vam izravno spajanje pisača na iPhone, iPad ili iPod touch bez bežičnog usmjerivača.

Trebate ugraditi dodatno Wireless LAN Interface-P1 da biste koristili tu funkciju.

Sljedeći uvjeti potrebni su za uporabu ove funkcije. Ako vaše okruženje ne odgovara ovim uvjetima, možete spojiti odabirom **Ostali OS uređaji**. Za pojedinosti o povezivanju pogledajte donju poveznicu povezanih informacija.

- O iOS 11 ili noviji
- O Uporaba standardne aplikacije Camera za skeniranje QR koda
- O Epson Smart Panel verzija 4.00 ili novija

Ispisujte sa svojeg pametnog uređaja pomoću programa. Epson Smart Panel. Unaprijed instalirajte Epson Smart Panel na pametnom uređaju.

### *Napomena:*

Samo trebate odabrati ove postavke pisača i pametnog uređaja na koje se želite jednom spojiti. Ako ne deaktivirate funkciju Wi-Fi Direct ili vratite mrežne postavke na njihove zadane vrijednosti, ne trebate ponovno odabrati te postavke.

Dodirnite  $\left| \begin{array}{c} \cdot \\ \cdot \end{array} \right|$   $\left| \begin{array}{c} \cdot \\ \cdot \end{array} \right|$  na početnom zaslonu.
- 2. Odaberite **Wi-Fi Direct**.
- 3. Odaberite **Pokreni postavu**.
- 4. Odaberite **iOS**.

QR kod je prikazan na upravljačkoj ploči pisača.

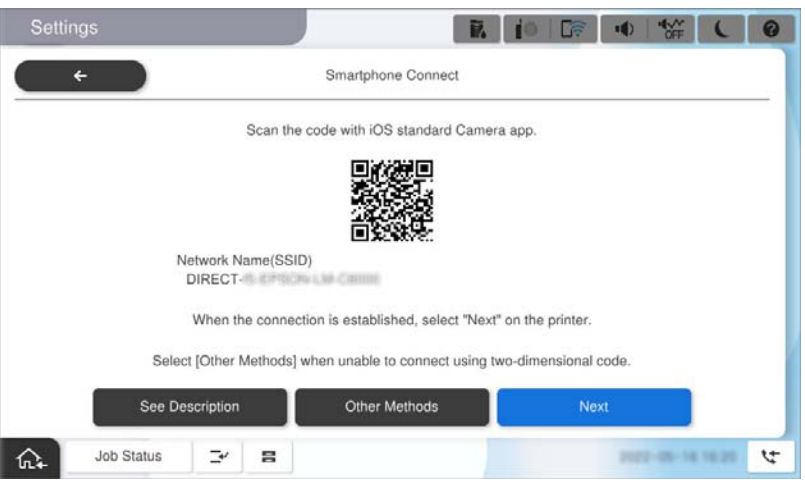

5. Na vašem uređaju iPhone, iPad ili iPod touch, pokrenite standardnu aplikaciju Camera, a zatim skenirajte QR kod prikazan na upravljačkoj ploči pisača u načinu rada za FOTOGRAFIJE.

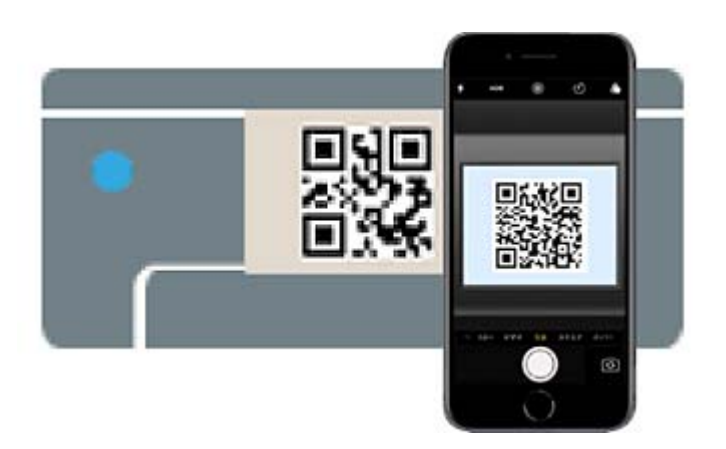

Upotrijebite aplikaciju Camera za iOS 11 ili noviji. Ne možete se spojiti na pisač koristeći aplikaciju Camera za iOS 10 ili stariju. Također se ne možete spojiti koristeći aplikaciju za skeniranje QR kodova. Ako ne možete spojiti, odaberite **Ostali OS uređaji** na upravljačkoj ploči pisača. Za pojedinosti o povezivanju pogledajte donju poveznicu povezanih informacija.

6. Dodirnite podatke za povezivanje prikazane na zaslonu uređaja iPhone, iPad ili iPod touch.

#### 7. Dodirnite **Pridruži se**.

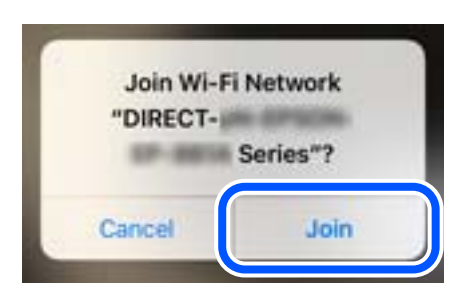

8. Provjerite prikazuje li se na upravljačkoj ploči pisača poruka o uspostavi veze, a zatim dodirnite **U redu**.

#### 9. Odaberite **Dovršeno**.

10. Na uređaju iPhone, iPad ili iPod touch, pokrenite Epson Smart Panel.

Epson Smart Panel automatski dodaje pisače povezane na vaš pametni uređaj. Slijedite upute na zaslonu.

Kod pametnih uređaja koji su prethodno spojeni na pisač odaberite mrežni naziv (SSID) na Wi-Fi zaslonu pametnog uređaja da biste ih ponovno spojili.

#### **Povezane informacije**

& ["Povezivanje s Wi-Fi Direct unosom SSID i lozinke" na strani 399](#page-398-0)

## **Spajanje na uređaje Android koristeći Wi-Fi Direct**

Ova vam metoda omogućava spajanje pisača izravno na vaš Android uređaj bez bežičnog usmjernika.

Trebate ugraditi dodatno Wireless LAN Interface-P1 da biste koristili tu funkciju.

Sljedeći uvjeti potrebni su za uporabu ove funkcije.

O Android 5.0 ili noviji

O Epson Smart Panel verzija 4.00 ili novija

Epson Smart Panel se koristi za ispis iz pametnog uređaja. Unaprijed instalirajte Epson Smart Panel na pametnom uređaju.

#### *Napomena:*

Samo trebate odabrati ove postavke pisača i pametnog uređaja na koje se želite jednom spojiti. Ako ne deaktivirate funkciju Wi-Fi Direct ili vratite mrežne postavke na njihove zadane vrijednosti, ne trebate ponovno odabrati te postavke.

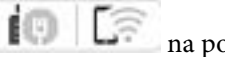

1. Odaberite na početnom zaslonu.

- 2. Odaberite **Wi-Fi Direct**.
- 3. Odaberite **Pokreni postavu**.

#### <span id="page-398-0"></span>4. Odaberite **Android**.

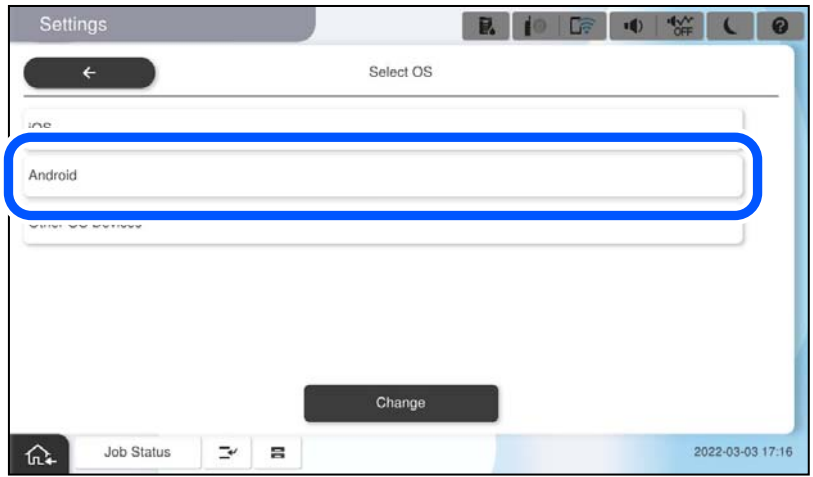

5. Na pametnom uređaju pokrenite Epson Smart Panel.

Dodirnite **+** na zaslonu Epson Smart Panel, a zatim s popisa proizvoda povezanih s Wi-Fi odaberite pisač na koji se želite spojiti.

- 6. Kada se prikaže zaslon s odobrenjem povezivanja uređaja, odaberite **Odobri**.
- 7. Na upravljačkoj ploči pisača odaberite **Dovršeno**.

Kod pametnih uređaja koji su prethodno spojeni na pisač odaberite mrežni naziv (SSID) na Wi-Fi zaslonu pametnog uređaja da biste ih ponovno spojili.

#### **Povezane informacije**

& "Povezivanje s Wi-Fi Direct unosom SSID i lozinke" na strani 399

## **Povezivanje s Wi-Fi Direct unosom SSID i lozinke**

Ova vam metoda omogućava spajanje pisača izravno na pametne uređaje bez bežičnog usmjernika.

Trebate ugraditi dodatno Wireless LAN Interface-P1 da biste koristili tu funkciju.

#### *Napomena:*

Samo trebate odabrati ove postavke pisača i pametnog uređaja na koje se želite jednom spojiti. Ako ne deaktivirate funkciju Wi-Fi Direct ili vratite mrežne postavke na njihove zadane vrijednosti, ne trebate ponovno odabrati te postavke.

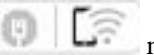

1. Odaberite  $\left| \begin{array}{ccc} \cdot & \cdot & \cdot \\ \cdot & \cdot & \cdot \\ \cdot & \cdot & \cdot \end{array} \right|$ na početnom zaslonu.

- 2. Odaberite **Wi-Fi Direct**.
- 3. Odaberite **Pokreni postavu**.

4. Odaberite **Ostali OS uređaji**.

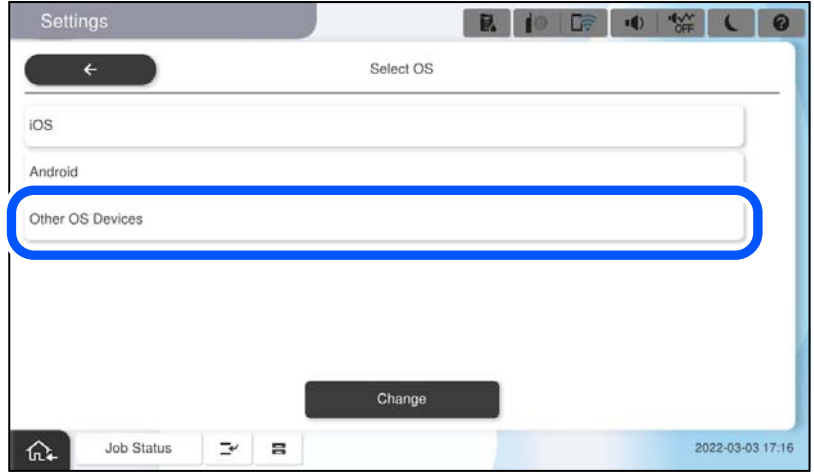

Prikazani su Naziv mreže (SSID) i Lozinka za Wi-Fi Direct za pisač.

<span id="page-400-0"></span>5. Na Wi-Fi zaslonu pametnog uređaja odaberite SSID prikazan na upravljačkoj ploči pisača i zatim unesite lozinku.

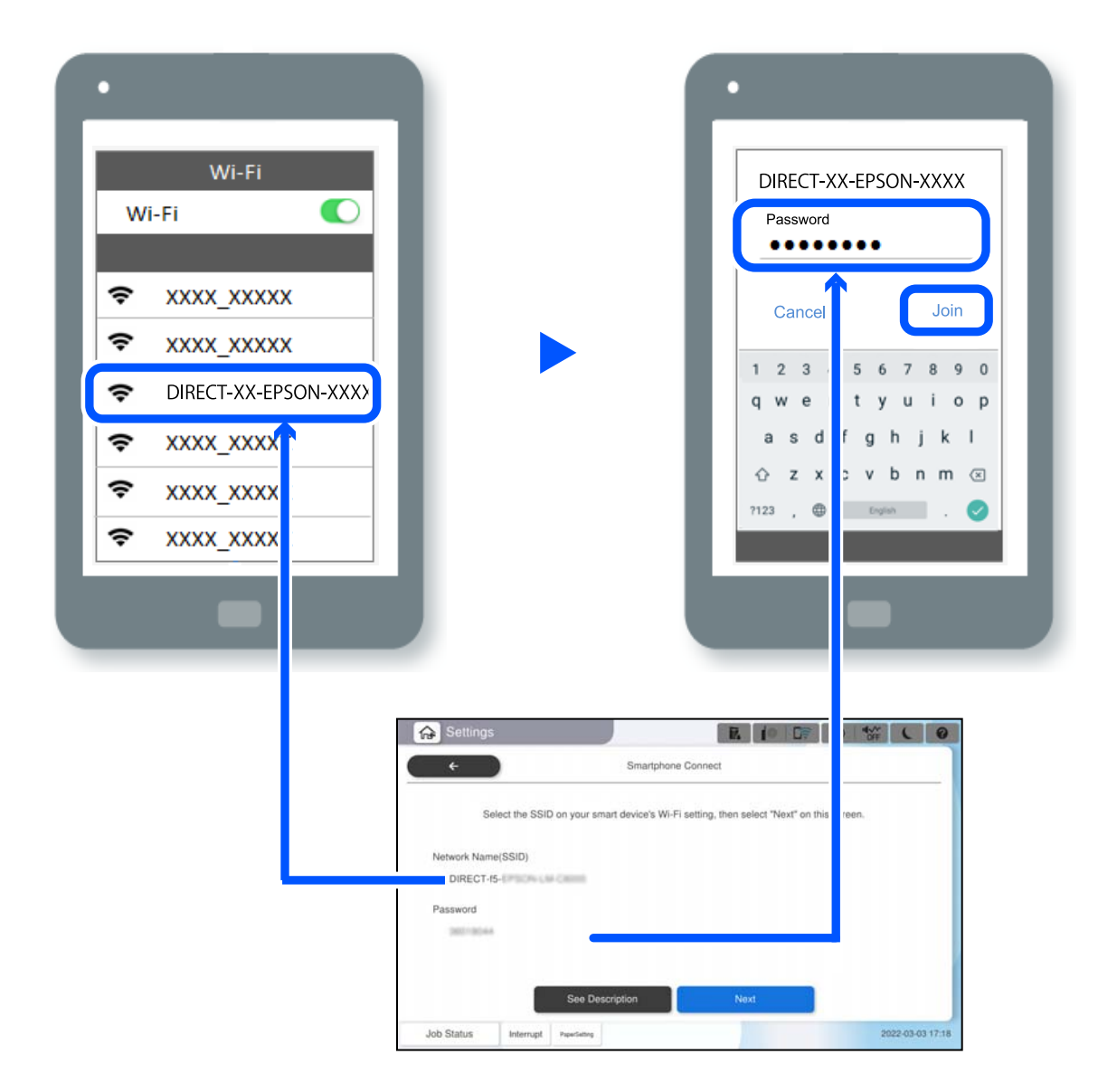

- 6. Na upravljačkoj ploči pisača odaberite **Dalje**.
- 7. Na pametnom uređaju pokrenite Epson Smart Panel.

Na Epson Smart Panel, pametni uređaj se nakon pokretanja pisača automatski s njim povezuje. Slijedite upute na zaslonu.

8. Na upravljačkoj ploči pisača odaberite **Dovršeno**.

Kod pametnih uređaja koji su prethodno spojeni na pisač odaberite mrežni naziv (SSID) na Wi-Fi zaslonu pametnog uređaja da biste ih ponovno spojili.

## **Spajanje na uređaje koristeći Wi-Fi Direct**

Trebate ugraditi dodatno Wireless LAN Interface-P1 da biste koristili tu funkciju.

Dok su pisač i računalo povezani koristeći Wi-Fi Direct s računala ne možete pristupati internetu. Ako trebate neprekidnu vezu s pisačem, preporučuje se Wi-Fi veza.

1. Pristupite Epsonovoj web-stranici i na računalo na koje ćete povezati pisač preuzmite upravljački program za taj pisač.

<http://www.epson.com>

- 2. Dodirnite  $\left| \begin{array}{ccc} \bullet & \bullet & \bullet \\ \bullet & \bullet & \bullet \end{array} \right|$  , a zatim odaberite **Wi-Fi Direct**.
- 3. Dodirnite **Pokreni postavu**.
- 4. Odaberite **Ostali OS uređaji**.

Prikazani su **Naziv mreže (SSID)** i **Lozinka** za Wi-Fi Direct za pisač.

5. Na zaslonu povezivanja računalne mreže odaberite SSID prikazan na upravljačkoj ploči pisača i zatim unesite lozinku.

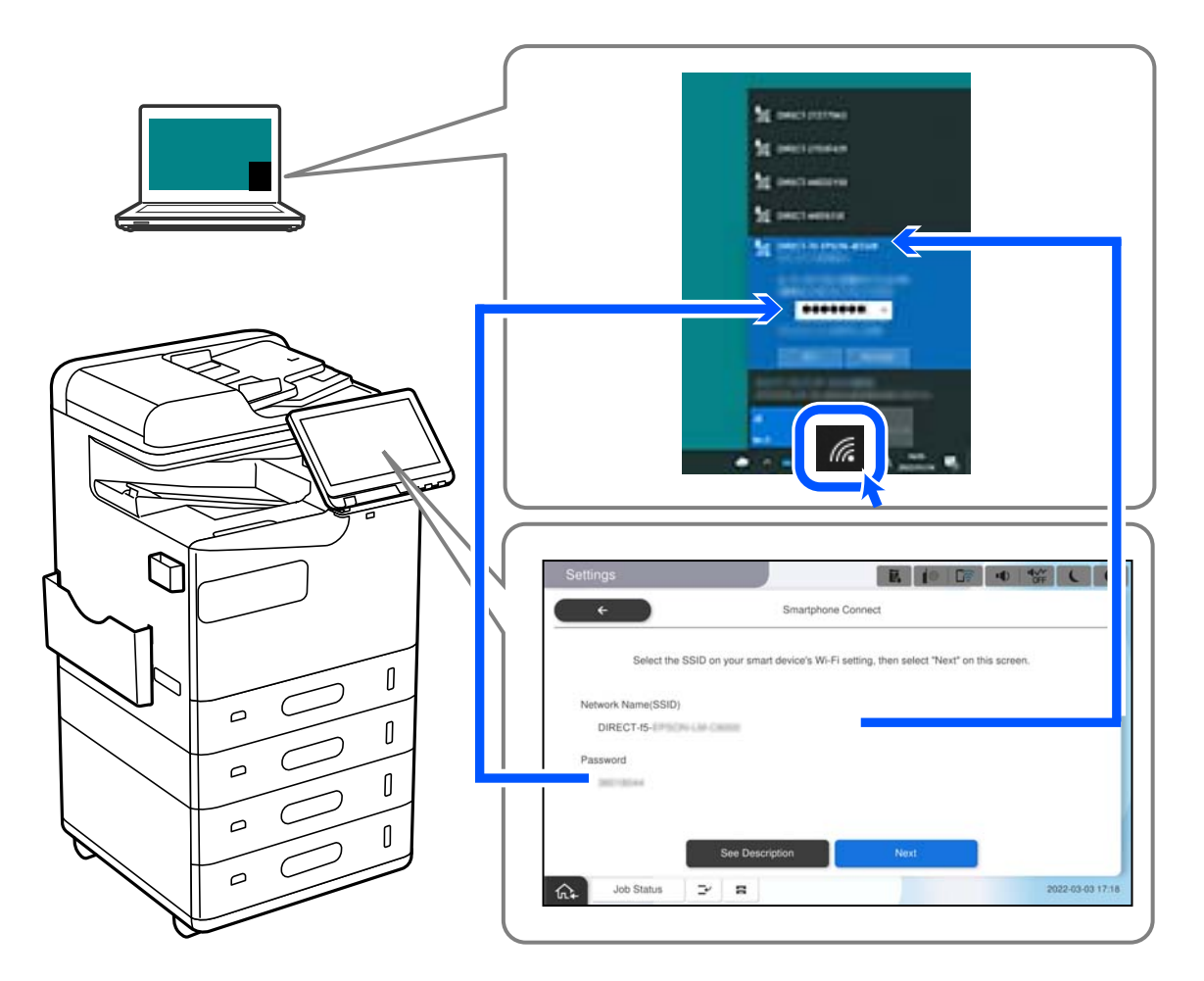

- 6. Dva puta kliknite na preuzeti upravljački program pisača na računalu da biste ga instalirali. Slijedite upute na zaslonu.
- 7. Na upravljačkoj ploči pisača odaberite **Dalje**, a zatim odaberite **Dovršeno**.

## <span id="page-402-0"></span>**Promjena veze s Wi-Fi na USB**

Ako Wi-Fi veza koju koristite nije stabilna ili je želite zamijeniti stabilnijom USB vezom slijedite dolje navedene postupke.

- 1. Povežite pisač s računalom s pomoću USB kabela.
- 2. Prilikom ispisivanja putem USB veze odaberite pisač koji nije označen s (XXXXX). Ovisno o verziji operacijskog sustava u XXXXX je prikazan naziv pisača ili "Mreža". Primjer za Windows 11

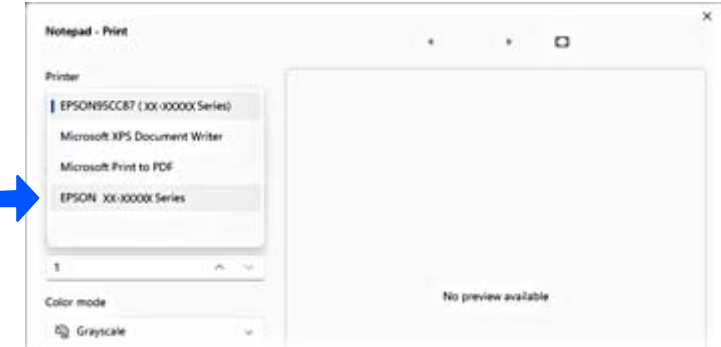

#### Primjer za Windows 10

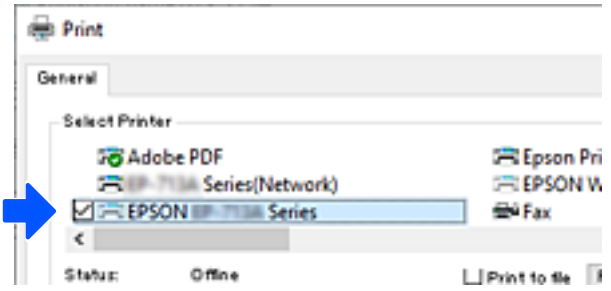

Ako se pisač ne prepozna dok je povezan s računalom putem USB kabela, administrator pisača je možda ograničio vezu vanjskog sučelja. Kontaktirajte s administratorom.

#### **Povezane informacije**

- ◆ ["Straga" na strani 24](#page-23-0)
- & ["Ograničavanje USB veza i korištenja vanjske memorije" na strani 587](#page-586-0)

## **Korištenje pisača s omogućenom značajkom kontrole pristupa**

Kada vidite  $\overline{\mathbf{a}}$ na upravljačkoj ploči pisača, korisnike ograničava administrator pisača.

U ovoj situaciji korisnici ne mogu mijenjati postavke pisača i ne mogu koristiti neke značajke pisača. Za korištenje se morate prijaviti na pisač.

## **Prijava na pisač s upravljačke ploče**

Ovo objašnjenje je primjer za prijavu na pisač s omogućenim značajkama administratorske brave i kontrole pristupa i kada je registriran jedan ili više korisnika. Sadržaj prikazan na zaslonima ovisi o modelu i situaciji.

1. Odaberite <sup>+</sup> na upravljačkoj ploči pisača.

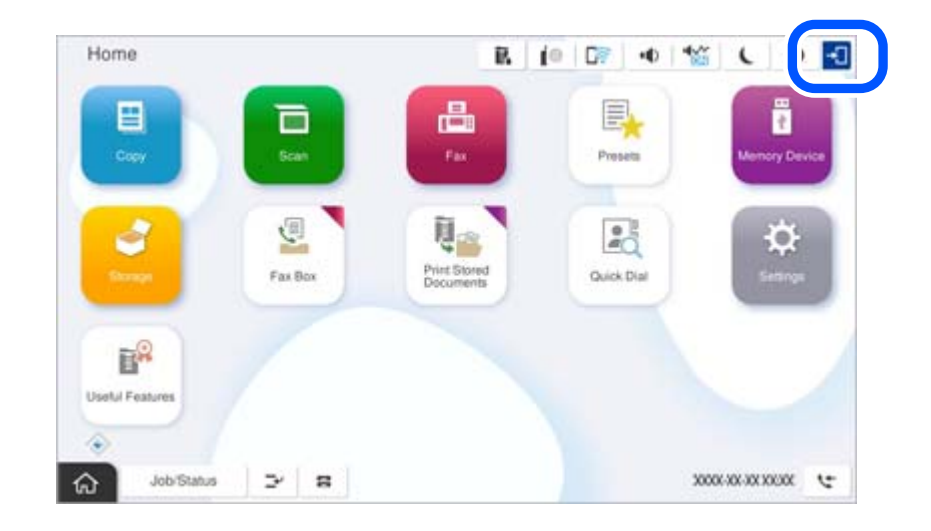

2. Odaberite korisnika za prijavu na pisač.

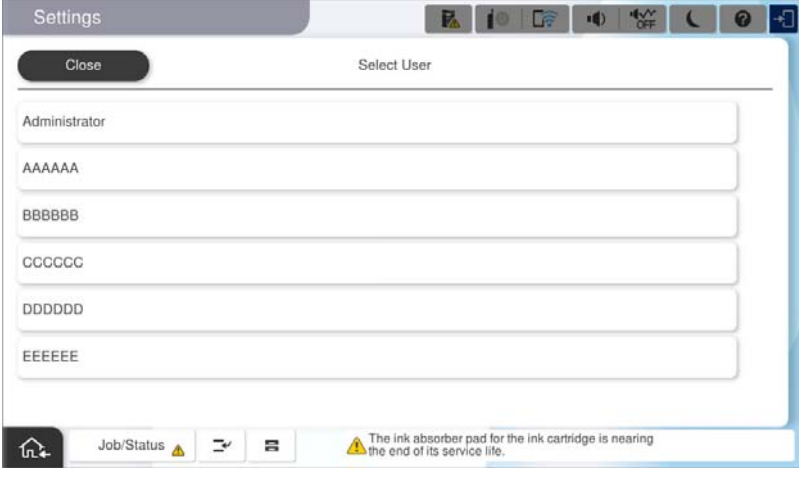

3. Unesite lozinku za prijavu na pisač.

Obratite se administratoru pisača koji će vam ustupiti podatke za pristup. Lozinka administratora postavljena je prema zadanim postavkama. Za pojedinosti pogledajte povezane informacije.

Registrirani korisnici mogu koristiti pisač s ovlaštenim značajkama. Ako se prijavite kao administrator, možete napraviti postavke s upravljačke ploče.

Kada završite s operacijama, odaberite  $\mathbb{G}^{\bullet}$  da biste se odjavili.

#### **Povezane informacije**

- & ["Napomene o lozinci administratora" na strani 18](#page-17-0)
- & ["Kreiranje korisničkog računa" na strani 584](#page-583-0)

## **Prijavljivanje na pisač preko računala**

Sljedeći postupak opisuje situaciju u kojoj je značajka upravljanja pristupom omogućena, a administrator je odabrao postavku **Allow registered users to log in to Web Config**.

1. Unesite IP adresu pisača u preglednik za pristup programu Web Config.

Unesite IP adresu pisača s računala koje je spojeno na istu mrežu kao i pisač.

Možete provjeriti IP adresu pisača iz sljedećeg izbornika.

**Postavke** > **Opće postavke** > **Postavke mreže** > **Stanje mreže** > **Status ožičene LAN/Wi-Fi veze**

- 2. Kliknite na Log in.
- 3. Odaberite vrstu korisnika, unesite korisničko ime i lozinku, a zatim kliknite OK.

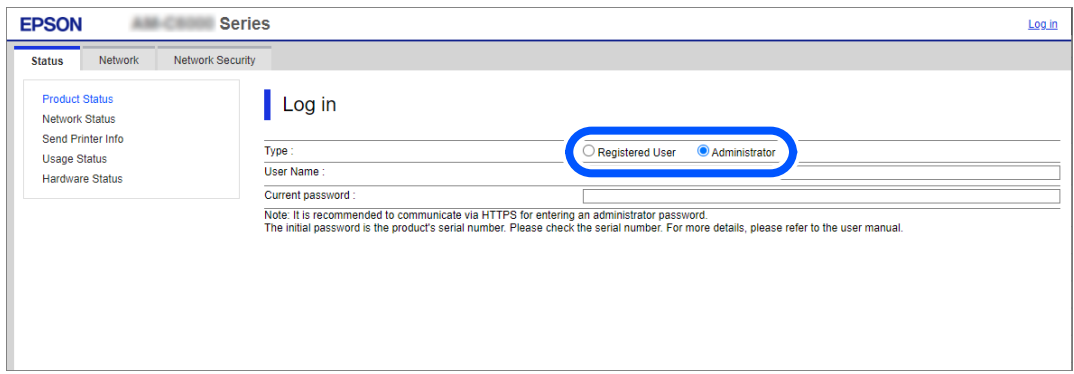

Stranicama možete pristupati ovisno o ovlastima koje su vam dodijeljene.

Kada završite s provođenjem postupaka odaberite Log out.

#### **Povezane informacije**

- & ["Pokretanje usluge Web Config u web-pregledniku" na strani 484](#page-483-0)
- & ["Zadana vrijednost lozinke administratora" na strani 18](#page-17-0)
- & ["Kreiranje korisničkog računa" na strani 584](#page-583-0)

## **Registriranje korisničkog računa na upravljačkom programu pisača (Windows)**

Kada je značajka kontrole pristupa omogućena za pisač, možete ispisivati iz upravljačkih programa nakon registracije korisničkog računa na upravljačkim programima na koje se mogu registrirati informacije za provjeru autentičnosti.

Ovaj odjeljak objašnjava postupak registracije korisničkog računa na originalni upravljački program Epson pisača.

- 1. Pristupite prozoru upravljačkog programa pisača Epson.
- 2. Odaberite sljedećim slijedom.

**Održavanje** kartica > **Informacije o pisaču i opcijama**

3. Odaberite **Spremi postavke za kontrolu pristupa**, a zatim kliknite **Postavke**.

4. Unesite **Ime korisnika** i **Zaporka**, a zatim kliknite **OK**.

Unesite korisnički račun koji ste dobili od administratora pisača.

5. Kliknite **OK** nekoliko puta da zatvorite prozor upravljačkog programa pisača.

#### **Povezane informacije**

- & ["Informacije o pisaču i opcijama:" na strani 208](#page-207-0)
- & ["Kreiranje korisničkog računa" na strani 584](#page-583-0)

## **Autentifikacija korisnika u programu Epson Scan 2 prilikom korištenja funkcije kontrole pristupa**

Kad je omogućena funkcija kontrole pristupa pisaču, prilikom skeniranja pomoću programa Epson Scan 2 trebate unijeti korisničko ime i lozinku. Obratite se administratoru pisača ako ne znate lozinku.

- 1. Pokrenite Epson Scan 2.
- 2. Pobrinite se da na zaslonu programa Epson Scan 2 vaš pisač bude odabran na popisu **Skener**.
- 3. Odaberite **Postavke** s popisa **Skener** kako biste otvorili zaslon **Postavke skenera**.
- 4. Kliknite na **Upravljanje pristupom**.
- 5. Na zaslonu **Upravljanje pristupom** unesite **Korisničko ime** i **Lozinka** za račun koji ima dopuštenje za skeniranje.
- 6. Kliknite na **U redu**.

#### **Povezane informacije**

& ["Kreiranje korisničkog računa" na strani 584](#page-583-0)

## **Premještanje i transportiranje pisača**

Prilikom premještanja ili transportiranja pisača obratite se Epsonovoj podršci ili ovlaštenom Epsonovom pružatelju usluga.

#### **Povezane informacije**

& ["Web-mjesto tehničke podrške" na strani 636](#page-635-0)

# <span id="page-406-0"></span>**Rješavanje problema**

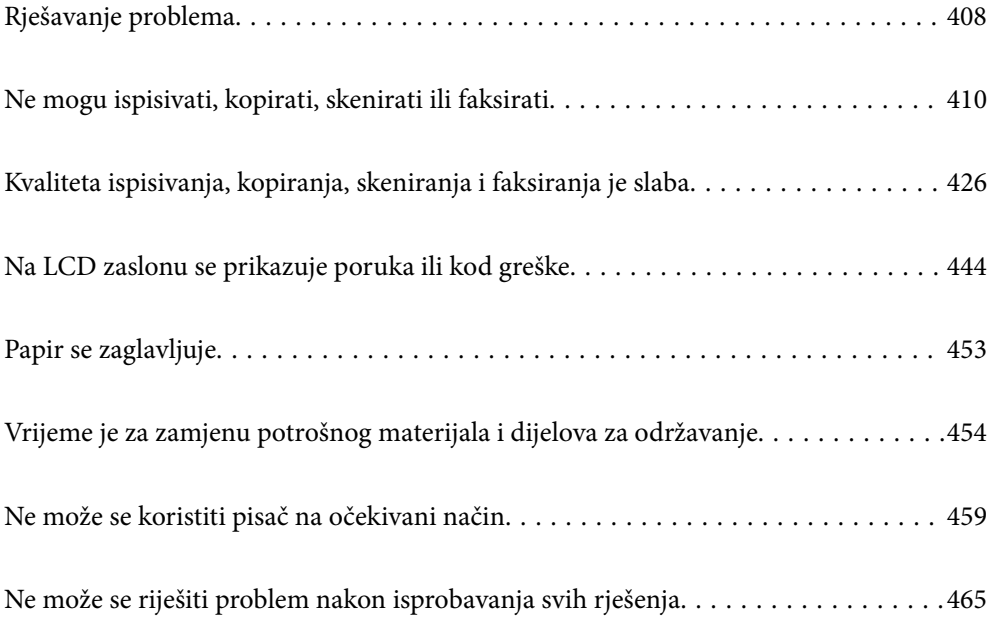

## <span id="page-407-0"></span>**Rješavanje problema**

Ako se pojave bilo kakvi problemi, provjerite sljedeće kako biste pronašli uzrok.

## **Provjerite status pogreške pisača.**

Provjerite postoji li problem sa samim pisačem.

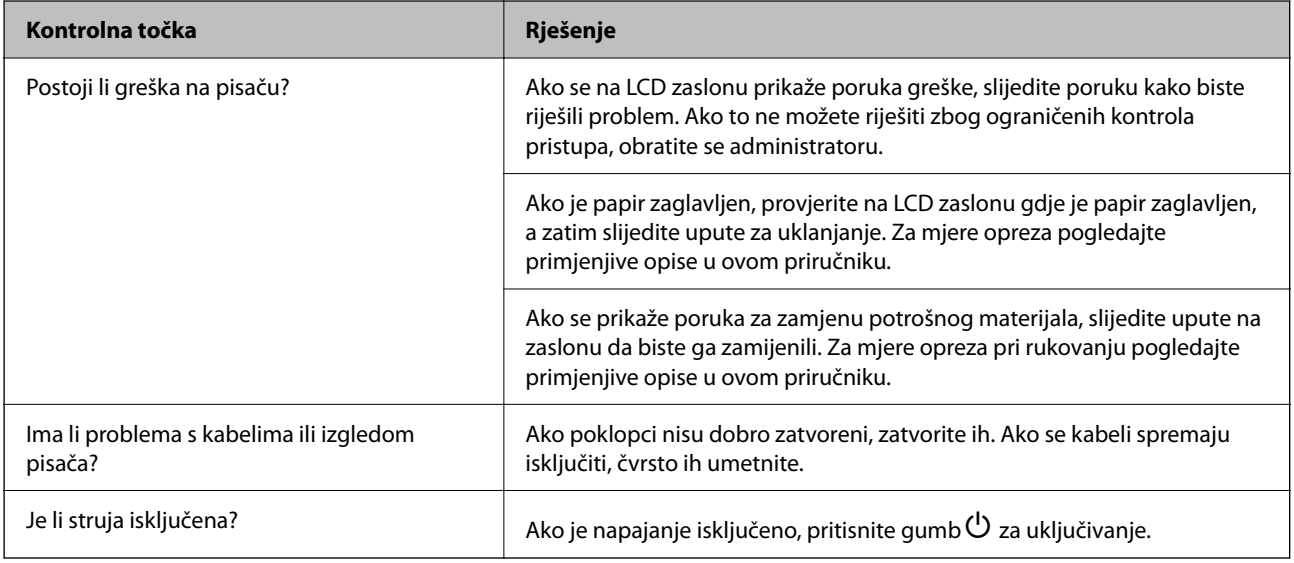

### **Povezane informacije**

- & ["Poruka je prikazana na LCD zaslonu" na strani 444](#page-443-0)
- & ["Papir se zaglavljuje" na strani 453](#page-452-0)
- & ["Vrijeme je za zamjenu potrošnog materijala i dijelova za održavanje" na strani 454](#page-453-0)

## **Provjerite vezu pisača.**

Provjerite postoji li problem s vezom pisača.

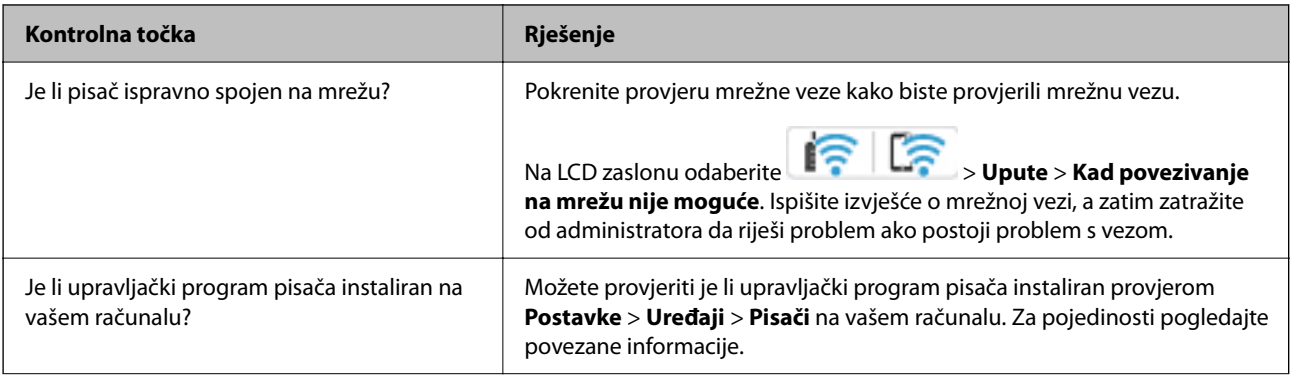

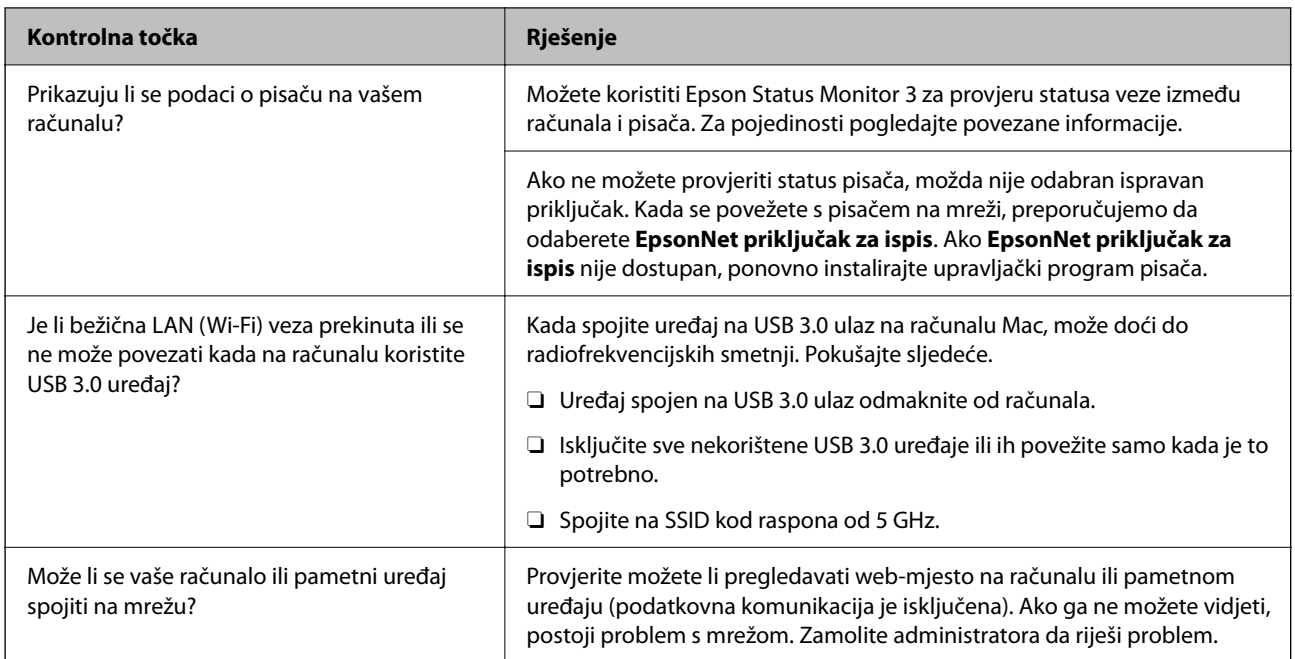

#### **Povezane informacije**

- & ["Provjera statusa povezivanja mreže pisača \(Izvješće o mrežnoj vezi\)" na strani 395](#page-394-0)
- & ["Pojavio se problem sa statusom pisača." na strani 412](#page-411-0)
- & ["Pisač se ne može povezati USB-om" na strani 414](#page-413-0)
- & ["Zasebno instaliranje aplikacija" na strani 389](#page-388-0)

## **Provjerite postavke pisača.**

Provjerite postavke pisača. Pisači kojima upravlja administrator mogu biti ograničeni tako da se postavke pisača ne mogu promijeniti. Ako ne možete izvršiti radnje, obratite se administratoru.

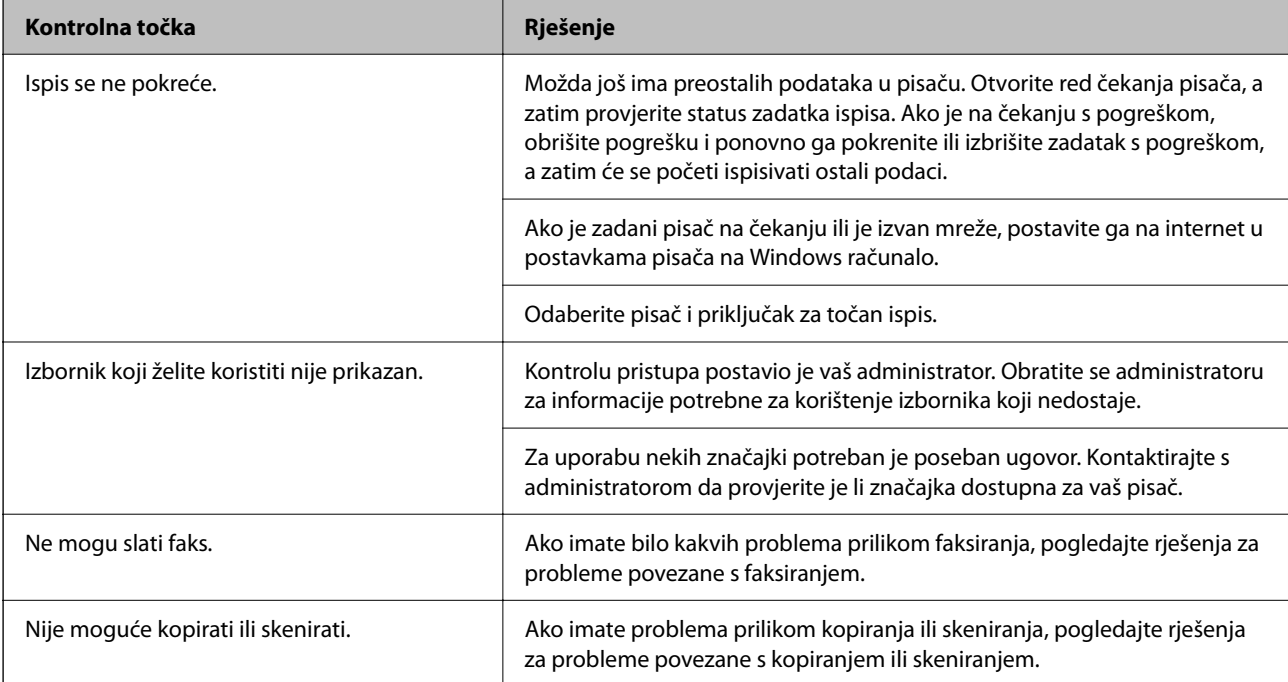

#### <span id="page-409-0"></span>**Povezane informacije**

- & ["Postoji još jedan zadatak ispisa." na strani 412](#page-411-0)
- & "Pisač je na čekanju ili izvan mreže." na strani 410
- & ["Korištenje ulaza za pisač" na strani 532](#page-531-0)
- & ["Kopiranje nije moguće" na strani 415](#page-414-0)
- & ["Nije moguće skeniranje čak i ako je veza pravilno uspostavljena" na strani 414](#page-413-0)
- & ["Ne mogu se slati ili primati faksovi" na strani 415](#page-414-0)

## **Ne mogu ispisivati, kopirati, skenirati ili faksirati**

## **Aplikacija ili upravljački program pisača ne rade pravilno**

### **Nije moguće ispisivanje čak i ako je veza pravilno uspostavljena (Windows)**

Mogu se uzeti u obzir sljedeći uzroci.

#### **Pisač je na čekanju ili izvan mreže.**

#### **Rješenja**

Kliknite na **Red za ispis** na kartici **Održavanje** upravljačkog programa pisača.

Ako je pisač isključen ili u stanju čekanja, izbrišite postavke za stanje isključenosti ili čekanja u izborniku **Pisač**.

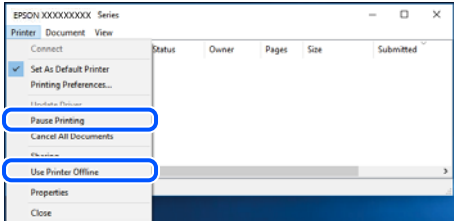

#### **Pojavio se problem sa softverom ili podacima.**

#### **Rješenja**

- O Provjerite je li na računalu instaliran originalan upravljački program tvrtke Epson (EPSON XXXXX). Dostupne funkcije mogu biti ograničene ako na računalu nije instaliran originalan upravljački program tvrtke Epson. Preporučujemo da se koristite originalnim upravljačkim programom tvrtke Epson.
- O Ako pokušavate ispisati veliku sliku, možda vaše računalo nema dovoljno memorije. Ispišite sliku manje razlučivosti ili manje veličine.
- O Ako i nakon što ste isprobali sva rješenja niste uspjeli razriješiti problem, pokušajte deinstalirati i ponovno instalirati upravljački program pisača.
- O Problem možete razriješiti ažuriranjem softvera na najnoviju verziju. Za provjeru statusa softvera koristite alat za ažuriranje softvera.
- & ["Provjera je li instaliran originalni Epson upravljački program pisača Windows" na strani 390](#page-389-0)
- & ["Provjera je li instaliran originalni Epson upravljački program pisača Mac OS" na strani 391](#page-390-0)
- & ["Zasebno instaliranje i deinstaliranje aplikacija" na strani 389](#page-388-0)

**Ne mogu ispisivati zadatke kada je postavljena lozinka jer koristim staru verziju firmvera. Rješenja**

Ako se u upravljačkom programu pisača prikaže donja poruka, ažurirajte firmver pisača.

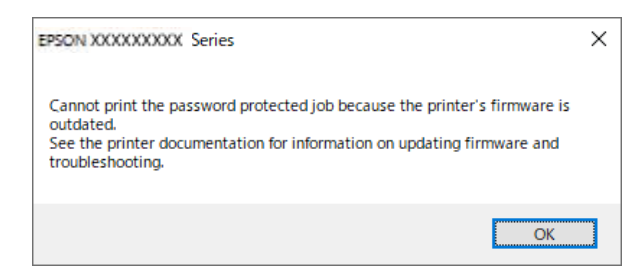

Ako iz nekog razloga ne možete ažurirati firmver, možete nastaviti s ispisom uz istu razinu sigurnosti kao stari firmver.

Za ispis sa starim firmverom, napravite sljedeće postavke u upravljačkom programu pisača.

Otvorite karticu **Opcijske postavke** u svojstvima pisača.

Kliknite na **Postavke upravljačkog programa**.

Izaberite **Koristi stariju lozinku** i kliknite **U redu**.

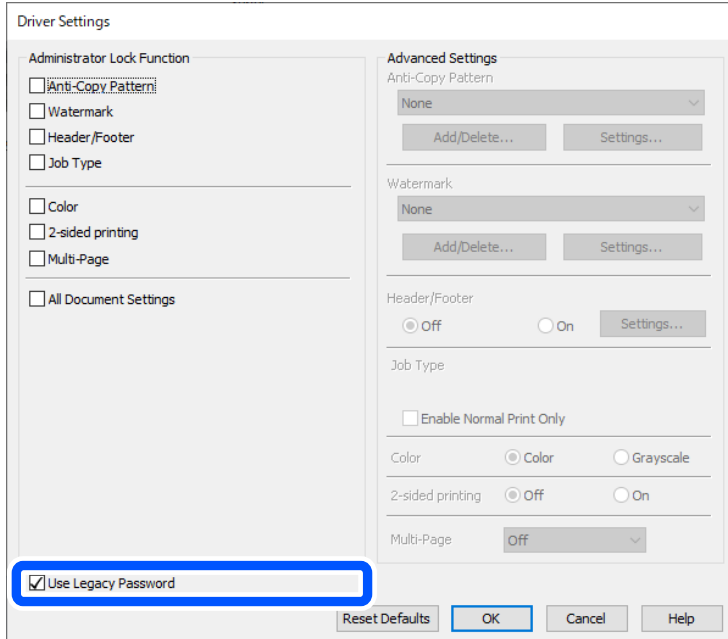

& ["Ažuriranje firmvera" na strani 579](#page-578-0)

#### <span id="page-411-0"></span>**Pojavio se problem sa statusom pisača.**

#### **Rješenja**

Kliknite na **EPSON Status Monitor 3** na kartici **Održavanje** upravljačkog programa pisača i zatim provjerite status pisača. Trebate instalirati **EPSON Status Monitor 3** da biste omogućili ovu značajku. Možete preuzeti s Epsonove internetske stranice.

#### **Postoji još jedan zadatak ispisa.**

#### **Rješenja**

Kliknite na **Red za ispis** na kartici **Održavanje** upravljačkog programa pisača. Ako ostanu nepotrebni podaci, odaberite **Poništi sve dokumente** u izborniku **Pisač**.

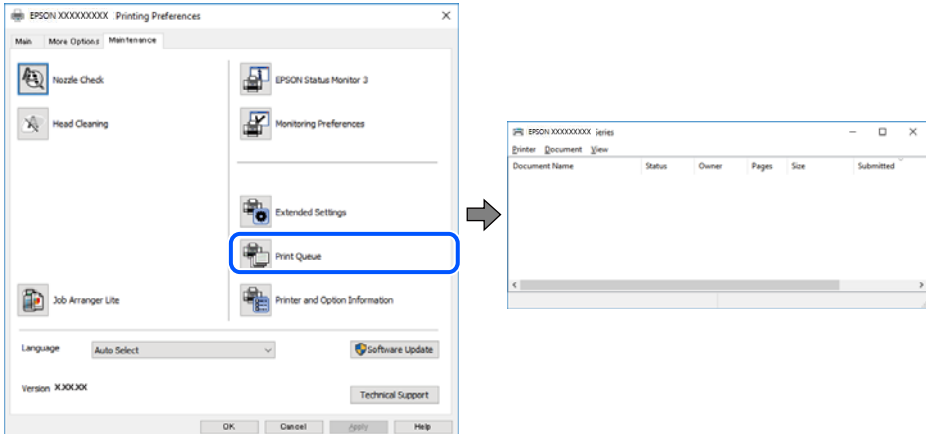

#### **Pisač nije odabran kao zadani pisač.**

#### **Rješenja**

Kliknite desnom tipkom na ikonu pisača na **Upravljačka ploča** > **Prikaži uređaje i pisače** (ili **Pisači**, **Pisači i faksovi**) i kliknite **Postavi kao zadani pisač**.

#### *Napomena:*

Ako postoji više ikona pisača, pogledajte sljedeće kako biste odabrali odgovarajući pisač.

Primjer)

USB priključak: EPSON XXXX Series

Mrežna veza: EPSON XXXX Series (mreža)

Ako instalirate upravljački program pisača više puta, može doći do stvaranja kopija upravljačkog programa. Ako se kreiraju kopije upravljačkog programa, primjerice "EPSON XXXX Series (kopija 1)", kliknite desnom tipkom miša na ikonu kopije upravljačkog programa i zatim kliknite na **Ukloni uređaj**.

#### **Ulaz pisača nije pravilno postavljen.**

#### **Rješenja**

Kliknite na **Red za ispis** na kartici **Održavanje** upravljačkog programa pisača.

Pobrinite se da je ulaz pisača ispravno postavljen kako je prikazano na **Svojstvo** > **Ulaz** iz izbornika **Pisač**.

USB veza: **USBXXX**, mrežna veza: **EpsonNet Print Port**

Ako ne možete promijeniti ulaz, odaberite **Pokreni kao administrator** u izborniku **Pisač**. Ako nije prikazano **Pokreni kao administrator**, kontaktirajte s administratorom sustava.

## **Pisač ne ispisuje tijekom korištenja upravljačkog programa pisača PostScript (Windows)**

Mogu se uzeti u obzir sljedeći uzroci.

#### **Postavku Jezik ispisivanja treba promijeniti.**

#### **Rješenja**

Podesite postavku **Jezik ispisivanja** na **Automatski** ili **PS** na upravljačkoj ploči.

#### **Poslano je jako mnogo zadataka.**

#### **Rješenja**

U sustavu Windows, ako je veliki broj zadataka poslan pisaču, pisač možda neće ispisivati. Select **Ispisujte izravno na pisaču** na kartici **Napredno** u svojstvima pisača.

### **Nije moguće ispisivanje čak i ako je veza pravilno uspostavljena (Mac OS)**

Mogu se uzeti u obzir sljedeći uzroci.

#### **Pojavio se problem sa softverom ili podacima.**

#### **Rješenja**

- O Provjerite je li na računalu instaliran originalan upravljački program tvrtke Epson (EPSON XXXXX). Dostupne funkcije mogu biti ograničene ako na računalu nije instaliran originalan upravljački program tvrtke Epson. Preporučujemo da se koristite originalnim upravljačkim programom tvrtke Epson.
- O Ako pokušavate ispisati veliku sliku, možda vaše računalo nema dovoljno memorije. Ispišite sliku manje razlučivosti ili manje veličine.
- O Ako i nakon što ste isprobali sva rješenja niste uspjeli razriješiti problem, pokušajte deinstalirati i ponovno instalirati upravljački program pisača.
- O Problem možete razriješiti ažuriranjem softvera na najnoviju verziju. Za provjeru statusa softvera koristite alat za ažuriranje softvera.
- & ["Provjera je li instaliran originalni Epson upravljački program pisača Windows" na strani 390](#page-389-0)
- & ["Provjera je li instaliran originalni Epson upravljački program pisača Mac OS" na strani 391](#page-390-0)
- & ["Zasebno instaliranje i deinstaliranje aplikacija" na strani 389](#page-388-0)

#### **Postoji problem sa statusom pisača.**

#### **Rješenja**

Provjerite je li pisač u statusu **Pauziraj**.

Odaberite **Značajke sustava** (ili **Postavke sustava**) u izborniku **Apple** > **Pisači i skeneri** (ili **Ispis i skeniranje** , **Ispis i faksiranje**), a zatim dvostruko kliknite na pisač. Ako je pisač zaustavljen, kliknite na **Nastavi**.

#### **Za pisač su omogućena ograničenje korisničkih značajki.**

#### **Rješenja**

Pisač možda neće ispisivati ako je omogućeno ograničavanje korisničkih značajki. Obratite se administratoru pisača.

## <span id="page-413-0"></span>**Pisač ne ispisuje tijekom korištenja upravljačkog programa pisača PostScript (Mac OS)**

### **Postavku Jezik ispisivanja treba promijeniti.**

#### **Rješenja**

Podesite postavku **Jezik ispisivanja** na **Automatski** ili **PS** na upravljačkoj ploči.

## **Nije moguće ispisivanje čak i ako je veza pravilno uspostavljena (iOS)**

Mogu se uzeti u obzir sljedeći uzroci.

### **Onemogućena je funkcija Automatski prikaz postave papira.**

#### **Rješenja**

Omogućite **Automatski prikaz postave papira** u sljedećem izborniku.

**Postavke** > **Opće postavke** > **Postavke pisača** > **Postavke izvora papira** > **Automatski prikaz postave papira**

### **Onemogućena je funkcija AirPrint.**

#### **Rješenja**

Omogućite postavku AirPrint u programu Web Config.

& ["Aplikacija za konfiguriranje radnji pisača \(Web Config\)" na strani 484](#page-483-0)

## **Nije moguće skeniranje čak i ako je veza pravilno uspostavljena**

**Skeniranje pri visokoj razlučivosti preko mreže.**

### **Rješenja**

Pokušajte skenirati u nižoj razlučivosti.

## **Pisač se ne može povezati USB-om**

Mogu se uzeti u obzir sljedeći uzroci.

## **USB kabel nije pravilno ukopčan u električnu utičnicu.**

### **Rješenja**

Priključite čvrsto USB kabel na pisač i računalo.

### **Pojavio se problem S USB koncentratorom.**

#### **Rješenja**

Ako upotrebljavate USB koncentrator, pokušajte pisač povezati izravno s računalom.

#### <span id="page-414-0"></span>**Postoji problem s USB kabelom ili USB ulazom.**

#### **Rješenja**

Ako pisač ne prepoznaje USB kabel, zamijenite priključak ili USB kabel.

#### **Pisač je spojen na žičanu SuperSpeed USB ulaz.**

#### **Rješenja**

Ako pisač priključite na SuperSpeed USB ulaz pomoću USB 2.0 kabela, na nekim računalima može doći do pogreške u komunikaciji. U tom slučaju ponovno priključite pisač na jedan od sljedećih načina.

- O Upotrijebite USB 3.0 kabel (samo podržani modeli).
- O Priključite pisač na Hi-Speed USB priključak na računalu.
- O Priključite pisač na SuperSpeed USB priključak koji nije generirao pogrešku u komunikaciji.
- & ["Specifikacije sučelja" na strani 534](#page-533-0)

## **Kopiranje nije moguće**

**Kada je mogućnost postavljanja korisničkih ograničenja omogućena, potrebno je unijeti korisničko ime i lozinku kako biste mogli kopirati.**

#### **Rješenja**

Obratite se administratoru pisača ako ne znate lozinku.

#### **Došlo je do greške pisača.**

#### **Rješenja**

Ne možete kopirati ako je u pisaču došlo do greške, kao što je zaglavljeni papir. Provjerite upravljačku ploču pisača i slijedite upute na zaslonu kako biste uklonili grešku.

## **Ne mogu se slati ili primati faksovi**

## **Ne mogu se slati ili primati faksovi**

Ako ne možete slati ili primati faksove, obratite se administratoru pisača. Za administratore pisača pogledajte sljedeći odjeljak za rješavanje problema s faksom.

["Ne mogu se slati ili primati faksovi" na strani 140](#page-139-0)

## **Nije moguće slanje faksova**

Mogu se uzeti u obzir sljedeći uzroci.

#### **Slanje faksova bez unosa pristupnog koda u okruženju u kojem je instaliran PBX.**

#### **Rješenja**

Ako vaš telefonski sustav zahtijeva vanjski pristupni broj kako biste dobili vanjsku liniju, pohranite pristupni broj na pisaču, i unesite # (ljestve) na početku broja faksa prilikom slanja.

#### **Pogrešan je broj faksa primatelja.**

#### **Rješenja**

Provjerite je li broj primatelja registriran na vašem popisu kontakata ili je li onaj koji ste unijeli izravno putem tipkovnice točan. Ili provjerite s primateljem je li točan broj faksa.

#### **Podaci koji se šalju su preveliki.**

#### **Rješenja**

Možete slati faksove manje veličine podataka koristeći na jedan od sljedećih načina.

O Kada šaljete faks u crno-bijeloj varijanti, omogućite **Izravno slanje** u **Faksiranje** > **Postavke faksiranja** > **Postavke za slanje faksova**.

["Slanje mnogo stranica monokromatskog dokumenta \(Izravno slanje\)" na strani 316](#page-315-0)

O Koristeći priključeni telefon

["Slanje faksova biranjem broja s vanjskog telefonskog uređaja" na strani 314](#page-313-0)

O Korištenje spuštene slušalice

["Slanje faksa nakon potvrde statusa primatelja" na strani 313](#page-312-0)

O Odvajanjem izvornika

#### **Nema dovoljno dostupne memorije u pisaču.**

#### **Rješenja**

Nije moguće slati faksove ako nema dovoljno slobodne memorije u pisaču zbog mnogo primljenih dokumenata u dolaznom pretincu ili pretincu s povjerljivim dokumentima ili zbog mnogo neobrađenih faks dokumenata pohranjenih u pisaču. Izbrišite nepotrebne dokumente u ulaznom pretincu ili pretincu s povjerljivim dokumentima ili obradite neobrađene dokumente kako biste povećali dostupnu memoriju.

**Faks uređaj primatelja nije spreman za primanje faksova.**

#### **Rješenja**

Upitajte primatelja je li faks uređaj primatelja spreman za primanje faksa.

#### **Slanje faksa koristeći značajku podadrese.**

#### **Rješenja**

Provjerite jeste li slučajno poslali faks pomoću značajke podadrese. Ako ste odabrali primatelja s podadresom s popisa kontakata, možda je faks poslan pomoću značajke podadrese.

**Faks uređaj primatelja ne može primati faksove koristeći značajku podadrese.**

#### **Rješenja**

Kada šaljete faks pomoću značajke podadrese, upitajte primatelja ima li njegov uređaj za faksiranje mogućnost primanja faksova poslanih pomoću značajke podadrese.

#### **Podadresa i lozinka su pogrešni.**

#### **Rješenja**

Kod slanja faksova pomoću značajke podadrese provjerite jesu li podadresa i lozinka ispravne. Provjerite s primateljem jesu li podadresa i lozinka točne.

### **Ne mogu se slati faksovi nakon isprobavanja gore navedenih rješenja**

#### **Rješenja**

Ako ne možete riješiti problem, obratite se administratoru pisača. Za administratore pisača pogledajte sljedeći odjeljak za rješavanje problema s faksom.

["Nije moguće slanje faksova" na strani 141](#page-140-0)

## **Nije moguće slanje faksova (kada je aktiviran IP faks)**

#### **Pokušalo se slati s LINE ulaza postavljenog na Samo primanje**

#### **Rješenja**

Pošaljite faks s linije za koju je **Postavka prijenosa po liniji** postavljen na **Slanje i primanje** ili **Samo slanje**.

Da biste provjerili status postavki faksa, ispišite **Popis postavki faksiranja**. Možete pristupiti izborniku s upravljačke ploče pisača kako je opisano u nastavku.

**Faksiranje** > (Izbornik) > **Izvješće o faksiranju** > **Popis postavki faksiranja**

#### **Ne mogu se slati faksovi nakon isprobavanja gore navedenih rješenja**

#### **Rješenja**

Ako ne možete riješiti problem, obratite se administratoru pisača. Za administratore pisača pogledajte sljedeći odjeljak za rješavanje problema s faksom.

["Nije moguće slanje faksova \(kada je aktiviran IP faks\)" na strani 141](#page-140-0)

## **Nije moguće primanje faksova**

Mogu se uzeti u obzir sljedeći uzroci.

Preporučujemo i provjeru statusa pisača u **Status zadatka**, npr. prima li pisač trenutačno faks.

#### **Dostupna memorija ulazne pošte i povjerljive pošte nije dovoljna.**

#### **Rješenja**

Ukupno 200 primljenih dokumenata spremljeno je u ulazni spremnik i spremnik povjerljivih dokumenata. Izbrišite nepotrebne dokumente.

#### **Broj faksa pošiljatelja nije registriran na popisu kontakata.**

#### **Rješenja**

Faksovi poslani s brojeva koji nisu registrirani na popisu kontakata postavljeni su tako da budu blokirani. Registrirajte broj faksa primatelja na popisu kontakata.

#### **Pošiljatelj je poslao faks bez informacija u zaglavlju.**

#### **Rješenja**

Faksovi koji ne sadrže podatke u zaglavlju postavljeni su tako da budu blokirani. Upitajte pošiljatelja jesu li informacije zaglavlja postavljene na njegovom uređaju za faksiranje.

#### **Računalo koje će spremiti primljene faksove nije uključeno.**

#### **Rješenja**

Kada odaberete postavke za spremanje primljenih faksova na računalo, uključite računalo. Primljeni faks briše se nakon što bude spremljen na računalo.

#### **Podadresa i lozinka su pogrešni.**

#### **Rješenja**

Kod primanja faksova pomoću značajke podadrese provjerite jesu li podadresa i lozinka ispravne. Provjerite s pošiljateljem jesu li podadresa i lozinka točne.

#### **Ne mogu se primati faksovi nakon isprobavanja navedenih rješenja**

#### **Rješenja**

Ako ne možete riješiti problem, obratite se administratoru pisača. Za administratore pisača pogledajte sljedeći odjeljak za rješavanje problema s faksom.

["Primanje faksova nije moguće" na strani 142](#page-141-0)

### **Nije moguće primanje faksova (kada je aktiviran IP faks)**

#### **Pošiljatelj je pokušao poslati faks na ulaz LINE postavljen na Samo slanje**

#### **Rješenja**

Otkrijte pošiljatelju broj faksa za LINE ulaz kod kojeg je **Postavka prijenosa po liniji** postavljen na **Slanje i primanje** ili **Samo primanje**

Da biste provjerili status postavki faksa, ispišite **Popis postavki faksiranja**. Možete pristupiti izborniku s upravljačke ploče pisača kako je opisano u nastavku.

**Faksiranje** > (Izbornik) > **Izvješće o faksiranju** > **Popis postavki faksiranja**

#### **Ne mogu se primati faksovi nakon isprobavanja navedenih rješenja**

#### **Rješenja**

Ako ne možete riješiti problem, obratite se administratoru pisača. Za administratore pisača pogledajte sljedeći odjeljak za rješavanje problema s faksom.

["Nije moguće primanje faksova \(kada je aktiviran IP faks\)" na strani 143](#page-142-0)

#### **Slanje faksa određenom primatelju nije moguće**

Mogu se uzeti u obzir sljedeći uzroci.

#### **Stroj primatelja treba dugo vremena za odgovor.**

#### **Rješenja**

Ako uređaj primatelja ne prihvati vaš poziv unutar 50 sekundi nakon što je pisač završio s biranjem broja, poziv se završava s javljanjem pogreške. Birajte broj koristeći značajku (**Uživo**) ili koristeći priključeni telefon kako biste provjerili koliko je vremena potrebno dok začujete ton za faks. Ako traje

više od 50 sekundi, dodajte stanke nakon broja faksa kako biste poslali faks. Dodirnite kako biste

unijeli stanku. Crtica se upisuje kao znak stanke. Jedna stanka traje otprilike tri sekunde. Po potrebi dodajte više stanki.

#### **Postavka Brzina faksa registrirana na popisu kontakata je pogrešna.**

#### **Rješenja**

Odaberite primatelja na popisu kontakata, a zatim odaberite **Uredi** > **Brzina faksa** > **Sporo (9.600 b/s)**.

### **Nije moguće slanje faksa u odabrano vrijeme**

Datum i vrijeme postavljeni na pisaču možda nisu točni. Obratite se administratoru pisača. Za administratore pisača pogledajte sljedeći odjeljak za rješavanje problema s faksom.

["Nije moguće slanje faksa u odabrano vrijeme" na strani 143](#page-142-0)

#### **Faksovi su poslani u pogrešnoj veličini**

Mogu se uzeti u obzir sljedeći uzroci.

#### **Izvornici nisu pravilno namješteni.**

#### **Rješenja**

- O Provjerite je li izvornik pravilno postavljen uz oznake za poravnanje.
- O Ako je rub skenirane slike odsječen, malo odmaknite izvornik od ruba stakla skenera. Ne možete skenirati područje unutar približno 1,5 mm (0,06 inča) od ruba stakla skenera.
- & ["Postavljanje izvornika" na strani 194](#page-193-0)

#### **Na staklu skenera je prašina ili prljavština.**

#### **Rješenja**

Ako prilikom skeniranja s upravljačke ploče odaberete funkciju automatskog obrezivanja područja skeniranja, uklonite smeće i prljavštinu sa stakla skenera i poklopca za dokumente. Ako se oko izvornika nalazi smeće ili prljavština, raspon skeniranja proširit će se i obuhvatiti ga.

["Čišćenje Staklo skenera" na strani 382](#page-381-0)

### **Primljeni faksovi ne mogu se spremiti na uređaj za pohranjivanje podataka**

Mogu se uzeti u obzir sljedeći uzroci.

#### **Memorijski uređaj nije spojen na pisač.**

#### **Rješenja**

Na pisač spojite memorijski uređaj u kojem ste kreirali mapu za spremanje faksova. Nakon što se faksovi pohrane na uređaj, bit će izbrisani iz memorije pisača.

#### **Nema dovoljno slobodne memorije na uređaju.**

#### **Rješenja**

Izbrišite nepotrebne podatke s uređaja da biste povećali slobodnu memoriju. Ili spojite neki drugi uređaj koji ima dovoljno slobodne memorije.

### **Na uređaj za pohranjivanje podataka nije moguće pohraniti podatke.**

#### **Rješenja**

Onemogućite ograničenje pohrane podataka na uređaju za pohranjivanje podataka.

### **Spremanje primljenih faksova u vanjsku memoriju je onemogućeno.**

#### **Rješenja**

Obratite se administratoru pisača. Za administratore pisača pogledajte sljedeći odjeljak za rješavanje problema s faksom.

["Primljeni faksovi ne mogu se spremiti na uređaj za pohranjivanje podataka" na strani 143](#page-142-0)

## **Primljeni faksovi se ne ispisuju**

Mogu se uzeti u obzir sljedeći uzroci.

### **Pojavila se greška na pisaču, npr. zaglavljeni papir.**

#### **Rješenja**

Uklonite grešku pisača, a zatim upitajte pošiljatelja da ponovno pošalje faks.

- & ["Na LCD zaslonu se prikazuje poruka ili kod greške" na strani 444](#page-443-0)
- $\rightarrow$  ["Papir se zaglavljuje" na strani 453](#page-452-0)

#### **Nije moguće ispisati faksove nakon isprobavanja gore navedenih rješenja**

#### **Rješenja**

Ako ne možete riješiti problem, obratite se administratoru pisača. Za administratore pisača pogledajte sljedeći odjeljak za rješavanje problema s faksom.

["Primljeni faksovi se ne ispisuju" na strani 144](#page-143-0)

## **Ne može se slati ni primati faksove čak ni nakon pravilno uspostavljene veze (Windows)**

Mogu se uzeti u obzir sljedeći uzroci.

### **Softver nije instaliran.**

#### **Rješenja**

Provjerite je li upravljački program PC-FAX instaliran na računalo. Upravljački program PC-FAX instaliran je s aplikacijom FAX Utility. Slijedite korake u nastavku kako biste provjerili je li instaliran.

Provjerite je li pisač (faks) prikazan u mogućnostima **Uređaji i pisači**, **Pisač** ili **Pisači i ostali hardver**. Pisač (faks) je prikazan pod nazivom "EPSON XXXXX (FAX)". Ako pisač (faks) nije prikazan u navedenoj postavci, deinstalirajte i ponovno instalirajte aplikaciju FAX Utility. Pročitajte sljedeće upute za pristupanje stavci **Uređaji i pisači**, **Pisač** ili **Pisači i ostali hardver**.

O Windows 11

Kliknite na gumb za pokretanje, a zatim odaberite **Postavke** > **Bluetooth i uređaji** > **Pisači i skeneri**.

O Windows 10

Kliknite na gumb za pokretanje, a zatim odaberite **Sustav Windows** > **Upravljačka ploča** > **Prikaz uređaja i pisača** u **Hardver i zvuk**.

### O Windows 8.1/Windows 8

Odaberite **Radna površina** > **Postavke** > **Upravljačka ploča** > **Prikaz uređaja i pisača** pod stavkom **Hardver i zvuk** ili **Hardver**.

O Windows 7

Kliknite na gumb Start i odaberite **Upravljačka ploča** > **Prikaz uređaja i pisača** pod postavkom **Hardver i zvuk** ili **Hardver**.

#### **Nije uspjela provjera autentičnosti korisnika prilikom slanja faksa s računala.**

#### **Rješenja**

Postavite korisničko ime i lozinku u upravljačkom programu pisača. Kada je postavljena sigurnosna funkcija koja ograničava korisnike u primjeni funkcije faksa, pri slanju faksa s računala provjera autentičnosti korisnika izvodi se kada su korisničko ime i lozinka postavljeni u upravljačkom programu pisača.

#### **Postoje neki problemi sa spajanjem i postavkama faksa.**

#### **Rješenja**

Isprobajte rezolucije za spajanje i postavke faksa.

### **Ne može se slati ni primati čak ni nakon pravilno uspostavljene veze (Mac OS)**

Mogu se uzeti u obzir sljedeći uzroci.

#### **Softver nije instaliran.**

#### **Rješenja**

Provjerite je li upravljački program PC-FAX instaliran na računalo. Upravljački program PC-FAX instaliran je s aplikacijom FAX Utility. Slijedite korake u nastavku kako biste provjerili je li instaliran.

Odaberite **Značajke sustava** (ili **Postavke sustava**) u izborniku Apple > **Pisači i skeneri** (ili **Ispis i skeniranje**, **Ispis i faksiranje**) te provjerite je li prikazan pisač (faks). Pisač (faks) je prikazan pod nazivom "FAX XXXX (USB)" ili "FAX XXXX (IP)". Ako pisač (faks) nije prikazan, kliknite [**+**], a zatim registrirajte pisač (faks).

#### **Pauziran je PC-FAX upravljački program.**

#### **Rješenja**

Odaberite **Značajke sustava** (ili **Postavke sustava**) u izborniku Apple > **Pisači i skeneri** (ili **Ispis i skeniranje**, **Ispis i faksiranje**) pa dvostruko kliknite pisač (faks). Ako je pisač zaustavljen, kliknite na **Nastavi** (ili **Nastavi ispisivanje**).

#### **Postoje neki problemi sa spajanjem i postavkama faksa.**

#### **Rješenja**

Isprobajte rezolucije za spajanje i postavke faksa.

## <span id="page-421-0"></span>**Papir se neispravno uvlači ili izbacuje**

### **Stavke za provjeru**

Provjerite sljedeće stavke, a zatim pokušajte s rješenjima prema problemima.

### **Nije prikladna lokacija instalacije.**

#### **Rješenja**

Postavite pisač na ravnu površinu i koristite ga u preporučenim radnim uvjetima.

& ["Specifikacije okruženja" na strani 539](#page-538-0)

### **Koristi se nepodržani papir.**

#### **Rješenja**

Koristite papir namijenjen ovom pisaču.

- & ["Dostupni papiri i kapaciteti" na strani 468](#page-467-0)
- & ["Nepodržane vrste papira" na strani 473](#page-472-0)

#### **Nije prikladno rukovanje papirom.**

#### **Rješenja**

Slijedite mjere opreza pri rukovanju papirom.

& ["Mjere opreza pri rukovanju papirom" na strani 184](#page-183-0)

#### **U pisač je umetnuto previše listova.**

#### **Rješenja**

Nemojte umetati veći broj listova od onog preporučenog za odabranu vrstu papira. Običan papir ne stavljajte iznad crte označene trokutom na rubnoj vodilici.

& ["Dostupni papiri i kapaciteti" na strani 468](#page-467-0)

#### **Postavke papira na pisaču nisu ispravne.**

#### **Rješenja**

Pazite se postavke veličine i vrste papira podudaraju sa stvarnom veličinom i vrstom papira koji se nalazi pisaču.

& ["Veličina papira i postavke tipa" na strani 185](#page-184-0)

#### **Postavke papira u upravljačkom programu pisača nisu ispravne.**

#### **Rješenja**

Pazite da se postavke veličine i vrste papira u upravljačkom programu pisača podudaraju sa stvarnom veličinom i vrstom papira koji se nalazi u pisaču.

#### <span id="page-422-0"></span>**Omotnice i debeli papir ne uvlače se pravilno.**

#### **Rješenja**

- O Kada koristite kasetu s papirom Umetnite papir u pretinac za papir.
- O Kada koristite pretinac za papir
	- Postavite **Pomoć kod uvlačenja papira** na **Uklj.** u sljedećem izborniku na upravljačkoj ploči. **Postavke** > **Opće postavke** > **Postavke pisača** > **Pomoć kod uvlačenja papira**

### **Papir se uvlači nakošeno**

Mogu se uzeti u obzir sljedeći uzroci.

#### **Papir nije pravilno umetnut.**

#### **Rješenja**

Umetnite papir u pravom smjeru i pomaknite rubnu vodilicu do ruba papira.

& ["Umetanje papira" na strani 187](#page-186-0)

#### **Ovisno o okolini običan papir može se uvlačiti pod malim kutom.**

#### **Rješenja**

Kada je rezultat ispisa nakošen, postavite **Pomoć kod uvlačenja papira** na **Uklj.** u sljedećem izborniku na upravljačkoj ploči.

**Postavke** > **Opće postavke** > **Postavke pisača** > **Pomoć kod uvlačenja papira**

## **Istodobno se uvlači više listova papira**

Mogu se uzeti u obzir sljedeći uzroci.

#### **Papir je vlažan ili mokar.**

#### **Rješenja**

Umetnite novi papir.

#### **Statički elektricitet uzrokuje međusobno lijepljenje listova papira.**

#### **Rješenja**

Prije umetanja odvojite listove papira. Ako se papir i dalje ne umeće, umećite po jedan list papira.

## **Pojavljuje se greška koja javlja da nema papira**

#### **Papir se ne umeće u središte pretinca za papir.**

#### **Rješenja**

Kada se dogodi pogreška koja javlja da nema papira iako je papir uložen u pretinac za papir, ponovno umetnite papir na sredinu pretinca za papir.

## **Papir se neispravno izbacuje**

#### **Ispisani papir je naboran ili zgužvan.**

#### **Rješenja**

- Problem ćete možda moći riješiti koristeći jedno od sljedećih rješenja ili njihovu kombinaciju.
- O Odaberite sljedeće iz izbornika na upravljačkoj ploči. Ovisno o vašem okruženju, brzina ispisa može se smanjiti.

Onemogućite **Prioritet brzine ispisa**.

```
Postavke > Opće postavke > Postavke pisača > Prioritet brzine ispisa > Isklj.
```
- O Smanjite gustoću ispisa.
- O Promijenite vrstu papira.
- O Promijenite usmjerenje papira (portretno/pejzažno). Imajte na umu da se vrijeme ispisivanja može promijeniti.
- O Promijenite prednju i stražnju stranu papira.

## **Izvornik se ne uvlači u automatski ulagač dokumenata (ADF)**

Mogu se uzeti u obzir sljedeći uzroci.

#### **Koriste se izvornici koje ne podržava automatski ulagač dokumenata (ADF).**

#### **Rješenja**

Upotrebljavajte izvornike koje podržava automatski ulagač dokumenata (ADF).

& ["Specifikacije automatskog ulagača dokumenata \(ADF\)" na strani 531](#page-530-0)

#### **Izvornici su nepravilno umetnuti.**

#### **Rješenja**

Umetnite izvornike u pravilnom smjeru i povucite rubne vodilice automatskog ulagača dokumenata (ADF) do rubova izvornika.

#### **Previše izvornika umetnuto je u automatski ulagač dokumenata (ADF).**

#### **Rješenja**

Izvornike ne stavljate iznad crte koju označava simbol trokuta na automatskom ulagaču dokumenata (ADF).

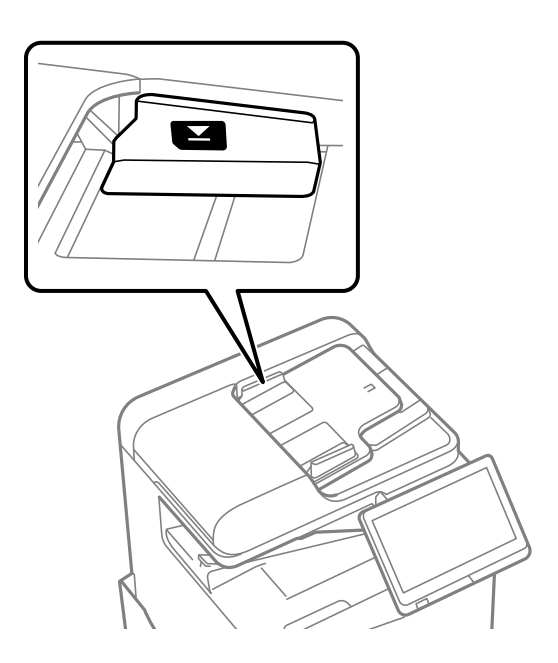

#### **Izvornik sklizne kada se na valjku zalijepi papirna prašina.**

#### **Rješenja**

Očistite unutrašnjost automatskog ulagača dokumenata (ADF).

& ["Čišćenje automatskog ulagača dokumenata \(ADF\)" na strani 384](#page-383-0)

#### **Izvornici nisu prepoznati.**

#### **Rješenja**

Na zaslonu za kopiranje, skeniranje ili faksiranje provjerite je li aktivirana ikona automatskog ulagača dokumenata (ADF). Ako je isključen, ponovno stavite izvornike.

### **Papir se ne uvlači iz jedinica ladica za papir**

**Postavke za dodatne stavke nisu napravljene u upravljačkom programu pisača.**

#### **Rješenja**

Morate odrediti postavke u upravljačkom programu pisača.

& ["Postavljanje dostupnih izbornih stavki" na strani 63](#page-62-0)

## <span id="page-425-0"></span>**Kvaliteta ispisivanja, kopiranja, skeniranja i faksiranja je slaba**

## **Kvaliteta ispisa je loša**

## **Ispisi su istrošeni, boja nedostaje ili su se pojavile pruge ili neočekivane nijanse**

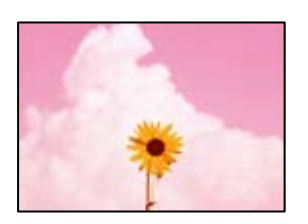

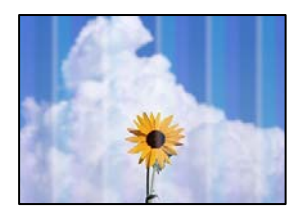

## **Mlaznice ispisne glave možda su začepljene.**

### **Rješenja**

Izvršite provjeru mlaznice kako biste provjerili jesu li mlaznice ispisne glave začepljene. Pokrenite provjeru mlaznica i zatim očistite ispisnu glavu ako je neka od mlaznica začepljena. Ako pisač niste koristili duže vrijeme, mlaznice ispisne glave mogu se začepiti i neće biti moguće ispuštanje kapljice tinte.

& ["Provjera začepljenih mlaznica" na strani 381](#page-380-0)

## **Ispis se razlikuje od normalnog ispisivanja, primjerice izguljene tanke crte i blijede boje ispisa (kod ispisivanja datoteka spremljenih u memoriju s računala)**

## **ABCDE**

### **Kvaliteta ispisa postavljena je na nisku kod spremanja u memoriju.**

### **Rješenja**

Ispisujte koristeći postavke za višu kvalitetu u Windows upravljačkom programu pisača.

Na kartici **Glavna** odaberite **Više postavki** u dijelu **Kvaliteta**, a zatim odaberite **Kvaliteta**.

## **Ispis je vrlo istrošen**

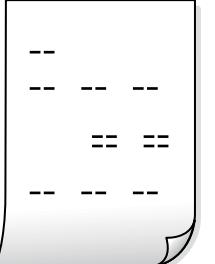

**Mlaznice ispisne glave možda su začepljene.**

### **Rješenja**

Pokrenite Adaptive Head Cleaning.

& ["Pokretanje programa Adaptive Head Cleaning" na strani 380](#page-379-0)

## **Ispis izlazi kao prazan list**

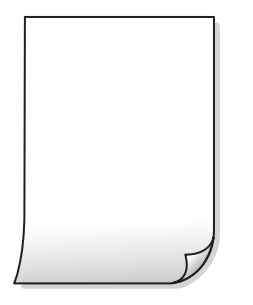

**Više listova papira istovremeno se umeće u pisač.**

## **Rješenja**

Pogledajte sljedeće kako biste spriječili više listova papira koji se istovremeno umeću u pisač.

& ["Istodobno se uvlači više listova papira" na strani 423](#page-422-0)

## **Papir je zamrljan ili izguljen**

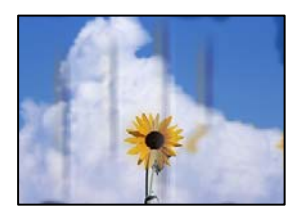

Mogu se uzeti u obzir sljedeći uzroci.

#### **Koristi se nepodržani papir.**

#### **Rješenja**

Koristite papir namijenjen ovom pisaču.

- $\rightarrow$  ["Dostupni papiri i kapaciteti" na strani 468](#page-467-0)
- & ["Nepodržane vrste papira" na strani 473](#page-472-0)

#### **Papir se umeće nepravilno.**

#### **Rješenja**

Ako se pojave vodoravne trake (okomito na smjer ispisivanja) ili se zamrlja vrh ili dno papira, umetnite papir u ispravan smjer i povucite rubne vodilice do rubova papira.

& ["Umetanje papira" na strani 187](#page-186-0)

#### **U pisač je umetnuto previše listova.**

#### **Rješenja**

Nemojte umetati veći broj listova od onog preporučenog za odabranu vrstu papira. Običan papir ne stavljajte iznad crte označene trokutom na rubnoj vodilici.

 $\rightarrow$  ["Dostupni papiri i kapaciteti" na strani 468](#page-467-0)

#### **Papir je zakrivljen.**

#### **Rješenja**

Stavite papir na ravnu površinu kako biste provjerili je li zakrivljen. U tom slučaju ga izravnajte.

#### **Papir je vlažan.**

#### **Rješenja**

Provjerite stanje papira. Ako je papir upio vlagu, postane valovit ili se iskrivi što može uzrokovati probleme.

#### **Koristi se stari papir.**

#### **Rješenja**

Ako je papir često zamrljan ili izguljen, pokušajte koristiti novootvoreni papir.

#### **Papir nije zatvoren.**

#### **Rješenja**

Papir koji ste otvorili čuvajte u zatvorenoj plastičnoj vrećici.

#### **Ispisna glava grebe površinu papira.**

#### **Rješenja**

Kod ispisivanja na deblji papir, glava pisača blizu je površini ispisa i zbog toga može doći do habanja papira. U tom slučaju omogućite postavku manjeg habanja. Ako omogućite ovu postavku, kvaliteta ispisa može biti slabija ili ispisivanje može biti sporije.

Upravljačka ploča

Odaberite **Postavke** > **Opće postavke** > **Postavke pisača**, a zatim omogućite **Deblji papir**. Pogledajte LCD zaslon pisača s mogućim postavkama.

#### **Postavljena je visoka gustoća ispisa.**

#### **Rješenja**

Ako je papir i dalje razmazan nakon omogućavanja opcije **Deblji papir**, smanjite gustoću ispisa.

**Poleđina papira već je ispisana prije nego se osušila ispisana strana.**

#### **Rješenja**

Kod ručnog dvostranog ispisa pazite da se tinta sasvim osuši prije ponovnog umetanja papira.

#### **Kod ispisivanja primjenom automatskog dvostranog ispisivanja, gustoća ispisa je previsoka i vrijeme sušenja i prekratko.**

#### **Rješenja**

Pri korištenju značajke automatskog dvostranog ispisa i ispisivanja podataka velike gustoće, kao što su slike i grafovi, podesite gustoću ispisa na nižu vrijednost, a vrijeme sušenja na veću vrijednost.

- & ["Dvostrano ispisivanje" na strani 209](#page-208-0)
- & ["Dvostrano ispisivanje" na strani 235](#page-234-0)

### **Slike ili fotografije ispisuju se u neočekivanim bojama**

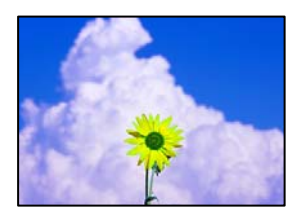

Mogu se uzeti u obzir sljedeći uzroci.

#### **Mlaznice ispisne glave možda su začepljene.**

#### **Rješenja**

Izvršite provjeru mlaznice kako biste provjerili jesu li mlaznice ispisne glave začepljene. Pokrenite provjeru mlaznica i zatim očistite ispisnu glavu ako je neka od mlaznica začepljena. Ako pisač niste koristili duže vrijeme, mlaznice ispisne glave mogu se začepiti i neće biti moguće ispuštanje kapljice tinte.

& ["Provjera začepljenih mlaznica" na strani 381](#page-380-0)

#### **Primijenjena je ispravka boje.**

#### **Rješenja**

Prilikom ispisa s upravljačke ploče ili iz upravljačkog programa pisača u sustavu Windows, automatski će se primijeniti Epsonova postavka automatskog prilagođavanja fotografije, ovisno o vrsti papira. Pokušajte promijeniti postavku.

### O Upravljačka ploča

Promijenite postavku **Popravi fotografiju** iz **Automatski** u bilo koju drugu opciju. Ako promjena postavke ne uspije, odaberite **Pospješi isključenje** kao **Popravi fotografiju** postavku.

O Windows upravljački program pisača

Na kartici **Više opcija** odaberite **Korisnički** u dijelu **Korekcija boja**, a zatim kliknite **Napredno**. Promijenite postavku **Korekcija scene** iz **Automatski** u bilo koju drugu opciju. Ako ne uspije promjena postavke, upotrijebite bilo koji drugi način ispravke boje osim **PhotoEnhance** pod stavkom **Upravljanje bojama**.

- & ["Napredne opcije izbornika za JPEG postavke" na strani 248](#page-247-0)
- & ["Prilagodba boje ispisivanja" na strani 224](#page-223-0)

**Područja u sivim tonovima i crno-bijele fotografije ispisuju se korištenjem crne i tinti u boji.**

#### **Rješenja**

U upravljačkom programu pisača sustava Windows odaberite karticu **Održavanje**, **Proširene postavke**, a zatim omogućite postavku **Ispis sivih tonova samo crnom tintom**.

- O Uključeno (osima za fotografiju): ispisuje područja u sivim tonovima osim kod fotografija, koristeći samo crnu tintu. Sve fotografije, uključujući crno-bijele fotografije, ispisuju se korištenjem crne i tinti u boji.
- O Uključeno (cijela stranica): ispisuje sva područja u sivim tonovima, uključujući fotografije, koristeći samo crnu tintu. Imajte na umu da se fotografije u boji mogu ispisivati u različitim bojama. U tom slučaju odaberite **Uključeno (osima za fotografiju)**.

### **Položaj, veličina ili margine ispisa su neispravni**

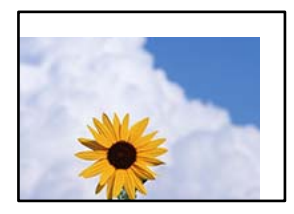

Mogu se uzeti u obzir sljedeći uzroci.

#### **Papir nije pravilno umetnut.**

#### **Rješenja**

Umetnite papir u pravom smjeru i pomaknite rubnu vodilicu do ruba papira.

 $\blacktriangleright$  ["Umetanje papira" na strani 187](#page-186-0)

#### **Postavljena je pogrešna veličina papira.**

#### **Rješenja**

Odaberite postavku odgovarajuće veličine papira.

#### **Postavka margine u aplikacijskom softveru nije unutar područja ispisa.**

#### **Rješenja**

Prilagodite postavku margine u aplikaciji tako da se uklopi u područje ispisa.

& ["Površina za ispis" na strani 530](#page-529-0)

## **Znakovi su neispravni ili iskrivljeni**

<B⊠⊠コ┗⊠•⊠斥彗二 ZAォ鋕・コ i2 薀・」•サー8Q⊠/ア⊠r ⊠b8 ⊠!\$ NB⊠X⊠• B7kBcT,⊠• B • \*; JEE⊠P <sup>j</sup> ⊠l2; • ⊠1 " M<sub>Xu</sub>

#### N ?NN ?▲N ?NNNNNNNNNNNNNNNNNNNNN

¤6æА'Нска—Т¤Ѐ¤́о¤;Çð¼!"А;е́€¤`r¤<br>бо́ксr^µaL¤÷‰+u)"\*ma•Ñ-hfûhãšÄ¤‱v¤æс rýoÿožii, Ü®Ïo—ÇËås—Æûo£œWûZxiÈ}O'®—Ç ¤ÑÂé™Ñ=¤PÉ"!?ġ}⊂"浞¿žáa»'(ÜÊ—¤ò£ổ

Mogu se uzeti u obzir sljedeći uzroci.

#### **USB kabel nije pravilno spojen.**

#### **Rješenja**

Priključite čvrsto USB kabel na pisač i računalo.

#### **Nema zadataka koji čekaju ispis.**

#### **Rješenja**

Ako postoje pauzirani zadaci ispisa, ispisani znakovi će možda biti neispravni.

#### **Računalo je ručno stavljeno na način rada Hiberniranje ili Mirovanje tijekom ispisivanja.**

#### **Rješenja**

Nemojte ručno postavljati računalo u načine **Hibernacija** ili **Mirovanje** dok traje ispisivanje. Stranice iskrivljenog teksta mogu biti ispisane nakon što idući put pokrenete računalo.

#### **Upravljački program pisača koristite za neki drugi pisač.**

#### **Rješenja**

Pobrinite se da koristite ispravan upravljački program za pisač. Provjerite naziv pisača na vrhu prozora upravljačkog programa pisača.

### **Mozaični uzorci na ispisima**

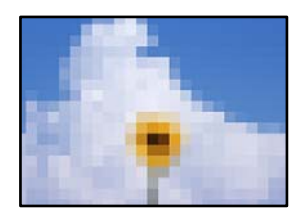

#### **Ispisuju se slike ili fotografije niske rezolucije.**

#### **Rješenja**

Pri ispisivanju slika ili fotografija ispisujte koristeći podatke visoke razlučivosti. Slike na web-mjestima su često premale razlučivosti iako na zaslonu djeluju dovoljno dobro, pa kvaliteta ispisa može biti smanjena.

## **Nehotično obostrano ispisivanje**

### **Omogućena je postavka dvostranog ispisivanja.**

#### **Rješenja**

Uklonite postavke obostranog ispisa u upravljačkom programu pisača.

O Windows

Odaberite **Isključeno** u dijelu **dvostrani ispis** upravljačkog programa pisača na kartici **Glavna**.

□ Mac OS

Odaberite **Off** u dijelu **Two-sided Printing** u izborniku dijaloškog okvira ispisa **Two-sided Printing Settings**.

## **Pisač ne ispisuje pravilno tijekom korištenja upravljačkog programa pisača PostScript**

Mogu se uzeti u obzir sljedeći uzroci.

### **Pojavio se problem s podacima.**

### **Rješenja**

- O Ako je datoteka stvorena u aplikaciji koja vam omogućuje da promijenite format podataka, kao što je Adobe Photoshop, pobrinite se da se postavke u aplikaciji podudaraju s postavkama u upravljačkom programu pisača.
- O Datoteke EPS napravljene u binarnom obliku možda se neće pravilno ispisati. Postavite format u ASCII prilikom izrade datoteka EPS u aplikaciji.
- O Za Windows, pisač ne može ispisivati binarne podatke kada je spojen na računalo putem sučelja USB. Postavite **Izlazni protokol** na kartici **Postavke uređaja** u svojstvima pisača na **ASCII** ili **TBCP**.
- O Za Windows,odaberite odgovarajuće zamjenske fontove na kartici **Postavke uređaja** u svojstvima pisača.

## **Kvaliteta ispisa je loša tijekom korištenja upravljačkog programa pisača PostScript**

### **Nisu odabrane postavke boje.**

#### **Rješenja**

Ne možete podešavati boju na kartici **Papir/Kvaliteta** u upravljačkom programu pisača. Kliknite na **Napredno**, a zatim odaberite postavku **Color Mode**.
### <span id="page-432-0"></span>**Kvaliteta kopiranja je loša**

### **Kopije su istrošene, boja nedostaje ili su se pojavile pruge ili neočekivane nijanse**

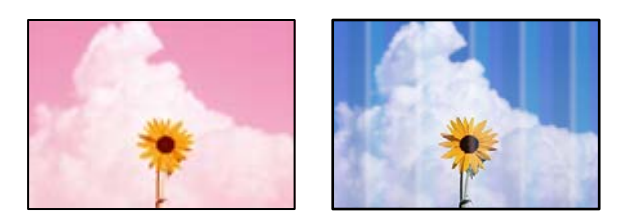

### **Mlaznice ispisne glave možda su začepljene.**

### **Rješenja**

Izvršite provjeru mlaznice kako biste provjerili jesu li mlaznice ispisne glave začepljene. Pokrenite provjeru mlaznica i zatim očistite ispisnu glavu ako je neka od mlaznica začepljena. Ako pisač niste koristili duže vrijeme, mlaznice ispisne glave mogu se začepiti i neće biti moguće ispuštanje kapljice tinte.

& ["Provjera začepljenih mlaznica" na strani 381](#page-380-0)

### **Mutni ispisi, okomite kopije ili pogrešno centriranje**

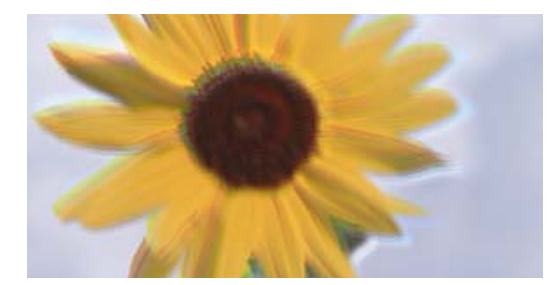

eninanen ane ı Aufdruck. W ↓5008 "Regel

Mogu se uzeti u obzir sljedeći uzroci.

### **Izvornici su preklopljeni ili naborani.**

### **Rješenja**

 $\Box$  Kod korištenja automatskog ulagača dokumenata (ADF)

Nemojte stavljati izvornike u automatski ulagač dokumenata (ADF). Umjesto toga, stavite izvornike na staklo skenera.

O Kod uporabe stakla skenera

Što više poravnajte preklope i nabore na izvornicima. Kod stavljanja izvornika pokušajte staviti komad kartona i sl. preko dokumenta kako se ne bi podigao, te se neće odvajati od površine.

### **Ispis je vrlo istrošen**

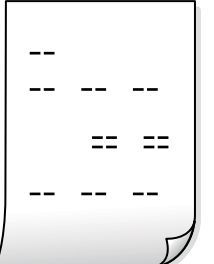

**Mlaznice ispisne glave možda su začepljene.**

### **Rješenja**

Pokrenite Adaptive Head Cleaning.

& ["Pokretanje programa Adaptive Head Cleaning" na strani 380](#page-379-0)

### **Ispis izlazi kao prazan list**

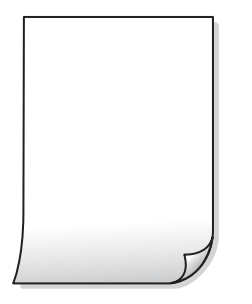

**Više listova papira istovremeno se umeće u pisač.**

### **Rješenja**

Pogledajte sljedeće kako biste spriječili više listova papira koji se istovremeno umeću u pisač.

& ["Istodobno se uvlači više listova papira" na strani 423](#page-422-0)

### **Tanke linije nestaju prilikom kopiranja**

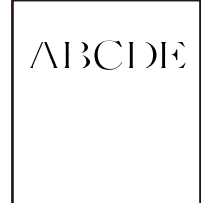

### **Ukloni pozadinu postavka nije promijenjena.**

### **Rješenja**

Tanke crte možete podebljati postavkom **Ukloni pozadinu** na **-2** u sljedećem izborniku na upravljačkoj ploči.

**Kopiraj** > **Napredno** > **Kvaliteta slike** > **Ukloni pozadinu**

### **Papir je zamrljan ili izguljen**

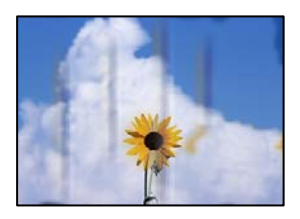

Mogu se uzeti u obzir sljedeći uzroci.

### **Papir se umeće nepravilno.**

### **Rješenja**

Ako se pojave vodoravne trake (okomito na smjer ispisivanja) ili se zamrlja vrh ili dno papira, umetnite papir u ispravan smjer i povucite rubne vodilice do rubova papira.

& ["Umetanje papira" na strani 187](#page-186-0)

### **Papir je zakrivljen.**

### **Rješenja**

Stavite papir na ravnu površinu kako biste provjerili je li zakrivljen. U tom slučaju ga izravnajte.

### **Ispisna glava grebe površinu papira.**

#### **Rješenja**

Kod kopiranja na deblji papir, glava pisača blizu je površini ispisa i zbog toga može doći do habanja papira. U tom slučaju omogućite postavku manjeg habanja.

Odaberite **Postavke** > **Opće postavke** > **Postavke pisača**, a zatim omogućite **Deblji papir** na upravljačkoj ploči. Ako omogućite ovu postavku, kvaliteta kopiranja može biti slabija ili ispisivanje može biti sporije.

### **Položaj, veličina ili margine kopija nisu ispravni**

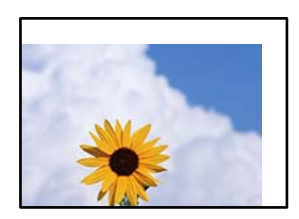

Mogu se uzeti u obzir sljedeći uzroci.

### **Papir nije pravilno umetnut.**

### **Rješenja**

Umetnite papir u pravom smjeru i pomaknite rubnu vodilicu do ruba papira.

& ["Umetanje papira" na strani 187](#page-186-0)

### **Izvornici nisu pravilno namješteni.**

### **Rješenja**

- O Provjerite je li izvornik pravilno postavljen uz oznake za poravnanje.
- O Ako je rub skenirane slike odsječen, malo odmaknite izvornik od ruba stakla skenera. Ne možete skenirati područje unutar približno 1,5 mm (0,06 inča) od ruba stakla skenera.
- & ["Postavljanje izvornika" na strani 194](#page-193-0)

### **Na staklu skenera je prašina ili prljavština.**

### **Rješenja**

Kod stavljanja izvornika na staklo skenera, uklonite svu prašinu ili prljavštinu koja se zalijepila na izvornicima i očistite staklo skenera. Ako na staklenoj površini ima prašine ili mrlja, područje kopiranja može obuhvatiti i prašinu ili mrlje, uslijed čega može doći do pogrešnog položaja kopiranja ili slika može postati mala.

### **Postavljena je pogrešna veličina papira.**

### **Rješenja**

Odaberite postavku odgovarajuće veličine papira.

### **Veličina dokumenta je pogrešan u postavci kopiranja.**

### **Rješenja**

Odaberite odgovarajući **Veličina dokumenta** u postavci kopiranja.

### **Neujednačene boje, razmazivanje, točkice ili ravne pruge na kopiranoj slici**

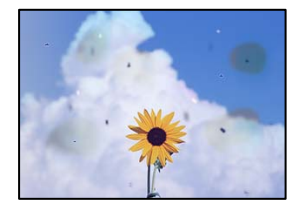

Mogu se uzeti u obzir sljedeći uzroci.

### **Na staklu skenera je prašina ili prljavština na izvornicima.**

### **Rješenja**

Uklonite svu prašinu ili prljavštinu koja se nakupila na izvornike i očistite staklo skenera.

& ["Čišćenje Staklo skenera" na strani 382](#page-381-0)

### **Na automatskom ulagaču dokumenata (ADF) ili izvornicima postoji prašina ili prljavština.**

### **Rješenja**

Očistite automatski ulagač dokumenata (ADF) te uklonite svu prašinu ili prljavštinu zalijepljenu na izvornike.

& ["Čišćenje automatskog ulagača dokumenata \(ADF\)" na strani 384](#page-383-0)

### **Izvornik je pritisnut previše jako.**

### **Rješenja**

Ako prejako pritišćete, mogu se pojaviti zamagljivanja, mrlje ili točkice. Nemojte pritisnuti prejako na izvornik ili poklopac za dokumente.

& ["Postavljanje izvornika" na strani 194](#page-193-0)

### **Postavka gustoće kopije je previsoka.**

### **Rješenja**

Smanjite postavku gustoće kopije.

& ["Osnovne opcije izbornika za kopiranje" na strani 281](#page-280-0)

### **Valovite šare (moiré) pojavljuju se na ispisanoj slici**

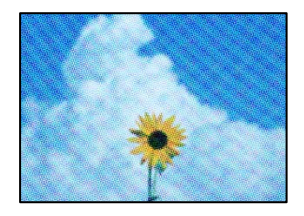

### **Ako je izvornik ispisani dokument kao što je časopis ili katalog, prikazan je točkasti valoviti (moiré) uzorak.**

### **Rješenja**

Promijenite postavku smanjivanja i proširivanja. Ako se na kopiji izvornika i dalje pojavljuje valoviti uzorak (moiré), namjestite izvornik pod malo drugačijim kutom.

& ["Osnovne opcije izbornika za kopiranje" na strani 281](#page-280-0)

### **Slika koja je prikazana na poleđini izvornika pojavljuje se na kopiranoj slici**

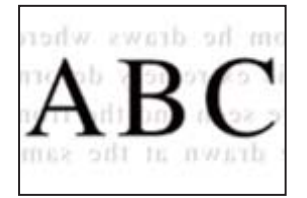

Mogu se uzeti u obzir sljedeći uzroci.

### **Kod skeniranja izvornika, slike na poleđini mogu se istovremeno skenirati.**

### **Rješenja**

Stavite izvornik na staklo skenera i zatim ga prekrijte crnim papirom.

& ["Postavljanje izvornika" na strani 194](#page-193-0)

### <span id="page-437-0"></span>**Postavka gustoće kopije je previsoka.**

### **Rješenja**

Smanjite postavku gustoće kopije.

& ["Osnovne opcije izbornika za kopiranje" na strani 281](#page-280-0)

### **Kopiranje - crvena boja nije potpuno izbrisana nakon upotrebe značajke Obriši crvenu boju**

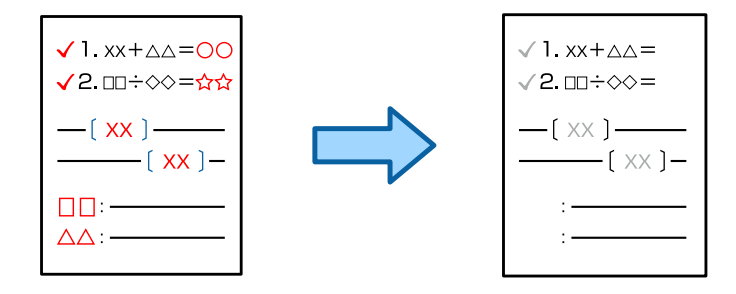

### **Ovisno o izvorniku, crveni znakovi možda se neće moći potpuno izbrisati.**

### **Rješenja**

Crvene znakove možete izbrisati postavljanjem **Ukloni pozadinu** na **+3** ili **+4** u sljedećem izborniku na upravljačkoj ploči.

**Kopiraj** > **Napredno** > **Kvaliteta slike** > **Ukloni pozadinu**

### **Problemi sa skeniranim slikama**

### **Neravnomjerne boje, prljavština, mrlje itd. pojavljuju se kod skeniranja sa skeniranog stakla**

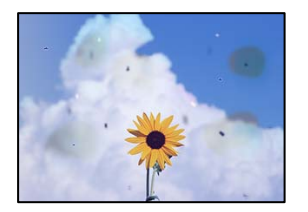

### **Na staklu skenera je prašina ili prljavština na izvornicima.**

### **Rješenja**

Uklonite svu prašinu ili prljavštinu koja se nakupila na izvornike i očistite staklo skenera.

& ["Čišćenje Staklo skenera" na strani 382](#page-381-0)

### **Izvornik je pritisnut previše jako.**

### **Rješenja**

Ako prejako pritišćete, mogu se pojaviti zamagljivanja, mrlje ili točkice.

Nemojte pritisnuti prejako na izvornik ili poklopac za dokumente.

& ["Postavljanje izvornika" na strani 194](#page-193-0)

### **Ravne crte pojavljuju se kod skeniranja iz automatskog ulagača dokumenata (ADF)**

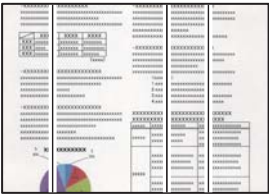

### **Na automatskom ulagaču dokumenata (ADF) ili izvornicima postoji prašina ili prljavština. Rješenja**

Očistite automatski ulagač dokumenata (ADF) te uklonite svu prašinu ili prljavštinu zalijepljenu na izvornike.

& ["Čišćenje automatskog ulagača dokumenata \(ADF\)" na strani 384](#page-383-0)

### **Mutni skenovi, okomite pruge ili krivo poravnanje**

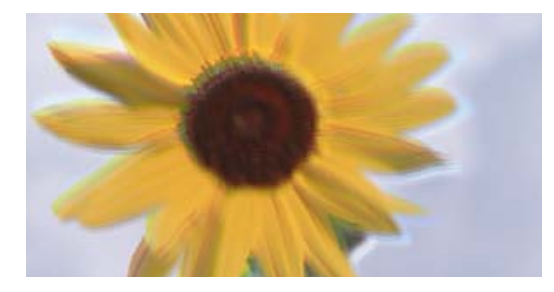

# eninanen ane ı Aufdruck. W ↓5008 "Regel

### **Izvornici su preklopljeni ili naborani.**

### **Rješenja**

 $\Box$  Kod korištenja automatskog ulagača dokumenata (ADF)

Nemojte stavljati izvornike u automatski ulagač dokumenata (ADF). Umjesto toga, stavite izvornike na staklo skenera.

O Kod uporabe stakla skenera

Što više poravnajte preklope i nabore na izvornicima. Kod stavljanja izvornika pokušajte staviti komad kartona i sl. preko dokumenta kako se ne bi podigao, te se neće odvajati od površine.

### **Pomak se pojavljuje u pozadini skeniranih slika**

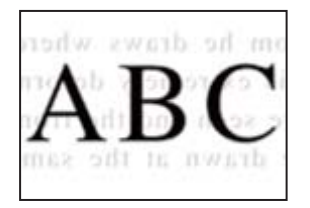

### **Kod skeniranja izvornika, slike na poleđini mogu se istovremeno skenirati.**

### **Rješenja**

Kod skeniranja sa stakla skenera namjestite crni papir ili stolni podmetač preko izvornika.

& ["Postavljanje izvornika" na strani 194](#page-193-0)

### **Na staklu skenera nije moguće skenirati odgovarajuće područje**

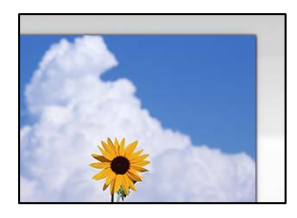

### **Izvornici nisu pravilno namješteni.**

### **Rješenja**

- O Provjerite je li izvornik pravilno postavljen uz oznake za poravnanje.
- O Ako je rub skenirane slike odsječen, malo odmaknite izvornik od ruba stakla skenera. Ne možete skenirati područje unutar približno 1,5 mm (0,06 inča) od ruba stakla skenera.
- & ["Postavljanje izvornika" na strani 194](#page-193-0)

### **Na staklu skenera je prašina ili prljavština.**

### **Rješenja**

Uklonite sav otpad ili prljavštinu sa stakla skenera i pokrov dokumenata. Ako se oko izvornika nalazi smeće ili prljavština, raspon skeniranja proširit će se i obuhvatiti ga.

& ["Čišćenje Staklo skenera" na strani 382](#page-381-0)

### **Skeniranje - crvena boja nije potpuno izbrisana nakon upotrebe značajke Obriši crvenu boju**

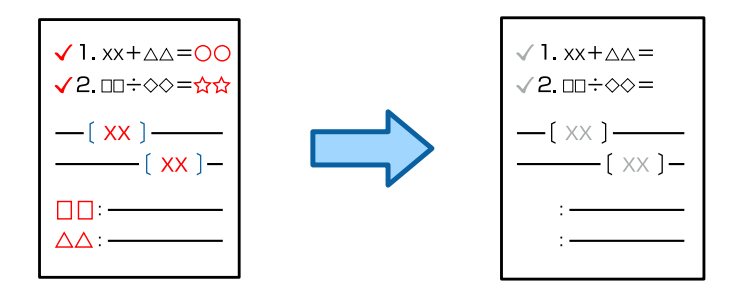

### **Ovisno o izvorniku, crveni znakovi možda se neće moći potpuno izbrisati.**

### **Rješenja**

Crvene znakove možete izbrisati postavljanjem **Ukloni pozadinu** na **+3** ili **+4** u izborniku postavki skeniranja na upravljačkoj ploči.

### **Nije moguće riješiti problem sa skeniranom slikom**

Provjerite sljedeće ako ste isprobali sva rješenja i niste riješili problem.

### **Postoje problemi s postavkama softvera za skeniranje.**

### **Rješenja**

Upotrijebite Epson Scan 2 Utility za inicijalizaciju postavki softvera skenera.

*Napomena:* Epson Scan 2 Utility je aplikacija isporučena sa softverom skenera.

- 1. Pokrenite Epson Scan 2 Utility.
	- O Windows 11

Kliknite gumb za pokretanje i odaberite **Svi programi** > **EPSON** > **Epson Scan 2 Utility**.

O Windows 10

Kliknite na gumb Start i odaberite **EPSON** > **Epson Scan 2 Utility**.

O Windows 8.1/Windows 8

Unesite naziv aplikacije u gumbić za pretraživanje i zatim odaberite prikazanu ikonu.

O Windows 7

Kliknite gumb Start i odaberite **Svi programi** ili **Programi** > **EPSON** > **Epson Scan 2** > **Epson Scan 2 Utility**.

□ Mac OS

Odaberite **Idi** > **Aplikacije** > **Epson Software** > **Epson Scan 2 Utility**.

- 2. Odaberite karticu **Ostalo**.
- 3. Kliknite na **Resetiraj**.

Ako inicijalizacija ne riješi problem, deinstalirajte i ponovno instalirajte softver skenera.

& ["Zasebno instaliranje i deinstaliranje aplikacija" na strani 389](#page-388-0)

### <span id="page-441-0"></span>**Kvaliteta slanja faksa je slaba**

### **Kvaliteta slanja faksa je slaba**

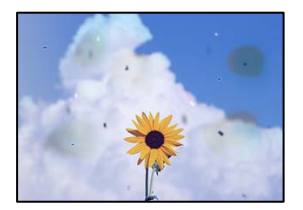

Mogu se uzeti u obzir sljedeći uzroci.

### **Na staklu skenera je prašina ili prljavština na izvornicima.**

### **Rješenja**

Uklonite svu prašinu ili prljavštinu koja se nakupila na izvornike i očistite staklo skenera.

& ["Čišćenje Staklo skenera" na strani 382](#page-381-0)

### **Izvornik je pritisnut previše jako.**

### **Rješenja**

Ako prejako pritišćete, mogu se pojaviti zamagljivanja, mrlje ili točkice.

Nemojte pritisnuti prejako na izvornik ili poklopac za dokumente.

& ["Postavljanje izvornika" na strani 194](#page-193-0)

### **Ravne crte pojavljuju se kod slanja faksova iz automatskog ulagača dokumenata (ADF)**

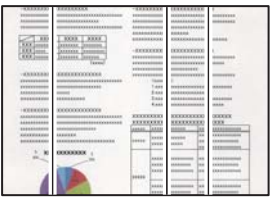

**Na automatskom ulagaču dokumenata (ADF) ili izvornicima postoji prašina ili prljavština.**

### **Rješenja**

Očistite automatski ulagač dokumenata (ADF) te uklonite svu prašinu ili prljavštinu zalijepljenu na izvornike.

& ["Čišćenje automatskog ulagača dokumenata \(ADF\)" na strani 384](#page-383-0)

### **Kvaliteta slike poslanog faksa je slaba**

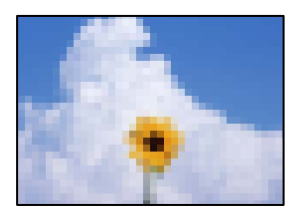

Mogu se uzeti u obzir sljedeći uzroci.

### **Pogrešna je postavka tipa izvornika.**

#### **Rješenja**

Odaberite **Faksiranje** > **Postavke faksiranja** > **Postavke skeniranja** > **Originalna vrsta**, a zatim promijenite postavku. Kada izvornik koji šaljete sadrži tekst i slike, postavite ga na **Fotografije**.

### **Postavljena je niska rezolucija.**

#### **Rješenja**

Ako vam nisu poznate performanse faks uređaja pošiljatelja, prije slanja faksa odredite sljedeće postavke.

- O Odaberite **Faksiranje** > **Postavke faksiranja** a zatim odaberite postavku **Razlučivost** tako da je zadana maksimalna kvaliteta slike.
- O Odaberite **Faksiranje** > **Postavke faksiranja** i zatim omogućite **Izravno slanje**.

Ako se postavili **Razlučivost** na **Super fino** ili **Iznimno fino**, no faks šaljete bez omogućenog **Izravno slanje**, faks će možda biti poslan s nižom rezolucijom.

**Kvaliteta slike poslanih faksova ne poboljšava se nakon isprobavanja navedenih rješenja**

#### **Rješenja**

Ako ne možete riješiti problem, obratite se administratoru pisača. Za administratore pisača pogledajte sljedeći odjeljak za rješavanje problema s faksom.

["Kvaliteta poslanog ili primljenog faksa je loša" na strani 144](#page-143-0)

### **Na poslanom faksu pojavljuje se slika s poleđine izvornika**

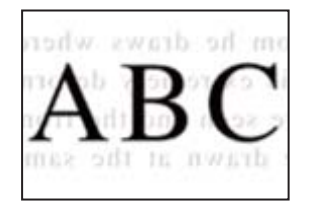

Mogu se uzeti u obzir sljedeći uzroci.

#### **Kod skeniranja izvornika, slike na poleđini mogu se istovremeno skenirati.**

#### **Rješenja**

Stavite izvornik na staklo skenera i zatim ga prekrijte crnim papirom.

& ["Postavljanje izvornika" na strani 194](#page-193-0)

### <span id="page-443-0"></span>**Postavka gustoće je visoka kod slanja faksova.**

### **Rješenja**

Odaberite **Faksiranje** > **Postavke faksiranja** > **Postavke skeniranja** > **Gustoća**, a zatim smanjite postavku.

### **Kvaliteta primljenog faksa je loša**

### **Kvaliteta slike primljenih faksova je slaba**

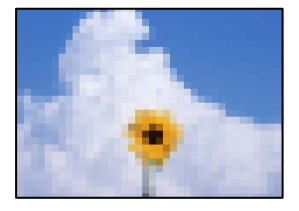

Mogu se uzeti u obzir sljedeći uzroci.

### **Postavka kvalitete slike je niska na faks uređaju pošiljatelja.**

### **Rješenja**

Zatražite od pošiljatelja da šalje faksove u visokoj kvaliteti.

### **Kvaliteta slike primljenih faksova ne poboljšava se nakon isprobavanja navedenih rješenja Rješenja**

Ako ne možete riješiti problem, obratite se administratoru pisača. Za administratore pisača pogledajte sljedeći odjeljak za rješavanje problema s faksom.

["Kvaliteta poslanog ili primljenog faksa je loša" na strani 144](#page-143-0)

## **Na LCD zaslonu se prikazuje poruka ili kod greške**

### **Poruka je prikazana na LCD zaslonu**

Ako se na zaslonu LCD prikaže poruka o pogrešci, slijedite upute prikazane na zaslonu ili sljedeća rješenja kako biste razriješili taj problem. Ako je prikazana poruka kada ne možete skenirati u dijeljenu mapu iz upravljačke ploče, pogledajte povezane informacije u nastavku.

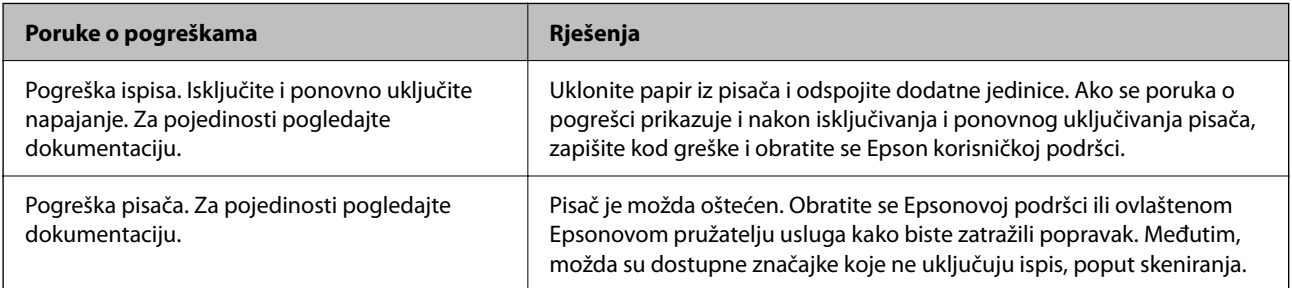

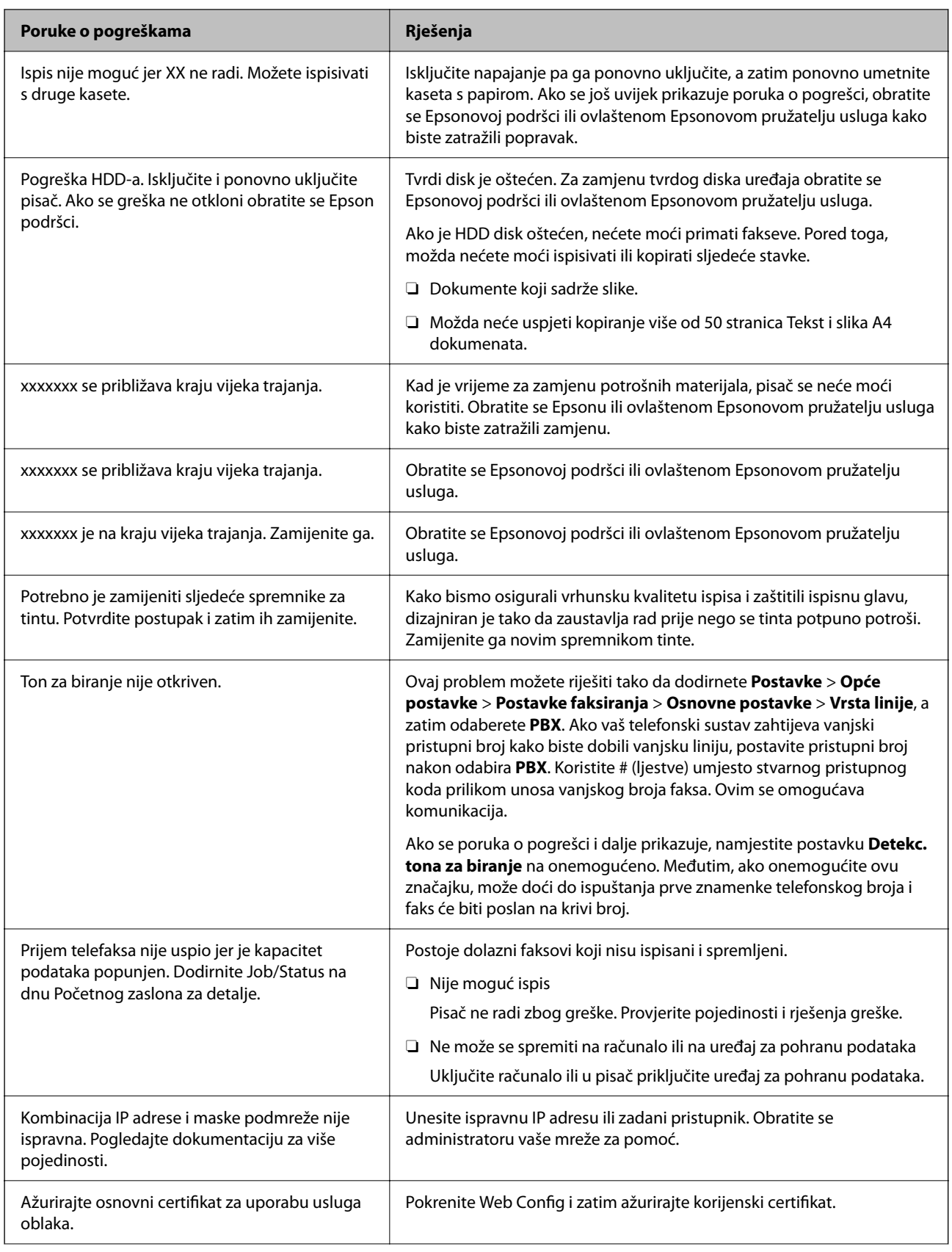

<span id="page-445-0"></span>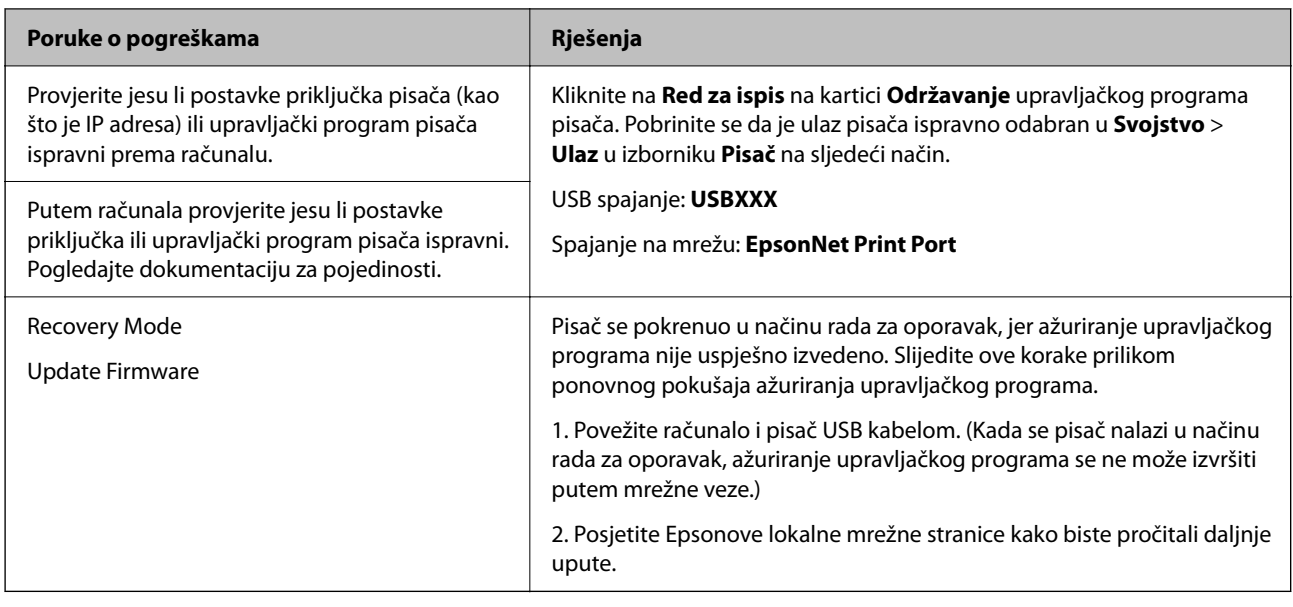

### **Povezane informacije**

& ["Poruke su prikazane na upravljačkoj ploči kod skeniranja u mrežnu mapu" na strani 87](#page-86-0)

### **Kod greške prikazan u statusnom izborniku**

Ako se zadatak ne završi uspješno, provjerite kod pogreške prikazane unutar povijesti svakog zadatka. Možete provjeriti šifru greške odabirom **Status zadatka** > **Status zadatka**. Pogledajte ovu tablicu u kojoj ćete pronaći probleme i rješenja.

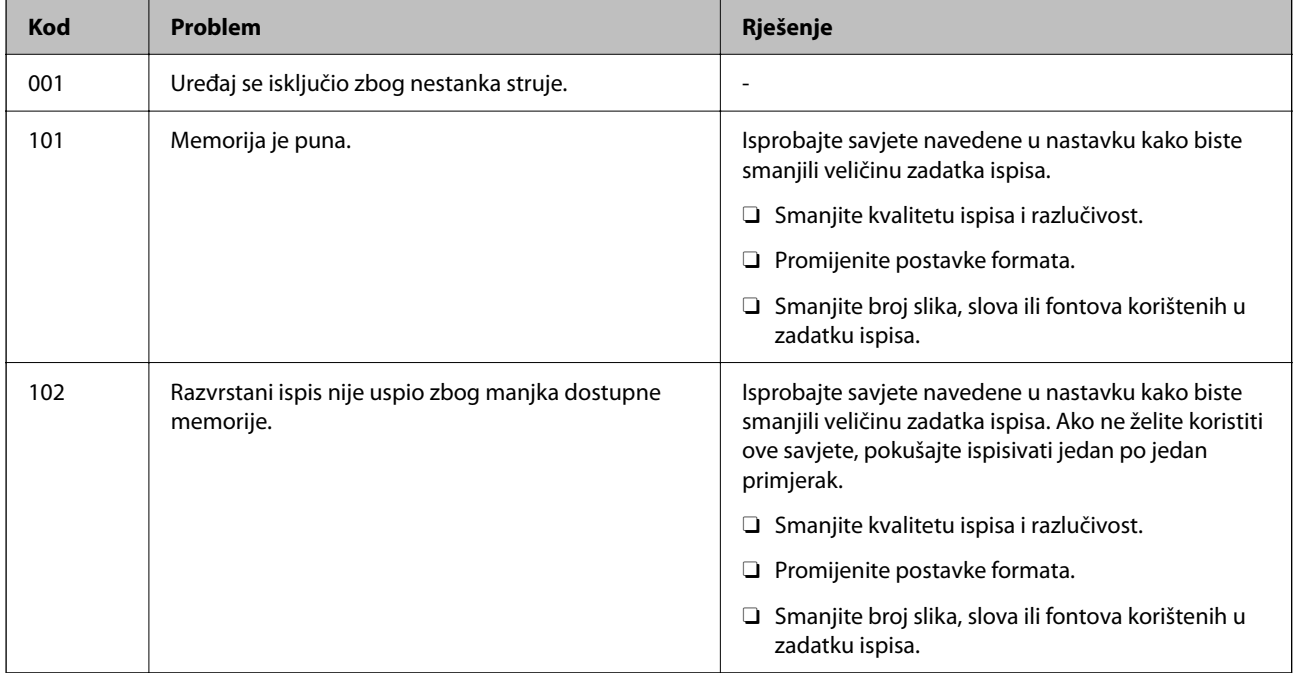

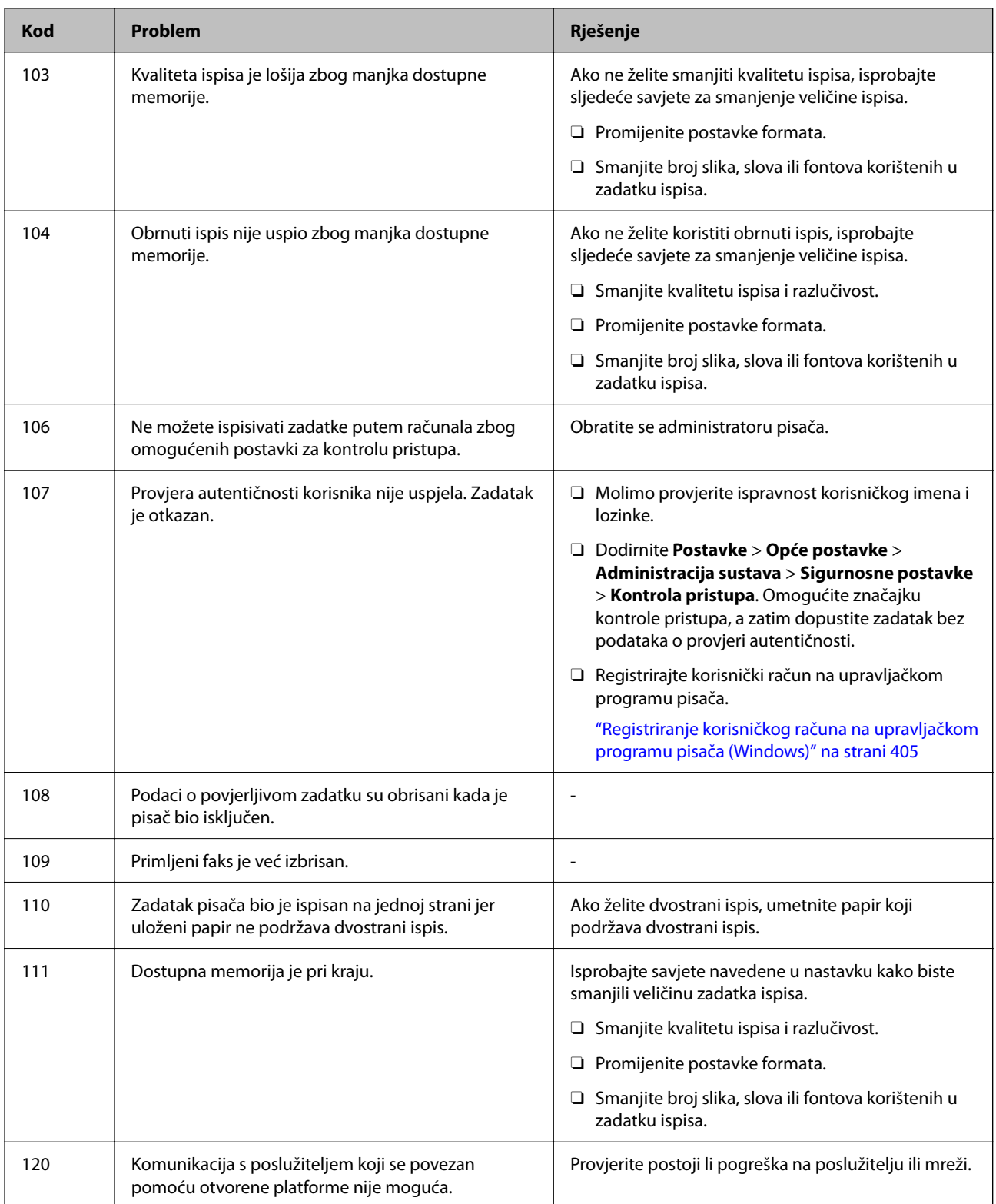

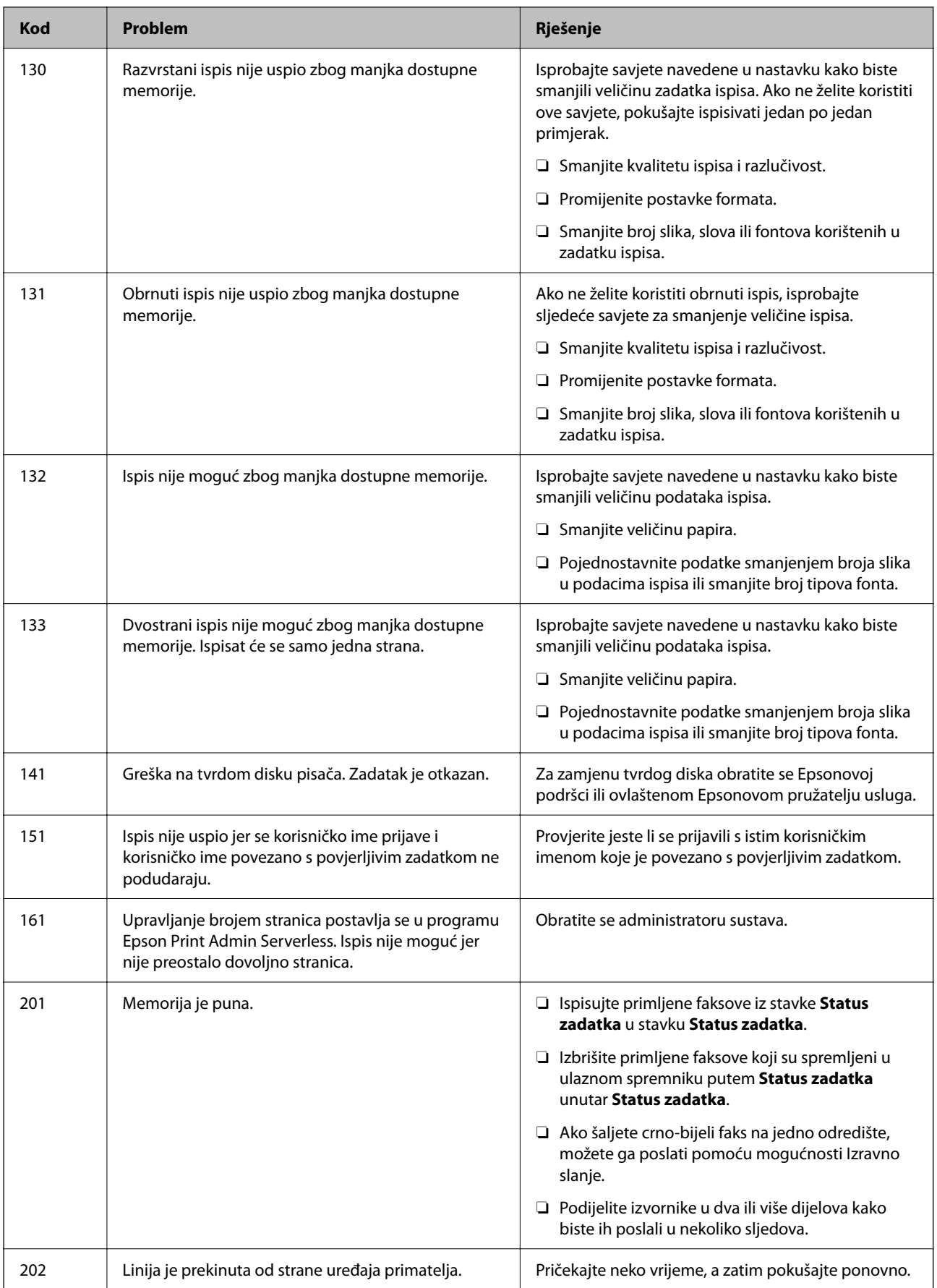

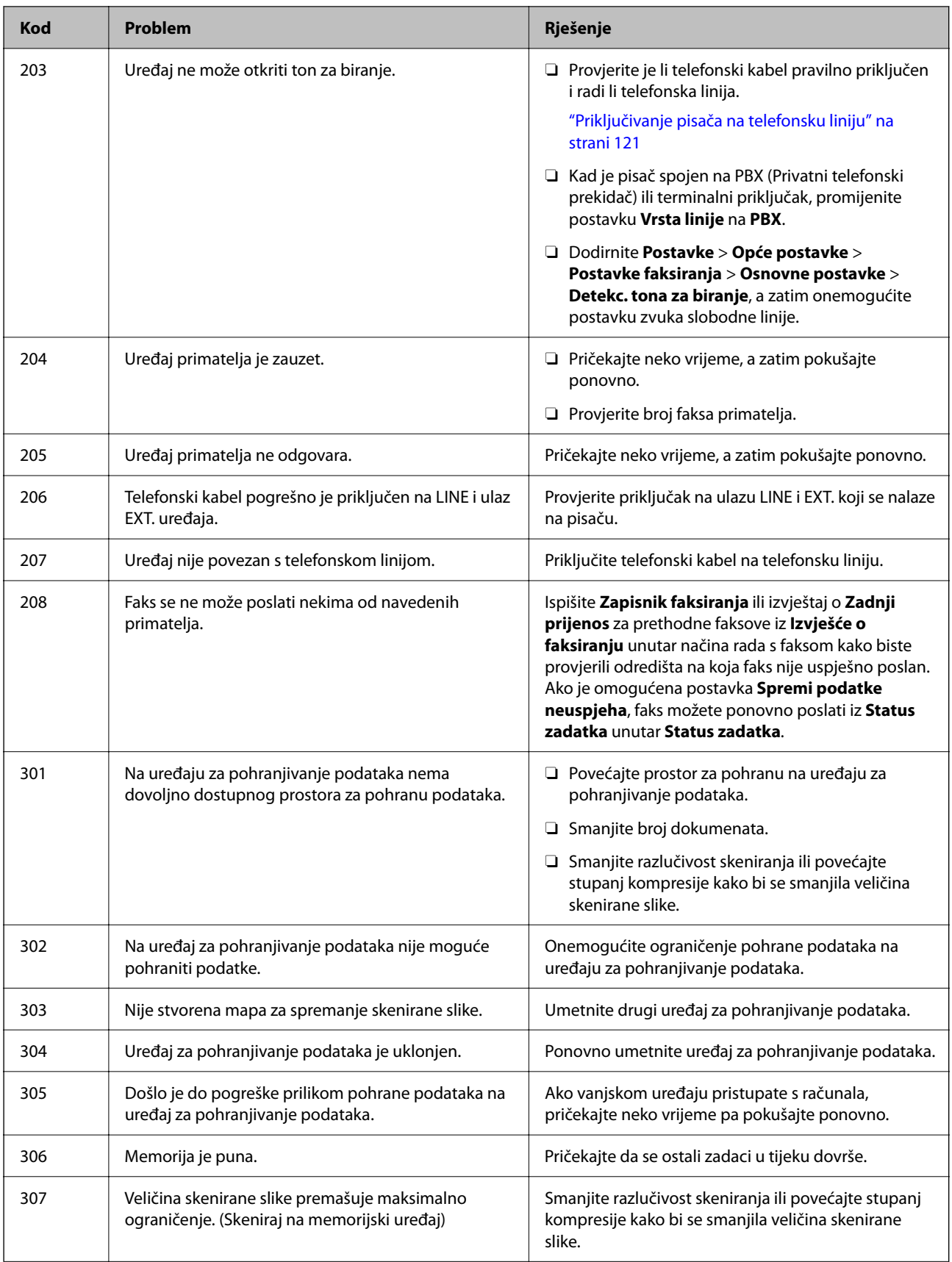

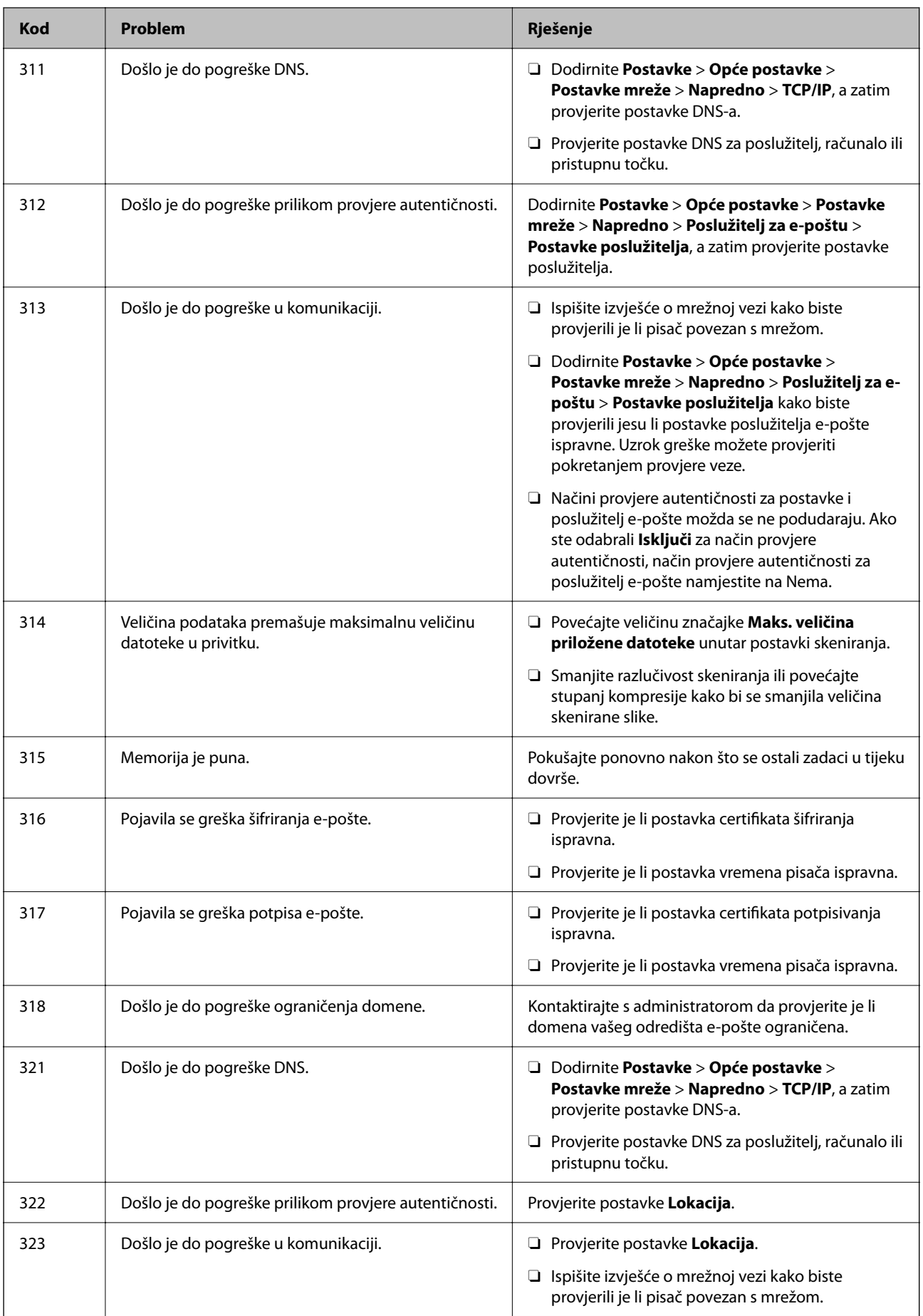

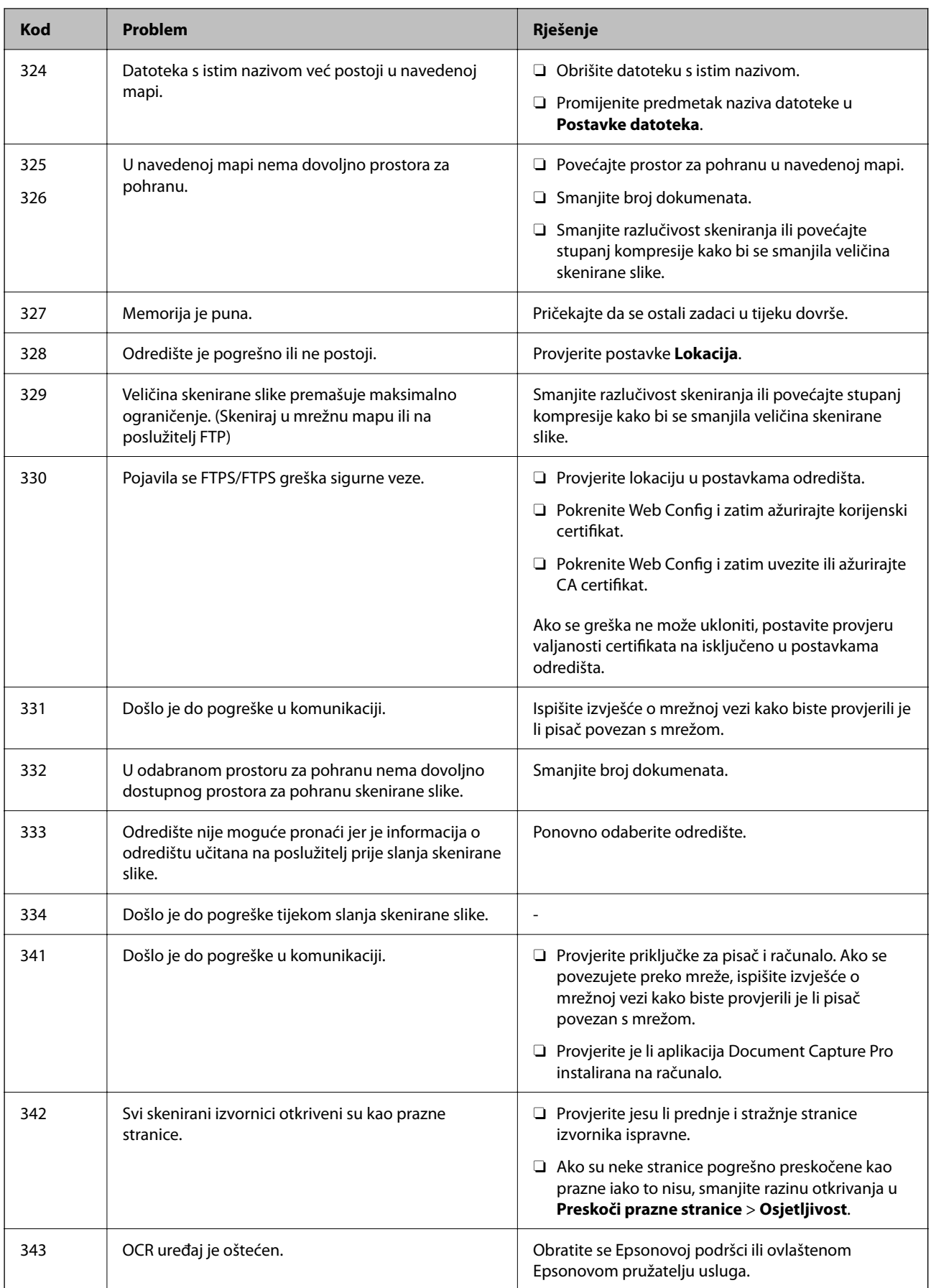

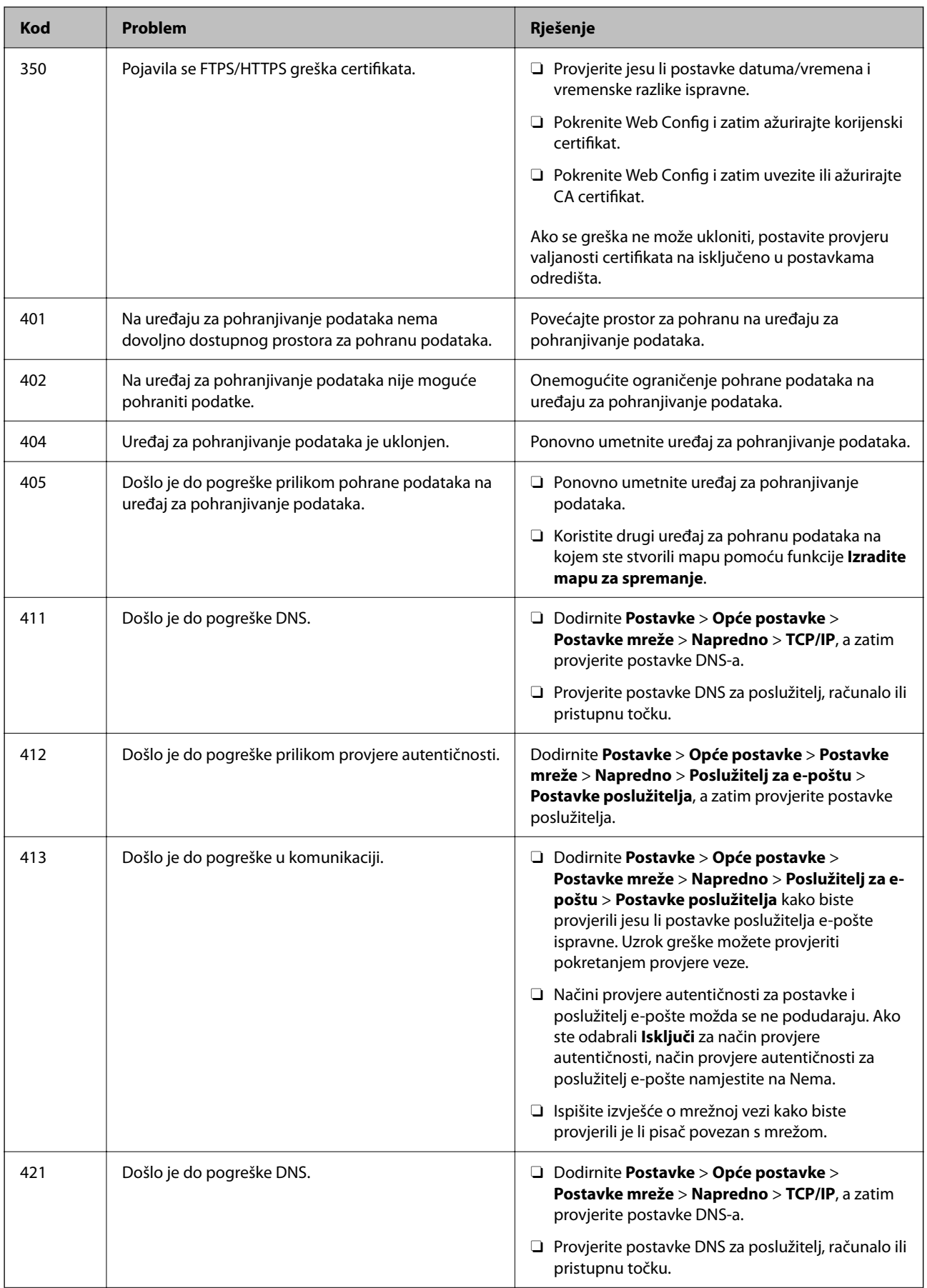

### **[Rješavanje problema](#page-406-0) >** Papir se zaglavljuje

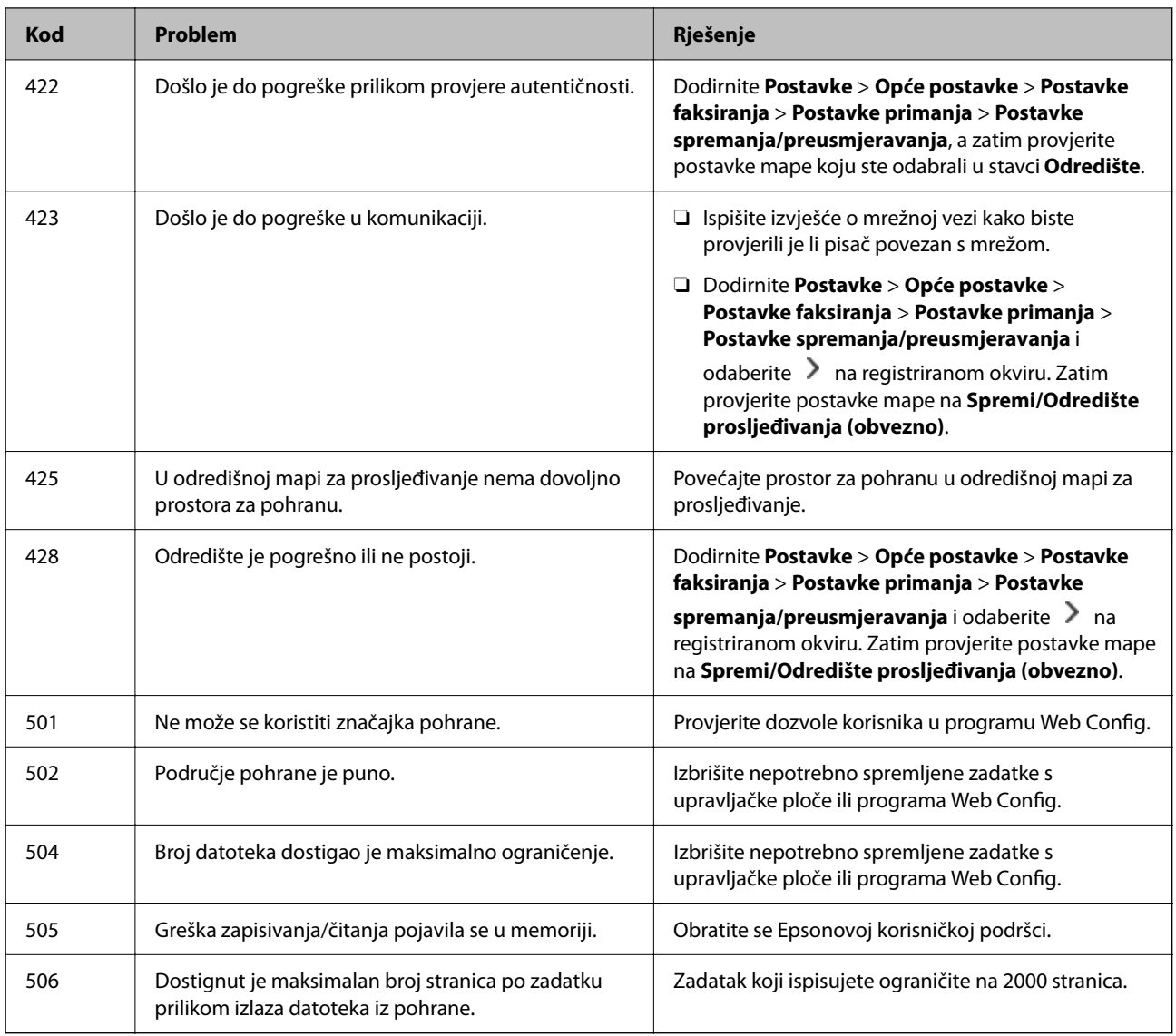

## **Papir se zaglavljuje**

Pogledajte pogrešku prikazanu na upravljačkoj ploči i slijedite upute za uklanjanje zaglavljenog papira, uključujući i eventualne otkinute komadiće papira. Na LCD zaslonu će se prikazati animacija koja prikazuje kako ukloniti zaglavljeni papir. Zatim odaberite **U redu** da biste uklonili grešku. Crtež se može razlikovati od vašeg pisača ovisno o ugrađenim opcijama.

Ako se poklopac (D1) ne otvori nakon što se dugi papir zaglavio, odrežite stražnji rub papira škarama, a zatim otvorite poklopac (D1) da biste uklonili papir.

Kada se na LCD zaslonu prikaže poruka s upitom da očistite unutrašnjost pisača, slijedite upute na zaslonu da biste ga očistili.

## !*Pozor:*

Nikada nemojte pritiskati tipke na upravljačkoj ploči dok držite ruku unutar pisača. Ako pisač počne raditi, može vas ozlijediti. Da biste spriječili ozljede, pazite da ne dotičete isturene dijelove.

### <span id="page-453-0"></span>c*Važno:*

Pažljivo uklonite zaglavljeni papir. Uklanjanje papira silom može prouzročiti oštećenje pisača.

### **Sprječavanje zaglavljivanja papira**

Provjerite sljedeće ako dolazi češće do zaglavljivanja papira.

- O Postavite pisač na ravnu površinu i koristite ga u preporučenim radnim uvjetima. ["Specifikacije okruženja" na strani 539](#page-538-0)
- O Koristite papir namijenjen ovom pisaču. ["Dostupni papiri i kapaciteti" na strani 468](#page-467-0)
- O Slijedite mjere opreza pri rukovanju papirom. ["Mjere opreza pri rukovanju papirom" na strani 184](#page-183-0)
- O Umetnite papir u pravom smjeru i pomaknite rubnu vodilicu do ruba papira. ["Umetanje papira" na strani 187](#page-186-0)
- O Nemojte umetati veći broj listova od onog preporučenog za odabranu vrstu papira.
- O Umećite jedan po jedan list papira ako ste stavili više listova odjednom.
- O Pazite se postavke veličine i vrste papira podudaraju sa stvarnom veličinom i vrstom papira koji se nalazi pisaču. ["Popis vrsta papira" na strani 185](#page-184-0)
- O Provjerite stanje papira. Ako je papir upio vlagu, postane valovit ili se iskrivi što može uzrokovati probleme.
- O Ako se papir često zaglavljuje, pokušajte koristiti novootvoreni papir.
- O Pokušajte onemogućiti **Prioritet brzine ispisa**. Na početnom zaslonu dodirnite **Postavke** > **Opće postavke** > **Postavke pisača** > **Prioritet brzine ispisa**, a zatim onemogućite postavku.

## **Vrijeme je za zamjenu potrošnog materijala i dijelova za održavanje**

### **Vrijeme je za zamjenu spremnika tinte**

### **Mjere opreza pri zamjeni spremnika s tintom**

Pročitajte ove upute prije zamjene spremnika s tintom.

### **Mjere opreza kod skladištenja tinte**

- O Spremnike tinte ne izlažite izravnoj sunčevoj svjetlosti.
- O Ne držite spremnike tinte na visokim ili preniskim temperaturama.
- O Za najbolje rezultate Epson preporučuje uporabu spremnika tinte prije roka trajanja otisnutog na ambalaži ili unutar jedne godine od otvaranja paketa, koji god se uvjet ispuni prije.

O Ako ste spremnik s tintom izvadili s hladnog mjesta na kojem ste ga čuvali, držite ga najmanje tri sata na sobnoj temperaturi prije upotrebe.

### **Mjere opreza pri zamjeni spremnika s tintom**

O Nemojte dirati dijelove prikazane na ilustraciji. Time biste onemogućili normalan način rada i ispisa.

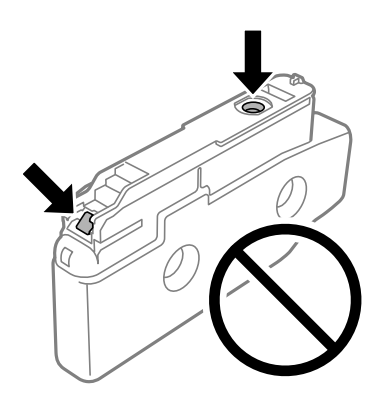

- O Nemojte otvarati pakiranje spremnika tinte dok ga ne budete spremni instalirati u pisač. Spremnik je u vakuumiranom pakiranju radi očuvanja njegove pouzdanosti. Ako spremnik ostavite otvoren duže vrijeme prije upotrebe, možda nećete moći normalno ispisivati.
- O Pazite da vam spremnici s tintom ne ispadnu iz ruke ili da s njima ne udarite o oštre predmete jer bi u protivnom moglo doći do curenja tinte.
- O Umetnite sve spremnike s tintom jer u protivnom neće biti moguće izvršiti zadatak ispisa.
- O Nemojte isključivati pisač tijekom punjenja tintom. Ako punjenje tintom nije dovršeno, možda nećete moći ispisivati.
- O Nakon uklanjanja istrošenih spremnika s tintom iz pisača, odmah umetnite nove spremnike jer se u protivnom zaostala tinta na mlaznicama ispisne glave može osušiti uslijed čega ispisivanje može biti onemogućeno.
- O Ako imate potrebu privremeno ukloniti spremnik tinte, osigurajte zaštitu dijela za opskrbu tintom od prljavštine i prašine. Spremnik tinte pohranite u istom okružju kao pisač, tako da ulaz opskrbe tintom bude okrenut bočno. Pošto je ulaz opskrbe tintom opremljen ventilom namijenjenim za zadržavanje ispuštanja prekomjerne tinte, nema potrebe za opskrbom vlastitih poklopaca ili čepova.
- O Uklonjeni spremnici tinte mogu sadržavati tintu oko priključka za opskrbu, pa stoga pripazite da tinta ne bi dospjela u okolno područje prilikom zamjene spremnika.
- O Ovaj pisač upotrebljava spremnike tinte opremljene zelenim čipom koji nadgleda informacije kao što je količina preostale tinte u svakom spremniku. To znači da čak i ako se spremnik izvadi iz pisača prije nego je potrošen, još uvijek možete koristiti spremnik nakon što ga vratite u pisač.
- O Kako biste bili sigurni da ćete dobiti najbolju kvalitetu ispisa i kako biste zaštitili ispisnu glavu pisača, pisač će vas upozoriti da je potrebno zamijeniti spremnike kada razina tinte u njima dosegne sigurnosno ograničenje. Navedene količine ne uključuju ovu rezervu.
- O Specifikacije i izgled spremnika tinte podliježu promjeni bez prethodne najave poboljšanja.
- O Nemojte rastavljati ili vršiti preinake na spremniku s tintom jer u protivnom nećete moći ispisivati na uobičajeni način.
- O Spremnike s tintom koji su isporučeni s pisačem umetnite u pisač.
- O Ne uklanjajte niti ponovno ne postavljajte spremnik tinte osim kad je to neophodno. Ako se uzastopno uklanja i ponovno postavlja, tinta može zaprljati okolno područje.

<span id="page-455-0"></span> $\Box$  Čak i ako je neki spremnik s tintom utisnut zbog postupka vakuumskog pakiranja to ne utječe na kvalitetu niti na količinu tinte i možete ga slobodno upotrijebiti. Nemojte otvarati pakiranje spremnika s tintom sve dok niste spremni zamijeniti stari spremnik.

### **Potrošnja tinte**

- O Da bi se održao optimalan učinak ispisne glave, dio tinte troši se iz svih spremnika tijekom održavanja, primjerice čišćenja ispisne glave. Tinta se može trošiti i kod uključivanja pisača.
- O Kada ispisujete sadržaje u crno-bijeloj varijanti ili u nijansama sive, moguće je da će se prilikom izvedbe tog zadatka ispisa koristiti tinta u boji umjesto crne tinte, ovisno o vrsti papira ili postavkama kvalitete ispisa. Razlog tome je što se crna boja dobiva miješanjem tinti u boji.
- O Navedene količine mogu se razlikovati ovisno o sadržajima koje ispisujete, vrsti papira koju koristite, učestalosti ispisa i uvjetima u okruženju kao što je temperatura.
- O Spremnici s tintom koji su isporučeni s pisačem djelomično se troše prilikom početnog postavljanja pisača. Kako bi proizvela ispis visoke kvalitete, glava vašeg pisača bit će potpuno ispunjena tintom. Ovim se jednokratnim postupkom troši određena količina tinte, stoga ćete s ovim spremnicima možda ispisati nešto manji broj stranica nego sa sljedećim spremnicima.

### **Zamjena tintnog uloška**

Kada se prikaže poruka s upozorenjem na zamjenu tintnog uloška, odaberite **Upute** i potom pregledajte animacije prikazane na upravljačkoj ploči kako biste saznali kako zamijeniti tintni uložak.

Količina preostale tinte koja se prikazuje na upravljačkoj ploči ukupna je količina preostale tinte u spremniku s tintom i sporednom spremniku gdje se tinta privremeno pohranjuje prije no što se isporuči ispisnoj glavi u pisaču. Ako uklonite spremnik s tintom postavljen u jedan pisač i postavite ga u drugi, možda se neće ispravno prikazivati količina preostale tinte.

### **Povezane informacije**

- & ["Mjere opreza pri zamjeni spremnika s tintom" na strani 454](#page-453-0)
- & ["Serijski brojevi spremnika s tintom" na strani 473](#page-472-0)

### **Vrijeme je za zamjenu kutije za održavanje**

### **Mjere opreza pri zamjeni kutija za održavanje**

Pročitajte ove upute prije zamjene kutija za održavanje.

O Ne ispuštajte kutiju za održavanje niti je izlažite jakim udarcima.

O Nemojte dirati dijelove prikazane na ilustraciji. To može spriječiti normalan rad, a vi se možete umrljati tintom.

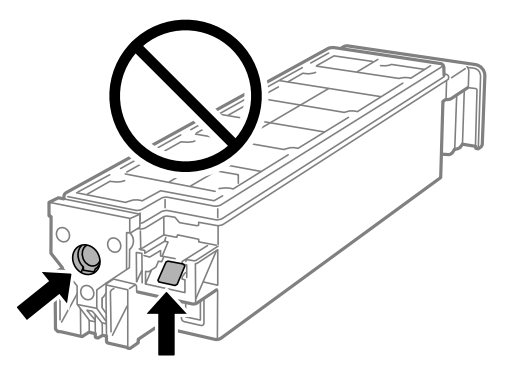

- O Ne naginjite istrošenu kutiju za održavanje dok je ne zatvorite u plastičnu vrećicu jer bi u protivnom moglo doći do curenja tinte.
- O Ne izlažite kutiju za održavanje izravnoj sunčevoj svjetlosti.
- O Ne držite kutiju za održavanje na visokim ili preniskim temperaturama.
- O Nemojte ponovno upotrebljavati kutiju za održavanje koju ste izvadili i koja nije bila korištena dulje vrijeme. Tinta u kutiji za održavanje će se stvrdnuti čime će kutija izgubiti sposobnost daljnjeg upijanja.

### **Zamjena kutije za održavanje**

Tijekom ciklusa ispisivanja vrlo mala količina suvišne tinte može se nakupiti u kutiji za održavanje. Kako bi se spriječilo curenje tinte iz kutije za održavanje, pisač je dizajniran da zaustavi postupak ispisivanja kada se dosegne granična razina kapaciteta kutije za održavanje. Hoće li i koliko često to biti potrebno, ovisit će o broju stranica i vrsti materijala koji ispisujete te broju ciklusa čišćenja koji provodi pisač.

Kada se pojavi poruka koja upućuje na zamjenu kutije za održavanje, pregledajte animacije prikazane na upravljačkoj ploči. Ako je potrebno izvršiti zamjenu kutije, to ne znači da je vaš pisač prestao raditi u skladu sa svojim specifikacijama. Epsonovo jamstvo stoga ne pokriva troškove ove zamjene. To je dio koji korisnik može samostalno zamijeniti.

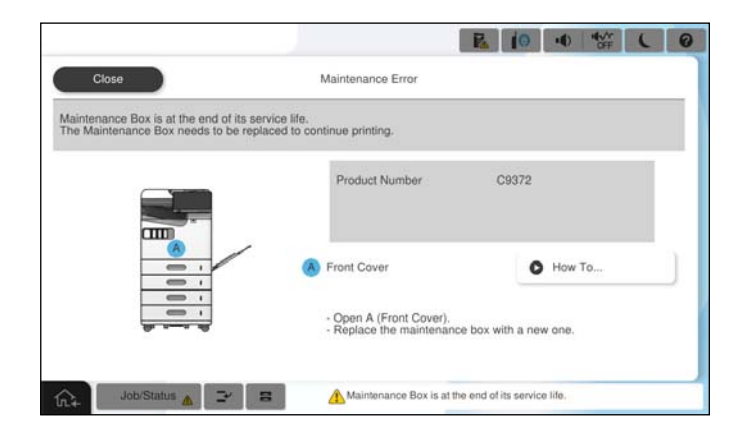

#### *Napomena:*

O Ako je puna kutija za održavanje, ne možete ispisati ni očistiti ispisnu glavu dok ne bude zamijenjena kako biste izbjegli curenje tinte. Međutim, moći ćete obavljati radnje za koje nije potrebna tinta kao što je skeniranje.

### **Povezane informacije**

& ["Mjere opreza pri zamjeni kutija za održavanje" na strani 456](#page-455-0)

& ["Šifra kutije za održavanje" na strani 474](#page-473-0)

### **Zaključavanje prednjeg poklopca**

Moguće je zaključati prednji poklopac. To je korisno kad administrator želi rukovati spremnicima s tintom i kutijom za održavanje.

### *Napomena:*

Pripremite lokot za zaključavanje prednjeg poklopca.

Postavite lokot u rupu na prednjem poklopcu.

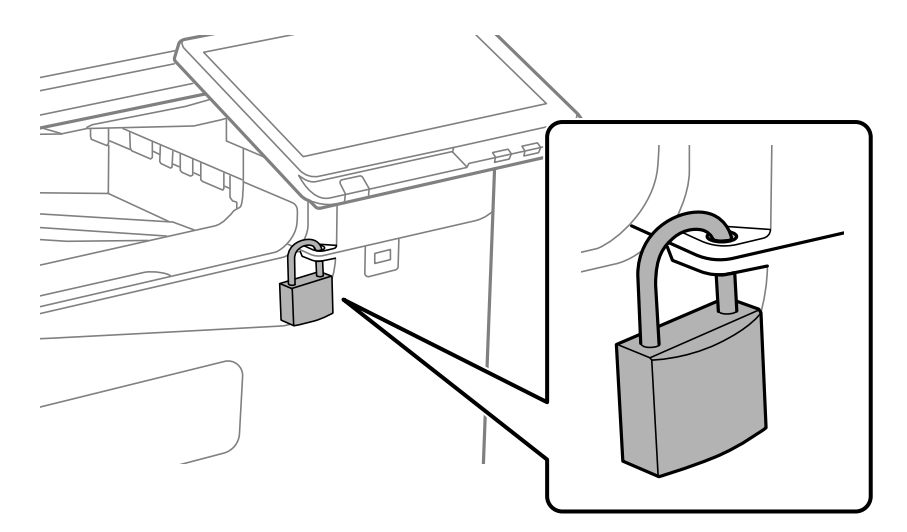

Ključ držite na sigurnom.

### **Vrijeme je da zamijenite valjke podizača**

### **Zamjena valjaka za skupljanje za jedinicu ladice za papir**

 Postupak možete pogledati na Internetski filmski priručnici. Pristupite sljedećoj internetskoj stranici. <https://support.epson.net/publist/vlink.php?code=NPD7173> Za korisnike u Kini pristupite sljedećem web-mjestu. <https://support.epson.net/publist/vlink.php?code=NPD7176>

### **Povezane informacije**

& ["Kod valjaka za preuzimanje" na strani 475](#page-474-0)

### **Zamjena valjaka za skupljanje za pretinac za papir**

 Postupak možete pogledati na Internetski filmski priručnici. Pristupite sljedećoj internetskoj stranici. <https://support.epson.net/publist/vlink.php?code=NPD7174>

<span id="page-458-0"></span>Za korisnike u Kini pristupite sljedećem web-mjestu. <https://support.epson.net/publist/vlink.php?code=NPD7177>

### **Povezane informacije**

& ["Kod valjaka za preuzimanje" na strani 475](#page-474-0)

### **Zamjena valjaka za preuzimanje za ADF**

 Postupak možete pogledati na Internetski filmski priručnici. Pristupite sljedećoj internetskoj stranici. <https://support.epson.net/publist/vlink.php?code=NPD7175> Za korisnike u Kini pristupite sljedećem web-mjestu. <https://support.epson.net/publist/vlink.php?code=NPD7178>

### **Povezane informacije**

& ["Kod valjaka za preuzimanje" na strani 475](#page-474-0)

## **Ne može se koristiti pisač na očekivani način**

### **Pisač se ne uključuje ili isključuje**

### **Pisač se ne uključuje**

Mogu se uzeti u obzir sljedeći uzroci.

### **Kabel za napajanje nije pravilno ukopčan u električnu utičnicu.**

### **Rješenja**

Provjerite je li kabel za napajanje sigurno umetnut u utičnicu.

### **Gumb** P **nije pritisnut dovoljno dugo.**

### **Rješenja**

Pritisnite gumb  $\bigcup$  i zadržite ga malo duže.

### <span id="page-459-0"></span>**Pisač se ne isključuje**

### **Gumb**  $\bigcup$  nije pritisnut dovoljno dugo.

### **Rješenja**

Pritisnite gumb  $\bigcirc$  i zadržite ga malo duže. Ako još uvijek ne možete ugasiti pisač, izvucite kabel za napajanje iz utičnice. Kako biste spriječili sušenje tinte u mlaznicama ispisne glave, pisač uključujte i isključujte pritiskom na gumb $\mathcal O$ .

### **Napajanje se automatski isključuje**

### **Omogućena je značajka Postavke za isključivanje ili Isključi mjerač vremena.**

#### **Rješenja**

- O Odaberite **Postavke** > **Opće postavke** > **Osnovne postavke** > **Postavke za isključivanje**, a zatim onemogućite postavke **Isključivanje pri neaktivnosti** i **Isključi nakon odvajanja**.
- O Odaberite **Postavke** > **Opće postavke** > **Osnovne postavke**, a zatim onemogućite postavku **Isključi mjerač vremena**.

#### *Napomena:*

Vaš uređaj možda je opremljen značajkom *Postavke za isključivanje* ili *Isključi mjerač vremena*, što ovisi o mjestu kupnje.

### **Pisač se isključuje tijekom uporabe**

### **Aktivirana je funkcija zaštite od nadstruje.**

#### **Rješenja**

Ukopčajte i ukopčajte kabel napajanja i zatim ponovno uključite pisač. Ako se problem ne može ukloniti, obratite se Epson podršci.

### **Radnje se odvijaju sporo**

### **Ispisivanje je presporo**

Mogu se uzeti u obzir sljedeći uzroci.

### **Pokrenute su nepotrebne aplikacije.**

### **Rješenja**

Zatvorite sve nepotrebne aplikacije na računalu ili pametnom uređaju.

### **Postavljena je visoka kvaliteta ispisa.**

### **Rješenja**

Postavka niže kvalitete.

### **Onemogućena je funkcija Prioritet brzine ispisa.**

### **Rješenja**

Odaberite **Postavke** na početnom zaslonu, odaberite **Opće postavke** > **Postavke pisača** > **Prioritet brzine ispisa**, a zatim odaberite **Uklj.**.

### **Tihi način rada je omogućen.**

### **Rješenja**

Onemogućite **Tihi način rada**. Ispis se usporava dok pisač radi načinom **Tihi način rada**.

Odaberite na početnom zaslonu i zatim odaberite **Isklj.**.

### **Sušenje traje neko vrijeme kod dvostranog ispisivanja.**

#### **Rješenja**

Kod dvostranog ispisivanja ispisuje se jedna stranica papira, a kada se osuši, ispisuje se druga. Budući da se vrijeme sušenja razlikuje ovisno o okruženju — temperaturi i vlažnosti zraka ili podacima za ispis, brzina ispisa shodno tome može se smanjiti.

Ovisno o podacima ispisa i okolini, pisaču treba vremena da obradi zadatke ispisa ili usporava vrijeme ispisa kako bi se zadržala kvaliteta ispisa.

### **Skeniranje je sporo**

### **Skenirajte na većoj razlučivosti.**

#### **Rješenja**

Pokušajte skenirati u nižoj razlučivosti.

### **LCD zaslon se zacrnio**

#### **Pisač se nalazi u načinu mirovanja.**

#### **Rješenja**

Dodirnite LCD zaslon na bilo kojem mjestu kako biste ga vratili u prethodno stanje.

### **Nije moguće ispisivanje preko upravljačke ploče**

### **Kada je mogućnost postavljanja korisničkih ograničenja omogućena, potrebno je unijeti korisničko ime i lozinku kako biste mogli ispisati željeni zadatak.**

#### **Rješenja**

Obratite se administratoru pisača ako ne znate lozinku.

### **"x" je prikazano na zaslonu i ne možete odabrati fotografije**

### **Nije podržana datoteka slike.**

### **Rješenja**

"x" se prikazuje na LCD zaslonu kada proizvod ne podržava datoteku slike. Upotrijebite datoteke koje podržava proizvod.

& ["Specifikacije podržanih podataka" na strani 537](#page-536-0)

### **Naziv datoteke je predug i stoga je ne može prepoznati pisač.**

#### **Rješenja**

Fotografije možete ispisivati pohranom slikovnih datoteka u memoriju na računalu ili pametnom uređaju. S pametnih uređaja možete ispisivati uporabom Epson Smart Panel.

### **Ispis je pauziran**

### **Otvoreni su poklopci pisača.**

### **Rješenja**

Zatvorite poklopce ako ste ih otvorili tijekom ispisa.

### **Uređaj za pohranjivanje podataka nije prepoznat**

### **Memorijski uređaj je postavljen na onemogućeno.**

### **Rješenja**

Na upravljačkoj ploči odaberite **Postavke** > **Opće postavke** > **Postavke pisača** > **Memorijski uređaj**, a zatim omogućite memorijski uređaj.

### **Podaci se ne mogu spremiti na uređaj za pohranjivanje podataka**

Mogu se uzeti u obzir sljedeći uzroci.

#### **Nije zadana postavka za spremanje na memorijski uređaj.**

#### **Rješenja**

Odaberite **Postavke** > **Opće postavke** > **Postavke faksiranja** > **Postavke primanja** > **Postavke spremanja/preusmjeravanja** na početnom zaslonu. Odaberite stavku koju želite promijeniti, a zatim odaberite **Spremi na vanjsku memoriju** iz **Izradite mapu za spremanje**. Ne možete koristiti vanjsku memoriju ako niste postavili ovu postavku.

### **Na uređaj za pohranjivanje podataka nije moguće pohraniti podatke.**

### **Rješenja**

Onemogućite ograničenje pohrane podataka na uređaju za pohranjivanje podataka.

### **Nema dovoljno slobodne memorije na memorijskom uređaju.**

#### **Rješenja**

Izbrišite nepotrebne podatke ili umetnite drugi memorijski uređaj.

### **Bučan rad pisača**

#### **Onemogućena je funkcija Tihi način rada.**

### **Rješenja**

Ako su zvukovi rada pisača preglasni, omogućite **Tihi način rada**. Omogućavanje ove funkcije može smanjiti brzinu ispisa.

Bez faksa: **Postavke** > **Opće postavke** > **Postavke pisača** > **Tihi način rada**

Faks: **Postavke** > **Opće postavke** > **Postavke faksiranja** > **Postavke primanja** > **Postavke ispisa** > **Tihi način rada**

### **Datum i vrijeme su netočni**

#### **Pojavila se greška kod napajanja.**

#### **Rješenja**

Nakon nestanka električne energije uslijed udara munje ili dužeg nekorištenja pisača koji je ugašen, sat može pokazivati pogrešno vrijeme. Ispravno postavite datum i vrijeme u **Postavke** > **Opće postavke** > **Osnovne postavke** > **Postavke datuma/vremena** na upravljačkoj ploči.

### **Korijenski certifikat treba ažurirati**

#### **Istekao je korijenski certifikat.**

#### **Rješenja**

Pokrenite Web Config, odaberite karticu **Network Security** > **Root Certificate Update**, a zatim ažurirajte korijenski certifikat.

### **Nije prikazan izbornik Postavke ispisa (Mac OS)**

#### **Nije pravilno instaliran Epson upravljački program pisača.**

#### **Rješenja**

Ako izbornik **Postavke ispisa** nije prikazan na macOS Catalina (10.15) ili novijem sustavu, macOS High Sierra (10.13), macOS Sierra (10.12), OS X El Capitan (10.11), OS X Yosemite (10.10), OS X Mavericks (10.9), Epsonov upravljački program pisača nije pravilno instaliran. Omogućite ga preko sljedećeg izbornika.

Odaberite **Značajke sustava** (ili **Postavke sustava**) u izborniku Apple > **Pisači i skeneri** (ili **Ispis i skeniranje**, **Ispis i faksiranje**), uklonite pisač, a zatim ga ponovno dodajte.

macOS Mojave (10.14) ne može pristupiti opciji **Postavke ispisa** u aplikacijama tvrtke Apple poput TextEdit.

### **Lagani struni udar prilikom doticanja pisača**

### **Mnogi periferni uređaji spojeni su na računalo.**

### **Rješenja**

Ako je mnogo perifernih jedinica spojeno na računalo, prilikom doticanja pisača možete osjetiti lagani strujni udar. Spojite žicu za uzemljenje na računalo na koje je priključen pisač.

### **Nije prikazan broj faksa pošiljatelja**

### **Broj faksa pošiljatelja nije postavljen na stroju pošiljatelja.**

#### **Rješenja**

Pošiljatelj možda nije postavio broj faksa. Obratite se pošiljatelju.

### **Broj faksa pošiljatelja prikazan na primljenim faksovima je pogrešan**

#### **Broj faksa pošiljatelja postavljen na stroju pošiljatelja je pogrešan.**

#### **Rješenja**

Pošiljatelj je možda pogrešno postavio broj faksa. Obratite se pošiljatelju.

### **Nije moguće upućivanje poziva sa spojenog telefona**

Kontaktirajte s administratorom pisača kako biste provjerili vezu vanjskog telefona i postavke pisača. Za administratore pisača pogledajte sljedeći odjeljak za rješavanje problema s faksom.

["Nije moguće upućivanje poziva sa spojenog telefona" na strani 144](#page-143-0)

### **Telefonska sekretarica ne može odgovoriti na govorne pozive**

### **Broj zvonjenja vaše telefonske sekretarice postavljen je na istu ili veću postavku zvona pisača Broj zvona za odgovor.**

#### **Rješenja**

Postavite broj zvonjenja za svoju telefonsku sekretaricu manji od onog za pisač **Broj zvona za odgovor**.

Da biste provjerili status postavki faksa, ispišite **Popis postavki faksiranja**. Možete pristupiti izborniku s upravljačke ploče pisača kako je opisano u nastavku.

### **Faksiranje** > (Izbornik) > **Izvješće o faksiranju** > **Popis postavki faksiranja**

### **Telefonska sekretarica ne može odgovoriti na glasovne pozive nakon isprobavanja gore navedenih rješenja**

### **Rješenja**

Ako ne možete riješiti problem, obratite se administratoru pisača. Za administratore pisača pogledajte sljedeći odjeljak za rješavanje problema s faksom.

["Telefonska sekretarica ne može odgovoriti na govorne pozive" na strani 144](#page-143-0)

### <span id="page-464-0"></span>**Primljeno je mnogo beskorisnih faksova**

Kontaktirajte s administratorom pisača kako biste pregledali postavke pisača. Za administratore pisača pogledajte sljedeći odjeljak za rješavanje problema s faksom.

["Primljeno je mnogo beskorisnih faksova" na strani 144](#page-143-0)

## **Ne može se riješiti problem nakon isprobavanja svih rješenja**

Ako ne možete riješiti problem nakon što isprobate sva rješenja, obratite se Epson korisničkoj podršci. Ako ne možete riješiti probleme s ispisivanje ili kopiranjem, pogledajte sljedeće povezane informacije.

### **Povezane informacije**

& "Ne mogu se riješiti problemi s ispisivanjem ili kopiranjem" na strani 465

### **Ne mogu se riješiti problemi s ispisivanjem ili kopiranjem**

Isprobajte sljedeće probleme redom počevši od onog na vrhu dok ne riješite problem.

O Pobrinite se da tip papira umetnut u pisač i tip papira postavljen na pisaču odgovaraju postavkama tipa papira u upravljačkom programu pisača.

["Veličina papira i postavke tipa" na strani 185](#page-184-0)

- O Koristite postavku visoke kvalitete na upravljačkoj ploči ili u upravljačkom programu pisača.
- O Ponovno instalirajte spremnike tinte koji su već instalirani u pisaču.

Ponovno instaliranje spremnika tinte može ukloniti začepljenje mlaznica ispisne glave i omogućiti neometani protok tinte.

Međutim, budući da se tinta troši kada se ponovno instalira spremnik tinte, može biti prikazana poruka zahtjeva za zamjenu spremnika tinte ovisno o količini preostale tinte.

["Vrijeme je za zamjenu spremnika tinte" na strani 454](#page-453-0)

O Pokrenite provjeru mlaznice kako biste provjerili jesu li mlaznice ispisne glave začepljene.

Ako su mlaznice začepljene, očistite ispisnu glavu.

Imajte na umu da čišćenje ispisne glave koristi nešto tinte.

["Provjera začepljenih mlaznica" na strani 381](#page-380-0)

O Provjerite koristite li originalne Epson spremnike tinte.

Upotrebljavajte isključivo originalne Epsonove spremnike. Na ovom se pisaču može podesiti postavka boja prilikom korištenja originalnih Epsonovih spremnika. Kvaliteta ispisa može biti slabija zbog upotrebe neoriginalnih spremnika.

["Serijski brojevi spremnika s tintom" na strani 473](#page-472-0)

O Uvjerite se da u pisaču nije ostao nijedan komad papira.

### **D** Provjerite papir.

Provjerite je li papir zakrivljen ili umetnut ispisnom stranom okrenutom prema gore.

["Mjere opreza pri rukovanju papirom" na strani 184](#page-183-0)

["Dostupni papiri i kapaciteti" na strani 468](#page-467-0)

["Nepodržane vrste papira" na strani 473](#page-472-0)

O Uvjerite se da ne koristite stari spremnik tinte.

Za najbolje rezultate Epson preporučuje uporabu spremnika tinte prije roka trajanja otisnutog na ambalaži ili unutar šest mjeseci od otvaranja paketa, koji god se uvjet ispuni prije.

Ako ne možete riješiti problem provjeri gornjih rješenja, možda ćete trebati zatražiti popravke. Obratite se Epsonovoj korisničkoj podršci.

### **Povezane informacije**

- & ["Prije obraćanja Epsonu" na strani 636](#page-635-0)
- & ["Kontaktiranje Epsonove korisničke podrške" na strani 636](#page-635-0)

# <span id="page-466-0"></span>**Informacije o proizvodu**

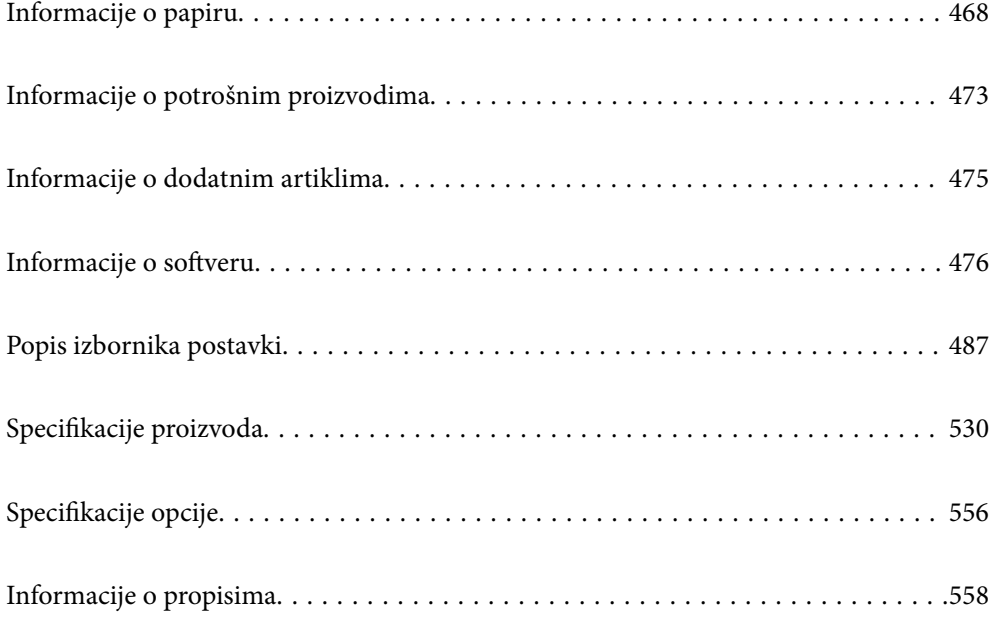

## <span id="page-467-0"></span>**Informacije o papiru**

### **Dostupni papiri i kapaciteti**

U nastavku su navedeni papiri dostupni za ovaj pisač. Uporaba drugih papira uzrokuje zaglavljivanje papira i oštećenje pisača.

Kvaliteta papira može se mijenjati ovisno o okolini. Preporučujemo kupnju papira nakon što provjerite svoju okolinu. Prije uporabe papira kao što su reciklirani papir i omotnice raznih kvalitete napravite testni ispis.

### **Originalni Epson papir**

Epson preporučuje korištenje originalnog Epson papira kako bi se osigurao ispis visoke kvalitete.

### *Napomena:*

 $\Box$  Izvorni papir Epson ne može se koristiti prilikom ispisivanja pomoću univerzalnog upravljačkog programa pisača Epson.

- $\Box$  Raspoloživost papira razlikuje se ovisno o lokaciji. Za najnovije informacije o papirima dostupnim u vašem području kontaktirajte s Epsonovom službom podrške.
- $\Box$  Pogledajte sljedeće informacije o dostupnim tipovima papira za dvostrano ispisivanje. ["Papir za 2-strani ispis" na strani 472](#page-471-0)
- O Pri ispisu na originalnom Epson papiru na veličini koju definira korisnik, dostupne su samo postavke kvalitete ispisa *Standardno* ili *Normal*. Premda neki upravljački programi pisača omogućavaju odabir bolje kvalitete ispisa, ispis se odvija uz pomoć *Standardno* ili *Normal*.

### **Papir prikladan za ispis dokumenata**

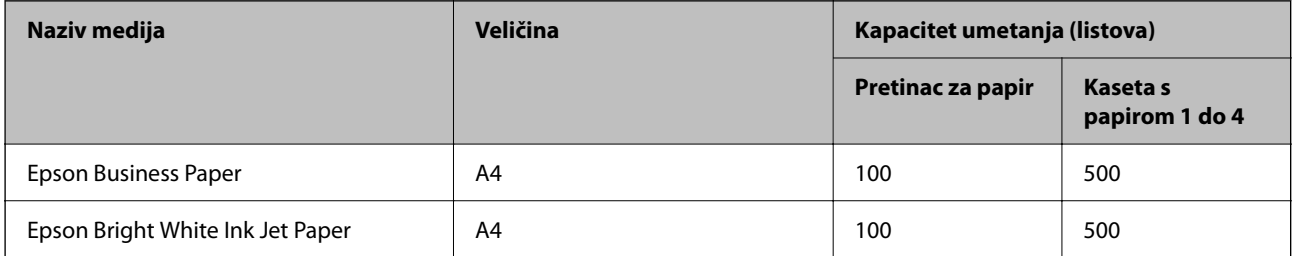

### **Papir prikladan za ispis dokumenata i fotografija**

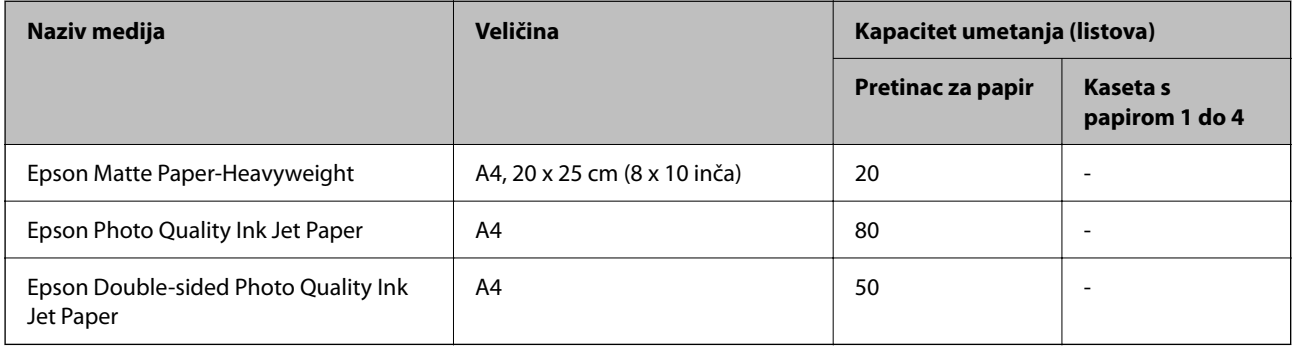
**Razne druge vrste papira** 

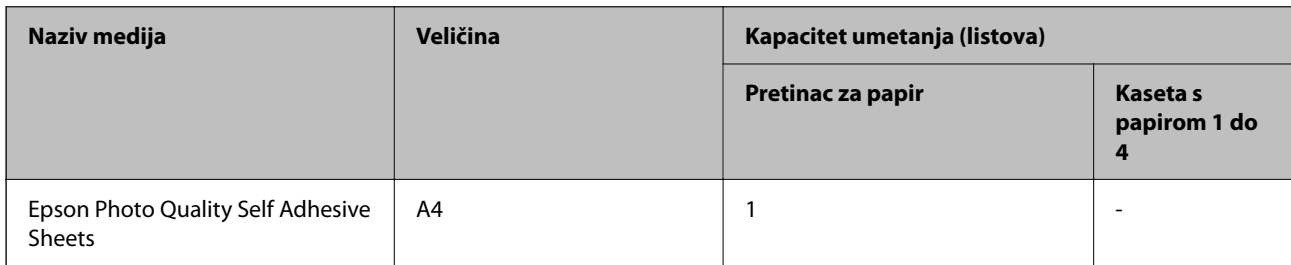

## **Vrste papira dostupne u trgovinama**

#### *Napomena:*

- O Veličine 8,5×13 inča 16K (195×270 mm) i half letter nisu dostupne za ispisivanje pomoću upravljačkog programa pisača PostScript.
- $\Box$  Pogledajte sljedeće informacije o dostupnim tipovima papira za dvostrano ispisivanje.

["Papir za 2-strani ispis" na strani 472](#page-471-0)

## **Obični papiri (60 do 90 g/m2), tanak papir (52 do 59 g/m2)**

Običan papir uključuje fotokopirni papir, unaprijed tiskani papir (papir na kojem su unaprijed tiskani razni obrasci kao što su listići), memorandum, papir u boji, reciklirani papir i običan papir visoke kvalitete.

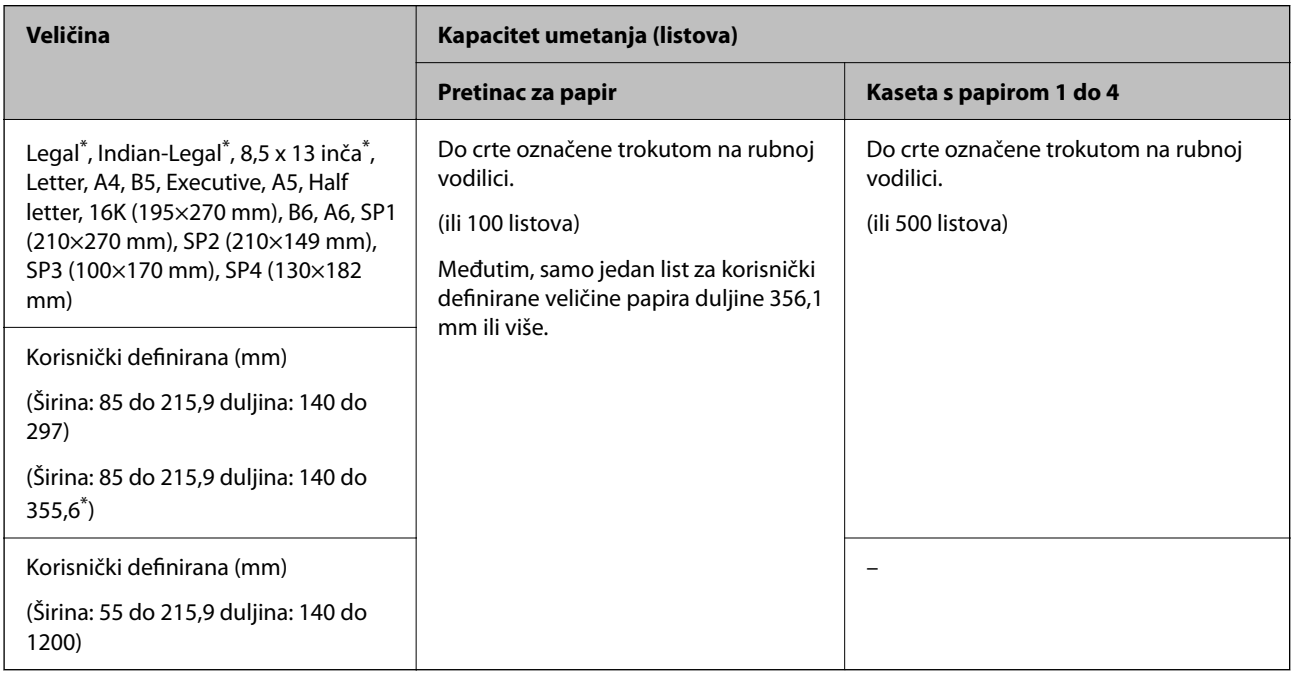

\*: Kaseta s papirom 1 nije podržana.

### *Napomena:*

Prilikom ispisivanja na papir korisnički definirane veličine s duljinom 356,1 mm ili više, smanjit će se brzina ispisivanja.

## **Debeli papir (91 do 105 g/m2)**

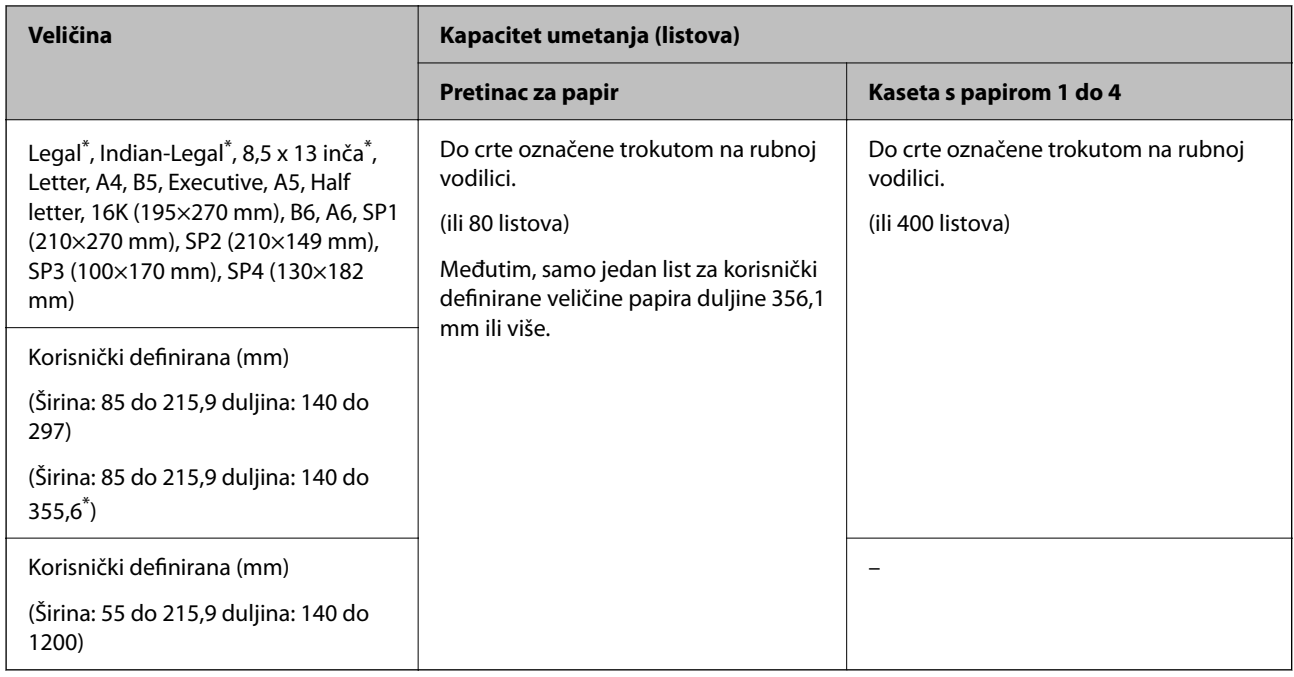

#### \*: Kaseta s papirom 1 nije podržana.

#### *Napomena:*

Prilikom ispisivanja na papir korisnički definirane veličine s duljinom 356,1 mm ili više, smanjit će se brzina ispisivanja.

## **Debeli papir (106 do 135 g/m2)**

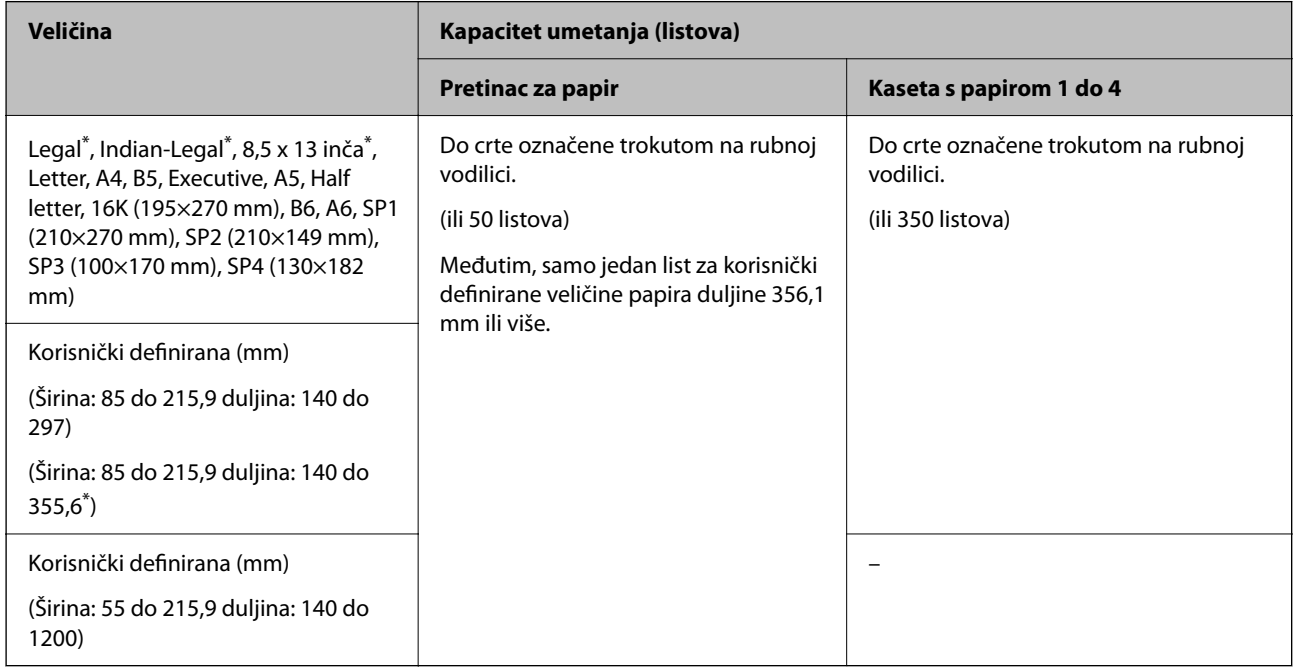

\*: Kaseta s papirom 1 nije podržana.

## *Napomena:*

Prilikom ispisivanja na papir korisnički definirane veličine s duljinom 356,1 mm ili više, smanjit će se brzina ispisivanja.

## **Debeli papir (136 do 160 g/m2)**

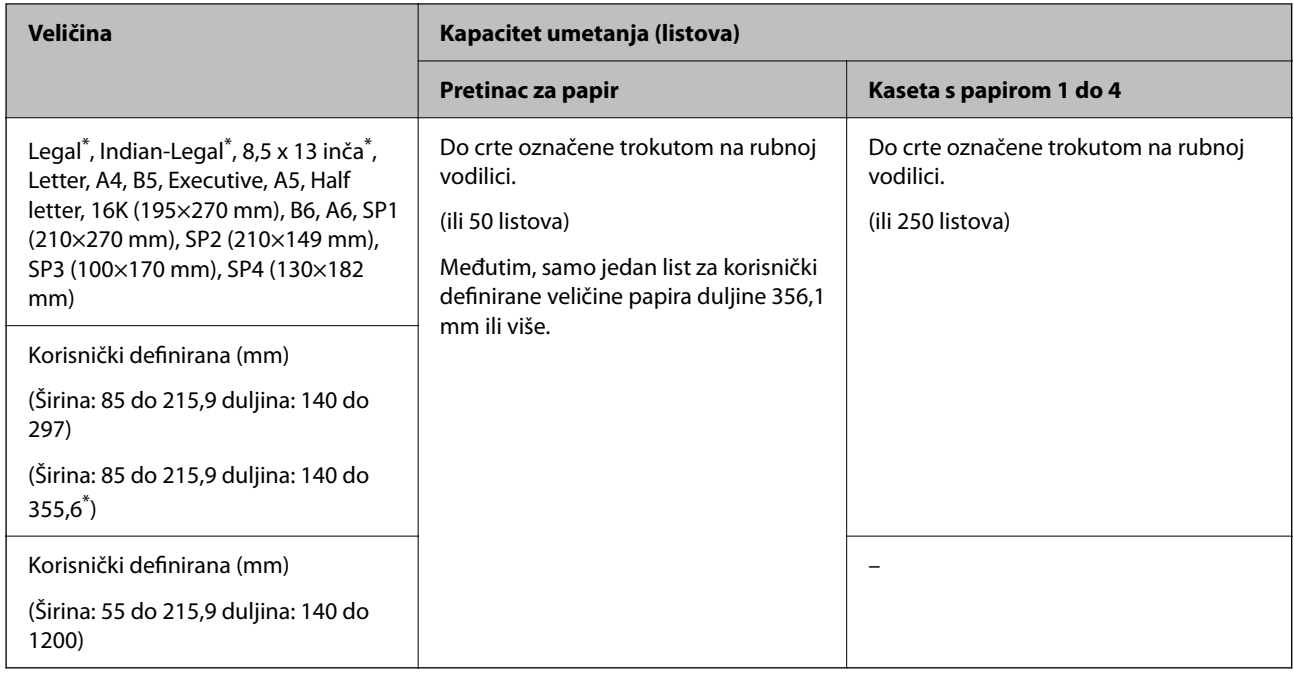

#### \*: Kaseta s papirom 1 nije podržana.

#### *Napomena:*

Prilikom ispisivanja na papir korisnički definirane veličine s duljinom 356,1 mm ili više, smanjit će se brzina ispisivanja.

## **Debeli papir (161 do 250 g/m2)**

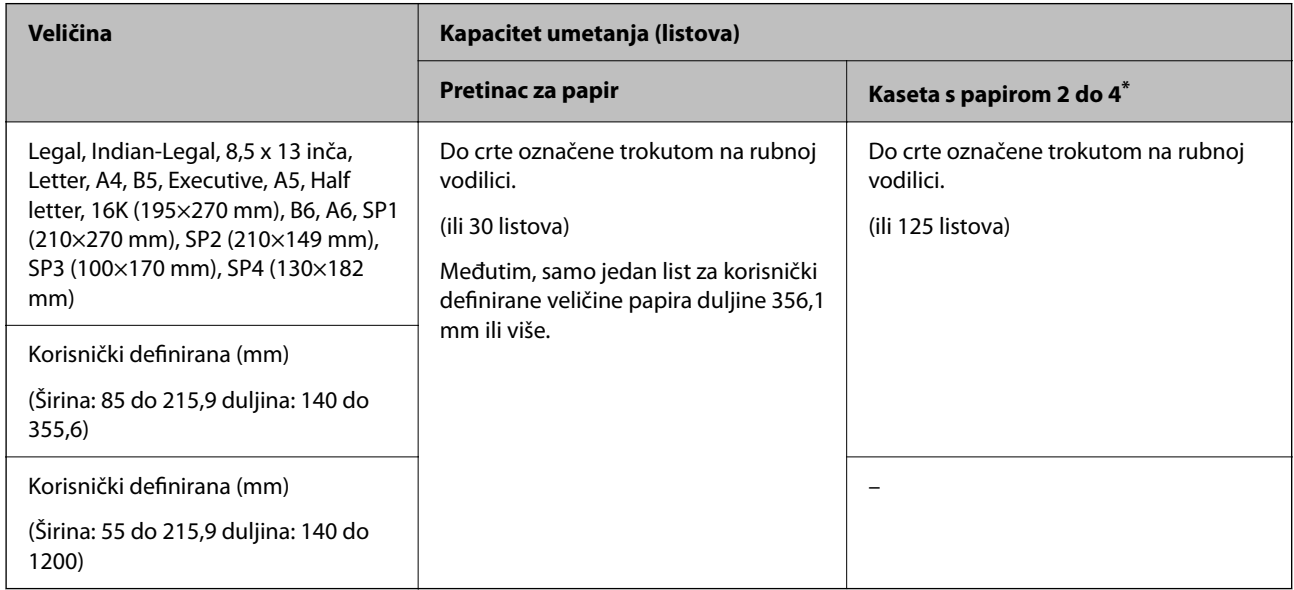

#### \*: Kaseta s papirom 1 nije podržana.

## *Napomena:*

Prilikom ispisivanja na papir korisnički definirane veličine s duljinom 356,1 mm ili više, smanjit će se brzina ispisivanja.

## <span id="page-471-0"></span>**Omotnica\***

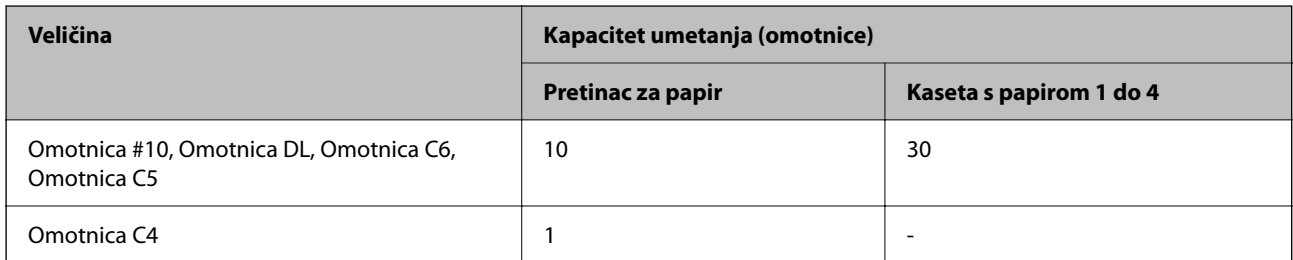

\* Ako je zaklopac na kratkom rubu, svakako ga uzmite u obzir prilikom određivanja korisnički definirane veličine.

## *Podržana debljina papira*

Podržane su sljedeće debljine papira (težina papira g/m²: po 1 m² izraženo u gramima). Iako debljina papira može odgovarati, može doći do pogoršanja kvalitete ispisa ili zaglavljivanja papira ovisno o kvaliteti papira (kao što je smjer vlakana papira, tvrdoća itd.).

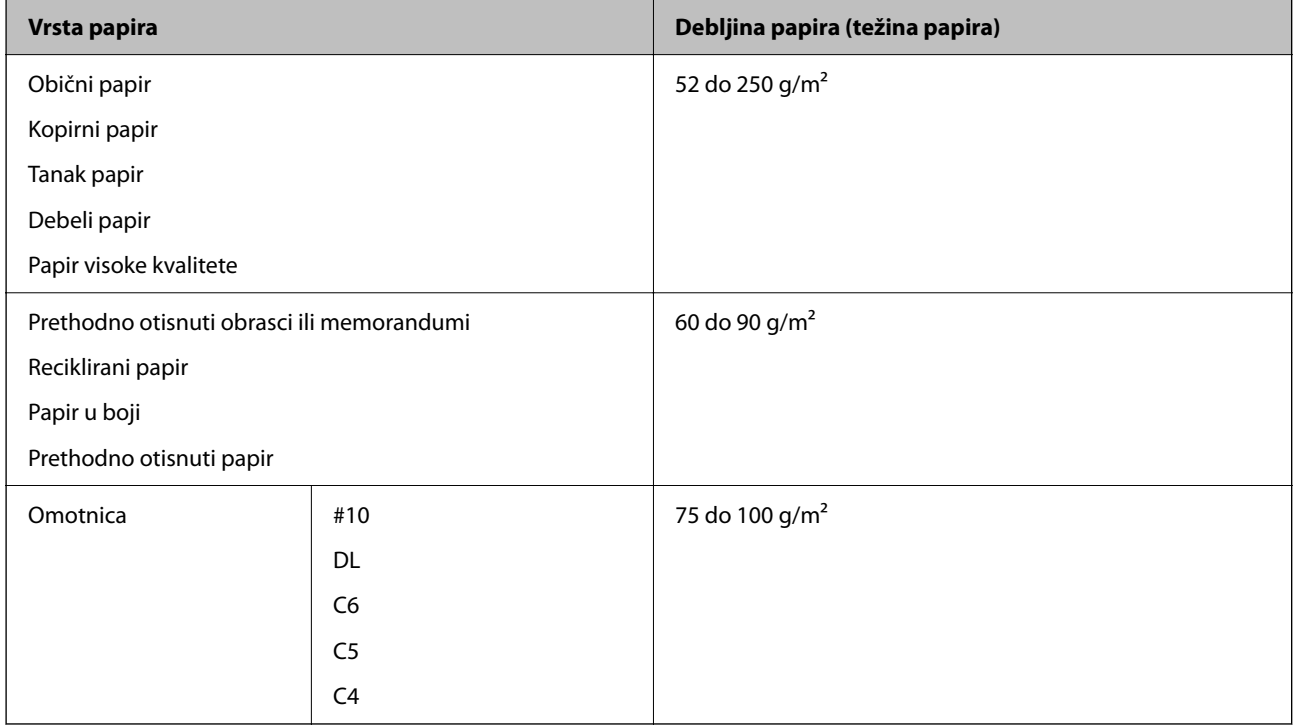

## **Papir za 2-strani ispis**

## *Originalni Epson papir*

- **D** Epson Business Paper
- O Epson Bright White Ink Jet Paper
- O Epson Double-sided Photo Quality Ink Jet Paper

#### <span id="page-472-0"></span>*Vrste papira dostupne u trgovinama*

Običan papir, fotokopirni papir, unaprijed tiskani papir, memorandum, papir u boji, reciklirani papir, običan papir visoke kvalitete, debeli papir

#### *Napomena:*

- O Veličina papira B6 i A6 nije podržana kod automatskog dvostranog ispisivanja.
- O Kod automatskog dvostranog ispisivanja s korisnički definiranim veličinama papira možete koristiti veličine papira 139,7 do 215,9×210 do 355,6 mm.

## **Nepodržane vrste papira**

Nemojte koristiti sljedeće vrste papira. Uporabom tih papira može doći do zaglavljivanja papira, razmazivanja na ispisima ili oštećenja pisača.

- O Papiri koji su valoviti ili vlažni
- $\Box$  Papiri koji se nisu osušili nakon ispisa na jednoj strani.
- O Papiri koji su zgužvani ili zakrivljeni
- O Papiri koji su poderani, izrezani, presavijeni
- O Papiri koji su predebeli, pretanki
- O Već ispisani papiri korišteni na drugim tintnim, termalnim i straničnim pisačima ili kopirnim uređajima
- O Papiri s perforacijom
- O Papiri koji imaju naljepnice
- O Papiri spojeni ljepljivom vrpcom, klamericama, spajalicama, probušeni i sl.
- O Ne upotrebljavajte omotnice s preklopom čija je površina ljepljiva ili omotnice s prozorčićem.

# **Informacije o potrošnim proizvodima**

## **Serijski brojevi spremnika s tintom**

Slijede šifre za originalne Epsonove spremnike s tintom.

#### *Napomena:*

- $\Box$  Kodovi spremnika tinte ovise o lokaciji. Ispravne kodove u vašem području provjerite s Epsonovom službom podrške.
- $\Box$  Svi spremnici s tintom nisu dostupni u svim regijama.
- $\Box$  Čak i ako je neki spremnik s tintom utisnut zbog postupka vakuumskog pakiranja to ne utječe na kvalitetu niti na količinu tinte i možete ga slobodno upotrijebiti. Nemojte otvarati pakiranje spremnika s tintom sve dok niste spremni zamijeniti stari spremnik.
- O Iako spremnici s tintom mogu sadržavati reciklirane materijale, to ne utječe na rad ili učinkovitost ovog pisača.
- $\Box$  Specifikacije i izgled spremnika tinte podliježu promjeni bez prethodne najave poboljšanja.

#### **Za Europu i Afriku**

AM-C550 Series

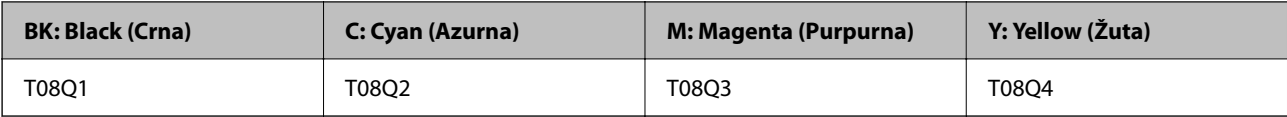

AM-C400 Series

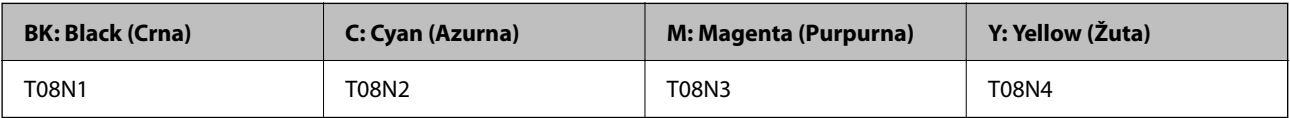

Korisnici u Europi za informacije o kapacitetima Epsonovih spremnika s tintom mogu posjetiti sljedeću internetsku stranicu.

<http://www.epson.eu/pageyield>

## **Za Australiju, Novi Zeland i Aziju osim Indije, Bangladeša, Šri Lanke i Nepala**

AM-C550 Series

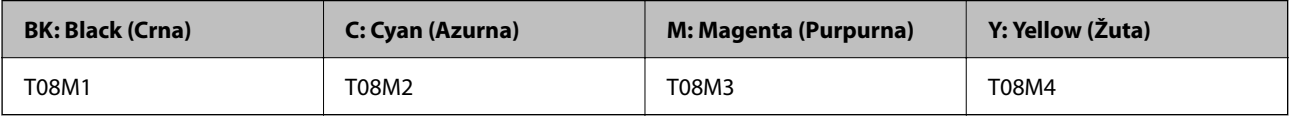

AM-C400 Series

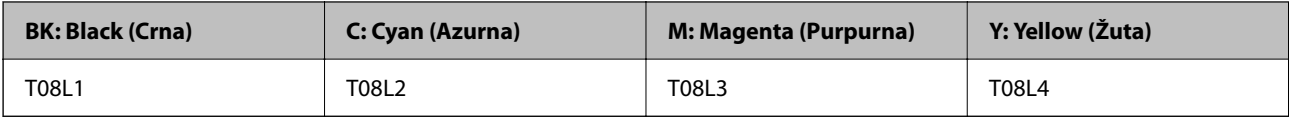

## **Za Indiju, Bangladeš, Šri Lanku i Nepal**

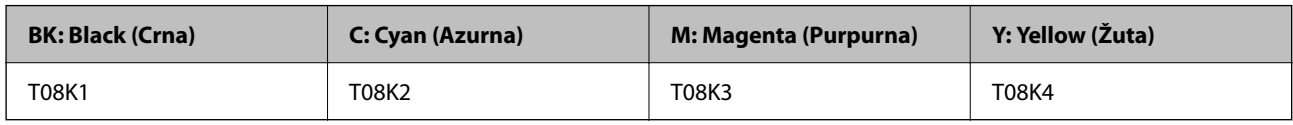

Epson preporučuje upotrebu originalnih Epsonovih spremnika. Epson ne može jamčiti kvalitetu ili pouzdanost tinte koja nije originalna. Upotreba tinte koja nije originalna može prouzročiti oštećenje koje nije pokriveno Epsonovim jamstvima i, pod određenim okolnostima, može prouzročiti nepravilan rad pisača. Informacija o razinama tinte koja nije originalna možda neće biti prikazana.

# **Šifra kutije za održavanje**

Epson preporučuje upotrebu originalne Epsonove kutije za održavanje.

Šifra kutije za održavanje: C9372

## c*Važno:*

Kada se u pisač postavi kutija za održavanje, ne može se koristiti s nijednim drugim pisačem.

## **Kod valjaka za preuzimanje**

Epson preporučuje korištenje originalnih Epsonovih valjaka za preuzimanje papira. Navodimo šifre u nastavku.

## **Za sve zemlje osim Indije, Bangladeša, Šri Lanke i Nepala**

Valjak za ulaganje papira kasete: C12C937631 Valjak za ulaganje papira u pretincu za papir: C12C937651 Valjak za ulaganje papira ADF-a: C12C937611

## **Za Indiju, Bangladeš, Šri Lanku i Nepal**

Valjak za ulaganje papira kasete: C12C937641 Valjak za ulaganje papira u pretincu za papir: C12C937661 Valjak za ulaganje papira ADF-a: C12C937621 *Napomena:* Obratite se Epsonovoj korisničkoj podršci u vezi s vašim novim valjkom za održavanje.

# **Informacije o dodatnim artiklima**

## **Kodovi za dodatne stavke**

## **Dodatne ploče**

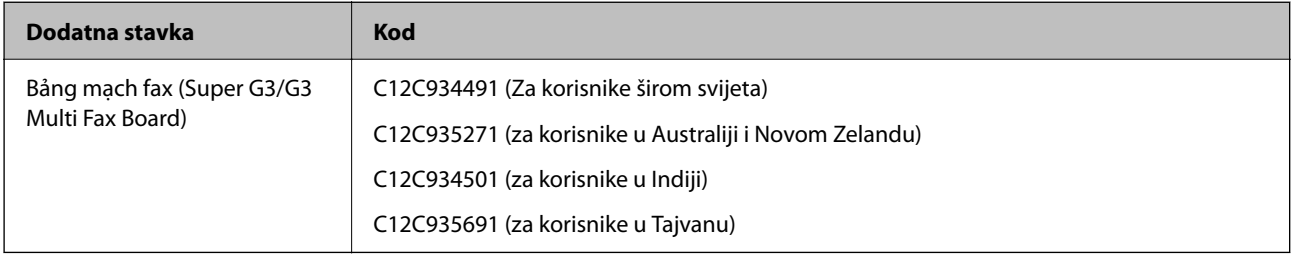

## **Ostale dodatne stavke**

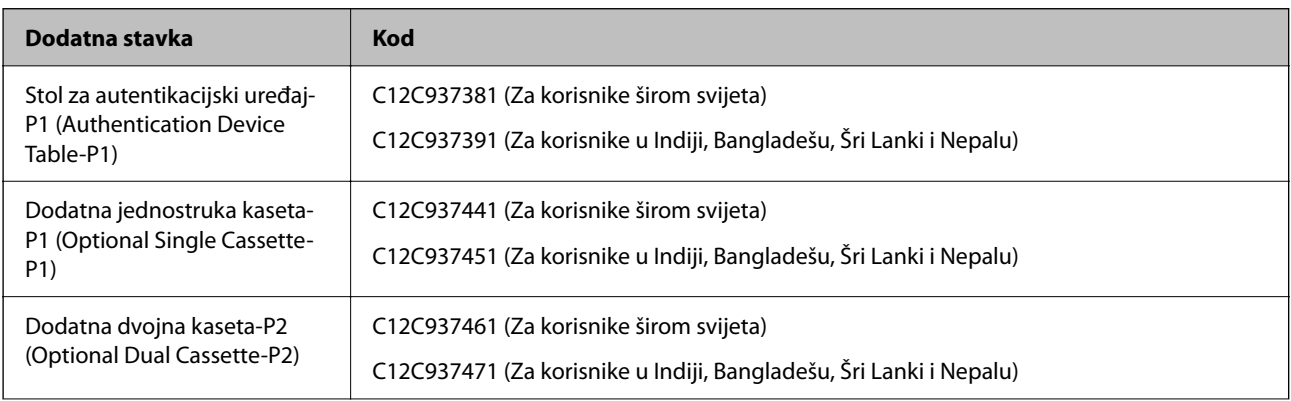

<span id="page-475-0"></span>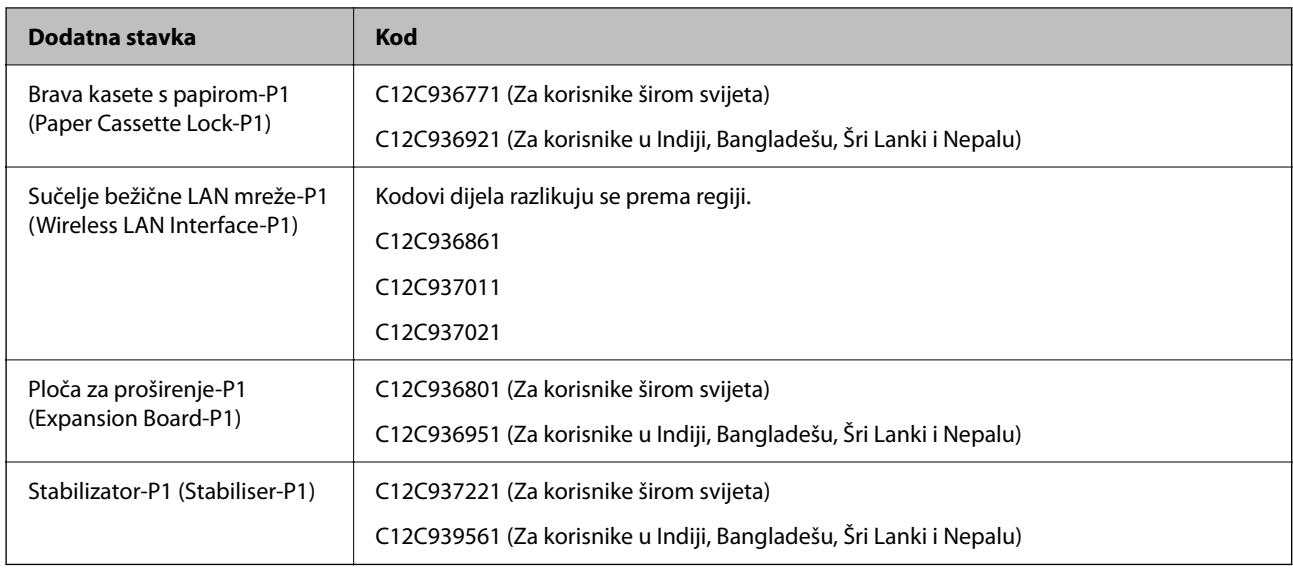

# **Informacije o softveru**

Ovo poglavlje predstavlja neke od aplikacija dostupnih za pisač. Za popis podržanog softvera provjerite na Epsonovoj web-stranici ili pokrenite Epson Software Updater radi potvrde. Možete preuzeti najnovije aplikacije.

[http://www.epson.com](http://www.epson.com/)

## **Povezane informacije**

& ["Aplikacija za ažuriranje softvera i firmvera \(Epson Software Updater\)" na strani 486](#page-485-0)

## **Aplikacija za ispis putem računala (Windows upravljački program pisača)**

Upravljački program pisača upravlja pisačem u skladu s naredbama iz aplikacije. Podešavanje postavki upravljačkog programa pisača pruža najbolje rezultate ispisa. Također, pomoću upravljačkog programa pisača možete provjeriti stanje pisača ili ga održavati u najboljem radnom stanju.

#### *Napomena:*

Možete promijeniti korisnički jezik upravljačkog programa pisača. Odaberite jezik koji želite koristiti s popisa *Jezik* na kartici *Održavanje*.

## **Pristupanje upravljačkom programu pisača iz aplikacija**

Kako biste namjestili postavke koje se odnose samo na aplikaciju koju koristite, pristupajte iz te aplikacije.

Odaberite **Ispis** ili **Postava ispisa** u izborniku **Datoteka**. Odaberite pisač i zatim kliknite na **Postavke** ili **Svojstva**.

#### *Napomena:*

Operacije se razlikuju ovisno o aplikaciji. Pogledajte korisničku pomoć aplikacije kako biste saznali pojedinosti.

#### **Pristupanje upravljačkom programu pisača putem upravljačke ploče**

Kako biste namjestili postavke koje se odnose na sve aplikacije, pristupite upravljačkom programu pisača putem upravljačke ploče.

## O Windows 11

Kliknite gumb za pokretanje i odaberite **Sve aplikacije** > **Windows alati** > **Upravljačka ploča** > **Prikaz uređaja i pisača** u **Hardver i zvuk** > **Bluetooth i uređaji** > **Pisači i skeneri**, kliknite svoj pisač, a zatim odaberite **Željene postavke ispisa**.

O Windows 10/Windows Server 2022/Windows Server 2019/Windows Server 2016

Kliknite na gumb za pokretanje, a zatim odaberite **Sustav Windows** > **Upravljačka ploča** > **Prikaz uređaja i pisača** u **Hardver i zvuk**. Desnom tipkom miša kliknite na ikonu pisača ili je pritisnite i zadržite te zatim odaberite **Postavke ispisa**.

O Windows 8.1/Windows 8/Windows Server 2012 R2/Windows Server 2012

Odaberite **Radna površina** > **Postavke** > **Upravljačka ploča** > **Prikaz uređaja i pisača** pod postavkom **Hardver i zvuk**. Desnom tipkom miša kliknite na ikonu pisača ili je pritisnite i zadržite te zatim odaberite **Postavke ispisa**.

O Windows 7/Windows Server 2008 R2

Kliknite na gumb Start i odaberite **Upravljačka ploča** > **Prikaz uređaja i pisača** u postavci **Hardver i zvuk**. Desnom tipkom miša kliknite na ikonu pisača i odaberite **Postavke ispisa**.

O Windows Server 2008

Kliknite na gumb Start i odaberite **Upravljačka ploča** > **Pisači** unutar **Hardver i zvuk**. Desnom tipkom miša kliknite na ikonu pisača i odaberite **Postavke ispisa**.

## **Pristupanje upravljačkom programu pisača putem ikone pisača na programskoj traci**

Ikona pisača na programskoj traci radne površine je ikona prečaca koja vam omogućuje da brzo pristupite upravljačkom programu pisača.

Ako kliknete na ikonu pisača i odaberete **Postavke pisača**, možete pristupiti istom prozoru s postavkama pisača koji se prikazuje i putem upravljačke ploče. Ako dvaput kliknete na ovu ikonu, možete provjeriti stanje pisača.

#### *Napomena:*

Ako se ikona pisača ne prikazuje na programskoj traci, pristupite prozoru upravljačkog programa pisača, kliknite na *Postavke nadzora ispisa* na kartici *Održavanje*, a zatim odaberite *Registracija ikone prečaca na programskoj traci*.

## **Pokretanje uslužne aplikacije**

Otvorite dijaloški okvir upravljačkog programa pisača. Kliknite na karticu **Održavanje**.

## **Povezane informacije**

& ["Opcije izbornika upravljačkog programa pisača" na strani 203](#page-202-0)

## **Vodič za upravljački program pisača u sustavu Windows**

## **EPSON Status Monitor 3**

Možete upotrijebiti ovaj uslužni program za nadziranje statusa vašeg pisača, prikaz poruka greške i još više toga. Možete provjeriti i status potrošnog materijala te napredak ispisa. Trebate instalirati ovaj softver da biste ga koristili.

## **Povezane informacije**

& ["Zasebno instaliranje aplikacija" na strani 389](#page-388-0)

## **Aplikacija za ispis putem računala (Mac OS upravljački program pisača)**

Upravljački program pisača upravlja pisačem u skladu s naredbama iz aplikacije. Podešavanje postavki upravljačkog programa pisača pruža najbolje rezultate ispisa. Također, pomoću upravljačkog programa pisača možete provjeriti stanje pisača ili ga održavati u najboljem radnom stanju.

## **Pristupanje upravljačkom programu pisača iz aplikacija**

Kliknite **Podešavanje stranice** ili **Ispis** na izborniku aplikacije **Datoteka**. Ako je potrebno, kliknite na **Prikaži detalje** (ili ▼) kako biste proširili dijaloški okvir.

## *Napomena:*

Ovisno o aplikaciji koja se koristi, *Podešavanje stranice* neće se moći prikazati na izborniku *Datoteka*, a radnje za prikaz zaslona ispisa mogu se razlikovati. Pojedinosti potražite u pomoći aplikacije.

## **Pokretanje uslužne aplikacije**

Odaberite **Značajke sustava** (ili **Postavke sustava**) u izborniku Apple > **Pisači i skeneri** (ili **Ispis i skeniranje**, **Ispis i faksiranje**), a zatim odaberite pisač. Kliknite na **Opcije i zalihe** > **Uslužni program** > **Otvori uslužni program pisača**.

## **Povezane informacije**

& ["Opcije izbornika upravljačkog programa pisača" na strani 232](#page-231-0)

## **Vodič za upravljački program pisača u sustavu Mac OS**

## **Epson Printer Utility**

Možete provjeriti status pisača i greške pokretanjem jedinice **EPSON Status Monitor**.

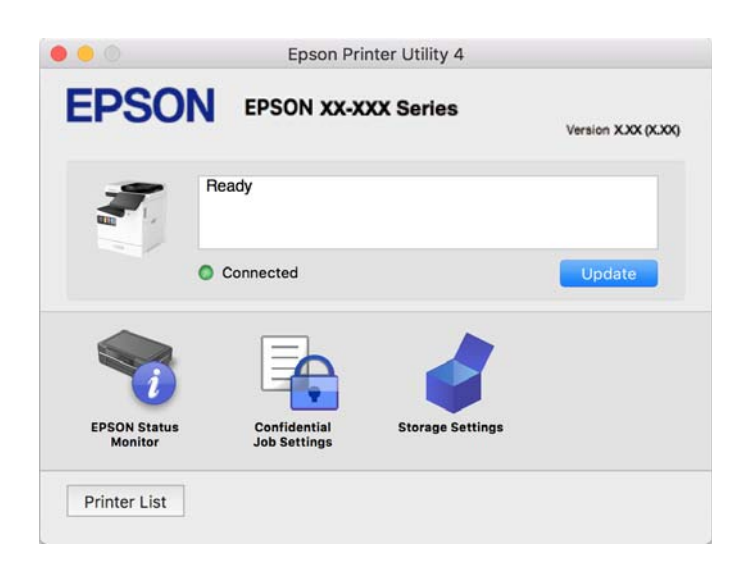

## **Aplikacija koja može ispisati PostScript fontove (Windows PostScript upravljački program pisača)**

PostScript upravljački program pisača omogućava pisaču primanje i tumačenje uputa za ispis na jeziku opisa stranice poslane s računala i pravilno ispisivanje. To je prikladno za ispisivanje iz aplikacija kompatibilnih s programom PostScript korištenih za DTP.

## **Pristupanje upravljačkom programu pisača iz aplikacija**

Kako biste namjestili postavke koje se odnose samo na aplikaciju koju koristite, pristupajte iz te aplikacije.

Odaberite **Ispis** ili **Postava ispisa** u izborniku **Datoteka**. Odaberite pisač i zatim kliknite na **Postavke** ili **Svojstva**.

#### *Napomena:*

Operacije se razlikuju ovisno o aplikaciji. Pogledajte korisničku pomoć aplikacije kako biste saznali pojedinosti.

## **Pristupanje upravljačkom programu pisača putem upravljačke ploče**

Kako biste namjestili postavke koje se odnose na sve aplikacije, pristupite upravljačkom programu pisača putem upravljačke ploče.

O Windows 11

Kliknite gumb za pokretanje i odaberite **Sve aplikacije** > **Windows alati** > **Upravljačka ploča** > **Prikaz uređaja i pisača** u **Hardver i zvuk** > **Bluetooth i uređaji** > **Pisači i skeneri**, kliknite svoj pisač, a zatim odaberite **Željene postavke ispisa**.

O Windows 10/Windows Server 2022/Windows Server 2019/Windows Server 2016

Kliknite na gumb Start i zatim odaberite **Windows sustav** > **Upravljačka ploča** > **Prikaz uređaja i pisača** pod stavkom **Hardver i zvuk**. Desnom tipkom miša kliknite na ikonu pisača ili je pritisnite i zadržite te zatim odaberite **Postavke ispisa**

O Windows 8.1/Windows 8/Windows Server 2012 R2/Windows Server 2012

Odaberite **Radna površina** > **Postavke** > **Upravljačka ploča** > **Prikaz uređaja i pisača** pod postavkom **Hardver i zvuk**. Desnom tipkom miša kliknite na ikonu pisača ili je pritisnite i zadržite te zatim odaberite **Postavke ispisa**

O Windows 7/Windows Server 2008 R2

Kliknite na gumb Start i odaberite **Upravljačka ploča** > **Prikaz uređaja i pisača** u postavci **Hardver i zvuk**. Desnom tipkom miša kliknite na ikonu pisača i odaberite **Postavke ispisa**.

O Windows Server 2008

Kliknite na gumb Start i odaberite **Upravljačka ploča** > **Pisači** unutar **Hardver i zvuk**. Desnom tipkom miša kliknite na ikonu pisača i odaberite **Postavke ispisa**.

## **Pristupanje upravljačkom programu pisača putem ikone pisača na programskoj traci**

Ikona pisača na programskoj traci radne površine je ikona prečaca koja vam omogućuje da brzo pristupite upravljačkom programu pisača.

Ako kliknete na ikonu pisača i odaberete **Postavke pisača**, možete pristupiti istom prozoru s postavkama pisača koji se prikazuje i putem upravljačke ploče. Ako dvaput kliknete na ovu ikonu, možete provjeriti stanje pisača.

## **Povezane informacije**

& ["Opcije izbornika upravljačkog programa pisača PostScript" na strani 227](#page-226-0)

## **Aplikacija koja može ispisati PostScript fontove (Mac OS PostScript upravljački program pisača)**

PostScript upravljački program pisača omogućava pisaču primanje i tumačenje uputa za ispis na jeziku opisa stranice poslane s računala i pravilno ispisivanje. To je prikladno za ispisivanje iz aplikacija kompatibilnih s programom PostScript korištenih za DTP.

## **Pristupanje upravljačkom programu pisača iz aplikacija**

Kliknite **Podešavanje stranice** ili **Ispis** na izborniku aplikacije **Datoteka**. Ako je potrebno, kliknite na **Prikaži detalje** (ili ▼) kako biste proširili dijaloški okvir.

## *Napomena:*

Ovisno o aplikaciji koja se koristi, *Podešavanje stranice* neće se moći prikazati na izborniku *Datoteka*, a radnje za prikaz zaslona ispisa mogu se razlikovati. Pojedinosti potražite u pomoći aplikacije.

## **Pokretanje uslužne aplikacije**

Odaberite **Značajke sustava** (ili **Postavke sustava**) u izborniku Apple > **Pisači i skeneri** (ili **Ispis i skeniranje**, **Ispis i faksiranje**), a zatim odaberite pisač. Kliknite na **Opcije i zalihe** > **Uslužni program** > **Otvori uslužni program pisača**.

## **Povezane informacije**

& ["Opcije izbornika upravljačkog programa pisača PostScript" na strani 239](#page-238-0)

## **Aplikacija koja može ispisati PCL jezik (PCL upravljački program pisača)**

PCL upravljački program pisača omogućava pisaču primanje i tumačenje uputa za ispis na jeziku opisa stranice poslane s računala i pravilno ispisivanje. To je prikladno za ispisivanje iz općih aplikacija kao što je Microsoft Office.

## *Napomena:*

Mogućnost nije dostupna u operativnom sustavu Mac OS.

Povežite pisač na istu mrežu kao računalo, a zatim slijedite postupak iz nastavka za instalaciju upravljačkog programa pisača.

1. Izvršnu datoteku upravljačkog programa preuzmite na Epsonovoj internetskoj stranici za podršku.

[http://www.epson.eu/Support](HTTP://WWW.EPSON.EU/SUPPORT) (samo za Europu)

[http://support.epson.net/](HTTP://SUPPORT.EPSON.NET/)

- 2. Dvaput kliknite izvršnu datoteku.
- 3. Slijedite upute na zaslonu za nastavak instalacijskog postupka.

#### *Napomena:*

Ako se vaš proizvod isporuči sa softverskim diskom, možete instalirati i s pomoću diska. Pristupite na "Driver\PCL Universal".

## **Aplikacija za skeniranje dokumenata (Document Capture Pro)**

Document Capture Pro\* je aplikacija koja vam omogućava uspješno skeniranje izvornika, primjerice dokumenata.

Način spremanja slika registriran je kao zadatak u ovoj aplikaciji. Prethodnom prijavom niza radnji kao zadatak, možete izvršiti sve radnje odabirom zadatka. Već postavljeni zadaci dostupni su kako biste mogli spremati skenirane slike na računalo.

Pojedinosti o korištenju značajku pronaći ćete u dijelu Document Capture Pro.

#### *Napomena:*

Možete izvoditi zadatke ne samo iz računala, nego i upravljačke ploče pisača koji je spojen preko mreže.

\* Nazivi su za operativni sustav Windows. Za operativni sustav Mac OS, naziv je Document Capture.

## **Pokretanje u sustavu Windows**

O Windows 11

Kliknite gumb za pokretanje i odaberite **Svi programi** > **Epson Software** > **Document Capture Pro**.

O Windows 10

Kliknite na gumb Start i odaberite **Epson Software** > **Document Capture Pro**.

O Windows 8.1/Windows 8

Unesite naziv aplikacije u gumbić za pretraživanje i zatim odaberite prikazanu ikonu.

O Windows 7

Kliknite gumb Start i odaberite **Svi programi** > **Epson Software** > **Document Capture Pro**.

## **Pokretanje u sustavu Mac OS**

Odaberite **Idi** > **Aplikacije** > **Epson Software** > **Document Capture**.

## **DCP Enhanced OCR**

Ova opcija omogućuje pristup dodatnih značajkama na Document Capture Pro. Kupnjom licence možete pristupiti sljedećim značajkama.

Pogledajte pomoć za aplikaciju Document Capture Pro kako biste saznali pojedinosti.

## *Napomena:*

DCP Enhanced OCR ne podržava Windows Server i Mac OS.

O Dodatni formati spremanja:

Za format datoteke možete odabrati Microsoft® Word, Microsoft®Excel® i Microsoft® PowerPoint®.

O Značajka visokokvalitetne pretvorbe (PDF koji je moguće pretraživati):

Značajkama pretvorbe još veće kvalitete možete pristupiti koristeći PDF datoteke koje je moguće pretraživati.

O Dodatni korisnički definirani indeksi:

Prilikom stvaranja posla možete izraditi korisnički definirani indeks. Možete postaviti korisnički definirani indeks na temelju crtičnih kodova ili OCR-a, a izlaz kao indeksne podatke.

O Dodatne mogućnosti za izlaz stavki indeksa:

Postavkama indeksa dodane su sljedeće mogućnosti prilikom stvaranja posla.

O Index Separation > **Document**

Indeks možete spremiti u jedinicama datoteke slike koja će biti izlaz.

O File Name > **File Name**

U indeksnu datoteku možete dodati i naziv datoteke skenirane slike.

## **Aplikacija za nadzor skenera (Epson Scan 2)**

Epson Scan 2 je upravljački program skenera koji vam omogućava upravljanje skenerom. Možete podesiti veličinu, rezoluciju, svjetlinu, kontrast i kvalitetu skenirane slike. Ovu aplikaciju možete pokrenuti i iz kompatibilnog sučelja za skeniranje TWAIN. Pojedinosti potražite u softverskoj pomoći o načinu korištenja značajkama.

#### **Pokretanje u sustavu Windows**

#### *Napomena:*

Za operativni sustav Windows Server, pobrinite se da je instalirana značajka *Doživljaj radne površine*.

O Windows 11

Kliknite na gumb za pokretanje i zatim odaberite **Svi programi** > **EPSON** > **Epson Scan 2**.

- O Windows 10/Windows Server 2022/Windows Server 2019/Windows Server 2016 Kliknite na gumb Start i odaberite **EPSON** > **Epson Scan 2**.
- O Windows 8.1/Windows 8/Windows Server 2012 R2/Windows Server 2012 Unesite naziv aplikacije u gumbić za pretraživanje i zatim odaberite prikazanu ikonu.
- O Windows 7/Windows Server 2008 R2/Windows Server 2008

Kliknite na gumb Start i odaberite **Svi programi** ili **Programi** > **EPSON** > **Epson Scan 2**.

## **Pokretanje u sustavu Mac OS**

Odaberite **Idi** > **Aplikacije** > **Epson Software** > **Epson Scan 2**.

## **Aplikacija za konfiguriranje zadataka faksiranja i slanja faksova (FAX Utility)**

FAX Utility je aplikacija koja omogućuje konfiguraciju različitih postavki za slanje i primanje faksova na računalu. Možete stvoriti ili urediti popis kontakata koji će se koristiti prilikom slanja faksa, podesiti spremanje primljenih faksova na računalo u formatu PDF, i tako dalje. Pogledajte korisničku pomoć aplikacije kako biste saznali pojedinosti.

#### *Napomena:*

- $\Box$  Operativni sustavi Windows Server nisu podržani.
- O Prije instaliranja programa FAX Utility, provjerite jeste li instalirali upravljački program za ovaj pisač; to ne obuhvaća PostScript upravljački program niti Epsonov univerzalni upravljački program.
- $\Box$  Mora biti instaliran FAX Utility. Pogledajte dio "Pokretanje u sustavu Windows" ili "Pokretanje u sustavu Mac OS" u nastavku kako bi se provjerilo je li instalirana aplikacija.

## **Pokretanje u sustavu Windows**

O Windows 11

Kliknite na gumb za pokretanje i odaberite **All Apps** > **Epson Software** > **FAX Utility**.

O Windows 10

Kliknite na gumb Start i odaberite **Epson Software** > **FAX Utility**.

O Windows 8.1/Windows 8

Unesite naziv aplikacije u gumbić za pretraživanje i zatim odaberite prikazanu ikonu.

O Windows 7

Kliknite na gumb Start i odaberite **Svi programi** (ili **Programi**) > **Epson Software** > **FAX Utility**.

## **Pokretanje u sustavu Mac OS**

Odaberite **Značajke sustava** (ili **Postavke sustava**) u izborniku Apple > **Pisači i skeneri** (ili **Ispis i skeniranje**, **Ispis i faksiranje**), a zatim odaberite pisač (faks). Kliknite na **Opcije i zalihe** > **Uslužni program** > **Otvori uslužni program pisača**.

#### **Povezane informacije**

- & ["Slanje faksa putem računala" na strani 345](#page-344-0)
- & ["Primanje faksova na računalu" na strani 350](#page-349-0)

## **Aplikacija za slanje faksova (PC-FAX upravljački program)**

Upravljački program PC-FAX je aplikacija pomoću koje možete poslati dokument koji ste napravili u drugoj aplikaciji u obliku faksa izravno s računala. Upravljački program PC-FAX se instalira prilikom instalacije programa FAX Utility. Pogledajte korisničku pomoć aplikacije kako biste saznali pojedinosti.

#### *Napomena:*

- $\Box$  Operativni sustavi Windows Server nisu podržani.
- O Provjerite je li instaliran upravljački program PC-FAX. Pogledajte dio "Pristupanje u sustavu Windows" ili "Pristupanje u sustavu Mac OS" u nastavku.
- O Proces rada se razlikuje s obzirom na aplikaciju koju ste koristili za stvaranje dokumenta. Pogledajte korisničku pomoć aplikacije kako biste saznali pojedinosti.

#### **Pristupanje u sustavu Windows**

U aplikaciji odaberite **Ispis** ili **Postava ispisa** u izborniku **Datoteka**. Odaberite svoj pisač (FAKS) i zatim kliknite na **Značajke** ili **Svojstva**.

#### **Pristupanje u sustavu Mac OS**

U aplikaciji odaberite **Ispis** u izborniku **Datoteka**. Odaberite svoj pisač (FAKS) u postavci **Pisač** i zatim odaberite **Fax Settings** ili **Recipient Settings** u skočnom izborniku.

## **Povezane informacije**

& ["Slanje faksa putem računala" na strani 345](#page-344-0)

## <span id="page-483-0"></span>**Aplikacija za konfiguriranje radnji pisača (Web Config)**

Aplikacija Web Config pokreće se u web-pregledniku, kao što su Microsoft Edge i Safari, na računalu ili pametnom uređaju. Možete potvrditi stanje pisača ili promijeniti postavke mrežne usluge i pisača. Da biste koristili Web Config, spojite pisač i računalo ili uređaj na istu mrežu.

Podržani su slijedeći preglednici. Koristite najnoviju inačicu.

Microsoft Edge, Internet Explorer, Firefox, Chrome, Safari

#### *Napomena:*

Možete dobiti upit za unos lozinke administratora dok koristite Web Config. Za pojedinosti pogledajte povezane informacije u nastavku.

## **Povezane informacije**

& ["Zadana vrijednost lozinke administratora" na strani 18](#page-17-0)

## **Pokretanje usluge Web Config u web-pregledniku**

1. Provjerite IP-adresu pisača.

Odaberite ikonu mreže na početnom zaslonu pisača, a zatim odaberite aktivni način povezivanja kako biste potvrdili IP adresu pisača.

#### *Napomena:*

IP adresu možete provjeriti i ispisivanjem izvješća o mrežnoj vezi.

2. Pokrenite web-preglednik na računalu ili pametnom uređaju, a zatim unesite IP adresu pisača.

Format:

IPv4: http://IP adresa pisača/

IPv6: http://[IP adresa pisača]/

Primjeri:

IPv4: http://192.168.100.201/

IPv6: http://[2001:db8::1000:1]/

#### *Napomena:*

Pomoću pametnog uređaja također možete pokrenuti Web Config na zaslonu s informacijama o proizvodu na Epson Smart Panel.

Budući da pisač koristi samostalno potpisani certifikat kod pristupa HTTPS-u, u pregledniku je prikazano upozorenje kada pokrenete Web Config; to ne ukazuje na problem i stoga možete bezbrižno zanemariti.

## **Povezane informacije**

- & ["Ispisivanje izvješća o mrežnoj vezi" na strani 54](#page-53-0)
- & ["Ispis pomoću aplikacije Epson Smart Panel" na strani 243](#page-242-0)
- & ["Uvoz samopotpisanog certifikata \(Windows\)" na strani 485](#page-484-0)
- $\blacktriangleright$  ["Uvoz samopotpisanog certifikata\(Mac OS\)" na strani 485](#page-484-0)

## <span id="page-484-0"></span>**Uvoz samopotpisanog certifikata (Windows)**

Nakon uvoza samopotpisanog certifikata preglednik prestaje prikazivati upozorenje prilikom pokretanja Web Config. Kontaktirajte svog administratora za pojedinosti i mjere opreza u svezi samopotpisanih certifikata.

#### *Napomena:*

- $\Box$  Način uvoza samopotpisanog certifikata ovisi o vašem okruženju.
- O Način rada može se razlikovati ovisno o verziji OS.
- 1. Unesite IP-adresu pisača u preglednik kako biste pristupili u Web Config.
- 2. Odaberite karticu **Network Security**.
- 3. Kliknite na **Download**,

Samopotpisani certifikat je preuzet.

- 4. Desni klik na preuzeti certifikat i odaberite **Instaliraj certifikat**.
- 5. Odaberite **Lokalno računalo** na prikazanom zaslonu **Dobro došli u čarobnjak za uvoz certifikata**.
- 6. Kliknite **Dalje**, a zatim na prikazanom zaslonu **Da**.
- 7. Na zaslonu **Spremište certifikata** odaberite **Smjesti sve certifikate u sljedeće spremište**.
- 8. Kliknite **Pregledaj**, odaberite **Pouzdane ustanove za izdavanje korijenskih certifikata**, a zatim kliknite **U redu**.
- 9. Kliknite **Dalje** na zaslonu **Spremište certifikata**.
- 10. Na zaslonu **Završetak rada u čarobnjaku za uvoz certifikata** označite postavke i kliknite **Završi**.
- 11. Na sljedećem zaslonu kliknite **U redu** da biste završili.

Ponovno pokrenite preglednik da bi odražavao samopotpisani certifikat.

## **Povezane informacije**

- & ["Pokretanje usluge Web Config u web-pregledniku" na strani 484](#page-483-0)
- & ["O digitalnom certificiranju" na strani 599](#page-598-0)

## **Uvoz samopotpisanog certifikata(Mac OS)**

Nakon uvoza samopotpisanog certifikata preglednik prestaje prikazivati upozorenje prilikom pokretanja Web Config. Kontaktirajte svog administratora za pojedinosti i mjere opreza u svezi samopotpisanih certifikata.

## *Napomena:*

- $\Box$  Način uvoza samopotpisanog certifikata ovisi o vašem okruženju.
- O Način rada može se razlikovati ovisno o verziji OS.
- 1. Unesite IP-adresu pisača u preglednik kako biste pristupili u Web Config.
- 2. Odaberite karticu **Network Security**.

<span id="page-485-0"></span>3. Kliknite na **Download**,

Samopotpisani certifikat je preuzet.

4. Dva puta kliknite na preuzeti certifikat.

Pristup spremištu lozinki započinje uvezenim samopotpisanim certifikatom.

- 5. Kliknite **Certifikati** na zaslonu **Pristup spremištu lozinki** i dva puta kliknite na uvezeni certifikat.
- 6. Na prikazanom zaslonu odaberite sljedeće stavke.

**Smatraj pouzdanim** > **Kada se koristi ovaj certifikat** > **Uvijek smatraj pouzdanim**

7. Zatvorite zaslon za dovršetak uvoza.

Ponovno pokrenite preglednik da bi odražavao samopotpisani certifikat.

## **Povezane informacije**

- & ["Pokretanje usluge Web Config u web-pregledniku" na strani 484](#page-483-0)
- ◆ ["O digitalnom certificiranju" na strani 599](#page-598-0)

## **Aplikacija za ažuriranje softvera i firmvera (Epson Software Updater)**

EPSON Software Updater je aplikacija koja instalira novi softver te ažurira firmver i priručnike preko interneta. Ako želite redovito provjeravati informacije ažuriranja, možete odrediti interval provjere ažuriranja u postavkama automatskog ažuriranja programa EPSON Software Updater.

#### *Napomena:*

Operativni sustavi Windows Server nisu podržani.

## **Pokretanje u sustavu Windows**

O Windows 11

Kliknite gumb za pokretanje i odaberite **Svi programi** > **EPSON Software** > **Epson Software Updater**.

O Windows 10

Kliknite na gumb Start i odaberite **EPSON Software** > **Epson Software Updater**.

O Windows 8.1/Windows 8

Unesite naziv aplikacije u gumbić za pretraživanje i zatim odaberite prikazanu ikonu.

O Windows 7

Kliknite na gumb Start i odaberite **Svi programi** (ili **Programi**) > **EPSON Software** > **Epson Software Updater**.

## *Napomena:*

Također, možete pokrenuti EPSON Software Updater klikom na ikonu pisača na programskoj traci radne površine, a zatim odabirom opcije *Ažuriranje softvera*.

## **Pokretanje u sustavu Mac OS**

Odaberite **Idi** > **Aplikacije** > **Epson Software** > **EPSON Software Updater**.

### <span id="page-486-0"></span>**Povezane informacije**

& ["Zasebno instaliranje aplikacija" na strani 389](#page-388-0)

## **Softver za upravljanje uređajima na mreži (Epson Device Admin)**

Epson Device Admin je multifunkcionalni aplikacijski softver koji upravlja uređajem na mreži.

Dostupne su sljedeće funkcije.

- O Nadzirite ili upravljajte do 2 000 pisača ili skenera preko segmenta
- O Kreirajte detaljno izvješće, primjerice za status potrošnog materijala ili proizvoda
- O Ažurirajte upravljački program proizvoda
- O Uvedite uređaj na mrežu
- O Primijenite usklađene postavke na višestruke uređaje.

Možete preuzeti Epson Device Admin s internetske stranice Epson podrške. Za više informacija pogledajte dokumentaciju ili datoteke pomoći aplikacije Epson Device Admin.

## **Epson sustav provjere autentičnosti (Epson Print Admin)**

Epson Print Admin sustav je provjere autentičnosti koji vam omogućuje upravljanje Epson uređajima, kao i podršku za smanjenje troškova i operativnu učinkovitost čime se osigurava sigurnost. Dolje su navedene značajke.

Kontaktirajte s prodavačem za više informacija.

- O Ispis nakon provjere autentičnosti uređaja.
- O Ograničavanje uređaja, funkcija i razdoblja u kojima korisnici mogu pristupiti uređaju.
- O Pohranjivanje zapisa na svim korisnicima i uređajima.
- O Izvođenje skeniranja u manje koraka registriranjem postavki skeniranja unaprijed.
- O Registriranje korisnika korištenjem korisničkih podataka u Active Directory ili LDAP poslužitelju.

## **EPA Advanced Workflows**

Ovo je opcija za proširenje funkcionalnosti Epson Print Admin. S EPA Advanced Workflows možete koristiti sljedeće funkcije s unaprijed postavljenim skeniranjem.

Kontaktirajte s prodavačem za više informacija.

- O Prilagođavanje naziva datoteka pohrane
- O Stvaranje PDF datoteka koje je moguće pretraživati
- O Sortiranje skeniranih datoteka
- O Izlaz informacija tijekom skeniranja

# **Popis izbornika postavki**

Odaberite **Postavke** na početnom zaslonu pisača kako biste podesili različite postavke.

<span id="page-487-0"></span>Nazivi značajki i stavke izbornika postavke mogu se promijeniti ovisno o verziji firmvera.

## **Opće postavke**

Odaberite izbornike na upravljačkoj ploči na način opisan u nastavku.

### **Postavke** > **Opće postavke**

## **Osnovne postavke**

Odaberite izbornike na upravljačkoj ploči na način opisan u nastavku.

## **Postavke** > **Opće postavke** > **Osnovne postavke**

Svjetlina LCD-a:

Podesite svjetlinu LCD-zaslona.

## Zvukovi:

Isključi zvuk:

Odaberite **Uklj.** za utišavanje zvukova poput onih koji se emitiraju s **Pritisak gumba**.

#### Normalan način rada:

Odaberite glasnoću kao **Pritisak gumba**.

Ton zvona:

Postavite glasnoću kada pisač primi faks.

#### Primi obavijest o završetku:

Postavite glasnoću kada je prijem faksa završen.

Ispiši obavijest o završetku:

Postavite glasnoću za dovršetak ispisa primljenog faksa.

#### Prijemnik:

Postavite glasnoću zvuka biranja kad pisač pošalje faks.

#### Pošalji obavijest o završetku:

Postavite glasnoću kada je slanje faksa završeno.

#### Pritisak gumba:

Postavite glasnoću pri dodirivanju stavki na zaslonu na upravljačkoj ploči.

#### ADF komplet za dokumente:

Postavite glasnoću kada se originali stave u automatski ulagač dokumenata (ADF).

#### Obavijest o završetku:

Postavite glasnoću kada su postupci pravilno završeni.

#### Zvuk greške:

Postavite glasnoću kada se pojavi pogreška.

#### Ponovi obavijest o pogreški:

Postavite želite li ili ne ponavljanje zvuka za ton pogreške.

#### Vrsta zvuka:

Postavite vrstu zvuka.

#### Tihi način rada:

Odaberite glasnoću kao **Pritisak gumba** u **Tihi način rada**.

#### Ton zvona:

Postavite glasnoću kada pisač primi faks.

#### Primi obavijest o završetku:

Postavite glasnoću kada je prijem faksa završen.

#### Ispiši obavijest o završetku:

Postavite glasnoću za dovršetak ispisa primljenog faksa.

#### Prijemnik:

Postavite glasnoću zvuka biranja kad pisač pošalje faks.

#### Pošalji obavijest o završetku:

Postavite glasnoću kada je slanje faksa završeno.

#### Pritisak gumba:

Postavite glasnoću pri dodirivanju stavki na zaslonu na upravljačkoj ploči.

#### ADF komplet za dokumente:

Postavite glasnoću kada se originali stave u automatski ulagač dokumenata (ADF).

#### Obavijest o završetku:

Postavite glasnoću kada su postupci pravilno završeni.

#### Zvuk greške:

Postavite glasnoću kada se pojavi pogreška.

#### Ponovi obavijest o pogreški:

Postavite želite li ili ne ponavljanje zvuka za ton pogreške.

## Vrsta zvuka:

Postavite vrstu zvuka.

## Tajmer za mirovanje: **Q**

Postavite vrijeme nakon kojeg će pisač prijeći u stanje mirovanja (način za uštedu energije) kada se na pisaču ne izvrše nikakve radnje. Po isteku postavljenog vremena LCD zaslon će se zacrniti.

## Isključi mjerač vremena:

Vaš proizvod može imati ovu značajku ili značajku **Postavke za isključivanje**, što ovisi o mjestu kupnje.

Odaberite ovu postavku kako bi se pisač automatski isključio ako se ne koristi tijekom određenog vremena. Možete prilagoditi trajanje prije primjene upravljanja napajanjem. Svako povećanje utjecat će na učinak energije proizvoda. Pazite na okoliš prije provedbe promjene.

## Postavke za isključivanje:

Vaš proizvod može imati ovu značajku ili značajku **Isključi mjerač vremena**, što ovisi o mjestu kupnje.

#### Isključivanje pri neaktivnosti:

Odaberite ovu postavku kako bi se pisač automatski isključio ako se ne koristi tijekom određenog vremena. Možete prilagoditi trajanje prije primjene upravljanja napajanjem. Svako povećanje utjecat će na učinak energije proizvoda. Pazite na okoliš prije provedbe promjene.

#### Isključi nakon odvajanja:

Odaberite ovu postavku kako bi se pisač isključio nakon određenog vremena kada su isključeni svi priključci, uključujući priključak LINE. Ova značajka možda neće biti dostupna u vašoj regiji.

Pogledajte sljedeću web-stranicu s podacima o tim vremenima.

<https://www.epson.eu/energy-consumption>

## Postavke datuma/vremena: **Q**

### Datum/Sat:

Postavljanje vremena i datuma.

#### Ljetno računanje vremena:

Odabir postavke za ljetno računanje vremena koja se koristi u vašoj vremenskoj zoni.

#### Vremenska razlika:

Unos vremenske razlike između vašeg lokalnog vremena i UTC-a (Koordiniranog svjetskog vremena).

## Zemlja/regija:

Odaberite državu ili regiju u kojoj će se pisač koristiti. Ako promijenite državu ili regiju, postavke vašeg faksa će se promijeniti na zadane i morat ćete ih ponovno odabrati.

#### Jezik/Language:

Odaberite jezik koji će se koristiti na LCD zaslonu.

#### Početni zaslon:

Navedite početni izbornik koji se prikazuje na LCD zaslonu kada se pisač uključi i aktivira se funkcija **Istek vremena za radnju**.

### Uređivanje početnog zaslona:

Promijenite raspored ikona na LCD zaslonu. Također možete dodavati, uklanjati i premještati ikone.

Izgled:

Odaberite izgled početnog zaslona.

#### Dodaj ikonu:

Dodajte ikonu na početni zaslon.

#### Ukloni ikonu:

Uklonite ikonu s početnog zaslona.

#### Pomakni ikonu:

Premjestite ikonu na početnom zaslonu.

#### Brze radnje:

Registrirajte prečac za postavke registrirane kao unaprijed postavljene na početnom zaslonu.

#### Vraćanje zadanog prikaza ikone:

Vratite prikaz ikona na početnom zaslonu na zadane vrijednosti.

## Pozadina: **Q**

Promijenite boju pozadine na LCD zaslonu.

Također možete odabrati pozadinsku sliku preko memorijskog uređaja. Podržan je samo JPEG format.

#### Boja teme: **a**

Promijenite boju pozadine na glavnom zaslonu svake funkcije.

## Uredi zaslon kopiranja:

Promijenite raspored stavki prikazanih na zaslonu Kopiraj. Nakon promjene uvijek možete vratiti zadani raspored.

#### Istek vremena za radnju:

Odaberite **Uklj.** kako biste se vratili na početni zaslon kada se tijekom određenog vremena ne izvrši nijedna radnja. Kada se primijene korisnička ograničenja i ne izvrši se nijedna radnja tijekom određenog vremena, bit ćete odjavljeni i vraćeni na početni zaslon. Kada se ispis zaustavi preko monitora statusa ili gumba za otkazivanje ili zaustavljanje, te ako određeno vrijeme nisu izvršene nikakve radnje, ispis će se automatski nastaviti. Ako odaberete **Isklj.** za ovu značajku, neće se automatski nastaviti nakon zaustavljanja ispisa.

#### Tipkovnica:

Promijenite izgled tipkovnice na LCD zaslonu.

#### Interval ponavljanja tipke:

Ponavljanje tipke je način uzastopnog unosa znakova kada se tipka drži pritisnutom. Što je interval ponavljanja tipke dulji, brzina unosa je veća. Kada je postavljeno **Isključi**, ne vrši se ponovljeni unos držanjem tipke.

## Zadani zaslon (Job/Status):

Odaberite zadanu informaciju za koju želite da se prikaže kada dodirnete **Status zadatka**.

Efekt zaslona:

Odaberite **Uklj.** da biste omogućili efekte animacije kod promjene zaslona. Ako odaberete **Isklj.**, zaslon će se mijenjati brže.

## **Postavke pisača**

Odaberite izbornike na upravljačkoj ploči na način opisan u nastavku.

#### **Postavke** > **Opće postavke** > **Postavke pisača**

Postavke izvora papira:

#### Postavka papira:

Odaberite izvor papira kako biste odredili veličinu i vrstu papira koji ste umetnuli u pisač. Kada je omogućena opcija **Automatsko otkrivanje dimenzije papira**, pisač detektira veličinu umetnutog papira.

#### Prioritet pretinca za papir:

Odaberite **Uklj.** kako biste dali prioritet ispisa papiru umetnutom u pretinac za papir.

#### A4/Letter – automatska zamjena:

Odaberite **Uklj.** za uvlačenje papira iz izvora papira postavljenog kao format A4 kada nema izvora papira postavljenog kao format Letter ili za uvlačenje papira iz izvora papira postavljenog kao format Letter kada nema izvora papira postavljenog kao A4.

#### Postavke automatskog odabira:

Ako omogućite **Postavka papira** > **Auto**, papir se automatski umeće iz izvora papira koji ima postavke jednake postavkama papira za trenutačni zadatak ispisa kada se potroši sav papir. U ovom izborniku možete postaviti automatski odabir za svaki izvor papira za svaku funkciju u kopiranju, faksiranju i ostalim radnjama. Ne možete sve isključiti.

Ova postavka će biti onemogućena kada u postavkama papira odaberete određeni izvor papira za zadatke ispisa. Ovisno o postavci vrste papira u kartici **Glavna** upravljačkog programa pisača, papir se možda neće automatski uvlačiti.

#### Aut. odab. kad nest. pap. : za kopir. i isp. na kutije:

Omogućite ovo za automatsko ulaganje papira iz drugog izvora papira koji sadrži papir prilikom izlaza papira. To se primjenjuje kod kopiranja ili ispisivanja iz uređaja za pohranu. Papir se ne ulaže automatski iz izvora papira koji nije odabran u **Postavke automatskog odabira** ili koji ima različite postavke papira iz navedenog izvora papira.

Ova funkcija nije primijenjena u sljedećim slučajevima.

- O Kod kopiranja korištenjem izvora papira koji nije izabran u **Postavke automatskog odabira**.
- $\Box$  Kod ispisivanja podataka spremljenih na uređaju za pohranu iz računala bez promjene postavki u izborniku **Postavke ispisa**.

Obavijest o grešci:

Obavijest o veličini papira:

Odaberite **Uklj.** za prikaz poruke o pogrešci kada odabrana veličina papira ne odgovara umetnutom papiru.

#### Obavijest o vrsti papira:

Odaberite **Uklj.** za prikaz poruke o pogrešci kada odabrana vrsta papira ne odgovara umetnutom papiru.

#### Automatski prikaz postave papira:

Odaberite opciju **Uklj.** kako bi se prikazao zaslon **Postavka papira** kod umetanja papira u izvor papira. Ako onemogućite ovu značajku, nećete moći ispisivati preko uređaja iPhone, iPad ili iPod touch koristeći program AirPrint.

Popis korisnički definirane dimenzije papira:

Možete promijeniti korisnički definiranu postavku veličine. To je korisno kada često ispisujete na papiru nepravilne veličine.

Jezik ispisivanja:

USB:

Odaberite jezik ispisa za USB sučelje.

Mreža:

Odaberite jezik ispisa za mrežno sučelje.

## Univerzalne postavke ispisa:

Ove postavke ispisivanja primjenjuju se kada ispisivanje vršite s vanjskog uređaja, a da pritom ne koristite upravljačke programe pisača. Stavke označene zvjezdicom \* provjeravaju se na upravljačkom programu pisača te se određuje koje će postavke biti korištene: one koje su odabrane na upravljačkoj ploči pisača ili one koje su odabrane u upravljačkom programu pisača. Da biste provjerili postavke u upravljačkom programu pisača, odaberite karticu **Održavanje**, kliknite **Proširene postavke**, a zatim provjerite **Postavke panela**. Kada se to postavi za davanje prioriteta upravljačkom programu pisača, stavke koje nose \* bit će primijenjene kada budete ispisivali koristeći upravljački program pisača.

Gornji pomak\* :

Prilagođavanje gornje margine papira.

Lijevi pomak<sup>\*</sup>:

Prilagođavanje lijeve margine papira.

Gornji pomak pozadi\*:

Prilagođavanje gornje margine naličja papira prilikom dvostranog ispisa.

Lijevi pomak natrag\*:

Prilagođava lijevu marginu naličja papira prilikom obostranog ispitivanja.

Preskoči praznu stranicu\* :

Automatsko preskakanje praznih stranica prilikom ispisa.

#### Umetanje listova po korisniku:

Odaberite **Uključeno** za umetanje uloška između zadataka ispisa svakog pošiljatelja kod ispisivanja iz računala. Ulošci se umeću iz odabranog izvora papira.

#### Ispravka boje:

#### Ispravka boje:

Odaberite postavke kao što su svjetlina i kontrast, a zatim izvršite ispravku boje kod ispisivanja iz vanjskog uređaja. Kada je značajka uključena, ispravka boje pisača ima prednost u odnosu na postavke standardnog upravljačkog programa pisača.

#### Svjetlina:

Prilagodite svjetlinu slike.

#### Kontrast:

Prilagodite razliku između svijetlih i tamnih dijelova slike.

#### Zasićenost:

Prilagodite zasićenje slike.

#### Razina crvene:

Prilagodite nijansu crvene boje. Kada povećavate ovu vrijednost, nijansa se ispravlja na crvenu. Kada je smanjujete ispravlja se na cijan boju koja je komplementarna crvenoj.

#### Razina zelene:

Prilagodite nijansu zelene boje. Kada povećavate ovu vrijednost, nijansa se ispravlja na zelenu. Kada je smanjujete ispravlja se na ljubičastu koja je komplementarna boja zelenoj.

#### Razina plave:

Prilagodite nijansu plave boje. Kada povećavate ovu vrijednost, nijansa se ispravlja na plavu. Kada je smanjujete ispravlja se na žutu koja je komplementarna boja plavoj.

## Konfiguracija PDL ispisa:

#### Zajedničke postavke:

#### Veličina papira:

Odaberite zadanu veličinu papira za ispis.

#### Vrsta papira:

Odaberite zadanu vrstu papira za ispis.

#### Usmjerenje:

Odaberite zadanu orijentaciju za ispis.

#### Kvaliteta:

Odaberite kvalitetu ispisa.

#### Način uštede tinte:

Odaberite **Uklj.** kako biste smanjili potrošnju tinte smanjivanjem gustoće ispisa.

#### Redoslijed ispisa:

Odaberite redoslijed ispisa, od prve ili zadnje stranice.

#### Zadnja stranica na vrhu:

Započinje ispisivanje od prve stranice datoteke.

#### Prva stranica na vrhu:

Započinje ispisivanje od posljednje stranice datoteke.

#### Broj kopija:

Postavite broj primjeraka za ispis.

#### Uvezana margina:

Odabir položaja rupica za uvezivanje.

#### Automatsko izbacivanje papira:

Odaberite **Uklj.** kako biste automatski izbacili papir nakon prekida ispisivanja zadatka.

#### 2-strano ispisivanje:

Odaberite **Uklj.** kako biste izvršili dvostrani ispis.

#### PCL izbornik:

Napravite postavke za PCL ispis.

## Izvor fonta:

#### Rezidentni:

Odaberite kako biste koristili unaprijed instalirani font na pisaču.

#### Preuzimanje:

Odaberite preuzeti font koji želite koristiti na pisaču.

#### Broj fonta:

Odabir broja zadanog fonta u izvoru za zadani Izvor fonta. Dostupnost broja zadanog fonta ovisi o podešenim postavkama.

#### Nagib:

Podešavanje veličine točkice zadanog fonta koja može biti promjenljiva i nepromjenljiva. Veličina točkice zadanog fonta kreće se u rasponu od 0,44 do 99,99 cpi (znakova po inču) uz stopu povećanja od 0,01.

Ova značajka možda neće biti vidljiva ovisno o postavkama Izvor fonta ili Broj fonta.

#### Visina:

Podešavanje veličine fonta koja može biti promjenljiva i proporcionalna. Veličina fonta kreće se u rasponu od 4,00 do 999,75 točkica uz stopu povećanja od 0,25.

Ova značajka možda neće biti vidljiva ovisno o postavkama Izvor fonta ili Broj fonta.

#### Skup simbola:

Odabir zadanog skupa simbola. Ako font koji ste odabrali u postavci Izvor fonta i Izvor fonta nije dostupan u novoj postavci skupa simbola, postavke za Izvor fonta i Broj fonta automatski će se zamijeniti zadanom vrijednošću, IBM-US.

#### Oblik:

Odabir broja redaka za postavljenu veličinu papira i njegovu orijentaciju. Prored (VMI) će također biti promijenjen i nova vrijednost VMI bit će pohranjena u pisaču. Promjenom postavki veličine papira ili orijentacije papira mijenja se i vrijednost koja se zasniva na pohranjenoj vrijednosti VMI.

#### CR funkcija:

Odabir naredbe za uvlačenje papira kada ispisom upravljate putem upravljačkog programa unutar određenog operativnog sustava.

#### LF funkcija:

Odabir naredbe za uvlačenje papira kada ispisom upravljate putem upravljačkog programa unutar određenog operativnog sustava.

#### Dodjela izvora papira:

Postavljanje zadatka koji će se izvršavati pokretanjem naredbe za odabir izvora papira. Ako je odabrana stavka **4**, zadane naredbe kompatibilne su s pisačem HP LaserJet 4. Ako je odabrana stavka **4K**, zadane naredbe kompatibilne su s pisačem HP LaserJet 4000, 5000 i 8000. Ako je odabrana stavka **5S**, zadane naredbe kompatibilne su s pisačem HP LaserJet 5S.

#### PS izbornik:

Napravite postavke za PS ispis.

#### List pogreške:

Odaberite **Uklj.** kako biste ispisali list koji prikazuje status prilikom pojave pogreške tijekom ispisivanja PostScript ili PDF formata.

#### Obojenje:

Odabir načina rada u boji prilikom ispisivanja PostScript.

#### Binarni:

Odaberite **Uklj.** kako biste ispisali podatke koji sadrže binarne slike. Aplikacija može proslijediti binarne podatke na pisač čak i kada je postavka upravljačkog programa pisača postavljena na ASCII. Neovisno o postavci, sadržaj možete ispisati kada je značajka omogućena.

#### Veličina PDF stranice:

Odabir veličine papira prilikom ispisivanja datoteke u formatu PDF.

## Auto. nast. rada nakon greške:

Odabir značajke radnje koja će se izvršili kada dođe do pogreške u postupku izvedbe obostranog ispisivanja ili kada je memorija puna.

 $\Box$  Uklj.

Prikazuje upozorenje i jednostrano ispisuje kada dođe do pogreške obostranog ispisa ili ispisuje samo ono što obradi oblak pisač kada dođe do pogreške popunjene memorije.

O Isklj.

Prikazuje poruku o pogrešci i otkazuje ispisivanje.

## Memorijski uređaj: **D**

Odaberite opciju **Omogući** kako biste omogućili pisaču pristup umetnutom memorijskom uređaju. Ako je odabrano **Onemogući**, ne možete pročitati, ispisivati podatke na memorijskom uređaju ni spremati podatke u memorijski uređaj s pisačem. Tako se onemogućava nezakonito uklanjanje povjerljivih dokumenata.

### Deblji papir:

O Isklj.

Onemogućava sprječavanje razmazivanja tinte na ispisima.

O Način1/Način2/Način3

Sprječavanje razmazivanja tinte na ispisima. Učinak se povećava redoslijedom Način1, Način2, pa Način3. Međutim to može smanjiti brzinu ispisa.

#### Pomoć kod uvlačenja papira:

Odaberite **Uklj.** da biste smanjili probleme koji se pojavljuju prilikom ulaganja debelog papira i omotnica te problema kosog ispisa na običnom papiru.

Međutim to može smanjiti brzinu ispisa.

#### Tihi način rada: **Q**

Odaberite **Uklj.** kako biste smanjili buku tijekom ispisivanja, pri čemu će se smanjiti brzina ispisa. Ovisno o vrsti papira i postavkama kvalitete ispisa, možda neće biti razlika u razini buke pisača.

#### Prioritet brzine ispisa:

Odaberite **Isklj.** kako biste omogućili pisaču da uskladi brzinu ispisa s vrstom papira i uvjetima ispisnih podataka. To omogućava sprječavanje smanjivanja kvalitete ispisa i zaglavljivanja papira.

### Margine za obrezane slike: **a**

Postavite margine prilikom izrezivanja slike i ispišite je.

#### Poveziv. s računalom preko USB:

Odaberite opciju **Omogući** kako biste omogućili računalu pristup pisaču kada je priključen putem USB ulaza. Kada je odabrana opcija **Onemogući**, ispisivanje i skeniranje koje nije zadano preko mrežne veze je ograničeno.

### USB I/F postavke isteka:

Odredite trajanje u sekundama koje prethodi prekidanju USB veze s računalom nakon što pisač zaprimi zadatak ispisa od strane upravljačkog programa pisača PostScript ili PCL. Ako upravljački program pisača PostScript ili PCL ne pošalje pisaču signal koji označava kraj ispisa zadatka, USB veza između računala i pisača će i dalje biti uspostavljena. Pisač prekida vezu s računalom nakon isteka određenog vremenskog razdoblja. Unesite 0 (nulu) ako ne želite da se veza između pisača i računala prekida.

#### **Povezane informacije**

- & ["Umetanje papira" na strani 187](#page-186-0)
- & ["Ispisivanje koristeći jednostavne postavke" na strani 202](#page-201-0)
- $\blacktriangleright$  ["Ispisivanje datoteka JPEG s memorijskog uređaja" na strani 247](#page-246-0)
- & ["Ispisivanje datoteka TIFF s memorijskog uređaja" na strani 248](#page-247-0)

## **Postavke mreže**

Odaberite izbornike na upravljačkoj ploči na način opisan u nastavku.

## **Postavke** > **Opće postavke** > **Postavke mreže**

Postavlianie Wi-Fi veze:  $\mathcal Y$ 

Postavite ili promijenite postavke bežične mreže. Odaberite način povezivanja između ponuđenih i slijedite upute na upravljačkoj ploči.

Ova stavka prikazana je kada je dodatno bežično LAN sučelje-P1 ugrađeno na pisač.

Usmjerivač:

Čarobnjak za postavljanje Wi-Fi mreže:

Izvršava postavke mreže Wi-Fi unosom SSID-a i lozinke.

Postavljanje pritisnog gumba (WPS):

Izvršava postavke Wi-Fi mreže Postavljanje pritisnog gumba (WPS).

#### Napredno:

Prikazuje napredni izbornik mreže.

#### Ostalo:

O Postavljanje PIN koda (WPS)

Prilagođava postavke Wi-Fi mreže pomoću Postavljanje PIN koda (WPS).

O Wi-Fi automatsko povezivanje

Prilagođava postavke Wi-Fi mreže pomoću informacija o Wi-Fi mreži na računalu ili pametnom uređaju.

O Deaktiviraj Wi-Fi

Onemogućuje Wi-Fi. Veze sastavnica bit će odvojene.

## Wi-Fi Direct:

#### iOS:

Prikazuje QR kod za Wi-Fi Direct vezu.

#### Android:

Prikazuje informacije za povezivanje s pomoću Wi-Fi Direct na Android uređajima.

#### Ostali OS uređaji:

Prikazuje SSID i lozinku za povezivanje na Wi-Fi Direct. {/proof}

#### Promjena:

O Promijeni naziv mreže

Mijenja SSID (naziv mreže) za Wi-Fi Direct.

O Promijeni lozinku

Mijenja lozinku za Wi-Fi Direct vezu.

O Promijeni frekvencijski raspon

Odaberite frekvencijski pojas za Wi-Fi Direct vezu. Promjena frekvencije isključuje povezani uređaj.

Dostupnost ovih kanala i uporaba proizvoda na otvorenom preko ova tri kanala ovisi o lokaciji.

<http://support.epson.net/wifi5ghz/>

O Onemogući Wi-Fi Direct

Onemogućuje funkciju Wi-Fi Direct.

O Vrati zadane postavke

Vraća postavke značajke Wi-Fi Direct.

### Postava žičanog LAN-a:

Postavite ili promijenite mrežnu vezu koja koristi LAN kabel i usmjerivač. Kada se oni koriste, Wi-Fi veze su onemogućene.

#### Stanje mreže:

## Status ožičene LAN/Wi-Fi veze:

Prikazuje informacije o mreži pisača.

Ako na pisaču nije ugrađeno dodatno sučelje bežične LAN mreže, prikazuju se samo informacije o Ethernetu.

### Wi-Fi Direct status:  $\mathcal Y$

Prikazuje informacije o postavkama za Wi-Fi Direct.

#### Status poslužitelja za e-poštu:

Prikazuje informacije o postavkama poslužitelja e-pošte.

#### Ispis statusnog lista:

Ispisuje list mrežnog statusa.

Podaci za Ethernet, Wi-Fi, Wi-Fi Direct itd. ispisuju se na dvije ili više stranica.

#### Provjera veze:

Provjerava trenutnu mrežnu vezu i ispisuje izvješće. Pogledajte izvješće kako biste riješili problem do kojeg je došlo s mrežom.

#### Napredno:

#### Naziv uređaja:

Mijenja naziv uređaja u bilo koje ime koje sadrži od 2 do 53 znakova.

#### TCP/IP:

Konfigurira postavke IP adrese ako je ona statična.

Za automatsko konfiguriranje, koristite IP adresu koju dodijeli DHCP.

Da je ručno postavite, prebacite na "Ručno" i upišite IP adresu koju želite dodijeliti.

## Proxy poslužitelj:

Odaberite ovo ako upotrebljavate proxy poslužitelj u svom mrežnom okruženju i želite ga postaviti i za svoj pisač.

### Poslužitelj za e-poštu:

Postavite informacije o poslužitelju e-pošte i testirajte veze kada koristite značajku prosljeđivanja e-pošte.

### IPv6 adresa:

Postavlja omogućavanje ili onemogućavanje adresiranja putem IPv6 protokola.

#### Dijeljenje MS mreže:

Postavite ovo kada želite koristiti značajku dijeljenja datoteka.

#### Brzina veze i dupleks:

Odaberite odgovarajuću brzinu Ethernet veze i postavku dvosmjerne veze. Ako odaberete neku drugu postavku osim Auto, pobrinite se da ona odgovara postavkama čvorišta koje koristite.

#### Preusmjeri HTTP na HTTPS:

Omogućuje ili onemogućuje preusmjeravanje s HTTP-a na HTTPS.

#### Onemogući IPsec/IP filtriranje:

Onemogućuje postavku IPsec/IP filtriranja.

#### Onemogući IEEE802.1X:

Onemogućuje postavku IEEE802.1X.

## **Postavke web usluge**

Odaberite izbornike na upravljačkoj ploči na način opisan u nastavku.

## **Postavke** > **Opće postavke** > **Postavke web usluge**

Usluge Epson Connect:

Prikazuje je li pisač registriran ili povezan s uslugom Epson Connect.

Možete se registrirati za uslugu tako da odaberete **Registriranje** i slijedite upute.

Smjernice za uporabu navedene su na sljedećoj web-stranici portala.

[https://www.epsonconnect.com/](HTTPS://WWW.EPSONCONNECT.COM/)

[http://www.epsonconnect.eu](http://www.epsonconnect.eu/) (samo za Europu)

Kada se registrirate, možete promijeniti sljedeće postavke.

Obustavi/Nastavi:

Odaberite treba li obustaviti ili nastaviti usluge Epson Connect.

Odjava:

Poništava registraciju pisača s usluga Epson Connect.

## **Postavke faksiranja (samo pisači za slanje faksa)**

Odabir **Postavke** > **Opće postavke** > **Postavke faksiranja** preko upravljačke ploče pisača prikazuje ovaj izbornik.

#### *Napomena:*

O Aplikaciji Postavke faksiranja možete pristupiti i preko aplikacije Web Config. Kliknite na karticu *Fax* na zaslonu Web Config.

O Kada koristite Web Config za pristup izbornika *Postavke faksiranja*, može biti malih razlika u korisničkom sučelju i na lokaciji u odnosu na upravljačku ploču pisača.

## **Povezane informacije**

- & "Korisničke postavke" na strani 501
- & ["Postavke izvješća" na strani 502](#page-501-0)
- & ["Osnovne postavke" na strani 503](#page-502-0)
- & ["Sigurnosne postavke" na strani 507](#page-506-0)
- & ["Postavke za slanje" na strani 507](#page-506-0)
- & ["Provjeri vezu za faks" na strani 508](#page-507-0)
- & ["Postavke primanja" na strani 509](#page-508-0)
- & ["Čarobnjak za postavljanje faksa" na strani 518](#page-517-0)

## *Korisničke postavke*

Odaberite izbornike na upravljačkoj ploči na način opisan u nastavku.

## **Postavke** > **Opće postavke** > **Postavke faksiranja** > **Korisničke postavke**

### Početna kartica

Odaberite karticu koju želite prvu prikazati svaki put kad dodirnete Faks u gornjem zaslonu faksa.

<span id="page-501-0"></span>Gumb za brzi rad:

Možete registrirati do četiri stavke prikazane u **Faksiranje** > **Učestalo** i **Postavke faksiranja**. To je korisno za postavke koje često koristite.

## *Postavke izvješća*

Možete pronaći izbornik upravljačke ploče pisača u nastavku.

## **Postavke** > **Opće postavke** > **Postavke faksiranja** > **Postavke izvješća**

#### *Napomena:*

Na zaslonu Web Config izbornik možete pronaći dolje.

#### *Fax* kartica > *Report Settings*

Izvješće o prosljeđivanju:

Ispisuje izvješće nakon prosljeđivanja primljenog dokumenta faksa. Odaberite **Ispis** za ispisivanje kod svakog prosljeđivanja dokumenta.

#### Izvješće o pogrešci sigurnosne kopije:

Ispisuje izvješće kada se pojavi greška sigurnosne kopije kod prosljeđivanja poslanog faksa na **Odredište sigurnosne kopije**. Možete odabrati odredište u **Faksiranje** > **Postavke faksiranja** > **Sigurnosna kopija**. Ne zaboravite da je značajka sigurnosne opcije dostupna kod:

- O Slanja crno-bijelog faksa
- O Slanja faksa pomoću značajke **Naknadno faksiranje**
- O Slanja faksa pomoću značajke **Skupno slanje**
- O Slanja faksa pomoću značajke **Spremi podatke faksa**

#### Automatski ispis zapisnika telefaksiranja:

Automatsko ispisivanje zapisnika faksova. Odaberite **Uključeno(svaki 100)** za ispis dnevnika po završetku svakih 100 zadataka faksiranja. Odaberite **Uključeno (vrijeme)** za ispis dnevnika u zadano vrijeme. Međutim, zapisnik se ispisuje prije određenog vremena ako broj dovršenih zadataka faksiranja bude veći od 100.

#### Izvješće o prijemu:

Ispisivanje izvješća o primitku nakon vašeg primanja faksa.

**Ispiši uz pogrešku** ispisuje izvješće samo kada dođe do pogreške.

#### Priloži sliku u izvješće:

Ispisivanje **Izvješće prijenosa** s preslikom prve stranice poslanog dokumenta. Odaberite **Uključeno (velika slika)** za ispis gornjeg dijela stranice bez smanjivanja. Odaberite **Uključeno (mala slika)** za ispis cijele stranice smanjene tako da stane u izvješće.

#### Izgled Zapisnik faksiranja:

Odabir postavke **Kombinirano slanje i primanje** ispisuje kombinaciju poslanih i primljenih rezultata u **Zapisnik faksiranja**.

Odabir postavke **Zasebno slanje i primanje** ispisuje rezultate slanja i primanja odvojeno u **Zapisnik faksiranja**.

<span id="page-502-0"></span>Format izvješća:

Odabire format izvješća faksa u **Faksiranje** > (**Izbornik**) > **Izvješće o faksiranju** koji nije **Trag protokola**. Odaberite **Pojedinosti** kako biste ispisali kodove pogreške.

Način izlaza za Zapisnik faksiranja:

Način izlaza za Zapisnik faksiranja:

Odaberite način prikaza izvješća faksa, kao što je **Spremi na vanjsku memoriju**. Kada odaberete **Proslijedi**, odaberite **Odredište** iz kontakata.

#### Odredište:

Navedite odredište za prosljeđivanje izvješća o faksu.

Izradite mapu za spremanje:

Slijedite prikazanu poruku na zaslonu i kreirajte mapu u memorijskom uređaju za spremanje podataka faksa.

#### *Osnovne postavke*

Možete pronaći izbornik upravljačke ploče pisača u nastavku.

### **Postavke** > **Opće postavke** > **Postavke faksiranja** > **Osnovne postavke**

#### *Napomena:*

Na zaslonu Web Config izbornik možete pronaći dolje.

#### *Fax* kartica > *Basic Settings*

#### Brzina faksa:

Odabir brzine prijenosa faksa. Preporučujemo vam odabir brzine **Sporo (9.600 b/s)** kada se poruka o pogrešci u komunikaciji često prikazuje ili prilikom slanja/primanja faksa u/iz inozemstva ili kod korištenja telefonske usluge IP (VoIP).

#### ECM:

Automatsko ispravljanje pogrešaka u prijenosu faksa (Način ispravljanja pogrešaka) koje se javljaju uglavnom zbog buke u telefonskoj liniji. Ne možete slati ni primati faksove u boji ako je ova značajka onemogućena.

#### Detekc. tona za biranje:

Otkrivanje zvuka slobodne linije prije početka pozivanja. Ako je pisač spojen na telefonsku liniju PBX (Privatni telefonski prekidač) ili digitalnu telefonsku liniji, on možda neće moći izvršiti postupak pozivanja. U ovom slučaju, unutar postavke **Vrsta linije** odaberite **PBX**. Onemogućite ovu značajku ako pisač ne može izvršiti postupak pozivanja i nakon što promijenite stavku unutar navedene postavke. Međutim, ako onemogućite ovu značajku, može doći do ispuštanja prve znamenke telefonskog broja i faks će biti poslan na krivi broj.

#### Način biranja:

Odabir vrstu telefonskog sustava na koji ste priključili pisač. Ako je biranje podešeno na **Puls**, privremenu promjenu načina biranja (prijelaz s pulsnog na tonsko biranje) možete izvršiti pritiskom (slovo "T" se prikazuje) prilikom unosa telefonskog broja na početnom zaslonu izbornika za slanje faksa. Postavka se možda neće prikazati ovisno o vašoj regiji ili zemlji.

### Vrsta linije:

Odabir vrste telefonske linije na koju ste priključili pisač.

#### PSTN:

Odaberite **PSTN** kada je pisač priključen na javnu komutiranu telefonsku mrežu.

#### PBX:

Odaberite **PBX** kada pisač koristite u okolini koja koristi ekstenzije i za koju je potreban vanjski pristupni kod za pristup vanjskoj liniji, recimo 0 i 9. Za okolinu koja koristi DSL modem ili prilagodnik priključka, također se preporučuje postavljanje na **PBX**.

#### Pristupna šifra:

Odaberite **Koristi**, a zatim registrirajte vanjski pristupni kod, npr. 0 ili 9. Zatim, prilikom slanja faksa na vanjski broj faksa unesite #(ljestve) umjesto stvarnog koda. Prilikom registriranja u **Imenik**, dodajte # (ljestve) umjesto [0] ili [9] da biste registrirali odredište.

["Postavke prilikom uporabe telefonskog sustava PBX" na strani 127](#page-126-0)

## Zaglavlje:

Unos imena pošiljatelja faksa i telefonskog broja faksa. Navedeni podaci vidljivi su u zaglavlju odlaznih faksova.

#### Vaš broj telefona:

Možete unijeti do 20 znakova koristeći 0–9, + ili prazno mjesto. Za Web Config možete unijeti do 30 znakova.

## Zaglavlje faksa:

Ako je potrebno, možete registrirati do 21 ime pošiljatelja. Možete unijeti do 40 znakova za svako ime pošiljatelja. Za Web Config unesite zaglavlje koristeći Unicode (UTF-8).

## Način primanja:

Odabir načina primanja.

["Primanje dolaznih faksova" na strani 320](#page-319-0)

#### DRD:

Ako ste ugovorili korištenje usluge razlikovnog zvona kod telefonskog operatera, odaberite uzorak zvona za dolazne faksove. Usluga razlikovnog zvona koju nude brojni telefonski operateri (naziv usluge se razlikuje od operatera do operatera) omogućuje vam korištenje jedne telefonske linije s više telefonskih brojeva. Svaki telefonski broj ima drugačiji uzorak zvona. Jedan telefonski broj možete koristiti za glasovne pozive, a drugi za pozive faksa. Ovisno o regiji, ovaj mogućnost može biti postavljena na **Uklj.** ili **Isklj.**.

#### Broj zvona za odgovor:

Podešavanje broja zvonjenja koji prethode automatskom primanju faksa na pisač.
#### Daljinsko primanje:

# Daljinsko primanje:

Kada primite dolazni poziv faksa na telefon koji je priključen na pisač, unesite kod putem telefona kako biste započeli s primanjem faksa.

#### Početni kod:

Odredite šifru početka za **Daljinsko primanje**. Unesite dva znaka: 0–9, \*, #.

#### Faks odbijanja:

### Blokiran:  $\mathbf{\mathcal{F}}$

Odredite postavke za odbacivanje dolaznih faksova.

#### Popis blokiranih SIP URI:

Ako se SIP URI druge strane nalazi na popisu odbijenih SIP URI, odredite želite li odbiti dolazne faksove.

#### Faks odbijanja:

Odaberite opcije za odbacivanje primanja bezvrijednih faksova.

#### Popis brojeva odbijanja:

Ako se telefonski broj druge strane nalazi na popisu odbijenog broja, odredite želite li odbiti primanje faksova.

#### Blokirano prazno zaglavlje telefaksa:

Ako je blokiran telefonski broj druge strane, odredite želite li odbiti primanje faksova.

#### Poz. nije u stav. Kont.:

Ako telefonski broj druge strane nije u kontaktima, odredite želite li odbiti primanje faksova.

#### Uredi popis brojeva za odbijanje:

Možete registrirati maksimalno 30 faks brojeva čije faksove i pozive odbijate. Unesite najviše 20 znakova koristeći 0–9, \* ili prazno mjesto.

## Uredi popis odbačenih SIP URI:  $\overline{\mathbb{F}}$

Možete registrirati maksimalno 30 SIP URI-ja čije faksove i pozive odbijate. Unesite do najviše 127 znakova iz skupa A–Z, a–z, 0–9,! #  $\%$  % & '( ) \* +, - . / :; = ? ~ @ [ ].

#### Spremi/proslijedi format datoteke:

#### Spremi/proslijedi format datoteke:

Odaberite format koji želite koristiti za spremanje i prosljeđivanje faksova iz **PDF** ili **TIFF**.

Datoteke proslijeđene na odredišta u oblaku spremaju se u PDF formatu bez obzira na postavke.

#### Postavka za PDF:

Odabir stavke **PDF** pod **Spremi/proslijedi format datoteke** omogućava postavke.

Lozinka za otvaranje dokumenta:

O Postavljanje lozinke:

Omogućava postavljanje lozinke za otvaranje dokumenta.

O Lozinka:

Postavite lozinku za otvaranje dokumenta.

#### Lozinka za dopuštenja:

O Postavljanje lozinke

Omogućava postavljanje lozinke za ispisivanje ili uređivanje u PDF datoteci.

O Lozinka

Postavite lozinku dozvole u **Lozinka**.

O Ispis

Omogućuje ispis PDF datoteka.

O Uređivanje

Omogućuje uređivanje PDF datoteka.

## Odredišni popis za oblak:

Kada koristite Epson Connect, možete registrirati do pet adresa na uslugu u oblaku kojom upravlja Epson Connect. Podatke dokumenta možete prenijeti kao datoteku prilikom prosljeđivanja faksova navođenjem registrirane adrese kao odredišta.

Ovisno o zemlji i regiji, možda nećete moći koristiti online usluge.

```
Postavke linije proširenja: \mathbb{F}
```
IP-FAX:

Funkcije svake stavke iste su kao i za standardno faksiranje.

- $\hfill\Box$  Brzina faksa
- $\Box$  ECM
- O Vaš telefonski broj (LAN)
- O Vaš telefonski broj (VoIP pristupnik)

# Postavka prijenosa po liniji:  $\mathcal{F}$

#### $G3:$

Odaberite opciju za G3 liniju sukladno načinu korištenja (samo slanje, samo primanje ili slanje i primanje).

#### IP-FAX:

Odaberite opciju za IP faks sukladno načinu korištenja (samo slanje, samo primanje ili slanje i primanje).

#### **Povezane informacije**

& ["Namještanje postavki za blokiranje bezvrijednih faksova" na strani 138](#page-137-0)

## *Sigurnosne postavke*

Možete pronaći izbornik upravljačke ploče pisača u nastavku.

## **Postavke** > **Opće postavke** > **Postavke faksiranja** > **Sigurnosne postavke**

#### *Napomena:*

Na zaslonu Web Config izbornik možete pronaći dolje.

*Fax* kartica > *Security Settings*

#### Ograničenja izravnog biranja:

Odabir **Uklj.** onemogućava ručni unos brojeva faksa primatelja, što pošiljatelju faksa omogućuje odabir primatelja samo s popisa kontakata ili povijesti poslanih faksova.

Odabir **Unesi dvaput** zahtijeva da operator ponovno unese broj faksa ako je unesen ručno.

Odabir **Isklj.** omogućava ručni unos broja faksa primatelja.

#### Ograničenja prijenosa:

Odabir opcije **Uklj.** omogućava nos samo jednog broja faksa kao primatelja.

#### Potvrdite popis adresa:

Odabir **Uklj.** prikazuje zaslon za potvrdu primatelja prije početka prijenosa.

Možete odabrati primatelje preko **Sve** ili **Samo za prijenos**.

#### Automatsko brisanje podataka arhive:

Sigurnosne kopije poslanih i primljenih dokumenata obično su privremeno pohranjene u memoriji pisača kako biste bili spremni za neočekivani prekid napajanja uslijed ispada struje ili pogrešnog načina rada.

Odabir **Uklj.** automatski briše sigurnosne kopije nakon uspješnog završetka slanja i primanja dokumenta, kada sigurnosne kopije više nisu potrebne.

#### Obriši arhivirane podatke:

Briše sve sigurnosne kopije privremeno pohranjene u memoriju pisača. Obrišite sve kopije prije nego što pisač ustupite nekome ili ga zbrinete.

Ovaj izbornik nije prikazan na zaslonu Web Config.

## *Postavke za slanje*

Možete pronaći izbornik upravljačke ploče pisača u nastavku.

# **Postavke** > **Opće postavke** > **Postavke faksiranja** > **Postavke za slanje**

#### *Napomena:*

Na zaslonu Web Config izbornik možete pronaći dolje.

*Fax* kartica > *Send Settings*

#### Brzo slanje memorije:

Značajka slanja pomoću brze memorije započinje slanje faksa kada pisač dovrši skeniranje prve stranice. Ako ne omogućite ovu značajku, pisač započinje slanje nakon spremanja svih skeniranih slika u memoriju. Uporabom ove značajke možete skratiti ukupno vrijeme postupka jer se skeniranje i slanje odvija istovremeno.

#### Skupno slanje:

Ako više faksova čeka za slanje istom primatelju, pomoću ove mogućnosti možete ih grupirati i tako poslati odjednom. Najviše pet dokumenata (ukupno najviše 200 stranica) može biti poslano odjednom. Na ovaj način štedite na troškovima prijenosa smanjujući broj povezivanja.

#### Spremi podatke neuspjeha:

#### Spremi podatke neuspjeha:

Ako slanje dokumenata nije uspjelo, omogućite ovo da biste ih spremili u memoriju pisača. Dokumente možete ponovno poslati iz **Status zadatka**.

#### Postavi Razdoblje pohrane:

Odaberite **Uklj.** za brisanje dokumenata koji se nisu uspjeli poslati nakon isteka razdoblja pohrane.

#### Razdoblje pohrane:

Odredite razdoblje u danima i satima tijekom kojeg će pisač pohraniti dokument koji nije mogao biti poslan.

#### Vrijeme čekanja za sljedeći original:

#### Vrijeme čekanja za sljedeći original:

Omogućite to da biste započeli slati faks nakon skeniranja dokumenta tako da dodirnete  $\hat{\Phi}$  i zatim čekate sljedeći izvornik do isteka definiranog vremena.

#### Vrijeme:

Postavite vrijeme čekanja sljedećeg izvornika.

#### Vrijeme prikaza pretpregleda faksa:

#### Vrijeme prikaza pretpregleda faksa:

Omogućite postavku za početak slanja faksa nakon što prođe definirano bez provođenja bilo kakvih postupaka nakon prikazivanja zaslona pretpregleda.

## Vrijeme:

Definirajte vrijeme za pretpregled skeniranog dokumenta prije njegova slanja.

## Omogući Sig. kopija:

Odabir stavke **Dopušteno** omogućava sigurnosno kopiranje faksova poslanih opcijom **Faksiranje** > **Postavke faksiranja** > **Sigurnosna kopija**.

## *Provjeri vezu za faks*

Možete pronaći izbornik upravljačke ploče pisača u nastavku.

## **Postavke** > **Opće postavke** > **Postavke faksiranja** > **Provjeri vezu za faks**

#### *Napomena:*

Ne možete prikazati ovaj izbornik na zaslonu Web Config.

Opcija **Provjeri vezu za faks** provjerava je li pisač spojen na telefonsku liniju i spreman za prijenos faksa. Možete ispisati rezultate provjere na običnom papiru veličine A4.

# *Postavke primanja*

#### **Povezane informacije**

- & "Postavke spremanja/preusmjeravanja" na strani 509
- & ["Postavke ispisa" na strani 516](#page-515-0)

#### **Postavke spremanja/preusmjeravanja**

#### **Bezuvjetno spremanje/ prosljeđivanje:**

Možete pronaći izbornik upravljačke ploče pisača u nastavku.

**Postavke** > **Opće postavke** > **Postavke faksiranja** > **Postavke primanja** > **Postavke spremanja/preusmjeravanja** > **Bezuvjetno spremanje/ prosljeđivanje**

#### *Napomena:*

Na zaslonu Web Config izbornik možete pronaći dolje.

#### *Fax* kartica > *Save/Forward Settings* > *Unconditional Save/Forward*

Možete zadati odredišta spremanja i prosljeđivanja u Ulazni spremnik, računalo, vanjski memorijski uređaj, adrese e-pošte, zajedničke mape i druge strojeve za faksiranje. Možete istovremeno koristiti te značajke. Ako onemogućite sve stavke pod Bezuvjetno spremanje/ prosljeđivanje, pisač je postavljen da ispisuje primljene faksove.

#### Spremi u ulazni spremnik:

Sprema primljene faksove u Ulazni spremnik pisača. Može se spremiti do 200 dokumenata. Imajte na umu da spremanje 200 dokumenata možda neće biti moguće, što ovisi o načinu uporabe, odnosno, veličini datoteke spremljenih dokumenata i o tome koristi li se istovremeno više značajki za spremanje faksova.

Iako se primljeni faksovi neće automatski ispisivati, možete ih pregledati na zaslonu pisača i ispisati samo one koje trebate. Međutim, ako odaberete **Da, uz ispis** pod drugom stavkom, poput **Spremi na računalo** u **Bezuvjetno spremanje/ prosljeđivanje**, automatski će se ispisati primljeni faksovi.

#### Spremi na računalo:

Sprema primljene faksove kao PDF ili TIFF datoteke na računalo spojeno na pisač. Možete zadati na **Da** koristeći samo program FAX Utility (aplikacija). To ne možete omogućiti iz upravljačke ploče pisača. Prvo instalirajte uslužni program FAX Utility na računalo. Nakon postavljanja na **Da**, možete promijeniti to na **Da, uz ispis** iz upravljačke ploče vašeg pisača.

#### Spremi na vanjsku memoriju:

Sprema primljene faksove kao PDF ili TIFF datoteke na vanjski memorijski uređaj spojen na pisač. Odabir stavke **Da, uz ispis** ispisuje primljene faksove tijekom spremanja na memorijski uređaj.

Primljeni dokumenti privremeno se spremaju u memoriju pisača prije nego se spreme u memoriju uređaja povezanog s pisačem. Zbog pogreška popunjene memorije onemogućeno je slanje i primanje faksova, zato uređaj za pohranu podataka uvijek mora biti povezan s pisačem.

Izradite mapu za spremanje:

Slijedite prikazanu poruku na zaslonu i kreirajte mapu u memorijskom uređaju za spremanje podataka faksa.

#### Proslijedi:

Prosljeđuje primljene faksove na sljedeća odredišta.

- O Na drugi faks uređaj
- $\Box$  U dijeljene mape na mreži ili na adrese e-pošte kao PDF ili TIFF
- O U vaš račun u oblaku kao PDF

Proslijeđeni faksovi brišu se s pisača. Odabir stavke **Da, uz ispis** ispisuje primljene faksove tijekom njihova prosljeđivanja.

Za prosljeđivanje na adresu e-pošte ili dijeljenu mapu na mreži, prvo dodajte odredište za prosljeđivanje na popis kontakata. Za prosljeđivanje adrese e-pošte konfigurirajte postavke poslužitelja e-pošte.

Za prosljeđivanje na račun u oblaku, registrirajte korisnika, pisač i odredište u oblaku **Fax to Cloud** > **Destination List** u **Epson Connect**i dodajte odredište za prosljeđivanje **Odredišni popis za oblak** prethodno s upravljačke ploče pisača.

#### Odredište:

Odredišta za prosljeđivanje možete odabrati s popisa kontakata ili odredišta u oblaku koji ste unaprijed dodali.

Ako ste kao odredište prosljeđivanja odabrali dijeljenu mapu na mreži, adresu e-pošte ili račun u oblaku, preporučujemo da testirate možete li poslati sliku na odredište.

Odaberite **Skeniranje** > **E-pošta**, **Skeniranje** > **Mrežna mapa/FTP** na upravljačkoj ploči pisača odaberite odredište, a zatim započnite skeniranje.

Ako ste odabrali račun u oblaku, možete izvršiti test prosljeđivanjem slike koja je spremljena u

faks pretinac na odredište. Odaberite **Okvir za faks** s upravljačke ploče pisača. Odaberite (pregledaj izbornik) > **Preusmjeri (Oblak)** za okvir faksa u kojem je spremljena bilo koja skenirana slika, odaberite odredište, a zatim započnite prosljeđivanje.

#### Mogućnosti kad prosljeđivanje ne uspije:

Možete odabrati želite li ispisivati neuspjele faksove ili ih spremiti u Ulazni spremnik.

Ako je Ulazni spremnik pun, primanje faksova bit će onemogućeno. Izbrišite dokumente iz ulaznog spremnika kada ste ih pregledali. Broj dokumenata koji je neuspješno proslijeđen

prikazan je na  $\mathbf{C}$ na početnom zaslon, zajedno s ostalim neobrađenim zadacima.

### Obavijesti e-pošte:

Šalje obavijest e-poštom kada je dovršen proces koji ste odabrali. Možete istovremeno koristiti značajke u nastavku.

#### Primatelj:

Zadajte odredište obavijesti o izvršenom procesu.

Obavijesti po završetku primanja:

Šalje obavijest kada se dovrši primanje faksa.

#### Obavijesti po završetku ispisa:

Šalje obavijest kada se dovrši ispisivanje faksa.

#### Obavijesti po završetku spremanja:

Šalje obavijest kada se dovrši spremanje faksa na memorijski uređaj.

#### Obavijesti po završetku prosljeđivanja:

Šalje obavijest kada se dovrši prosljeđivanje faksa.

#### **Povezane informacije**

- & ["Odabir postavki spremanja primljenih faksova" na strani 130](#page-129-0)
- & ["Odabir postavki prosljeđivanja primljenih faksova" na strani 131](#page-130-0)

# **Uvjetno spremanje/prosljeđivanje:**

Možete pronaći izbornik upravljačke ploče pisača u nastavku.

# **Postavke** > **Opće postavke** > **Postavke faksiranja** > **Postavke primanja** > **Postavke spremanja/ preusmjeravanja** > **Uvjetno spremanje/prosljeđivanje**

#### *Napomena:*

Na zaslonu Web Config izbornik možete pronaći dolje.

#### *Fax* kartica > *Save/Forward Settings* > *Conditional Save/Forward*

Možete zadati odredišta spremanja i prosljeđivanja u Ulazni spremnik, spremnik s povjerljivim dokumentima, vanjski memorijski uređaj, adrese e-pošte, zajedničke mape i druge strojeve za faksiranje.

Kada je postavljeno više uvjeta (**Uvjetno spremanje/prosljeđivanje**), u obzir se uzimaju redoslijedom stavki i izvodi se **Uvjetno spremanje/prosljeđivanje** koji se prvi podudara.

Za prebacivanje između omogućavanja i onemogućavanja uvjeta, dodirnite bilo gdje na zadanu postavku osim za  $\star$ 

["Postavke spremanja za primanje faksova s određenim uvjetima" na strani 133](#page-132-0)

["Postavke prosljeđivanja za primanje faksova s određenim uvjetima" na strani 135](#page-134-0)

#### Ime (obvezno):

Unesite naziv uvjeta.

Uvjet(i):

Odaberite uvjete i zatim unesite postavke.

Podudaranje Id-a faksa pošiljatelja:

Podudaranje Id-a faksa pošiljatelja:

Kada ID pošiljatelja, kao što je broj faksa, odgovara, primljeni faks se sprema i prosljeđuje.

#### ID:

Navedite ID pošiljatelja, kao što je broj faksa ili SIP URI.

#### Podadresa (SUB) savršeno odgovara:

#### Podadresa (SUB) savršeno odgovara:

Kada se podadresa (SUB) u potpunosti podudara, primljeni faks se sprema i prosljeđuje.

#### Podadresa (SUB):

Unesite podadresu (SUB) za pošiljatelja.

#### Lozinka(SID) savršeno odgovara:

#### Lozinka(SID) savršeno odgovara:

Kada se lozinka (SID) u potpunosti podudara, primljeni faks se sprema i prosljeđuje.

#### Lozinka(SID):

Unesite lozinku (SID) za pošiljatelja.

#### Primlieno podudaranje linije: 脚

Kada se ulaz LINE podudara, primljeni faks se sprema i prosljeđuje.

#### Vrijeme primanja:

#### Vrijeme primanja:

Sprema i prosljeđuje faks primljen tijekom određenog razdoblja.

#### Vrijeme početka:

Odredite vrijeme početka kako biste omogućili spremanje i prosljeđivanje primljenih faksova.

#### Vrijeme završetka:

Navedite vrijeme završetka kako biste omogućili spremanje i prosljeđivanje primljenih faksova.

## Spremi/Odredište prosljeđivanja (obvezno):

Odaberite odredište za spremanje i prosljeđivanje primljenih dokumenta koji odgovaraju uvjetima. Možete istovremeno koristiti značajke u nastavku.

#### Spremi na Fax Box:

#### Spremi na Fax Box:

Sprema primljene faksove u Ulazni spremnik pisača ili spremnik s povjerljivim dokumentima.

Možete spremiti do 200 dokumenata. Imajte na umu da spremanje 200 dokumenata možda neće biti moguće, što ovisi o načinu uporabe, odnosno, veličini datoteke spremljenih dokumenata i o tome koristi li se istovremeno više značajki za spremanje faksova.

Ulazni spremnik:

Sprema primljene faksove u Ulazni spremnik pisača.

#### Povjerljivo XX:

Primljeni faksovi spremaju se u spremnik s povjerljivim dokumentima.

#### Spremi na vanjsku memoriju:

#### Spremi na vanjsku memoriju:

Sprema primljene faksove kao PDF ili TIFF datoteke na vanjski memorijski uređaj spojen na pisač.

Primljeni dokumenti privremeno se spremaju u memoriju pisača prije nego se spreme u memoriju uređaja povezanog s pisačem. Zbog pogreška popunjene memorije onemogućeno je slanje i primanje faksova, zato uređaj za pohranu podataka uvijek mora biti povezan s pisačem.

#### Izradite mapu za spremanje:

Slijedite prikazanu poruku na zaslonu i kreirajte mapu u memorijskom uređaju za spremanje podataka faksa.

#### Proslijedi:

Proslijedi:

Prosljeđuje primljene faksove na jedno od sljedećih odredišta.

- O Na drugi faks uređaj
- $\Box$  U dijeljene mape na mreži ili na adrese e-pošte kao PDF ili TIFF
- O U vaš račun u oblaku kao PDF

Proslijeđeni faksovi brišu se s pisača. Odabir stavke **Da, uz ispis** ispisuje primljene faksove tijekom njihova prosljeđivanja.

Za prosljeđivanje na adresu e-pošte ili dijeljenu mapu na mreži, prvo dodajte odredište za prosljeđivanje na popis kontakata. Za prosljeđivanje adrese e-pošte konfigurirajte postavke poslužitelja e-pošte.

Za prosljeđivanje na račun u oblaku, registrirajte korisnika, pisač i odredište u oblaku **Fax to Cloud** > **Destination List** u **Epson Connect**i dodajte odredište za prosljeđivanje **Odredišni popis za oblak** prethodno s upravljačke ploče pisača.

#### Odredište:

Odredište za prosljeđivanje možete odabrati s popisa kontakata ili s popisa odredišta u oblaku koji ste unaprijed dodali.

Ako ste kao odredište prosljeđivanja odabrali dijeljenu mapu na mreži, adresu e-pošte ili račun u oblaku, preporučujemo da testirate možete li poslati sliku na odredište.

Odaberite **Skeniranje** > **E-pošta**, **Skeniranje** > **Mrežna mapa/FTP** na upravljačkoj ploči pisača odaberite odredište, a zatim započnite skeniranje.

Ako ste odabrali račun u oblaku, možete izvršiti test prosljeđivanjem slike koja je spremljena u faks pretinac na odredište. Odaberite **Okvir za faks** s upravljačke ploče

pisača. Odaberite  $\equiv$  (pregledaj izbornik) > **Preusmjeri (Oblak)** za okvir faksa u kojem

je spremljena bilo koja skenirana slika, odaberite odredište, a zatim započnite prosljeđivanje.

Mogućnosti kad prosljeđivanje ne uspije:

Možete odabrati želite li ispisivati neuspjele faksove ili ih spremiti u Ulazni spremnik.

Ispis:

Ispisuje primljene faksove.

#### Spremi/proslijedi format datoteke:

Možete zadati format datoteke pri spremanju ili prosljeđivanju primljenih faksova.

Datoteke proslijeđene na odredišta u oblaku spremaju se u PDF formatu bez obzira na postavke.

#### Postavka za PDF:

Odabir stavke **PDF** pod **Spremi/proslijedi format datoteke** omogućava postavke.

Lozinka za otvaranje dokumenta:

O Postavljanje lozinke:

Omogućava postavljanje lozinke za otvaranje dokumenta.

O Lozinka:

Postavite lozinku za otvaranje dokumenta.

#### Lozinka za dopuštenja:

O Postavljanje lozinke

Omogućava postavljanje lozinke za ispisivanje ili uređivanje u PDF datoteci.

O Lozinka

Postavite lozinku dozvole u **Lozinka**.

O Ispis

Omogućuje ispis PDF datoteka.

O Uređivanje

Omogućuje uređivanje PDF datoteka.

### Obavijesti e-pošte:

Šalje obavijest e-poštom kada je dovršen proces koji ste odabrali. Možete istovremeno koristiti značajke u nastavku.

Primatelj:

Zadajte odredište obavijesti o izvršenom procesu.

#### Obavijesti po završetku primanja:

Šalje obavijest kada se dovrši primanje faksa.

# Obavijesti po završetku ispisa:

Šalje obavijest kada se dovrši ispisivanje faksa.

Obavijesti po završetku spremanja:

Šalje obavijest kada se dovrši spremanje faksa na memorijski uređaj.

#### Obavijesti po završetku prosljeđivanja:

Šalje obavijest kada se dovrši prosljeđivanje faksa.

Izvješće prijenosa:

Automatsko ispisivanje izvješća o prijenosu nakon spremanja ili prosljeđivanja primljenog faksa.

Odabir stavke **Ispiši uz pogrešku** ispisuje izvješće samo kada spremite ili proslijedite primljeni faks i pojavi se greška.

#### **Povezane informacije**

- & ["Odabir postavki spremanja primljenih faksova s određenim uvjetima" na strani 134](#page-133-0)
- & ["Odabir postavki prosljeđivanja za primanje faksova s navedenim uvjetima" na strani 136](#page-135-0)

#### **Zajedničke postavke:**

Možete pronaći izbornik upravljačke ploče pisača u nastavku.

**Postavke** > **Opće postavke** > **Postavke faksiranja** > **Postavke primanja** > **Postavke spremanja/preusmjeravanja** > **Zajedničke postavke**

#### *Napomena:*

Na zaslonu Web Config izbornik možete pronaći dolje.

- O *Fax* kartica > *Fax Box* > *Inbox*
- O *Fax* kartica > *Save/Forward Settings* > *Common Settings*

Postavke ulaznog sandučića:

#### Mogućnosti uz punu memoriju:

Možete odabrati radnju ispisa primljenog faksa ili je odbijte kada je puna Ulazni spremnik memorija.

#### Postavke lozinke za ulazni spremnik:

Lozinka štiti Ulazni spremnik kako drugi korisnici ne bi mogli vidjeti primljene faksove. Odaberite **Promjena** kako biste promijenili lozinku, a zatim odaberite **Ponovno postavi** kako biste onemogućili značajku zaštite lozinkom. Morate unijeti trenutnu lozinku kako biste je mogli promijeniti ili postaviti novu lozinku.

Lozinku nije moguće postaviti ako je opcija **Mogućnosti uz punu memoriju** postavljena na **Primanje i ispis faksova**.

#### Predmet e-poruke za prosljeđivanje:

Možete navesti predmet e-pošte kod prosljeđivanja na adresu e-pošte.

#### Postavke brisanja dokumenta u pretincu:

Automatski izbriši primljene telefakse:

Odabir opcije **Uklj.** automatski briše primljene faksirane dokumente u dolazni pretinac nakon određenog vremena.

<span id="page-515-0"></span>Razdoblje do brisanja:

Odredite razdoblje u danima i satima nakon kojeg će pisač izbrisati dokument spremljen u dolazni pretinac.

Telefaksi koji će biti izbrisani:

Odaberite dokumente koje želite izbrisati iz **Pročitano**, **Nepročitano** i **Sve**.

### **Izbornik:**

Možete pronaći  $\equiv$  na upravljačkoj ploči pisača pristupom sljedećim izbornicima po redu.

**Postavke** > **Opće postavke** > **Postavke faksiranja** > **Postavke primanja** > **Postavke spremanja/preusmjeravanja**  $\overline{\xi}$ 

#### *Napomena:*

Ne možete ispisati popis iz zaslona programa Web Config.

Ispis popisa uvjetnog spremanja/prosljeđivanja:

Ispisuje Popis uvjetnog spremanja/preusmjeravanja.

#### **Postavke ispisa**

Možete pronaći izbornik upravljačke ploče pisača u nastavku.

# **Postavke** > **Opće postavke** > **Postavke faksiranja** > **Postavke primanja** > **Postavke ispisa**

#### *Napomena:*

Na zaslonu Web Config izbornik možete pronaći dolje.

*Fax* kartica > *Print Settings*

#### Automatsko smanjenje:

Ispisuje primljene faksove s dokumentima velike veličine smanjenima tako da odgovaraju papiru u izvoru papira. Smanjivanje dokumenata neće uvijek biti moguće jer ovisi o primljenim podacima. Ako je ova značajka onemogućena, dokumenti velikog formata će biti ispisani u izvornoj veličini na više listova ili će pisač tijekom ispisivanja izbacivati svako drugu stranicu praznu.

#### Postavke razdvojene stranice:

Ispisuje primljene faksove s dijeljenjem stranice kada veličina primljenog dokumenta prelazi veličinu papira umetnutog u pisač. Ako je količina koja premašuje duljinu papira manja od vrijednosti postavljene u **Izbriši podatke ispisa nakon razdvajanja** > **Prag**, višak se odbacuje. Ako je količina koja premašuje duljinu papira veća od postavljene vrijednosti, višak se ispisuje na drugi papir.

Izbriši podatke ispisa nakon razdvajanja:

Izbriši podatke ispisa nakon razdvajanja:

Odaberite područje dokumenta koji želite izbrisati kad je količina koja premašuje duljinu papira manja od vrijednosti postavljene u **Prag**.

#### Prag:

Ako je količina koja premašuje duljinu papira manja ili jednaka ovoj vrijednosti, višak se odbacuje i neće se ispisati.

Preklapanje kod razdvajanja:

#### Preklapanje kod razdvajanja:

Kad je ta značajka postavljena na **Uklj.**, a podaci su podijeljeni i ispisani jer količina premašuje vrijednost u **Izbriši podatke ispisa nakon razdvajanja** > **Prag**, podijeljeni se podaci ispisuju upotrebom duljine preklapanja navedene u postavci **Preklapanje širine**.

#### Preklapanje širine:

Podaci koji premašuju ovu vrijednost ispisuju se preko.

#### Alternativni ispis:

Namjestite postavke ispisivanja stranice kada veličina dokumenta primljenog faksa prelazi veličinu papira umetnutog u pisač.

Odabir stavke **Uključeno (razdvoji na stranice)** dijeli dokument uzdužno da bi se ispisao primljeni dokument. Odabir stavke **Uključeno (Smanji da stane)** smanjuje na minimalno 50 % za ispis.

#### Automatska rotacija:

Rotira faksova primljene kao dokumenti formata A5 u vodoravnom položaju kako biste ih ispisali na papiru formata A5. Ova postavka primjenjuje se kada se postavka veličine papira najmanje za jedan izvor papira koja se koristi za ispis faksova postavljena na A5.

Odabirom opcije **Isklj.**, faksovi primljeni u vodoravnom položaju veličine A5, koji su iste širine kao A4 dokumenti okomitog položaja, smatrat će se faksovima veličine A4 i bit će ispisani kao takvi.

Provjerit postavke izvora papira za ispisivanje faksova i veličinu papira za izvore papira u sljedećim izbornicima u **Postavke** > **Opće postavke** > **Postavke pisača** > **Postavke izvora papira**.

# O **Postavke automatskog odabira**

# O **Postavka papira** > **Veličina papira**

Dodaj informacije o prijemu:

Ispisuju se podaci o primanju na primljenom faksu, čak i ako pošiljatelj nije postavio podatke u zaglavlje. Podaci o primanju uključuju datum i vrijeme primanja, oznaku pošiljatelja, oznaku primitka (npr.  $H$ #001") i broj stranice (npr.  $H$ "). Uspoređivanjem oznake prijema na primljenom faksu možete provjeriti zapisnik prijenosa na izvješću faksa i povijesti zadatka faksiranja. Kada je omogućena opcija **Postavke razdvojene stranice**, uključen je i broj podijeljene stranice.

#### Obostrano:

## Obostrano:

Ispisuje više stranica primljenih faksova na obje strane papira.

## Uvezana margina:

Odabir položaja rupica za uvezivanje.

## Vrijeme početka ispisa:

Odabire opciju za početak ispisivanja primljenih faksova.

O Sve primljene stranice: Ispisivanje započinje nakon primanja svih stranica. Za početak ispisa s prve ili zadnje stranice ovisi o postavci značajke **Stog za slaganje**. Pogledajte objašnjenje za **Stog za slaganje**.

O Prva primljena stranica: Ispisivanje se započinje kada se primi prva stranica, a zatim se ispisuje redosljedom primanja stranica. Ako pisač ne može započeti ispisivati, npr. kada ispisuje druge zadatke, pisač će započeti s ispisivanjem primljenih stranica u slijedu kada bude moguće.

#### Stog za slaganje:

S obzirom da se prva stranica ispisuje zadnja (izlaz na vrh) ispisani dokumenti se slažu u pravilnom redoslijedu stranica. Ova značajka možda neće biti dostupna kada pisač nema dovoljno memorije.

#### Vrijeme obustave ispisa:

#### Vrijeme obustave ispisa:

Tijekom određenog vremenskog razdoblja, pisač sprema primljene dokumente u memoriju pisača bez da ih ispisuje. Ovu značajku možete koristiti kako biste smanjili razinu buke tijekom noći ili kako biste spriječili ustupanje povjerljivih dokumenata tijekom vaše odsutnosti. Prije nego što omogućite ovu značajku, provjerite raspolaže li pisač s dovoljno slobodne memorije. Čak i prije vremena ponovnog započinjanja, primljene dokumente možete pregledati i ručno ispisati putem izbornika **Status zadatka** na početnom zaslonu.

#### Vrijeme za zaustavljanje:

Zaustavlja ispis dokumenata.

#### Vrijeme za ponovno pokretanje:

Automatski ponovo pokreće ispis dokumenata.

### Tihi način rada:

Smanjuje se buka pisača kod ispisivanja faksova, no može se smanjiti i brzina ispisa.

# *Čarobnjak za postavljanje faksa*

Možete pronaći izbornik upravljačke ploče pisača u nastavku:

## **Postavke** > **Opće postavke** > **Postavke faksiranja** > **Čarobnjak za postavljanje faksa**

#### *Napomena:*

Ne možete prikazati ovaj izbornik na zaslonu Web Config.

Odabir opcije **Čarobnjak za postavljanje faksa** zadaje osnovne postavke faksa. Slijedite upute na zaslonu.

## **Povezane informacije**

- & ["Osnovne postavke" na strani 503](#page-502-0)
- & ["Priprema pisača za slanje i primanje faksova" na strani 125](#page-124-0)

# **Postavke skeniranja**

Odaberite izbornike na upravljačkoj ploči na način opisan u nastavku.

## **Postavke** > **Opće postavke** > **Postavke skeniranja**

Početna kartica:

Odaberite karticu koju želite da bude prikazana prva kod svakog skeniranja.

#### Gumb za brzi rad (Mapa):

Odredite četiri postavke koje želite prikazati na zaslonu **Učestalo** kada se skeniranje vrši iz izbornika **Na mrežnu mapu/FTP** na upravljačkoj ploči.

#### Gumb za brzi rad (Pošta):

Odredite četiri postavke koje želite prikazati na zaslonu **Učestalo** kada se skeniranje vrši iz izbornika **Na e-poštu** na upravljačkoj ploči.

#### Potvrdi primatelja:

Provjerite odredište prije skeniranja.

#### Document Capture Pro:

Prilikom skeniranja s pomoću izbornika **Na računalo** na upravljačkoj ploči, postavite način rada i druge postavke koje odgovaraju računalu na kojem je instaliran Document Capture Pro.

#### Način rada:

Postavite način rada.

Odaberite **Način rada s klijentom** ako se Document Capture Pro instalira na Windows ili Mac OS.

Odaberite **Način rada poslužitelja** ako se Document Capture Pro instalira na Windows Server.

#### Adresa poslužitelja:

Unesite adresu poslužitelja ako odaberete **Način rada poslužitelja**.

#### Postavke grupe:

Omogućite grupne postavke na pisaču. Upotrijebite ovu stavku kada omogućite postavke grupe u programu Document Capture Pro.

Kada je ovo omogućeno, unesite broj grupe **Grupa**.

## Poslužitelj za e-poštu:

Odaberite postavke poslužitelja e-pošte za skeniranje **E-pošta**.

Odaberite **Postavke poslužitelja** kako biste odredili metodu provjere autentičnosti pisača za pristup poslužitelju e-pošte.

["Stavke za postavljanje poslužitelja e-pošte" na strani 66](#page-65-0)

Možete provjeriti vezu s poslužiteljem e-pošte odabirom **Provjera veze**.

#### Aut.pon.post:

Resetirajte odredište i postavke skeniranja nakon svakog skena.

E-pošta - odvajanje:

Skeniranu sliku možete podijeliti na određenu veličinu datoteke i slati ih u više e-poruka. Primjenjuje se kada se koristi **Na e-poštu** u izborniku skeniranja ili u izborniku **Memorija u e-poštu**.

# **Postavke memorije**

Odaberite izbornike na upravljačkoj ploči na način opisan u nastavku.

### **Postavke** > **Opće postavke** > **Postavke memorije**

#### Kontrola pristupa za zajedničku mapu:

#### Pristup:

Odaberite želite li dozvoliti uporabu dijeljene mape (fiksno).

#### Ovlašteni za rad:

Odaberite za ograničenje kreiranja, uređivanja i brisanja mapa na administratore ili korisnike.

#### Ovlašteni za postavljanje automatskog brisanja:

Odaberite za ograničenje postavke automatskog brisanja mapa na administratore ili korisnike.

#### Upravljanje datotekama u zajedničkoj mapi:

#### Automatsko brisanje datoteke:

Odaberite hoće li automatski biti izbrisane spremljene datoteke.

## Razdoblje do brisanja:

Odredite razdoblje do automatskog brisanja. Počinje brojati od posljednjeg spremanja ili korištenja datoteke. Kada se kreira nova dijeljena mapa, ova postavka primjenjuje se na novu mapu. Osim toga, kasnije možete promijeniti postavku svake mape.

#### Primijeni na sve zajedničke mape:

Primjenjuje postavke **Automatsko brisanje datoteke** i **Razdoblje do brisanja** na sve dijeljene mape.

#### Upravljanje datotekama u osobnoj mapi:

Donje postavke primjenjuju se na svaku osobnu mapu. Ne možete odabrati postavke za svaku mapu.

#### Automatsko brisanje datoteke:

Odaberite hoće li automatski biti izbrisane spremljene datoteke.

#### Razdoblje do brisanja:

Odredite razdoblje do automatskog brisanja. Počinje brojati od posljednjeg spremanja ili korištenja datoteke.

#### Dodatna radnja:

Izbriši datoteku nakon izlaza:

Odaberite hoće li automatski biti izbrisane datoteke nakon ispisivanja ili spremanja.

#### Kontrola pristupa:

Ako odaberete **Dopušteno** prikazan je potvrdni okvir na zaslonu popisa datoteka i možete odabrati hoće li datoteka biti izbrisana nakon ispisivanja ili spremanja.

#### Mogućnosti prikaza:

Odaberite format prikaza popisa mapa i zaslona popis datoteka.

Opcije pretraživanja:

Počinje s:

Prikazuje mape i datoteke koje počinju ključnom riječi korištenom u pretraživanju.

Završava s:

Prikazuje mape i datoteke koje završavaju ključnom riječi korištenom u pretraživanju.

Uključuje:

Prikazuje mape i datoteke koje sadrže ključnu riječ korištenu u pretraživanju.

# **Administracija sustava**

Koristeći ovaj izbornik, možete zadržati proizvod kao administrator sustava. Također omogućava da ograničite značajke proizvoda na individualne korisnike kako bi odgovarale vašem načinu rada ili vrsti ureda.

Odaberite izbornike na upravljačkoj ploči na način opisan u nastavku.

### **Postavke** > **Opće postavke** > **Administracija sustava**

Upravitelj Kontaktima:

Dodaj/uredi/izbriši:

Registrirajte i/ili izbrišite kontakte za izbornike Faksiranje, Skeniraj u e-poštu i Skeniraj u mrežnu mapu/FTP.

# Često:

Registrirajte često korištene kontakte kako biste im brzo pristupali. Možete promijeniti i redoslijed na popisu.

#### Ispis imenika:

Ispišite svoj popis kontakata.

#### Prikaži mogućnosti:

Promijenite način prikaza popisa kontakata.

#### Mogućnosti pretraživanja:

Promijenite način pretraživanja kontakata.

Uredi naziv kategorije:

Promijenite naziv kategorije.

#### Postavke Čišćenja ispisne glave:

Za čišćenje ispisne glave možete odabrati sljedeće postavke.

Automatsko čišćenje:

Prije ili poslije ispisivanja provjeriti jesu li mlaznice ispisne glave začepljene.

Čišćenje ispisne glave vrši se automatski kao rezultat provjere, ako je to neophodno.

#### Povremeno čišćenje:

Odaberite **Uklj.** za provođenje čišćenja ispisne glave nakon ispisivanja određenog broja stranica.

#### Osjetljivost boje kopiranja:

Odaberite postavku osjetljivosti kako biste odredili je li dokument crno-bijeli ili u boji kod kopiranja koristeći **Auto**.

Možete odabrati između pet razina osjetljivosti, od **Više Crnobijelo** do **Više Boja**.

Dokumenti se radije skeniraju u crno-bijeloj postavci kada se odabere razina bliža **Više Crnobijelo**, a u boji kada se odabere razina bliža **Više Boja**.

#### Prijedlog za čišćenje skenera:

Odaberite **Isključeno** ako ne želite da bude prikazana poruka koja vas obavještava kada trebate očistiti komponente za skeniranje na automatskom ulagaču dokumenata (ADF).

#### Prikaz potrošnje energije:

Odaberite **Uklj.** za prikaz procijenjene potrošnje energije na zaslonu.

#### Obriši podatke interne memorije:

#### PDL font, makro i radno područje:

briše preuzete fontove, makronaredbe i sve zadatke ispisa u internoj memoriji.

#### Izbriši sve zadatke u internoj memoriji:

briše sve zadatke ispisa spremljene u internoj memoriji.

#### Postavke za brisanje HDD-a:

Odaberite postavke za obradu podataka spremljenih na interni tvrdi disk.

Zadaci ispisa, kopiranja i skeniranja privremeno se spremaju na tvrdi disk kako biste mogli rukovati podacima ispisa s provjerenom autentičnošću i velikom količinom kopiranja, skeniranja, ispisa i sl. Podesite postavke kako biste ih sigurno izbrisali.

#### Postavka za automatsko brisanje memorije:

Kad je omogućeno, ciljni podaci se brišu redom kako postaju nepotrebni, kao što je kada je ispisivanje i skeniranje dovršeno. Podatak koji želite izbrisati je podatak koji je ispisan dok je ova funkcija omogućena.

Zato što je pristup tvrdom disku neophodan bit će odgođeno vrijeme za ulaz u način rada za uštedu energije.

#### Obriši svu memoriju:

Briše sve podatke s tvrdog diska. Prilikom formatiranja ne možete obavljati druge radnje ili isključivati uređaj.

### Velika brzina:

Briše sve podatke odgovarajućom naredbom brisanja.

#### Prebriši:

Briše sve podatke odgovarajućom naredbom brisanja i zamjenjuje stare podatke novima u svim područjima kako bi bili izbrisani svi podaci.

#### Trostruko prepisivanje:

Briše sve podatke odgovarajućom naredbom brisanja i tri puta zamjenjuje stare podatke novima u svim područjima kako bi tri puta bili izbrisani svi podaci.

#### Sigurnosne postavke:

#### Ograničenja:

Postavite mogu li se funkcije u ovom izborniku koristiti pojedinačno čak i kada je zaključavanje ploče omogućeno.

["Stavke koje se mogu postaviti pojedinačno" na strani 571](#page-570-0)

#### Kontrola pristupa:

#### Kontrola pristupa:

Odaberite **Uklj.** za ograničavanje značajki proizvoda. To zahtijeva da se korisnici prijave na upravljačku ploču proizvoda njihovim korisničkim imenom i lozinkom prije nego što se budu mogli koristiti značajkama upravljačke ploče.

#### Prihvati zadatke nepoznatog korisnika:

Možete odabrati hoćete li dopustiti poslove koji nemaju potrebne podatke za provjeru autentičnosti.

#### Prihvati samo ispis na zahtjev:

Možete odabrati želite li ispisivati samo pomoću funkcije ispisa povlačenjem.

#### Ograničen pristup statusu zadatka:

Možete odabrati hoćete li ograničiti pristup zadacima koji se trenutačno izvode.

#### Administratorske postavke:

#### Lozinka administratora:

Postavite, mijenjajte i uklanjajte administratorsku lozinku.

### Postavka blokade:

Odaberite želite li zaključati upravljačku ploču pomoću lozinke registrirane u **Lozinka administratora**.

#### Pravila o korištenju lozinki:

Odaberite **Uklj.** da biste postavili pravila za lozinke.

#### Šifriranje lozinke:

Odaberite **Uklj.** za šifriranje lozinke. Također možete spojiti USB uređaj za sigurnosno kopiranje ključa šifriranja. Ako isključite napajanje tijekom ponovnog pokretanja, podaci se mogu oštetiti i postavke pisača vraćaju će se na zadane vrijednosti. Ako se to dogodi, ponovno podesite podatke o lozinci.

Revizija zapisnika:

Odaberite **Uklj.** za bilježenje zapisa revizije.

#### Istraživanje kupaca:

#### Pružite podatke o korištenju:

Prikazuje jeste li pristali na pružanje podataka o korištenju korisnika.

#### Zemlja/regija:

Prikazuje državu ili regiju u kojoj koristite proizvod ako ste pristali dati podatke o korištenju za svoje kupce.

#### Ponovno postavi:

#### Postavke mreže:

Vraća mrežne postavke na njihove početne vrijednosti.

#### Postavke kopiranja:

Vraća postavke kopiranja na njihove početne vrijednosti.

#### Postavke skeniranja:

Vraća postavke skeniranja na njihove početne vrijednosti.

#### Postavke faksiranja:

Vraća postavke faksa na njihove početne vrijednosti.

#### Obriši svu memoriju

Briše sve podatke s tvrdog diska. Prilikom formatiranja ne možete obavljati druge radnje ili isključivati uređaj.

#### Velika brzina:

Briše sve podatke odgovarajućom naredbom brisanja.

#### Prebriši:

Briše sve podatke odgovarajućom naredbom brisanja i zamjenjuje stare podatke novima u svim područjima kako bi bili izbrisani svi podaci.

#### Trostruko prepisivanje:

Briše sve podatke odgovarajućom naredbom brisanja i tri puta zamjenjuje stare podatke novima u svim područjima kako bi tri puta bili izbrisani svi podaci.

#### Očisti sve podatke i postavke:

Briše sve podatke s tvrdog diska te sve postavke na pisaču. Prilikom formatiranja ne možete obavljati druge radnje niti isključivati uređaj.

#### Velika brzina:

Briše sve podatke odgovarajućom naredbom brisanja.

#### Prebriši:

Briše sve podatke odgovarajućom naredbom brisanja i zamjenjuje stare podatke novima u svim područjima kako bi bili izbrisani svi podaci.

#### Trostruko prepisivanje:

Briše sve podatke odgovarajućom naredbom brisanja i tri puta zamjenjuje stare podatke novima u svim područjima kako bi tri puta bili izbrisani svi podaci.

#### Ažuriranje firmvera:

Možete nabaviti informacije o firmveru, primjerice vašu aktualnu verziju te informacije o dostupnim ažuriranjima.

#### Automatsko ažuriranje firmvera:

#### Automatsko ažuriranje firmvera:

Odaberite **Uklj.** za automatsko ažuriranje firmvera i postavljanje dana u tjednu/vrijeme početka ažuriranja.

#### Dan:

Odaberite dan u tjednu kada želite ažurirati firmware.

#### Vrijeme:

Postavite vrijeme kada želite započeti s ažuriranjem firmvera.

#### Obavijest:

Odaberite **Uklj.** za prikaz ikone ažuriranja firmvera na početnom zaslonu.

#### Način rada za održavanje/servis:

Odaberite **Isklj.** da biste onemogućili način rada Održavanje/Servis.

#### Napredne značajke:

#### Obriši crvenu boju:

Prikazuje naziv značajke, status i podatke licence za ovu funkciju.

#### Setovi ispisa:

Prikazuje naziv značajke, status i podatke licence za ovu funkciju.

#### OCR:

Prikazuje naziv značajke, status i podatke licence za ovu funkciju.

#### IP-FAX:

Prikazuje naziv značajke, status i podatke licence za ovu funkciju.

#### **Povezane informacije**

& ["Automatsko ažuriranje firmvera pisača" na strani 579](#page-578-0)

# **Brojač ispisa**

Odaberite izbornike na upravljačkoj ploči na način opisan u nastavku.

# **Postavke** > **Brojač ispisa**

Prikazuje se ukupni broj otisaka, crno-bijelih otisaka i otisaka u boji, uključujući stavke poput statusnog lista od vremena kupnje pisača. Ako odaberete **List za ispis**, ispisuje se list povijesti korištenja.

Također možete provjeriti broj ispisanih stranica s memorijskog uređaja ili druge funkcije na List s poviješću uporabe

# **Status opskrbe**

Odaberite izbornik na upravljačkoj ploči na način opisan u nastavku.

# **Postavke** > **Status opskrbe**

Prikazuje približnu razinu tinte i vijek trajanja kutije za održavanje.

Kada se na zaslonu prikaže  $\Box$ , tinta je gotovo potrošena ili je kutija za održavanje gotovo puna. Kada se na zaslonu prikaže  $\blacktriangleright$ , stavku morate zamijeniti jer je tinta potrošena ili je kutija za održavanje puna.

## **Povezane informacije**

& ["Vrijeme je za zamjenu spremnika tinte" na strani 454](#page-453-0)

# **Održavanje**

Odaberite izbornike na upravljačkoj ploči na način opisan u nastavku.

# **Postavke** > **Održavanje**

Provj. mlaznice ispisne gl.:

Pomoću ove značajke možete provjeriti jesu li mlaznice ispisne glave začepljene. Pisač ispisuje predložak za provjeru mlaznica.

Čišćenje glave pisača:

Adaptive Head Cleaning:

Automatski ponavlja provjeru mlaznica i čišćenje glave radi poboljšanja začepljenih mlaznica.

*Napomena:* Jer *Adaptive Head Cleaning* može ponoviti čišćenje glave nekoliko puta, može trajati dugo i potrošiti veliku količinu tinte.

## Manual Head Cleaning:

Odaberite ovu značajku kako biste očistili začepljene mlaznice ispisne glave.

Informacije o valjku za preuzimanje:

Odaberite ovu značajku da biste provjerili uporabni vijek valjka za održavanje u ladici za papir. Također možete resetirati brojač valjka za održavanje.

### **Povezane informacije**

& ["Provjera začepljenih mlaznica" na strani 381](#page-380-0)

# **Jezik/Language**

Odaberite izbornike na upravljačkoj ploči na način opisan u nastavku.

# **Postavke** > **Jezik/Language**

Odaberite jezik koji će se koristiti na LCD zaslonu.

# **Status pisača/Ispis**

Odaberite izbornike na upravljačkoj ploči na način opisan u nastavku.

## **Postavke** > **Status pisača/Ispis**

Ispiši list stanja:

List stanja konfiguracije:

Ispišite listove s podacima koji prikazuju trenutni status pisača i njegove postavke.

List stanja opskrbe:

Ispišite listove s informacijama koji navode stanje potrošnog materijala.

#### List s poviješću uporabe:

Ispišite listove s podacima koji prikazuju povijest upotrebe pisača.

Popis PS fonta:

Ispišite popis dostupnih fontova za pisač PostScript.

#### PCL popis fontova:

Ispišite popis dostupnih fontova za pisač PCL.

# Mreža:

Prikazuje trenutne mrežne postavke. Možete ispisati i list statusa.

#### Faksiranje:

Zadnji prijenos:

Ispisivanje izvješća o prethodno poslanom ili primljenom faksu pozivanjem dokumenta.

Zapisnik faksiranja:

Ispisuje se izvješće o prijenosu. Ispisivanje ovog izvješća možete podesiti unutar sljedećeg izbornika.

## **Postavke** > **Opće postavke** > **Postavke faksiranja** > **Postavke izvješća** > **Zapisnik faksiranja**

Spremljeni faksovi:

Ispisivanje popisa dokumenata koji su pohranjeni u memoriji pisača kao što su nedovršeni zadatci ispisa.

Popis postavki faksiranja:

Ispisivanje trenutnih postavki faksa.

#### Popis uvjetnog spremanja/preusmjeravanja:

Ispisuje se popis uvjetnog spremanja/prosljeđivanja.

Trag protokola:

Ispisivanje detaljnog izvješća o prethodno poslanom ili primljenom faksu.

# **Upravitelj Kontaktima**

Odaberite izbornike na upravljačkoj ploči na način opisan u nastavku.

# **Postavke** > **Upravitelj Kontaktima**

Dodaj/uredi/izbriši:

Registrirajte i/ili izbrišite kontakte za izbornike Faksiranje, Skeniraj u e-poštu i Skeniraj u mrežnu mapu/FTP.

## Često:

Registrirajte često korištene kontakte kako biste im brzo pristupali. Možete promijeniti i redoslijed na popisu.

Ispis imenika:

Ispišite svoj popis kontakata.

#### Prikaži mogućnosti:

Promijenite način prikaza popisa kontakata.

Mogućnosti pretraživanja:

Promijenite način pretraživanja kontakata.

Uredi naziv kategorije:

Promijenite naziv kategorije.

# **Korisničke postavke**

Odaberite izbornike na upravljačkoj ploči na način opisan u nastavku.

### **Postavke** > **Korisničke postavke**

Skeniraj u mrežnu mapu/FTP:

U izborniku Skeniraj u mrežnu mapu/FTP možete promijeniti zadane postavke.

["Opcije izbornika za skeniranje" na strani 299](#page-298-0)

#### Skeniraj u e-poštu:

U izborniku Skeniraj u e-poštu možete promijeniti zadane postavke.

["Opcije izbornika za skeniranje" na strani 299](#page-298-0)

#### Skeniraj na vanjsku memoriju:

U izborniku Skeniraj na vanjsku memoriju možete promijeniti zadane postavke.

["Opcije izbornika za skeniranje" na strani 299](#page-298-0)

#### Skeniraj u oblak:

U izborniku Skeniraj u oblak možete promijeniti zadane postavke.

["Opcije izbornika za skeniranje" na strani 299](#page-298-0)

### Skeniraj u memoriju:

U izborniku Skeniraj u memoriju možete promijeniti zadane postavke.

## Postavke kopiranja:

U izborniku kopiranja možete promijeniti zadane postavke.

["Osnovne opcije izbornika za kopiranje" na strani 281](#page-280-0)

["Napredne opcije izbornika za kopiranje" na strani 283](#page-282-0)

#### Faksiranje:

U izborniku faksa možete promijeniti zadane postavke. ["Postavke faksiranja" na strani 326](#page-325-0)

# **Provjera autentičnosti**

Odaberite izbornike na upravljačkoj ploči na način opisan u nastavku.

#### **Postavke** > **Provjera autentičnosti**

Možete provjeriti status autentikacije sustava i platforme Epson Open Platform.

Status uređaja za provjeru autentičnosti Prikazuje se status uređaja za provjeru autentičnosti. <span id="page-529-0"></span>Podaci o Epson Open Platform:

Prikazuje se status tehnologije Epson Open Platform.

# **Specifikacije proizvoda**

# **Svojstva pisača**

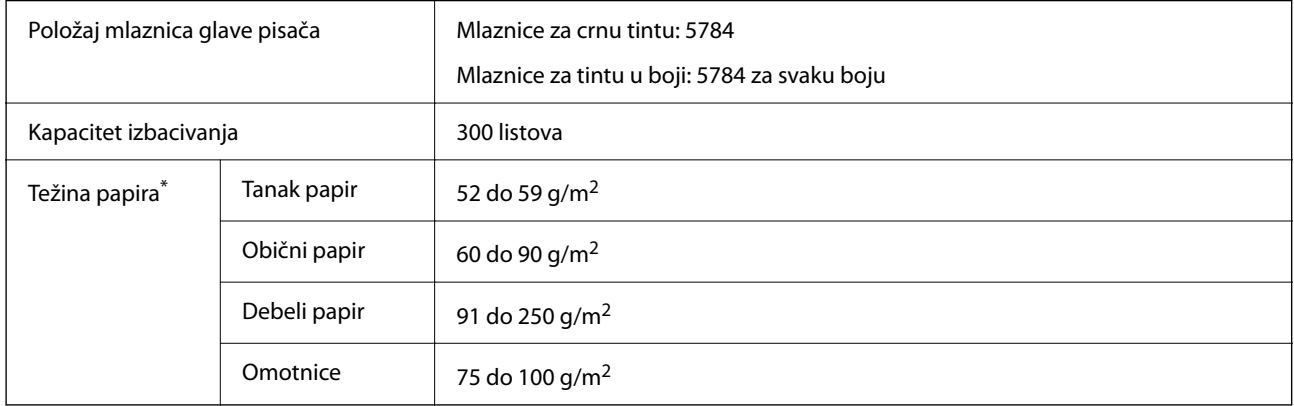

# **Površina za ispis**

# *Područje ispisa jednog lista*

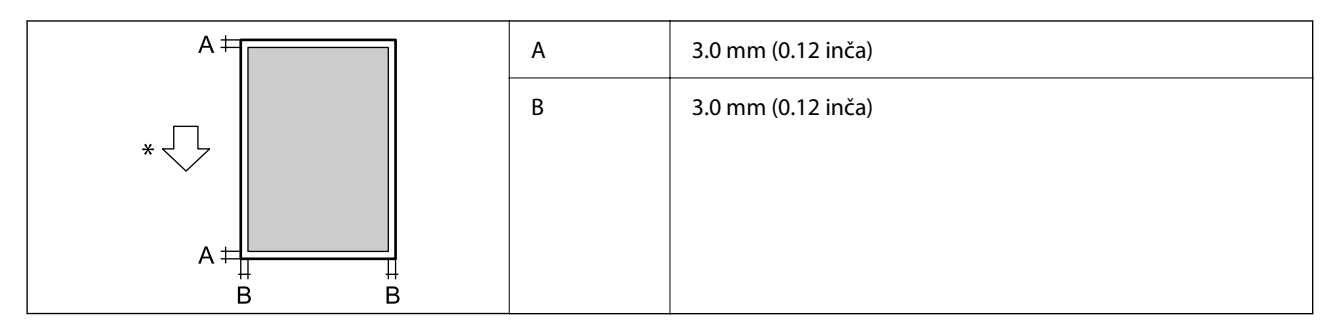

\* Usmjerenje papira koji se uvlači.

# *Područje ispisa omotnica*

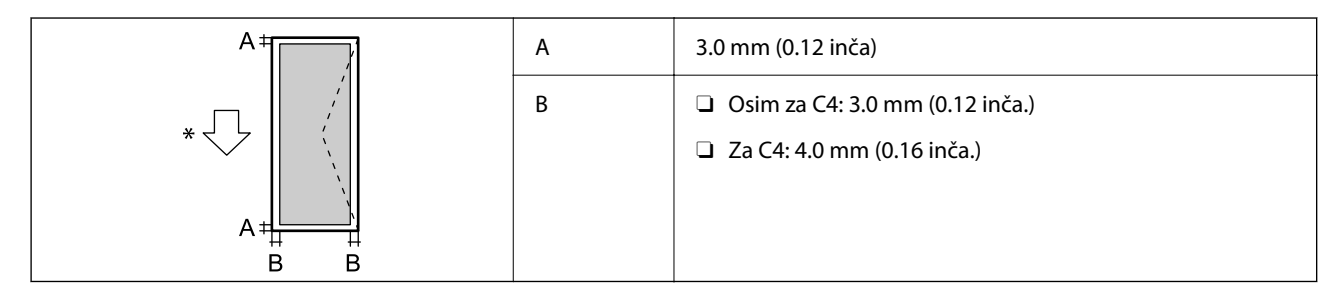

\* Usmjerenje papira koji se uvlači.

# **Specifikacije skenera**

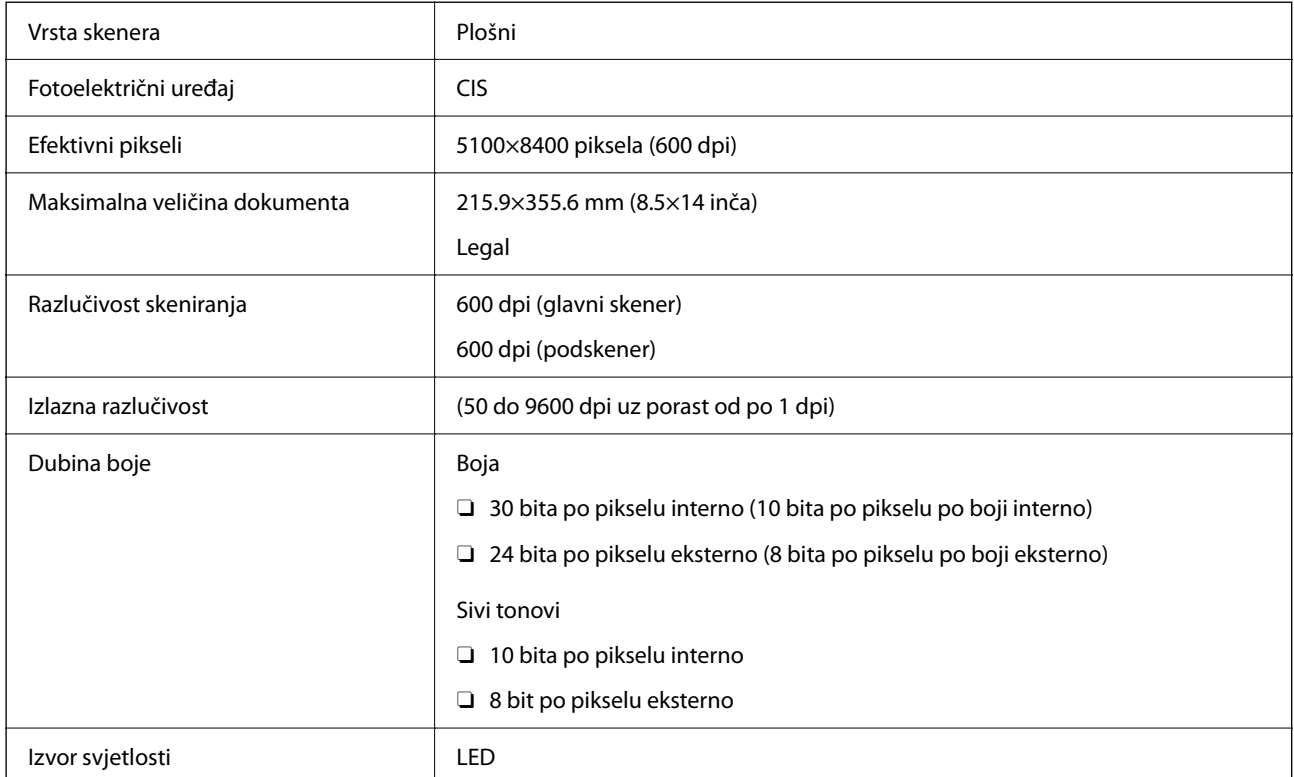

# **Specifikacije automatskog ulagača dokumenata (ADF)**

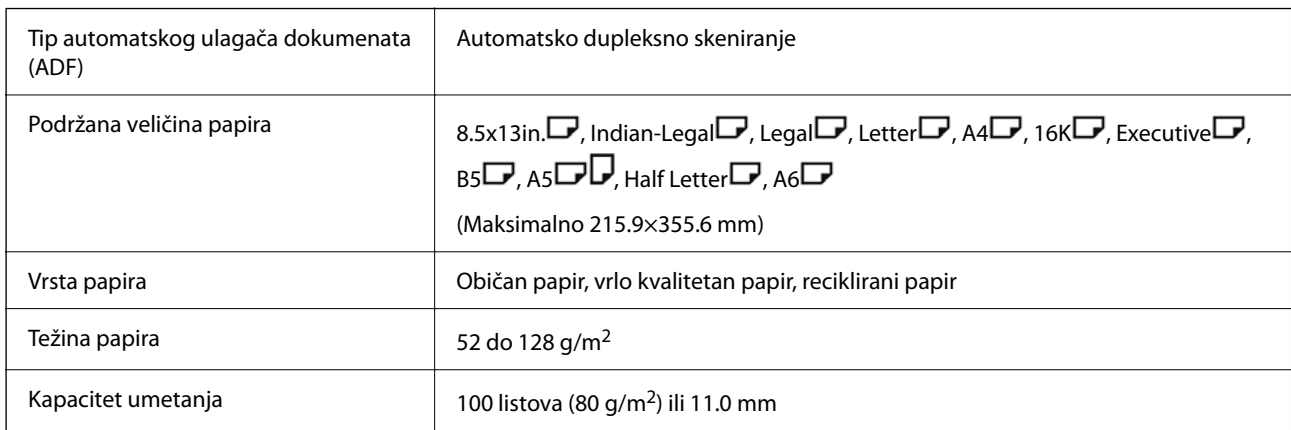

Čak i kada izvornici udovoljavaju specifikacijama za izvornike koji se mogu staviti u automatski ulagač dokumenata (ADF), možda se neće dovesti iz automatskog ulagača dokumenata (ADF) ili se kvaliteta skeniranja može smanjiti ovisno o svojstvima ili kvaliteti papira.

# **Specifikacije faksa (samo pisači s mogućnošću korištenja značajke faksa)**

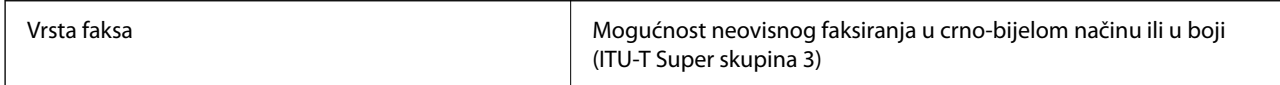

<span id="page-531-0"></span>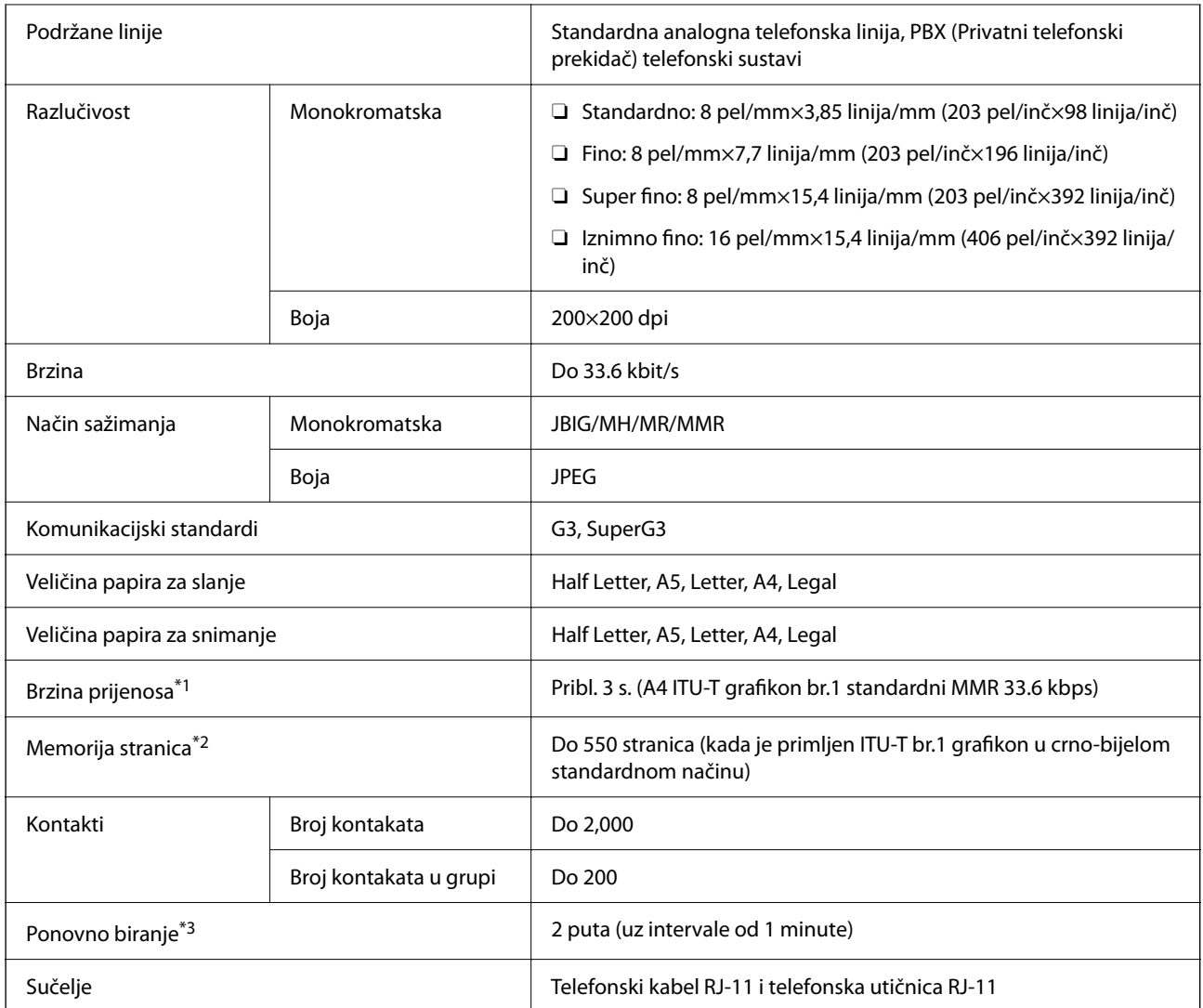

\*1 Stvarna brzina ovisi o dokumentu, uređaju primatelja i stanju telefonske linije.

\*2 Zadržano i tijekom nestanka struje.

\*3 Specifikacije se mogu razlikovati ovisno o državi ili regiji.

# **Korištenje ulaza za pisač**

Pisač koristi sljedeći ulaz. Ovi ulazi trebaju biti odobreni kako bi ih po potrebi omogućio administrator mreže.

# **Kada je pošiljatelj (klijent) pisač**

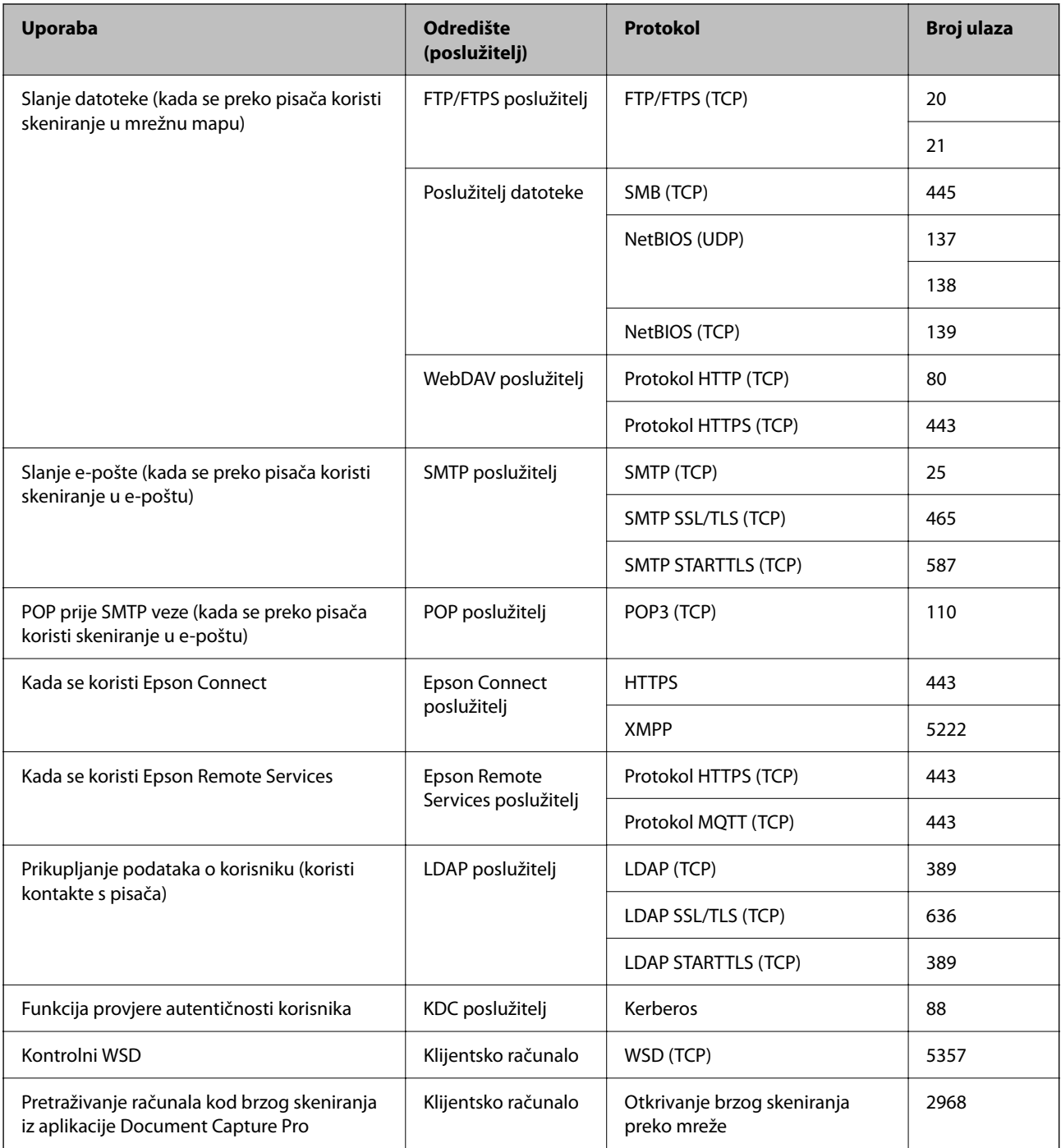

# **Kada je pošiljatelj (klijent) računalo klijenta**

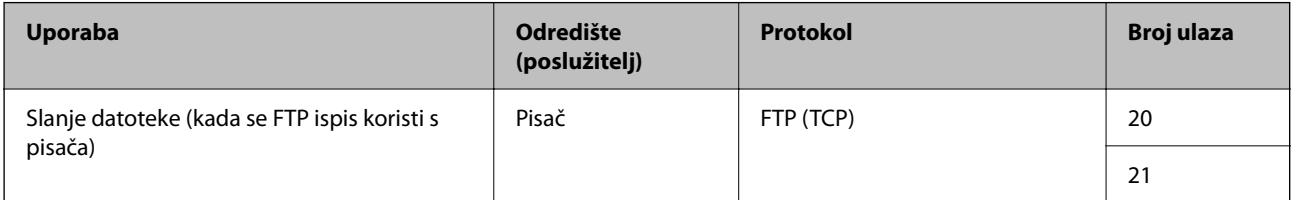

<span id="page-533-0"></span>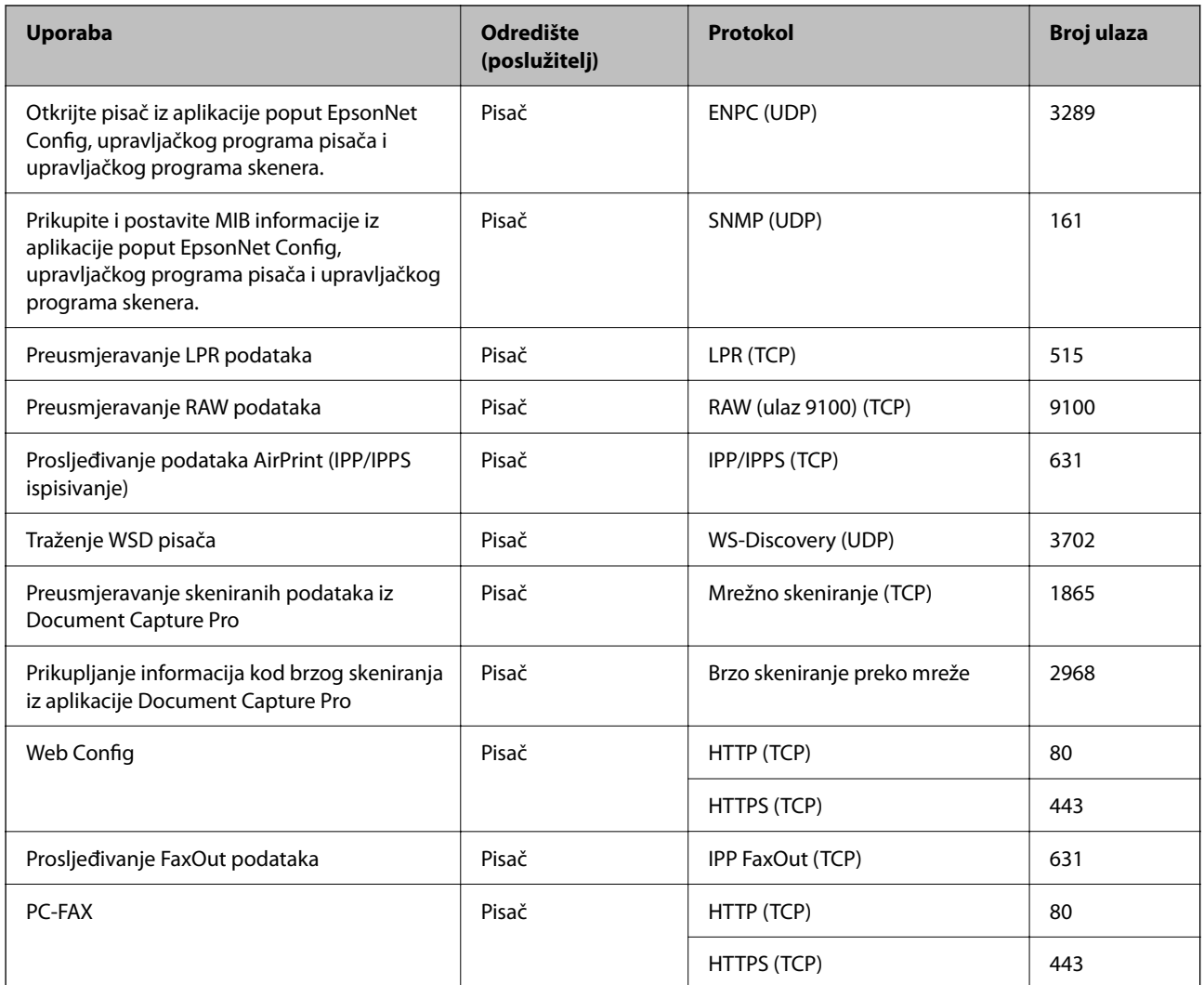

# **Specifikacije sučelja**

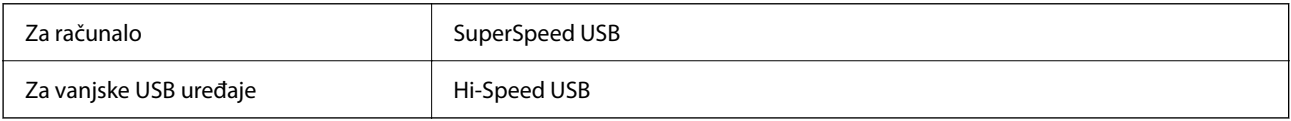

# **Mrežne specifikacije**

# **Specifikacije Ethernet veze**

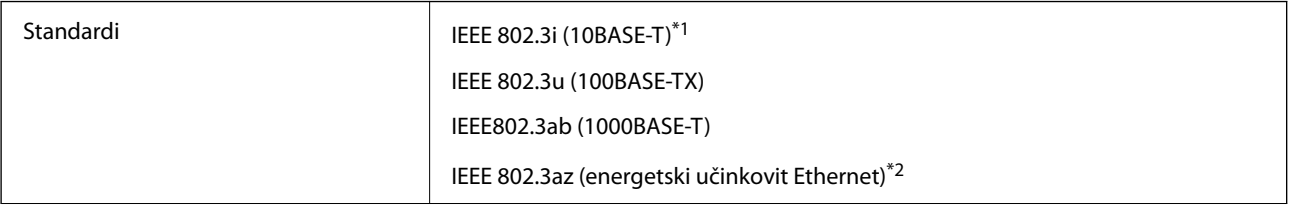

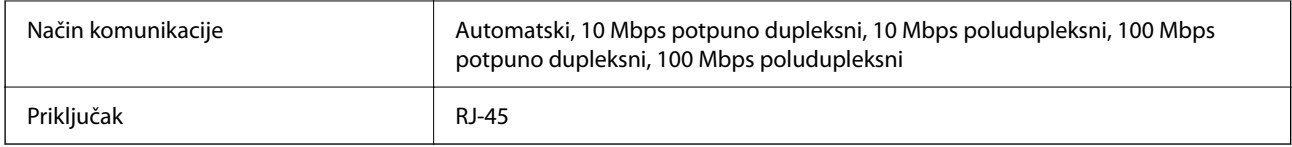

\*1 Koristite oklopljeni kabel s uvrnutim paricama kategorije 5e ili više kako biste spriječili opasnost od radio-frekventnih smetnji.

\*2 Spojeni uređaj mora zadovoljavati standarde IEEE 802.3az.

# **Mrežne funkcije i IPv4/IPv6**

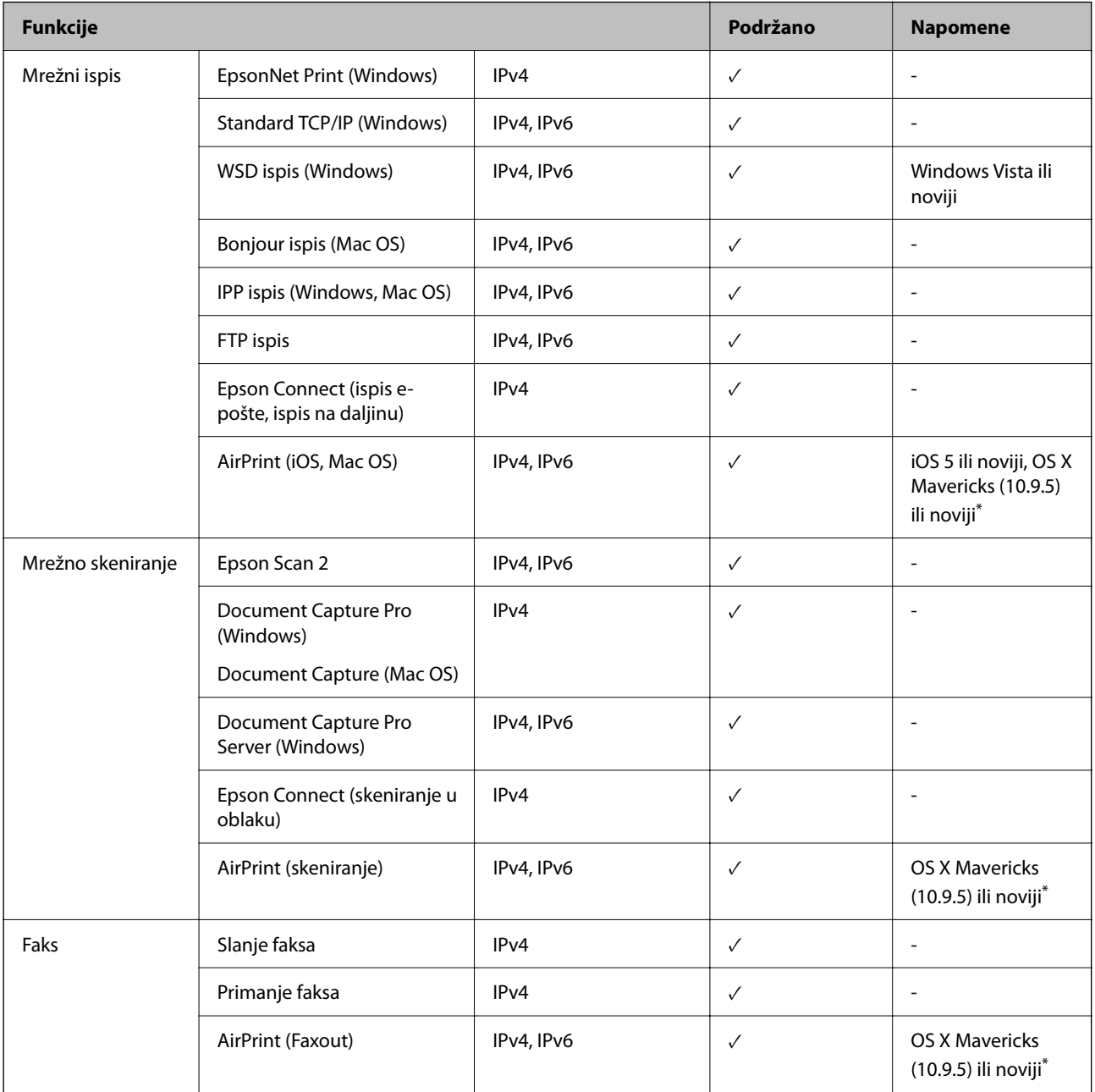

\* Preporučujemo korištenje najnovije verzije iOS ili Mac OS.

# **Sigurnosni protokol**

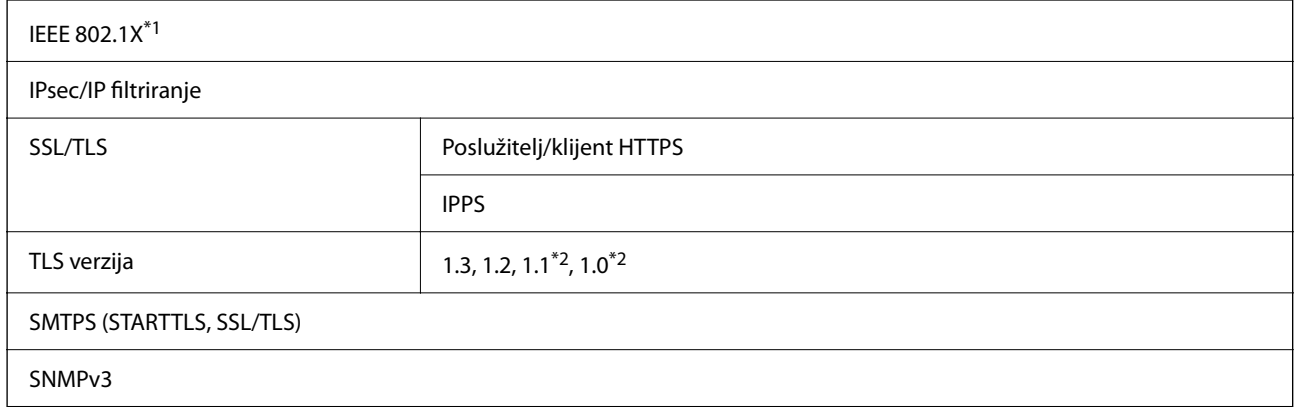

\*1 Morate koristiti uređaj za povezivanje koji je u skladu s IEEE 802.1X.

\*2 Onemogućeno prema zadanim postavkama.

# **Kompatibilnost s programom PostScript razine 3**

PostScript koji se koristi na ovom pisaču je kompatibilan s programom PostScript razine 3.

# **Podržane usluge treće strane**

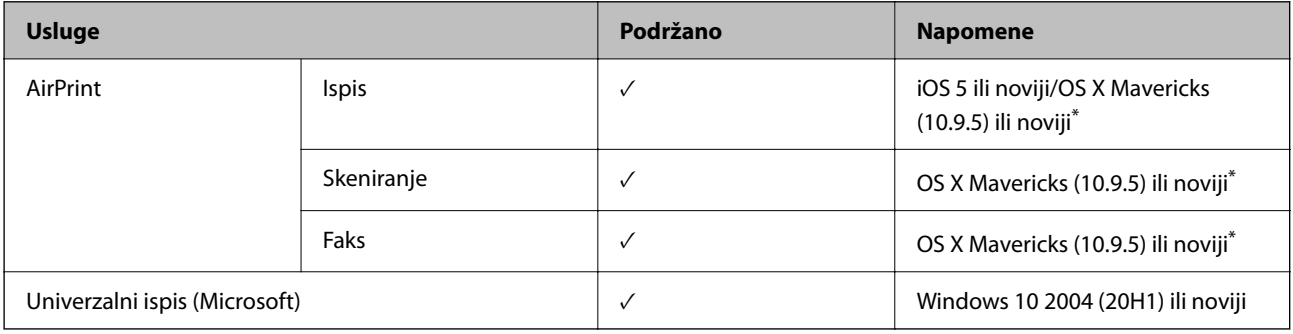

\* Preporučujemo korištenje najnovije verzije iOS ili Mac OS.

# **Specifikacije memorijskog uređaja**

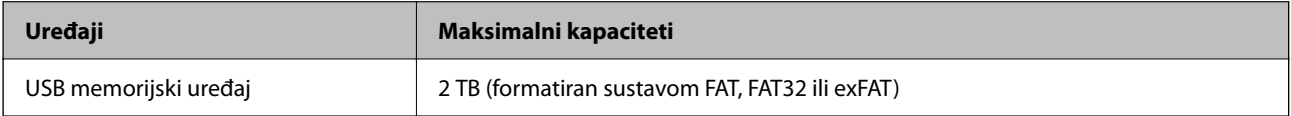

Ne možete koristiti sljedeće uređaje:

 $\Box$  Uređaj koji zahtijeva namjenski upravljački program

O Uređaj s postavkama sigurnosti (zaporka, šifriranje i dr.)

Epson ne jamči za rad svih priključenih vanjskih uređaja.

# **Specifikacije podržanih podataka**

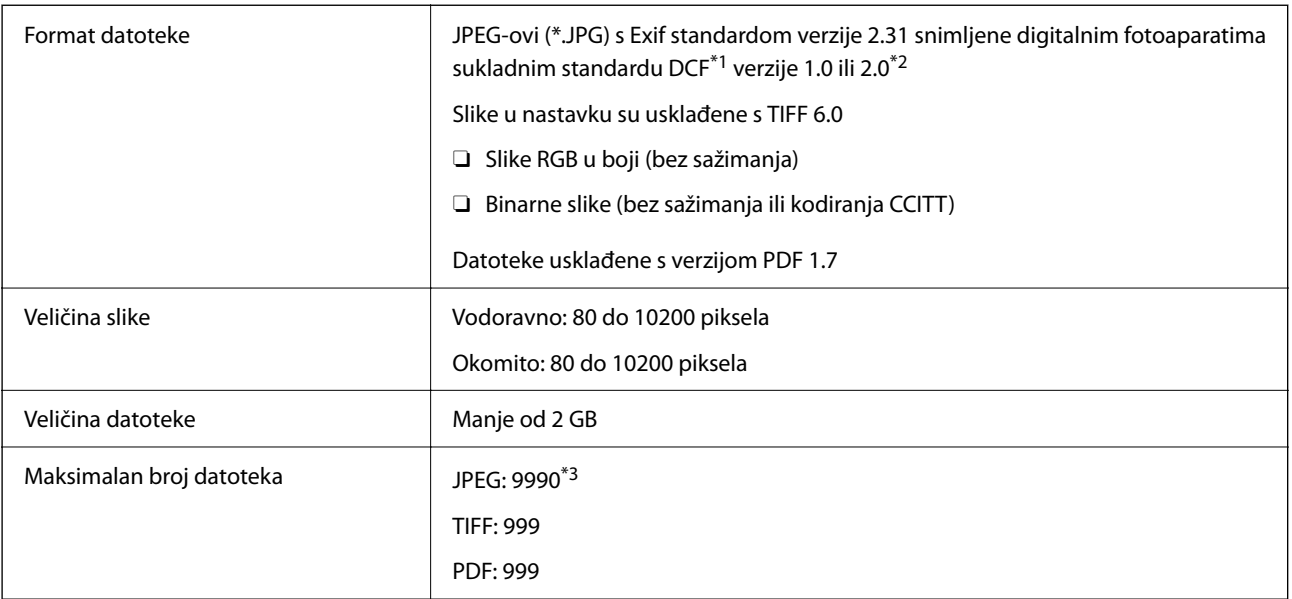

\*1 DCF (pravilo za stvaranje datotečnog sistema na digitalnim fotoaparatima).

- \*2 Nisu podržani slikovni podaci pohranjeni u digitalnim fotoaparatima s ugrađenom memorijom.
- \*3 Istodobno se može prikazati do 999 datoteka. (Ako broj datoteka pređe 999, datoteke se prikazuju u skupinama.)

#### *Napomena:*

"x" se prikazuje na LCD zaslonu kada pisač ne uspije prepoznati grafičku datoteku. U tom slučaju će, odaberete li raspored s više slika, biti ispisana prazna polja.

# **Dimenzije**

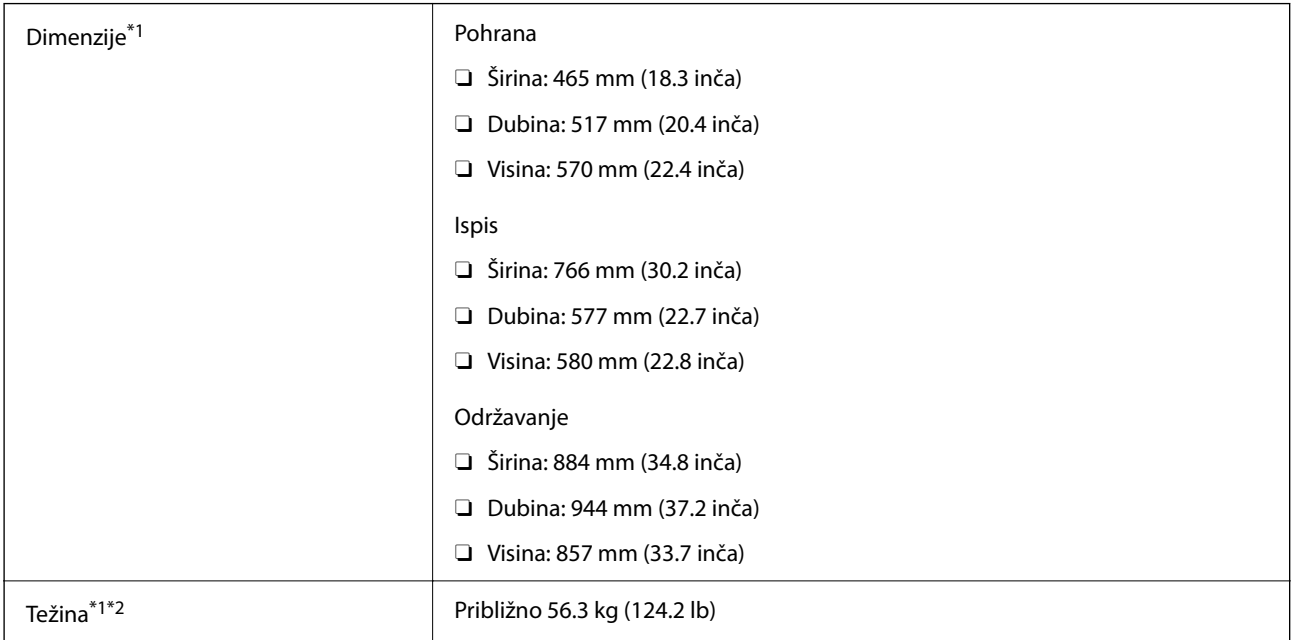

\*1 Kada je ladica za papir 1 umetnuta.

<sup>\*2</sup> Bez spremnika s tintom i kabela za napajanje.

# **Električne specifikacije**

# **Za Tajvan**

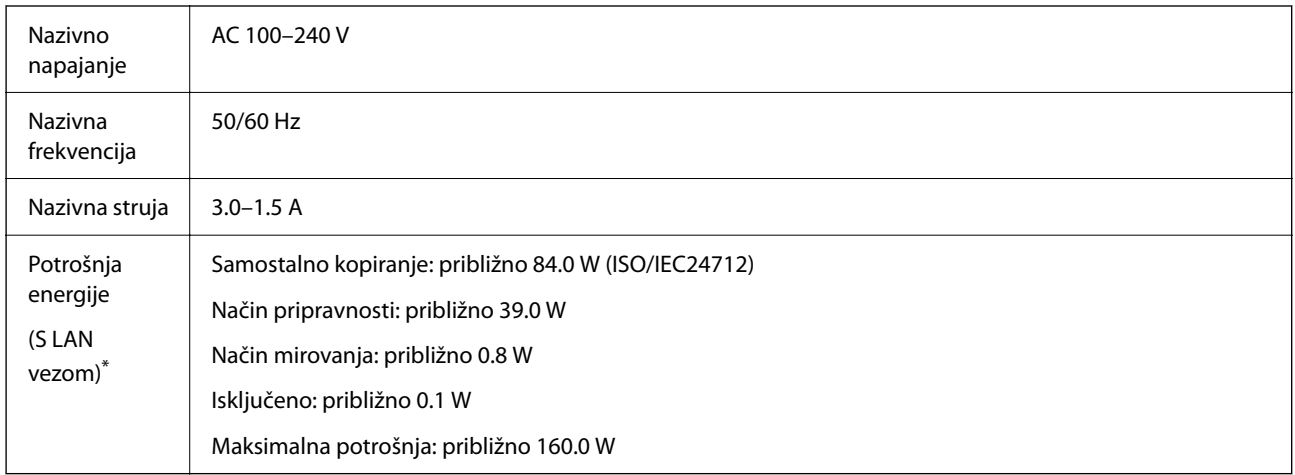

\* Kada je ladica za papir 1 umetnuta.

# **Za sve države i regije osim Tajvana**

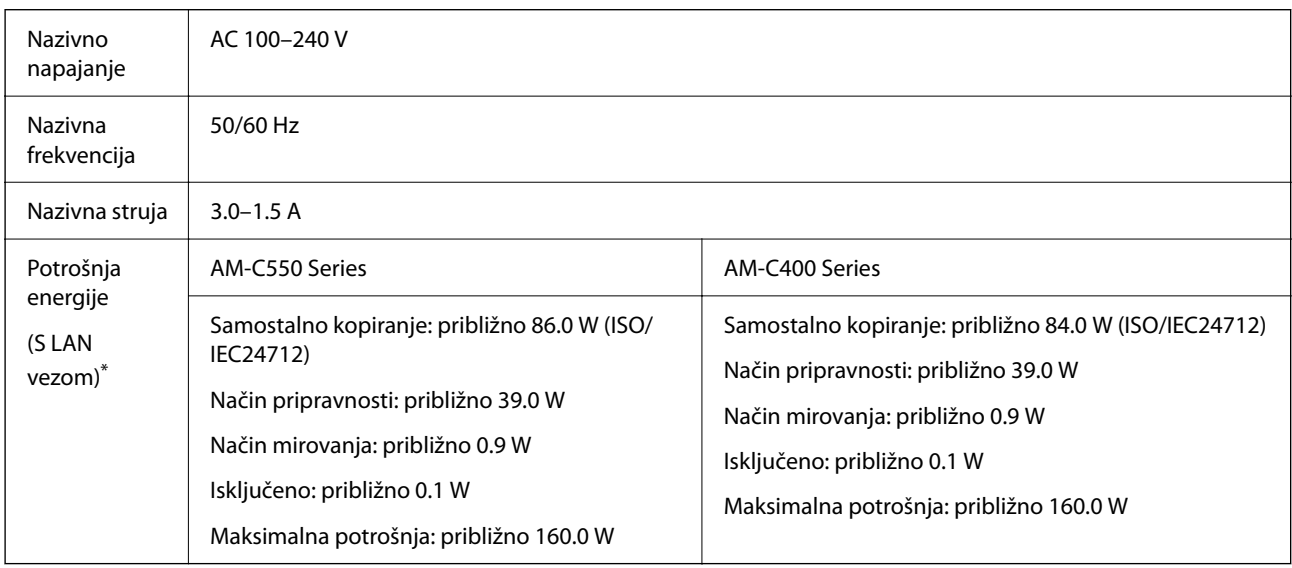

\* Kada je ladica za papir 1 umetnuta.

## *Napomena:*

- O Radni napon potražite na naljepnici pisača.
- O Korisnici u Europskoj uniji za informacije o potrošnji električne energije trebaju pogledati sljedeću internetsku stranicu. <http://www.epson.eu/energy-consumption>

# <span id="page-538-0"></span>**Specifikacije okruženja**

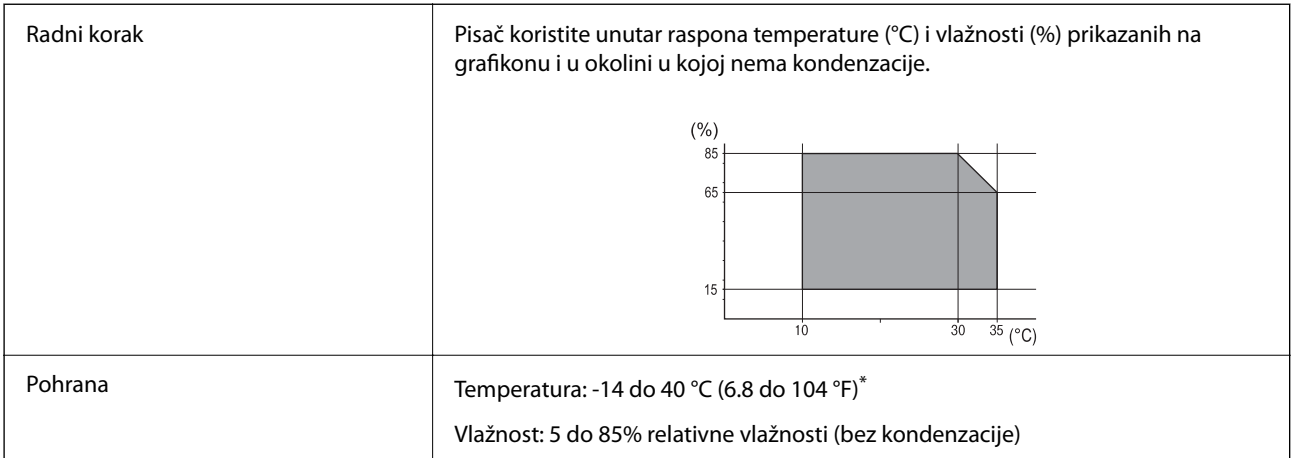

\* Može se čuvati mjesec dana na temperaturi od 40°C (104°F).

# **Radne specifikacije spremnika s tintom**

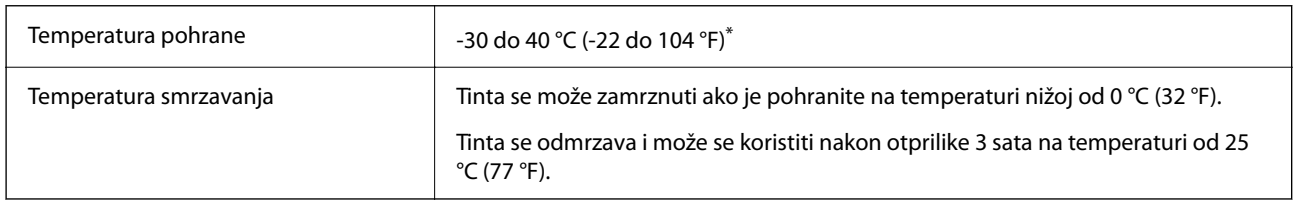

\* Može se čuvati mjesec dana na temperaturi od 40 °C (104 °F).

# **Mjesto i prostor za instalaciju**

Da biste omogućili sigurnu uporabu, stavite pisač na mjesto koja ispunjava sljedeće uvjete.

- O Ravna, stabilna površina koja može podnijeti težinu pisača
- O Mjesta koja ne blokiraj ni pokrivaju izlaze i otvore pisača
- O Mjesta na kojima možete lako umetati i uklanjati papir
- $\Box$  Mjesta koja ispunjavaju uvjete iz dijela "Specifikacije okruženja" u ovom priručniku

# c*Važno:*

- Pisač nemojte stavljati na sljedeća mjesta, jer bi moglo doći do kvara.
- $\Box$  Izložen izravnom sunčevom svjetlu
- $\Box$  Izložen brzim promjenama temperature i vlažnosti
- O Izložen vatri
- $\Box$  Izložen hlapljivim tvarima
- $\Box$  Izložen udarcima ili vibracijama
- $\Box$  Blizu televizora ili radiouređaja
- $\Box$  Blizu velike prljavštine ili prašine
- $\Box$  Blizu vode
- $\Box$  Blizu klima-uređaja ili opreme za grijanje
- O Blizu ovlaživača

Koristite antistatičku podlošku dostupnu u trgovinama da biste spriječili stvaranje statičkog elektriciteta na mjestima koja su sklona stvaranju statičkog elektriciteta.

Omogućite dovoljno prostora za ispravno instaliranje i rad pisača.

#### **Sprijeda**

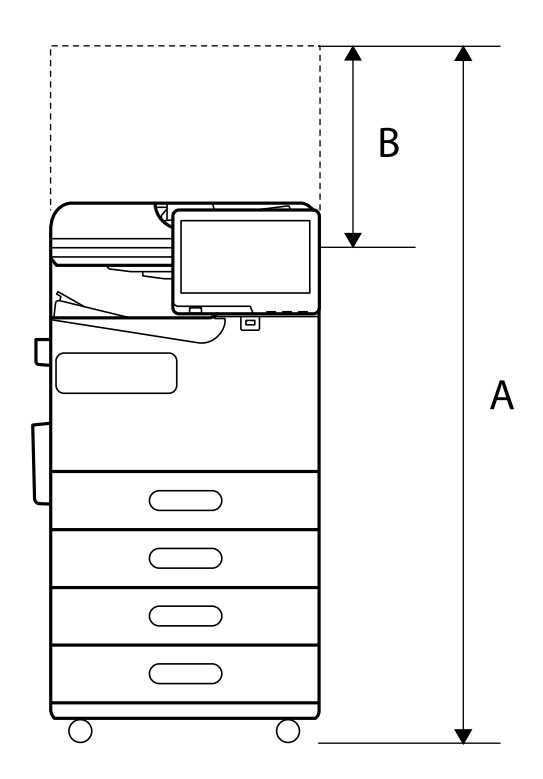

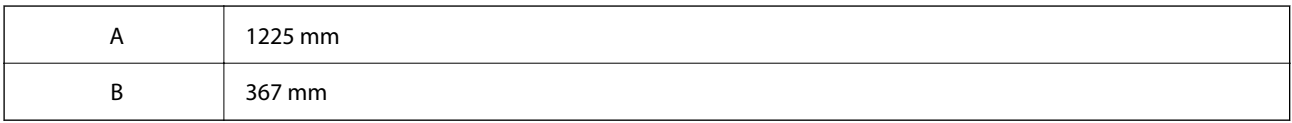

**Vrh**
<span id="page-540-0"></span>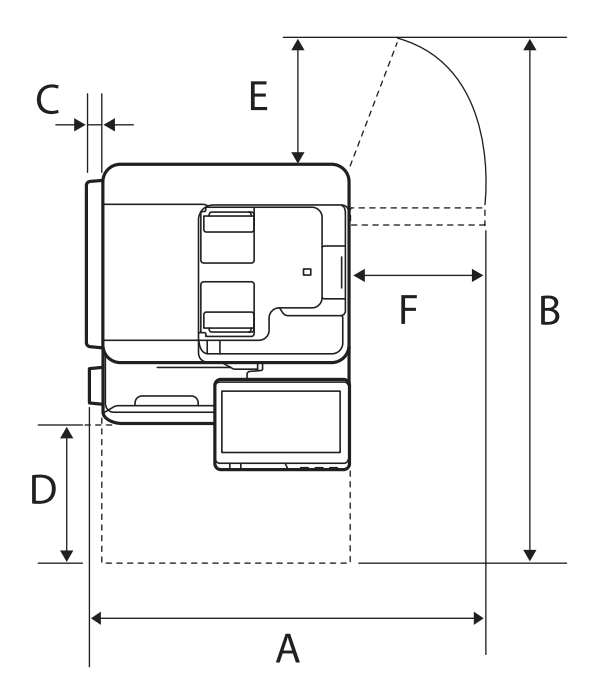

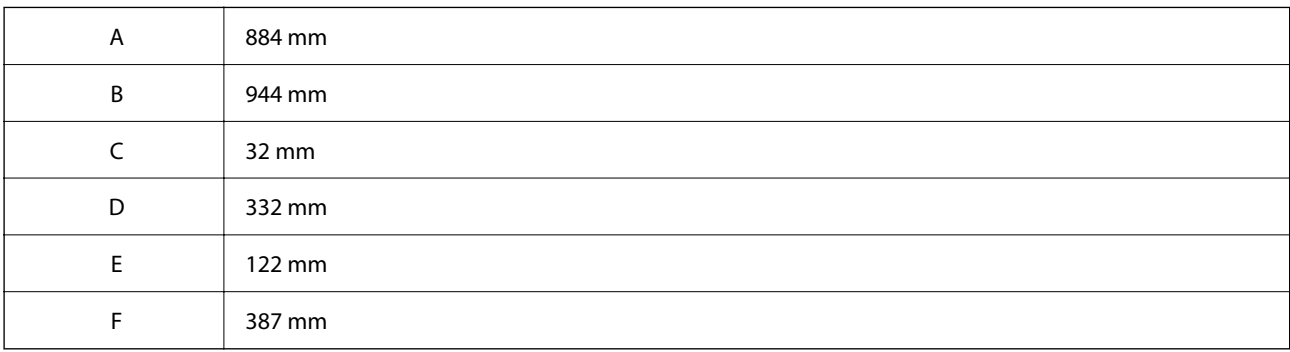

# **Zahtjevi sustava**

O Windows

Windows 7, Windows 8/8.1, Windows 10, Windows 11 ili noviji Windows Server 2008 ili noviji

□ Mac OS

Mac OS X 10.9.5 ili noviji macOS 11 ili noviji

□ Chrome OS Chrome OS 89 ili noviji

*Napomena:* Podržava samo standardne značajke operativnog sustava.

# **Specifikacije fonta**

Sljedeći fontovi dostupni su na internetu.

O Epsonov font barkoda

# **Dostupni fontovi za PostScript**

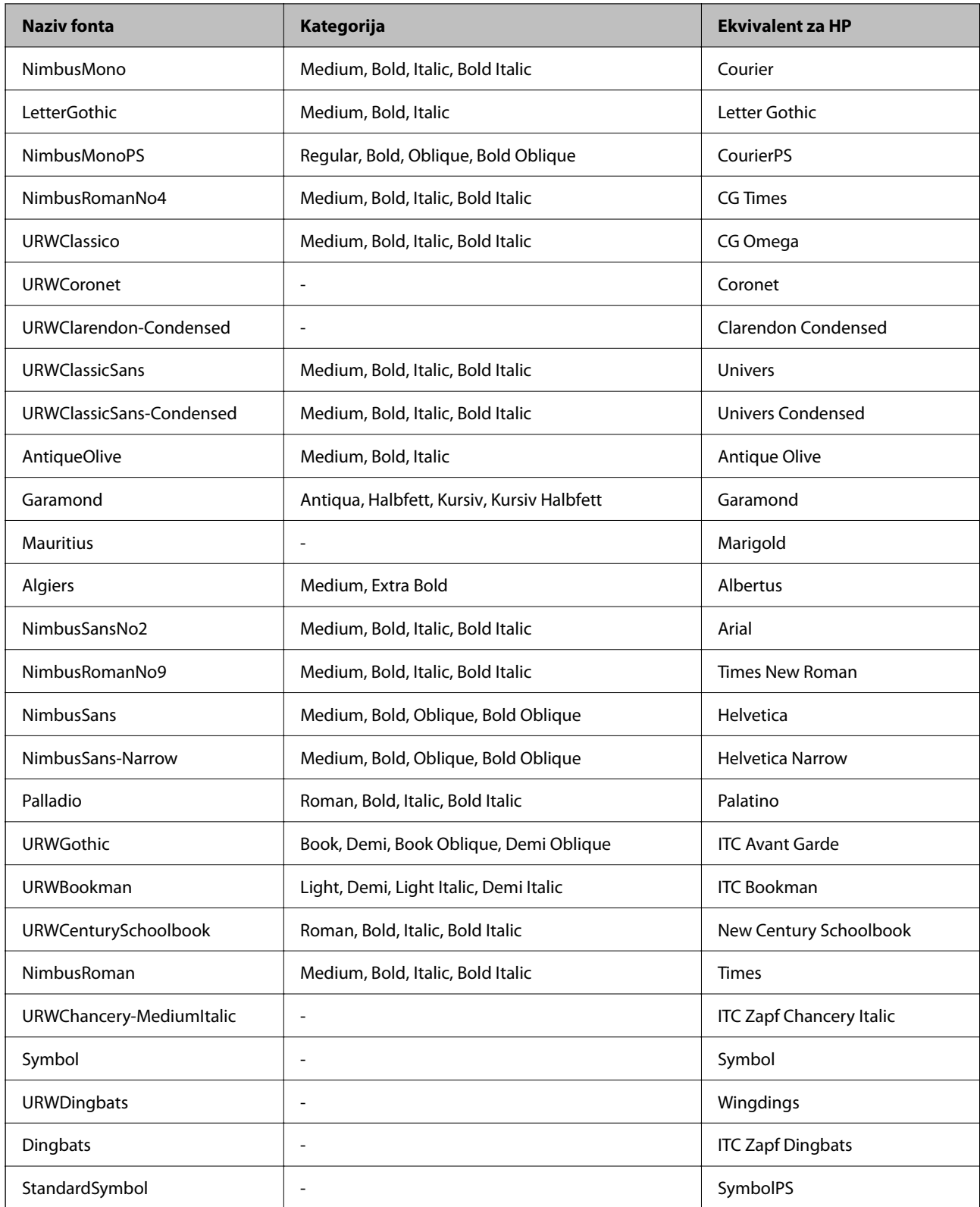

# **Dostupni fontovi za PCL (URW)**

## **Fontovi promjenjive veličine**

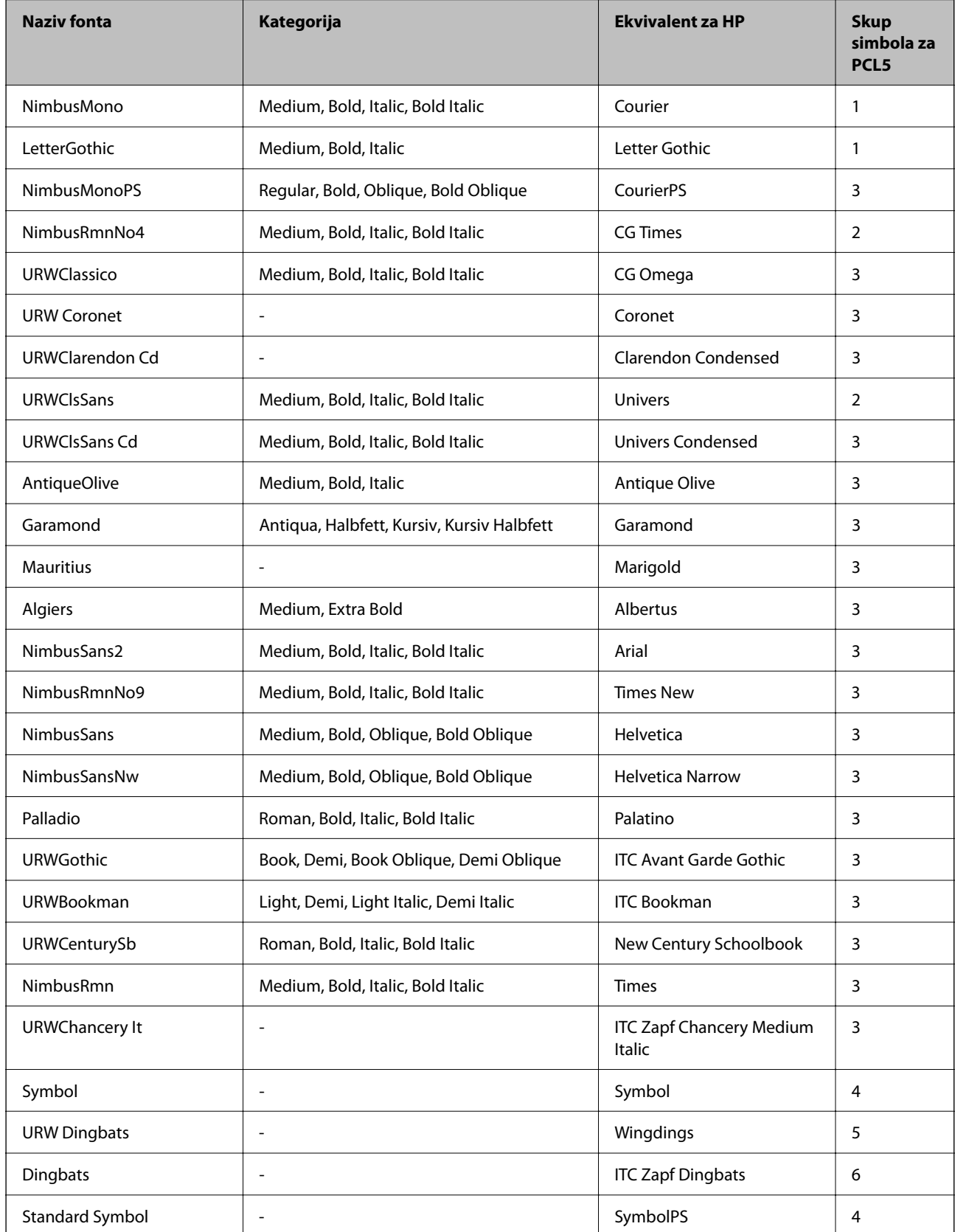

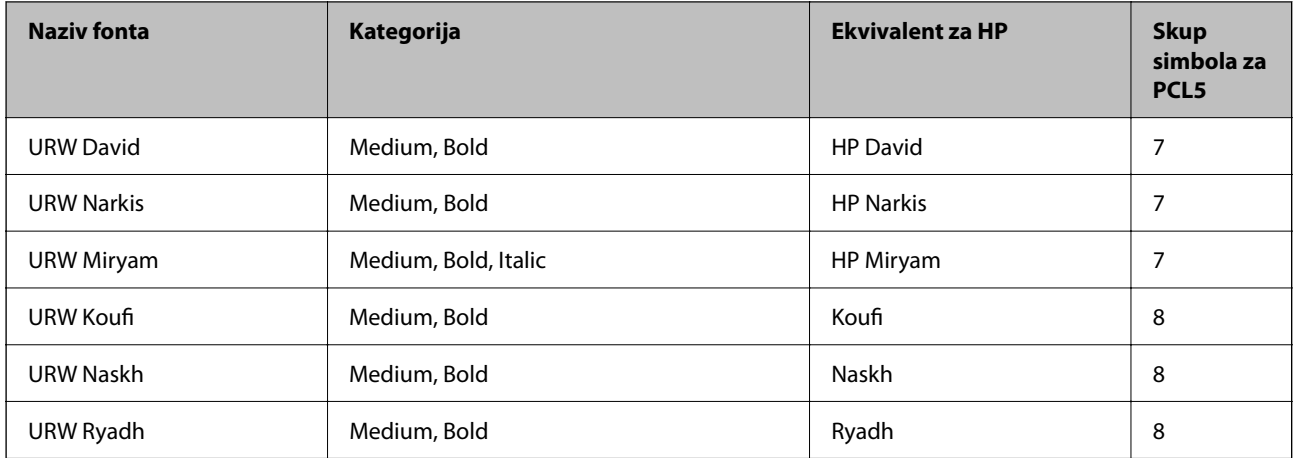

### **Bitmap (rasterski) font**

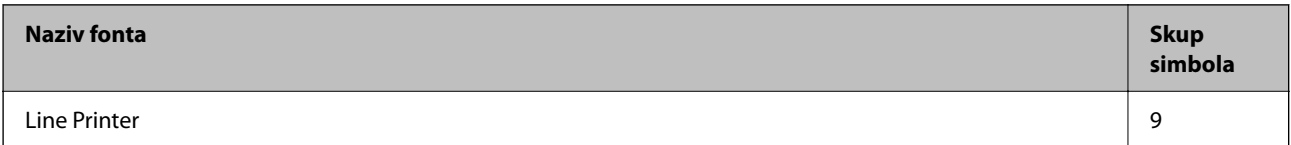

## **OCR/Barcode Bitmap Font (samo za PCL5)**

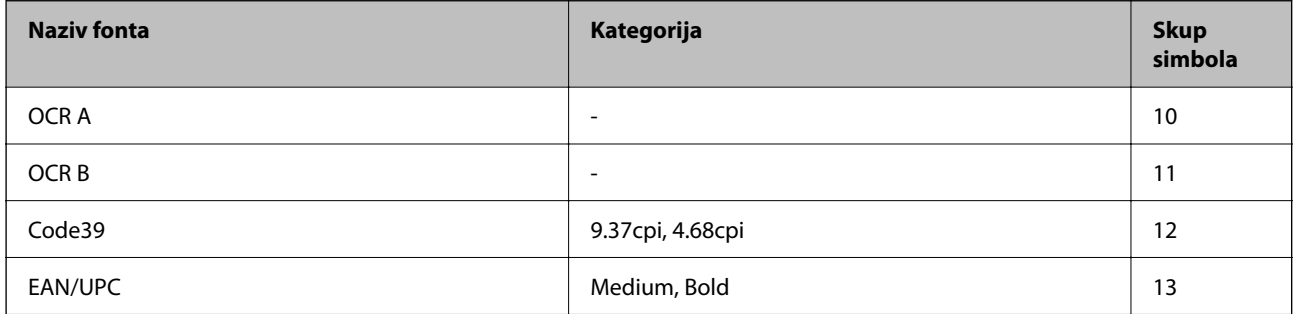

#### *Napomena:*

Ovisno o gustoći ispisa ili kvaliteti i boji papira fontovi OCR A, OCR B, Code39 i EAN/UPC možda neće biti čitljivi. Ispišite uzorak i provjerite je li font čitak prije nego što ispišete veću količinu.

## **Popis skupova simbola**

Vaš pisač može pristupiti mnoštvu skupova simbola. Mnogi od tih skupova simbola razlikuju se samo u međunarodnim znakova specifičnim za svaki jezik.

Kada razmatrate koji font koristiti, trebali biste razmisliti koji skup simbola kombinirati s fontom.

#### *Napomena:*

Budući da većina softvera obrađuje fontove i simbole automatski, vjerojatno nikada nećete morati prilagoditi postavke pisača. Međutim, ako pišete vlastite programe za upravljanje pisačem, ili ako koristite stariji softver kojim se ne mogu kontrolirati fontovi, u sljedećim poglavljima potražite detalje o skupovima simbola.

## *Popis skupova simbola za PCL 5*

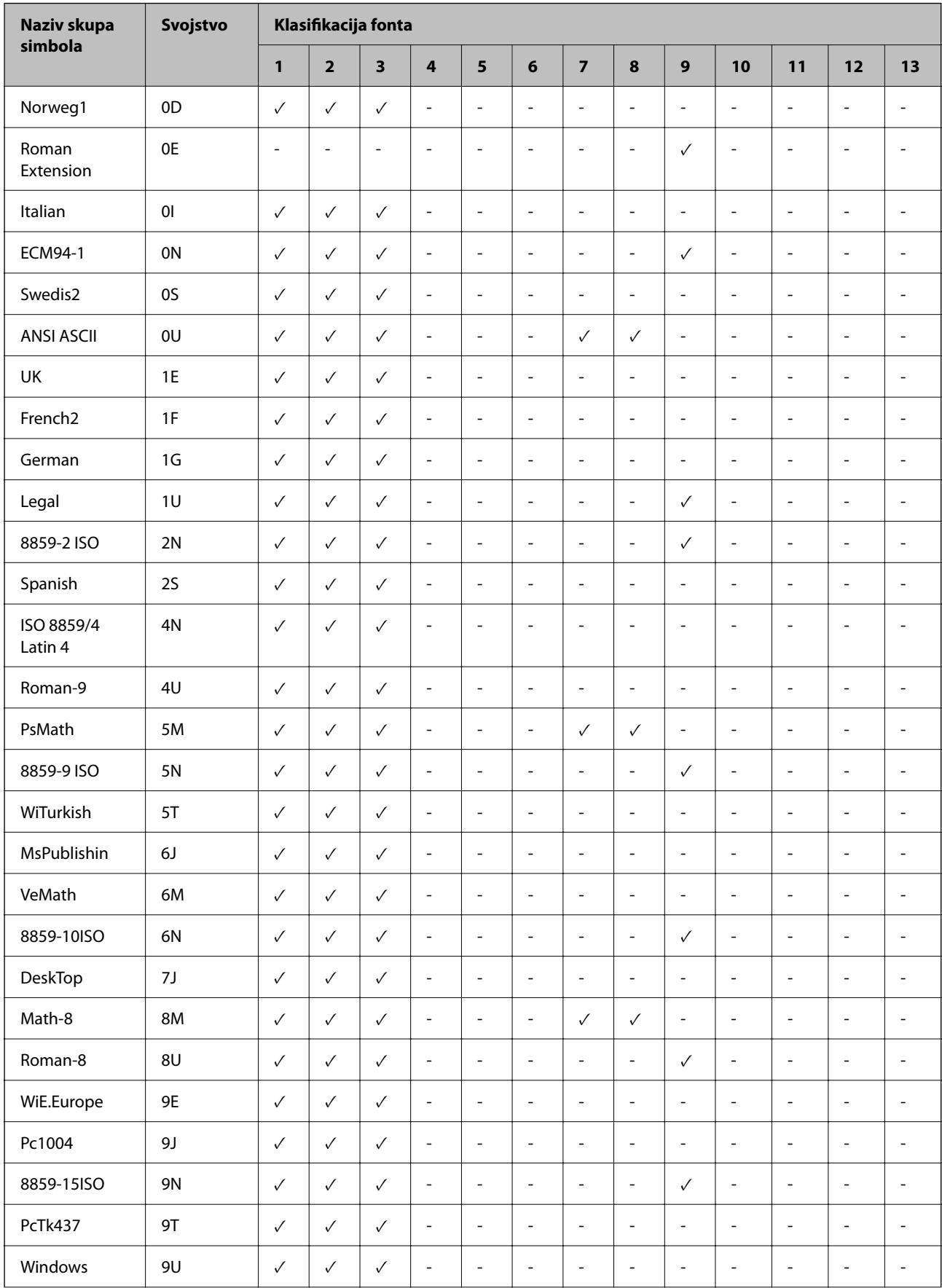

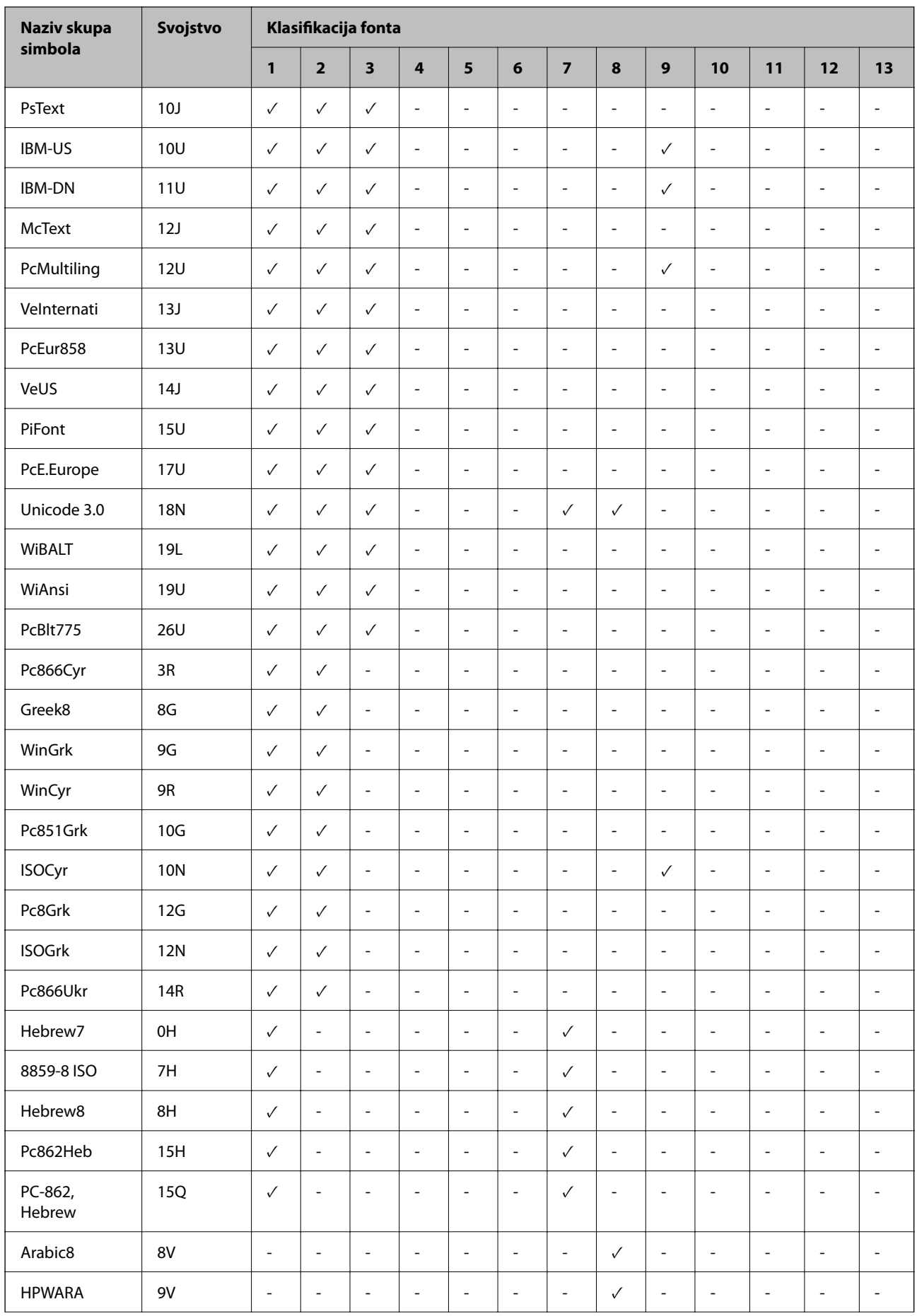

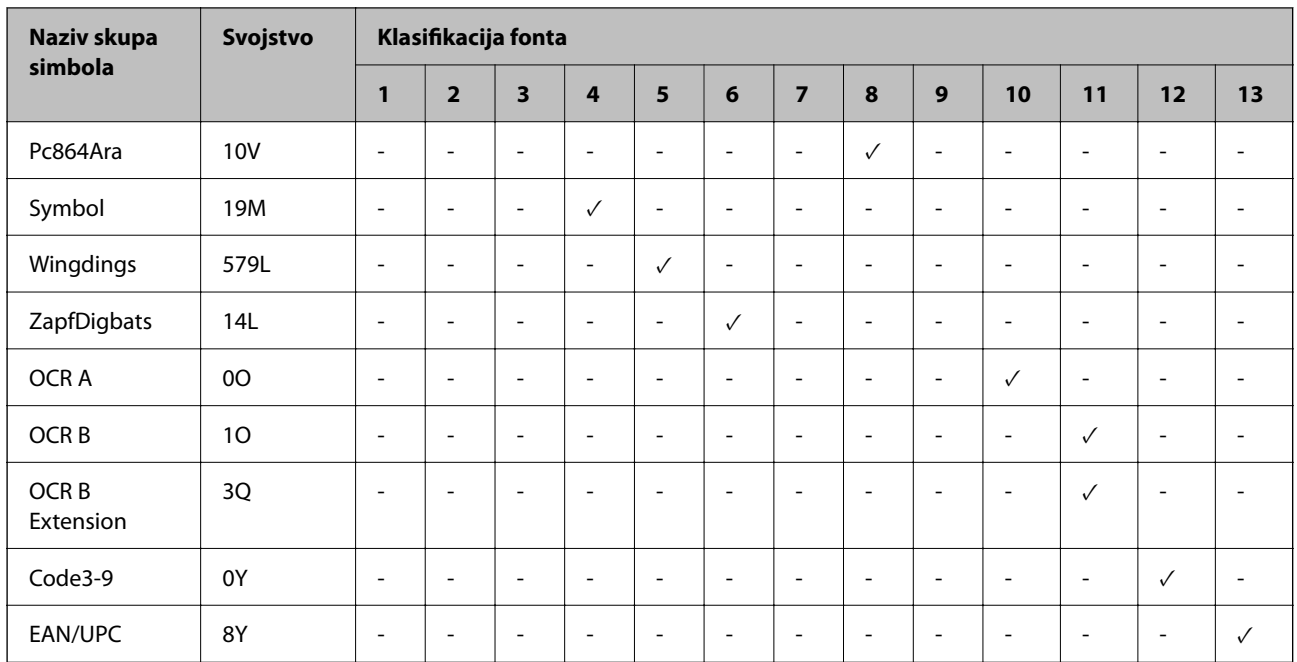

## **Epson BarCode fontovi (samo Windows)**

Epson BarCode fontovi omogućavaju da lakše kreirate i ispisujete mnoge vrste crtičnih kodova.

Obično je kreiranje naporan proces koji zahtijeva da navedete razne šifre naredbi, kao što su početak trake, kraj trake i OCR-B, osim znakova crtičnog koda. Međutim, Epson BarCode fontovi dizajnirani su tako da dodaju takve kodove automatski, omogućavajući vam lagani ispis crtičnih kodova sukladno raznim standardima crtičnog koda.

## *Ispisivanje s Epson BarCode Fonts*

Slijedite korake u nastavku za kreiranje i ispis crtičnih kodova koristeći Epson BarCode Fonts. Aplikacija koja se spominje u ovim uputama je Microsoft WordPad u Windows 10. Stvarni postupak može se malo razlikovati kod ispisivanja iz drugih aplikacija.

1. Otvorite dokument u vašoj aplikaciji i unesite znakove koje želite pretvoriti u crtični kod.

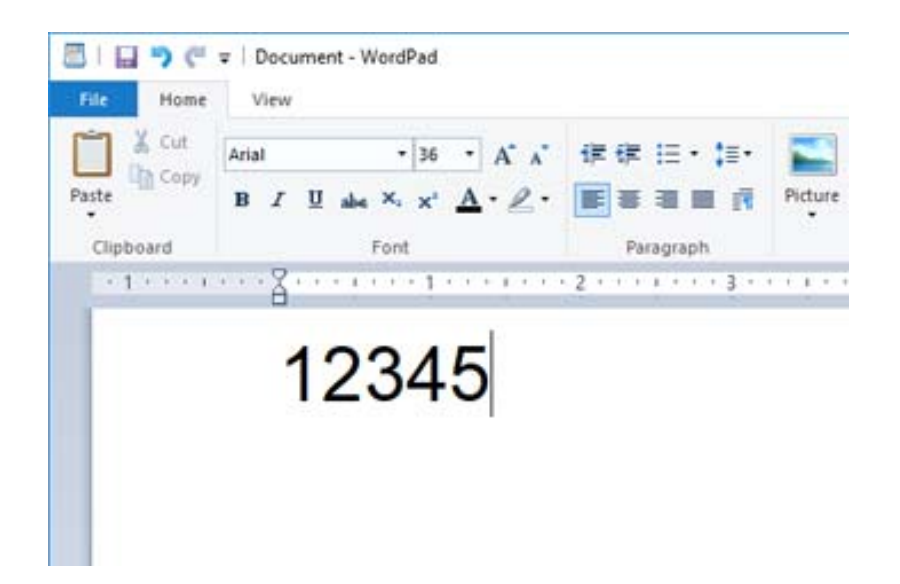

2. Odaberite znakove i zatim odaberite Epson BarCode font koji želite koristiti i veličinu fonta.

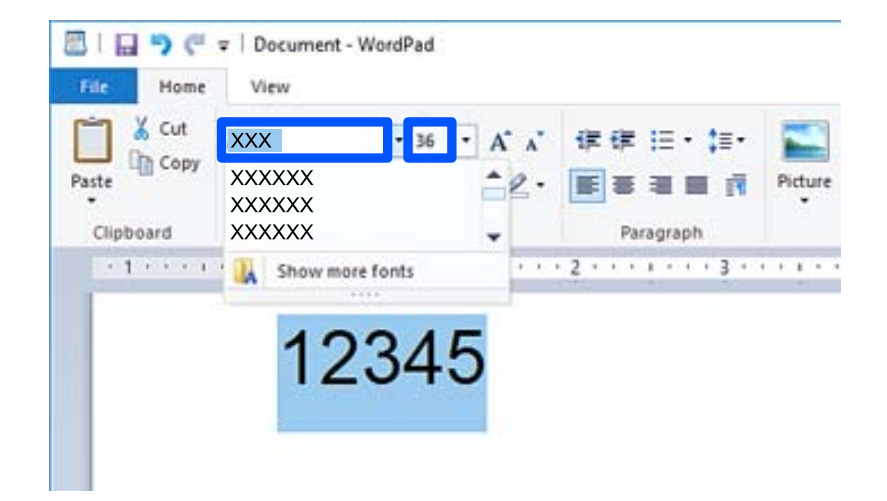

#### *Napomena:*

Ne možete koristiti veličine fonta veće od 96 točaka kod ispisivanja crtičnih kodova.

3. Znakovi koje ste odabrali pojavljuju se kao znakovi crtičnog koda slični prikazanima u nastavku.

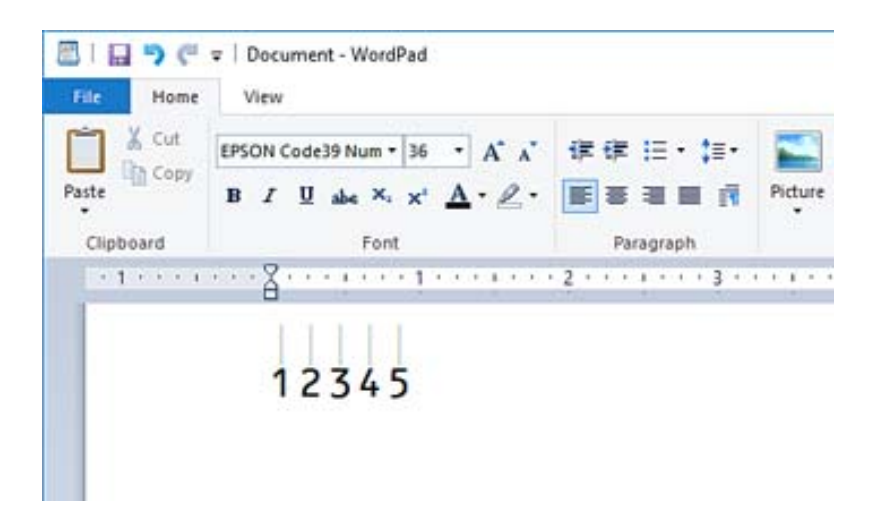

- 4. Odaberite **Ispis** u izborniku Datoteka, odaberite svoj Epson pisač, kliknite **Osobne postavke** i zatim odaberite postavke upravljačkog programa pisača.
- 5. Kliknite na **Ispis** za ispis crtičnog koda.

#### *Napomena:*

Ako postoji greška u nizu znakova crtičnog koda, kao što su neodgovarajući podaci, crtični kod bit će ispisan onako kako se pojavljuje na ekranu, no neće ga moći iščitati čitač crtičnog koda.

#### *Napomene o unosu i formatiranju crtičnih kodova*

Imajte na umu sljedeće kod unosa i formatiranja znakova crtičnog koda:

- O Ne primjenjujte sjenčanje ni formatiranje posebnog znaka, primjerice podebljano, kurziv ili potcrtano.
- O Ispisujte crtične kodove samo u crno-bijeloj varijanti.
- O Kod rotiranja znakova navedite samo kutove rotacije: 90˚, 180˚ i 270˚.
- O Isključite sve automatske postavke proreda znakova i riječi u svojoj aplikaciji.
- O Nemojte koristiti značajke u svojoj aplikaciji koje povećavaju ili smanjuju veličinu znakova samo u okomitom ili vodoravnom smjeru.
- O Isključite značajke automatske ispravke vaše aplikacije za pravopis, gramatiku, prazna mjesta, itd.
- O Za lakše razlikovanje crtičnih kodova od drugog teksta u vašem dokumentu postavite svoju aplikaciju tako da pokazuje tekstualne simbole, primjerice oznake odlomka, tabulatore, itd.
- O Budući da su posebni znakovi, kao što su početak trake i kraj trake, dodani kada se odabere Epson BarCode Font, dobiveni crtični kod mogao bi imati više znakova od prvobitnog unosa.
- D Za najbolje rezultate upotrijebite samo veličine fonta preporučene u dijelu "Epson BarCode Font specifikacije" za Epson BarCode Font koji koristite. Crtične kodove drugih veličina možda neće moći iščitati svi čitači crtičnog koda.
- O Odaberite **Sivi tonovi** pod **Postavke ispisa** i **Standardno** ili **Visoko** pod **Kvaliteta**.

#### *Napomena:*

Ovisno o gustoći ispisa ili kvaliteti ili boji papira, crtične kodove možda neće moći iščitati svi čitači crtičnog koda. Ispišite uzorak i provjerite je li crtični kod čitak prije nego što ispišete veću količinu.

## *Epson BarCode Fonts specifikacije*

Ovaj dio sadrži pojedinosti o specifikaciji unosa znaka za svaki Epson BarCode Font.

#### **EPSON EAN-8**

- O EAN-8 je osmeroznamenkasta skraćena verzija standardnog EAN crtičnog koda.
- O Kontrolna znamenka se dodaje automatski i stoga se može unijeti samo 7 znakova.

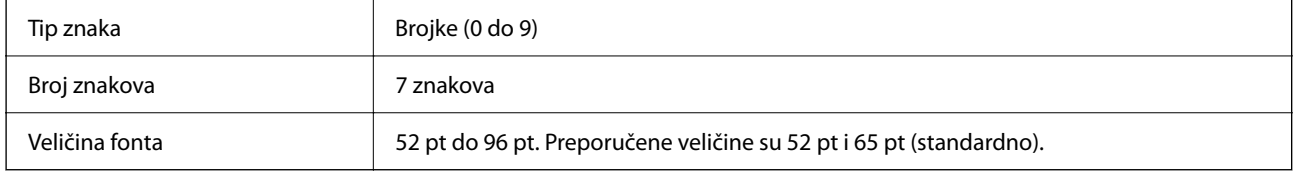

Sljedeće šifre se automatski umeću i ne treba ih unositi ručno:

- O Lijeva/desna margina
- O Lijeva/desna zaštitna traka
- O Središnja traka
- O Kontrolna znamenka
- $\Box$  OCR-B

Ispisni uzorak

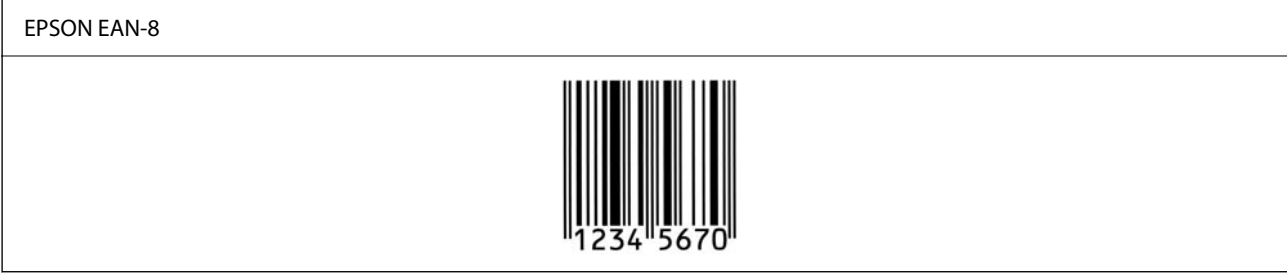

#### **EPSON EAN-13**

O EAN-13 je standardni 13-znamenkasti EAN crtični kod.

O Kontrolna znamenka se dodaje automatski i stoga se može unijeti samo 12 znakova.

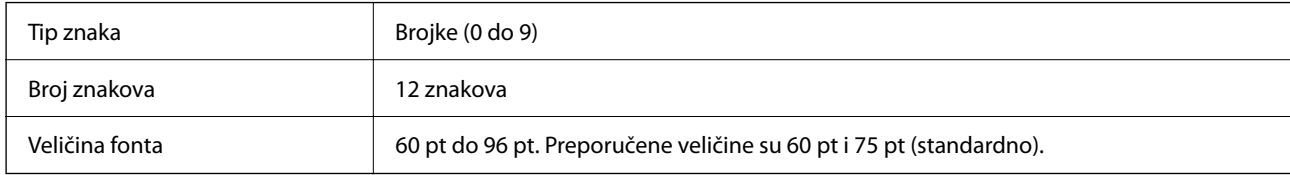

Sljedeće šifre se automatski umeću i ne treba ih unositi ručno:

- O Lijeva/desna margina
- O Lijeva/desna zaštitna traka
- O Središnja traka
- O Kontrolna znamenka

 $\Box$  OCR-B

Ispisni uzorak

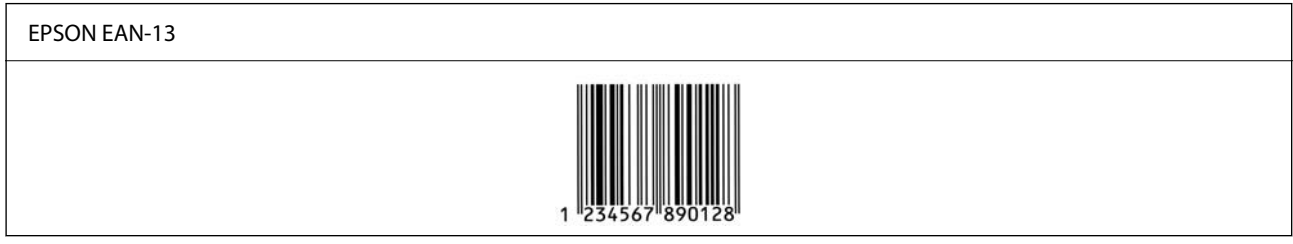

## **EPSON UPC-A**

O UPC-A je standardni crtični kod naveden u Američkom pravilniku o univerzalnom području (UPC priručnik sa specifikacijom simbola).

O Podržani su samo standardni UPC kodovi. Nisu podržani dodatni kodovi.

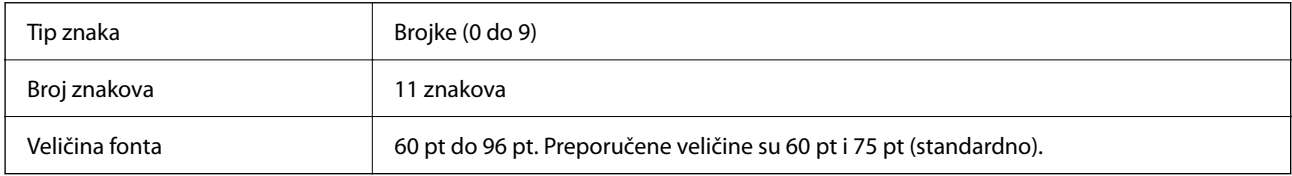

Sljedeće šifre se automatski umeću i ne treba ih unositi ručno:

- O Lijeva/desna margina
- O Lijeva/desna zaštitna traka
- O Središnja traka
- O Kontrolna znamenka
- $\Box$  OCR-B

Ispisni uzorak

EPSON UPC-A

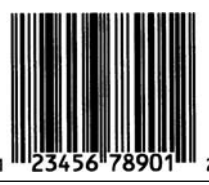

## **EPSON UPC-E**

O UPC-E je UPC-A crtični kod za suzbijanje nula (briše dodatne nule) koji navodi Američka univerzalna šifra proizvoda (UPC priručnik za specifikaciju simbola).

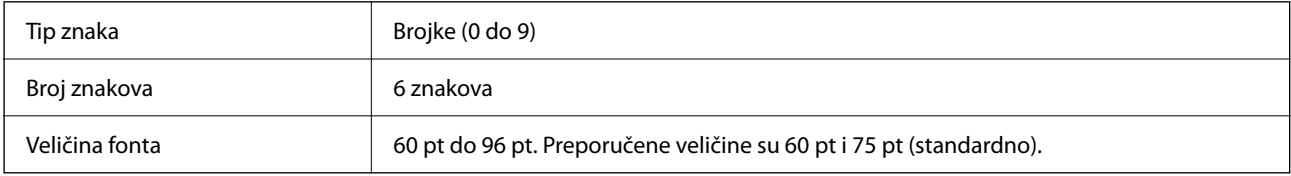

Sljedeće šifre se automatski umeću i ne treba ih unositi ručno:

- O Lijeva/desna margina
- O Lijeva/desna zaštitna traka
- O Kontrolna znamenka
- $\Box$  OCR-B
- $\Box$  Broj "0"

Ispisni uzorak

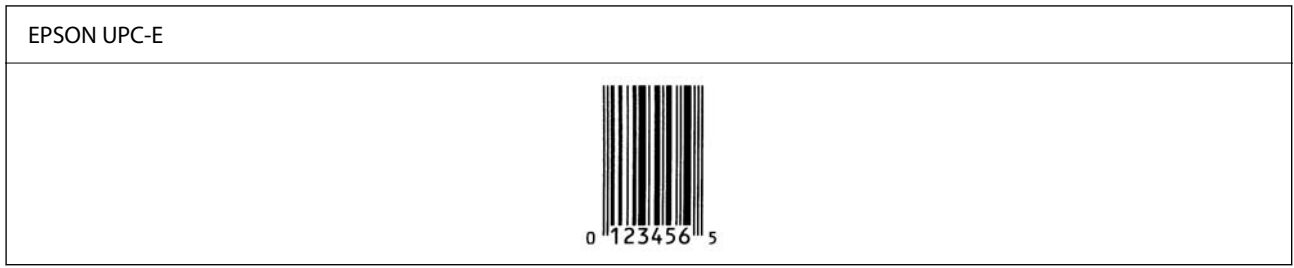

## **EPSON Code39**

- O Dostupna su četiri Code39 fonta koja vam dozvoljavaju da omogućite i onemogućite automatsko umetanje kontrolnih znamenki i OCR-B.
- O Visina crtičnog koda automatski se prilagođava na 15 % ili više u odnosu na njegovu ukupnu duljinu, u skladu sa standardom Code39. Iz tog razloga važno je zadržati barem jedno prazno mjesto između crtičnog koda i okolnog teksta kako bi se spriječilo preklapanje.
- □ Praznine u Code39 crtičnim kodovima trebaju biti unesene kao "\_" donje crte.
- O Kod ispisivanja barem dva crtična koda na jednoj liniji, odvojite crtične kodove karticom ili odaberite font koji nije BarCode font i unesite prazno mjesto. Ako je prazno mjesto uneseno dok je odabran Code39 font, crtični kod neće biti ispravan.

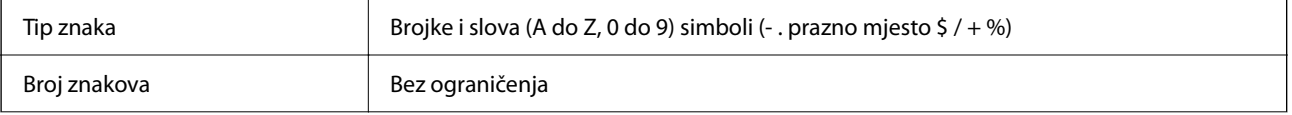

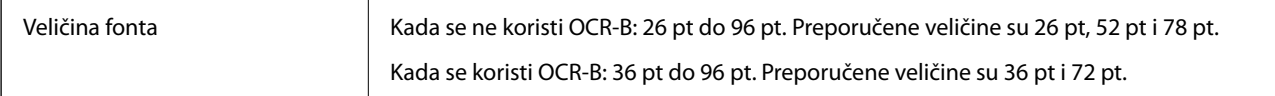

Sljedeće šifre se automatski umeću i ne treba ih unositi ručno:

O Lijeva/desna tiha zona

O Kontrolna znamenka

O Znak pokretanja/zaustavljanja

Ispisni uzorak

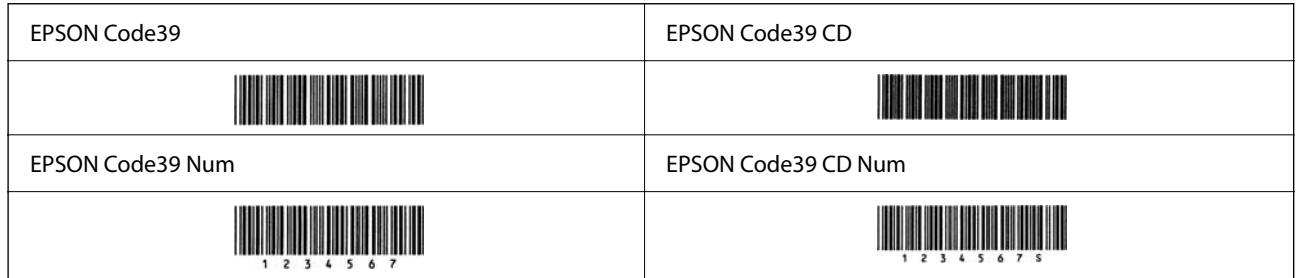

## **EPSON Code128**

- O Code128 fontovi podržavaju kodne skupove A, B i C. Kada se kodni skup niza znakova promijeni u sredini reda, automatski se umeće kod pretvorbe.
- O Visina crtičnog koda automatski se prilagođava na 15 % ili više u odnosu na njegovu ukupnu duljinu, u skladu sa standardom Code128. Iz tog razloga važno je zadržati barem jedno prazno mjesto između crtičnog koda i okolnog teksta kako bi se spriječilo preklapanje.
- O Neke aplikacije automatski brišu prazna mjesta na kraju redova ili više praznih mjesta prebacuju u tabulatore. Crtični kodovi s praznim mjestima možda neće biti pravilno ispisani iz aplikacija koje automatski brišu prazna mjesta s krajeva redova ili mijenjaju više praznih mjesta u tabulatore.
- O Kod ispisivanja barem dva crtična koda na jednoj liniji, odvojite crtične kodove karticom ili odaberite font koji nije BarCode font i unesite prazno mjesto. Ako je prazno mjesto uneseno dok je odabran Code128 font, crtični kod neće biti ispravan.

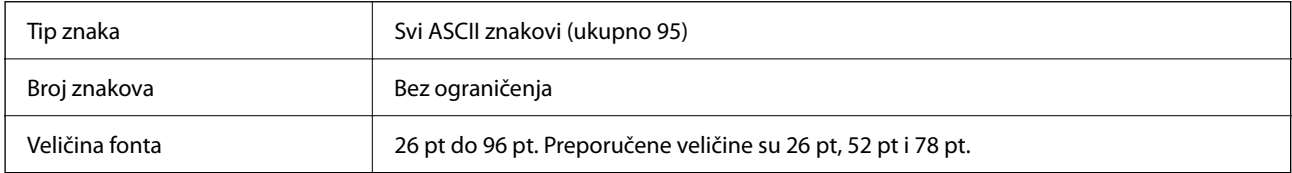

Sljedeće šifre se automatski umeću i ne treba ih unositi ručno:

- O Lijeva/desna tiha zona
- O Znak pokretanja/zaustavljanja
- O Kontrolna znamenka
- O Promijeni znak kodnog skupa

## Ispisni uzorak

EPSON Code128

# 

## **EPSON ITF**

- O EPSON ITF fonts u skladu s USS Interleaved 2-of-5 standardom (američki).
- O Dostupna su četiri EPSON ITF fonts, koja vam dozvoljavaju da omogućite i onemogućite automatsko umetanje kontrolnih znamenki i OCR-B.
- O Visina crtičnog koda automatski se prilagođava na 15 % ili više u odnosu na njegovu ukupnu duljinu, u skladu sa standardom Interleaved 2-of-5. Iz tog razloga važno je zadržati barem jedno prazno mjesto između crtičnog koda i okolnog teksta kako bi se spriječilo preklapanje.
- O Interleaved 2-of-5 smatra svaka dva znaka kao jedan skup. Kada postoji neparan broj znakova, EPSON ITF fonts automatski dodaje nulu na početku niza znakova.

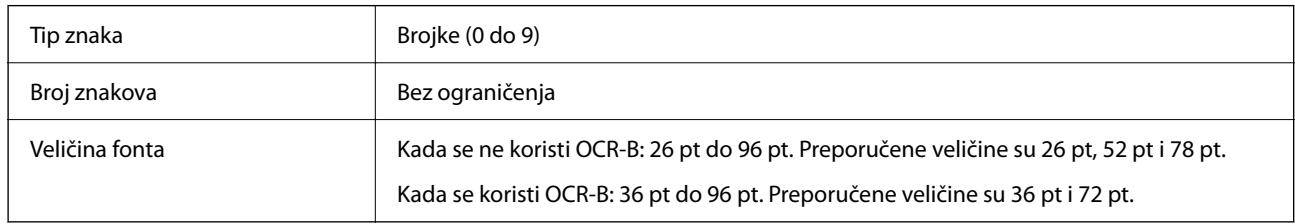

Sljedeće šifre se automatski umeću i ne treba ih unositi ručno:

- O Lijeva/desna tiha zona
- O Znak pokretanja/zaustavljanja
- O Kontrolna znamenka
- $\Box$  Brojka "0" (dodana po potrebi na početku nizova znakova)

Ispisni uzorak

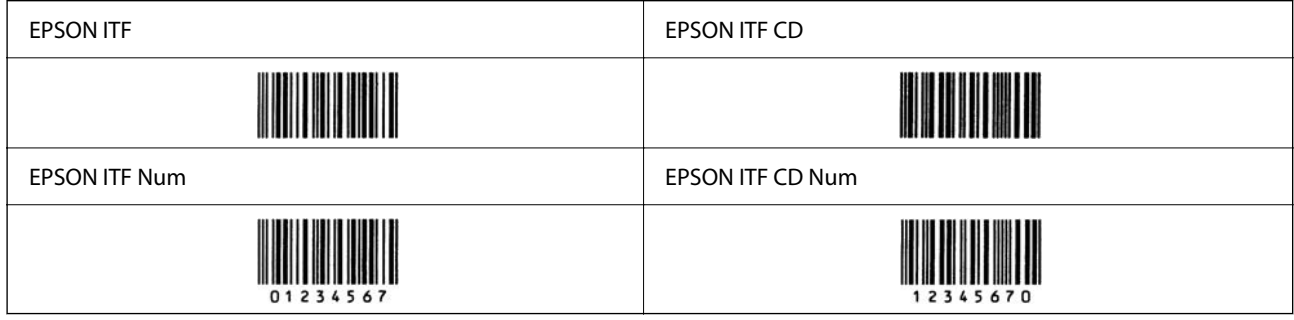

## **EPSON Codabar**

- O Dostupna su četiri EPSON Codabar, koja vam dozvoljavaju da omogućite i onemogućite automatsko umetanje kontrolnih znamenki i OCR-B.
- O Visina crtičnog koda automatski se prilagođava na 15 % ili više u odnosu na njegovu ukupnu duljinu, u skladu sa standardom Codabar. Iz tog razloga važno je zadržati barem jedno prazno mjesto između crtičnog koda i okolnog teksta kako bi se spriječilo preklapanje.
- O Kada se unese znak pokretanja ili zaustavljanja, Codabar fontovi automatski umeću dodatni znak.
- □ Ako nije unesen ni znak pokretanja ni zaustavljanja, ti znakovi automatski se unose kao slovo "A".

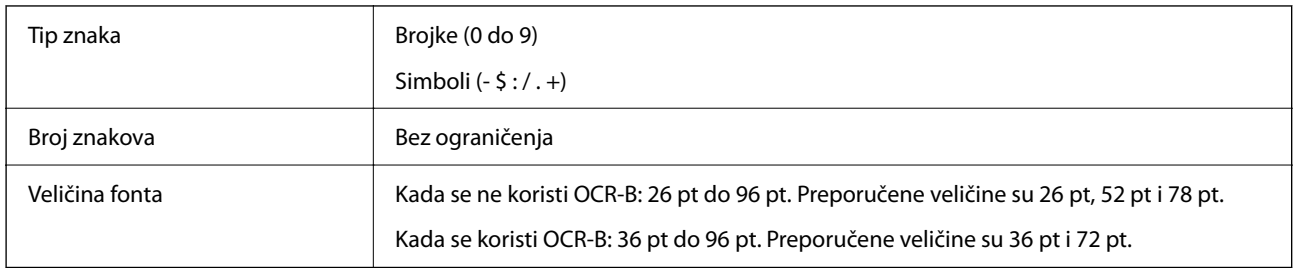

Sljedeće šifre se automatski umeću i ne treba ih unositi ručno:

- O Lijeva/desna tiha zona
- O Znak pokretanja/zaustavljanja (kada nije unesen)
- O Kontrolna znamenka

Ispisni uzorak

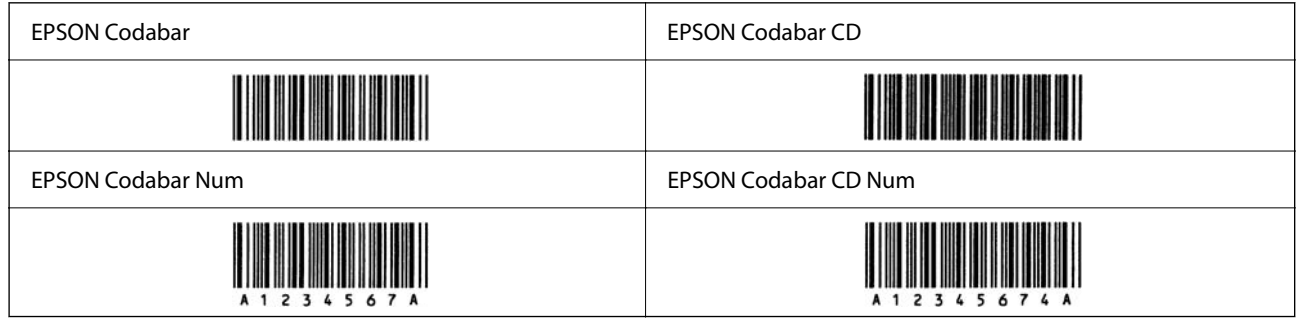

## **EPSON EAN128**

- O GS1-128(EAN128) fontovi podržavaju kodne skupove A, B i C. Kada se kodni skup niza znakova promijeni u sredini reda, automatski se umeće kod pretvorbe.
- O Sljedeće 4 vrste svojstava podržane su kao identifikator aplikacije (AI).
	- 01: Globalni trgovački broj stavke
	- 10: Broj šarže/serije
	- 17: Datum isteka

30: Količina

- O Visina crtičnog koda automatski se prilagođava na 15 % ili više u odnosu na njegovu ukupnu duljinu, u skladu sa standardom Code128. Iz tog razloga važno je zadržati barem jedno prazno mjesto između crtičnog koda i okolnog teksta kako bi se spriječilo preklapanje.
- O Neke aplikacije automatski brišu prazna mjesta na kraju redova ili više praznih mjesta prebacuju u tabulatore. Crtični kodovi s praznim mjestima možda neće biti pravilno ispisani iz aplikacija koje automatski brišu prazna mjesta s krajeva redova ili mijenjaju više praznih mjesta u tabulatore.
- O Kod ispisivanja barem dva crtična koda na jednoj liniji, odvojite crtične kodove karticom ili odaberite font koji nije BarCode font i unesite prazno mjesto. Ako je prazno mjesto uneseno dok je odabran GS1-128(EAN128) font, crtični kod neće biti ispravan.

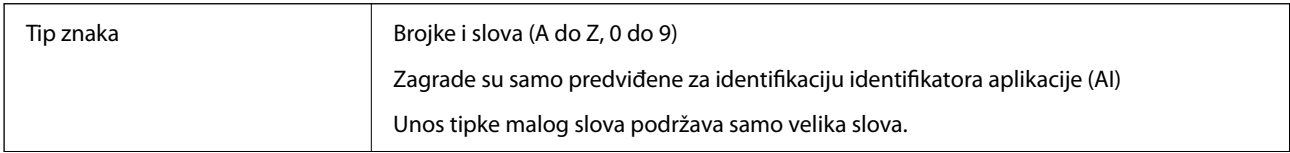

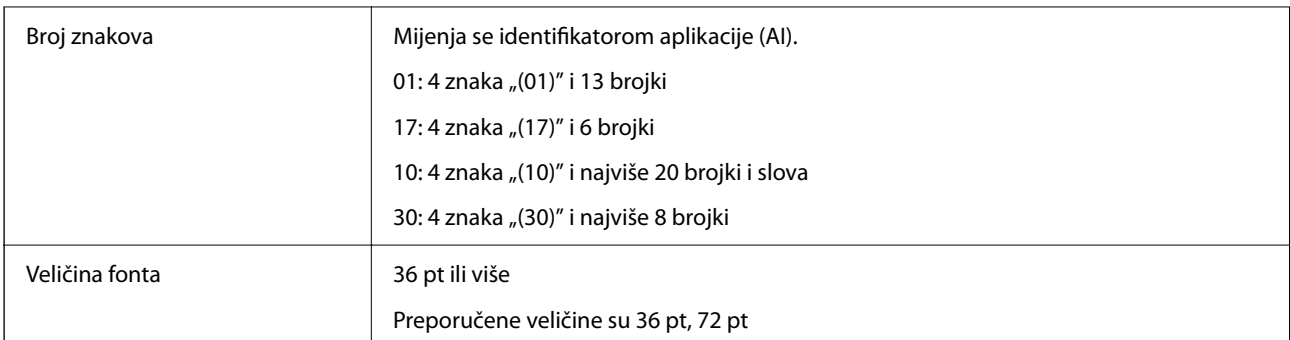

Sljedeće šifre se automatski umeću i ne treba ih unositi ručno:

- O Lijeva/desna tiha zona
- O Znak pokretanja/zaustavljanja
- O FNC1 znak

Umeće za razlikovanje od Code128 i za stanku identifikatora aplikacije promjenjive duljine.

O Kontrolna znamenka

O Promijeni znak kodnog skupa

Ispisni uzorak

EPSON EAN128

# **Specifikacije pohrane**

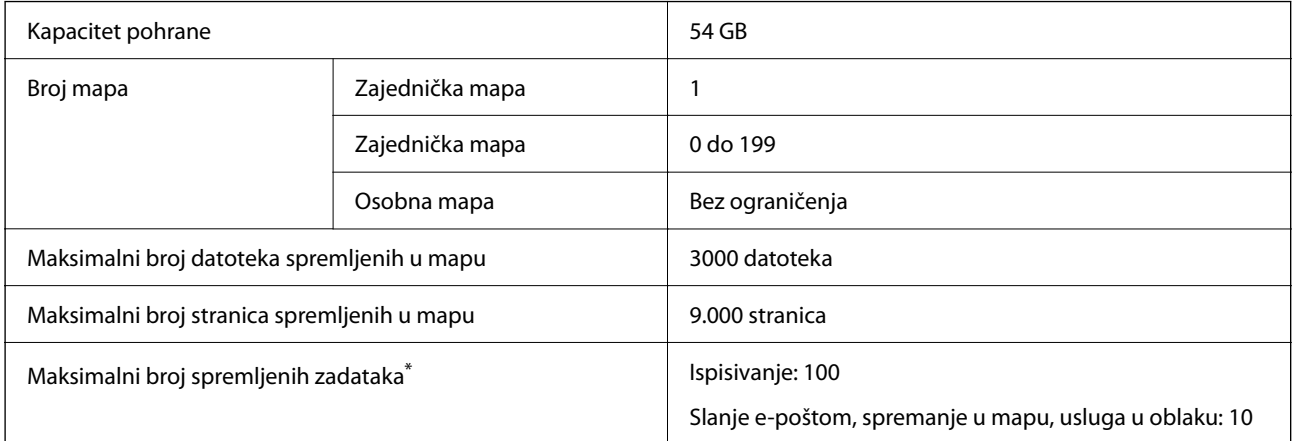

\*: Broj zadataka koji se mogu izvršiti prije dovršetka prvog zadatka.

#### *Napomena:*

Možda nećete moći spremiti nove datoteke nakon što omjer uporabe memorije dostigne 100%. Kada omjer uporabe memorije bude manji od 100%, ako se broj spremljenih datoteka ili broj stranica spremljenih u mapu dostigne ograničenje, možda nećete moći spremiti kompletan zadatak. Izbrišite što više nepotrebnih datoteka.

# <span id="page-555-0"></span>**Specifikacije opcije**

# **Specifikacije ploče za faks**

Mogući broj proširenja **1** 1

Za specifikacije pogledajte povezane informacije u nastavku.

## **Povezane informacije**

& ["Specifikacije faksa \(samo pisači s mogućnošću korištenja značajke faksa\)" na strani 531](#page-530-0)

# **Specifikacije jedinice kasete papira (jednostruka)-P1**

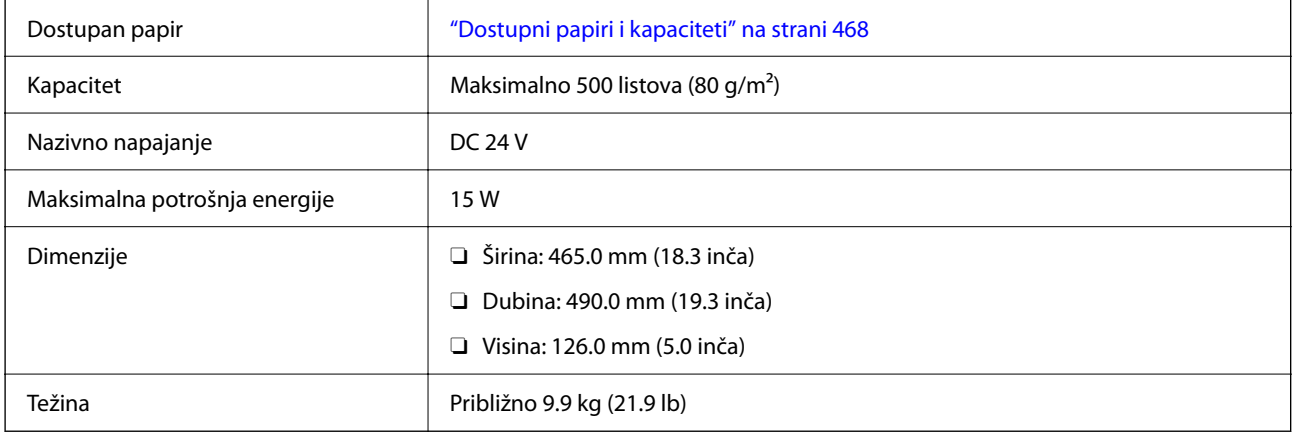

# **Specifikacije jedinice kasete papira (dvojna)-P2**

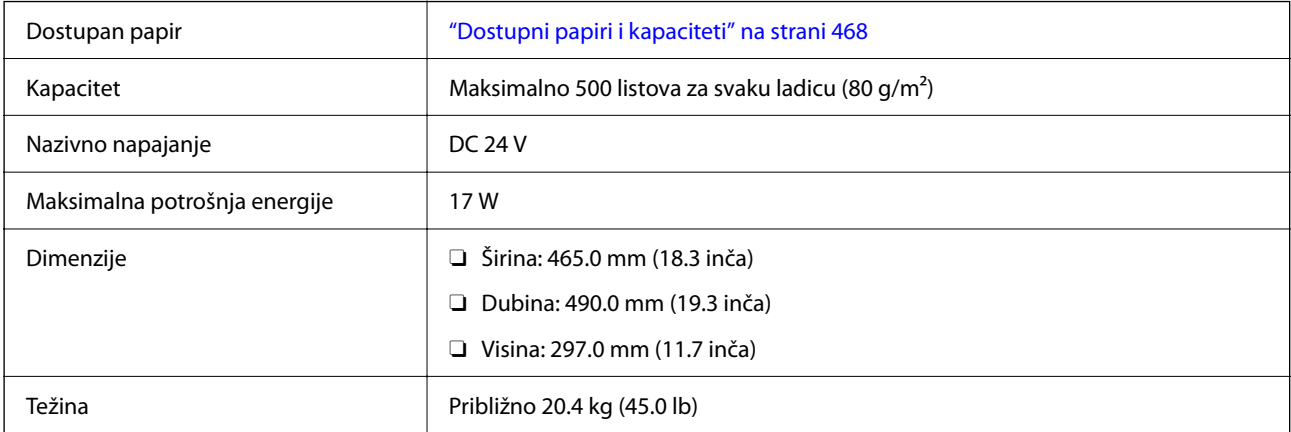

# **Specifikacije sučelja bežične LAN mreže**

Pogledajte sljedeću tablicu sa specifikacijama Wi-Fi veze.

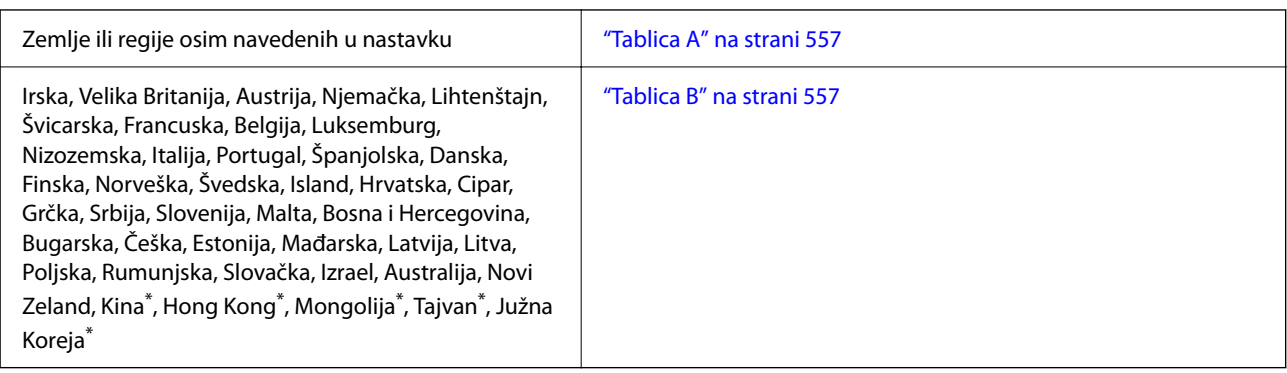

\* Samo za AM-C400 Series.

## **Tablica A**

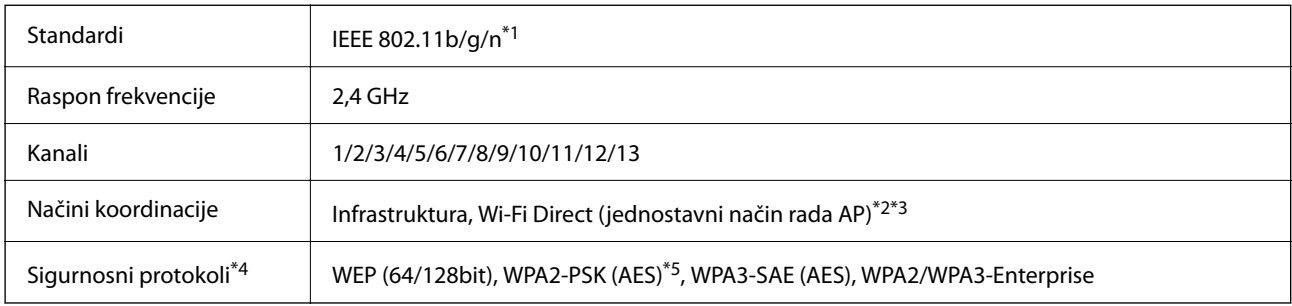

\*1 Dostupno samo za HT20.

\*2 Nije podržano za IEEE 802.11b.

\*3 Istovremeno se mogu koristiti infrastruktura i Wi-Fi Direct modusi ili Ethernet veza.

\*4 Wi-Fi Direct podržava samo WPA2-PSK (AES).

\*5 Udovoljava odredbi WPA2 s podrškom za WPA/WPA2 Personal.

## **Tablica B**

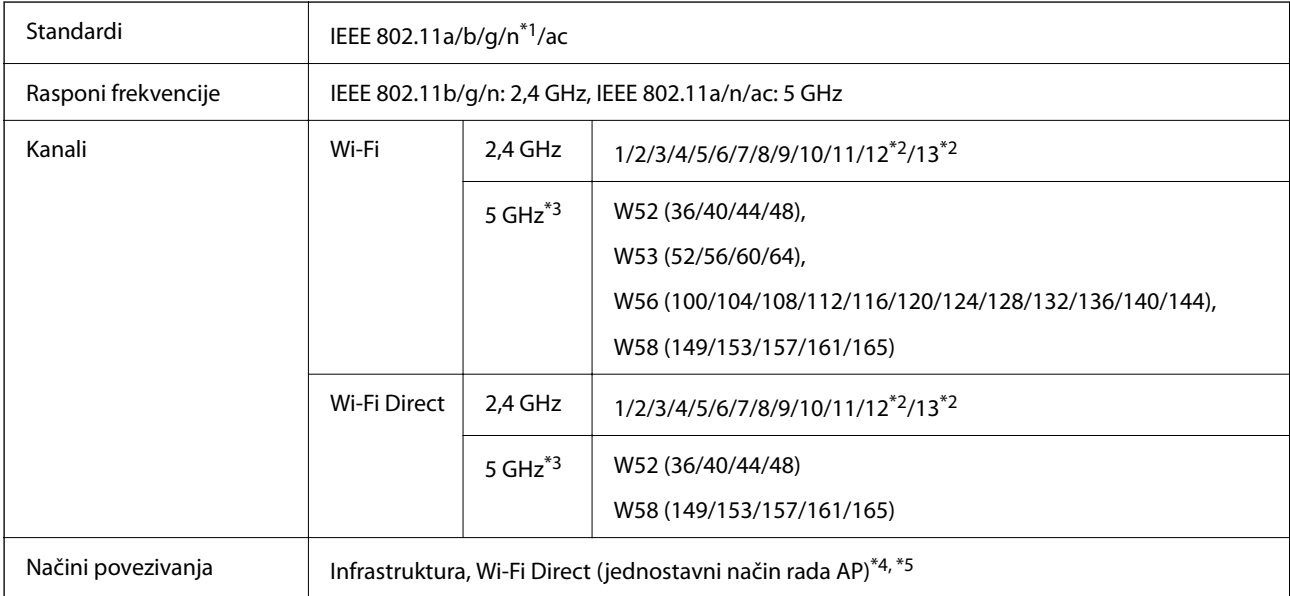

<span id="page-557-0"></span>

Sigurnosni protokoli<sup>\*6</sup> WEP (64/128bit), WPA2-PSK (AES)<sup>\*7</sup>, WPA3-SAE (AES), WPA2/WPA3-Enterprise

- \*1 Dostupno samo za HT20.
- \*2 Nije dostupno u Tajvanu.
- \*3 Dostupnost ovih kanala i uporaba proizvoda na otvorenom preko ova tri kanala ovisi o lokaciji. Više informacija potražite na sljedećoj web-stranici.

<http://support.epson.net/wifi5ghz/>

- \*4 Nije podržano za IEEE 802.11b.
- \*5 Istovremeno se mogu koristiti infrastruktura i Wi-Fi Direct modusi ili Ethernet veza.
- \*6 Wi-Fi Direct podržava samo WPA2-PSK (AES).
- \*7 Udovoljava odredbi WPA2 s podrškom za WPA/WPA2 Personal.

# **Informacije o propisima**

# **Standardi i odobrenja**

## **Standardi i odobrenja za američki model**

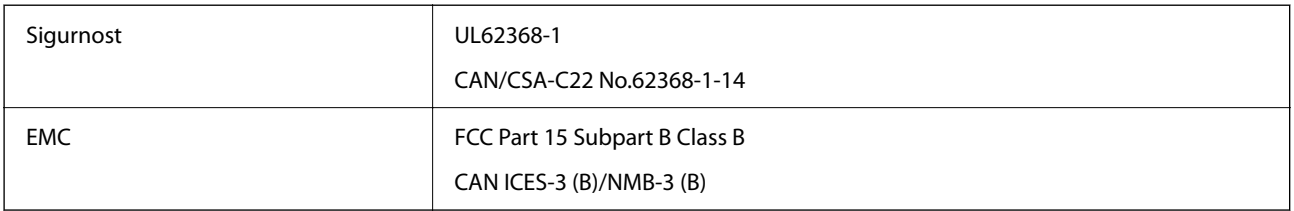

## **Standardi i odobrenja za europski model**

Informacije o EU izjavi o sukladnosti

Puni tekst EU izjave o sukladnosti ove opreme dostupan je na sljedećoj internetskoj adresi.

<http://www.epson.eu/conformity>

C791A

Za uporabu samo u Irskoj, Ujedinjenoj Kraljevini, Austriji, Njemačkoj, Lihtenštajnu, Švicarskoj, Francuskoj, Belgiji, Luksemburgu, Nizozemskoj, Italiji, Portugalu, Španjolskoj, Danskoj, Finskoj, Norveškoj, Švedskoj, Islandu, Hrvatskoj, Cipru, Grčkoj, Sloveniji, Malti, Bugarskoj, Češkoj, Estoniji, Mađarskoj, Latviji, Litvi, Poljskoj, Rumunjskoj i Slovačkoj.

Epson ne preuzima nikakvu odgovornost za bilo kakvo nepoštivanje sigurnosnih zahtjeva koje je nastalo kao rezultat nepreporučene modifikacije proizvoda.

## **Standardi i odobrenja za australski model**

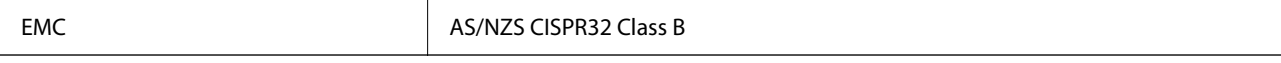

<span id="page-558-0"></span>Epson ovime izjavljuje da sljedeći modeli opreme zadovoljavaju osnovne zahtjeve i druge relevantne naputke standarda AS/NZS4268:

C791A

Epson ne preuzima nikakvu odgovornost za bilo kakvo nepoštivanje sigurnosnih zahtjeva koje je nastalo kao rezultat nepreporučene modifikacije proizvoda.

## **Standardi i odobrenja za novozelandski model**

## **General Warning**

The grant of a Telepermit for any item of terminal equipment indicates only that Telecom has accepted that the item complies with minimum conditions for connection to its network. It indicates no endorsement of the product by Telecom, nor does it provide any sort of warranty. Above all, it provides no assurance that any item will work correctly in all respects with another item of Telepermitted equipment of a different make or model, nor does it imply that any product is compatible with all of Telecom's network services.

Telepermitted equipment only may be connected to the EXT telephone port. This port is not specifically designed for 3-wire-connected equipment. 3-wire-connected equipment might not respond to incoming ringing when attached to this port.

## **Important Notice**

Under power failure conditions, this telephone may not operate. Please ensure that a separate telephone, not dependent on local power, is available for emergency use.

This equipment is not capable, under all operating conditions, of correct operation at the higher speeds for which it is designed. Telecom will accept no responsibility should difficulties arise in such circumstances.

This equipment shall not be set up to make automatic calls to the Telecom '111' Emergency Service.

## **ZICTA odobrenje vrste za korisnike u Zambiji**

Pogledajte sljedeću internetsku stranicu kako biste provjerili informacije o ZICTA odobrenju vrste.

<https://support.epson.net/zicta/>

# **Njemačka oznaka Blue Angel**

Pogledajte sljedeće web-mjesto kako biste provjerili udovoljava li ovaj pisač zahtjevima standarda za njemačku oznaku Blue Angel.

<http://www.epson.de/blauerengel>

# **Ograničenja kopiranja**

Obratite pozornost na sljedeća ograničenja kako biste svoj pisač koristili na odgovoran i zakonit način.

Kopiranje sljedećih stavki zabranjeno je zakonom:

- O novčanica, kovanica, vladinih trgovačkih obveznica, vladinih obveznica i županijskih obveznica
- O neiskorištenih poštanskih maraka, pečatiranih razglednica i drugih službenih poštanskih stavki s valjanom poštarinom
- O vladinih biljega i obveznica izdanih u skladu sa zakonskom procedurom

Budite oprezni prilikom kopiranja sljedećih stavaka:

- O Privatnih utrživih obveznica (dioničkih potvrda, prenosivih vrijednosnica, čekova itd.), mjesečnih propusnica, koncesijskih kartica itd.
- O putovnica, vozačkih dozvola, liječničkih potvrda, cestovnih propusnica, bonova za hranu, karata itd.

#### *Napomena:*

Kopiranje navedenih stavaka također je možda zabranjeno zakonom.

Odgovorna upotreba materijala s autorskim pravima:

Pisači se mogu zloupotrijebiti neprikladnim kopiranjem materijala s autorskim pravima. Ako ne djelujete prema uputama iskusnog odvjetnika, budite odgovorni i djelujte s poštovanjem te zatražite dopuštenje vlasnika autorskih prava prije kopiranja objavljenog materijala.

# <span id="page-560-0"></span>**Informacije o administratoru**

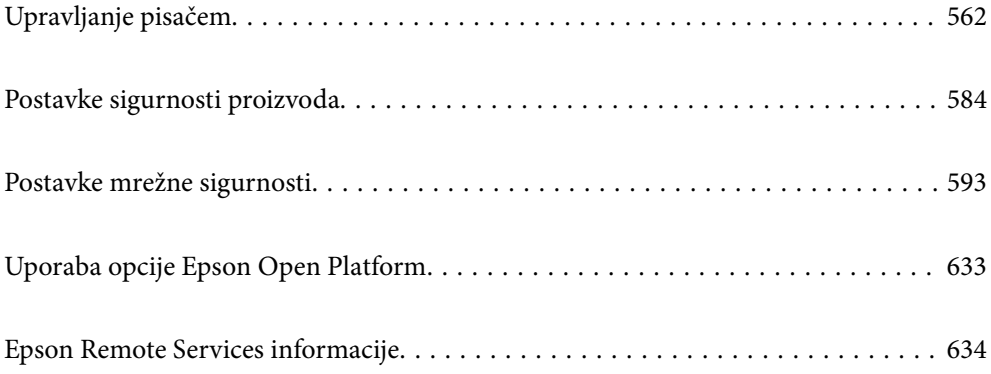

# <span id="page-561-0"></span>**Upravljanje pisačem**

# **Provjera informacija o daljinskom pisaču**

Možete provjeriti sljedeće informacije o radnom pisaču preko **Status** koristeći Web Config.

**D** Product Status

Provjerite status, uslugu u oblaku, broj proizvoda, MAC adresu, itd.

Ako imate registrirane podatke u **Administrator Name/Contact Information** na kartici **Device Management**, informacije o administratoru prikazane su na kartici Status.

O Network Status

Provjerite informacije o statusu mrežne veze, IP adresu, DNS poslužitelj, itd.

O Usage Status

Provjerite prvi dan ispisa, ispisane stranice, broj ispisa za svaki jezik, broj skeniranja, itd.

O Hardware Status

Provjerite status svake funkcije pisača.

O Job History

Provjerite zapisnik zadatka ispisa, zadatke prijenosa, itd.

O Panel Snapshot

Pregledajte snimku zaslona prikazanu na upravljačkoj ploči uređaja.

# **Upravljanje mrežnom vezom**

Možete provjeriti ili konfigurirati mrežnu vezu.

## **Provjera ili konfiguracija osnovnih mrežnih postavki**

1. Unesite IP adresu pisača u preglednik za pristup programu Web Config.

Unesite IP adresu pisača s računala koje je spojeno na istu mrežu kao i pisač.

Možete provjeriti IP adresu pisača iz sljedećeg izbornika.

**Postavke** > **Opće postavke** > **Postavke mreže** > **Stanje mreže** > **Status ožičene LAN/Wi-Fi veze**

- 2. Unesite administratorsku lozinku da biste se prijavili kao administrator.
- 3. Odaberite sljedećim slijedom.

**Network** kartica > **Basic**

- 4. Postavite svaku stavku.
- 5. Kliknite na **Next**.

Prikazuje se poruka potvrde.

6. Kliknite na **OK**.

Pisač se ažurira.

## **Povezane informacije**

 $\blacktriangleright$  ["Zadana vrijednost lozinke administratora" na strani 18](#page-17-0)

## *Stavke mrežnih postavki*

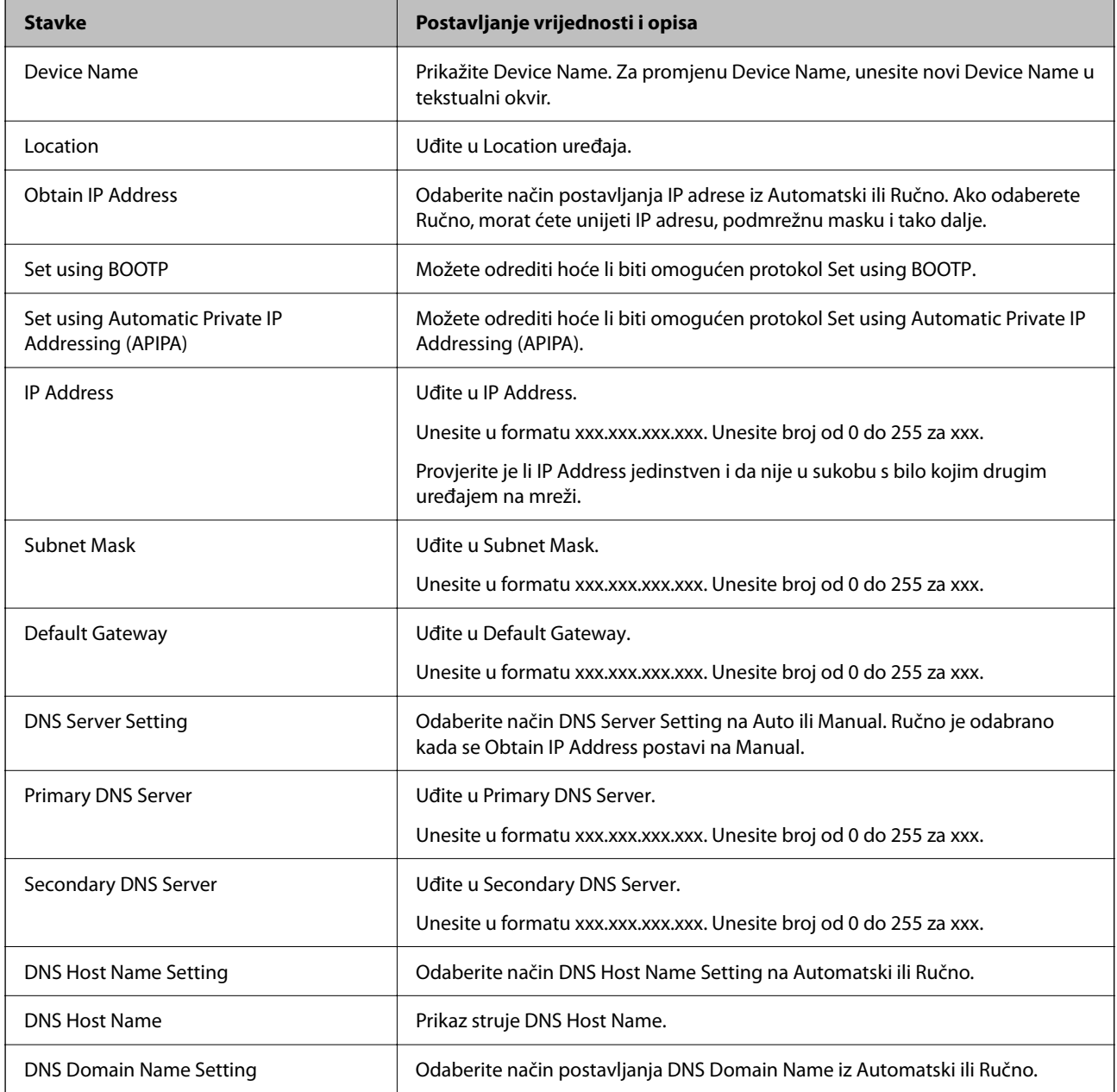

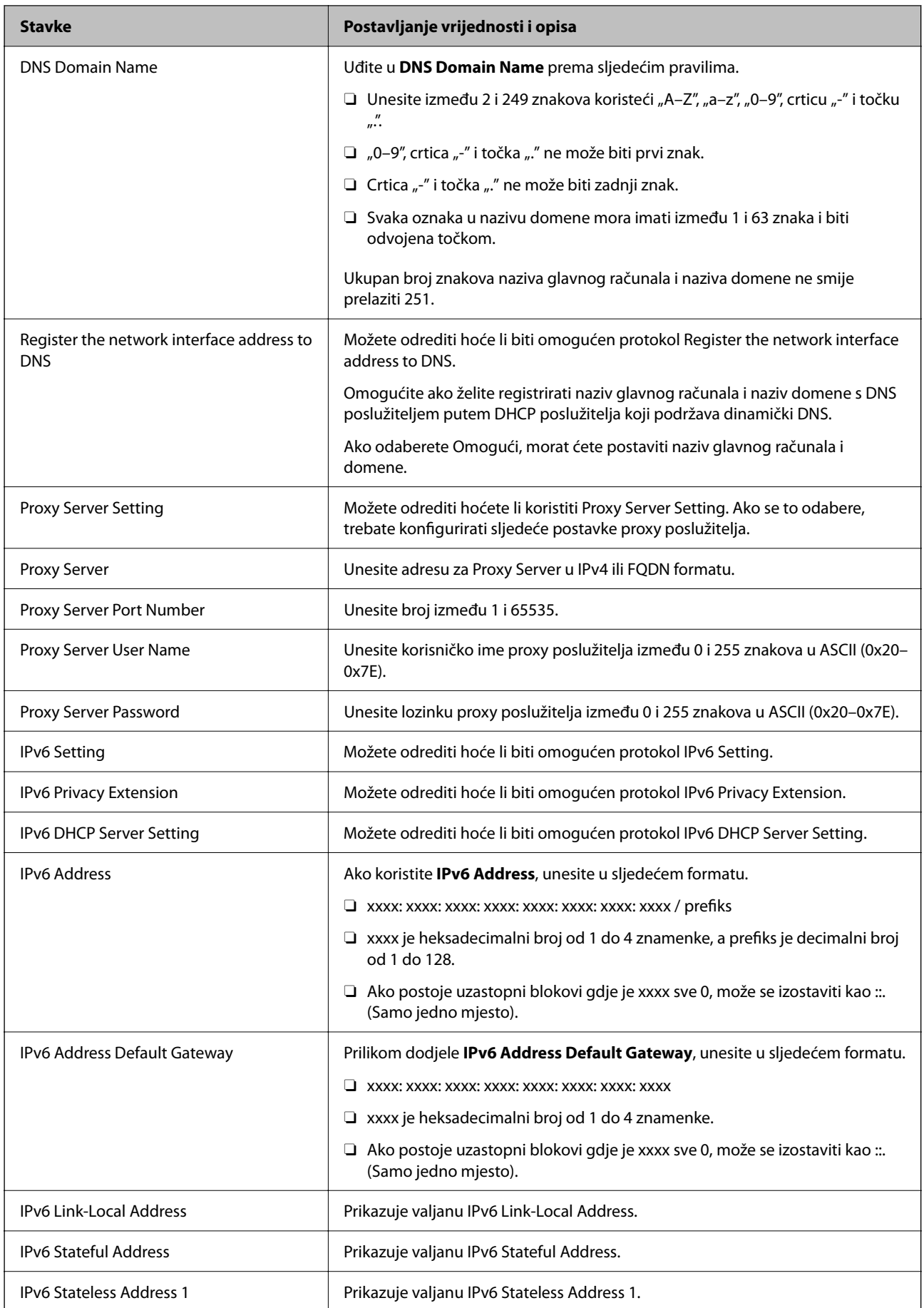

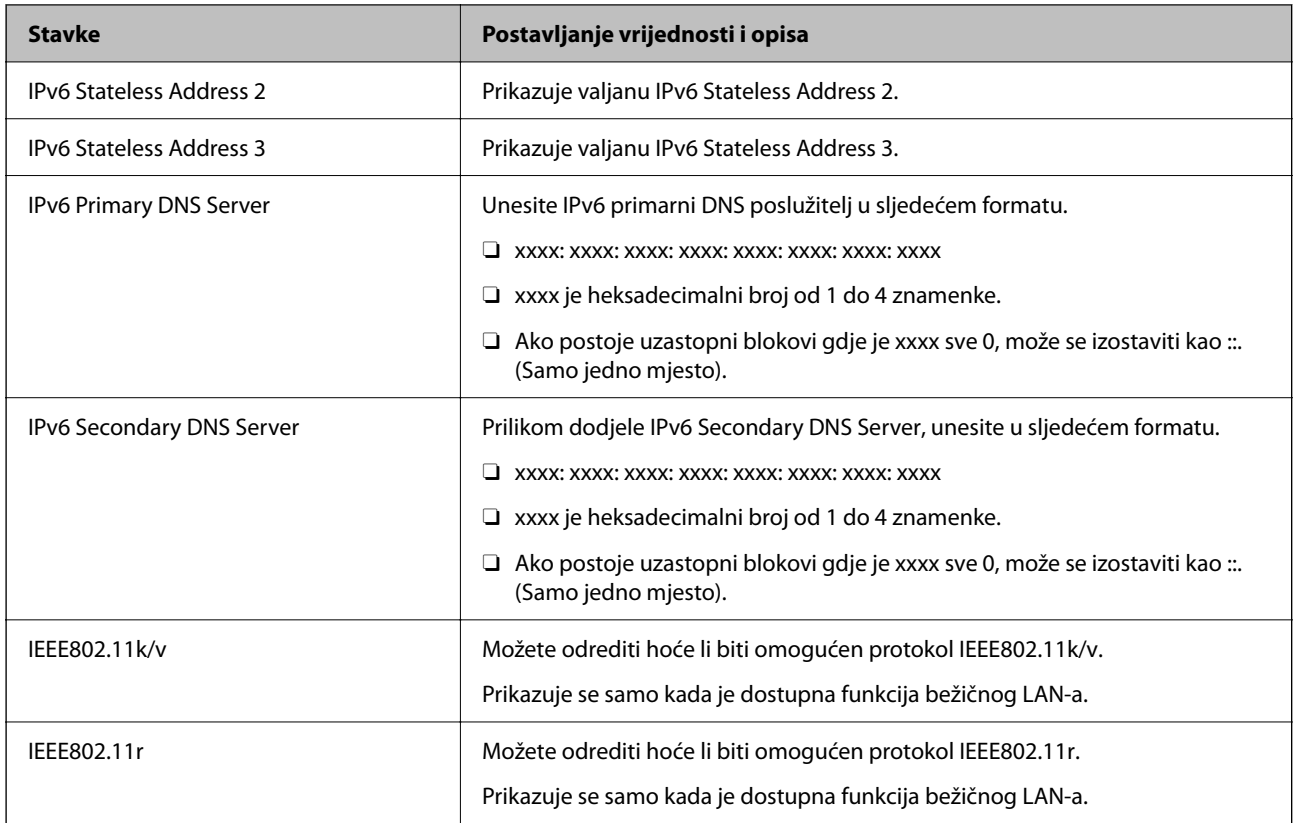

## **Wi-Fi**

Možete provjeriti status veze Wi-Fi ili Wi-Fi Direct.

Za prikaz statusa veze Wi-Fi Direct kliknite na karticu Wi-Fi Direct.

## *Napomena:*

Za modele koji podržavaju Wi-Fi, ova stavka se prikazuje kada je instalirano bežično LAN sučelje.

## □ Setup gumb

Kada se klikne na gumb Setup, prikazuje se zaslon za postavljanje Wi-Fi mreže (način rada infrastrukture).

O Disable Wi-Fi gumb

Kada se klikne na gumb Disable Wi-Fi, onemogućena je funkcija Wi-Fi (infrastrukturni način).

Ako ste prije koristili Wi-Fi (bežični LAN), ali to više ne morate činiti zbog promjene načina povezivanja i tako dalje, uklanjanjem nepotrebnih Wi-Fi signala također možete smanjiti opterećenje pisača potrošnjom energije u stanju mirovanja.

*Napomena:* Postavke možete podesiti i na upravljačkoj ploči pisača.

## **Postavke** > **Opće postavke** > **Postavke mreže**

## **Povezane informacije**

& ["Postavljanje Wi-Fi veze:" na strani 498](#page-497-0)

## **Konfiguriranje postavki WiFi veze**

- 1. Unesite IP adresu pisača u preglednik za pristup programu Web Config. Unesite IP adresu pisača s računala koje je spojeno na istu mrežu kao i pisač. Možete provjeriti IP adresu pisača iz sljedećeg izbornika. **Postavke** > **Opće postavke** > **Postavke mreže** > **Stanje mreže** > **Status ožičene LAN/Wi-Fi veze**
- 2. Unesite administratorsku lozinku da biste se prijavili kao administrator.
- 3. Odaberite sljedećim slijedom.

Kartica **Network** >**Wired LAN**

- 4. Postavite svaku stavku.
	- O Link Speed & Duplex

Odaberite način komunikacije s popisa.

- O IEEE 802.3az Možete odrediti hoće li biti omogućen protokol IEEE 802.3az.
- 5. Kliknite na **Next**. Prikazuje se poruka potvrde.
- 6. Kliknite na **OK**.

Pisač se ažurira.

## **Povezane informacije**

& ["Zadana vrijednost lozinke administratora" na strani 18](#page-17-0)

## **Konfiguriranje postavke Wi-Fi Direct**

Možete provjeriti ili konfigurirati postavke Wi-Fi Direct.

#### *Napomena:*

Za modele koji podržavaju Wi-Fi, ova stavka se prikazuje kada je instalirano bežično LAN sučelje.

1. Unesite IP adresu pisača u preglednik za pristup programu Web Config.

Unesite IP adresu pisača s računala koje je spojeno na istu mrežu kao i pisač.

Možete provjeriti IP adresu pisača iz sljedećeg izbornika.

**Postavke** > **Opće postavke** > **Postavke mreže** > **Stanje mreže** > **Status ožičene LAN/Wi-Fi veze**

- 2. Unesite administratorsku lozinku da biste se prijavili kao administrator.
- 3. Odaberite sljedećim slijedom.

Kartica **Network** >**Wi-Fi Direct**

- <span id="page-566-0"></span>4. Postavlja svaku stavku.
	- O Wi-Fi Direct

Možete odrediti želite li omogućiti Wi-Fi Direct ili ne.

O SSID

Možete promijeniti SSID (Naziv mreže) neovisno o tome želite li omogućiti ili ne

O Password

Kada mijenjate lozinku za Wi-fi Direct, unesite novu lozinku.

- **D** Frequency Range Odaberite frekvencijski raspon koji će se koristiti za vezu Wi-Fi Direct.
- **D** IP Address Odaberite način postavljanja IP adrese iz Automatski ili Ručno.
- 5. Kliknite na **Next**.

Prikazuje se poruka potvrde.

*Napomena:* Za resetiranje postavke Wi-Fi Direct, kliknite na gumb Restore Default Settings.

6. Kliknite na **OK**.

Pisač se ažurira.

## **Povezane informacije**

& ["Zadana vrijednost lozinke administratora" na strani 18](#page-17-0)

# **Konfiguriranje obavijesti e-poštom kada se pojave događaji**

Obavijesti e-poštom možete konfigurirati tako da se e-pošta šalje na navedene adrese kada se dogode događaji poput zaustavljanja ispisa ili pogreške pisača. Možete registrirati do pet odredišta i zadati postavke obavijesti za svako odredište.

Za uporabu ove funkcije trebate postaviti poslužitelj e-pošte prije postavljanja obavijesti. Postavite poslužitelj epošte na mreži na koju želite poslati e-poštu.

1. Unesite IP adresu pisača u preglednik za pristup programu Web Config.

Unesite IP adresu pisača s računala koje je spojeno na istu mrežu kao i pisač.

Možete provjeriti IP adresu pisača iz sljedećeg izbornika.

**Postavke** > **Opće postavke** > **Postavke mreže** > **Stanje mreže** > **Status ožičene LAN/Wi-Fi veze**

- 2. Unesite administratorsku lozinku da biste se prijavili kao administrator.
- 3. Odaberite sljedećim slijedom.

#### **Device Management** kartica > **Email Notification**

4. Odredite predmet obavijesti e-poštom.

Odaberite sadržaj prikazan za predmet iz dva padajuća izbornika.

O Odabrani sadržaj prikazan je uz **Subject**.

- O Isti sadržaj ne može se postaviti na lijevo i desno.
- O Kada broj znakova za **Location** prelazi 32 bajta, znakovi koji prelaze 32 bajta bit će izuzeti.
- 5. Unesite adresu e-pošte za slanje obavijesti e-poštom.

Koristite A–Z a–z 0–9 ! #  $\frac{6}{5}$ % & '  $\frac{4}{5}$  + - . / = ? ^ \_ { | } ~ @ i unesite između 1 i 255 znakova.

- 6. Odaberite jezik za obavijesti e-poštom.
- 7. Odaberite potvrdni okvir na događaju za koji želite primati obavijest.

Broj za **Notification Settings** povezan je s ciljnim brojem za **Email Address Settings**.

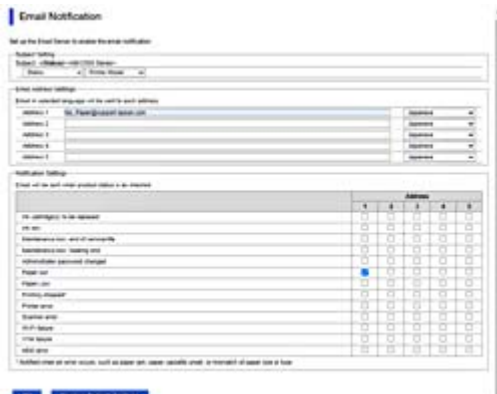

Ako želite da obavijest bude poslana na zadanu adresu e-pošte za broj 1 u **Email Address Settings** kada pisač ostane bez papira, odaberite stupac kvadratić **1** u redu **Paper out**.

8. Kliknite na **OK**.

Potvrdite da će obavijest e-poštom biti poslana uzrokovanjem događaja.

Primjer: ispisujte navodeći Izvor papira kada papir nije zadan.

## **Povezane informacije**

& ["Zadana vrijednost lozinke administratora" na strani 18](#page-17-0)

## **Stavke za obavijest e-poštom**

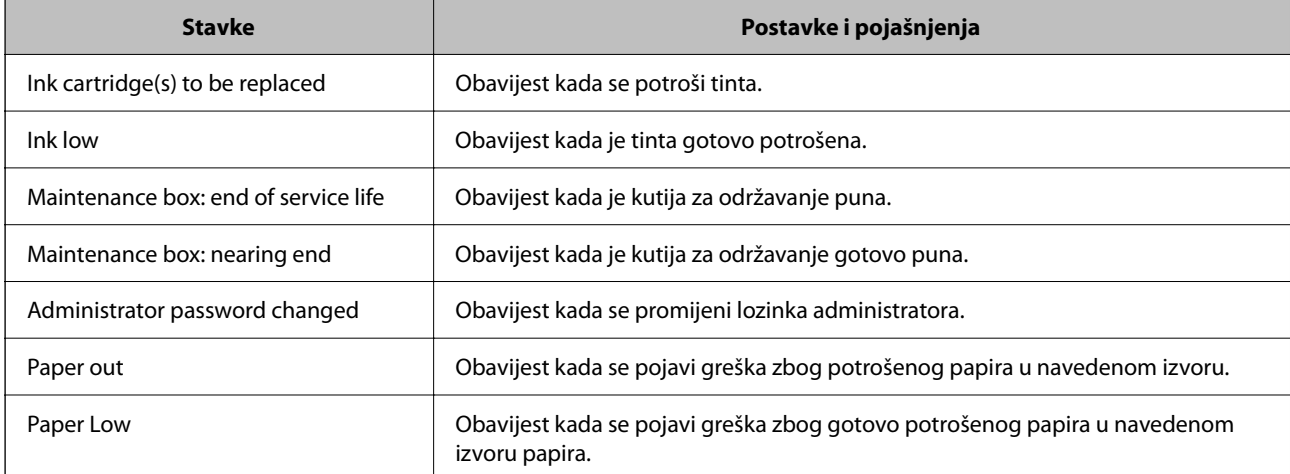

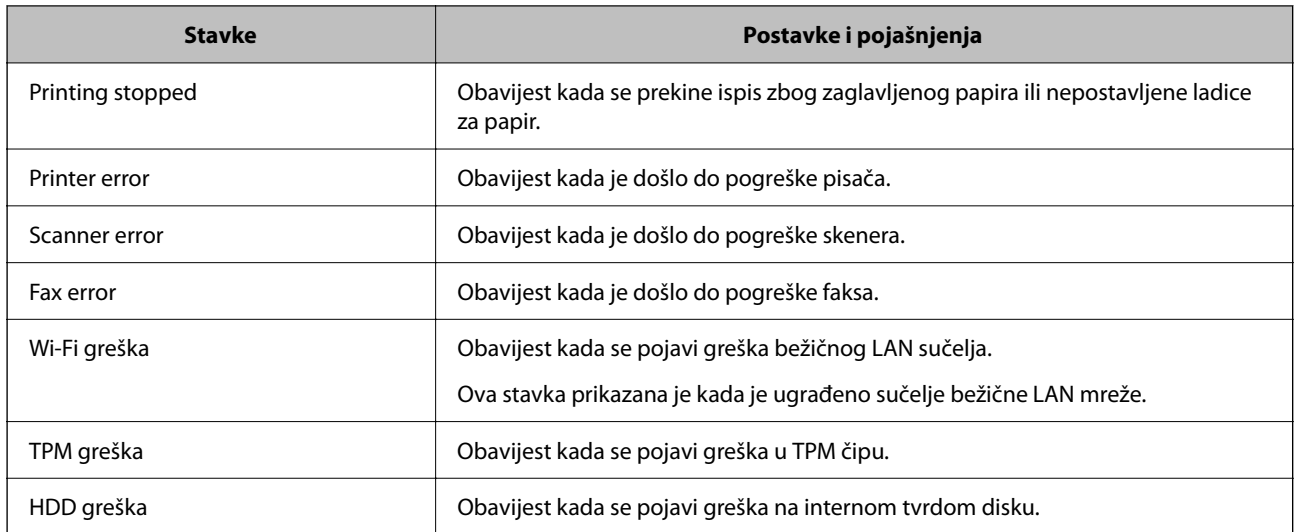

# **Postavljanje upravljačke ploče**

Postavljanje upravljačke ploče pisača. Možete postaviti na sljedeći način.

1. Unesite IP adresu pisača u preglednik za pristup programu Web Config.

Unesite IP adresu pisača s računala koje je spojeno na istu mrežu kao i pisač.

Možete provjeriti IP adresu pisača iz sljedećeg izbornika.

**Postavke** > **Opće postavke** > **Postavke mreže** > **Stanje mreže** > **Status ožičene LAN/Wi-Fi veze**

- 2. Unesite administratorsku lozinku da biste se prijavili kao administrator.
- 3. Odaberite sljedećim slijedom.

#### **Device Management** kartica > **Control Panel**

- 4. Ako je to potrebno, postavite sljedeće stavke.
	- O Language

Odaberite jezik prikaza na upravljačkoj ploči.

O Panel Lock

Ako odaberete **ON**, ne možete odabrati stavke koji zahtijevaju ovlast administratora. Da biste ih odabrali, prijavite se na pisač kao administrator.

O Operation Timeout

Ako odaberete **ON**, otvorit će se početni zaslon ako tijekom određenog vremena nema nikakvih aktivnosti. Možete odabrati od 10 sekundi do 240 minuta u sekundu.

O Theme Color

S popisa odaberite boju teme LCD zaslona.

O Display during printing

Odaberite stavku koja će se tijekom ispisivanja prikazivati na LCD zaslonu.

O Custom(Message)

Kada je odabrano Custom(Message) u Display during printing, navedite tekst koji želite prikazati. Možete unijeti do 400 znaka.

<span id="page-569-0"></span>O Custom(Image)(Maximum 856x502px, 200KByte, PNG)

Kada je odabrano Custom(Image) u Display during printing, registrirajte i izbrišite slike koje želite prikazati.

#### *Napomena:*

Postavke možete podesiti i na upravljačkoj ploči pisača.

- O Language: *Postavke* > *Opće postavke* > *Osnovne postavke* > *Jezik/Language*
- O Operation Timeout: *Postavke* > *Opće postavke* > *Osnovne postavke* > *Istek vremena za radnju* (možete navesti Uključeno ili Isključeno.)
- O Boja teme: *Postavke* > *Opće postavke* > *Osnovne postavke* > *Boja teme*
- O Display during printing: *Postavke* > *Opće postavke* > *Osnovne postavke* > *Uređivanje početnog zaslona*
- 5. Kliknite na **OK**.

#### **Povezane informacije**

& ["Zadana vrijednost lozinke administratora" na strani 18](#page-17-0)

## **Upravljanje radom ploče**

Ako omogućite Postavka blokade, možete blokirati stavke povezane s postavkama sustava pisača tako da ih korisnici ne mogu promijeniti.

## **Ciljne stavke za Postavka blokade**

#### **Zaključajte postavke u izborniku Postavke**

Pogledajte "Povezane informacije" u "Informacije o proizvodu" > "Popis izbornika postavki" dolje.

Zaključani izbornici označeni su s  $\Box$ . Izbornici niže razine također će biti zaključani.

#### **Zaključajte postavke osim onih u izborniku Postavke**

Osim izbornika **Postavke**, zaključana postavka primjenjuje se na sljedeće stavke u izborniku **Postavke**.

O Dodaj novi

O (Izbrisati)

- O Sortiranje
- O Dod. preč. na Početni zaslon

#### **Povezane informacije**

& ["Popis izbornika postavki" na strani 487](#page-486-0)

## **Individualno postavljanje radnog zaslona i funkcije**

Za neke ciljne stavke Postavka blokade možete individualno odrediti jesu li omogućene ili onemogućene.

Možete odrediti dostupnost svakog korisnika prema potrebi, poput registriranja ili promjene kontakata, prikaza povijesti zadatka, itd.

- 1. Odaberite **Postavke** na upravljačkoj ploči pisača.
- 2. Odaberite **Opće postavke** > **Administracija sustava** > **Sigurnosne postavke** > **Ograničenja**.
- 3. Odaberite stavku za funkciju kojoj želite promijeniti postavke i namjestite **Uklj.** ili **Isklj.**.

## **Povezane informacije**

& "Stavke koje se mogu postaviti pojedinačno" na strani 571

## *Stavke koje se mogu postaviti pojedinačno*

Administrator može dozvoliti da se sljedeće stavke prikazuju i pojedinačno mijenjaju postavke.

- O Pristup zapisniku zadataka: **Status zadatka** > **Zapisnik** Provjerite prikaz statusa povijesti zadatka nadziratelja statusa. Odaberite **Uklj.** za dozvolu prikaza povijesti zadatka.
- O Pristup za registriranje/ brisanje kontakata: **Postavke** > **Upravitelj Kontaktima** > **Dodaj/uredi/izbriši** Provjerite registriranje i promjenu kontakata. Odaberite **Uklj.** za prijavu ili promjenu kontakata.
- O Faksiranje Nedavni pristup : **Faksiranje** > **Učestalo** ili **Primatelj** > (Nedavno) Provjerite zaslon odredišta kod slanja i primanja faksa. Odaberite **Uklj.** za prikaz odredišta.
- O Faksiranje Pristup zapisniku prijenosa: **Faksiranje** > **Izbornik** > **Zapisnik prijenosa** Provjerite zaslon povijesti komunikacije faksa. Odaberite **Uklj.** za prikaz povijest komunikacije.
- O Pristup Izvješću za Faksiranje : **Faksiranje** > **Izbornik** > **Izvješće o faksiranju** Provjerite ispis izvješća faksa. Odaberite **Uklj.** za dozvolu ispisa.
- O Pristup Ispisu spremljene povijesti za Skeniraj u mrežnu mapu/FTP: **Skeniranje** > **Na mrežnu mapu/FTP** > **Izbornik** > **Ispiši povijest spremljenog**

Provjerite ispis radi spremanja povijesti kod skeniranja funkcije mrežne mape. Odaberite **Uklj.** za dozvolu ispisa.

- O Pristup za Nedavno za Skeniraj u e-poštu: **Skeniranje** > **Na e-poštu** > **Primatelj** Provjerite prikaz povijesti funkcije skeniranja u poštu. Odaberite **Uklj.** za prikaz povijesti.
- O Pristup za Prikaži povijest slanja za Skeniraj u e-poštu: **Skeniranje** > **Na e-poštu** > **Izbornik** > **Prikaži povijest slanja**

Provjerite prikaz povijesti funkcije slanja e-pošte kod skeniranja u poštu. Odaberite **Uklj.** za prikaz povijesti slanja e-pošte.

O Pristup za Ispiši povijest slanja za Skeniraj u e-poštu: **Skeniranje** > **Na e-poštu** > **Izbornik** > **Ispiši povijest poslanog**

Provjerite ispis povijesti funkcije slanja e-pošte kod skeniranja u poštu. Odaberite **Uklj.** za dozvolu ispisa.

- O Pristup za jezik: **Postavke** > **Jezik/Language** Provjera promjene jezika prikazanog na upravljačkoj ploči. Odaberite **Uklj.** za promjenu jezika.
- O Pristup za Deblji papir: **Postavke** > **Opće postavke** > **Postavke pisača** > **Deblji papir** Provjerite promjenu postavki funkcije Deblji papir. Odaberite **Uklj.** kako biste promijenili postavke.
- <span id="page-571-0"></span>O Pristup za Tihi način rada: **Postavke** > **Opće postavke** > **Postavke pisača** > **Tihi način rada** Provjerite promjenu postavki funkcije Tihi način rada. Odaberite **Uklj.** kako biste promijenili postavke.
- O Pristup za Prioritet brzine ispisa: **Postavke** > **Opće postavke** > **Postavke pisača** > **Prioritet brzine ispisa** Provjerite promjenu postavki funkcije Prioritet brzine ispisa. Odaberite **Uklj.** kako biste promijenili postavke.
- O Zaštita osobnih podataka:

Upravljanje prikazom informacija o odredištu za koji je navedena staza mape. Odaberite **Uklj.** za prikaz odredišta kao (\*\*\*).

O Prihvati Isključivanje:

Upravljanje dozvolom za isključivanje pisača. Odaberite **Uklj.** da biste mu dozvolili isključivanje.

# **Podešavanje postavki memorije**

Moguće je podešavanje postavki povezanih s uporabom i brisanjem značajki Shared Folder i Personal Folder, kao i podešavanje radnih postavki za Storage Settings.

1. Unesite IP adresu pisača u preglednik za pristup programu Web Config.

Unesite IP adresu pisača s računala koje je spojeno na istu mrežu kao i pisač.

Možete provjeriti IP adresu pisača iz sljedećeg izbornika.

**Postavke** > **Opće postavke** > **Postavke mreže** > **Stanje mreže** > **Status ožičene LAN/Wi-Fi veze**

- 2. Unesite administratorsku lozinku da biste se prijavili kao administrator.
- 3. Odaberite sljedećim slijedom.

**Storage** kartica > **Storage Settings**

- 4. Postavite svaku stavku.
- 5. Kliknite na **OK**.

Pisač se ažurira.

## **Stavke postavljanje memorije**

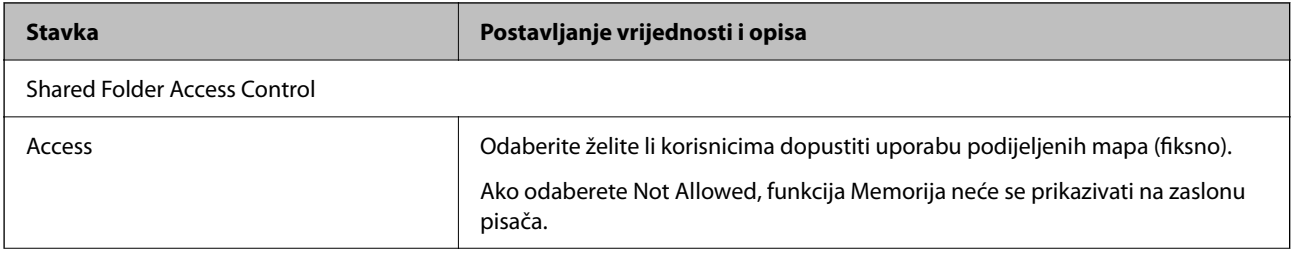

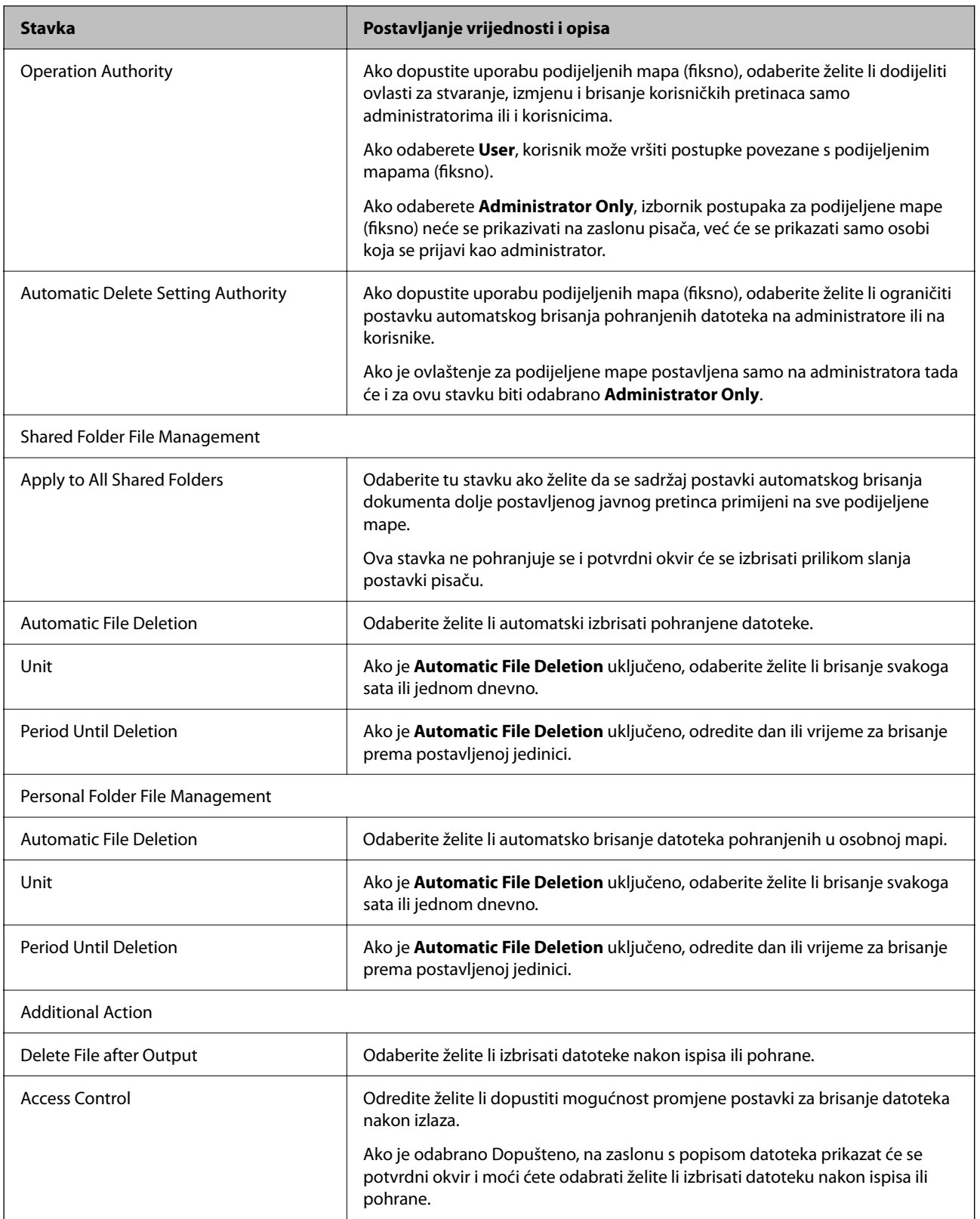

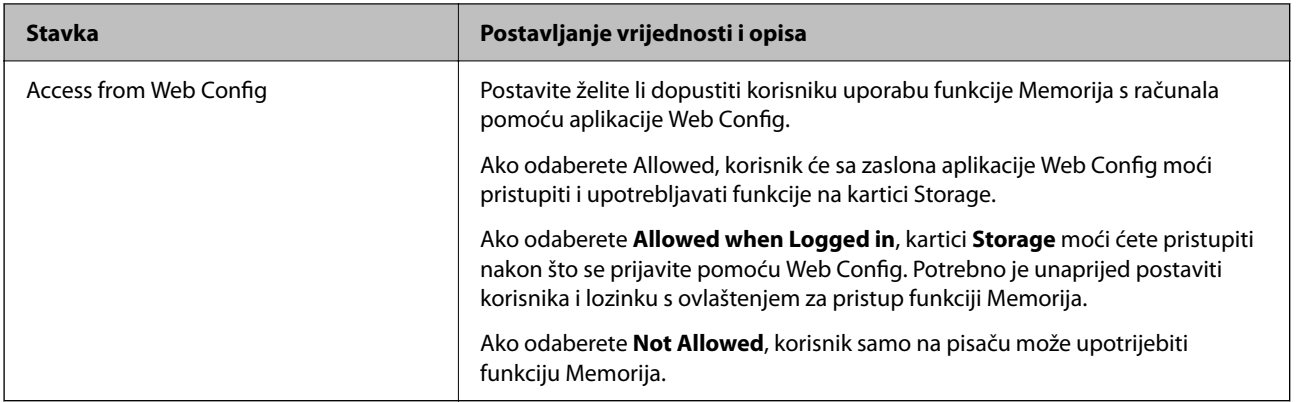

## **Ograničavanje radnji dijeljene mape**

Odredite hoće li samo administrator ili i drugi korisnici smjeti koristiti dijeljene mape.

- 1. Odaberite **Postavke** na upravljačkoj ploči pisača.
- 2. Odaberite **Opće postavke** > **Postavke memorije** > **Kontrola pristupa za zajedničku mapu** > **Ovlašteni za rad**.
- 3. Odaberite **Korisnik** ili **Samo administrator**.

## **Postavke štednje energije tijekom neaktivnosti**

Možete odrediti vrijeme za prijelaz na način štednje energije ili da biste isključili napajanje kada upravljačka ploča pisača određeno vrijeme ne radi. Odredite vrijeme ovisno o okruženju vašeg korištenja.

1. Unesite IP adresu pisača u preglednik za pristup programu Web Config.

Unesite IP adresu pisača s računala koje je spojeno na istu mrežu kao i pisač.

Možete provjeriti IP adresu pisača iz sljedećeg izbornika.

**Postavke** > **Opće postavke** > **Postavke mreže** > **Stanje mreže** > **Status ožičene LAN/Wi-Fi veze**

- 2. Unesite administratorsku lozinku da biste se prijavili kao administrator.
- 3. Odaberite sljedećim slijedom.

#### **Device Management** kartica > **Power Saving**

- 4. Ako je to potrebno, postavite sljedeće stavke.
	- □ Sleep Timer

Unesite vrijeme uključivanja načina rada za uštedu energije tijekom neaktivnosti.

#### *Napomena:*

Postavke možete podesiti i na upravljačkoj ploči pisača.

*Postavke* > *Opće postavke* > *Osnovne postavke* > *Tajmer za mirovanje*

O Power Off Timer ili Power Off If Inactive

Odaberite vrijeme za automatsko isključivanje pisača nakon što je bio neaktivan određeno vrijeme. Kada koristite značajke faksa, odaberite **None** ili **Off**.

*Napomena:* Postavke možete podesiti i na upravljačkoj ploči pisača.

#### *Postavke* > *Opće postavke* > *Osnovne postavke* > *Isključi mjerač vremena* ili *Postavke za isključivanje*

O Power Off If Disconnected

Odaberite ovu postavku za isključivanje pisača nakon određenog vremenskog razdoblja kada se isključe svi priključci, uključujući priključak LINE. Ova značajka možda neće biti dostupna u vašoj regiji.

Pogledajte sljedeće web-mjesto za navedeno razdoblje.

<https://www.epson.eu/energy-consumption>

#### *Napomena:*

Postavke možete podesiti i na upravljačkoj ploči pisača.

**Postavke** > **Opće postavke** > **Osnovne postavke** > **Postavke za isključivanje** > **Isključi nakon odvajanja**

5. Kliknite na **OK**.

## **Povezane informacije**

- & ["Zadana vrijednost lozinke administratora" na strani 18](#page-17-0)
- & ["Osnovne postavke" na strani 488](#page-487-0)

## **Postavljanje zvuka**

Izvršite postavke zvuka kada koristite upravljačku ploču, ispisujete, faksirate, itd.

*Napomena:* Postavke možete podesiti i na upravljačkoj ploči pisača.

## *Postavke* > *Opće postavke* > *Osnovne postavke* > *Zvukovi*

1. Unesite IP adresu pisača u preglednik za pristup programu Web Config.

Unesite IP adresu pisača s računala koje je spojeno na istu mrežu kao i pisač.

Možete provjeriti IP adresu pisača iz sljedećeg izbornika.

**Postavke** > **Opće postavke** > **Postavke mreže** > **Stanje mreže** > **Status ožičene LAN/Wi-Fi veze**

- 2. Unesite administratorsku lozinku da biste se prijavili kao administrator.
- 3. Odaberite sljedećim slijedom.

#### **Device Management** kartica > **Sound**

- 4. Ako je to potrebno, postavite sljedeće stavke.
	- O Normal Mode

Postavite zvuk kada je pisač postavljen na **Normal Mode**.

O Quiet Mode

Postavite zvuk kada je pisač postavljen na **Quiet Mode**.

To je aktivirano kada je omogućena jedna od sljedećih stavki.

O Upravljačka ploča pisača:

**Postavke** > **Opće postavke** > **Postavke pisača** > **Tihi način rada**

**Postavke** > **Opće postavke** > **Postavke faksiranja** > **Postavke primanja** > **Postavke ispisa** > **Tihi način rada**

O Web Config:

**Fax** kartica > **Print Settings** > **Quiet Mode**

5. Kliknite na **OK**.

## **Povezane informacije**

& ["Zadana vrijednost lozinke administratora" na strani 18](#page-17-0)

# **Postavke za brisanje HDD podataka**

Odredite postavke za brisanje podataka spremljenih na interni čvrsti disk.

Zadaci ispisa, kopiranja i skeniranja privremeno se spremaju na tvrdi disk kako biste mogli rukovati podacima ispisa s provjerenom autentičnošću i velikom količinom kopiranja, skeniranja, ispisa i sl. Podesite postavke kako biste ih sigurno izbrisali.

## **Sequential Deletion from Hard Disk**

Kad je omogućeno, ciljni podaci se brišu redom kako postaju nepotrebni, kao što je kada je ispisivanje i skeniranje dovršeno. Podatak koji želite izbrisati je podatak koji je ispisan dok je ova funkcija omogućena.

Zato što je pristup tvrdom disku neophodan bit će odgođeno vrijeme za ulaz u način rada za uštedu energije.

## **Obriši svu memoriju**

Briše sve podatke s tvrdog diska. Prilikom formatiranja ne možete obavljati druge radnje ili isključivati uređaj.

- O Velika brzina: Briše sve podatke namjenskom naredbom za brisanje.
- O Prebriši: Briše sve podatke namjenskom naredbom za brisanje i prepisuje preko drugih podataka u svim područjima kako bi se izbrisali svi podaci.
- O Trostruko prepisivanje: Briše sve podatke namjenskom naredbom za brisanje i zapisuje nove podatke preko starih tri puta u svim područjima kako bi se izbrisali svi podaci.

## **Određivanje postavki za sekvencijsko brisanje**

#### *Napomena:*

Postavke možete podesiti i na upravljačkoj ploči uređaja.

1. Unesite IP adresu pisača u preglednik za pristup programu Web Config.

Unesite IP adresu pisača s računala koje je spojeno na istu mrežu kao i pisač.

Možete provjeriti IP adresu pisača iz sljedećeg izbornika.
<span id="page-576-0"></span>**Postavke** > **Opće postavke** > **Postavke mreže** > **Stanje mreže** > **Status ožičene LAN/Wi-Fi veze**

- 2. Unesite administratorsku lozinku da biste se prijavili kao administrator.
- 3. Odaberite sljedećim slijedom. **Device Management** kartica > **Stored Data**
- 4. Odaberite **ON** za **Sequential Deletion from Hard Disk**.
- 5. Kliknite na **OK**.

### **Povezane informacije**

& ["Zadana vrijednost lozinke administratora" na strani 18](#page-17-0)

## **Formatiranje internog tvrdog diska**

- 1. Odaberite **Postavke** na početnom zaslonu na upravljačkoj ploči pisača.
- 2. Odaberite **Opće postavke** > **Administracija sustava** > **Postavke za brisanje HDD-a**.
- 3. Odaberite **Obriši svu memoriju**.
- 4. Odaberite **Velika brzina**, **Prebriši** ili **Trostruko prepisivanje** prema svrhi.
- 5. Odaberite **Da** na zaslonu potvrde.

# **Sigurnosno kopiranje i uvoz postavki pisača**

Možete izvesti vrijednost postavke iz Web Config u datoteku. Izvezenu datoteku možete uvesti na pisač koristeći Web Config. Možete je koristiti za sigurnosno kopiranje kontakata, odabir vrijednosti, zamjenu pisača, itd.

Izvezena datoteka ne može se uređivati jer je izvezena u binarnom obliku.

## **Izvoz postavki**

Izvezite postavke pisača.

1. Unesite IP adresu pisača u preglednik za pristup programu Web Config.

Unesite IP adresu pisača s računala koje je spojeno na istu mrežu kao i pisač.

Možete provjeriti IP adresu pisača iz sljedećeg izbornika.

**Postavke** > **Opće postavke** > **Postavke mreže** > **Stanje mreže** > **Status ožičene LAN/Wi-Fi veze**

- 2. Unesite administratorsku lozinku da biste se prijavili kao administrator.
- 3. Odaberite sljedećim slijedom.

**Device Management** kartica > **Export and Import Setting Value** > **Export**

4. Odaberite postavke koji želite izvesti.

Odaberite postavke koje želite izvesti. Ako odaberete nadređenu kategoriju, odabrat će se i potkategorije. Međutim, potkategorije koje uzrokuju greške dupliciranjem unutar isti mreže (kao što su IP adrese i sl.) ne mogu se odabrati.

5. Unesite lozinku kako biste šifrirali izvezenu datoteku.

Za uvoz datoteke potrebna vam je lozinka. Ostavite ovo mjesto prazno ako ne želite šifrirati datoteku.

6. Kliknite na **Export**.

### c*Važno:*

Ako želite izvesti mrežne postavke pisača, kao što su naziv uređaja i IPv6 adresa, odaberite *Enable to select the individual settings of device* i odaberite više stavki. Koristite samo odabrane vrijednosti za zamjenski pisač.

### **Povezane informacije**

& ["Zadana vrijednost lozinke administratora" na strani 18](#page-17-0)

## **Uvoz postavki**

Uvezite izvezenu datoteku programa Web Config na pisač.

### c*Važno:*

Prilikom uvoza vrijednosti koje sadrže pojedine podatke, kao što su naziv pisača, IP adresa, pazite da ista IP adresa ne postoji na istoj mreži.

1. Unesite IP adresu pisača u preglednik za pristup programu Web Config.

Unesite IP adresu pisača s računala koje je spojeno na istu mrežu kao i pisač.

Možete provjeriti IP adresu pisača iz sljedećeg izbornika.

**Postavke** > **Opće postavke** > **Postavke mreže** > **Stanje mreže** > **Status ožičene LAN/Wi-Fi veze**

- 2. Unesite administratorsku lozinku da biste se prijavili kao administrator.
- 3. Odaberite sljedećim slijedom.

**Device Management** kartica > **Export and Import Setting Value** > **Import**

- 4. Odaberite izvezenu datoteku i zatim unesite šifriranu lozinku.
- 5. Kliknite na **Next**.
- 6. Odaberite postavke koje želite uvesti i zatim kliknite na **Next**.
- 7. Kliknite na **OK**.

Postavke će se primijeniti na pisač.

### <span id="page-578-0"></span>**Povezane informacije**

& ["Zadana vrijednost lozinke administratora" na strani 18](#page-17-0)

# **Ažuriranje firmvera**

Tijekom korištenja sljedećih funkcija na računalu koje zahtijevaju lozinku, provjerite koristite li kombinaciju najnovijeg firmvera i softvera uključujući upravljački program pisača.

- O Registracija i upotreba korisničkog računa za značajku kontrole pristupa
- O **Confidential Job**
- O Pristup u **Spremi u memoriju** s računala

## **Ažuriranje upravljačkog softvera pisača preko upravljačke ploče**

Ako se pisač može spojiti na Internet, možete ažurirati upravljački softver pisača preko upravljačke ploče. Također možete postaviti pisač da redovito provjerava ažuriranja upravljačkog softvera i obavijesti vas kada su dostupna.

- 1. Odaberite **Postavke** na početnom zaslonu.
- 2. Odaberite **Opće postavke** > **Administracija sustava** > **Ažuriranje firmvera**.

#### *Napomena:*

Odaberite *Obavijest* > *Uklj.* kako biste postavili pisač da redovito provjerava dostupna ažuriranja upravljačkog softvera.

- 3. Pročitajte poruku prikazanu na zaslonu i počnite pretraživati raspoloživa ažuriranja.
- 4. Ako je na LCD zaslonu prikazana poruka koja vas obavještava da je dostupno ažuriranje upravljačkog softvera, slijedite prikazane upute kako biste pokrenuli ažuriranje.

### c*Važno:*

O Nemojte isključivati ni odspajati pisač dok se ne izvrši ažuriranje, jer bi moglo doći do kvara pisača.

 $\Box$  Ako se ažuriranje upravljačkog softvera ne izvrši uspješno, pisač se neće normalno pokrenuti i na LCD zaslonu prikazat će se "Recovery Mode" kod sljedećeg uključivanja pisača. U toj situaciji ponovno trebate ažurirati upravljački softver koristeći računalo. Spojite pisač na računalo pomoću USB-kabela. Dok je na pisaču prikazano "Recovery Mode", ne možete ažurirati upravljački softver preko mrežne veze. Na računalu pristupite lokalnoj Epson web-stranici i zatim preuzmite najnoviji upravljački softver pisača. Sljedeći koraci navedeni su na web-stranici.

## **Automatsko ažuriranje firmvera pisača**

Možete zadati automatsko ažuriranje firmvera kada se pisač spoji na internet.

Kada je omogućena blokada administratora, samo administrator može izvršiti ovu funkciju. Obratite se administratoru pisača za pomoć.

- 1. Odaberite **Postavke** na upravljačkoj ploči pisača.
- 2. Odaberite **Opće postavke** > **Administracija sustava** > **Ažuriranje firmvera**.
- 3. Odaberite **Automatsko ažuriranje firmvera** kako bi se prikazao zaslon s postavkama.
- 4. Odaberite **Automatsko ažuriranje firmvera** da biste omogućili ovu značajku.

Odaberite **Slažem se** na zaslonu za potvrdu da biste se vratili na zaslon s postavkama.

5. Odredite dan i vrijeme ažuriranja, a zatim odaberite **U redu**.

### *Napomena:*

Možete odabrati više dana u tjednu, no ne možete odrediti vrijeme za svaki dan u tjednu.

Postavljanje je završeno nakon potvrde uspješnog povezivanja s poslužiteljem.

## c*Važno:*

- $\Box$  Nemojte isključivati ni iskopčavati pisač dok se ne izvrši ažuriranje. Kod sljedećeg uključivanja pisača, "Recovery Mode" može biti prikazano na LCD ekranu i možda se nećete moći koristiti pisačem.
- $\Box$  Ako je prikazano "Recovery Mode", slijedite korake navedene u nastavku da biste ponovno ažurirali firmver.

1. Spojite računalo i pisač putem USB kabela. (Ne možete izvršiti ažuriranja preko mreže u načinu rada za oporavak.)

2. Preuzmite najnoviji firmver iz Epsonove internetske stranice i pokrenite ažuriranje. Pojedinosti potražite u dijelu "Način ažuriranja" na stranici za preuzimanje.

### *Napomena:*

Možete zadati automatsko postavljanje firmvera iz programa Web Config. Odaberite karticu *Device Management* > *Automatsko ažuriranje firmvera*, omogućite postavke i zatim postavite dan u tjednu i vrijeme.

## **Ažuriranje firmvera koristeći Web Config**

Kada se pisač može spojiti na internet, možete ažurirati upravljački program preko Web Config.

1. Unesite IP adresu pisača u preglednik za pristup programu Web Config.

Unesite IP adresu pisača s računala koje je spojeno na istu mrežu kao i pisač.

Možete provjeriti IP adresu pisača iz sljedećeg izbornika.

**Postavke** > **Opće postavke** > **Postavke mreže** > **Stanje mreže** > **Status ožičene LAN/Wi-Fi veze**

- 2. Unesite administratorsku lozinku da biste se prijavili kao administrator.
- 3. Odaberite sljedećim slijedom.

### **Device Management** kartica > **Firmware Update**

4. Kliknite na **Start** i slijedite upute na zaslonu.

Pokreće se potvrda firmvera te se informacije o firmveru prikazuju ako postoji ažurirani firmver.

### *Napomena:*

Također možete ažurirati firmver koristeći Epson Device Admin. Možete vizualno potvrditi informacije o firmveru na popisu uređaja. Korisno je kada želite ažurirati firmver više uređaja. Saznajte više u vodiču ili pomoći za Epson Device Admin.

### **Povezane informacije**

& ["Zadana vrijednost lozinke administratora" na strani 18](#page-17-0)

## **Ažuriranje upravljačkog programa bez spajanja na internet**

Možete preuzeti firmver uređaja s Epsonove internetske stranice na računalo, a zatim spojite uređaj i računalo USB kabelom kako biste ažurirali firmver. Ako ne možete ažurirati preko mreže, isprobajte ovaj način.

- 1. Pristupite Epsonovoj internetskoj stranici i preuzmite firmver.
- 2. Spojite računalo koji sadrži preuzeti firmver na pisač preko USB kabela.
- 3. Dvaput kliknite preuzetu datoteku nastavka .exe. Pokrenut će se aplikacija Epson Firmware Updater.
- 4. Slijedite upute na zaslonu.

# **Sinkroniziranje datuma i vremena s poslužiteljem vremena**

Kod sinkronizacije s vremenskim poslužiteljem (NTP poslužitelj), možete sinkronizirati vrijeme pisača i računala na mreži. Vremenski poslužitelj može se koristiti unutar organizacije ili objaviti na internetu.

Kod korištenja CA certifikata ili Kerberos provjere autentičnosti, problem s vremenom može biti spriječen sinkronizacijom s vremenskim poslužiteljem.

1. Unesite IP adresu pisača u preglednik za pristup programu Web Config.

Unesite IP adresu pisača s računala koje je spojeno na istu mrežu kao i pisač.

Možete provjeriti IP adresu pisača iz sljedećeg izbornika.

**Postavke** > **Opće postavke** > **Postavke mreže** > **Stanje mreže** > **Status ožičene LAN/Wi-Fi veze**

- 2. Unesite administratorsku lozinku da biste se prijavili kao administrator.
- 3. Odaberite sljedećim slijedom.

Kartica **Device Management** > **Date and Time** > **Time Server**.

- 4. Odaberite **Use** za **Use Time Server**.
- 5. Unesite adresu poslužitelja vremena za **Time Server Address**.

Možete koristiti IPv4, IPv6 ili FQDN format. Unesite najviše 252 znaka. Ako to ne navedete, ostavite prazno polje.

6. Unesite **Update Interval (min)**.

Možete odabrati do 10.080 minuta u minut.

7. Kliknite na **OK**.

*Napomena:* Možete potvrditi status veze preko poslužitelja vremena na *Time Server Status*.

### **Povezane informacije**

& ["Zadana vrijednost lozinke administratora" na strani 18](#page-17-0)

# **Brisanje podataka unutarnje memorije**

Možete izbrisati podatke iz interne memorije pisača, kao što su preuzeti fontovi i makronaredbe zadataka za ispis ili ispis zadataka zaštićenih lozinkom.

### *Napomena:*

Postavke možete podesiti i na upravljačkoj ploči pisača.

*Postavke* > *Opće postavke* > *Administracija sustava* > *Obriši podatke interne memorije* > *PDL font, makro i radno područje*

1. Unesite IP adresu pisača u preglednik za pristup programu Web Config.

Unesite IP adresu pisača s računala koje je spojeno na istu mrežu kao i pisač.

Možete provjeriti IP adresu pisača iz sljedećeg izbornika.

### **Postavke** > **Opće postavke** > **Postavke mreže** > **Stanje mreže** > **Status ožičene LAN/Wi-Fi veze**

- 2. Unesite administratorsku lozinku da biste se prijavili kao administrator.
- 3. Odaberite sljedećim slijedom.

**Device Management** kartica > **Clear Internal Memory Data**

4. Kliknite na **Delete** za **PDL Font, Macro, and Working Area**.

### **Povezane informacije**

& ["Zadana vrijednost lozinke administratora" na strani 18](#page-17-0)

# **Upravljanje svojim kontaktima**

Možete napraviti postavke za pregled i pretraživanje popisa kontakata.

1. Unesite IP adresu pisača u preglednik za pristup programu Web Config.

Unesite IP adresu pisača s računala koje je spojeno na istu mrežu kao i pisač.

Možete provjeriti IP adresu pisača iz sljedećeg izbornika.

**Postavke** > **Opće postavke** > **Postavke mreže** > **Stanje mreže** > **Status ožičene LAN/Wi-Fi veze**

- 2. Unesite administratorsku lozinku da biste se prijavili kao administrator.
- 3. Odaberite sljedećim slijedom.

### **Device Management** kartica > **Contacts Manager**

- 4. Odaberite **View Options**.
- 5. Select **Search Options**.
- 6. Prema potrebi uredite naziv kategorije. Unesite između 1 i 20 znakova. Moguće je koristiti jednobajtne i dvobajtne znakove.
- 7. Kliknite na **OK**.
- 8. Slijedite upute na zaslonu.

### **Povezane informacije**

& ["Zadana vrijednost lozinke administratora" na strani 18](#page-17-0)

# **Upravljanje napajanjem pisača koristeći Web Config**

Možete isključiti ili ponovno pokrenuti pisač s računala koristeći Web Config čak i kada je računalo udaljeno od pisača.

1. Unesite IP adresu pisača u preglednik za pristup programu Web Config.

Unesite IP adresu pisača s računala koje je spojeno na istu mrežu kao i pisač.

Možete provjeriti IP adresu pisača iz sljedećeg izbornika.

**Postavke** > **Opće postavke** > **Postavke mreže** > **Stanje mreže** > **Status ožičene LAN/Wi-Fi veze**

- 2. Unesite administratorsku lozinku da biste se prijavili kao administrator.
- 3. Odaberite sljedećim slijedom.

**Device Management** kartica > **Power**

- 4. Odaberite **Power Off** ili **Reboot**
- 5. Kliknite na **Execute**.

### **Povezane informacije**

& ["Zadana vrijednost lozinke administratora" na strani 18](#page-17-0)

# **Obnavljanje zadanih postavki**

Možete odabrati mrežne postavke ili druge postavke pohranjene u pisaču i vratiti te postavke na zadane vrijednosti.

1. Unesite IP adresu pisača u preglednik za pristup programu Web Config.

Unesite IP adresu pisača s računala koje je spojeno na istu mrežu kao i pisač.

Možete provjeriti IP adresu pisača iz sljedećeg izbornika.

**Postavke** > **Opće postavke** > **Postavke mreže** > **Stanje mreže** > **Status ožičene LAN/Wi-Fi veze**

- 2. Unesite administratorsku lozinku da biste se prijavili kao administrator.
- 3. Odaberite sljedećim slijedom.

### **Device Management** kartica > **Restore Default Settings**

- 4. Odaberite opciju s popisa.
- 5. Kliknite na **Execute**.

Slijedite upute na zaslonu.

### <span id="page-583-0"></span>**Povezane informacije**

& ["Zadana vrijednost lozinke administratora" na strani 18](#page-17-0)

# **Uređivanje rasporeda početnog zaslona**

Možete urediti raspored izbornika na početnom zaslonu.

- 1. Unesite IP adresu pisača u preglednik za pristup programu Web Config. Unesite IP adresu pisača s računala koje je spojeno na istu mrežu kao i pisač. Možete provjeriti IP adresu pisača iz sljedećeg izbornika. **Postavke** > **Opće postavke** > **Postavke mreže** > **Stanje mreže** > **Status ožičene LAN/Wi-Fi veze**
- 2. Unesite administratorsku lozinku da biste se prijavili kao administrator.
- 3. Odaberite sljedećim slijedom.

### **Device Management** kartica > **Edit Home**

4. Odaberite Layout, a zatim odaberite ikone i njihov raspored.

Označavanje stranica početnog zaslona ovisi o rasporedu.

Ako ste registrirali unaprijed postavljene, možete ih odabrati kako bi se prikazale na početnom zaslonu.

5. Kliknite na **OK**.

### **Povezane informacije**

& ["Zadana vrijednost lozinke administratora" na strani 18](#page-17-0)

# **Postavke sigurnosti proizvoda**

# **Ograničavanje dostupnih značajki**

Možete registrirati korisničke račune na pisaču, povezati ih s funkcijama i kontrolirati funkcije koje korisnici smiju koristiti.

Kada omogućite kontrolu pristupa, korisnik može koristiti funkcije kao što je kopiranje, faksiranje itd. tako da unese lozinku na upravljačku ploču pisača i prijavi se na pisač.

Nedostupne funkcije biti će sive i neće se moći odabrati.

Nakon što registrirate informacije o potvrđivanju autentičnosti na upravljački program pisača ili skenera, moći ćete ispisivati i skenirati s računala. Pojedinosti o postavkama upravljačkog programa potražite u pomoći ili priručniku upravljačkog programa.

## **Kreiranje korisničkog računa**

Kreirajte korisnički račun za provjeru pristupa.

1. Unesite IP adresu pisača u preglednik za pristup programu Web Config.

Unesite IP adresu pisača s računala koje je spojeno na istu mrežu kao i pisač.

Možete provjeriti IP adresu pisača iz sljedećeg izbornika.

#### **Postavke** > **Opće postavke** > **Postavke mreže** > **Stanje mreže** > **Status ožičene LAN/Wi-Fi veze**

- 2. Unesite administratorsku lozinku da biste se prijavili kao administrator.
- 3. Odaberite sljedećim slijedom.

### **Product Security** kartica > **Access Control Settings** > **User Settings**

4. Kliknite na **Add** za broj koji želite registrirati.

#### c*Važno:*

Kada koristite pisač sa sustavom provjere autentičnosti tvrtke Epson ili drugih tvrtki, registrirajte korisničko ime postavke ograničenja u brojevima 2 do 10.

Aplikacijski softver kao što je sustav provjere autentičnosti koristi broj jedan, tako da se korisničko ime ne prikazuje na upravljačkoj ploči pisača.

- 5. Postavite svaku stavku.
	- O User Name:

Unesite naziv prikazan na popisu korisničkih imena koristeći između 1 i 14 znakova koji mogu biti slova i brojke.

O Password:

Unesite lozinku od 0 do 20 znakova u ASCII kodu (0x20–0x7E). Kod inicijalizacije lozinku ostavite praznu.

Select the check box to enable or disable each function.

Odaberite funkciju koju dozvoljavate.

#### *Napomena:*

Kada bude dostupno pravilo unosa lozinke, unesite lozinku koja ispunjava zahtjeve. Možete odabrati postavke pravila lozinke odabirom kartice *Product Security* > *Password Policy*.

6. Kliknite na **Apply**.

Vratite se na popis korisničkih postavki nakon određenog vremena.

Provjerite je li korisničko ime koje ste registrirali na **User Name** prikazano i promijenjeno **Add** na **Edit**.

### **Povezane informacije**

& ["Zadana vrijednost lozinke administratora" na strani 18](#page-17-0)

### *Uređivanje korisničkog računa*

Uredite račun prijavljen za kontrolu pristupa.

1. Unesite IP adresu pisača u preglednik za pristup programu Web Config.

Unesite IP adresu pisača s računala koje je spojeno na istu mrežu kao i pisač.

Možete provjeriti IP adresu pisača iz sljedećeg izbornika.

### **Postavke** > **Opće postavke** > **Postavke mreže** > **Stanje mreže** > **Status ožičene LAN/Wi-Fi veze**

- 2. Unesite administratorsku lozinku da biste se prijavili kao administrator.
- 3. Odaberite sljedećim slijedom.

**Product Security** kartica > **Access Control Settings** > **User Settings**

- 4. Kliknite **Edit** za broj koji želite urediti.
- 5. Promijenite svaku stavku.
- 6. Kliknite na **Apply**.

Vratite se na popis korisničkih postavki nakon određenog vremena.

### **Povezane informacije**

& ["Zadana vrijednost lozinke administratora" na strani 18](#page-17-0)

### *Brisanje korisničkog računa*

Izbrišite račun prijavljen za kontrolu pristupa.

1. Unesite IP adresu pisača u preglednik za pristup programu Web Config.

Unesite IP adresu pisača s računala koje je spojeno na istu mrežu kao i pisač.

Možete provjeriti IP adresu pisača iz sljedećeg izbornika.

**Postavke** > **Opće postavke** > **Postavke mreže** > **Stanje mreže** > **Status ožičene LAN/Wi-Fi veze**

- 2. Unesite administratorsku lozinku da biste se prijavili kao administrator.
- 3. Odaberite sljedećim slijedom.

### **Product Security** kartica > **Access Control Settings** > **User Settings**

- 4. Kliknite **Edit** za broj koji želite izbrisati.
- 5. Kliknite na **Delete**.

#### c*Važno:*

Kada kliknete *Delete*, korisnički račun bit će izbrisan bez poruke potvrde. Pazite kod brisanja računa.

Vratite se na popis korisničkih postavki nakon određenog vremena.

#### **Povezane informacije**

& ["Zadana vrijednost lozinke administratora" na strani 18](#page-17-0)

### **Omogućavanje kontrole pristupa**

Kod omogućavanja kontrole pristupa, pisač će moći koristiti samo registrirani korisnik.

#### *Napomena:*

Kada se omogući Access Control Settings, morate obavijestiti korisnika o njegovim podacima o računu.

1. Unesite IP adresu pisača u preglednik za pristup programu Web Config.

Unesite IP adresu pisača s računala koje je spojeno na istu mrežu kao i pisač.

Možete provjeriti IP adresu pisača iz sljedećeg izbornika.

### **Postavke** > **Opće postavke** > **Postavke mreže** > **Stanje mreže** > **Status ožičene LAN/Wi-Fi veze**

- 2. Unesite administratorsku lozinku da biste se prijavili kao administrator.
- 3. Odaberite sljedećim slijedom.

**Product Security** kartica > **Access Control Settings** > **Basic**

- 4. Odaberite **Enables Access Control**.
	- O Ako omogućite **Access Control Settings** i želite ispisivati ili skenirati s pametnih uređaja koji nemaju podatke za provjeru autentičnosti, odaberite **Allow printing and scanning without authentication information from a computer**.
	- O Ako registriranim korisnicima želite dopustiti prijavu na Web Config, odaberite **Allow registered users to log in to Web Config**.
- 5. Kliknite na **OK**.

Poruka dovršenog zadatka prikazat će se nakon određenog vremena.

Provjerite jesu li ikone poput kopiranja i skeniranja zasivljene na upravljačkoj ploči pisača.

### **Povezane informacije**

- & ["Zadana vrijednost lozinke administratora" na strani 18](#page-17-0)
- & ["Korištenje pisača s omogućenom značajkom kontrole pristupa" na strani 403](#page-402-0)

# **Ograničavanje USB veza i korištenja vanjske memorije**

Možete onemogućiti sučelje koje se koristi za spajanje uređaja na pisač. Podesite postavke zabrane kako biste zabranili ispis i skeniranje osim preko mreže.

- O Upravljanje USB ulazom: smanjuje mogućnost uzimanja podataka putem neovlaštenog skeniranja povjerljivih dokumenata.
- O USB spajanje na računalo: sprječava neovlaštenu uporabu uređaja tako što zabranjuje ispis i skeniranje bez spajanja na mrežu.

### *Napomena:*

Možete podesiti postavke zabrane na upravljačkoj ploči pisača.

- O Memory Device: *Postavke* > *Opće postavke* > *Postavke pisača* > *Memorijski uređaj*
- O Poveziv. s računalom preko USB: *Postavke* > *Opće postavke* > *Postavke pisača* > *Poveziv. s računalom preko USB*
- 1. Unesite IP adresu pisača u preglednik za pristup programu Web Config.

Unesite IP adresu pisača s računala koje je spojeno na istu mrežu kao i pisač.

Možete provjeriti IP adresu pisača iz sljedećeg izbornika.

**Postavke** > **Opće postavke** > **Postavke mreže** > **Stanje mreže** > **Status ožičene LAN/Wi-Fi veze**

- <span id="page-587-0"></span>2. Unesite administratorsku lozinku da biste se prijavili kao administrator.
- 3. Odaberite sljedećim slijedom.

**Product Security** kartica > **External Interface**

4. Odaberite **Disable** na funkcijama koje želite postaviti.

Odaberite **Enable** kada želite otkazati nadzor.

**O** Memory Device

Zabranite spremanje podataka na vanjsku memoriju preko USB ulaza za spajanje vanjskog uređaja.

**O** PC connection via USB

Možete ograničiti korištenje USB veze s računala. Želite li ograničiti, odaberite **Disable**.

- 5. Kliknite na **OK**.
- 6. Provjerite može li se koristiti onemogućeni ulaz.
	- **O** Memory Device

Provjerite ima li odgovora kod spajanja memorijskog uređaja, primjerice USB memorije na USB ulaz vanjskog sučelja.

O PC connection via USB

Ako je upravljački program instaliran na računalu

Priključite pisač na računalo koristeći USB kabel, a zatim se uvjerite da pisač ne ispisuje ni skenira.

Ako upravljački program nije instaliran na računalu

Windows:

Otvorite upravitelj uređaja i zadržite ga, spojite pisač na računalo koristeći USB kabel i zatim potvrdite ostaje li sadržaj na zaslonu upravitelja uređaja nepromijenjen.

Mac OS:

Priključite pisač na računalo koristeći USB kabel, a zatim se uvjerite da pisač nije naveden na popisu ako želite dodati pisač u dijelu **Pisači i skeneri**.

### **Povezane informacije**

& ["Zadana vrijednost lozinke administratora" na strani 18](#page-17-0)

# **Odabir postavi za šifriranje lozinke**

Šifriranje lozinke omogućava da šifrirate povjerljive informacije (sve lozinke, privatne ključeve certifikata, ključeve za provjeru autentičnosti tvrdog diska) pohranjene u pisaču. Ključ šifriranja za dešifriranje šifriranih povjerljivih informacija drži se u TPM (Trusted Platform Module) čip. TPM čipu se ne može pristupiti izvan pisača, možete zaštititi šifrirane povjerljive informacije bez dijeljenja ključa za šifriranje.

### c*Važno:*

Ako TPM čip ne bude radio i ne može se koristiti ključ šifriranja, ne možete vratiti povjerljive informacije u pisač i koristite pisač. Stoga se pobrinite za sigurnosnu kopiju ključa šifriranja na USB memoriju.

# **Šifriranje lozinke**

Kada želite šifrirati lozinku, trebate napraviti sigurnosnu kopiju ključa šifriranja. Unaprijed pripremite USB memoriju za sigurnosno kopiranje. Trebate 1 MB ili više slobodnog prostora u USB memoriji.

### c*Važno:*

Kod zamjene TPM čipa trebate USB memoriju koja sadrži ključ šifriranja. Pohranite na sigurno mjesto.

- 1. Odaberite **Postavke** na početnom zaslonu.
- 2. Odaberite **Opće postavke** > **Administracija sustava** > **Sigurnosne postavke** > **Šifriranje lozinke**.
- 3. Odaberite **Uklj.** za **Šifriranje lozinke**.

Ako se prikaže poruka, provjerite njen sadržaj pa dodirnite **U redu**.

4. Odaberite **Nastavi na Sig. kopija**.

Prikazan je zaslon sigurnosne kopije ključa šifriranja.

- 5. Priključite USB memoriju na USB ulaz vanjskog sučelja pisača.
- 6. Dodirnite **Pokreni Sig. kopija**.

Pokreće se zapisivanje u USB memoriju. Ako je ključ šifriranja već pohranjen u USB memoriju, bit će zamijenjen novim.

- 7. Kada se prikaže poruka o dovršetku sigurnosne kopije, dodirnite **Zatvori**.
- 8. Pritisnite gumb  $\bigcup$  da biste isključili pisač.
- 9. Pritisnite gumb  $\bigcirc$  da biste ponovno uključili pisač.

Lozinka je šifrirana.

Pisač bi mogao trebati duže vremena za pokretanje nego inače.

# **Vraćanje ključa šifriranja lozinke**

Ako ne uspije TPM čip, možete vratiti ključ šifriranja na zamijenjeni TPM čip koristeći njegovu sigurnosnu kopiju. Slijedite donje korake za zamjenu TPM čipa dok je lozinka šifrirana.

1. Pritisnite gumb  $\bigcup$  da biste uključili pisač.

Upravljačka ploča pisača prikazuje poruku da je zamijenjen TPM.

2. Odaberite **Vraćanje iz sigurnosne kopije**.

Kada je postavljena lozinka administratora, unesite lozinku i dodirnite **U redu**.

- 3. Priključite USB memoriju koja sadrži ključ šifriranja na USB ulaz vanjskog sučelja pisača.
- 4. Dodirnite **Vraćanje iz sigurnosne kopije**.

Ključ šifriranja vraćen je na TPM čip.

5. Provjerite poruku i dodirnite **U redu**.

Pisač se ponovno pokreće.

# **Korištenje značajke zapisnika revizije**

Možete omogućiti značajku Zapisnik revizije ili izvesti podatke zapisnika.

Povremena provjera zapisnika revizije može pomoći u ranom prepoznavanju nepravilnog korištenja i praćenju mogućih sigurnosnih problema.

1. Unesite IP adresu pisača u preglednik za pristup programu Web Config.

Unesite IP adresu pisača s računala koje je spojeno na istu mrežu kao i pisač.

Možete provjeriti IP adresu pisača iz sljedećeg izbornika.

**Postavke** > **Opće postavke** > **Postavke mreže** > **Stanje mreže** > **Status ožičene LAN/Wi-Fi veze**

- 2. Unesite administratorsku lozinku da biste se prijavili kao administrator.
- 3. Odaberite sljedećim slijedom.

**Product Security** kartica > **Audit Log**

- 4. Ako je potrebno, promijenite postavke.
	- O **Audit log setting**

Odaberite **ON**, a zatim kliknite **OK** da omogućite ovu značajku.

#### *Napomena:*

Postavke možete podesiti i na upravljačkoj ploči pisača.

*Postavke* > *Opće postavke* > *Administracija sustava* > *Sigurnosne postavke* > *Revizija zapisnika*

- O **Exports the audit logs to the CSV file.** Kliknite **Export** za izvoz zapisnika kao CSV datoteke.
- O **Deletes all audit logs.**

Kliknite **Delete** za brisanje svih podataka zapisnika.

### **Povezane informacije**

& ["Zadana vrijednost lozinke administratora" na strani 18](#page-17-0)

# **Određivanje pravila za lozinke**

Snagu lozinke možete povećati ograničavanjem vrste i broja znakova u svojoj lozinki.

1. Unesite IP adresu pisača u preglednik za pristup programu Web Config.

Unesite IP adresu pisača s računala koje je spojeno na istu mrežu kao i pisač.

Možete provjeriti IP adresu pisača iz sljedećeg izbornika.

### **Postavke** > **Opće postavke** > **Postavke mreže** > **Stanje mreže** > **Status ožičene LAN/Wi-Fi veze**

2. Unesite administratorsku lozinku da biste se prijavili kao administrator.

3. Odaberite sljedećim slijedom.

**Product Security** kartica > **Password Policy**

4. Ako je potrebno, promijenite postavke.

### O **Password Policy**

Odaberite **ON** kako bi se omogućilo **Password Policy**. Kada je to omogućeno, možete postaviti sljedeće stavke.

### O **Minimum Password Length**

Postavite minimalan broj znakova za lozinku.

O **Include Uppercase Alphabet**

Kada je omogućeno, lozinka mora sadržavati jedno veliko slovo ili više njih.

O **Include Lowercase Alphabet**

Kada je omogućeno, lozinka mora sadržavati jedno malo slovo ili više njih.

O **Include Number**

Kada je omogućeno, lozinka mora sadržavati jedan broj ili više njih.

O **Include Punctuation Mark**

Kada je omogućeno, lozinka mora sadržavati jedan interpunkcijski znak ili više njih.

5. Kliknite na **OK**.

### **Povezane informacije**

& ["Zadana vrijednost lozinke administratora" na strani 18](#page-17-0)

# **Ograničavanje pristupa iz aplikacija**

Ograničite korištenje aplikacija koje mogu pristupiti pisaču. Aplikacije koje je moguće ograničiti ovise o modelu.

1. Unesite IP adresu pisača u preglednik za pristup programu Web Config. Unesite IP adresu pisača s računala koje je spojeno na istu mrežu kao i pisač.

Možete provjeriti IP adresu pisača iz sljedećeg izbornika.

**Postavke** > **Opće postavke** > **Postavke mreže** > **Stanje mreže** > **Status ožičene LAN/Wi-Fi veze**

- 2. Unesite administratorsku lozinku da biste se prijavili kao administrator.
- 3. Odaberite sljedećim slijedom.

### **Product Security** kartica > **Application**

- 4. Uklonite oznaku s potvrdnog okvira za aplikacije koje želite ograničiti.
- 5. Kliknite na **OK**.

Za poništavanje ograničenja, jednostavno označite aplikacije kojima želite odobriti pristup.

# **Ograničavanje radnji datoteka iz PDL-a**

Ova značajka štiti datoteke od neovlaštenih PDL radnji.

1. Unesite IP adresu pisača u preglednik za pristup programu Web Config.

Unesite IP adresu pisača s računala koje je spojeno na istu mrežu kao i pisač.

Možete provjeriti IP adresu pisača iz sljedećeg izbornika.

**Postavke** > **Opće postavke** > **Postavke mreže** > **Stanje mreže** > **Status ožičene LAN/Wi-Fi veze**

- 2. Unesite administratorsku lozinku da biste se prijavili kao administrator.
- 3. Odaberite sljedećim slijedom.

**Product Security** kartica > **File Operations from PDL**

- 4. Postavlja hoće li se dopustiti **File Operations from PDL** ili ne.
- 5. Kliknite na **OK**.

### **Povezane informacije**

& ["Zadana vrijednost lozinke administratora" na strani 18](#page-17-0)

# **Promjena lozinke administratora koristeći Web Config**

Možete postaviti lozinku administratora koristeći Web Config.

Promjena lozinke sprječava neovlašteno čitanje ili modificiranje informacija pohranjenih na uređaju, poput ID-a, lozinke, mrežnih postavki, kontakata itd. Također smanjuje širok raspon sigurnosnih rizika, poput curenja informacija u mrežnim okruženjima i sigurnosnih pravila.

1. Unesite IP adresu pisača u preglednik za pristup programu Web Config.

Unesite IP adresu pisača s računala koje je spojeno na istu mrežu kao i pisač.

Možete provjeriti IP adresu pisača iz sljedećeg izbornika.

**Postavke** > **Opće postavke** > **Postavke mreže** > **Stanje mreže** > **Status ožičene LAN/Wi-Fi veze**

- 2. Unesite administratorsku lozinku da biste se prijavili kao administrator.
- 3. Odaberite sljedećim slijedom.

**Product Security** kartica > **Change Administrator Password**

- 4. Unesite trenutačnu lozinku **Current password**.
- 5. Unesite novu lozinku **New Password** i u **Confirm New Password**. Po potrebi unesite korisničko ime.
- 6. Kliknite na **OK**.

### *Napomena:*

Za vraćanje administratorske lozinke na početnu lozinku, kliknite *Restore Default Settings* na zaslonu *Change Administrator Password*.

### <span id="page-592-0"></span>**Povezane informacije**

& ["Zadana vrijednost lozinke administratora" na strani 18](#page-17-0)

# **Program Verification on Start Up**

Prilikom pokretanja, sustav pomoćupotpisa provjerava pravovaljanost firmvera proizvoda. Funkcija provjere programa (sigurno pokretanje) uvijek je omogućena.

Ako otkrije da je u pisač naknadno upisan nevažeći firmver, prestat će pokretati i ažurirati firmver.

Ako omogućite **Do not start if tampering is detected**, pisač će prikazati pogrešku i zaustaviti pokretanje. U normalnim okolnostima nemojte odabrati početnu postavku **Do not start if tampering is detected**.

# **Konfiguriranje ograničenja domene**

Primjenom pravila ograničenja na nazive domena možete smanjiti rizik od curenja informacija uslijed slučajnog prijenosa.

1. Unesite IP adresu pisača u preglednik za pristup programu Web Config.

Unesite IP adresu pisača s računala koje je spojeno na istu mrežu kao i pisač.

Možete provjeriti IP adresu pisača iz sljedećeg izbornika.

**Postavke** > **Opće postavke** > **Postavke mreže** > **Stanje mreže** > **Status ožičene LAN/Wi-Fi veze**

- 2. Unesite administratorsku lozinku da biste se prijavili kao administrator.
- 3. Odaberite sljedećim slijedom.

**Product Security** kartica > **Domain Restrictions**

- 4. Ako je potrebno, promijenite postavke.
	- O **Restriction Rule** Odaberite kako ograničiti prijenos e-pošte. O **Domain Name**
		- Dodajte ili izbrišite naziv domene koju želite ograničiti.
- 5. Kliknite na **OK**.

### **Povezane informacije**

& ["Zadana vrijednost lozinke administratora" na strani 18](#page-17-0)

# **Postavke mrežne sigurnosti**

# **Upravljanje uporabom protokola**

Možete ispisivati koristeći različite putanje i protokole.

<span id="page-593-0"></span>Ako koristite višefunkcionalni pisač, možete koristiti mrežno skeniranja i PC-FAX s neodređenog broja mrežnih računala.

Mogućnost pojave neželjenih sigurnosnih opasnosti možete smanjiti onemogućavanje ispisa preko određenih putanja ili upravljanjem određenim funkcijama.

Slijedite korake u nastavku za konfiguraciju postavki protokola.

1. Unesite IP adresu pisača u preglednik za pristup programu Web Config.

Unesite IP adresu pisača s računala koje je spojeno na istu mrežu kao i pisač.

Možete provjeriti IP adresu pisača iz sljedećeg izbornika.

**Postavke** > **Opće postavke** > **Postavke mreže** > **Stanje mreže** > **Status ožičene LAN/Wi-Fi veze**

- 2. Unesite administratorsku lozinku da biste se prijavili kao administrator.
- 3. Odaberite sljedećim slijedom.

**Network Security** kartica > **Protocol**

- 4. Konfigurirajte svaku stavku.
- 5. Kliknite na **Next**.
- 6. Kliknite na **OK**.

Postavke će se primijeniti na pisač.

### **Povezane informacije**

- & ["Zadana vrijednost lozinke administratora" na strani 18](#page-17-0)
- & "Protokoli koje možete omogućiti ili onemogućiti" na strani 594
- & ["Stavke postavljanja protokola" na strani 595](#page-594-0)

## **Protokoli koje možete omogućiti ili onemogućiti**

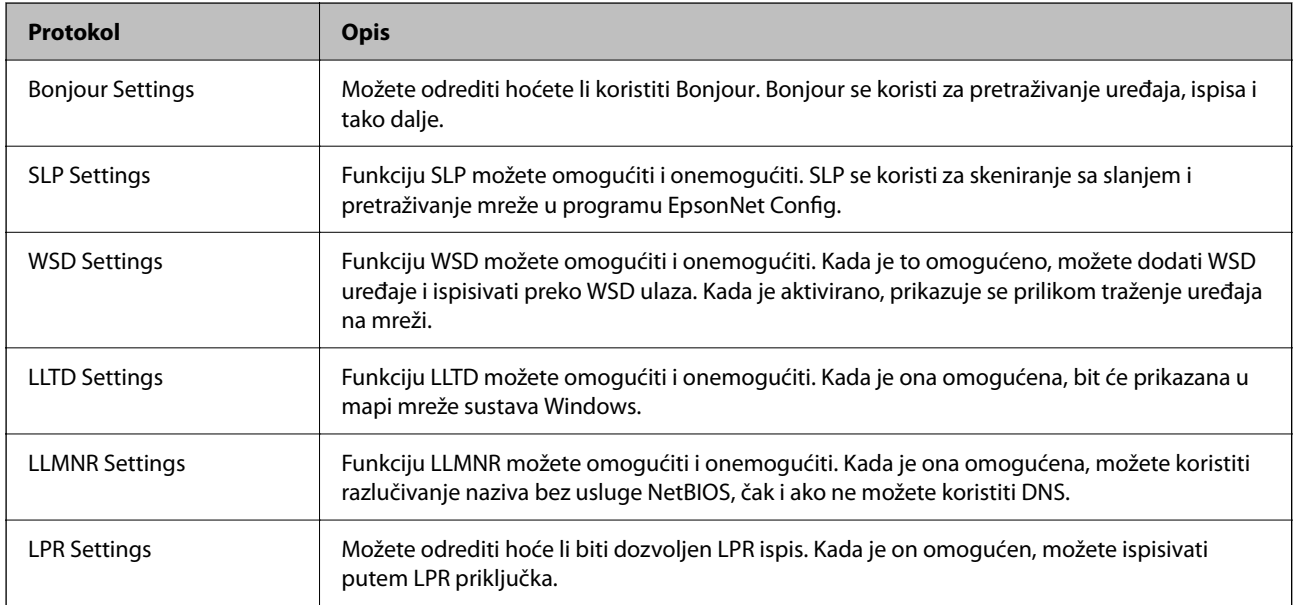

<span id="page-594-0"></span>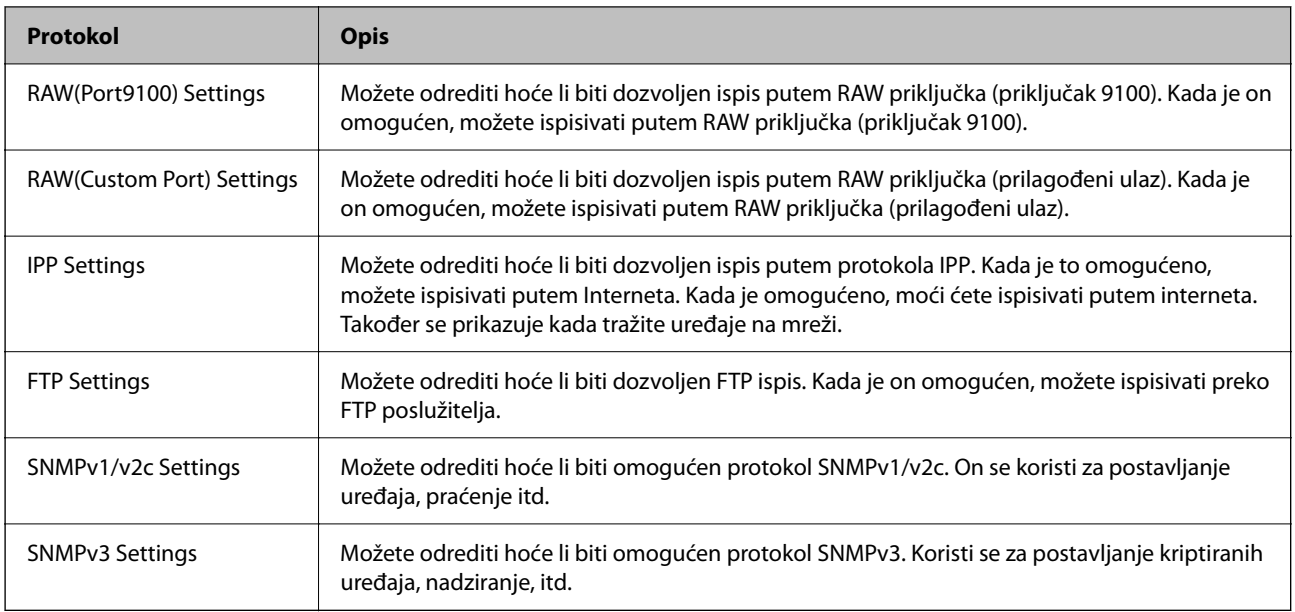

## **Povezane informacije**

- & ["Upravljanje uporabom protokola" na strani 593](#page-592-0)
- & "Stavke postavljanja protokola" na strani 595

# **Stavke postavljanja protokola**

### Bonjour Settings

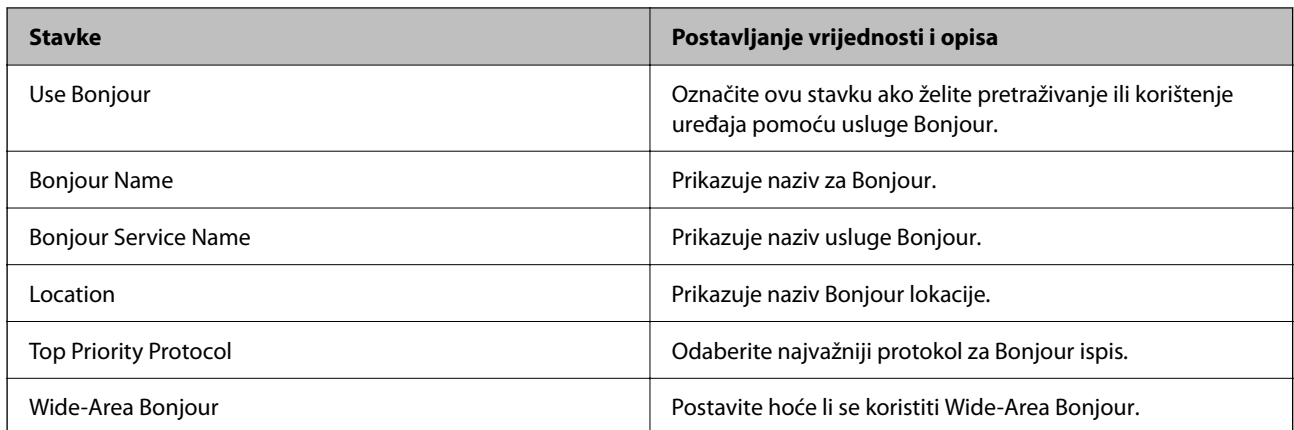

### SLP Settings

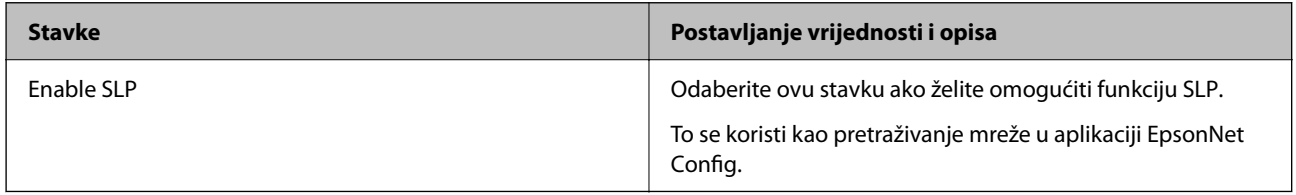

WSD Settings

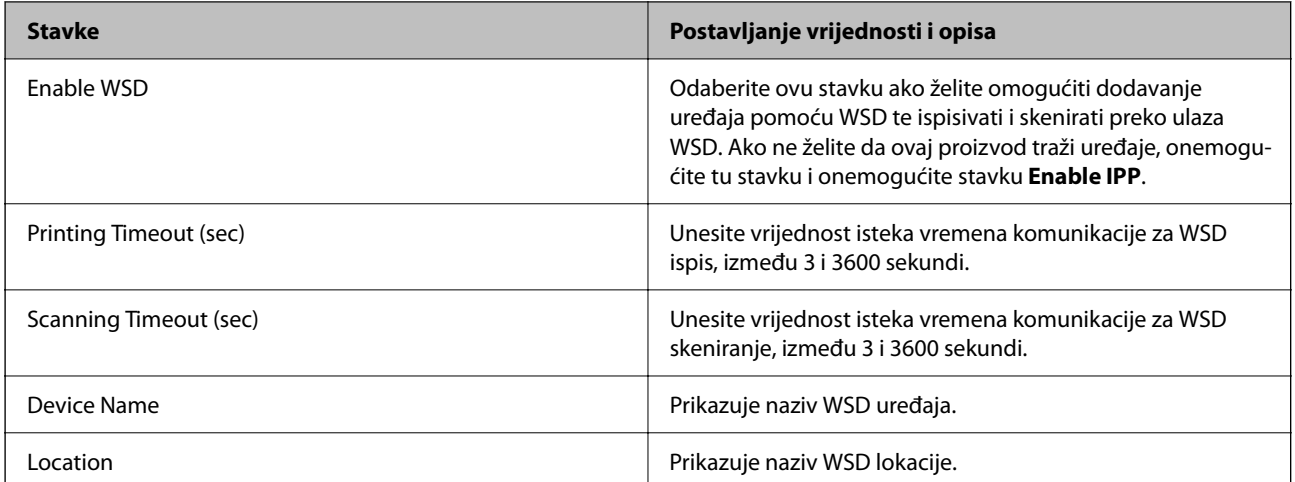

### LLTD Settings

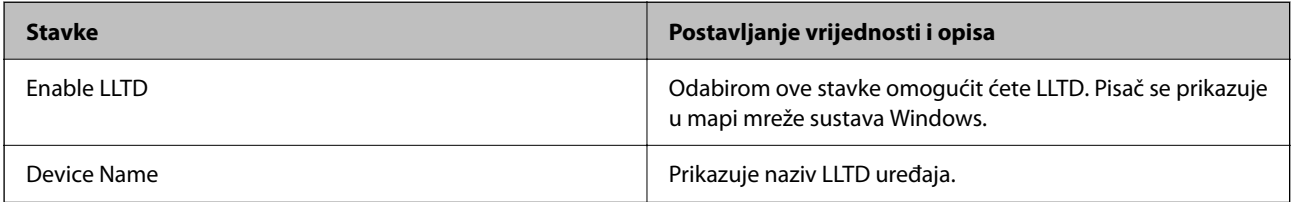

### LLMNR Settings

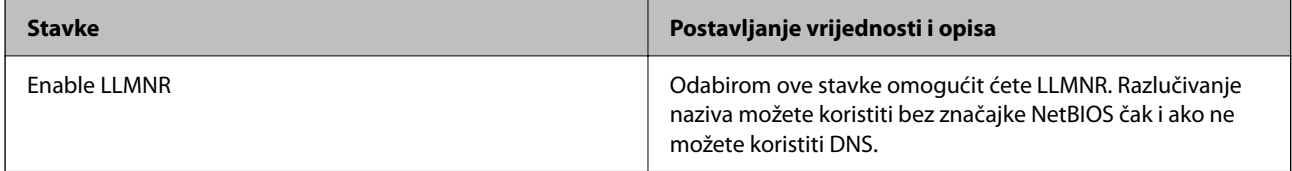

## LPR Settings

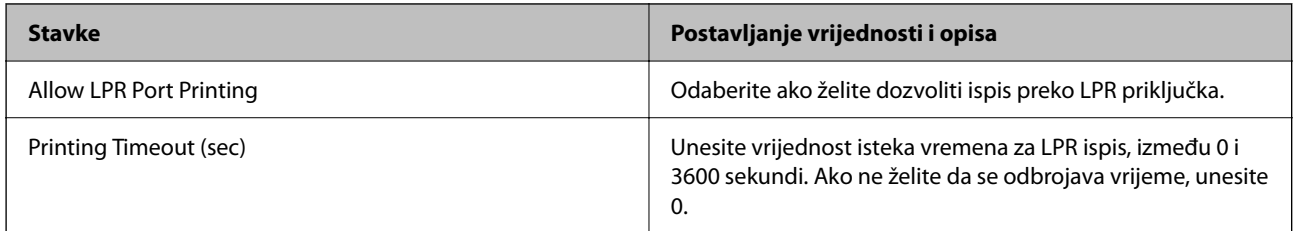

## RAW(Port9100) Settings

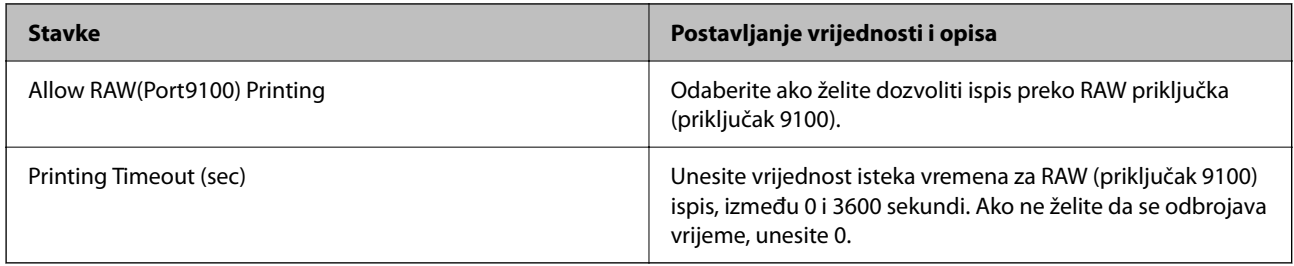

## RAW(Custom Port) Settings

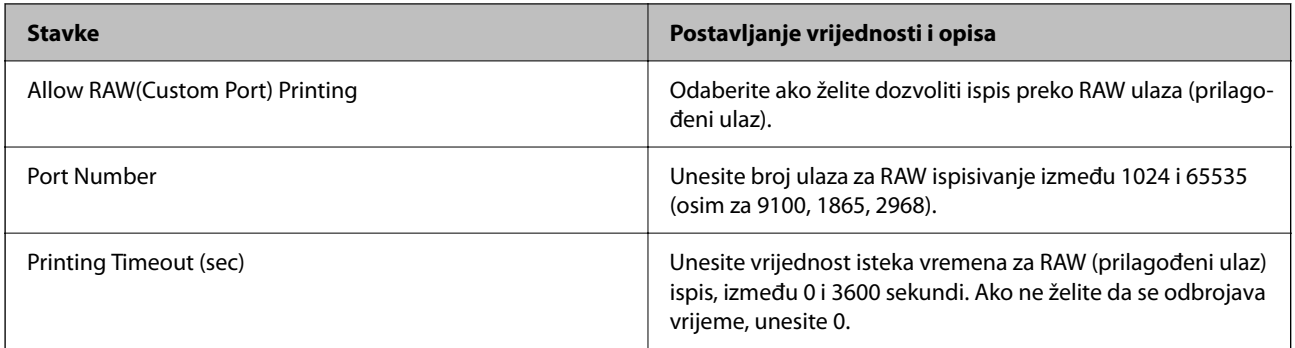

### IPP Settings

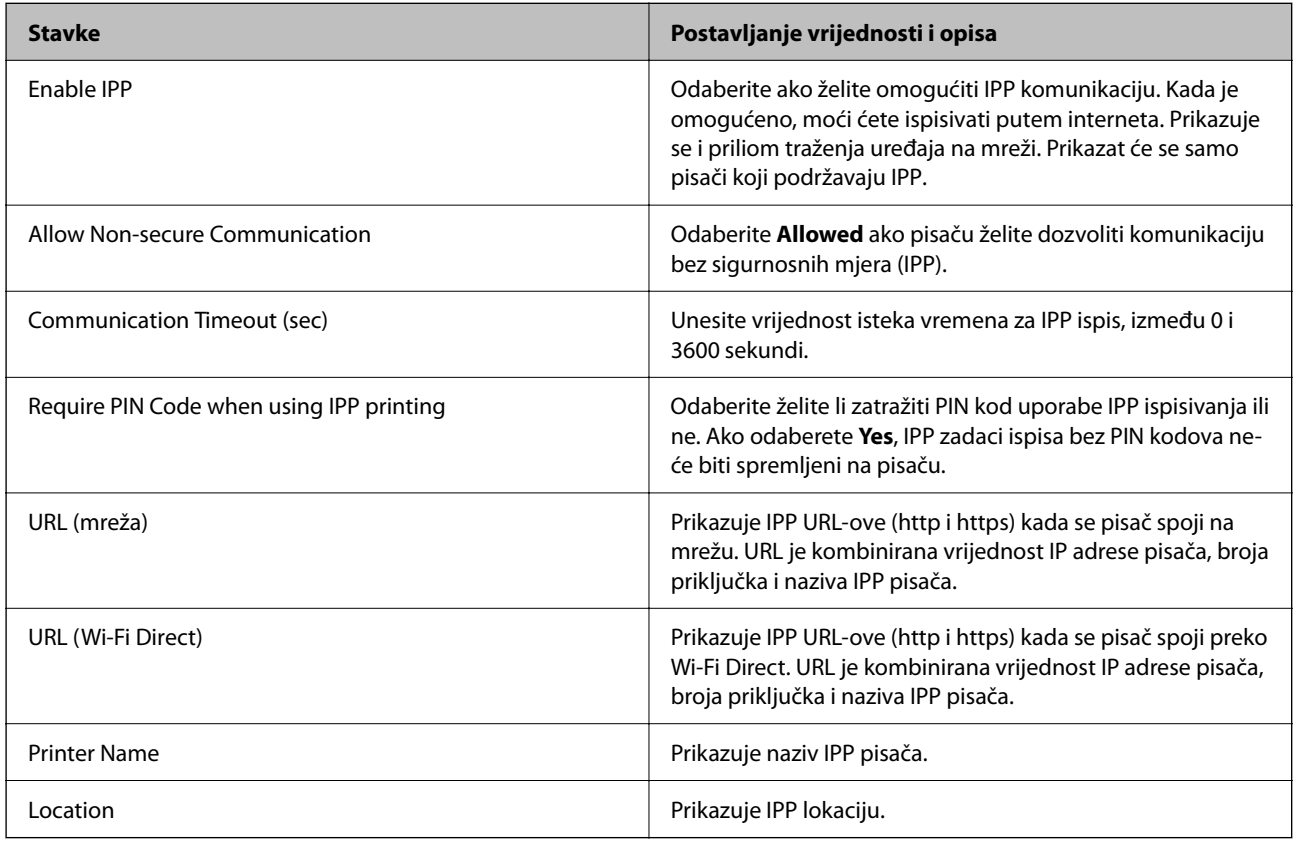

## FTP Settings

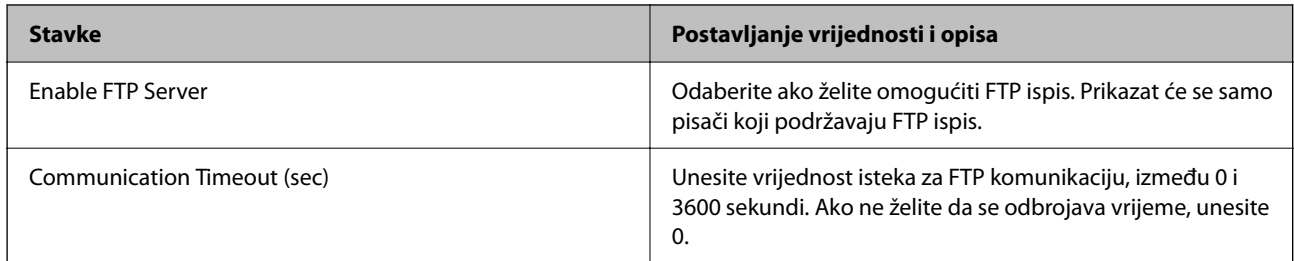

### SNMPv1/v2c Settings

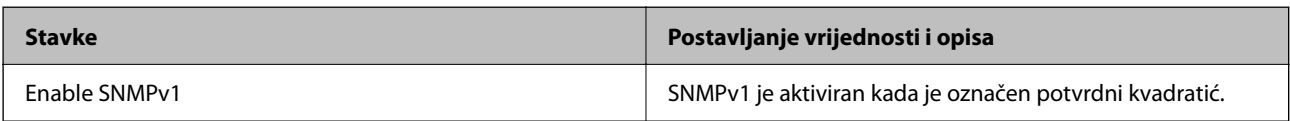

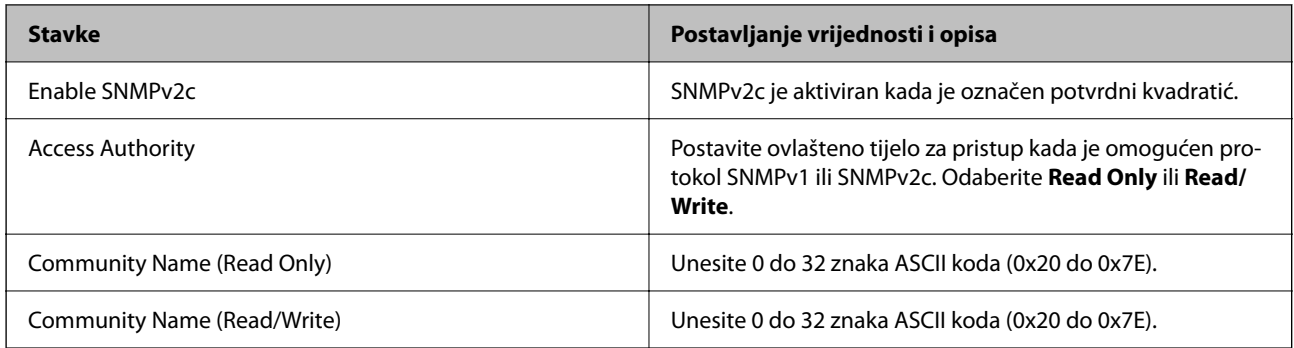

### SNMPv3 Settings

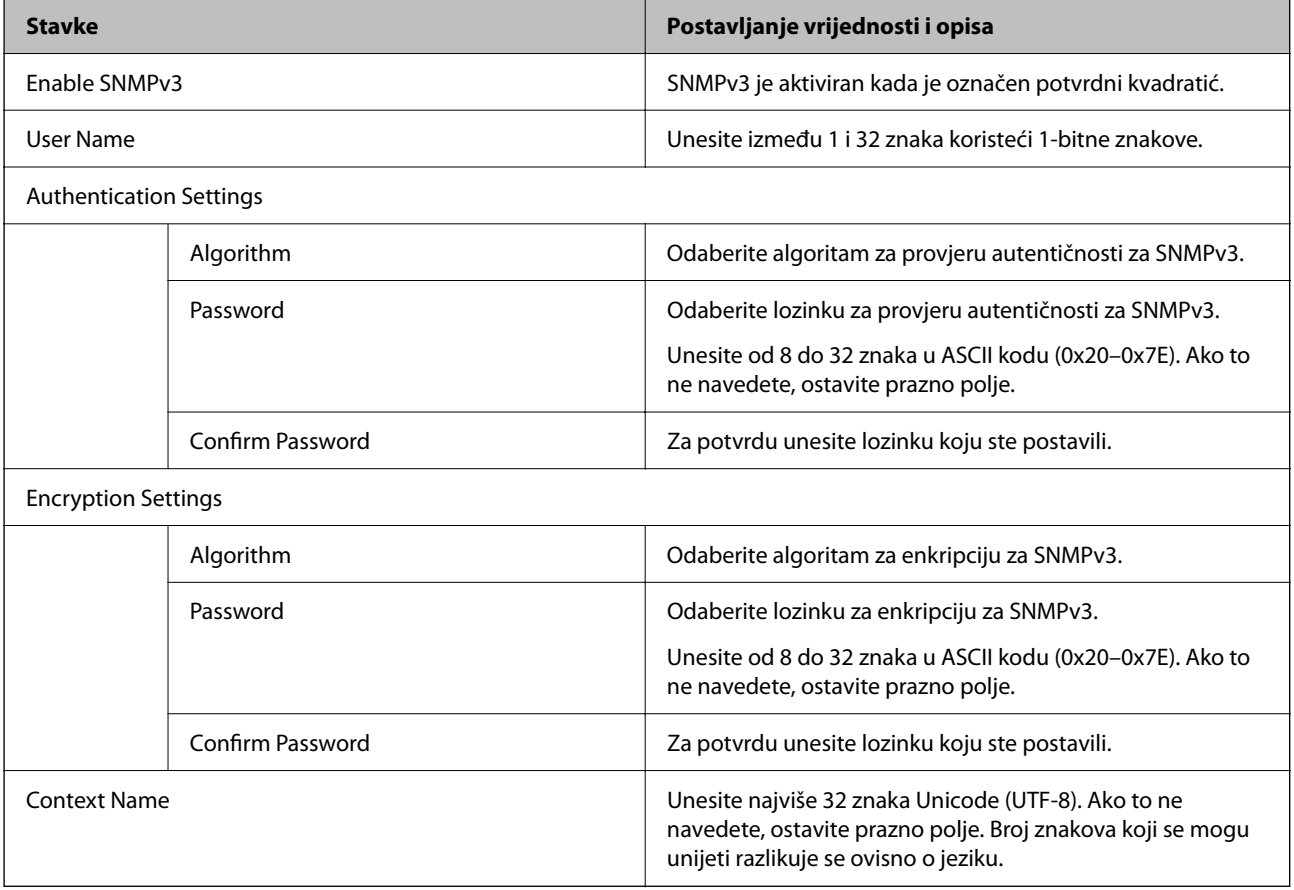

## **Povezane informacije**

- & ["Upravljanje uporabom protokola" na strani 593](#page-592-0)
- & ["Protokoli koje možete omogućiti ili onemogućiti" na strani 594](#page-593-0)

# <span id="page-598-0"></span>**Korištenje digitalnog certifikata**

# **O digitalnom certificiranju**

### CA-signed Certificate

Ovo je certifikat s potpisom CA (nadležno certifikacijsko tijelo) Možete ga pribaviti za prijavu nadležnom certifikacijskom tijelu. Ovaj certifikat potvrđuje postojanje pisača te se koristi za SSL/TLS komunikaciju kako biste mogli omogućiti sigurnost komunikacije podacima.

Kada se koristi za SSL/TLS komunikaciju, koristi se kao certifikat poslužitelja.

Kada se postavi na IPsec/IP filtriranje, IEEE 802.1x komunikacija ili S/MIME, koristi se kao certifikat klijenta.

□ CA certifikat

Ovo je certifikat u lancu CA-signed Certificate, a također se zove posrednički CA certifikat. Koristi se preko internetskog preglednika za provjeru valjanosti putanje certifikata pisača kod pristupanja poslužitelju druge strane ili programa Web Config.

Kod CA certifikata odredite kada treba provjeriti valjanost putanje certifikata poslužitelja kojem se pristupa preko pisača. Kod pisača odredite certifikat putanje za CA-signed Certificate kod SSL/TLS veze.

CA certifikat pisača možete pribaviti od tijela koje izdaje digitalne certifikate.

Također možete pribaviti CA certifikat koji se koristi za provjeru valjanosti poslužitelja druge strane preko nadležnog certifikacijskog tijela koje je izdalo CA-signed Certificate drugog poslužitelja.

□ Self-signed Certificate

Ovo je certifikat koji potpisuje pisač i sam izdaje. Također se naziva korijenski certifikat. Budući da izdavač sam certificira, nije pouzdan i ne može spriječiti lažno predstavljanje.

O Kod primjene za SSL/TLS komunikaciju

Koristite kod odabira postavke sigurnosti i izvođenja jednostavne SSL/TLS komunikacije bez CA-signed Certificate.

Ako koristite ovaj certifikat za SSL/TLS komunikaciju, u mrežnom pregledniku možda će se prikazati sigurnosno upozorenje jer certifikat nije registriran na internetskom pregledniku.

O Kod postavljanja na S/MIME

Također možete koristiti samopotpisani certifikat umjesto certifikat s CA-potpisom. Možete koristiti S/ MIME funkcije bez troška pribavljanja CA-potpisanog certifikata, primjerice u mrežnom okruženju koje nema vanjski priključak (internetski priključak), primjerice mrežu poduzeća. Međutim, preporučuje se korištenje CA-potpisanog certifikata kod uporabe vanjskih priključaka jer samopotpisani certifikat ima nisku razinu sigurnosti.

### **Povezane informacije**

- & ["Ažuriranje Self-signed Certificate" na strani 604](#page-603-0)
- & ["Konfiguriranje CA Certificate" na strani 605](#page-604-0)

# <span id="page-599-0"></span>**Konfiguriranje CA-signed Certificate**

### *Pribavljanje certifikata potpisanog od strane tijela za izdavanje certifikata (CA)*

Za pribavljanje certifikata koje je potpisalo tijelo za izdavanje digitalnih certifikata, izradite CSR (zahtjev za potpisivanje certifikata) i podnesite ga tijelu za izdavanje digitalnih certifikata. Zahtjev za potpisivanje certifikata možete izraditi pomoću aplikacije Web Config i računala.

Slijedite korake za izradu zahtjeva i pribavite certifikat koji je potpisalo tijelo za izdavanje digitalnih certifikata pomoću aplikacije Web Config. Kada izrađujete zahtjev za potpisivanje certifikata pomoću aplikacije Web Config, certifikat će biti u PEM/DER formatu.

1. Unesite IP adresu pisača u preglednik za pristup programu Web Config.

Unesite IP adresu pisača s računala koje je spojeno na istu mrežu kao i pisač.

Možete provjeriti IP adresu pisača iz sljedećeg izbornika.

**Postavke** > **Opće postavke** > **Postavke mreže** > **Stanje mreže** > **Status ožičene LAN/Wi-Fi veze**

- 2. Unesite administratorsku lozinku da biste se prijavili kao administrator.
- 3. Odaberite sljedećim slijedom.

Kartica **Network Security**.

- 4. Odaberite jedno od sljedećeg.
	- O **SSL/TLS** > **Certificate**
	- O **IPsec/IP Filtering** > **Client Certificate**
	- O **IEEE802.1X** > **Client Certificate**
	- O **S/MIME** > **Client Certificate**

Što god odabrali možete pribaviti isti certifikat i koristiti ga uobičajeno.

5. Pritisnite **Generate** u **CSR**.

Otvara se stranica za izradu zahtjeva za potpisivanje certifikata.

6. Unesite vrijednost svake stavke.

### *Napomena:*

Dostupne duljine ključeva i kratica ovise o tijelu koje izdaje digitalni certifikat. Izradite zahtjev prema pravilima pojedinog tijela.

7. Kliknite na **OK**.

Prikazuje se poruka o dovršetku.

- 8. Odaberite karticu **Network Security**.
- 9. Odaberite jedno od sljedećeg.
	- O **SSL/TLS** > **Certificate**
	- O **IPsec/IP Filtering** > **Client Certificate**
	- O **IEEE802.1X** > **Client Certificate**
	- O **S/MIME** > **Client Certificate**

<span id="page-600-0"></span>10. Pritisnite gumbe za preuzimanje u **CSR** prema formatu određenom od strane tijela za izdavanje digitalnih certifikata kako biste zahtjev za potpisivanje certifikata preuzeli na računalo.

c*Važno:*

Nemojte ponovno generirati CSR. Ako to učinite, nećete moći uvesti izdani CA-signed Certificate.

- 11. Pošaljite CSR tijelu za izdavanje certifikata i pribavite CA-signed Certificate. Slijedite pravila svakog tijela za izdavanje certifikata u vezi sa načinom slanja i formularom.
- 12. Spremite izdani CA-signed Certificate na računalo povezano s pisačem. Pribavljanje CA-signed Certificate je dovršeno kada certifikat spremite na odredište.

### **Povezane informacije**

& ["Zadana vrijednost lozinke administratora" na strani 18](#page-17-0)

### **Stavke postavljanja zahtjeva za potpisivanje certifikata (CSR)**

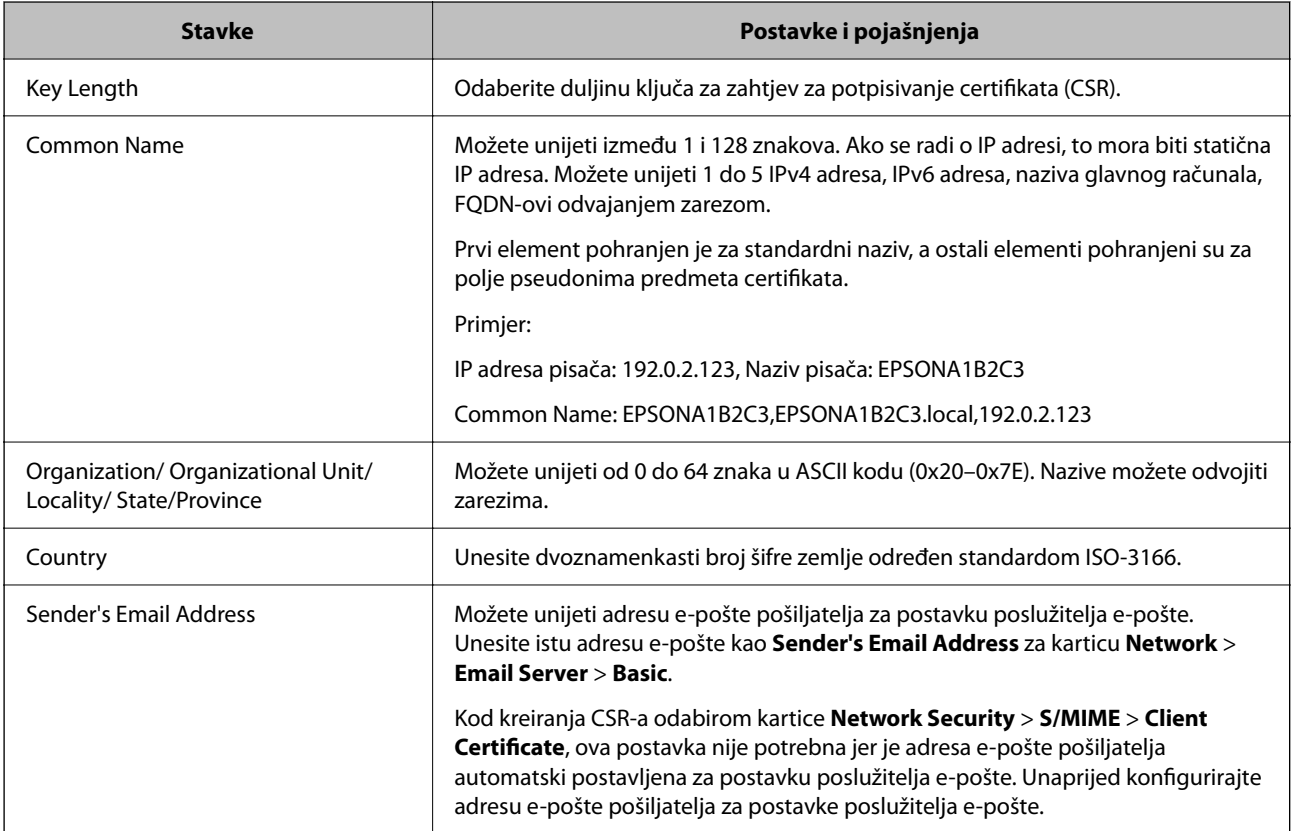

### **Povezane informacije**

& ["Pribavljanje certifikata potpisanog od strane tijela za izdavanje certifikata \(CA\)" na strani 600](#page-599-0)

### *Uvoz certifikata potpisanog od strane tijela za izdavanje certifikata (CA)*

Uvezite primljeni CA-signed Certificate na pisač.

c*Važno:*

- O Provjerite jesu li datum i vrijeme pisača ispravno postavljeni. Certifikat je možda nevažeći.
- O Ako certifikat dobijete pomoću zahtjeva za potpisivanje certifikata izrađenog u aplikaciji Web Config, certifikat možete uvesti jednom.
- O Kada uvezete CA-signed Certificate odabirom kartice *Network Security* > *S/MIME* > *Client Certificate*, ne možete promijeniti *Sender's Email Address* na kartici *Network* > *Email Server* > *Basic*. Ako želite promijeniti *Sender's Email Address*, promijenite sve postavke potpisa na *Do not add signature* odabirom kartice *Network Security* > *S/MIME* > *Basic*, a zatim izbrišite uvezeni CA-signed Certificate.
- 1. Unesite IP adresu pisača u preglednik za pristup programu Web Config.

Unesite IP adresu pisača s računala koje je spojeno na istu mrežu kao i pisač.

Možete provjeriti IP adresu pisača iz sljedećeg izbornika.

**Postavke** > **Opće postavke** > **Postavke mreže** > **Stanje mreže** > **Status ožičene LAN/Wi-Fi veze**

- 2. Unesite administratorsku lozinku da biste se prijavili kao administrator.
- 3. Odaberite sljedećim slijedom.

Kartica **Network Security**.

- 4. Odaberite jedno od sljedećeg.
	- O **SSL/TLS** > **Certificate**
	- O **IPsec/IP Filtering** > **Client Certificate**
	- O **IEEE802.1X** > **Client Certificate**
	- O **S/MIME** > **Client Certificate**
- 5. Kliknite na **Import**.

Otvara se stranica za uvoz certifikata.

6. Unesite vrijednost svake stavke. Postavite **CA Certificate 1** i **CA Certificate 2** kod provjere putanje certifikata na internetskom pregledniku koji pristupa pisaču.

Ovisno o tome gdje izrađujete zahtjev za potpisivanje certifikata i formatu datoteke certifikata, potrebne postavke mogu se razlikovati. Unesite vrijednosti potrebnih stavki prema sljedećem.

- O Certifikat u PEM/DER formatu dobiven od strane Web Config
	- O **Private Key**: Nemojte konfigurirati, jer pisač sadrži privatni ključ.
	- O **Password**: Nemojte konfigurirati.
	- O **CA Certificate 1**/**CA Certificate 2**: Dodatno
- O Certifikat u PEM/DER formatu dobiven s računala
	- O **Private Key**: Trebate postaviti.
	- O **Password**: Nemojte konfigurirati.
	- O **CA Certificate 1**/**CA Certificate 2**: Dodatno
- O Certifikat u PKCS#12 formatu dobiven s računala
	- O **Private Key**: Nemojte konfigurirati.
	- O **Password**: Dodatno
	- O **CA Certificate 1**/**CA Certificate 2**: Nemojte konfigurirati.
- 7. Kliknite na **OK**.

Prikazuje se poruka o dovršetku.

*Napomena:* Pritisnite *Confirm* za potvrđivanje informacija o certifikatu.

### **Povezane informacije**

- & ["Zadana vrijednost lozinke administratora" na strani 18](#page-17-0)
- & "Brisanje certifikata koji je potpisalo tijelo za izdavanje certifikata (CA)" na strani 603
- & ["Konfiguriranje S/MIME osnovnih postavki" na strani 623](#page-622-0)

### **Postavljanje stavki za uvoz certifikata koji je potpisalo tijelo za izdavanje digitalnih certifikata (CA)**

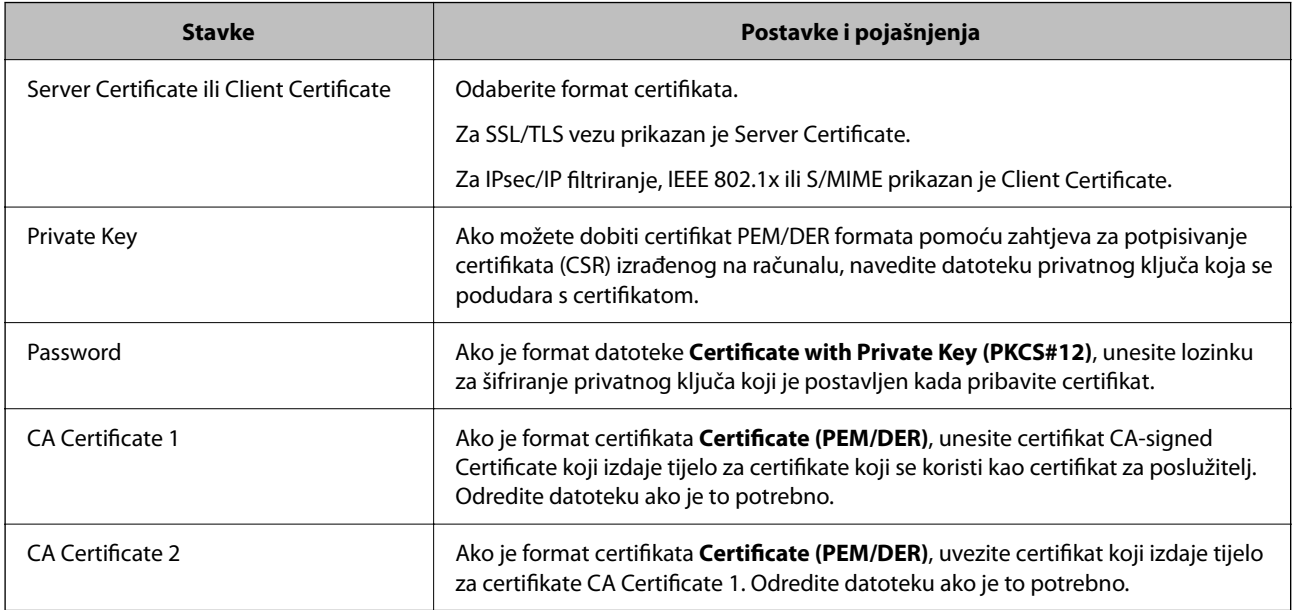

### **Povezane informacije**

& ["Uvoz certifikata potpisanog od strane tijela za izdavanje certifikata \(CA\)" na strani 601](#page-600-0)

### *Brisanje certifikata koji je potpisalo tijelo za izdavanje certifikata (CA)*

Možete izbrisati uvezeni certifikat ako istekne ili ako šifrirana veza više ne bude potrebna.

### c*Važno:*

Ako certifikat dobijete pomoću zahtjeva za potpisivanje certifikata izrađenog u aplikaciji Web Config, izbrisani certifikat više se neće moći uvesti. U tom slučaju, izradite zahtjev za potpisivanje certifikata i ponovno pribavite certifikat.

<span id="page-603-0"></span>1. Unesite IP adresu pisača u preglednik za pristup programu Web Config.

Unesite IP adresu pisača s računala koje je spojeno na istu mrežu kao i pisač.

Možete provjeriti IP adresu pisača iz sljedećeg izbornika.

**Postavke** > **Opće postavke** > **Postavke mreže** > **Stanje mreže** > **Status ožičene LAN/Wi-Fi veze**

- 2. Unesite administratorsku lozinku da biste se prijavili kao administrator.
- 3. Odaberite sljedećim slijedom. Kartica **Network Security**.
- 4. Odaberite jedno od sljedećeg.
	- O **SSL/TLS** > **Certificate**
	- O **IPsec/IP Filtering** > **Client Certificate**
	- O **IEEE802.1X** > **Client Certificate**
	- O **S/MIME** > **Client Certificate**
- 5. Kliknite na **Delete** za **CA-signed Certificate** ili **Client Certificate**.
- 6. U prikazanoj poruci potvrdite da želite izbrisati certifikat.

### **Povezane informacije**

& ["Zadana vrijednost lozinke administratora" na strani 18](#page-17-0)

# **Konfiguriranje Self-signed Certificate**

### *Ažuriranje Self-signed Certificate*

Self-signed Certificate izdaje pisač i stoga ga možete ažurirati kada istekne ili kada se promijeni opis sadržaj.

Samopotpisani certifikat za SSL/TLS i jedan za S/MIME izdani su zasebno. Po potrebi ažurirajte svaki certifikat.

## c*Važno:*

Kada ažurirate samopotpisani certifikat odabirom kartice *Network Security* > *S/MIME* > *Client Certificate*, ne možete promijeniti *Sender's Email Address* na kartici *Network* > *Email Server* > *Basic*. Ako želite promijeniti *Sender's Email Address*, promijenite sve postavke potpisa na *Do not add signature* odabirom kartice *Network Security* > *S/MIME* > *Basic*, a zatim izbrišite samopotpisani certifikat za S/MIME.

- 1. Pristupite aplikaciji Web Config, a zatim odaberite karticu **Network Security**. Zatim odaberite **SSL/TLS** > **Certificate** ili **S/MIME** > **Client Certificate**.
- 2. Kliknite na **Update**.
- 3. Unesite **Common Name**.

Možete unijeti do 5 IPv4 adresa, IPv6 adresa, naziva glavnog računala, FQDN-ovi od 1 do 128 znakova i odvajanjem zarezom. Prvi parametar pohranjen je za standardni naziv, a ostali su pohranjeni za polje pseudonima predmeta certifikata.

Primjer:

<span id="page-604-0"></span>IP adresa pisača: 192.0.2.123, Naziv pisača: EPSONA1B2C3 Standardni naziv: EPSONA1B2C3,EPSONA1B2C3.local,192.0.2.123

- 4. Odredite razdoblje valjanosti certifikata.
- 5. Kliknite na **Next**.

Prikazuje se poruka potvrde.

6. Kliknite na **OK**.

Pisač se ažurira.

### *Napomena:*

Možete provjeriti informacije certifikata klikanjem na *Confirm* na kartici *Network Security* > *SSL/TLS* > *Certificate* > *Self-signed Certificate* ili *S/MIME* > *Client Certificate* > *Self-signed Certificate*.

### **Povezane informacije**

- & ["Zadana vrijednost lozinke administratora" na strani 18](#page-17-0)
- & "Brisanje Self-signed Certificate za S/MIME" na strani 605
- & ["Konfiguriranje S/MIME osnovnih postavki" na strani 623](#page-622-0)

### *Brisanje Self-signed Certificate za S/MIME*

Možete izbrisati samostalno potpisani certifikat za S/MIME kada više ne bude potreban.

Čak i kada ga izbrišete, samostalno potpisani certifikat za SSL/TLS neće biti izbrisan.

- 1. Pristupite aplikaciji Web Config i odaberite karticu **Network Security** > **S/MIME** > **Client Certificate**.
- 2. Kliknite na **Delete** za **Self-signed Certificate**.
- 3. U prikazanoj poruci potvrdite da želite izbrisati certifikat.

### **Povezane informacije**

& ["Zadana vrijednost lozinke administratora" na strani 18](#page-17-0)

## **Konfiguriranje CA Certificate**

Kada odredite CA Certificate, možete provjeriti putanju CA certifikata poslužitelja kojem pristupa pisač. To može spriječiti krađu identiteta.

Možete nabaviti CA Certificate preko dijela za ovlaštenje certifikata koji izdaje CA-signed Certificate.

### *Uvoz CA Certificate*

Uvezite CA Certificate na pisač.

1. Unesite IP adresu pisača u preglednik za pristup programu Web Config.

Unesite IP adresu pisača s računala koje je spojeno na istu mrežu kao i pisač. Možete provjeriti IP adresu pisača iz sljedećeg izbornika.

### <span id="page-605-0"></span>**Postavke** > **Opće postavke** > **Postavke mreže** > **Stanje mreže** > **Status ožičene LAN/Wi-Fi veze**

- 2. Unesite administratorsku lozinku da biste se prijavili kao administrator.
- 3. Odaberite sljedećim slijedom. **Network Security** kartica > **CA Certificate**
- 4. Kliknite na **Import**.
- 5. Odredite CA Certificate koji želite uvesti.
- 6. Kliknite na **OK**.

Po dovršetku uvoza, vratit ćete se na zaslon **CA Certificate** i prikazat će se uvezeni CA Certificate.

### **Povezane informacije**

& ["Zadana vrijednost lozinke administratora" na strani 18](#page-17-0)

### *Brisanje CA Certificate*

Možete izbrisati uvezeni CA Certificate.

1. Unesite IP adresu pisača u preglednik za pristup programu Web Config. Unesite IP adresu pisača s računala koje je spojeno na istu mrežu kao i pisač.

Možete provjeriti IP adresu pisača iz sljedećeg izbornika.

**Postavke** > **Opće postavke** > **Postavke mreže** > **Stanje mreže** > **Status ožičene LAN/Wi-Fi veze**

- 2. Unesite administratorsku lozinku da biste se prijavili kao administrator.
- 3. Odaberite sljedećim slijedom.

### **Network Security** kartica > **CA Certificate**

- 4. Kliknite na **Delete** pored CA Certificate kojeg želite izbrisati.
- 5. U prikazanoj poruci potvrdite da želite izbrisati certifikat.
- 6. Kliknite na **Reboot Network**, a zatim provjerite je li izbrisani CA certifikat naveden na ažuriranom zaslonu.

### **Povezane informacije**

& ["Zadana vrijednost lozinke administratora" na strani 18](#page-17-0)

# **SSL/TLS komunikacija s pisačem**

Kada se certifikat poslužitelja koji koristi SSL/TLS (Secure Sockets Layer/Transport Layer Security) komunikaciju s pisačem, možete kriptirati komunikacijsku stazu između računala. Učinite to ako želite spriječiti daljinski i neovlašteni pristup.

## **Konfiguriranje osnovnih SSL/TLS postavki**

Ako pisač podržava značajku HTTPS, možete koristiti SSL/TLS komunikaciju za kriptiranje komunikacije. Možete konfigurirati i upravljati pisačem pomoću softvera Web Config dok u isto vrijeme osiguravate sigurnost.

Konfigurirajte jačinu kriptiranja i značajku preusmjeravanja.

1. Unesite IP adresu pisača u preglednik za pristup programu Web Config.

Unesite IP adresu pisača s računala koje je spojeno na istu mrežu kao i pisač.

Možete provjeriti IP adresu pisača iz sljedećeg izbornika.

**Postavke** > **Opće postavke** > **Postavke mreže** > **Stanje mreže** > **Status ožičene LAN/Wi-Fi veze**

- 2. Unesite administratorsku lozinku da biste se prijavili kao administrator.
- 3. Odaberite sljedećim slijedom.

**Network Security** kartica > **SSL/TLS** > **Basic**

- 4. Odaberite vrijednost za svaki stavku.
	- **Q** Encryption Strength Odaberite jačinu kriptiranja.
	- Redirect HTTP to HTTPS

Odaberite Omogući ili Onemogući. Zadana vrijednost je "Enable".

 $\Box$  TLS 1.0

Odaberite Omogući ili Onemogući. Zadana vrijednost je "Disable".

 $\Box$  TLS.1.1

Odaberite Omogući ili Onemogući. Zadana vrijednost je "Disable".

 $\Box$  TLS.1.2

Odaberite Omogući ili Onemogući. Zadana vrijednost je "Enable".

5. Kliknite na **Next**.

Prikazuje se poruka potvrde.

6. Kliknite na **OK**.

Pisač se ažurira.

### **Povezane informacije**

& ["Zadana vrijednost lozinke administratora" na strani 18](#page-17-0)

## **Konfiguriranje certifikata poslužitelja za pisač**

1. Unesite IP adresu pisača u preglednik za pristup programu Web Config. Unesite IP adresu pisača s računala koje je spojeno na istu mrežu kao i pisač.

Možete provjeriti IP adresu pisača iz sljedećeg izbornika.

**Postavke** > **Opće postavke** > **Postavke mreže** > **Stanje mreže** > **Status ožičene LAN/Wi-Fi veze**

- <span id="page-607-0"></span>2. Unesite administratorsku lozinku da biste se prijavili kao administrator.
- 3. Odaberite sljedećim slijedom.

**Network Security** kartica > **SSL/TLS** > **Certificate**

- 4. Navedite certifikat koji će se koristiti za **Server Certificate**.
	- □ Self-signed Certificate

Za pisač je generiran samopotpisani certifikat. Ako nemate certifikat koji je potpisan od strane tijela za izdavanje certifikata (CA), odaberite ovo.

CA-signed Certificate

Ako unaprijed dobijete i uvezete certifikat koji je potpisalo tijelo za izdavanje certifikata (CA), možete odrediti ovo.

5. Kliknite na **Next**.

Prikazuje se poruka potvrde.

6. Kliknite na **OK**.

Pisač se ažurira.

### **Povezane informacije**

- & ["Zadana vrijednost lozinke administratora" na strani 18](#page-17-0)
- & ["Konfiguriranje CA-signed Certificate" na strani 600](#page-599-0)
- & ["Ažuriranje Self-signed Certificate" na strani 604](#page-603-0)

# **Kriptirana komunikacija korištenjem IPsec/IP filtriranja**

## **O aplikaciji IPsec/IP Filtering**

Možete filtrirati promet na temelju IP adresa, usluga i ulaza koristeći funkciju IPsec/IP filtriranja. Kombiniranjem filtriranja možete konfigurirati pisač da prihvati ili blokira određene klijente i podatke. Osim toga, možete poboljšati razinu sigurnosti korištenjem IPsec-a.

### *Napomena:*

Računala s operativnim sustavom Windows Vista ili novijim ili Windows Server 2008 ili novijim podržavaju IPsec.

## **Konfiguriranje zadanih pravila**

Za filtriranje prometa konfigurirajte zadana pravila. Zadana pravila primjenjuju se na svakog korisnika ili grupu koja se spaja na pisač. Za finije kontrole korisnika i grupa korisnika konfigurirajte grupna pravila.

1. Unesite IP adresu pisača u preglednik za pristup programu Web Config.

Unesite IP adresu pisača s računala koje je spojeno na istu mrežu kao i pisač.

Možete provjeriti IP adresu pisača iz sljedećeg izbornika.

### **Postavke** > **Opće postavke** > **Postavke mreže** > **Stanje mreže** > **Status ožičene LAN/Wi-Fi veze**

2. Unesite administratorsku lozinku da biste se prijavili kao administrator.

3. Odaberite sljedećim slijedom.

**Network Security** kartica > **IPsec/IP Filtering** > **Basic**

- 4. Unesite vrijednost svake stavke.
- 5. Kliknite na **Next**.

Prikazuje se poruka potvrde.

6. Kliknite na **OK**.

Pisač se ažurira.

### **Povezane informacije**

 $\blacktriangleright$  ["Zadana vrijednost lozinke administratora" na strani 18](#page-17-0)

### *Postavljanje stavki za Default Policy*

### **Default Policy**

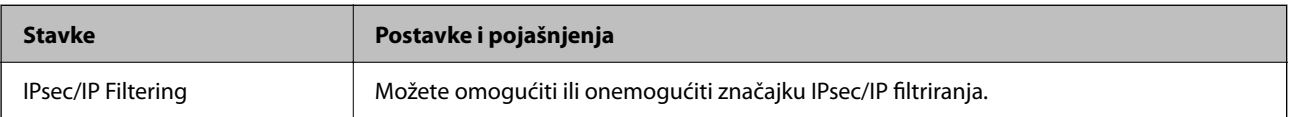

### O **Access Control**

Konfigurirajte metodu kontrole prometa za IP pakete.

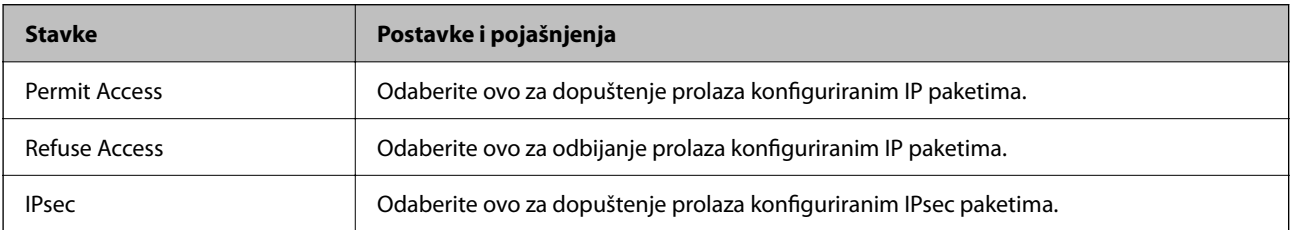

### O **IKE Version**

Odaberite **IKEv1** ili **IKEv2** za **IKE Version**. Odaberite jedan njih sukladno uređaju na koji je spojen pisač.

## **O** IKEv1

Sljedeće stavke prikazane su ako odaberete **IKEv1** za **IKE Version**.

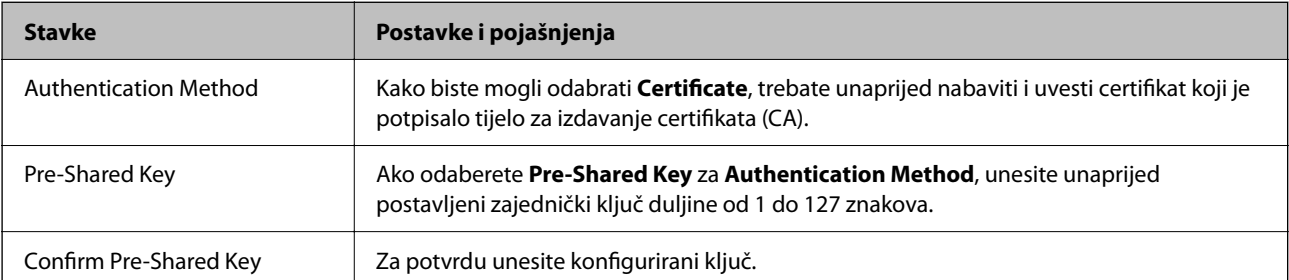

### **D** IKEv<sub>2</sub>

Sljedeće stavke prikazane su ako odaberete **IKEv2** za **IKE Version**.

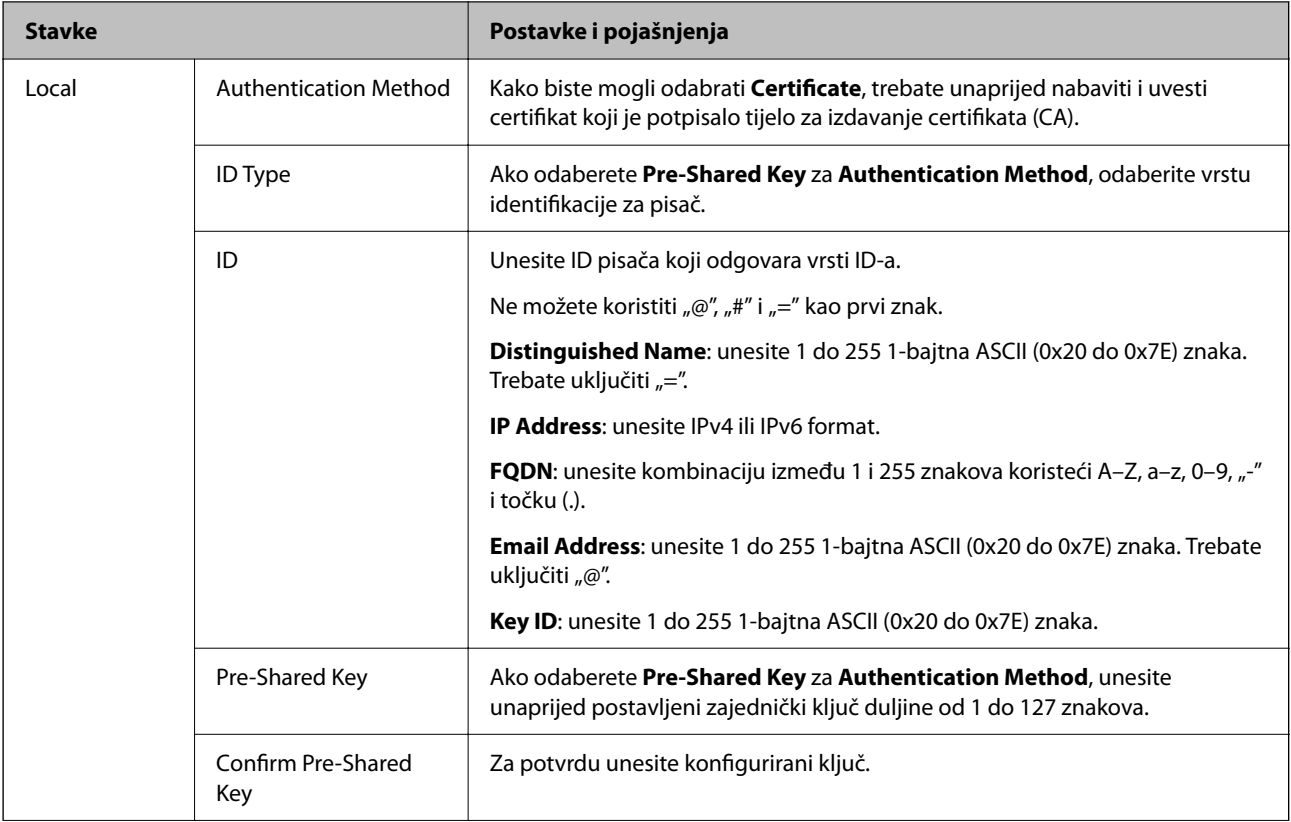

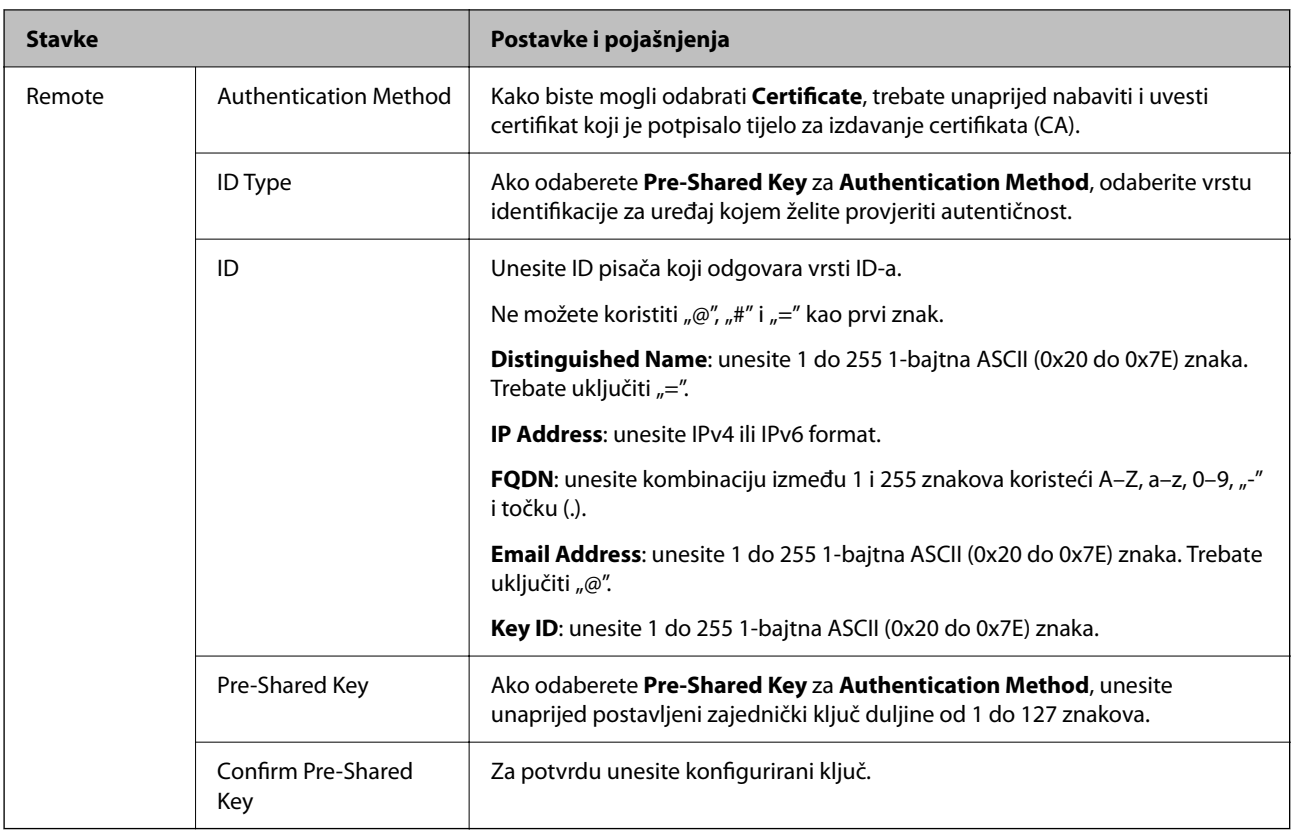

### O **Encapsulation**

Ako odaberete IPsec za Access Control, trebate konfigurirati način skrivanja podataka ("encapsulation").

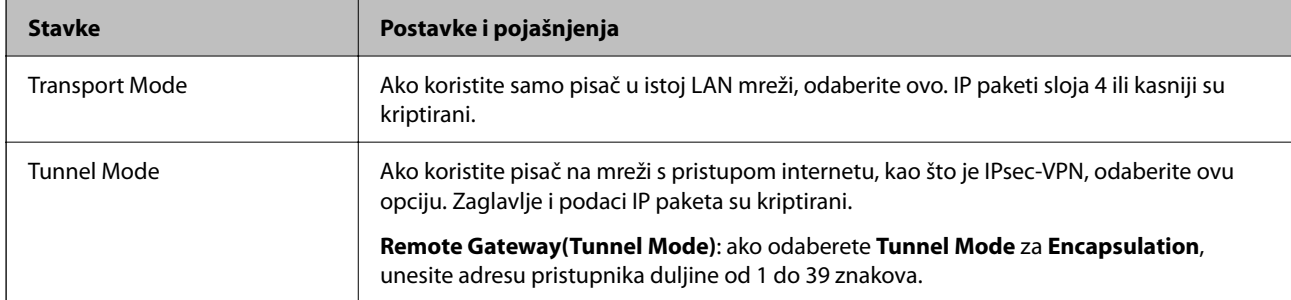

## O **Security Protocol**

Ako odaberete **IPsec** za **Access Control**, odaberite opciju.

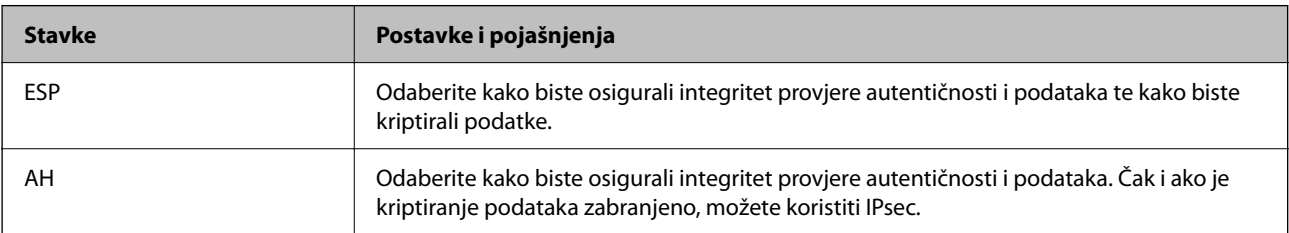

### O **Algorithm Settings**

Preporučujemo da odaberete **Any** za sve postavke ili odaberite drugu stavku osim **Any** za svaku postavku. Ako odaberete **Any** za neku od postavki i odaberete drugu stavku osim **Any** za druge postavke, uređaj možda neće imati komunikaciju ovisno o drugim uređajima kojima želite provjeriti autentičnost.

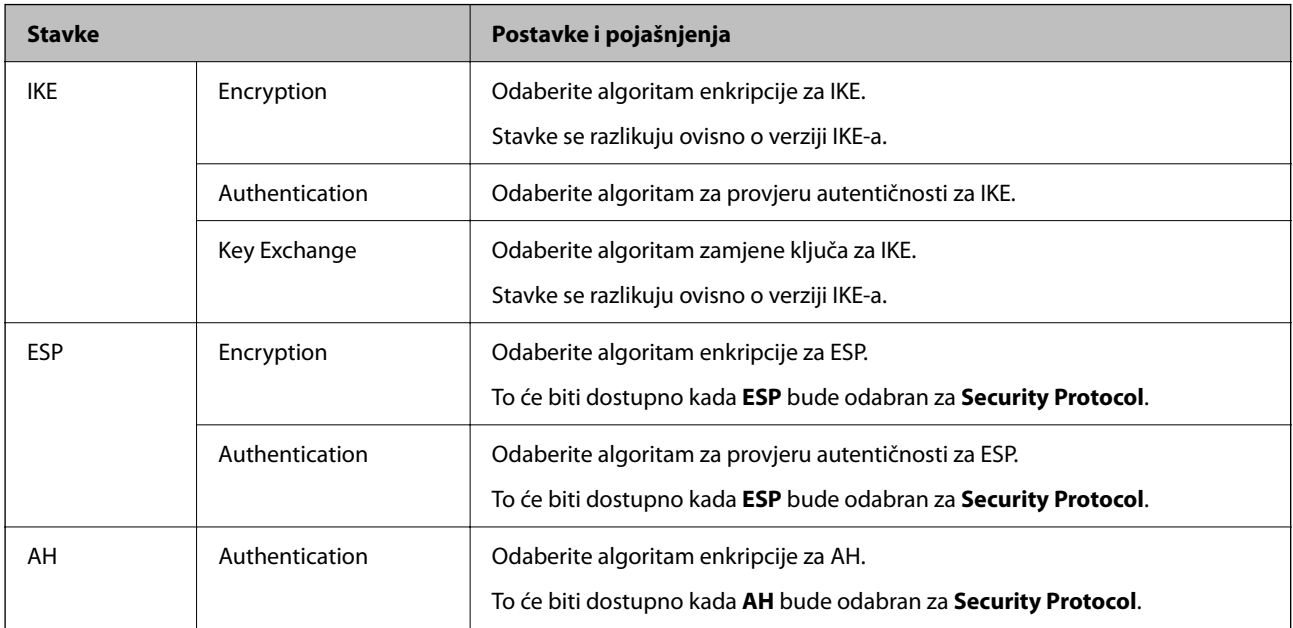

### **Povezane informacije**

& ["Konfiguriranje zadanih pravila" na strani 608](#page-607-0)

## **Konfiguriranje grupnih pravila**

Grupna pravila su jedno ili više pravila koja se primjenjuju za korisnika ili grupu korisnika. Pisač kontrolira IP pakete koji se podudaraju s konfiguriranim pravilima. IP paketi su autentificirani u poretku grupnih pravila 1 do 10, zatim u poretku zadanih pravila.

1. Unesite IP adresu pisača u preglednik za pristup programu Web Config.

Unesite IP adresu pisača s računala koje je spojeno na istu mrežu kao i pisač.

Možete provjeriti IP adresu pisača iz sljedećeg izbornika.

**Postavke** > **Opće postavke** > **Postavke mreže** > **Stanje mreže** > **Status ožičene LAN/Wi-Fi veze**

- 2. Unesite administratorsku lozinku da biste se prijavili kao administrator.
- 3. Odaberite sljedećim slijedom.

### **Network Security** kartica > **IPsec/IP Filtering** > **Basic**

- 4. Kliknite na karticu označenu brojem koju želite konfigurirati.
- 5. Unesite vrijednost svake stavke.
- 6. Kliknite na **Next**.

Prikazuje se poruka potvrde.
7. Kliknite na **OK**.

Pisač se ažurira.

#### **Povezane informacije**

& ["Zadana vrijednost lozinke administratora" na strani 18](#page-17-0)

#### *Postavljanje stavki za Group Policy*

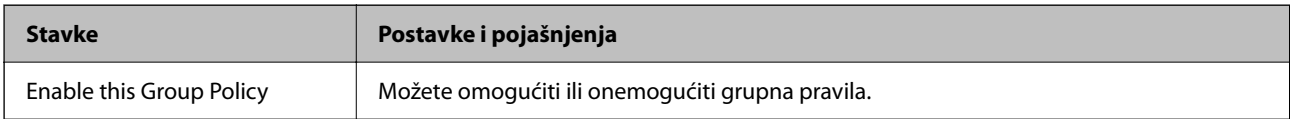

#### **Access Control**

Konfigurirajte metodu kontrole prometa za IP pakete.

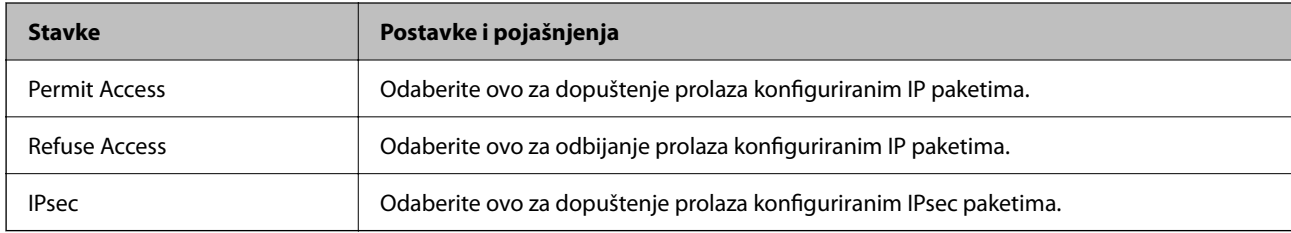

#### **Local Address(Printer)**

Odaberite IPv4 ili IPv6 adresu koja odgovara okruženju vaše mreže. Ako je IP adresa dodijeljena automatski, možete odabrati **Use auto-obtained IPv4 address**.

#### *Napomena:*

Ako je IPv6 adresa dodijeljena automatski, veza možda neće biti dostupna. Konfigurirajte statičnu IPv6 adresu.

#### **Remote Address(Host)**

Unesite IP adresu uređaja za kontrolu pristupa. IP adresa mora sadržavati najviše 43 znaka. Ako ne unesete IP adresu, sve će se adrese kontrolirati.

#### *Napomena:*

Ako je IP adresa dodijeljena automatski (npr. ako ju je dodijelio DHCP), veza možda neće biti dostupna. Konfigurirajte statičnu IP adresu.

#### **Method of Choosing Port**

Odaberite način određivanja ulaza.

O Service Name

Ako odaberete **Service Name** za **Method of Choosing Port**, odaberite opciju.

#### O Transport Protocol

Ako odaberete **Port Number** za **Method of Choosing Port**, trebate konfigurirati način skrivanja podataka ("encapsulation").

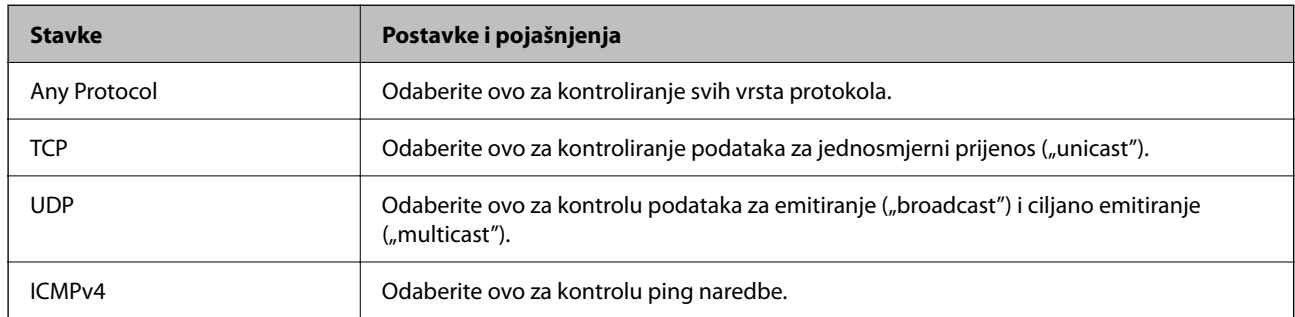

#### O Local Port

Ako odaberete **Port Number** za **Method of Choosing Port** i ako odaberete **TCP** ili **UDP** za **Transport Protocol**, unesite brojeve ulaza za provjeru primanja paketa i odvojite ih zarezima. Možete unijeti maksimalno 10 brojeva ulaza.

Primjer: 20,80,119,5220

Ako ne unesete broj ulaza, svi ulazi se kontroliraju.

#### O Remote Port

Ako odaberete **Port Number** za **Method of Choosing Port** i ako odaberete **TCP** ili **UDP** za **Transport Protocol**, unesite brojeve ulaza za provjeru slanja paketa i odvojite ih zarezima. Možete unijeti maksimalno 10 brojeva ulaza.

Primjer: 25,80,143,5220

Ako ne unesete broj ulaza, svi ulazi se kontroliraju.

#### **IKE Version**

Odaberite **IKEv1** ili **IKEv2** za **IKE Version**. Odaberite jedan njih sukladno uređaju na koji je spojen pisač.

#### **O** IKEv1

Sljedeće stavke prikazane su ako odaberete **IKEv1** za **IKE Version**.

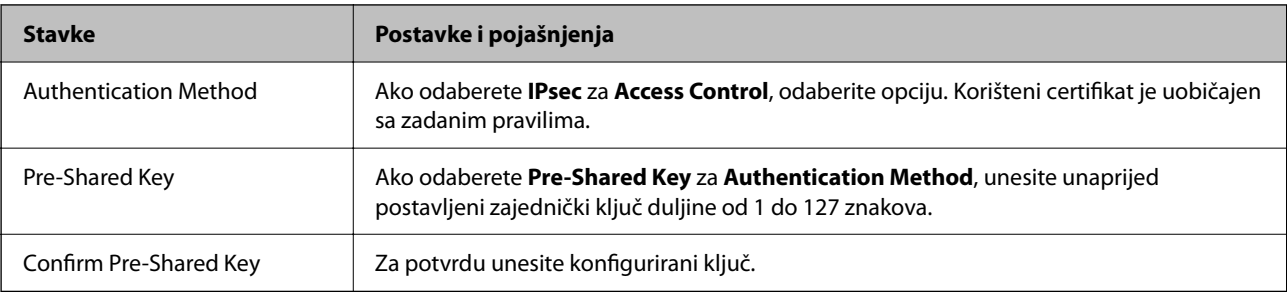

#### $\Box$  IKEv2

Sljedeće stavke prikazane su ako odaberete **IKEv2** za **IKE Version**.

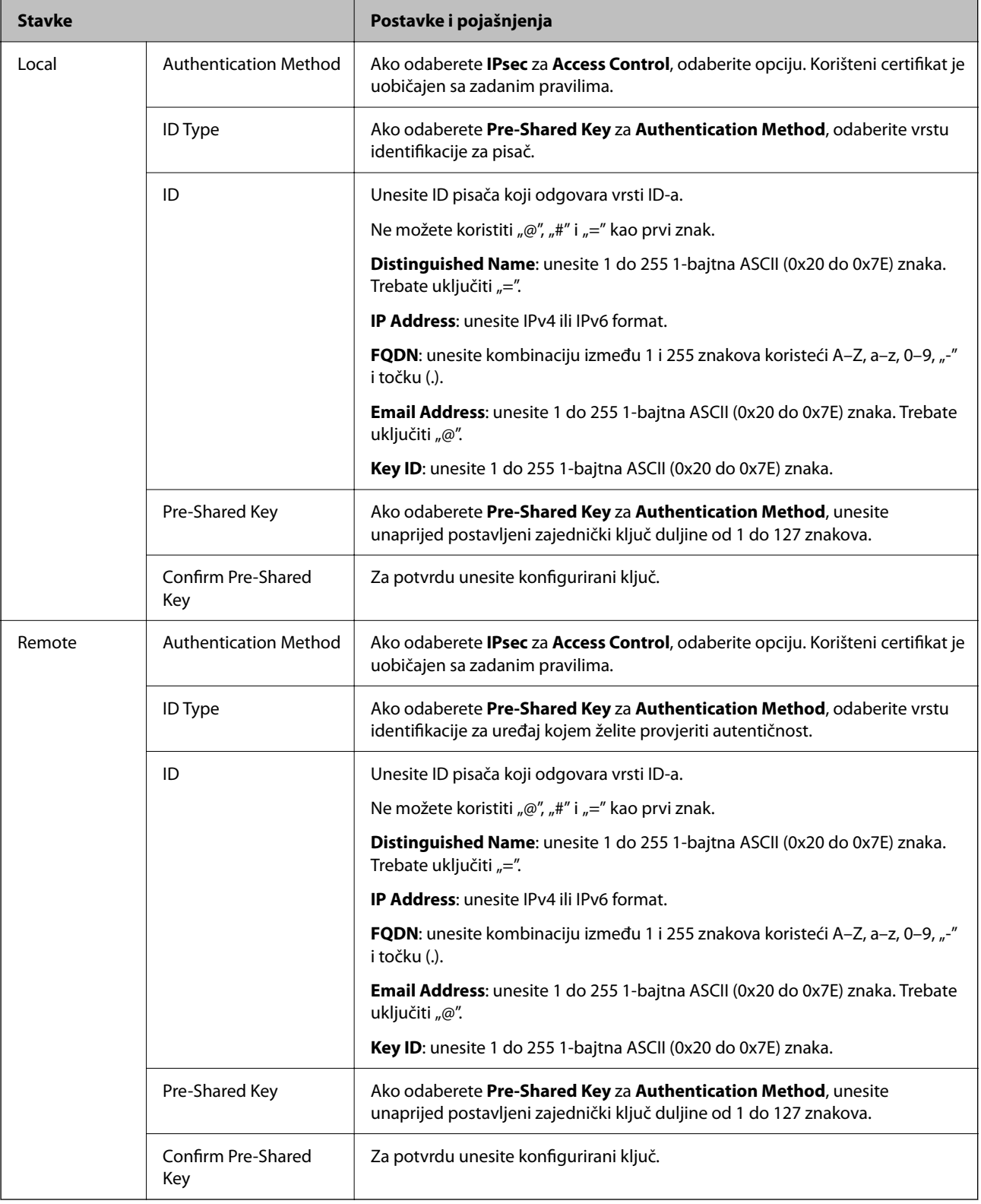

#### **Encapsulation**

Ako odaberete **IPsec** za Access Control, trebate konfigurirati način skrivanja podataka ("encapsulation").

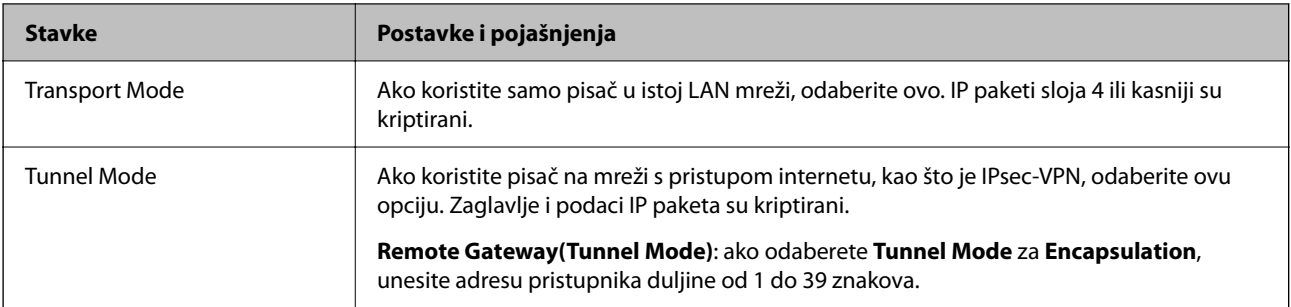

#### **Security Protocol**

Ako odaberete **IPsec** za **Access Control**, odaberite opciju.

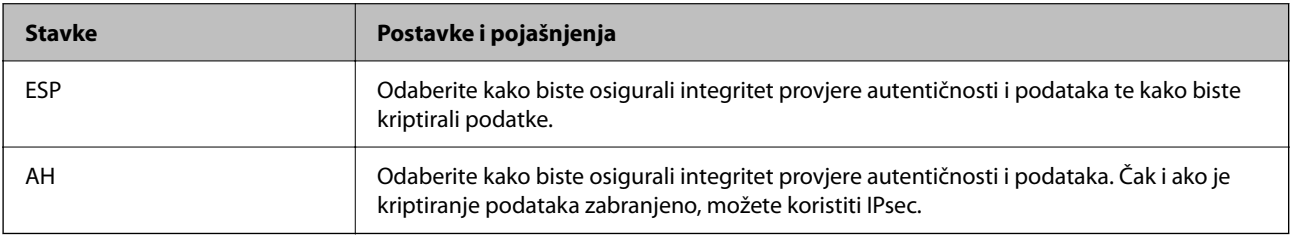

#### **Algorithm Settings**

Preporučujemo da odaberete **Any** za sve postavke ili odaberite drugu stavku osim **Any** za svaku postavku. Ako odaberete **Any** za neku od postavki i odaberete drugu stavku osim **Any** za druge postavke, uređaj možda neće imati komunikaciju ovisno o drugim uređajima kojima želite provjeriti autentičnost.

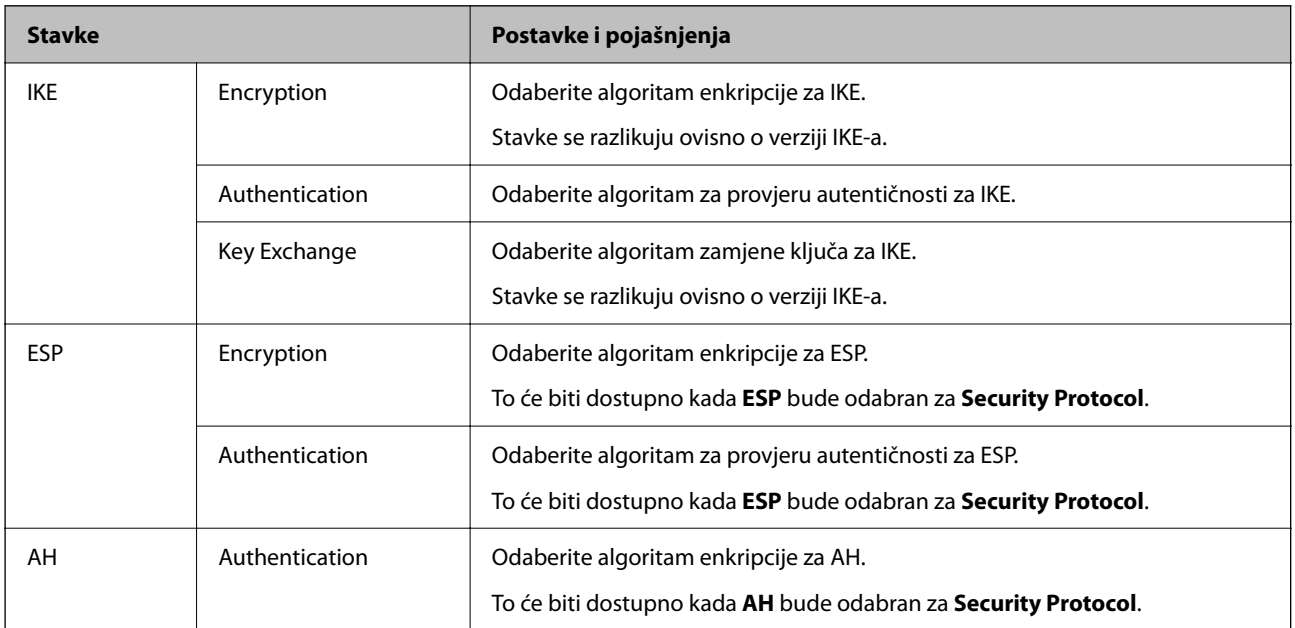

#### **Povezane informacije**

- $\blacktriangleright$  "Konfiguriranje grupnih pravila" na strani $612$
- & ["Kombinacija Local Address\(Printer\) i Remote Address\(Host\) na Group Policy" na strani 617](#page-616-0)
- & ["Reference naziva usluga na značajci Group Policy \(Pravila grupe\)" na strani 617](#page-616-0)

#### <span id="page-616-0"></span>*Kombinacija Local Address(Printer) i Remote Address(Host) na Group Policy*

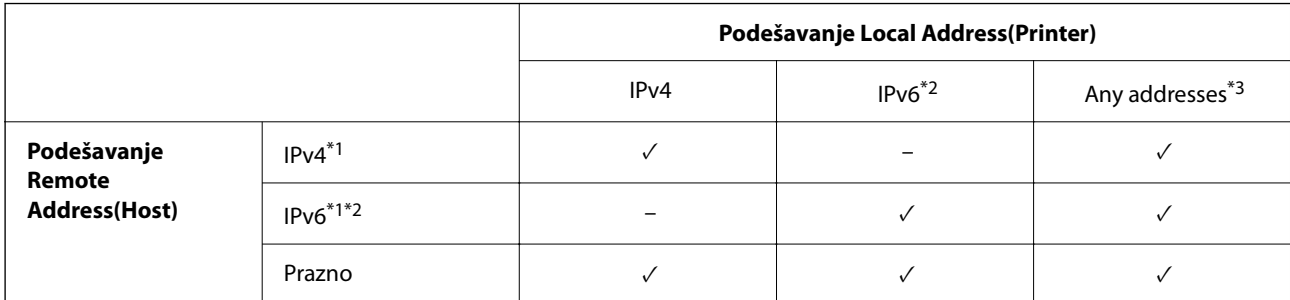

\*1 : Ako se odabere **IPsec** za **Access Control**, nećete moći propisati duljinu prefiksa.

\*2 : Ako se odabere **IPsec** za **Access Control**, moći ćete odabrati adresu lokalne poveznice (fe80::) ali će pravila grupe biti onemogućena.

\*3 : Osim lokalnih adresa za IPv6 poveznicu.

#### *Reference naziva usluga na značajci Group Policy (Pravila grupe)*

#### *Napomena:*

Nedostupne usluge prikazuju se, no ne mogu se odabrati.

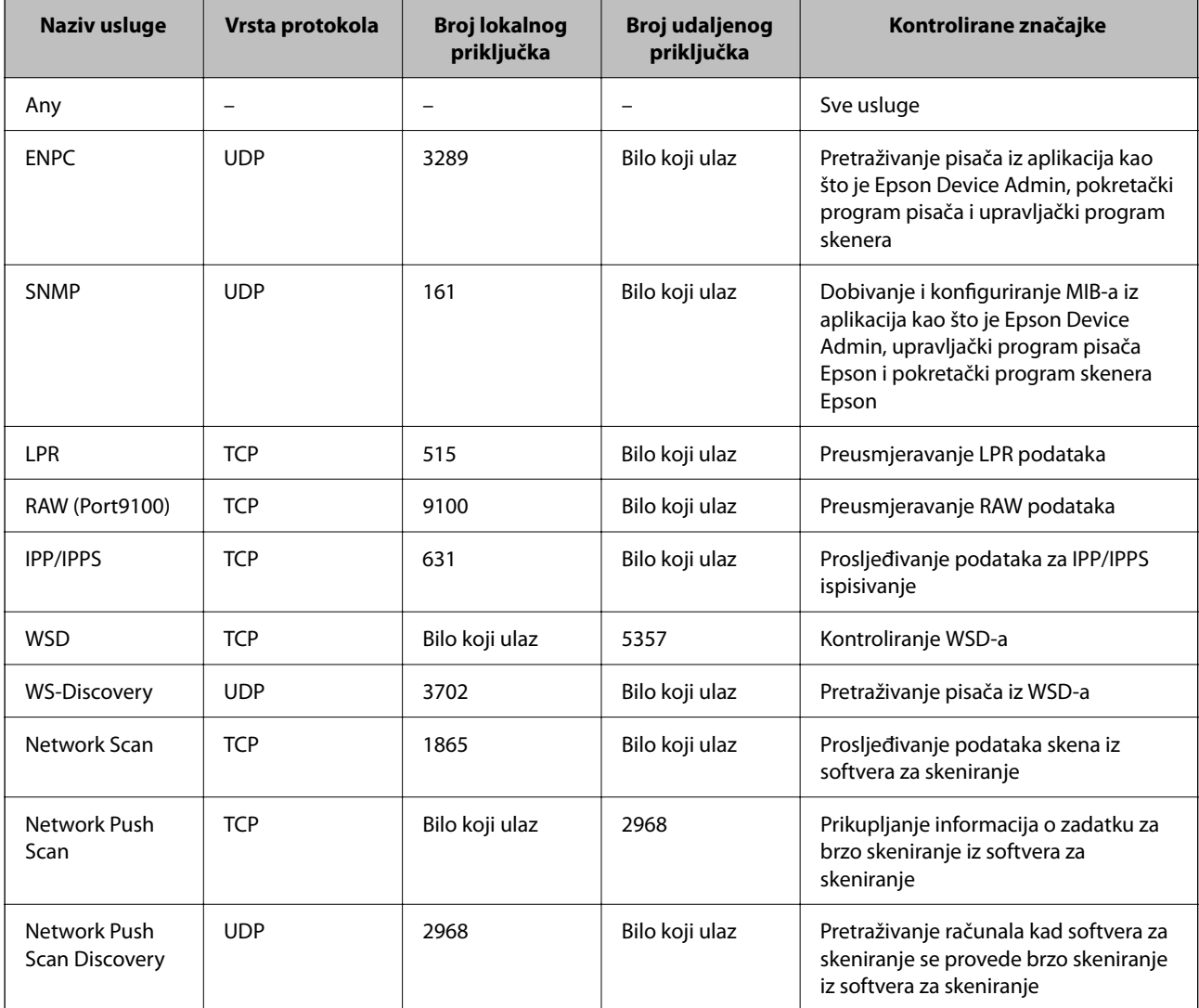

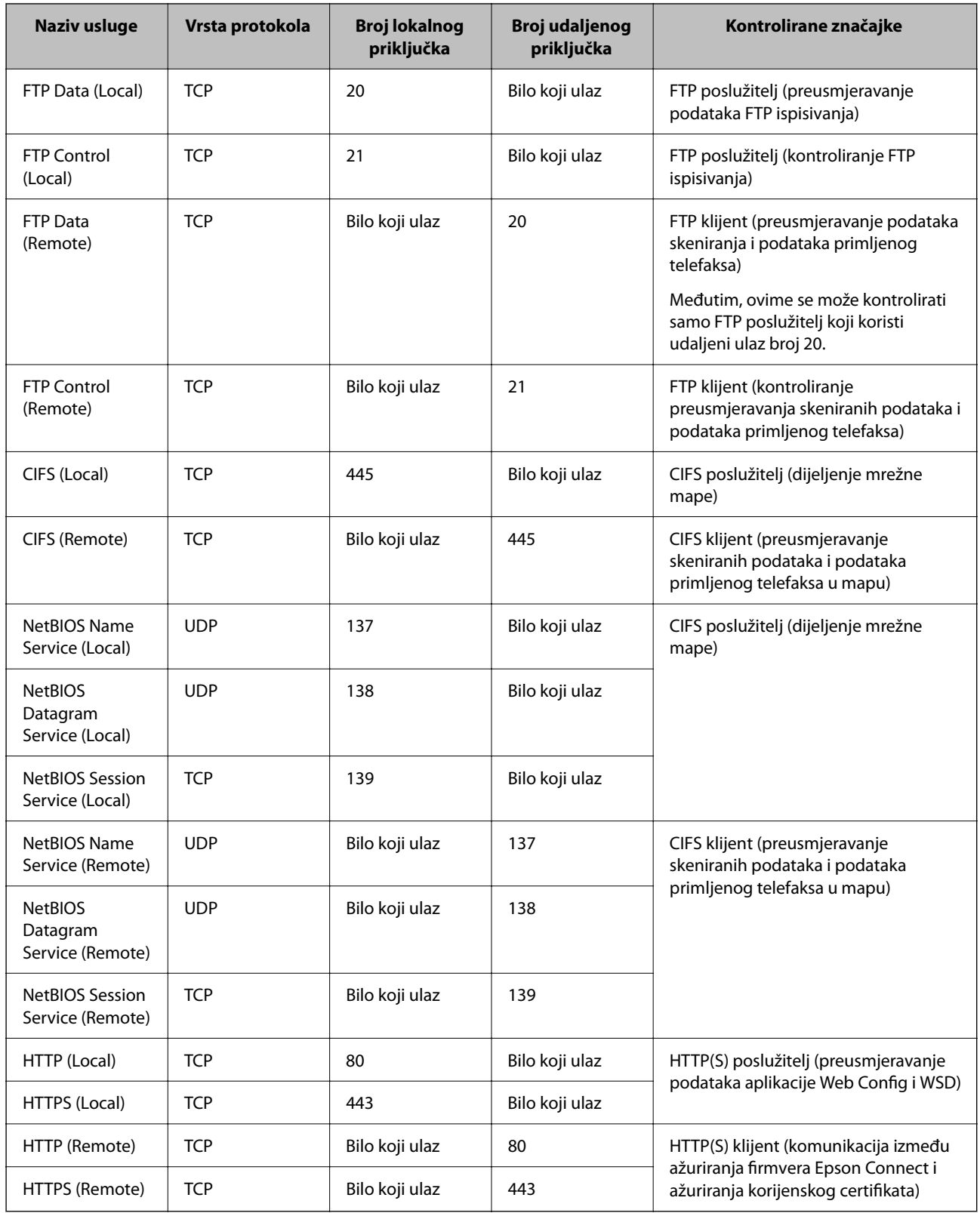

## **Primjeri konfiguracije za IPsec/IP Filtering**

#### **Samo za dolazne IPsec pakete**

Ovaj primjer je samo za konfiguriranje zadanih pravila.

#### **Default Policy**:

- O **IPsec/IP Filtering**: **Enable**
- O **Access Control**: **IPsec**
- O **Authentication Method**: **Pre-Shared Key**
- O **Pre-Shared Key**: Unesite najviše 127 znakova.

**Group Policy**: Nemojte konfigurirati.

#### **Primanje podataka o ispisivanju i postavke pisača**

Ovaj primjer omogućava komunikaciju podataka o ispisivanju i konfiguracije pisača s određenih usluga.

#### **Default Policy**:

- O **IPsec/IP Filtering**: **Enable**
- O **Access Control**: **Refuse Access**

**Group Policy**:

- O **Enable this Group Policy**: Označite okvir.
- O **Access Control**: **Permit Access**
- O **Remote Address(Host)**: IP adresa klijenta
- O **Method of Choosing Port**: **Service Name**
- O **Service Name**: Označite okvir za **ENPC**, **SNMP**, **HTTP (Local)**, **HTTPS (Local)** i **RAW (Port9100)**.

#### *Napomena:*

Da biste izbjegli primanje HTTP (Local) i HTTPS (Local), uklonite njihove potvrdne okvire u *Group Policy*. Pritom privremeno onemogućite IPsec/IP filtriranje na upravljačkoj ploči pisača da biste promijenili postavke pisača.

#### **Dobivanje pristupa samo s određene IP adrese**

Ovaj primjer određenoj IP adresi omogućuje pristup pisaču.

#### **Default Policy**:

- O **IPsec/IP Filtering**: **Enable**
- O **Access Control**:**Refuse Access**

#### **Group Policy**:

- O **Enable this Group Policy**: Označite okvir.
- O **Access Control**: **Permit Access**
- O **Remote Address(Host)**: IP adresa klijenta administratora

#### *Napomena:*

Bez obzira na konfiguraciju pravila, klijent će moći pristupiti pisaču i konfigurirati ga.

## **Konfiguriranje certifikata za IPsec/IP filtriranje**

Konfigurirajte certifikat klijenta za IPsec/IP filtriranje. Kada postavite, možete koristiti certifikat kao način provjere autentičnosti za IPsec/IP filtriranje. Ako želite konfigurirati tijelo za izdavanje certifikata, uđite u **CA Certificate**.

<span id="page-619-0"></span>1. Unesite IP adresu pisača u preglednik za pristup programu Web Config.

Unesite IP adresu pisača s računala koje je spojeno na istu mrežu kao i pisač.

Možete provjeriti IP adresu pisača iz sljedećeg izbornika.

**Postavke** > **Opće postavke** > **Postavke mreže** > **Stanje mreže** > **Status ožičene LAN/Wi-Fi veze**

- 2. Unesite administratorsku lozinku da biste se prijavili kao administrator.
- 3. Odaberite sljedećim slijedom.

**Network Security** kartica > **IPsec/IP Filtering** > **Client Certificate**

4. Uvezite certifikat u **Client Certificate**.

Ako ste već uvezli certifikat kojeg je izdalo tijelo za izdavanje certifikata, možete kopirati certifikat i koristiti ga s funkcijom IPsec/IP filtriranje. Za kopiranje odaberite certifikat u **Copy From** pa kliknite **Copy**.

#### **Povezane informacije**

- & ["Zadana vrijednost lozinke administratora" na strani 18](#page-17-0)
- & ["Konfiguriranje CA-signed Certificate" na strani 600](#page-599-0)
- & ["Konfiguriranje CA Certificate" na strani 605](#page-604-0)

## **Spajanje pisača s IEEE802.1X mrežom**

### **Konfiguriranje IEEE802.1X mreže**

Kada postavite IEEE802.1X na pisač, možete ga koristiti na mreži spojenoj na RADIUS poslužitelj, LAN prekidač s funkcijom provjere autentičnosti ili pristupnu točku.

TLS verzija 1.3 ne podržava ovu funkciju.

1. Unesite IP adresu pisača u preglednik za pristup programu Web Config.

Unesite IP adresu pisača s računala koje je spojeno na istu mrežu kao i pisač.

Možete provjeriti IP adresu pisača iz sljedećeg izbornika.

**Postavke** > **Opće postavke** > **Postavke mreže** > **Stanje mreže** > **Status ožičene LAN/Wi-Fi veze**

- 2. Unesite administratorsku lozinku da biste se prijavili kao administrator.
- 3. Odaberite sljedećim slijedom.

#### **Network Security** kartica > **IEEE802.1X** > **Basic**

4. Unesite vrijednost svake stavke.

Ako želite koristiti pisač na Wi-Fi mreži, kliknite na **Wi-Fi Setup** i odaberite ili unesite SSID.

#### *Napomena:* Možete primijeniti iste postavke za Ethernet i Wi-Fi.

5. Kliknite na **Next**.

Prikazuje se poruka potvrde.

6. Kliknite na **OK**.

Pisač se ažurira.

#### **Povezane informacije**

 $\blacktriangleright$  ["Zadana vrijednost lozinke administratora" na strani 18](#page-17-0)

#### *Stavke za postavljanje IEEE 802.1X mreže*

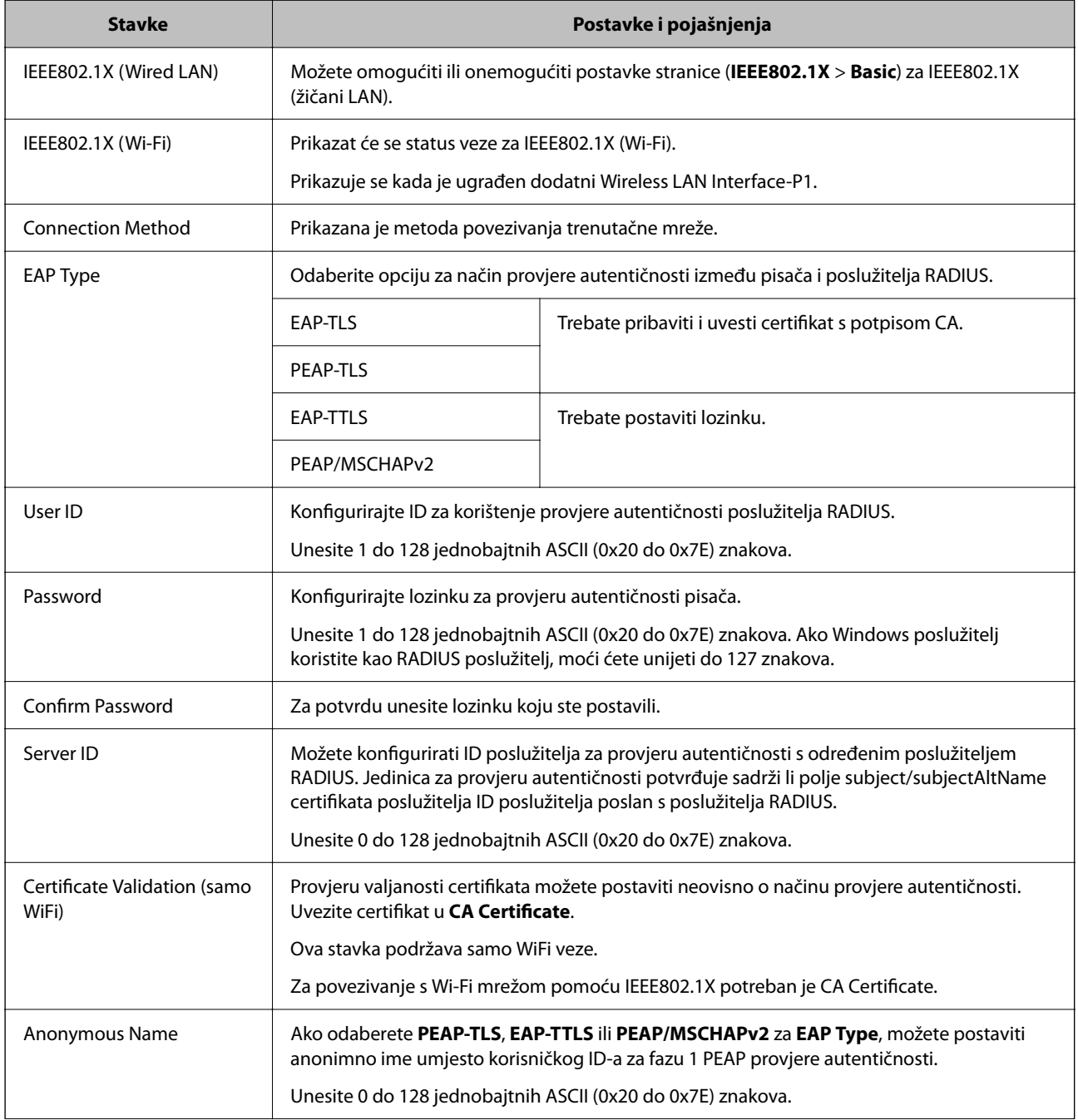

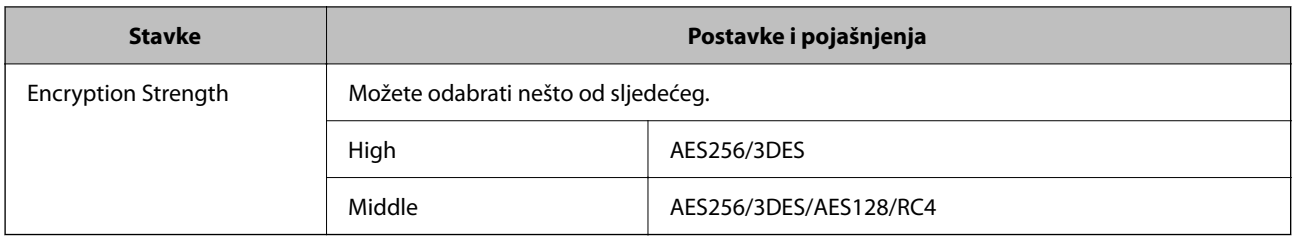

& ["Konfiguriranje IEEE802.1X mreže" na strani 620](#page-619-0)

## **Konfiguriranje certifikata za IEEE 802.1X**

Konfigurirajte certifikat klijenta za IEEE802.1X. Kada postavite, možete koristiti **EAP-TLS** i **PEAP-TLS** kao način provjere autentičnosti za IEEE 802.1X. Ako želite konfigurirati tijelo za izdavanje certifikata, uđite u **CA Certificate**.

1. Unesite IP adresu pisača u preglednik za pristup programu Web Config.

Unesite IP adresu pisača s računala koje je spojeno na istu mrežu kao i pisač.

Možete provjeriti IP adresu pisača iz sljedećeg izbornika.

**Postavke** > **Opće postavke** > **Postavke mreže** > **Stanje mreže** > **Status ožičene LAN/Wi-Fi veze**

- 2. Unesite administratorsku lozinku da biste se prijavili kao administrator.
- 3. Odaberite sljedećim slijedom.

**Network Security** kartica > **IEEE802.1X** > **Client Certificate**

4. Certifikat unesite u **Client Certificate**.

Ako ste već uvezli certifikat kojeg je izdalo tijelo za izdavanje certifikata, možete kopirati certifikat i koristiti ga u IEEE802.1X. Za kopiranje odaberite certifikat u **Copy From** pa kliknite **Copy**.

#### **Povezane informacije**

- & ["Zadana vrijednost lozinke administratora" na strani 18](#page-17-0)
- & ["Konfiguriranje CA-signed Certificate" na strani 600](#page-599-0)
- & ["Konfiguriranje CA Certificate" na strani 605](#page-604-0)

## **Provjera statusa IEEE 802.1X mreže**

Možete provjeriti status IEEE 802.1X mreže ispisom lista sa statusom mreže.

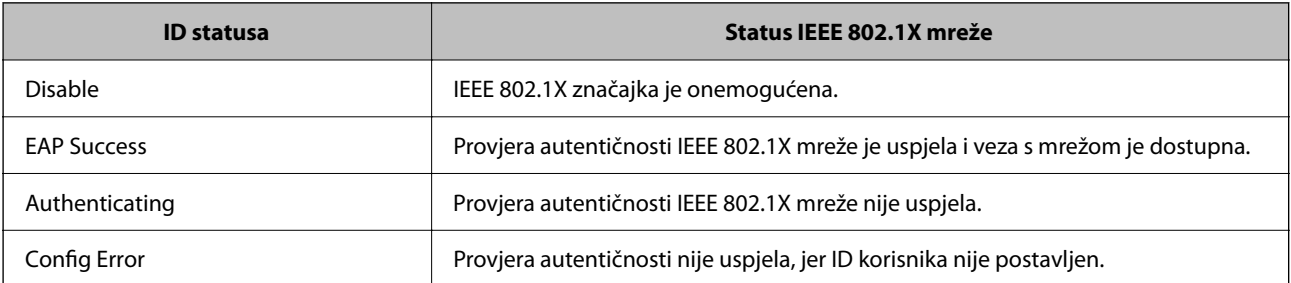

<span id="page-622-0"></span>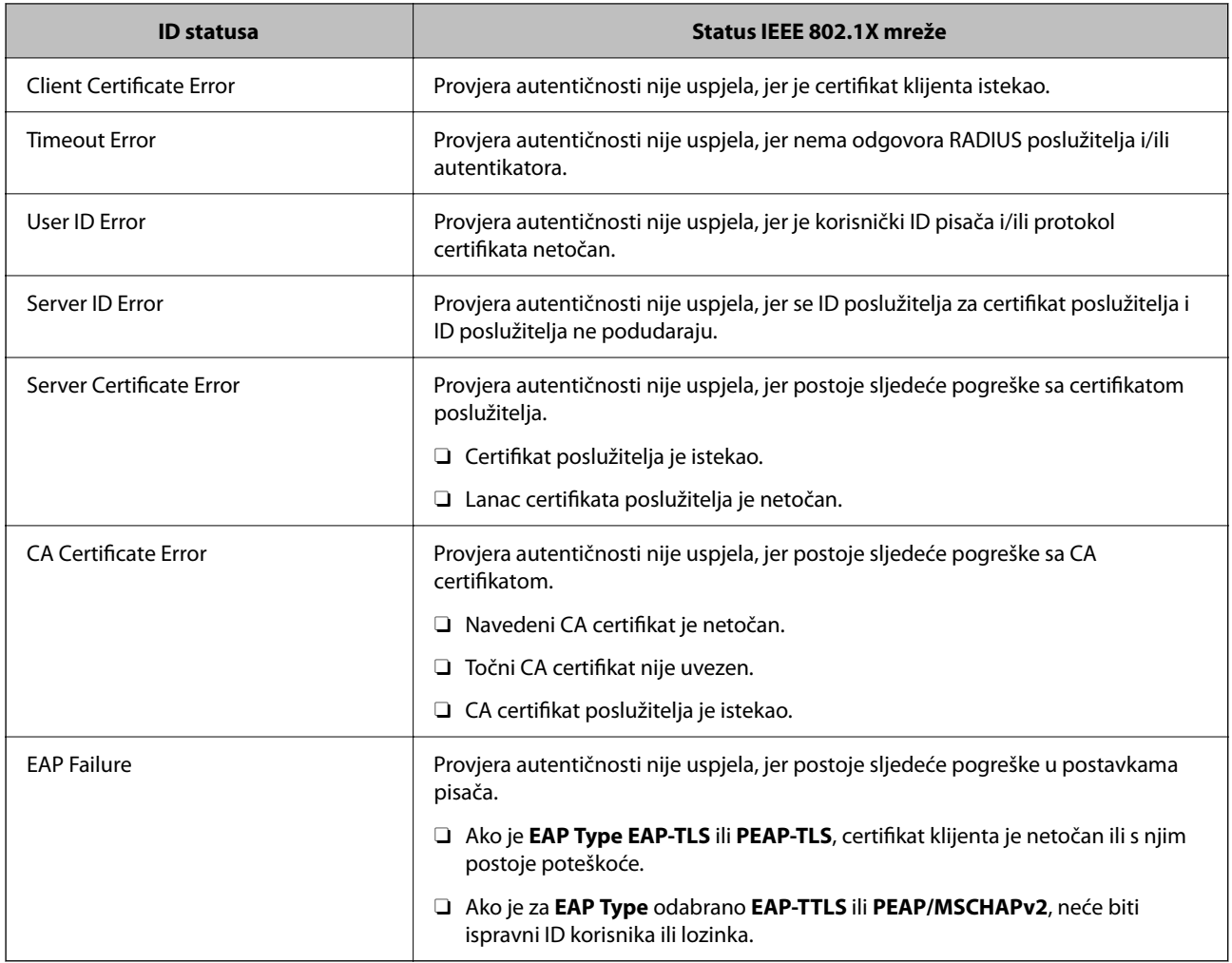

& ["Ispis statusnog lista:" na strani 499](#page-498-0)

## **S/MIME postavke**

## **Konfiguriranje S/MIME osnovnih postavki**

Konfigurirajte šifriranje e-pošte i prilog digitalnog potpisa na e-poštu za svaku funkciju koju koristite.

1. Unesite IP adresu pisača u preglednik za pristup programu Web Config.

Unesite IP adresu pisača s računala koje je spojeno na istu mrežu kao i pisač.

Možete provjeriti IP adresu pisača iz sljedećeg izbornika.

**Postavke** > **Opće postavke** > **Postavke mreže** > **Stanje mreže** > **Status ožičene LAN/Wi-Fi veze**

- 2. Unesite administratorsku lozinku da biste se prijavili kao administrator.
- 3. Odaberite sljedećim slijedom.

**Network Security** kartica > **S/MIME** > **Basic**

- 4. Postavite svaku stavku.
- 5. Kliknite na **Next**.

Prikazuje se poruka potvrde.

6. Kliknite na **OK**.

Pisač se ažurira.

#### **Povezane informacije**

& ["Zadana vrijednost lozinke administratora" na strani 18](#page-17-0)

#### *S/MIME stavke*

#### **Mail Encryption**

O Za uporabu šifriranja e-pošte trebate uvesti certifikat šifriranja za svako odredište registrirano na popisu kontakata.

["Uvoz certifikata šifriranja u odredište e-pošte" na strani 626](#page-625-0)

O Nešifrirana e-pošta bit će poslana na odredišta koja nemaju uvezeni šifrirani certifikat.

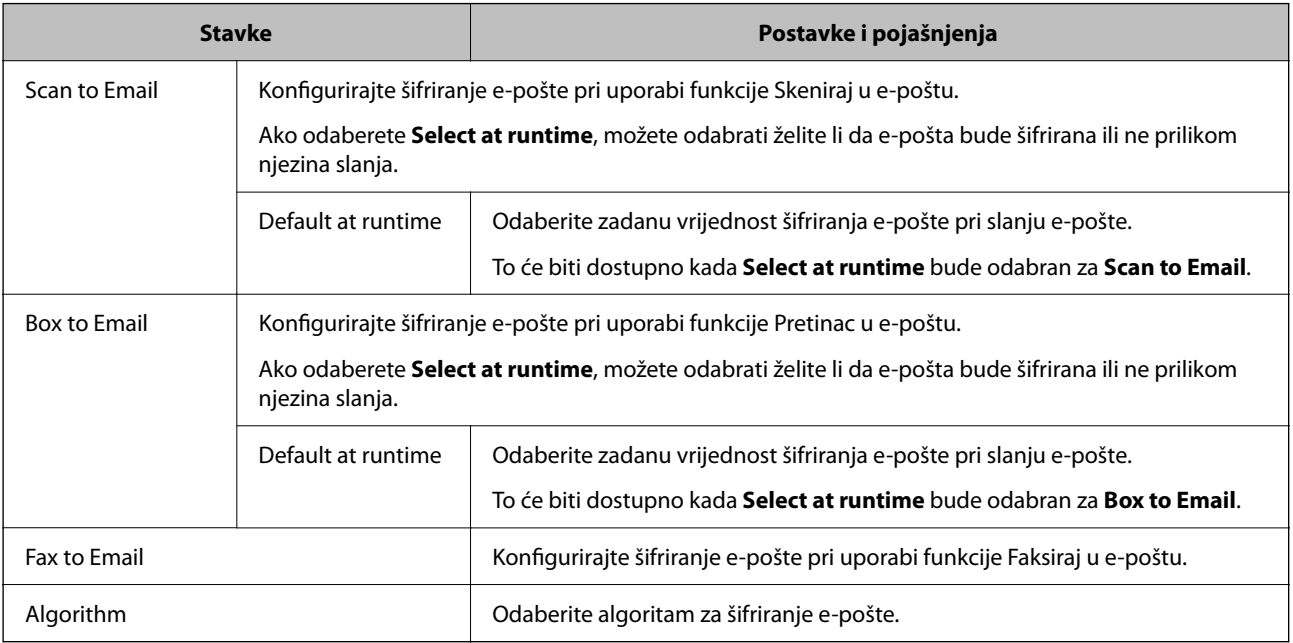

#### **Digital Signature**

Da biste koristili S/MIME funkciju potpisa, trebate konfigurirati **Client Certificate** za karticu **Network Security** > **S/MIME** > **Client Certificate**.

["Konfiguriranje certifikata za S/MIME" na strani 625](#page-624-0)

<span id="page-624-0"></span>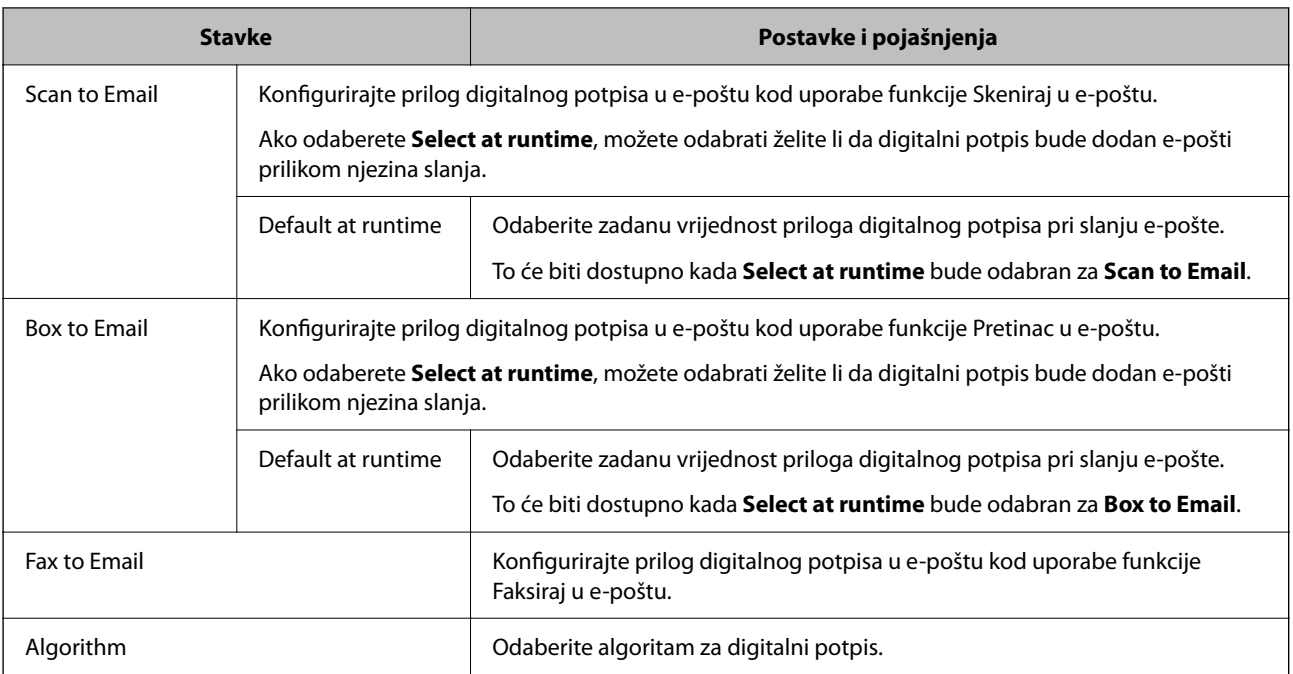

& ["Konfiguriranje S/MIME osnovnih postavki" na strani 623](#page-622-0)

## **Konfiguriranje certifikata za S/MIME**

Konfigurirajte certifikat klijenta za uporabu S/MIME funkcije potpisa.

1. Unesite IP adresu pisača u preglednik za pristup programu Web Config.

Unesite IP adresu pisača s računala koje je spojeno na istu mrežu kao i pisač.

Možete provjeriti IP adresu pisača iz sljedećeg izbornika.

**Postavke** > **Opće postavke** > **Postavke mreže** > **Stanje mreže** > **Status ožičene LAN/Wi-Fi veze**

- 2. Unesite administratorsku lozinku da biste se prijavili kao administrator.
- 3. Odaberite sljedećim slijedom.

**Network Security** kartica > **S/MIME** > **Client Certificate**

- 4. Navedite certifikat koji će se koristiti za **Client Certificate**.
	- □ Self-signed Certificate

To možete odabrati ako je pisač generirao samopotpisani certifikat.

CA-signed Certificate

Ako unaprijed dobijete i uvezete certifikat koji je potpisalo tijelo za izdavanje certifikata (CA), možete odrediti ovo.

5. Kliknite na **Next**.

Prikazuje se poruka potvrde.

<span id="page-625-0"></span>6. Kliknite na **OK**.

Pisač se ažurira.

#### **Povezane informacije**

- & ["Zadana vrijednost lozinke administratora" na strani 18](#page-17-0)
- & ["Konfiguriranje CA-signed Certificate" na strani 600](#page-599-0)
- & ["Ažuriranje Self-signed Certificate" na strani 604](#page-603-0)

### **Uvoz certifikata šifriranja u odredište e-pošte**

Za uporabu šifriranja e-pošte trebate uvesti certifikat šifriranja za svako odredište registrirano na popisu kontakata. Ovaj dio objašnjava postupak uvoza certifikata šifriranja na odredište e-pošte registrirano na popisu kontakata.

1. Unesite IP adresu pisača u preglednik za pristup programu Web Config.

Unesite IP adresu pisača s računala koje je spojeno na istu mrežu kao i pisač.

Možete provjeriti IP adresu pisača iz sljedećeg izbornika.

**Postavke** > **Opće postavke** > **Postavke mreže** > **Stanje mreže** > **Status ožičene LAN/Wi-Fi veze**

- 2. Unesite administratorsku lozinku da biste se prijavili kao administrator.
- 3. Odaberite sljedećim slijedom.

Kartica **Scan/Copy** ili **Fax** > **Contacts**

- 4. Odaberite broj odredišta za koje želite uvesti certifikat šifriranja, a zatim kliknite **Edit**.
- 5. Uvezite certifikat šifriranja na odredište za **Encryption Certificate** ili **Change encryption certificate**.
- 6. Kliknite na **Apply**.

Kada se uveze certifikat šifriranja, ikona ključa prikazana je na popisu kontakata.

#### *Napomena:*

Možete provjeriti informacije certifikata za *Encryption certificate status* odabirom broja odredišta na koje ste uvezli certifikat šifriranja i klikanjem na *Edit*.

#### **Povezane informacije**

& ["Zadana vrijednost lozinke administratora" na strani 18](#page-17-0)

## **Problemi sigurnosti na mreži**

### **Vraćanje sigurnosnih postavki**

Kada uspostavite vrlo sigurno okruženje kao što je IPsec/IP filtriranje ili IEEE802.1X, možda nećete moći komunicirati s uređajima zbog neispravnih postavki ili problema s uređajem ili poslužiteljem. U tom slučaju, vratite sigurnosne postavke kako biste ponovno odabrali postavke uređaja ili kako biste ga mogli privremeno koristiti.

#### *Onemogućavanje sigurnosne funkcije preko upravljačke ploče*

Možete onemogućiti IPsec/IP filtriranje ili IEEE 802.1X preko upravljačke ploče pisača.

- 1. Odaberite **Postavke** > **Opće postavke** > **Postavke mreže**.
- 2. Odaberite **Napredno**.
- 3. Odaberite između sljedećih stavki koje želite onemogućiti.
	- O **Onemogući IPsec/IP filtriranje**
	- O **Onemogući IEEE802.1X**
- 4. Odaberite **Početak postave** na zaslonu potvrde.

## **Problemi s korištenjem sigurnosnih značajki mreže**

#### *Zaboravljen je unaprijed postavljeni zajednički ključ*

#### **Ponovno konfigurirajte unaprijed postavljeni zajednički ključ.**

Kako biste promijenili ključ, pristupite aplikaciji Web Config i odaberite karticu **Network Security** > **IPsec/IP Filtering** > **Basic** > **Default Policy** ili **Group Policy**.

Ako promijenite prethodno otkriveni ključ, konfigurirajte prethodno otkriveni ključ za računala.

#### **Povezane informacije**

- & ["Zadana vrijednost lozinke administratora" na strani 18](#page-17-0)
- & ["Kriptirana komunikacija korištenjem IPsec/IP filtriranja" na strani 608](#page-607-0)

#### *Ne mogu komunicirati s IPsec komunikacijom*

#### **Naznačite algoritam koji pisač ili računalo ne podržavaju.**

Pisač podržava sljedeće algoritme. Provjerite postavke računala.

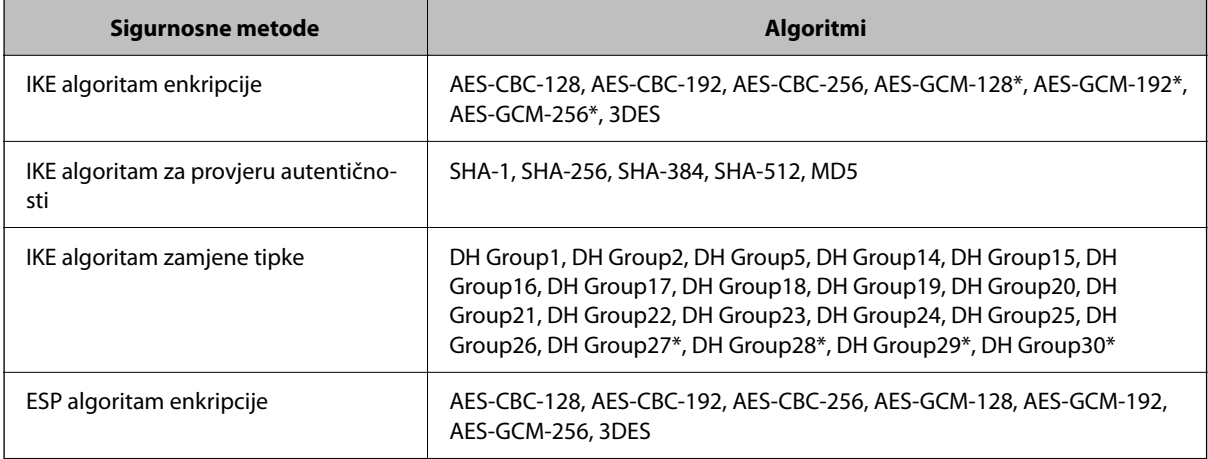

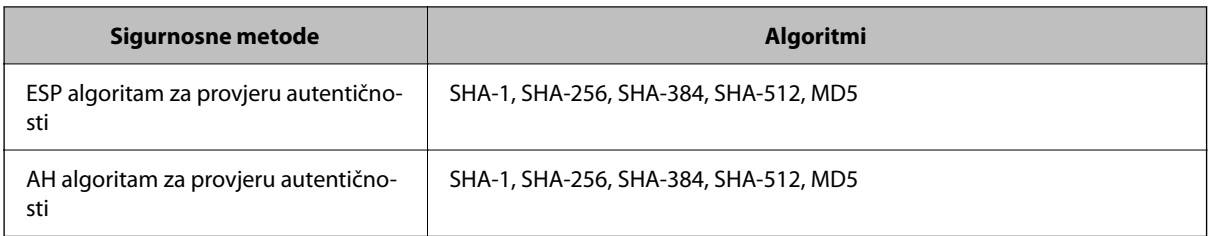

\* dostupno samo za IKEv2

#### **Povezane informacije**

& ["Kriptirana komunikacija korištenjem IPsec/IP filtriranja" na strani 608](#page-607-0)

#### *Iznenadna nemogućnost komunikacije*

#### **IP adresa pisača je promijenjena ili se ne može koristiti.**

Kad je promijenjena IP adresa registrirana za lokalnu adresu u Group Policy ili se ne može koristiti, nije moguće provesti IPsec komunikaciju. Onemogućite IPsec preko upravljačke ploče pisača.

Ako je DHCP zastario, kod ponovnog pokretanja ili je IPv6 adresa zastarjela ili nije pribavljena, IP adresa prijavljena za program pisača Web Config (**Network Security** > **IPsec/IP Filtering** > **Basic** > **Group Policy** > **Local Address(Printer)**) možda nije pronađena.

Koristite statičnu IP adresu.

#### **IP adresa računala je promijenjena ili se ne može koristiti.**

Kad je promijenjena IP adresa registrirana za adrese udaljene lokacije u Group Policy ili se ne može koristiti, nije moguće provesti IPsec komunikaciju.

Onemogućite IPsec preko upravljačke ploče pisača.

Ako je DHCP zastario, kod ponovnog pokretanja ili je IPv6 adresa zastarjela ili nije pribavljena, IP adresa prijavljena za program pisača Web Config (**Network Security** > **IPsec/IP Filtering** > **Basic** > **Group Policy** > **Remote Address(Host)**) možda nije pronađena.

Koristite statičnu IP adresu.

#### **Povezane informacije**

- & ["Zadana vrijednost lozinke administratora" na strani 18](#page-17-0)
- & ["Kriptirana komunikacija korištenjem IPsec/IP filtriranja" na strani 608](#page-607-0)

#### *Sigurni IPP port za ispis se ne može izraditi*

#### **Ispravan certifikat nije naveden kao certifikat poslužitelja.**

Ako navedeni certifikat nije ispravan, izrada porta možda neće uspjeti. Provjerite koristite li ispravan certifikat.

#### **Je li CA certifikat uvezen na računalo koje pristupa pisaču.**

Ako CA certifikat nije uvezen na računalo, izrada porta možda neće uspjeti. Provjerite je li CA certifikat uvezen.

& ["Konfiguriranje certifikata poslužitelja za pisač" na strani 607](#page-606-0)

#### *Nije moguće povezivanje nakon konfiguriranja IPsec/IP filtriranja*

#### **Postavke IPsec/IP filtriranja nisu točne.**

Onemogućite IPsec/IP filtriranje na upravljačkoj ploči pisača. Povežite pisač i računalo pa ponovno podesite postavke za IPsec/IP filtriranje.

#### **Povezane informacije**

& ["Kriptirana komunikacija korištenjem IPsec/IP filtriranja" na strani 608](#page-607-0)

#### *Ne može se pristupiti pisaču nakon konfiguriranja IEEE802.1X*

#### **Postavke za IEEE802.1X su neispravne.**

Onemogućite IEEE802.1X i Wi-Fi na upravljačkoj ploči pisača. Povežite pisač i računalo i zatim opet konfigurirajte IEEE802.1X.

#### **Povezane informacije**

& ["Konfiguriranje IEEE802.1X mreže" na strani 620](#page-619-0)

## **Problemi s korištenjem digitalnog certifikata**

#### *Nije moguće uvesti CA-signed Certificate*

#### **CA-signed Certificate i informacije na zahtjevu za potpisivanje certifikata se ne podudaraju.**

Ako CA-signed Certificate i zahtjev za potpisivanje certifikata ne sadrže iste informacije, zahtjev za potpisivanje certifikata se ne može uvesti. Označite sljedeće:

O Pokušavate li uvesti certifikat na uređaj koji nema iste informacije?

Provjerite informacije na zahtjevu za potpisivanje certifikata, a zatim uvezite certifikat na uređaj koji sadrži iste informacije.

O Jeste li izbrisali zahtjev za potpisivanje certifikata pohranjen na pisaču nakon što ste ga poslali tijelu za izdavanje digitalnih certifikata?

Ponovno pribavite certifikat potpisan od strane tijela za izdavanje certifikata pomoću zahtjeva za potpisivanje certifikata.

#### **CA-signed Certificate ima više od 5KB.**

Ne možete uvesti CA-signed Certificate koji je veći od 5 KB.

#### **Lozinka za uvoz certifikata nije ispravna.**

Unesite ispravnu lozinku. Ako zaboravite lozinku, ne možete uvesti certifikat. Ponovo pribavite CA-signed Certificate.

& ["Uvoz certifikata potpisanog od strane tijela za izdavanje certifikata \(CA\)" na strani 601](#page-600-0)

#### *Ažuriranje samopotpisanog certifikata nije moguće*

#### **Nije unesen Common Name.**

**Common Name** mora biti unesen.

#### **Nepodržani znakovi uneseni su pod Common Name.**

Unesite između 1 i 128 znakova u formatu IPv4, IPv6, naziva poslužitelja ili FQDN u ASCII kodu (0x20–0x7E).

#### **Standardni naziv sadrži zarez ili prazno mjesto.**

Ako sadrži zarez, **Common Name** se na tom mjestu dijeli. Ako se unese samo razmak prije ili nakon zareza, dolazi do pogreške.

#### **Povezane informacije**

& ["Ažuriranje Self-signed Certificate" na strani 604](#page-603-0)

#### *Izrada zahtjeva za potpisivanje certifikata nije moguća*

#### **Nije unesen Common Name.**

**Common Name** mora biti unesen.

#### **Nepodržani znakovi uneseni su pod Common Name, Organization, Organizational Unit, Locality i State/ Province.**

Unesite znakove u formatu IPv4, IPv6, naziva poslužitelja ili FQDN u ASCII kodu (0x20–0x7E).

#### **Common Name sadrži zarez ili prazno mjesto.**

Ako sadrži zarez, **Common Name** se na tom mjestu dijeli. Ako se unese samo razmak prije ili nakon zareza, dolazi do pogreške.

#### **Povezane informacije**

& ["Pribavljanje certifikata potpisanog od strane tijela za izdavanje certifikata \(CA\)" na strani 600](#page-599-0)

#### *Pojavljuje se upozorenje u vezi s digitalnim certifikatom*

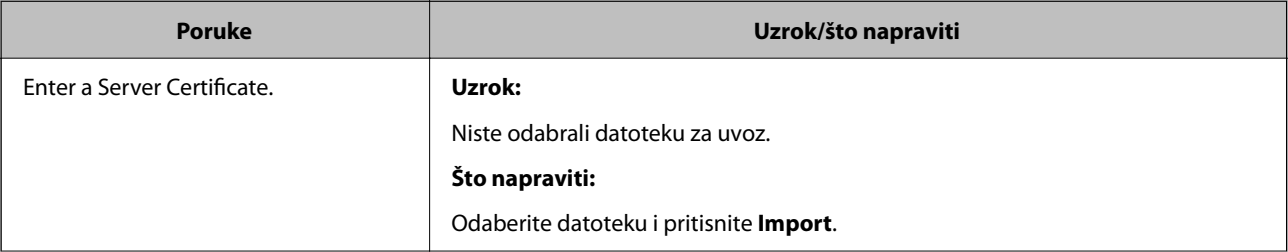

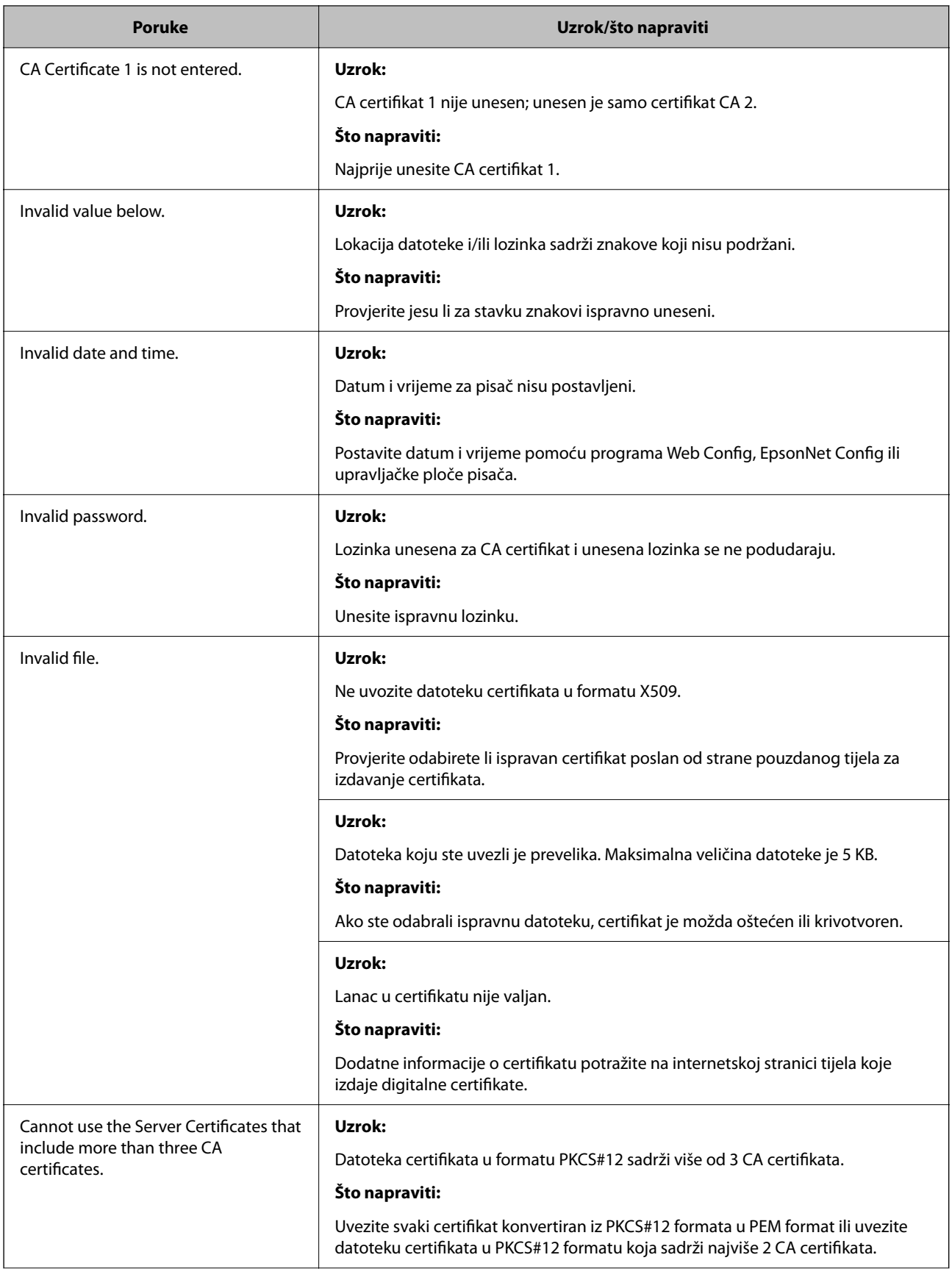

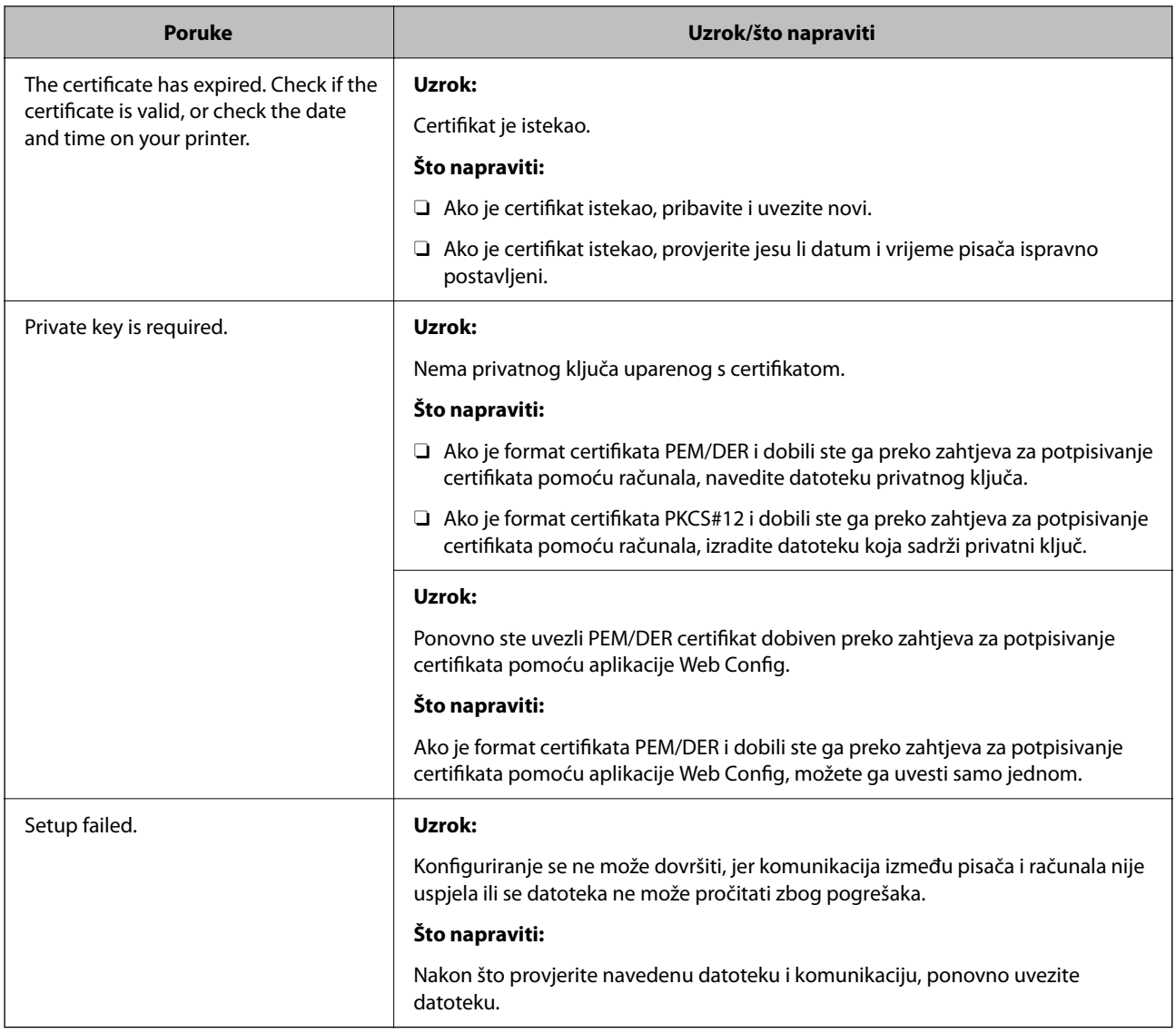

& ["O digitalnom certificiranju" na strani 599](#page-598-0)

#### *Slučajno ste izbrisali certifikat potpisan od strane tijela za izdavanje certifikata*

#### **Nema datoteke sigurnosne kopije za CA-certifikat.**

Ako imate sigurnosnu kopiju, ponovno uvezite certifikat.

Ako certifikat dobijete pomoću zahtjeva za potpisivanje certifikata izrađenog u aplikaciji Web Config, izbrisani certifikat ne možete više uvesti. Izradite zahtjev za potpisivanje certifikata ili pribavite novi certifikat.

#### **Povezane informacije**

- & ["Uvoz certifikata potpisanog od strane tijela za izdavanje certifikata \(CA\)" na strani 601](#page-600-0)
- & ["Brisanje certifikata koji je potpisalo tijelo za izdavanje certifikata \(CA\)" na strani 603](#page-602-0)

## **Uporaba opcije Epson Open Platform**

## **Osvrt na platformu Epson Open Platform**

Epson Open Platform je platforma za korištenje Epson pisača s funkcijom koju pruža poslužitelj sustava za provjeru autentičnosti.

Možete se pribaviti zapisnike svakog uređaja i korisnika u suradnji s poslužiteljem te konfigurirati zabrane na uređaju i funkcije koje može koristiti svaki korisnik i grupa. Može se koristiti sa sustavom Epson Print Admin (Epsonov sustav provjere autentičnosti) ili sustavom provjere autentičnosti treće strane.

Ako se spojite s uređajem za provjeru autentičnosti, možete provesti korisničku provjeru autentičnosti pomoću identifikacijske kartice.

#### **Povezane informacije**

& ["Epson sustav provjere autentičnosti \(Epson Print Admin\)" na strani 487](#page-486-0)

## **Konfiguriranje stavke Epson Open Platform**

Omogućite Epson Open Platform tako da možete koristiti uređaj iz sustava za provjeru autentičnosti.

1. Unesite IP adresu pisača u preglednik za pristup programu Web Config.

Unesite IP adresu pisača s računala koje je spojeno na istu mrežu kao i pisač.

Možete provjeriti IP adresu pisača iz sljedećeg izbornika.

**Postavke** > **Opće postavke** > **Postavke mreže** > **Stanje mreže** > **Status ožičene LAN/Wi-Fi veze**

- 2. Unesite administratorsku lozinku da biste se prijavili kao administrator.
- 3. Odaberite sljedećim slijedom.

#### **Epson Open Platform** kartica > **Product Key or License Key**

- 4. Unesite vrijednost svake stavke.
	- O Serial Number

Serijski broj uređaja je prikazan.

**D** Epson Open Platform Version

Odaberite verziju Epson Open Platform. Odgovarajuće verzije ovise o sustavu provjere autentičnosti.

□ Product Key or License Key

Unesite ključ proizvoda koji ste dobili preko namjenske internetske stranice. Više pojedinosti kao što je kako pribaviti ključ potražite u priručniku Epson Open Platform.

5. Kliknite na **Next**.

Prikazuje se poruka potvrde.

6. Kliknite na **OK**.

Pisač se ažurira.

& ["Zadana vrijednost lozinke administratora" na strani 18](#page-17-0)

## **Provjera valjanosti za Epson Open Platform**

Možete provjeriti valjanost za Epson Open Platform s pomoću bilo koje od sljedećih metoda.

O Web Config

Ključ proizvoda unesen je na karticu **Epson Open Platform** > **Product Key or License Key** > **Product Key or License Key**, a kartica **Epson Open Platform** > **Authentication System** prikazana je na lijevoj strani stabla izbornika.

O Upravljačka ploča pisača

Ključ proizvoda prikazan je na početnom zaslonu > **Postavke** > **Provjera autentičnosti** > **Podaci o Epson Open Platform**.

#### **Povezane informacije**

- & ["Zadana vrijednost lozinke administratora" na strani 18](#page-17-0)
- & ["Provjera autentičnosti" na strani 529](#page-528-0)

## **Epson Remote Services informacije**

Epson Remote Services je usluga koja povremeno prikuplja informacije o pisaču preko interneta. To se može koristiti za predviđanje kada treba zamijeniti ili nadopuniti potrošne materijale i zamjenske dijelove te za brzo rješavanje svih grešaka i problema.

Kontaktirajte s predstavnikom prodaje da biste saznali više informacije o Epson Remote Services.

# <span id="page-634-0"></span>**Gdje potražiti pomoć**

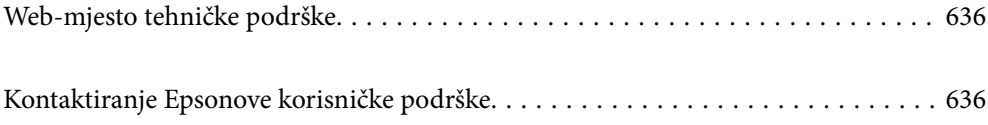

## <span id="page-635-0"></span>**Web-mjesto tehničke podrške**

Ako trebate dodatnu pomoć, posjetite Epsonovo web-mjesto tehničke podrške. Odaberite zemlju ili regiju i posjetite odjeljak tehničke podrške na lokalnim Epsonovim mrežnim stranicama. Na ovim stranicama pročitajte Česta pitanja (FAQ) i preuzmite najnovije verzije upravljačkih programa, priručnike te brojne druge sadržaje.

#### <http://support.epson.net/>

<http://www.epson.eu/support> (Europa)

Ako vaš proizvod tvrtke Epson ne radi ispravno, a ne možete riješiti problem, obratite se korisničkoj podršci za pomoć.

## **Kontaktiranje Epsonove korisničke podrške**

## **Prije obraćanja Epsonu**

Ako vaš Epson proizvod ne radi ispravno, a problem ne možete riješiti pomoću priručnika priloženih uz proizvod, za pomoć se obratite Epson korisničkoj podršci.

Sljedeći popis Epson korisničke podrške temelji se na zemlji prodaje. Neki proizvodi možda se ne prodaju na vašoj trenutačnoj lokaciji te se stoga obvezno obratite Epsonovoj korisničkoj podršci za područje u kojem ste kupili svoj proizvod.

Ako Epson korisnička podrška za vaše područje nije navedena u nastavku, obratite se dobavljaču od kojega ste kupili proizvod.

Epson korisnička podrška brže će vam moći pomoći ako pri ruci imate sljedeće podatke:

O Serijski broj proizvoda

(Položaj za stavljanje naljepnice ovisi o proizvodu; možda je na stražnjoj strani, otvorenoj strani poklopca ili dnu.)

- O Model proizvoda
- O Verziju softvera proizvoda

(Kliknite na **About**, **Version Info** ili sličan gumb u softveru proizvoda.)

- O Marku i model svog računala
- O Naziv i verziju operacijskog sustava računala

O Nazive i verzije softverskih programa koje obično koristite sa svojim proizvodom

#### *Napomena:*

Ovisno o proizvodu, podaci o popisu poziva za postavke faksa i/ili mreže mogu biti pohranjeni u memoriji uređaja. Podaci i/ili postavke se mogu izgubiti kao posljedica kvara ili popravka uređaja. Epson ne preuzima nikakvu odgovornost za gubitak podataka niti za izradu sigurnosne kopije podataka i/ili postavki, čak ni tijekom jamstvenog roka. Preporučujemo izradu vlastite sigurnosne kopije podataka ili bilježenje podataka.

## **Pomoć za korisnike u Europi**

U Dokumentu o paneuropskom jamstvu potražite informacije o tome kako se obratiti Epsonovoj korisničkoj podršci.

## **Pomoć za korisnike na Tajvanu**

Kontakti za informacije, podršku i usluge servisa su:

#### **Globalne mreže stranice**

#### [http://www.epson.com.tw](http://www.epson.com.tw/)

Dostupne su informacije o specifikacijama proizvoda, upravljačkim programima za preuzimanje i proizvodima.

#### **Epsonova služba za podršku**

Telefon: +886-2-2165-3138

Operateri službe za podršku telefonskim putem mogu vam pomoći:

- $\Box$  u vezi s upitima o prodaji i informacijama o proizvodima
- $\Box$  u vezi s pitanjima o upotrebi ili problemima
- $\Box$  u vezi s upitima o popravcima i jamstvu

#### **Servisni centar za popravke:**

#### <http://www.tekcare.com.tw/branchMap.page>

Korporacija TekCare ovlašteni je servisni centar za tvrtku Epson Taiwan Technology & Trading Ltd.

## **Pomoć za korisnike u Australiji**

Podružnica tvrtke Epson u Australiji želi vam ponuditi visoku razinu korisničke usluge. Osim priručnika priloženih uz proizvod nudimo i sljedeće izvore informacija:

#### **Internetsku adresu**

#### [http://www.epson.com.au](http://www.epson.com.au/)

Pristup mrežnim stranicama podružnice tvrtke Epson u Australiji putem globalne mrežne stranice. Doista se isplati povremeno uputiti na ove stranice! Na ovim ćete mrežnim stranicama pronaći odjeljak za preuzimanje upravljačkih programa, Epsonova mjesta za kontakt, informacije o novim proizvodima i tehničku podršku (elektronička pošta).

#### **Epsonovu službu za podršku**

#### Telefon: 1300-361-054

Epsonova služba za podršku služi kao krajnja instanca za pristup savjetima za sve naše klijente. Operateri pri službi za podršku mogu vam pomoći s instalacijom, konfiguracijom i radom vašeg proizvoda Epson. Osoblje za ponude službe za podršku može vam ponuditi literaturu o novim Epsonovim proizvodima i uputiti vas najbližem prodavaču ili servisu. Ovdje je moguće dobiti odgovore na mnoge upite.

Preporučamo da uz sebe imate sve potrebne podatke kada zovete službu za podršku. Što više informacija imate pri ruci, to ćemo vam lakše pomoći riješiti problem. Navedene informacije uključuju priručnik za proizvod Epson, vrstu računala, operativni sustav, programe i sve druge informacije koje smatrate potrebnima.

#### **Transport proizvoda**

Epson preporuča da sačuvate ambalažu proizvoda zbog potreba budućeg transporta.

## **Pomoć za korisnike na Novom Zelandu**

Podružnica tvrtke Epson na Novom Zelandu želi vam ponuditi visoku razinu usluge za korisnike. Uz dokumentaciju o proizvodu, mi pružamo i sljedeće izvore za pribavljanje informacija:

#### **Internetsku adresu**

#### [http://www.epson.co.nz](http://www.epson.co.nz/)

Pristup mrežnim stranicama podružnice tvrtke Epson na Novom Zelandu putem stranica globalne mreže. Doista se isplati povremeno uputiti na ove stranice! Na ovim ćete mrežnim stranicama pronaći odjeljak za preuzimanje upravljačkih programa, Epsonova mjesta za kontakt, informacije o novim proizvodima i tehničku podršku (elektronička pošta).

#### **Epsonovu službu za podršku**

Telefon: 0800 237 766

Epsonova služba za podršku služi kao krajnja instanca za pristup savjetima za sve naše klijente. Operateri pri službi za podršku mogu vam pomoći s instalacijom, konfiguracijom i radom vašeg proizvoda Epson. Osoblje za ponude službe za podršku može vam ponuditi literaturu o novim Epsonovim proizvodima i uputiti vas najbližem prodavaču ili servisu. Ovdje je moguće dobiti odgovore na mnoge upite.

Preporučamo da uz sebe imate sve potrebne podatke kada zovete službu za podršku. Što više informacija imate pri ruci, to ćemo vam lakše pomoći riješiti problem. Te informacije uključuju dokumentaciju vašeg Epson proizvoda, vrstu računala, operacijski sustav, dodatne programe i sve druge informacije koje smatrate da su potrebne.

#### **Transport proizvoda**

Epson preporuča da sačuvate ambalažu proizvoda zbog potreba budućeg transporta.

## **Pomoć za korisnike u Singapuru**

Izvori informacija, podrška i usluge servisa koje pruža podružnica tvrtke Epson u Singapuru su:

#### **Globalne mreže stranice**

#### [http://www.epson.com.sg](http://www.epson.com.sg/)

Putem elektroničke pošte moguće je dobiti specifikacije proizvoda, upravljačke programe za preuzimanje, odgovore na česta pitanja (FAQ), odgovore na upite o prodaji i tehničku podršku.

#### **Služba za podršku tvrtke Epson**

Besplatna telefonska linija: 800-120-5564

Operateri pri službi za podršku telefonskim putem mogu vam pomoći:

 $\overline{\square}\,$ u vezi s upitima o prodaji i informacijama o proizvodima

 $\Box$  u vezi s upitima o upotrebi proizvoda ili o rješavanju problema

 $\Box$  u vezi s upitima o popravcima i jamstvu

## **Pomoć za korisnike na Tajlandu**

Kontakti za informacije, podršku i usluge servisa su:

#### **Globalne mreže stranice**

#### [http://www.epson.co.th](http://www.epson.co.th/)

Dostupne su informacije o specifikacijama proizvoda, upravljačkim programima za preuzimanje, odgovori na česta pitanja (FAQ) i elektronička pošta.

#### **Pozivni centar tvrtke Epson**

Telefon: 66-2460-9699 Elektronička pošta: support@eth.epson.co.th Naš tim pozivnog centra može vam pomoći putem telefona:  $\Box$  U vezi s upitima o prodaji i informacijama o proizvodima O U vezi s pitanjima o upotrebi ili problemima  $\Box$  U vezi s upitima o popravcima i jamstvu

## **Pomoć za korisnike u Vijetnamu**

Kontakti za informacije, podršku i usluge servisa su:

#### **Epsonov servisni centar**

27 Yen Lang, Trung Liet Ward, Dong Da District, Ha Noi City. Tel: +84 24 7300 0911 38 Le Dinh Ly, Thac Gian Ward, Thanh Khe District, Da Nang. Tel: +84 23 6356 2666 194/3 Nguyen Trong Tuyen, Ward 8, Phu Nhuan Dist., HCMC. Tel: +84 28 7300 0911 31 Phan Boi Chau, Ward 14, Binh Thanh District, HCMC. Tel: +84 28 35100818

## **Pomoć za korisnike u Indoneziji**

Kontakti za informacije, podršku i usluge servisa su:

#### **Globalne mreže stranice**

#### [http://www.epson.co.id](http://www.epson.co.id/)

- $\Box$  Informacije o specifikacijama proizvoda, upravljačkim programima za preuzimanje
- O Česta pitanja (FAQ), upiti o prodaji, pitanja putem elektroničke pošte

#### **Epsonov dežurni telefon**

Telefon: 1500-766 (Indonesia Only) E-pošta: customer.care@ein.epson.co.id Osoblje dežurnog telefona može vam pomoći putem telefona ili e-pošte:  $\Box$  U vezi s upitima o prodaji i informacijama o proizvodima O Tehnička podrška

## **Pomoć za korisnike u Hong Kongu**

Za tehničku podršku kao i postprodajne usluge korisnici se mogu obratiti podružnici tvrtke Epson Limited u Hong Kongu.

#### **Početna stranica**

#### [http://www.epson.com.hk](http://www.epson.com.hk/)

Podružnica tvrtke Epson u Hong Kongu otvorila je lokalnu početnu stranicu na kineskom i engleskom jeziku kako bi korisnicima učinila dostupnima sljedeće informacije:

- O Informacije o proizvodu
- □ Odgovore na česta pitanja (FAQ)
- O Najnovije verzije upravljačkih programa za proizvode Epson

#### **Dežurni telefon tehničke podrške**

Tehničkom osoblju možete se obratiti i putem sljedećih telefonskih i brojeva faksa:

Telefon: 852-2827-8911

Telefaks: 852-2827-4383

## **Pomoć za korisnike u Maleziji**

Kontakti za informacije, podršku i usluge servisa su:

#### **Globalne mreže stranice**

#### [http://www.epson.com.my](http://www.epson.com.my/)

- $\Box$  Informacije o specifikacijama proizvoda, upravljačkim programima za preuzimanje
- $\Box$  Česta pitanja (FAQ), upiti o prodaji, pitanja putem elektroničke pošte

#### **Pozivni centar tvrtke Epson**

Telefon: 1800-81-7349 (besplatni)

E-pošta: websupport@emsb.epson.com.my

- $\Box$  U vezi s upitima o prodaji i informacijama o proizvodima
- $\Box$  u vezi s pitanjima o upotrebi ili problemima
- $\Box$  u vezi s upitima o uslugama popravka i jamstva

#### **Epson Malaysia Sdn Bhd (Sjedište)**

Telefon: 603-56288288 Telefaks: 603-5628 8388/603-5621 2088

## **Pomoć za korisnike u Indiji**

Kontakti za informacije, podršku i usluge servisa su:

#### **Globalne mreže stranice**

#### [http://www.epson.co.in](http://www.epson.co.in/)

Dostupne su informacije o specifikacijama proizvoda, upravljačkim programima za preuzimanje i proizvodima.

#### **Besplatna telefonska linija za pomoć**

Za servis, informacije o proizvodu ili za naručivanje potrošnog materijala - 18004250011 / 186030001600 / 1800123001600 (9h – 18 h)

#### **E-pošta**

calllog@epson–india.in

#### **WhatsApp**

+91 96400 00333

## **Pomoć za korisnike na Filipinima**

Kako bi dobili tehničku podršku kao i druge usluge nakon kupnje, korisnici slobodno mogu kontaktirati s tvrtkom Epson Philippines Corporation na sljedeći broj telefona ili telefaksa te na adresu e-pošte:

#### **Globalne mreže stranice**

#### [http://www.epson.com.ph](http://www.epson.com.ph/)

Dostupne su specifikacije proizvoda, upravljački programi za preuzimanje, odgovori na česta pitanja (FAQ) i upiti putem elektroničke pošte.

#### **Podrška kupcima tvrtke Epson Philippines**

Besplatna telefonska linija: (PLDT) 1-800-1069-37766

Besplatna telefonska linija: (digitalna) 1-800-3-0037766

Metro Manila: +632-8441-9030

Mrežna stranica:<https://www.epson.com.ph/contact>

E-pošta: customercare@epc.epson.com.ph

Dostupan od 9 do 18 h, od ponedjeljka do subote (osim državnih praznika)

Naš tim podrške kupcima može vam pomoći putem telefona:

 $\Box$  U vezi s upitima o prodaji i informacijama o proizvodima

 $\Box$  u vezi s pitanjima o upotrebi ili problemima

 $\Box$  u vezi s upitima o popravcima i jamstvu

#### **Epson Philippines Corporation**

Glavna linija: +632-8706-2609 Telefaks: +632-8706-2663 / +632-8706-2665